## オンラインマニュアルについて

オンラインマニュアルでは、基本的にお買い上げ時の状態での操作方法を説明しています。 また、特にことわりがない限りホーム画面(AQUOS Home)からの操作を中心に説明してい ます。操作説明は省略している場合があります。

- ↓ 本製品をお使いになる前に
- データ通信について
- ディスプレイ表示、キー表示について
- ↓ その他の表記について

#### 本製品をお使いになる前に

「クイックスタート」、「お願いとご注意」をご覧になり、正しくお取り扱いください。 ご契約の内容により、ご利用になれるサービスが限定されます。

#### データ通信について

- 本製品は、常時インターネットに接続される什様のため、データの同期など一部自動的に通信を行う場 合があります。
- アプリのダウンロードや動画の視聴など、データ量の大きい通信を行うと、データ通信料が高額になりま すので、データ通信定額サービスのご加入を強くおすすめします。
- お客様がご利用のアプリやサービスによっては、Wi-Fi通信中であってもデータ通信料が発生する場合 があります。

## ディスプレイ表示、キー表示について

オンラインマニュアルで記載しているディスプレイ表示は、実際の表示と異なる場合があります。オンライン マニュアルで記載しているキー表示は、説明用に簡略化しているため実際の表示とは異なります。

## その他の表記について

オンラインマニュアルでは、本製品のことを「本機」と表記しています。 microSD™/microSDHC™/microSDXC™カードは「SDカード」と表記しています。

## オンラインマニュアルの使いかた

↓ オンラインマニュアルの使いかた(スマホ編)

オンラインマニュアルの使いかた(パソコン編)

## オンラインマニュアルの使いかた(スマホ編)

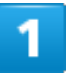

オンラインマニュアルとはスマホの取扱説明書のことです。機能や設定方法を調べることが

できます。

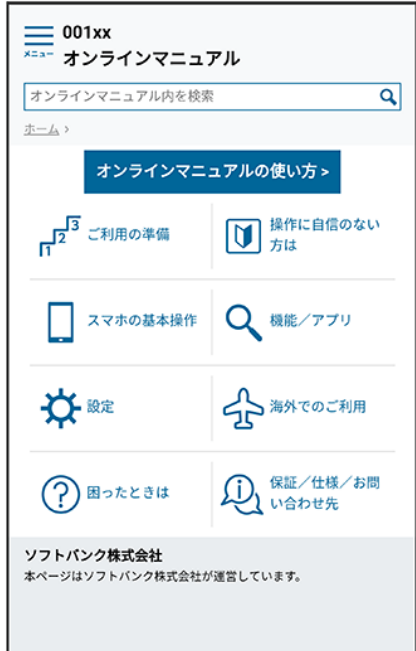

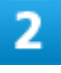

赤枠のタイトル部分を押すと最初の画面へ移動します。

3/23 はじめにお読みください

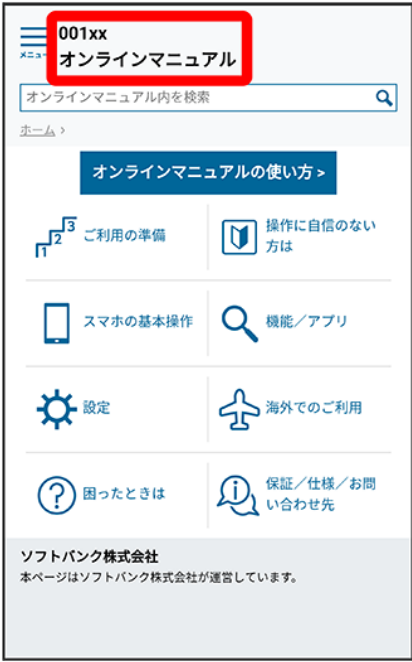

#### $\overline{\mathbf{3}}$

#### 検索バーに入力したキーワードでオンラインマニュアル内を検索できます。

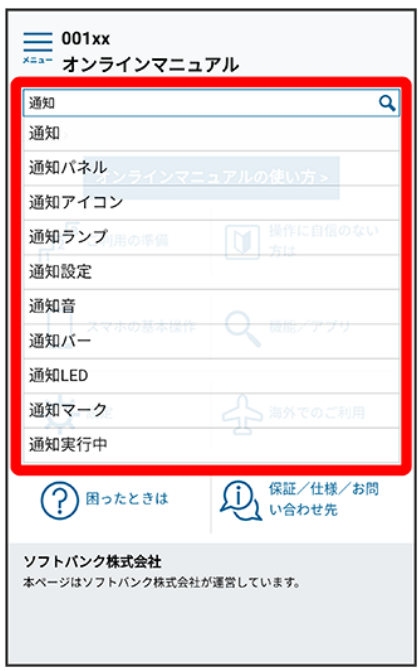

■ キーワード候補が自動的に表示されます。

カテゴリを選択してアプリの使いかたや設定方法を調べることができます。

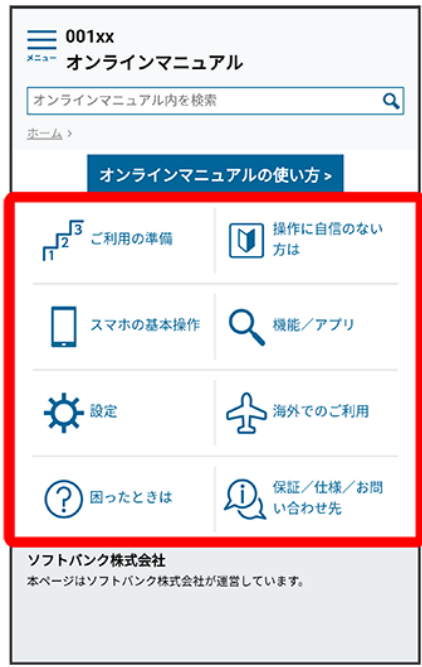

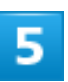

操作方法は実際の画面を使って説明しています。

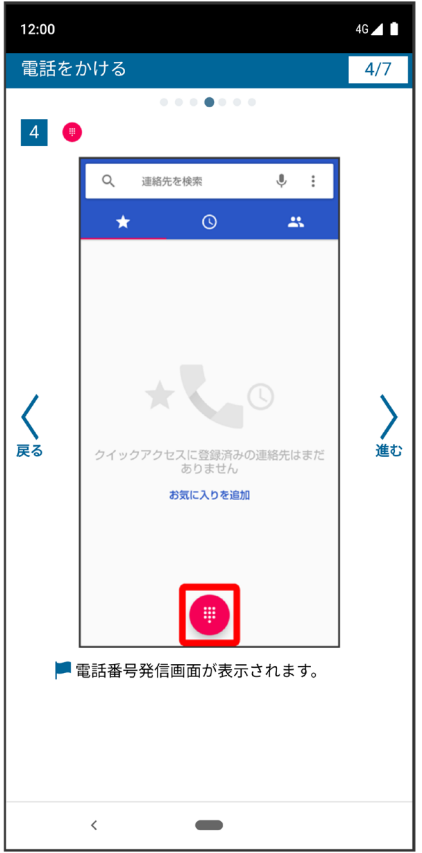

■ 操作する箇所を赤枠で示しています。

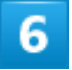

操作方法を確認したら、 (■ (ホーム)を押してホーム画面に戻ります。

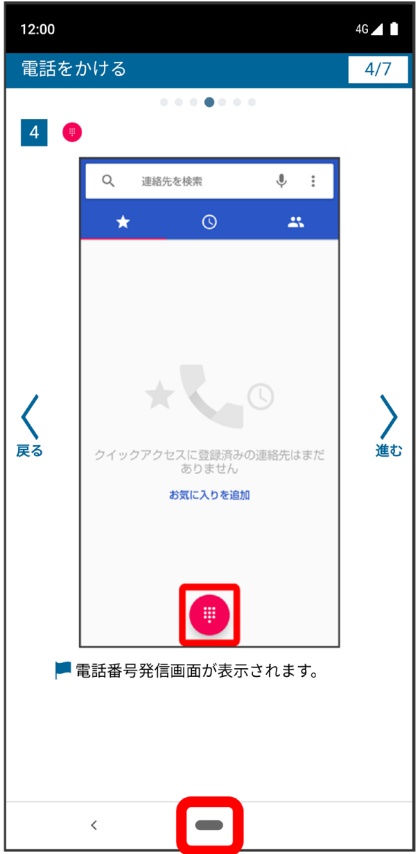

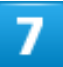

確認した操作方法に従ってスマホを操作します。

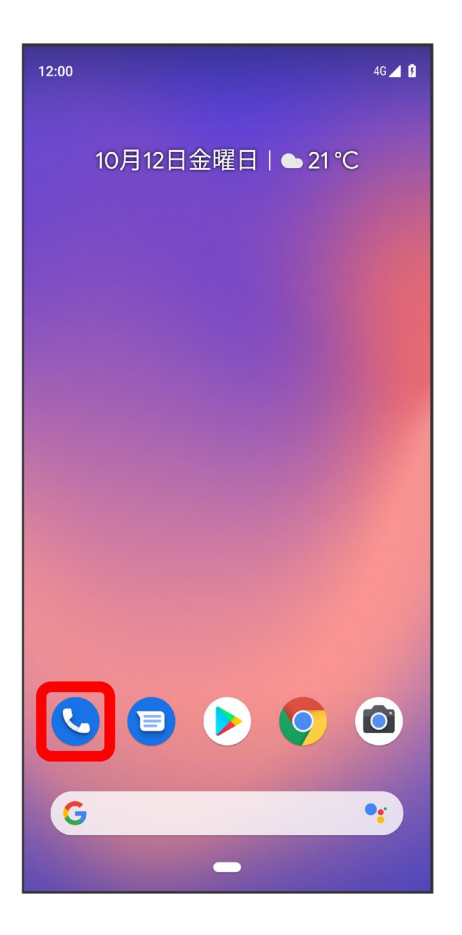

 $\overline{\mathbf{8}}$ 

操作方法がわからなくなったら、 (ホーム)を左から右に短くなぞってオンラインマニュア

ルに戻ります。

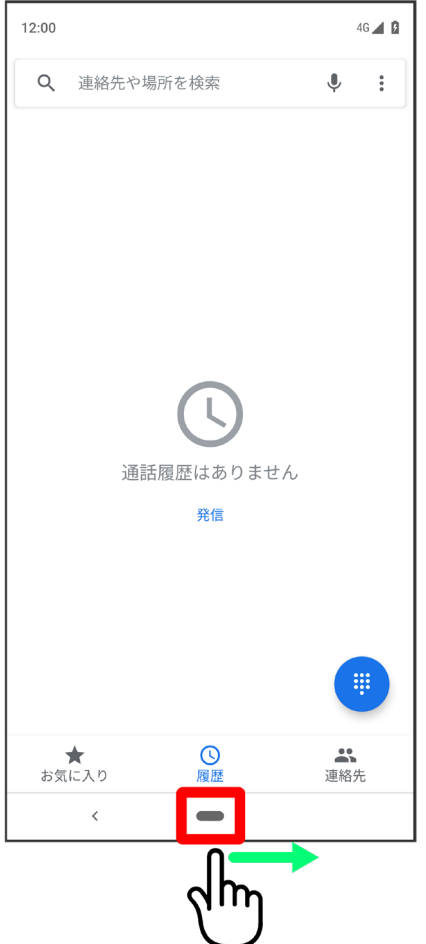

#### $9<sup>°</sup>$

操作方法を確認したら、 (■ (ホーム)を左から右に短くなぞってアプリや設定の画面に戻り

ます。

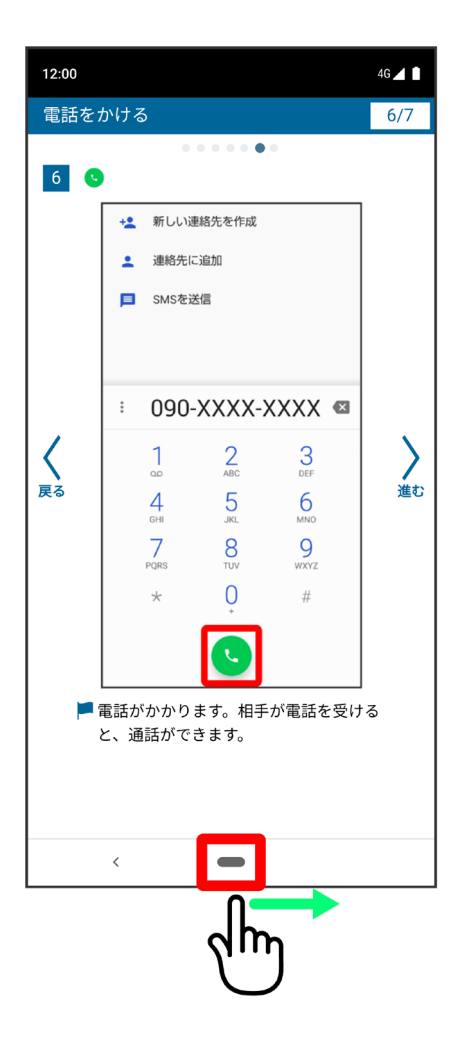

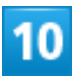

以降、オンラインマニュアルとアプリや設定の画面を切り替えながら操作します。

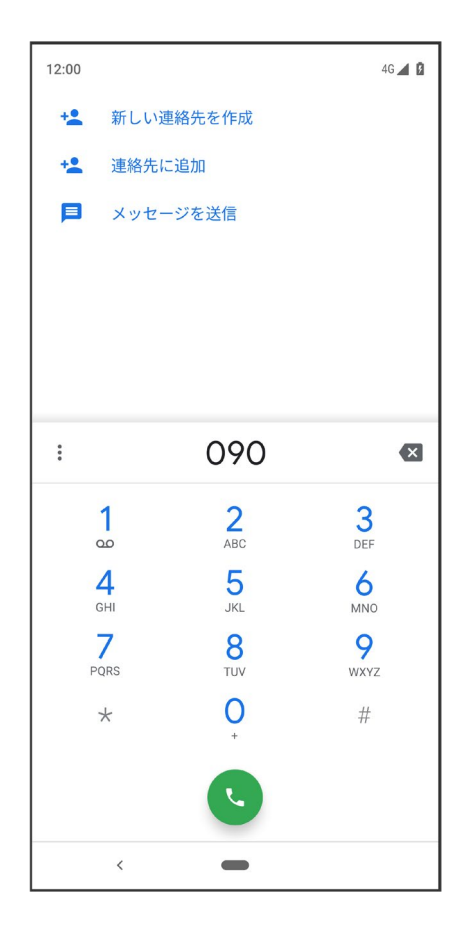

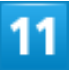

**■(ホーム)を左から右になぞってもオンラインマニュアルに戻らない場合は、 ©(Chrome)** 

または (スマホはじめてガイド)を押してください。

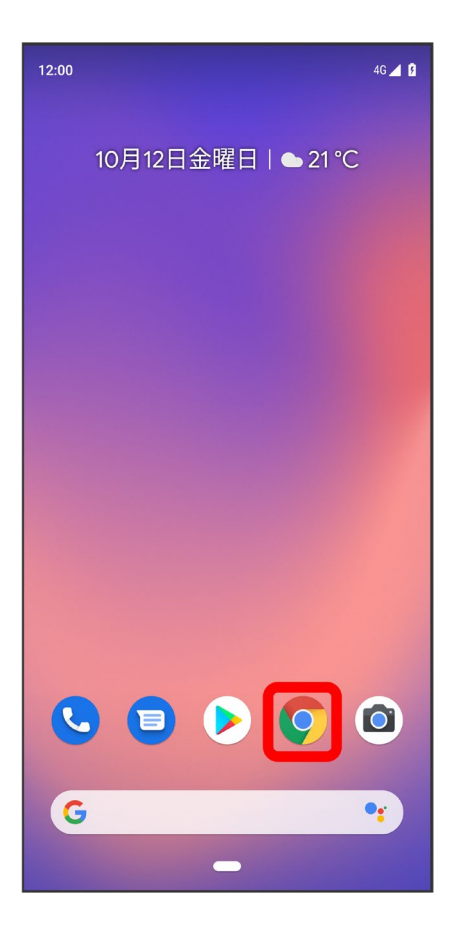

 $\overline{12}$ 

オンラインマニュアルはパソコンからも利用できます。パソコンで操作方法を見ながらスマホ

の操作ができます。

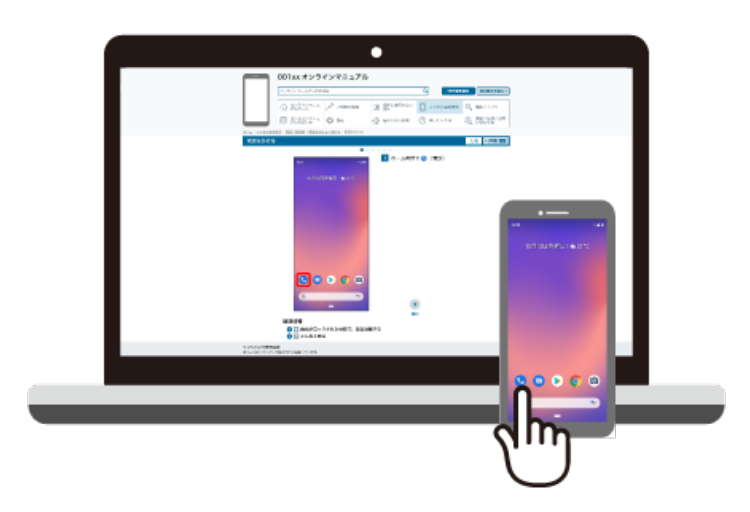

パソコンからの利用方法については、「オンラインマニュアルの使いかた(パソコン編)」から

確認できます。

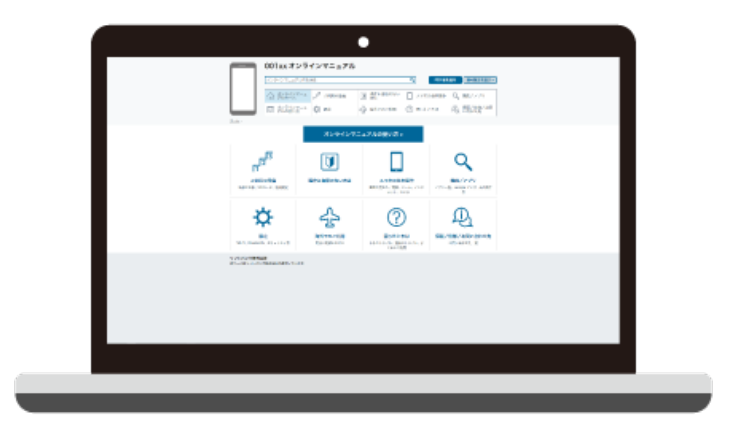

## オンラインマニュアルの使いかた(パソコン編)

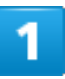

オンラインマニュアルとはスマホの取扱説明書のことです。機能や設定方法を調べることが

できます。

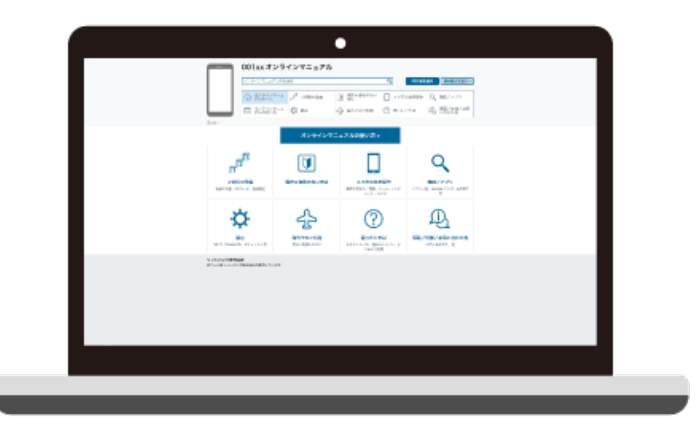

パソコンで操作方法を見ながらスマホの操作ができます。

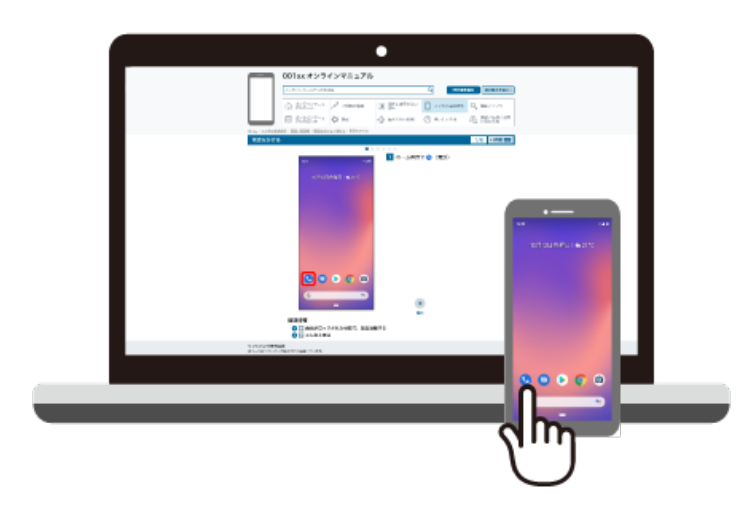

3

赤枠のタイトル部分を押すと最初の画面へ移動します。

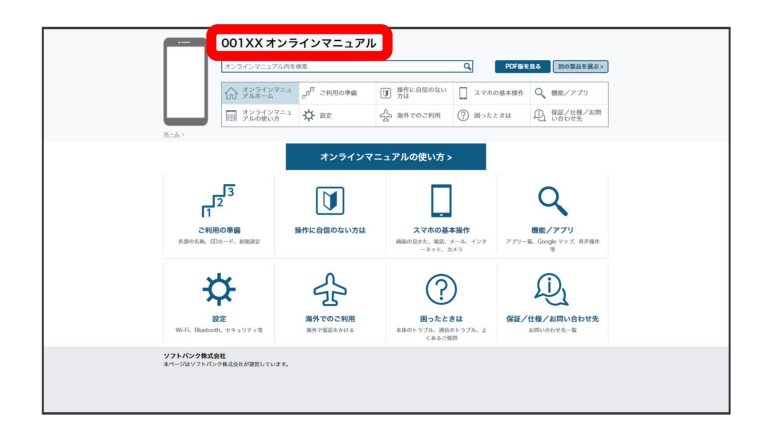

4

検索バーに入力したキーワードでオンラインマニュアル内を検索できます。

14/23 はじめにお読みください

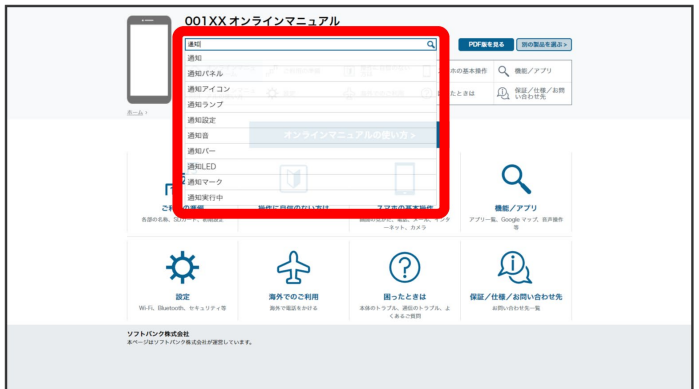

■ キーワード候補が自動的に表示されます。

5

カテゴリを選択してアプリの使いかたや設定方法を調べることができます。

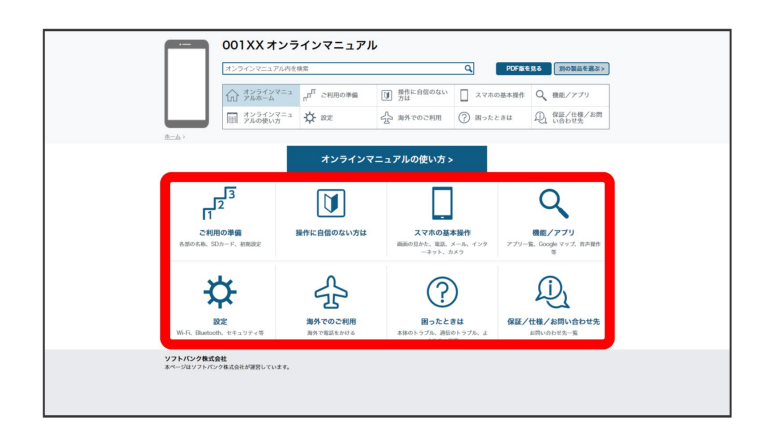

 $6\phantom{a}$ 

PDF版を見るより印刷用のファイルをダウンロードできます。

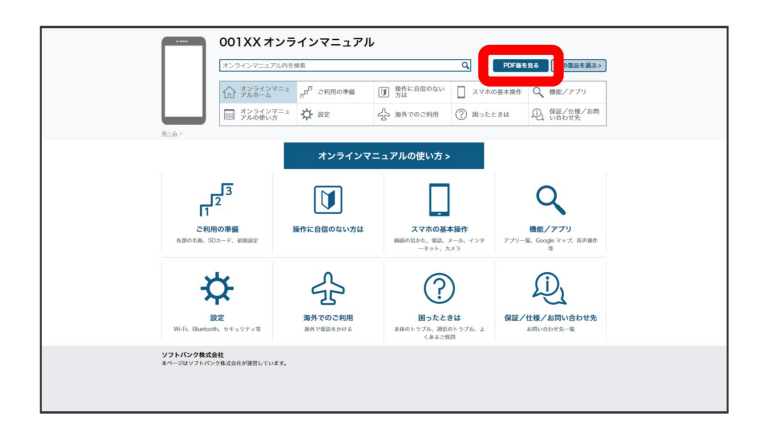

操作方法は実際の画面を使って説明しています。

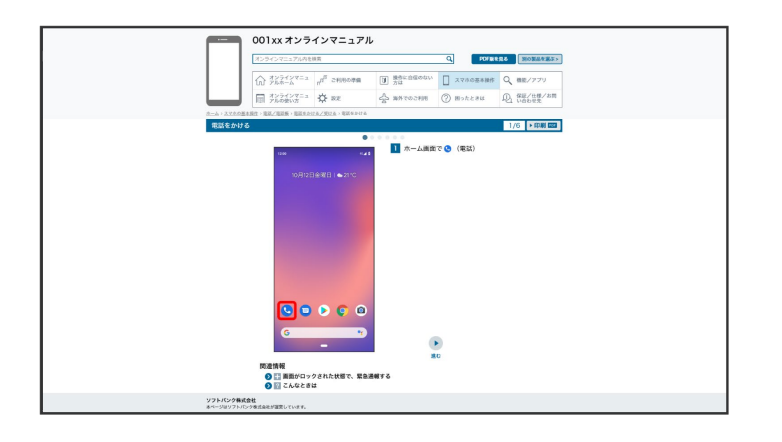

■ 操作する箇所を赤枠で示しています。

#### 8

印刷[PDF]を押すと、確認している操作方法の印刷用ファイルがダウンロードできます。

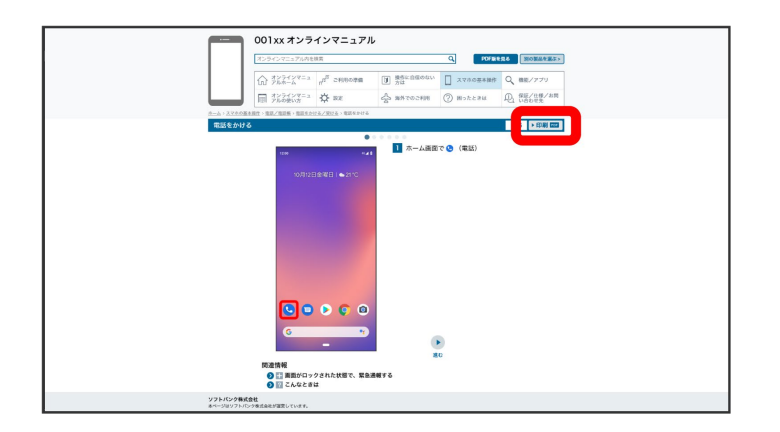

## スマホはじめてガイドについて

スマートフォンの基本的な使いかたの学習や、設定を簡単に変更することができます。

↓ スマホはじめてガイドを利用する

スマホはじめてガイドでできること

## スマホはじめてガイドを利用する

1

ホーム画面でお気に入りトレイを画面上部までドラッグ

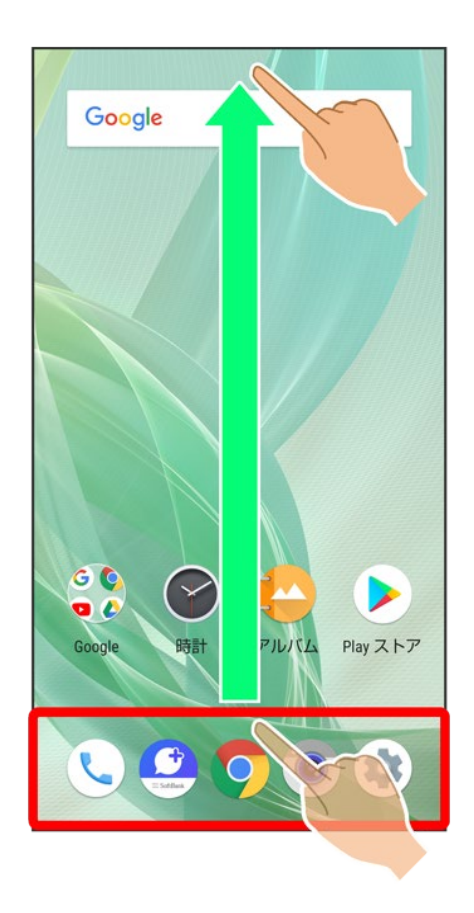

#### $\bigcirc$  (SoftBank)

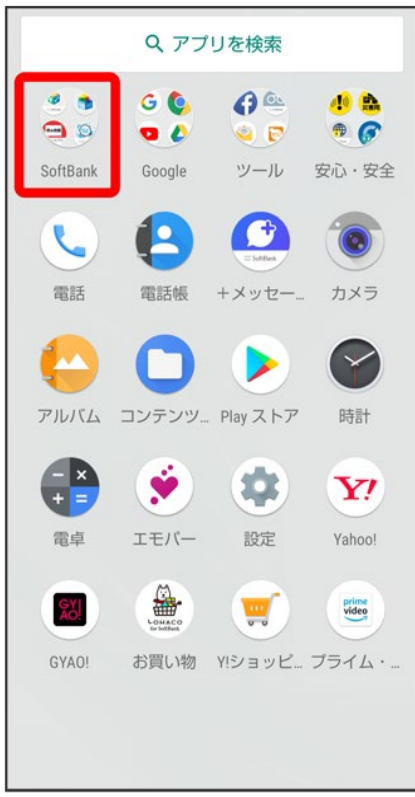

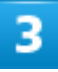

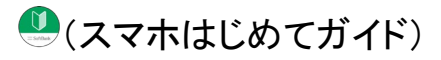

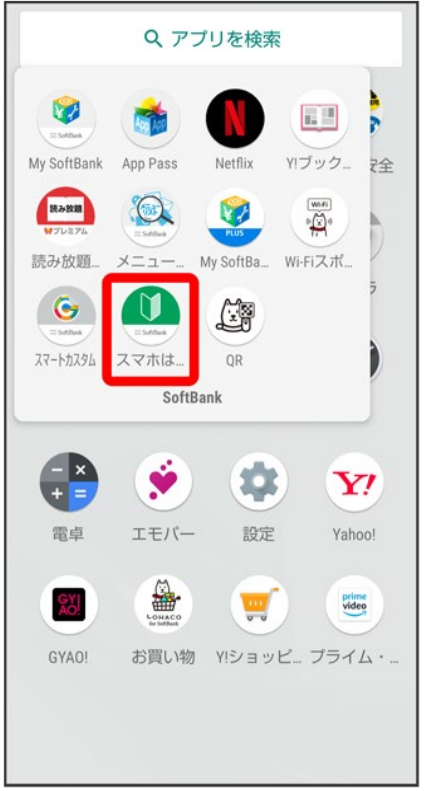

<mark>※</mark> スマホはじめてガイドのトップ画面が表示されます。

■ はじめて起動したときは、●(スマホはじめてガイド)のご利用にあたっての注意に関する確認画面が表 示されます。画面の指示に従って操作してください。

## スマホはじめてガイドでできること

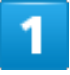

スマホはじめてガイドは、スマホでよく使う機能の練習や、基本的な設定をかんたんに行うこ

とができます。

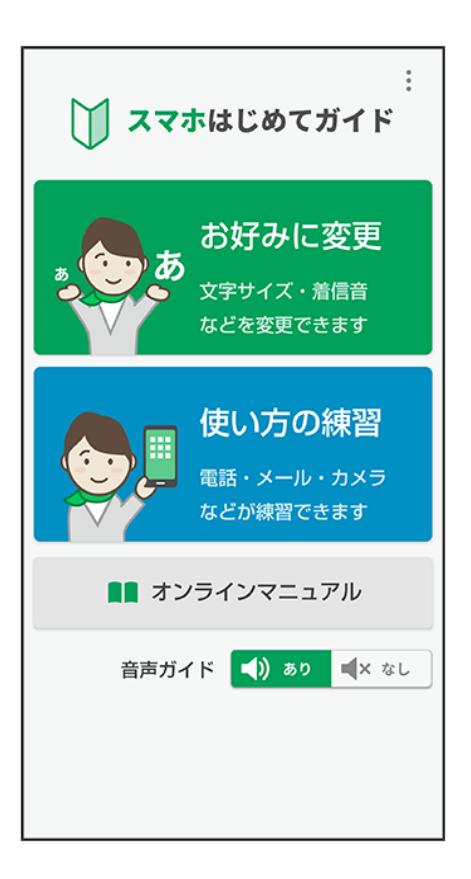

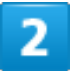

「お好みに変更」からスマホの基本的な設定をかんたんに変更することができます。

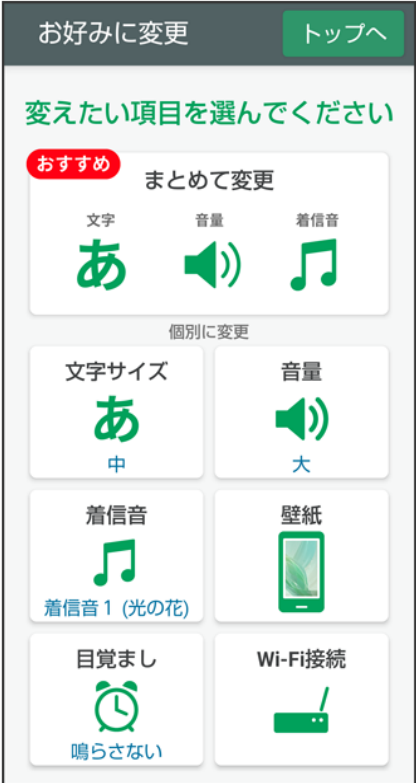

#### $\overline{3}$

「使い方の練習」では、スマホでよく使う基本的な機能を、実際の画面で練習することができ

ます。

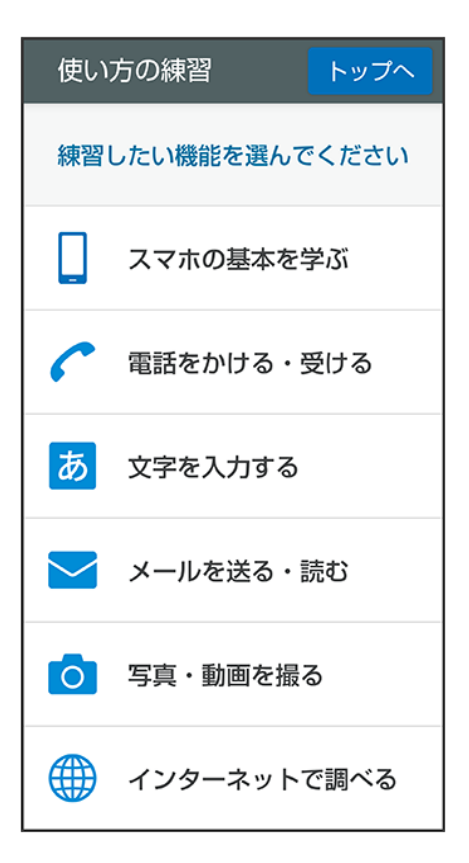

## **Android**™ **9**から **Android**™ **10**へバージョンアッ プする

Android 9から Android 10へのバージョンアップ手順を説明します。

↓ Android 9から Android 10へバージョンアップする

#### ■ バージョンアップに関するご注意

#### アプリについて

新しいアプリが追加/更新されたり、アプリの名称やアイコン、操作方法、画面表示などが変更されたりする ことがあります。

#### バージョンアップ時のご注意

バージョンアップするときは、次の点についてご注意ください。

- バージョンアップには時間がかかることがあります。
- 電波状態の良い所で、移動せずに操作してください。また、電池残量が十分ある状態で操作してください。 バージョンアップ途中に電波状態が悪くなったり、電池残量がなくなると、アップデートに失敗することがあ ります(アップデートに失敗すると本機が使用できなくなることがあります)。

#### データバックアップについて

本機の状況(故障・破損・水濡れなど)によっては、保存されているデータが破棄されることがあります。必要 なデータは、バージョンアップ前にバックアップしておくことをおすすめします。なお、データが消失した場合の 損害につきましては、当社は責任を負いかねますので、あらかじめご了承ください。

#### **Android 9**から **Android 10**へバージョンアップする

バージョンアップが必要なときは、通知が表示されます。通知をタップし、画面に従って操作してください。通 知が表示されない場合などは、次の手順でアップデートできます。

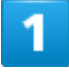

ホーム画面でお気に入りトレイを画面上部までドラッグ (2) (設定) ファステム

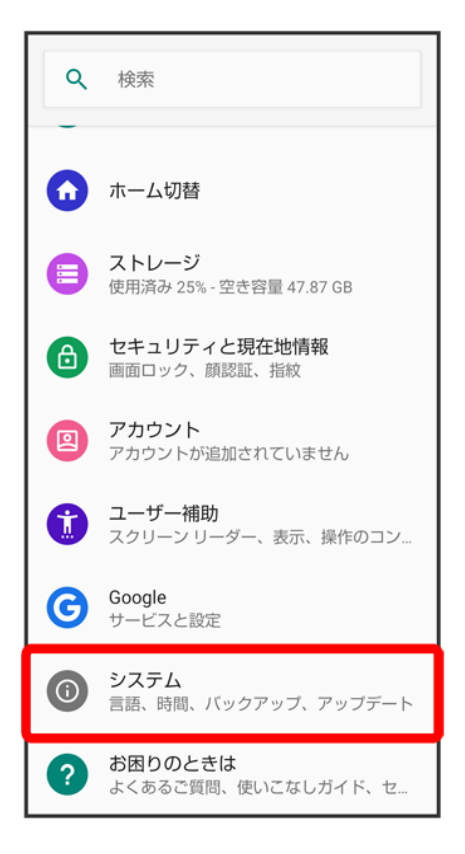

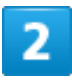

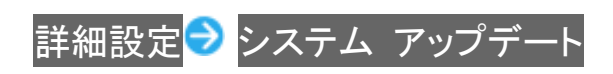

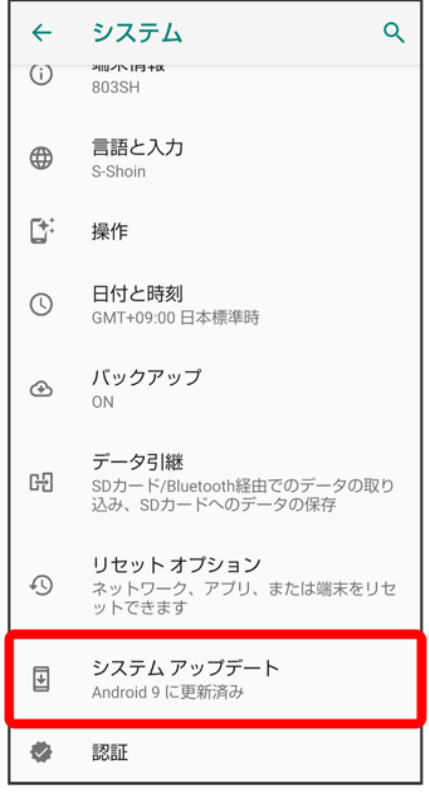

<mark>※</mark>システムアップデート画面が表示されます。

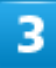

#### 画面に従って操作

<mark>※</mark> システムアップデートが実行されます。

- システムアップデート中も他の機能を使用できます。
- システムアップデートが進むと最後に今すぐ再起動が表示されます。タップして、システムアップデートを 完了させてください。

#### 「今すぐ再起動」をタップしても再起動しなかったとき ं∳

システムアップデートに失敗すると、本機が使用できなくなる場合があります。本機が使用でき なくなった場合は、お問い合わせ先にご相談ください。

## **Android 10**で変わること

Android™ のバージョンアップを行うと、バージョンが10に変更されます。それに伴い、操作 性が向上し、アプリの操作にも変更が加えられます。

ここでは、バージョンアップ後の変更ポイントを簡単に説明します。

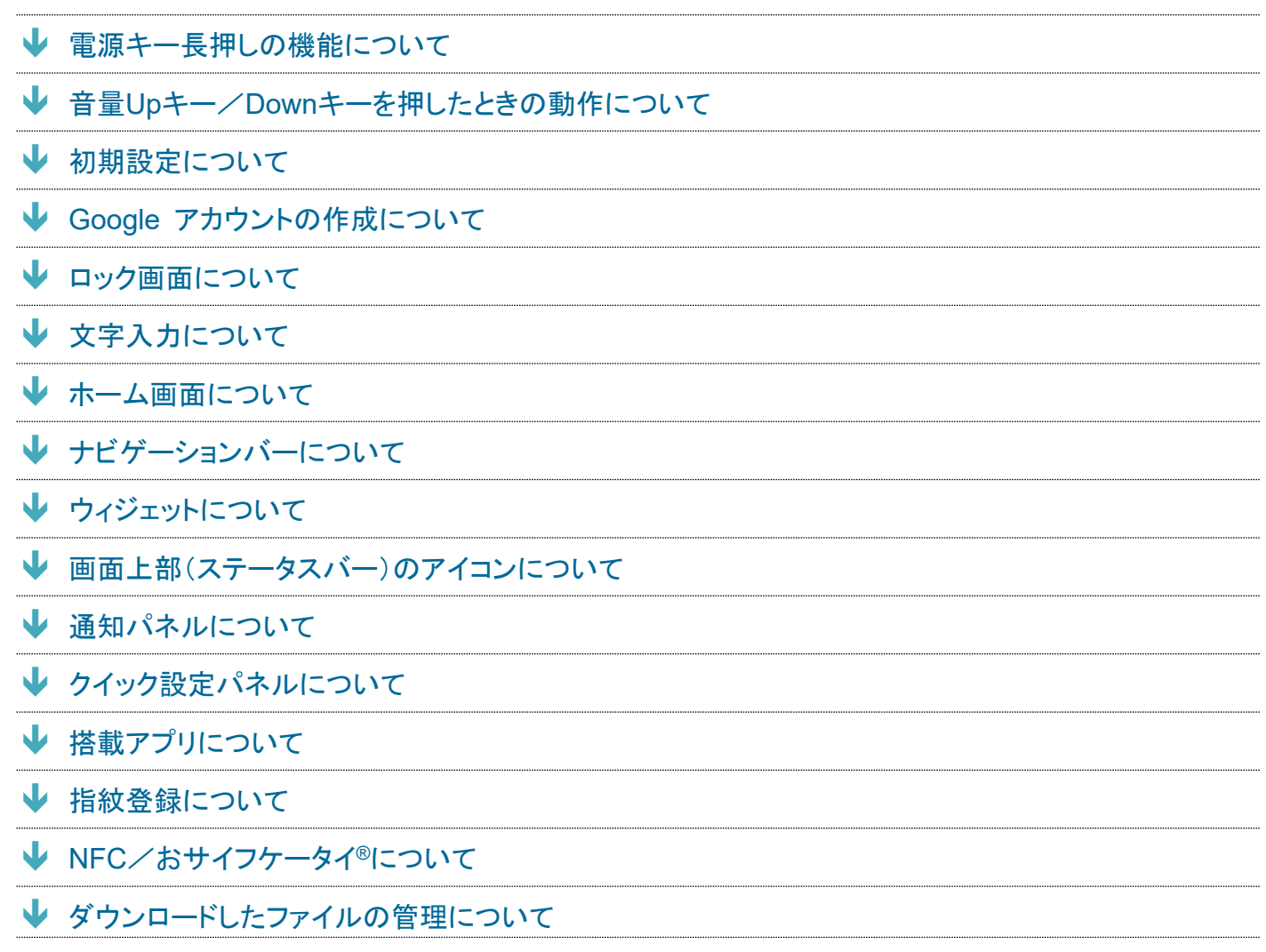

### 電源キー長押しの機能について

電源キーを長押ししたときに表示される機能が一部変更されます。 スクリーンショットが画面の保存に変更されます。 故障かな? と思ったらが追加され、セルフチェックを行うことができます。 緊急通報が追加され、緊急通報の画面を表示できます。

### 音量**Up**キー/**Down**キーを押したときの動作について

音量Upキー/Downキーを押したときに表示される音量バーのデザインや機能が一部変更されます。 をタップすると各種音量が設定できます。

#### 初期設定について

初期設定の手順が一部変更されます。画面に従って、各項目を設定してください。

#### **Google** アカウントの作成について

設定の手順が一部変更されます。画面に従って、各項目を設定してください。

#### ロック画面について

ロック画面の表示やアイコン、ロック解除の手順が一部変更されます。 詳細については、「ロック画面の変更について」を参照してください。

#### 文字入力について

「12キーボード」が「テンキーボード」に変更され、ソフトウェアキーボードの操作が変更されます。 詳しくは、「文字入力の変更について」を参照してください。

#### ホーム画面について

ホームの設定に、Google アプリの表示が追加され、メインのホーム画面を右にフリックしたときに Google アプリを表示するかどうかを設定できます。

### ナビゲーションバーについて

ナビゲーションバーの種類が「ジェスチャー ナビゲーション」、「2 ボタン ナビゲーション」、「3 ボタン ナビ ゲーション」に変更されます。

詳しくは、「ナビゲーションバーの変更について」を参照してください。

## ウィジェットについて

ウィジェットが一部、追加や削除され、デザインが一部変更されます。 詳しくは、「ウィジェットの変更について」を参照してください。

#### 画面上部(ステータスバー)のアイコンについて

ステータスアイコンのデザインが一部変更されます。 詳しくは、「画面上部(ステータスバー)のアイコンの変更について」を参照してください。

#### 通知パネルについて

電池残量の表示位置やデザインが一部変更されます。 通知を管理するが管理に変更されます。

### クイック設定パネルについて

電池残量の表示位置やデザインが一部変更されます。 詳しくは、「クイック設定パネルの変更について」を参照してください。

### 搭載アプリについて

アプリアイコンや画面のデザインが一部変更されたり、操作や項目が変更されるアプリがあります。 詳しくは、「搭載アプリの変更について」を参照してください。

### 指紋登録について

画面のデザインや手順が一部変更されます。画面に従って登録してください。

#### **NFC**/おサイフケータイ**®**について

Android Beam を利用したNFC対応機器とのデータのやりとりができなくなります。

## ダウンロードしたファイルの管理について

コンテンツマネージャーが (Files)に変更され、デザインや操作が一部変更されます。 詳しくは、「ダウンロードしたファイルを利用するときの変更について」を参照してください。

## ナビゲーションバーの変更について

ナビゲーションバーの種類が「ジェスチャー ナビゲーション」、「2 ボタン ナビゲーション」、 「3 ボタン ナビゲーション」に変更されます。

↓ 2 ボタン ナビゲーション/3 ボタン ナビゲーションについて

ジェスチャー ナビゲーションについて

■ ナビゲーションバーの種類を設定する ホーム画面でお気に入りトレイを画面上部までドラッグ (2) (設定) つ システム ● 操作 つ システム ナ ビゲーション ジェスチャー ナビゲーション/2 ボタン ナビゲーション/3 ボタン ナビゲーション

## **2** ボタン ナビゲーション/**3** ボタン ナビゲーションについて

システム ナビゲーションで2 ボタン ナビゲーション<mark>/</mark>3 ボタン ナビゲーションを選択した場合は、ナビゲ ーションバーに表示されるアイコンをタップまたはドラッグ、フリックして操作します。

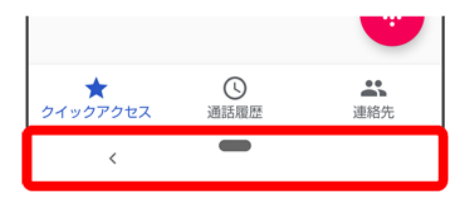

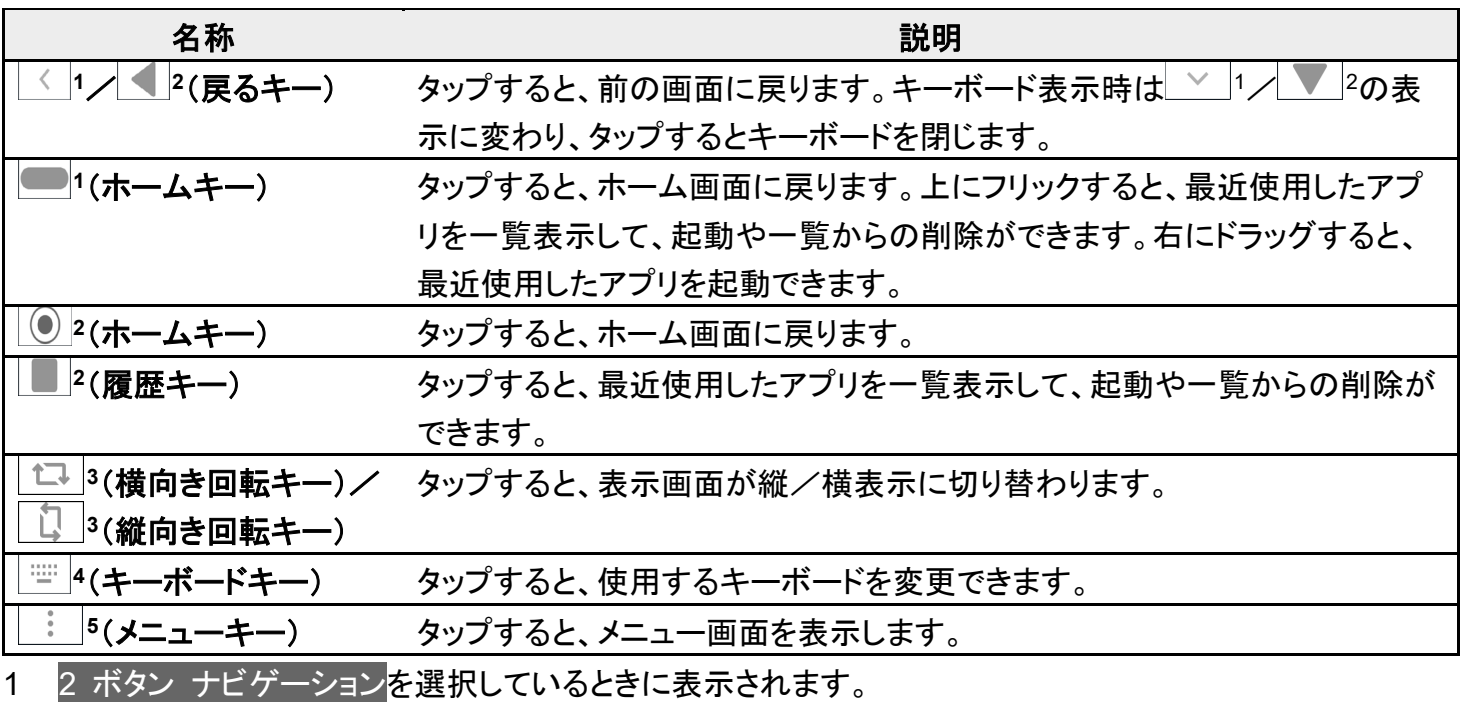

- 2 3 ボタン ナビゲーションを選択しているときに表示されます。
- 3 画面の自動回転が無効のときに、本機を縦/横向きに回転させると表示されます。
- 4 ソフトウェアキーボード表示中に表示されます。
- 5 アプリによって表示されることがあります。

## ジェスチャー ナビゲーションについて

システム ナビゲーション<mark>で</mark>ジェスチャー ナビゲーション<mark>を選択した場合は、ナビゲーションバーに表示され</mark> るアイコンをタップまたは画面をドラッグ、フリックして操作します。

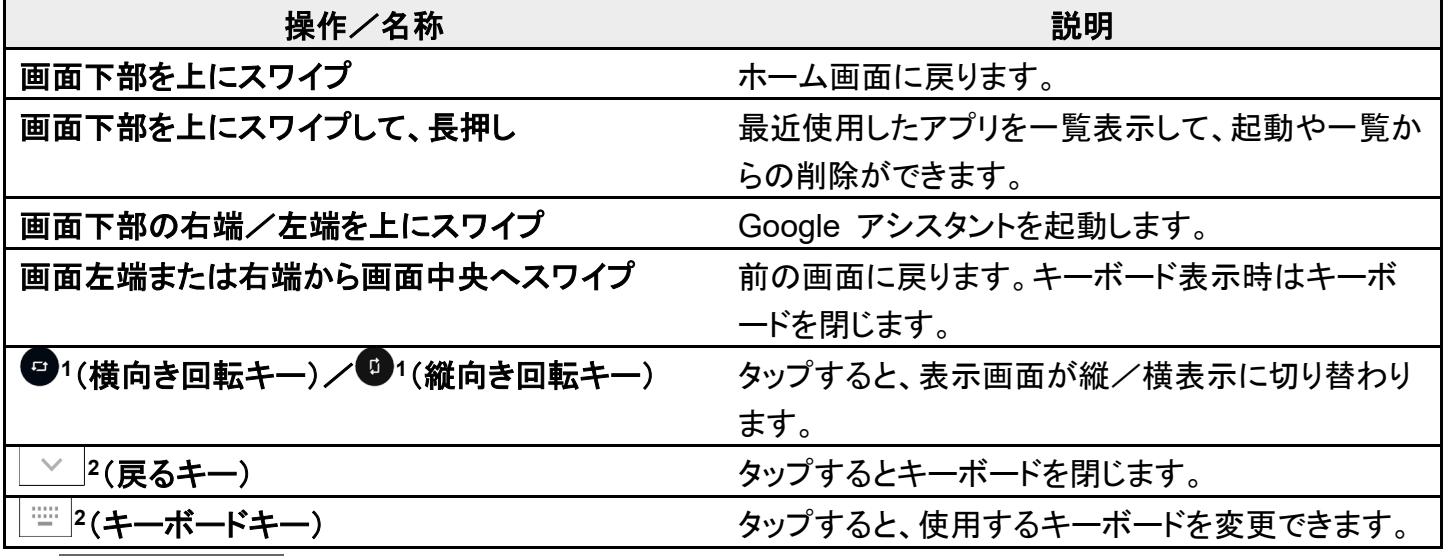

1 画面の自動回転が無効のときに、本機を縦/横向きに回転させると表示されます。

2 ソフトウェアキーボード表示中に表示されます。

## 画面上部(ステータスバー)のアイコンの変更につ いて

ステータスアイコンのデザインが変更されます。

↓ 変更されるおもなステータスアイコン

## 変更されるおもなステータスアイコン

変更されるおもなステータスアイコンは次のとおりです。

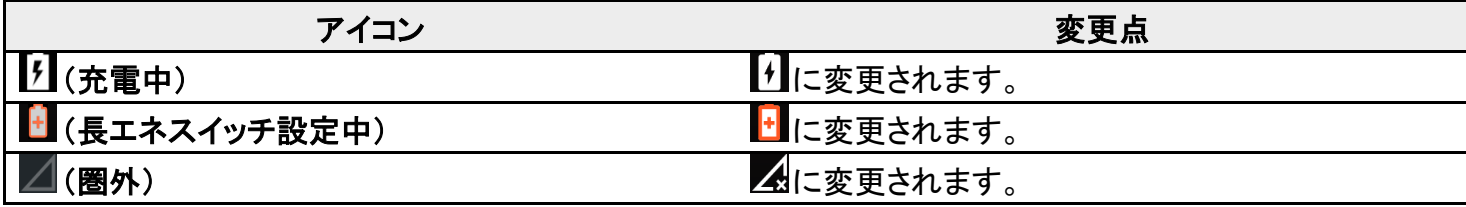

## ロック画面の変更について

ロック画面のデザインや操作が一部変更されます。

↓ ロック画面の見かた

画面ロックを解除する

# ロック画面の見かた

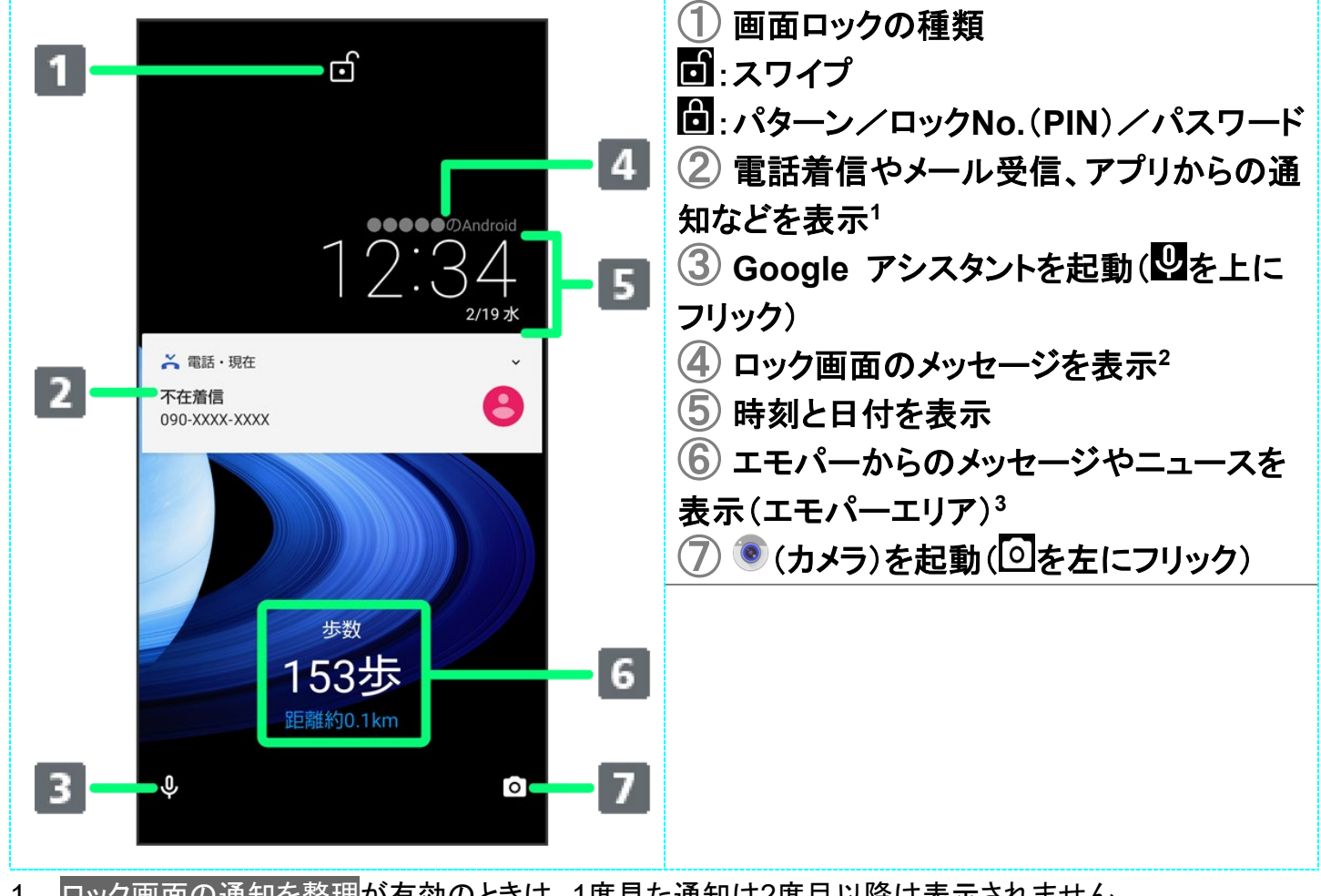

- 1 ロック画面の通知を整理が有効のときは、1度見た通知は2度目以降は表示されません。
- 2 ロック画面メッセージを設定しているときに表示されます。
- 3 エモパーを設定すると表示されます。

## 画面ロックを解除する

 $\overline{\mathbf{1}}$ 

画面消灯(画面ロック)中に電源キー

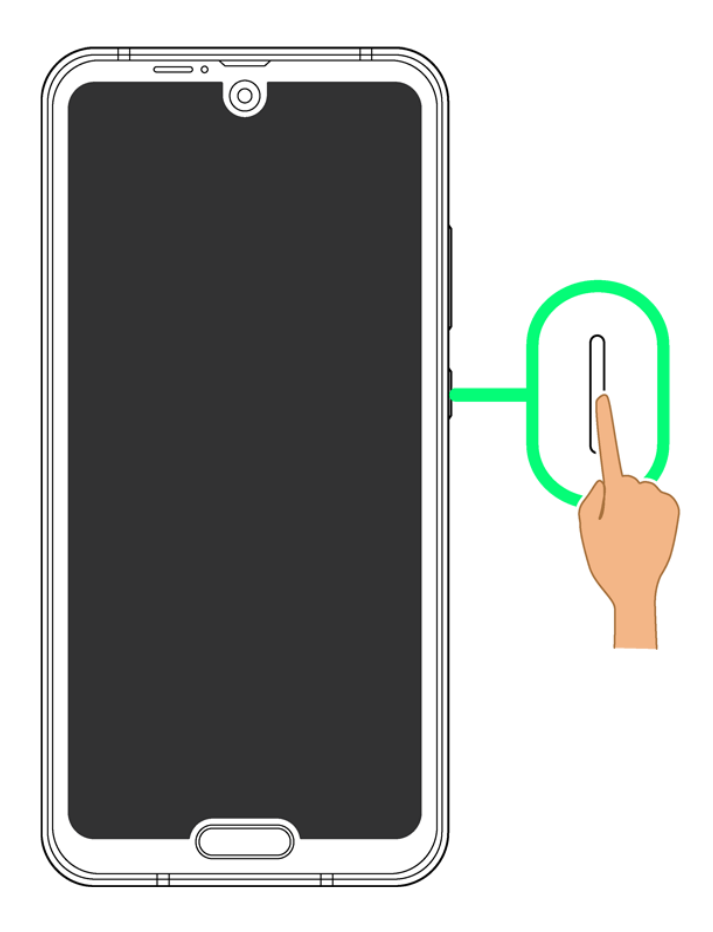

<mark>※</mark>コック画面が表示されます。

 $\overline{2}$ 

ロック画面を上にフリック

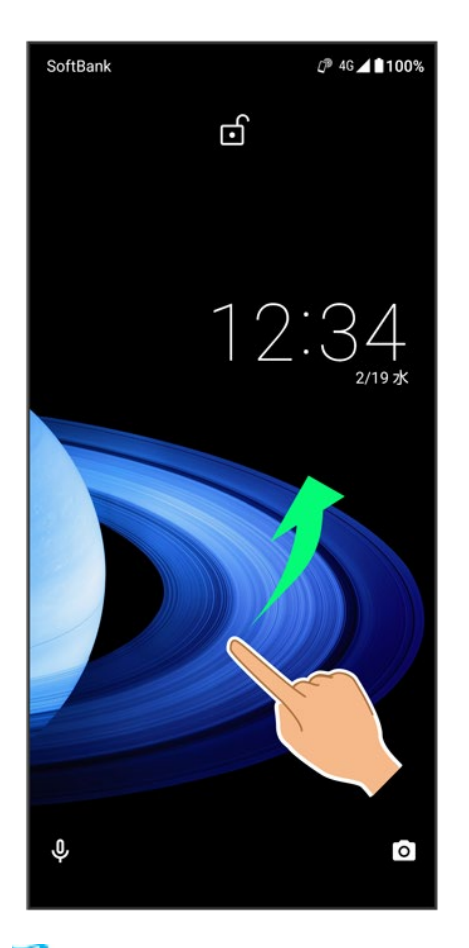

※ 画面ロックが解除されます。

■ **回**が表示されているときは、画面を上にフリックしたあとパターン/ロックNo.(PIN)/パスワードを入力 してロックを解除する操作が必要です。
## 文字入力の変更について

「12キーボード」が「テンキーボード」に変更され、デザインや操作が一部変更されます。

- キーボードについて
- ↓ キーボードを切り替える
- ↓ テンキーボード画面の見かた
- ↓ QWERTYキーボード画面の見かた
- ツールバーについて
- 文字種(文字入力モード)を切り替える
- ↓ 文字入力の設定を行う

## キーボードについて

本機の文字入力は、画面に表示されるソフトウェアキーボードで行います。ソフトウェアキーボードには、1 つのキーに複数の文字が割り当てられている「テンキーボード」と、1つのキーに1つの文字が割り当てられ ている「QWERTYキーボード」があります。

- ソフトウェアキーボードは、文字入力欄をタップすると表示されます。非表示にするときは、 ヾ ねタップ します。
- お買い上げ時の入力方法(S-Shoin)で説明します。

### キーボードを切り替える

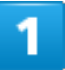

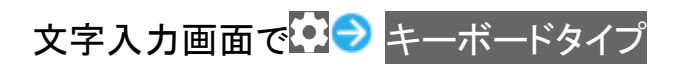

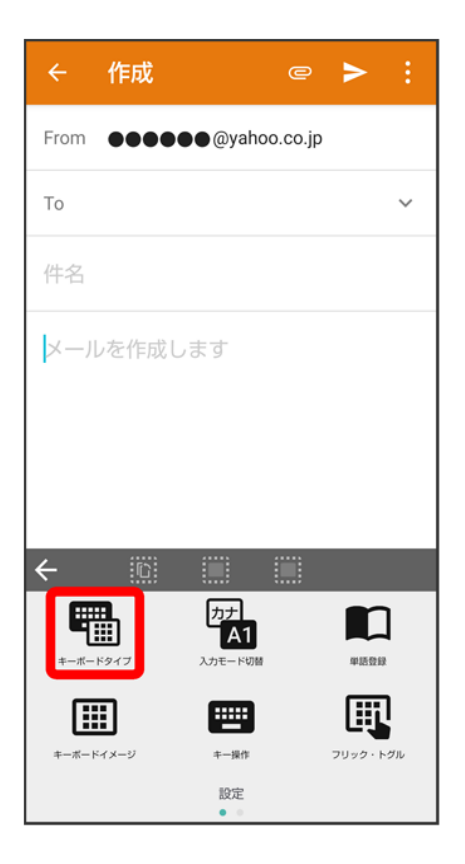

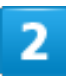

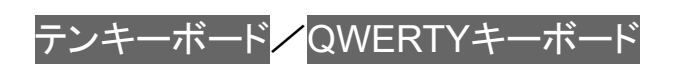

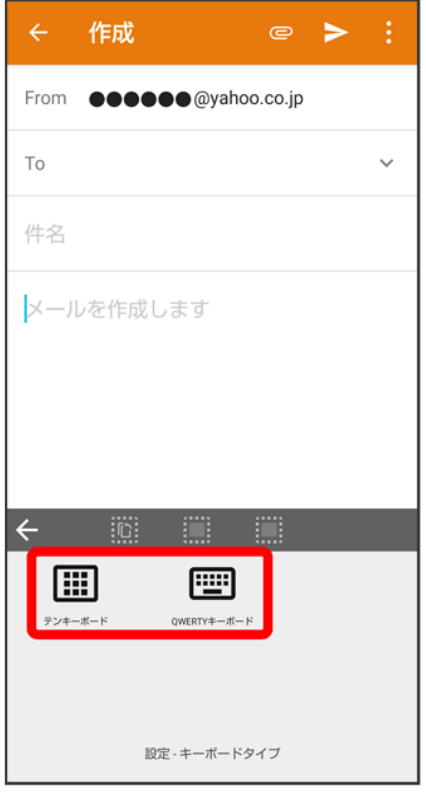

<mark>※3</mark><br>入力方式が切り替わります。

## テンキーボード画面の見かた

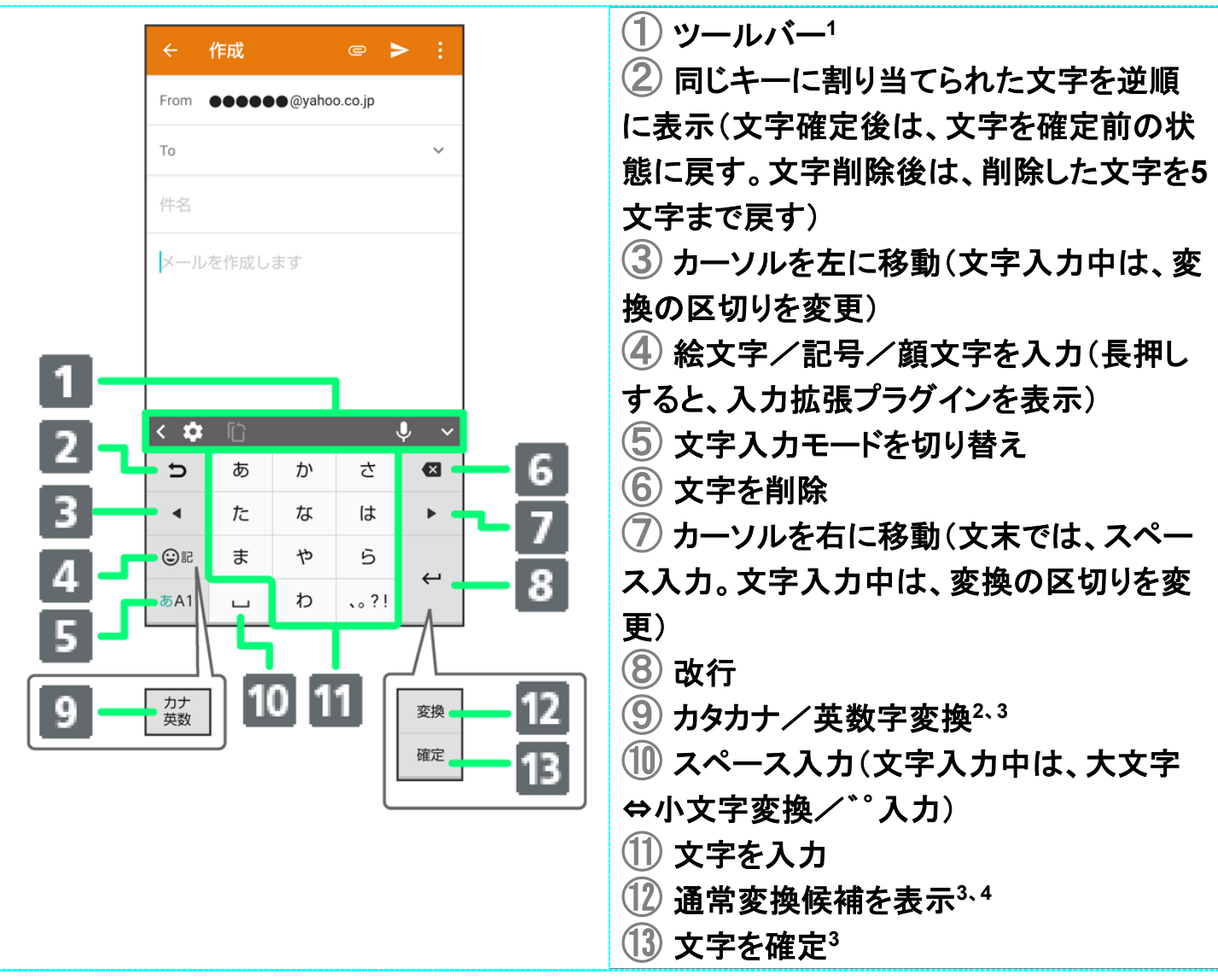

- 1 表示するアイテムを変更することもできます。詳しくは、「ツールバーについて」を参照してください。
- 2 その他 <mark>→</mark> 表示のカナ英数キー表示が有効のときに表示されます。詳しくは、「文字入力の設定を行う」 を参照してください。
- 3 文字入力中に表示されます。
- 4 その他 <mark>→</mark> 表示の<mark>変換キー表示(テンキーボード)</mark>が有効のときに表示されます。詳しくは、「文字入力 の設定を行う」を参照してください。

### **QWERTY**キーボード画面の見かた

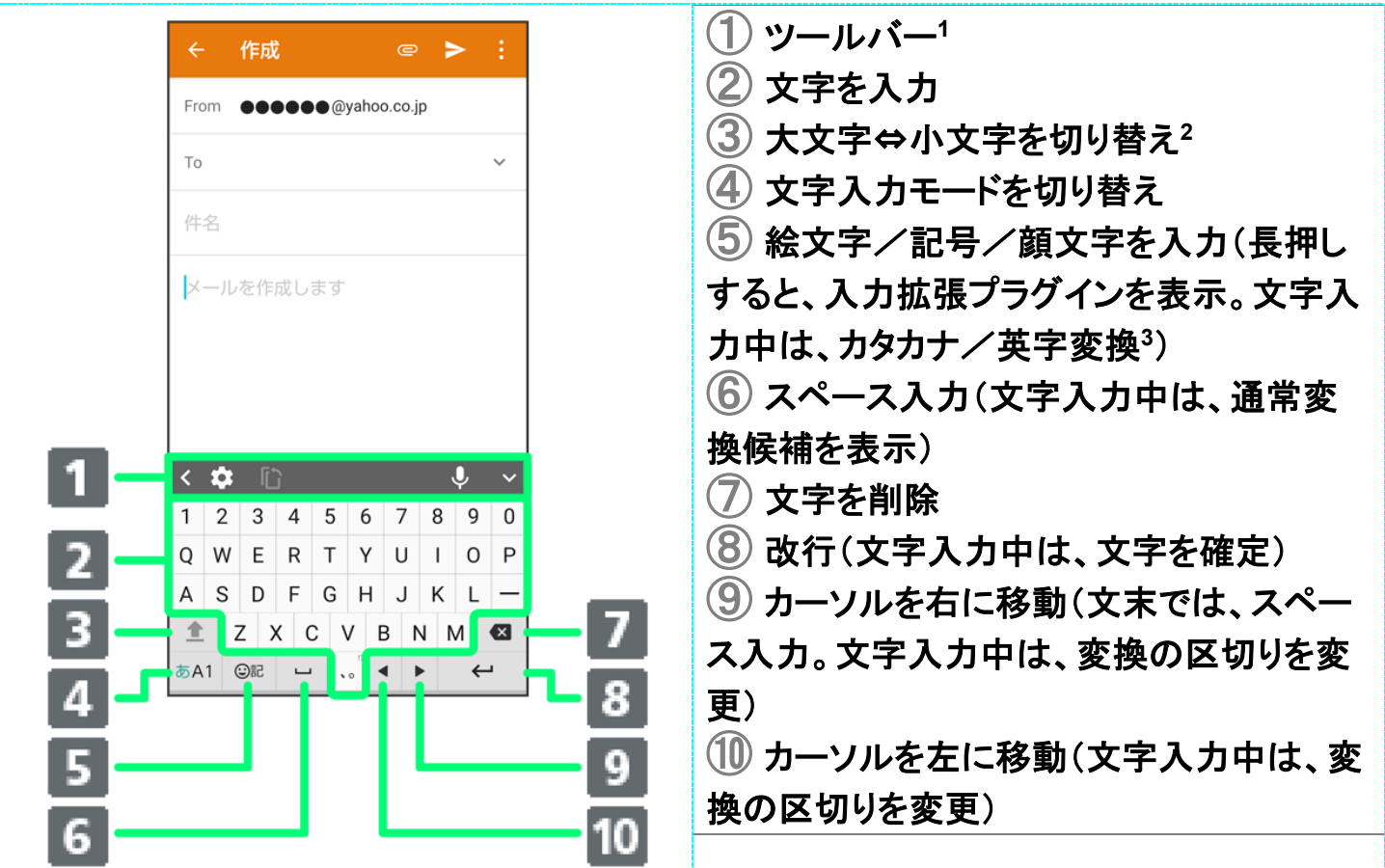

- 1 表示するアイテムを変更することもできます。詳しくは、「ツールバーについて」を参照してください。
- 2 ± をタップするたびに、「大文字入力」→「大文字固定入力」→「小文字入力」の順に切り替わります。
- 3 その他 <mark>→</mark> 表示のカナ英数キー表示が有効のときに表示されます。詳しくは、「文字入力の設定を行う」 を参照してください。

## ツールバーについて

ツールバーに表示されるアイコン(アイテム)は、次のような機能があります。また、表示されるアイテムを入 れ替えることもできます。

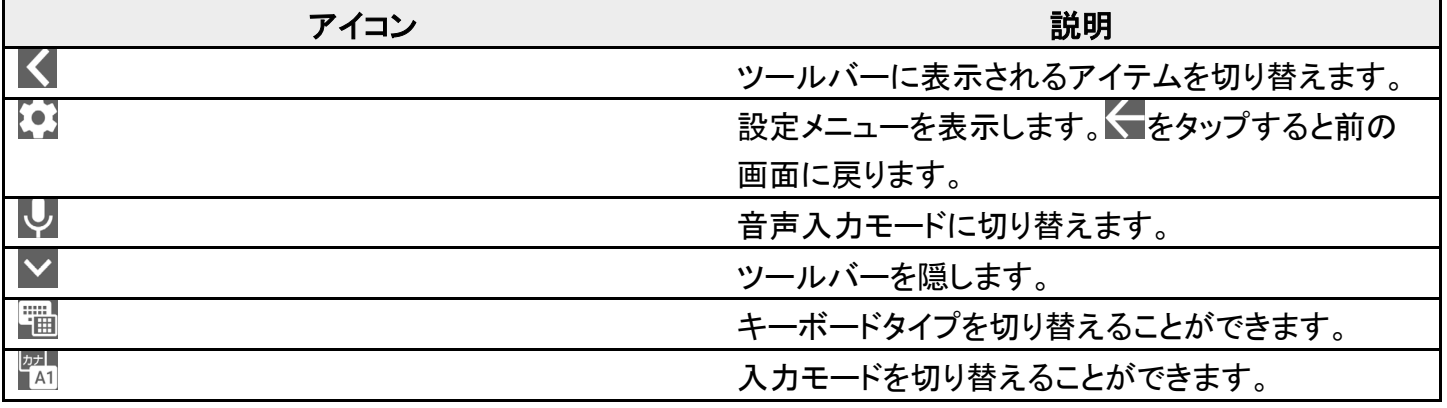

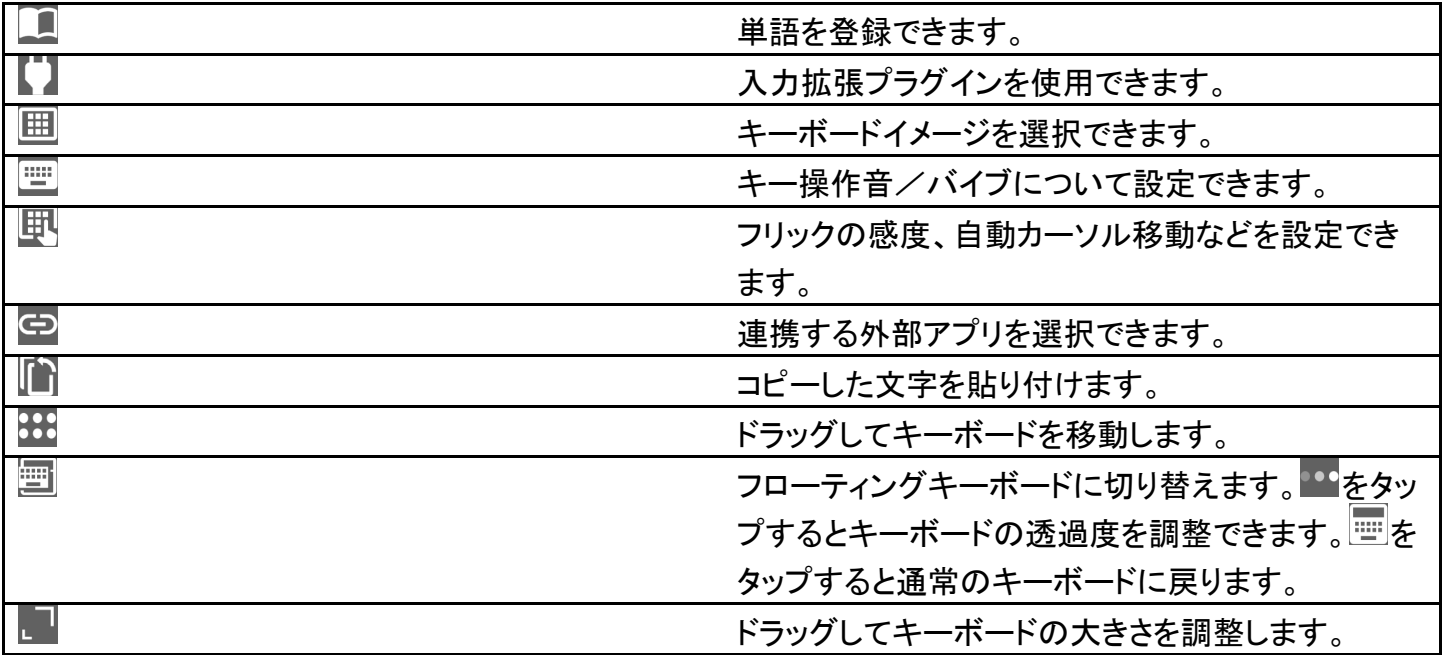

 $\overline{1}$ 

### ツールバーにしが表示されているときにい

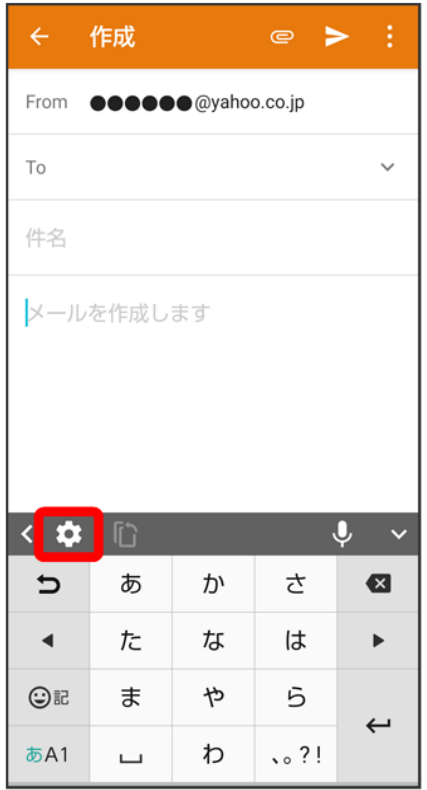

■ ツールバーに カが表示されていないときは、 をタップしてツールバーを切り替えてください。

ツールバーでアイテムを表示したい場所をタップ

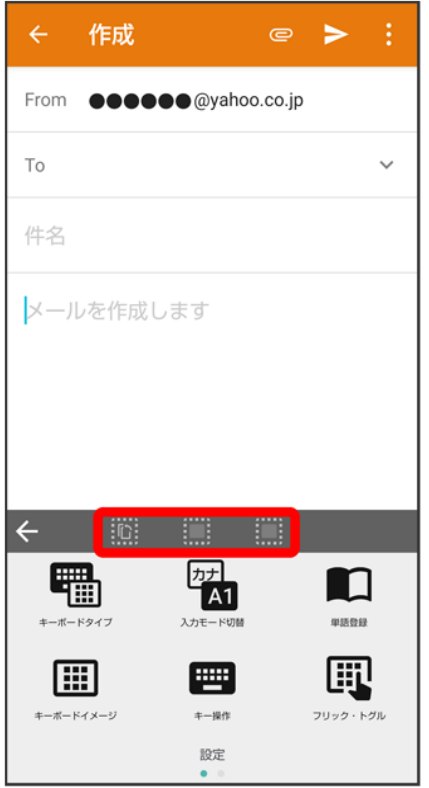

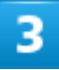

#### 入れ替えるアイテムをタップ<del>●</del>

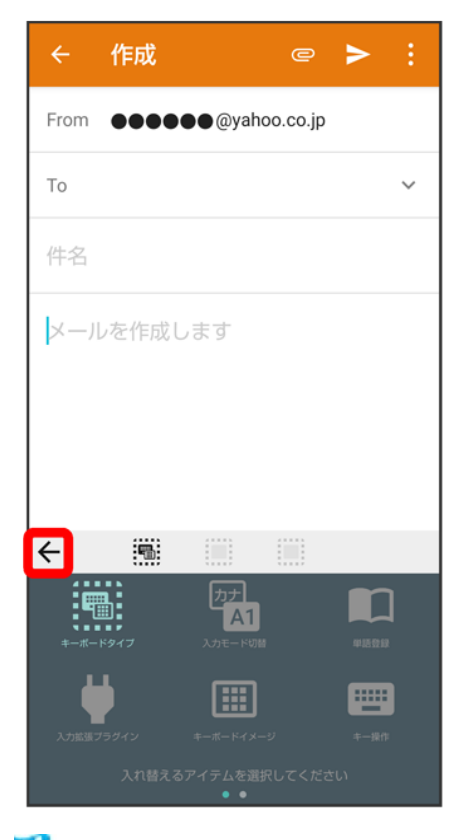

<mark>※</mark> ツールバーに選択したアイテムが表示されます。

■ 空き地にするを選択すると、アイテムを非表示にすることができます。

# 文字種(文字入力モード)を切り替える

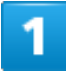

文字入力画面で あおり

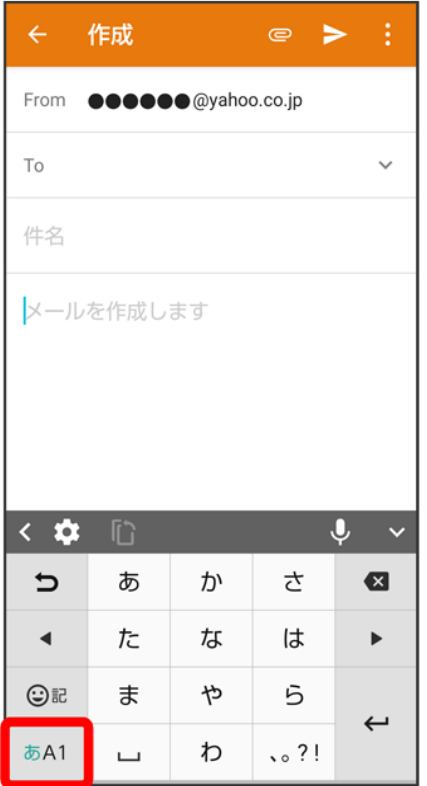

- <mark>※</mark><br>スキスカモードに応じたソフトウェアキーボードが表示されます。
	- をタップするたびに、「半角英字入力」→「半角数字入力」→「ひらがな漢字入力」の順に切り替わり ます。

その他の文字入力モードに切り替える 文字入力画面で ソフ 入力モード切替 フ 文字入力モードをタップ ※2 文字入力モードに応じたソフトウェアキーボードが表示されます。

## 文字入力の設定を行う

文字入力に関する動作を設定できます。おもな設定項目は、次のとおりです。

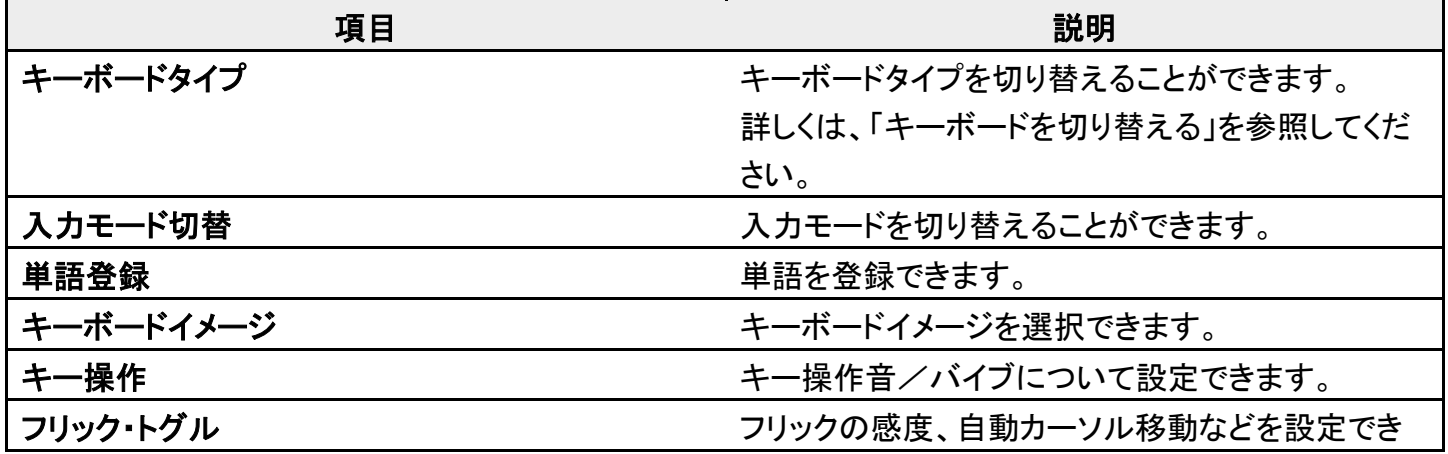

22/72 Android(TM) 10の新機能

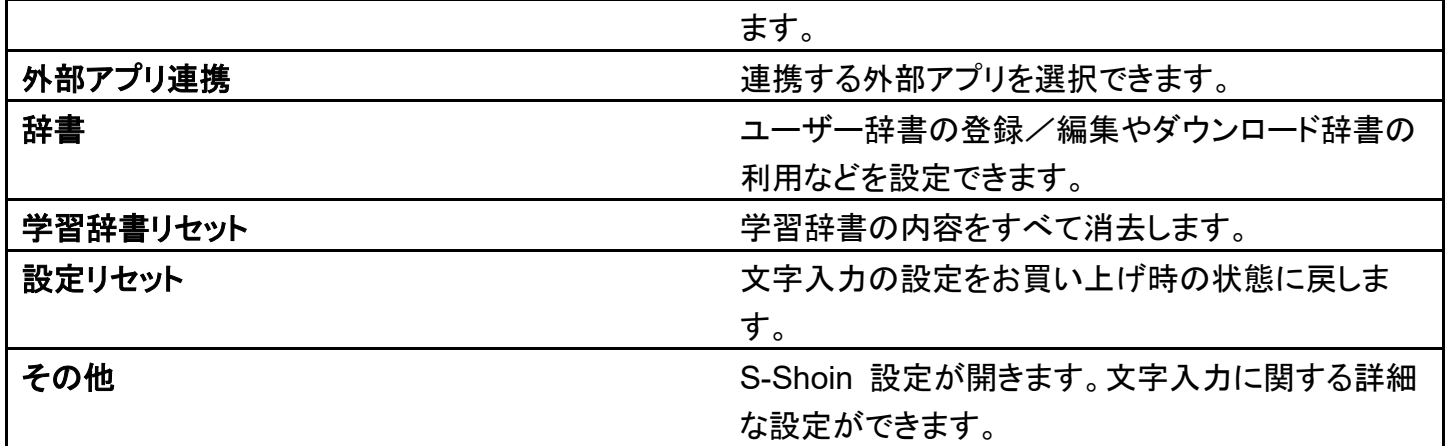

 $\overline{\mathbf{1}}$ 

#### 文字入力画面でい

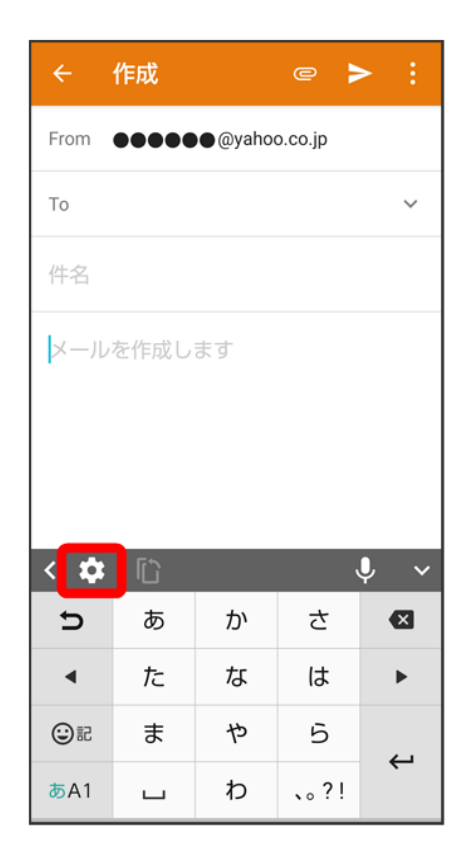

 $\overline{2}$ 

各項目をタップして設定

23/72 Android(TM) 10の新機能

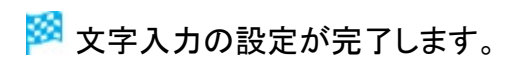

クイック設定パネルの変更について

デザインや表示位置が一部変更されます。

↓ クイック設定パネルの見かた

### クイック設定パネルの見かた

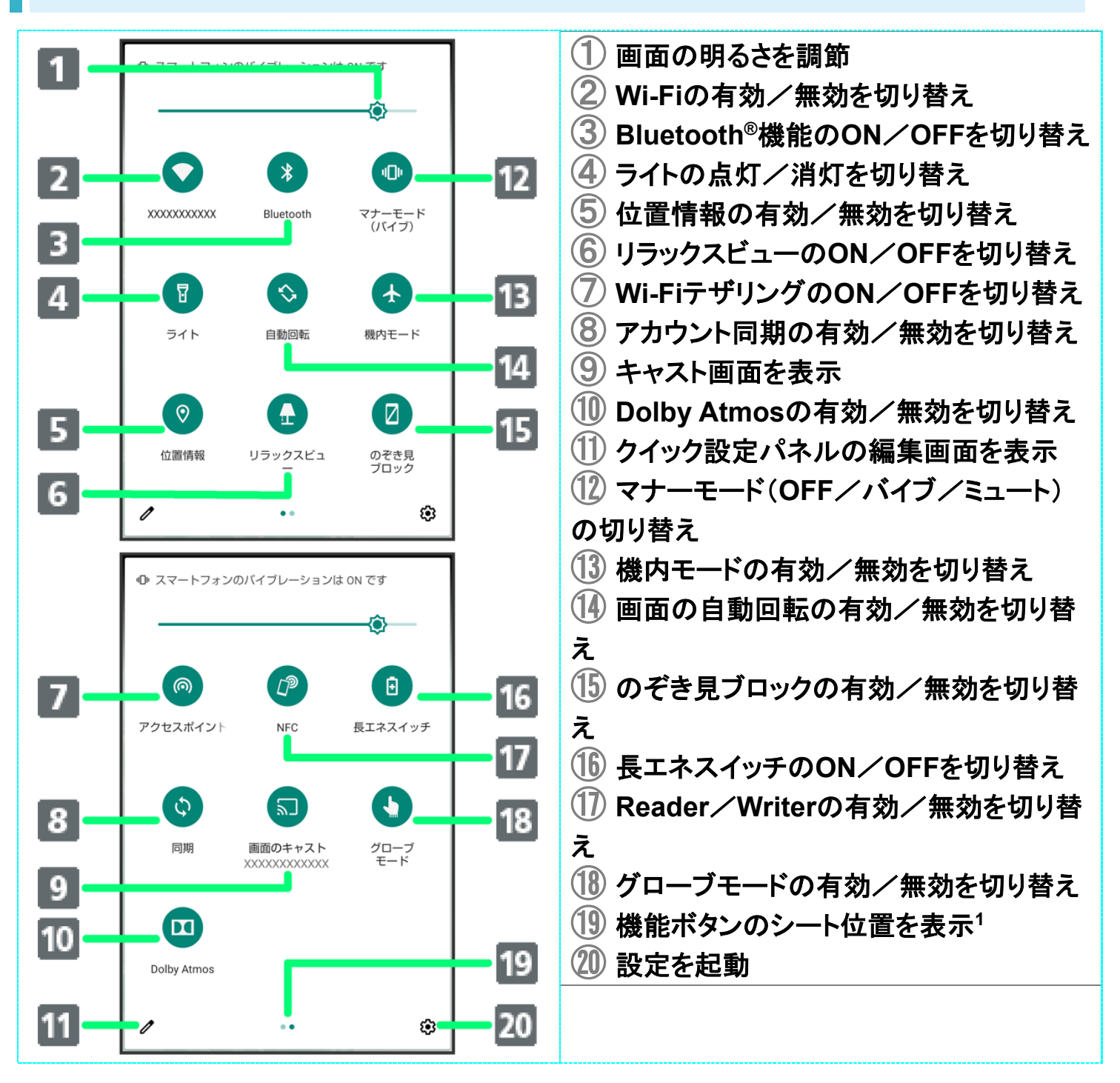

1 機能ボタンの表示領域を左右にフリックすると、シートを切り替えることができます。

#### ■ 機能ボタンを追加する

<u><br>クイック設定パネルで</u>ク●「タイルを追加するには長押ししてドラッグ」の下部にある機能ボ タンをロングタッチ ■ 配置する位置までドラッグ

# ウィジェットの変更について

ウィジェットが一部、追加や削除されます。

↓ 追加されるウィジェット

↓ 削除されるウィジェット

## 追加されるウィジェット

追加されるウィジェットは次のとおりです。

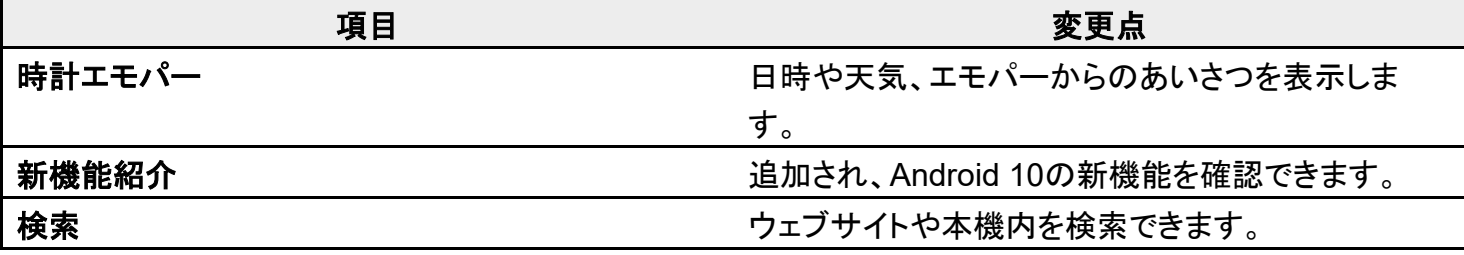

## 削除されるウィジェット

「OfficeSuite最近の履歴」が削除されます。

# 搭載アプリの変更について

アプリアイコンや画面のデザインが一部変更されたり、操作や項目が変更されるアプリがあ ります。

↓ 変更されるおもなアプリ

## 変更されるおもなアプリ

変更されるおもなアプリは次のとおりです。

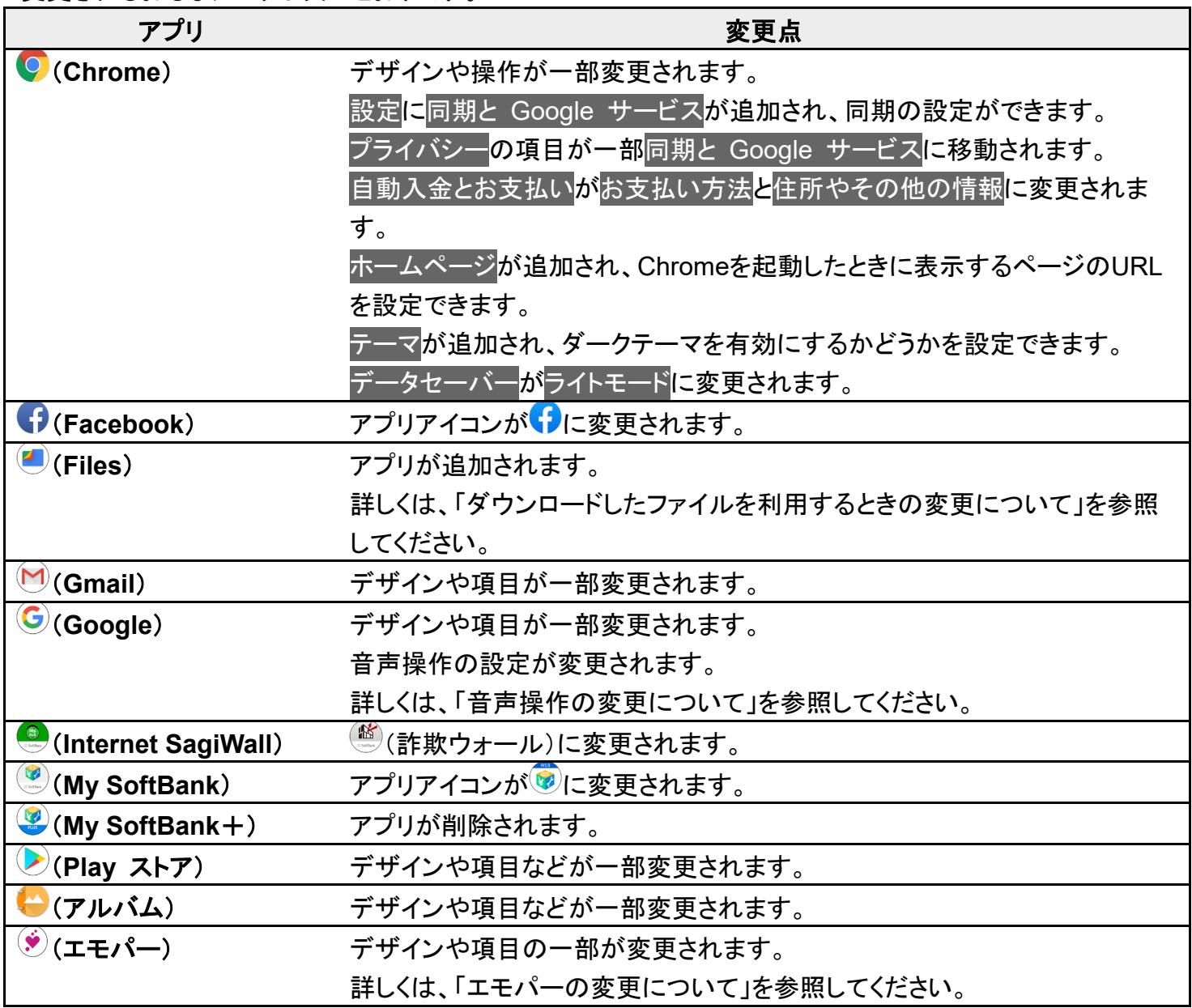

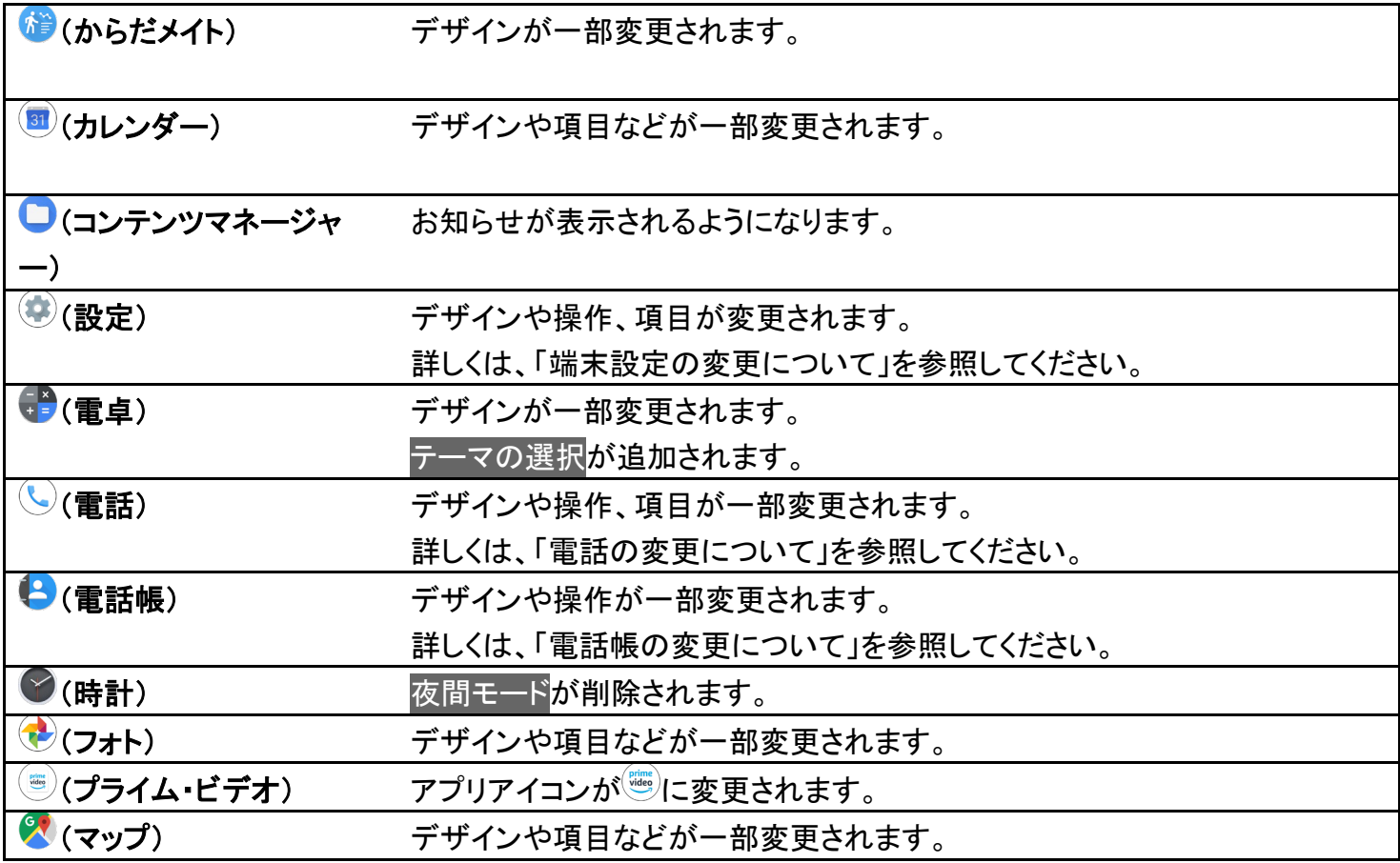

## 電話の変更について

画面のデザインや操作、項目が一部変更されます。

↓ 電話画面の見かた

↓ 電話の設定をする

#### 電話画面の見かた ① 検索欄  $\overline{4}$ п Q 連絡先を検索  $\bullet$  $\vdots$ 連絡先を検索できます。 きをタップすると、音 声で検索できます。 ② 通話履歴を表示 ③ お気に入りを表示 ④ メニューを表示 ⑤ ダイヤルキーを表示 ⑥ 連絡先を表示 クイックアクセスに登録済みの連絡先はあり ません お気に入りを追加  $\overline{\mathbf{2}}$  $\vert$  5 那。  $6 \,$ в  $\odot$  $\mathbf{L}$ Dkt クイックアクセス 通話履歴 連絡先

### 電話の設定をする

項目やデザイン、操作の一部が変更されます。

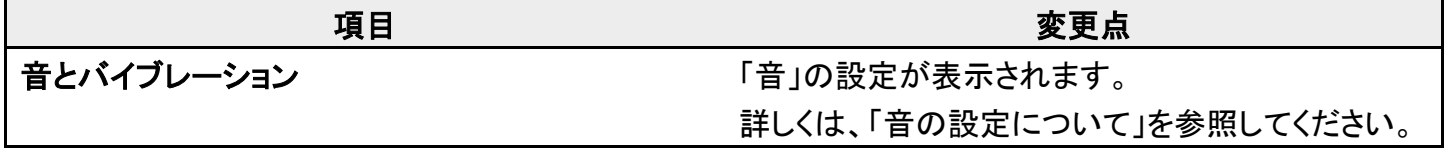

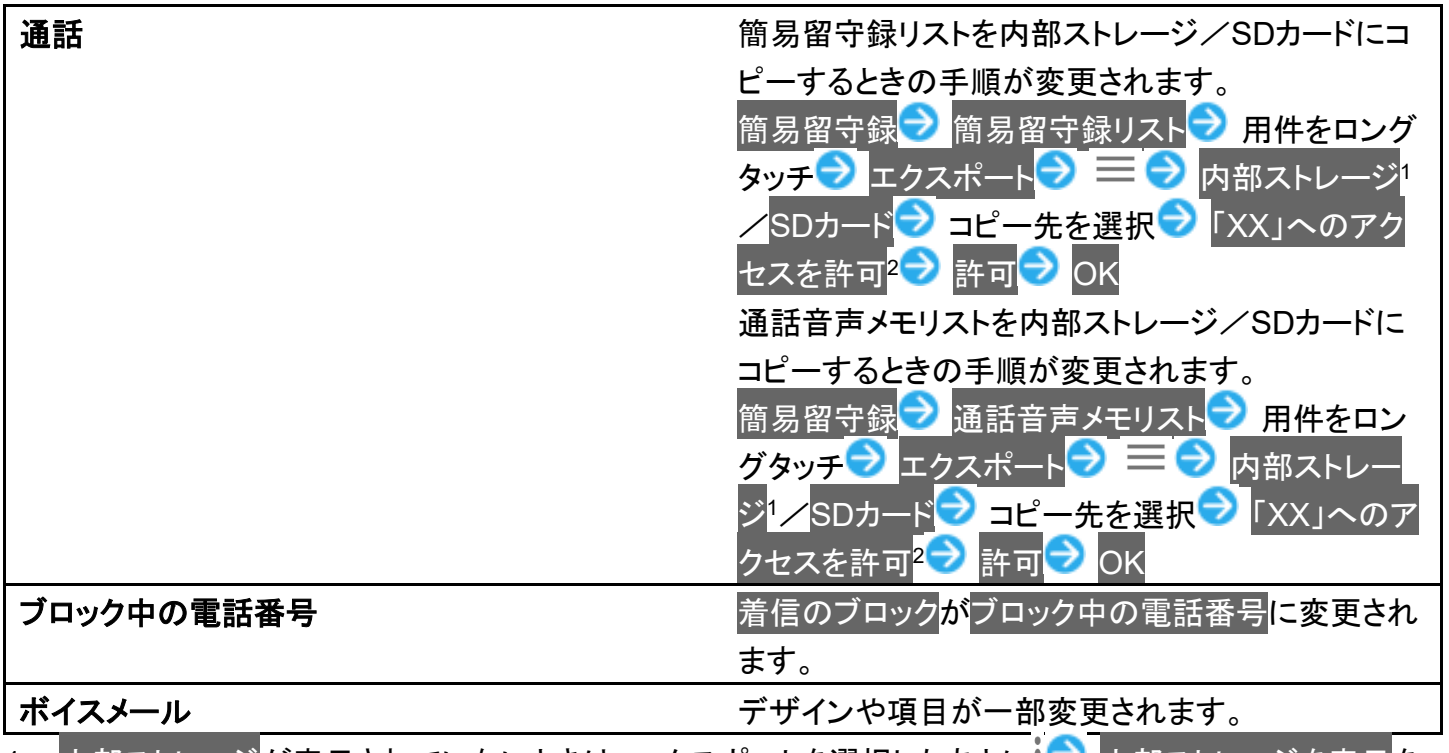

1 <mark>内部ストレージが表示されていないときは、エクスポートを選択したあとに。●</mark> 内部ストレージを表示<mark>を</mark> タップすると表示されます。

2 「XX」はコピー先の名称によって変わります。

## 電話帳の変更について

画面のデザインや操作が一部変更されます。

↓ 電話帳画面の見かた

↓ 連絡先を削除する

### 電話帳画面の見かた

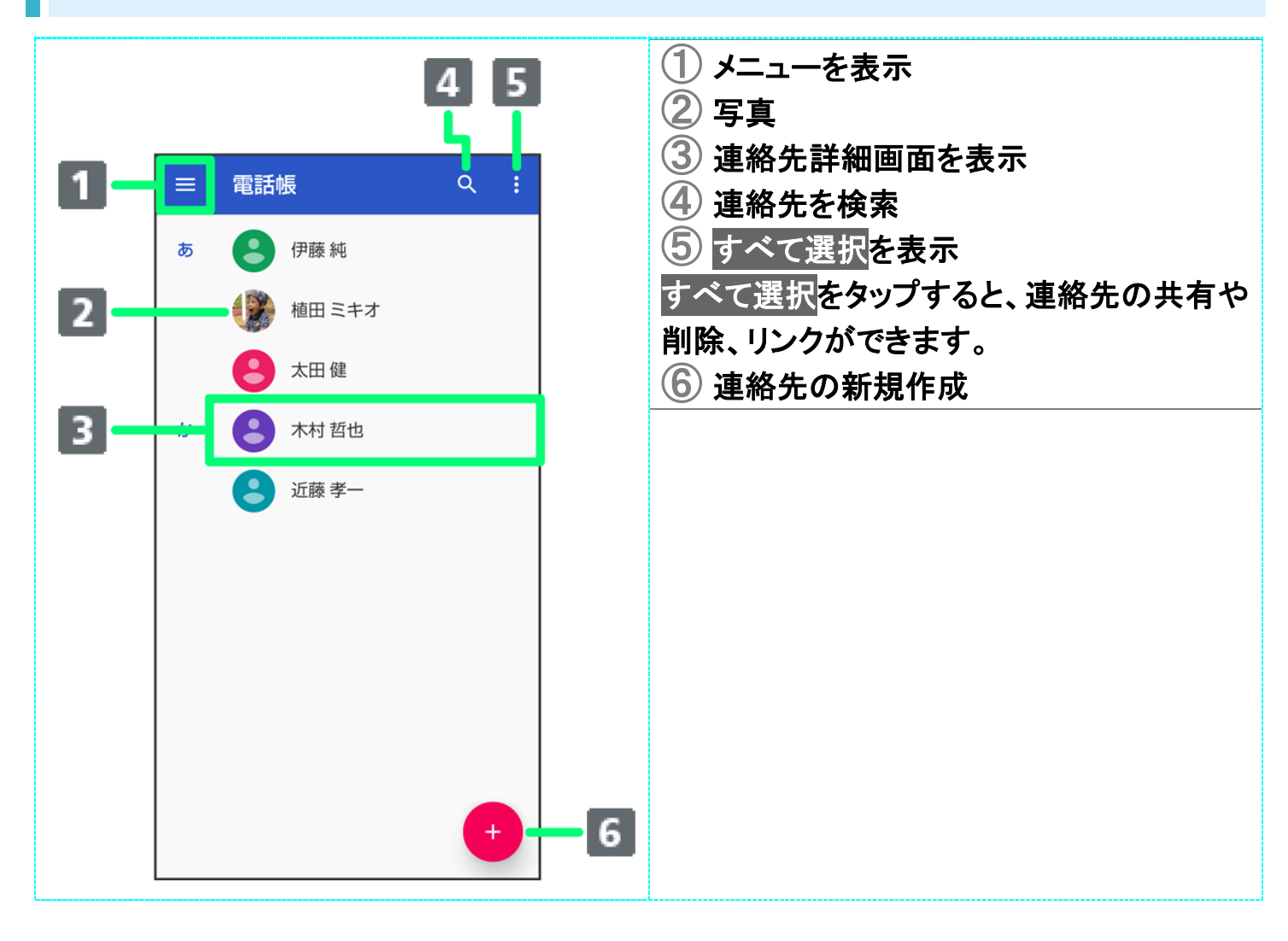

## 連絡先を削除する

1

ホーム画面でお気に入りトレイを画面上部までドラッグ 2 (電話帳)

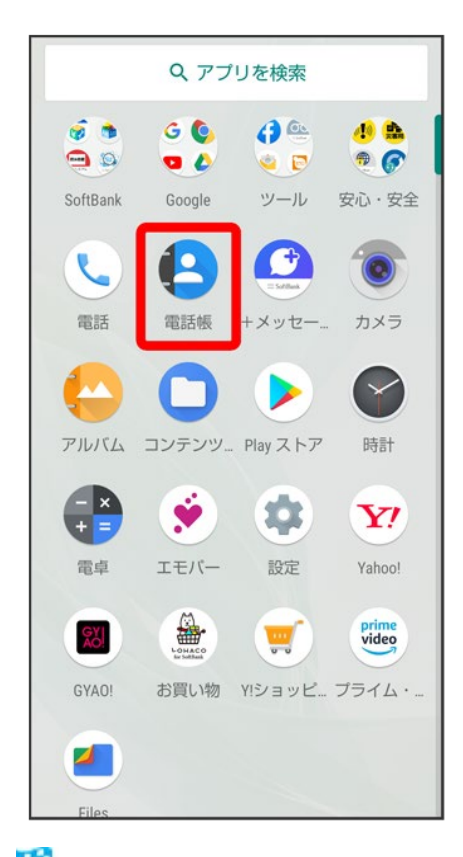

У. 電話帳画面が表示されます。

## $\overline{2}$

削除したい連絡先をロングタッチ

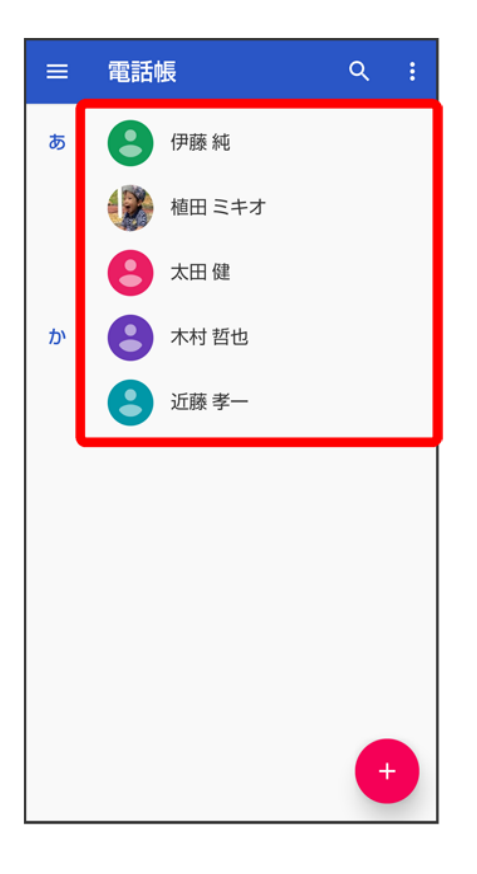

- 複数の連絡先を削除する場合は、続けてほかの対象の連絡先をタップします。
- すべての連絡先を選択したいときは<mark>。</mark>すべて選択<mark>を</mark>タップします。

3

Ĥ

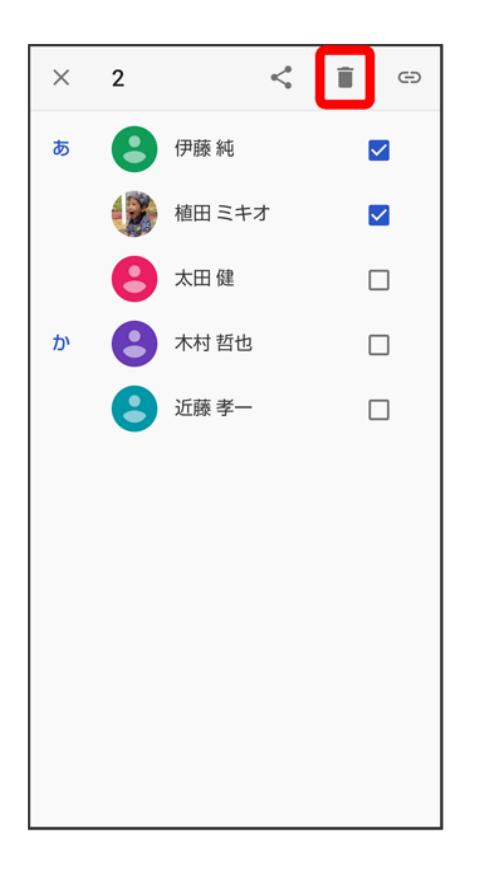

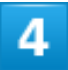

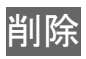

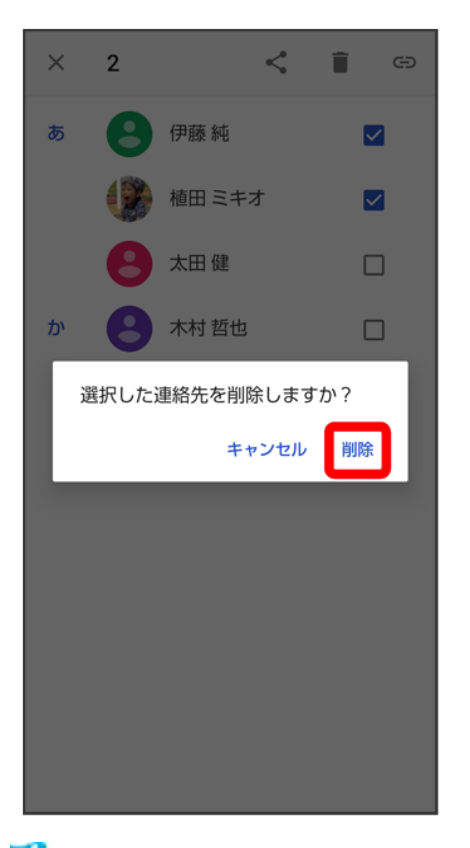

<mark>※</mark> 連絡先が削除されます。

## **Gmail**の変更について

デザインや項目、操作が一部変更されます。

↓ アカウントを追加する

## アカウントを追加する

ここでは、Google のメールアカウント追加を例に説明します。

■ すでにお使いのアカウントを設定するときは、ユーザー名(ユーザーID)やパスワード、サーバー名など の情報が必要です。

1

ホーム画面でお気に入りトレイを画面上部までドラッグ → (Google)

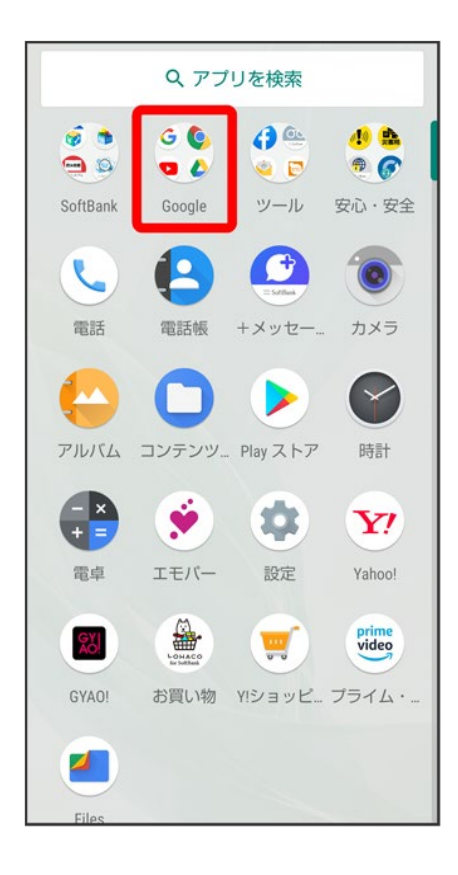

#### $\bigcirc$  (Gmail)

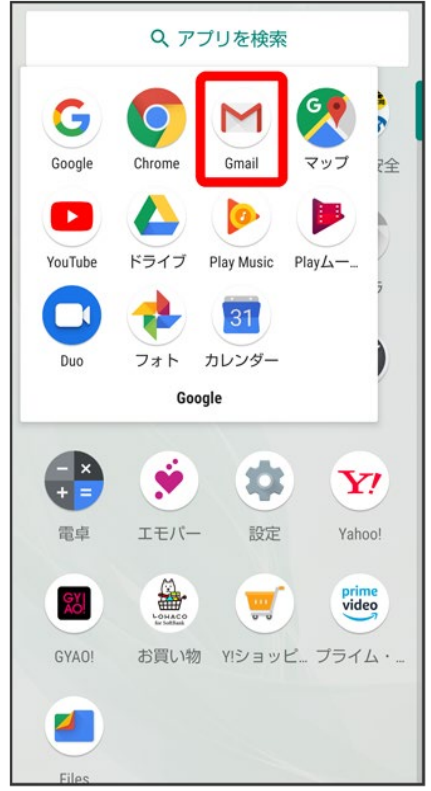

<mark>※</mark><br>メールー覧画面が表示されます。

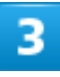

#### アカウントのアイコンをタップ

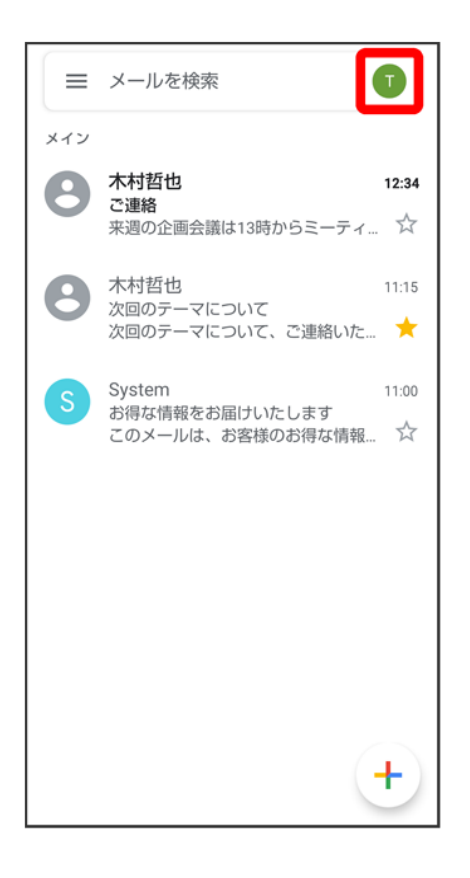

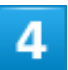

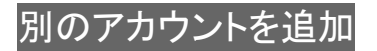

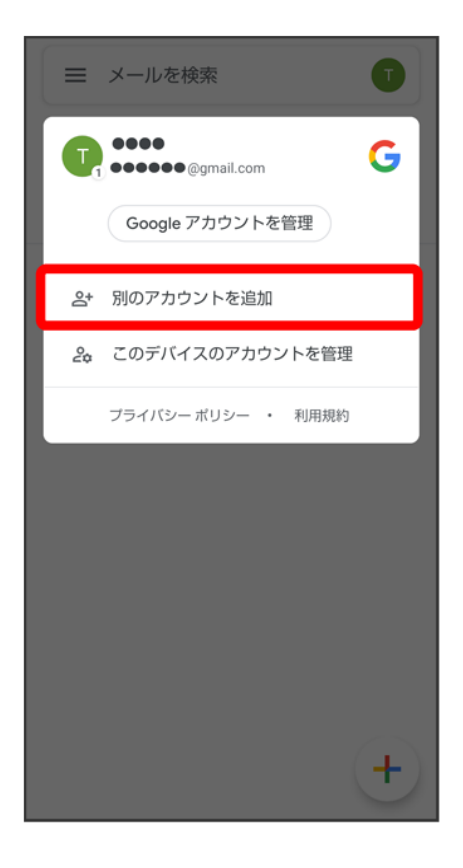

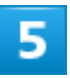

#### Google

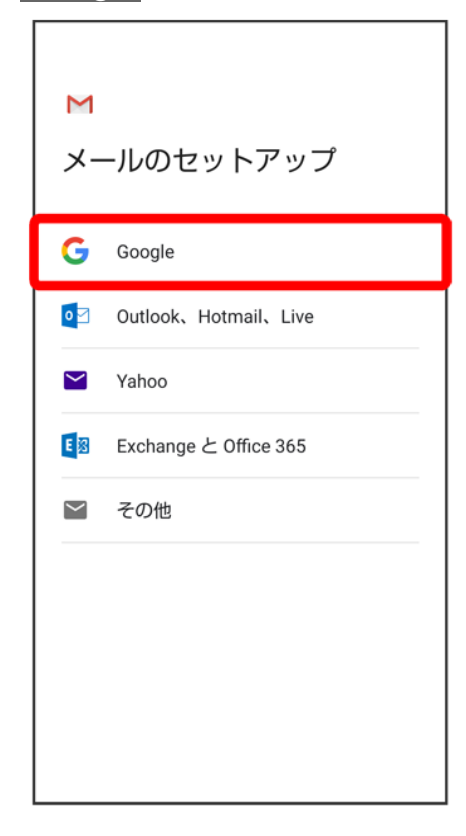

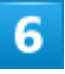

画面に従って操作

<mark>※</mark> アカウントが追加されます。

## エモパーの変更について

デザインや設定項目などが一部変更されます。

↓ エモパー画面の見かた

↓ エモパーの設定について

#### エモパー画面の見かた

エモパー画面では、エモパーとあなたとのコミュニケーション度合いを確認したり、情報の登録や設定を行 ったりすることができます。

■ エモパーは、画面消灯(画面ロック)中またはロック画面で動作します。常にエモパー画面を表示しておく 必要はありません。

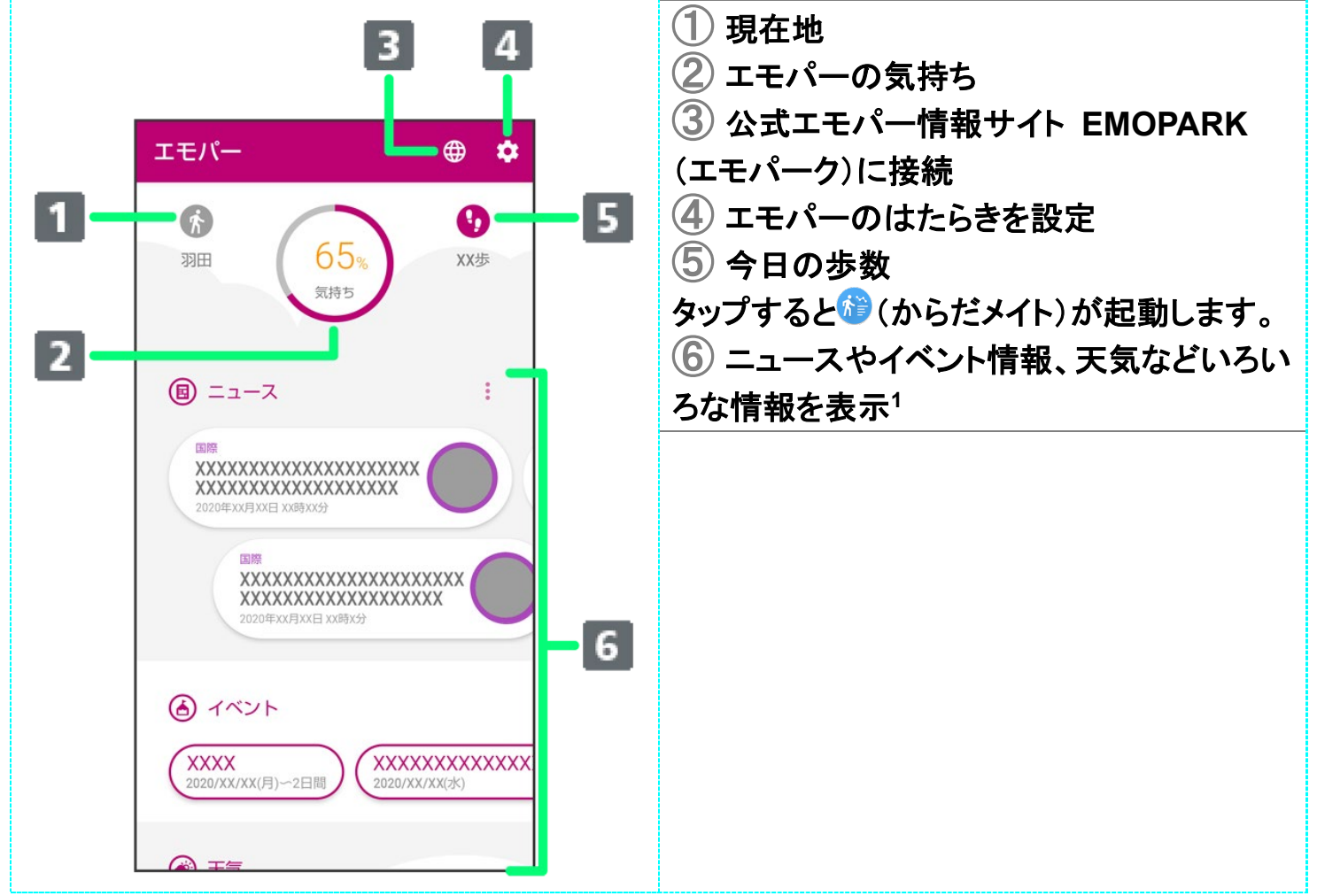

1 タップすると、情報の登録/変更ができたり、関連する画面が表示されたりするものもあります。上下に フリックすると、隠れている情報が表示されます。

# エモパーの設定について

設定項目が一部変更されます。

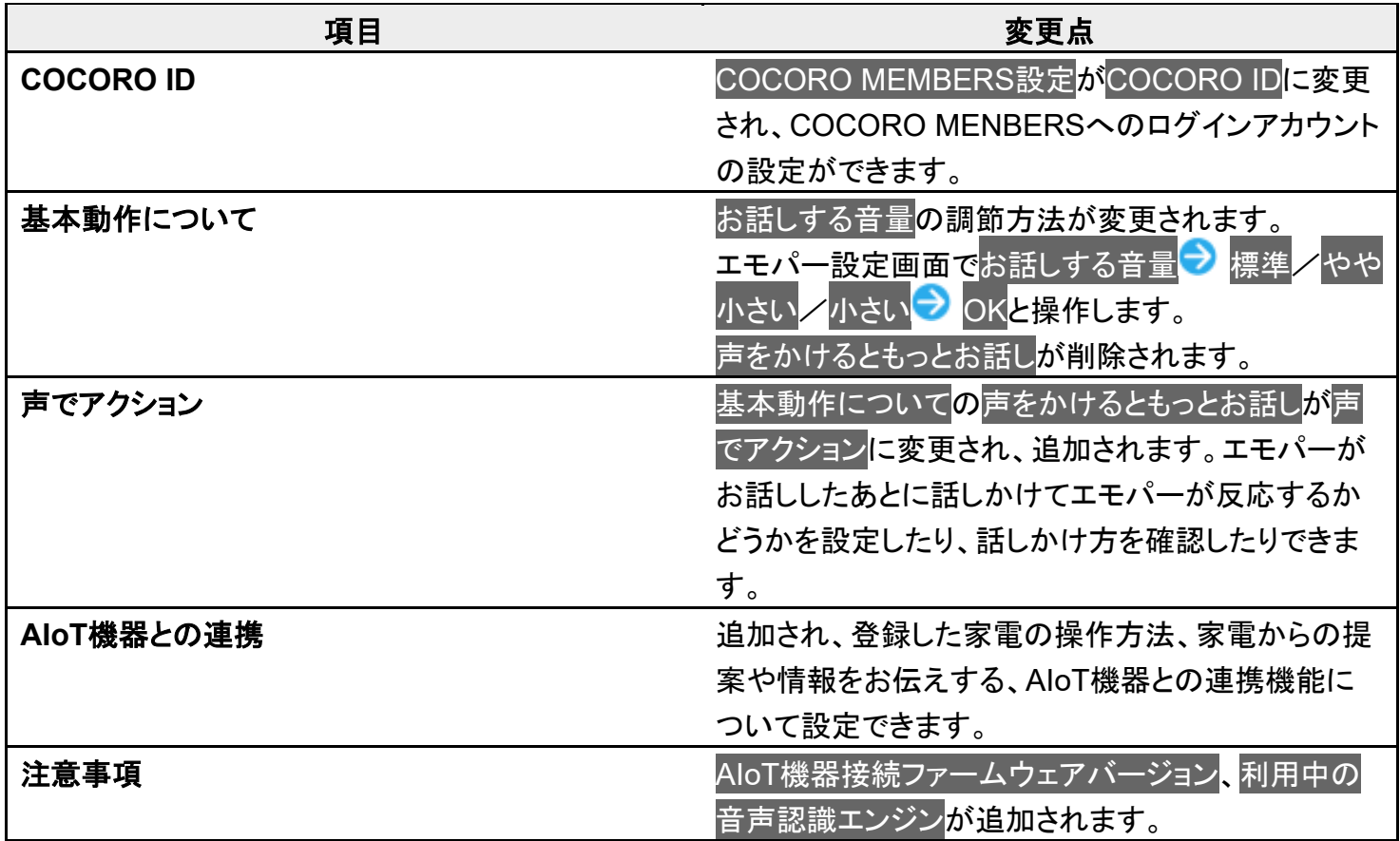

## 音声操作の変更について

音声操作の設定が変更されます。

↓ 音声操作の設定をする

## 音声操作の設定をする

1

ホーム画面でお気に入りトレイを画面上部までドラッグ

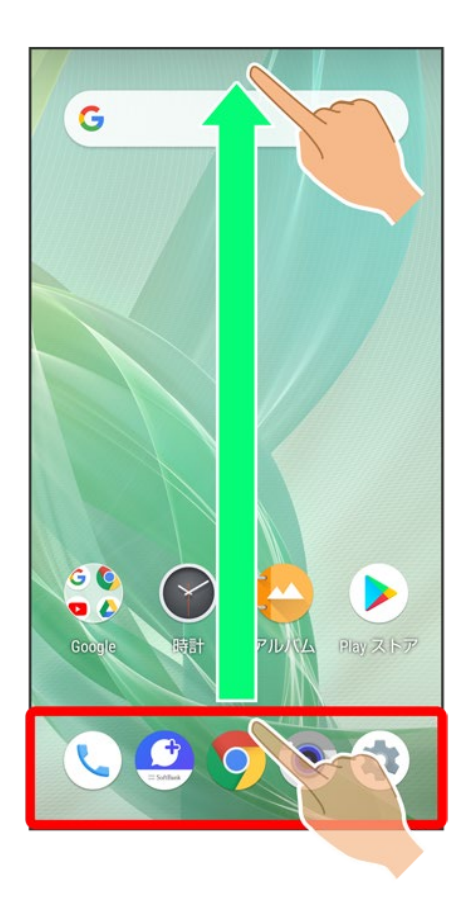

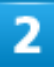

## $\mathbb{C}$  (Google)

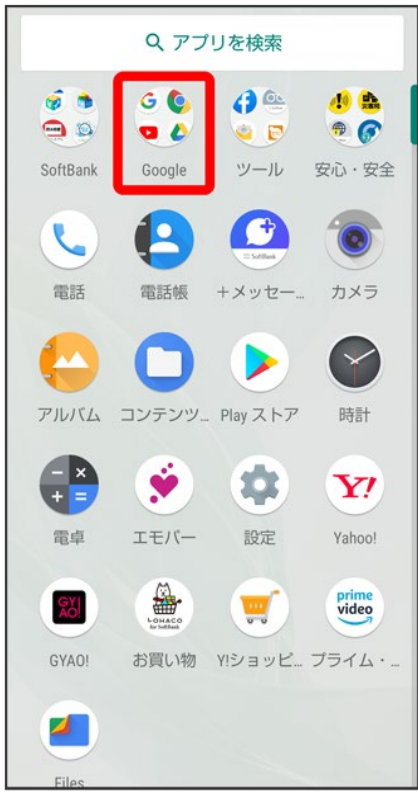

#### $\overline{\mathbf{3}}$

(Google)

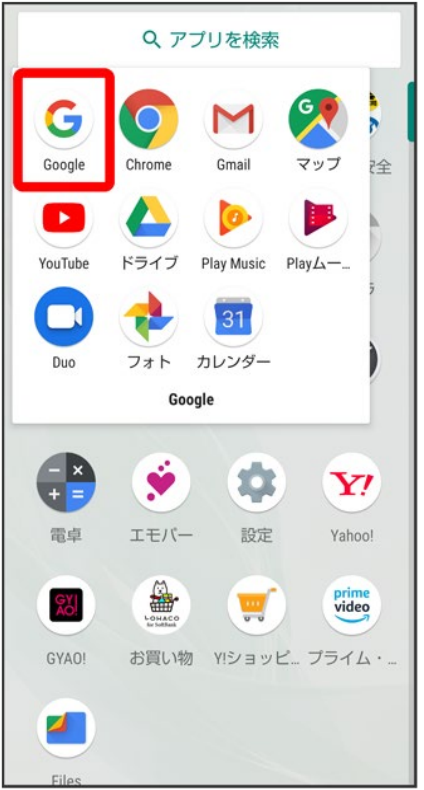

■ 確認画面が表示されたときは、画面に従って操作してください。

### $\overline{4}$

•••(その他)

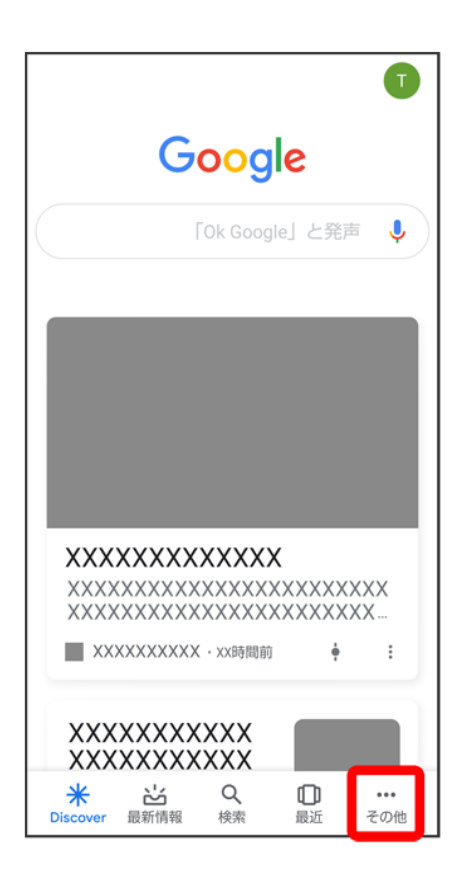

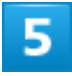

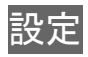

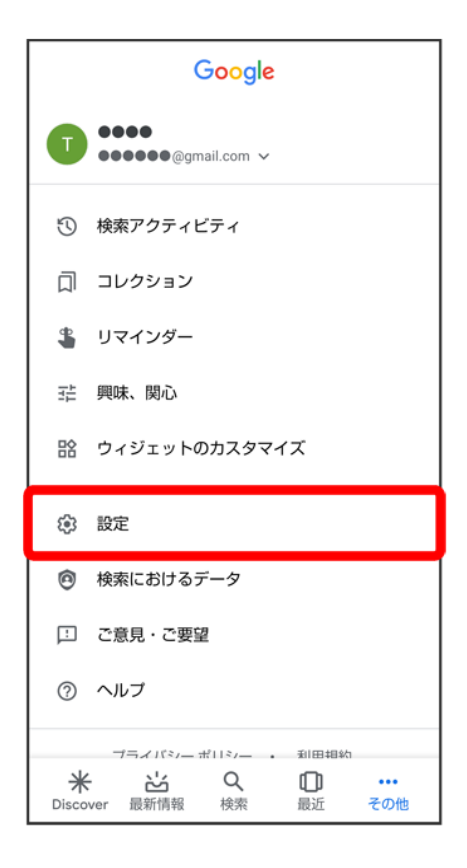

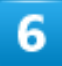

音声

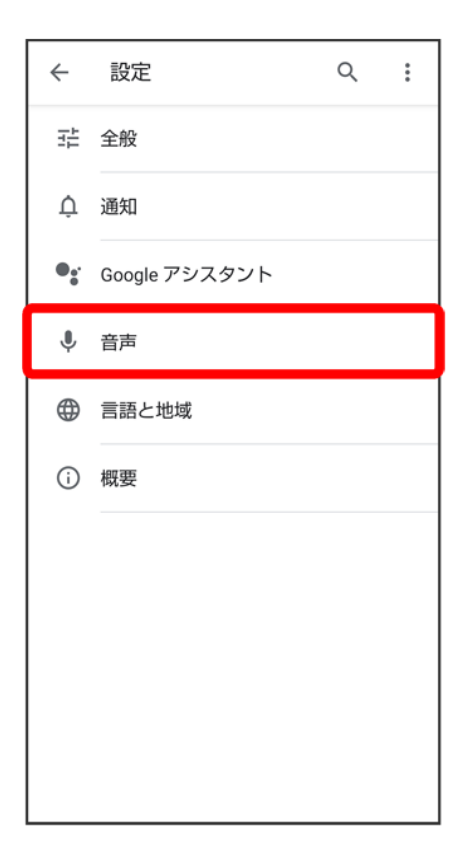

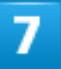

#### Voice Match

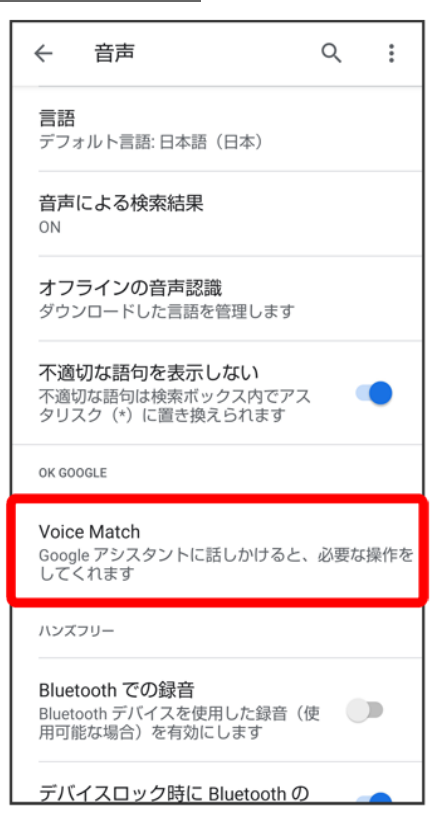

#### 49/72 Android(TM) 10の新機能
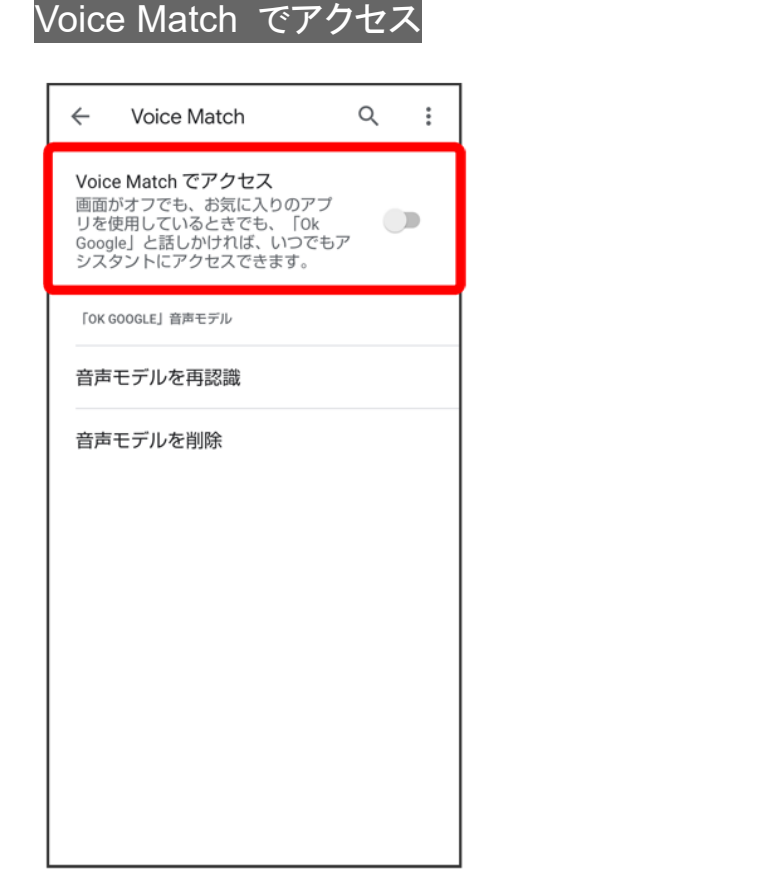

■ 以前に音声モデルを登録している場合は、音声アシスト機能がON( ● 表示)に設定されます。新しく 音声モデルを登録しなおしたい場合は音声モデルを再認識をタップしてください。

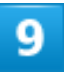

次へ

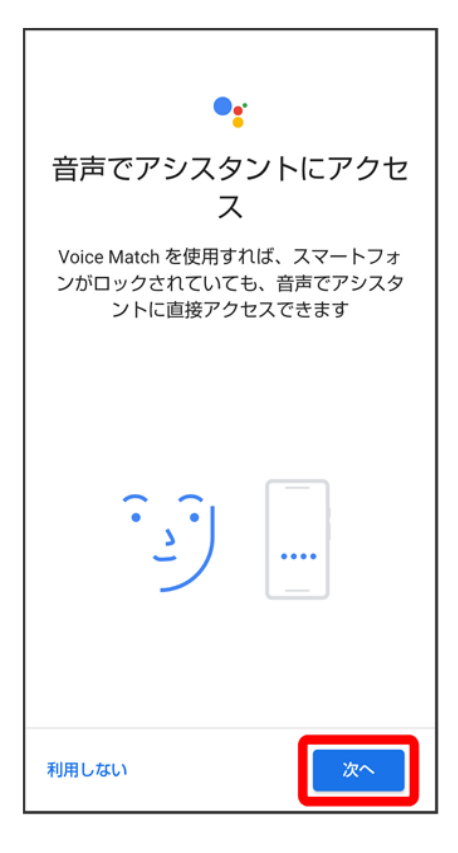

- 初回設定時のみ表示されます。
- 確認画面が表示されたときは、画面に従って操作してください。

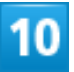

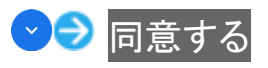

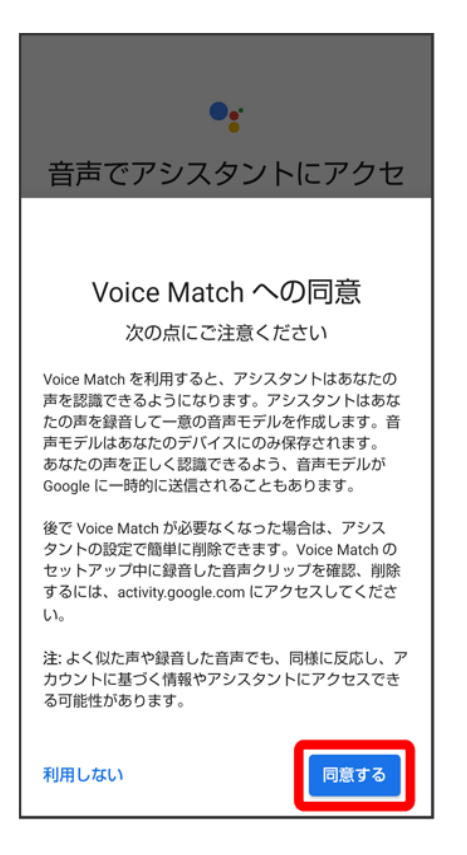

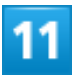

「OK Google」と3回話しかける

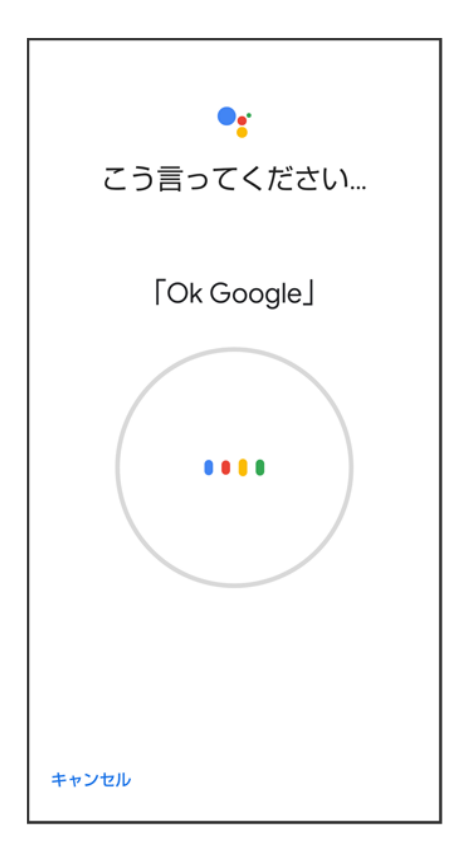

■ 初回設定時のみ表示されます。

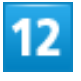

次へ

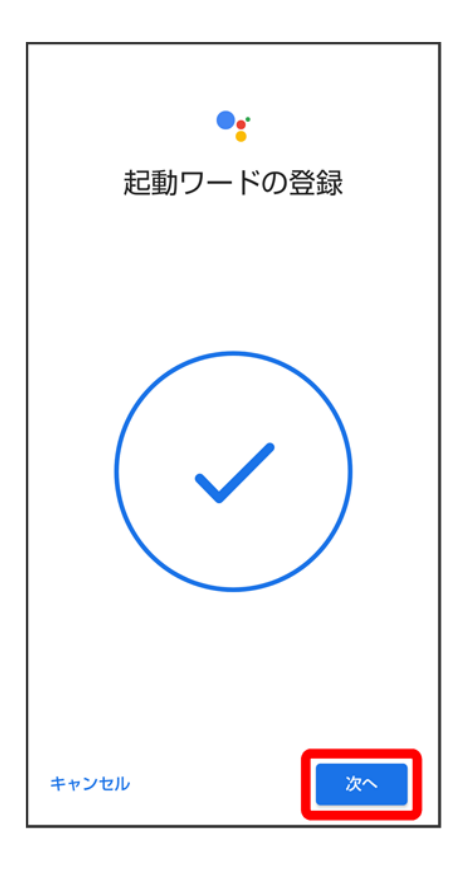

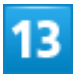

終了

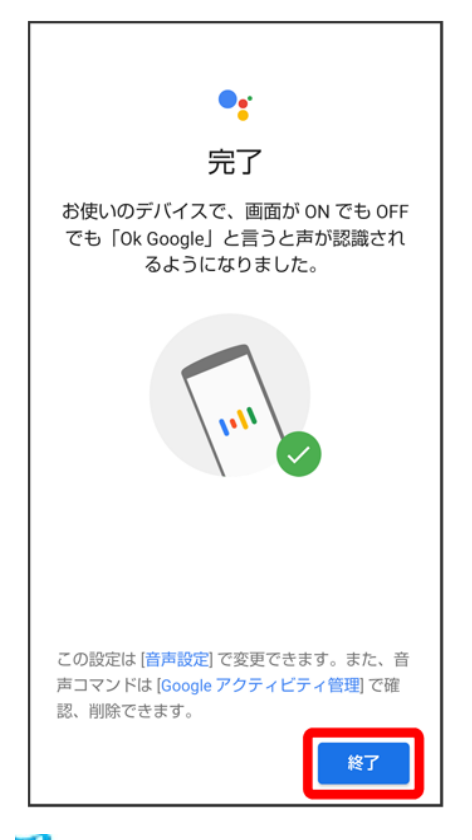

<mark>※</mark> 音声アシスト機能がONに設定されます。

■ 初回設定時のみ表示されます。

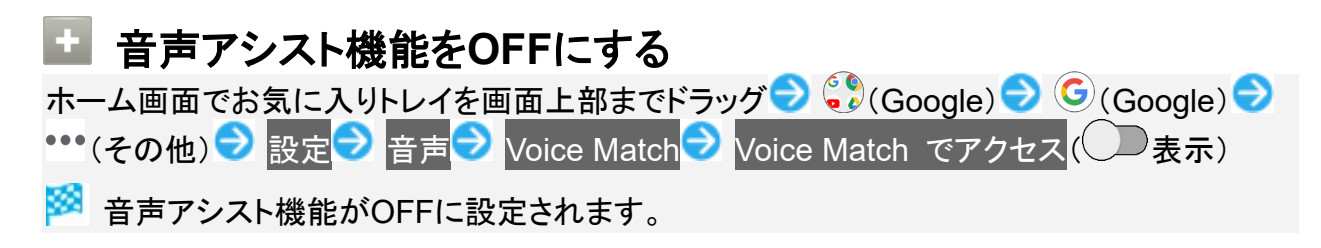

## ダウンロードしたファイルを利用するときの変更に ついて

コンテンツマネージャーがFilesに変更され、デザインや操作が一部変更されます。

◆ ダウンロードしたファイルを管理する

## ダウンロードしたファイルを管理する

1

ホーム画面でお気に入りトレイを画面上部までドラッグ● (Files)

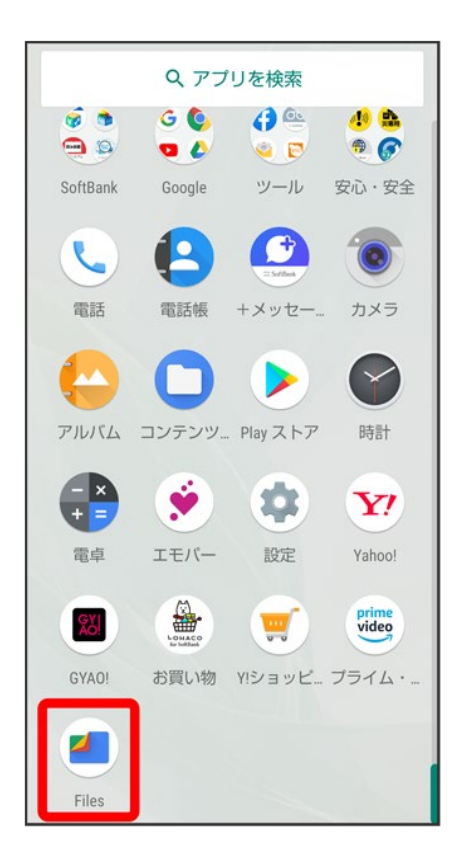

■ 確認画面が表示されたときは、画面に従って操作してください。

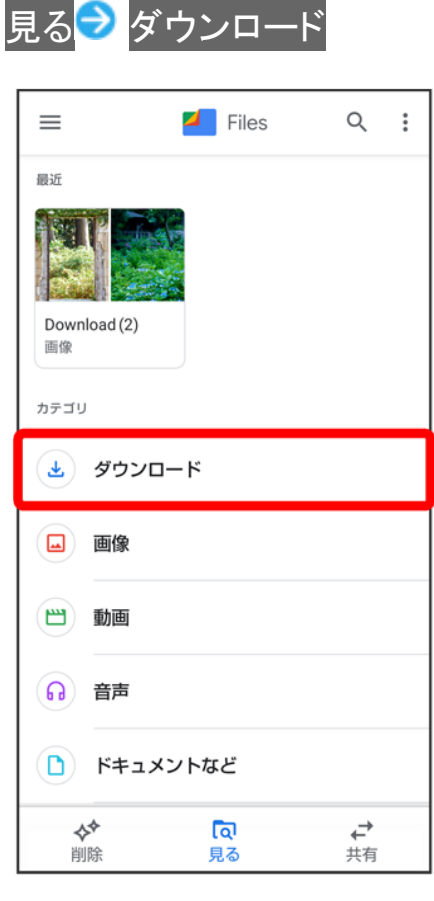

**※**ダウンロード画面が表示されます。

3

### ファイルをタップ

<mark>※</mark>ダウンロードしたファイルが表示されます。

■ 確認画面が表示されたときは、画面に従って操作してください。

**Files**利用時の操作 表示方法を切り替える ダウンロード画面で · 日/ ファイルを削除する ダウンロード画面で、ファイルをロングタッチ● <mark>画●</mark> 削除

### ファイルを共有する

- ・・・・・・・・・・。<br>ダウンロード画面で、ファイルをロングタッチ● <mark>ペ</mark>● 共有方法をタップ● 画面に従って操 作

■ ファイル名の右の▼ → 共有の 共有方法をタップと操作しても、共有できます。以降は画 面に従って操作してください。

## 端末設定の変更について

設定項目の並び順が変更されたり、追加/変更/削除されます。デザインが一部変更され ます。

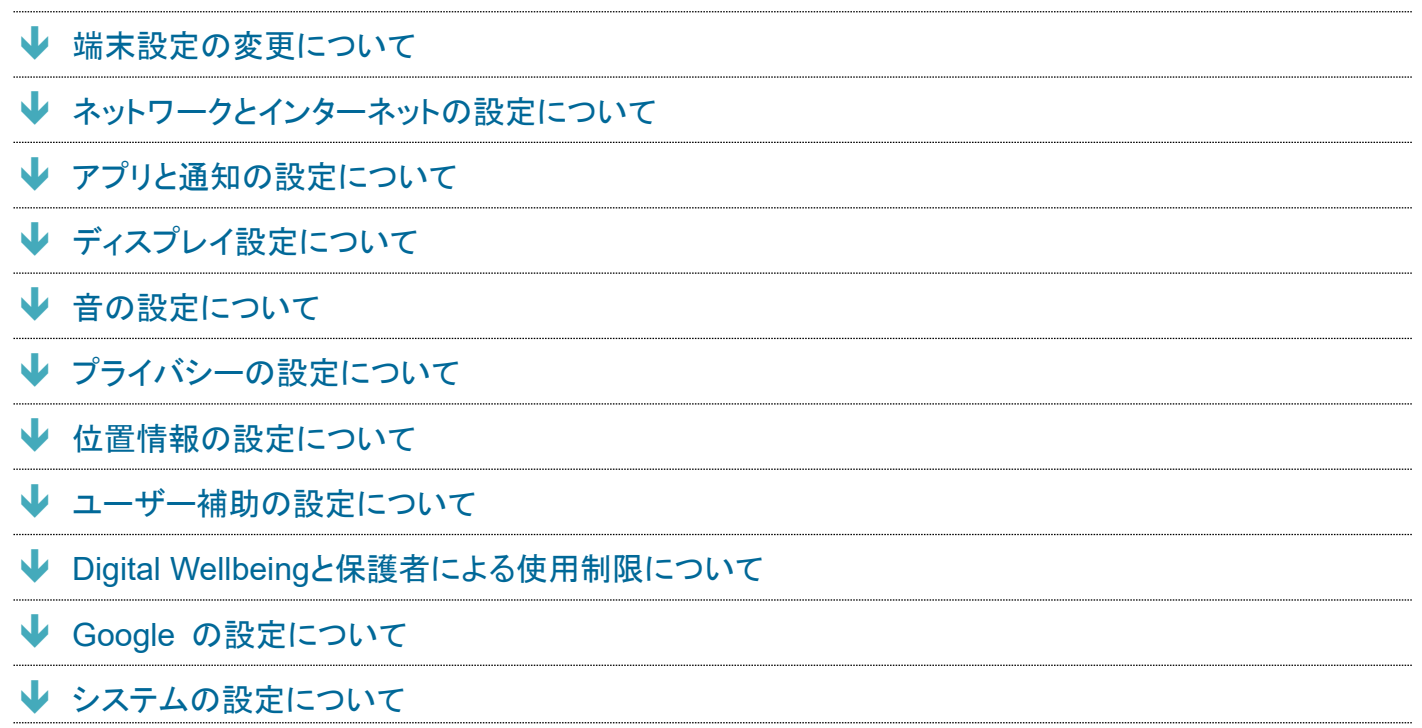

## 端末設定の変更について

各項目を表示したときに画面上部の検索バーまたは<sup>Q</sup>、をタップすると、設定メニュー内の項目を検索でき ます。

「詳細設定」の項目が追加/変更されます。「詳細設定」をタップすると隠れている設定項目を表示できま す。

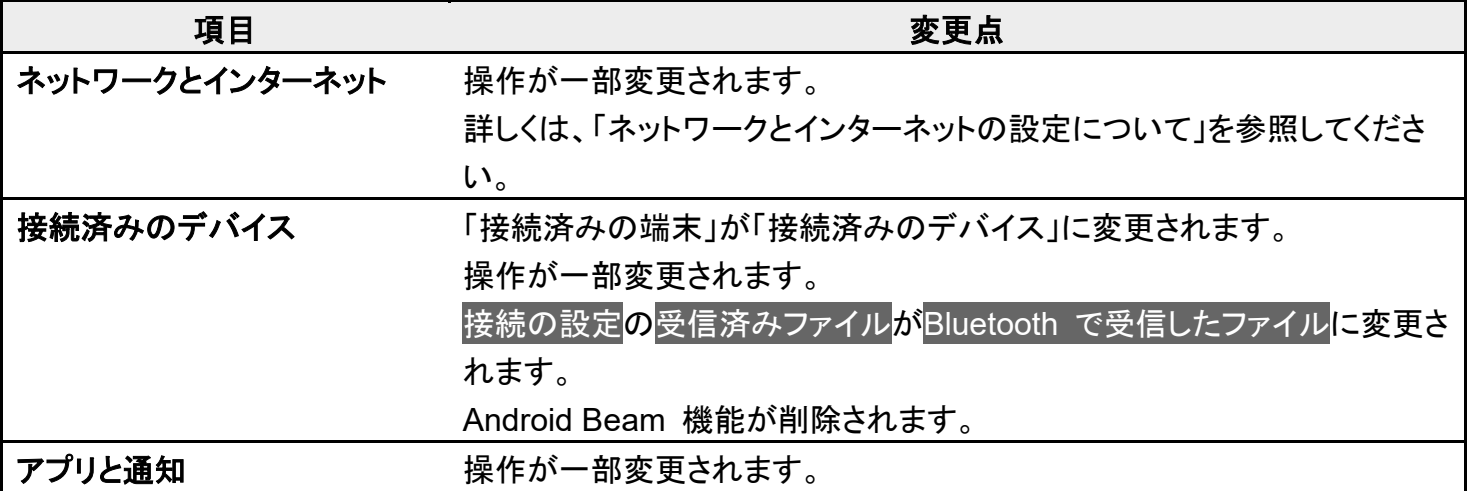

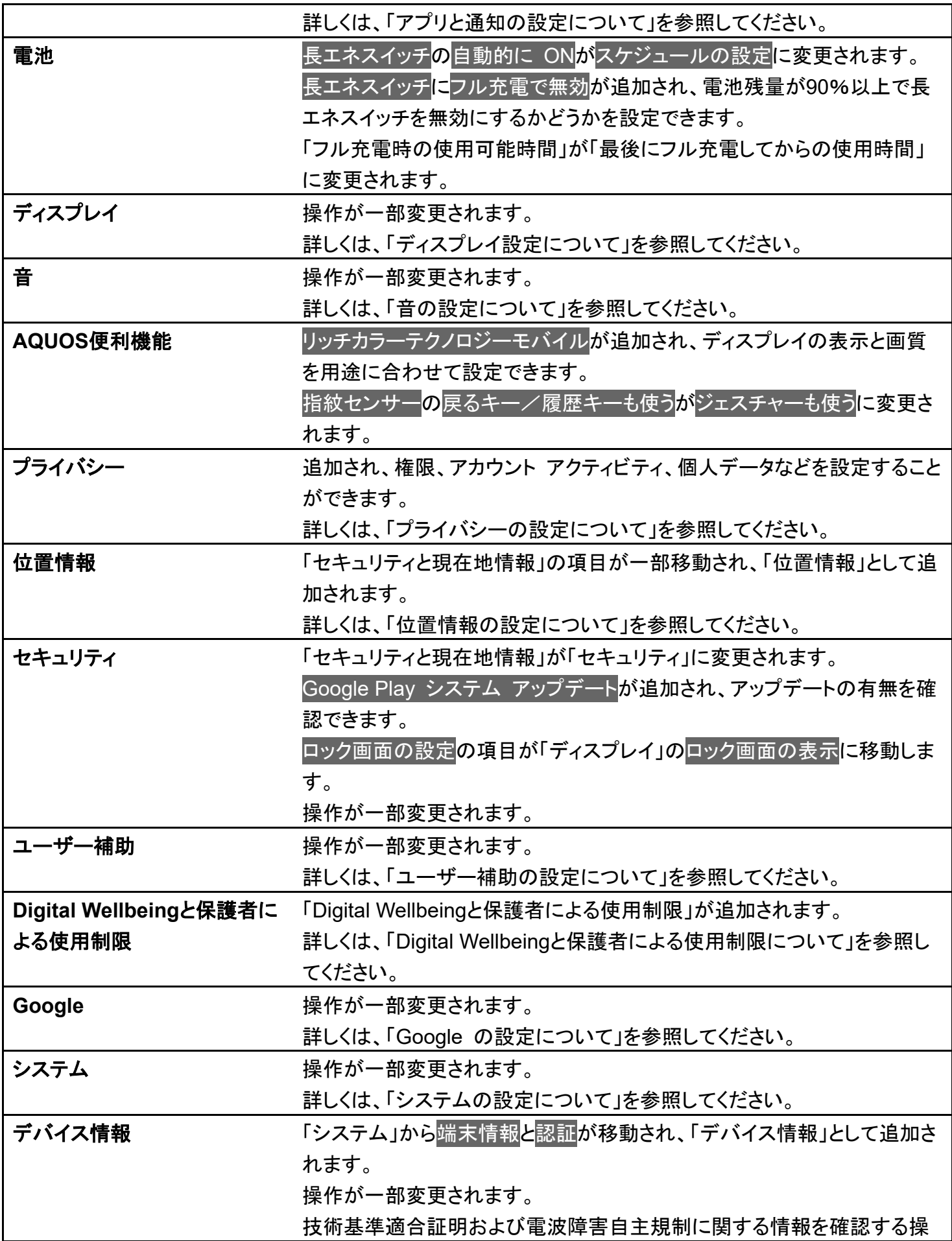

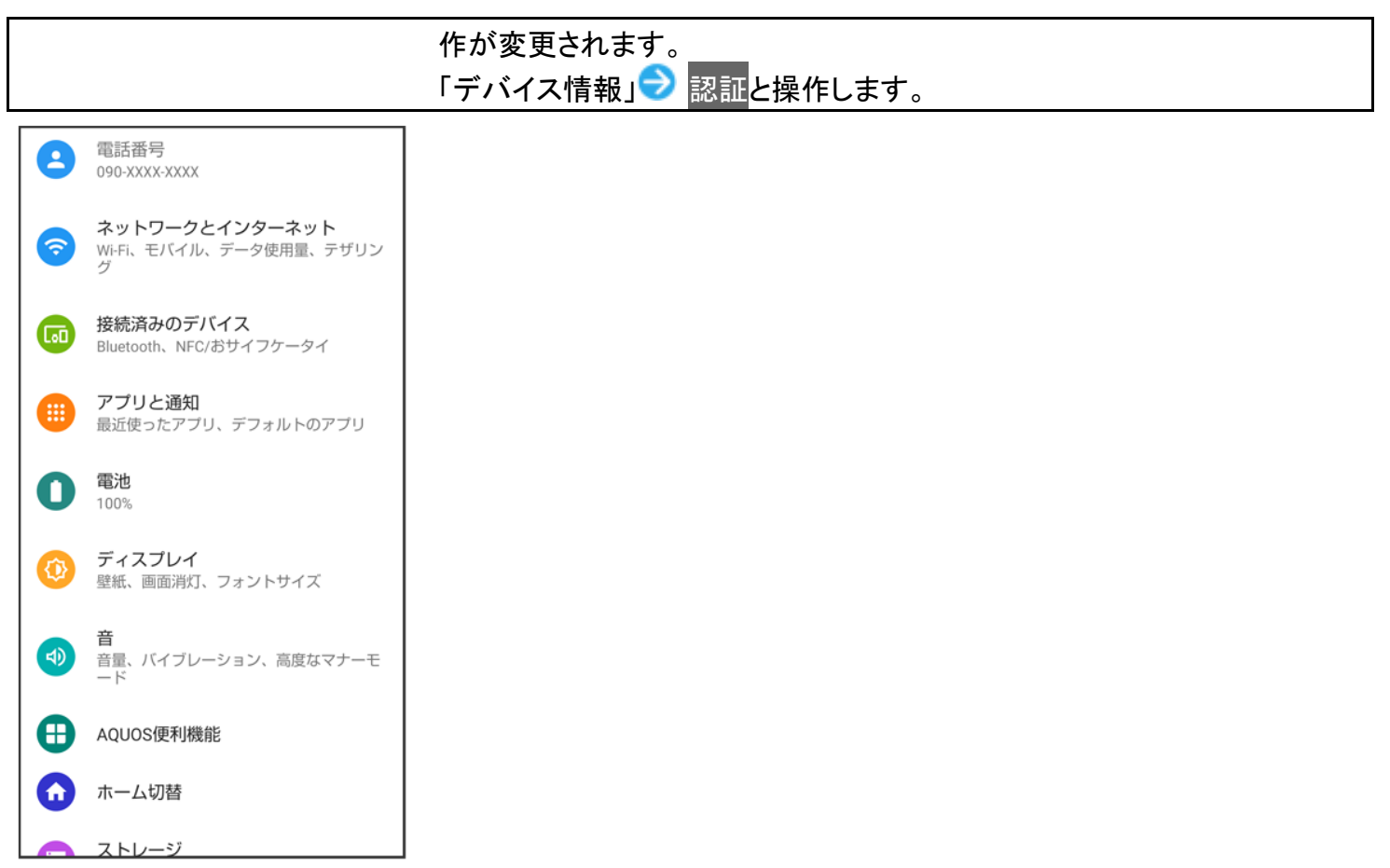

# ネットワークとインターネットの設定について

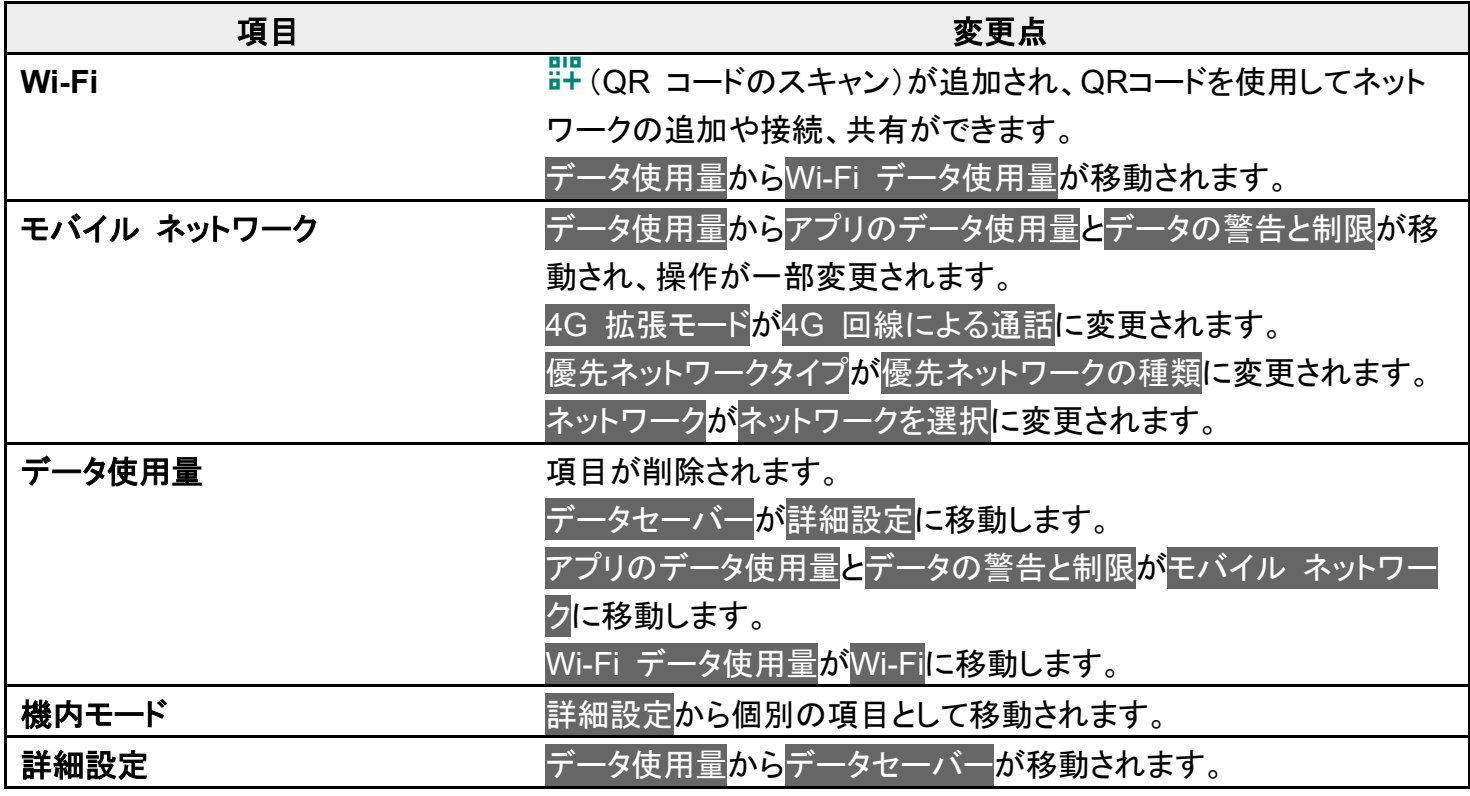

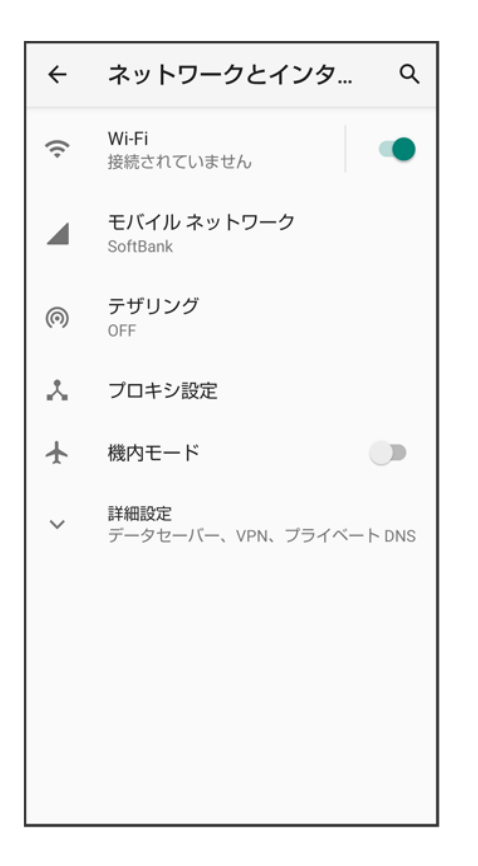

## アプリと通知の設定について

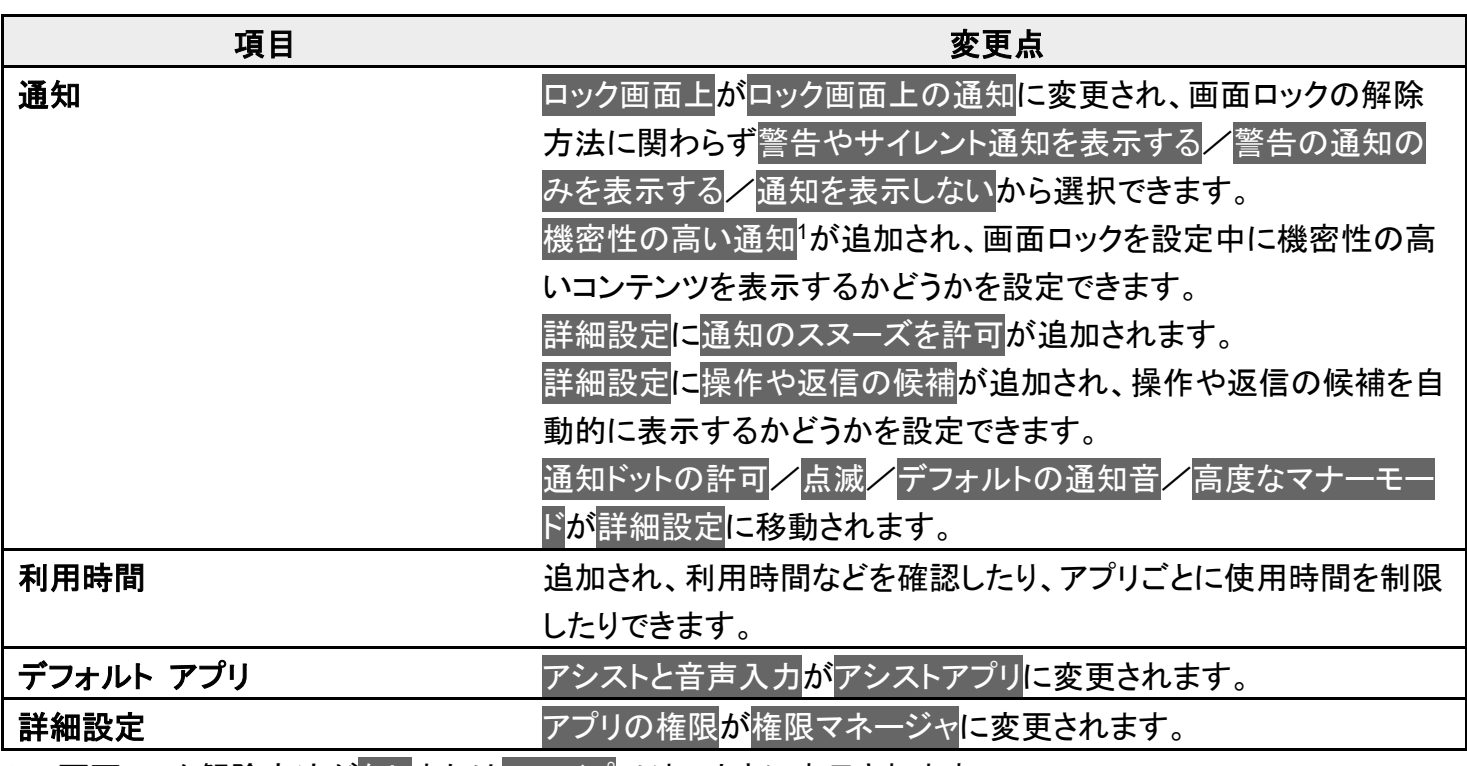

1 画面ロック解除方法が<mark>なし<mark>または</mark>スワイプ<mark>以外のときに表示されます。</mark></mark>

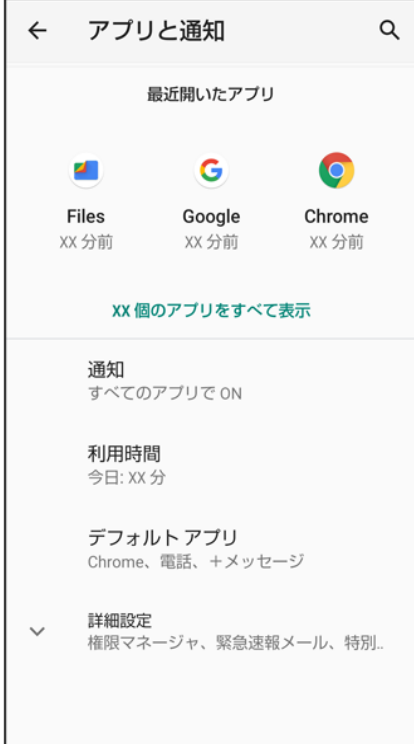

# ディスプレイ設定について

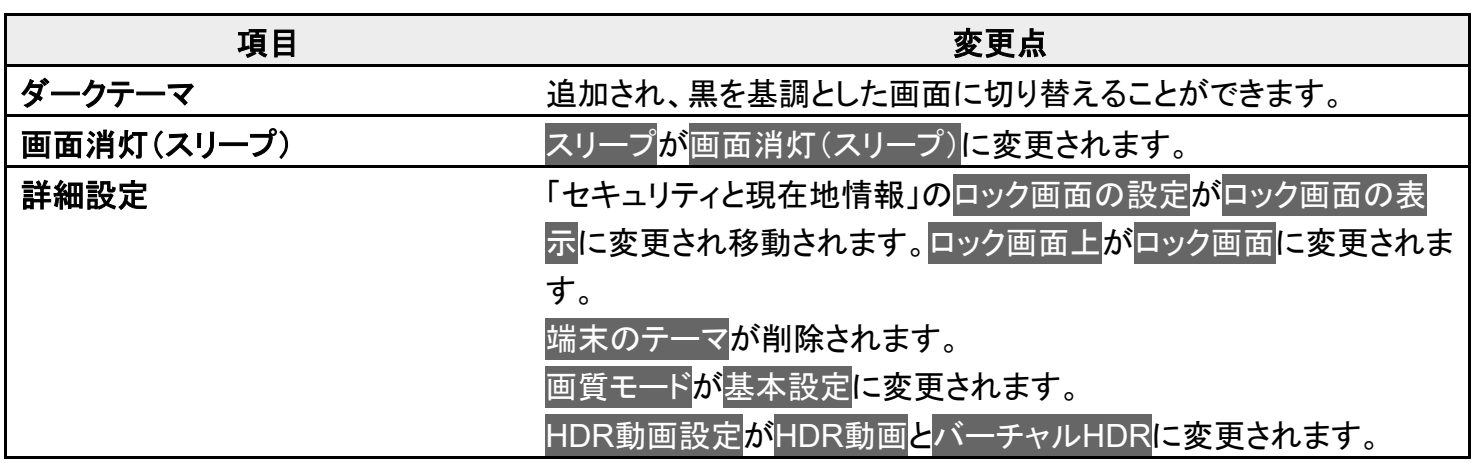

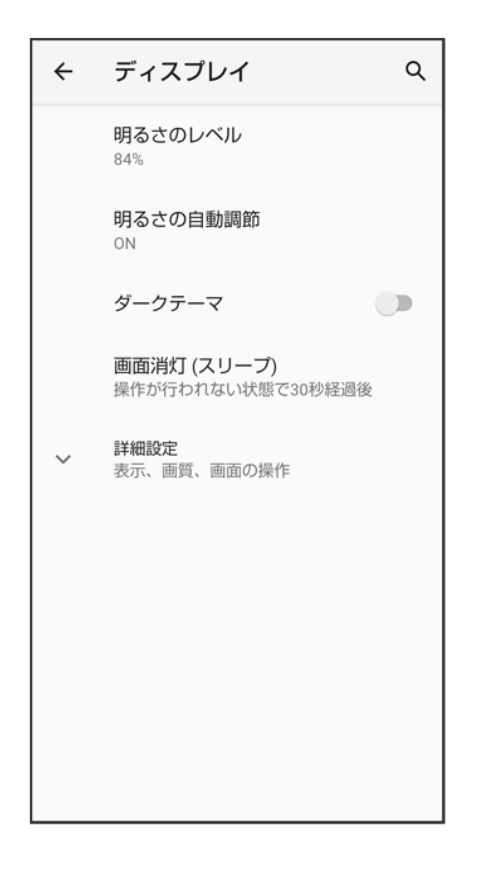

## 音の設定について

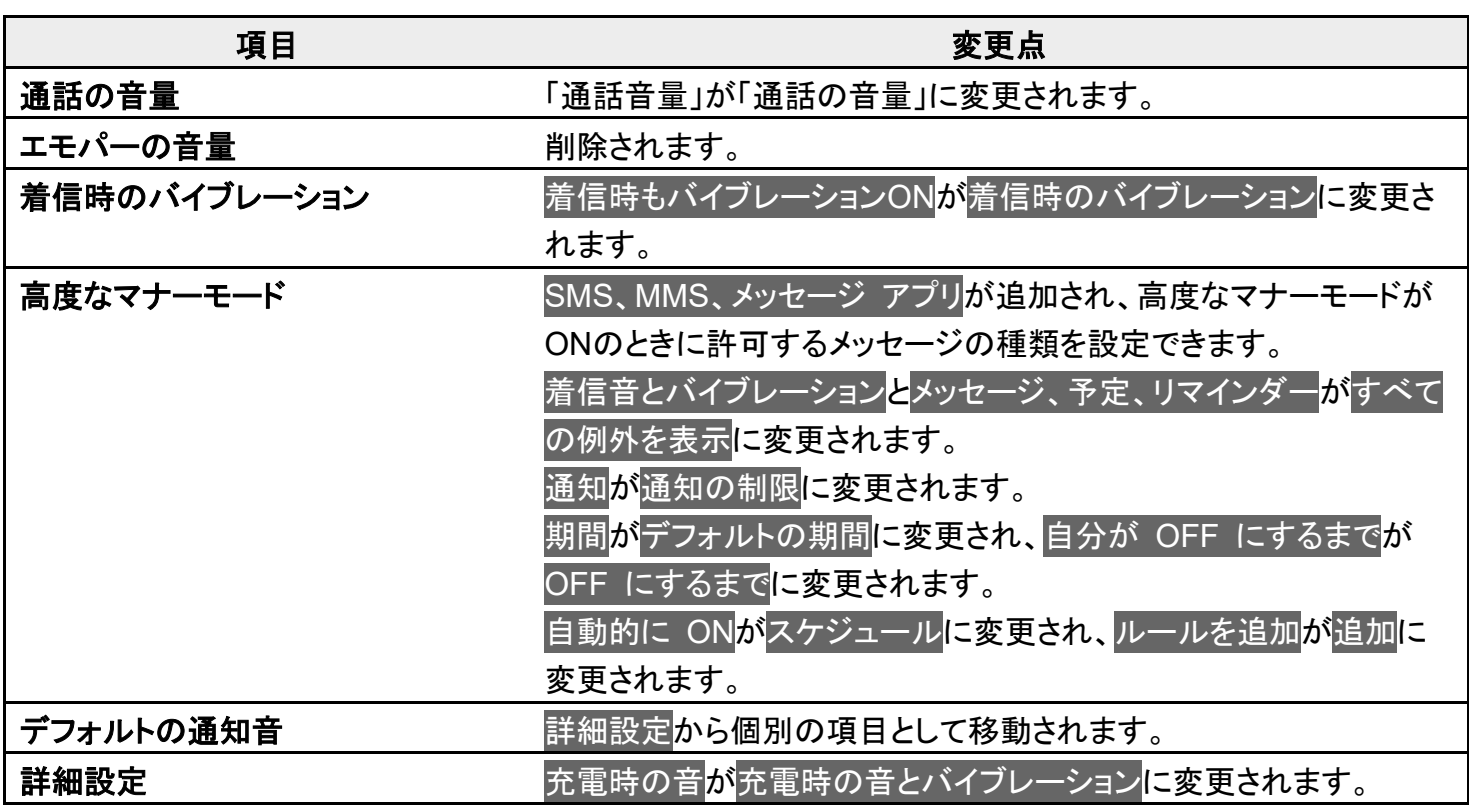

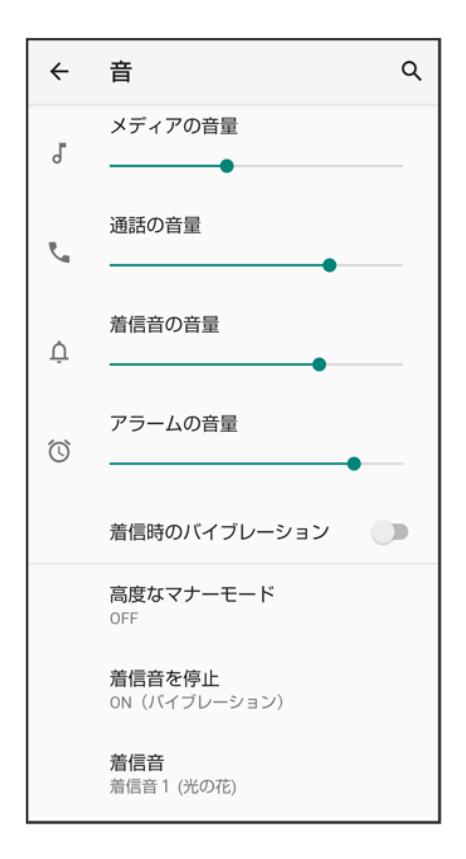

## プライバシーの設定について

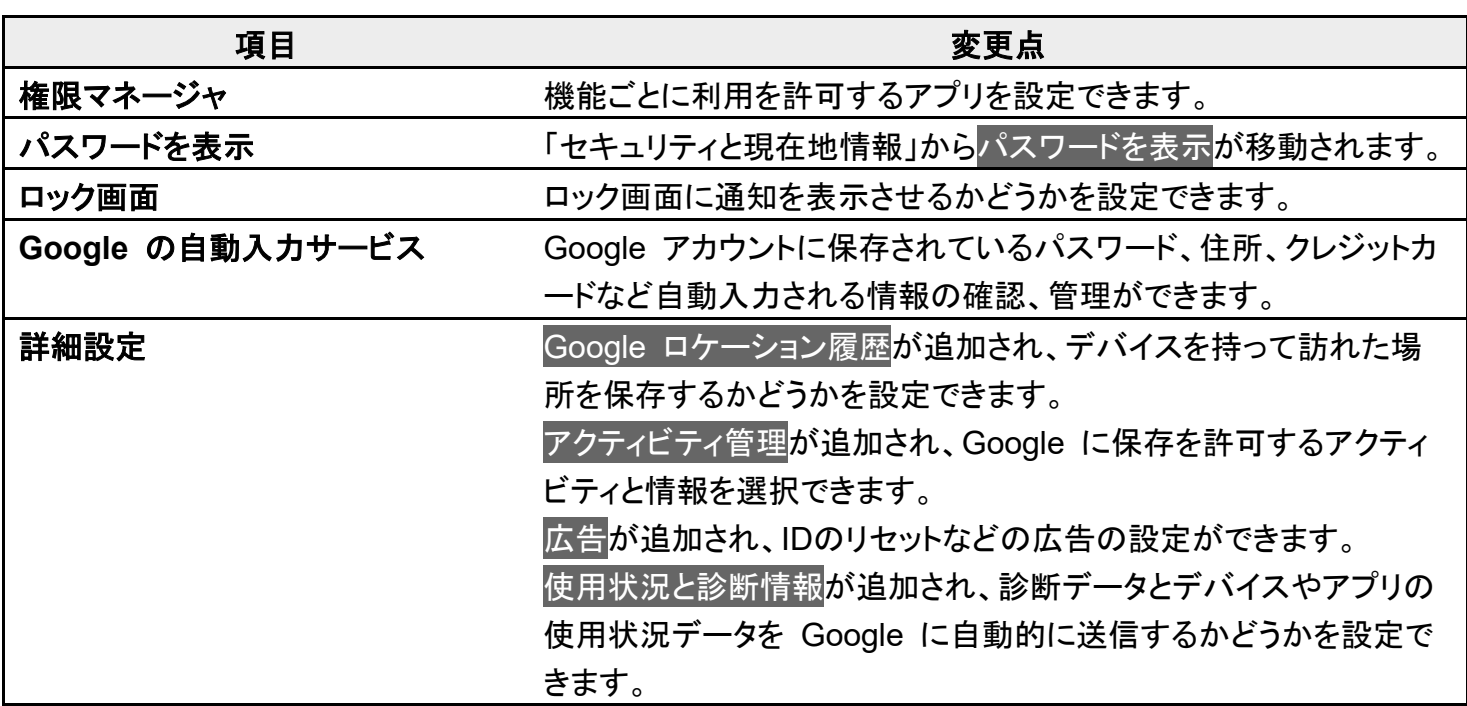

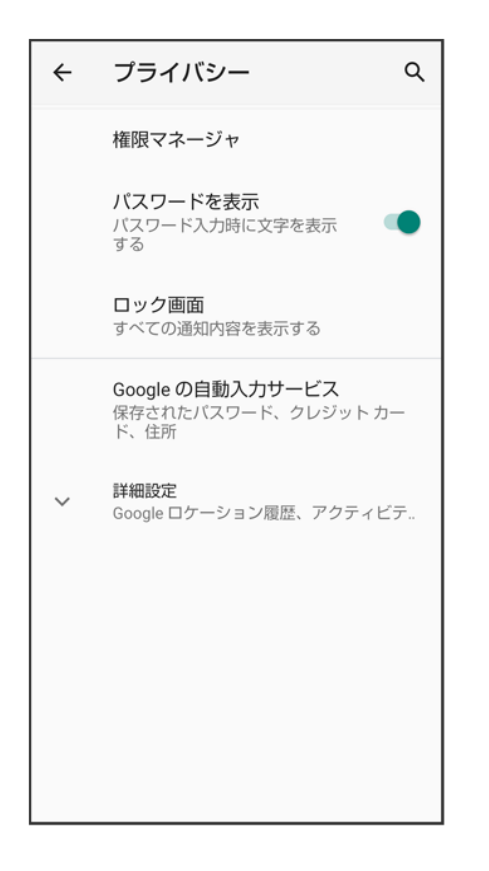

## 位置情報の設定について

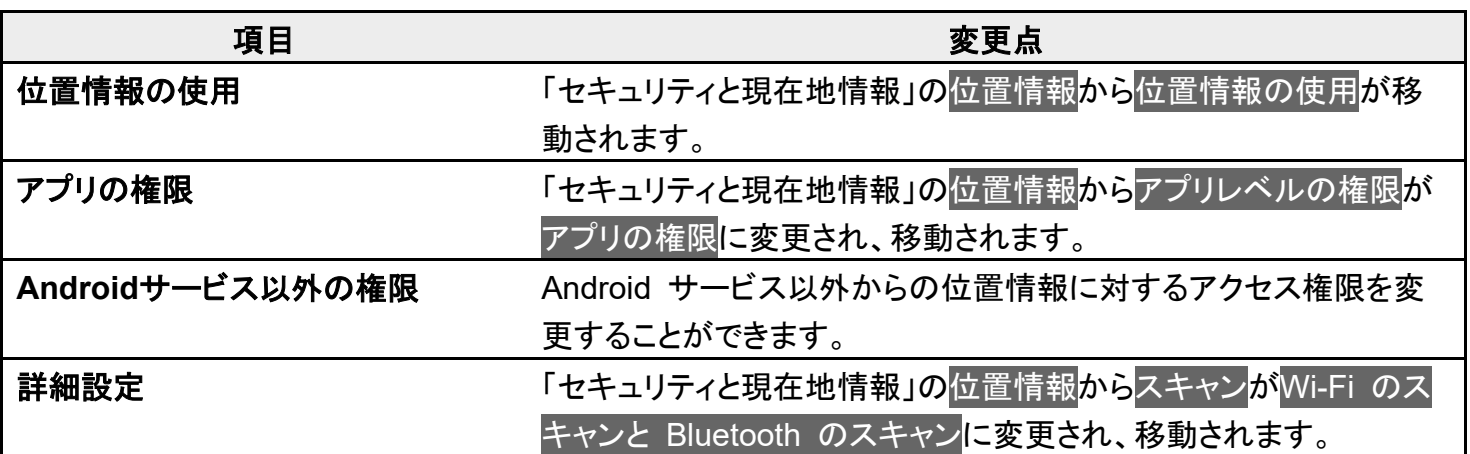

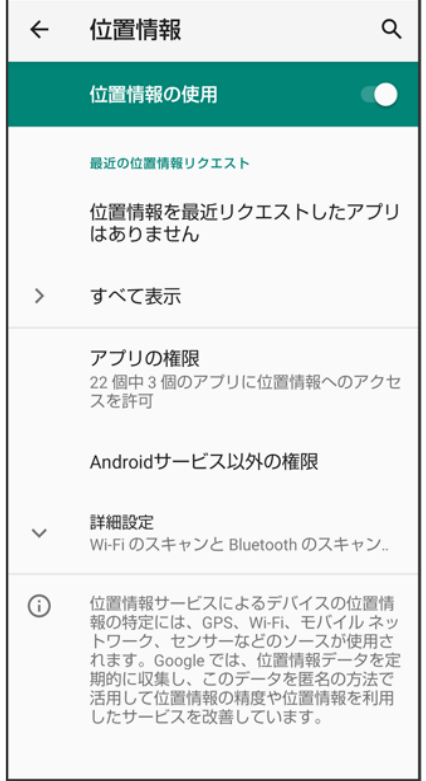

# ユーザー補助の設定について

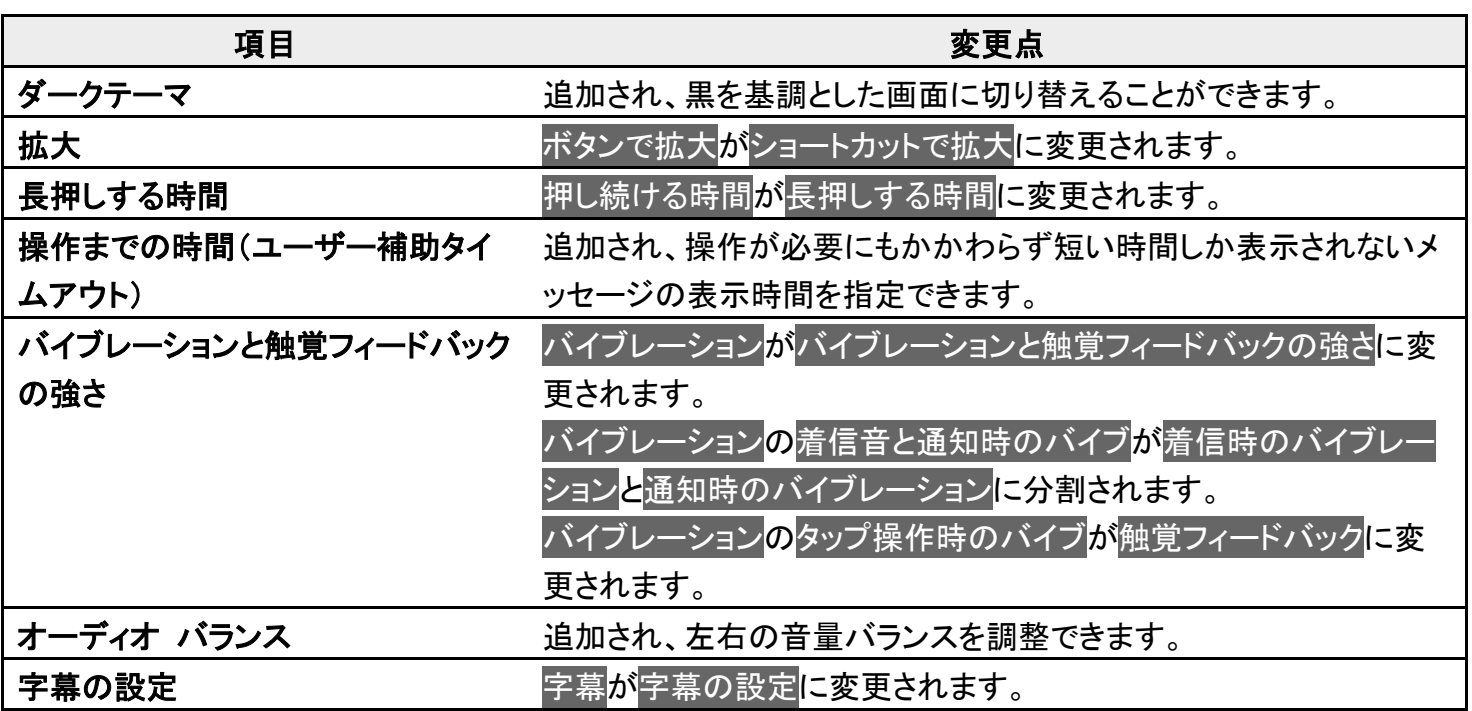

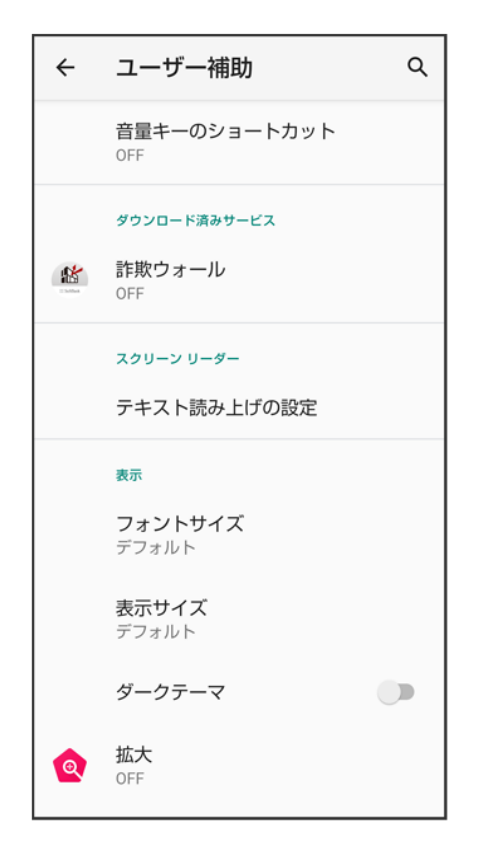

## **Digital Wellbeing**と保護者による使用制限について

画面ロックを解除した回数や受信した通知の件数を表示したり、アプリごとにタイマーを設定できるなど、本 機の使いすぎを抑制します。設定できる項目は次のとおりです。

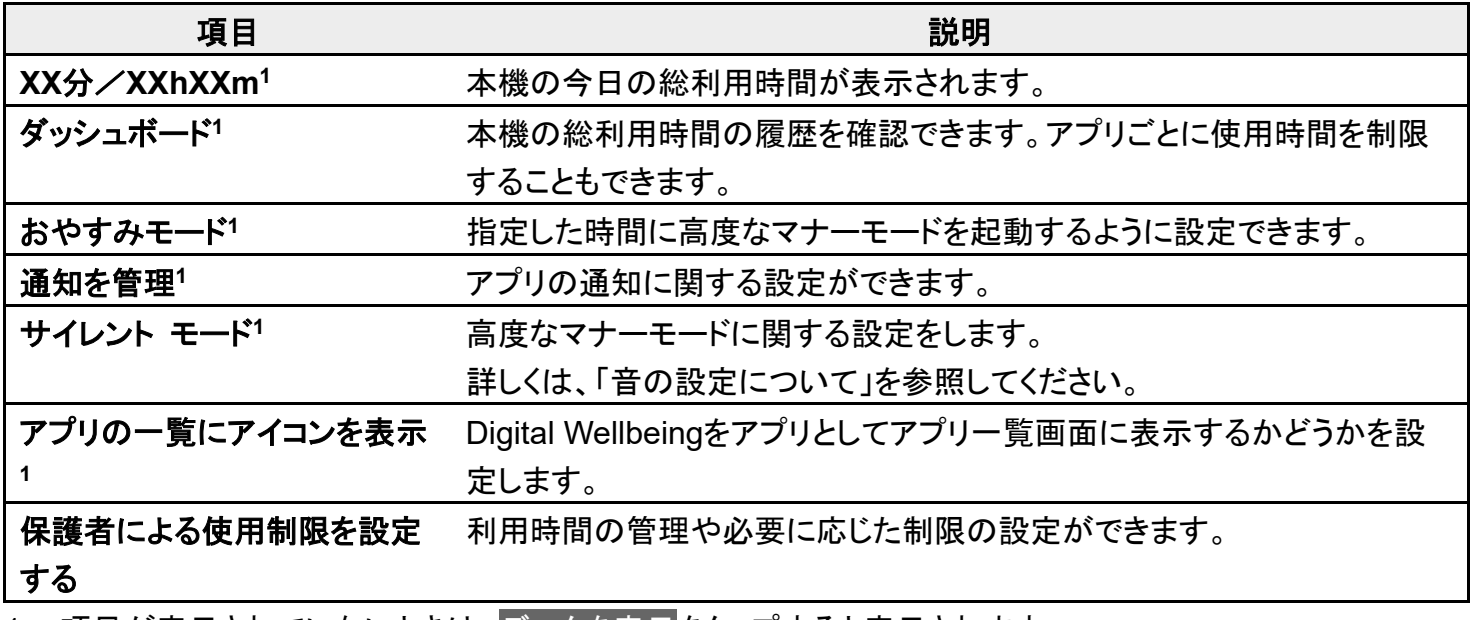

1 項目が表示されていないときは、データを表示をタップすると表示されます。

### **Digital Wellbeing**利用時の操作

本機の利用時間/通知の回数/画面ロックを解除した回数の履歴を確認する

ホーム画面でお気に入りトレイを画面上部までドラッグ ● (設定) ● Digital Wellbeingと |<br>|保護者による使用制限 <mark>◇</mark>ダッシュボード ● 利用時間<mark>/</mark>受信した通知数<mark>/</mark>起動した回数

#### アプリごとの利用時間の履歴を確認する

ホーム画面でお気に入りトレイを画面上部までドラッグ → (設定) → Digital Wellbeingと |保護者による使用制限 ■ ダッシュボード ■ アプリ名をタップ

#### アプリごとに**1**日の利用時間の上限を設定する

ホーム画面でお気に入りトレイを画面上部までドラッグ ● (設定) Digital Wellbeingと <mark>保護者による使用制限 ♪</mark> ダッシュボード ♪ アプリ名をタップ ♪ アプリタイマー ♪ 時間/ 分を指定 OK

■ 以降、使用中に上限に達したときは、上限を設定したアプリのアイコンが灰色になり、次の 日まで利用できなくなります。

#### 設定した使用時間の制限を解除する

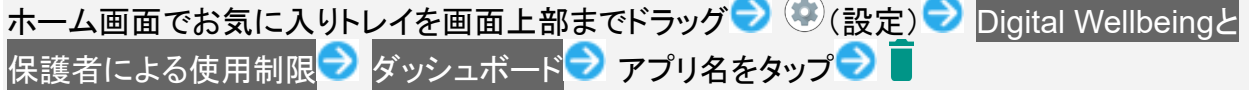

#### おやすみモードを設定する

<mark>ホーム画面でお気に入りトレイを画面上部までドラッグ● (</mark>) (設定)● Digital Wellbeingと 保護者による使用制限 → おやすみモード → おやすみモードの使用

- ■おやすみモードの使用をタップするたびに、有効(△)/無効(○)が切り替わります。
- 確認画面が表示されたときは、画面に従って操作してください。
- おやすみモードの使用を有効にすると、高度なマナーモードにルールが追加されます。

#### おやすみモードを起動する時間を設定する

ホーム画面でお気に入りトレイを画面上部までドラッグ → (設定) → Digital Wellbeingと 保護者による使用制限 2 おやすみモード 2 開始 2 時間を指定 2 OK 2 終了 3 時間 を指定 OK

■おやすみモードの使用が有効のときに設定できます。

### おやすみモードの起動中に画面の色彩を表示しないようにするかどうかを設定する

ホーム画面でお気に入りトレイを画面上部までドラッグ → (設定) → Digital Wellbeingと <mark>保護者による使用制限</mark>→ おやすみモード<mark>→</mark> グレースケール

- グレースケールをタップするたびに、有効(●)/無効(●)が切り替わります。
- おやすみモードの使用が有効のときに設定できます。

### おやすみモードの起動中に高度なマナーモードを起動するかどうかを設定する

ホーム画面でお気に入りトレイを画面上部までドラッグ → (設定) → Digital Wellbeingと <mark>保護者による使用制限 ♪</mark>おやすみモード ♪ サイレント モード

- サイレント モードをタップするたびに、有効( )/無効( )が切り替わります。
- おやすみモードの使用が有効のときに設定できます。

### アプリの通知を管理する

ホーム画面でお気に入りトレイを画面上部までドラッグ → (設定) → Digital Wellbeingと 保護者による使用制限 2 通知を管理 2 画面に従って操作

### **Digital Wellbeing**をアプリとしてアプリ一覧画面に表示するかどうかを設定する

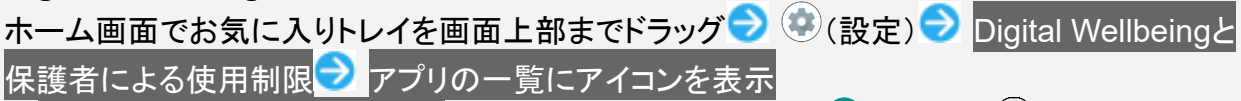

■ アプリの一覧にアイコンを表示をタップするたびに、有効( )/無効( )が切り替わ ります。

### 保護者による使用制限を設定する ホーム画面でお気に入りトレイを画面上部までドラッグ ● (設定) ● Digital Wellbeingと

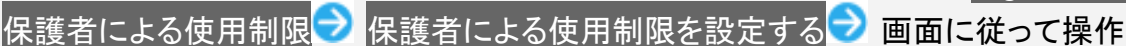

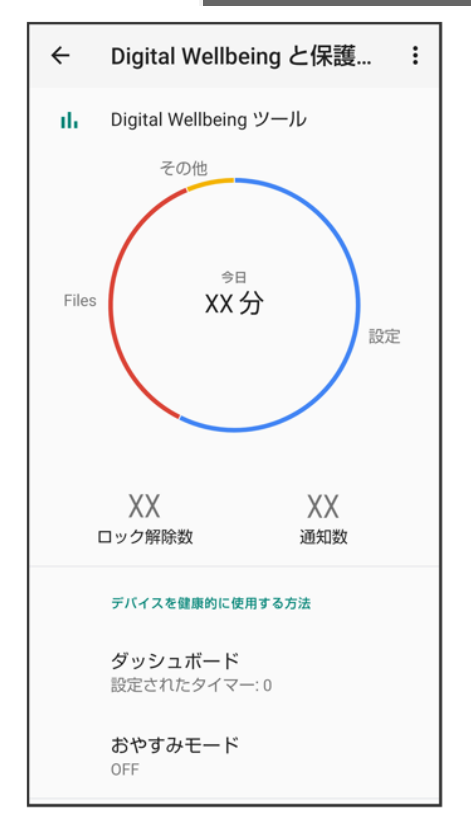

## **Google** の設定について

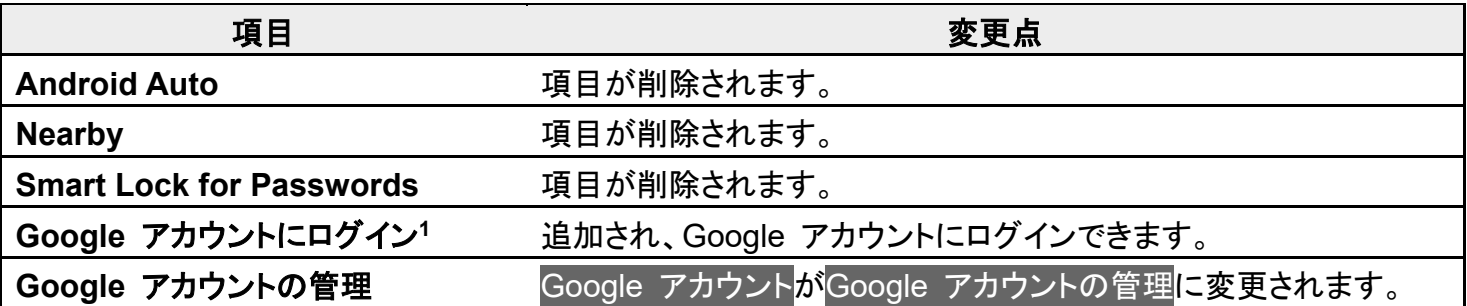

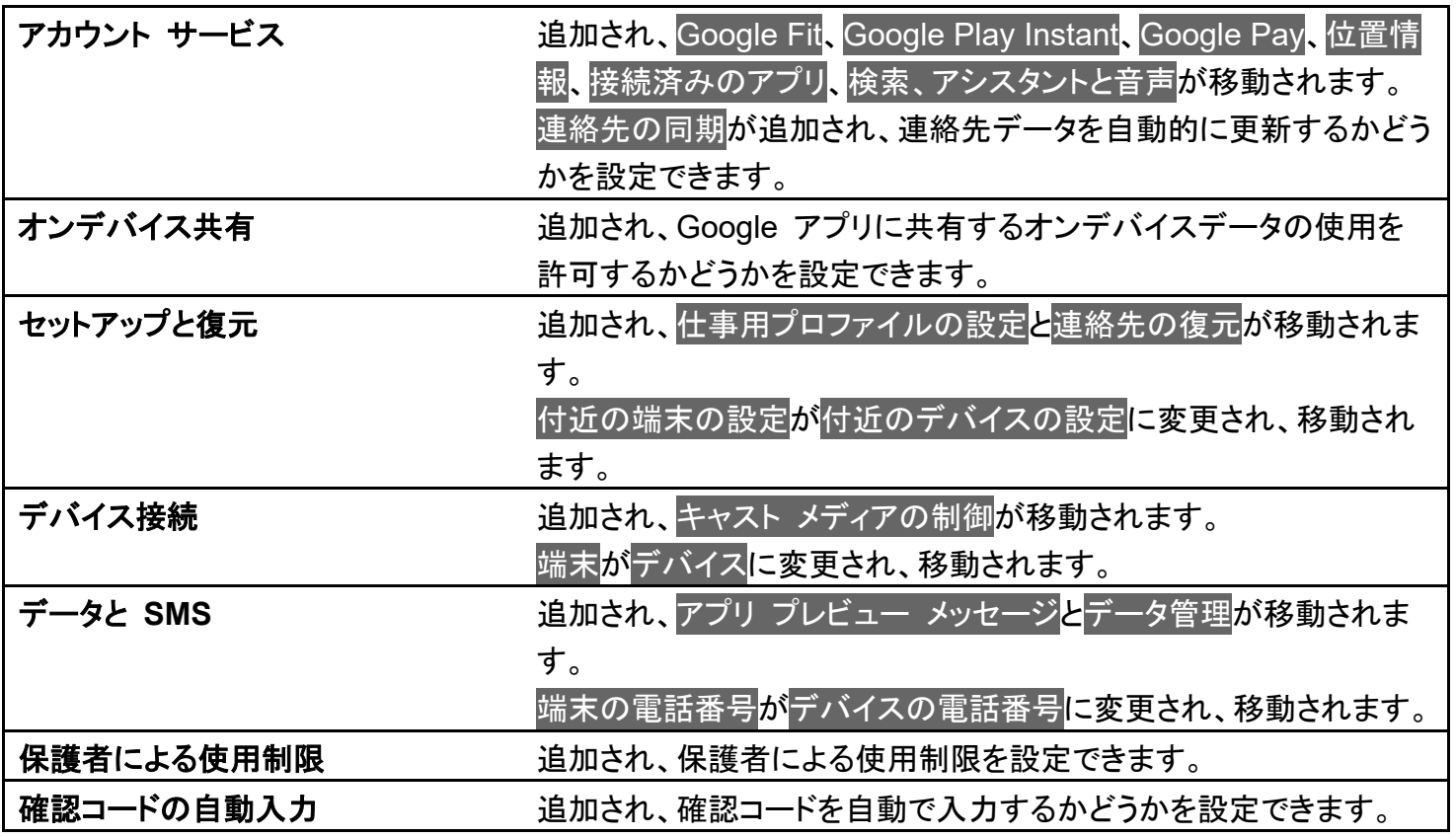

1 Google アカウントにログインしていないときに表示されます。

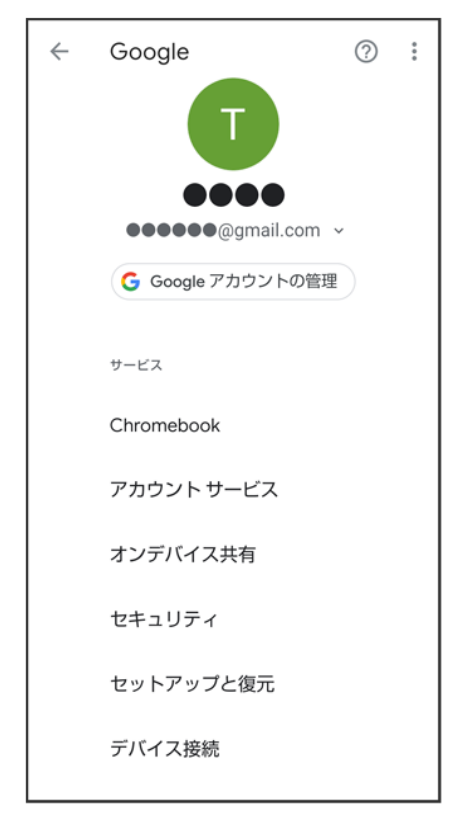

# システムの設定について

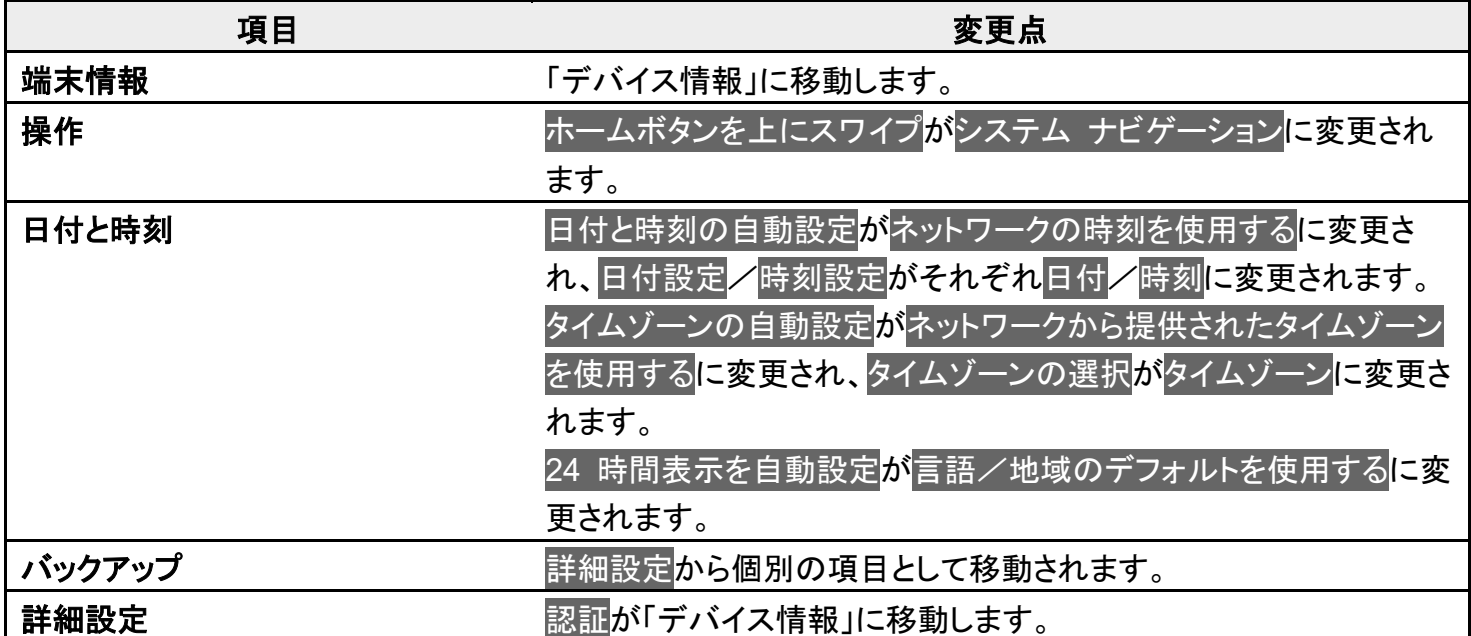

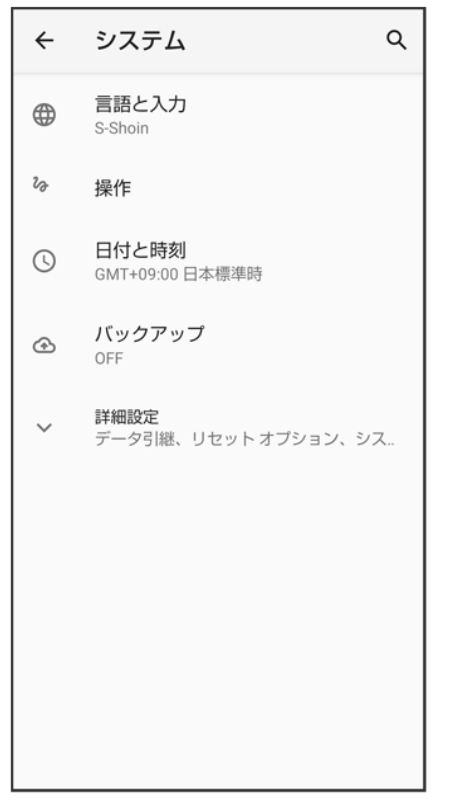

## **Android**™ **10**から **Android**™ **11**へバージョンアッ プする

Android 10から Android 11へのバージョンアップ手順を説明します。

↓ Android 10から Android 11へバージョンアップする

### ■ バージョンアップに関するご注意

#### アプリについて

新しいアプリが追加/更新されたり、アプリの名称やアイコン、操作方法、画面表示などが変更されたりする ことがあります。

#### バージョンアップ時のご注意

バージョンアップするときは、次の点についてご注意ください。

- バージョンアップには時間がかかることがあります。
- 電波状態の良い所で、移動せずに操作してください。また、電池残量が十分ある状態で操作してください。 バージョンアップ途中に電波状態が悪くなったり、電池残量がなくなると、アップデートに失敗することがあ ります(アップデートに失敗すると本機が使用できなくなることがあります)。

#### データバックアップについて

本機の状況(故障・破損・水濡れなど)によっては、保存されているデータが破棄されることがあります。必要 なデータは、バージョンアップ前にバックアップしておくことをおすすめします。なお、データが消失した場合の 損害につきましては、当社は責任を負いかねますので、あらかじめご了承ください。

## **Android 10**から **Android 11**へバージョンアップする

バージョンアップが必要なときは、通知が表示されます。通知をタップし、画面に従って操作してください。通 知が表示されない場合などは、次の手順でアップデートできます。

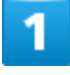

ホーム画面で (設定) システム

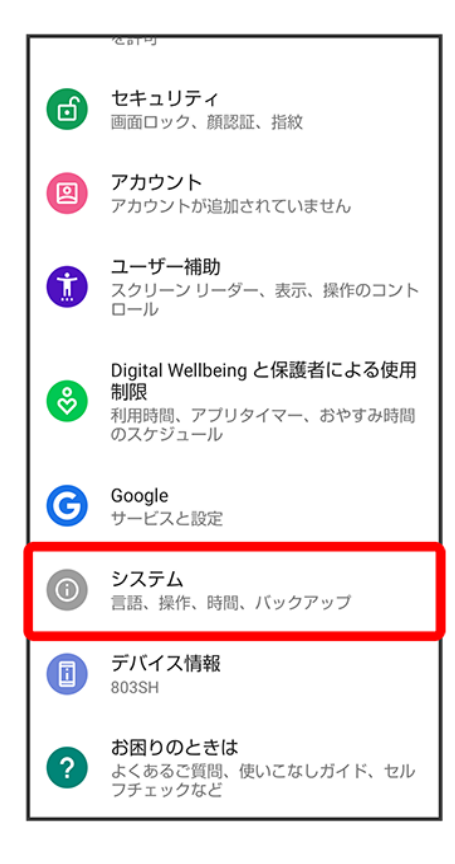

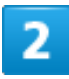

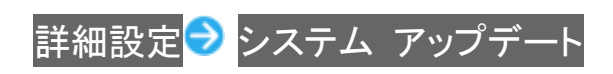

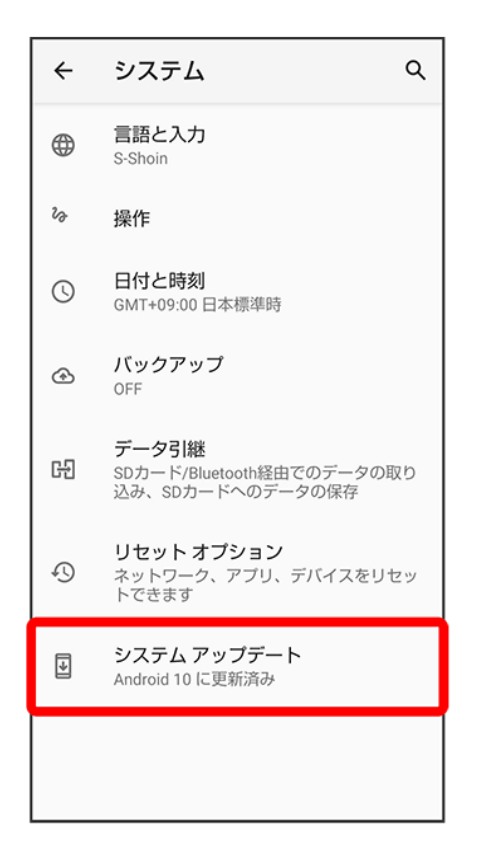

<mark>※</mark>システムアップデート画面が表示されます。

### з

### 画面に従って操作

<mark>※</mark>システムアップデートが実行されます。

- システムアップデート中も他の機能を使用できます。
- システムアップデートが進むと最後に今すぐ再起動が表示されます。タップして、システムアップデートを 完了させてください。

#### 「今すぐ再起動」をタップしても再起動しなかったとき မြင်

システムアップデートに失敗すると、本機が使用できなくなる場合があります。本機が使用でき なくなった場合は、お問い合わせ先にご相談ください。

## **Android 11**で変わること

Android™ のバージョンアップを行うと、バージョンが11に変更されます。それに伴い、操作 性が向上し、アプリの操作にも変更が加えられます。

ここでは、バージョンアップ後の変更ポイントを簡単に説明します。

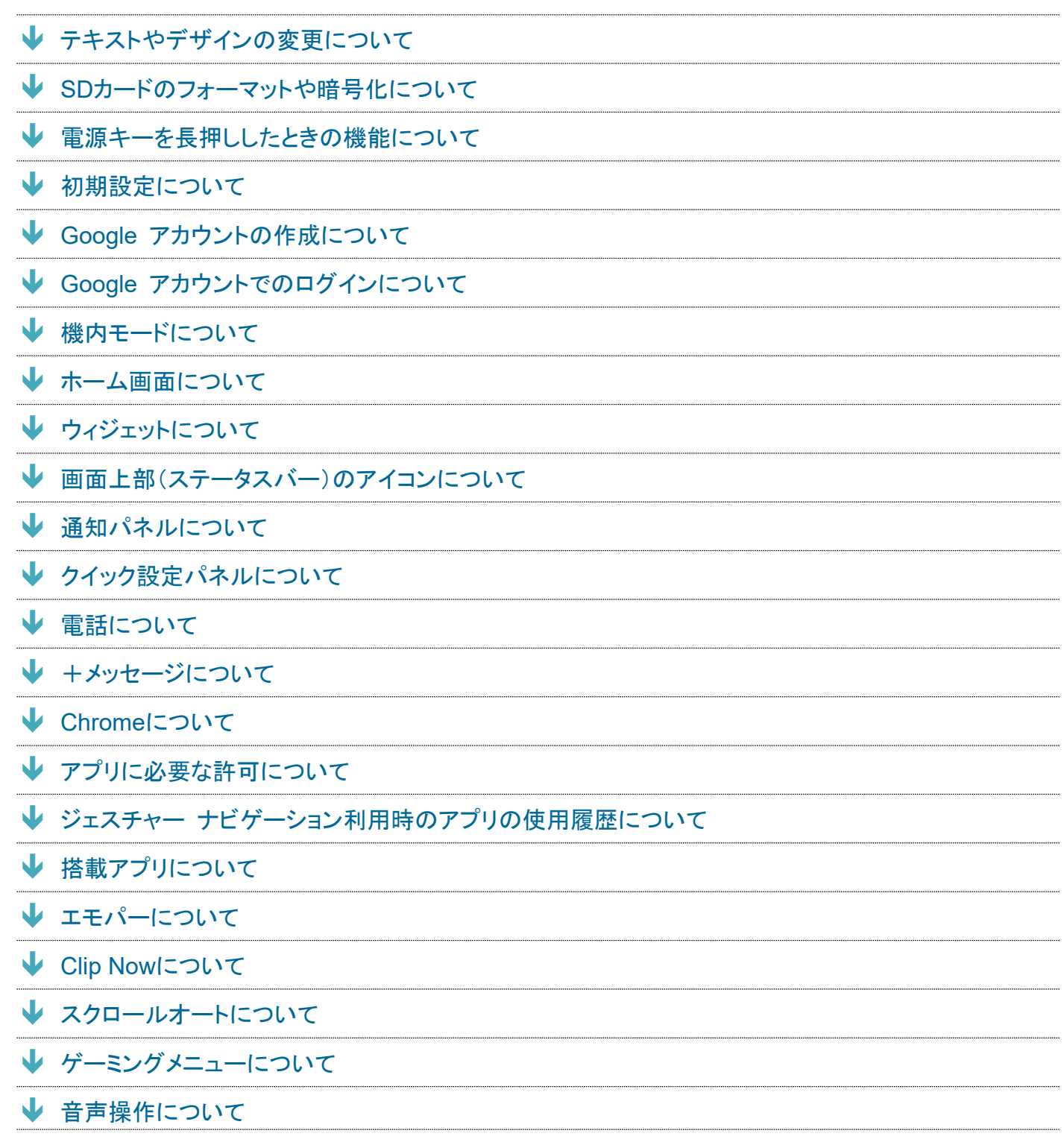

- 音楽の再生について
- USB接続について
- Wi-Fiについて
- 端末設定について

## テキストやデザインの変更について

Android のバージョンアップにより、本機のテキストのサイズやレイアウト、ボタンや表示、文字や背景など の色が一部変更されます。

### **SD**カードのフォーマットや暗号化について

画面のデザインや操作が一部変更されます。 「アプリで開く」画面が表示されたときは、ファイル<mark>/</mark>Files by Google → 1回のみ/常時と操作してくださ い。 SDカードをフォーマットするときに、操作用暗証番号の入力が不要となります。

## 電源キーを長押ししたときの機能について

電源キーを長押ししたときに表示される画面のレイアウトやデザイン、操作、機能が一部変更されます。 詳しくは、「電源キーを長押ししたときの機能の変更について」を参照してください。

### 初期設定について

画面のレイアウトやデザイン、操作、項目が一部変更されます。画面に従って、各項目を設定してください。

## **Google** アカウントの作成について

画面のレイアウトやデザイン、操作、項目が一部変更されます。画面に従って、各項目を設定してください。

## **Google** アカウントでのログインについて

画面のレイアウトやデザイン、項目が一部変更されます。画面に従って、各項目を設定してください。

## 機内モードについて

Bluetooth®機能の動作が変更されます。 本機とペアリングしたBluetooth®対応ハンズフリー機器を使用中に機内モードを有効にしても、Bluetooth® 通信は切断されず、そのままご利用いただけます。

## ホーム画面について

ホームの設定<mark>に、Google検索の表示が追加され、お気に入りトレイにGoogle 検索バーを表示させるかど</mark> うかを設定できます。

## ウィジェットについて

ウィジェットが一部、追加/変更/削除されます。 詳しくは、「ウィジェットの変更について」を参照してください。

## 画面上部(ステータスバー)のアイコンについて

アイコンが一部、変更/削除されます。 詳しくは、「画面上部(ステータスバー)のアイコンの変更について」を参照してください。

## 通知パネルについて

通知パネルのレイアウトやデザインが一部変更されます。 詳しくは、「通知パネルの変更について」を参照してください。

## クイック設定パネルについて

クイック設定パネルのレイアウトやデザインが一部変更されます。

詳しくは、「クイック設定パネルの変更について」を参照してください。

## 電話について

画面のデザインや操作、項目が一部変更されます。 詳しくは、「電話の変更について」を参照してください。

## +メッセージについて

画面のレイアウトやデザインが一部変更されます。 詳しくは、「+メッセージの変更について」を参照してください。

## **Chrome**について

画面のデザインや項目が一部変更されます。 画像を保存(ダウンロード)するときに確認画面が表示されます。画面に従って操作してください。 設定項目に安全確認が追加され、Chromeでデータ侵害や安全でないウェブサイトなどの脅威から保護さ れているかどうかを確認することができます。 設定項目の<mark>ホームページがトップページ、プライバシーが</mark>プライバシーとセキュリティ<mark>に変更されます。</mark>

## アプリに必要な許可について

位置情報やマイク、カメラに関する権限の項目が一部変更されます。 詳しくは、「アプリに必要な許可の変更について」を参照してください。

### ジェスチャー ナビゲーション利用時のアプリの使用履歴につい

ナビゲーションバーを「ジェスチャー ナビゲーション」に設定したときの、アプリの使用履歴画面が変更され ます。

詳しくは、「アプリの使用履歴(ジェスチャー ナビゲーション利用時)の変更について」を参照してください。

て

## 搭載アプリについて

アプリアイコンや画面のレイアウト、デザインが一部変更されたり、操作や項目が変更されるアプリがありま す。

詳しくは、「搭載アプリの変更について」を参照してください。

## エモパーについて

画面のレイアウトや操作、項目が一部変更されます。 詳しくは、「エモパーの変更について」を参照してください。

## **Clip Now**について

スクリーンショットを撮るときのなぞりかたについての設定が削除されます。 スクリーンショットを撮るときの操作が変更されます。 詳しくは、「Clip Nowの変更について」を参照してください。

## スクロールオートについて

設定項目に2本指でもスクロールオートが追加され、2本の指で画面をドラッグしてスクロールオートを開始 するかどうかを設定できます。

## ゲーミングメニューについて

AQUOS便利機能にゲーミング設定が追加されます。 詳しくは、「ゲーミングメニューを利用する」を参照してください。

## 音声操作について

画面のデザインや操作、項目が一部変更されます。 Voice Match でアクセスがOk Googleに変更されます。 音声モデルを再認識は音声モデルをタップしてから表示されるように変更されます。

## 音楽の再生について

(Play Music)が (YT Music)に変更され、デザインや操作が一部変更されます。 詳しくは、「音楽を聴くときの変更について」を参照してください。

## **USB**接続について

本機をパソコンなどと接続したときに表示されるモードのファイル転送がファイル転送/Android Autoに変 更されます。

## **Wi-Fi**について

画面のレイアウトやデザイン、項目が一部変更されます。 詳しくは、「Wi-Fiの変更について」を参照してください。

## 端末設定について

設定項目の並び順が変更されたり、追加/変更/削除されます。 画面のデザインが一部変更されます。 詳しくは、「端末設定の変更について」を参照してください。

## 電源キーを長押ししたときの機能の変更について

電源キーを長押ししたときに表示される画面のレイアウトやデザイン、操作、機能が一部変 更されます。

電源キーを長押ししたときに表示される画面の保存は削除されます。

↓ 電源を切る ↓ 再起動する ↓ セーフモードで起動する

電源を切る

### $\overline{\mathbf{1}}$

電源キー(長押し)

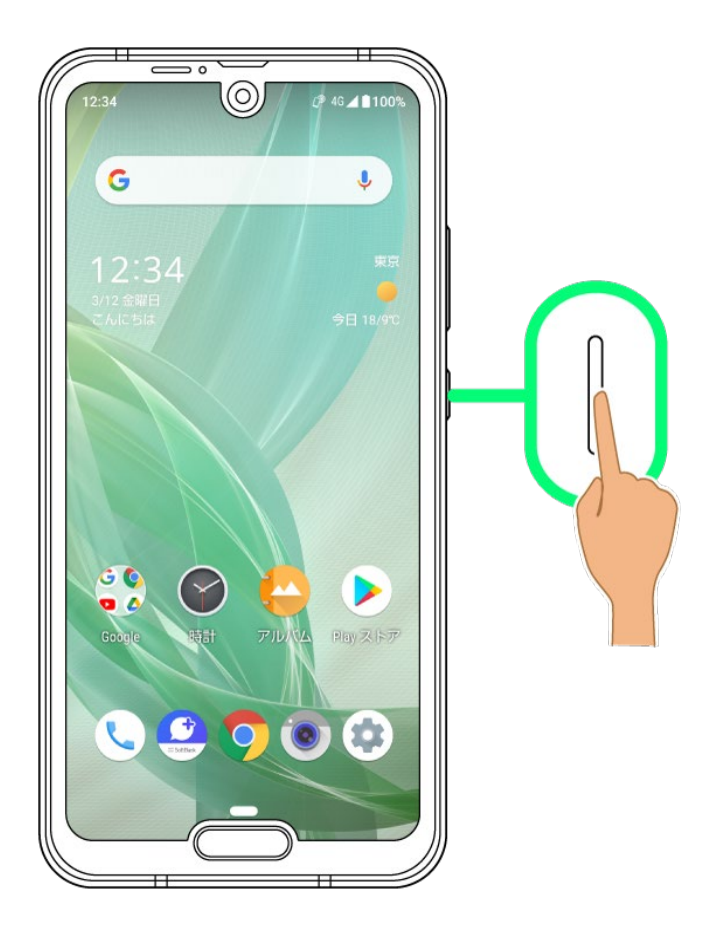

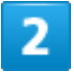

電源

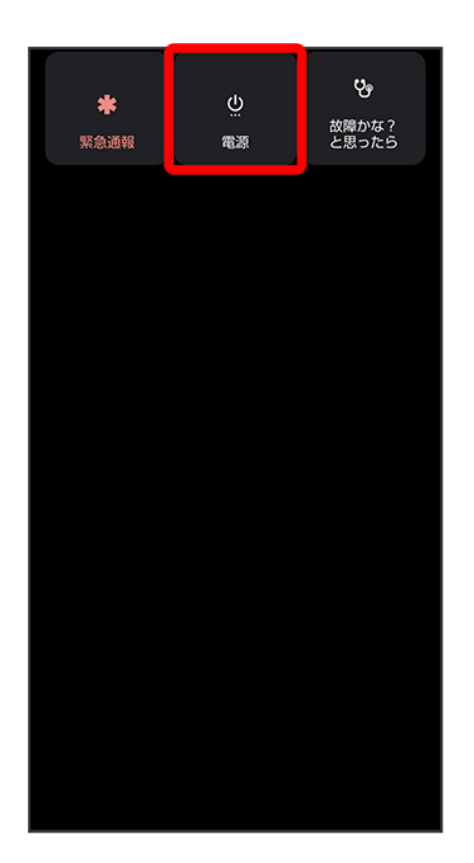

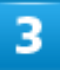

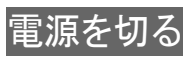

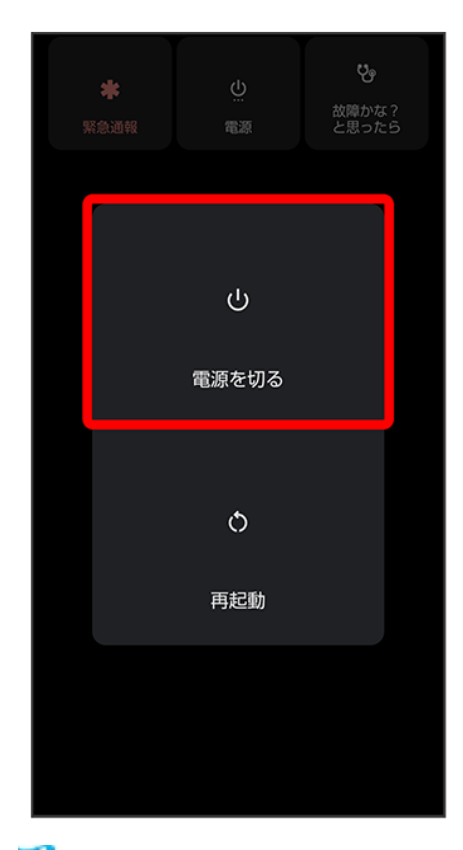

<mark>※</mark> 電源が切れます。

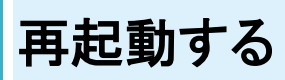

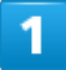

電源キー(長押し)
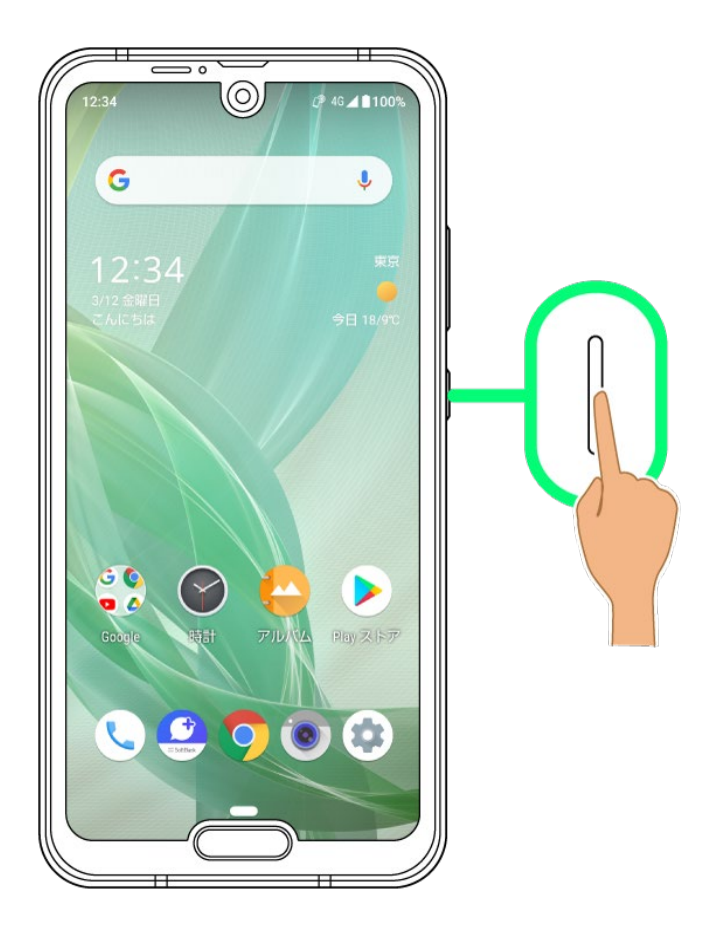

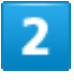

電源

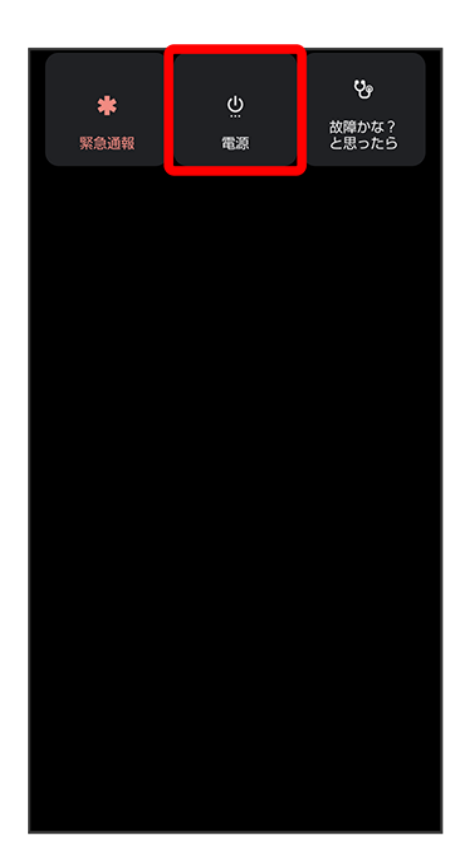

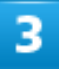

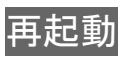

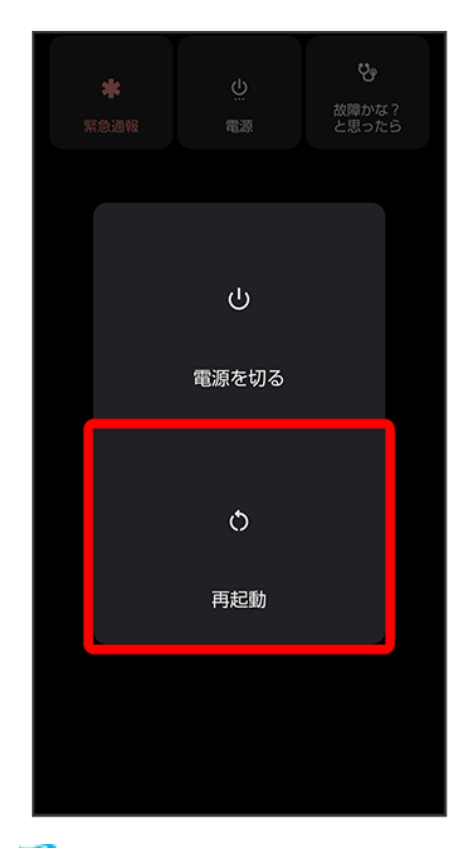

<mark>※</mark> 再起動します。

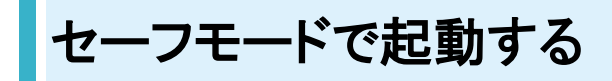

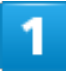

電源キー(長押し)

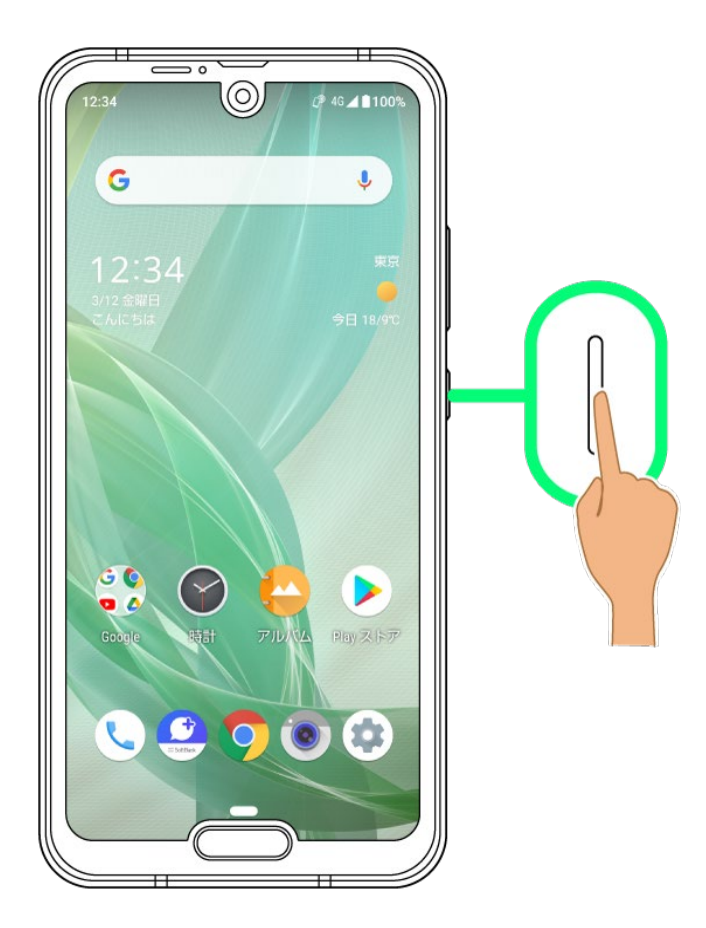

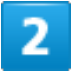

電源

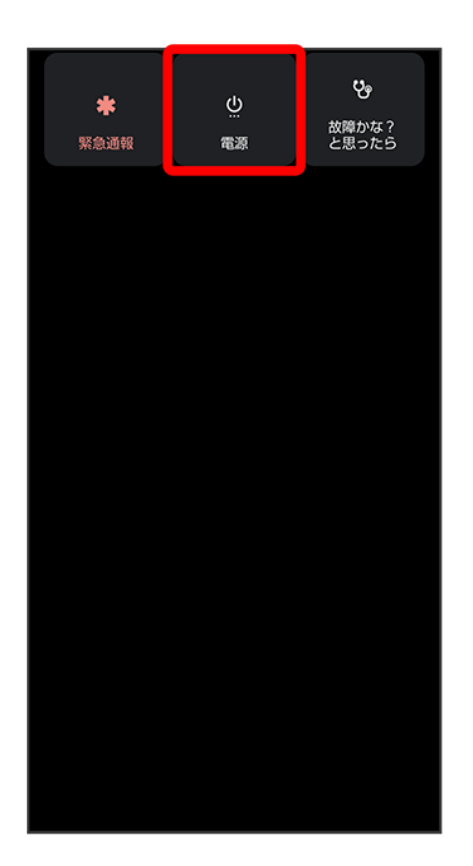

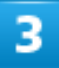

<mark>電源を切る</mark>をロングタッチ

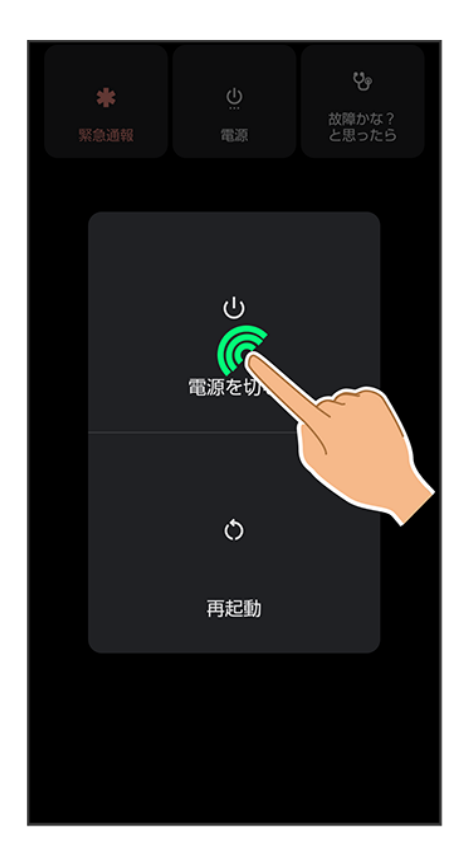

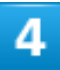

#### **OK**

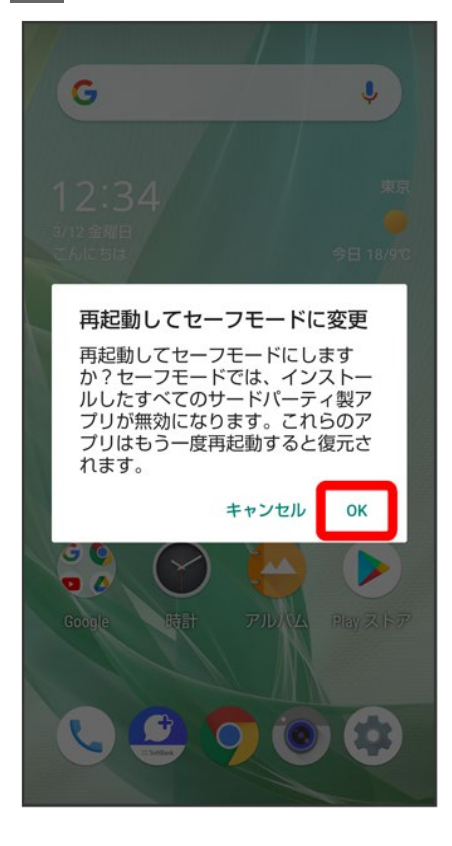

※<br>セーフモードで起動します。

- セーフモードで電源を入れると、画面左下に「セーフモード」と表示されます。
- セーフモードで再起動すると、通常の状態で電源を入れることができます。
- セーフモード中は、機内モードに設定されます。セーフモードを解除しても、機内モードの設定が維持さ れますのでご注意ください。

#### セーフモードで起動時の注意 ÷

セーフモードで起動するときは、次の点にご注意ください。

- セーフモードで電源を入れる前に、必要なデータはバックアップをとることをお勧めします。
- セーフモードで電源を入れると、追加していたウィジェットが削除されることがあります。

# ウィジェットの変更について

ウィジェットが一部、追加/変更/削除されます。

- ↓ 追加されるウィジェット
- ↓ 変更されるおもなウィジェット
- ↓ 削除されるウィジェット

## 追加されるウィジェット

追加されるウィジェットは次のとおりです。

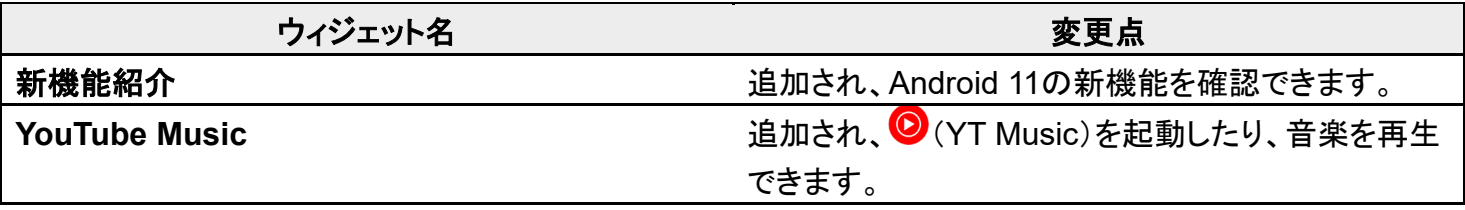

# 変更されるおもなウィジェット

変更されるおもなウィジェットは次のとおりです。

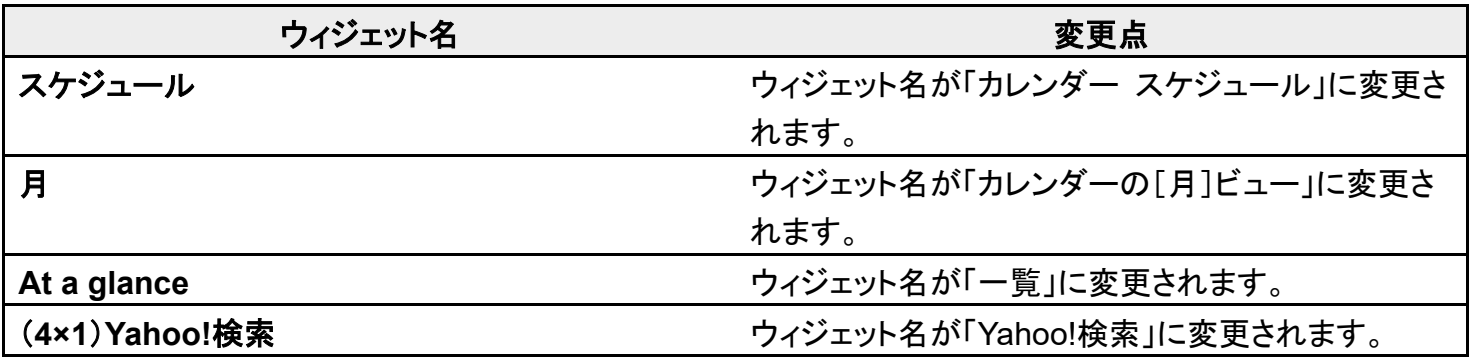

# 削除されるウィジェット

「マイフィード」、「Google」が削除されます。

# 画面上部(ステータスバー)のアイコンの変更につ いて

アイコンが一部、変更/削除されます。

- 変更される通知アイコン
- ↓ 削除される通知アイコン
- ↓ 削除されるステータスアイコン

## 変更される通知アイコン

(新着Gmail™あり)が <mark>凶</mark>に変更されます。 (カレンダーの予定通知)がツに変更されます。

### 削除される通知アイコン

②(アプリのインストール完了)、 4 (撮ったスクリーンショットあり)が削除されます。

### 削除されるステータスアイコン

■(簡易留守録設定中)、 ■(簡易留守録設定中(用件あり))が削除されます。

# 通知パネルの変更について

通知パネルのレイアウトやデザインが一部変更されます。

↓ 通知パネルの見かた

## 通知パネルの見かた

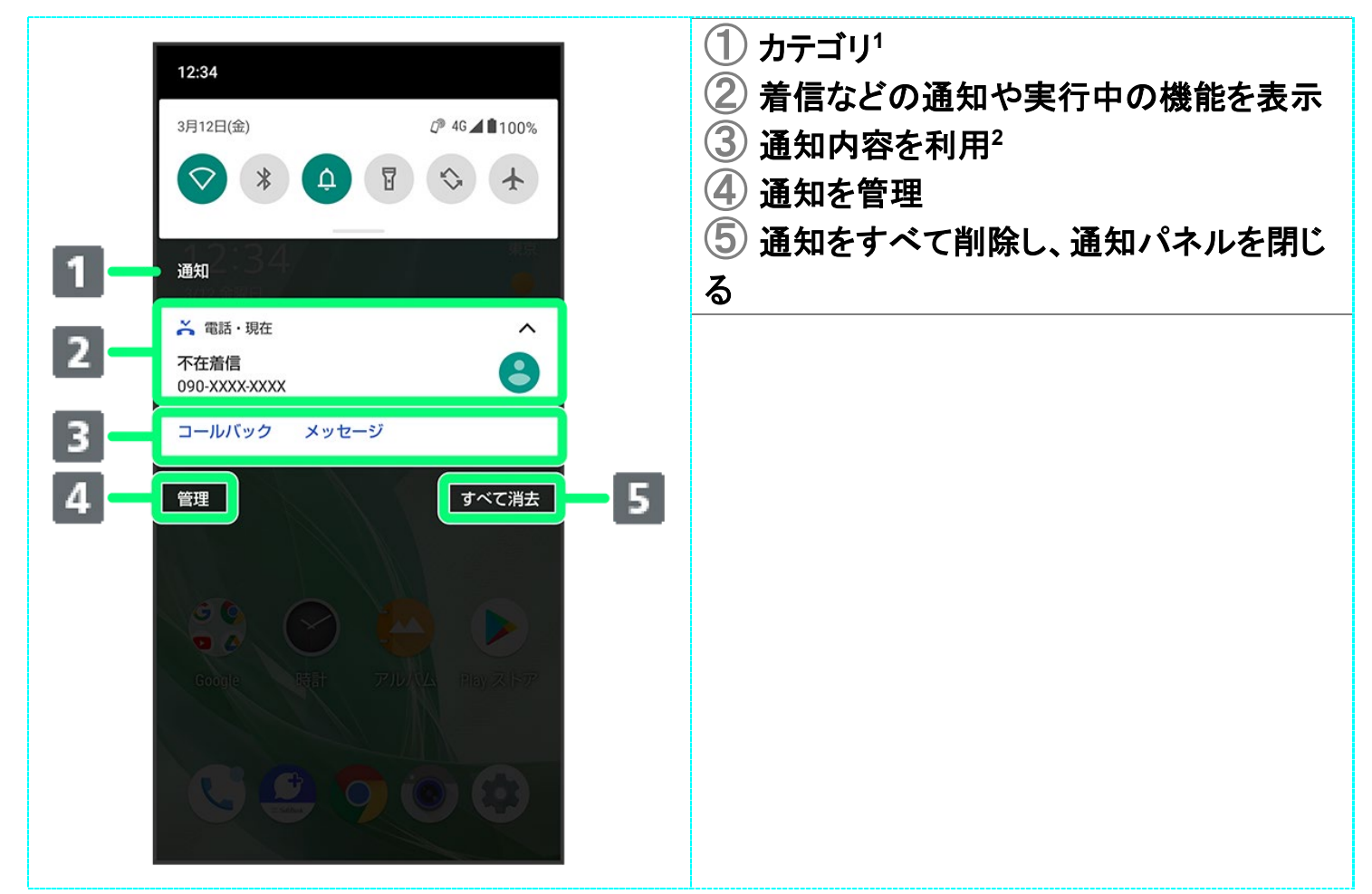

- 1 通知が「会話」「通知」「サイレント」カテゴリに分かれて表示されます。
- 2 通知によって利用できる機能は異なります。たとえば着信の通知では、着信のあった電話番号に発信し たり、SMSを送信できます。

クイック設定パネルの変更について

クイック設定パネルのレイアウトやデザインが一部変更されます。

↓ クイック設定パネルの見かた

## クイック設定パネルの見かた

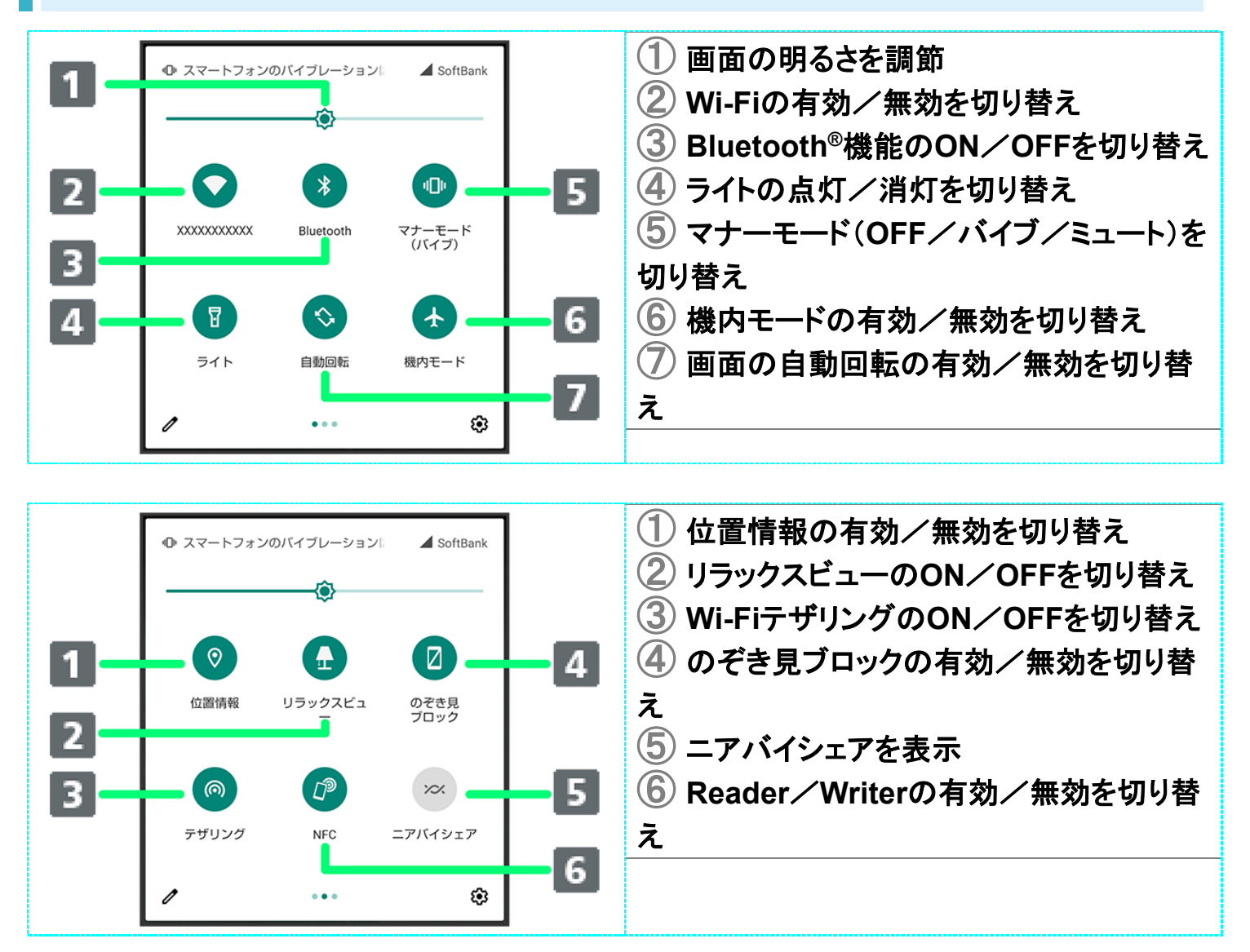

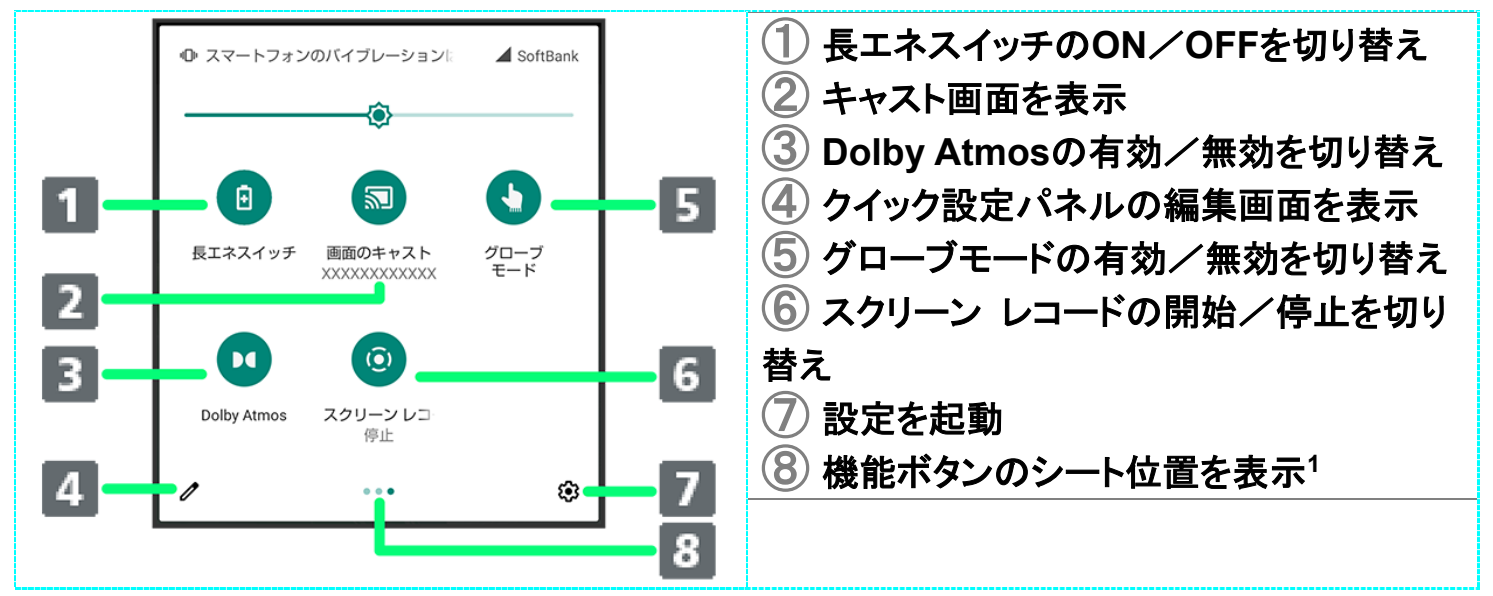

1 機能ボタンの表示領域を左右にフリックすると、シートを切り替えることができます。

#### 音楽再生中の表示について ू⊙

クイック設定パネル内に操作パネルが表示され、再生/一時停止などの操作ができます。

## 電話の変更について

画面のデザインや操作、項目が一部変更されます。

- ↓ 通話中に電話帳を確認する
- ↓ グループ通話サービスを利用する
- ↓ 電話の設定について

### 通話中に電話帳を確認する

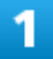

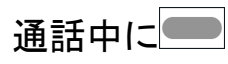

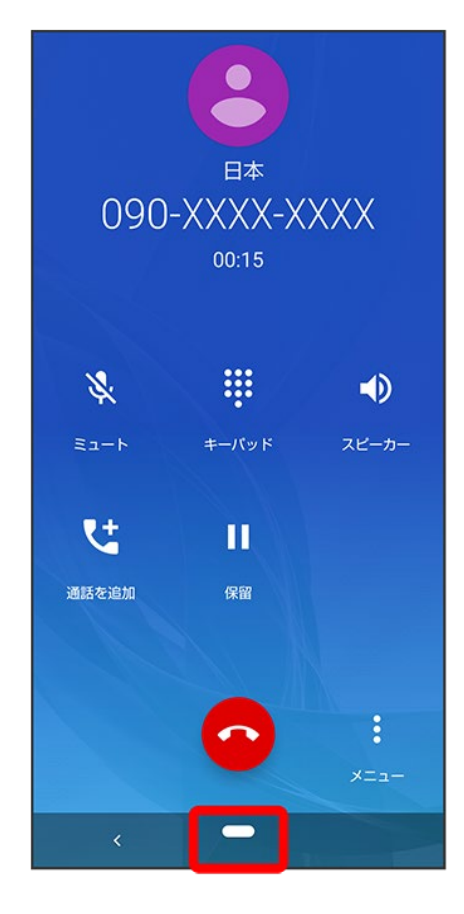

■ 画面消灯時に電話を受けたときは、ロック画面が表示されます。ロック画面で、画面ロックを解除してくだ

## $\overline{2}$

#### ホーム画面でお気に入りトレイを画面上部までドラッグ

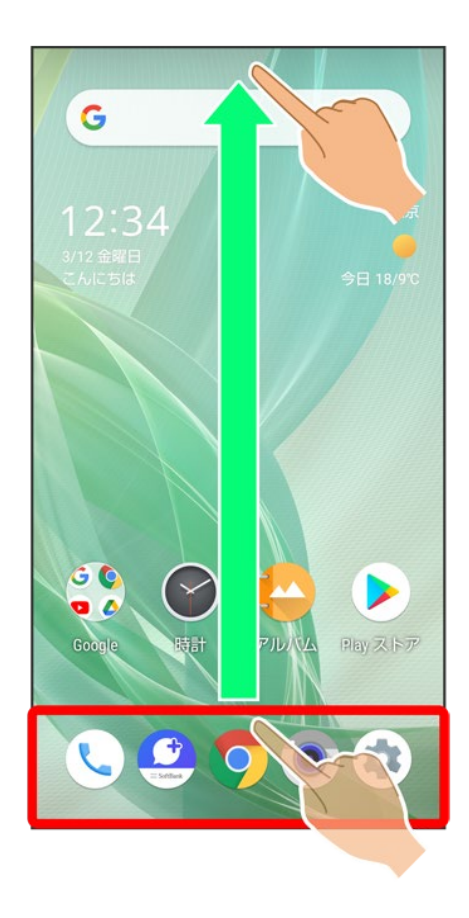

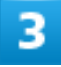

(電話帳)

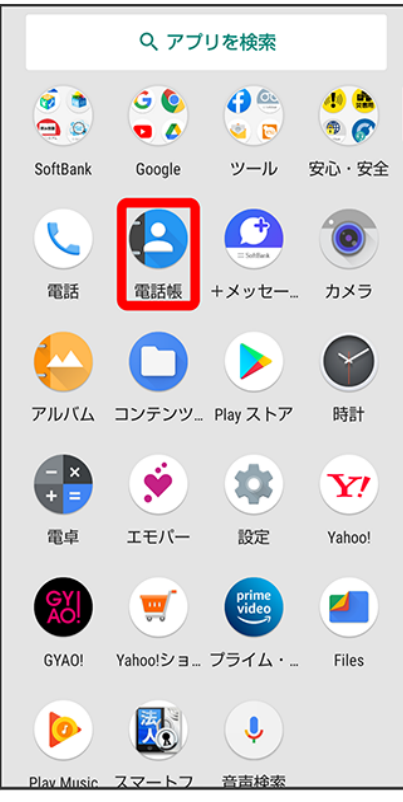

※ 電話帳が表示されます。

# グループ通話サービスを利用する

ご利用いただく際には、別途お申し込みが必要です。

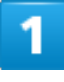

通話中に<mark>通話を追加</mark>

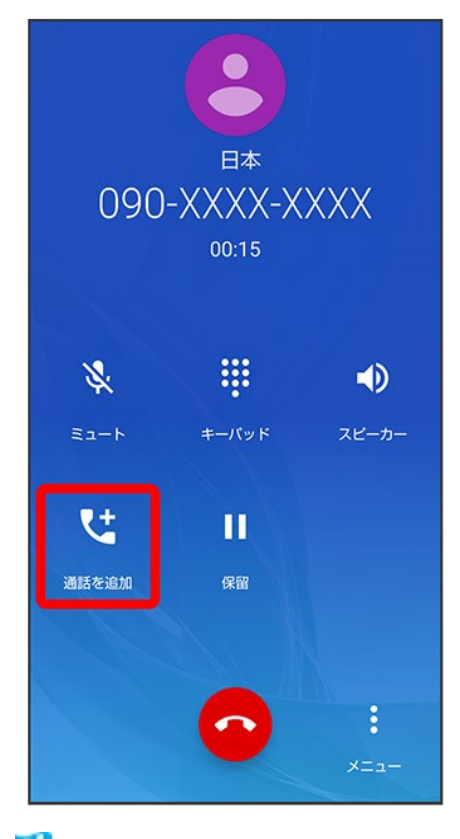

※ 電話画面が表示されます。

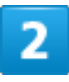

別の相手の電話番号を入力●●

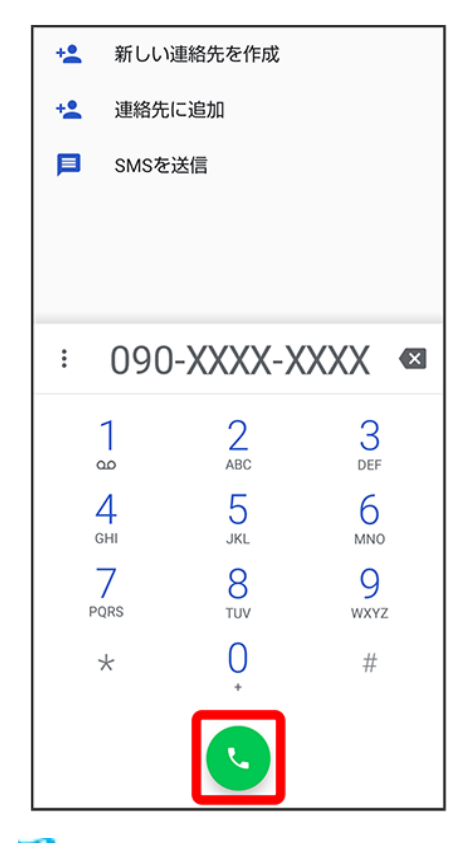

※ 通話が追加されます。

- 電話画面の上部を下にフリック 連絡先 通話を追加する連絡先をタップ 通話を追加する電話 番号をタップしても、通話を追加できます。
- 電話画面の上部を下にフリック 通話履歴 通話を追加する通話履歴の をタップしても、通話を 追加できます。

з

相手が応答したら統合

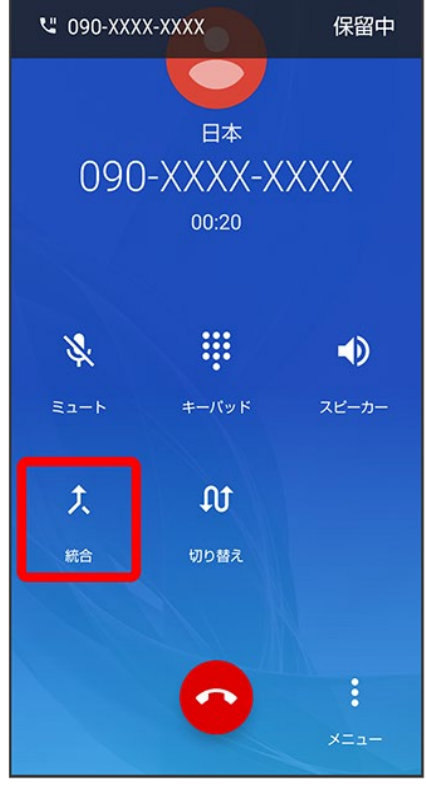

<mark>※</mark> グループ通話が開始されます。

# 電話の設定について

設定項目が一部変更されます。

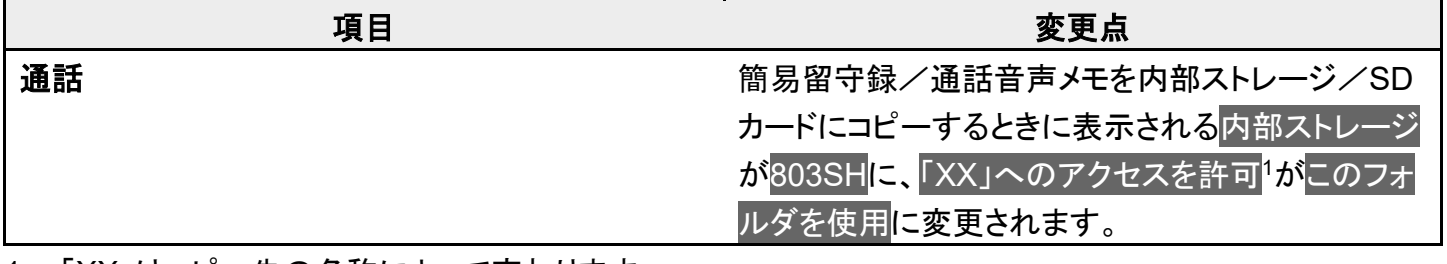

1 「XX」はコピー先の名称によって変わります。

+メッセージの変更について

画面のレイアウトやデザインが一部変更されます。

↓ 会話形式画面の見かた

### 会話形式画面の見かた

会話形式のときは、+メッセージの起動後に表示される画面のレイアウトが一部変更されます。

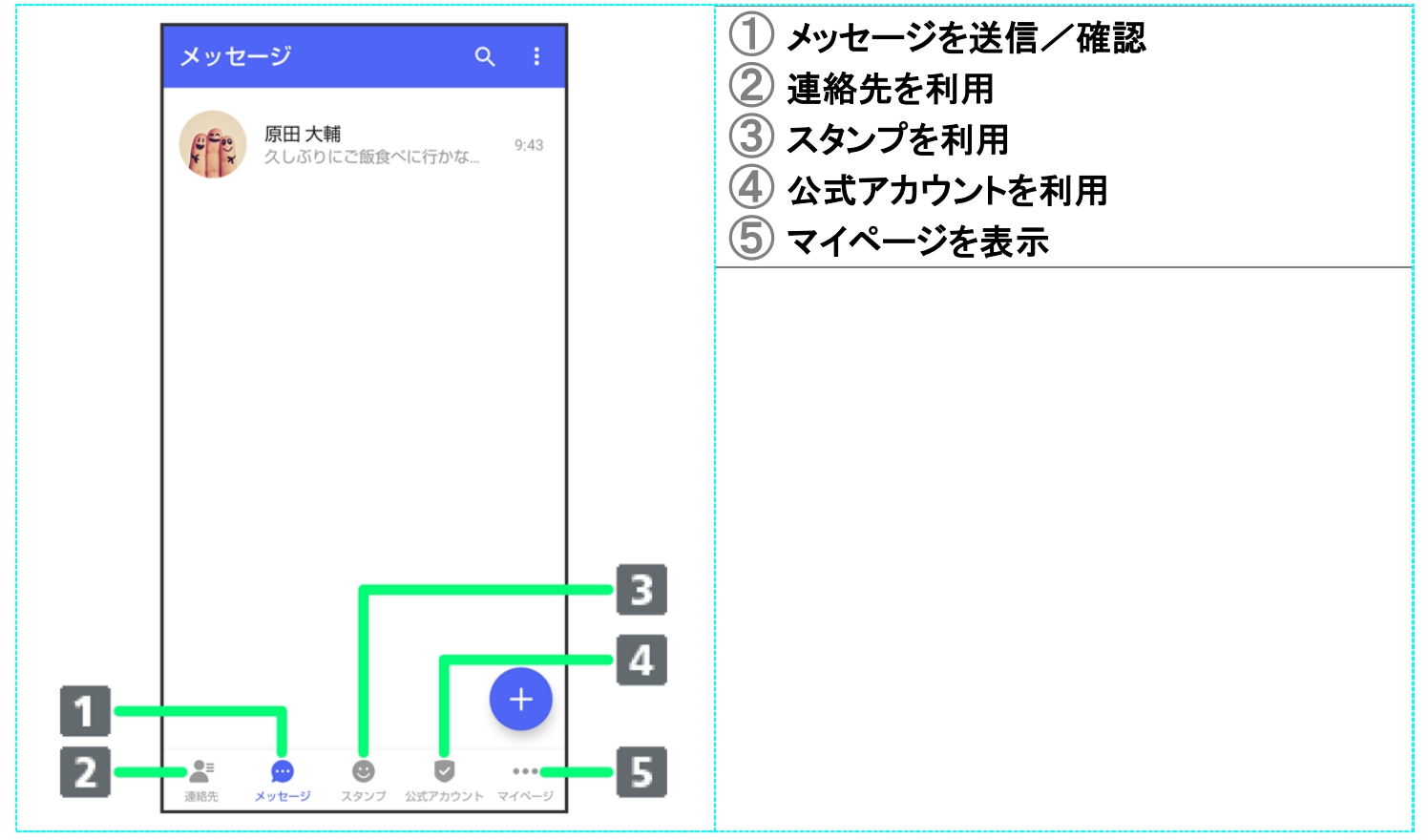

# アプリに必要な許可の変更について

位置情報やマイク、カメラに関する権限の項目が一部変更されます。

↓ アプリに必要な許可を設定する

## アプリに必要な許可を設定する

アプリが本機の位置情報やマイク、カメラなどを利用することを許可します。 ここでは、エモパーの初期設定を例に説明します。

- バックグラウンドで起動しているアプリの許可も求められることがあります。
- 機能の利用を許可しなかった場合、アプリが正常に動作しないことがあります。
- 同じ権限に対して2回続けて許可させなかったときは、確認画面が表示されなくなります。

### 1

#### ホーム画面で(\*) (エモパー)

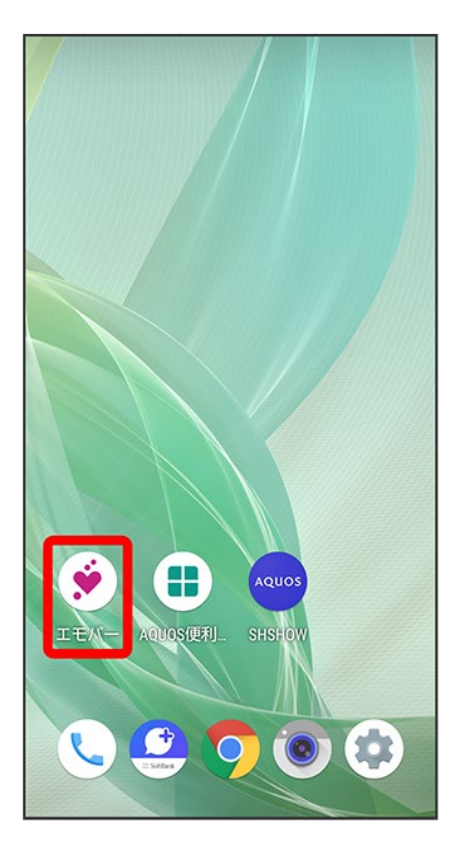

※3 初期設定画面が表示されます。

■ 以降は画面に従って操作してください。

### $\overline{2}$

#### 位置情報のアクセス許可画面が表示されたら分かりました

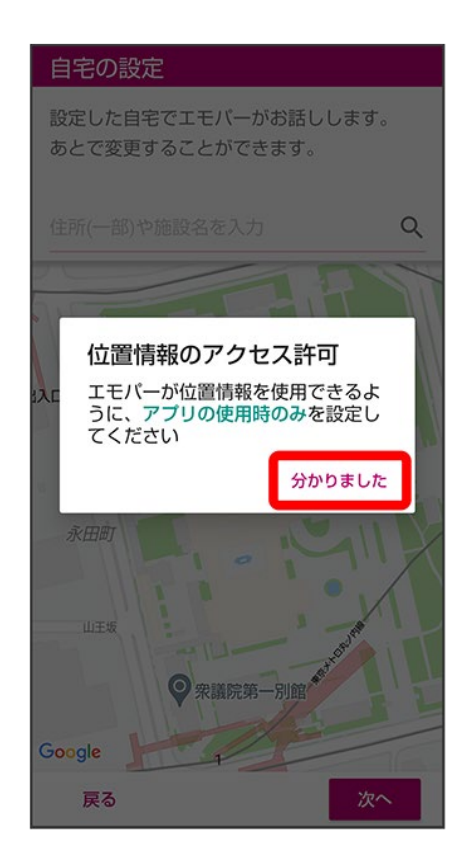

#### з

#### アプリの使用時のみ

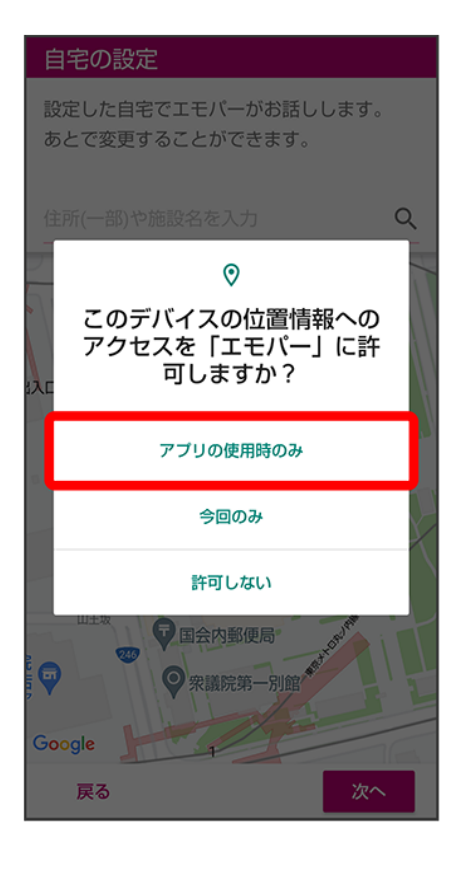

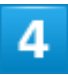

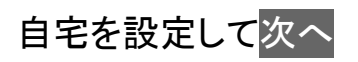

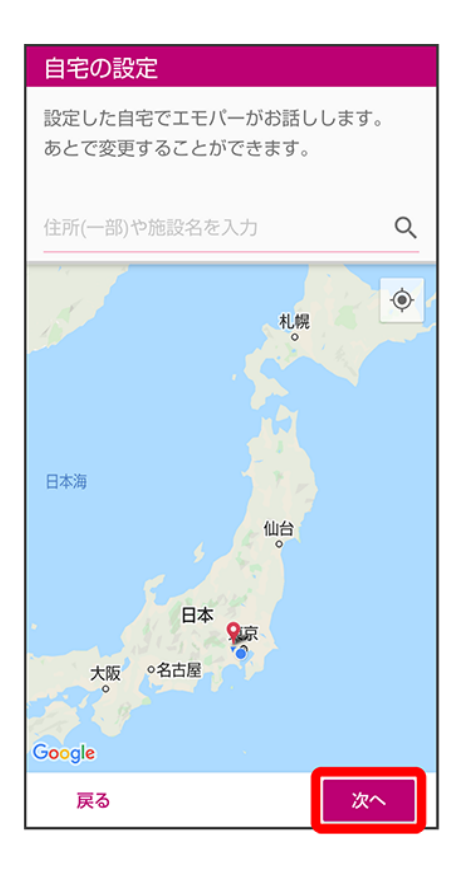

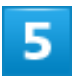

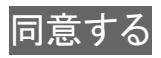

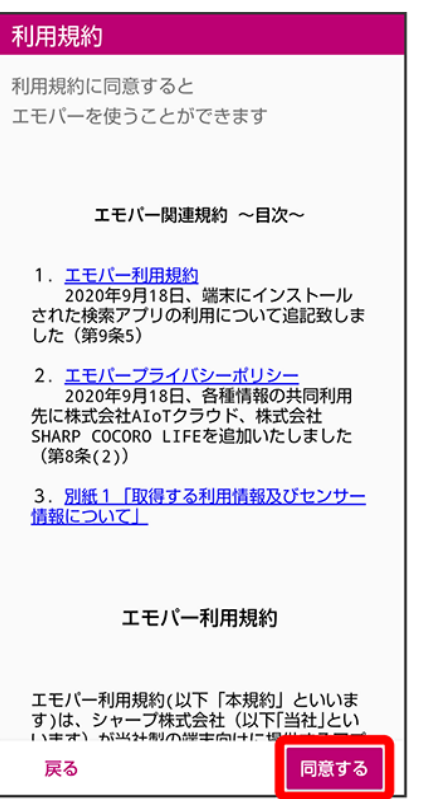

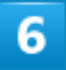

完了

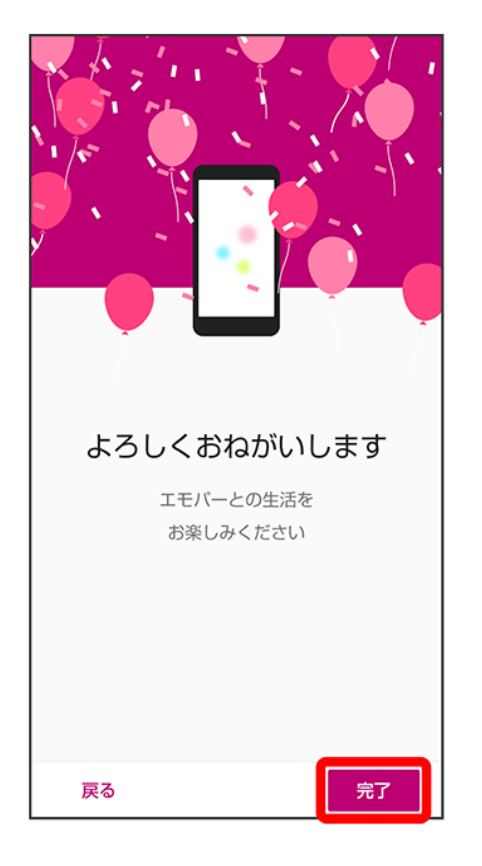

■ 以降は画面に従って操作してください。

## 7

エモパーに許可の設定画面が表示されたら<mark>次へ</mark>

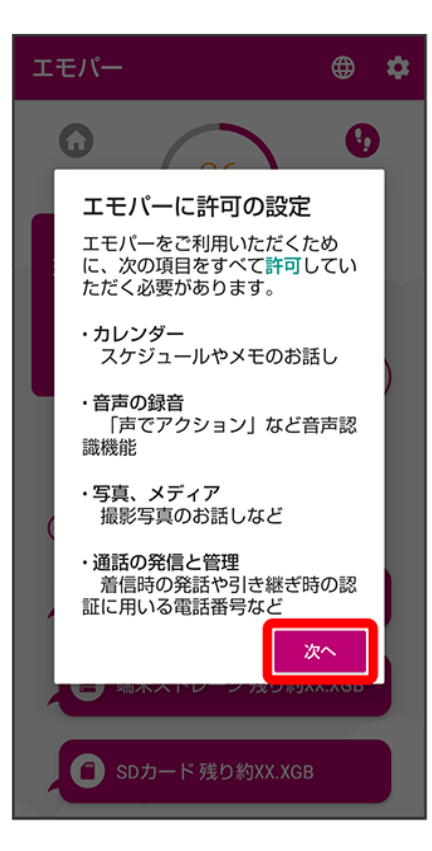

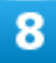

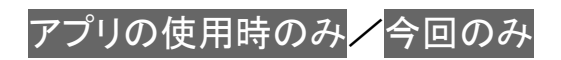

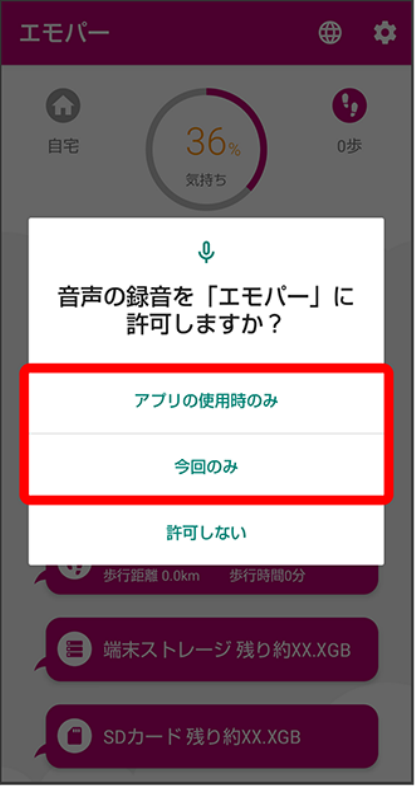

■ <mark>今回のみ<mark>をタップすると、一時的に利用が許可されます。</mark></mark>

### $9<sup>°</sup>$

許可

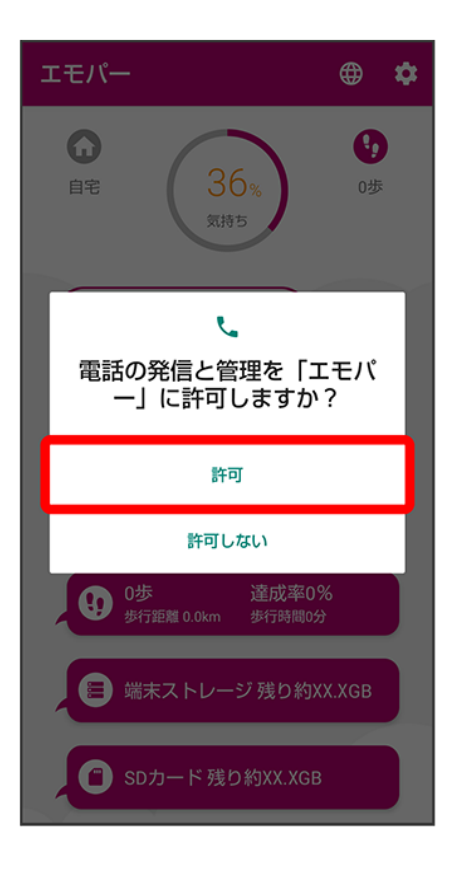

■ 通常は<mark>許可を選択し、機能の利用を許可してください。</mark>

## $10$

許可

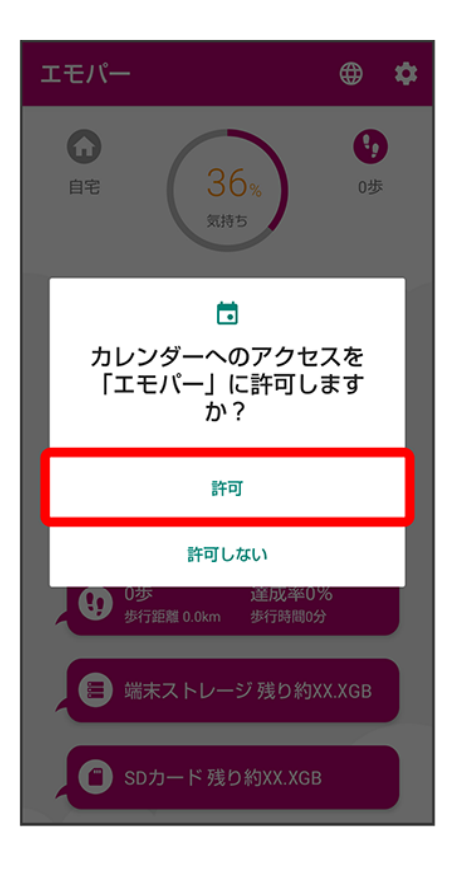

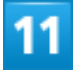

許可

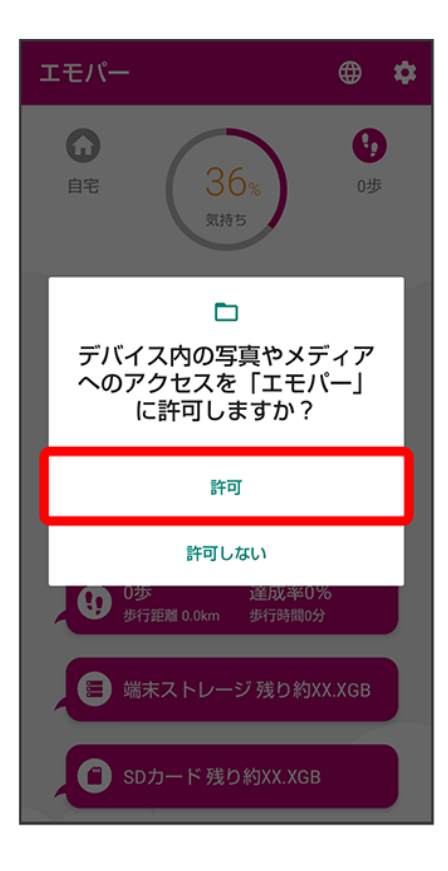

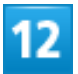

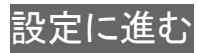

#### 設定のお願い

#### エモパーの習慣学習や足あと

エモバーは位置情報にアクセスすることで、あなた の日常的な外出や帰宅などの習慣、移動、お出かけ などの行動を学習し、エモバーがお話しする挨拶や 情報が、あなたに合ったものへ変わっていきます。 また、理解したことの一部は足あととして振り返る ことができます。

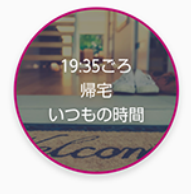

(例)一日の足あとより

#### 位置情報へのアクセスの設定

そのためエモバーは位置情報へのアクセス権限が常 に許可されている必要があります。

許可しない場合はこの画面から戻ってください。

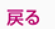

設定に進む

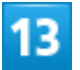

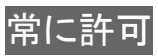

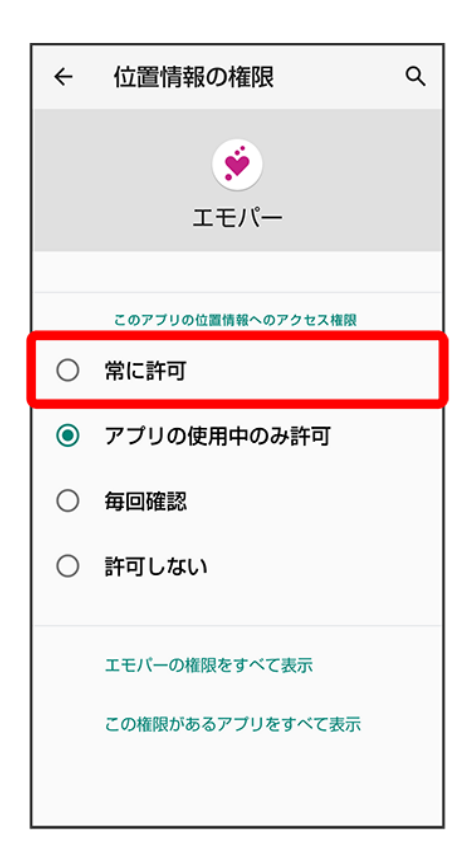

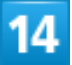

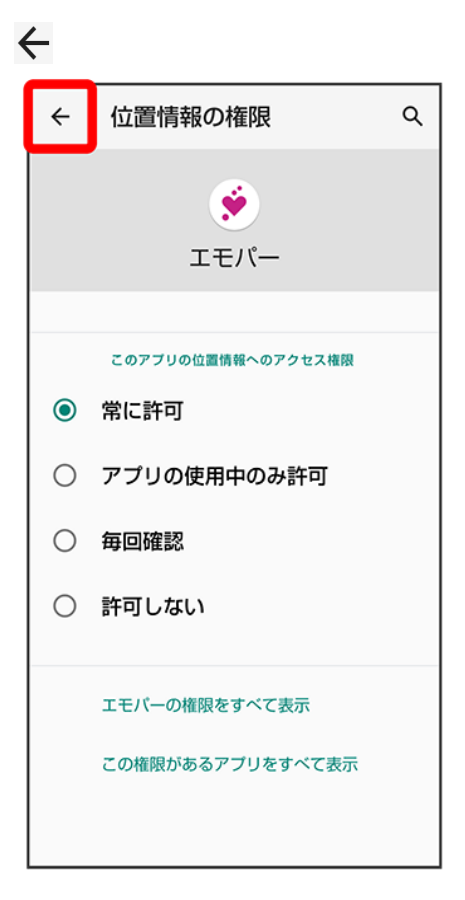

#### ■ その他の方法でアプリに必要な許可を設定する

#### アプリごとに利用する機能を設定する

ホーム画面で (設定) <mark>→</mark> アプリと通知 → XX 個のアプリをすべて表示 → アプリ名をタッ プ→ 権限→ 機能をタップ→ 許可/許可しない

- 機能によっては、常に許可<mark>/</mark>アプリの使用中のみ許可<mark>/</mark>毎回確認<mark>などが表示されます。</mark>
- 確認画面が表示されたときは、画面に従って操作してください。

#### システムがアプリの権限をリセットしないようにするかどうかを設定する ホーム画面で (設定) 2 アプリと通知 2 XX 個のアプリをすべて表示 2 アプリ名をタッ プマ 権限ファプリが使用されていない場合に権限を削除

- アプリが使用されていない場合に権限を削除<mark>をタップするたびに、有効( → )/無効</mark>  $(\bigcirc$  )が切り替わります。
- アプリによっては、設定できないことがあります。

#### 機能ごとに利用を許可するアプリを設定する ホーム画面で (設定) ファプリと通知 → 詳細設定 → 権限マネージャ 機能をタップ ● アプリ名をタップ● 許可/許可しない ■ ホーム画面で (※) (設定) ファイバシー つ 権限マネージャと操作しても設定できます。 ■ アプリによっては、常に許可/アプリの使用中のみ許可/毎回確認<mark>などが表示されます。</mark>

#### 顔認証を使用して画面ロックを解除するときのご注意

<mark>顔データの登録時にカメラのアクセス許可を求められます。その際は</mark>アプリの使用時のみ<mark>をタ</mark> ップしてください。

■ 今回のみ/許可しない<mark>をタップした場合、顔認証が正常に動作しないことがあります。</mark>

# アプリの使用履歴(ジェスチャー ナビゲーション利 用時)の変更について

ナビゲーションバーを「ジェスチャー ナビゲーション」に設定したときの、アプリの使用履歴画 面が変更されます。

↓ アプリの使用履歴画面の見かた(ジェスチャー ナビゲーション利用時)

# アプリの使用履歴画面の見かた(ジェスチャー ナビゲーション 利用時)

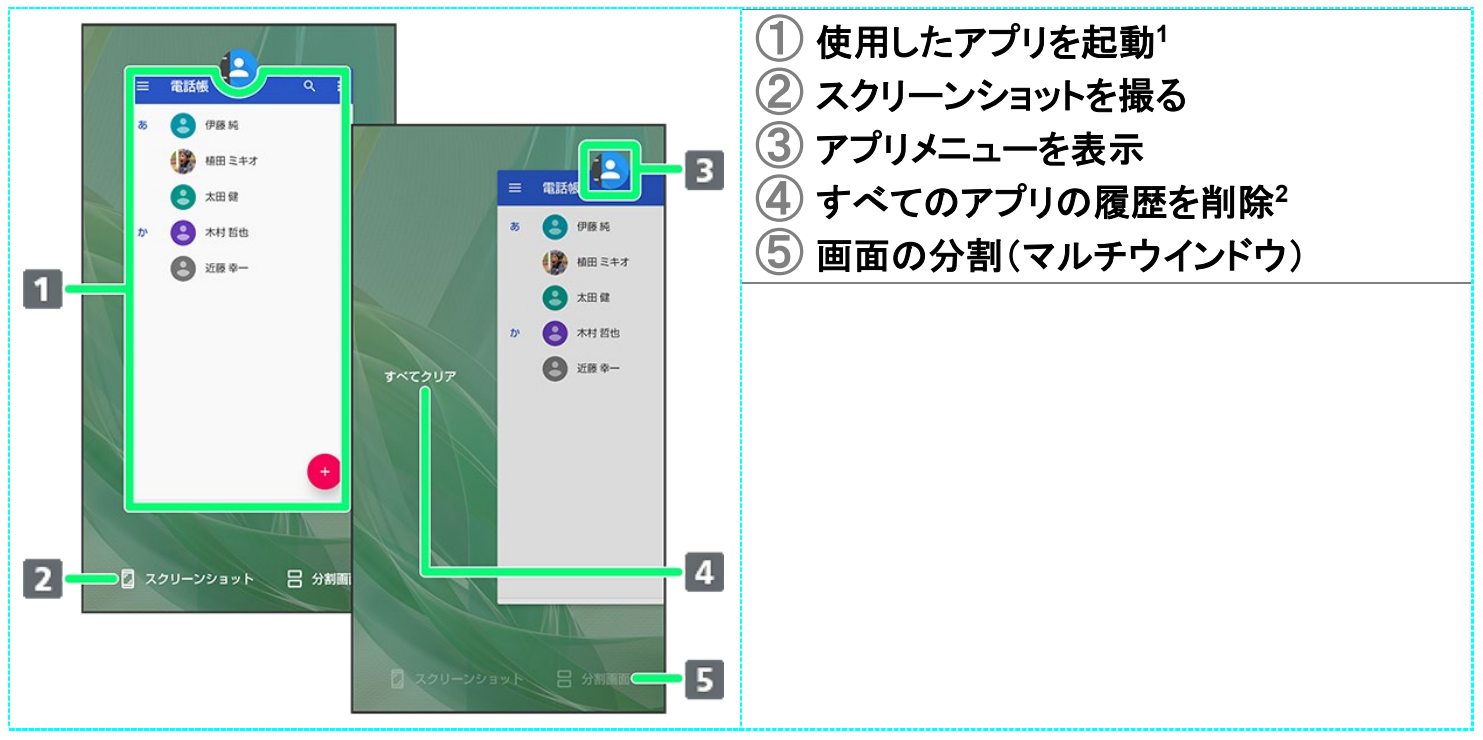

- 1 上にフリックすると、アプリの履歴を削除できます。
- 2 アプリの履歴を右にフリックすると表示されます。

#### アプリの使用履歴画面利用時の操作 БS. アプリの使用履歴画面に表示されているアプリのスクリーンショットを撮る アプリの使用履歴画面でスクリーンショット ■ アプリによっては、利用できないことがあります。

画面を分割する(マルチウインドウ)

アプリの使用履歴画面でアプリの履歴のアイコンをタップ 分割画面 つ 画面に従って操作

- アプリ使用履歴画面で分割画面 画面に従って操作しても、画面を分割できます。
- アプリによっては、利用できないことがあります。

# 搭載アプリの変更について

アプリアイコンや画面のレイアウト、デザインが一部変更されたり、操作や項目が変更される アプリがあります。

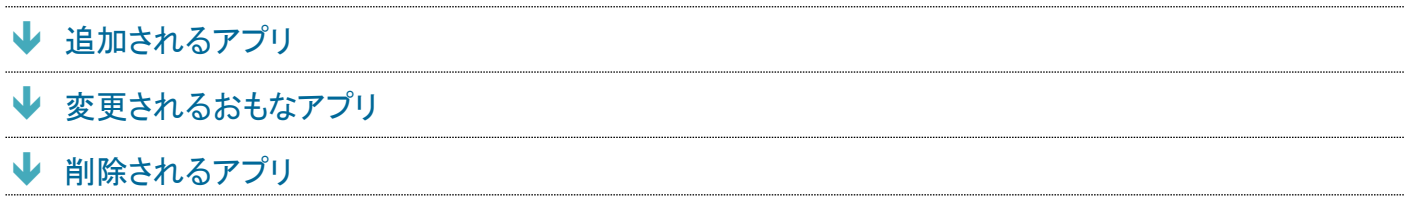

## 追加されるアプリ

追加されるアプリは次のとおりです。

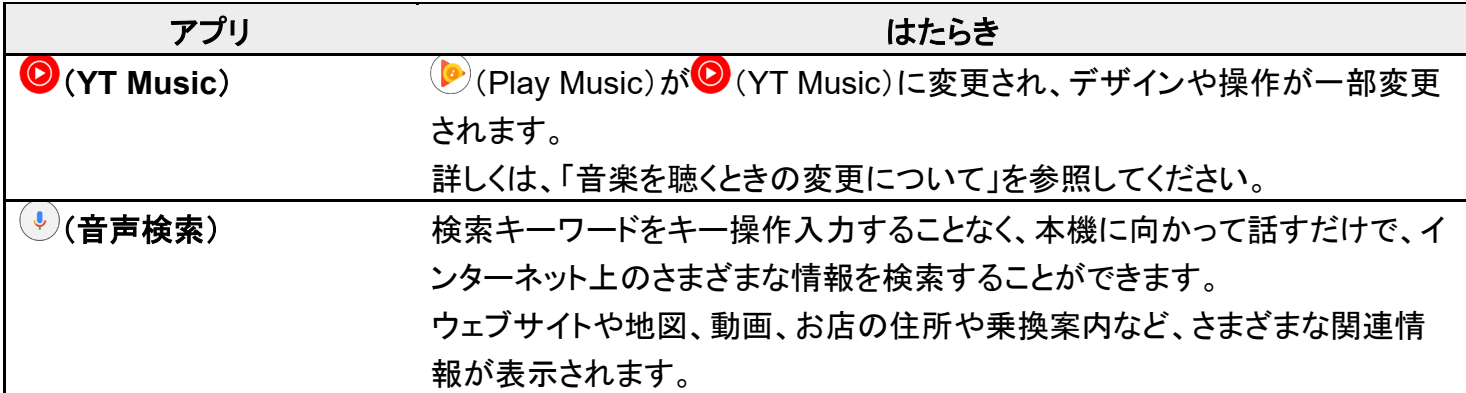

## 変更されるおもなアプリ

変更されるおもなアプリは次のとおりです。

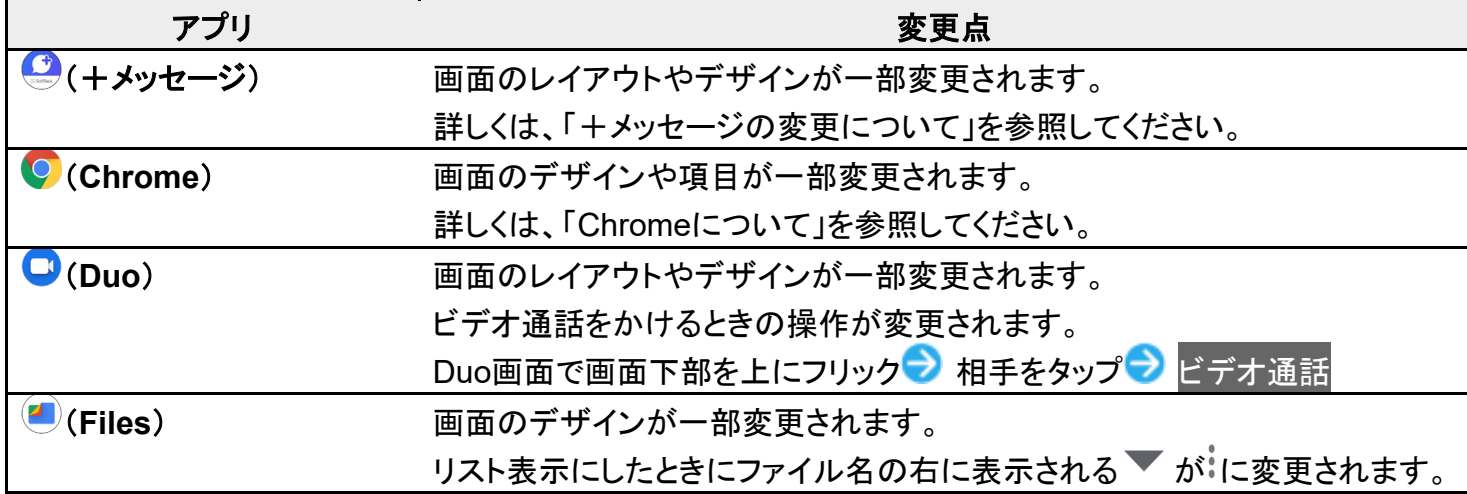
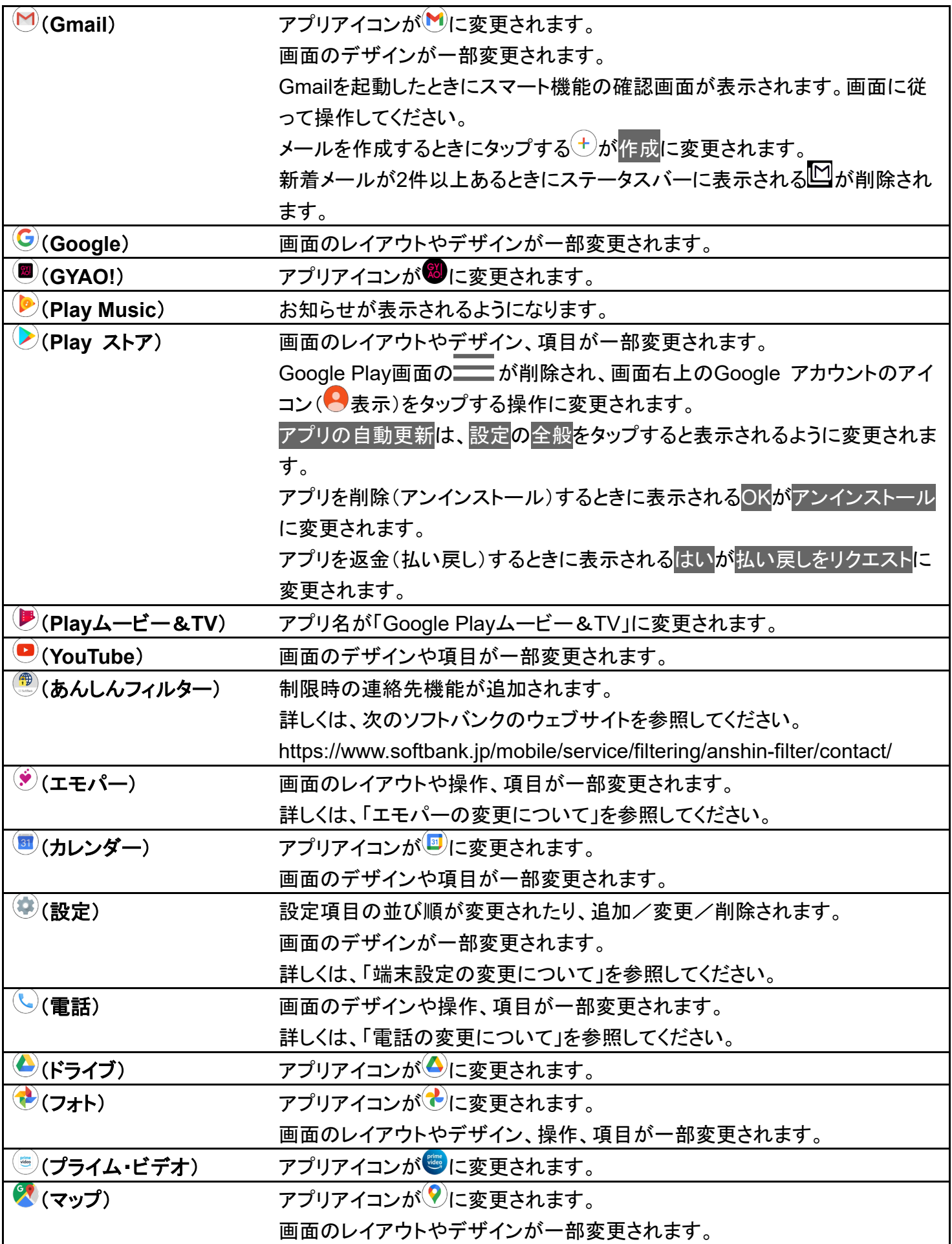

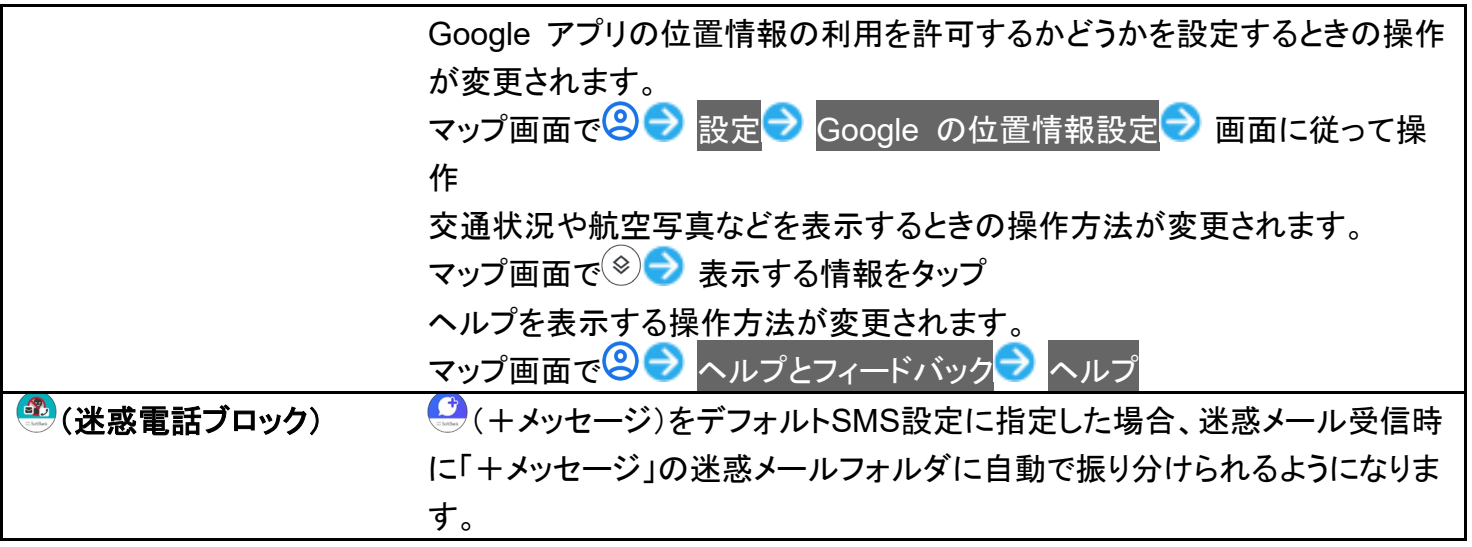

# 削除されるアプリ

**■ (Y!ブックストア)、 (● (お買い物)が削除されます。** 

# エモパーの変更について

画面のレイアウトや操作、項目が一部変更されます。

↓ エモパーの設定について

## エモパーの設定について

操作や設定項目が一部変更されます。

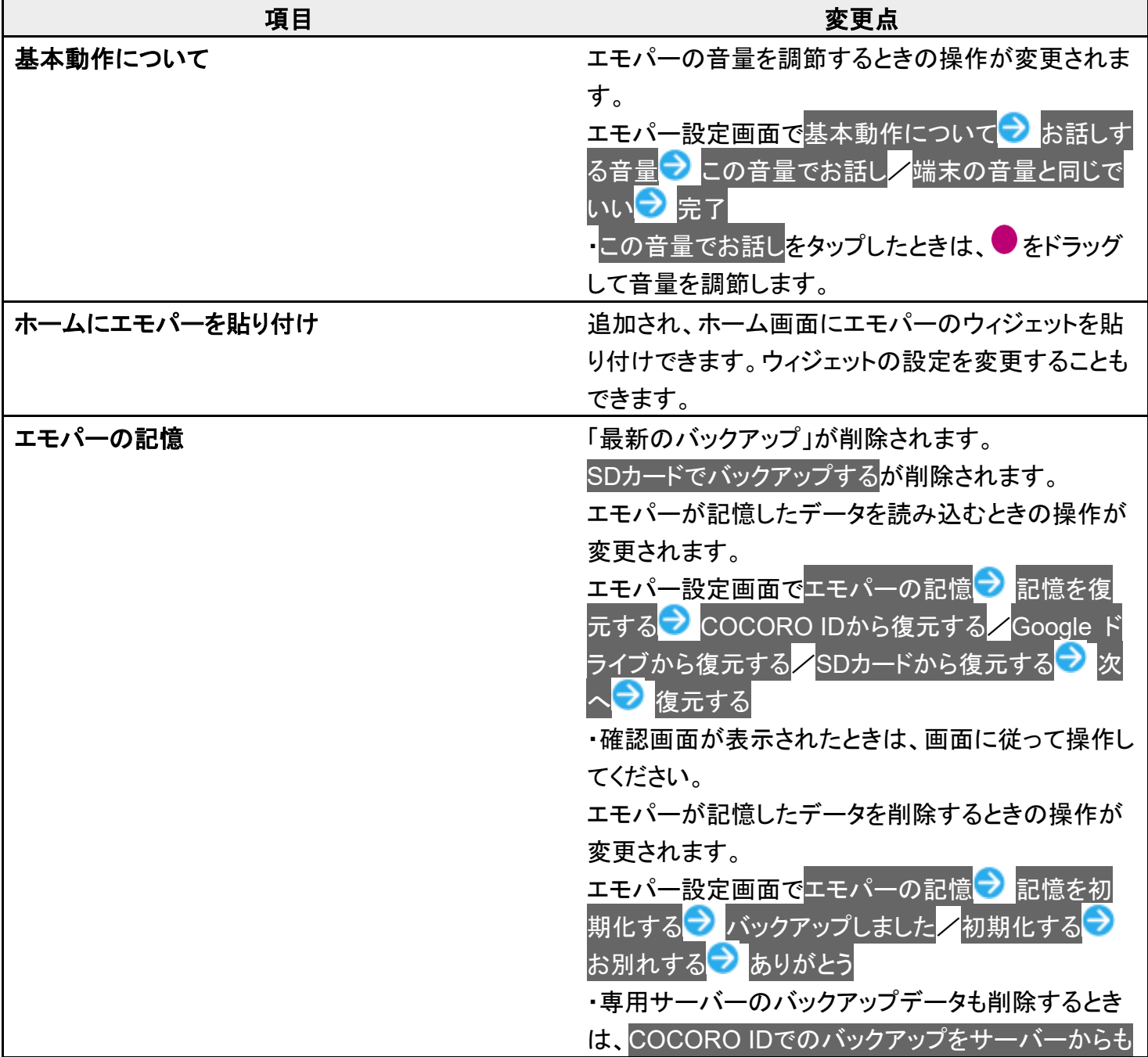

削除する<mark>をタップします。</mark>

# **Clip Now**の変更について

スクリーンショットを撮るときのなぞりかたについての設定が削除されます。 スクリーンショットを撮るときの操作が変更されます。

↓ スクリーンショットを撮る(Clip Now)

### スクリーンショットを撮る(**Clip Now**)

画面の隅から中心に向かってドラッグして、スクリーンショットを撮ることができます。

- 画面によっては、撮れないことがあります。
- ■撮ったスクリーンショットは、 (アルバム)などから確認することができます。

1

#### 画面の左上(右上)の角に触れる

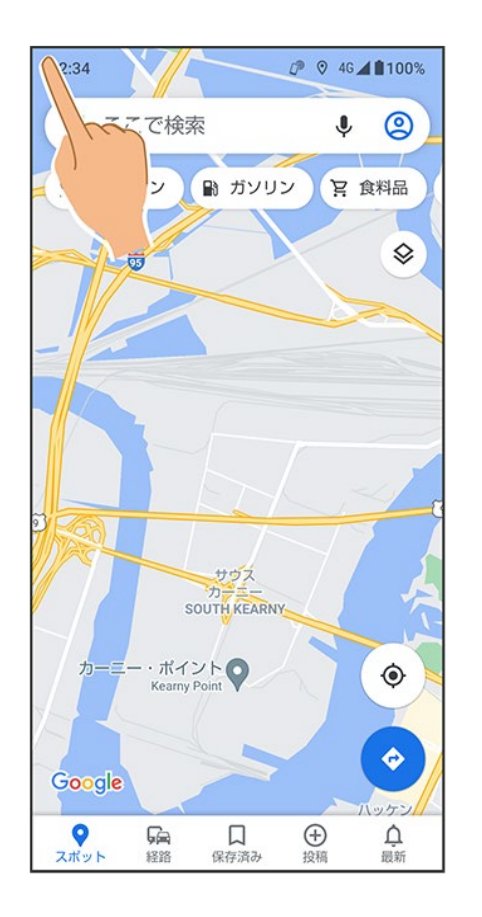

### ラインまでドラッグ

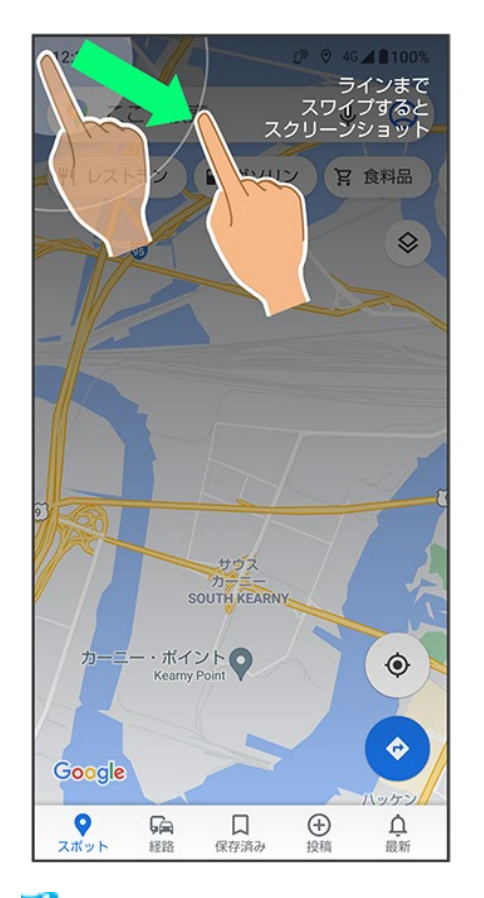

<mark>※</mark><br>スクリーンショットが保存されます。

# ゲーミングメニューを利用する

ゲームをプレイ中に画面の録画や攻略サイトの検索ができたり、ゲーム中の画面などの設 定を行ったりできます。

↓ ゲーミング設定をする

ゲーミングメニューを開く

↓ ゲーミングメニュー画面の見かた

### ゲーミング設定をする

ゲーム中の動作や通知の設定などが行えます。設定できる項目は次のとおりです。

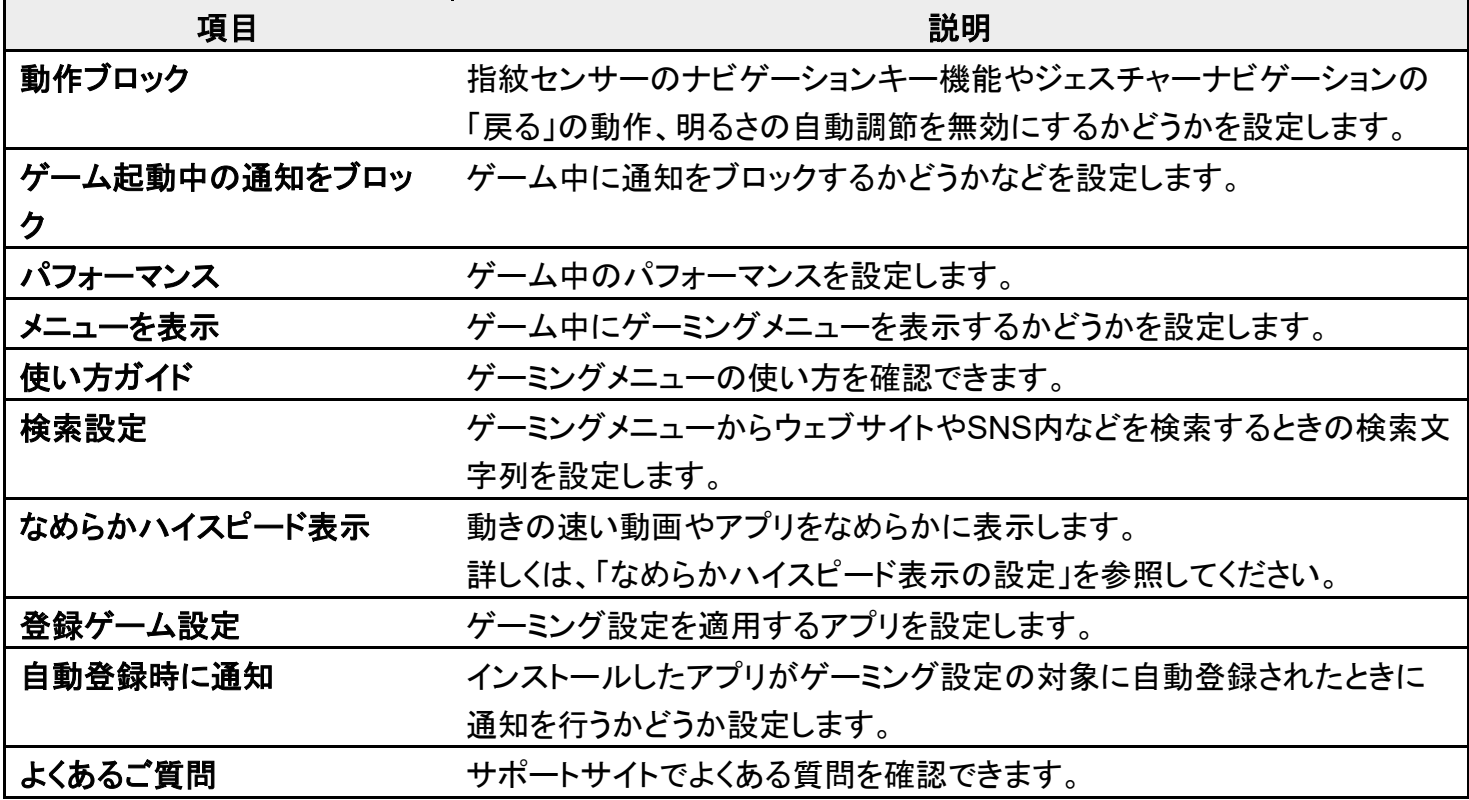

1

ホーム画面で (AQUOS便利機能)

56/89 Android(TM) 11の新機能

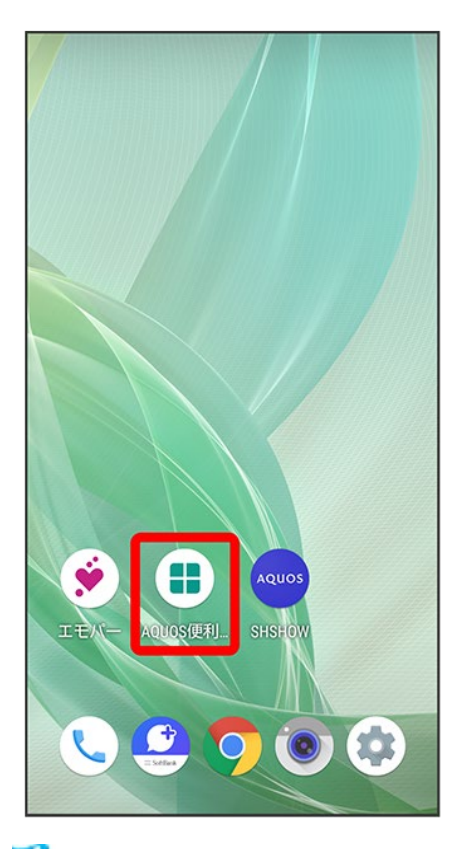

<mark>※</mark> AQUOS便利機能画面が表示されます。

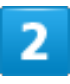

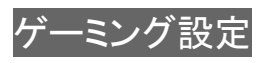

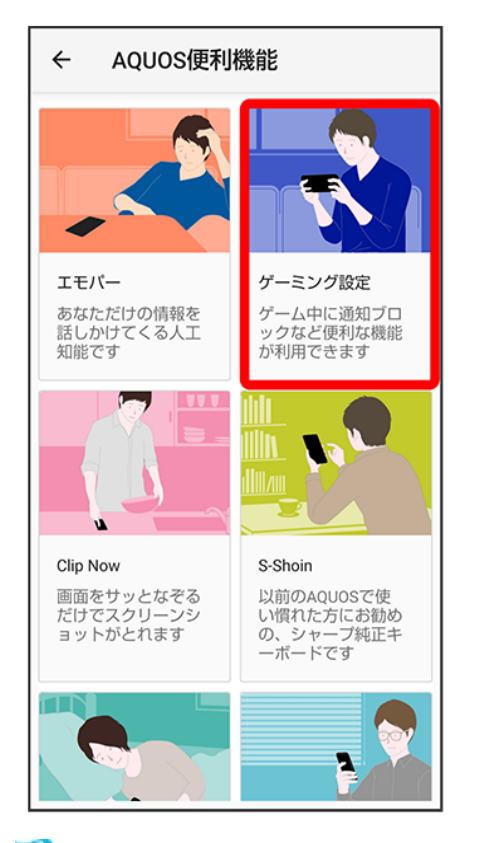

※ ゲーミング設定画面が表示されます。

з

#### 各項目を設定

※ 設定が完了します。

к. ゲーミング設定利用時の操作 指紋センサーのナビゲーションキー機能やジェスチャーナビゲーションの「戻る」動作、明るさ の自動調節を無効にするかどうかを設定する ゲーミング設定画面で「動作ブロック」の ノ  $\Box$ をタップすると有効(  $\Box$ )に、  $\Box$ をタップすると無効( $\Box$ )に切り替わります。 ■ 動作ブロック ブロックしたい機能をタップすると対象項目の有効( )/無効( )が切 り替わります。 ゲーム中に通知をブロックするかどうかを設定する  $\mathcal{F}-$ ミング設定画面で「ゲーム起動中の通知をブロック」の ■ ◯ )をタップすると有効( ● )に、● をタップすると無効( )に切り替わります。 すべての通知をブロックするか、電話着信時は通知をブロックしないかを設定する

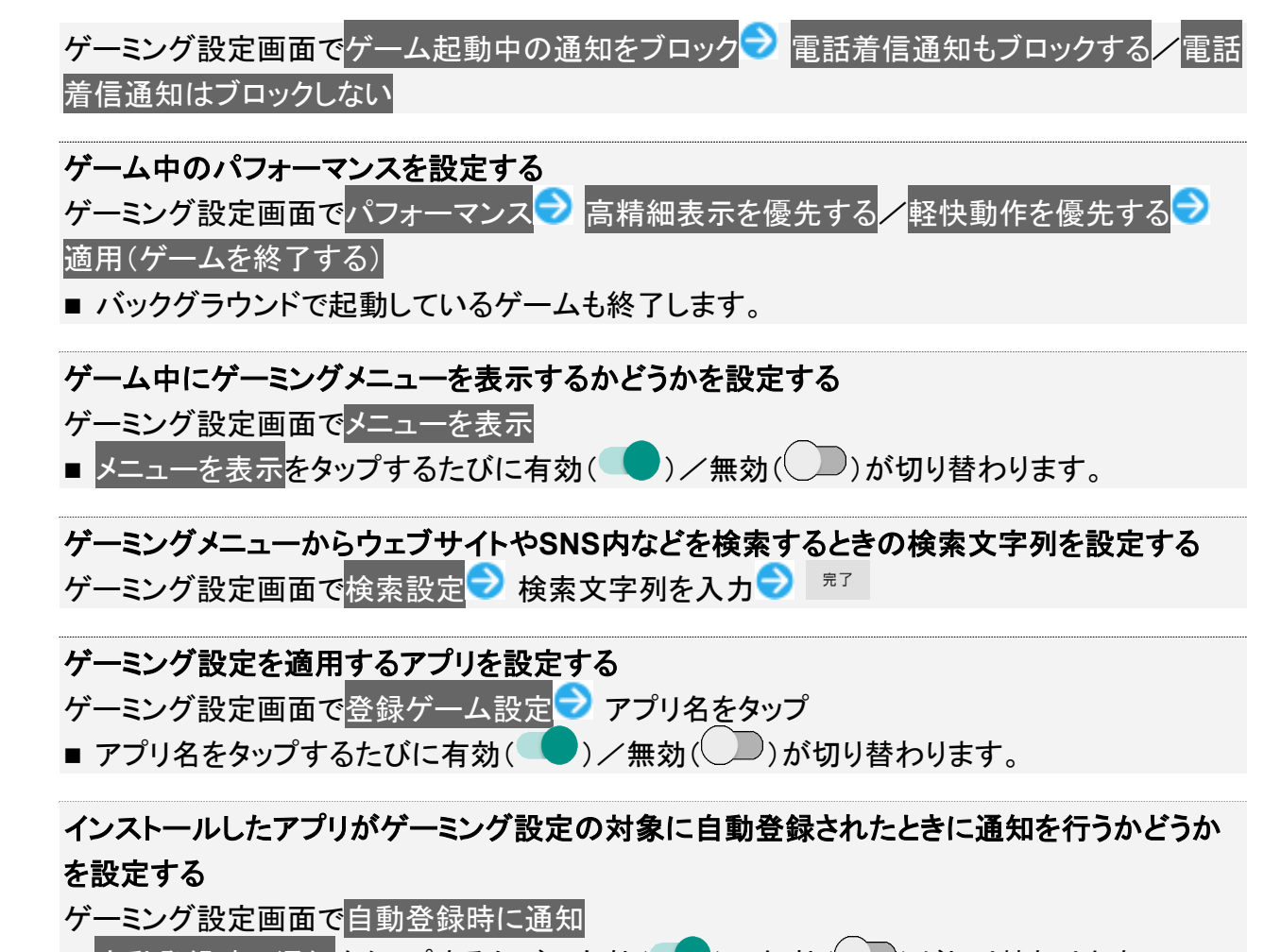

■ 自動登録時に通知をタップするたびに有効( )/無効( )が切り替わります。

## ゲーミングメニューを開く

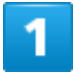

### 対象アプリを起動中に、ステータスバーを下にフリック

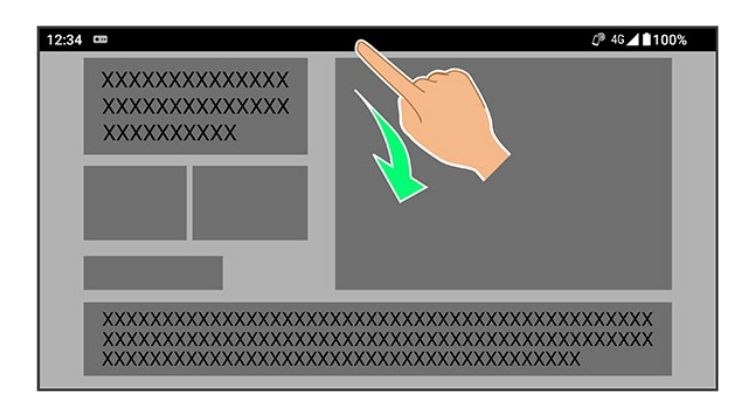

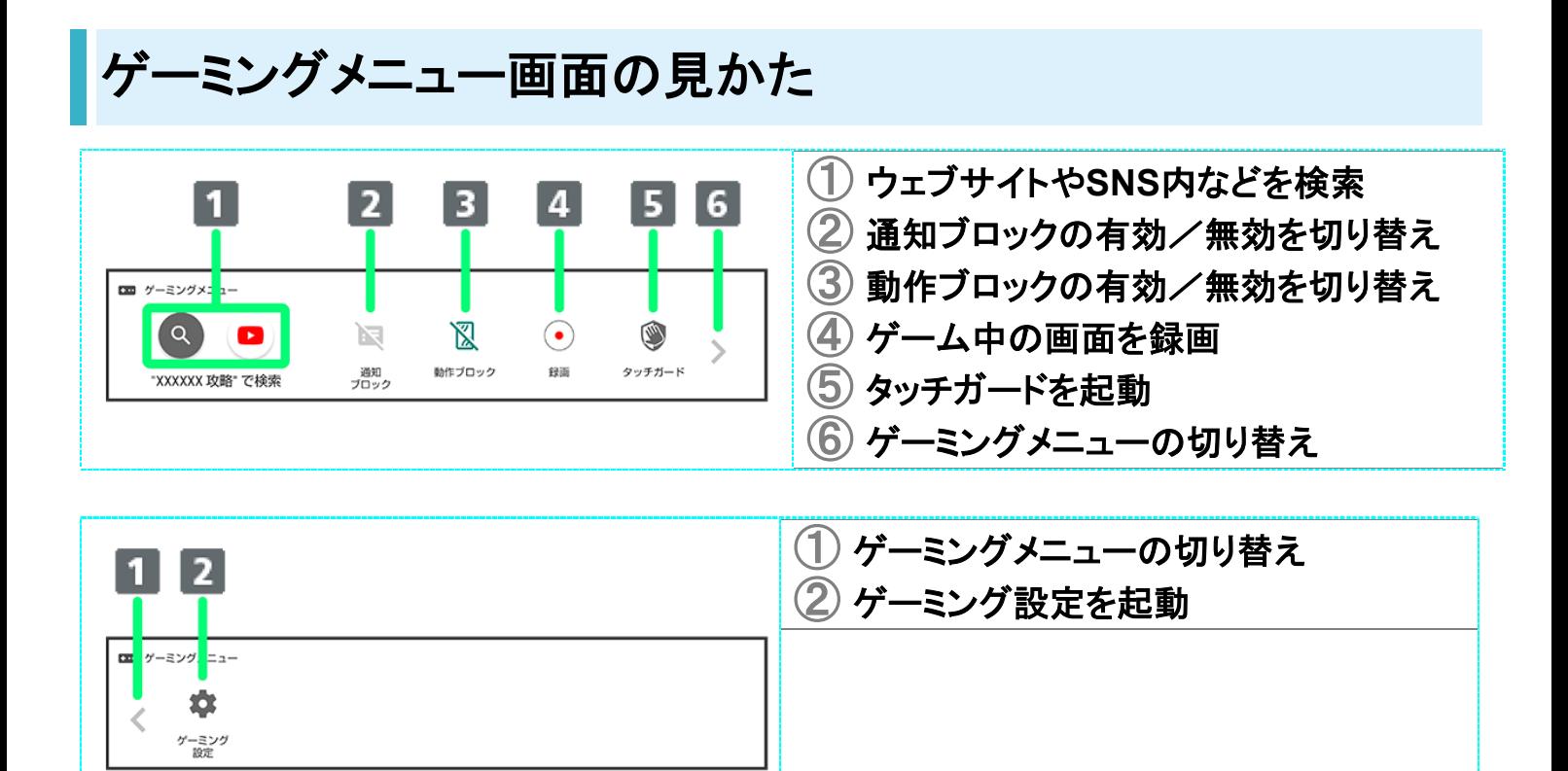

# 音楽を聴くときの変更について

(Play Music)が (YT Music)に変更され、デザインや操作が一部変更されます。 あらかじめ、Google アカウントでログインし、YT Music画面で <mark>● ● 設定</mark> ● ライブラリとオ フラインと操作して、デバイスのファイルを表示を有効(表示)にしておいてください。

↓ 音楽を再生する

↓ 音楽再生画面の見かた

↓ プレイリストを作成する

### 再生できるファイル形式について

次のファイル形式に対応しています。

■ 3GPP、MPEG-4、ADTS raw AAC、MPEG-TS、FLAC、GSM、MIDI、RTTTL/RTX、iMelody、MP3、 MKV、WAVE、OGG

### 音楽を再生する

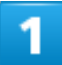

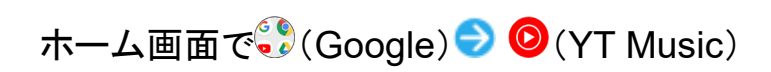

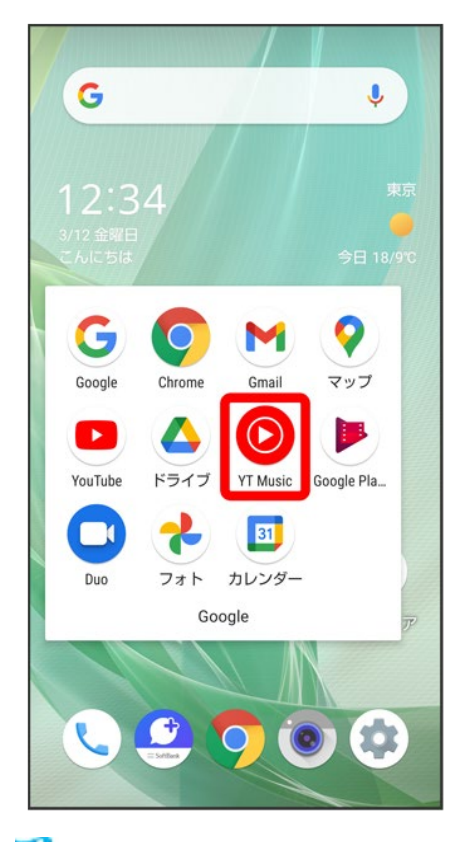

<mark>※</mark>YT Music画面が表示されます。

■ 確認画面が表示されたときは、画面に従って操作してください。

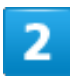

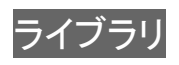

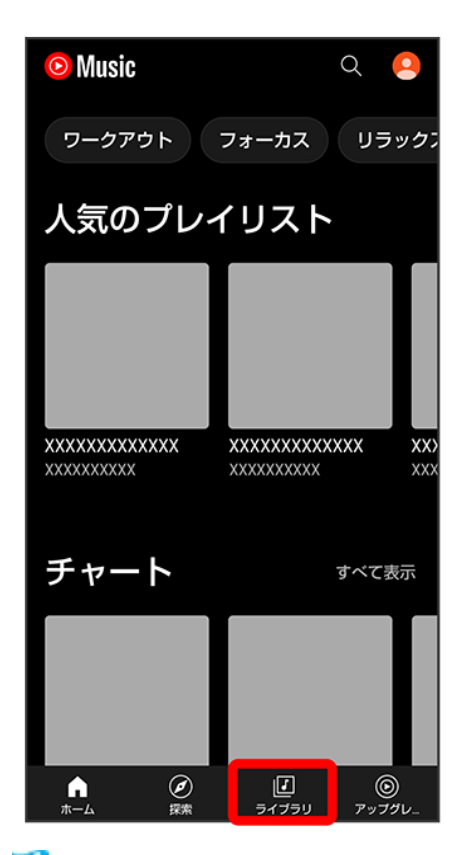

<mark>※</mark>ライブラリ画面が表示されます。

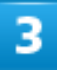

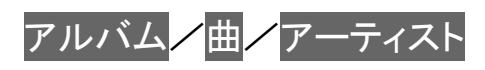

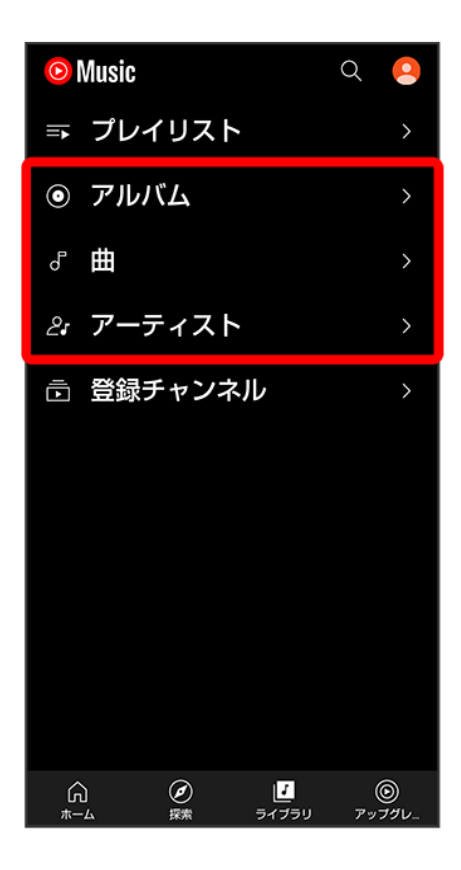

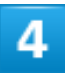

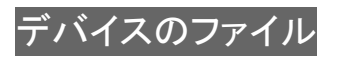

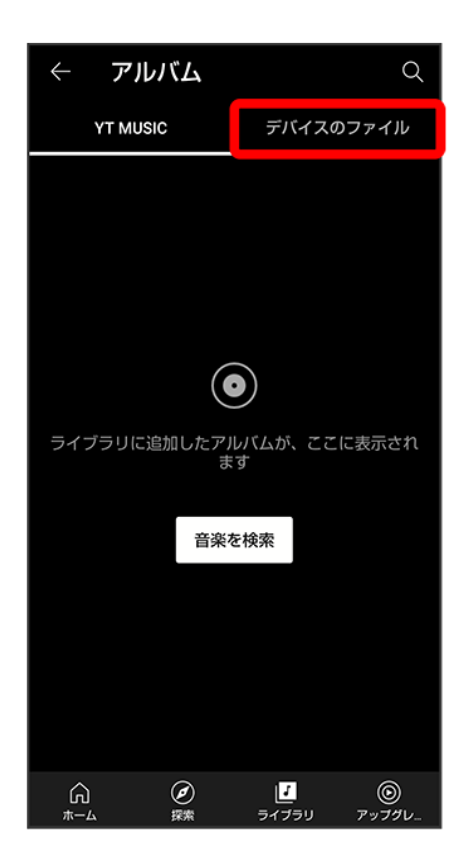

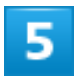

項目をタップ 再生/再生する曲をタップ

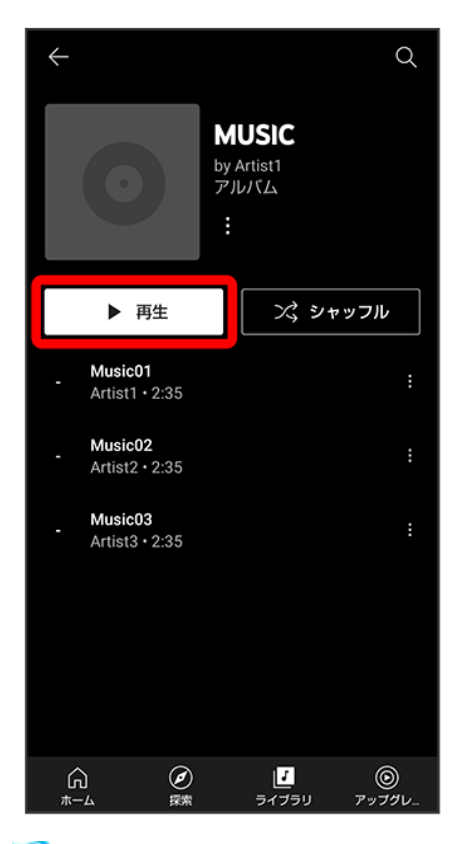

※ 曲が再生されます。

■ 手順<mark>3 で</mark>曲<mark>を選んだときは、項目をタップする必要はありません。</mark>

■ 音楽再生画面を表示する 曲を再生中に画面下部の再生バーをタップ

### 音楽再生画面の見かた

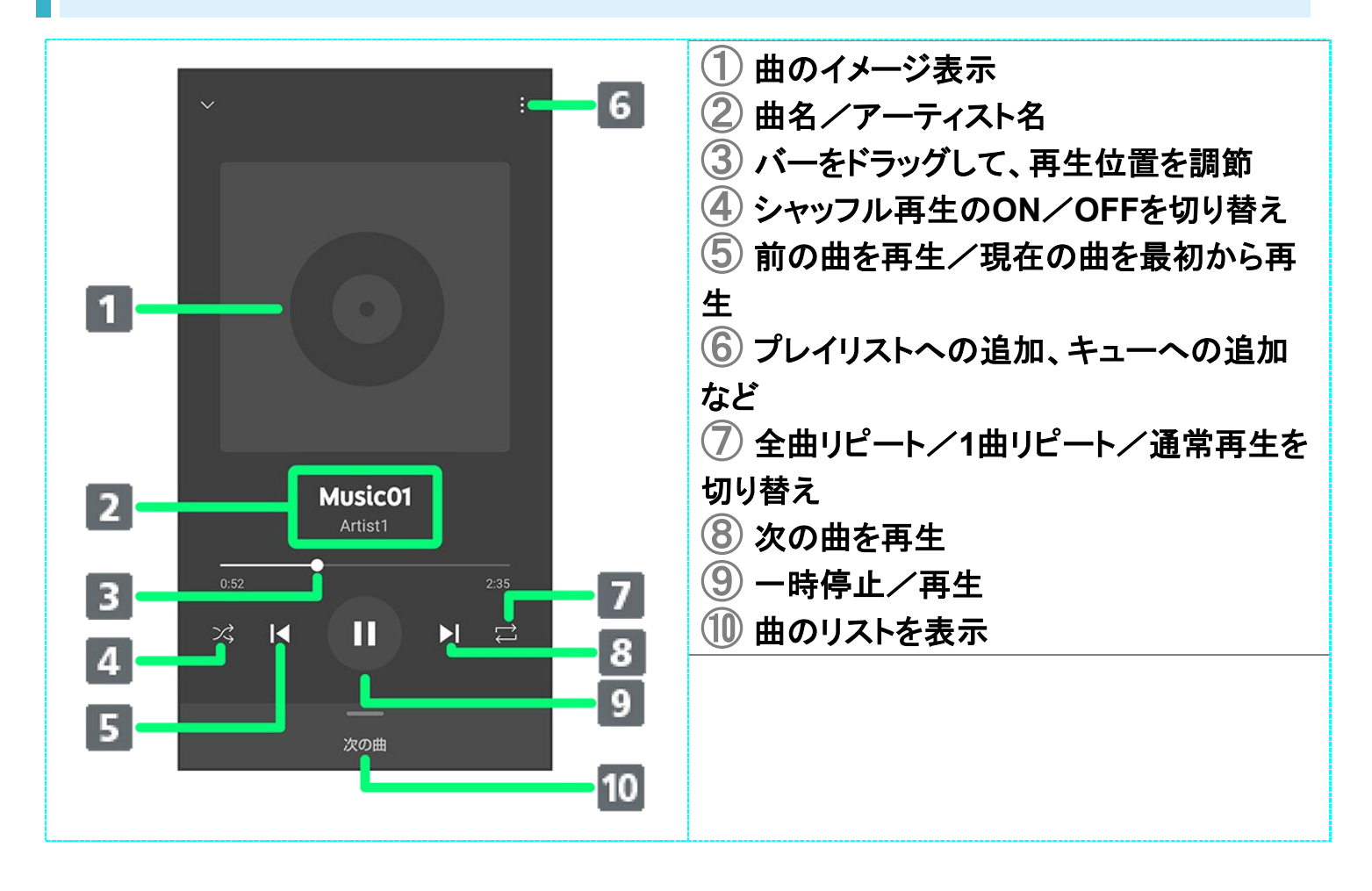

## プレイリストを作成する

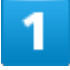

ホーム画面で••••• (Google) ● ● (YT Music)

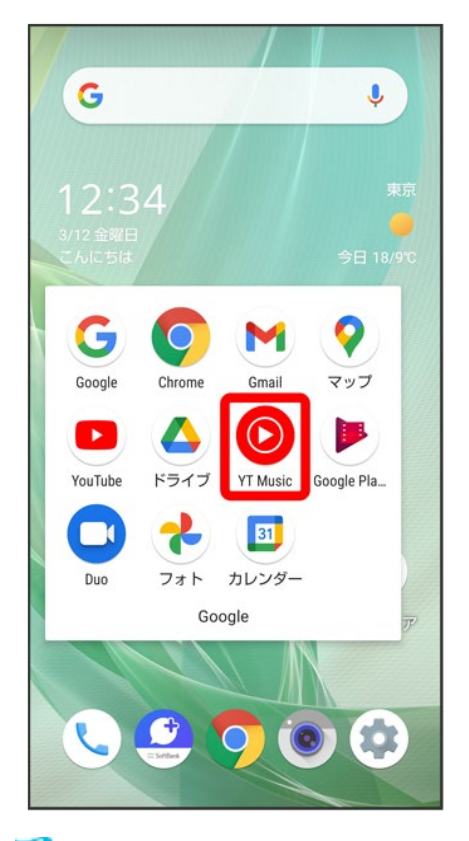

<mark>※</mark>YT Music画面が表示されます。

■ 確認画面が表示されたときは、画面に従って操作してください。

# $\overline{2}$

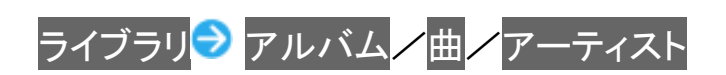

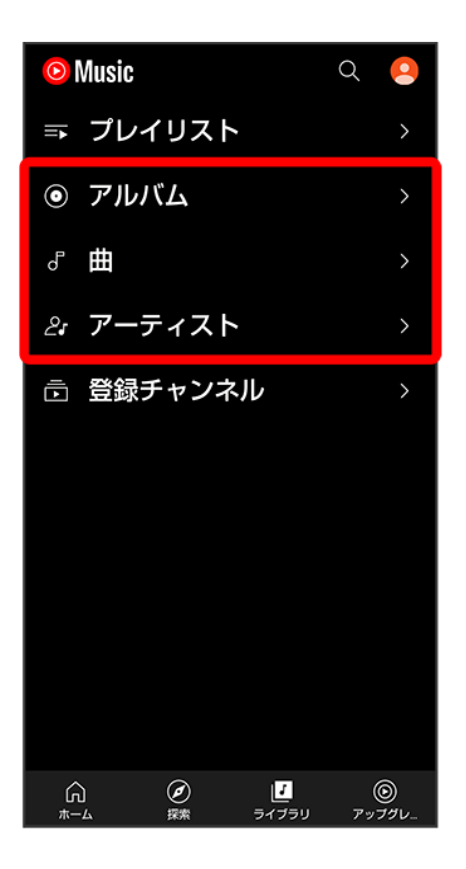

■ アーティストを選んだときは、アーティスト名をタップする必要があります。

### $\overline{\mathbf{3}}$

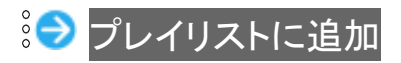

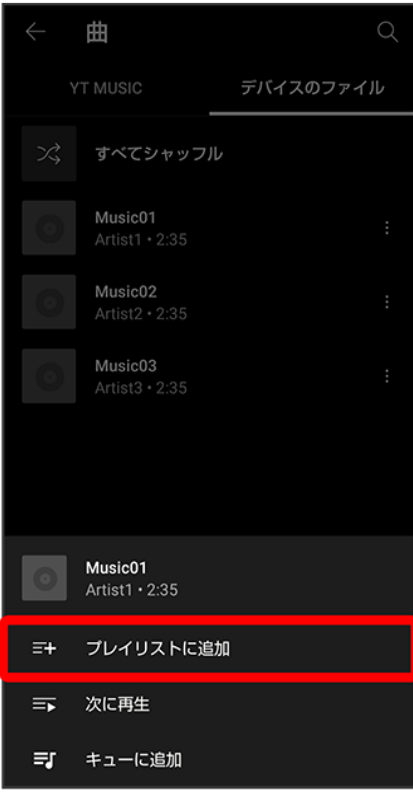

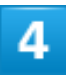

新しいプレイリストの作成

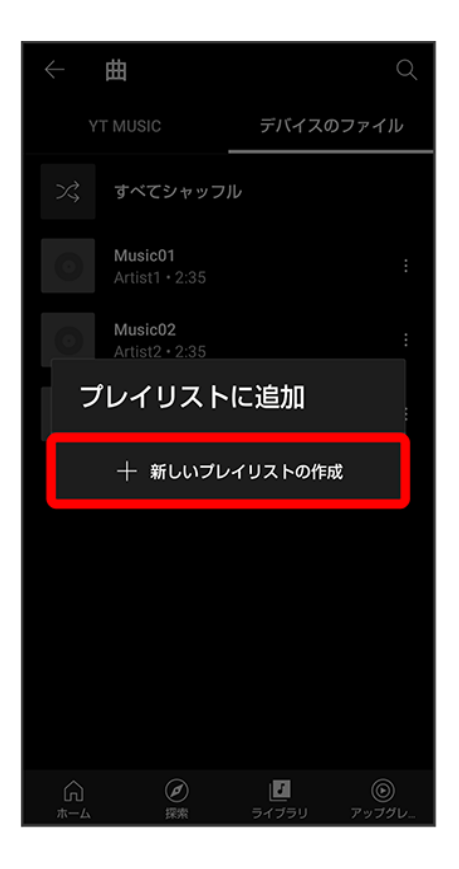

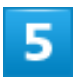

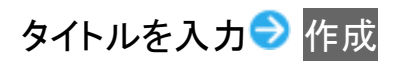

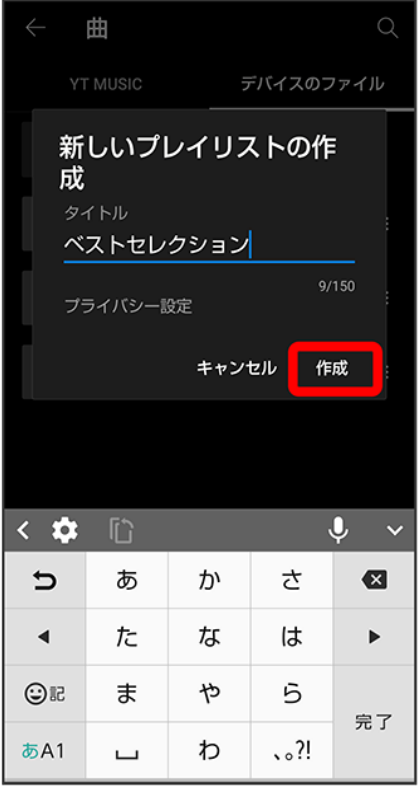

<mark>※</mark> プレイリストが作成されます。

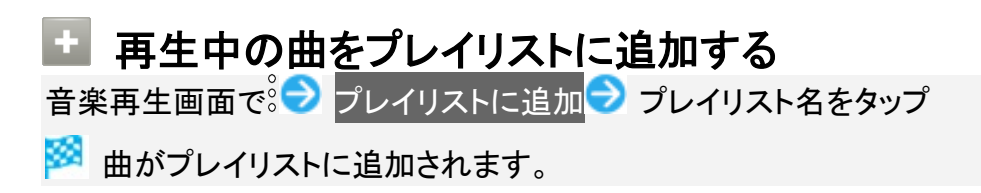

# **Wi-Fi**の変更について

画面のレイアウトやデザイン、項目が一部変更されます。

↓ Wi-Fi利用時の操作について

### **Wi-Fi**利用時の操作について

Wi-Fi利用時の操作が一部変更されます。

Wi-Fi画面でWi-Fi 設定 2 詳細設定と操作したときに表示される「MAC アドレス」/「IP アドレス」は削 除されます。

### ■ Wi-Fi利用時の操作 パブリックネットワークが利用できるとき、通知するかどうかを設定する Wi-Fi画面でWi-Fi 設定 ♪ パブリック ネットワークを通知する ■ パブリック ネットワークを通知するをタップするたびに、有効( ̄)/無効( ̄))が切り 替わります。 接続中のアクセスポイントを解除する Wi-Fi画面で接続中のアクセスポイントをタップ → 接続を解除 ■ 接続をタップすると、接続を解除したアクセスポイントに再接続できます。 保存したアクセスポイントを解除する Wi-Fi画面で<mark>保存済みネットワーク</mark> 解除したいアクセスポイントをタップ 接続を解除 ■ 接続をタップすると、接続を解除したアクセスポイントに再接続できます。 保存したアクセスポイントに自動的に接続するかどうかを設定する Wi-Fi画面で保存済みネットワーク 設定したいアクセスポイントをタップ 詳細設定 自動接続 ■ 自動接続をタップするたびに、有効( ● )/無効( ● )が切り替わります。

# 端末設定の変更について

設定項目の並び順が変更されたり、追加/変更/削除されます。 画面のデザインが一部変更されます。

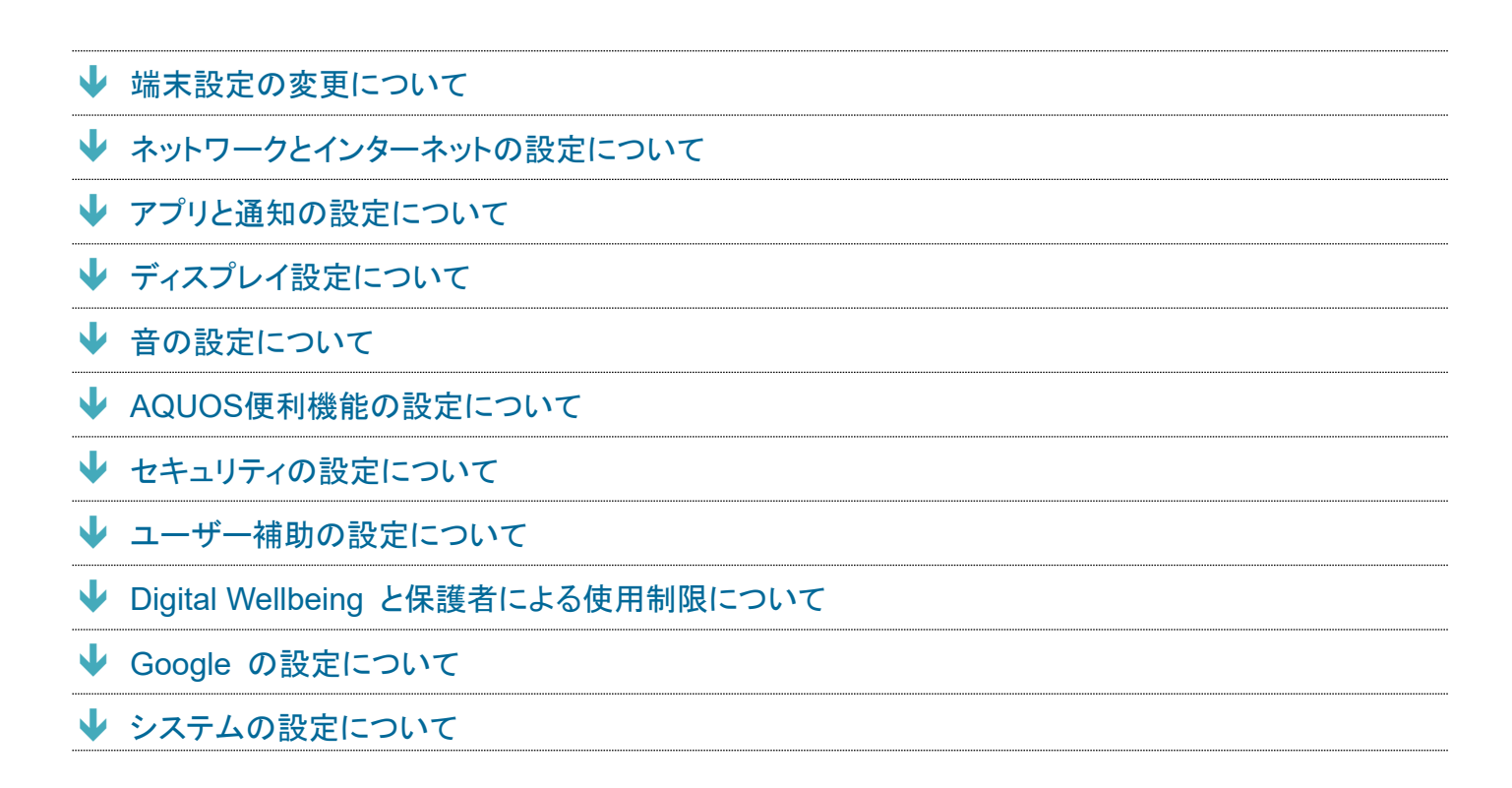

## 端末設定の変更について

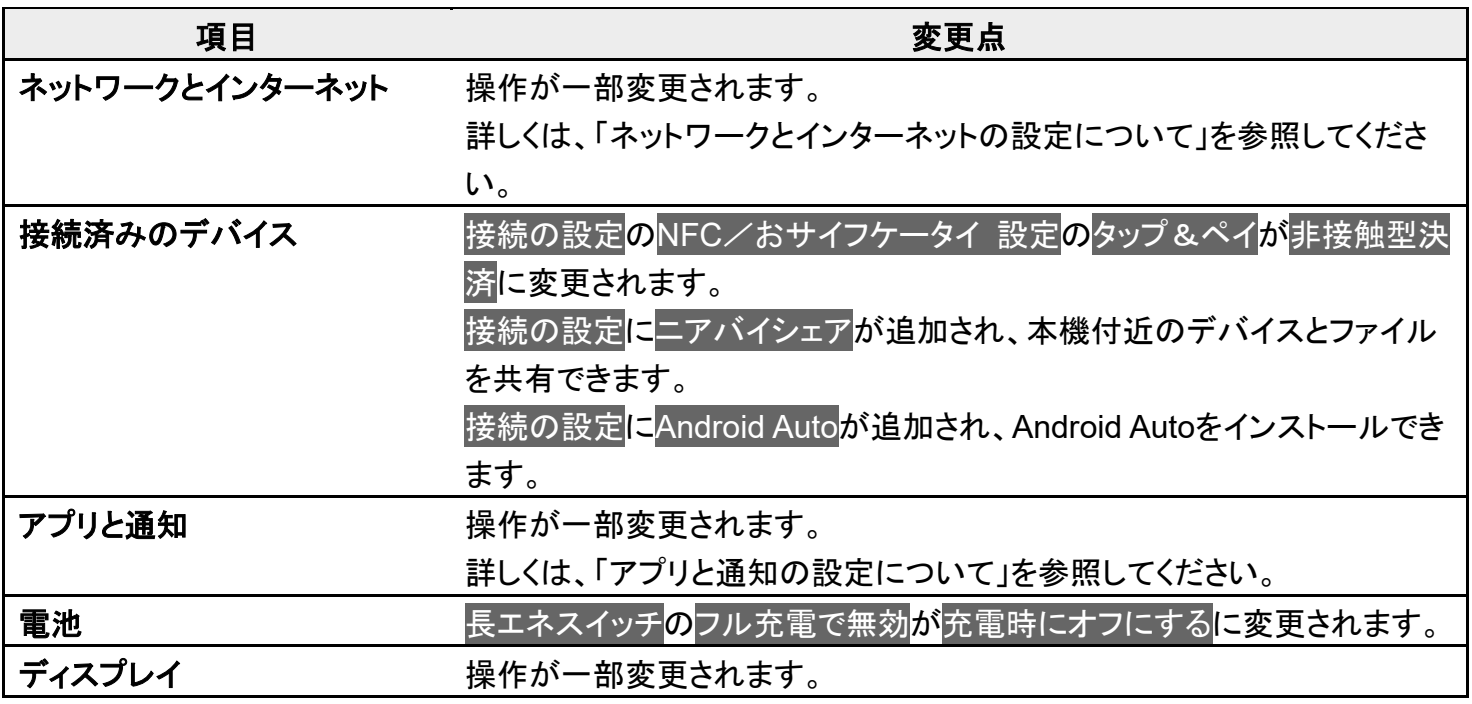

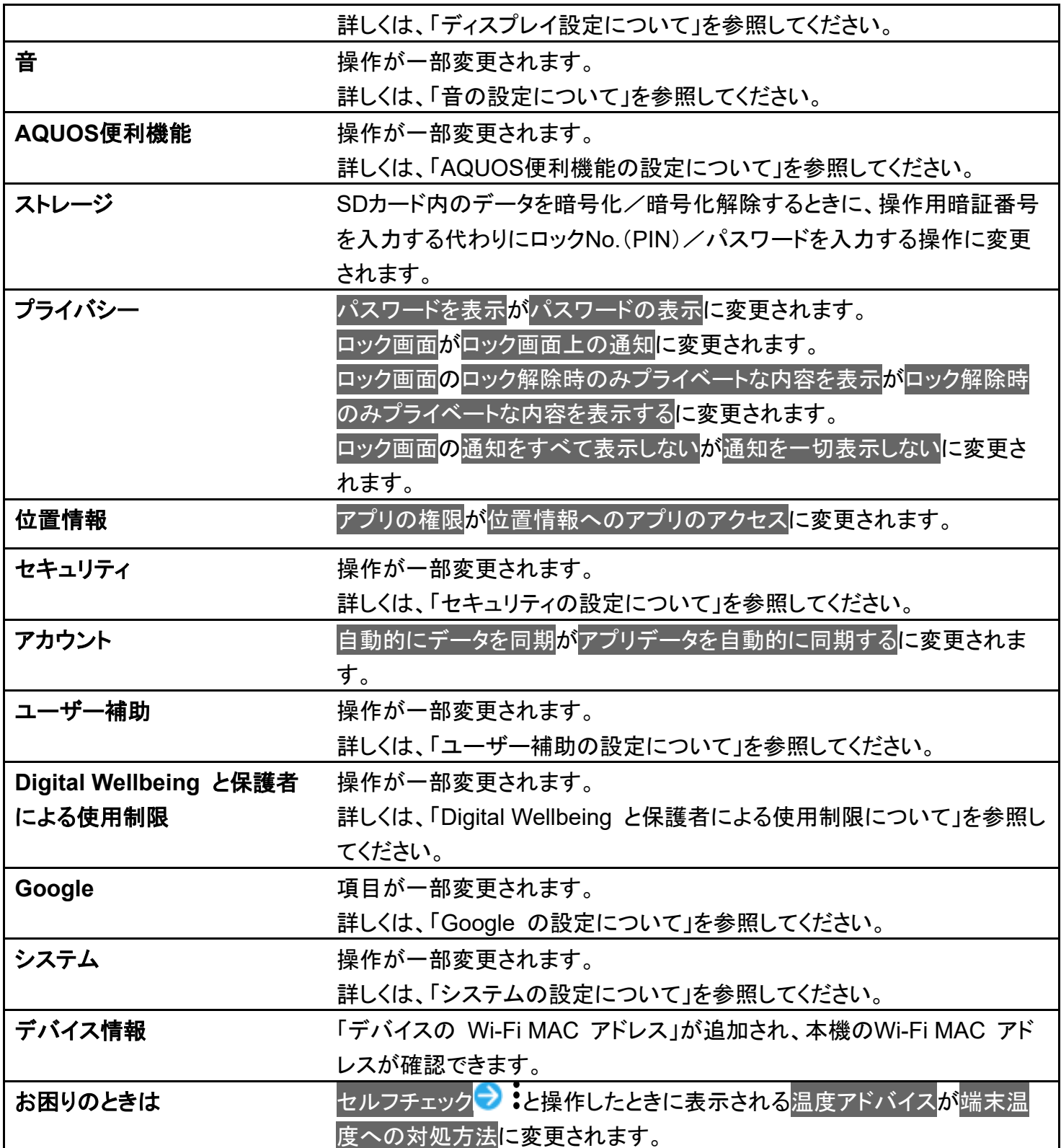

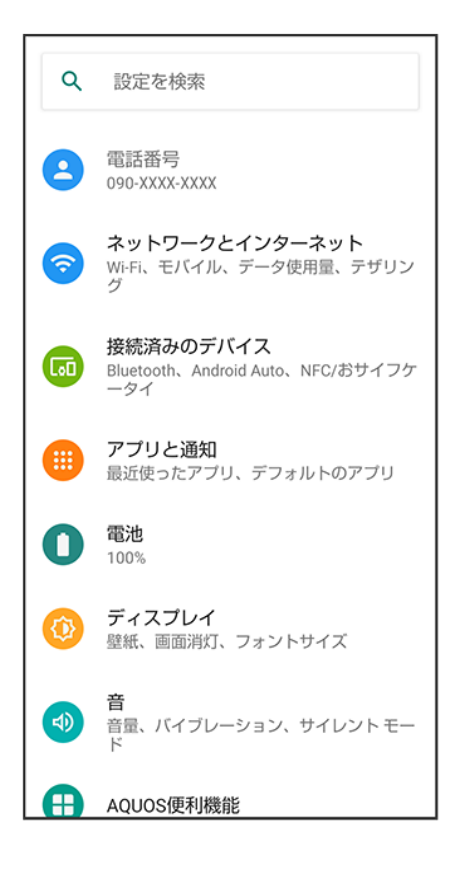

# ネットワークとインターネットの設定について

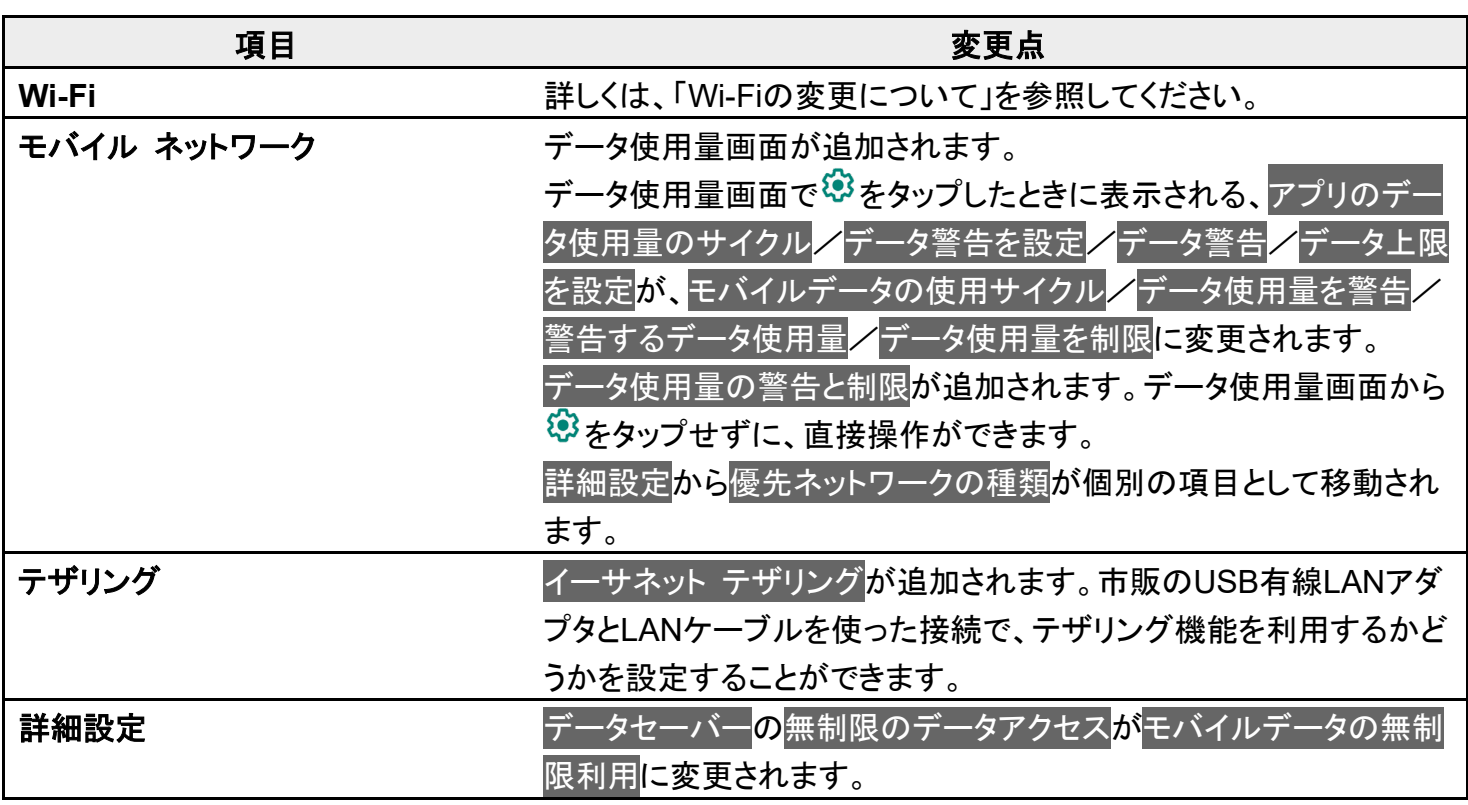

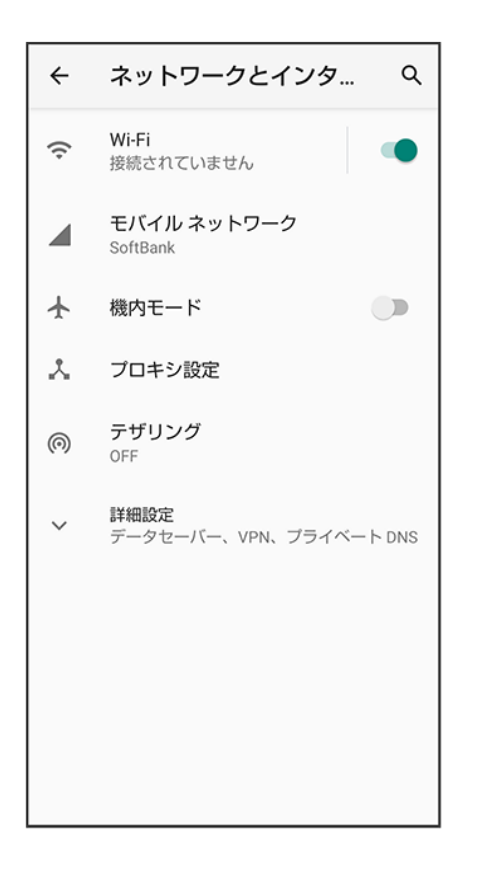

# アプリと通知の設定について

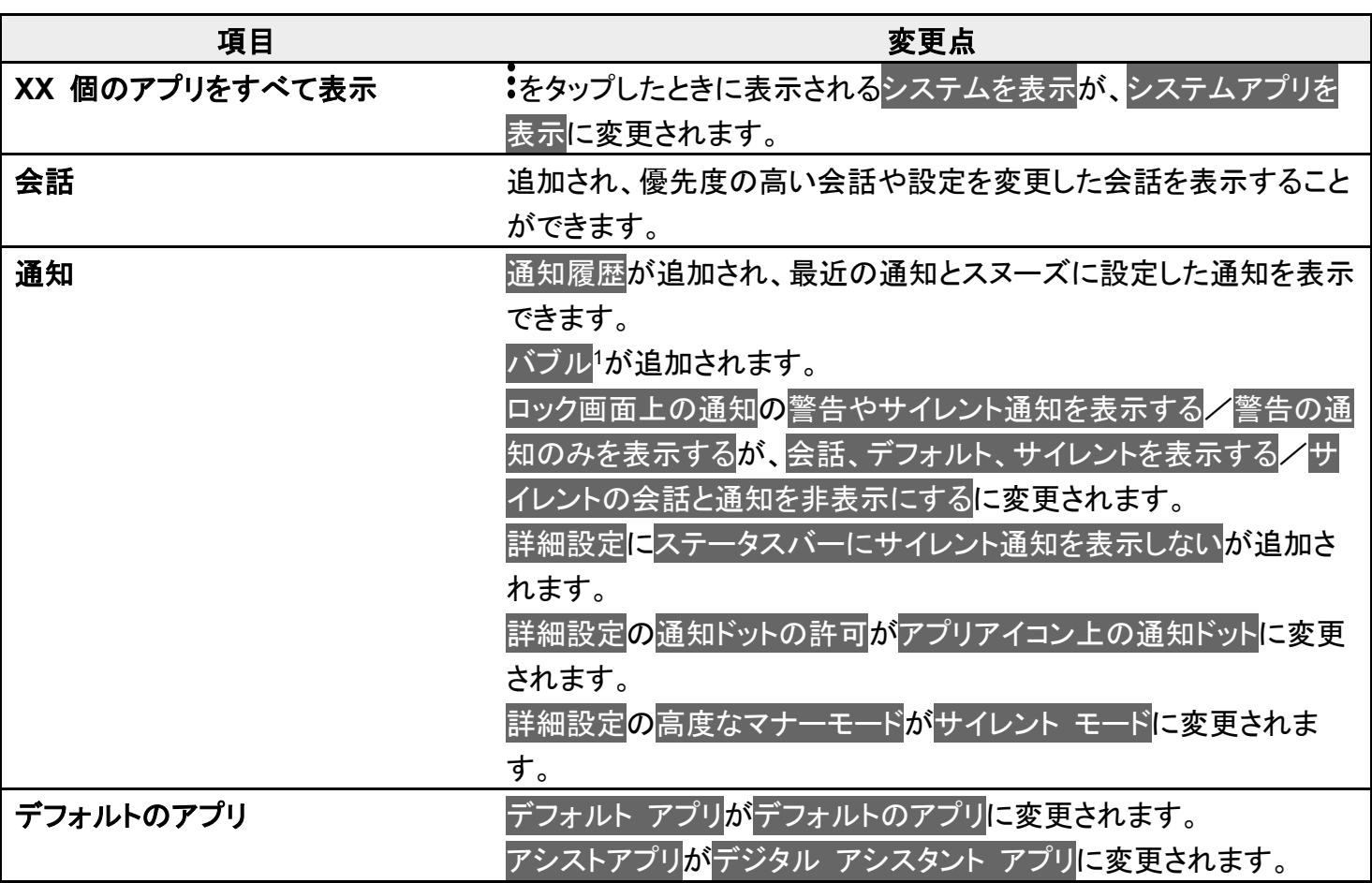

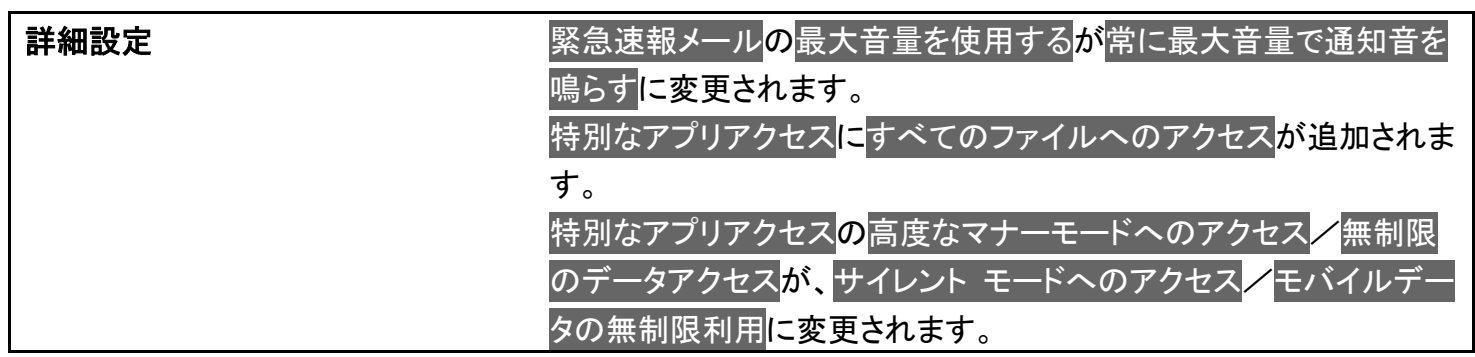

1 バブルに対応したアプリが必要です。

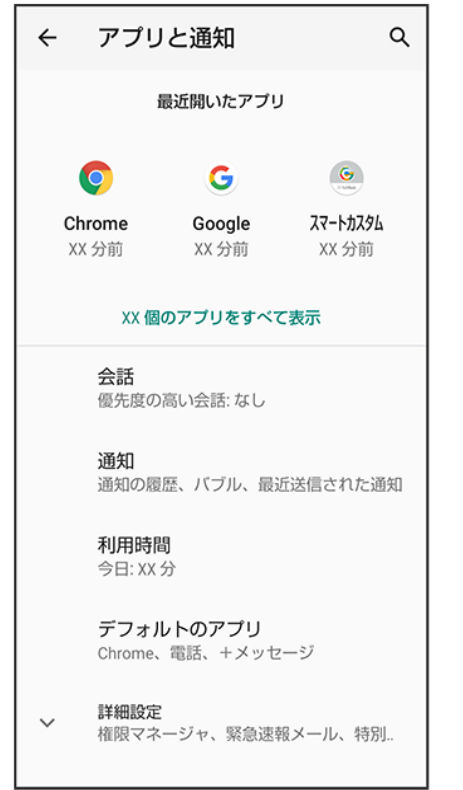

# ディスプレイ設定について

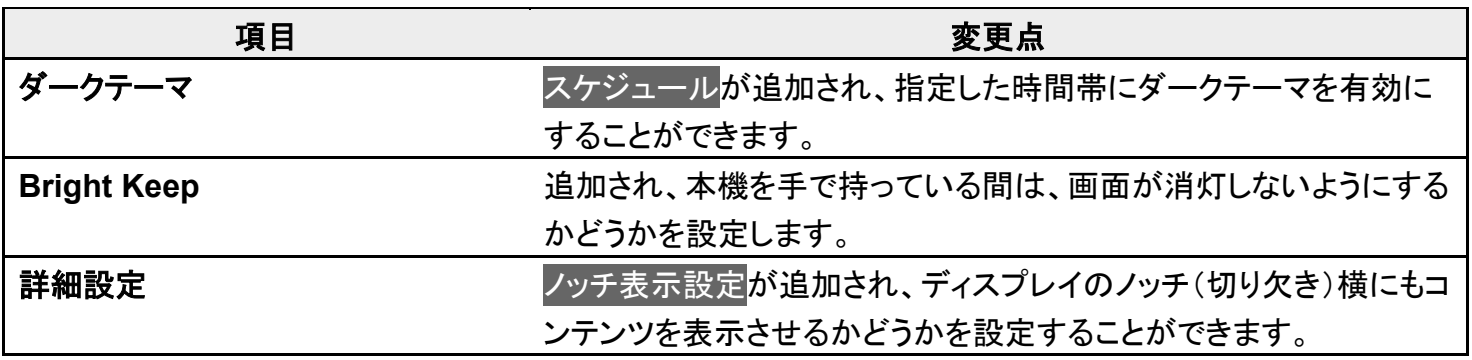

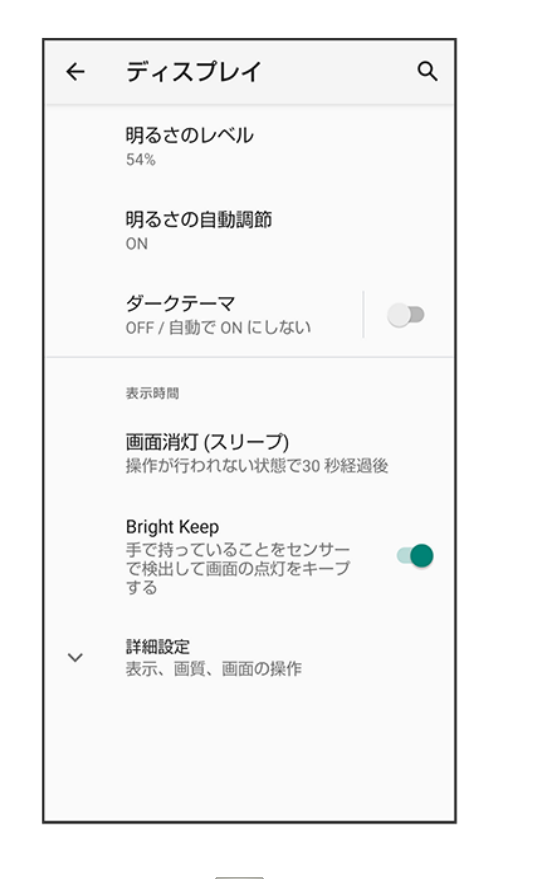

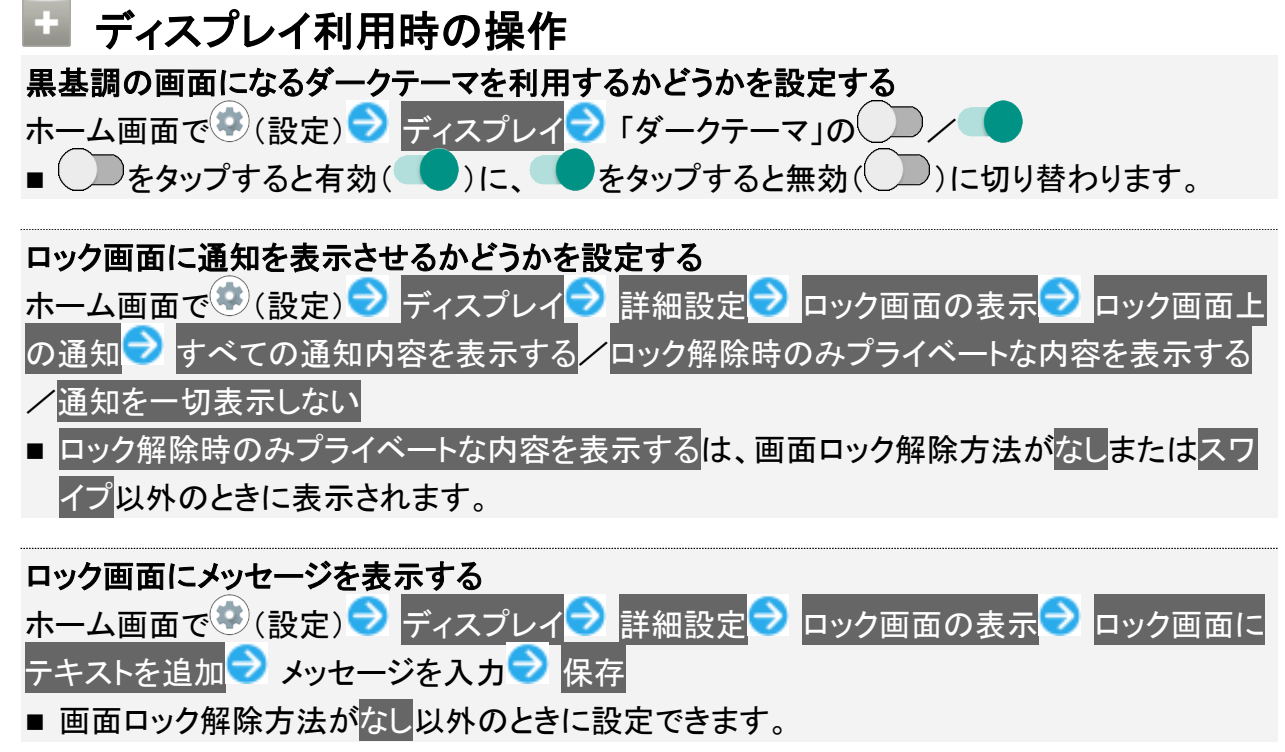

### 音の設定について

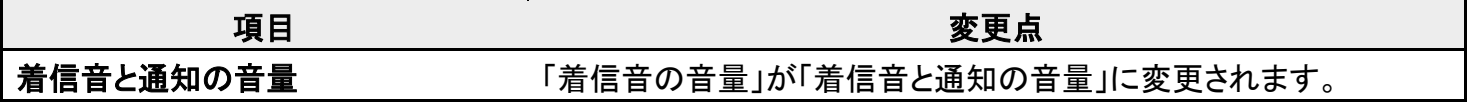

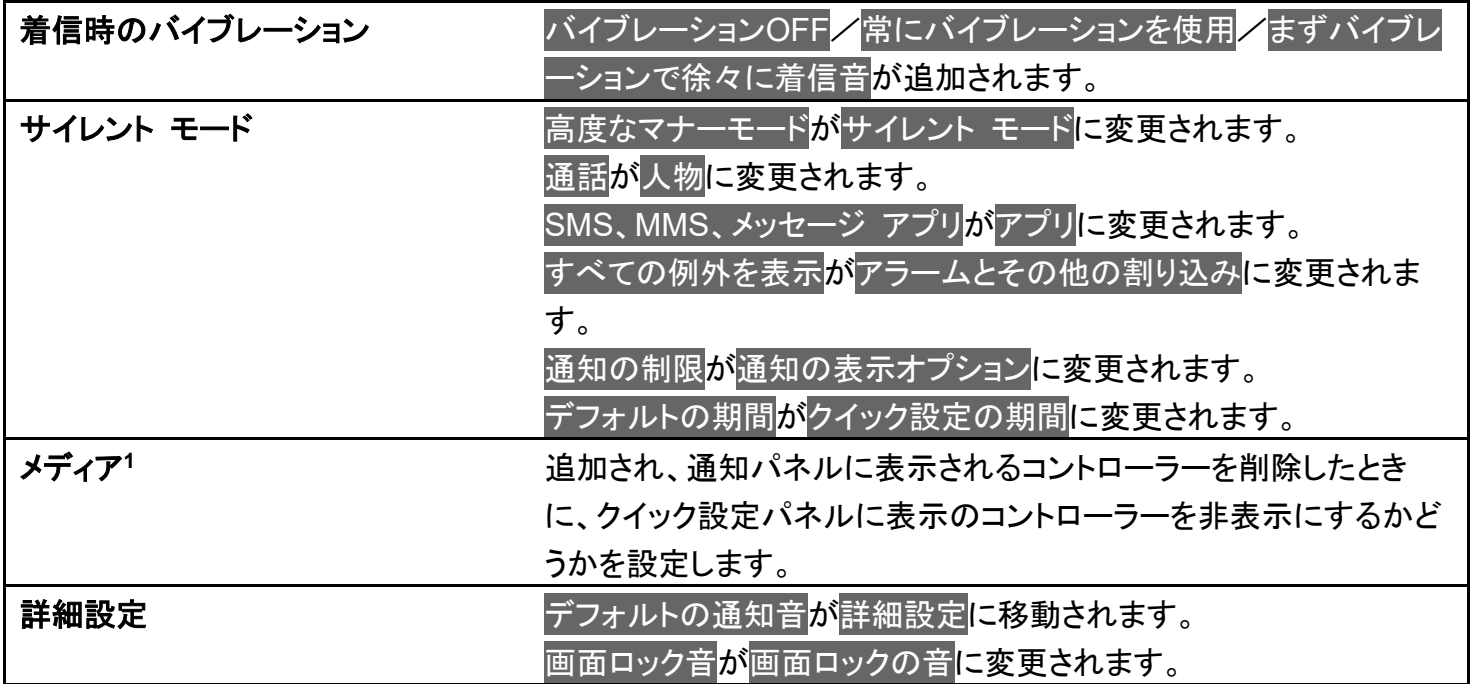

1 対応したアプリのみ利用することができます。

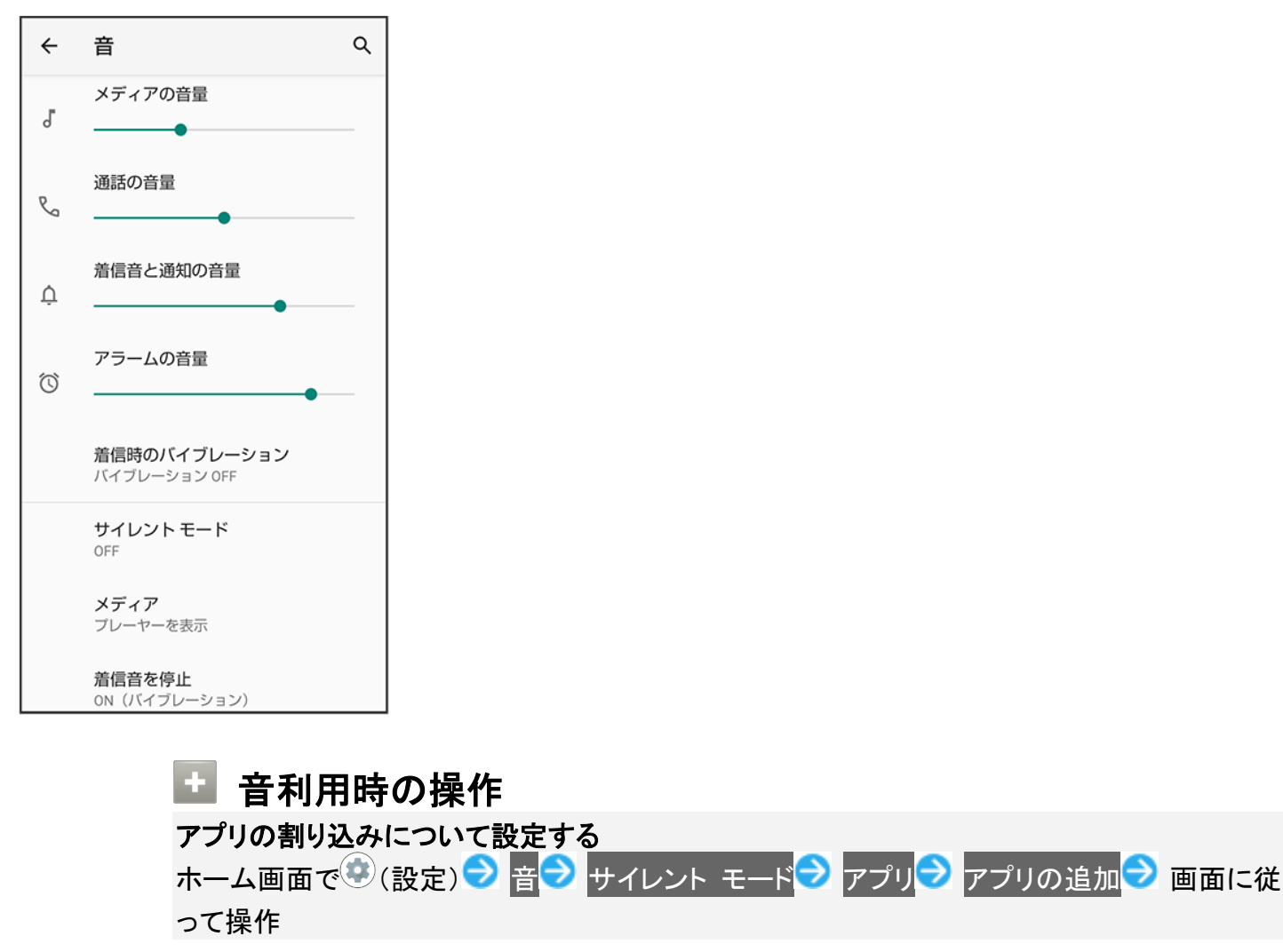

サイレント モードを設定しているときに、アラーム/メディア サウンド/タッチ操作音/リマイ ンダー/カレンダーの予定を許可するかどうかを設定する

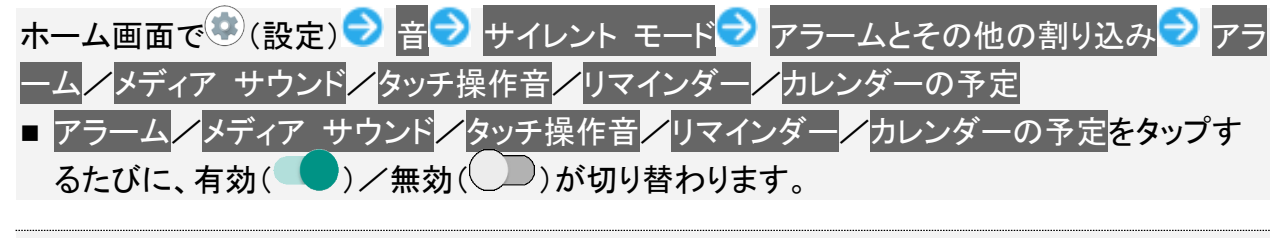

#### **Dolby Atmos**を設定する

ホーム画面で (設定) 音 詳細設定 詳細設定 画面に従って操作

- ■「ドルビーサウンド」の をタップすると有効( )に、 まタップすると無効( )に切り替 わります。
- ダイナミック<mark>/映画/音楽/カスタムをタップすると、使用するプロファイルを切り替えること</mark> ができます。
- 各プロファイルの設定をお買い上げ時の状態に戻すには、<mark>つ● リセット</mark>と操作してくださ い。

## **AQUOS**便利機能の設定について

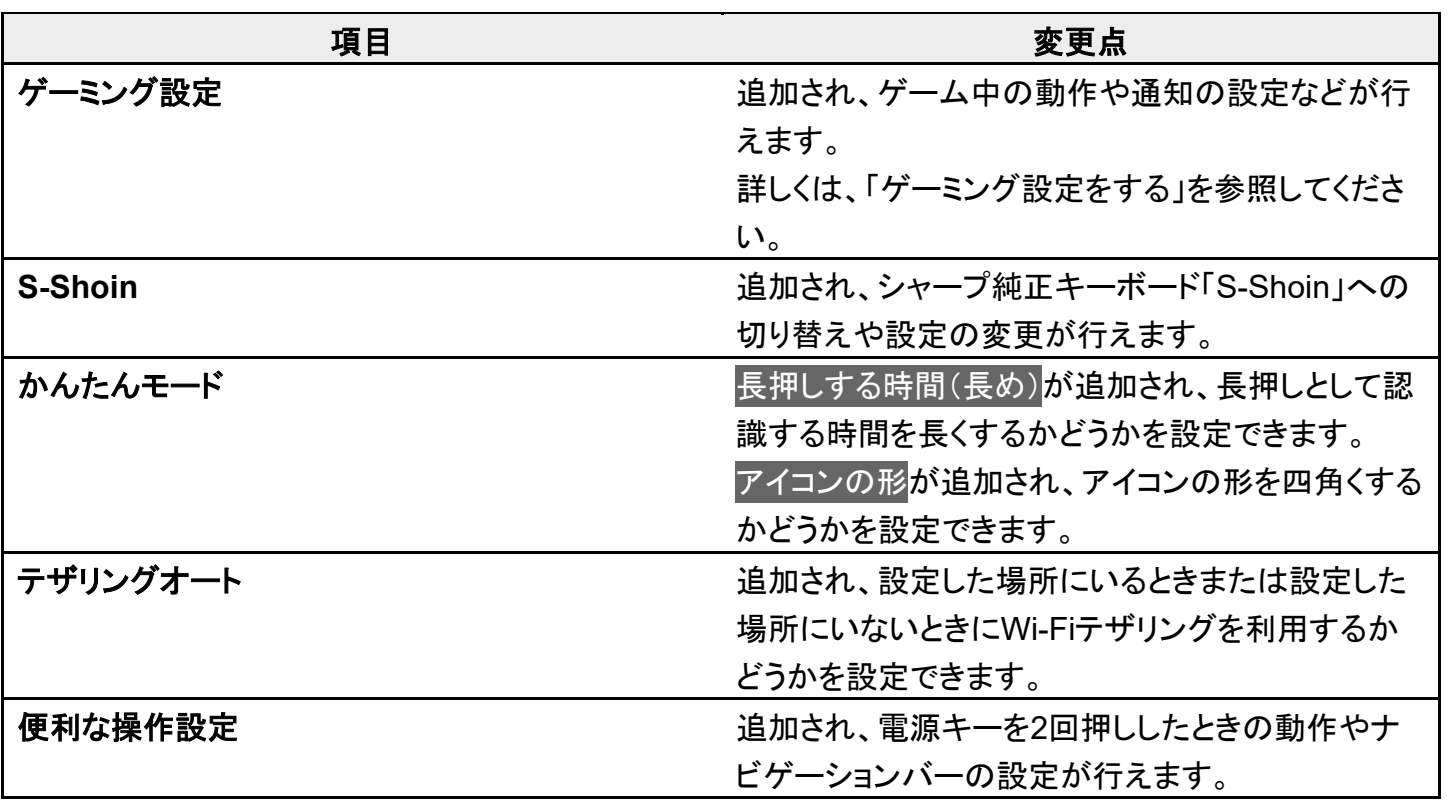

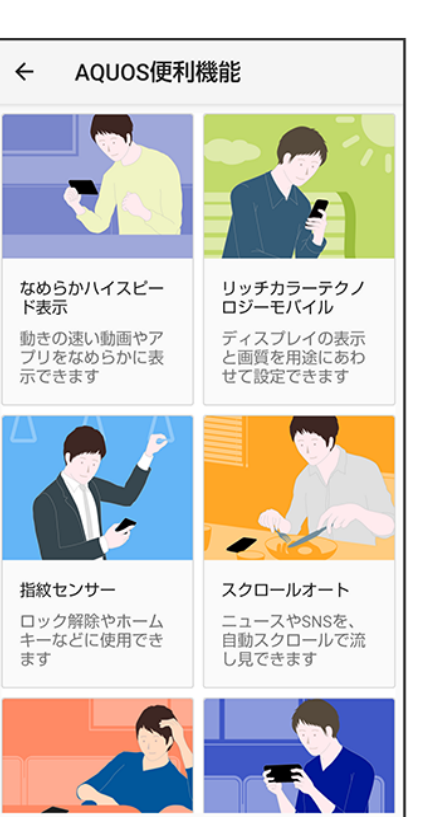

# セキュリティの設定について

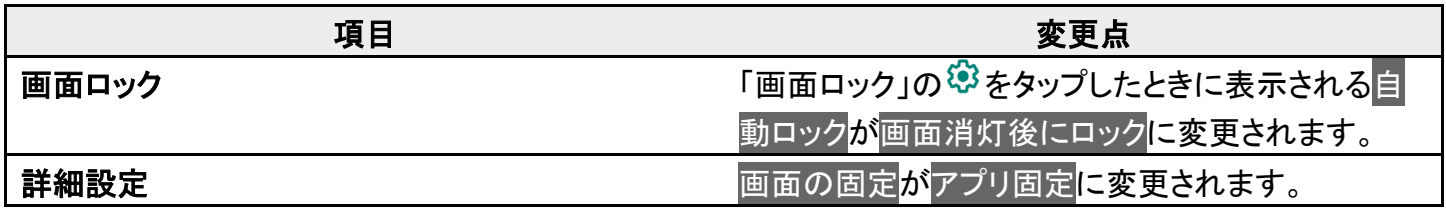

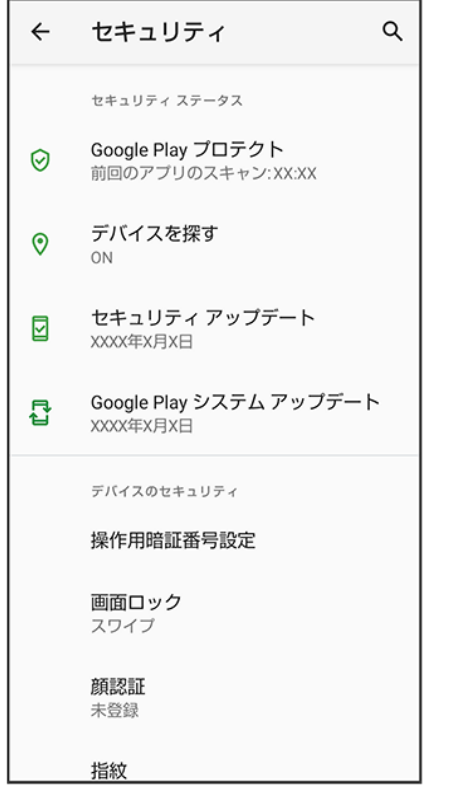

エ 特定のアプリだけが利用できるように制限する ホーム画面で♥(設定) 2 セキュリティ2 詳細設定 2 アプリ固定 2 OFF 2 (ON 表示) ◯ OK ? 利用可能にするアプリを起動 ◯ | ■を上にフリック アプリの履歴のア イコンをタップ 固定 OK

■設定を解除するには、 く と ■ を同時にロングタッチします。

■ 確認画面が表示されたときは、画面に従って操作してください。

#### ÷ 顔認証についてのご注意

画面を消灯してから4時間を超えると、顔認証を使用した画面ロックの解除ができなくなりま <mark>す。予備の画面ロック解除方法(</mark>パターン/ロックNo.(PIN)/パスワード)を使用して、画面ロ ックを解除してください。画面ロックを解除したあとは、顔認証を使用した画面ロックの解除が できるようになります。

### -ザー補助の設定について

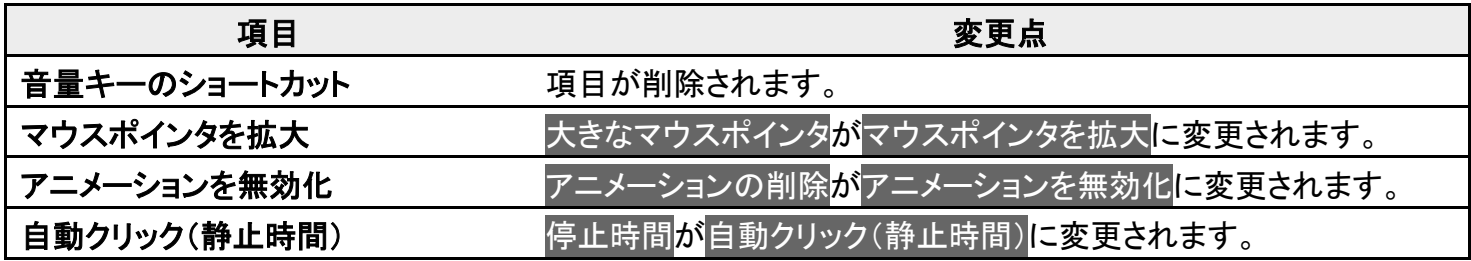

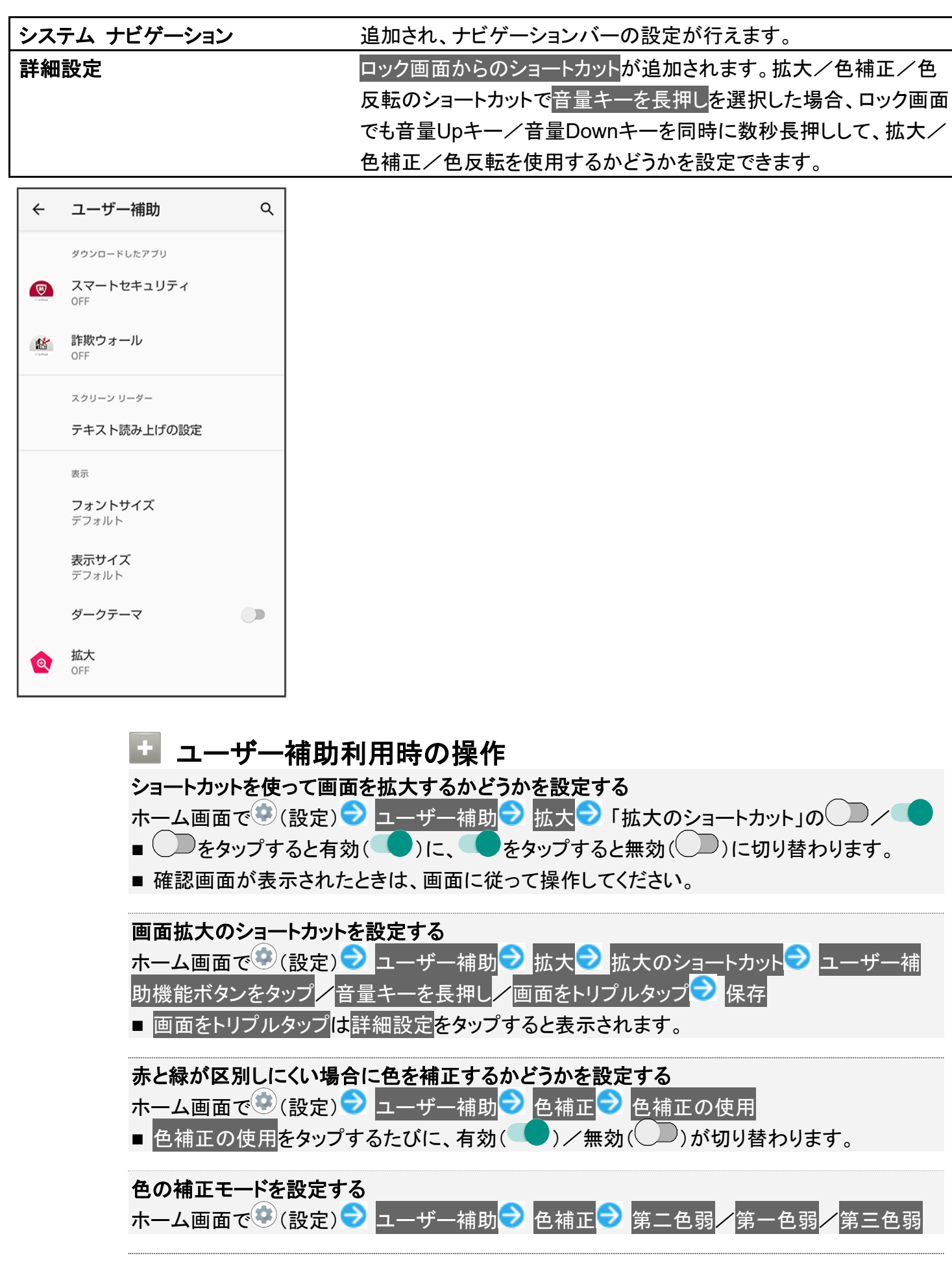

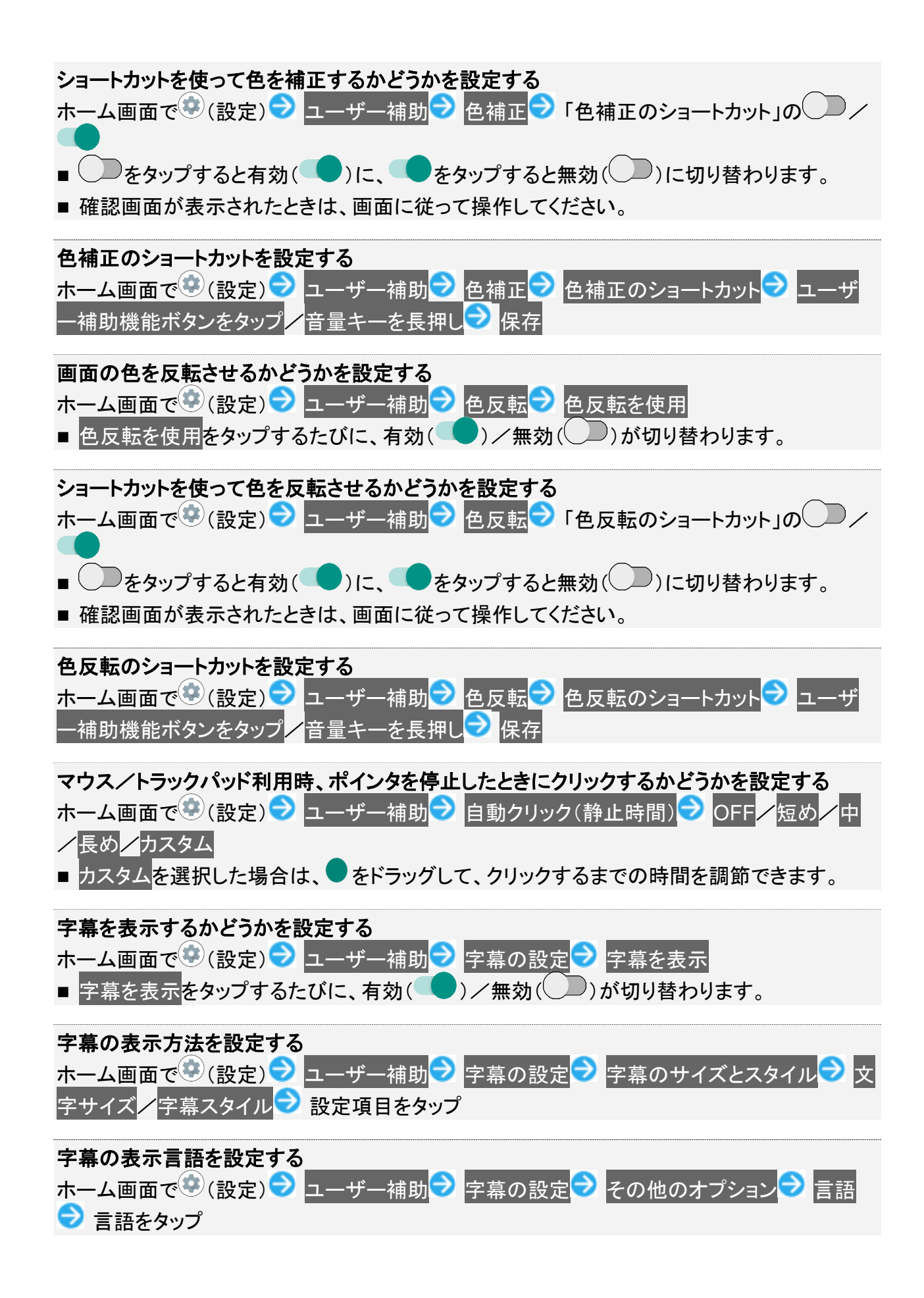
## **Digital Wellbeing** と保護者による使用制限について

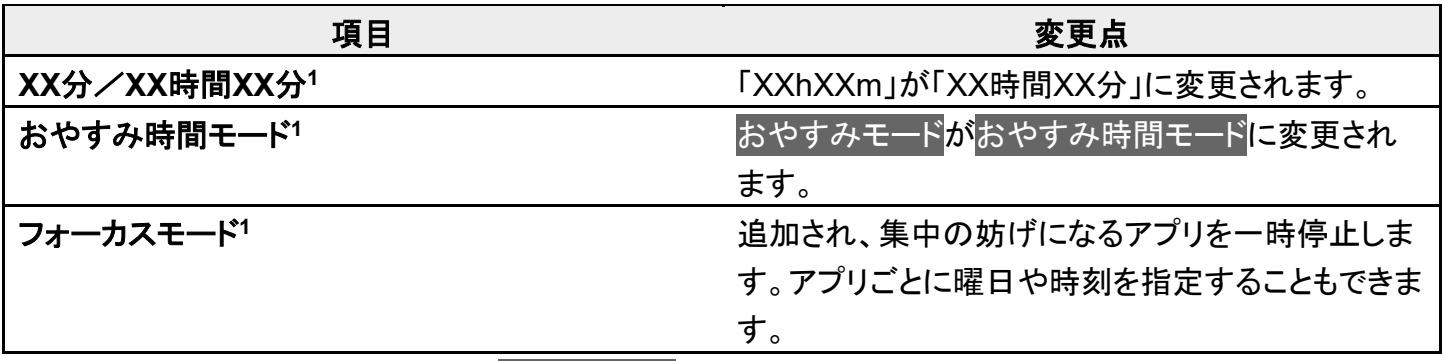

1 項目が表示されていないときは、データを表示をタップすると表示されます。

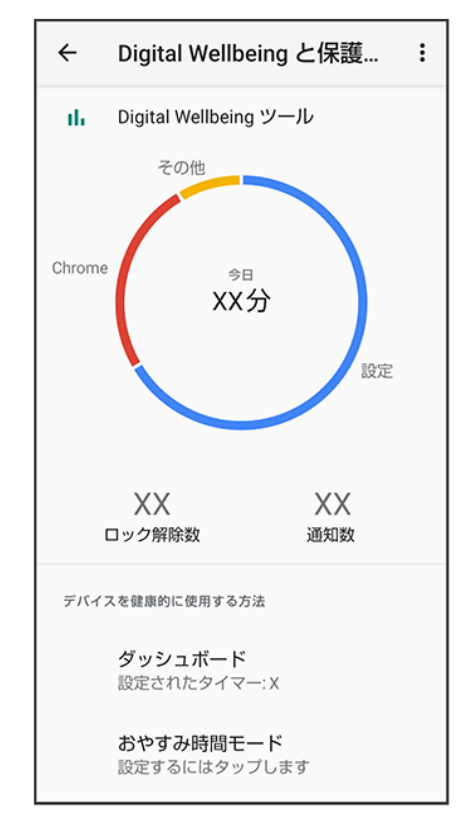

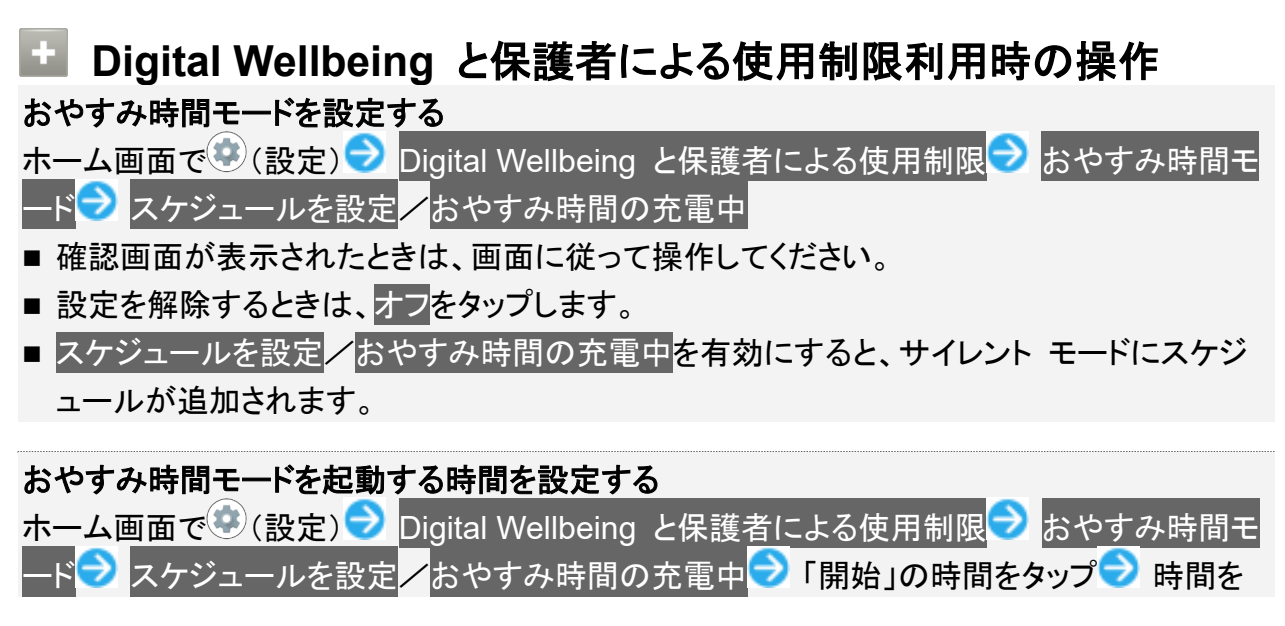

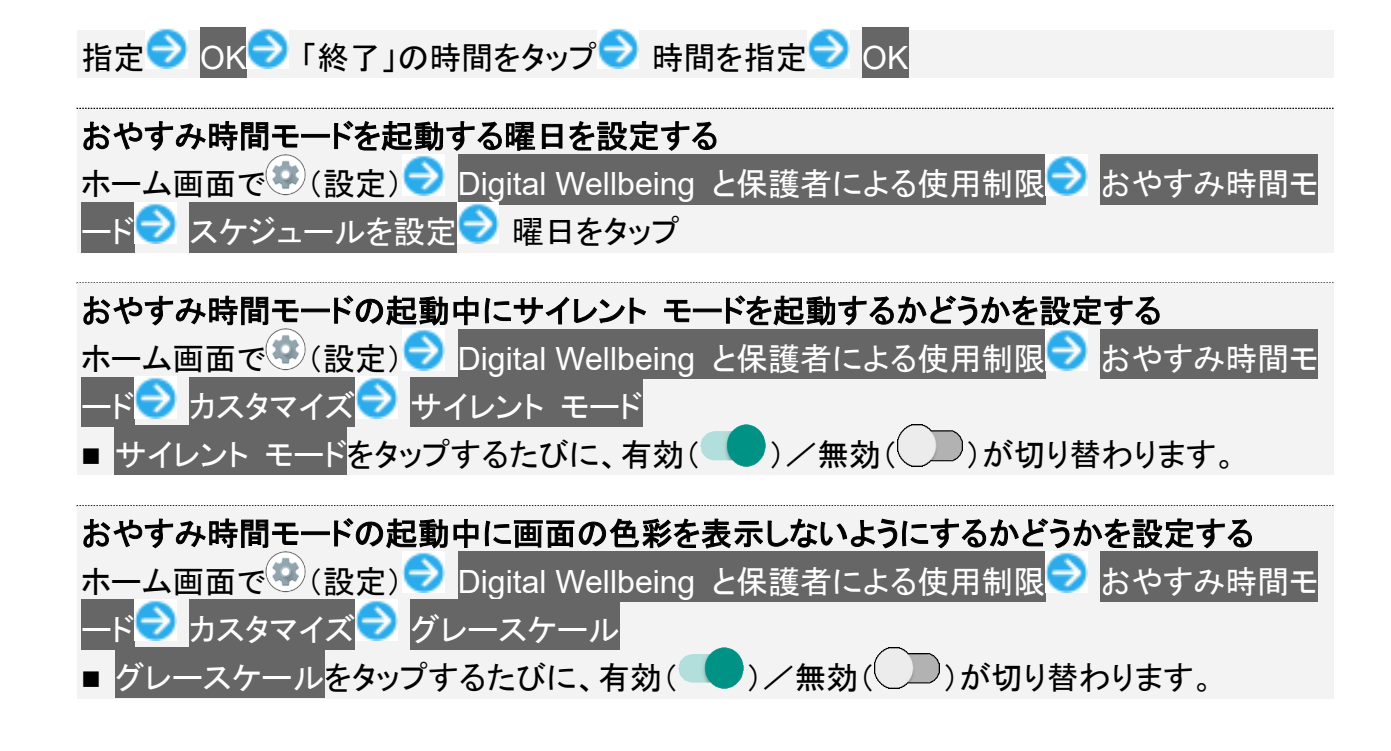

## **Google** の設定について

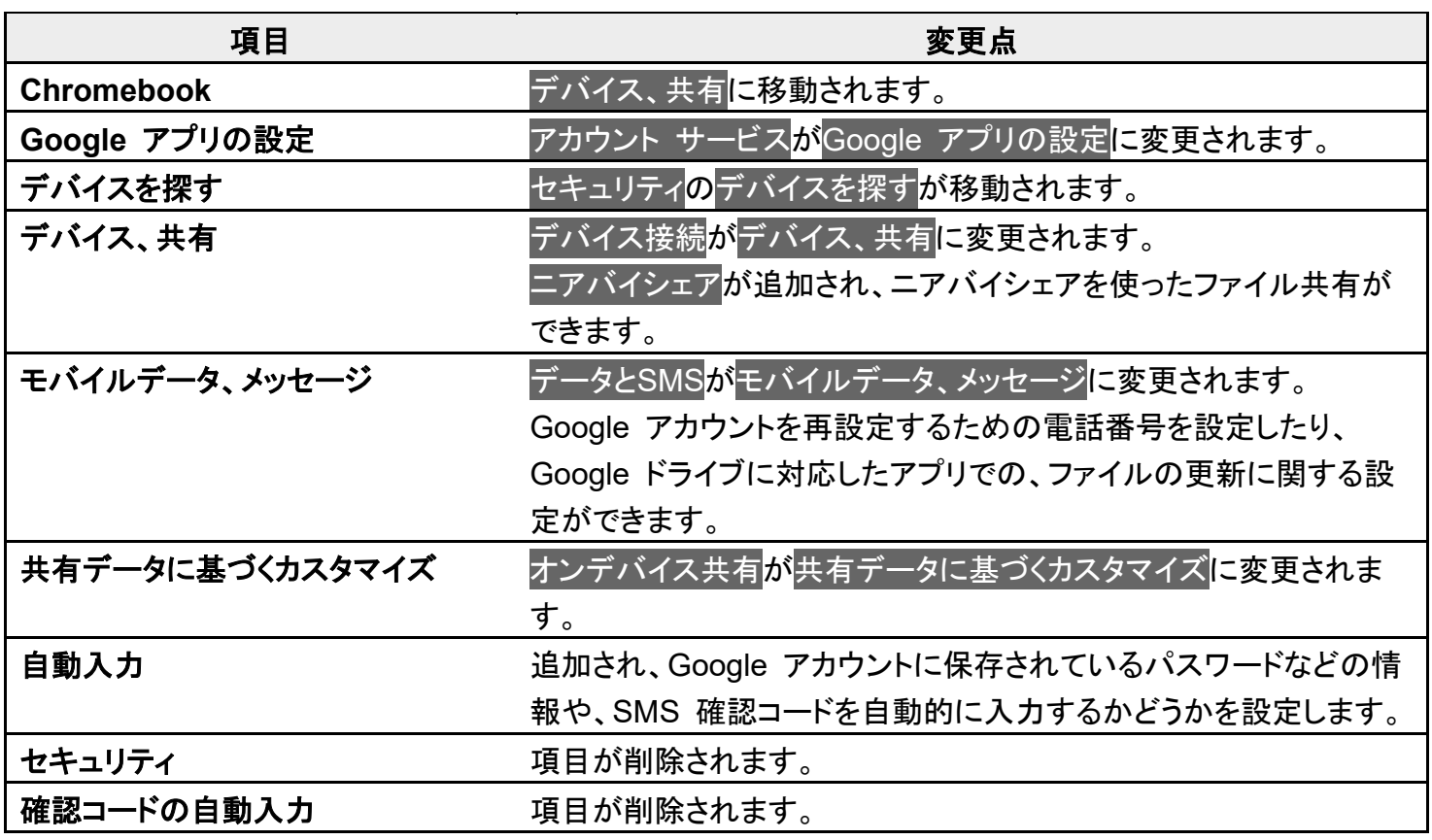

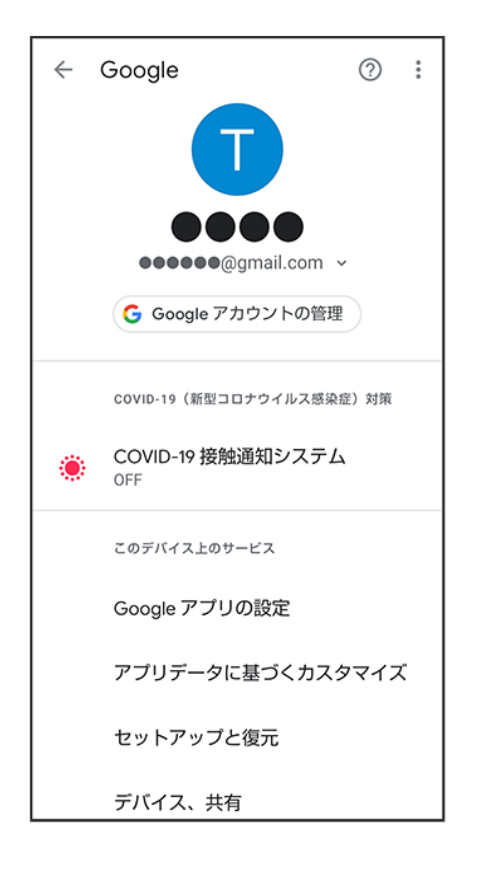

# システムの設定について

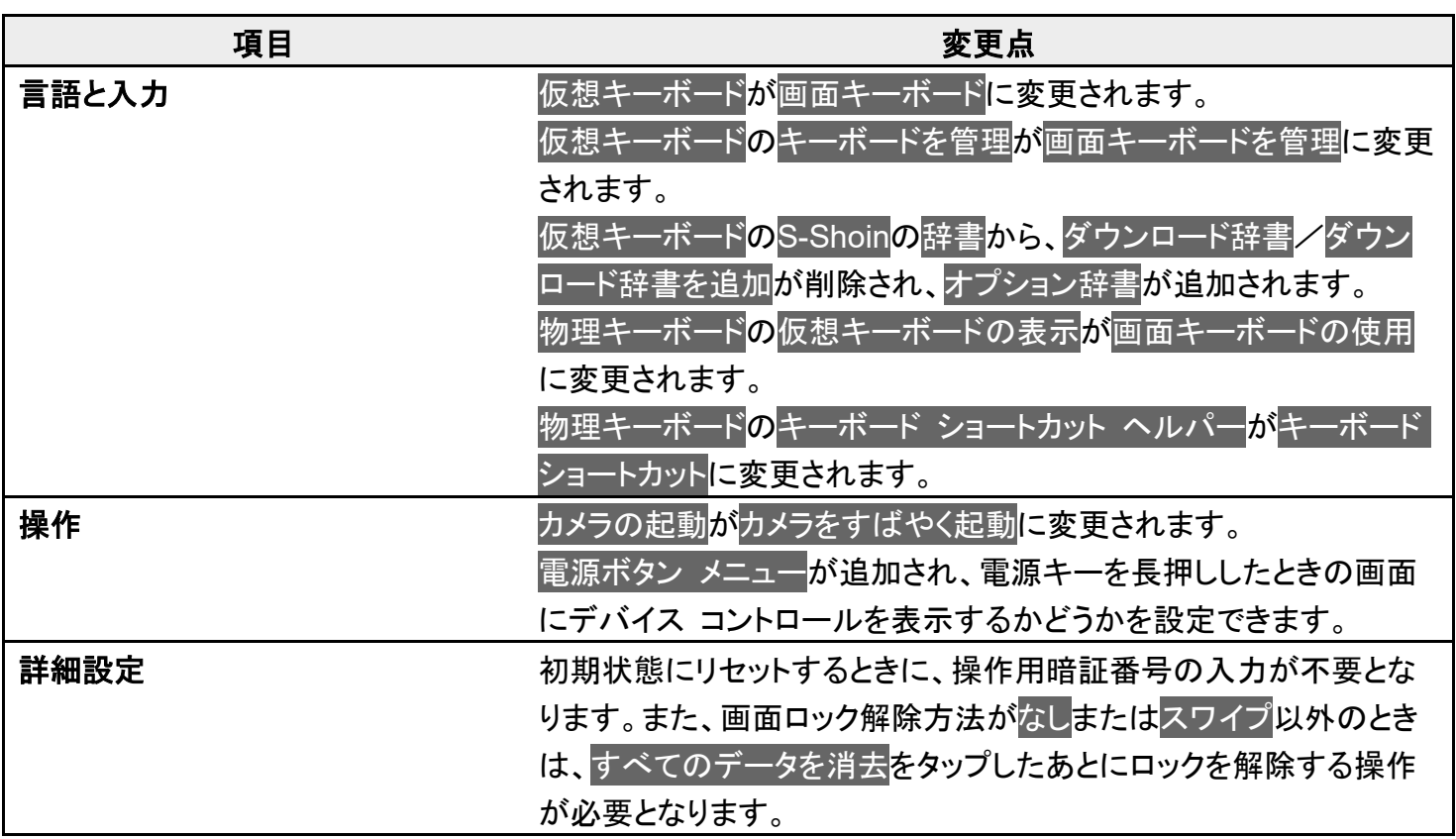

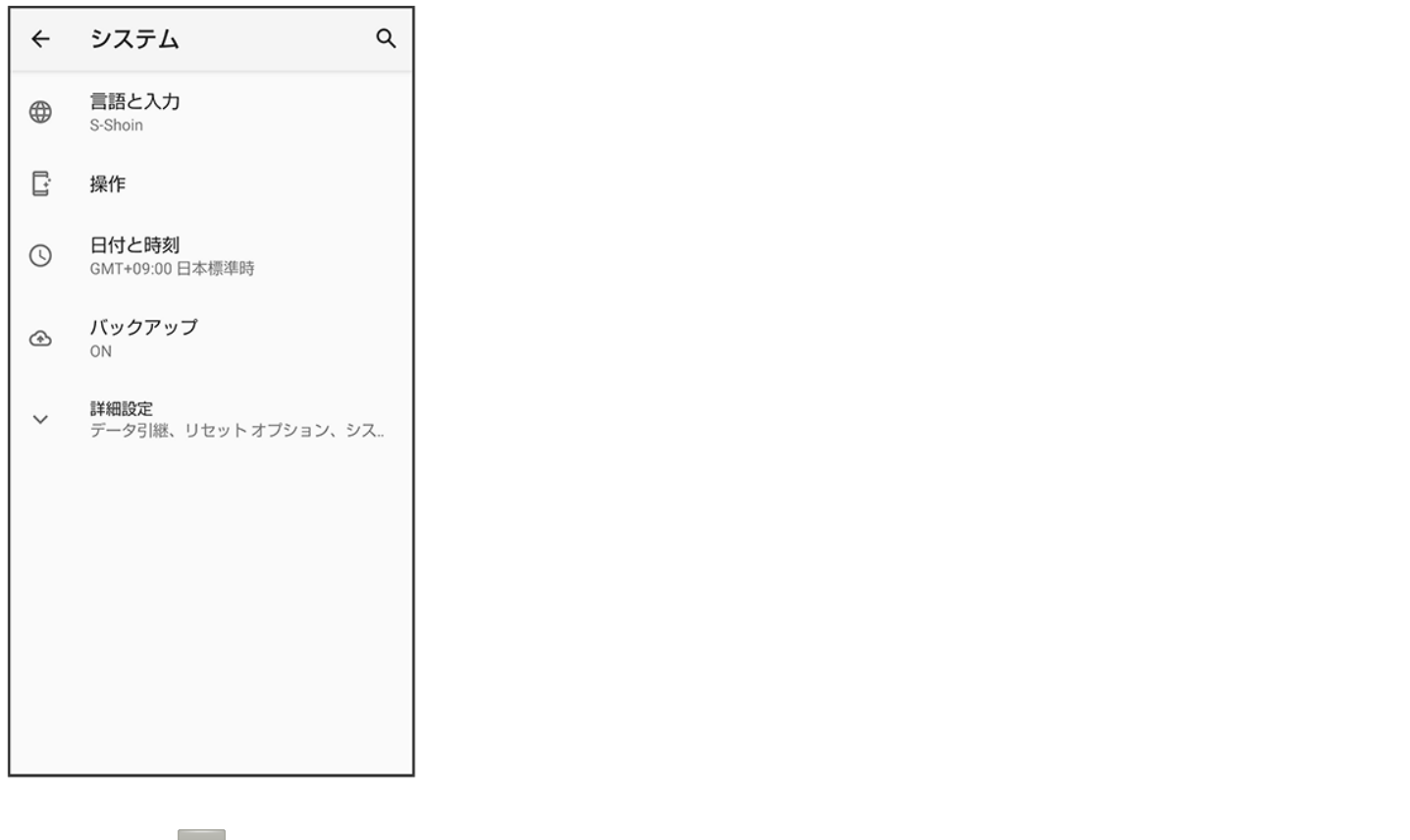

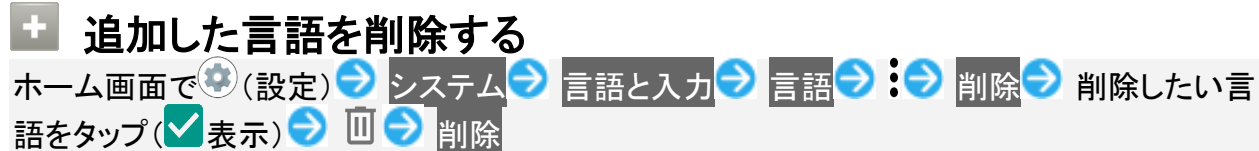

各部の名称とはたらき

- ↓ 本体正面について
- ↓ 本体背面/側面について
- キーについて
- ↓ 充電/着信ランプについて

## 本体正面について

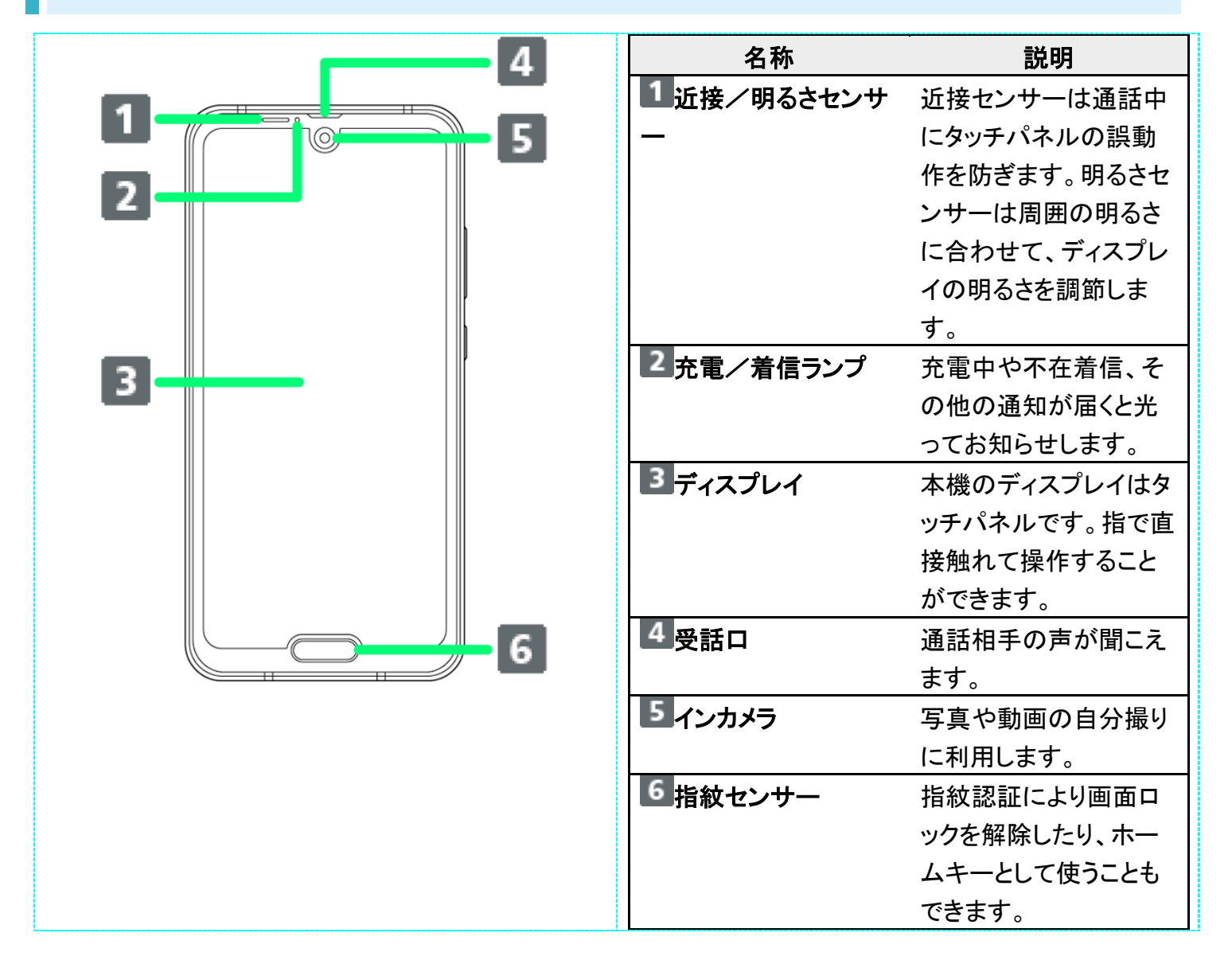

# 本体背面/側面について

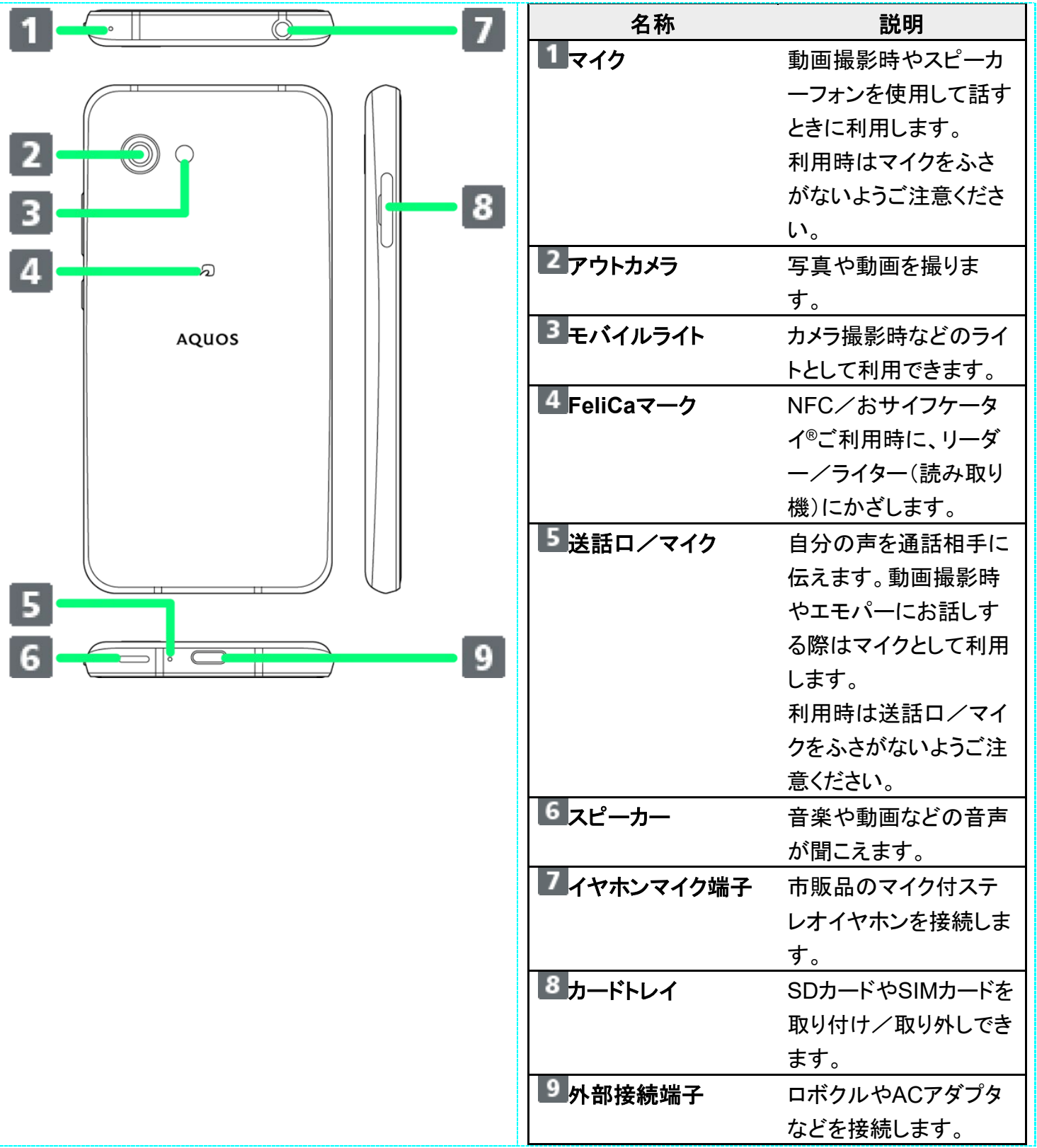

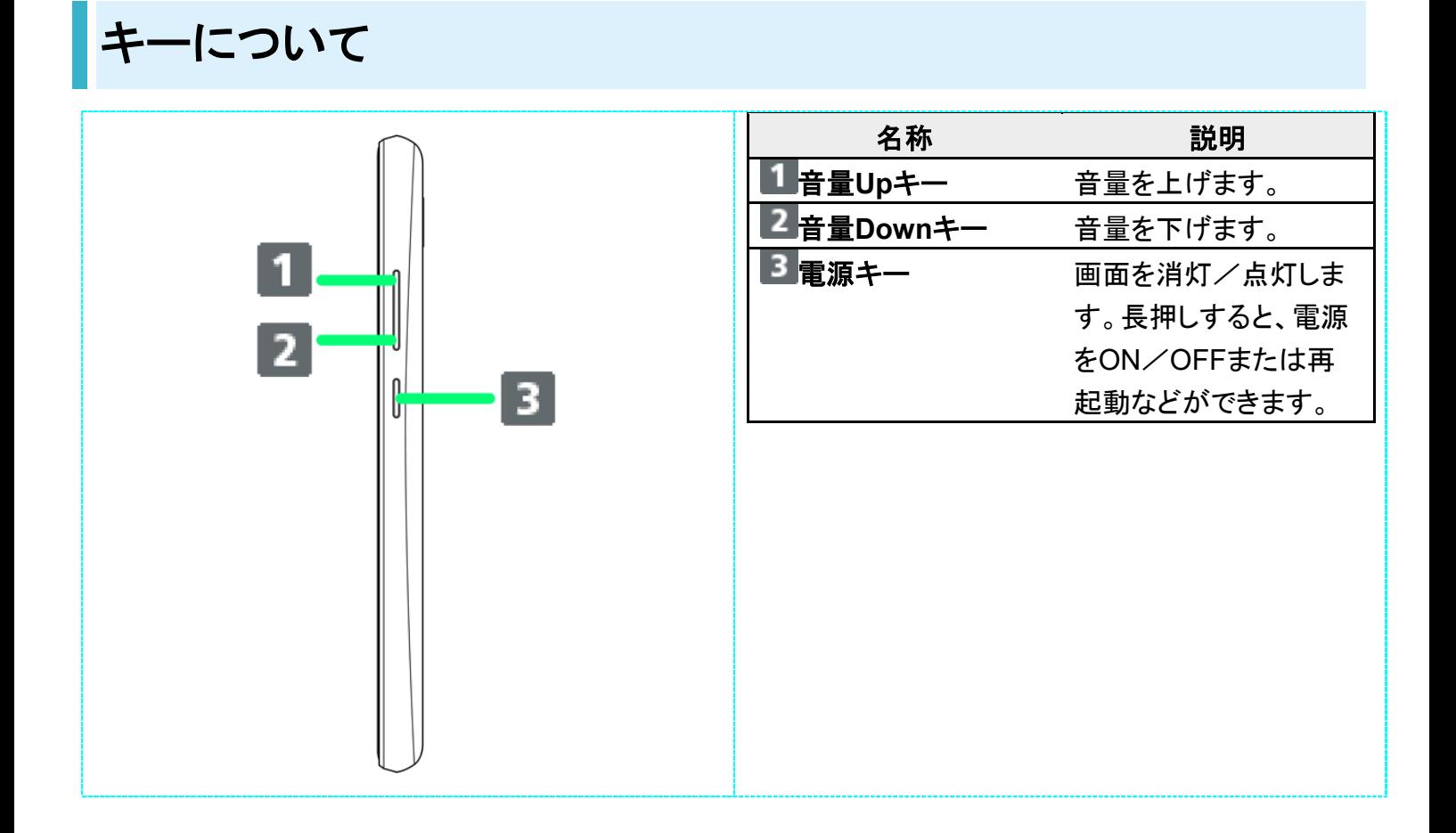

## 充電/着信ランプについて

充電中や不在着信、新着SMS/+メッセージなどが届いたときに点灯/点滅してお知らせします。

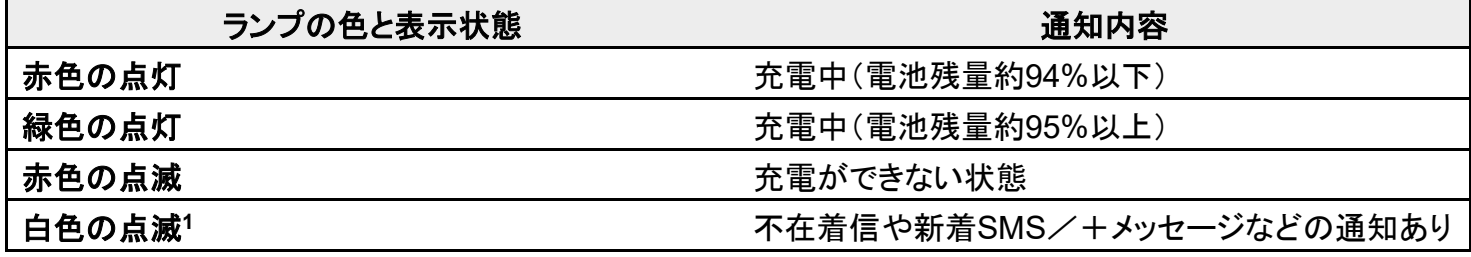

1 画面消灯中に点滅します。

# **SIM**カードについて

SIMカードは、お客様の電話番号や情報などが登録されているICカードです。

- SIMカードを取り付ける
- SIMカードを取り外す
- SIMロック解除について

### ■ SIMカードのお取り扱い

SIMカードのお取り扱いにあたり下記事項をご確認ください。

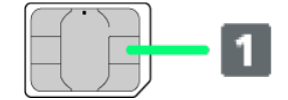

### ① **IC**(金属)部分

- SIMカードのお取り扱いについては、下記のソフトバンクのウェブサイトをご参照ください。 https://www.softbank.jp/mobile/support/protect/usim/
- SIMカードにラベルなどを貼り付けないでください。故障の原因となります。
- 紛失・破損によるSIMカードの再発行は有償となります。
- お手入れは乾いた柔らかい布などで拭いてください。
- ■IC(金属)部分はいつもきれいな状態でご使用ください。

### **■ SIMカード利用時のご注意**

SIMカード利用時は、次の点にご注意ください。

- 日本国内では、SIMカードを取り付けないと緊急通報番号(110番、119番、118番)に発信できません。
- SIMカードや携帯電話(SIMカード挿入済み)を盗難・紛失された場合は、必ず緊急利用停止の手続きを 行ってください。詳しくは、お問い合わせ先までご連絡ください。
- 他社製品のICカードリーダーなどにSIMカードを挿入し故障した場合は、お客様ご自身の責任となり当社 は責任を負いかねますのであらかじめご注意ください。
- お客様ご自身でSIMカードに登録された情報内容は、バックアップをとっておかれることをおすすめしま す。登録された情報内容が消失した場合の損害につきましては、当社は責任を負いかねますのであらか じめご了承ください。
- SIMカードの取り付け/取り外しは、必ず電源を切った状態で行ってください。
- SIMカードの仕様、性能は予告なしに変更する可能性があります。ご了承ください。
- 解約などの際は、当社にご返却ください。
- SIMカードの所有権は当社に帰属します。
- お客様からご返却いただいたSIMカードは、環境保全のためリサイクルされます。

### **SIM**カードを取り付ける

必ず本機の電源を切ったあとで行ってください。

■ SIMカードは、あらかじめカードトレイに取り付ける必要があります。カードトレイに取り付けずに、SIMカ ードを取り付けないでください。

1

ディスプレイを上にして、ミゾ(○の位置)に指先をかけて、カードトレイを引き出す

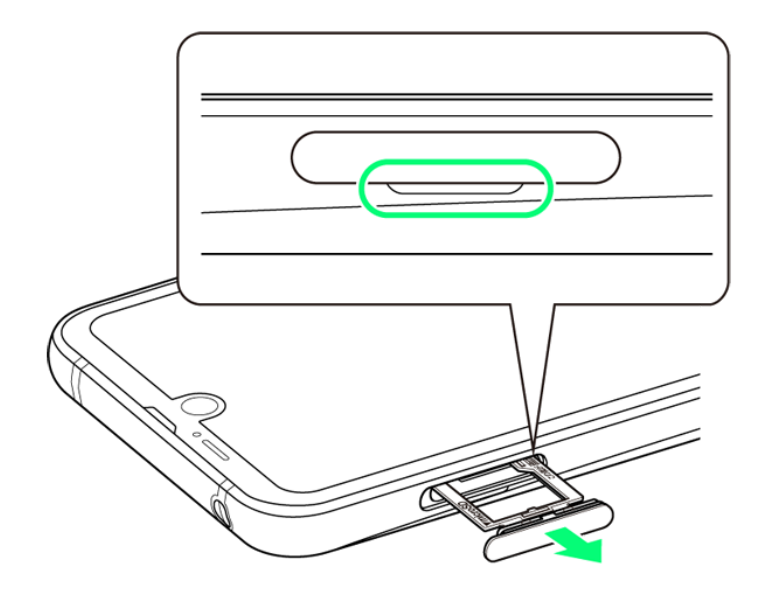

- ディスプレイを上にして、カードトレイを引き出してください。ディスプレイを下にしたり、本機を立てた状態 でカードトレイを引き出すと、SIMカードやSDカードがカードトレイから外れ、紛失する可能性がありま す。
- カードトレイを強く引き出したり、斜めに引き出したりすると、破損の原因となります。ゆっくりと水平にカ ードトレイを引き抜いてください。

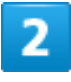

SIMカードをカードトレイに取り付ける

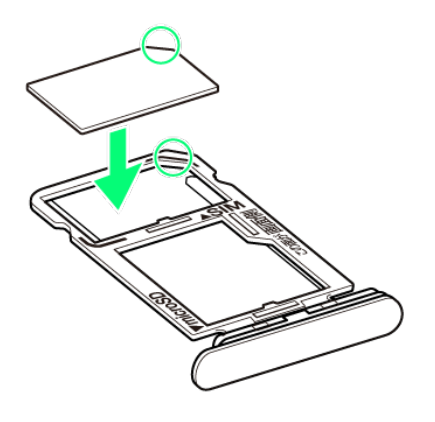

- SIMカードの向き(切り欠き部分/IC(金属)部分を下)に注意して、ゆっくりと取り付けます。
- SIMカードはカードトレイから浮かないように取り付けてください。乗り上がった状態のまま本機に差し込 むと、破損の原因となります。

3

### SIM/SDカード挿入口に、カードトレイを差し込む

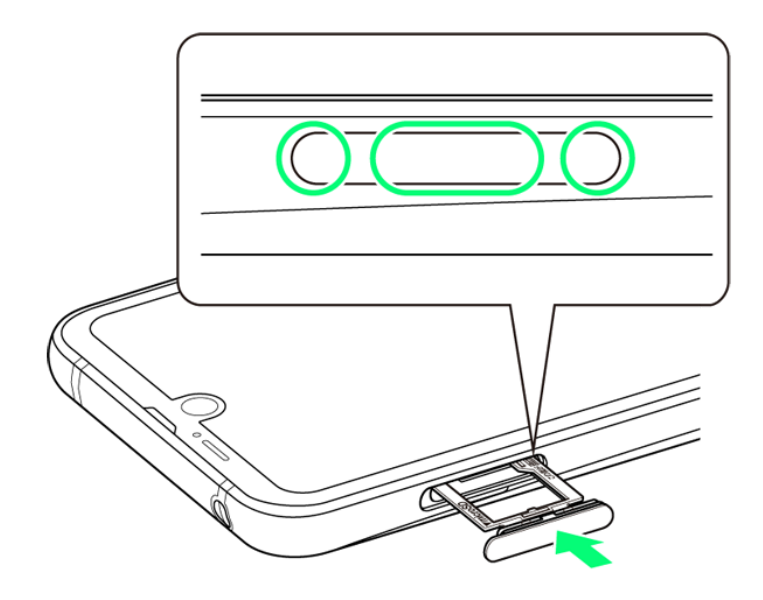

**※ SIMカードの取り付けが完了します。** 

- カードトレイを裏表逆に挿入しないでください。
- カードトレイを矢印の方向へ奥までゆっくりと水平に差し込みます。
- カードトレイを差し込む際は、〇部分をしっかりと押して、本機とカードトレイにすき間がないことを確認し てください。

■ 防水・防塵性能維持のため、カードトレイは完全に閉じてご利用ください。

## **SIM**カードを取り外す

必ず本機の電源を切ったあとで行ってください。

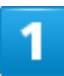

ディスプレイを上にして、ミゾ(○の位置)に指先をかけて、カードトレイを引き出す

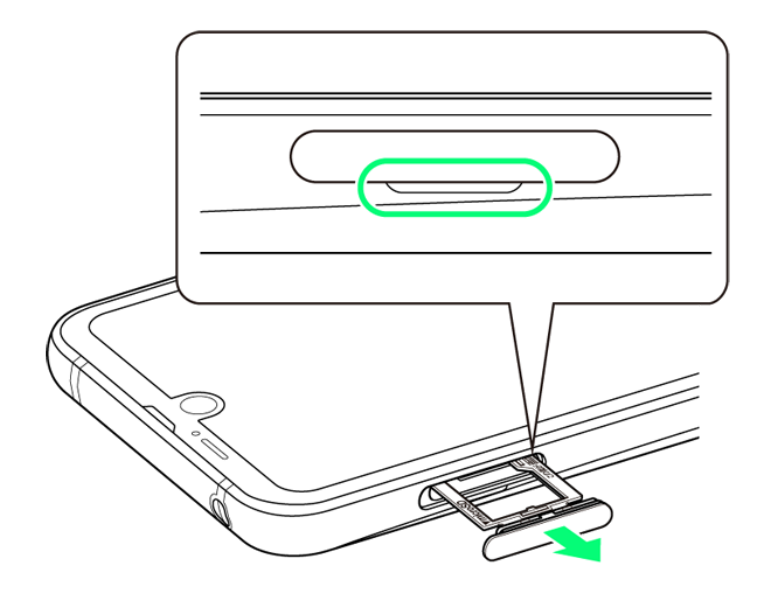

- ディスプレイを上にして、カードトレイを引き出してください。ディスプレイを下にしたり、本機を立てた状態 でカードトレイを引き出すと、SIMカードやSDカードがカードトレイから外れ、紛失する可能性がありま す。
- カードトレイを強く引き出したり、斜めに引き出したりすると、破損の原因となります。ゆっくりと水平にカ ードトレイを引き抜いてください。

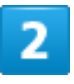

SIMカードを取り外す

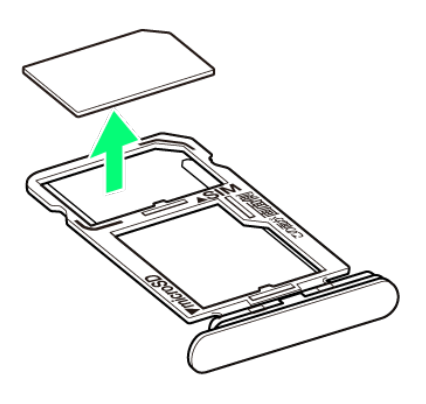

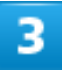

### SIM/SDカード挿入口に、カードトレイを差し込む

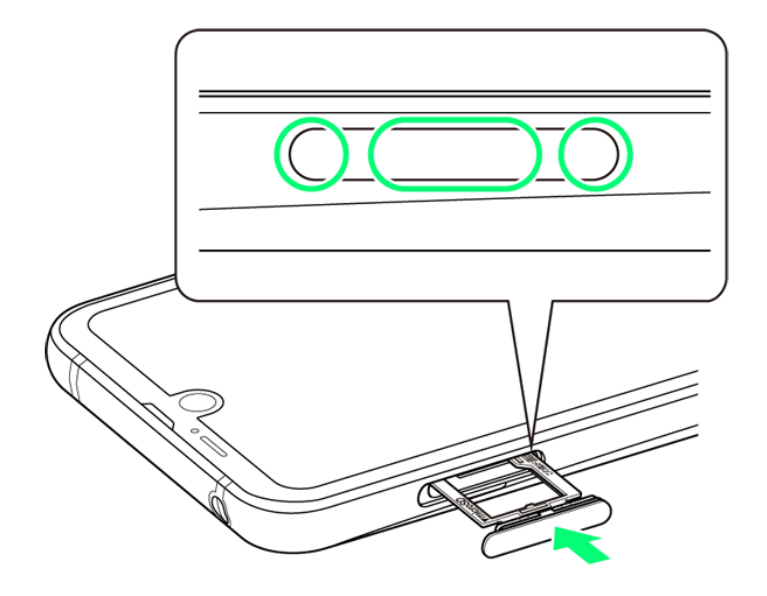

**※ SIMカードの取り外しが完了します。** 

- カードトレイを裏表逆に挿入しないでください。
- カードトレイを矢印の方向へ奥までゆっくりと水平に差し込みます。
- カードトレイを差し込む際は、〇部分をしっかりと押して、本機とカードトレイにすき間がないことを確認し てください。
- 防水・防塵性能維持のため、カードトレイは完全に閉じてご利用ください。

### **SIM**ロック解除について

本機はSIMロック解除に対応しています。SIMロックを解除すると他社のSIMカードを使用することができま す。

- ■他社のSIMカードをご使用になる場合、ご利用になれるサービス、機能などが制限されることがありま す。当社では、一切の動作保証はいたしませんので、あらかじめご了承ください。
- SIMロック解除について詳しくは、ソフトバンクのウェブサイトをご確認ください。

# 内部ストレージ/**SD**カードについて

本機は最大512GBまでのSDカードに対応しています。ただし、すべてのSDカードの動作を 保証するものではありません。

また、システムデータやアプリ、撮った写真や動画などのデータを保存する場所として、内部 ストレージが利用できます。

- SDカードを取り付ける
- SDカードをフォーマットする
- SDカードのマウントを解除する
- SDカードを取り外す

### **L** 内部ストレージ/SDカード利用時のご注意

#### 内部ストレージ/**SD**カードの登録内容について

内部ストレージ/SDカードの登録内容は、事故、故障、修理、機種変更などの際や、その他の取り扱いなど によって、消失または変化してしまうことがあります。大切なデータは定期的にバックアップをとっておかれる ことをおすすめします。なお、データが消失または変化した場合の損害につきましては、当社では責任を負 いかねますのであらかじめご了承ください。

- SDカードを無理に取り付けたり、取り外したりしないでください。
- 端子面に手や金属で触れないでください。
- データの読み出し中や書き込み中は、絶対に本機の電源を切らないでください。
- データの消去や上書きなどにご注意ください。

#### **microSDXC**カードについて

本機は、SDXC規格のSDカード(microSDXCカード)に対応しています。microSDXCカードは、SDXC規格 対応機器でのみご使用いただけます。

#### **SDXC**規格非対応機器とのデータのやりとりについて

本機とSDXC規格非対応機器との間でデータをやりとりするときは、本機と相手機器の規格両方に準拠した SDカード(microSD/microSDHCカード)をご使用ください。万一、本機で使用したmicroSDXCカードを SDXC規格非対応機器に取り付けたときは、データが破損することがあります。また、フォーマット(初期化) を促すメッセージが表示された場合は、実行しないでください。

フォーマットすると、microSDXCカード内のデータはすべて消去され、異なるファイルシステムに書き換えら れ、本来の容量で使用できなくなることがあります。データが破損したmicroSDXCカードの再使用にあたっ ては、SDXC規格対応機器での再フォーマットが必要です。

#### 保存先について

お買い上げ時、本機で撮った写真や動画などのデータは、内部ストレージに保存されるように設定されてい ます。お客様がダウンロードされたアプリ(市販品)によっては、保存先がSDカードと説明されている場合で も、データが内部ストレージに保存されますのでご注意ください。

■ 本機で撮った写真や動画をSDカードに保存する場合は、カメラを使用する前にSDカードを取り付けて、保 存先を変更してください。変更方法について詳しくは、「写真/動画撮影共通の設定をする」を参照してく ださい。

### **SDカードの取り扱いについて**

SDカードは、小さなお子様の手の届かない所で保管/使用してください。誤って飲み込むと、窒息する恐れ があります。

## **SD**カードを取り付ける

必ず本機の電源を切ったあとで行ってください。

■ SDカードは、あらかじめカードトレイに取り付ける必要があります。カードトレイに取り付けずに、SDカー ドを取り付けないでください。

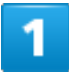

#### ディスプレイを上にして、ミゾ(○部分)に指先をかけて、カードトレイを引き出す

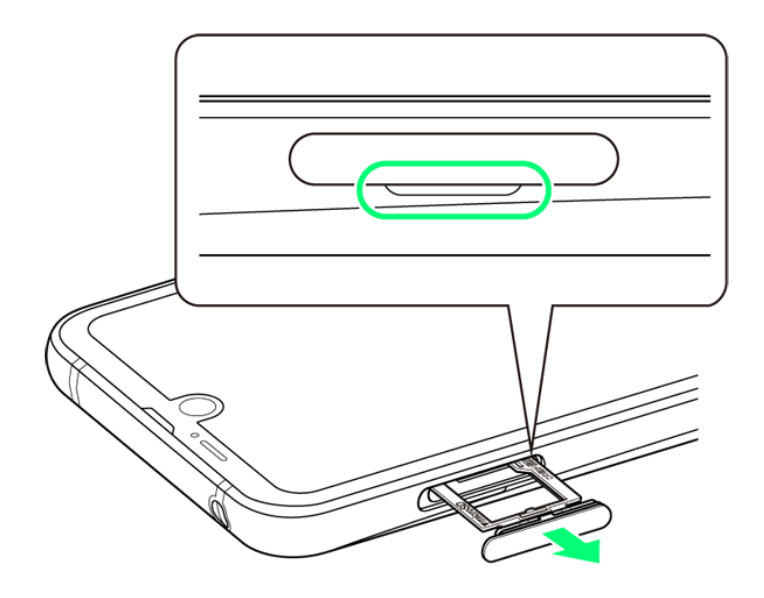

■ ディスプレイを上にして、カードトレイを引き出してください。ディスプレイを下にしたり、本機を立てた状態

でカードトレイを引き出すと、SIMカードやSDカードがカードトレイから外れ、紛失する可能性がありま す。

■ カードトレイを強く引き出したり、斜めに引き出したりすると、破損の原因となります。ゆっくりと水平にカ ードトレイを引き抜いてください。

2

SDカードをカードトレイに取り付ける

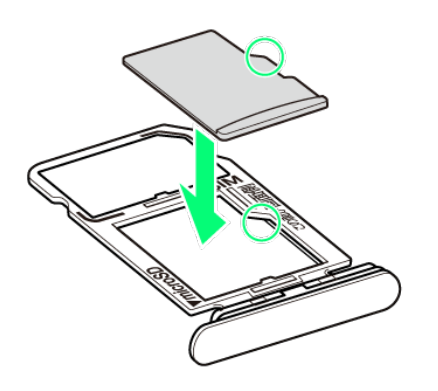

- SDカードの向き(切り欠き部分/端子面を下)に注意して、ゆっくりと取り付けます。
- SDカードはカードトレイから浮かないように取り付けてください。乗り上がった状態のまま本機に差し込 むと、破損の原因となります。

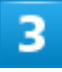

SIM/SDカード挿入口に、カードトレイを差し込む

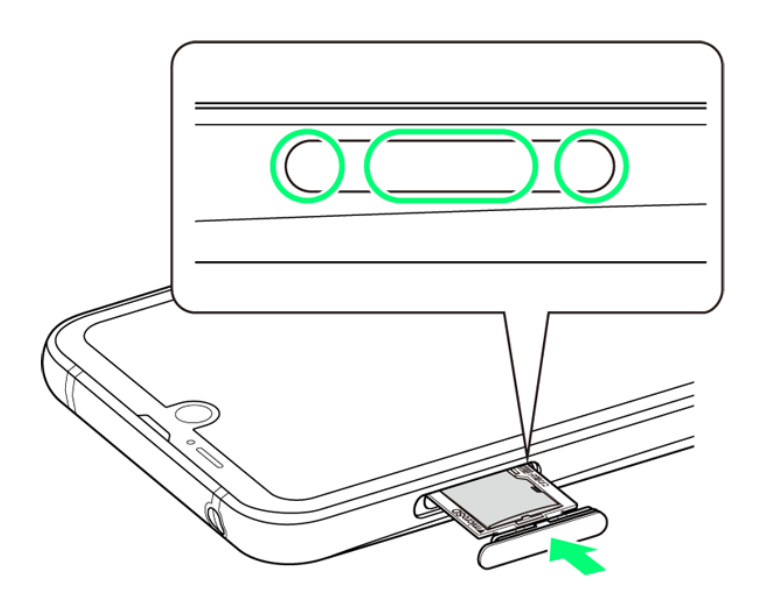

**※ SDカードの取り付けが完了します。** 

- カードトレイを裏表逆に挿入しないでください。
- カードトレイを矢印の方向へ奥までゆっくりと水平に差し込みます。
- カードトレイを差し込む際は、〇部分をしっかりと押して、本機とカードトレイにすき間がないことを確認し てください。
- 防水・防塵性能維持のため、カードトレイは完全に閉じてご利用ください。

## **SD**カードをフォーマットする

市販のSDカードをはじめてお使いになるときは、必ず本機でフォーマット(初期化)してください。

- フォーマットすると、SDカード内のデータがすべて消去されます。SDカードをフォーマットするときは、ご 注意ください。
- フォーマットは、充電しながら行うか、本機が十分に充電された状態で行ってください。
- あらかじめ、SDカードを取り付けてください。詳しくは、「SDカードを取り付ける」を参照してください。

1

ホーム画面でお気に入りトレイを画面上部までドラッグ

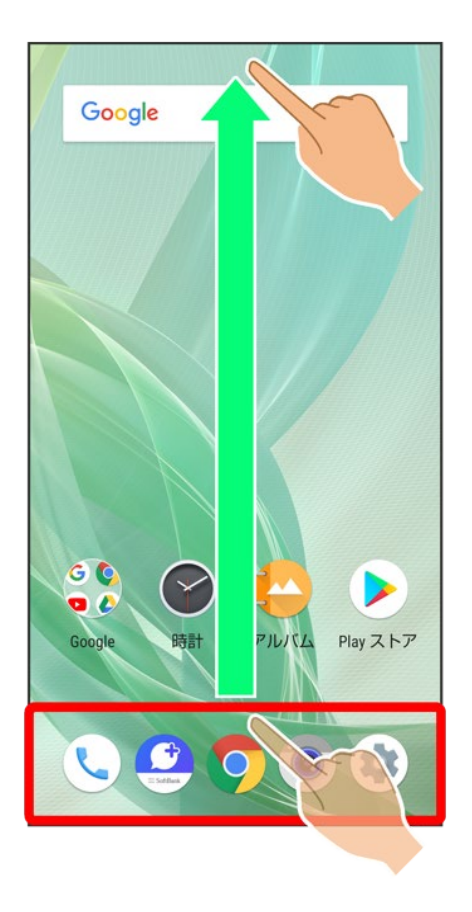

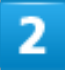

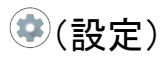

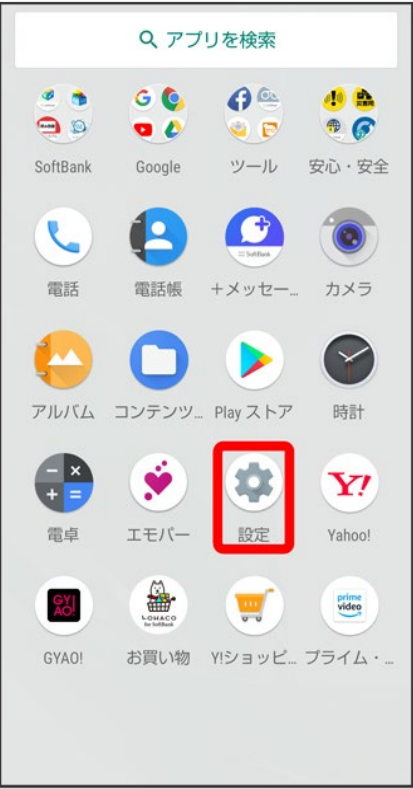

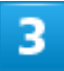

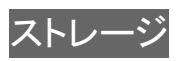

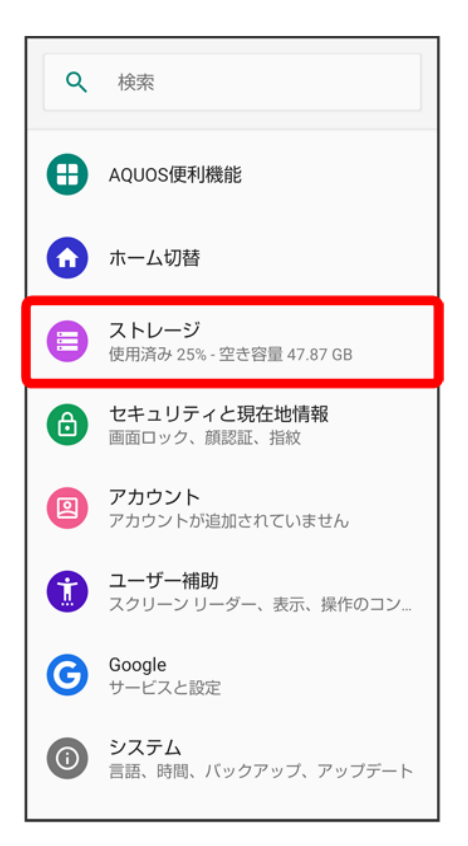

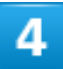

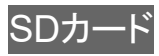

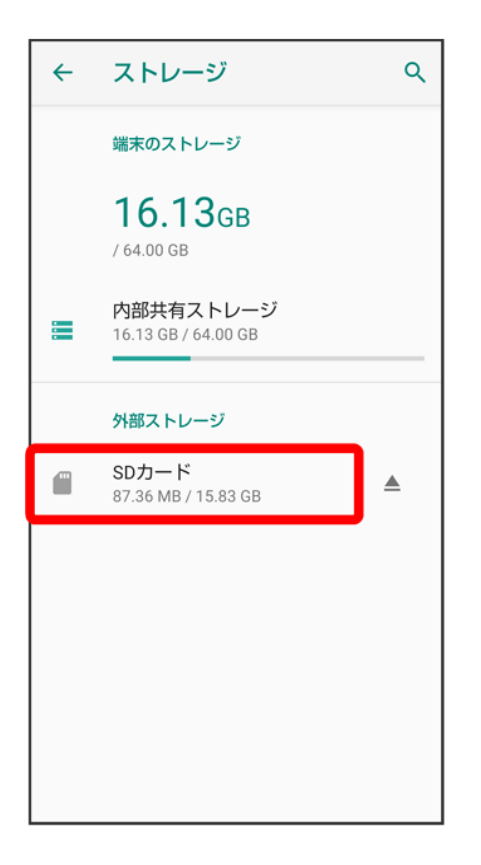

■ このあと、コンテンツマネージャーのメニューが表示されたときは、SDカード<mark>をタップしてください</mark>。

## $\overline{5}$

 $\circ \circ$ 

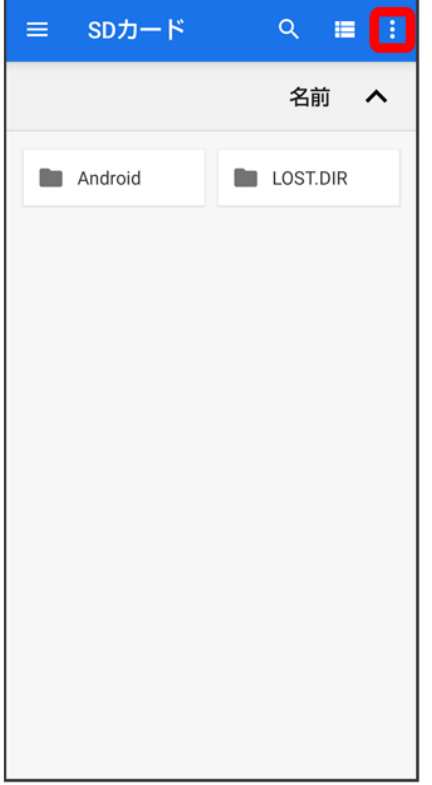

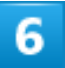

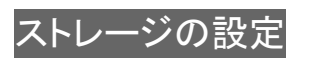

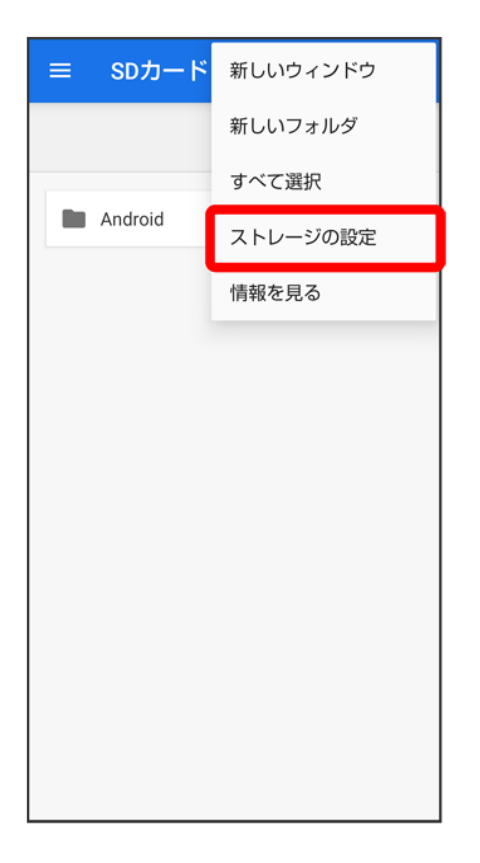

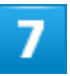

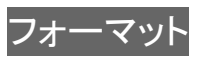

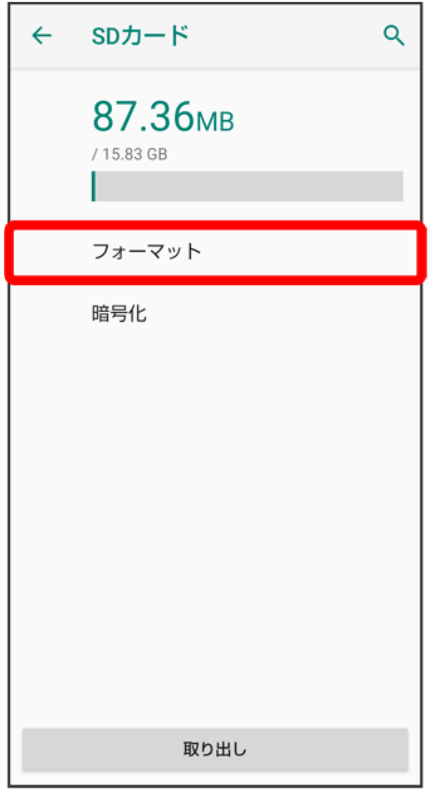

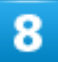

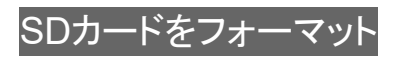

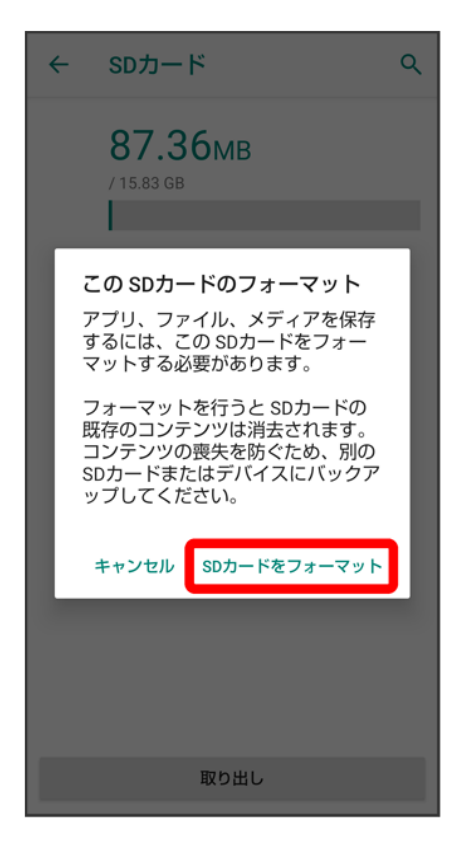

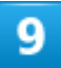

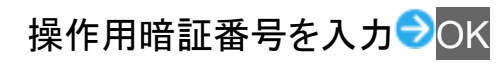

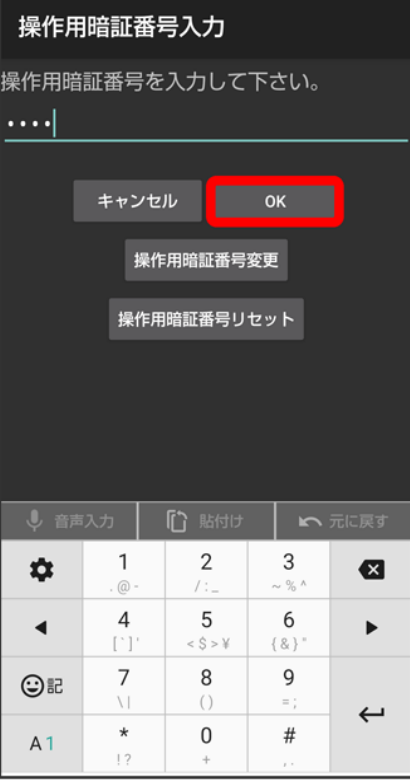

■ 操作用暗証番号を登録していないときは、画面に従って操作してください。

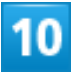

完了

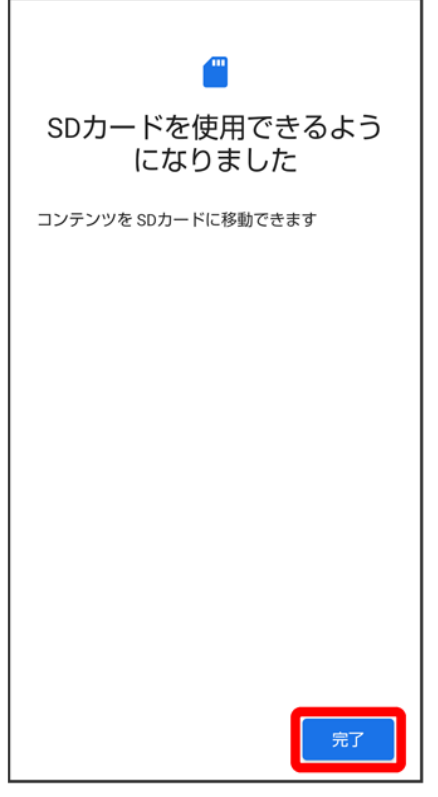

<mark>※3</mark> SDカード内のデータがすべて消去されます。

# **SD**カードのマウントを解除する

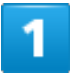

ホーム画面でお気に入りトレイを画面上部までドラッグ

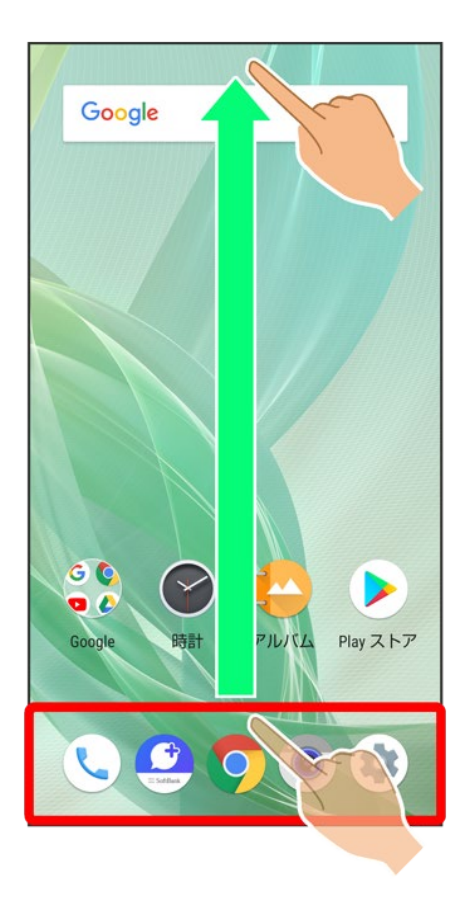

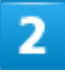

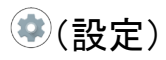

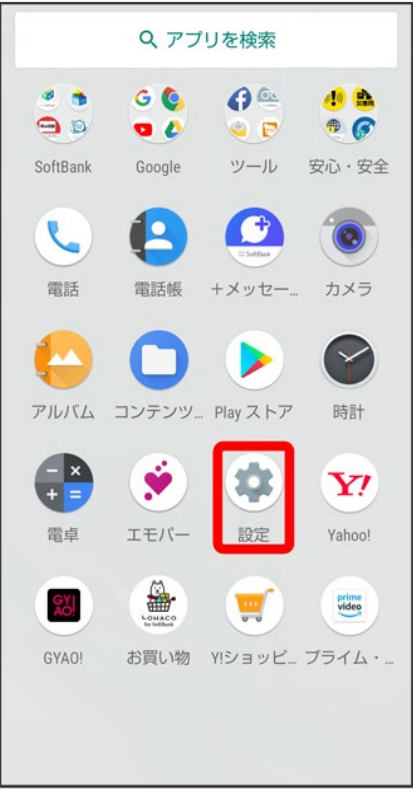

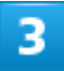

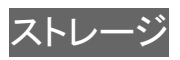

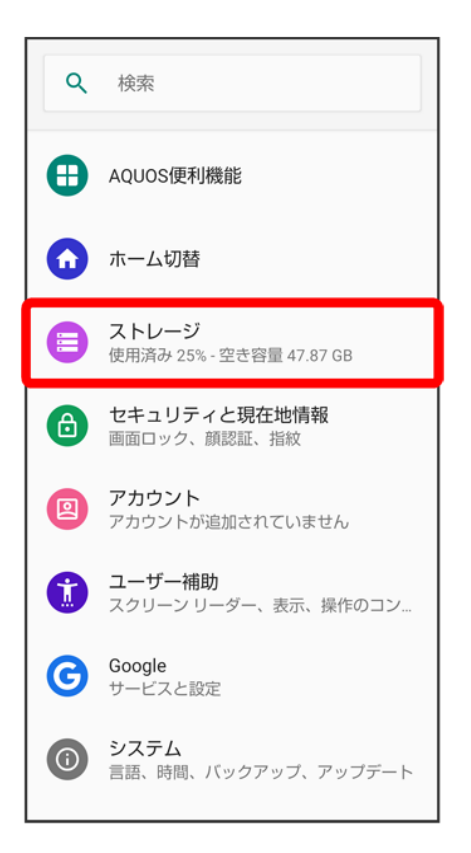

 $\overline{a}$ 

 $\triangle$ 

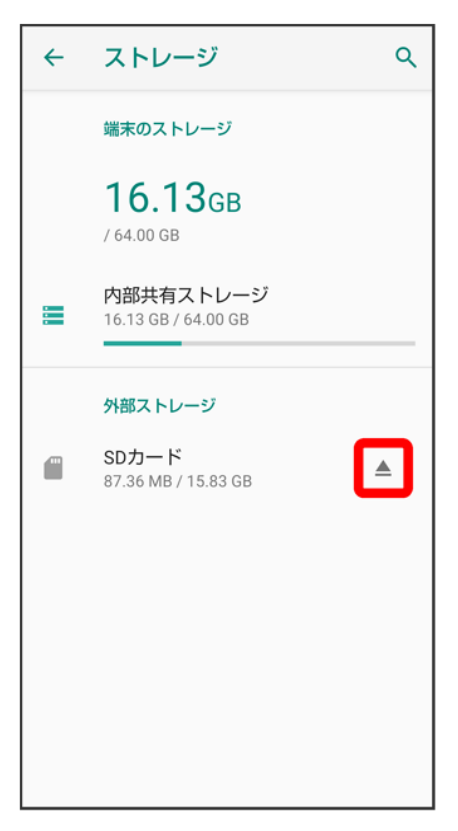

SDカードのマウントが解除されます。

■ 再度SDカードをマウントするときはSDカード フマウントと操作してください。

## **SD**カードを取り外す

必ず本機の電源を切ったあとで行ってください。

## 1

ディスプレイを上にして、ミゾ(○部分)に指先をかけて、カードトレイを引き出す

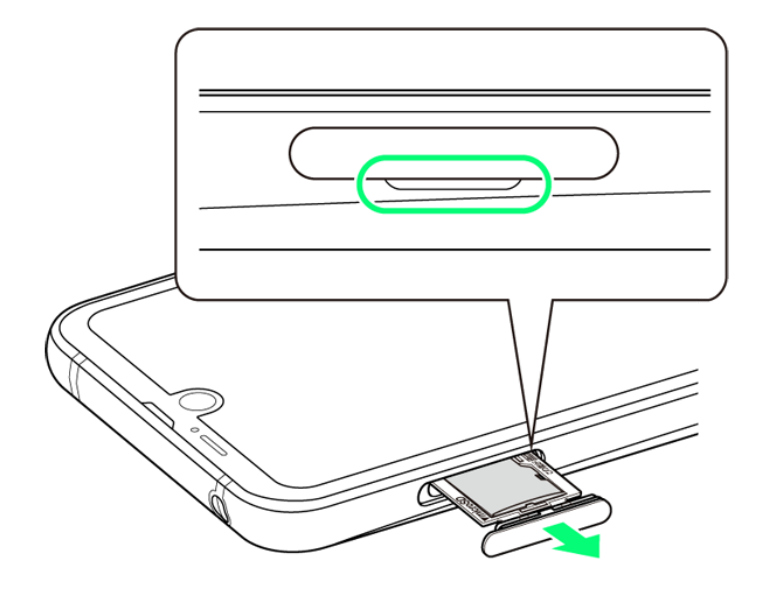

- ディスプレイを上にして、カードトレイを引き出してください。ディスプレイを下にしたり、本機を立てた状態 でカードトレイを引き出すと、SIMカードやSDカードがカードトレイから外れ、紛失する可能性がありま す。
- カードトレイを強く引き出したり、斜めに引き出したりすると、破損の原因となります。ゆっくりと水平にカ ードトレイを引き抜いてください。

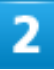

### SDカードを取り外す

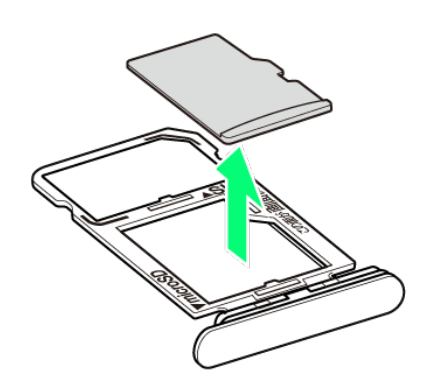

3

### SIM/SDカード挿入口に、カードトレイを差し込む

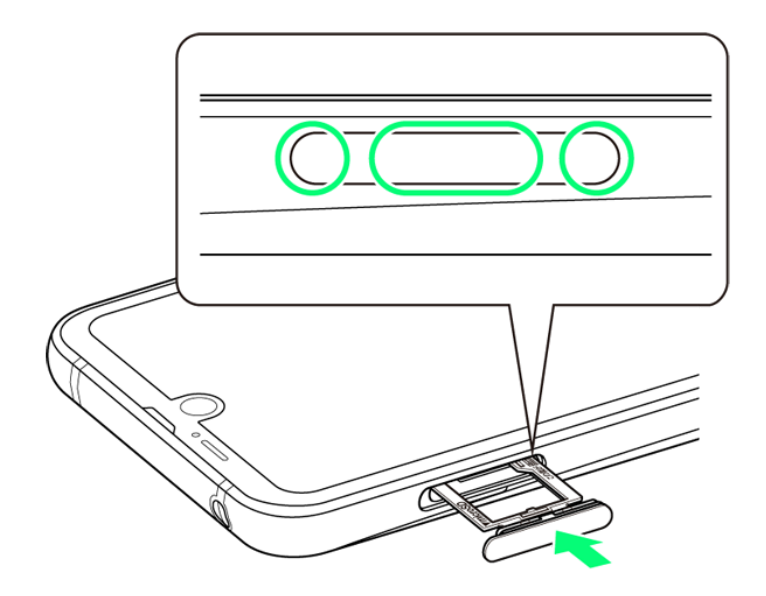

SDカードの取り外しが完了します。

- カードトレイを裏表逆に挿入しないでください。
- カードトレイを矢印の方向へ奥までゆっくりと水平に差し込みます。
- カードトレイを差し込む際は、〇部分をしっかりと押して、本機とカードトレイにすき間がないことを確認し てください。
- 防水・防塵性能維持のため、カードトレイは完全に閉じてご利用ください。

充電する

電池は本機に内蔵されています。

- ↓ 内蔵雷池について
- ↓ 充電について
- ロボクルで充電する
- ACアダプタで充電する

### 内蔵電池について

本機は、リチウムイオン電池を内蔵しています。取り外すことはできませんので、ご注意ください。

リサイクルについて ြစ် 本機は、リチウムイオン電池を使用しています。リチウムイオン電池はリサイクル可能な貴重 な資源です。リサイクルは、お近くのモバイル・リサイクル・ネットワークのマークのあるお店で 行っています。

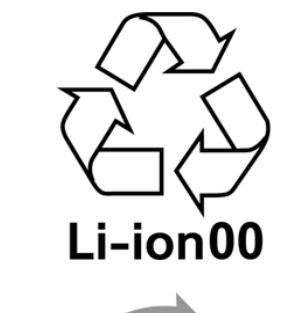

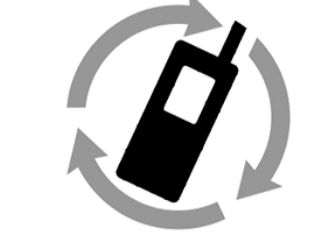

モバイル・リサイクル・ネットワーク 携帯電話·PHSのリサイクルにご協力を。

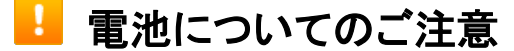

#### 保管について

内蔵電池の性能や寿命を低下させる原因となりますので、以下の保管をしないようにご注意く ださい(目安として、電池残量が40%程度での保管をおすすめします)。 ■ フル充電状態(充電完了後すぐの状態)での保管

■ 雷池残量がない状態(本機の雷源が入らないほど消費している状態)での保管

#### 内蔵電池の膨れについて

内蔵電池の使用条件によって、寿命が近づくにつれて内蔵電池が膨れることがありますが、 安全上問題はありません。

#### 内蔵電池の交換について

内蔵電池は消耗品です。十分に充電しても使用できる時間が極端に短くなったら、交換時期 です。内蔵電池を交換してください。なお、内蔵電池は、お客様自身では交換できません。内 蔵電池の交換については、ソフトバンクショップなどで、本機をお預かりして有料にて承りま す。お問い合わせ先またはソフトバンクショップへご相談ください。

## 充電について

本機は、次の方法で充電することができます。

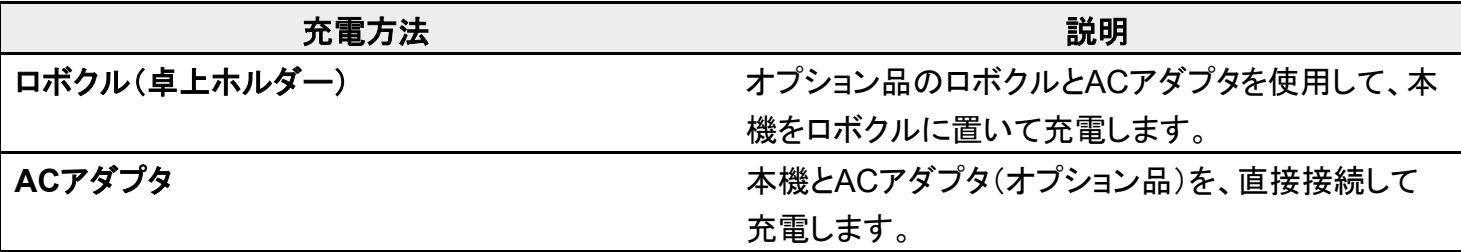

### 充電時の表示について

#### 充電/着信ランプについて

充電中は、充電/着信ランプが赤色に点灯し、フル充電に近くなると緑色に点灯します。

■ 充電中に充電/着信ランプが点滅しているときは、充電が正しく行われていません。このと きは、使用している充電器などが、ソフトバンク指定品であるか確認してください。すべて指 定品であるときは、お問い合わせ先またはソフトバンクショップへご相談ください。

#### 充電時のロック画面の表示について

充電中はロック画面に充電の状態が表示されます。

- ■「充電中」:通常の充電状態のときに表示されます。
- 「急速充電中」: 急速充電をしているときに表示されます。
- 「低速充電中」:低速充電をしているときに表示されます。満充電に近いときなど、状況によ っては低速充電となります。

#### 充電時のご注意

#### 防水について

オプション品のロボクルおよびACアダプタは、防水対応していません。本機または充電器が 濡れている状態では、充電用プラグ/USB Type-C™プラグを絶対に接続しないでください。 本機は防水機能を有しておりますが、濡れた状態で充電用プラグ/USB Type-Cプラグを挿 入すると、本機や充電用プラグ、USB Type-Cプラグに付着した液体(水道水、清涼飲料水、 海水、ペットの尿など)や異物などにより、感電や回路のショートなどによる異常発熱・焼損・火 災・故障・やけどなどの原因となります。

#### コード類の取り扱いについて

コード類を強く引っ張ったり、ねじったりしないでください。断線の原因となります。

#### 海外での充電について

海外での充電に起因するトラブルについては、当社では責任を負いかねますのであらかじめ ご了承ください。

#### ロボクルについて

ロボクルは、日本国内での使用を前提に作られています。海外でのご使用につきましては、お 客様の責任にて行っていただきますよう、お願いいたします。渡航先の国/地域の法令など に抵触する場合がありますので、よくご確認の上ご使用ください。

## ロボクルで充電する

オプション品のロボクル[SHEGH1]とACアダプタ(USB PD対応 USB Type-C™ 急速充電ACアダプタ [ZSDBAS](SB-AC20-TCPD))を使用して充電します。

本機の電源が入っているときにロボクルで充電すると、ディスプレイ点灯時や充電開始、着信、アラームな どに連動してロボクルが回転します。ロボクルの動作設定について詳しくは、「ロボクルを利用する」を参照 してください。

ロボクルは、水平で安定した場所でご使用ください。

ロボクル利用時は、急速充電されません。ACアダプタでの充電時間/ロボクルでの充電時間について は、「本体」を参照してください。

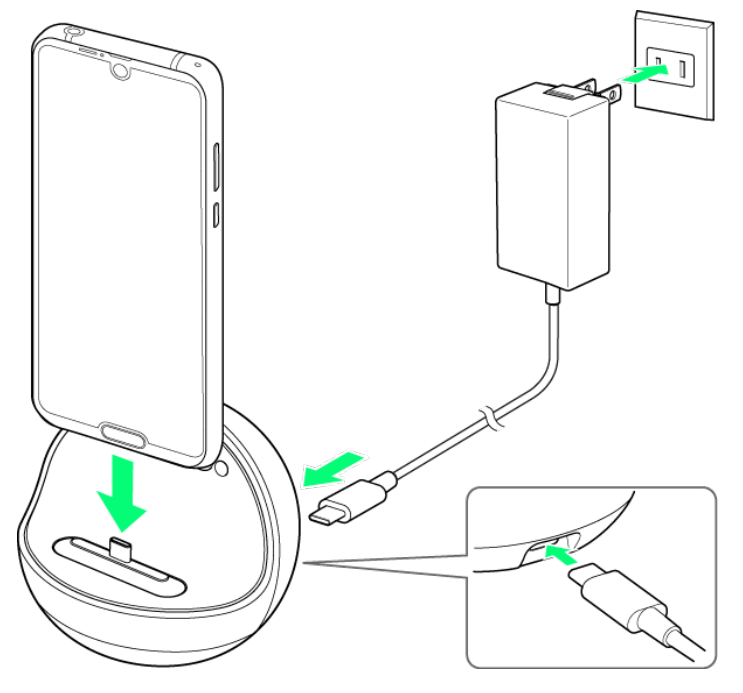

ACアダプタのUSB Type-Cプラグを、ロボクルの電源用接続端子に差し込む

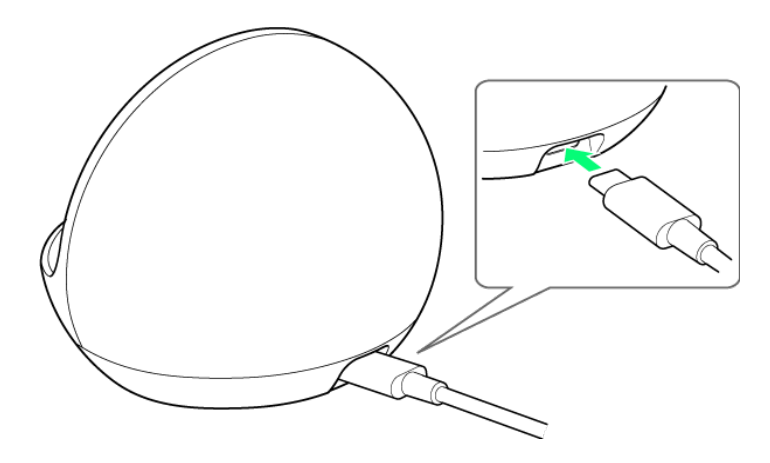

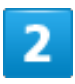

ACアダプタのプラグを起こし、コンセントに差し込む

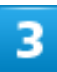

本機の外部接続端子にロボクルの充電用プラグを差し込み(1)、本機を背面側に傾ける

 $(2)$
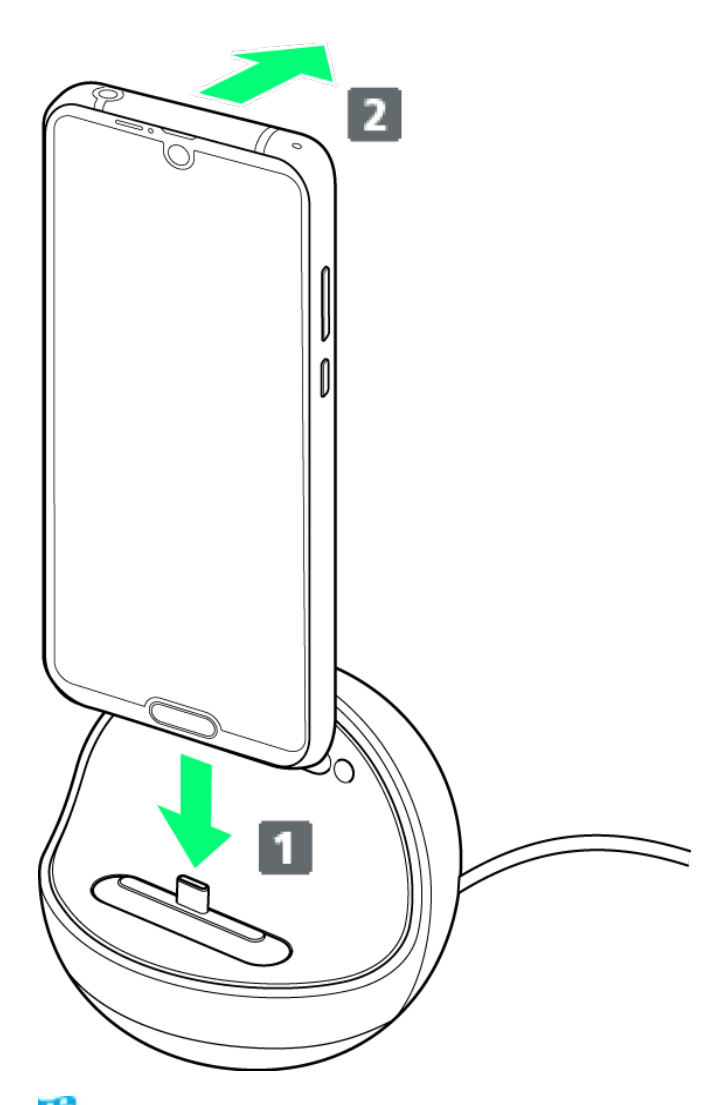

※25 充電が始まり、充電/着信ランプが点灯します。

- 本機をまっすぐ奥までしっかり差し込んでください。差し込みが不十分な場合、本機が脱落したりロボク ルが転倒する恐れがあります。差し込む際は、本機を傷つけないようご注意ください。
- 充電完了後もロボクルを動作させる場合は、手順 4 、 5 は行わないでください。

## 4

充電が完了したら、ロボクルから本機を取り外し、ACアダプタのUSB Type-Cプラグを取り外

す

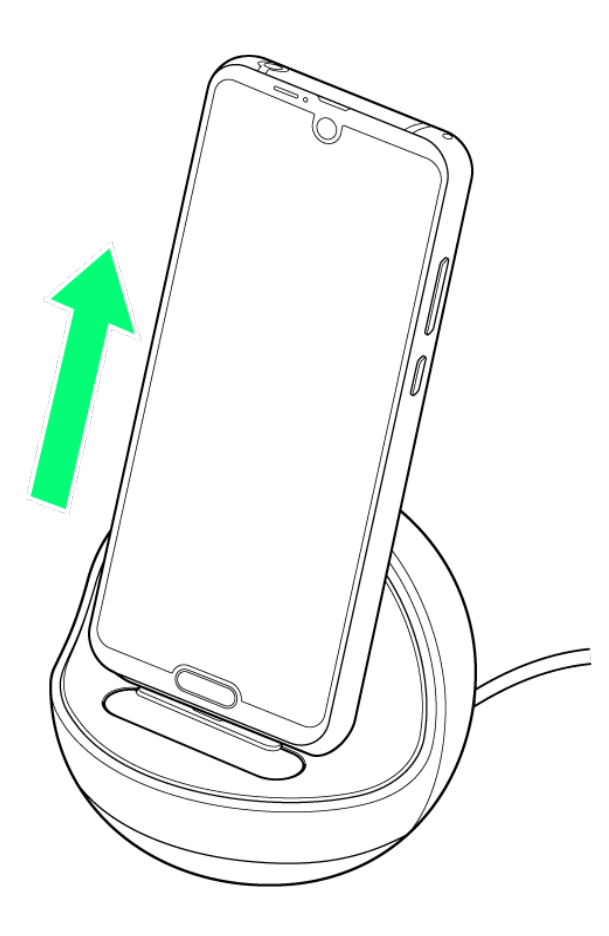

■ 本機を取り外すときは、ロボクルを押さえながら上方向にまっすぐ持ち上げてください。

5

ACアダプタのプラグをコンセントから抜き、プラグを元の状態に戻す

発表電が終了します。

#### ロボクルの機能を利用するには မြိ

あらかじめ、ロボクルに機能の利用を許可させる必要があります。詳しくは、「ロボクルを利用 する前に」を参照してください。

# **AC**アダプタで充電する

オプション品のACアダプタ(USB PD対応 USB Type-C™ 急速充電ACアダプタ [ZSDBAS](SB-AC20- TCPD))をお使いください。

その他の周辺機器についてはソフトバンクのウェブサイトを参照してください。

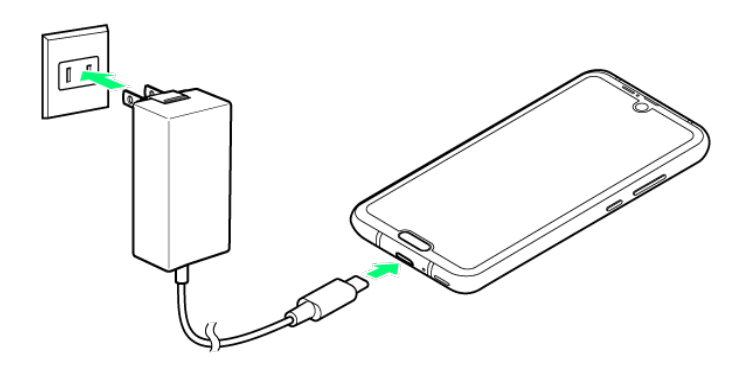

1

本機の外部接続端子に、ACアダプタのUSB Type-Cプラグを差し込む

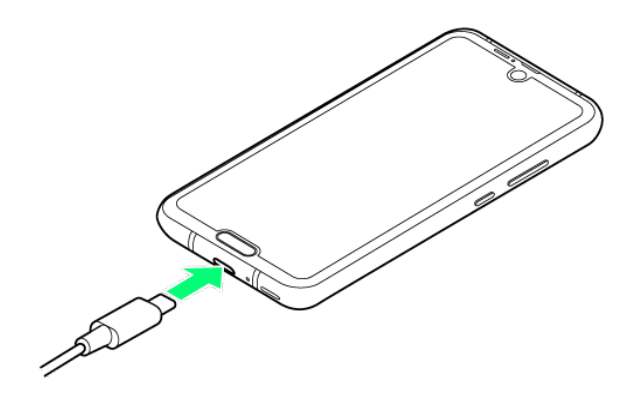

2

ACアダプタのプラグを起こし、コンセントに差し込む

<mark>※3</mark> 充電が始まり、充電/着信ランプが点灯します。

3

充電が完了したら、ACアダプタの電源プラグをコンセントから抜き、ACアダプタのUSB

Type-Cプラグを本機から取り外す

35/75 ご利用の準備

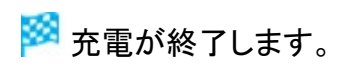

# 電源を入れる/切る

本機を操作しても画面が変わらない、アプリが開かないといった、正常に動作していない場 合は、強制的に電源を切ってください。

↓ 電源を入れる ↓ 電源を切る ↓ 再起動する ↓ 強制的に電源を切る ↓ セーフモードで起動する

## 電源を入れる

 $\mathbf{1}$ 

画面に「SHARP」と表示されるまで、電源キー(長押し)

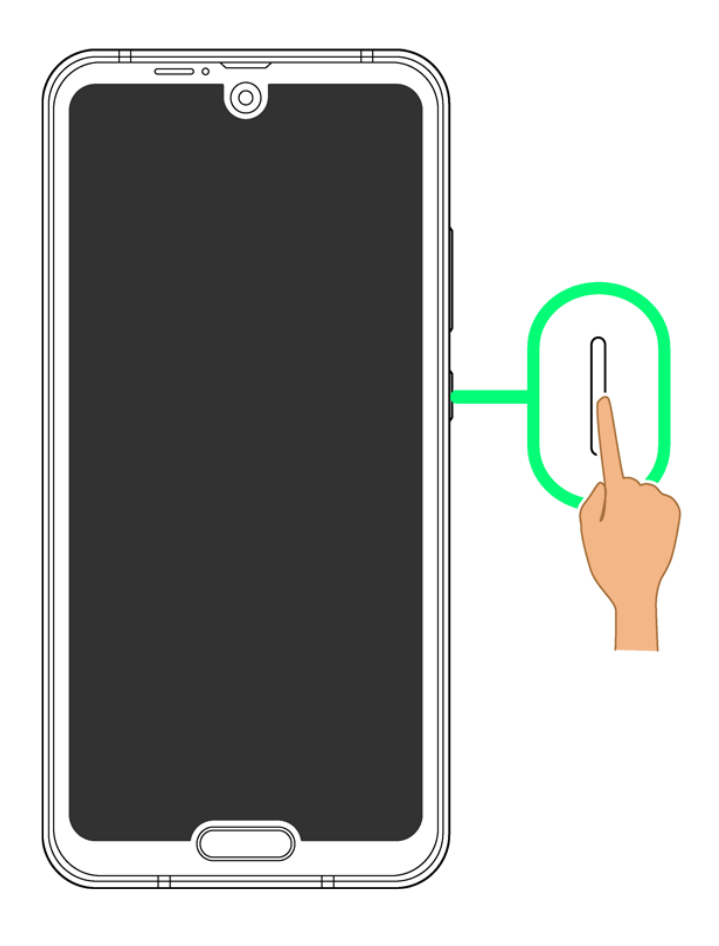

<mark>※</mark> 電源が入り、しばらくするとロック画面が表示されます。

- 確認画面が表示されたときは、画面に従って操作してください。
- はじめて電源を入れたときは、初期設定画面が表示されることがあります。初期設定について詳しくは、 「初期設定を行う」を参照してください。

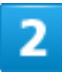

# ◎/ ◎を上にフリック

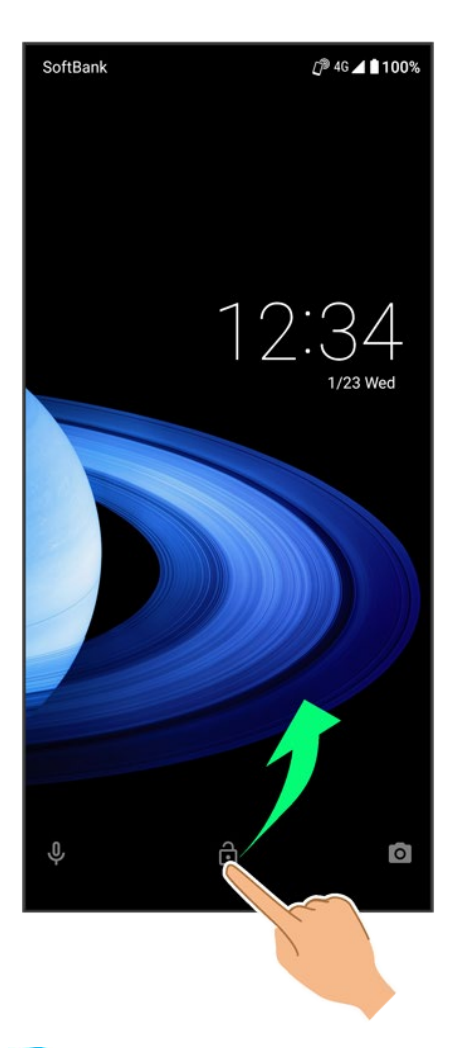

<mark>※3</mark>ホーム画面が表示されます。

■  $\overset{\bigcirc}{\Box}$ を上にフリックしたときは、このあとパターン/ロックNo.(PIN)/パスワードを入力してロックを解除す る操作が必要です。

## 電源を切る

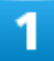

電源キー(長押し)

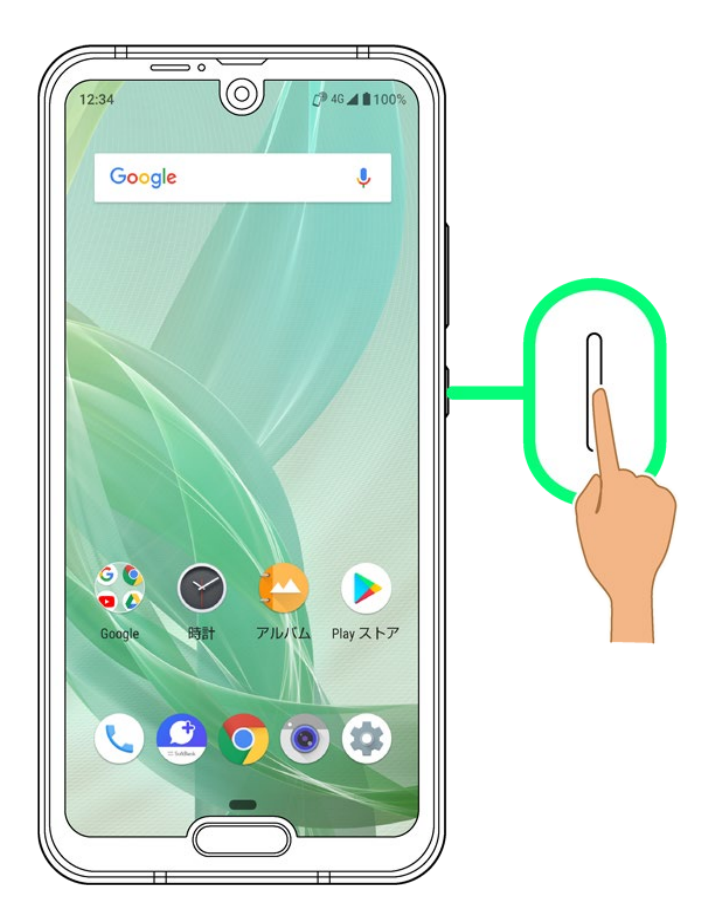

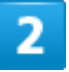

電源を切る

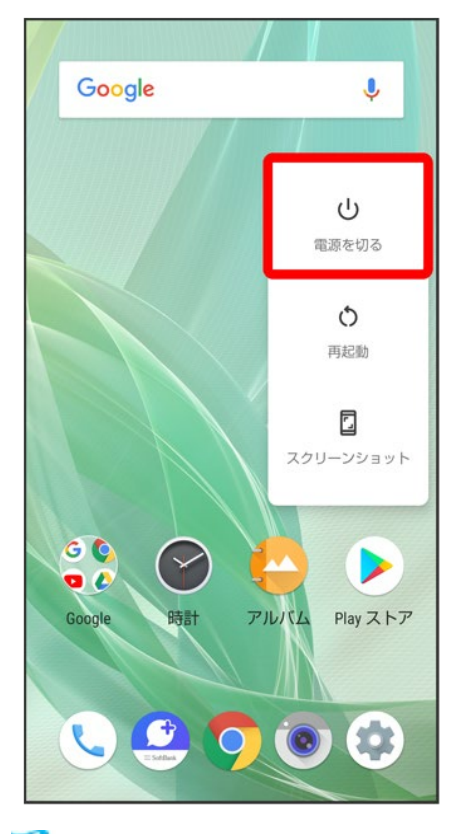

<mark>※</mark>電源が切れます。

再起動する

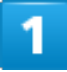

電源キー(長押し)

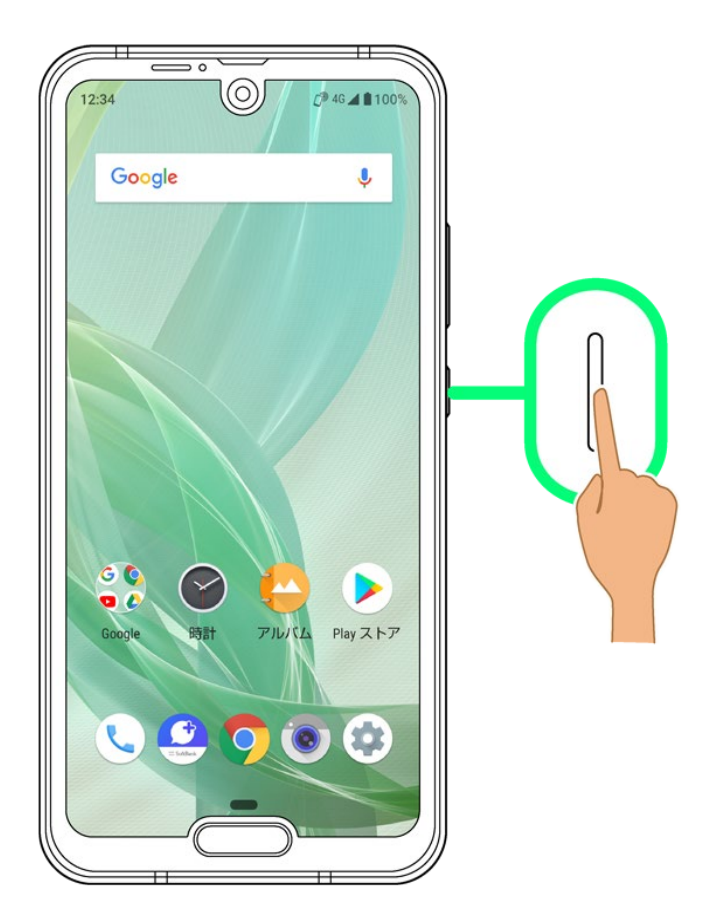

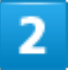

再起動

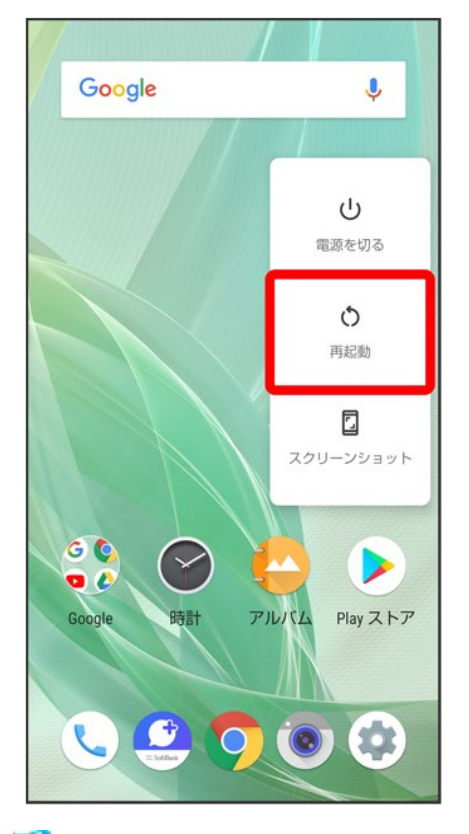

※<br>平起動します。

# 強制的に電源を切る

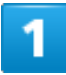

電源キー(8秒以上長押し)

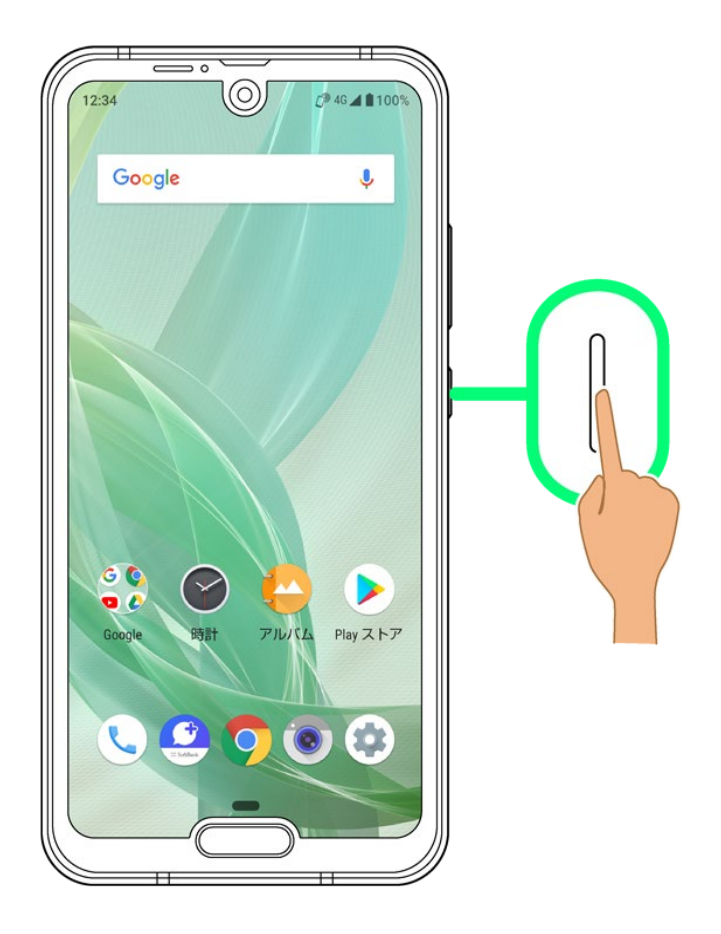

<mark>※</mark>バイブレータが動作したあとに指を離すと、電源が切れます。

# セーフモードで起動する

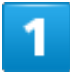

電源キー(長押し)

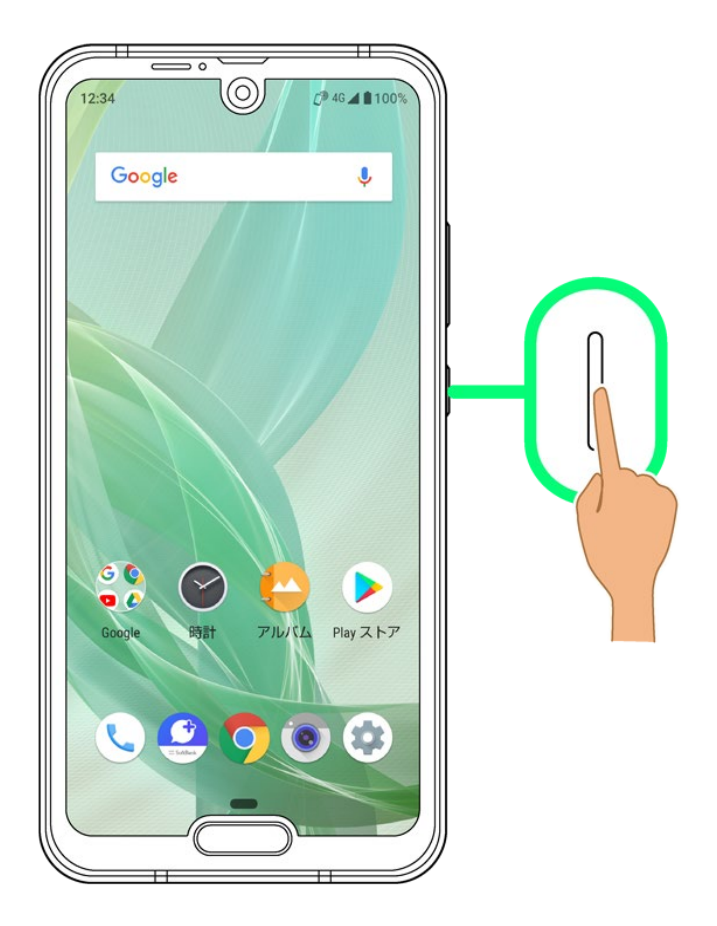

 $\overline{2}$ 

### <mark>電源を切る</mark>をロングタッチ

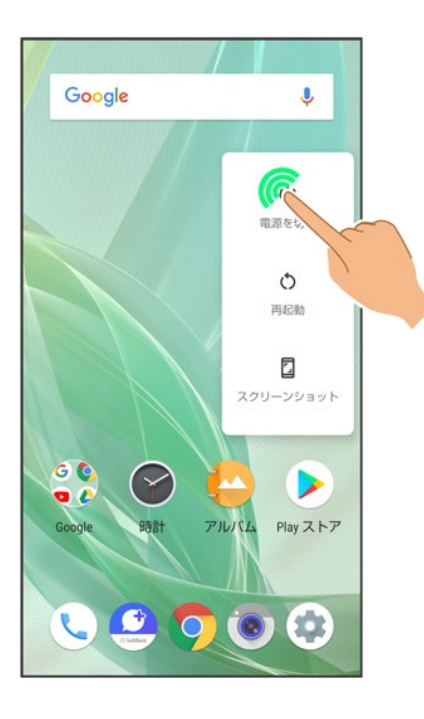

45/75 ご利用の準備

#### **OK**

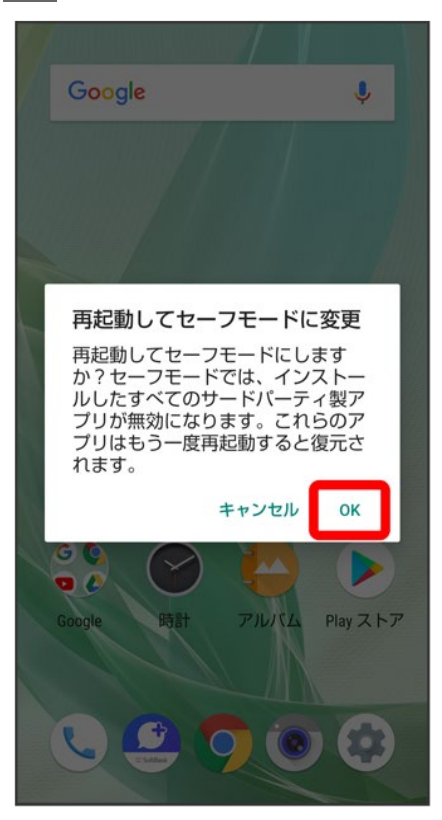

<mark>※</mark>セーフモードで起動します。

- セーフモードで電源を入れると、画面左下に「セーフモード」と表示されます。
- セーフモードで再起動すると、通常の状態で電源を入れることができます。

#### Ŧ セーフモードで起動時の注意

セーフモードで起動する時は、次の点にご注意ください。

- セーフモードで電源を入れる前に、必要なデータはバックアップをとることをお勧めします。
- セーフモードで電源を入れると、追加していたウィジェットが削除されることがあります。

# 初期設定を行う

はじめて本機の電源を入れたときは、初期設定画面が表示され、Wi-FiやGoogle™ アカウン トなどの設定を行うことができます。画面に従って、各項目を設定してください。 電源を入れる前にSIMカードを取り付けておいてください。

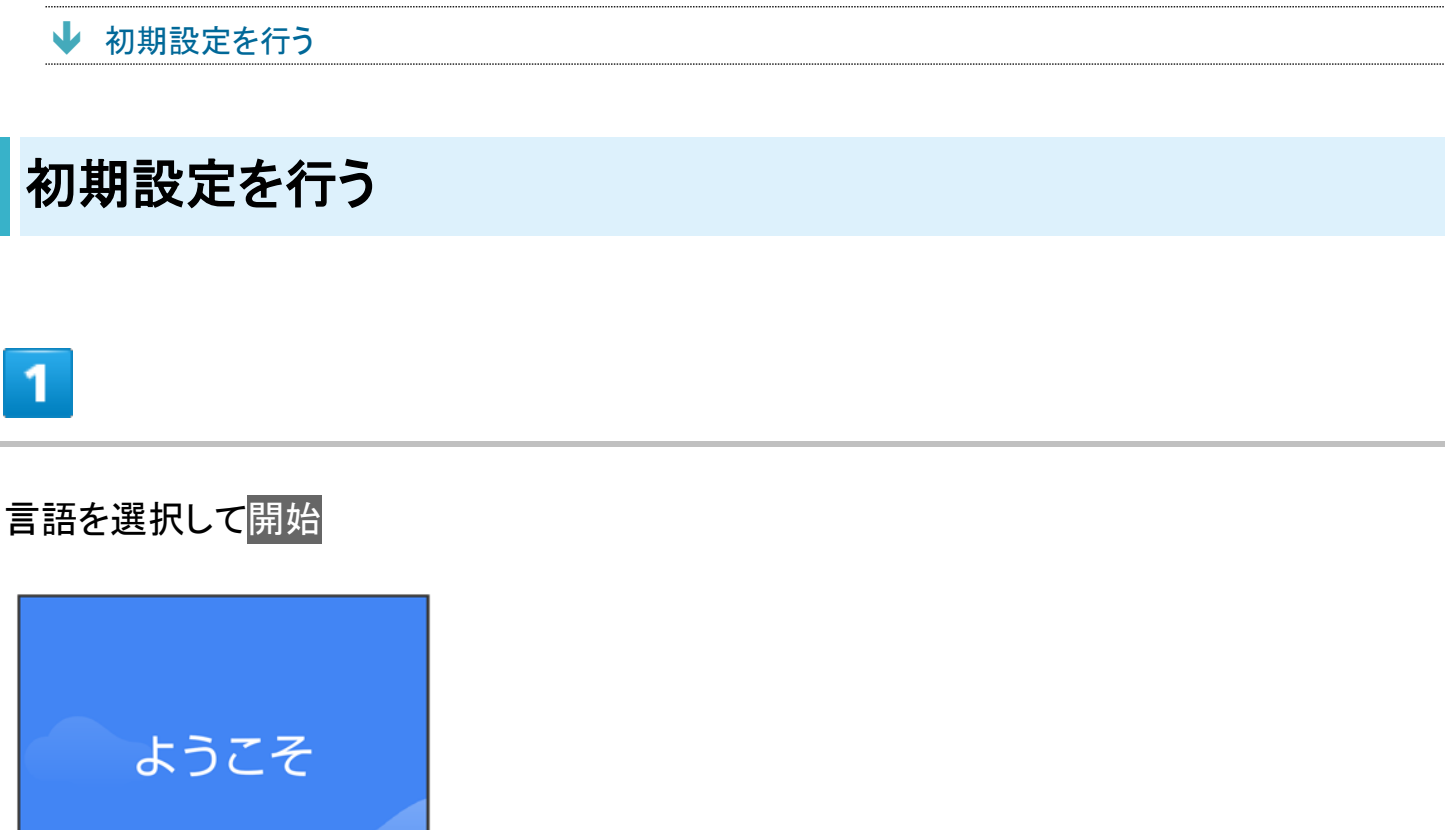

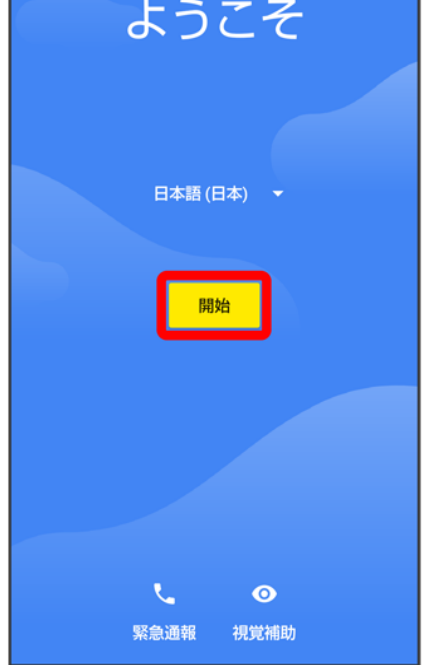

■ 緊急通報をタップすると、緊急通報ができます。

■ 視覚補助をタップすると、視覚補助の設定ができます。詳しくは、「ユーザー補助」を参照してください。

 $\overline{2}$ 

#### Wi-Fiに関する項目を設定

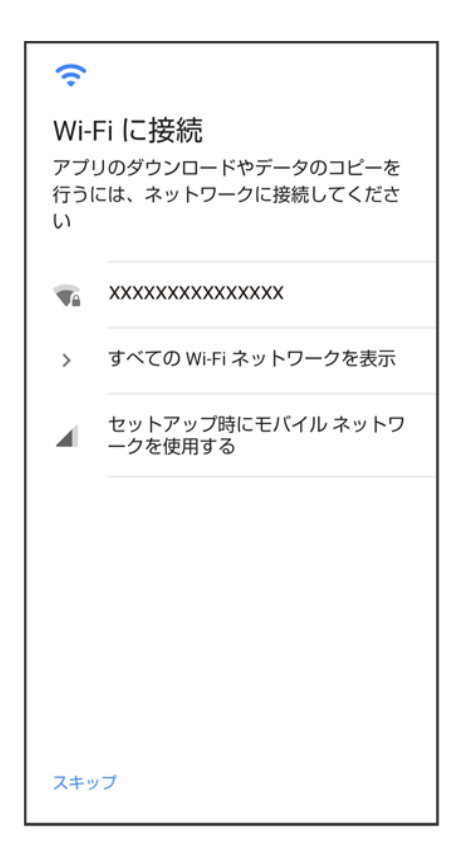

- 画面に従って操作してください。
- Wi-Fiの設定を行わないときは、セットアップ時にモバイル ネットワークを使用する∠スキップを選択しま す。以降は、画面に従って操作してください。

з

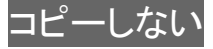

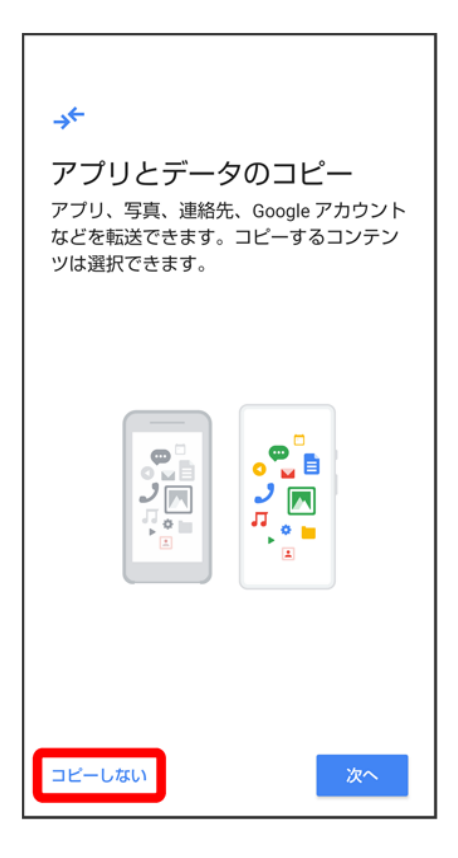

■ 次へ<mark>をタップすると、ほかの端末などからデータをコピーできます。画面に従って操作してください。</mark>

### 4

Google アカウントを設定

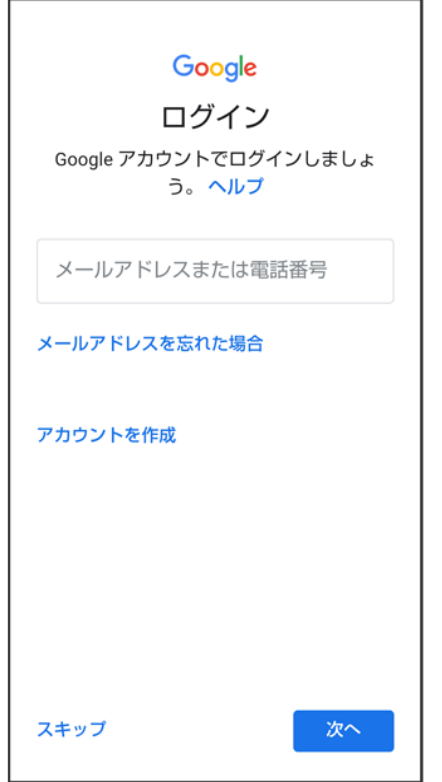

- Google アカウントについて詳しくは、「Google アカウントを設定する」を参照してください。
- Google アカウントを設定しないときは、スキップをタップします。

## $\overline{5}$

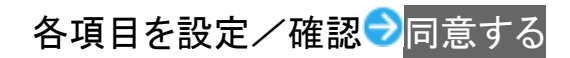

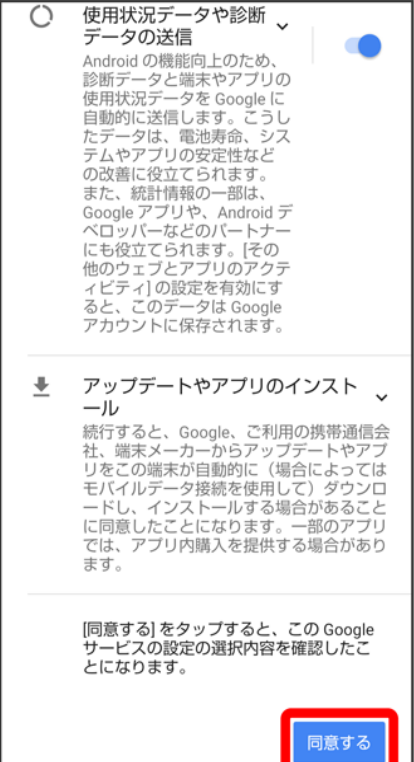

▘▏

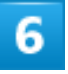

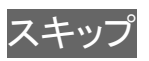

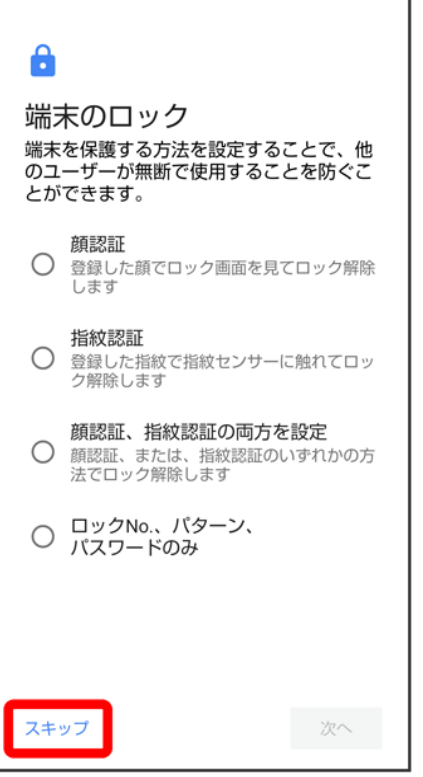

■ 画面ロック解除方法をタップ <mark>ン</mark>次へと操作すると、選択した画面ロック解除方法の設定ができます。詳し くは、「指紋認証機能を利用する」、「セキュリティと現在地情報の設定」、「パターンを指でなぞって画面 ロックを解除するように設定する」、「ロックNo.(PIN)で画面ロックを解除するように設定する」、「パスワ ードで画面ロックを解除するように設定する」を参照してください。

7

#### 有効にしない/有効にする

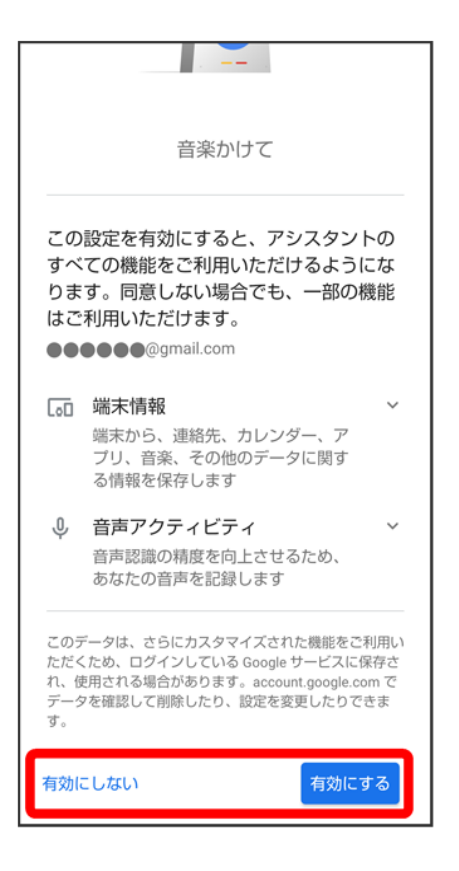

■ 有効にするをタップしたときは、このあと画面に従ってGoogle アシスタントを設定してください。

#### 8

スキップ

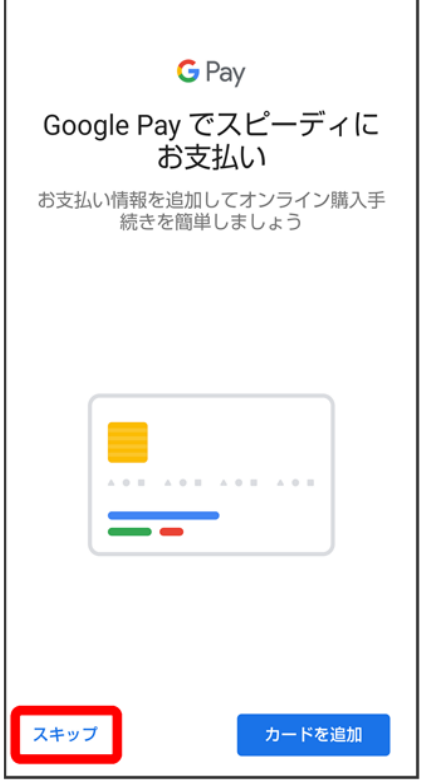

■ カードを追加<mark>をタップしたときは、画面に従ってカード情報を登録してください</mark>。

### $\overline{9}$

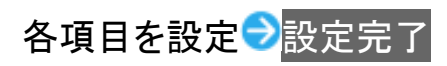

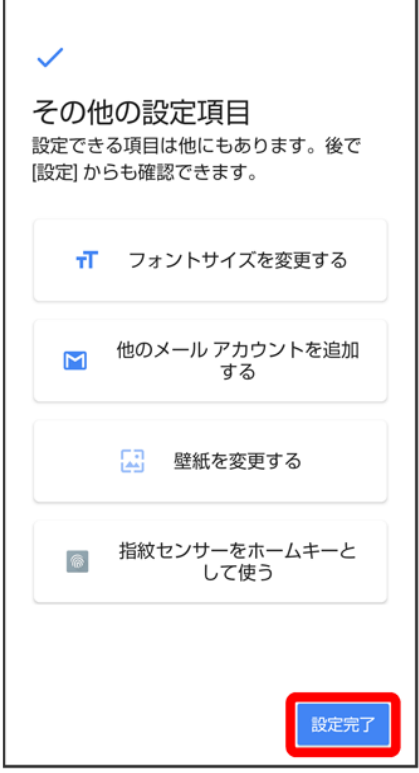

 $\mathbf{r}$ 

ス<mark>メン</mark><br>スペントの利用設定が完了します。

٦

■ My SoftBankの設定をする場合は、初期設定が完了したあとに、ステータスバーを下にドラッグしてMy SoftBankのご案内をタップしてください。

# **Google** アカウントを設定する

Google アカウントを利用すれば、Googleサービスをより便利に活用できます。Google アカ ウントがないと利用できなかったり、機能が制限されたりするアプリもあります。

↓ Google アカウントを作成する

↓ Google アカウントでログインする

#### **Google** アカウント利用時のご注意

**Google** アカウントのメールアドレスやパスワードについて Google アカウントのメールアドレスやパスワードはお忘れにならないようご注意ください。

**Google** アカウント利用時の操作や表示について アプリの自動更新などにより、操作や表示が変更されることがあります。

# **Google** アカウントを作成する

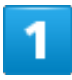

ホーム画面でお気に入りトレイを画面上部までドラッグ

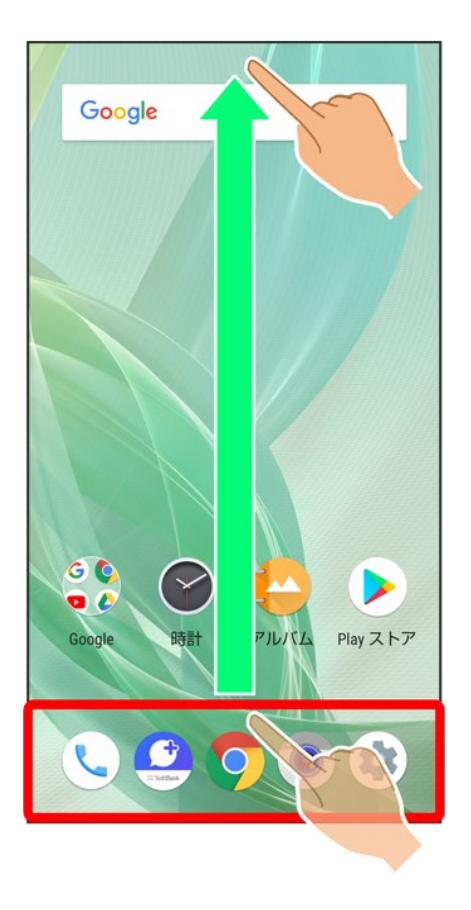

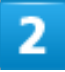

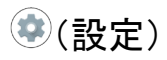

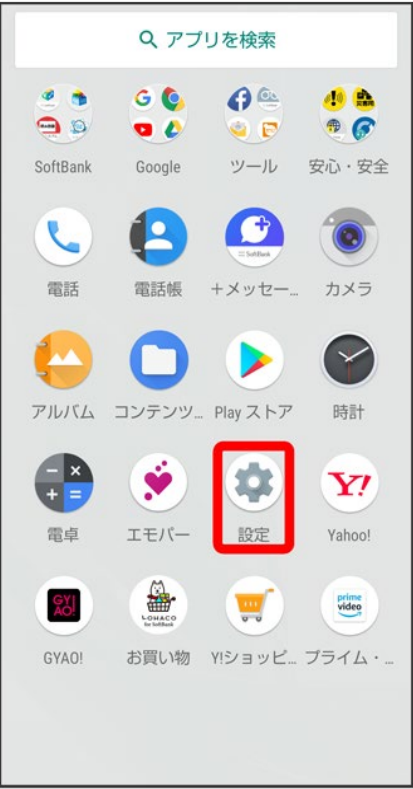

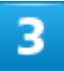

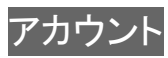

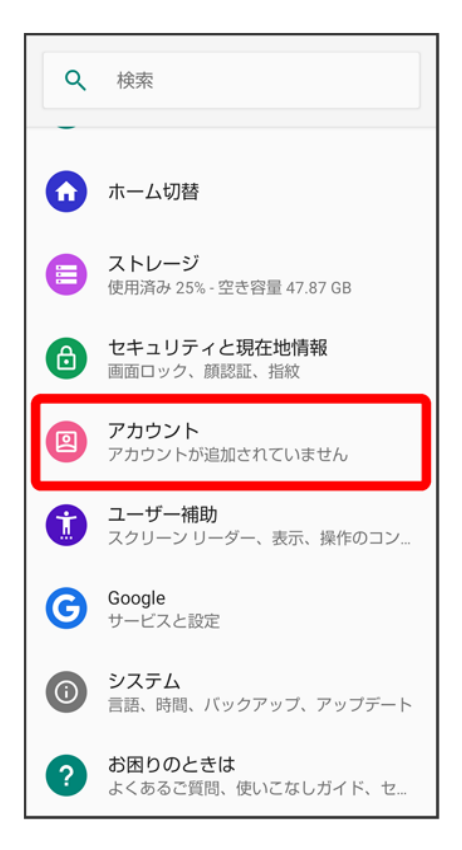

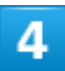

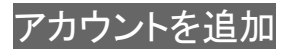

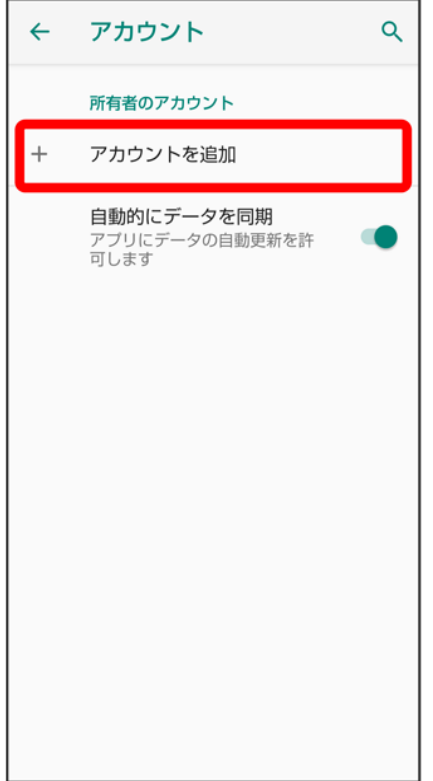

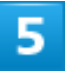

### Google

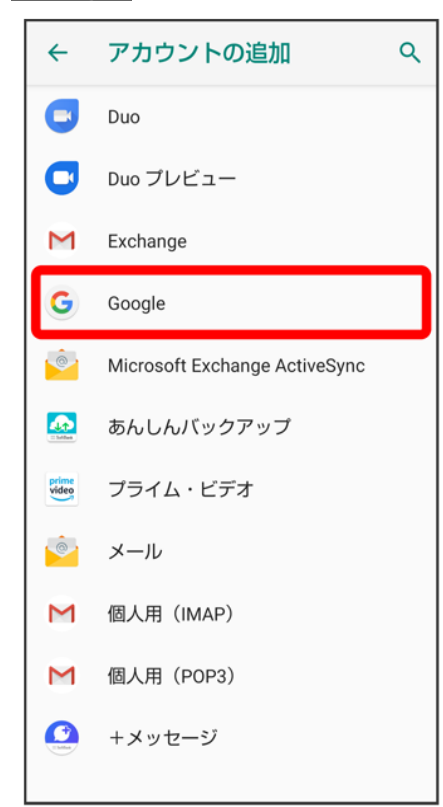

## $6<sup>1</sup>$

### アカウントを作成

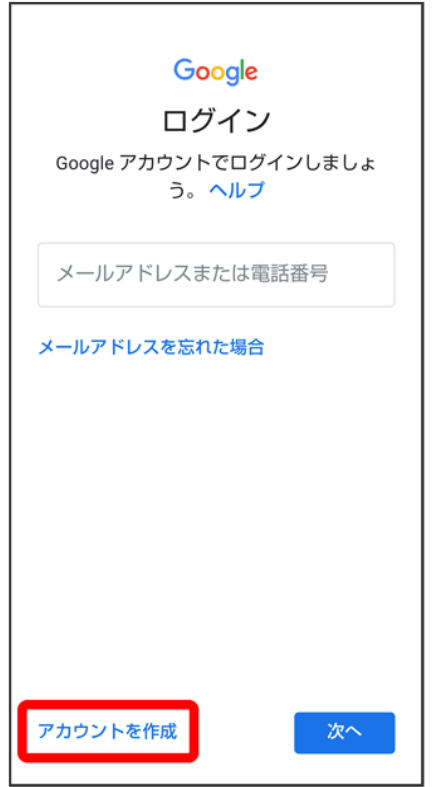

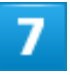

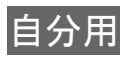

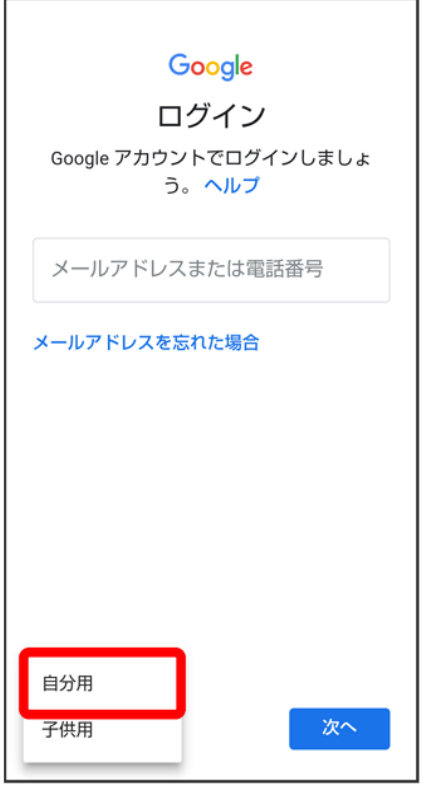

■ 子供用のアカウントを作成する場合は、<mark>子供用</mark>をタップし、画面に従って操作してください。

### $\overline{\mathbf{8}}$

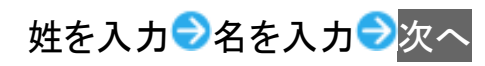

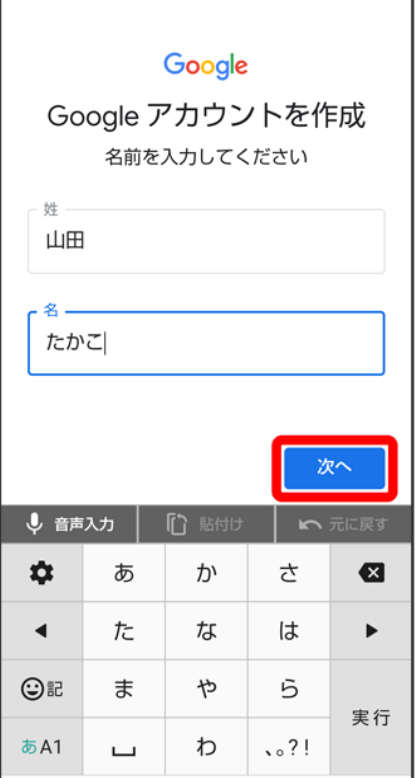

■ 確認画面が表示されたときは、画面に従って操作してください。

 $\overline{9}$ 

生年月日と性別を設定/入力<mark>つ</mark>次へ

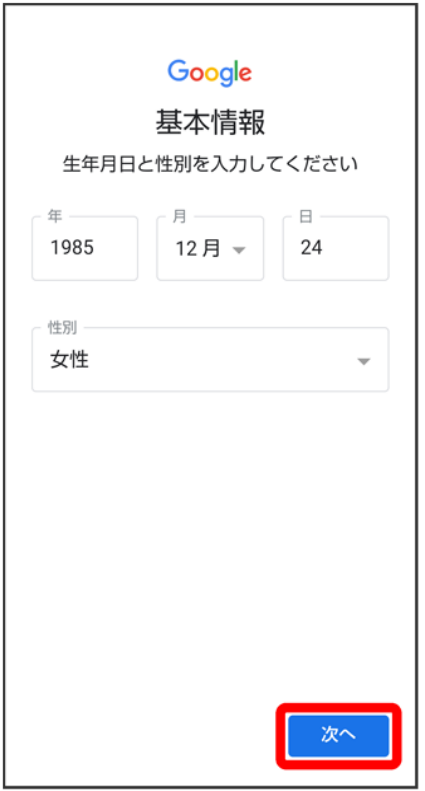

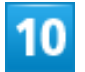

## ユーザー名(メールアドレス)を入力<mark>つ</mark>次へ

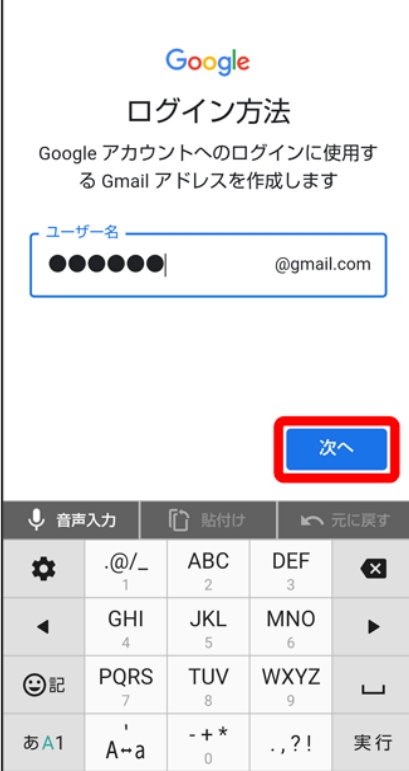

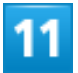

パスワードを入力●パスワードを再度入力(確認用)●<mark>次へ</mark>

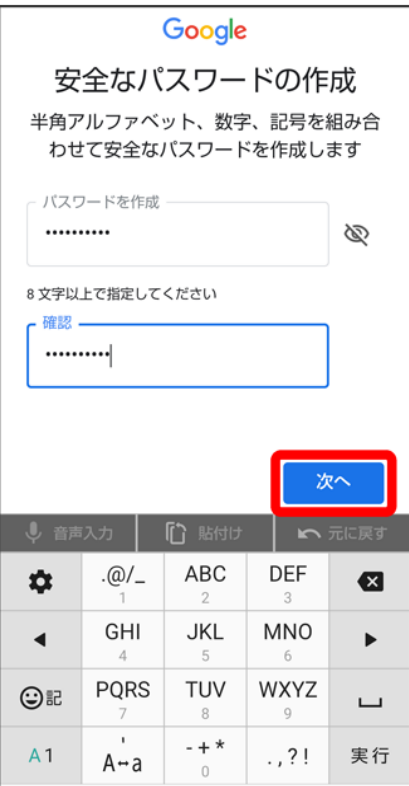

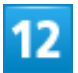

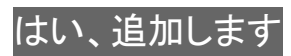

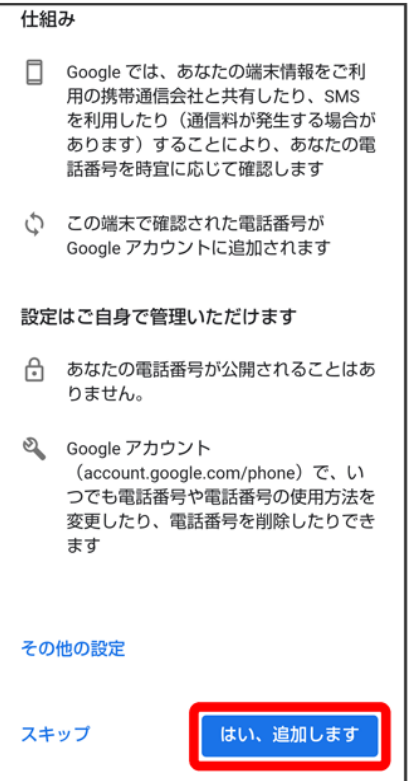

- 電話番号を追加しないときやセキュリティ保護目的でのみ電話番号を追加するときは、<mark>その他の設定</mark>を タップします。以降は画面に従って操作してください。
- 電話番号の設定をしないときはスキップをタップします。

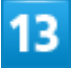

プライバシーポリシーと利用規約を確認して同意する

されているかを把握するため。Google には、 サービスがどのように利用されているかを測定 - ^ コン・コン・ファー・アックス<br>するバートナーもいます。 こうした広告パート<br>ナーや測定パートナーについての説明 をご覧ください。

#### データを統合する

また Google では、こうした目的を達成するた め、Google のサービスやお使いの端末全体を通 じてデータを統合します。アカウントの設定内容 に応じて、たとえば検索や YouTube を利用した 際に得られるユーザーの興味や関心の情報に基づ いて広告を表示したり、膨大な検索クエリから収 また、このことが、このこと、<br>ましたデータを使用してスペル訂正モデルを構築 し、すべてのサービスで使用したりすることがあ ります。

#### 設定はご自身で管理いただけます

アカウントの設定に応じて、このデータの一部は フカフライの設定に応じて、このプリクの「miss<br>ご利用の Google アカウントに関連付けられるこ ご利用の Google アカワントに関連付けられることがあります。Google はこのデータを個人情報<br>として取り扱います。Google がこのデータを収<br>集して使用する方法は、下の [その他の設定] で管 理できます。設定の変更や同意の取り消しは、ア カウント情報 (myaccount.google.com) でいつ でも行えます。

その他の設定 v 同意する

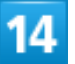

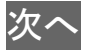
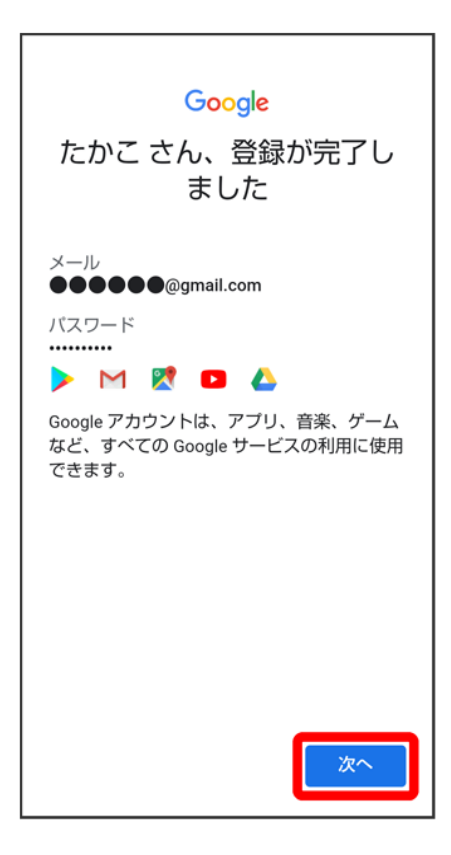

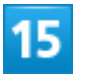

バックアップと復元を有効にするかどうかを設定●<mark>同意する</mark>

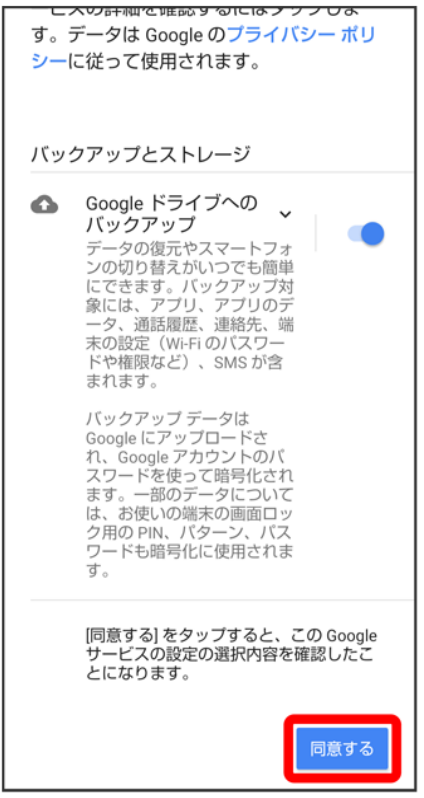

<mark>※</mark><br>アカウントの作成が完了します。

# **Google** アカウントでログインする

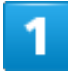

Google アカウントのログイン画面でメールアドレスを入力 ン次へ

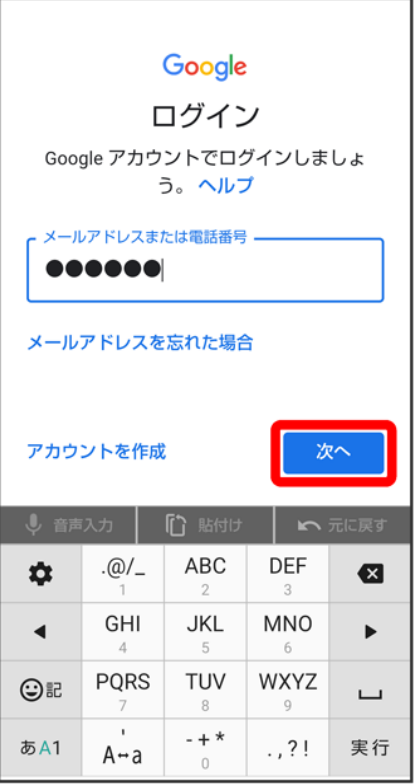

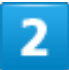

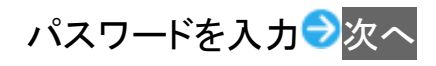

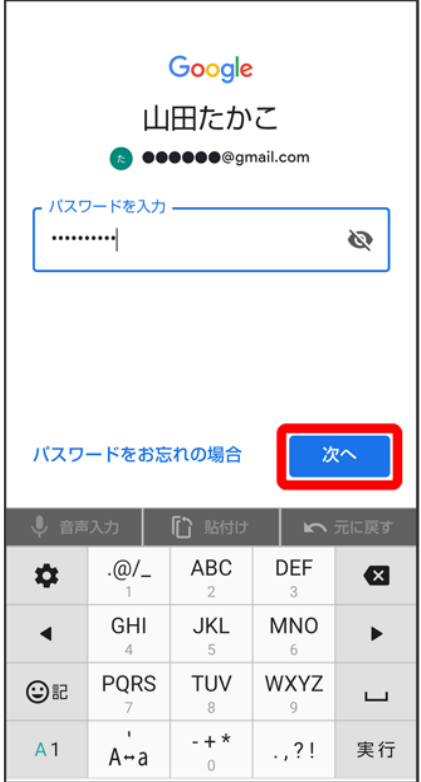

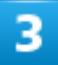

画面に従って操作

<mark>※3</mark> Google アカウントでのログインが完了します。

画面ロックを解除する

- ↓ 画面ロックについて
- ↓ 画面ロックを解除する
- ↓ 画面ロック解除方法を変更する

### 画面ロックについて

本機を一定時間何も操作しないと、電池の消費を抑えるため画面が消灯します(画面ロック状態)。 タッチパネル操作も受け付けなくなるので、誤動作を防ぐことができます。

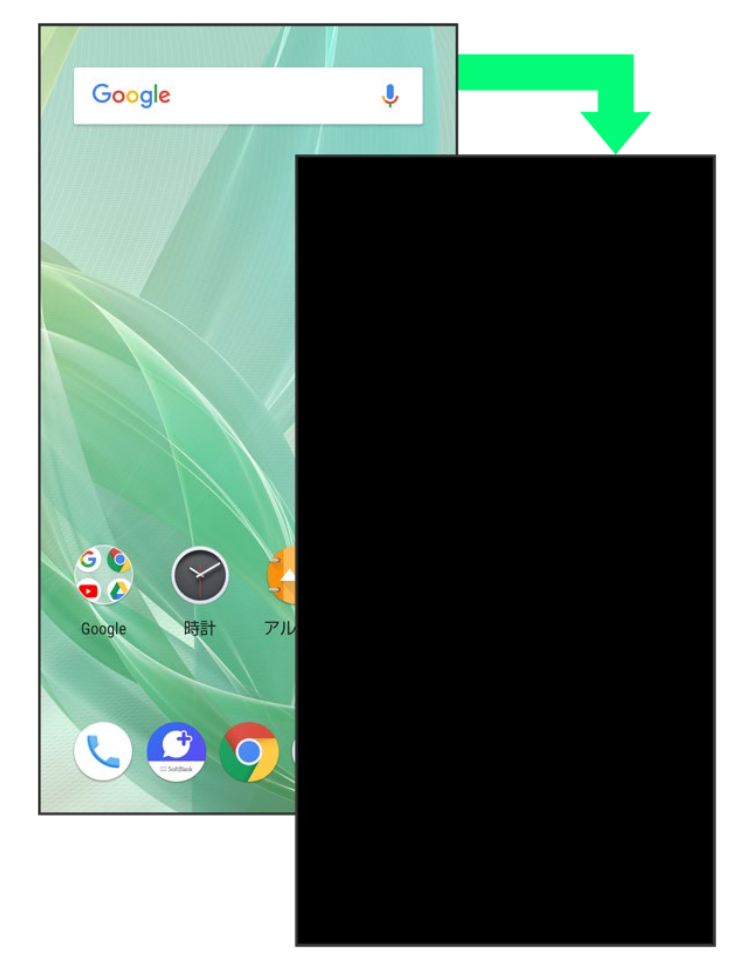

■ 画面点灯時に電源キーを押すと、手動で画面ロック状態にすることができます。

#### 音楽再生中に画面ロック状態になったとき မြိ

音楽再生は継続されます。画面消灯(画面ロック)中に電源キーを押すと、ロック画面に操作 パネルが表示され、操作することができます(利用するアプリによっては、動作が異なる場合 があります)。

# 画面ロックを解除する

 $\overline{\mathbf{1}}$ 

画面消灯(画面ロック)中に電源キー

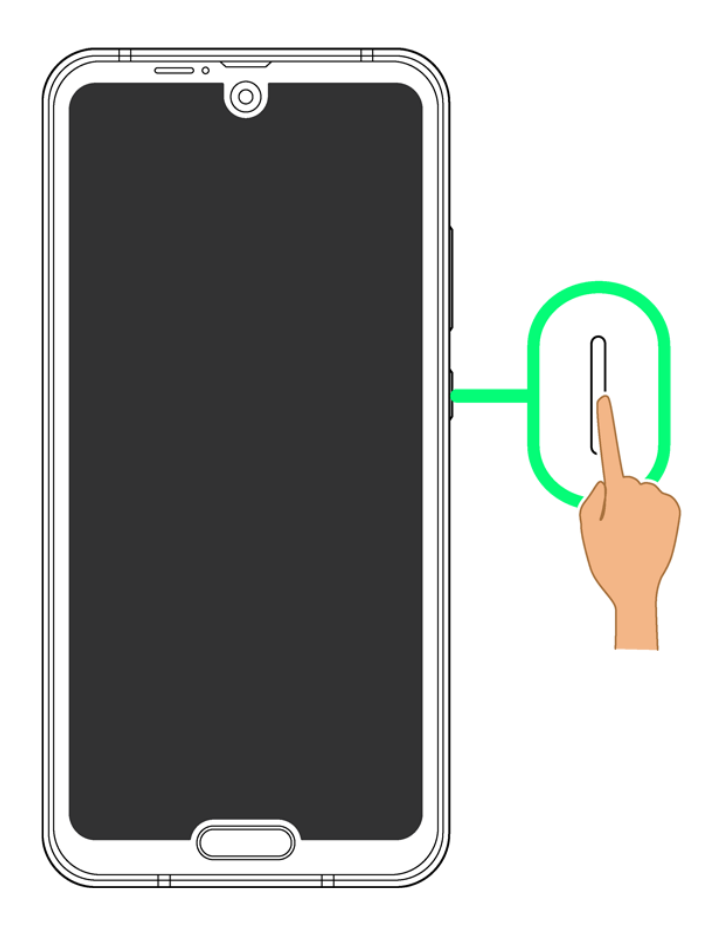

<mark>※</mark>コック画面が表示されます。

 $\overline{2}$ 

ロック画面で、ロントートントー

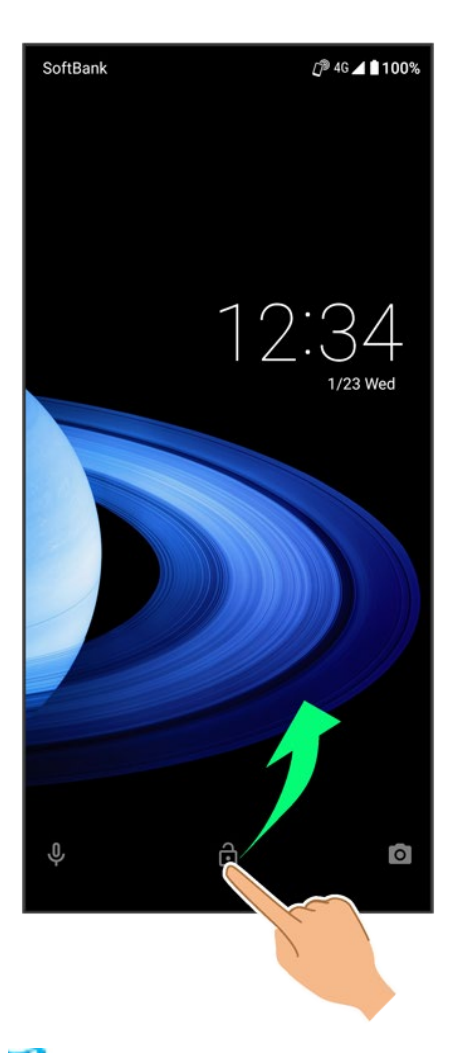

画面ロックが解除されます。

■ ■本上にフリックしたときは、このあとパターン/ロックNo.(PIN)/パスワードを入力してロックを解除す る操作が必要です。

#### その他の画面点灯方法について မြင်

画面消灯(画面ロック)時に、本機を持ち上げて静止すると画面を点灯させることができます (持つと画面点灯)。詳しくは、「自動画面点灯の設定」を参照してください。

### 画面ロック解除方法を変更する

セキュリティを強化するため、画面を指でなぞる形を登録して解除したり、ロックNo.(PIN)やパスワードを 入力して解除したり、指紋や顔で解除したりするように設定することもできます。詳しくは、「指紋認証機能 を利用する」、「セキュリティと現在地情報の設定」、「パターンを指でなぞって画面ロックを解除するように 設定する」、「ロックNo.(PIN)で画面ロックを解除するように設定する」、「パスワードで画面ロックを解除す るように設定する」を参照してください。

基本的な操作のしくみ

◆ 項目選択と画面移動

▶ メニュー操作

## 項目選択と画面移動

項目やアイコン、画面のキーなどをタップすると、該当する操作の画面に移動します。

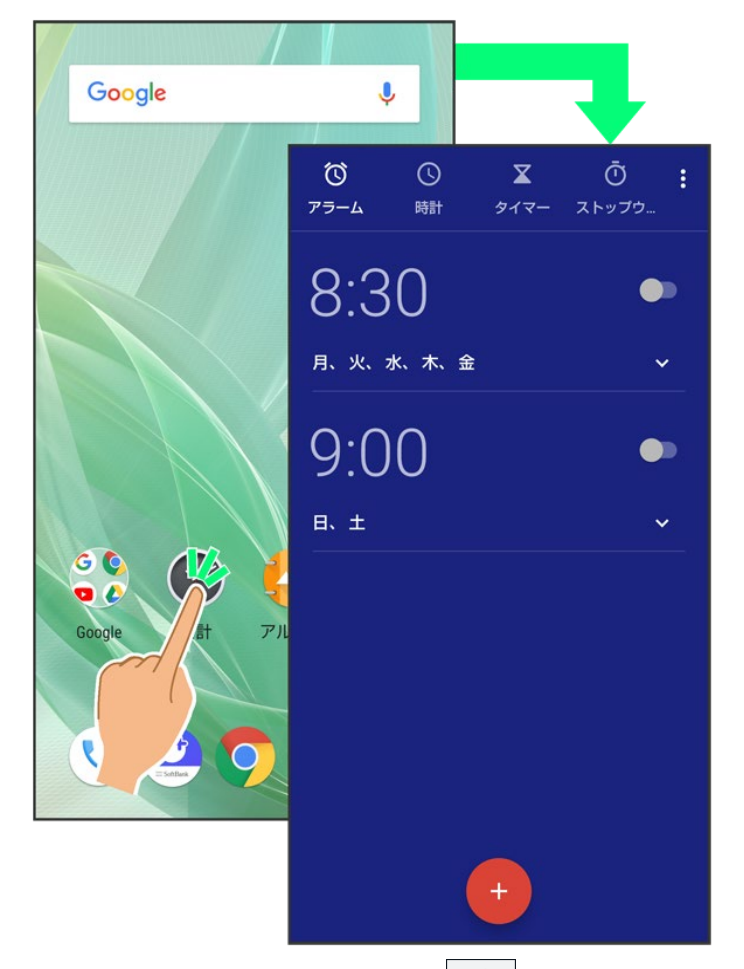

■ 1つ前の画面に戻るときは、 く をタップします。

メニュー操作

画面上部や下部の おをタップすると、その画面で利用できる機能の設定や項目が画面に表示されま す。

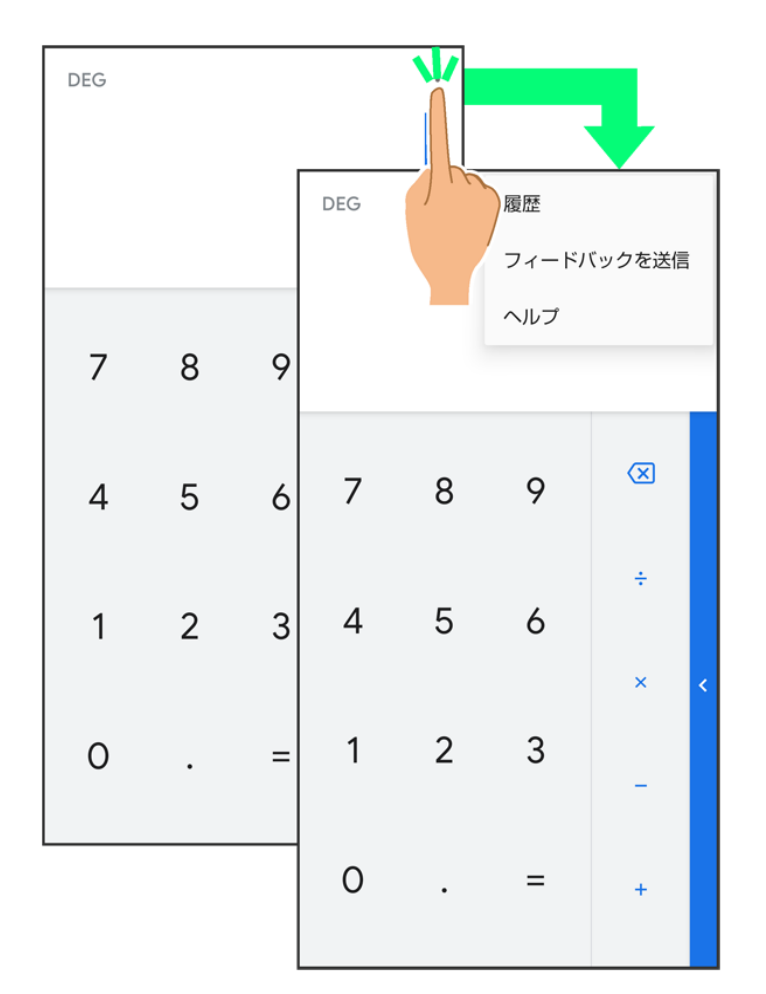

■ 画面をロングタッチすると、利用できる設定や項目が表示される画面もあります。

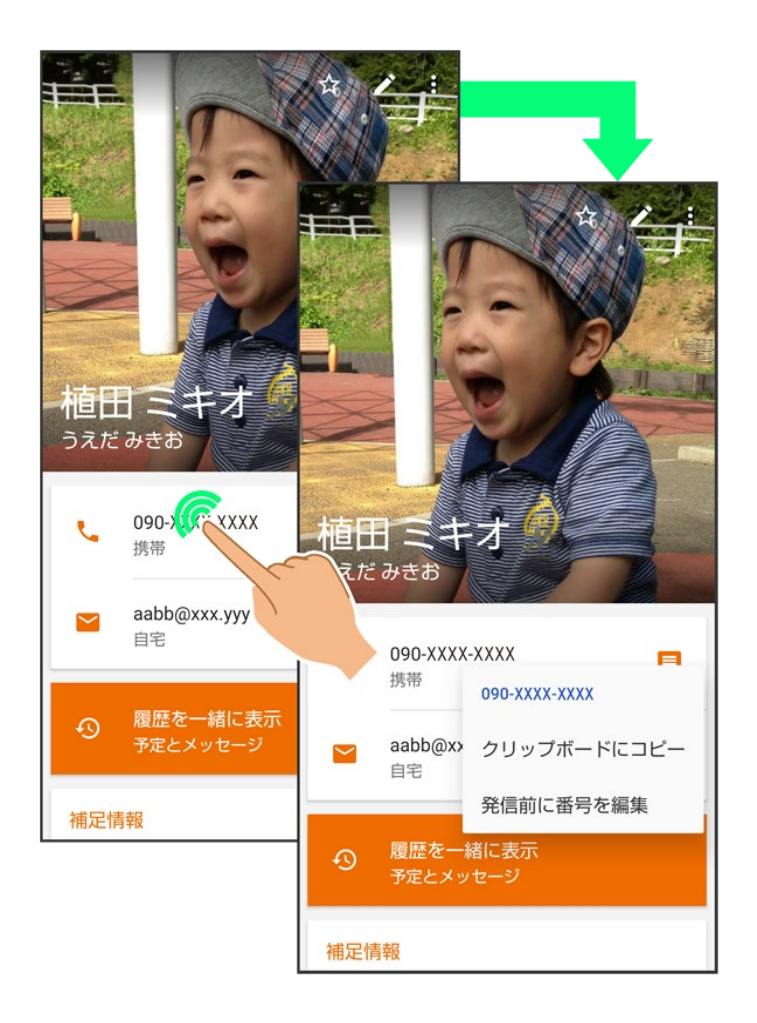

# マナーモードを利用する

周囲に迷惑がかからないよう、着信音や操作音などが鳴らないように設定できます。 クイック設定パネルからマナーモードを設定することもできます。詳しくは、「クイック設定パネ ルからマナーモード(バイブ)に設定する」、「クイック設定パネルからマナーモード(ミュート) に設定する」を参照してください。

マナーモード(バイブ)を利用する

マナーモード(ミュート)を利用する

### マナーモードの種類について

設定できるマナーモードの種類は次のとおりです。

- バイブ 着信音や操作音は鳴らず、着信時などはバイブレータが動作します。
- $\blacksquare$  ミュート 着信音や操作音は鳴らず、着信時などはバイブレータも動作しません。

### マナーモード設定中の注意

マナーモードを設定していても、カメラ撮影時のシャッター音、動画撮影時の撮影開始/終了音、アラーム 音、メディア音などは鳴ります。

■ アラーム音/メディア音については、「高度なマナーモード」を利用することで、音が鳴らないように設定す ることもできます。詳しくは、「音の設定」を参照してください。

## マナーモード(バイブ)を利用する

1

音量Upキー/音量Downキーを押す

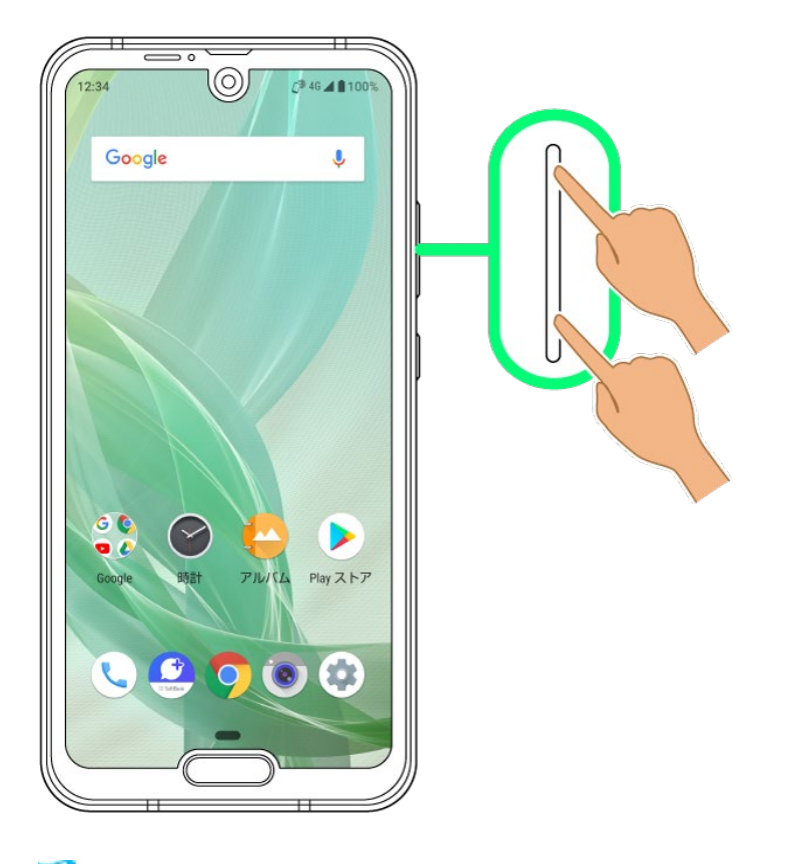

<mark>※</mark> 音量バーが表示されます。

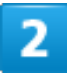

 $\left(\frac{f_{\text{max}}}{f_{\text{max}}}\right)$  (マナーOFF)

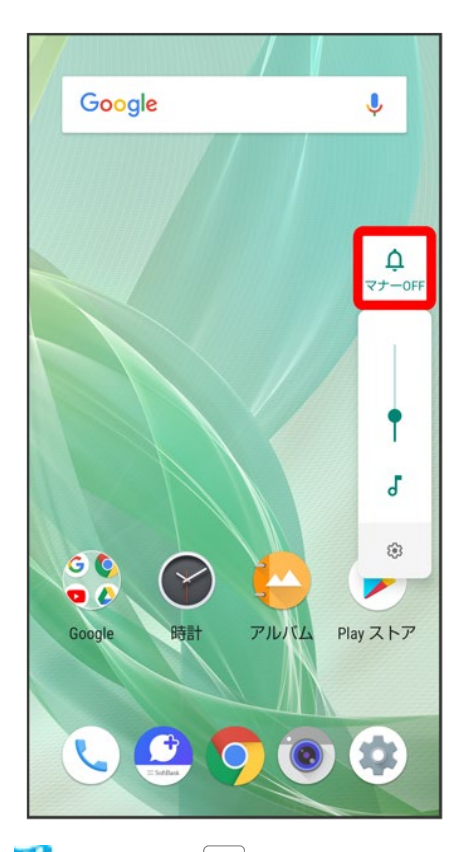

<mark>※</mark> アイコンが <mark>®</mark>(バイブ)に変わり、マナーモード(バイブ)に設定されます。

■ マナーモード(バイブ)を解除する ー<br>音量Upキー/音量Downキーを押して音量バーを表示させ、 ( ッ) (バイブ) ● ( ミュート) **※**<br>アイコンが <del>『</del> 』(マナーOFF)に変わり、マナーモードが解除されます。

# マナーモード(ミュート)を利用する

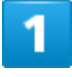

音量Upキー/音量Downキーを押す

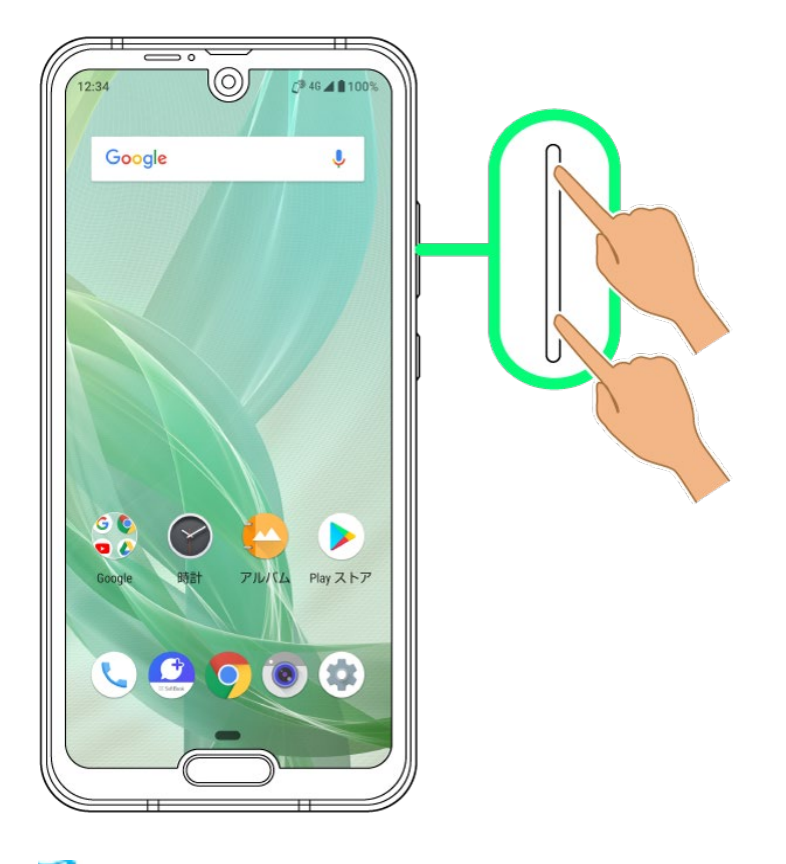

<mark>※</mark> 音量バーが表示されます。

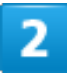

 $\left(\frac{f_{\text{max}}}{f_{\text{max}}}\right)$  (マナーOFF)

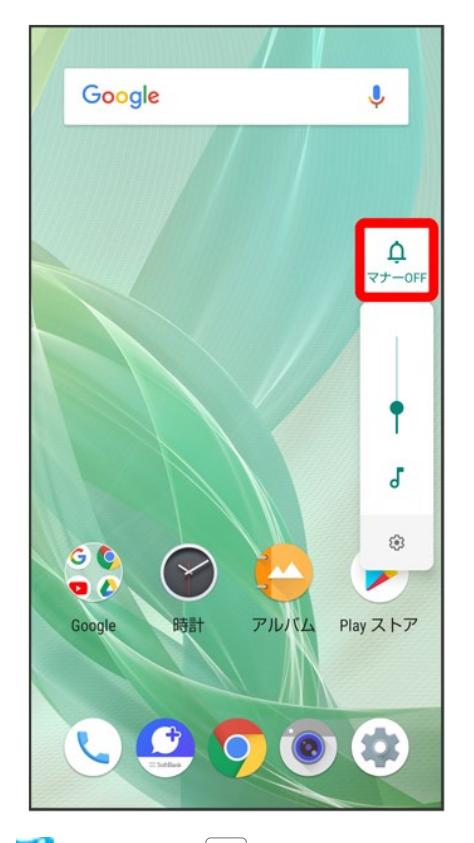

<mark>※</mark> アイコンが <mark>® </mark>(バイブ)に変わり、マナーモード(バイブ)に設定されます。

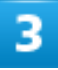

音量バーが表示されている間に !。 (バイブ)

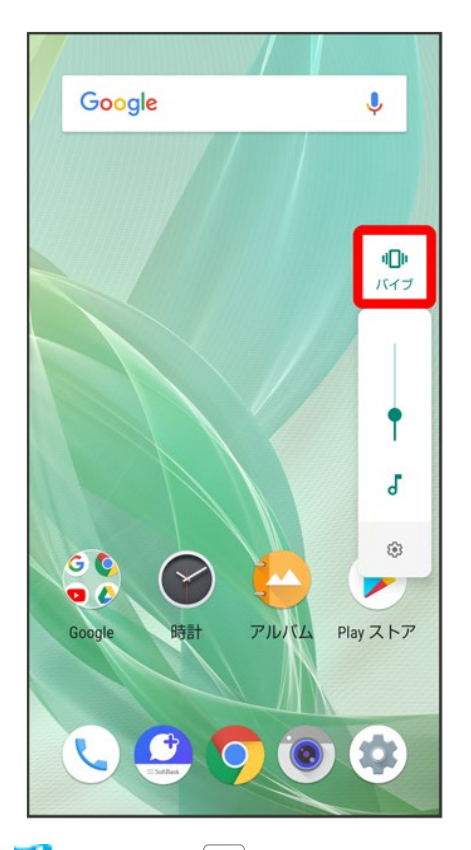

**※**<br>アイコンが<u>。</u>。(ミュート)に変わり、マナーモード(ミュート)に設定されます。

■ マナーモード(ミュート)を解除する 音量Upキー/音量Downキーを押して音量バーを表示させ、 <mark>※</mark><br>アイコンが<u>☆☆</u>(マナーOFF)に変わり、マナーモードが解除されます。

# 機内モードを利用する

電源を入れたまま、電波を発する機能を無効にすることができます。

↓ 機内モードを設定する

## 機内モードを設定する

 $\overline{1}$ 

#### ステータスバーを下にドラッグ

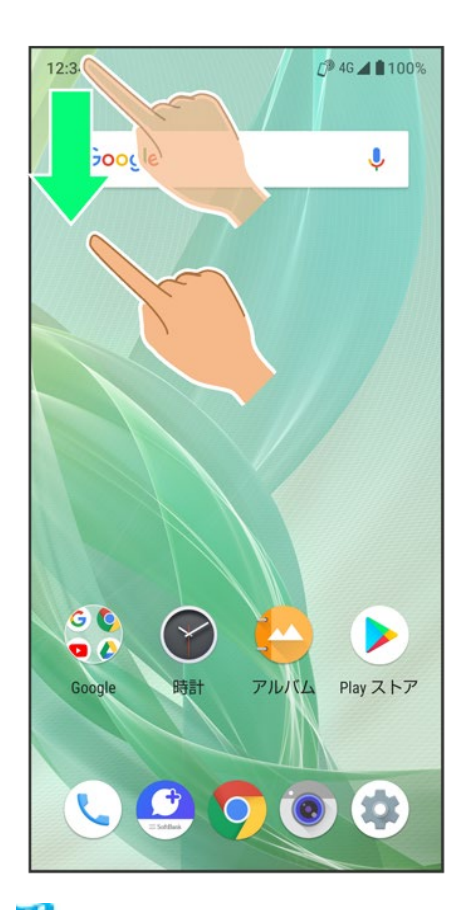

<mark>※3</mark> 通知パネルが表示されます。

10/14 基礎知識/基本操作  $\overline{2}$ 

 $\left| + \right|$ 

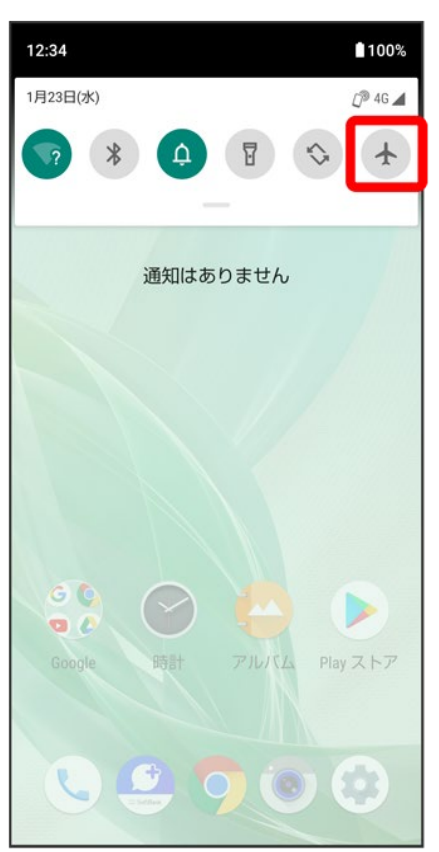

※3 機内モードが設定されます。

### ■ 機内モードを解除する

通知パネルで

#### ÷ 機内モード利用時のご注意

Wi-Fi機能やBluetooth®機能が有効のときに機内モードに設定すると、その時点でそれぞれ の通信が無効になります。データ通信中に操作すると切断されますので、ご注意ください。 また、機内モードを設定したあとにWi-Fi機能やBluetooth®機能を有効にすると、機内モード設 定中でもWi-Fi接続やBluetooth®通信を行うことができます。通信が許可されている場所であ るか確認のうえ、操作してください。

# システムアップデートする

ネットワークを利用して本機のシステムアップデートが必要かどうかを確認し、必要なときに は手動でアップデートできます。

システムアップデートする

### ■■ システムアップデートに関するご注意

#### アプリについて

新しいアプリが追加/更新されたり、アプリの名称やアイコン、操作方法、画面表示などが変更されたりする ことがあります。

#### システムアップデート時のご注意

システムアップデートするときは、次の点についてご注意ください。

- システムアップデートには時間がかかることがあります。
- 電波状態の良い所で、移動せずに操作してください。また、電池残量が十分ある状態で操作してください。 システムアップデート途中に電波状態が悪くなったり、電池残量がなくなると、アップデートに失敗すること があります(アップデートに失敗すると本機が使用できなくなることがあります)。

#### データバックアップについて

本機の状況(故障・破損・水濡れなど)によっては、保存されているデータが破棄されることがあります。必要 なデータは、システムアップデート前にバックアップしておくことをおすすめします。なお、データが消失した場 合の損害につきましては、当社は責任を負いかねますので、あらかじめご了承ください。

### システムアップデートする

システムアップデートが必要なときは、通知が表示されます。通知をタップし、画面に従って操作してくださ い。通知が表示されない場合などは、次の手順で必要かどうかを確認してアップデートできます。

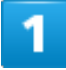

ホーム画面でお気に入りトレイを画面上部までドラッグ (ジー) 設定) システム

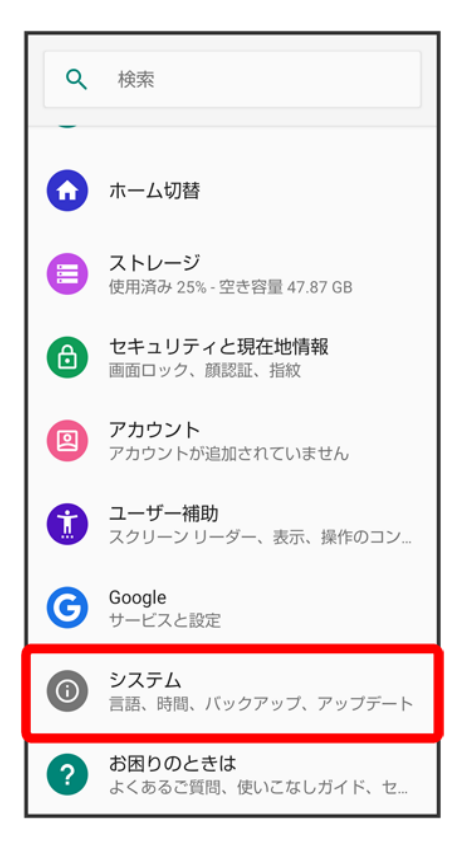

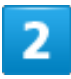

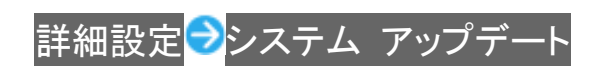

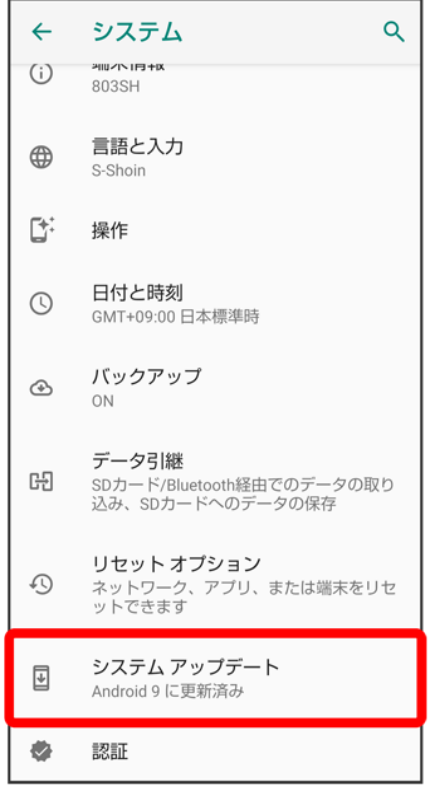

<mark>※</mark>システムアップデート画面が表示されます。

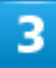

#### 画面に従って操作

**※**<br>システムアップデートが実行されます。

- システムアップデート中も他の機能を使用できます。
- システムアップデートが進むと最後に今すぐ再起動が表示されます。タップして、システムアップデートを 完了させてください。

#### 今すぐ再起動をタップしても再起動しなかったとき ं⇔

システムアップデートに失敗すると、本機が使用できなくなる場合があります。本機が使用でき なくなった場合は、お問い合わせ先にご相談ください。

# タッチパネルの使いかた

本機のディスプレイはタッチパネルです。指で直接触れて操作することができます。

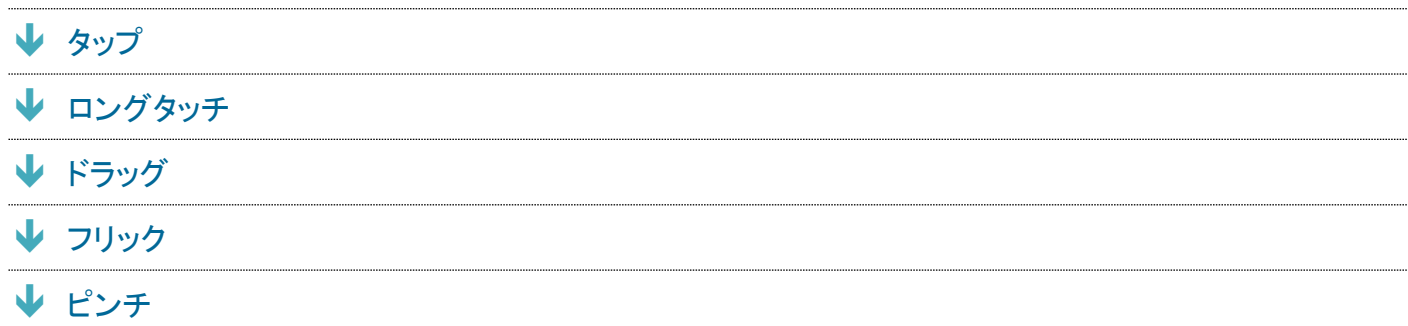

### |◎ タッチパネルについて

#### タッチパネルが意図しない動作をするとき

タッチパネル(ディスプレイ)に触れていないのに本機が勝手に動作したり、触れても本機が反応しない場合 は、電源キーを押して画面を消灯させたあと、再度電源キーを押して画面を点灯させてから操作してくださ い。

#### タッチパネルの利用について

次のような操作を行うと、動作しないことがあります。

- 手袋をした指や爪の先での操作 手袋をした指で操作するときは、グローブモードを設定してください。
- ペン、ボールペン、鉛筆など先のとがったものでの操作
- 異物をタッチパネルに載せたままでの操作
- 水分が付着した状態での操作

#### タッチパネル利用時のご注意 -91

誤動作の原因となりますので、次の点にご注意ください。

- 濡れた指で操作しない
- タッチパネルに水滴がついている状態で操作しない タッチパネルに水滴がついているときは、水滴を柔らかい布などで拭いてからご使用ください。
- 強く押し過ぎない
- ディスプレイにシールやシート類(市販の保護フィルムや覗き見防止シートなど)を貼らない

タップ

画面に軽く触れて、すぐに指を離します。

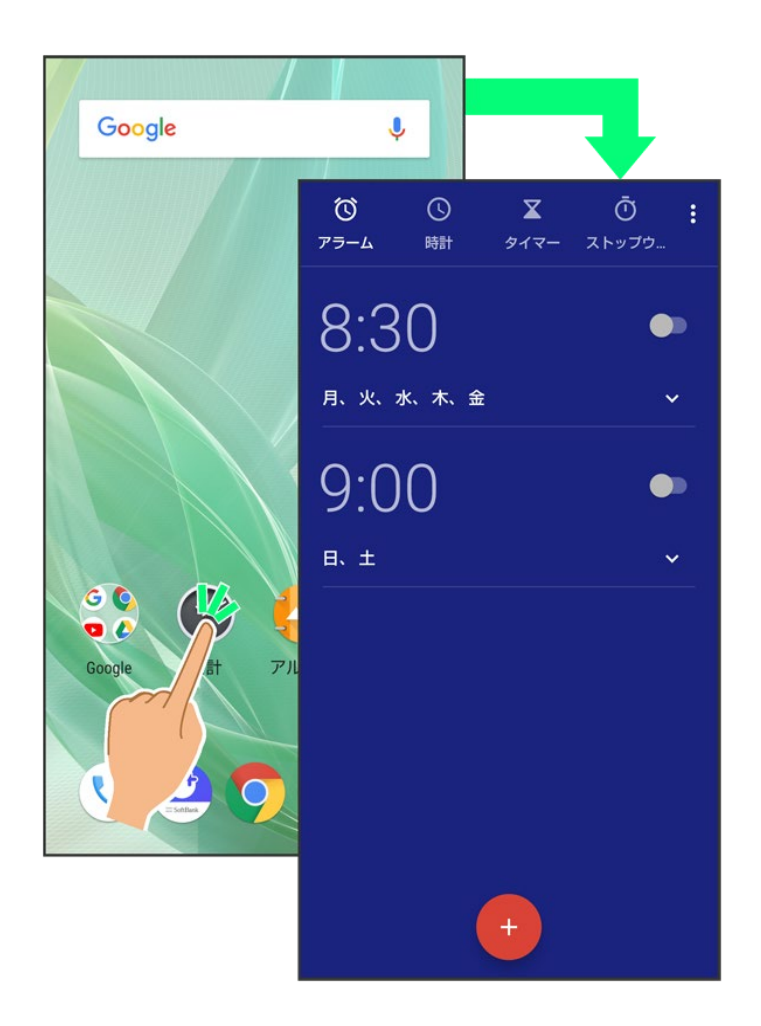

ロングタッチ

画面に軽く触れたまま、しばらくそのままにしておきます。画面が切り替われば指を離します。

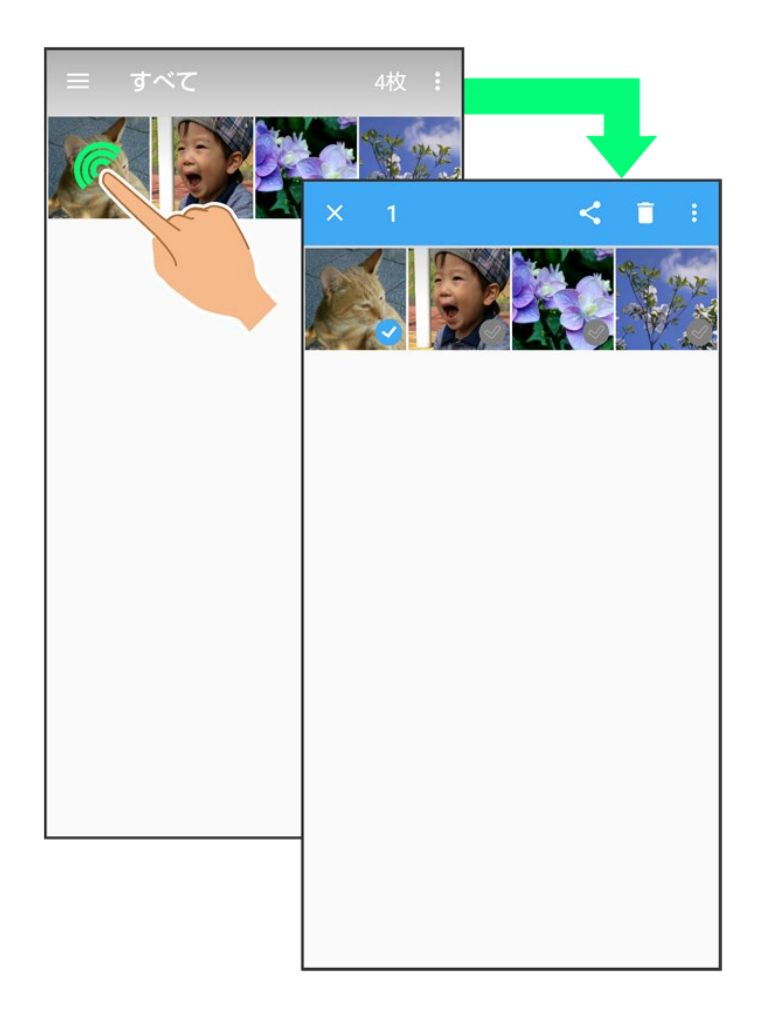

ドラッグ

アイコンなどの対象物に軽く触れたまま、目的の位置までなぞり、指を離します。

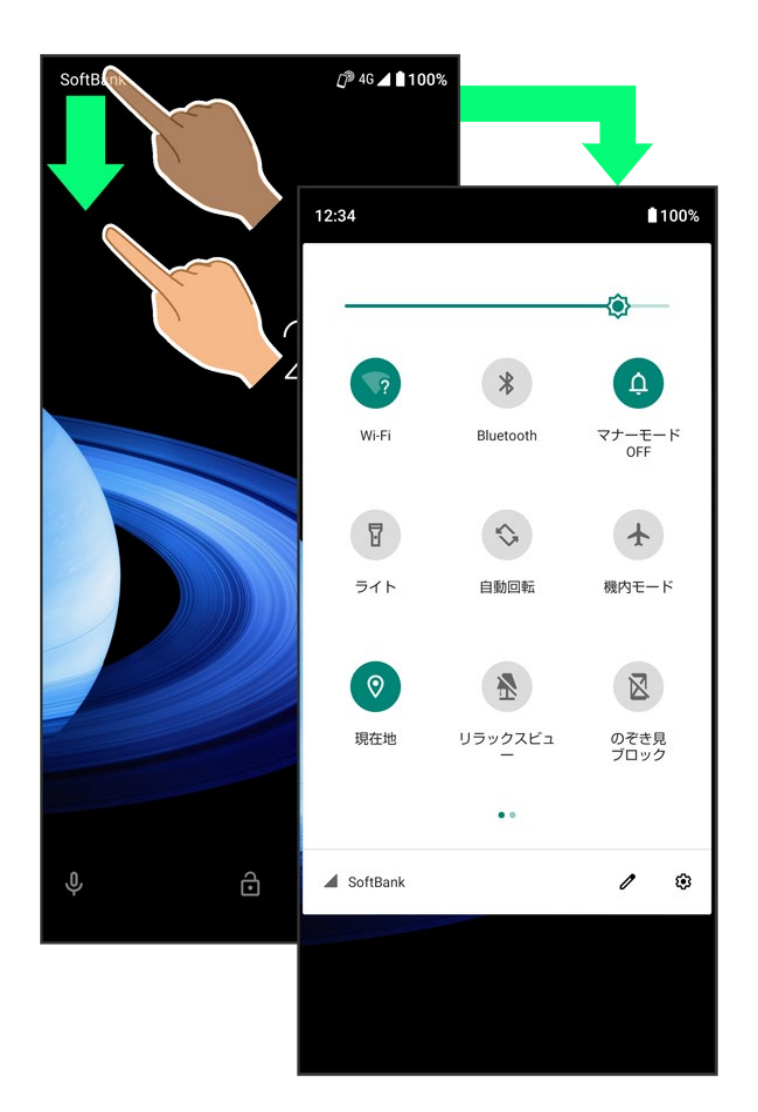

# フリック

画面に軽く触れて、上下左右に指を軽くはじきます。

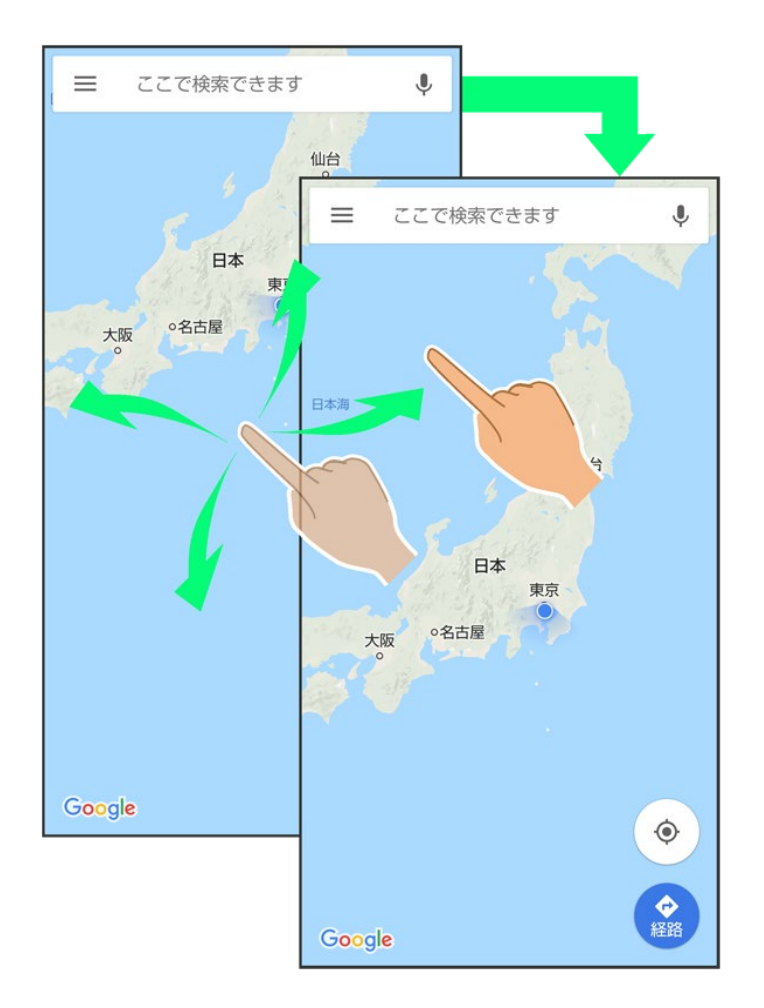

# ピンチ

2本の指で画面に触れ、指を開いたり(ピンチアウト)、閉じたり(ピンチイン)します。

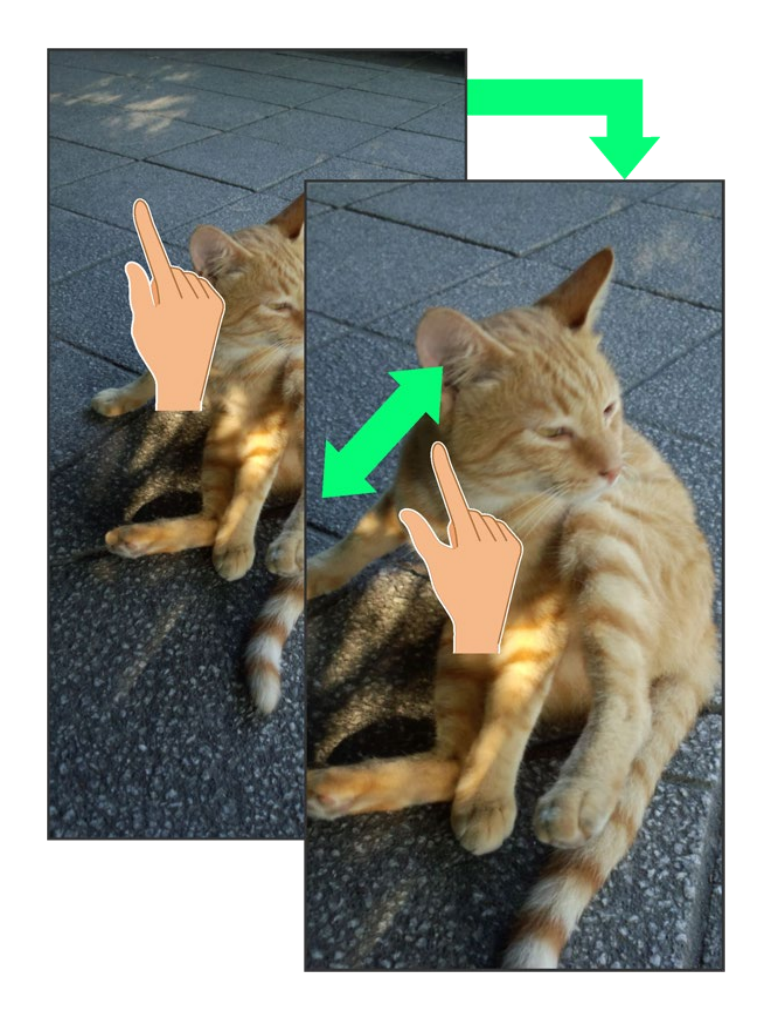

文字を入力する

- キーボードについて
- ↓ キーボードを切り替える

↓ 12キーボード画面の見かた

- QWERTYキーボード画面の見かた
- ↓ 文字種(文字入力モード)を切り替える
- ↓ 文字入力を練習する
- ひらがなを入力する(12キーボード)
- フリック入力について
- ↓ 音声で文字を入力する
- ↓ 文字を修正する
- ↓ 文字を切り取り/コピーして貼り付ける
- ◆ 文字入力の設定を行う

### キーボードについて

本機の文字入力は、画面に表示されるソフトウェアキーボードで行います。ソフトウェアキーボードには、1 つのキーに複数の文字が割り当てられている「12キーボード」と、1つのキーに1つの文字が割り当てられ ている「QWERTYキーボード」があります。

- ソフトウェアキーボードは、文字入力欄をタップすると表示されます。非表示にするときは、 ≚ をタップ します。
- お買い上げ時の入力方法(S-Shoin)で説明します。

### キーボードを切り替える

1.

文字入力画面で ● <mark>●</mark>入力方式

7/25 タッチパネル/文字入力

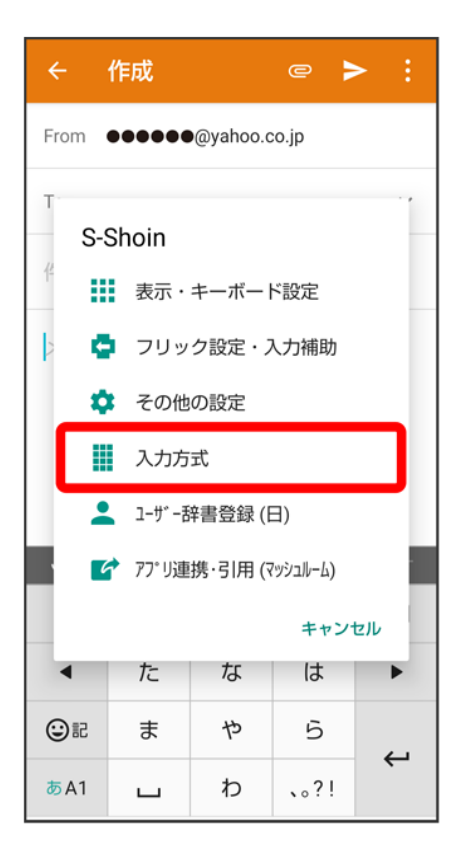

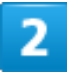

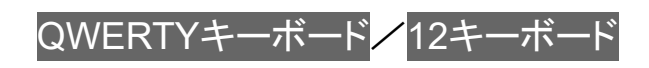

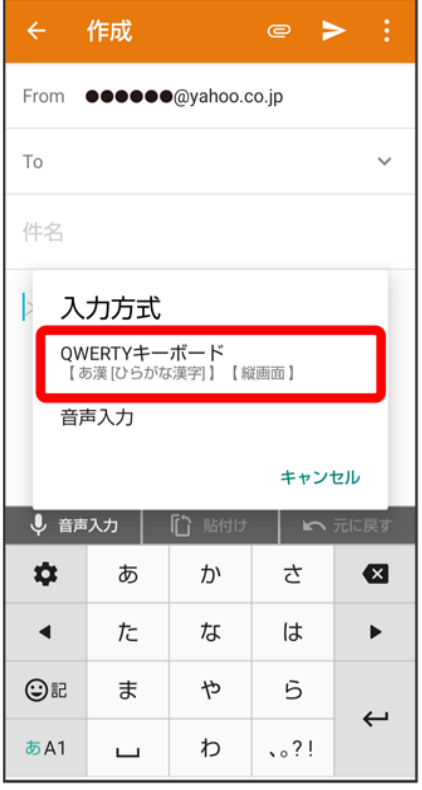

<mark>※3</mark> 入力方式が切り替わります。

## **12**キーボード画面の見かた

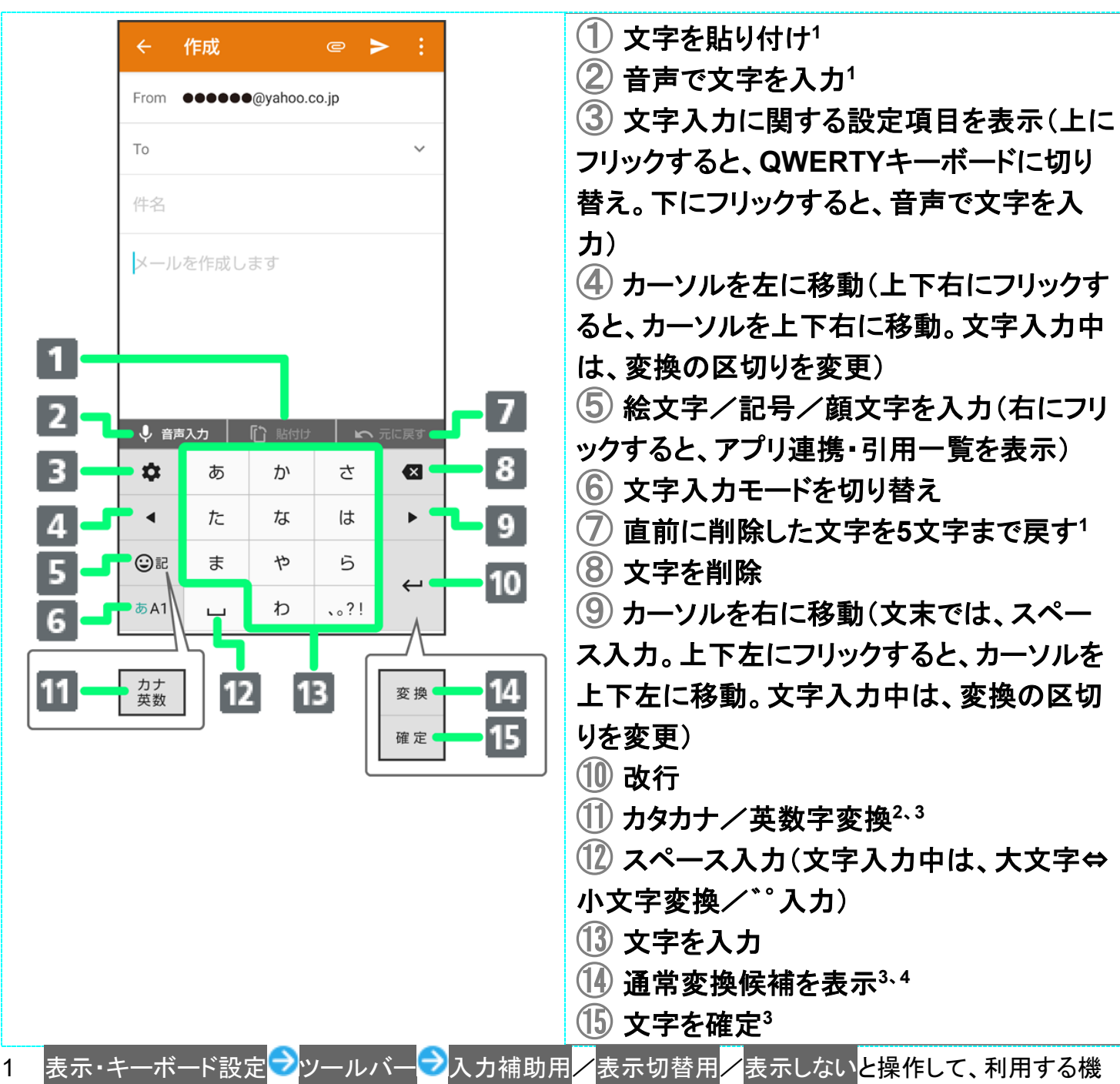

能を変更したり、ツールバーを非表示にすることもできます。「文字入力の設定を行う」を参照してくださ い。

- 2 表示・キーボード設定のカナ英数キー表示が有効のときに表示されます。詳しくは、「文字入力の設定を 行う」を参照してください。
- 3 文字入力中に表示されます。
- 4 表示・キーボード設定の変換キー表示(12キーボード)が有効のときに表示されます。詳しくは、「文字入 力の設定を行う」を参照してください。

### **QWERTY**キーボード画面の見かた

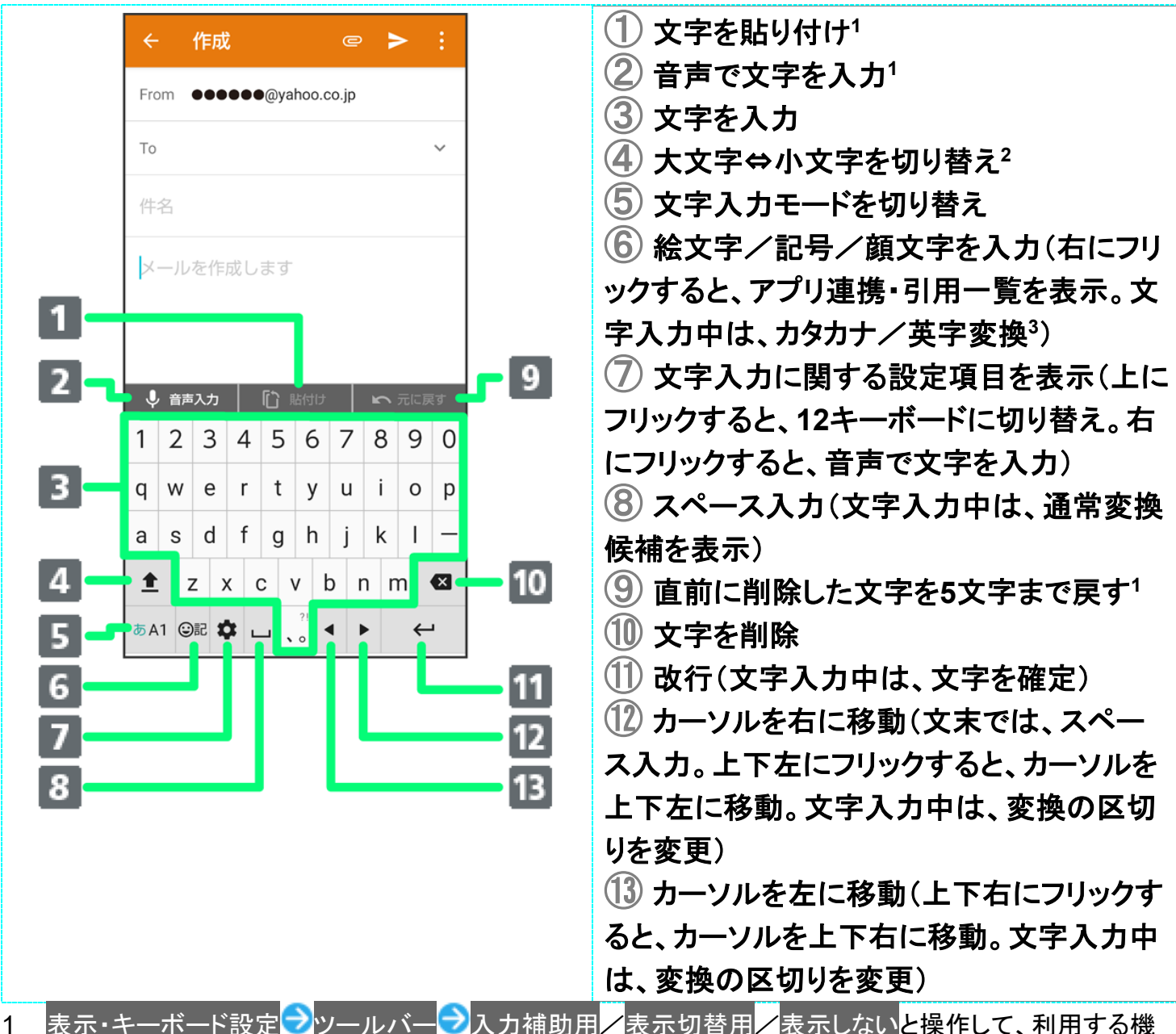

能を変更したり、ツールバーを非表示にすることもできます。詳しくは、「文字入力の設定を行う」を参照 してください。

- 2 まをタップするたびに、「大文字入力」→「大文字固定入力」→「小文字入力」の順に切り替わります。
- 3 表示・キーボード設定のカナ英数キー表示が有効のときに表示されます。詳しくは、「文字入力の設定を 行う」を参照してください。

## 文字種(文字入力モード)を切り替える

1

#### 文字入力画面である

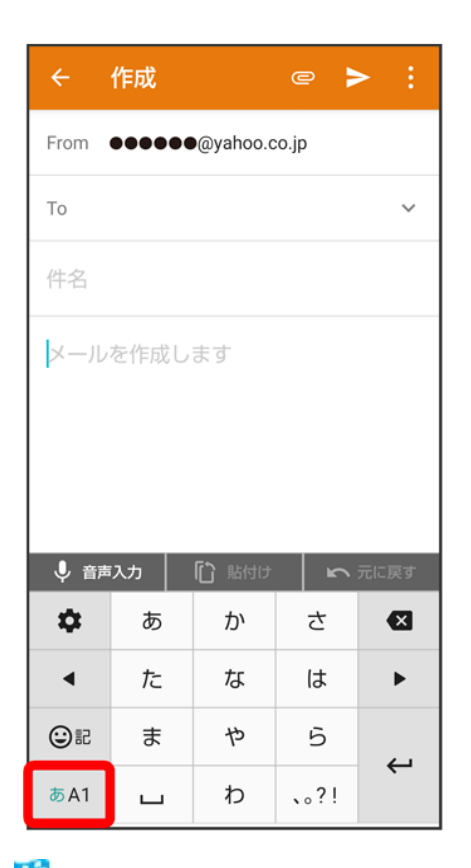

<mark>※</mark> 文字入力モードに応じたソフトウェアキーボードが表示されます。

■ <sup>あA1</sup> をタップするたびに、「半角英字入力」→「半角数字入力」→「ひらがな漢字入力」の順に切り替わり ます。右にフリックすると、逆順に切り替わります。

> エ その他の文字入力モードに切り替える 文字入力画面で あめ を上にフリック 文字入力モードをタップ ※2 文字入力モードに応じたソフトウェアキーボードが表示されます。 ■ 区点コードの一覧は、区点コード一覧を参照してください。

12/25 タッチパネル/文字入力

## 文字入力を練習する

スマホはじめてガイドで文字入力の練習ができます。 詳しくは、「スマホはじめてガイドについて」を参照してください。

## ひらがなを入力する(**12**キーボード)

「でんわ」と入力する方法を例に説明します。

1

文字入力画面で た (4回:て) ( \* (1回:て→で) ( 3回:ん) ( ) + ( ) + (1回:わ) ( )

確定

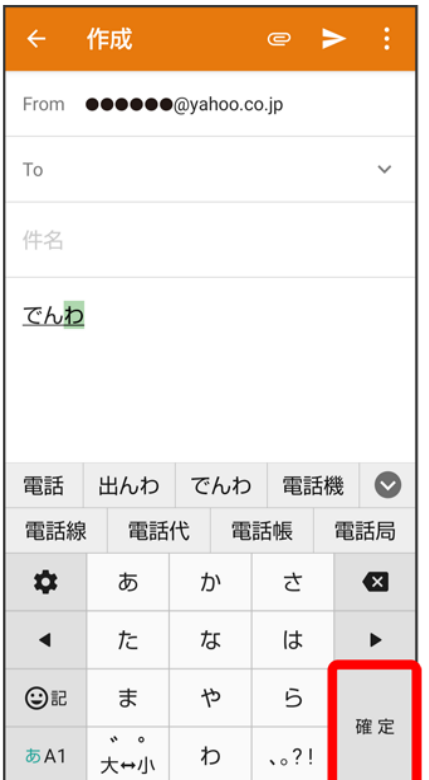

**※ 「でんわ」が入力されます。** 

■ 同じキーに割り当てられている文字を続けて入力するときは、最初の文字の入力後に ▶ をタップしたあ と、次の文字を入力します。入力した文字の背景色が消えたあとは、そのまま次の文字が入力できま

す。

■ キーをくり返しタップせず、キーをロングタッチしたときに表示されるキー入力ガイドを利用して文字を入 力することもできます。詳しくは、「フリック入力について」を参照してください。

フリック入力について

12キーボードで入力するとき、キーをくり返しタップすることなく上下左右にフリックすることで、入力したい 文字を入力できます。

■ キーをロングタッチすると、キー入力ガイドが表示されます。キーにタッチしたまま入力する文字の方向 へフリックし、入力します。

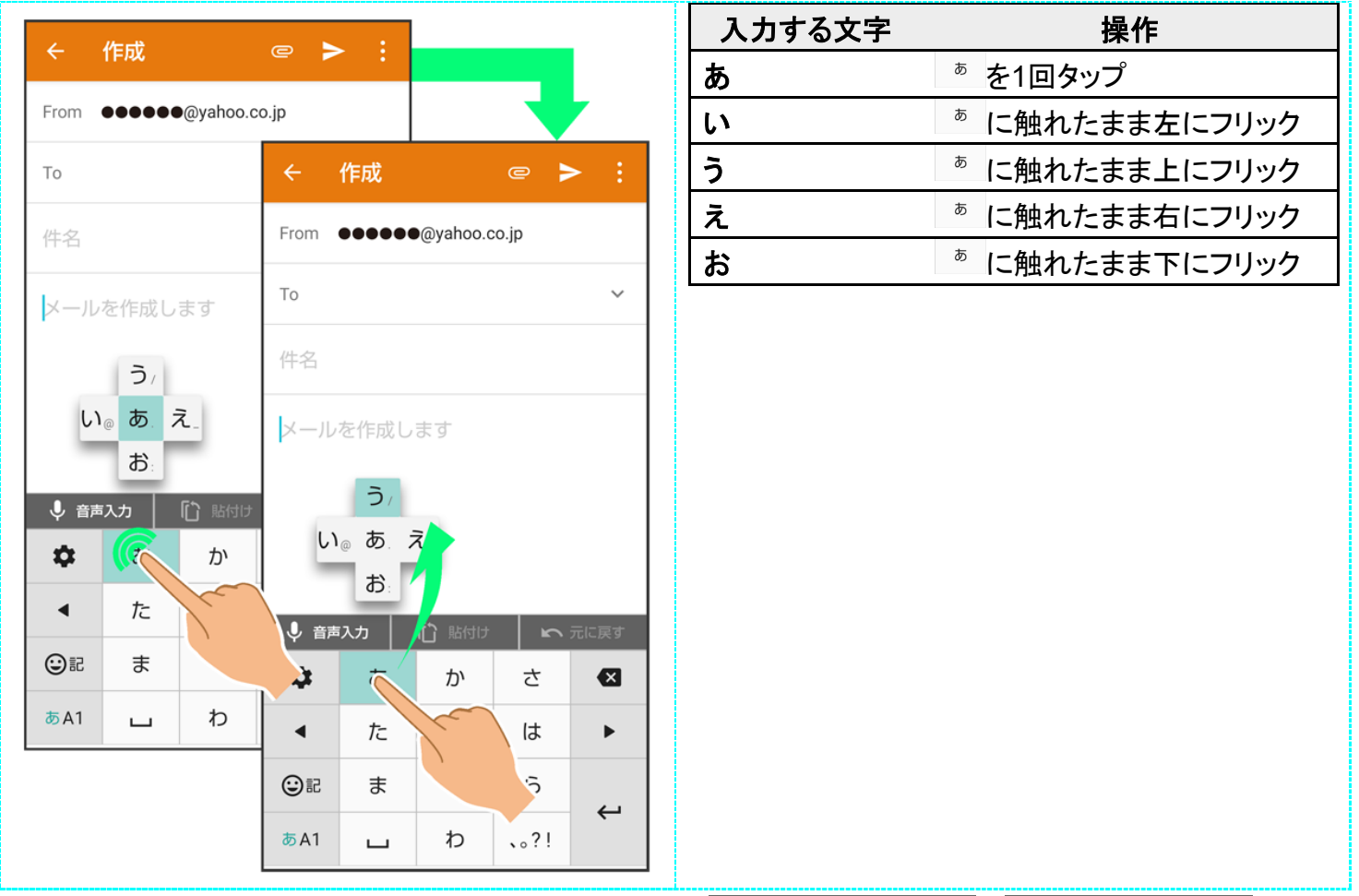

■ フリック入力時のキー入力ガイド表示の有効/無効を<mark>表示・キーボード設定の</mark>キー入力ガイド表示で設 定することができます。詳しくは、「文字入力の設定を行う」を参照してください。

# 音声で文字を入力する

1

### 文字入力画面で音声入力

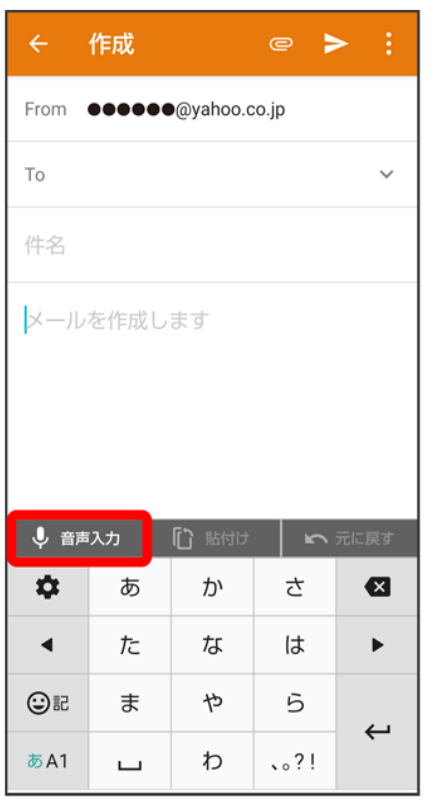

※38 音声入力画面が表示されます。

- 文字入力画面で <sup>≎ ●</sup>入力方式 <mark>●</mark>音声入力<mark>と操作しても音声入力画面が表示されます。</mark>
- アプリによっては、利用できないことがあります。

 $\overline{2}$ 

#### 送話口に向かって話す
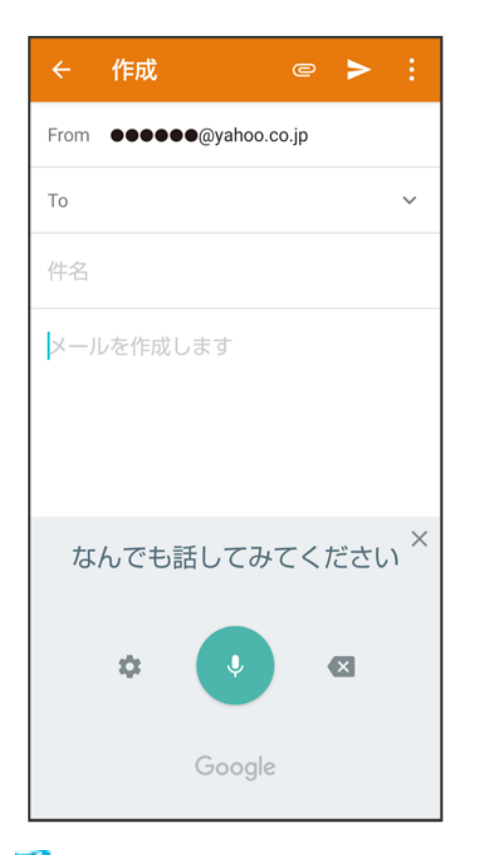

※ 話した内容が文字として入力されます。

## 文字を修正する

「また、お願いします」を「また明日お願いします」に修正する方法を例に説明します。

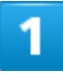

文字入力画面で · / · をタップして、修正する文字の右にカーソルを移動→

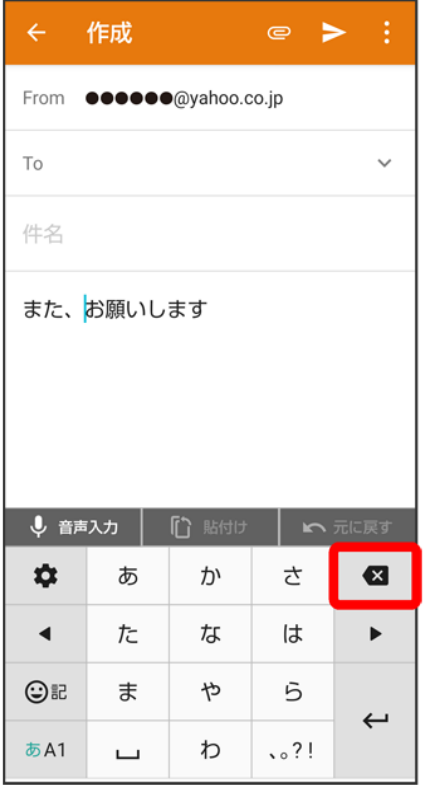

<mark>※</mark><br>カーソル左の文字が消えます。

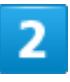

正しい文字を入力

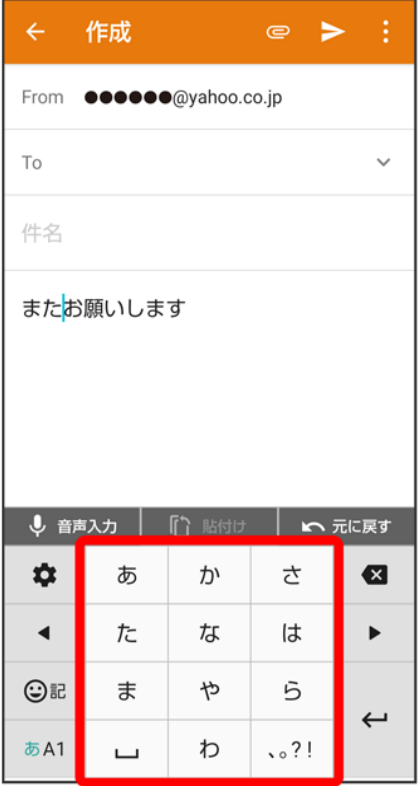

※ 修正が完了します。

### 文字を切り取り/コピーして貼り付ける

「明日またお願いします」を「また明日お願いします」に修正する方法を例に説明します。 ■ アプリにより表示されるアイコンが異なる場合があります。

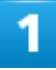

文字入力画面の入力済みの文字をロングタッチ

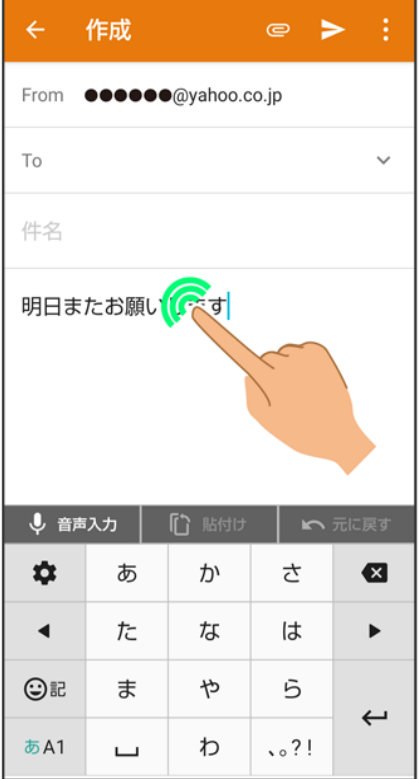

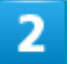

#### ■/ また右にドラッグして、切り取り/コピーする文字を選択

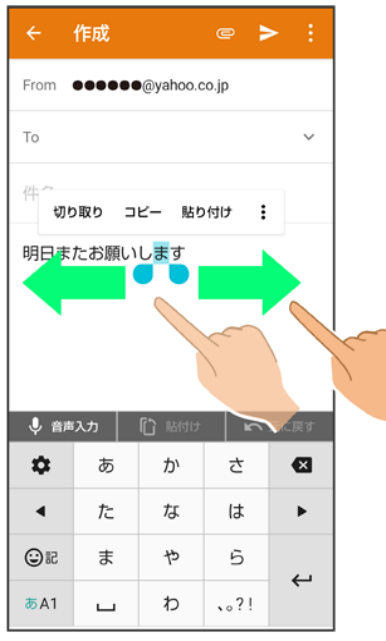

■ 全選択するときは、 <mark>こつ</mark>すべて選択<mark>と</mark>操作します。

19/25 タッチパネル/文字入力

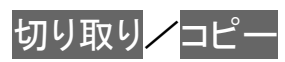

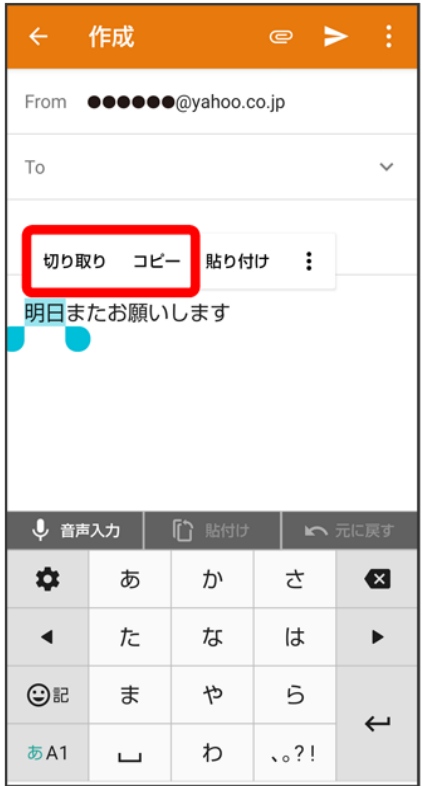

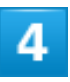

#### 貼り付ける位置をタップ

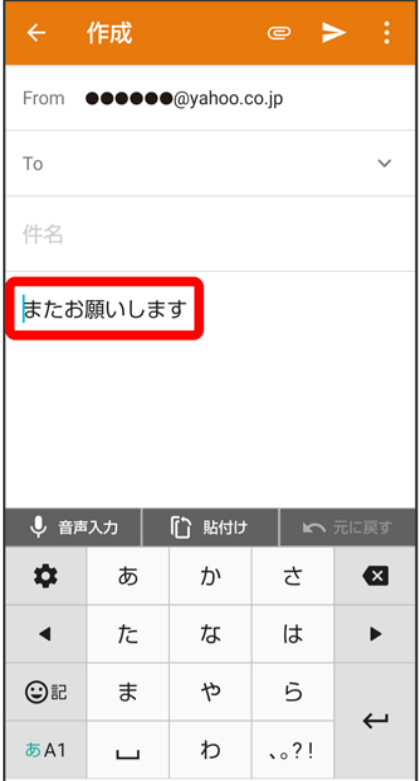

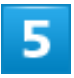

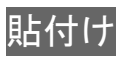

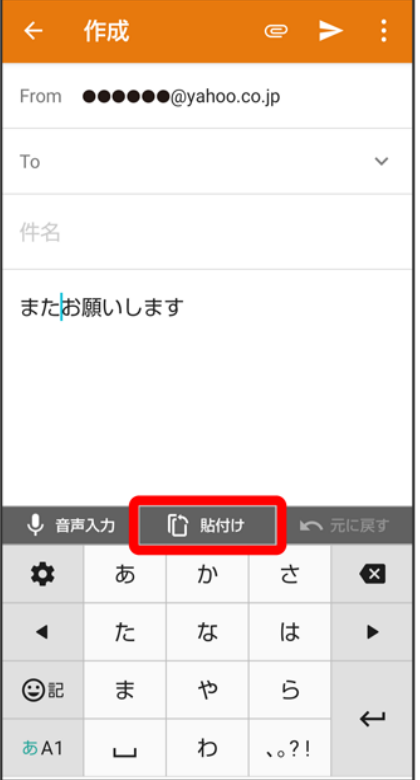

■ アプリによっては、<mark>貼付け</mark>をタップできない場合があります。

■ ● ● 貼り付けと操作しても、貼り付けできます。 ● をドラッグすると、貼り付ける位置を調節できます。

#### $6 \overline{6}$

貼り付ける文字をタップ

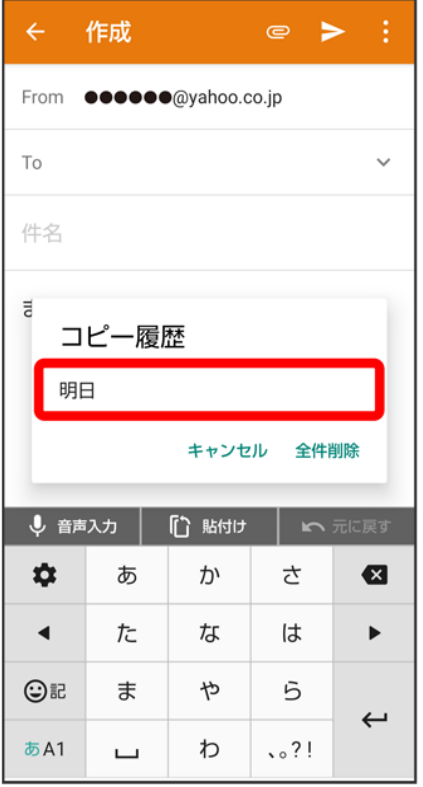

<mark>※</mark> 切り取り/コピーした文字が貼り付けられます。

#### o. 文字列を共有する

文字入力画面で入力済みの文字列をロングタッチ●:●共有<mark>●</mark>共有方法をタップ●画面に 従って操作

■ アプリによっては、利用できないことがあります。

### 文字入力の設定を行う

文字入力に関する動作を設定できます。おもな設定項目は、次のとおりです。

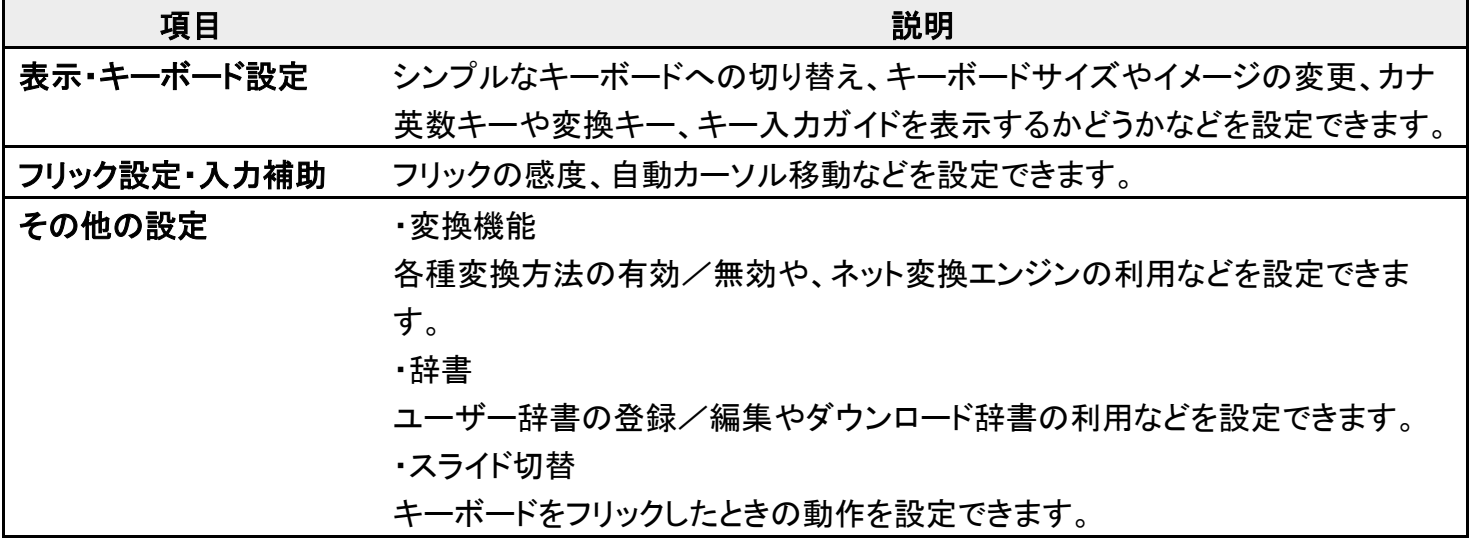

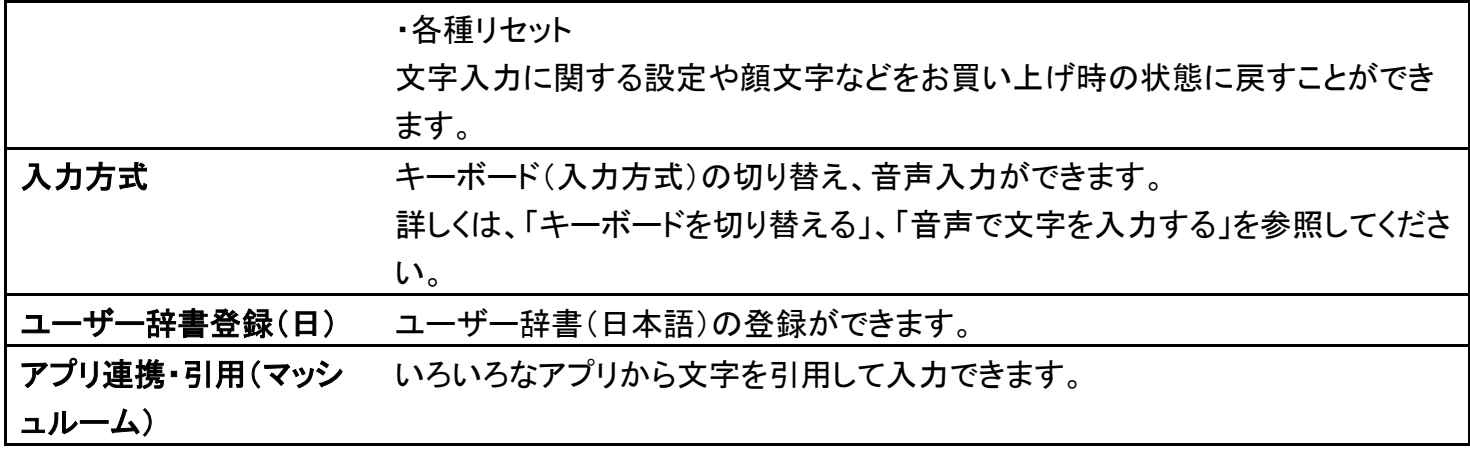

 $\overline{1}$ 

#### 文字入力画面で ☆

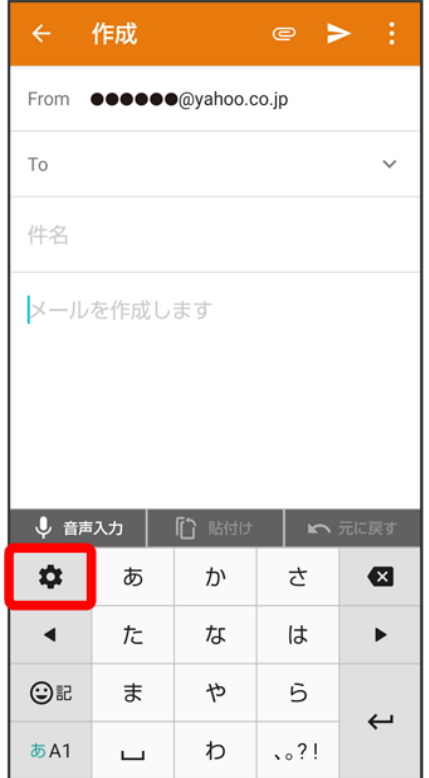

 $\overline{2}$ 

各項目をタップして設定

24/25 タッチパネル/文字入力 <mark>※</mark> 文字入力の設定が完了します。

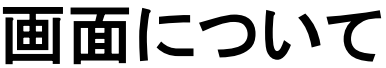

↓ ロック画面の見かた

ホーム画面とアプリ一覧画面

↓ ホーム画面の見かた

ホーム画面シートを切り替える

ナビゲーションバー

→ 縦画面と横画面

↓ ディスプレイの表示領域を広げる

マルチウインドウ

スクリーンショットを撮る

↓ 壁紙を変更する

↓ ショートカットを追加する

↓ ウィジェットを追加する

◆ フォルダを追加する

↓ アイコンやウィジェットの配置を変更する

ホーム画面の設定をする

#### ロック画面の見かた

ロック画面は、電源を入れたときや、画面消灯(画面ロック)時に電源キーを押したときに表示される、本機 への入口となる画面です。

ロック画面では、画面ロックを解除したり、◎(カメラ)やGoogle アシスタントをすぐに起動したりすることが できます。

お買い上げ時、ロック画面を表示するたびにロック画面の壁紙はランダムで切り替わります(ロックフォトシ ャッフル)。ロック画面の壁紙は変更することもできます。詳しくは、「壁紙を変更する」を参照してください。

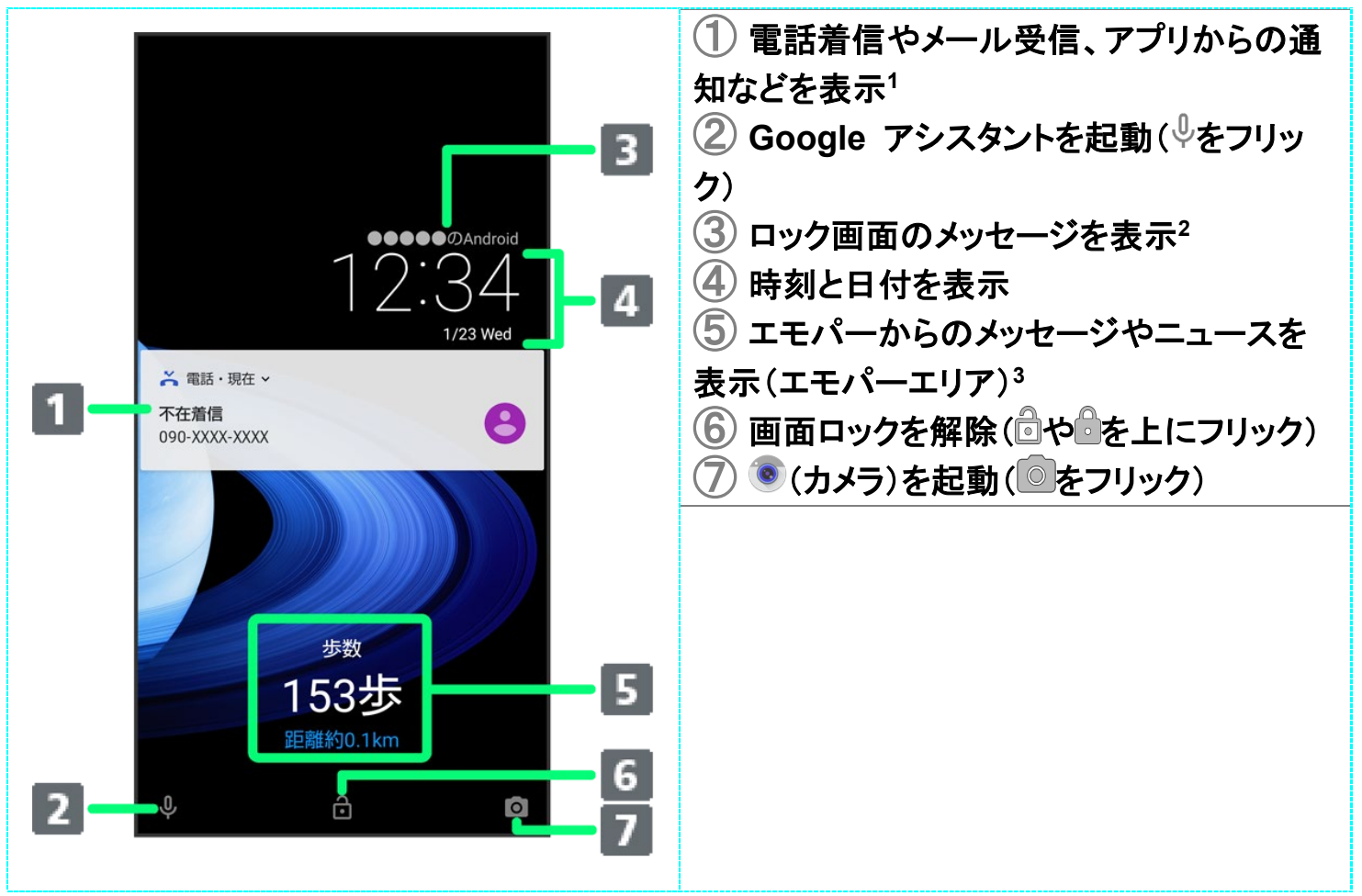

- 1 ロック画面の通知を整理が有効のときは、1度見た通知は2度目以降は表示されません。詳しくは、「ア プリと通知」を参照してください。
- 2 ロック画面メッセージを設定しているときに表示されます。詳しくは、「セキュリティと現在地情報の設定」 を参照してください。
- 3 エモパーを設定すると表示されます。詳しくは、「エモパーを利用する」を参照してください。

#### ホーム画面とアプリ一覧画面

本機のおもな操作は「ホーム画面」と、アプリを一覧表示した「アプリ一覧画面」から行います。ホーム画面 でお気に入りトレイを画面上部までドラッグするとアプリ一覧画面が表示され、アプリを起動したり、本機の 設定変更などを行ったりすることができます(ほかのホーム画面アプリを使用してホーム画面を変更するこ ともできます)。

#### ホーム画面の見かた

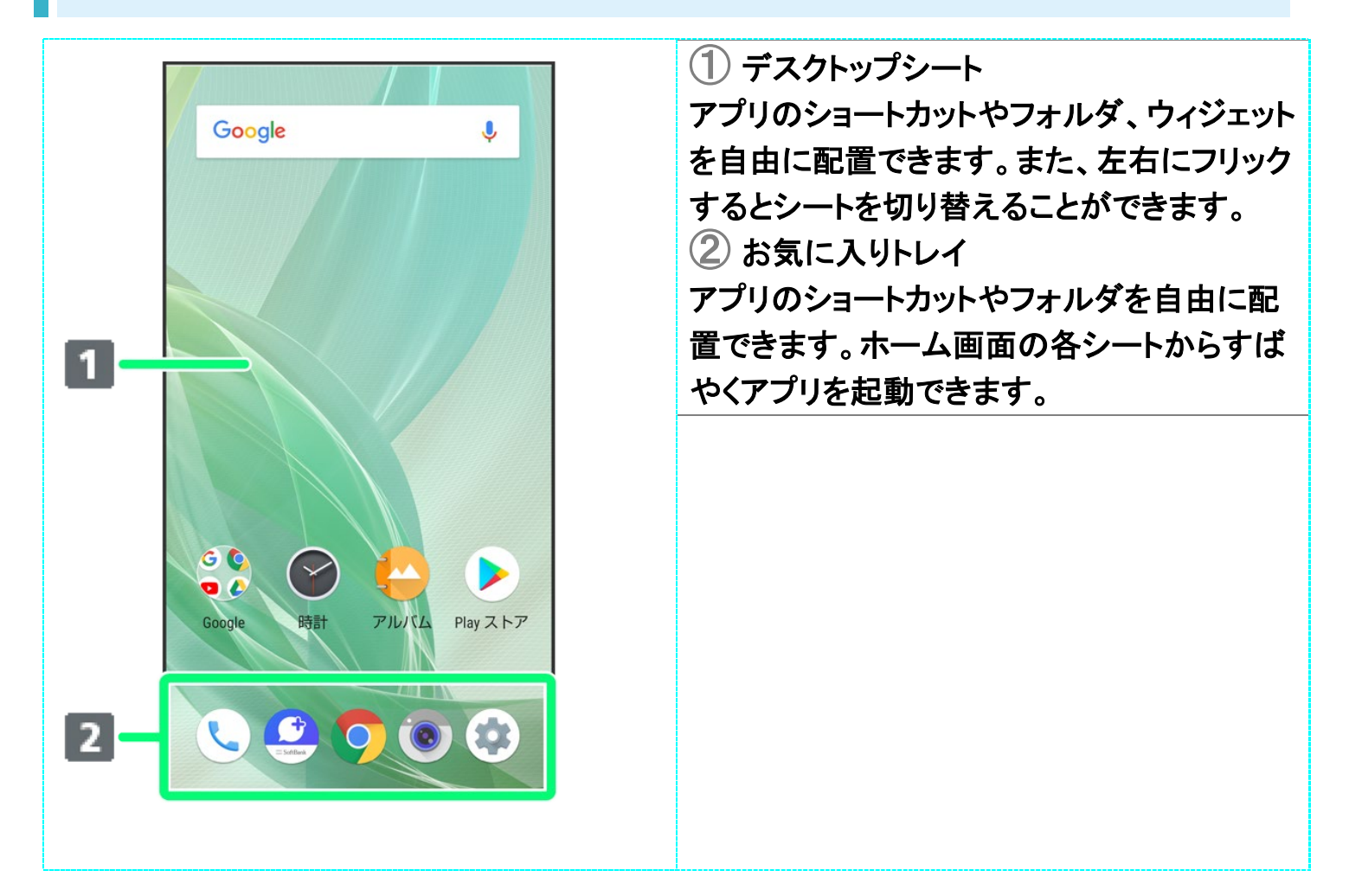

### ホーム画面シートを切り替える

ホーム画面は複数のシートに分かれています。

各シートを左右にフリックすると、ホーム画面シートを切り替えることができます。

■ ホーム画面にアプリのショートカットやウィジェットを追加することで、ホーム画面シートを増やすこともで きます。詳しくは、「ショートカットを追加する」、「ウィジェットを追加する」を参照してください。

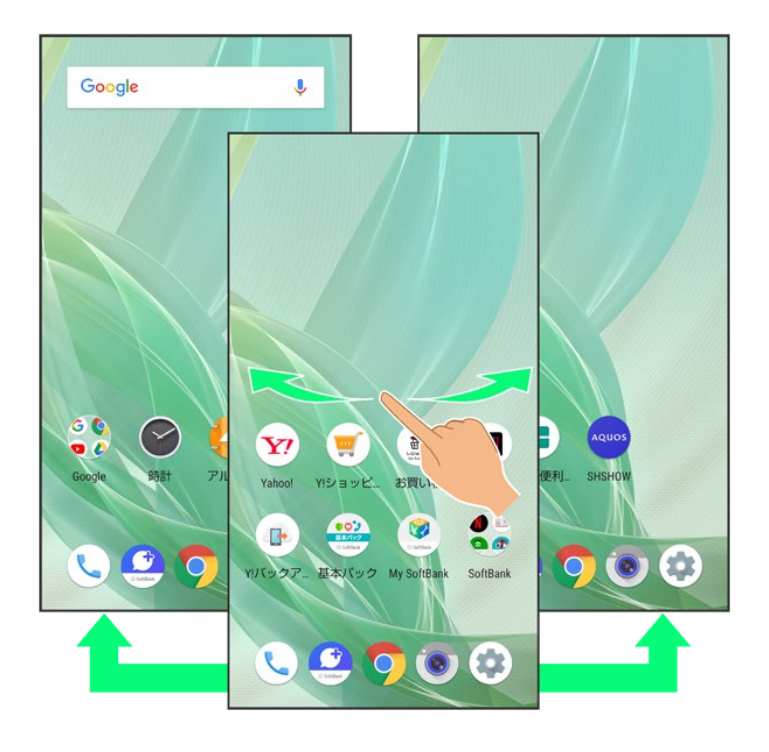

### ナビゲーションバー

画面下部のアイコンが表示される領域を、「ナビゲーションバー」と呼びます。アイコンをタップまたはドラッ グ、フリックして操作できます。

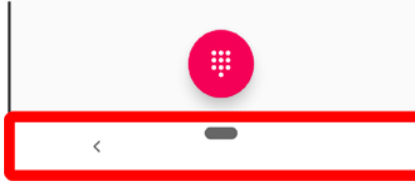

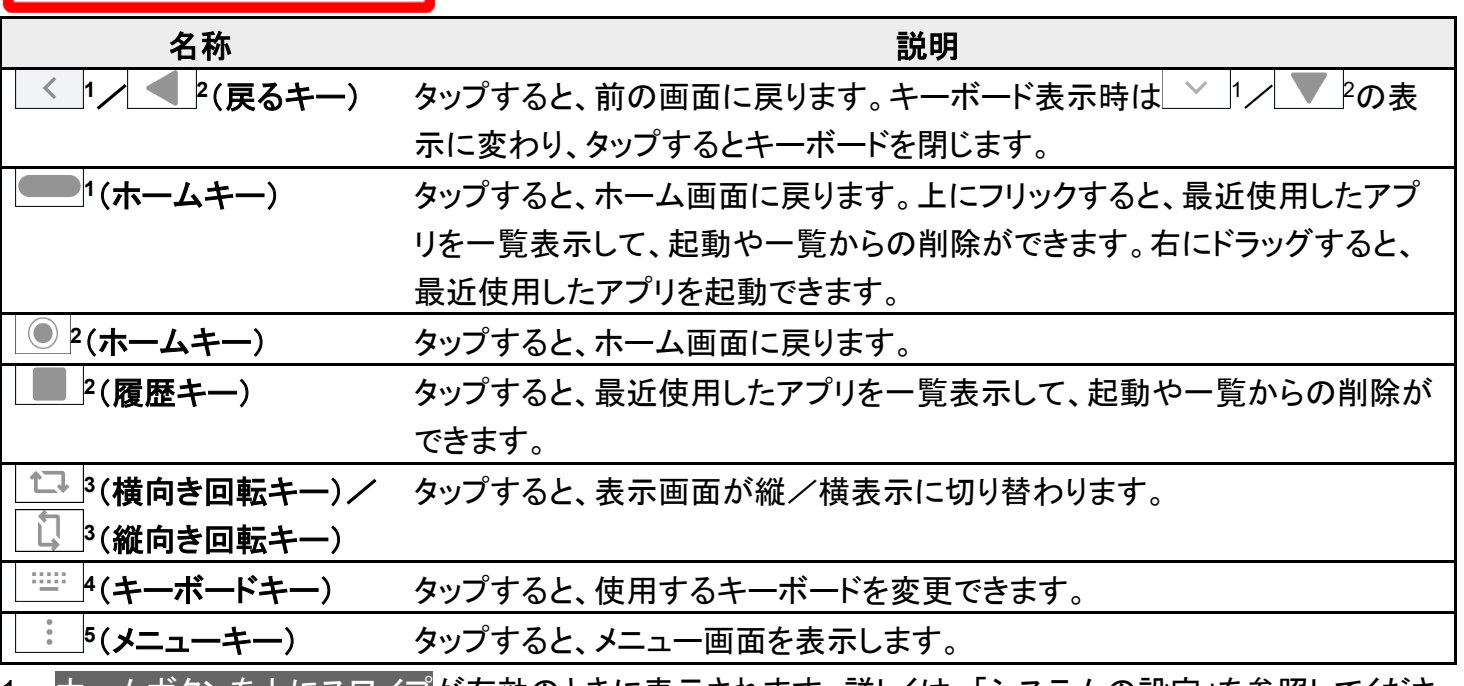

1 ホームボタンを上にスワイプが有効のときに表示されます。詳しくは、「システムの設定」を参照してくださ

い。

- 2 ホームボタンを上にスワイプが無効のときに表示されます。詳しくは、「システムの設定」を参照してくださ い。
- 3 画面の自動回転が無効のときに、本機を縦/横向きに回転させると表示されます。詳しくは、「クイック 設定パネルから画面の自動回転を有効にする」、「ディスプレイ設定」、「ユーザー補助」を参照してくださ い。
- 4 ソフトウェアキーボード表示中に表示されます。
- 5 アプリによって表示されることがあります。

#### 縦画面と横画面

本機を横向きに回転させると、ナビゲーションバーに エーが表示されます。 エータタップすると、表示画面 が横表示に切り替わります。縦表示に切り替えるときは、本機を縦向きに回転させて じ をタップします。 画面の自動回転を有効しているときは、本機を横向きに回転させると、自動的に表示画面も横表示に切り 替わります。詳しくは、「クイック設定パネルから画面の自動回転を有効にする」、「ディスプレイ設定」、「ユ ーザー補助」を参照してください。

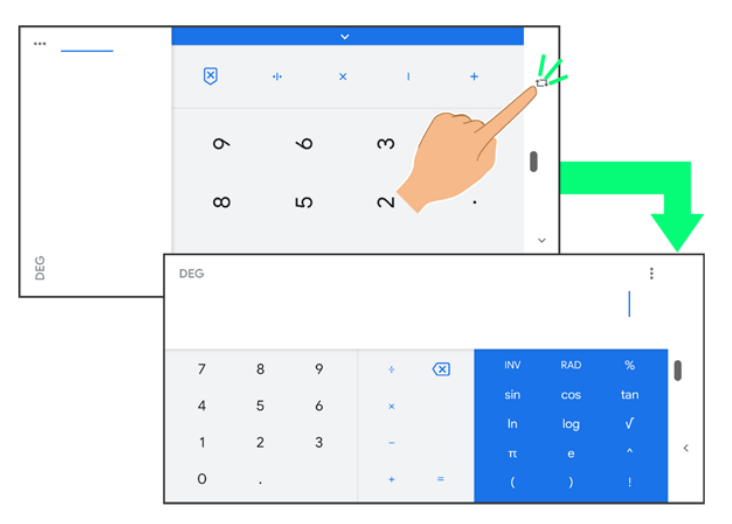

### ディスプレイの表示領域を広げる

ナビゲーションバーを隠すことで、ディスプレイを広く使うことができます。隠れているナビゲーションバーは 画面下部を上にフリックすると表示できます。

詳しくは、「ディスプレイ設定」、「指紋センサーの設定」を参照してください。

マルチウインドウ

本機の表示画面を分割し、2つのアプリを表示、操作できます。

あらかじめ、操作したい2つのアプリを起動しておいてください。ここでは、 ● (電話帳)と ● (電話)を表示、 操作する方法を例に説明します。

■ アプリによっては、マルチウインドウで表示できないものがあります。

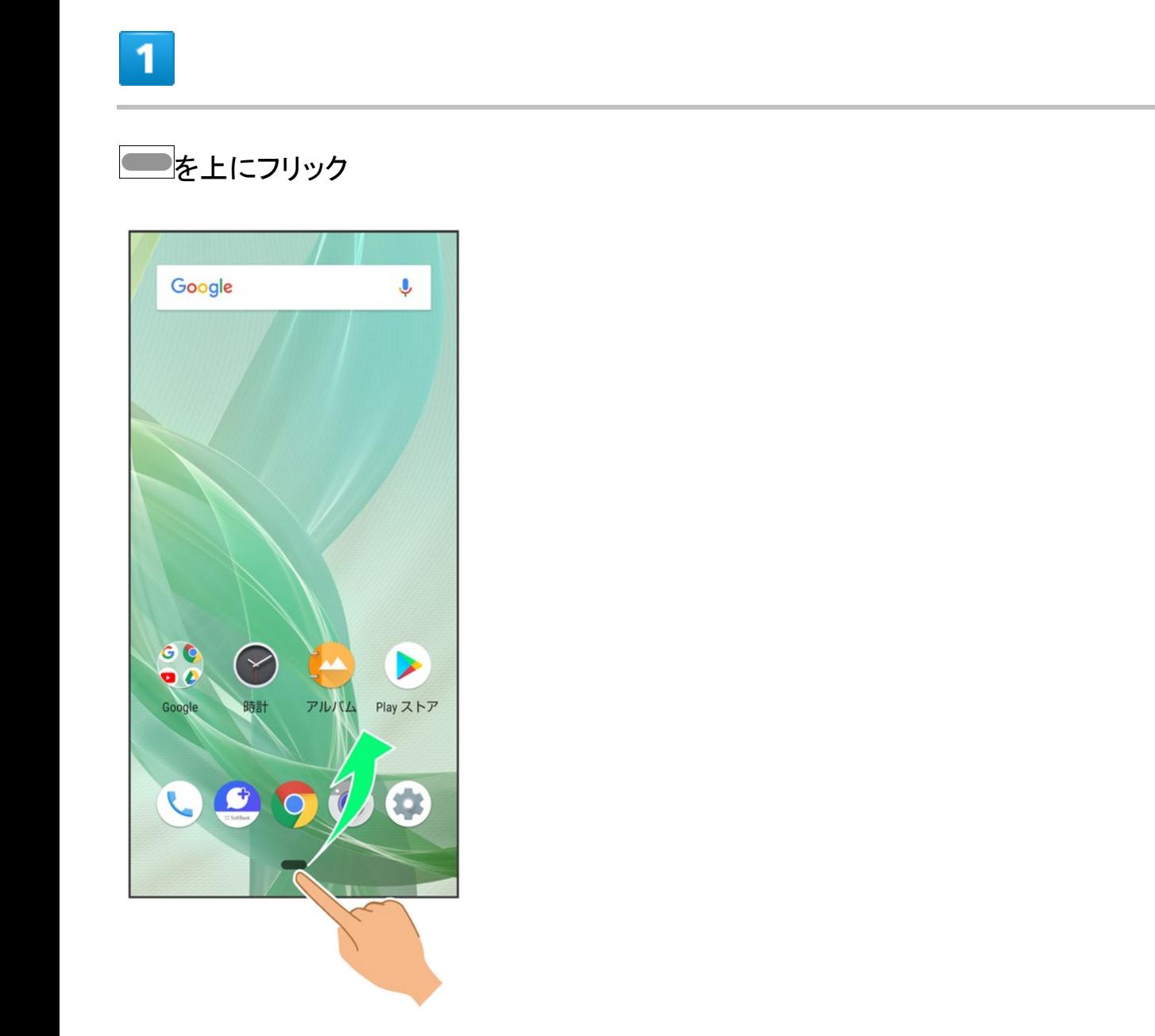

<mark>※</mark> アプリの使用履歴画面が表示されます。

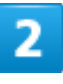

操作したいアプリの履歴のアイコンをタップ

6/54 画面の見かた

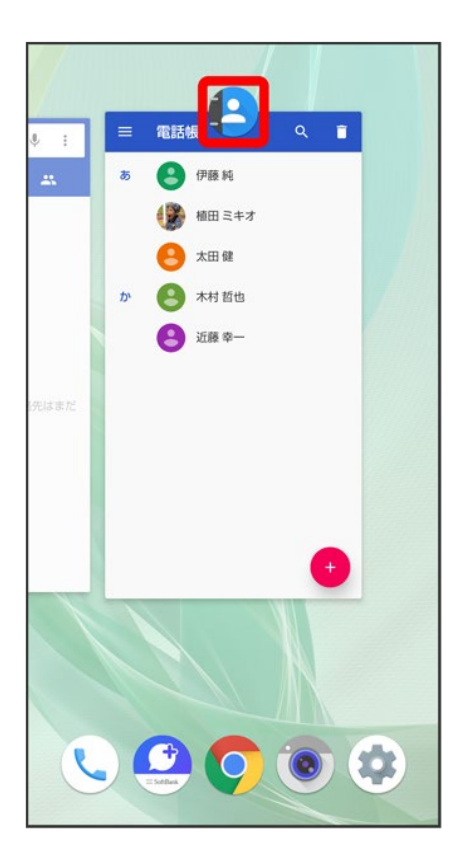

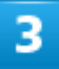

分割画面

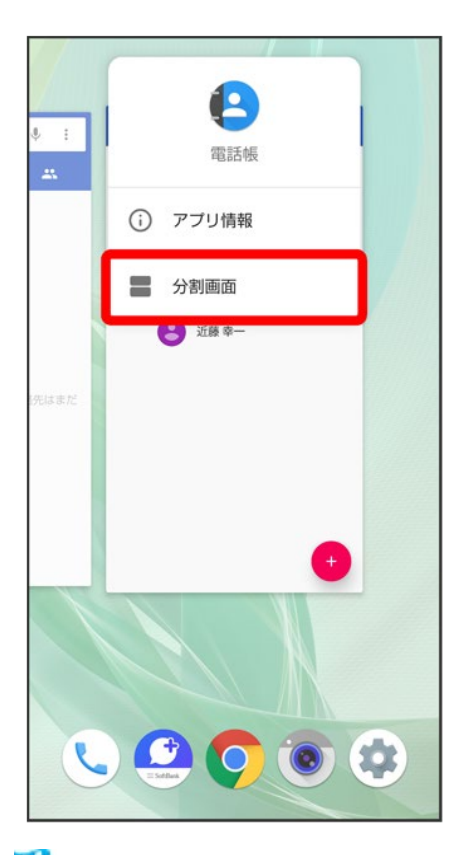

<mark>※</mark> マルチウインドウ画面が表示され、選択したアプリが画面上部に表示されます。

4

マルチウインドウ画面下に表示されたアプリの履歴一覧から、次に操作したいアプリをタップ

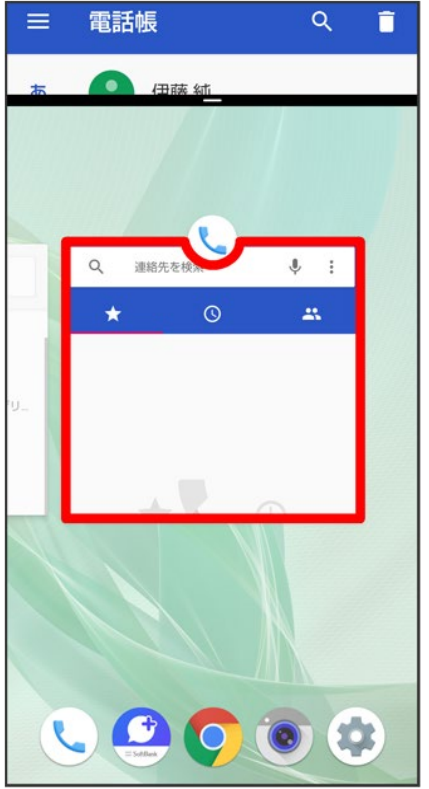

<mark>※</mark> マルチウインドウ画面下にタップしたアプリが表示されます。

#### エ マルチウインドウ画面表示時の操作 アプリを切り替える ●■を上にフリック■操作したいアプリをタップ ■ あらかじめ、操作したいアプリを起動しておいてください。

#### マルチウインドウを終了する

仕切りバー( )を上下にフリック

### スクリーンショットを撮る

電源キーと音量Downキーを同時に長押しすると、表示されている画面のスクリーンショットを撮ることがで きます。

電源キーを長押しし、スクリーンショットをタップしても、スクリーンショットを撮ることができます。

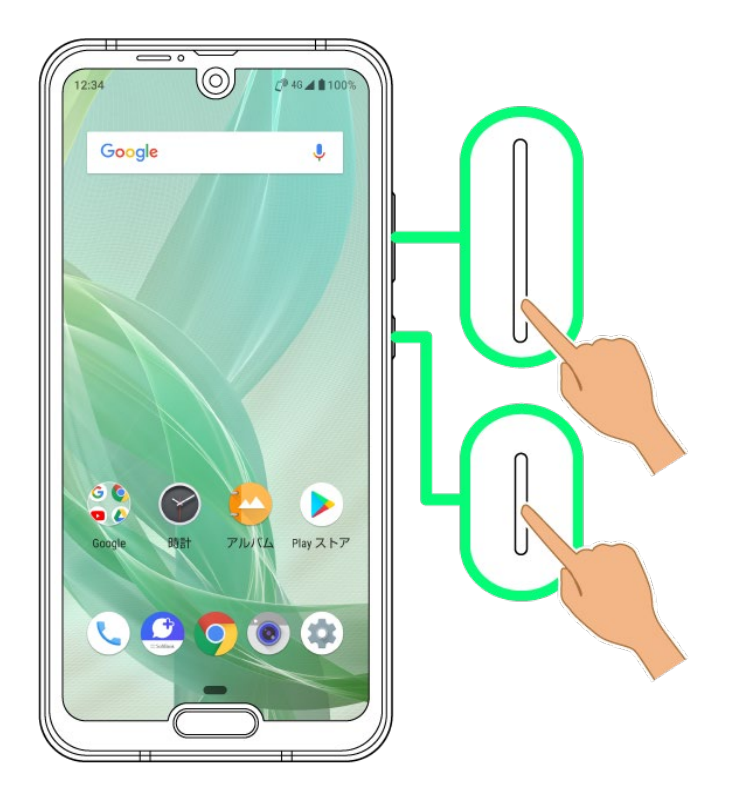

- 一部、利用できないアプリもあります。
- 撮ったスクリーンショットは、 (アルバム)などから確認することができます。
- Clip Nowを利用して、画面の縁をなぞるだけでスクリーンショットを撮ることもできます。詳しくは、「スクリ ーンショットを撮る(Clip Now)」を参照してください。

### 壁紙を変更する

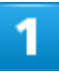

ホーム画面のアイコンがない場所をロングタッチ

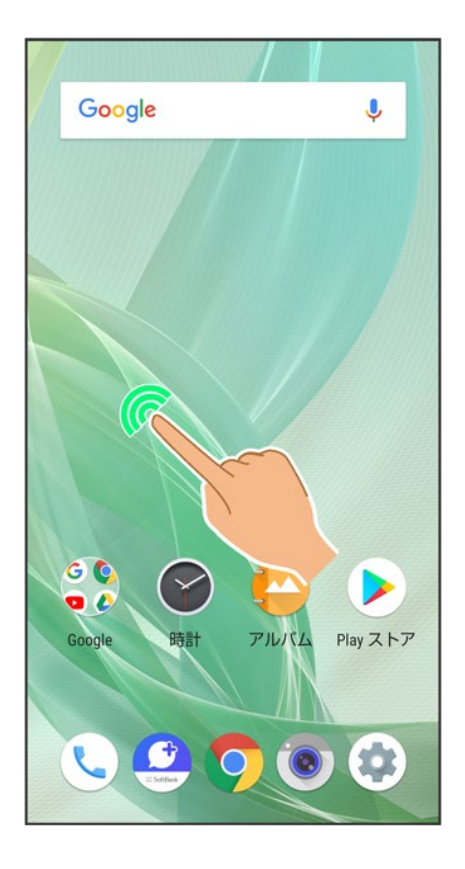

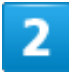

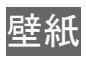

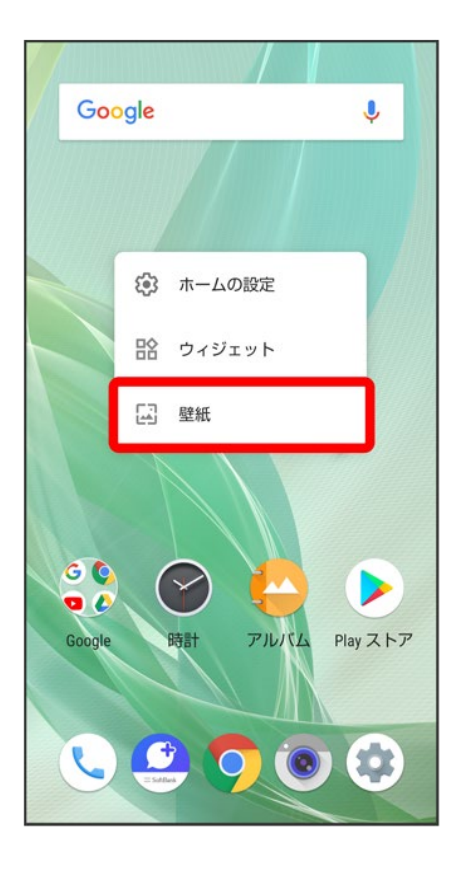

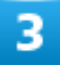

アプリ(アルバム(壁紙)<mark>など)をタップ</mark>

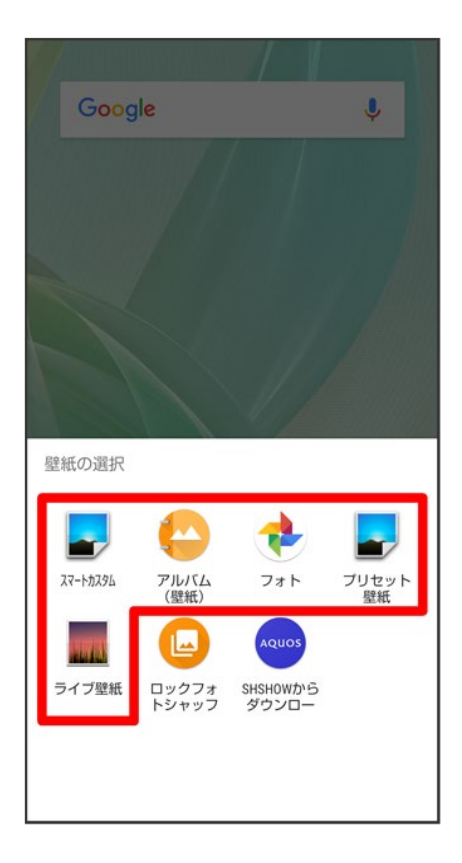

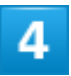

壁紙を選択

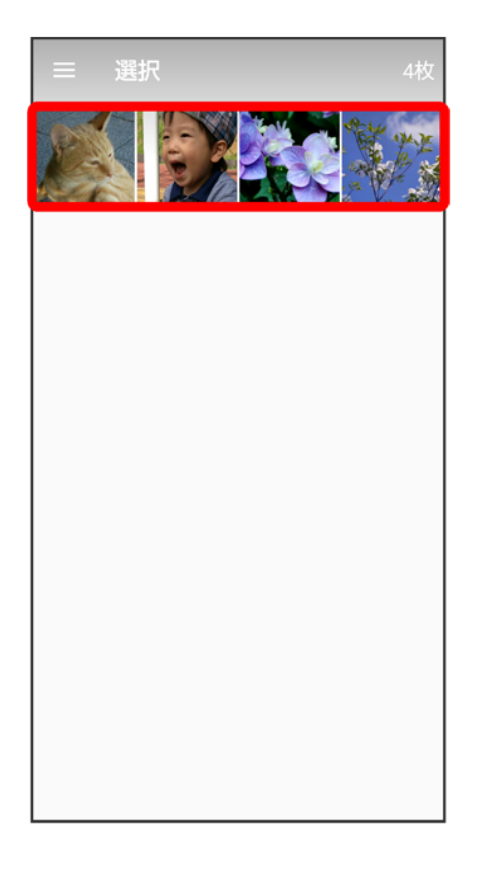

■ 選択したアプリによっては操作が異なる場合があります。画面に従って操作してください。

### $5<sup>1</sup>$

ホーム画面/ロック画面 トーム画面とロック画面

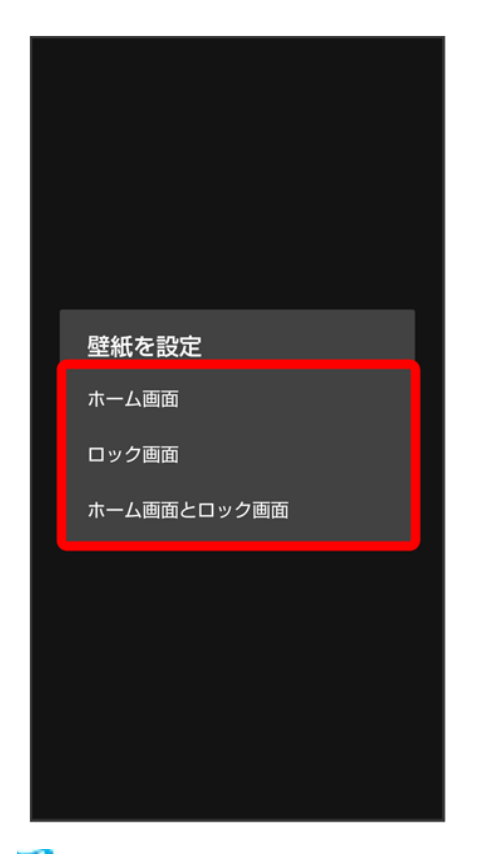

※ 設定が完了します。

- ホーム画面をタップすると、ホーム画面にのみ選択した壁紙を設定できます。
- ロック画面をタップすると、ロック画面にのみ選択した壁紙を設定できます。
- ホーム画面とロック画面をタップすると、ホーム画面とロック画面の両方に選択した壁紙を設定できま す。

#### 壁紙変更時の操作 52

#### ロックフォトシャッフルを利用する

ロック画面を表示するたびにロック画面の壁紙をランダムで切り替えます。 <mark>ホーム画面のアイコンがない場所をロングタッチ ♪</mark>壁紙 ♪ロックフォトシャッフル <mark>→</mark>OFF

(ON 表示) コックフォトシャッフルで表示させるフォルダを選択(V表示)

- 選択したフォルダ内のすべての画像から、ランダムで表示されます。
- フォルダ名の右の ★タップすると、フォルダに入っている画像を確認できます。

#### **SHSHOW**を利用する

ホーム画面のアイコンがない場所をロングタッチ ■壁紙 ■SHSHOWからダウンロード■画 面に従って操作

### ショートカットを追加する

 $\mathbf{1}$ 

アプリ一覧画面でアプリをロングタッチし、「ホーム画面に追加」までドラッグ

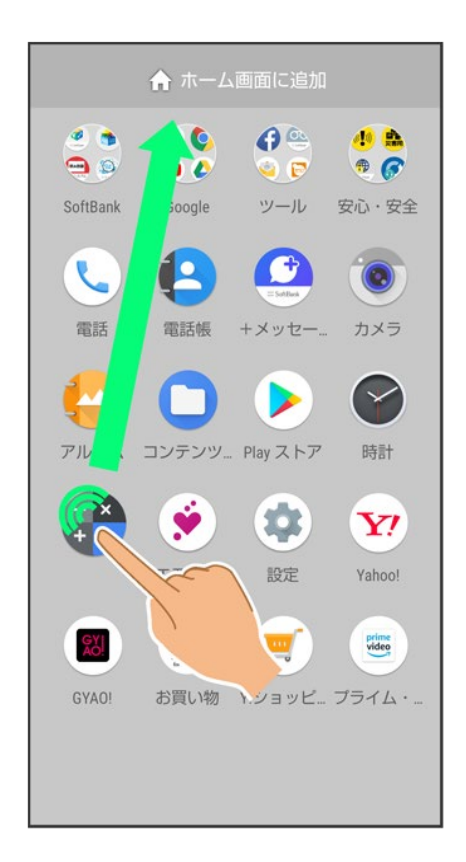

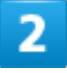

ホーム画面の追加したい位置で指を離す

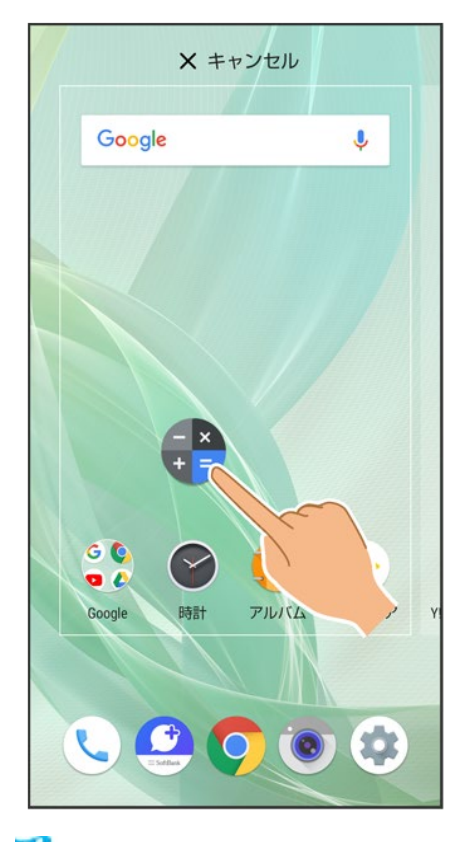

※ ショートカットが追加されます。

■ 画面の端に表示されるシートまでドラッグすると、シートを切り替えてショートカットを追加できます。一番 右端のシートまでドラッグすると、シートを1枚増やして追加できます。

#### ं∳ 機能ショートカットについて

アプリをロングタッチすると、アプリにより機能へのショートカットが表示される場合があります。 機能ショートカットをロングタッチし、ホーム画面の追加したい位置で指を離すと、機能へのショ ートカットとして追加することができます。

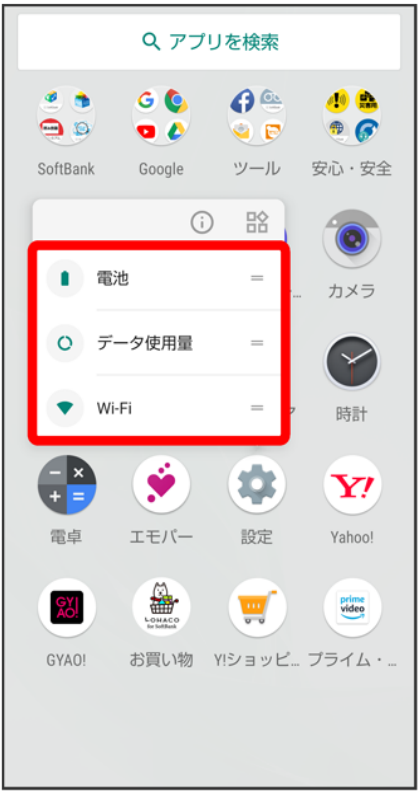

#### エ ショートカットを削除する

ホーム画面でショートカットのアイコンをロングタッチ 「削除」までドラッグ

# ウィジェットを追加する

追加できるウィジェットは次のとおりです。

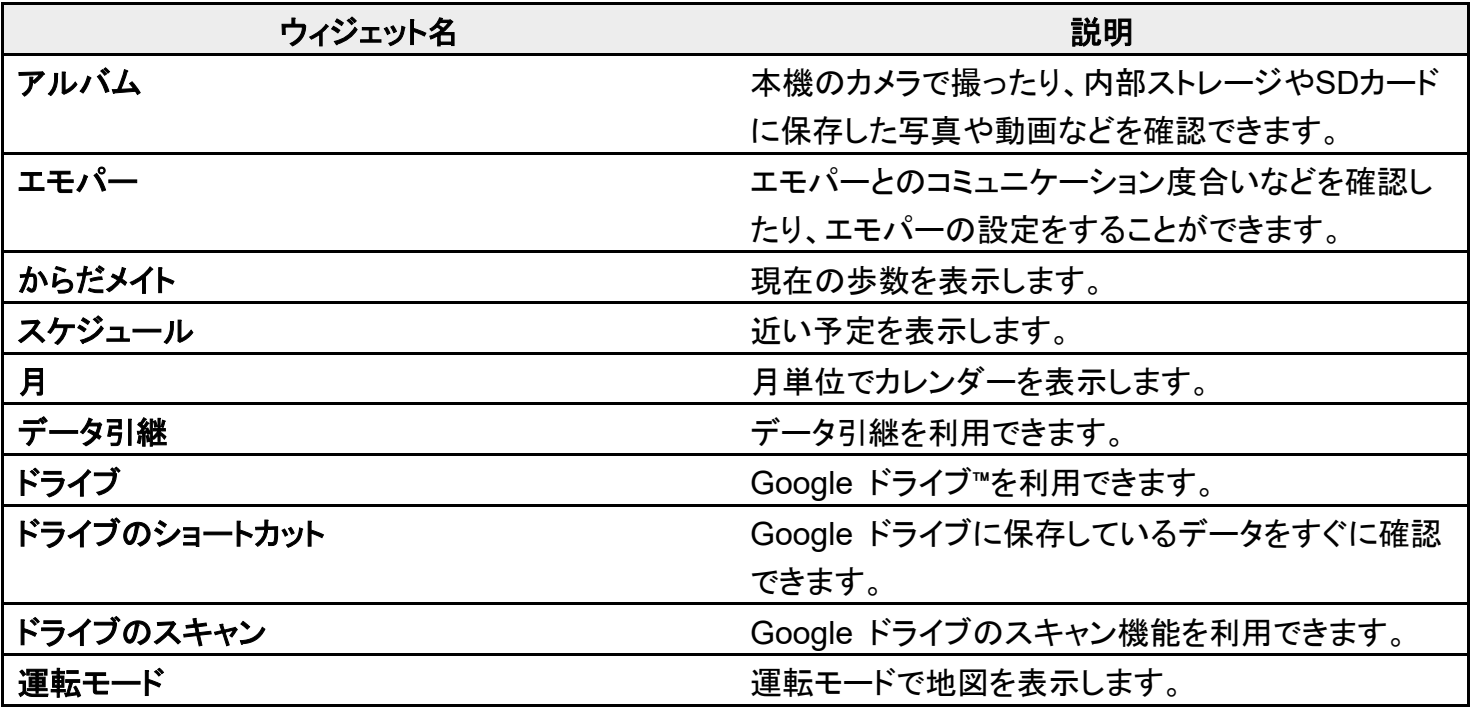

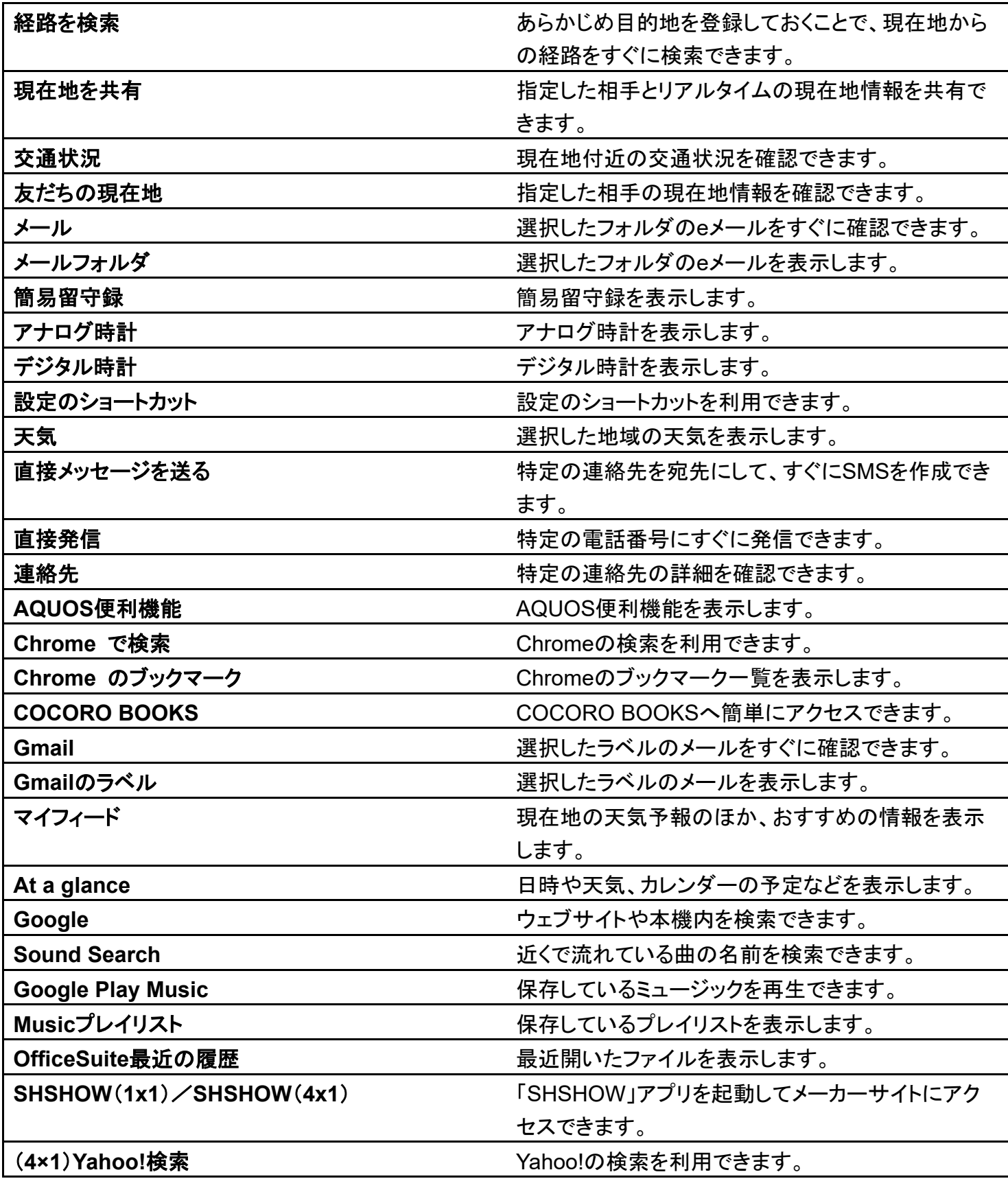

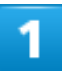

ホーム画面のアイコンがない場所をロングタッチ

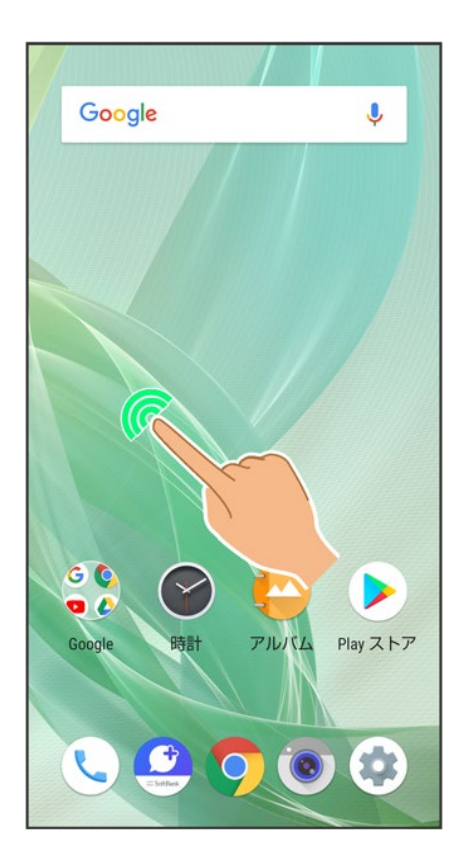

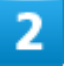

ウィジェット

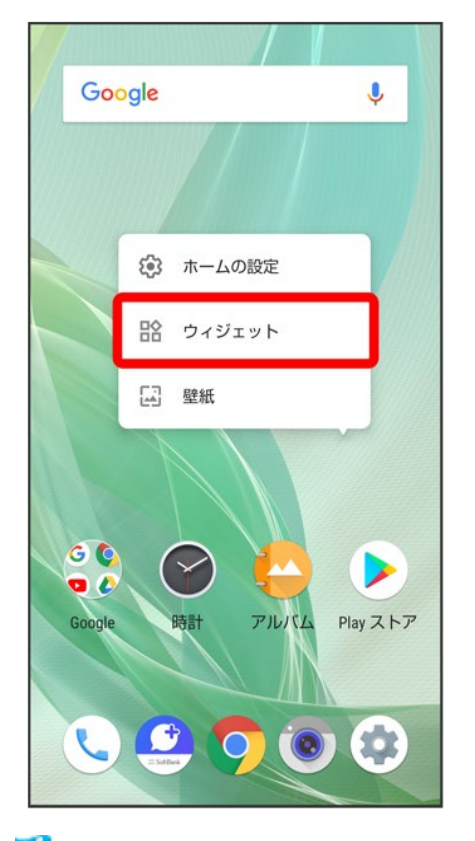

<mark>※</mark> ウィジェット一覧が表示されます。

3

追加したいウィジェットをロングタッチ

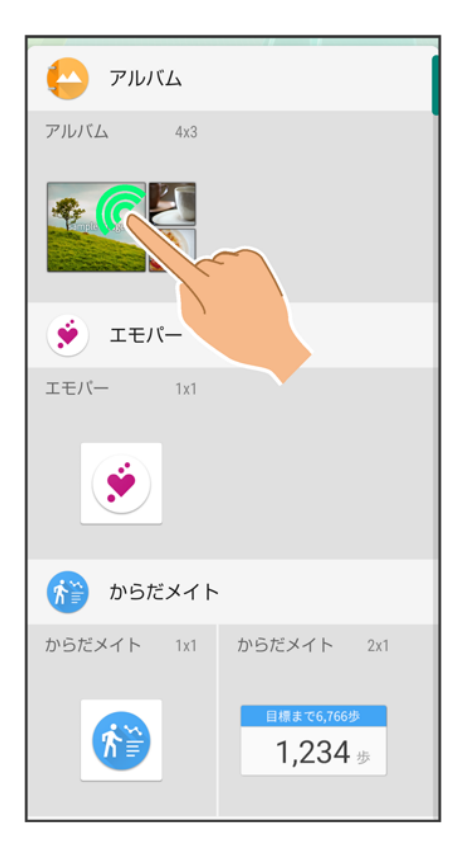

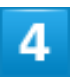

ホーム画面の追加したい位置までドラッグ

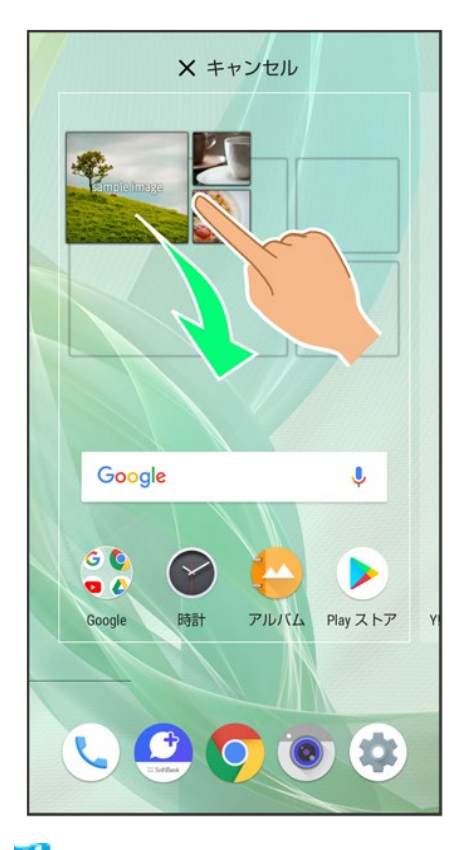

※38 ウィジェットが追加されます。

■ 画面の端に表示されるシートまでドラッグすると、シートを切り替えてウィジェットを追加できます。一番右 端のシートまでドラッグすると、シートを1枚増やして追加できます。

> ■ ウィジェットを削除する ホーム画面でウィジェットをロングタッチ ■「削除」までドラッグ

### フォルダを追加する

フォルダを追加し、アイコンをまとめることができます。 ■ お気に入りトレイやアプリー覧画面にもフォルダを作成できます。

1

ホーム画面で、まとめたいアイコンをロングタッチ

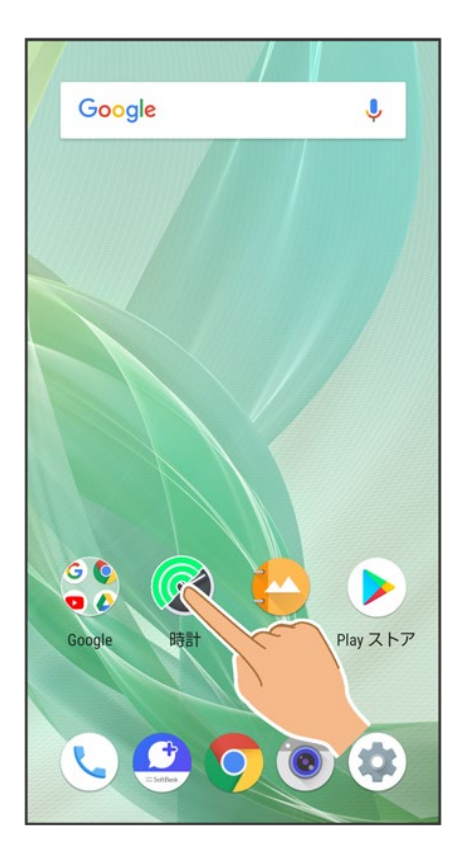

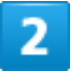

まとめたいアイコンにドラッグ

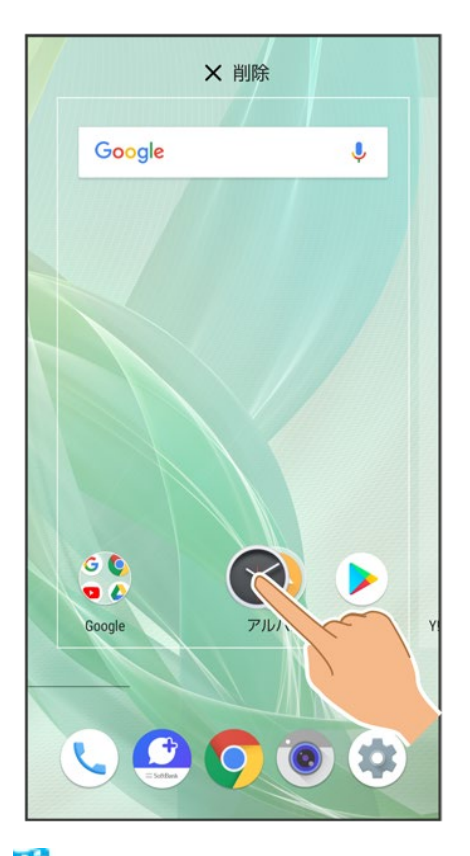

<mark>※</mark> フォルダが追加され、2つのアイコンがフォルダ内に保存されます。

#### E. フォルダ利用時の操作 フォルダ名を変更する

ホーム画面でフォルダをタップ ウィンドウ下部のフォルダ名入力欄をタップ フォルダ名を 入力●完了

■ お気に入りトレイやアプリー覧画面でも同様に操作できます。

#### アイコンをフォルダに入れる

ホーム画面でアイコンをロングタッチ フォルダにドラッグ

■ お気に入りトレイやアプリー覧画面でも同様に操作できます。

#### アイコンをフォルダから出す

ホーム画面でフォルダをタップ アイコンをロングタッチ フォルダ外にドラッグ

■ お気に入りトレイやアプリー覧画面でも同様に操作できます。

#### フォルダを削除する

ホーム画面でフォルダをロングタッチ ■「削除」までドラッグ

- お気に入りトレイでも同様に操作できます。
- フォルダ内のアプリも削除されます。

### アイコンやウィジェットの配置を変更する

アイコンは、お気に入りトレイやアプリ一覧画面でも配置を変更できます。

1

#### ホーム画面で、アイコン/ウィジェットをロングタッチ

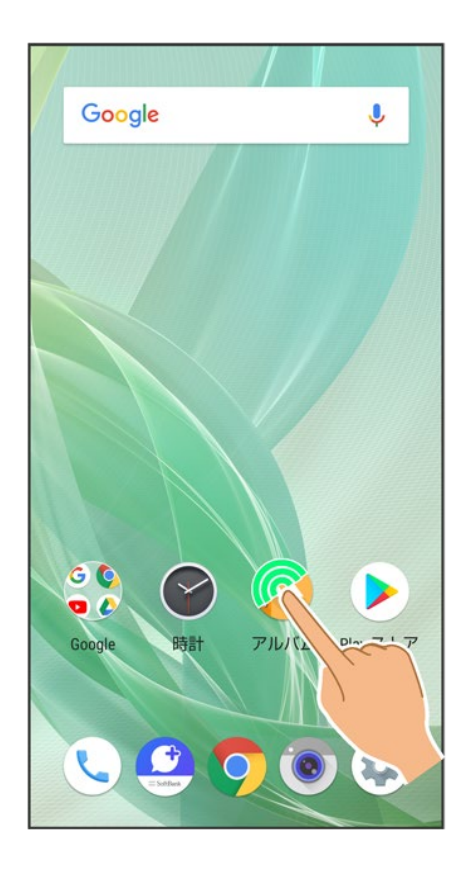

 $\overline{2}$ 

移動する位置までドラッグ

<mark>※</mark> アイコン/ウィジェットが移動します。

■ アイコンをフォルダにドラッグすると、フォルダ内に移動することができます。

26/54 画面の見かた
# ホーム画面の設定をする

設定できる項目は次のとおりです。

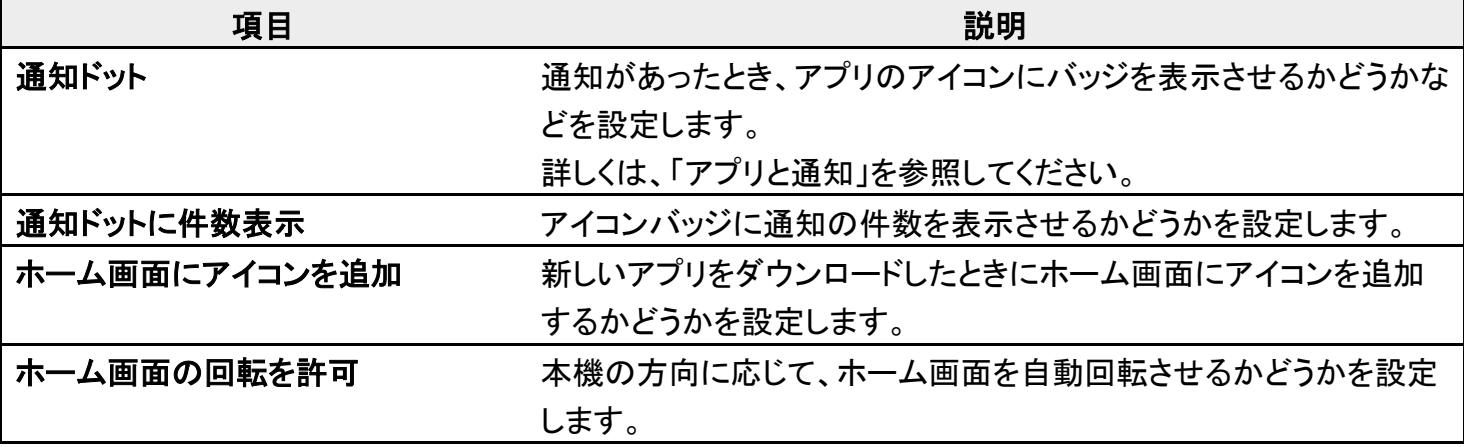

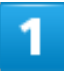

ホーム画面のアイコンがない場所をロングタッチ

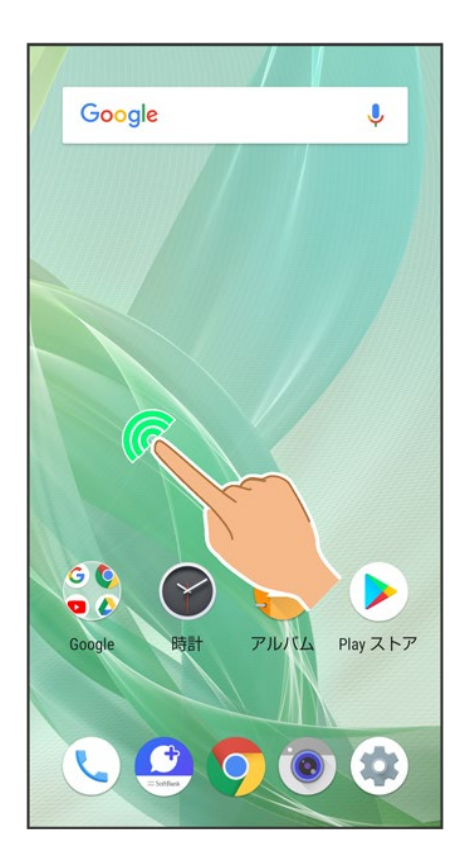

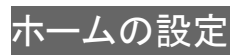

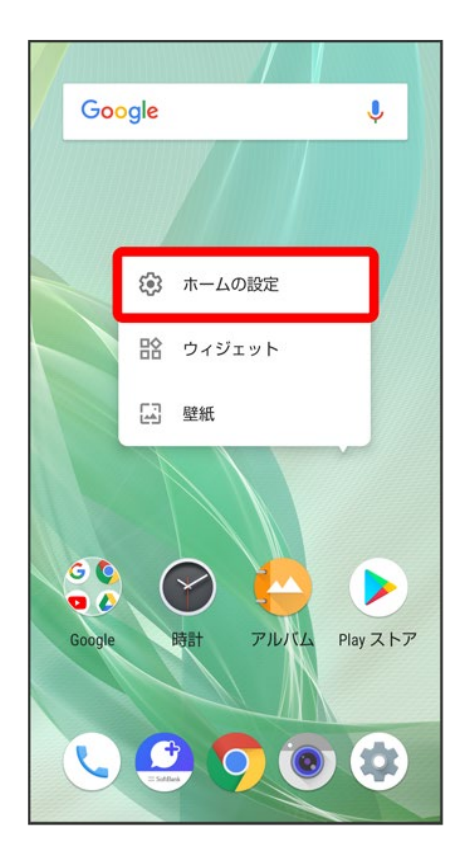

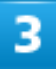

各項目を設定

※3<br>設定が完了します。

# 画面上部(ステータスバー)のアイコンの見かた

画面上部には、新着メールなどをお知らせする通知アイコンや、本機の状態を示すステータ スアイコンが表示されます。

 ステータスバーの見かた → おもな通知アイコン ↓ おもなステータスアイコン

## ステータスバーの見かた

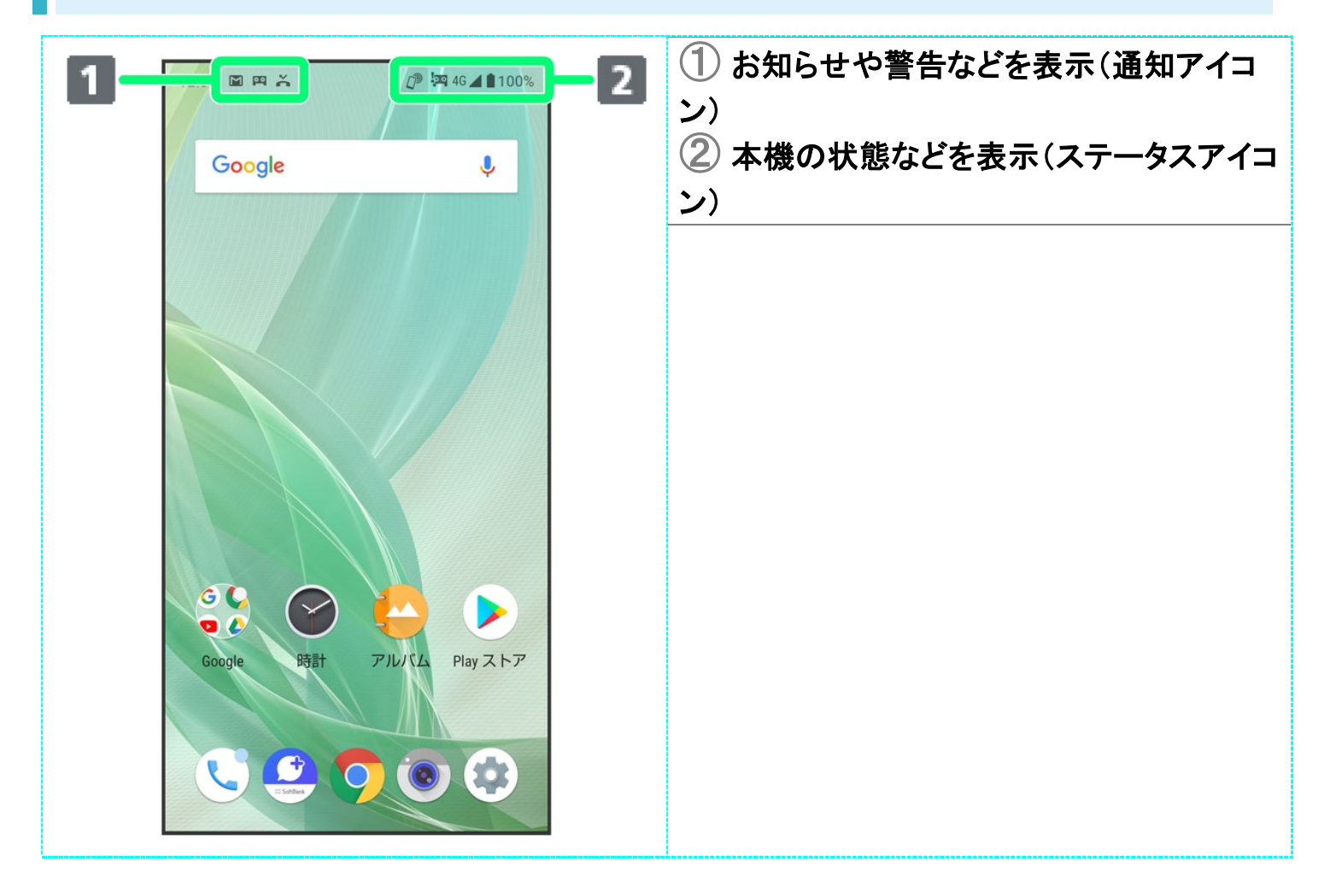

## おもな通知アイコン

ステータスバーの左側に表示されるアイコンには、次のようなものがあります。

29/54 画面の見かた

### ■ ロック画面では、通知アイコンは表示されません。

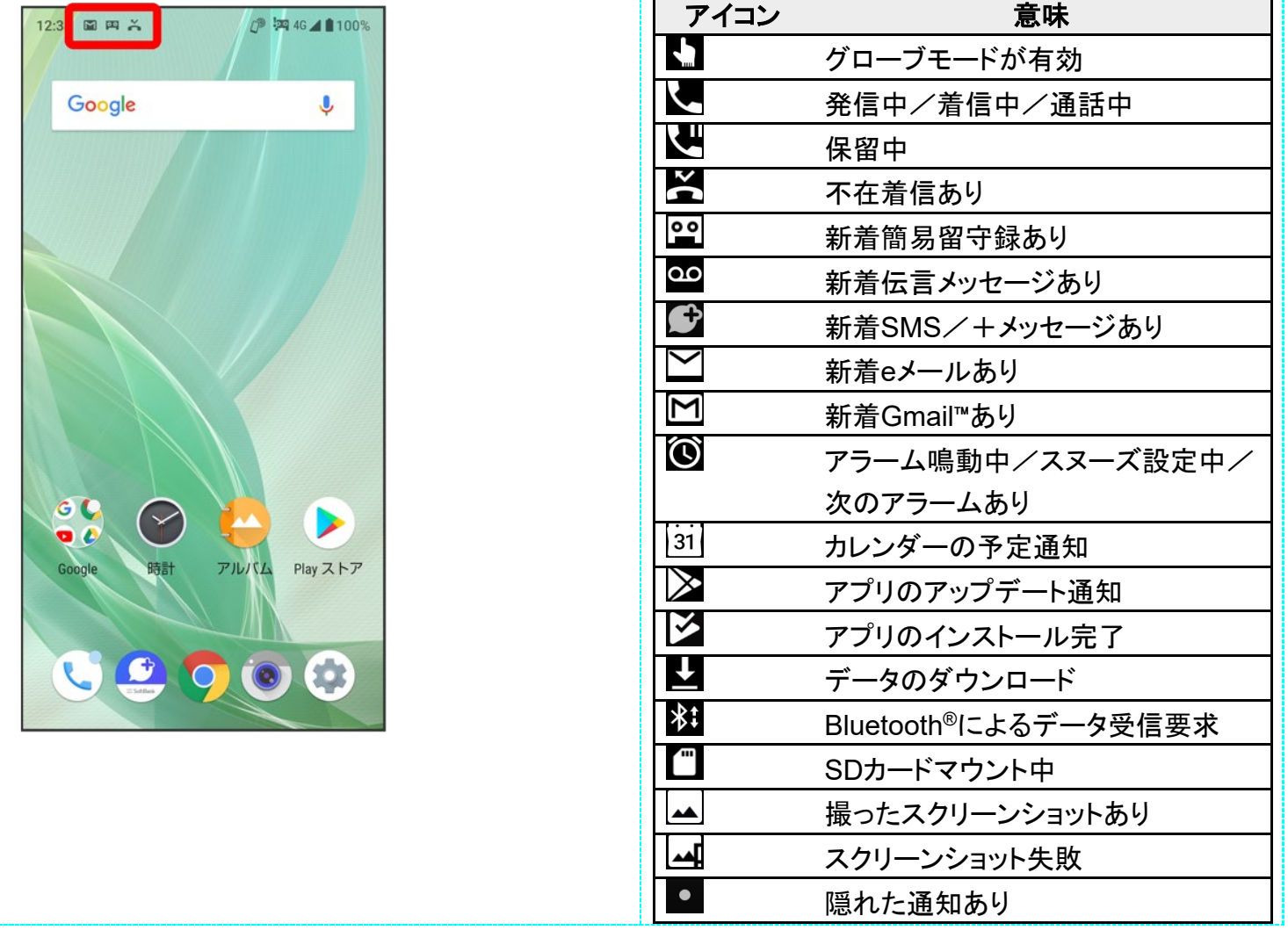

71

# おもなステータスアイコン

ステータスバーの右側に表示されるアイコンには、次のようなものがあります。

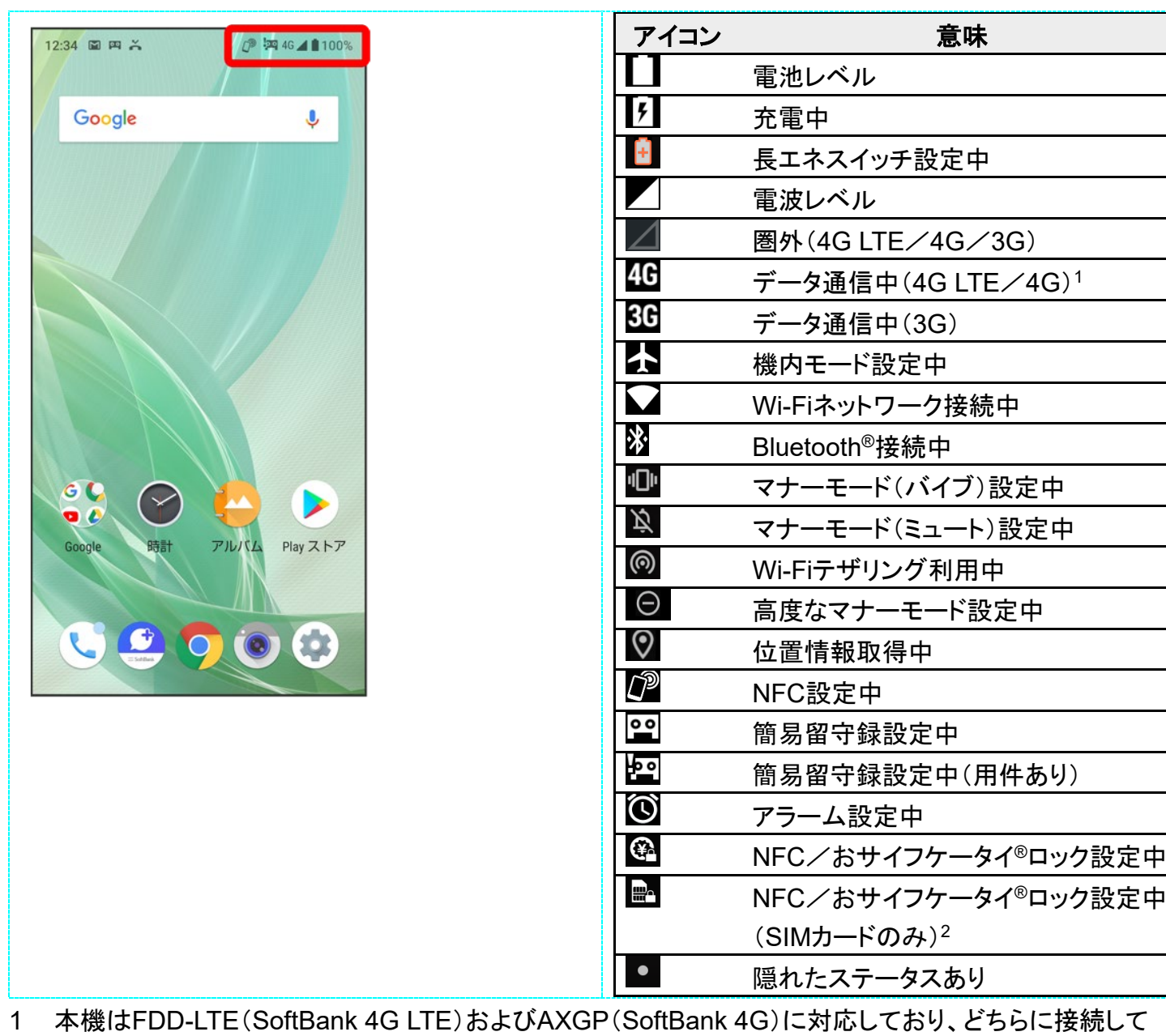

- いてもこのアイコンが表示されます。また、SoftBank 4Gに優先的に接続します。
- 2 ほかの携帯電話でNFCをロックしたあと、取り付けられているSIMカードを本機に取り付け直すと表示さ れます。

# お知らせを確認する(通知パネル)

通知パネルでは、通知やステータスの詳細を確認することができます。

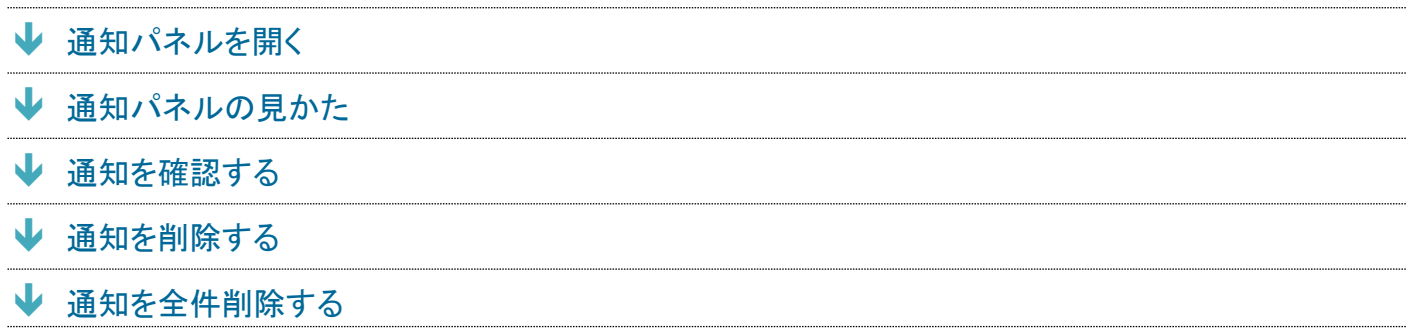

# 通知パネルを開く

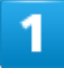

ステータスバーを下にドラッグ

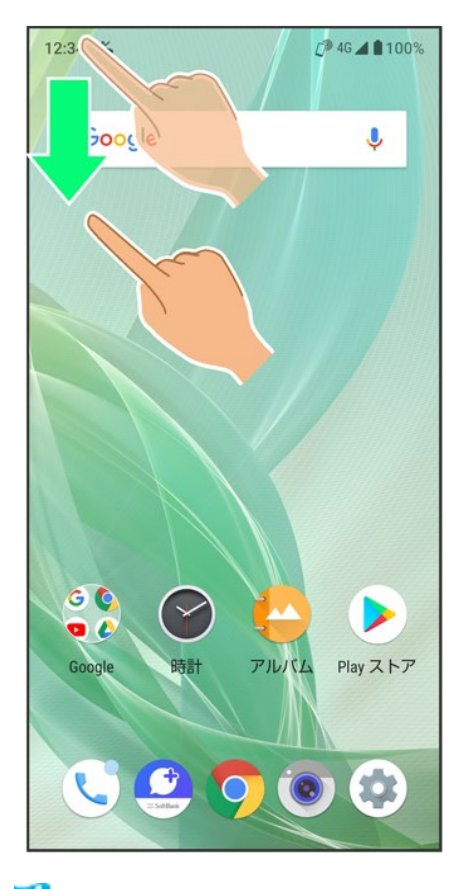

<mark>※</mark>通知パネルが表示されます。

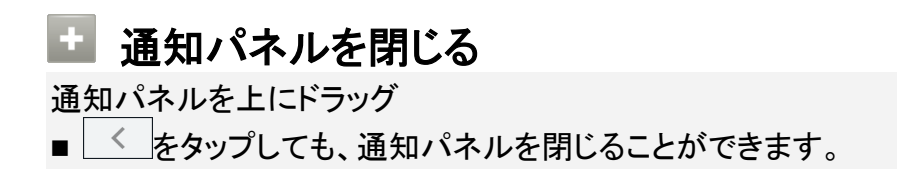

## 通知パネルの見かた

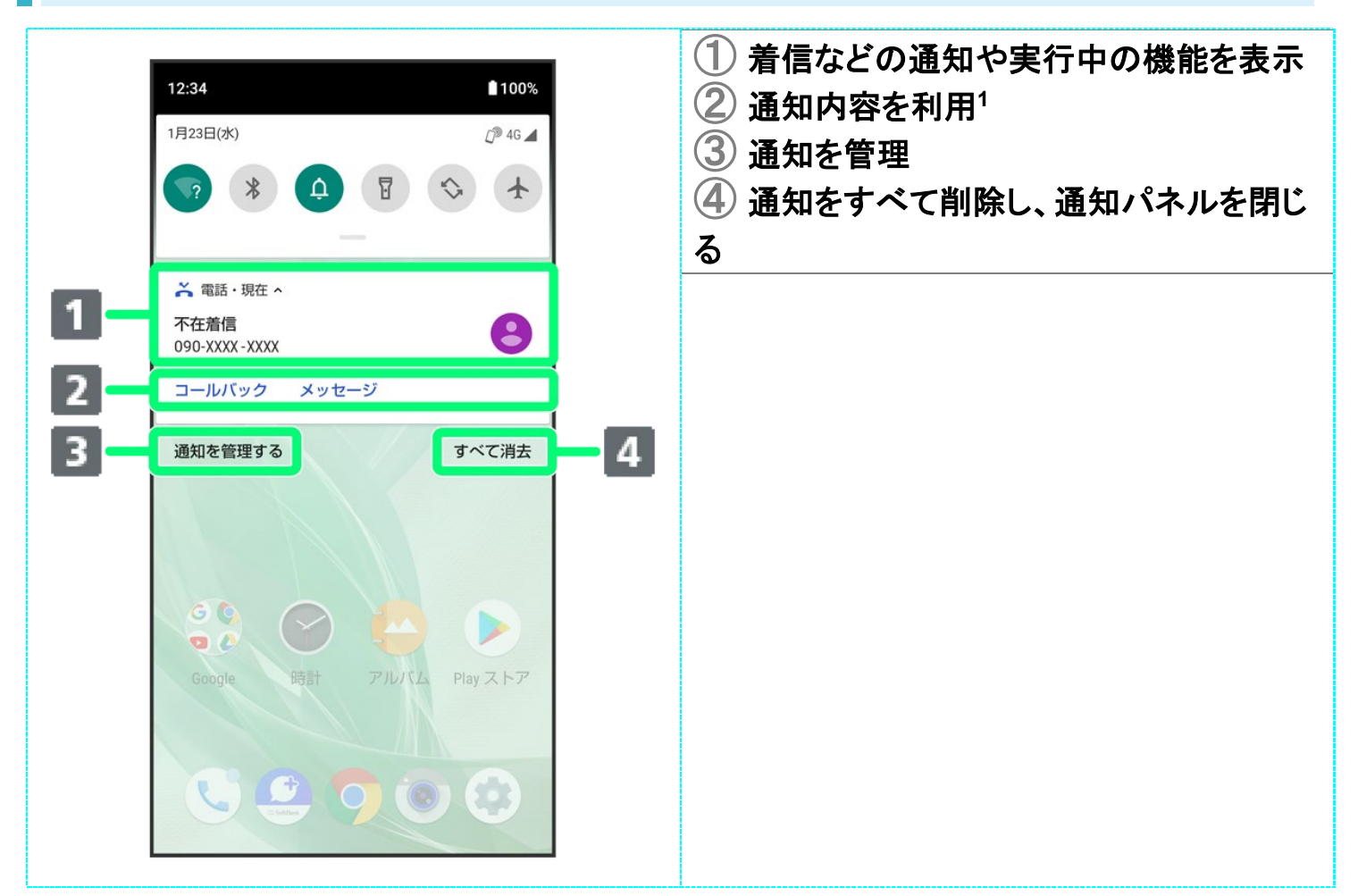

1 通知によって利用できる機能は異なります。たとえば着信の通知では、着信のあった電話番号に発信し たり、SMSを送信できます。

#### 通知パネルの操作 к.

### 通知パネルから通知の詳細/簡易表示を切り替える

通知パネルで、通知を2本の指で同時に下/上にドラッグ、またはピンチアウト/ピンチイン ■ 通知によっては切り替えできないものもあります。

### 通知の設定を行う

通知パネルで、通知を左右にドラッグ●②●画面に従って操作

■ 通知によって設定できる項目は異なります。

### あとで通知する

通知パネルで、通知を左右にドラッグ●<mark>○</mark>

- 通知時間を変更するときは、 うをタップしたあとスヌーズ:1時間をタップし、時間を選択して ください。
- 通知によっては操作できないものもあります。

## 通知を確認する

 $\overline{\mathbf{1}}$ 

### ステータスバーを下にドラッグ

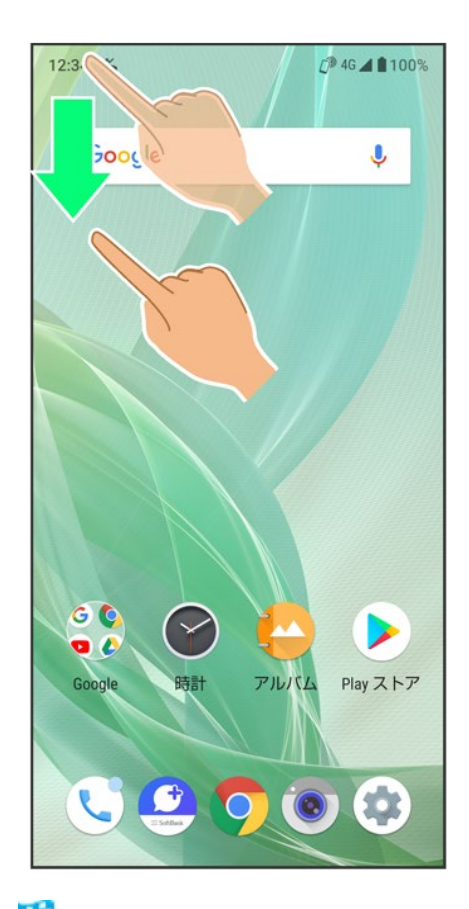

<mark>※3</mark> 通知パネルが表示されます。

# 通知を削除する

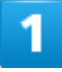

ステータスバーを下にドラッグ

35/54 画面の見かた

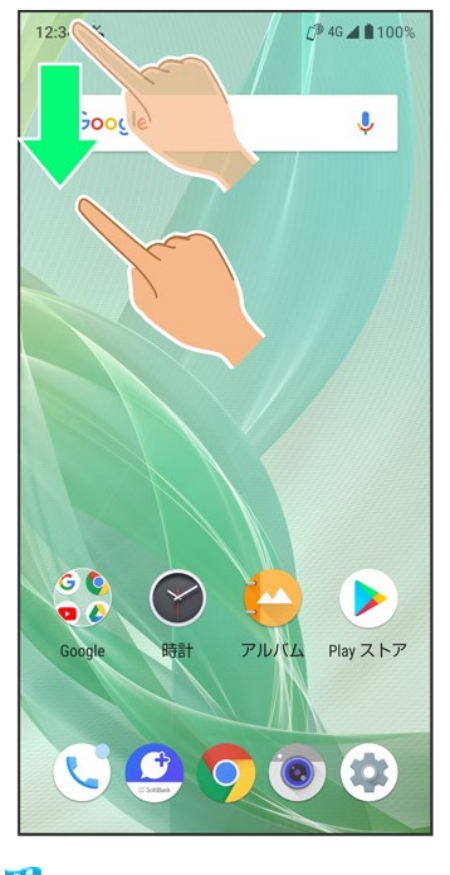

<mark>※3</mark> 通知パネルが表示されます。

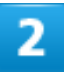

削除したい通知を左右にフリック

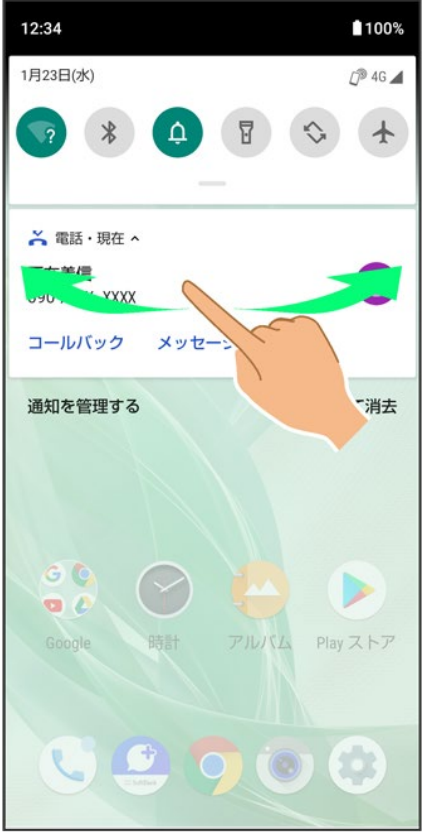

<mark>※3</mark> 通知が削除されます。

■ 通知によっては削除できないものもあります。

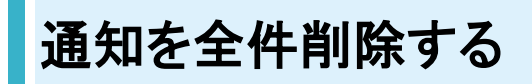

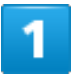

ステータスバーを下にドラッグ

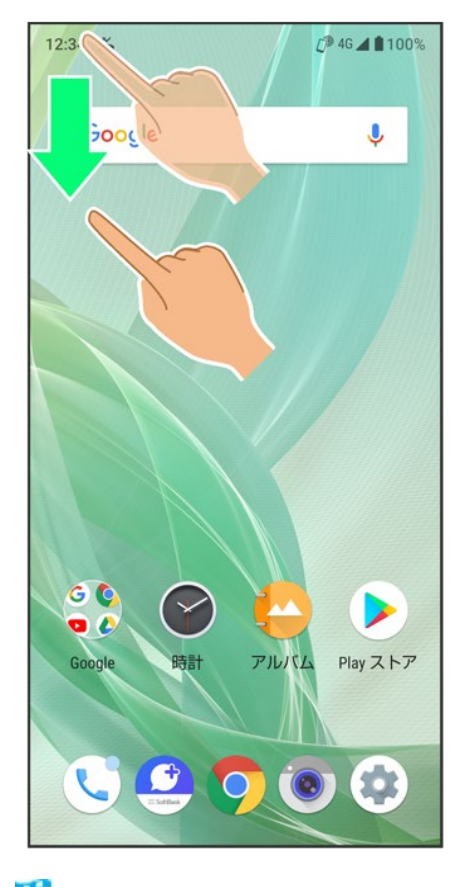

<mark>※3</mark> 通知パネルが表示されます。

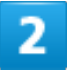

すべて消去

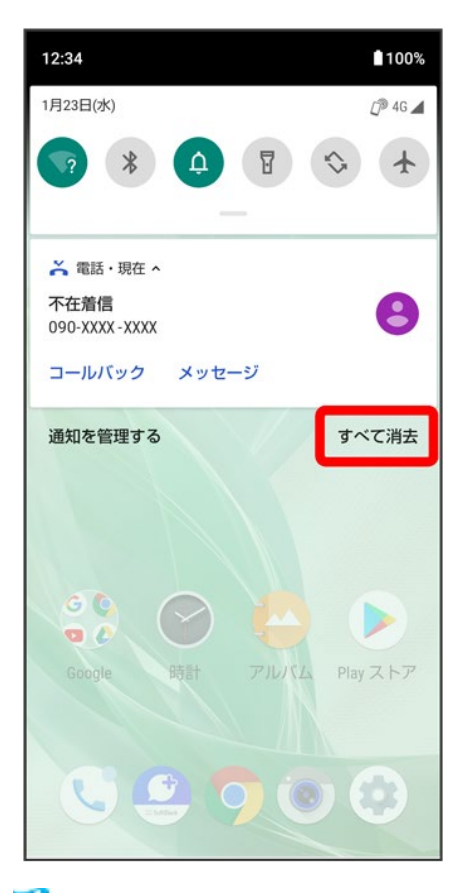

<mark>※</mark>通知が全件削除されます。

■ 通知によっては削除できないものもあります。

# お知らせを確認する(クイック設定パネル)

クイック設定パネルでは、アイコンをタップして機能のON/OFFなどを設定できます。

↓ クイック設定パネルを開く ↓ クイック設定パネルの見かた クイック設定パネルからWi-Fiを有効にする ↓ クイック設定パネルからマナーモード(バイブ)に設定する ↓ クイック設定パネルからマナーモード(ミュート)に設定する ◆ クイック設定パネルから画面の自動回転を有効にする

## クイック設定パネルを開く

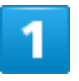

ステータスバーを下にドラッグ

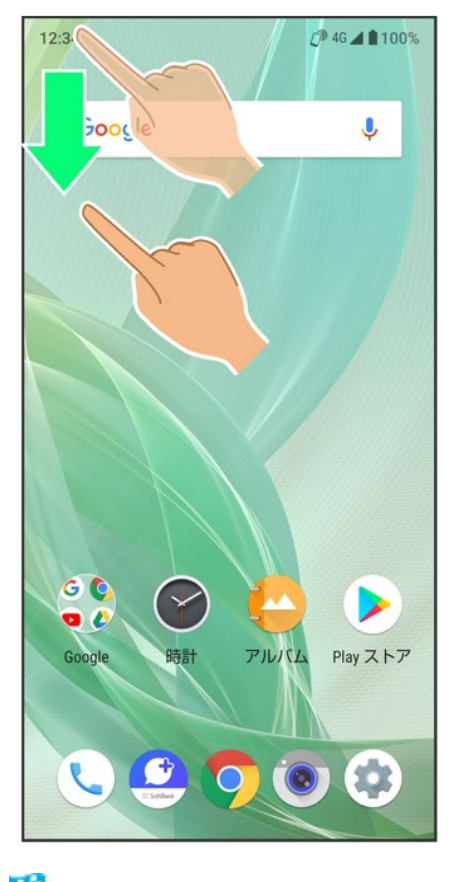

<mark>※3</mark> 通知パネルが表示されます。

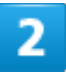

通知パネルを下にドラッグ

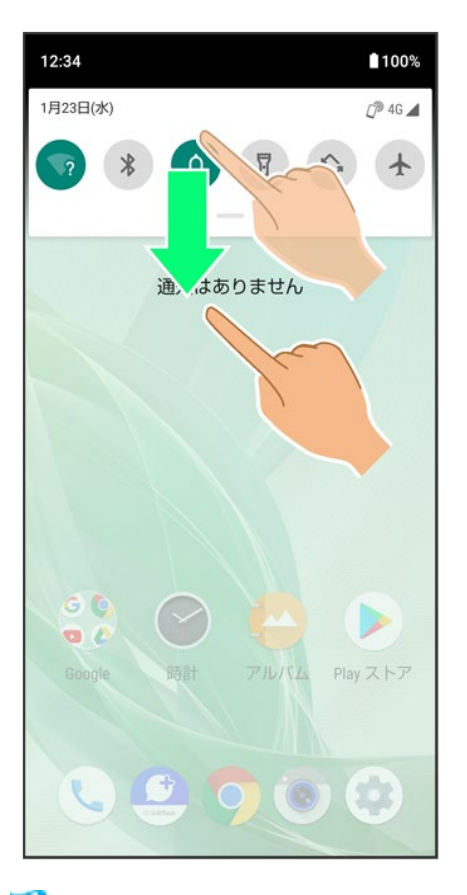

<mark>※</mark> クイック設定パネルが表示されます。

■ 通知パネルが開いてない状態で、ステータスバーを2本の指で下にドラッグしても、クイック設定パネル が表示されます。

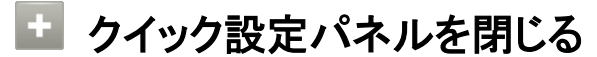

クイック設定パネルを上にドラッグ

■ ≤ をタップしても、クイック設定パネルを閉じることができます。

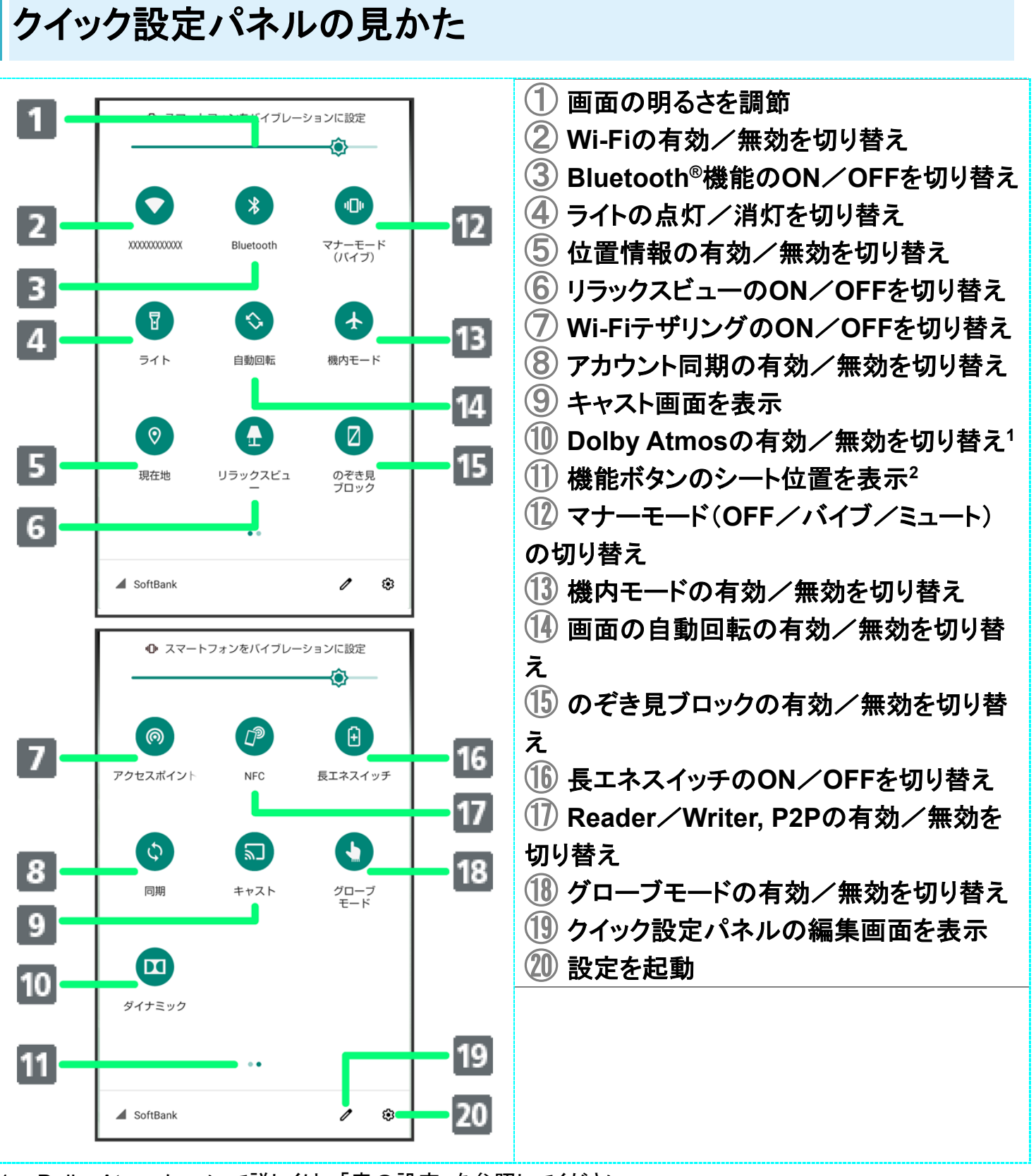

- Dolby Atmosについて詳しくは、「音の設定」を参照してください。
- 機能ボタンの表示領域を左右にフリックすると、シートを切り替えることができます。

## クイック設定パネルをアレンジする 機能ボタンを並べ替える

クイック設定パネルでク●機能ボタンをロングタッチ●ドラッグして並べ替え

### 機能ボタンを追加する

------<br>クイック設定パネルで∕⁄ ●「タイルを追加するには押し続けながら ドラッグ」の下部にある機 能ボタンをロングタッチ ■配置する位置までドラッグ

### 機能ボタンを削除する

クイック設定パネルでク●機能ボタンをロングタッチ ●「削除するにはここに ドラッグ」までド ラッグ

クイック設定パネルをリセットする クイック設定パネルで 2 → リセット

# クイック設定パネルから**Wi-Fi**を有効にする

 $\overline{\mathbf{1}}$ 

### ステータスバーを下にドラッグ

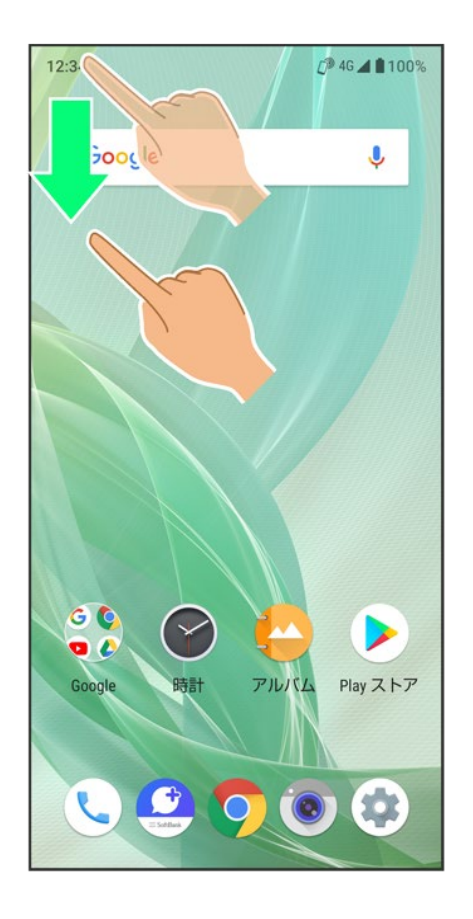

 $\overline{2}$ 

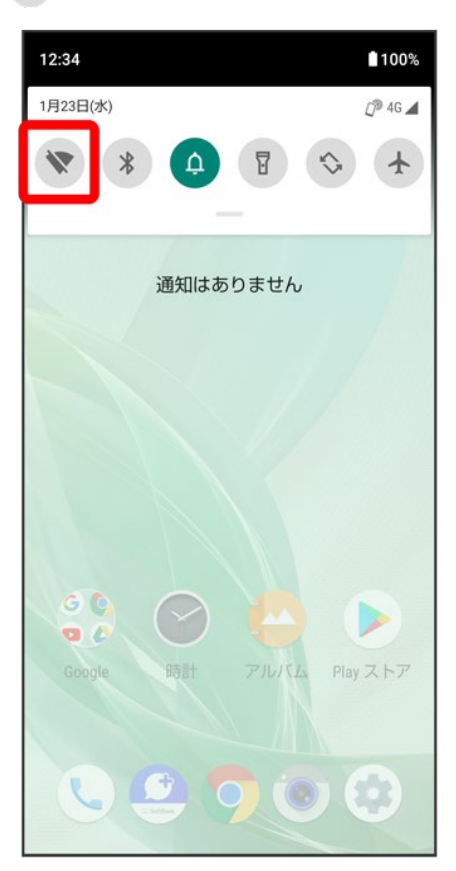

※<br>Wi-Fiが有効になります。

# クイック設定パネルからマナーモード(バイブ)に設定する

1

ステータスバーを下にドラッグ

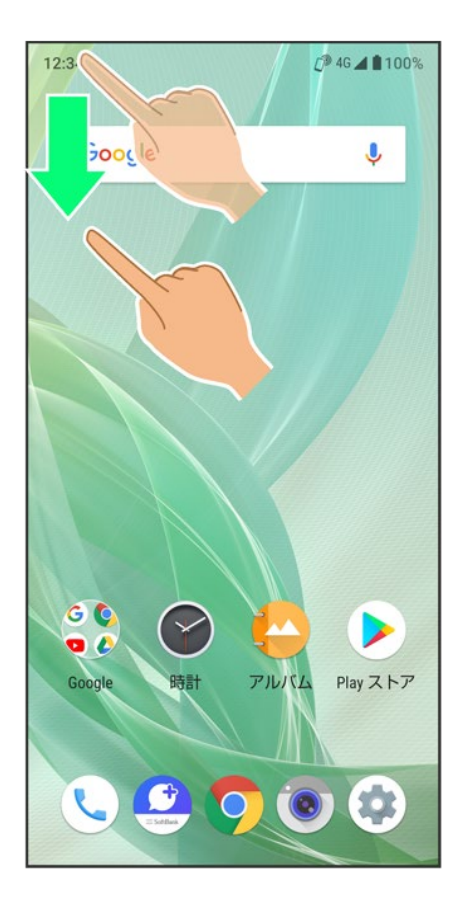

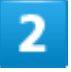

通知パネルを下にドラッグ

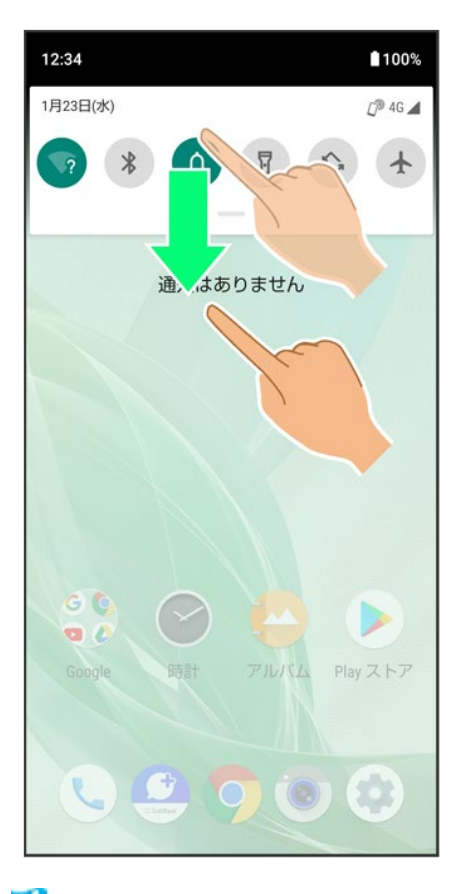

<mark>※</mark><br>クイック設定パネルが表示されます。

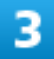

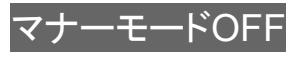

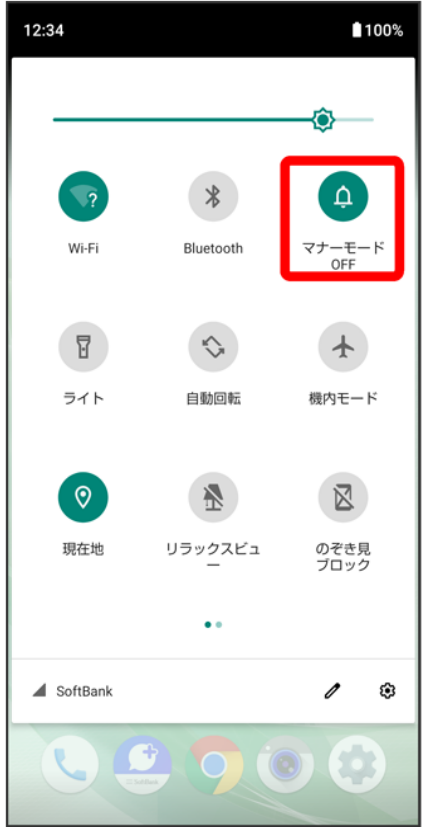

※ アイコンが 4 から 4 に変わり、マナーモード(バイブ)に設定されます。

### ■ マナーモード(バイブ)設定時の鳴動について

着信音や操作音は鳴らず、着信時などはバイブレータが動作します。

## ■ マナーモード(バイブ)を解除する クイック設定パネルでマナーモード(バイブ) マナーモード(ミュート) ※ アイコンが ● から ● に変わり、マナーモード(バイブ)が解除されます。

#### マナーモード設定中の注意 ÷.

マナーモードを設定していても、カメラ撮影時のシャッター音、動画撮影時の撮影開始/終了 音、アラーム音、メディア音などは鳴ります。

# クイック設定パネルからマナーモード(ミュート)に設定する

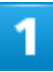

### ステータスバーを下にドラッグ

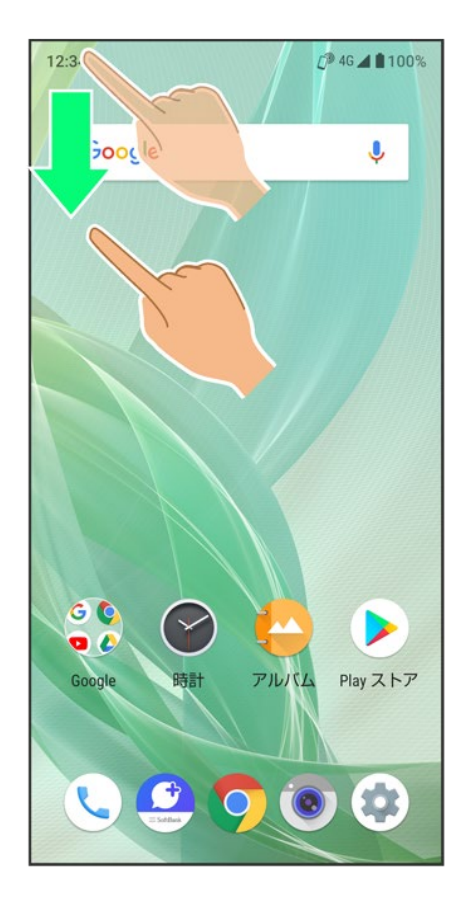

 $\overline{2}$ 

通知パネルを下にドラッグ

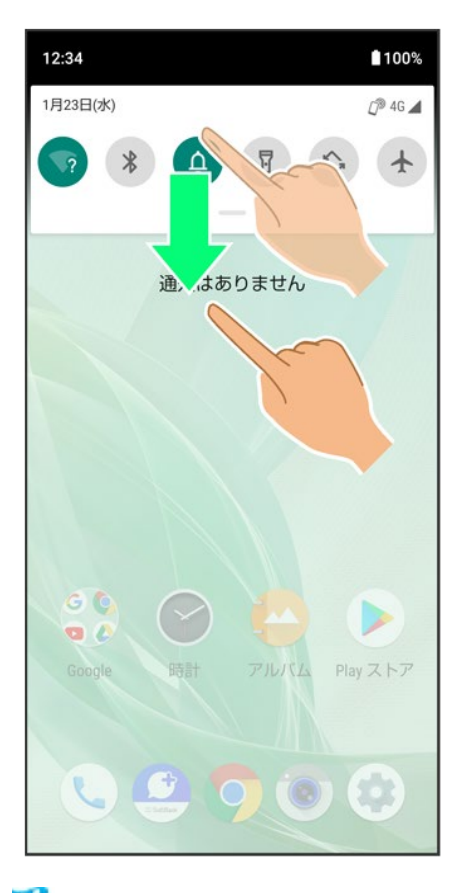

<mark>※</mark><br>クイック設定パネルが表示されます。

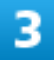

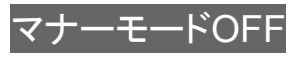

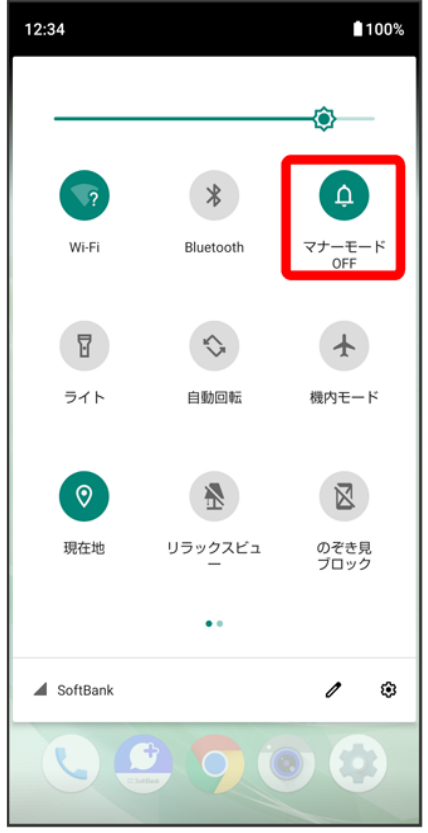

## <mark>※</mark> アイコンが 4 から <sup>10</sup>に変わり、マナーモード(バイブ)に設定されます。

## $\overline{4}$

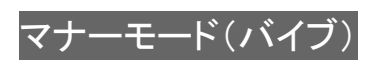

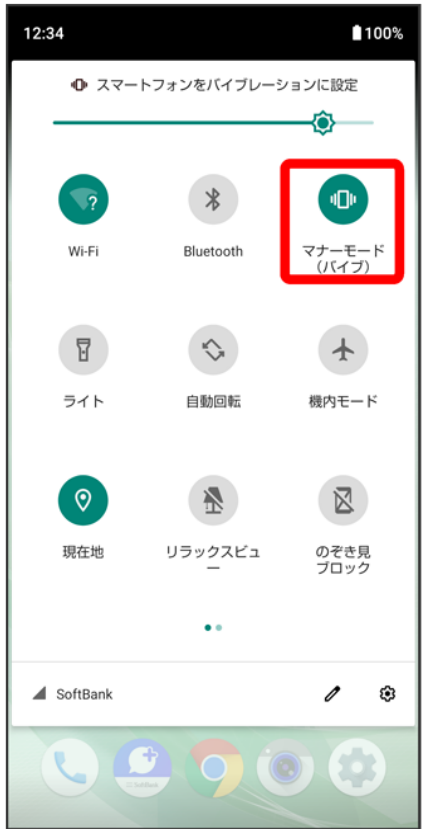

<mark>※</mark> アイコンが <sup>の</sup>から <sup>&</sup> に変わり、マナーモード(ミュート)に設定されます。

### ■ マナーモード(ミュート)設定時の鳴動について

着信音や操作音は鳴らず、着信時などはバイブレータも動作しません。

## ■ マナーモード(ミュート)を解除する

クイック設定パネルでマナーモード(ミュート)

**※ アイコンが<sup>8</sup>から に変わり、マナーモード(ミュート)が解除されます。** 

### ■ マナーモード設定中の注意

マナーモードを設定していても、カメラ撮影時のシャッター音、動画撮影時の撮影開始/終了 音、アラーム音、メディア音などは鳴ります。

# クイック設定パネルから画面の自動回転を有効にする

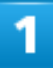

### ステータスバーを下にドラッグ

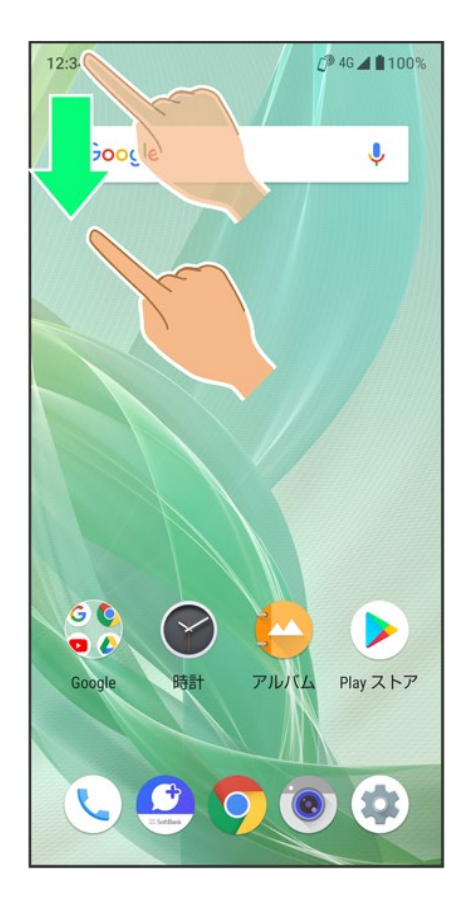

 $\overline{2}$ 

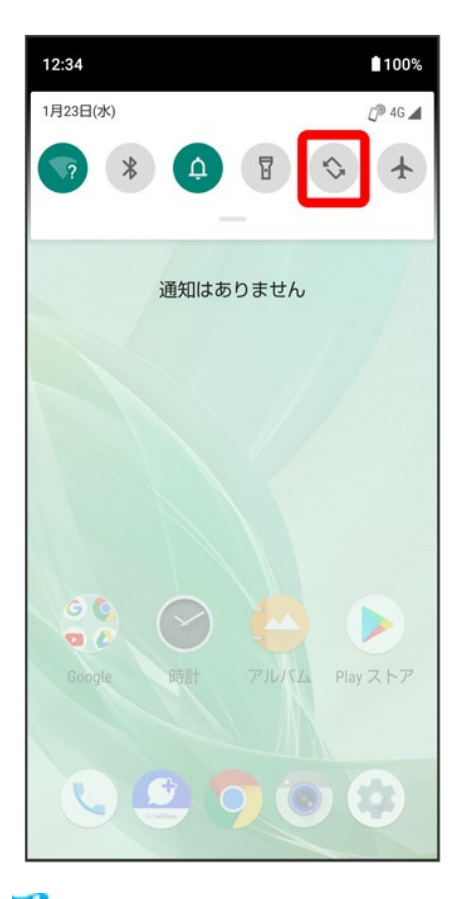

※3 画面の自動回転が有効になります。

# 電話をかける/受ける

直接ダイヤルして電話をかける方法や、かかってきた電話の受けかた、着信中/通話中に できることを説明します。

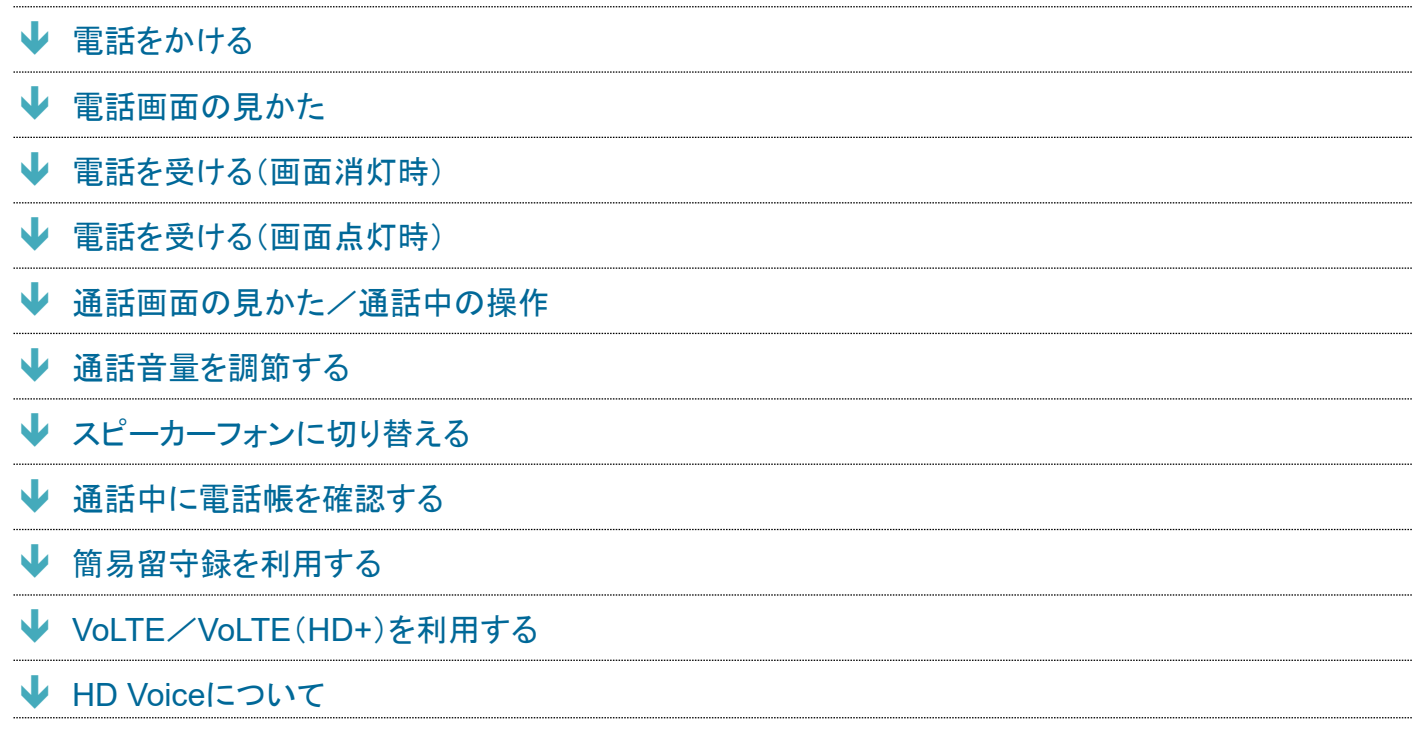

## **VoLTE**/**VoLTE**(**HD+**)および**HD Voice**への対応について

本機は、VoLTE/VoLTE(HD+)およびHD Voiceに対応しており、より高品質な音声通話を行うことができま す。詳しくは、「VoLTE/VoLTE(HD+)を利用する」および「HD Voiceについて」を参照してください。

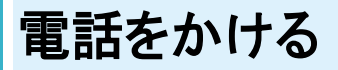

1

ホーム画面で (電話)

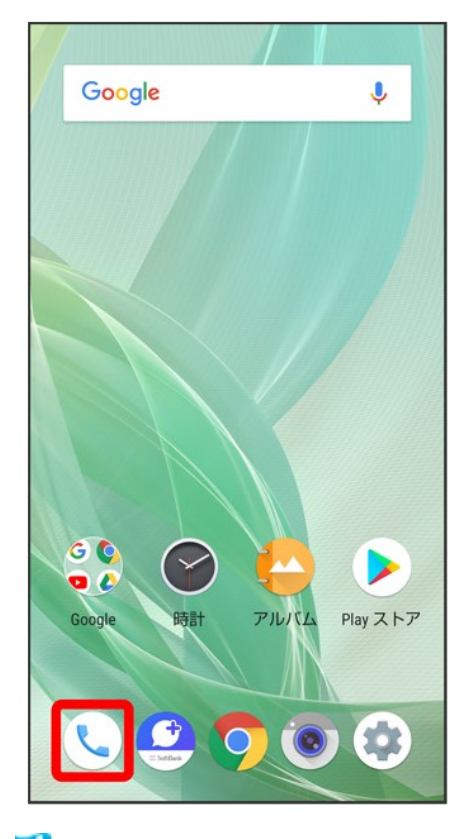

<mark>※3</mark> 電話画面が表示されます。

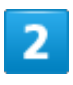

 $\bullet$ 

2/135 電話/電話帳

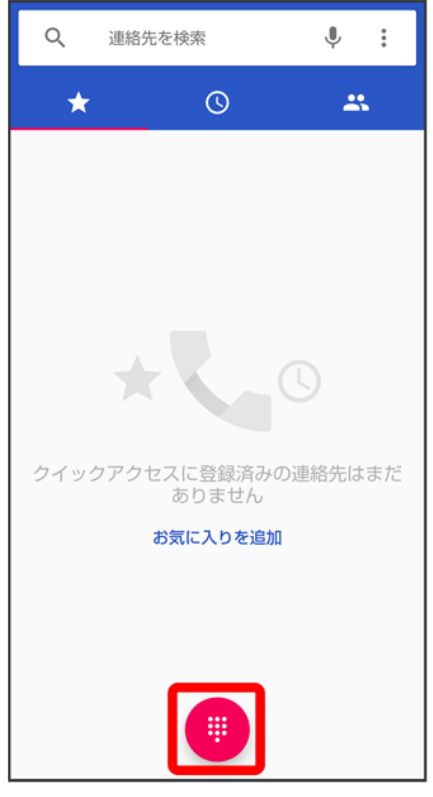

<mark>※3</mark> 電話番号発信画面が表示されます。

 $\overline{3}$ 

ダイヤルキーをタップして相手の電話番号を入力

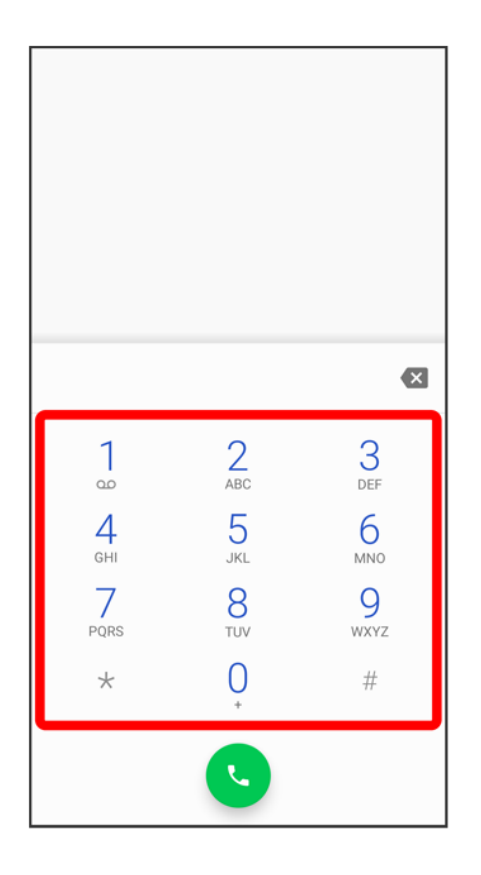

- 一般電話にかけるときは、市外局番から入力してください。
- 番号を間違えたときは、 ×をタップして番号を消去し、正しい番号を入力し直してください。

 $\overline{4}$ 

 $\bullet$ 

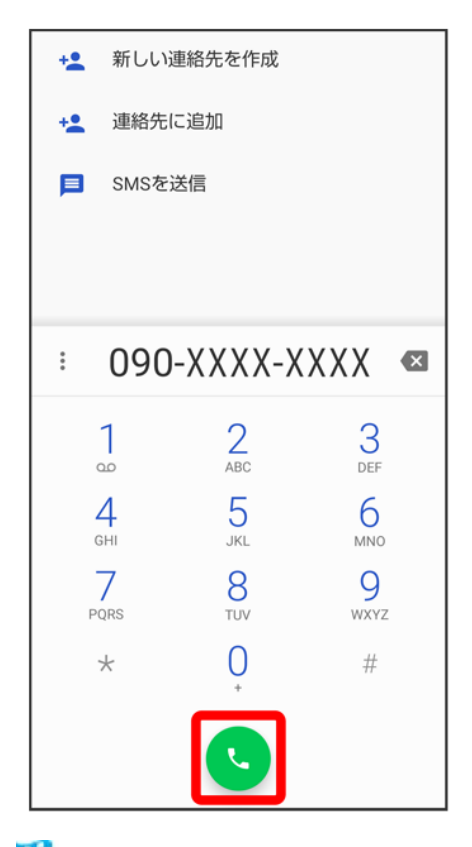

<mark>※</mark> 電話がかかります。相手が電話を受けると、通話ができます。

## $\overline{5}$

通話を終了するときは

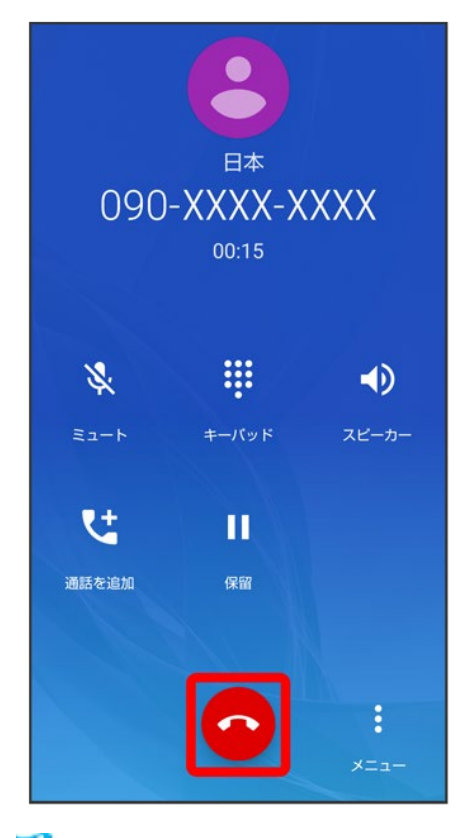

※ 通話が終了します。

## 緊急通報について 緊急通報位置通知について

緊急通報を行うと、お客様が発信した際の位置情報を緊急通報受理機関(警察など)へ通知 します。このシステムを「緊急通報位置通知」といい、受信している基地局測位情報を元に算 出した位置情報を通知します。

- お申し込み料金、通信料は一切かかりません。
- お客様の発信場所や雷波の受信状況によっては、正確な位置が通知されないことがありま す。必ず口頭で、緊急通報受理機関へお客様の発信場所や目的をお伝えください。
- ■「184」を付けて発信するなど、発信者番号を非通知にして緊急通報を行ったときは、位置 情報は通知されません。ただし、人命などに差し迫った危険があると判断したときは、緊急 通報受理機関がお客様の位置情報を取得することがあります。
- 国際ローミングを使用しているときは、位置情報は通知されません。

### 着信拒否を設定した状態で緊急通報を発信したとき

緊急通報受理機関からの着信を受けるため、着信拒否設定は自動的に約2時間解除されま す。緊急通報後、次の操作で解除された着信拒否設定を元に戻すことができます。 <mark>ホーム画面で ↓</mark>(電話) ♪: ●設定 ●着信のブロック 着信拒否設定を元に戻す ●はい

#### 画面がロックされた状態で、緊急通報する K.

ロック画面で、画面を上にフリック ■ 緊急通報 ■ 電話番号を入力 ■

■ 画面ロック解除方法が<mark>なし</mark>またはスワイプ以外のときに利用できます。画面ロック解除方法

の設定について詳しくは、「指紋認証機能を利用する」、「セキュリティと現在地情報の設 定」、「パターンを指でなぞって画面ロックを解除するように設定する」、「ロックNo.(PIN)で 画面ロックを解除するように設定する」、「パスワードで画面ロックを解除するように設定す る」を参照してください。

### 2 こんなときは

**Q** 電話が繋がらない

- **A** 相手の電話番号を全桁ダイヤルしていますか。市外局番など、「0」で始まる相手の電話 番号を全桁ダイヤルしてください。
- **A** 電波状態が悪くありませんか。電波の届く場所に移動してかけ直してください。

## ■ 緊急通報のご注意

### ご利用可能なエリアについて

本機の緊急通報は、ソフトバンクサービスエリア内でのみご利用になれます。

### 機内モードについて

機内モードを設定していると、緊急通報ができません。ステータスバーを下にドラッグして、機 内モードの設定を解除してください。

### 電話画面の見かた ① 検索欄  $\overline{4}$ п  $\mathsf Q$  $\overline{\mathbf{U}}$  $\ddot{z}$ 連絡先を検索 連絡先を検索できます。 しをタップすると、音 声で検索できます。  $5<sup>1</sup>$ D ×.  $\odot$ 25.0 ② お気に入りを表示  $\overline{6}$ ③ ダイヤルキーを表示 ④ メニューを表示 ⑤ 連絡先を表示 ⑥ 通話履歴を表示 クイックアクセスに登録済みの連絡先はまだ ありません お気に入りを追加  $\overline{\mathbf{3}}$ W.

# 電話を受ける(画面消灯時)

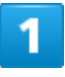

## 電話がかかってきたら、しを上にフリック
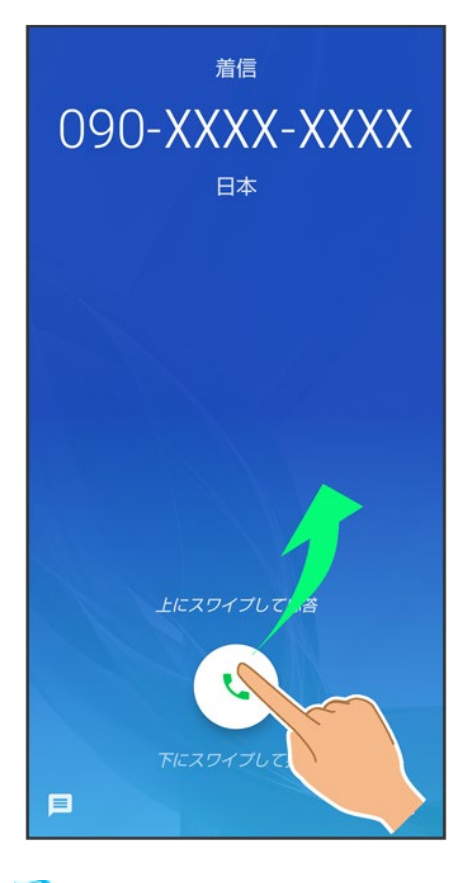

<mark>※</mark> 通話ができます。

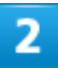

通話を終了するときは

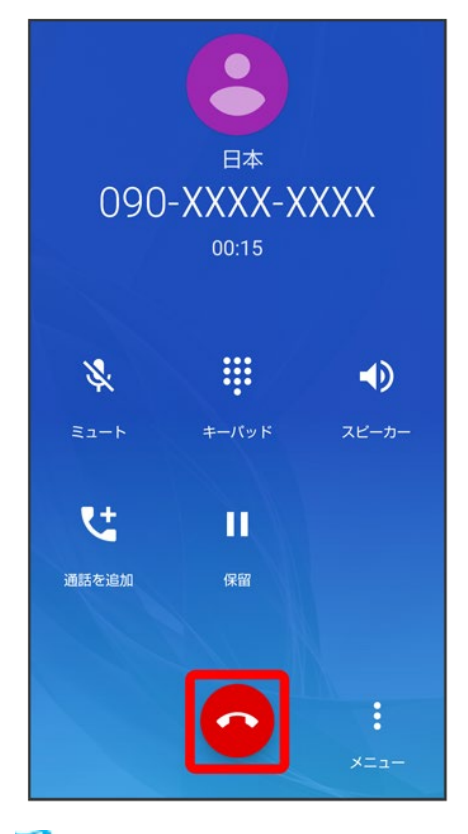

※ 通話が終了します。

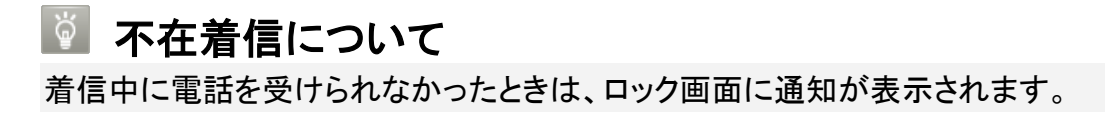

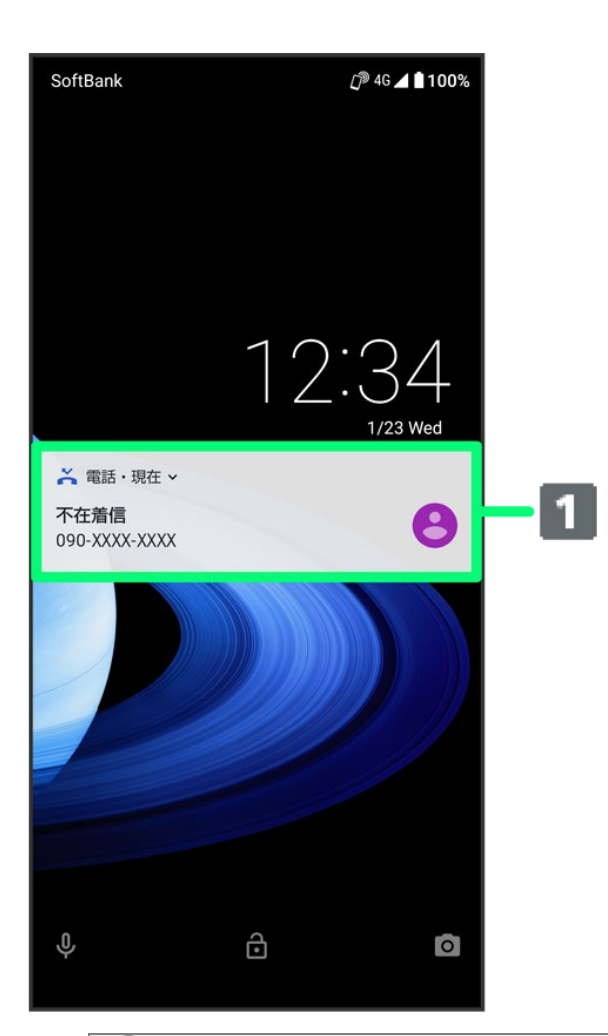

- ① 通知
- 通知を2回タップすると、着信内容を確認したり、かけ直したりすることができます。
- 画面ロックを解除しているときは、ステータスバーに かぎ 表示されます。ステータスバーを 下にドラッグして通知パネルを開いたあと、通知をタップしてください。通知の下部にコール バック/メッセージと表示されているときは、タップして電話を発信/SMSを送信することが できます。

### 電話着信時/簡易留守録の操作

#### 簡易留守録で応答する

着信中に<sup>8</sup>をフリック♪簡易留守録

■ 画面ロックを解除しているときは、通話着信<mark>●8をフリック●</mark>簡易留守録と操作します。

#### 簡易留守録を再生する

ロック画面で、通知を2回タップ 用件をタップ

- 画面ロックを解除しているときは、ステータスバーを下にドラッグして通知パネルを開き、通 知をタップ 同件をタップします。
- 途中で止めるときは、一時停止をタップします。

### 簡易留守録の件名を編集する

ホーム画面で │(電話) ?: ? 殻定 ? 通話 ? 簡易留守録 ?簡易留守録リスト ? 用件をロン

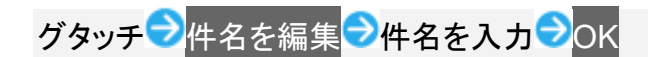

#### 簡易留守録を内部ストレージ/**SD**カードにコピーする

……<br>ホーム画面で ( ) (電話) <mark>→: → 設定 → 通話 → 簡易留守録 → 簡易留守録リスト → 用件をロン</mark> グタッチ シェクスポート 2803SH SDカード シコピー先を選択 シ選択 20K

#### 着信を拒否する

着信中にいを下にフリック

■ 画面ロックを解除しているときは、拒否をタップします。

### 着信を拒否して**SMS**のメッセージを送信する

着信中に■をフリック■送信するメッセージをタップ

- 画面ロックを解除しているときは、通話着信 2 をフリック 送信するメッセージをタップし ます。
- カスタム返信を作成...をタップすると、メッセージを作成して送信できます。

#### 着信を転送する

者信中に<sup>8</sup>をフリック 着信転送

- 画面ロックを解除しているときは、通話着信♥8をフリック♥着信転送と操作します。
- あらかじめ転送先を設定しておいてください。詳しくは、「転送電話サービスを利用する」を 参照してください。

### 着信音やバイブレータの動作を止める

着信中に音量Upキー/音量Downキー

## 電話を受ける(画面点灯時)

1

電話がかかってきたら、電話に出る

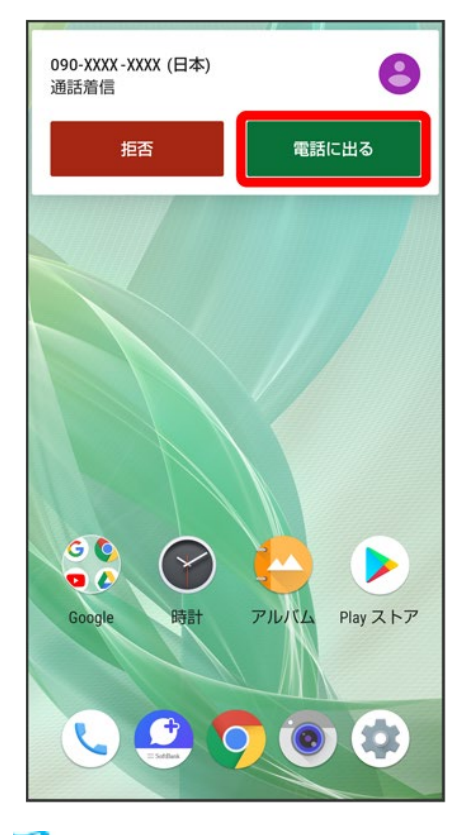

※<br><mark>※</mark>通話ができます。

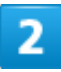

通話を終了するときは

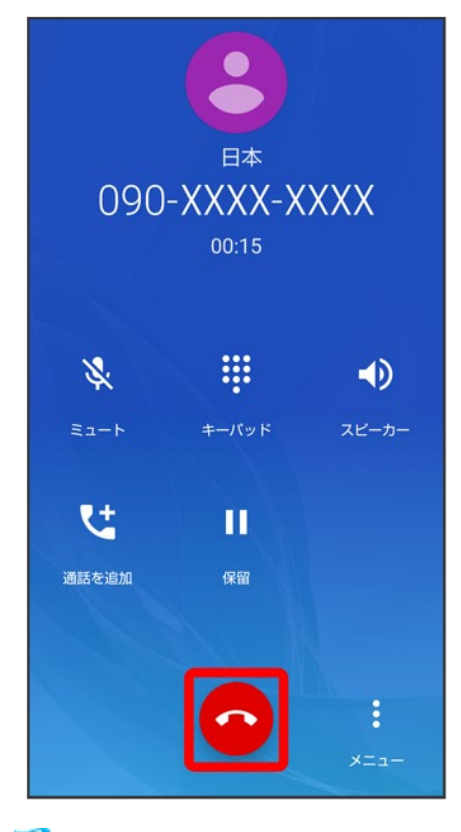

※<br><mark>※</mark>通話が終了します。

### 通話画面の見かた/通話中の操作

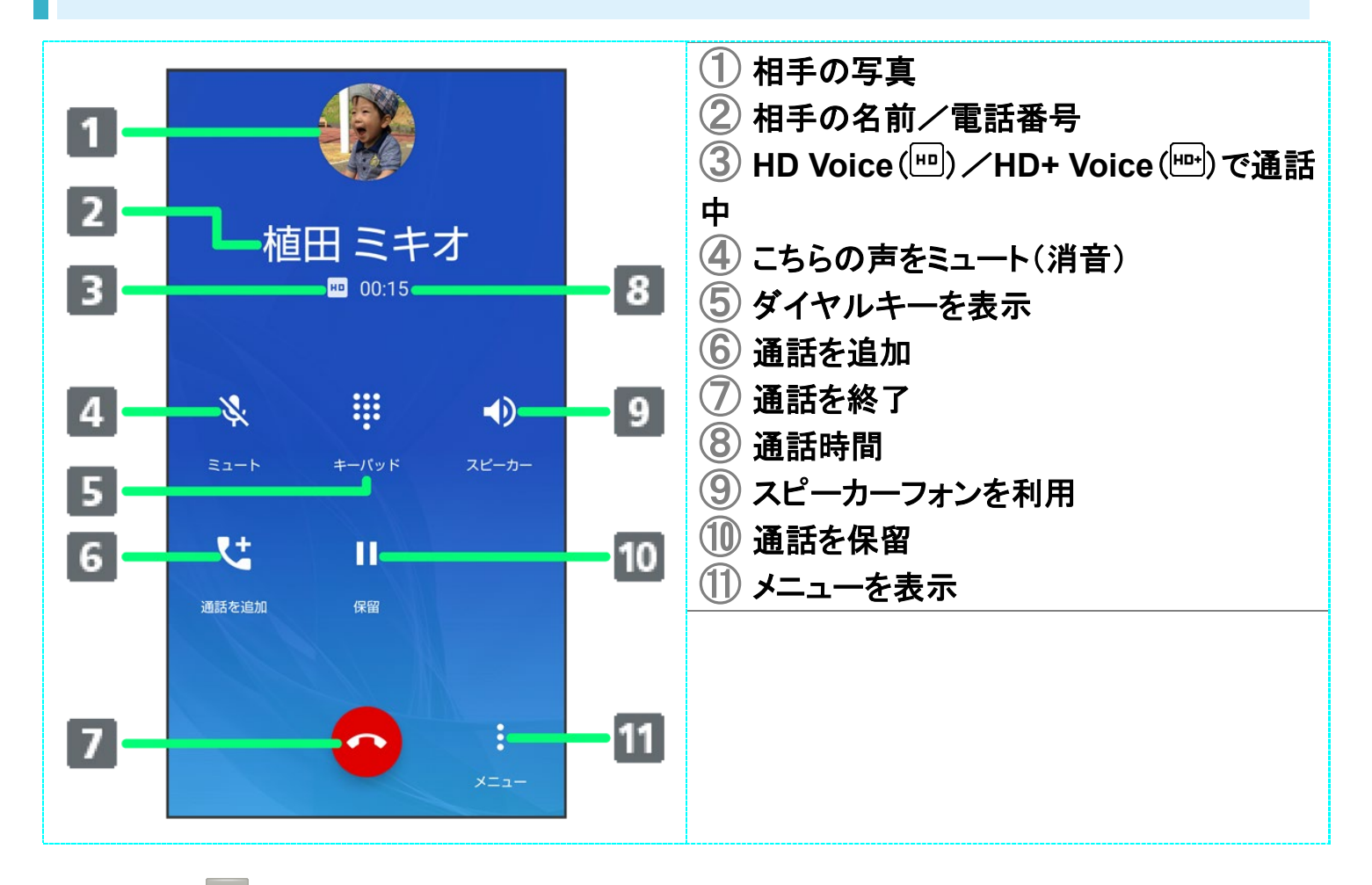

### ■ 通話時/通話音声メモの操作

### くっきりトークを利用するかどうかを設定する

くっきりトークを有効にすると、相手の声が聞き取りやすくなります。

通話中に (メニュー) ♪ くっきりトーク

■ くっきりトーク<mark>をタップするたびに、有効(√)</mark>/無効(□)が切り替わります。

### スロートークを利用するかどうかを設定する

スロートークを有効にすると、相手の声がゆっくり聞こえるようになります。

通話中に (メニュー)●スロートーク

■ スロートークをタップするたびに、有効(√)/無効(□)が切り替わります。

### 音声を録音する(通話音声メモ)

通話中に 8 (メニュー) ● 通話音声メモ

■ 録音を終了するときは、停止をタップします。

### 通話音声メモを再生する

ホーム画面で ( ) (電話) ?: ? 認定 ? 過話 ? 適話 ? <sub>簡</sub>易留守録 ? 通話音声メモリスト ? 通話音声 メモをタップ

■ 途中で止めるときは、一時停止をタップします。

#### 通話音声メモの件名を編集する

ホーム画面で (●) (電話) ● 2 記定 ● 通話 ● 簡易留守録 ● 通話音声メモリスト ● 用件をロ ングタッチ → 件名を編集 → 件名を入力 → OK

通話音声メモを内部ストレージ/**SD**カードにコピーする ホーム画面で ( )(電話) ♪: ●設定 ●通話 ●簡易留守録 ●通話音声メモリスト ●用件をロ <mark>ングタッチ ●</mark>エクスポート ●803SH<mark>/</mark>SDカード ●コピー先を選択 ●選択 ●OK

### ■ こんなときは

**Q** 通話しづらい

- **A** 騒音がひどい場所では、正しく通話ができないことがあります。
- **A** スピーカーフォン利用時は通話音量を確認してください。通話音量を上げると通話しづらく なることがあります。

**Q** 相手にこちらの音声が届かない

- **A** 本機底面にある送話口/マイクを指などでふさいでいませんか。送話口/マイクはふさ がないようご注意ください。
- **A** こちらの声をミュート(消音)にしていませんか。ミュートにしているとこちらの音声が相手に 届きません。
- **Q** 通話中に「プチッ」と音が入る
- **A** 移動しながら通話していませんか。電波が弱くなって別のエリアに切り替わるときに発生 することがあります。故障ではありません。

## 通話音量を調節する

ここでは通話中に通話音量を調節する方法を説明します。

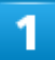

通話中に音量Upキー/音量Downキー

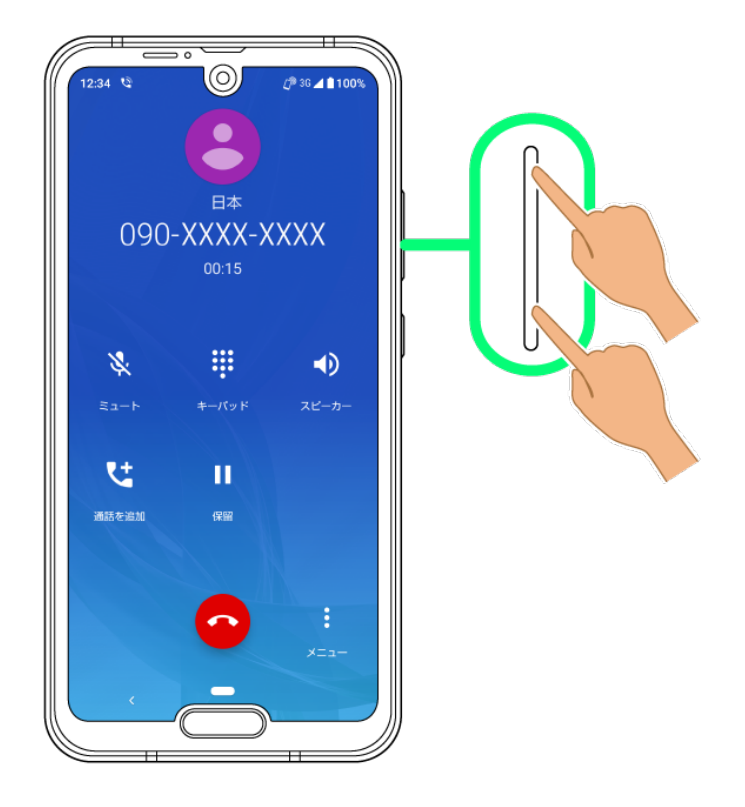

※3<br>通話音量が調節されます。

# スピーカーフォンに切り替える

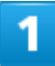

通話中に (スピーカー)

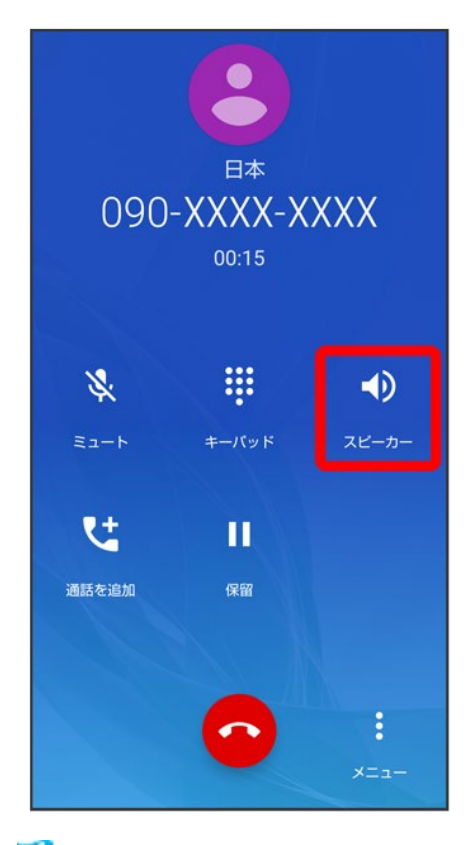

<mark>※</mark> スピーカーフォンに切り替わります。

## 通話中に電話帳を確認する

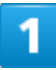

通話中に■を画面上部までドラッグ

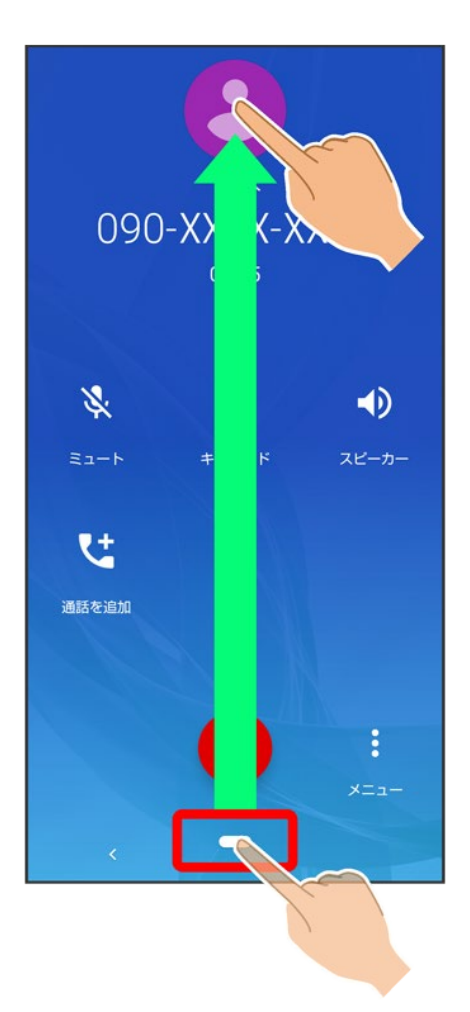

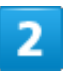

(電話帳)

19/135 電話/電話帳

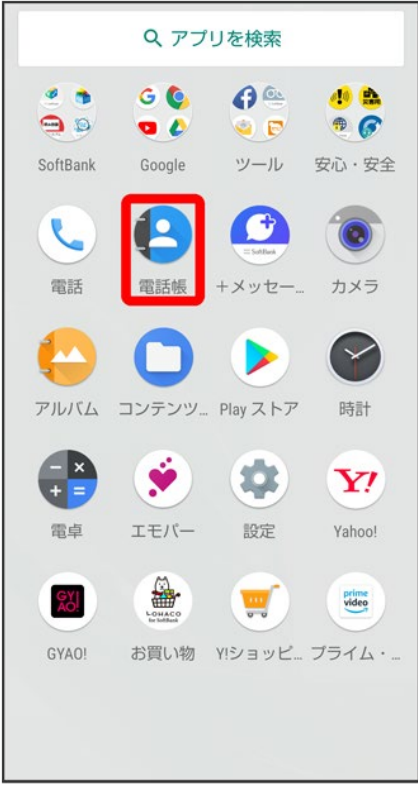

※ 電話帳が表示されます。

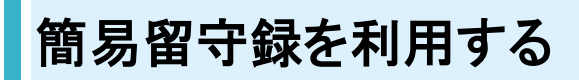

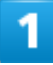

ホーム画面で (電話)

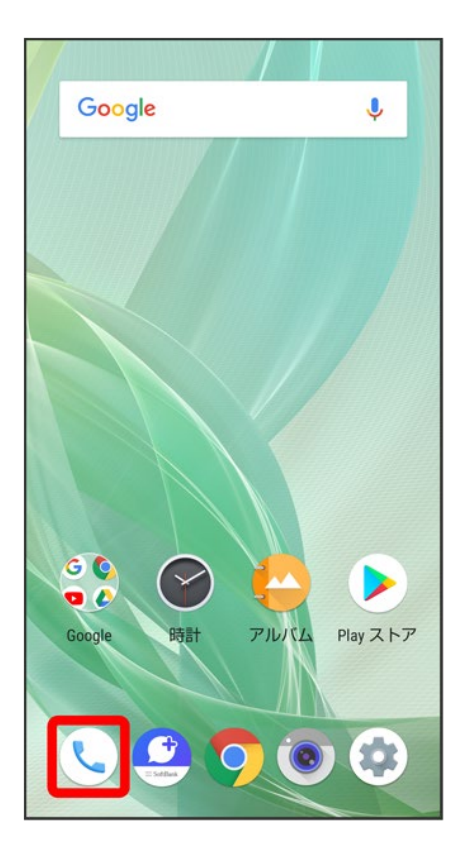

 $\overline{2}$ 

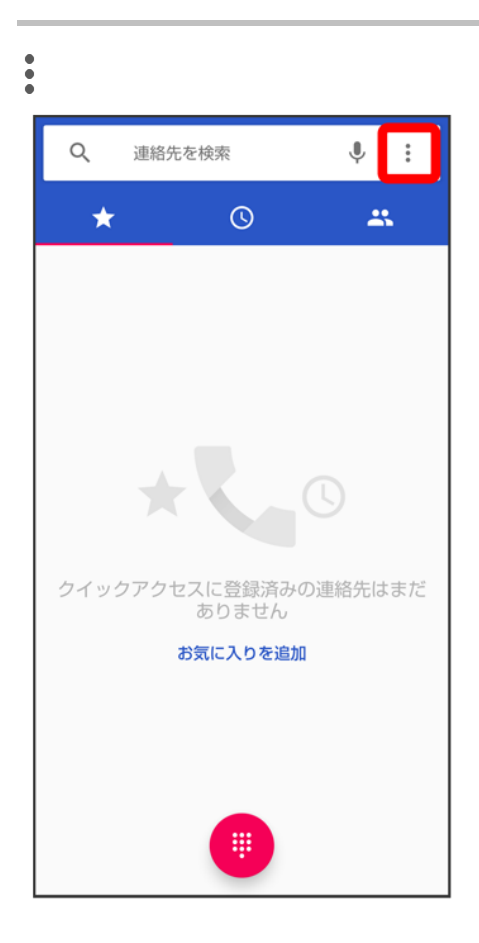

21/135 電話/電話帳

### 設定

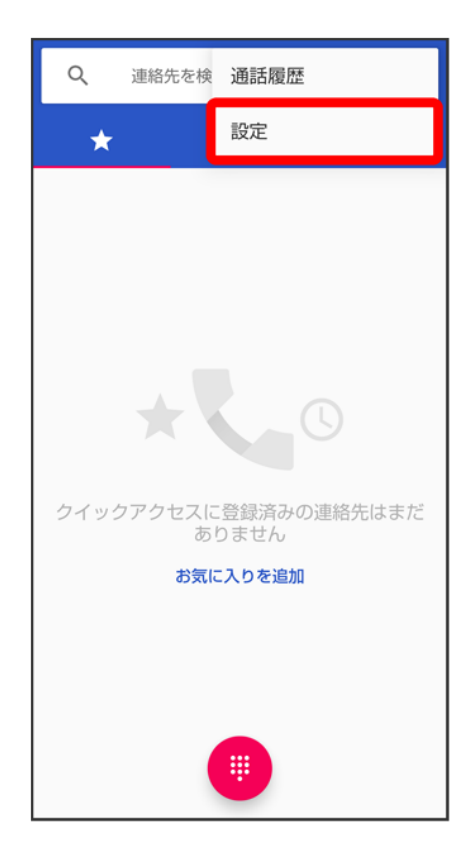

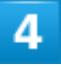

通話

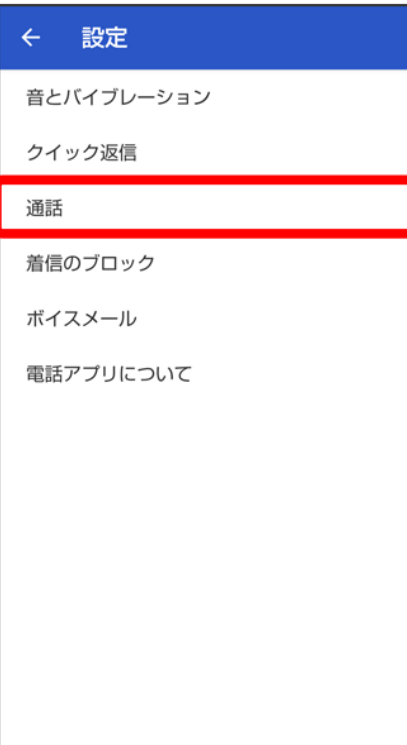

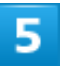

簡易留守録

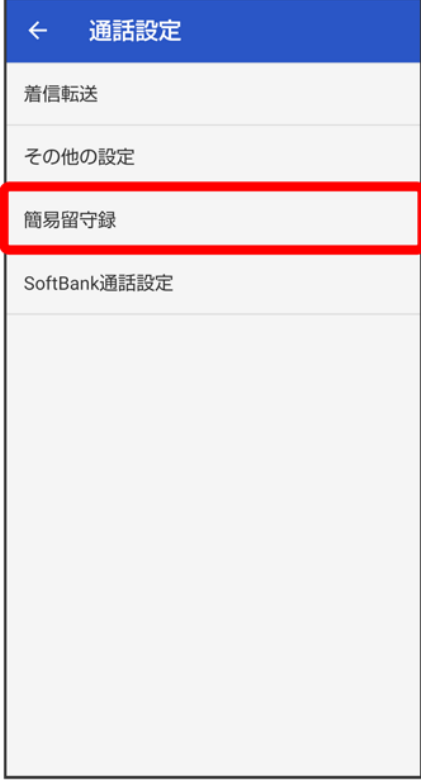

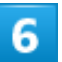

簡易留守録設定

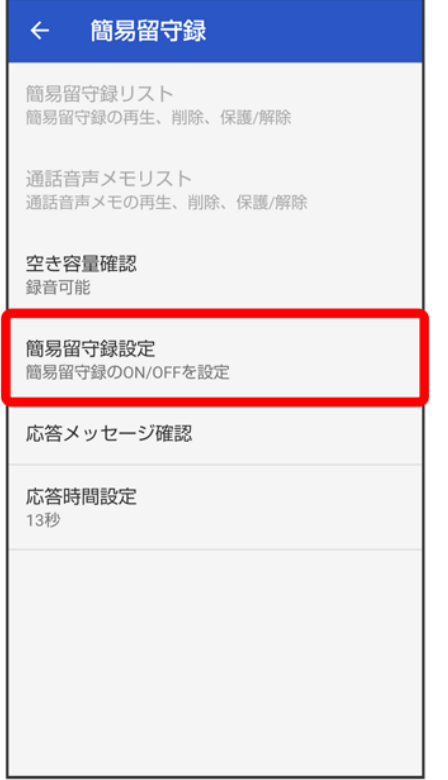

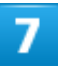

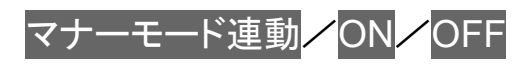

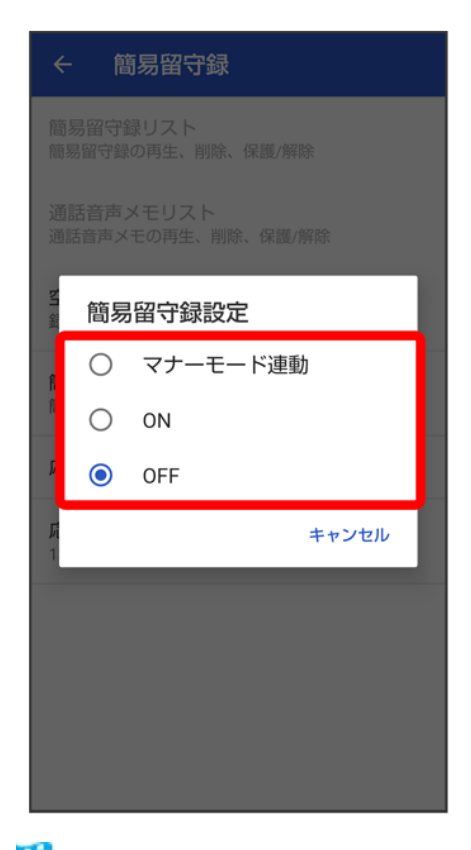

簡易留守録設定が完了します。

## **VoLTE**/**VoLTE**(**HD+**)を利用する

VoLTE(Voice over LTE)とは、LTEを利用した音声通話システムです。従来の3G回線での音声通話と比 べて、より高音質な通話や呼び出し音が鳴るまでの時間の短縮などが可能になります。またVoLTE(HD+) は、従来のVoLTEよりも、より肉声に近いクリアな音質の通話がご利用いただけます。

- VoLTE/VoLTE(HD+)はそれぞれ、ソフトバンク/ワイモバイルのVoLTE対応機、VoLTE(HD+)対応 機との間で利用できます。また、本機/相手機共に、SoftBank 4G LTE(FDD LTE)サービスエリア内に いること、「4G(推奨)」および「4G 拡張モード」設定が有効であること、の両方を満たすことが必要で す。
- 国際ローミング中は、VoLTEは利用できません。

### **VoLTE**/**VoLTE**(**HD+**)を利用しないようにする

ホーム画面でお気に入りトレイを画面上部までドラッグ ● (設定) ● ネットワークとイン ネット <mark>→</mark>モバイル ネットワーク 詳細設定 →4G 拡張モード(◯)表示)

■ 4G 拡張モードをタップするたびに、有効( ●)/無効( ●)が切り替わります。

### **VoLTE**/**VoLTE**(**HD+**)利用時のご注意

VoLTE/VoLTE(HD+)は4Gサービスを利用します。本機の4Gサービスが無効になっている ときは、利用できません。VoLTE/VoLTE(HD+)が利用できないときは、次の操作で4Gサー ■ビスが有効(◎表示)になっているかどうかを確認してください。

<mark>ホーム画面でお気に入りトレイを画面上部までドラッグ●◎(設定)●</mark>ネットワークとインター ネット <mark>つ</mark>モバイル ネットワーク ■詳細設定 ■優先ネットワークタイプ ■無効( )になっているときは、4G (推奨)をタップして有効( )にしてください。

## **HD Voice**について

HD Voiceは、低音から高音まで幅広い範囲の音域に対応しており、より自然でクリアな音声通話が可能に なります。

- ソフトバンク/ワイモバイルのHD Voice対応機との間で利用できます。
- HD Voiceは、VoLTEおよび3G回線に対応しています。VoLTEと組み合わせることで、さらに高い品質の 音声通話が可能になります。

## 連絡先/通話履歴/お気に入りから電話をかける

- ↓ 連絡先から電話をかける
- 通話履歴から電話をかける
- ↓ 通話履歴一覧画面の見かた
- ↓ お気に入りから電話をかける

## 連絡先から電話をかける

### $\overline{\mathbf{1}}$

ホーム画面で (電話)

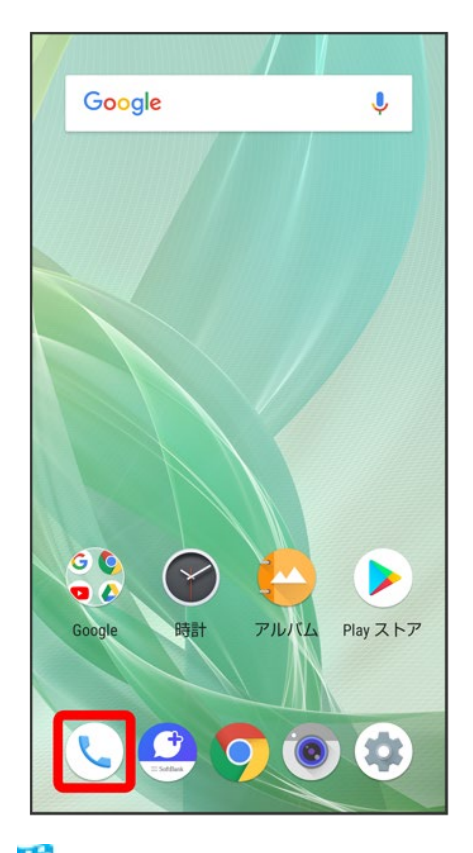

※3 電話画面が表示されます。

28/135 電話/電話帳  $\overline{2}$ 

### $\mathbf{R}$

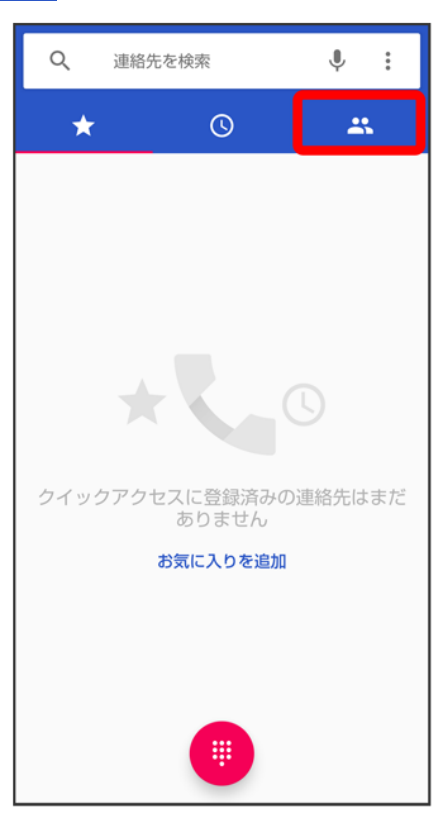

※39 連絡先画面が表示されます。

■ ホーム画面でお気に入りトレイを画面上部までドラッグ 2 3 (電話帳)と操作しても、連絡先が表示され ます。

### $\overline{3}$

対象の連絡先をタップ

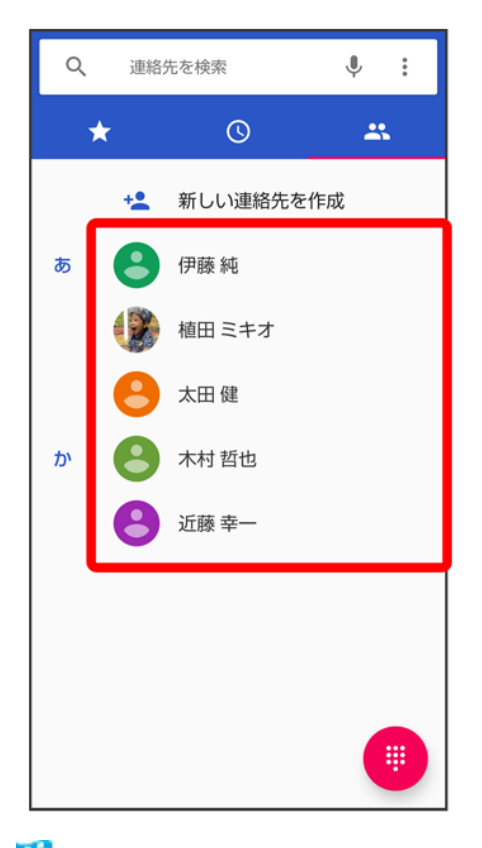

※3 連絡先詳細画面が表示されます。

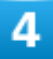

電話番号をタップ

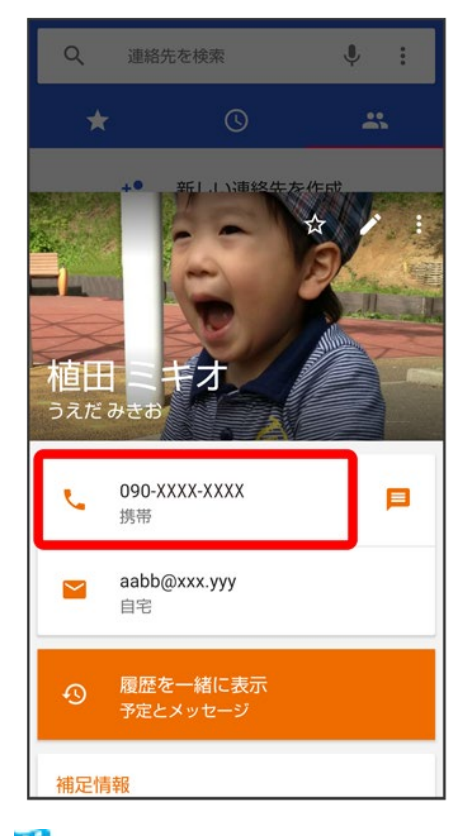

※ 電話がかかります。相手が電話を受けると、通話ができます。

## 通話履歴から電話をかける

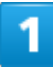

ホーム画面で (電話)

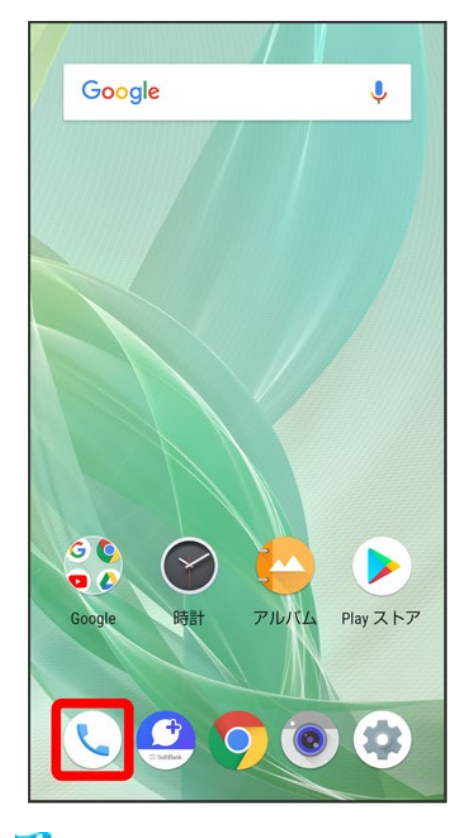

<mark>※3</mark> 電話画面が表示されます。

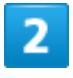

 $\bigcirc$ 

32/135 電話/電話帳

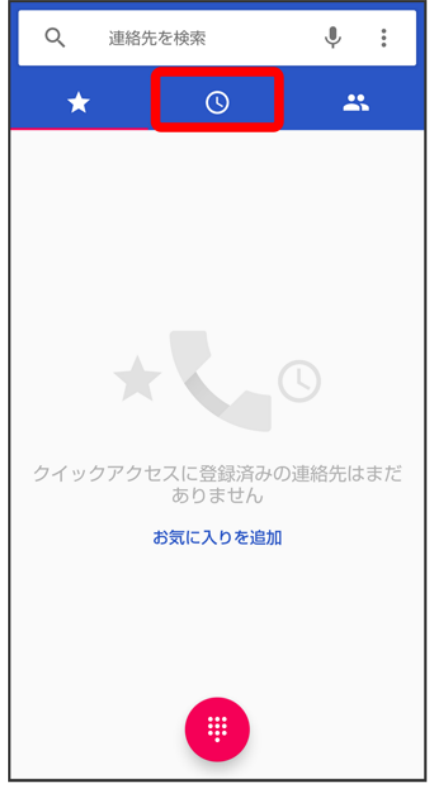

<mark>※3</mark> 通話履歴一覧画面が表示されます。

## $\overline{\mathbf{3}}$

### 発信する相手の

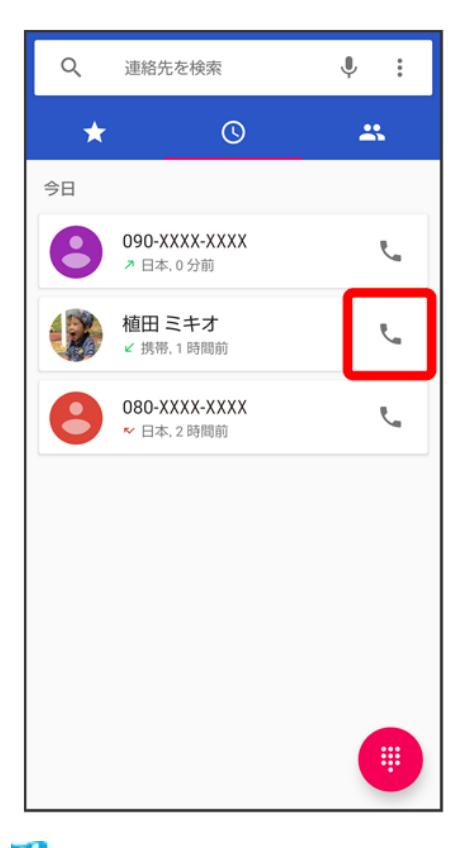

<mark>※</mark> 電話がかかります。相手が電話を受けると、通話ができます。

## 通話履歴一覧画面の見かた

通話履歴一覧画面に表示されるアイコンの意味は、次のとおりです。

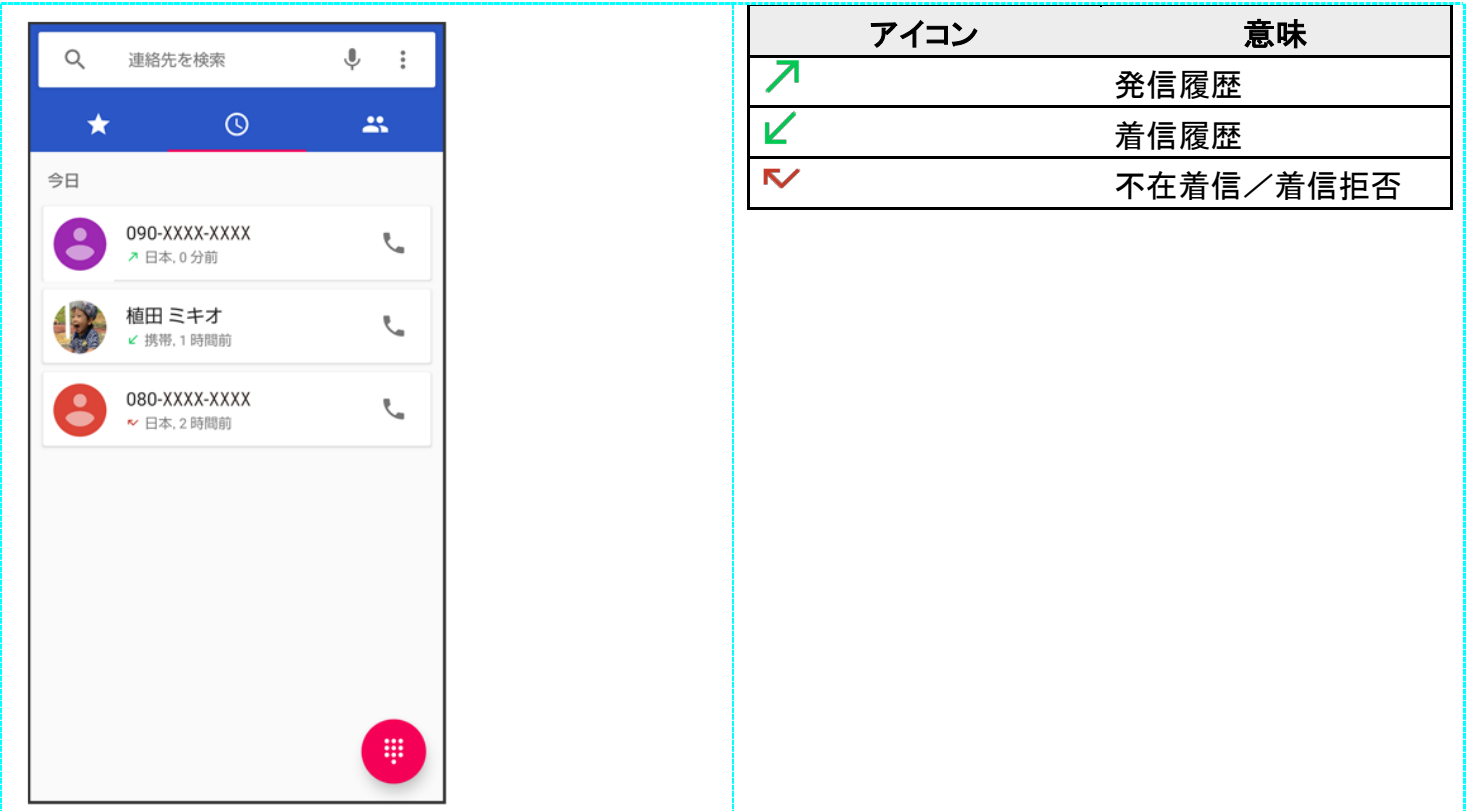

#### к. 通話履歴利用時の操作

#### 通話履歴の詳細を確認する

通話履歴一覧画面で確認する相手の名前/電話番号をタップ●通話の詳細

※28 履歴詳細画面が表示されます。

### 通話履歴を選んで削除する

通話履歴一覧画面で削除する相手の名前/電話番号をタップ<mark>→</mark>通話の詳細<mark>→</mark>□

通話履歴をすべて削除する 電話画面で つ通話履歴 つ 通話履歴を消去 つのK

通話履歴から**SMS**のメッセージを送信する 通話履歴一覧画面で送信する相手の名前/電話番号をタップ●メッセージを送信

通話履歴から番号を付加して発信する 履歴詳細画面で<mark>発信前に電話番号を編集 →</mark>付加する番号を入力→

## お気に入りから電話をかける

 $\overline{\mathbf{1}}$ 

ホーム画面で (雷話)

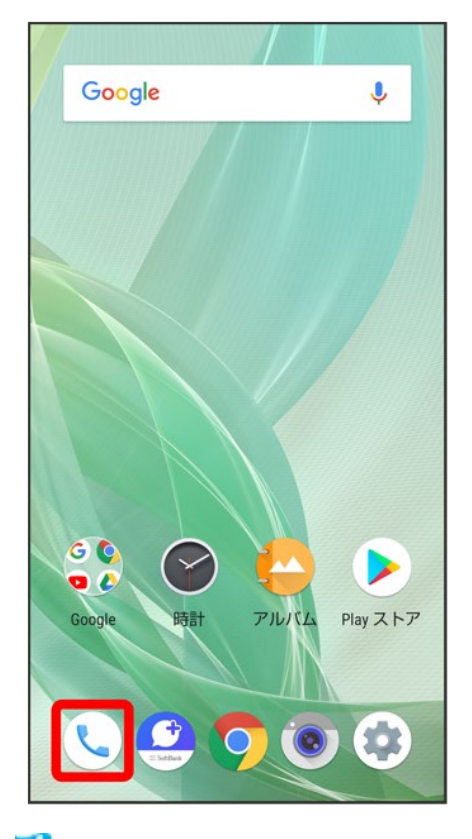

<mark>※3</mark> 電話画面が表示されます。

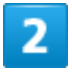

 $\bigstar$ 

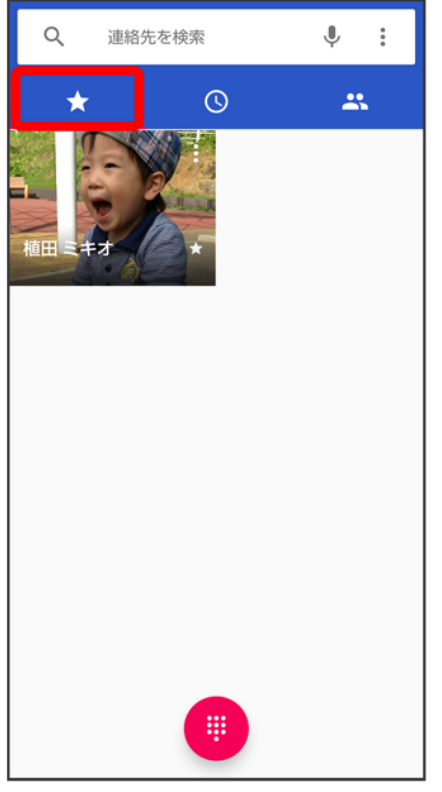

<mark>※3</mark> お気に入り一覧画面が表示されます。

### $\overline{3}$

発信するお気に入りをタップ

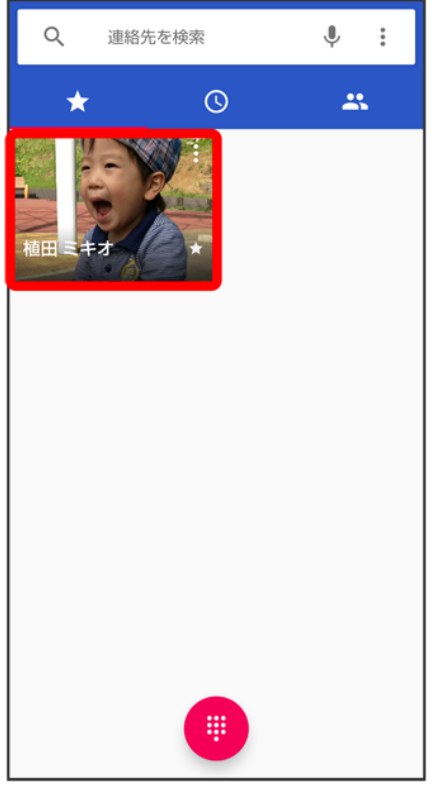

<mark>※3</mark> 電話がかかります。相手が電話を受けると、通話ができます。

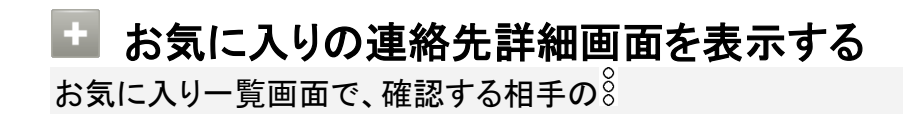

オプションサービス

便利な音声電話用オプションサービスが利用できます。

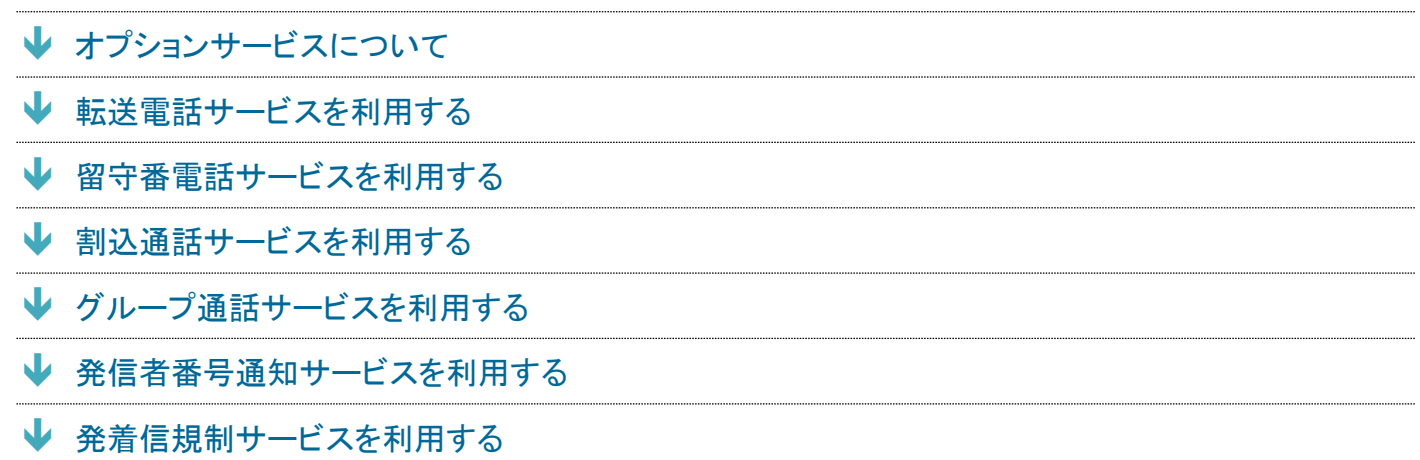

## オプションサービスについて

次のオプションサービスが利用できます。

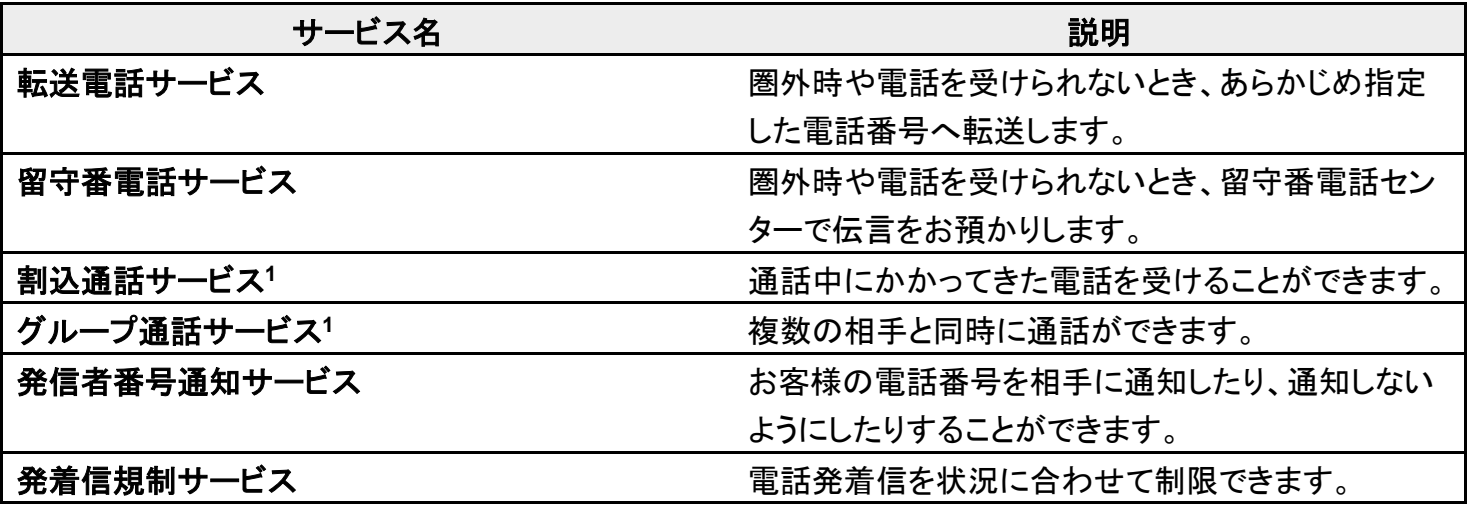

1 別途お申し込みが必要です。

## 転送電話サービスを利用する

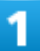

ホーム画面で (電話)

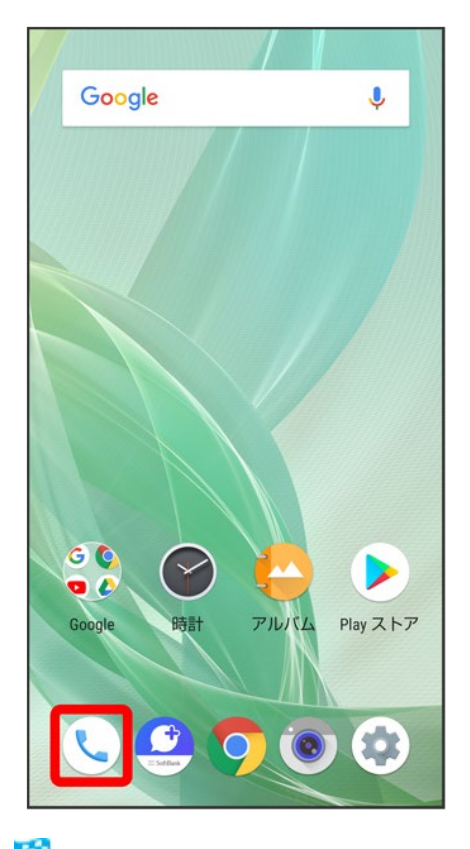

※3 電話画面が表示されます。

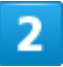

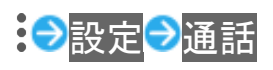

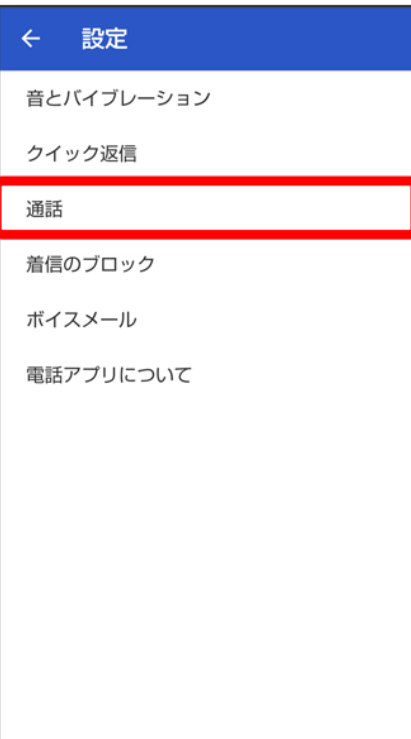

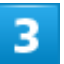

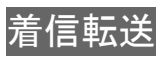

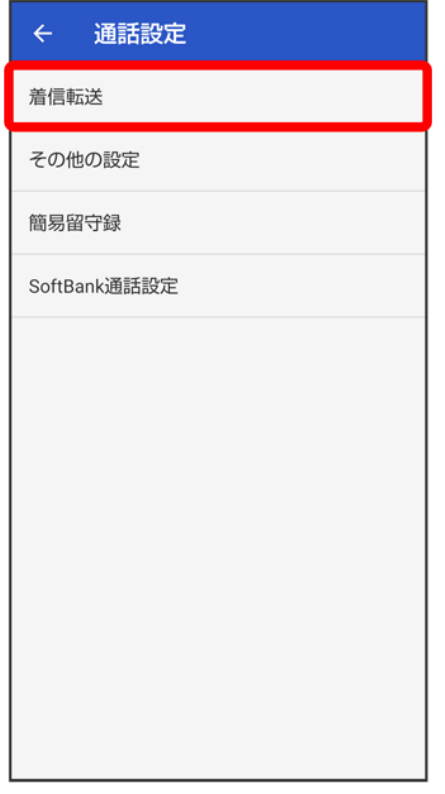

<mark>※3</mark> 着信転送設定画面が表示されます。

 $\overline{4}$ 

常に転送<mark>/</mark>通話中の着信時<mark>/</mark>不在着信時<mark>/</mark>着信不能時

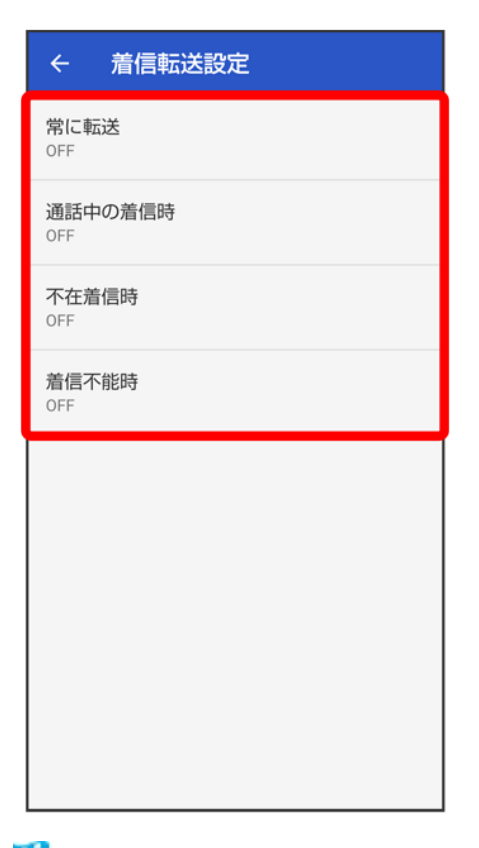

※3 転送電話画面が表示されます。

- 常に転送をタップしたときは、常に着信を転送するかどうかを設定できます。
- 通話中の着信時をタップしたときは、通話中に着信があった際に転送するかどうかを設定できます。
- 不在着信時<mark>/</mark>着信不能時<mark>をタップしたときは、着信に出られない際に転送するかどうかを設定できま</mark> す。

5

転送先の電話番号を入力●ONにする

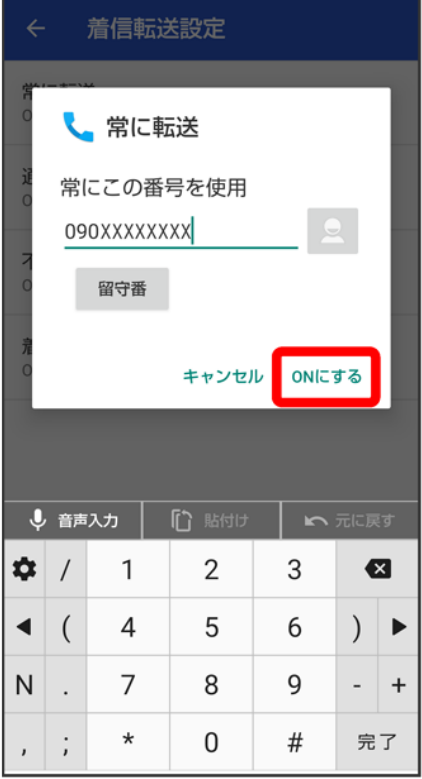

※<br>※ 転送電話サービスが設定されます。

<mark>■</mark> 不在着信時<mark>をタップしたときは、転送先の電話番号を入力したあと</mark>呼出時間をタップして、呼び出し時間 を設定できます。

### ■ 転送電話サービス利用時の操作

#### 転送先の電話番号を変更する

転送電話画面で電話番号を入力<sup>●</sup>更新

### 着信転送サービスを停止する

転送電話画面でOFFにする

## 留守番電話サービスを利用する

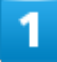

ホーム画面で (電話)

44/135 電話/電話帳
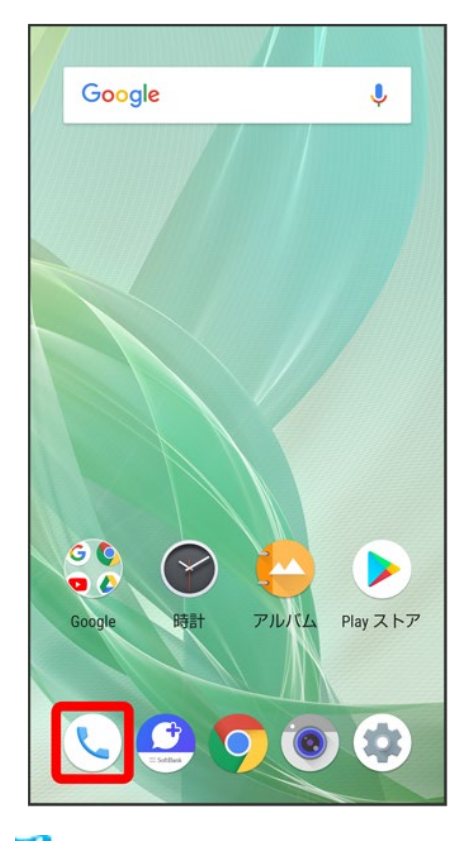

<mark>※3</mark> 電話画面が表示されます。

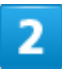

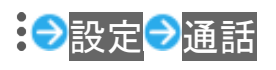

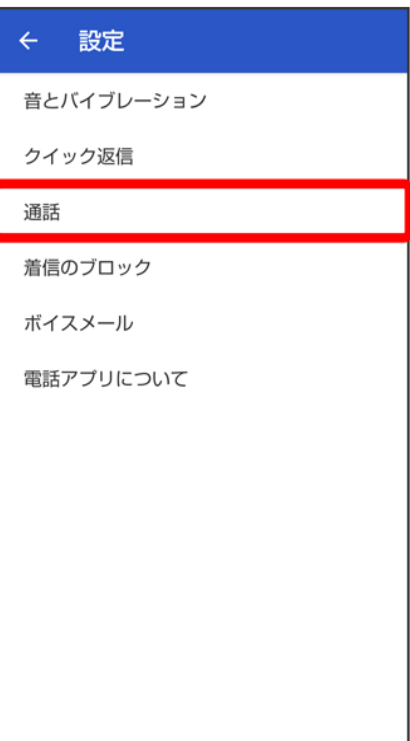

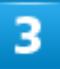

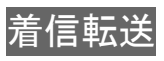

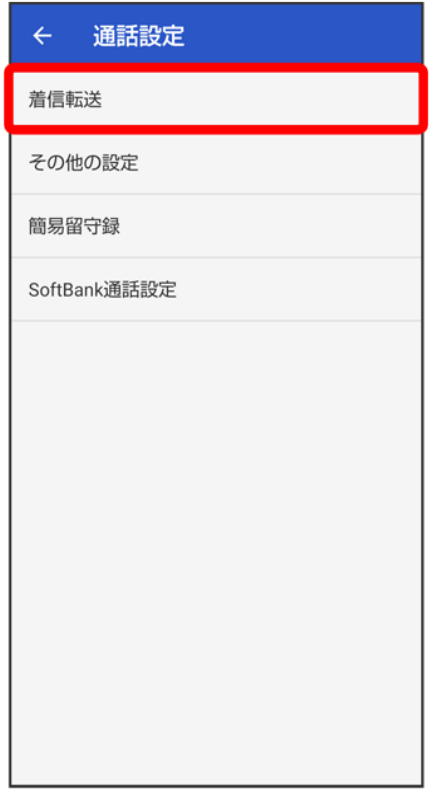

<mark>※3</mark> 着信転送設定画面が表示されます。

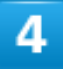

常に転送<mark>/</mark>通話中の着信時<mark>/</mark>不在着信時<mark>/</mark>着信不能時

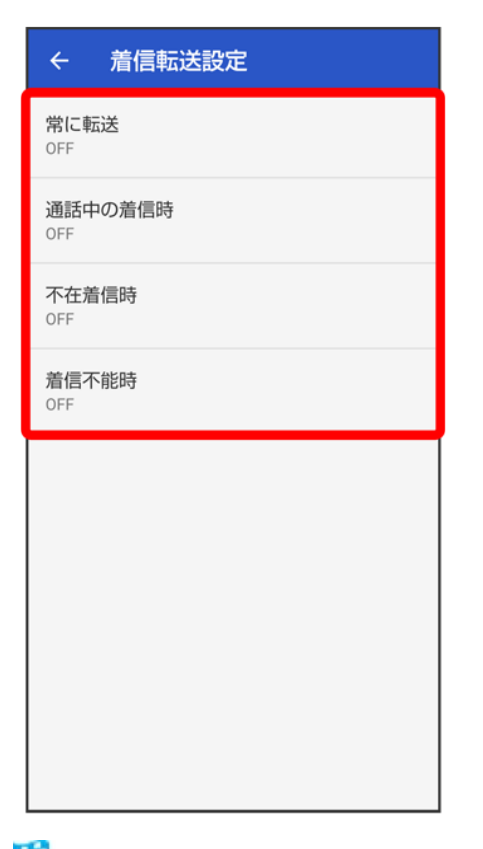

※3 転送電話画面が表示されます。

- 常に転送をタップしたときは、常に着信を留守番電話センターに転送するかどうかを設定できます。
- 通話中の着信時をタップしたときは、通話中に着信があった際に留守番電話センターに転送するかどう かを設定できます。
- 不在着信時/着信不能時をタップしたときは、着信に出られない際に留守番電話センターに転送するか どうかを設定できます。

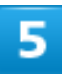

留守番

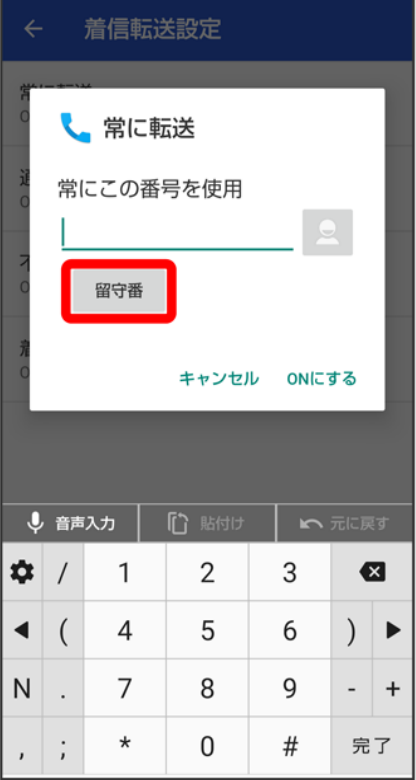

<mark>■</mark> 不在着信時<mark>をタップしたときは、このあと</mark>呼出時間<mark>をタップして、呼び出し時間を設定できます。</mark>

### $6<sup>1</sup>$

ONにする

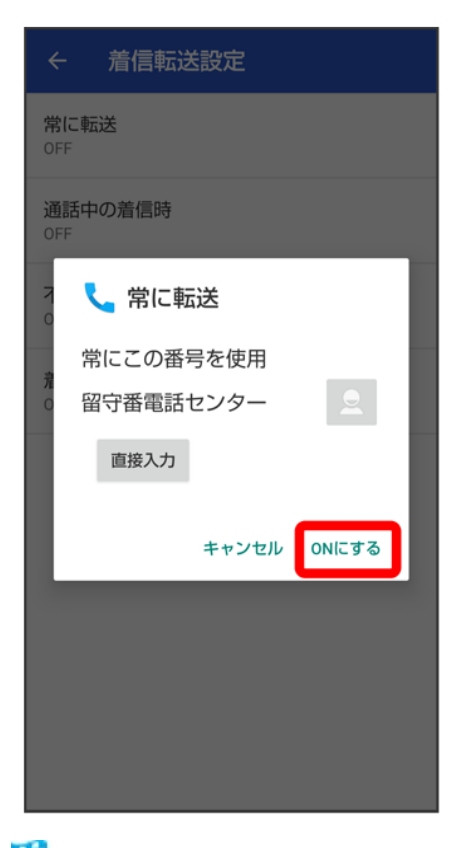

※8 留守番電話サービスが設定されます。

#### 留守番電話サービスについて ାଇଁ 留守番電話サービスと簡易留守録の違いについて

「留守番電話サービス」と「簡易留守録」との主な違いは以下のとおりです。

- ■「留守番電話」…留守番電話サービスセンターでメッセージをお預かりするサービスです。 電源が入っていない場合や圏外の場合にもお預かりできます。メッセージの再生にはご契 約の料金プランに応じた通話料がかかります。
- ■「簡易留守録」…携帯電話機本体でメッセージをお預かりする機能です。電源が入っていな い場合や圏外の場合は利用できません。

#### 新しい伝言メッセージが録音されると

ステータスバーに<sup>00</sup>が表示されます。伝言メッセージを聞くときは、通知パネルの1件のボイ スメールをタップしたあと、アナウンスに従って操作してください。

#### 留守番電話サービスを停止する a.

転送電話画面でOFFにする

## 割込通話サービスを利用する

ご利用いただく際には、別途お申し込みが必要です。

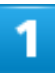

# ホーム画面で $\overline{\mathbb{C}}$ (電話)

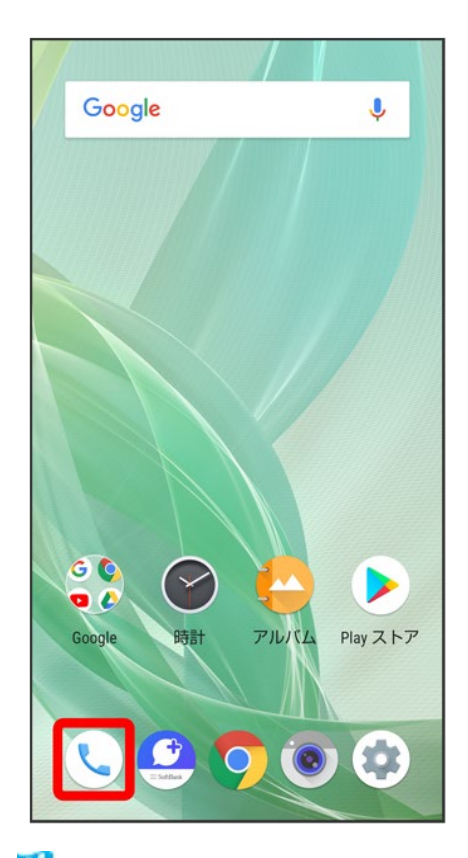

※3 電話画面が表示されます。

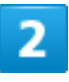

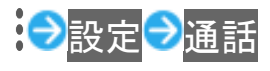

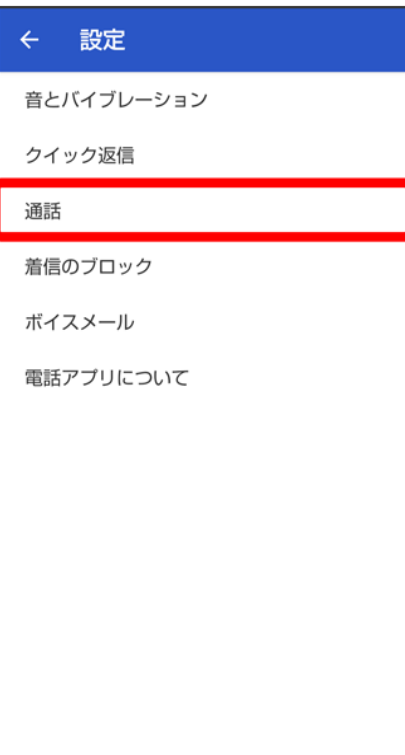

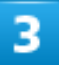

その他の設定

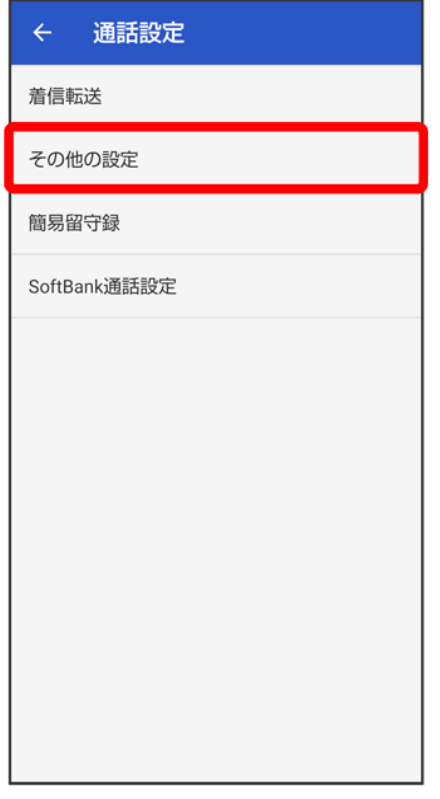

<mark>※3</mark> その他の設定画面が表示されます。

### $\overline{4}$

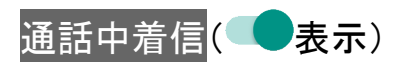

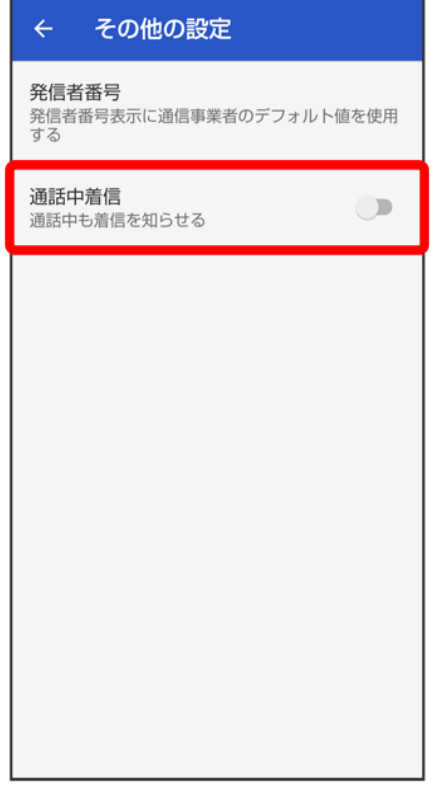

※3<br>※3 割込通話サービスが設定されます。

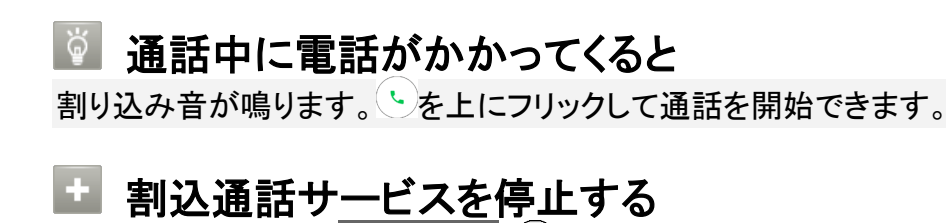

その他の設定画面で通話中着信( 表示)

# グループ通話サービスを利用する

ご利用いただく際には、別途お申し込みが必要です。

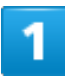

通話中に (通話を追加)

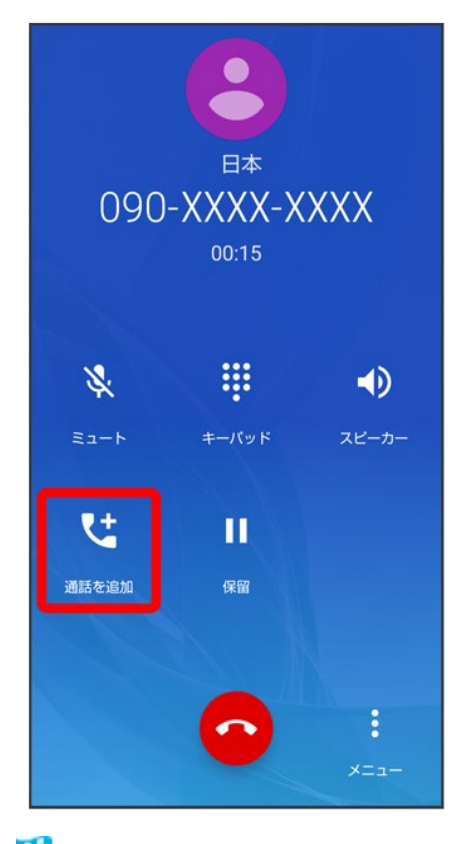

※ 電話画面が表示されます。

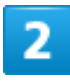

●●別の相手の電話番号を入力●●

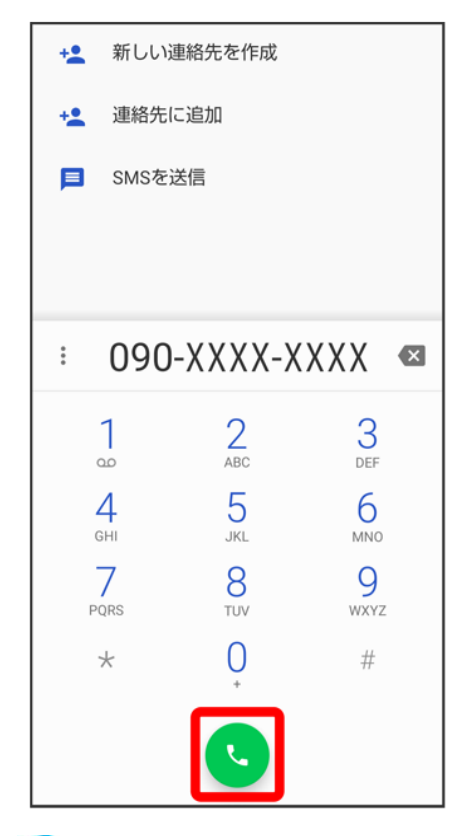

※ 通話が追加されます。

■ 電話画面で ● 通話を追加する連絡先の をタップしても、通話を追加できます。

3

相手が応答したらス(統合)

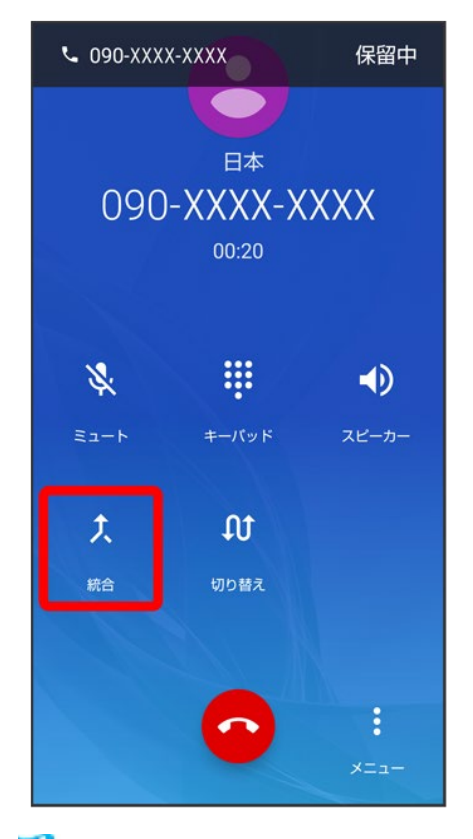

<mark>※3</mark> グループ通話が開始されます。

# 発信者番号通知サービスを利用する

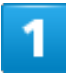

ホーム画面で (電話)

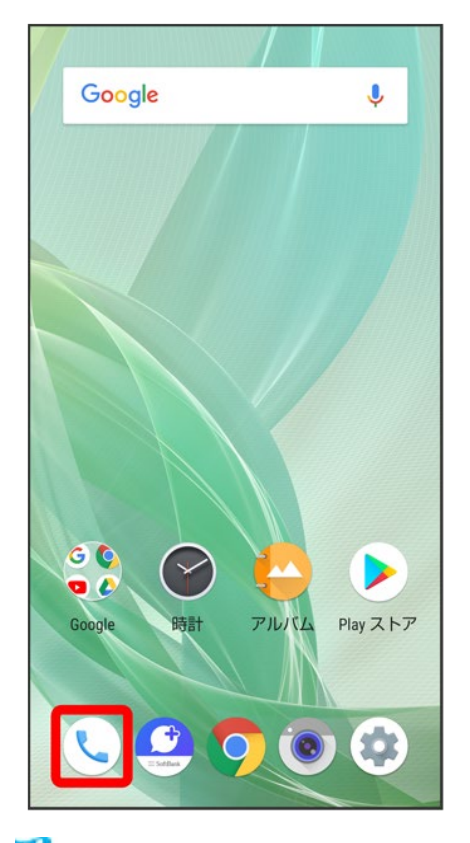

※ 電話画面が表示されます。

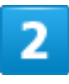

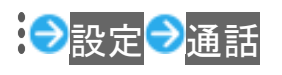

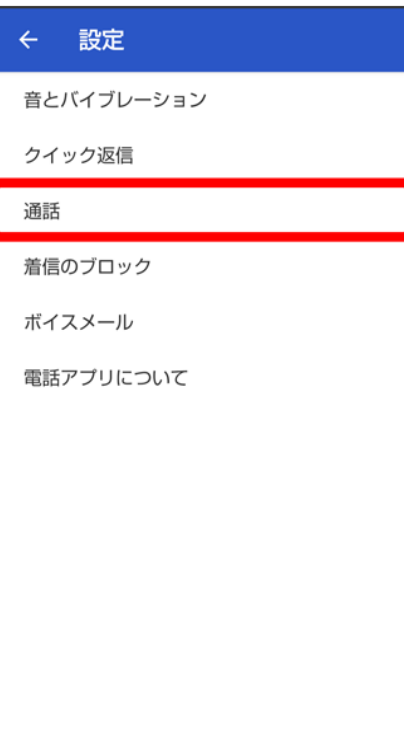

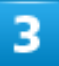

その他の設定

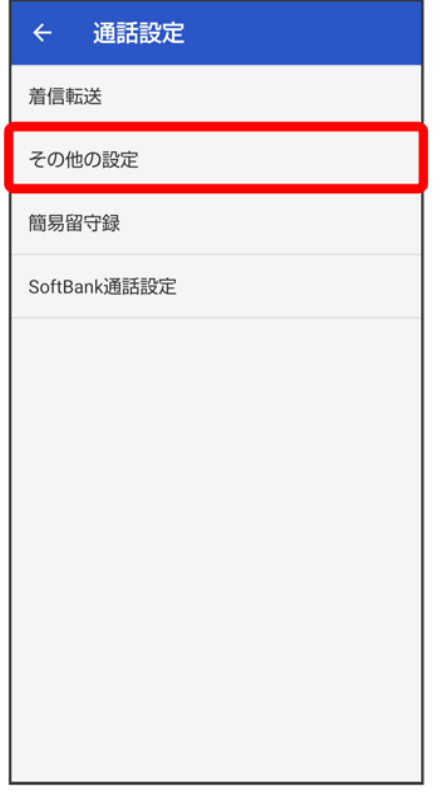

888 その他の設定画面が表示されます。

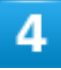

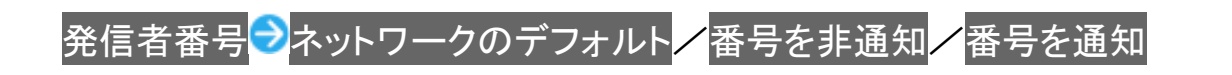

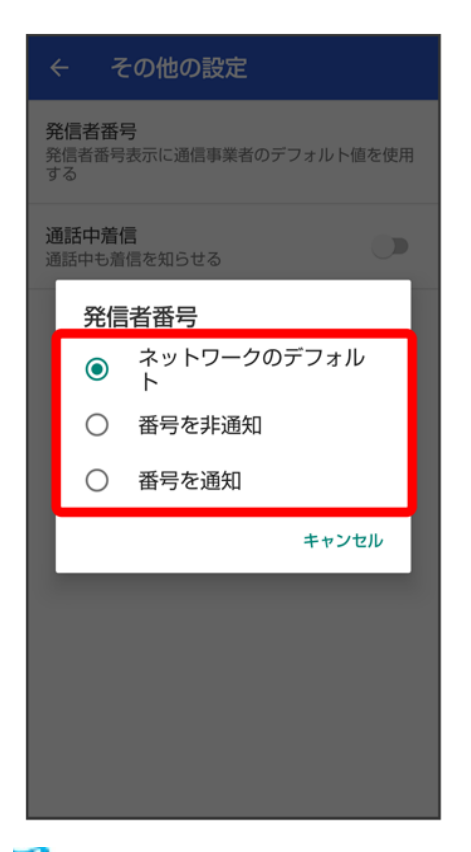

※38 発信者番号通知サービスが設定されます。

■ ネットワークのデフォルトに設定すると、番号を通知します。

## 発着信規制サービスを利用する

電話/SMSの発着信を制限します。

■ 発信規制中に電話やSMSを発信しようとすると、発信できない旨のメッセージが表示されます。お客様 がご利用になる地域によっては、表示されるまでに時間がかかることがあります。

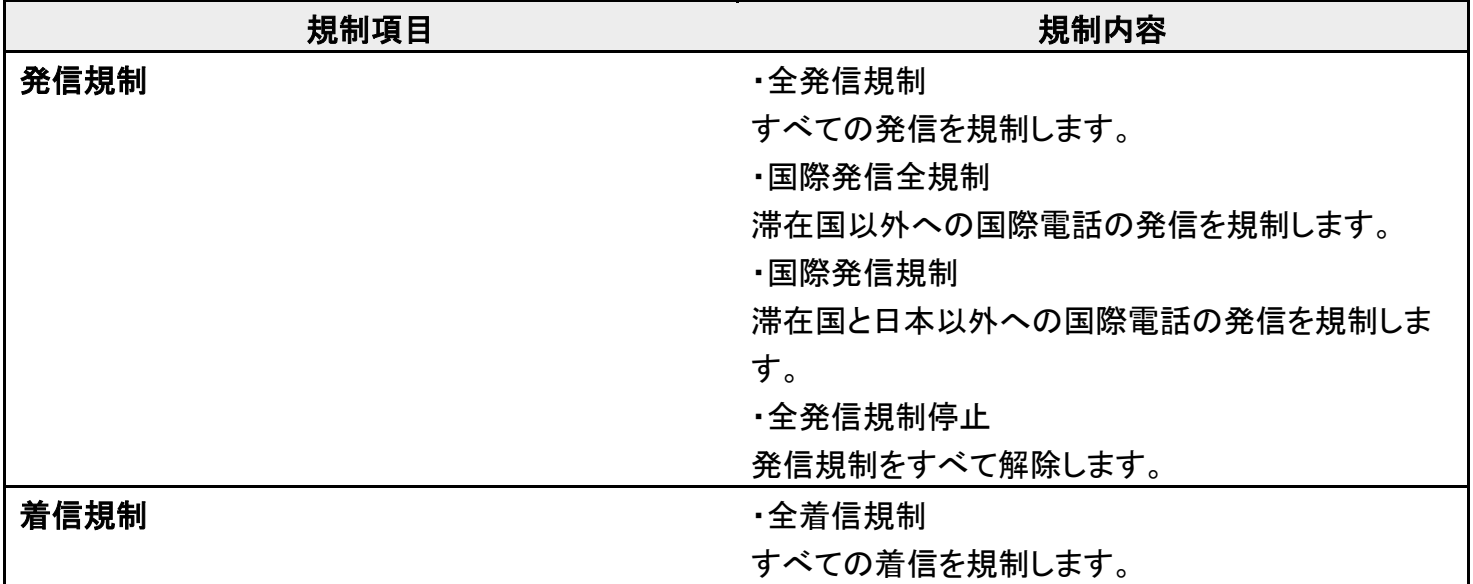

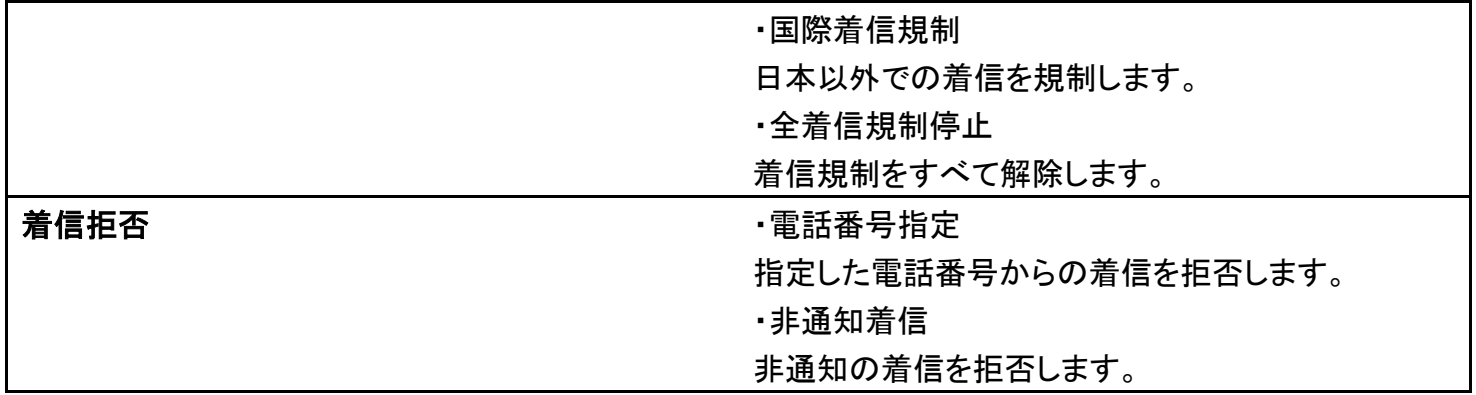

### $\overline{\mathbf{1}}$

### ホーム画面で (電話)

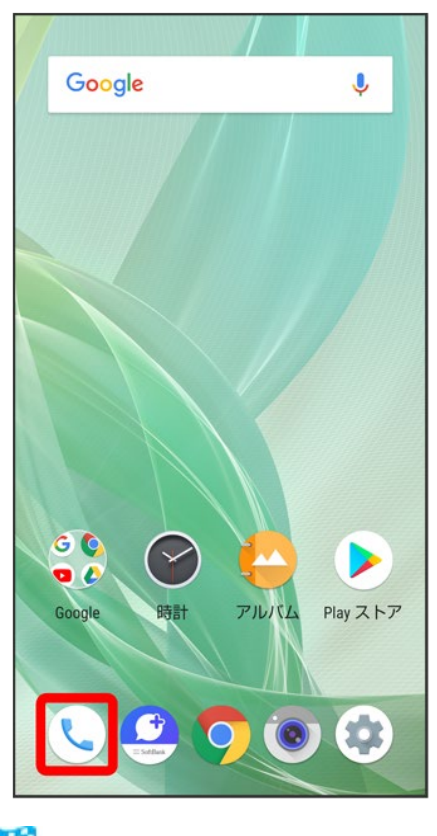

※ 電話画面が表示されます。

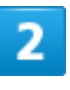

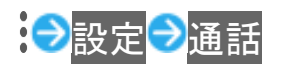

62/135 電話/電話帳

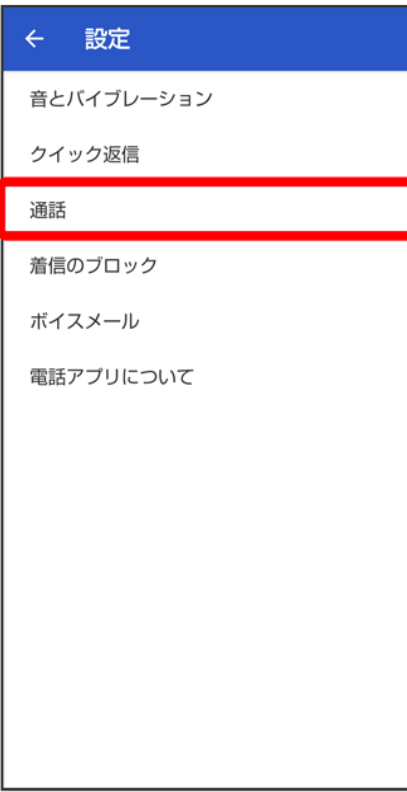

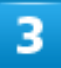

SoftBank通話設定<mark>●</mark>発着信制限

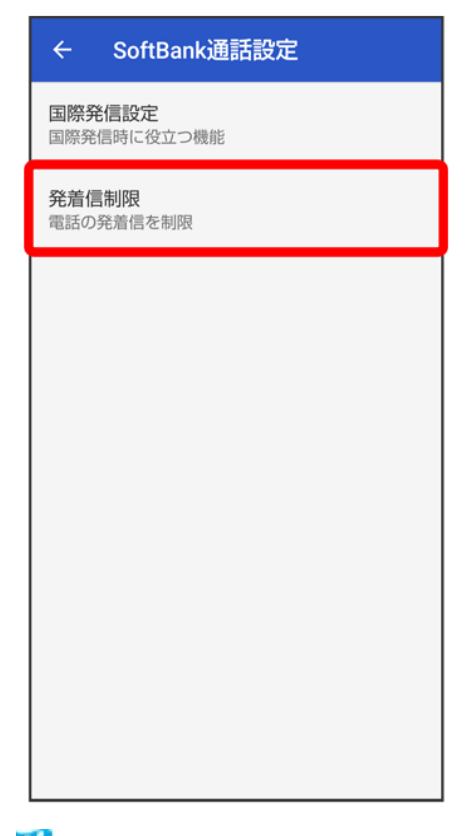

※38 発着信制限画面が表示されます。

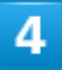

<mark>発信規制/</mark>着信拒否

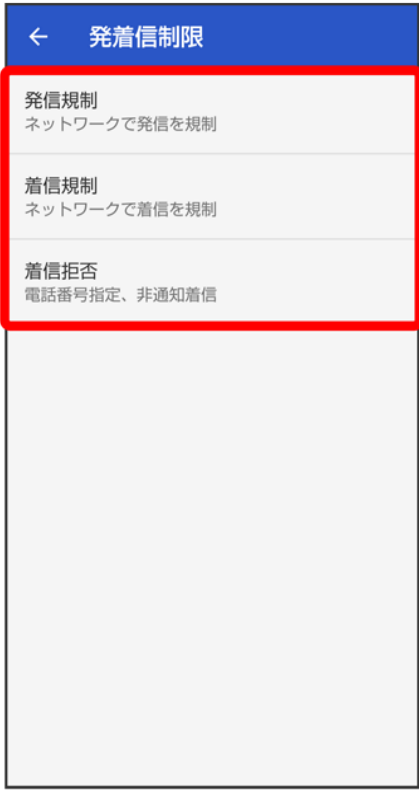

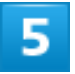

画面に従って操作

<mark>※</mark><br>全着信規制サービスが設定されます。

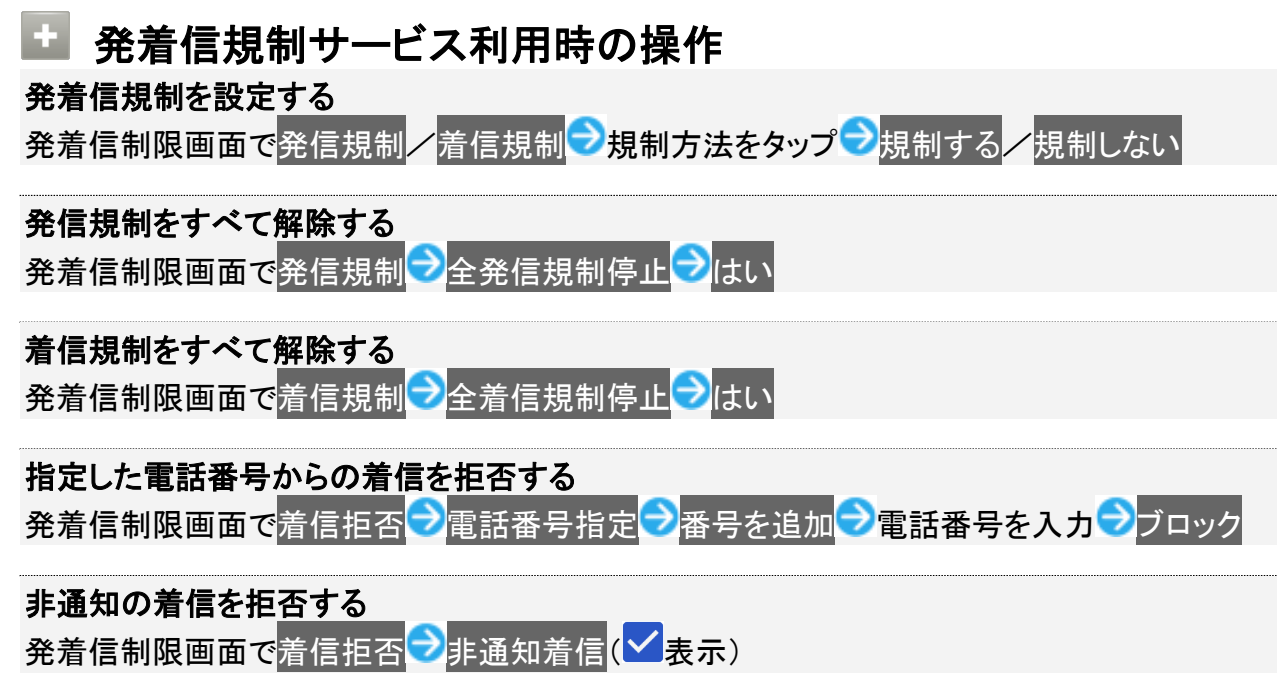

### 2 こんなときは

- **Q** 発着信が規制されない
- **A** 転送電話サービスや留守番電話サービスを利用していませんか。このときは、「全発信規 制」や「全着信規制」を設定しても、規制されないことがあります。

電話番号について

↓ 自分の電話番号を確認する

## 自分の電話番号を確認する

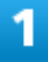

ホーム画面でお気に入りトレイを画面上部までドラッグ●(設定)

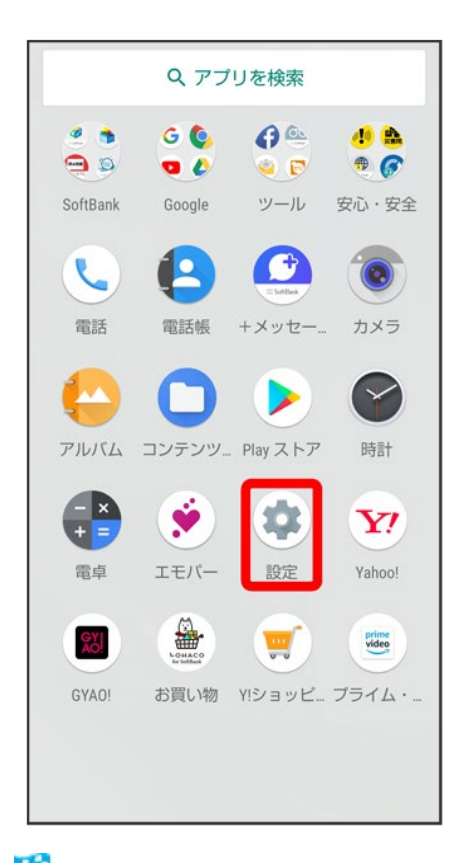

※3 端末設定画面が表示されます。

「電話番号」の下部に自分の電話番号が表示されます。

電話の設定をする

#### ↓ 電話の設定をする

## 電話の設定をする

電話に関する情報の確認や、動作を設定できます。設定できる項目は次のとおりです。

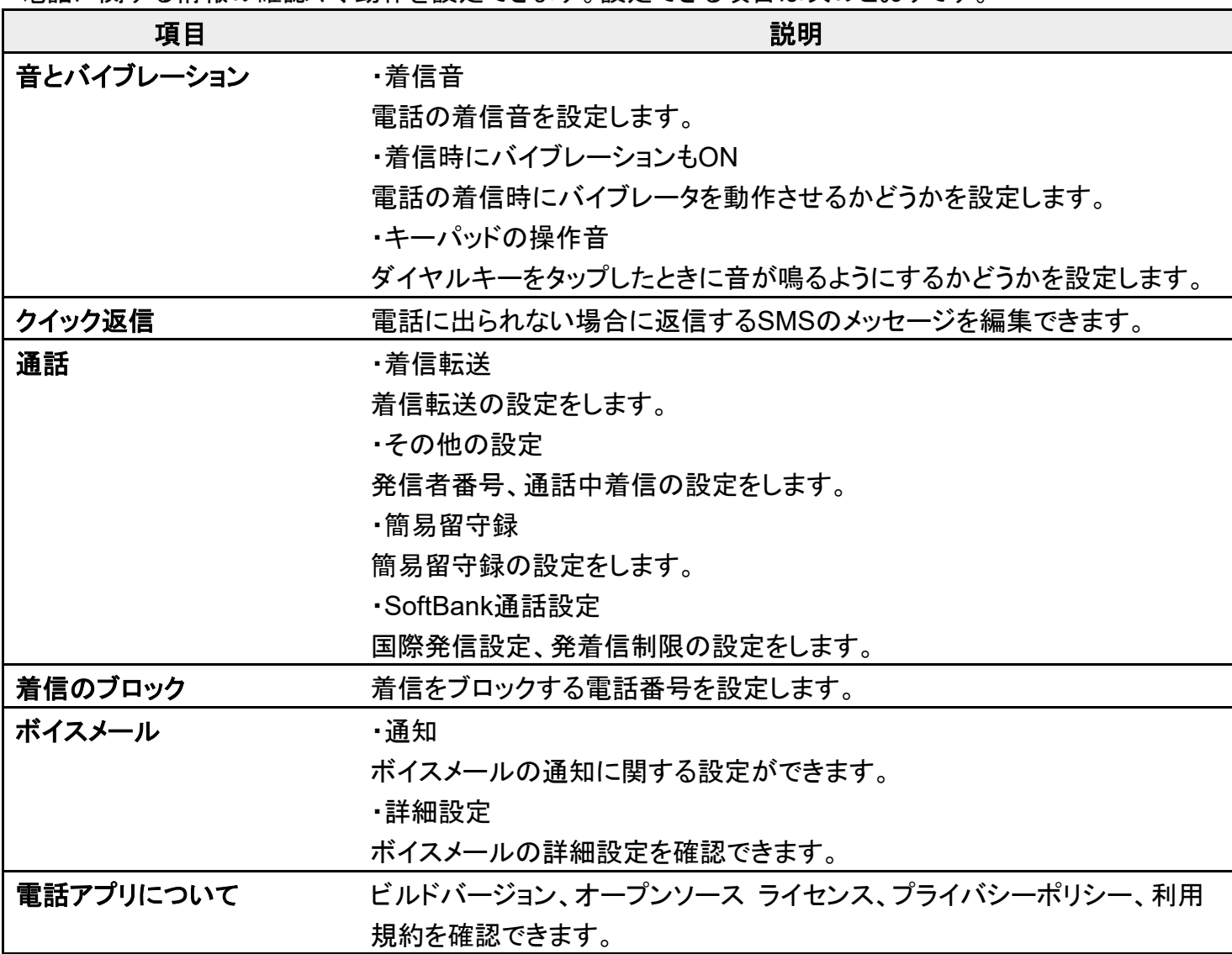

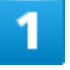

ホーム画面で (電話)

68/135 電話/電話帳

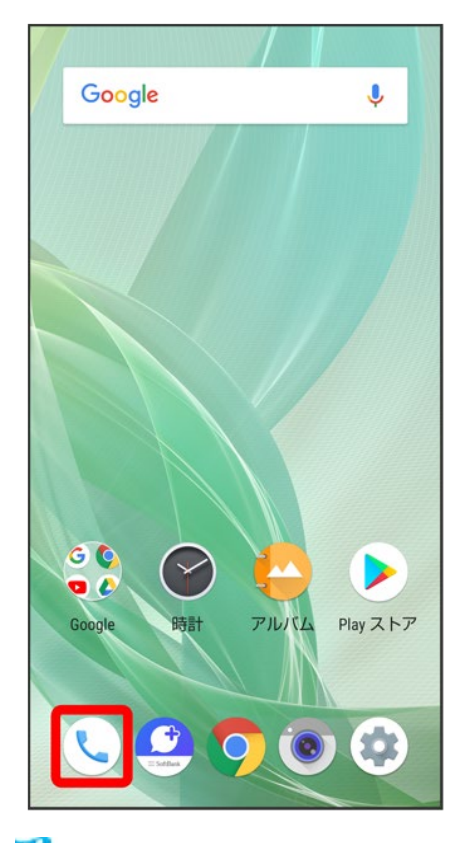

※ 電話画面が表示されます。

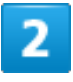

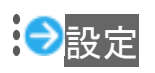

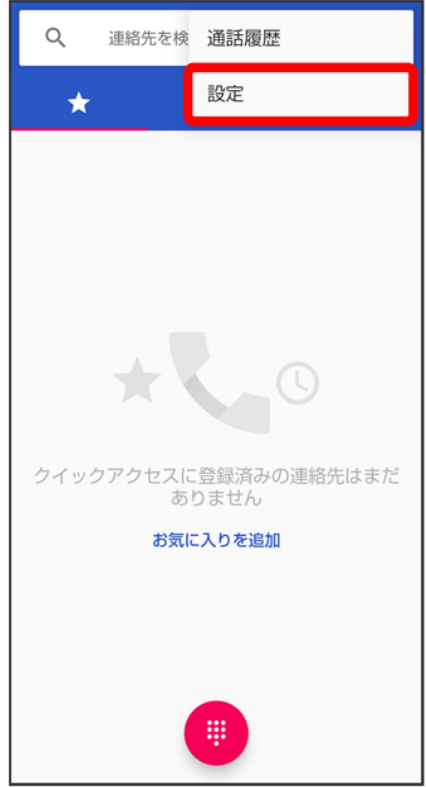

※3 電話設定画面が表示されます。

### $\overline{3}$

### 各項目を設定

※<br>※ 設定が完了します。

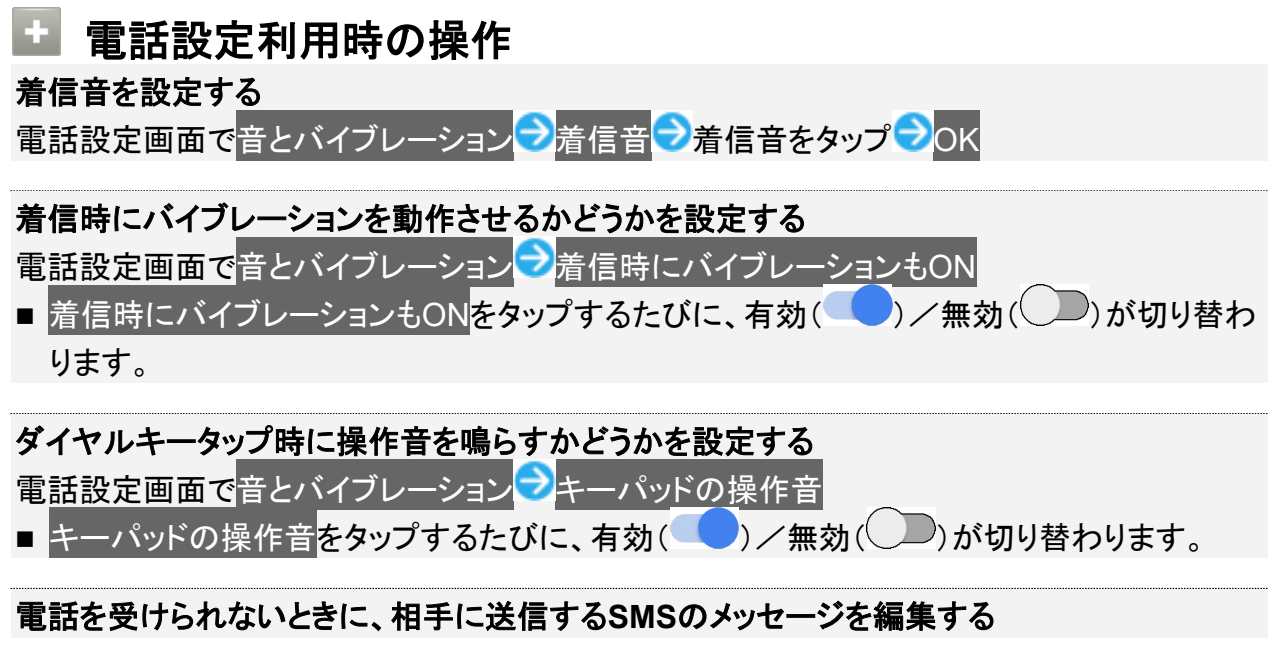

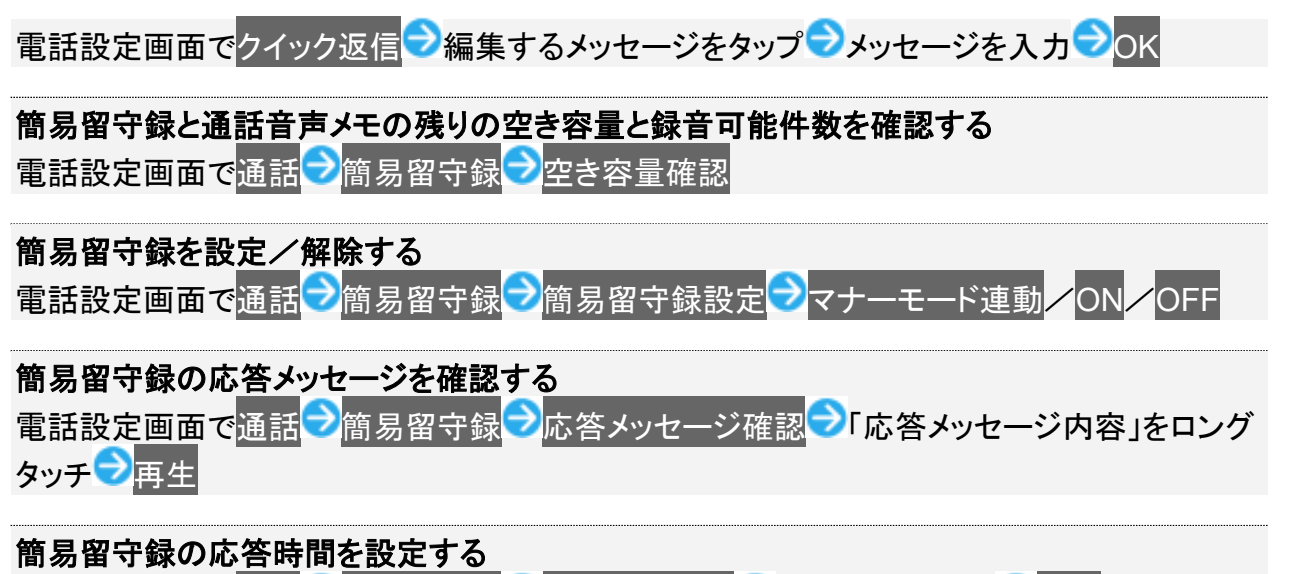

電話設定画面で通話 ♪ 簡易留守録 ♪ 応答時間設定 ♪ 応答時間を指定 ♪ 設定

■ 電話着信時に、設定した簡易留守録の応答時間が経過する前に着信が切断されてしまう 場合は、転送電話サービスまたは留守番電話サービスの利用を停止してください。転送電 話サービスまたは留守番電話サービスについて詳しくは、「転送電話サービスを利用す る」、「留守番電話サービスを利用する」を参照してください。

# 電話帳を利用する

電話番号やメールアドレスを登録することができます。

メールアドレスだけではなく、誕生日、ニックネームなどを登録することもできます。

また、登録した連絡先ごとに着信音を設定することもできます。

ほかにもラベルを利用することで連絡先をグループで管理したり、電話番号を指定してブロッ クすることで、着信やSMSの受信を拒否することができます。

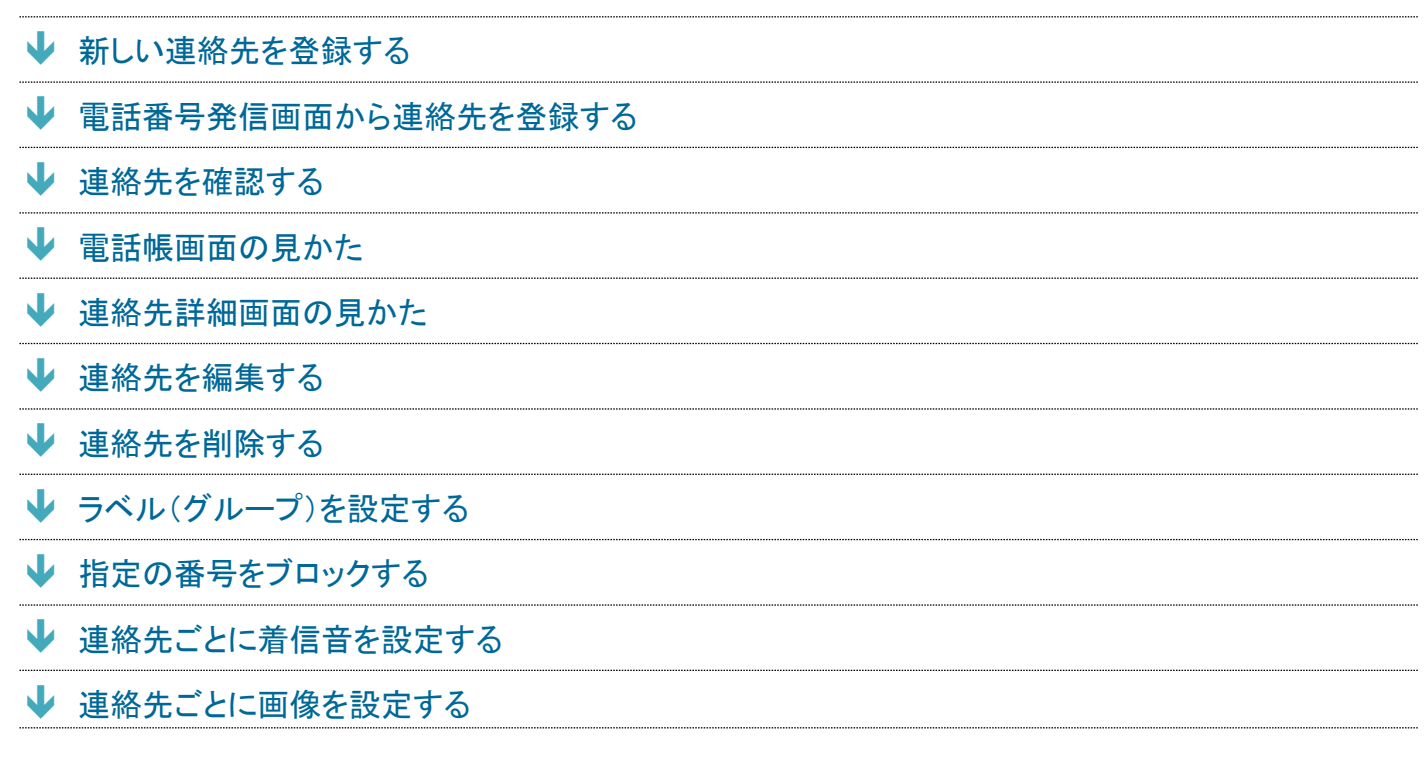

#### H. 電話帳利用時のご注意

電話帳に登録したデータは、電池残量のない状態で放置すると、消失または変化してしまうことがあります。 また、事故、故障、修理、機種変更などの際や、その他の取り扱いなどによっても、同様の可能性がありま す。大切な連絡先などは、定期的にバックアップをとっておかれることをおすすめします。なお、電話帳が消 失または変化した場合の損害につきましては、当社では責任を負いかねますのであらかじめご了承くださ い。

# 新しい連絡先を登録する

 $\overline{1}$ 

### ホーム画面でお気に入りトレイを画面上部までドラッグ

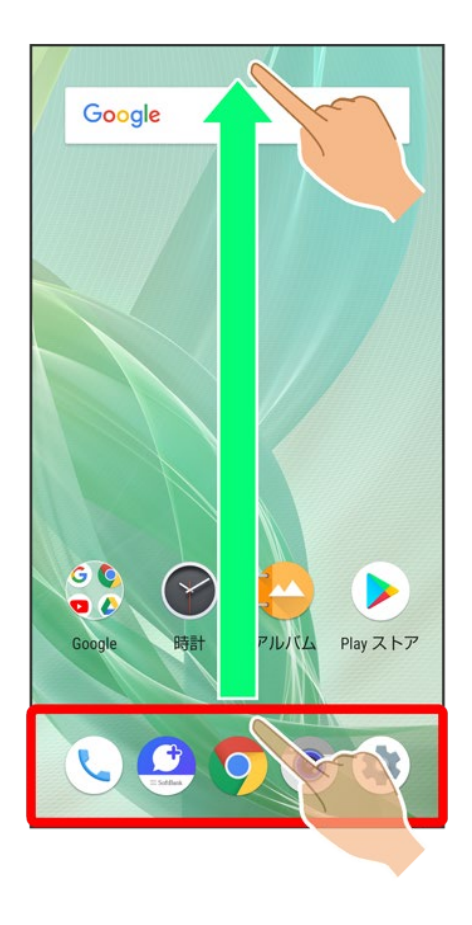

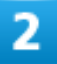

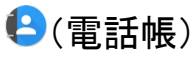

73/135 電話/電話帳

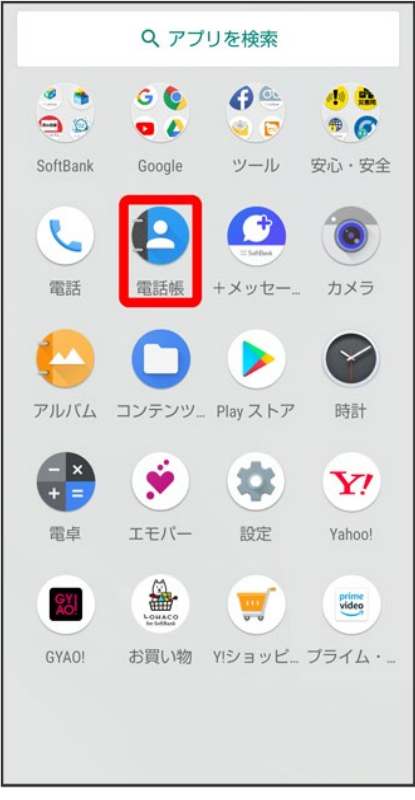

<mark>※</mark>電話帳画面が表示されます。

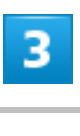

 $\bullet$ 

74/135 電話/電話帳

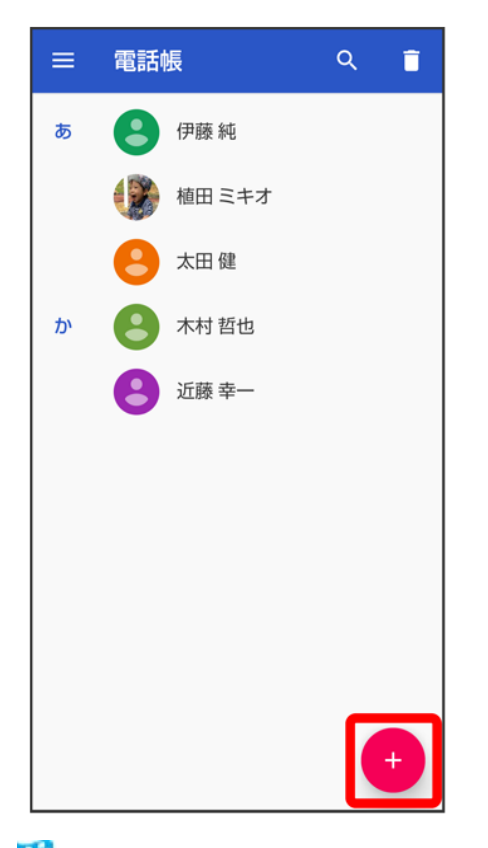

※3 新しい連絡先の作成画面が表示されます。

■ 確認画面が表示されたときは、画面に従って操作してください。

### 4

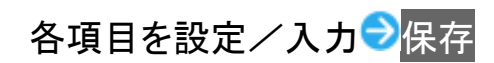

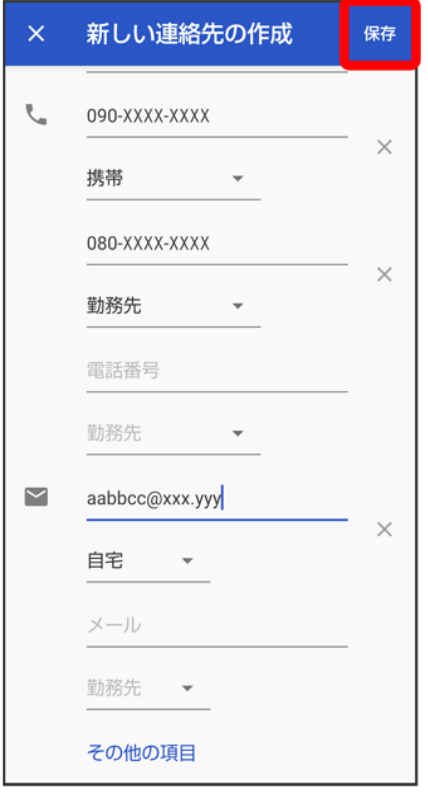

※ 連絡先が登録されます。

#### E. 連絡先登録時の操作 その他の登録項目を表示する 新しい連絡先の作成画面でその他の項目 ■ 住所やチャット、メモなどの情報を登録できます。

ラベル(グループ)を設定する

新しい連絡先の作成画面で<mark>その他の項目●ラベル●ラベルをタップ(√</mark>表示)

■ あらかじめ、Google アカウントでログインしておいてください。

■ ラベル <mark>つ</mark>新規作成… つラベル名を入力 つ OKと操作すると、新しいラベルを追加できま す。

#### 電話番号などの種別を登録する

新しい連絡先の作成画面で登録する種別の▼●登録する種別をタップ

■「カスタム」を選択したときは、このあと種別名を入力●OKと操作してください。

#### 入力した電話番号などを削除する

新しい連絡先の作成画面で、削除する項目の $\times$ 

#### サーバー上の連絡先と同期する

次の操作を行うと、サーバーに保存されたGoogleの連絡先と本機の電話帳を同期できます。 Google アカウント以外と同期するときでも、あらかじめ、Google アカウントでログインしてお いてください。

ホーム画面でお気に入りトレイを画面上部までドラッグ つじ》(設定) ファカウント つ 同期する アカウントをタップ ファカウントの同期 フ連絡先( ●表示)

## 電話番号発信画面から連絡先を登録する

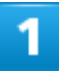

ホーム画面で (電話)

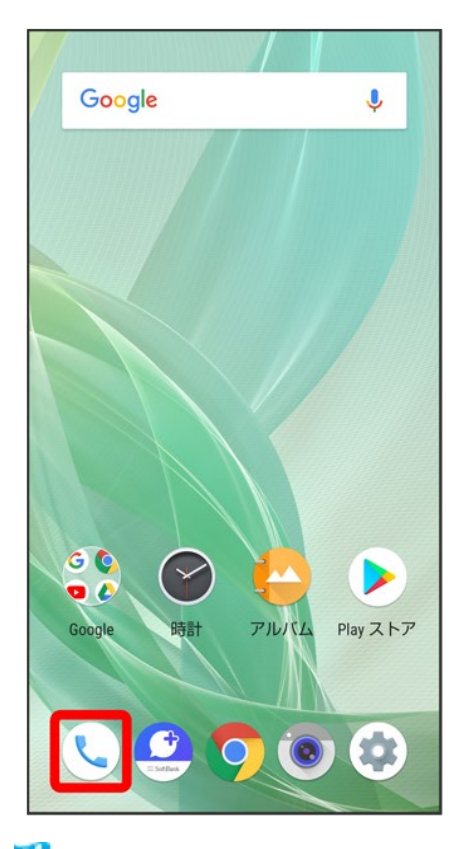

※ 電話画面が表示されます。

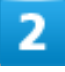

H.

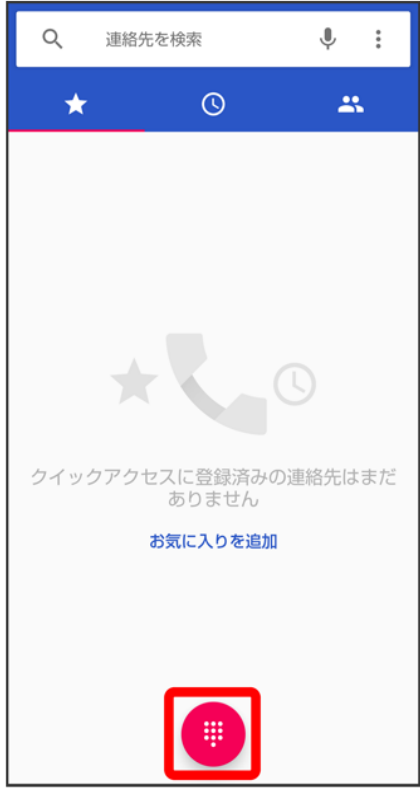

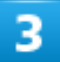

ダイヤルキーをタップして登録したい電話番号を入力

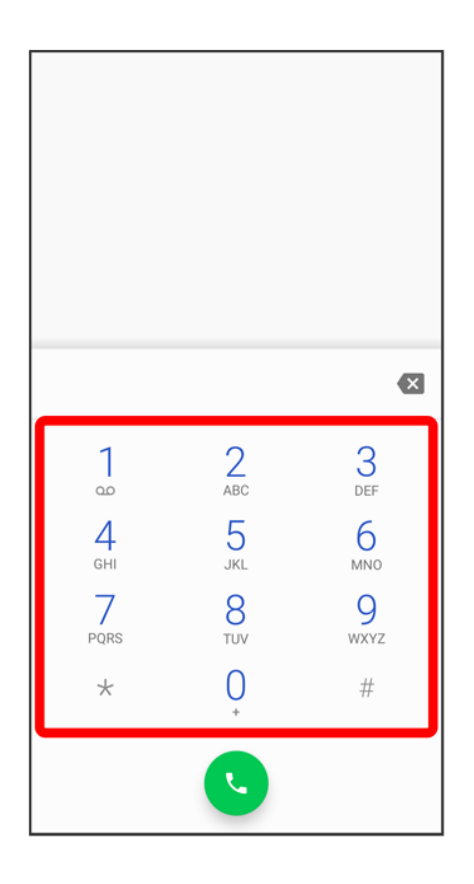

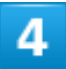

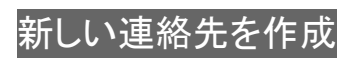

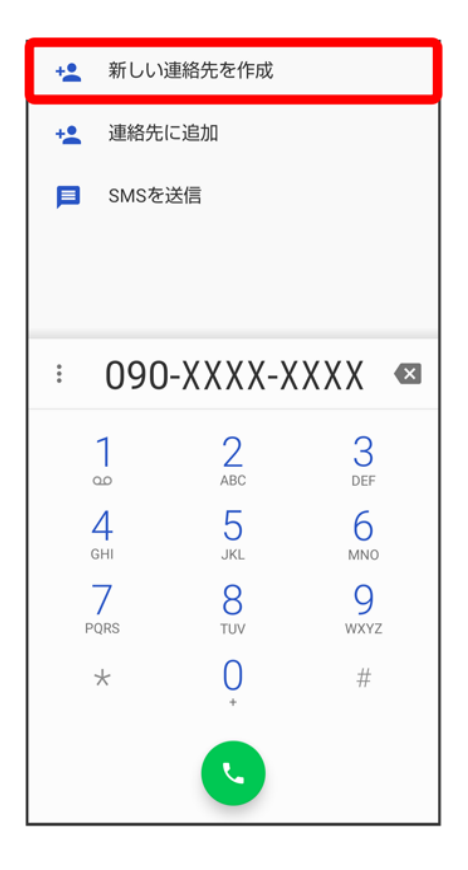

■ 連絡先に追加をタップすると、既存の連絡先へ電話番号を追加することができます。

### $\overline{5}$

各項目を設定/入力●<mark>保存</mark>
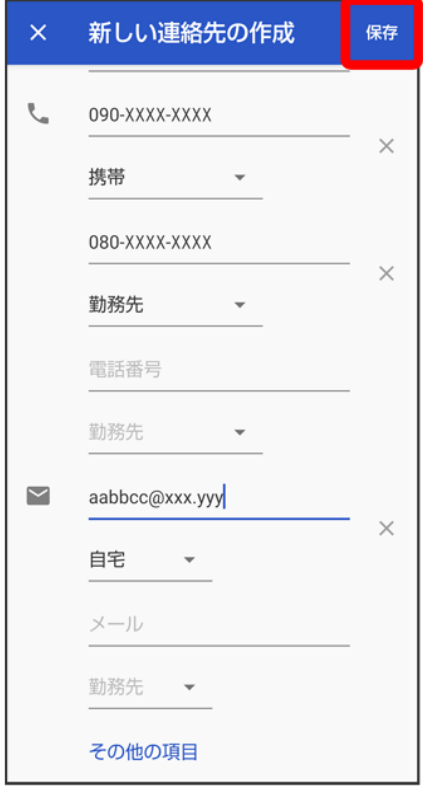

※39 連絡先の登録が完了します。

## 連絡先を確認する

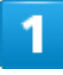

ホーム画面でお気に入りトレイを画面上部までドラッグ

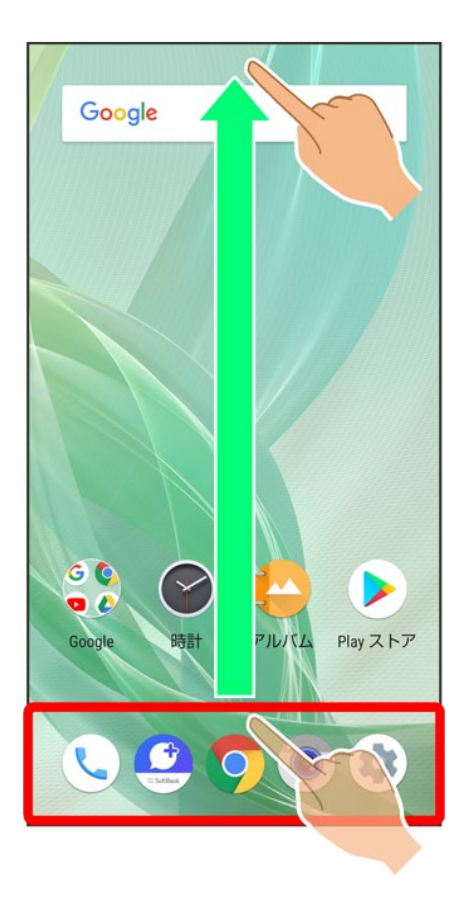

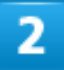

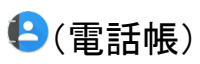

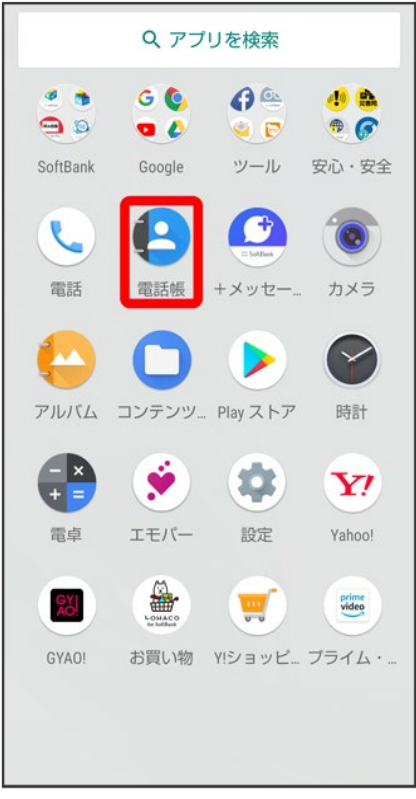

※ 電話帳画面が表示されます。

## 3

確認する連絡先をタップ

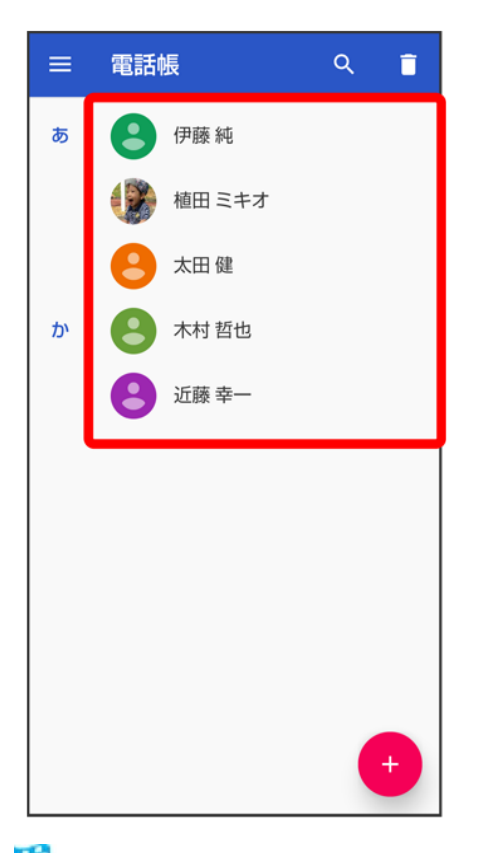

※ 連絡先詳細画面が表示されます。

o. 連絡先確認時の操作 お気に入りに登録/解除する 連絡先詳細画面で☆/☆

■ タップするたびに、登録(☆)/解除(☆)が切り替わります。

■ お気に入りに登録された連絡先は、電話帳画面の上部に表示されます。

#### 電話をかける

連絡先詳細画面で、電話番号をタップ

#### **SMS**/メールを送信する

<mark>連絡先詳細画面で、電話番号右の</mark>■/メールアドレスをタップ●画面に従って操作 ■ 確認画面が表示されたときは、画面に従って操作してください。

## 電話帳画面の見かた

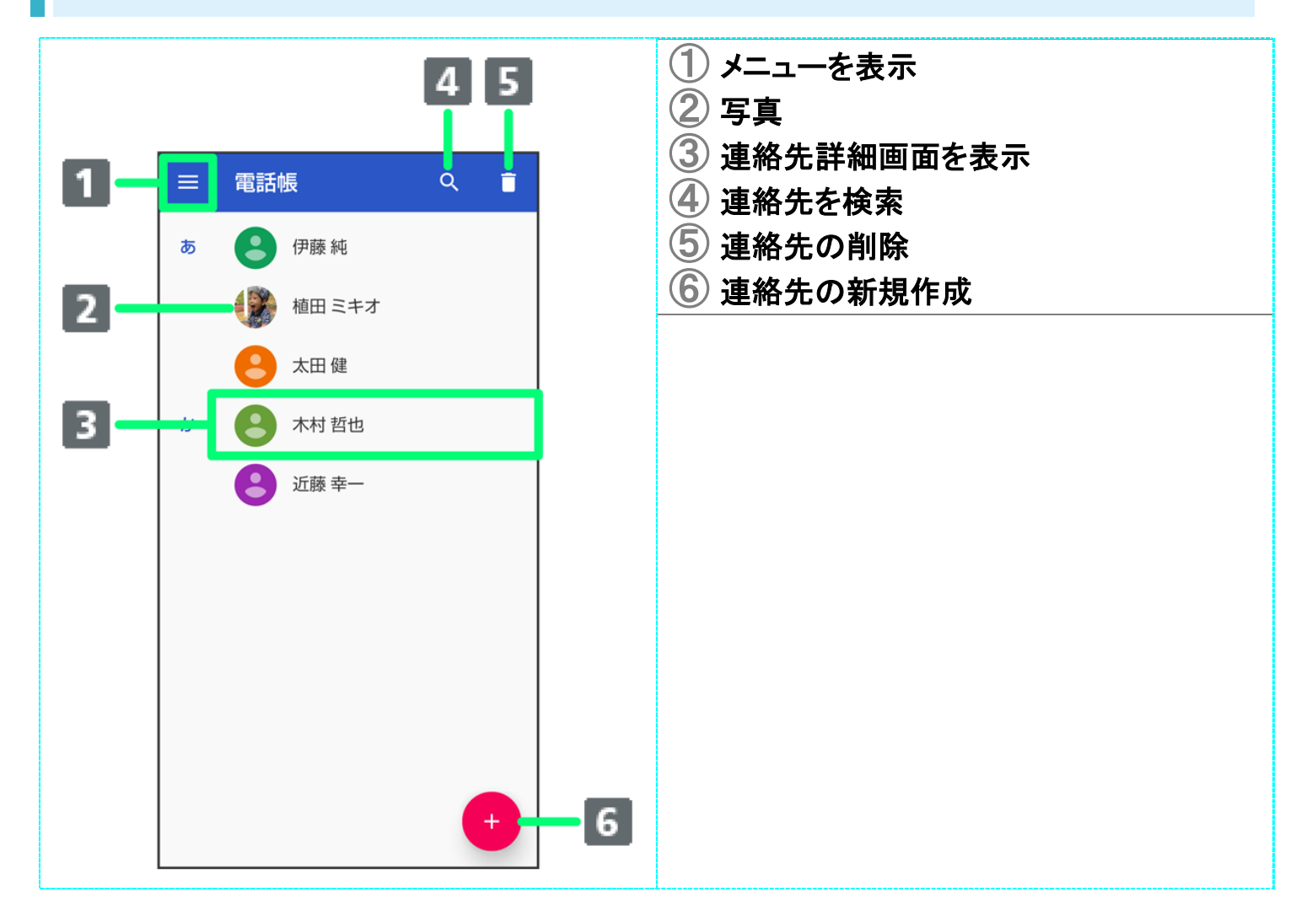

## 連絡先詳細画面の見かた

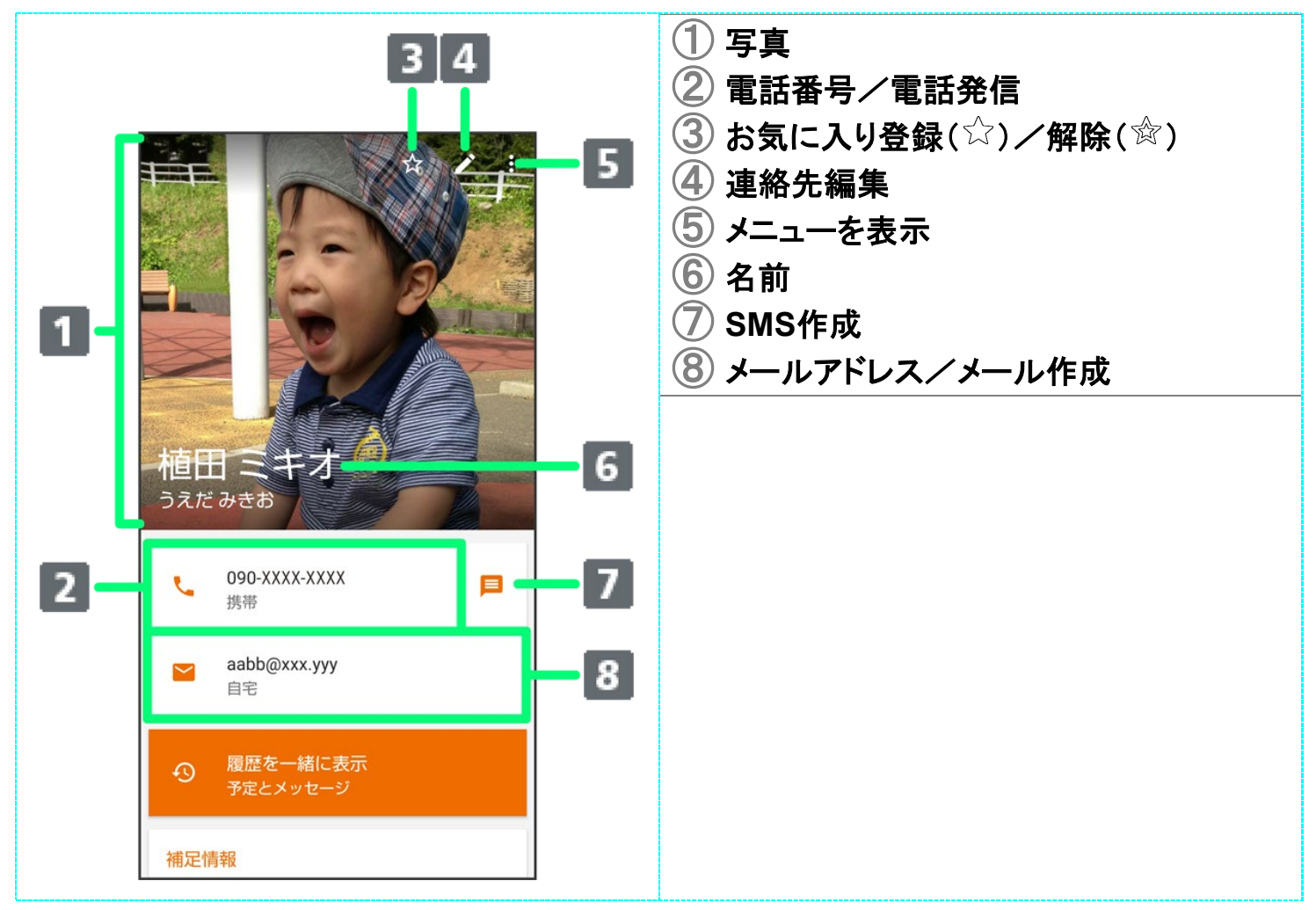

■ 上下にフリックすると、隠れている項目が表示されます。

## 連絡先を編集する

 $\mathbf{I}$ 

ホーム画面でお気に入りトレイを画面上部までドラッグ

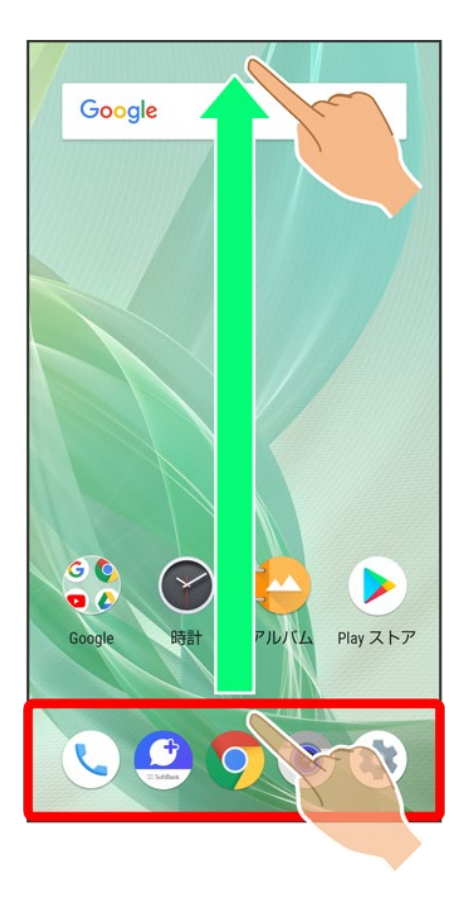

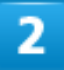

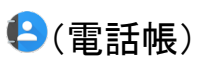

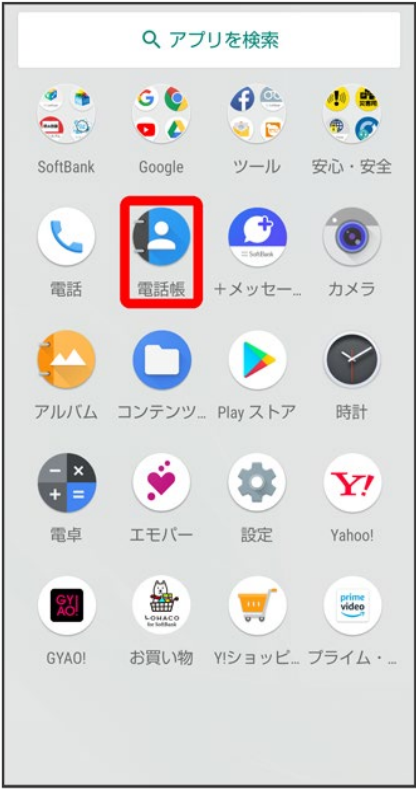

※ 電話帳画面が表示されます。

## 3

対象の連絡先をタップ

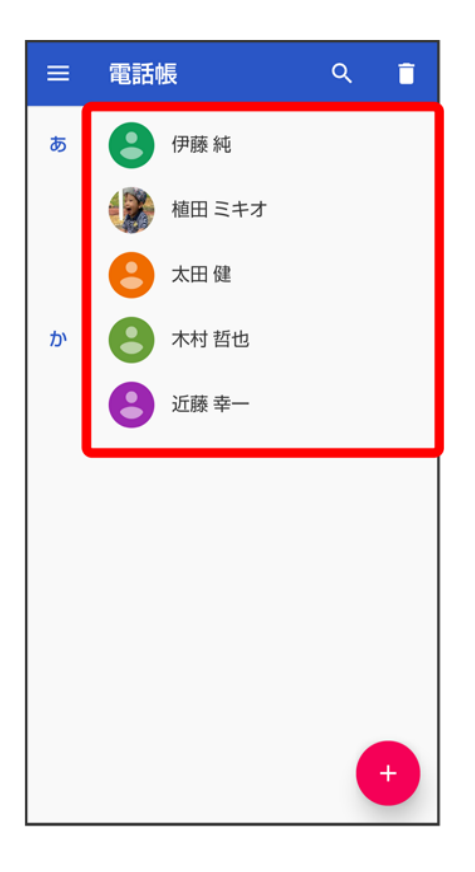

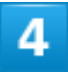

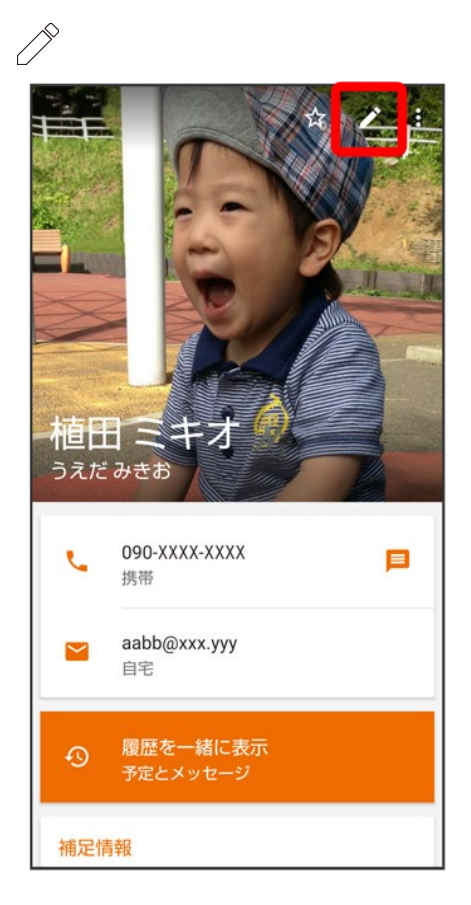

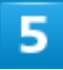

各項目を編集→保存

※3 連絡先の変更が完了します。

**COL** 連絡先編集時の操作 その他の登録項目を表示する 連絡先編集画面でその他の項目 ■ 住所やチャット、メモなどの情報を登録できます。 ラベル(グループ)を設定する <mark>連絡先編集画面で</mark>その他の項目 フラベル フラベルをタップ(√表示) ■ あらかじめ、Google アカウントでログインしておいてください。 ■ ラベル <mark>つ</mark>新規作成… つラベル名を入力 つOKと操作すると、新しいラベルを追加できま す。 電話番号などの種別を登録する 連絡先編集画面で登録する種別の▼●登録する種別をタップ ■「カスタム」を選択したときは、このあと種別名を入力●OKと操作してください。

#### 入力した電話番号などを削除する

連絡先編集画面で、削除する項目の

## 連絡先を削除する

1

ホーム画面でお気に入りトレイを画面上部までドラッグ

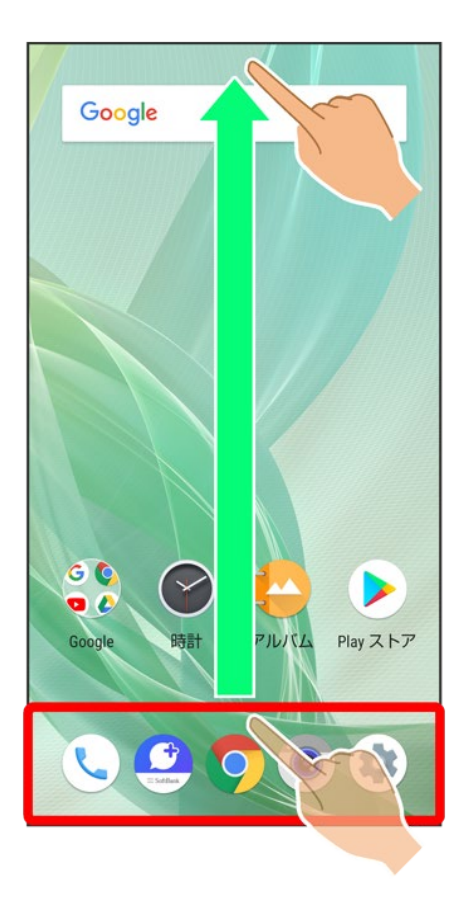

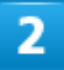

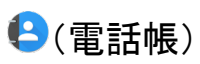

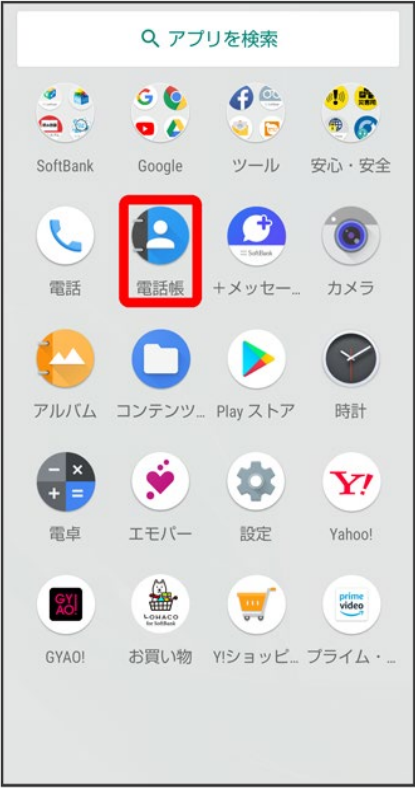

<mark>※</mark>電話帳画面が表示されます。

# $\overline{\mathbf{3}}$

 $\overline{\Box}$ 

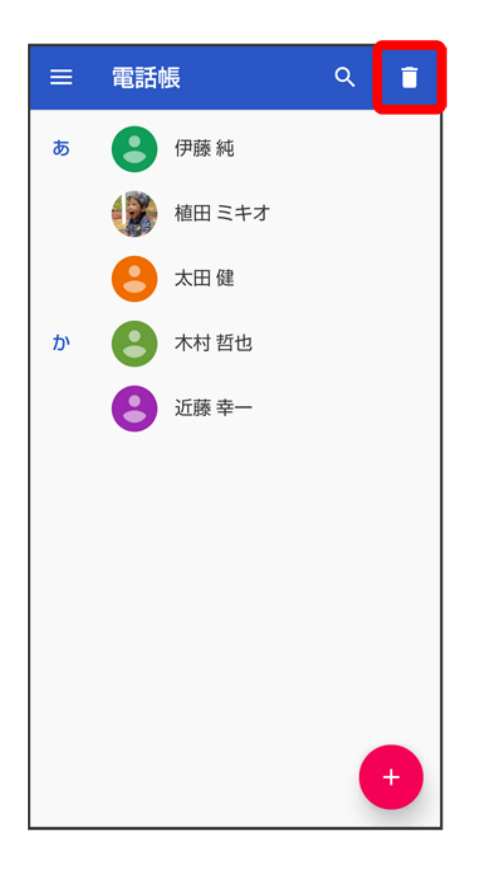

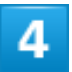

対象の連絡先をタップ(V表示)

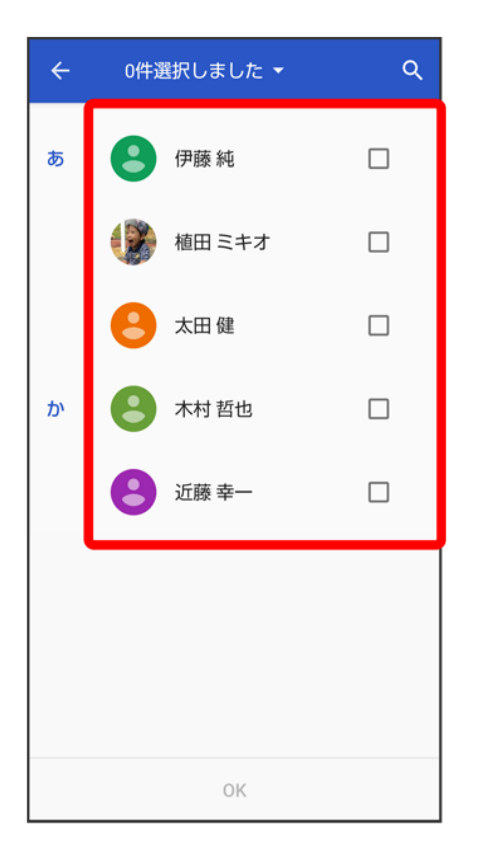

■ 複数の連絡先を削除する場合は、続けてほかの対象の連絡先をタップします。

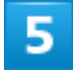

**OK** 

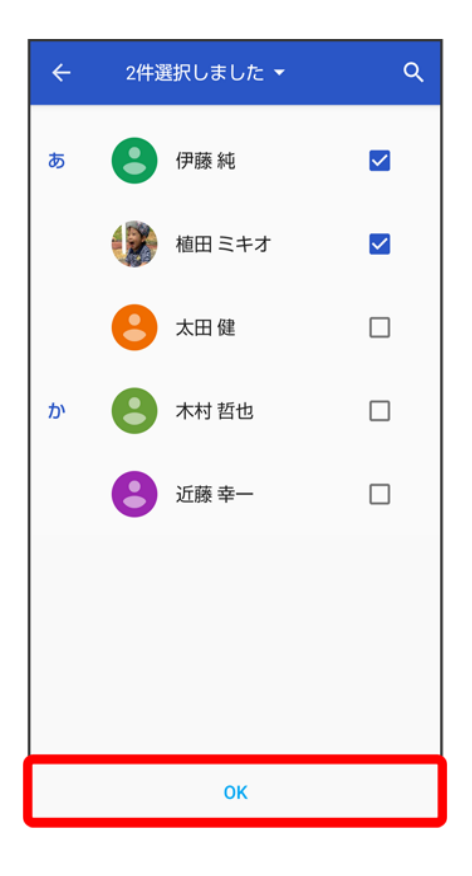

 $6\phantom{a}$ 

**OK** 

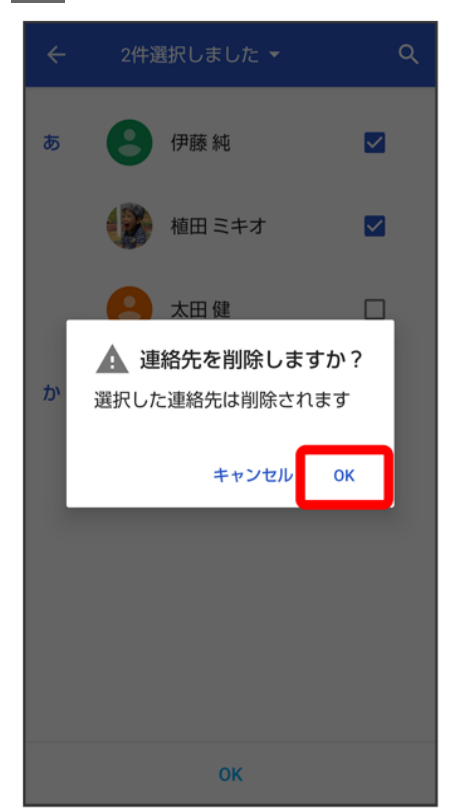

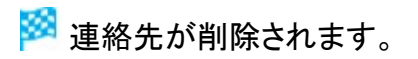

# ラベル(グループ)を設定する

 $\overline{1}$ 

ホーム画面でお気に入りトレイを画面上部までドラッグ→B(電話帳)

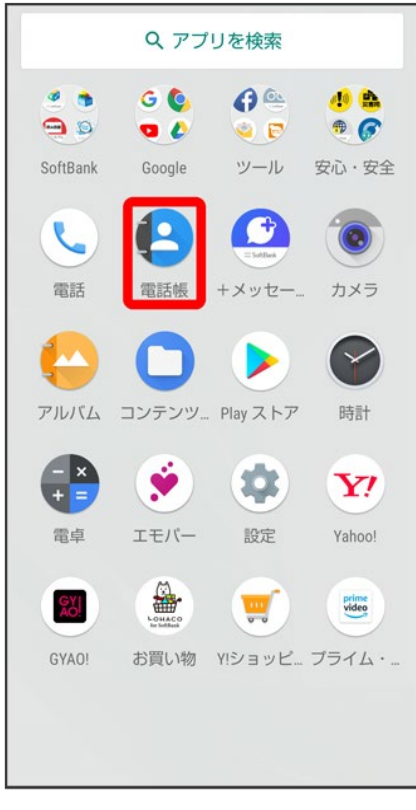

※3 電話帳画面が表示されます。

 $\overline{2}$ 

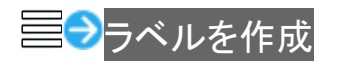

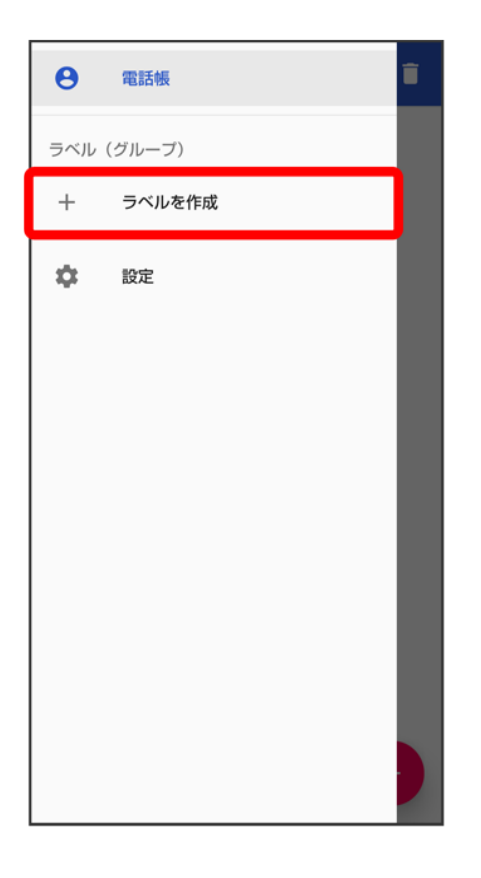

- あらかじめ、Google アカウ<u>ント</u>でログインしておいてください。
- ホーム画面で ◇ (電話) △ と操作して表示した連絡先画面では、ラベルの登録はできません。

## 3

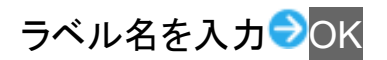

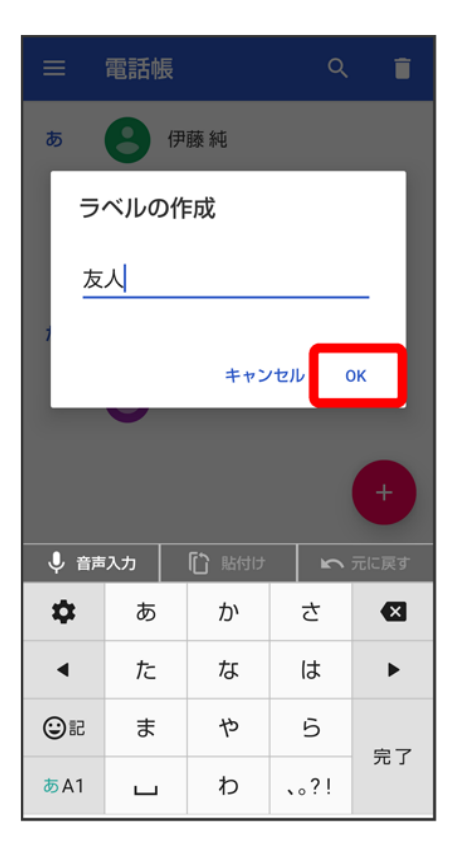

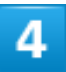

連絡先を追加

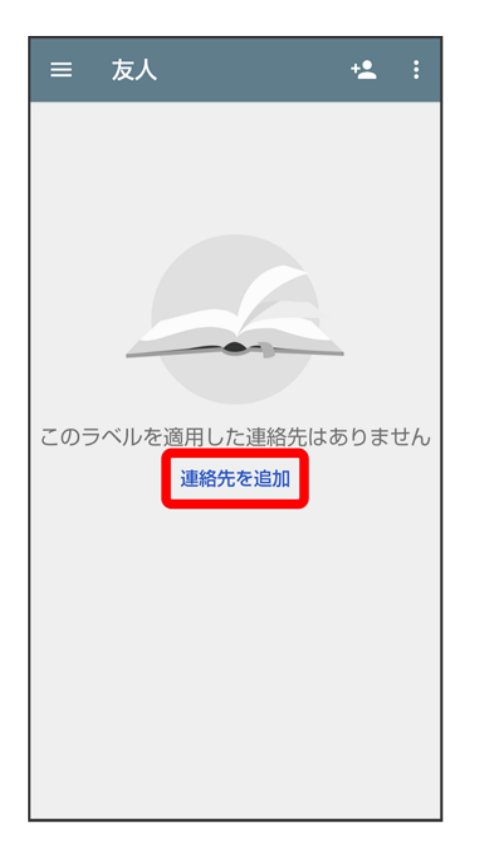

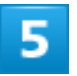

ラベルを設定する連絡先を選択

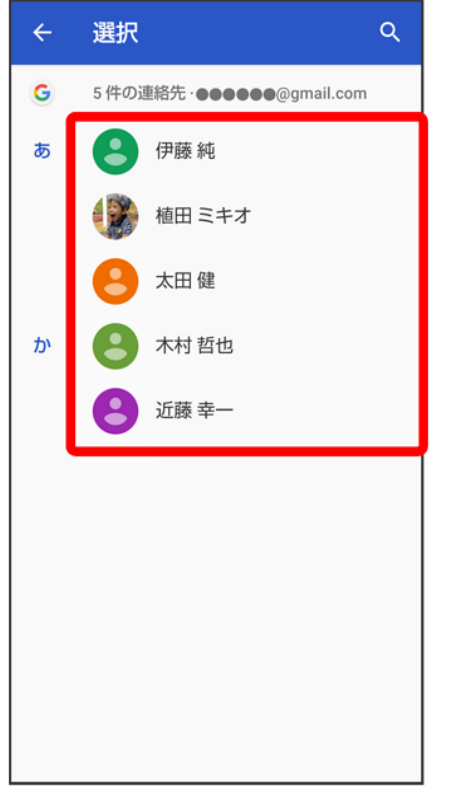

※ 選択した連絡先にラベルが設定されます。

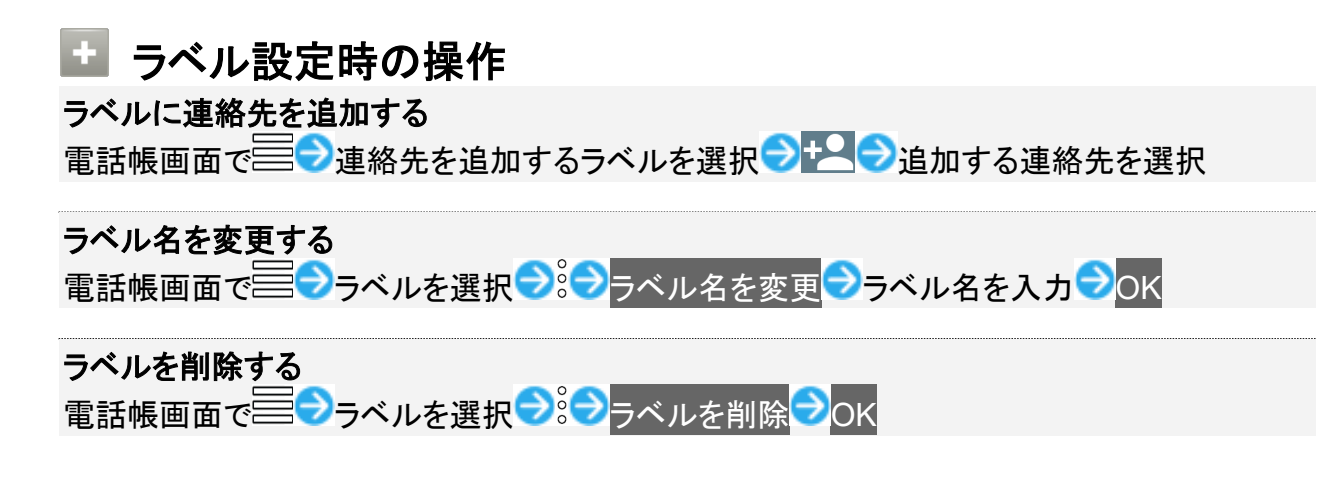

## 指定の番号をブロックする

1

ホーム画面でお気に入りトレイを画面上部までドラッグ 28(電話帳)

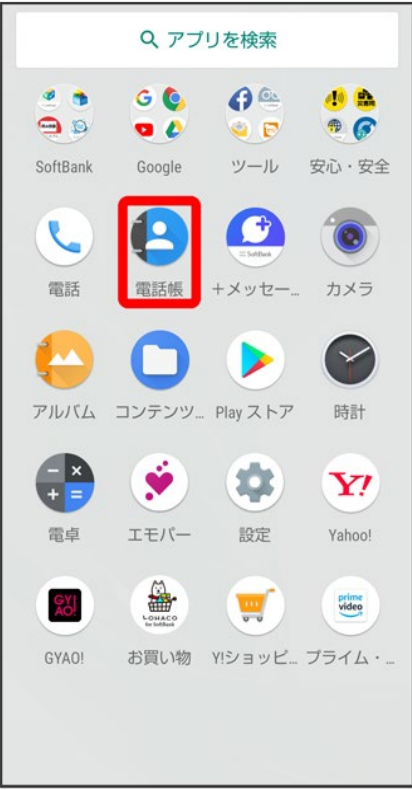

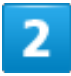

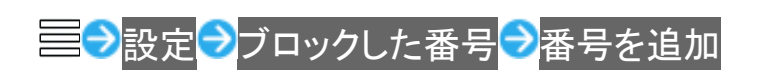

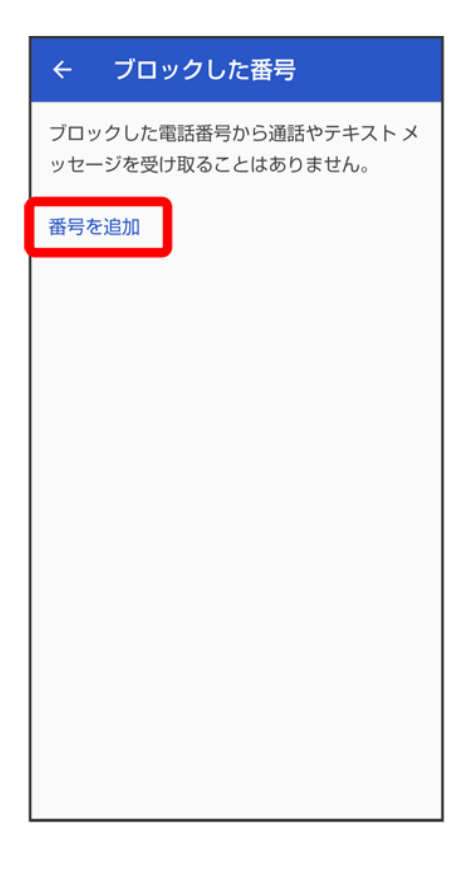

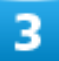

ブロックする番号を入力<mark>●</mark>ブロック

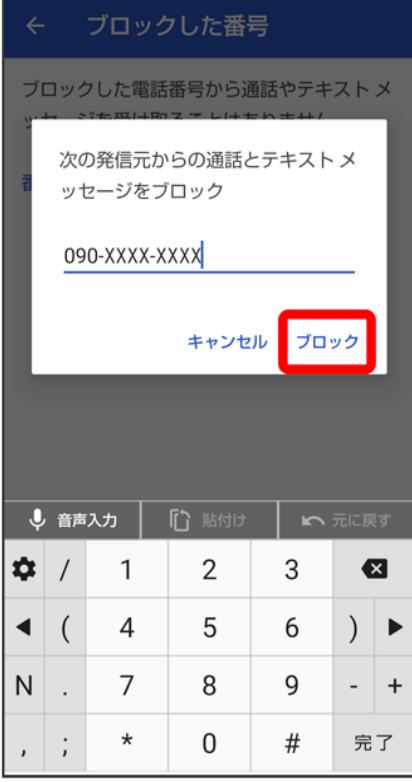

<mark>※3</mark> ブロックの設定が完了します。

# 連絡先ごとに着信音を設定する

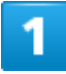

ホーム画面でお気に入りトレイを画面上部までドラッグ

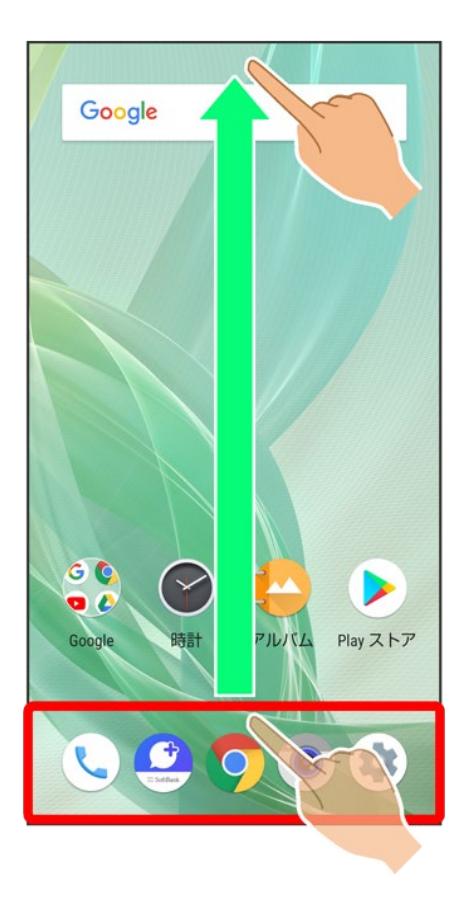

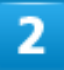

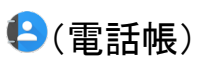

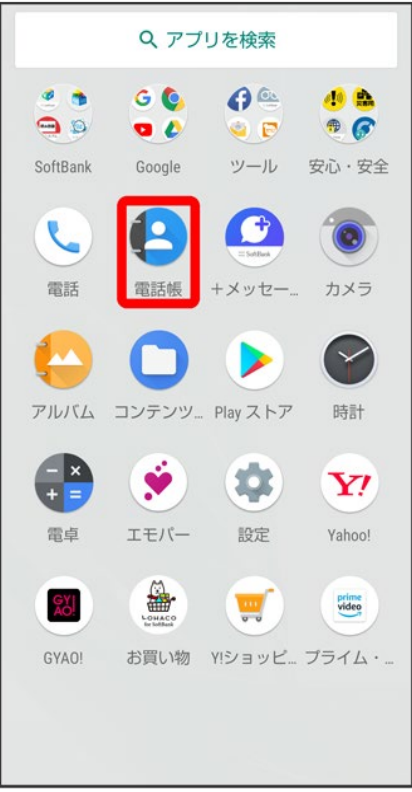

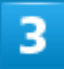

設定したい連絡先を選択

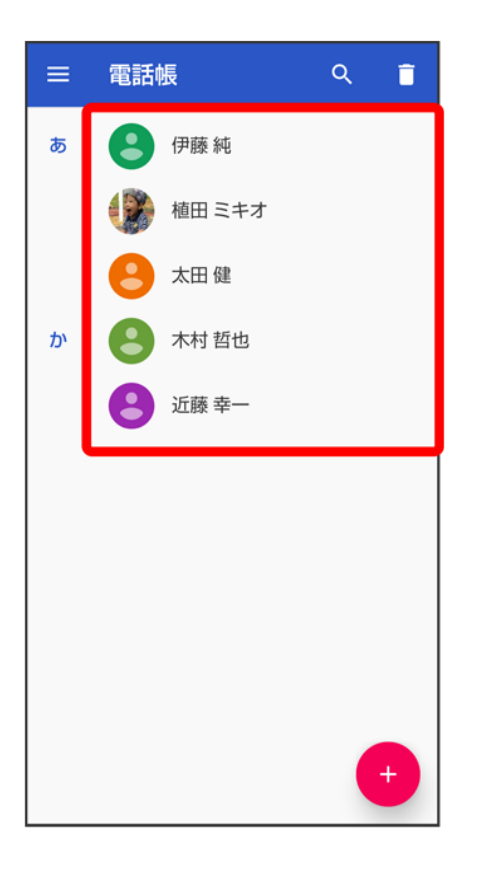

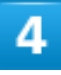

 $\circ \circ$ 

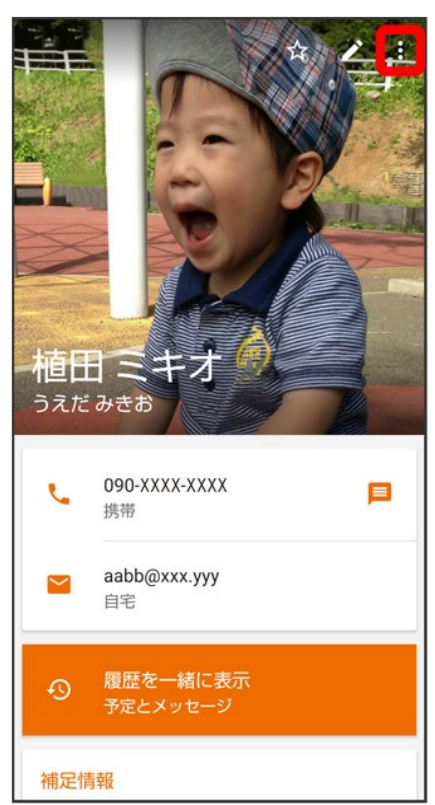

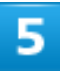

#### 着信音を設定

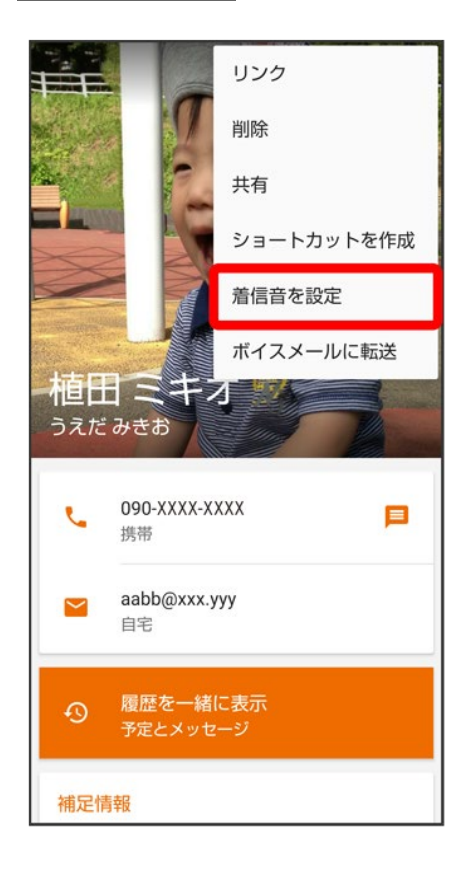

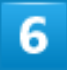

### 設定したい着信音を選択

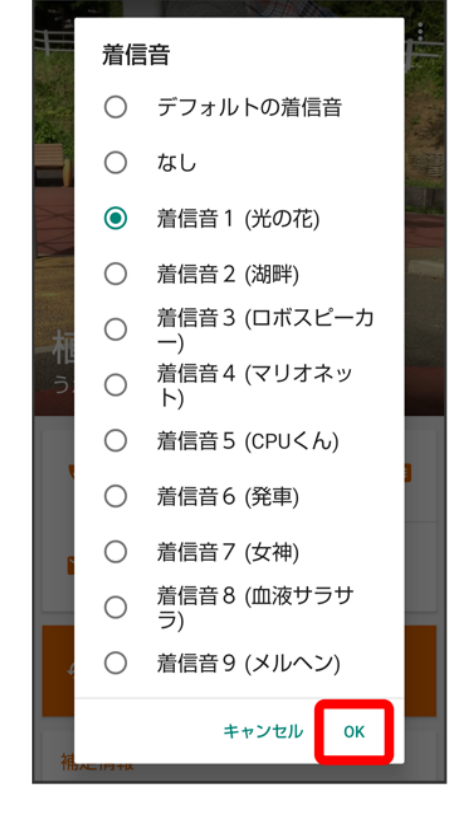

### **OK**

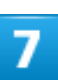

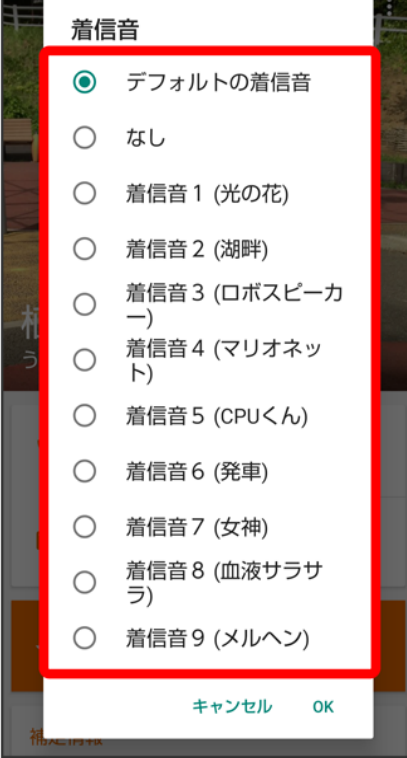

※38 着信音の設定が完了します。

## 連絡先ごとに画像を設定する

 $\overline{\mathbf{1}}$ 

ホーム画面でお気に入りトレイを画面上部までドラッグ

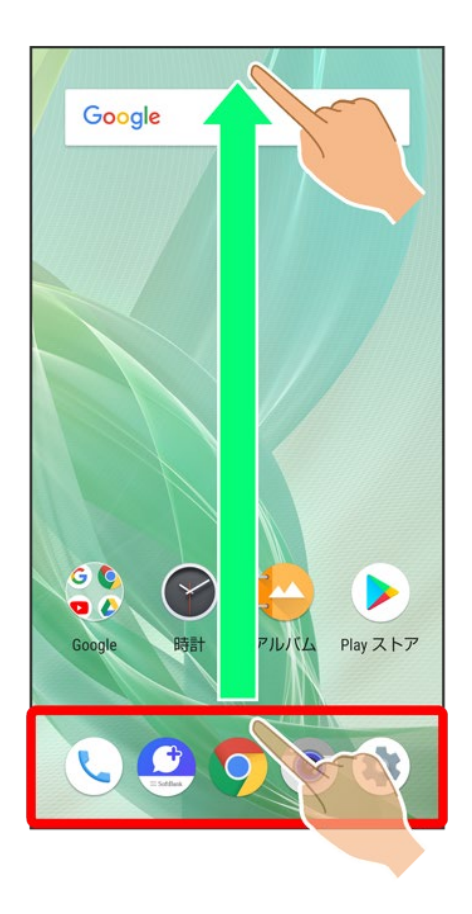

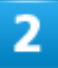

(電話帳)

109/135 電話/電話帳

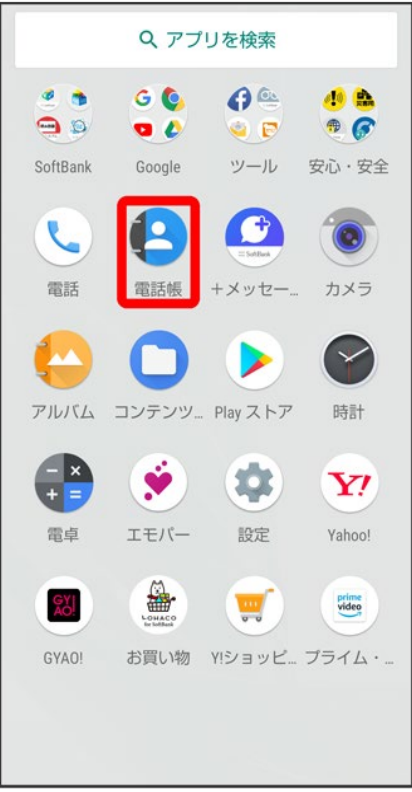

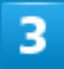

設定したい連絡先を選択

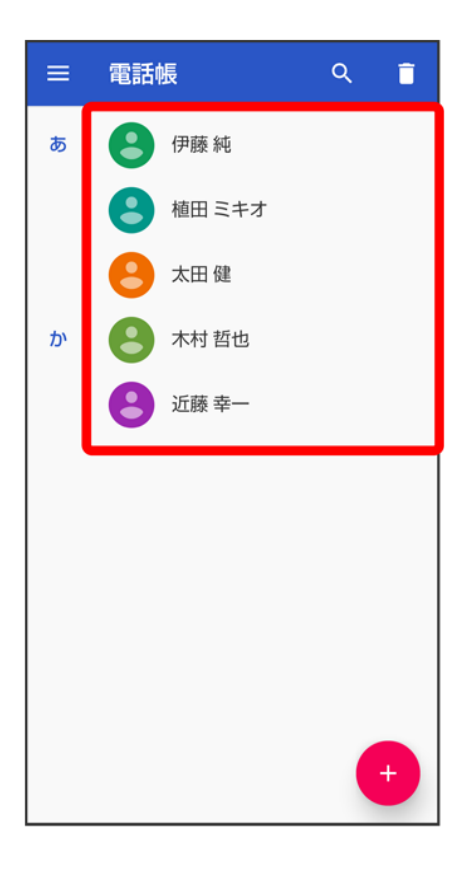

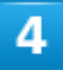

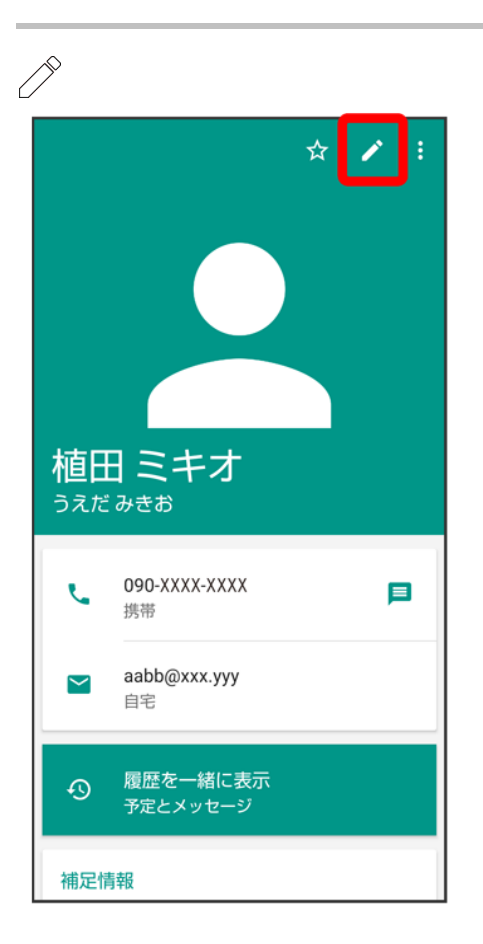

#### 画像枠をタップ

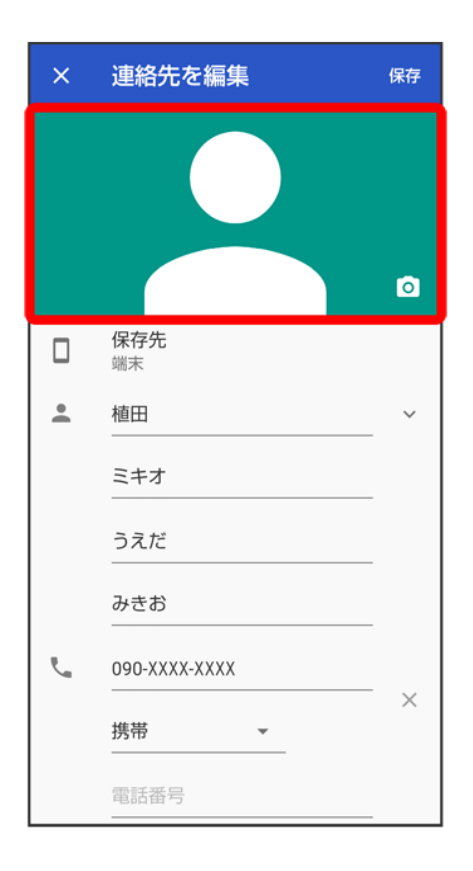

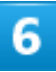

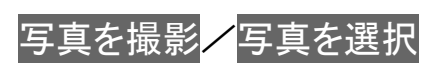

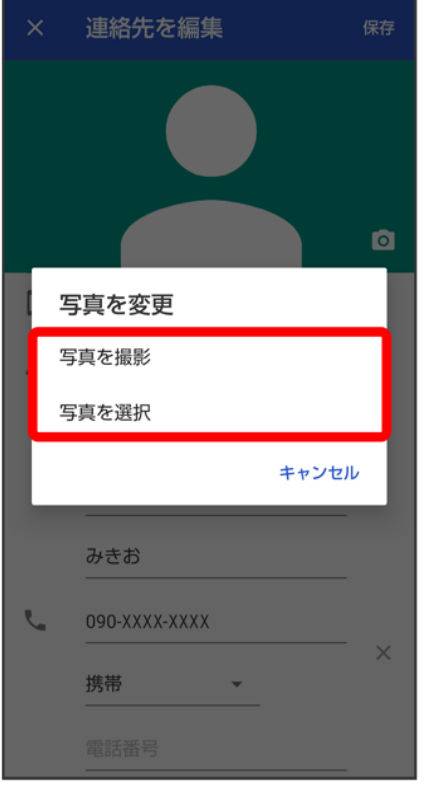

- 確認画面が表示されたときは、画面に従って操作してください。
- 連絡先に画像が設定されている場合は、<mark>写真を削除/</mark>新しい写真を撮る<mark>/</mark>新しい写真を選択<mark>と表示さ</mark> れます。
- 写真を削除をタップすると、設定されている画像を削除することができます。
- 写真を撮影<mark>または</mark>新しい写真を撮る<mark>をタップすると、カメラが起動します。撮って保存したあと、手順<sup>8</sup></mark> に進みます。

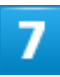

設定したい写真を選択

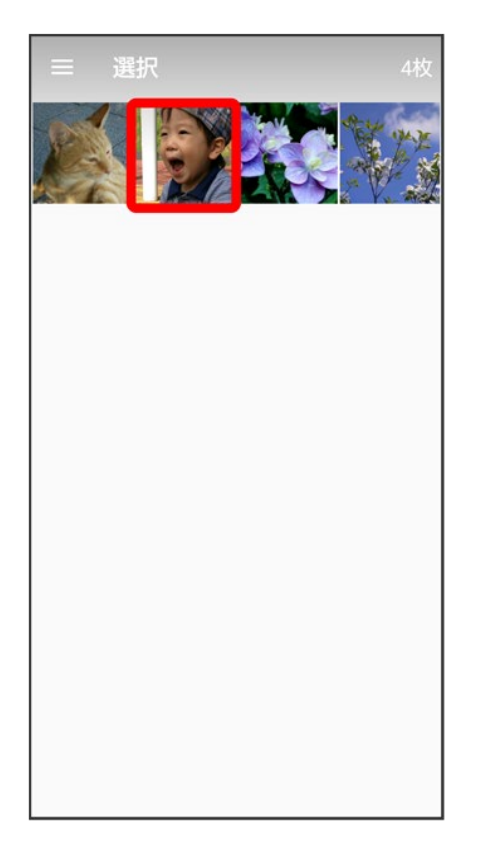

■ 確認画面が表示されたときは、画面に従って操作してください。

### $\overline{\mathbf{8}}$

トリミング枠をドラッグして調節

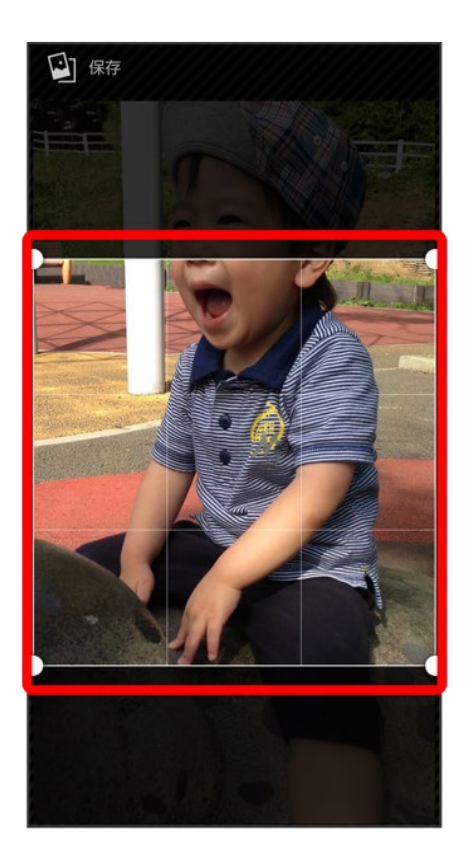

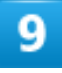

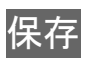

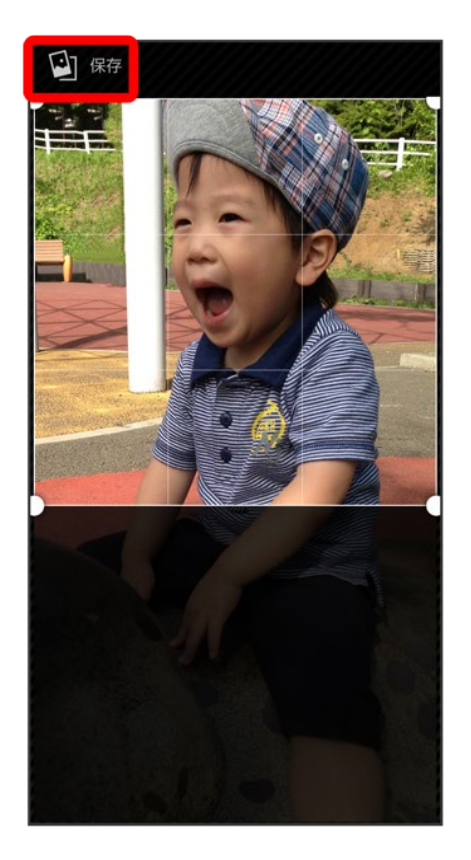

■ アプリによっては、<mark>完了</mark>と表示されることもあります。

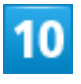

保存
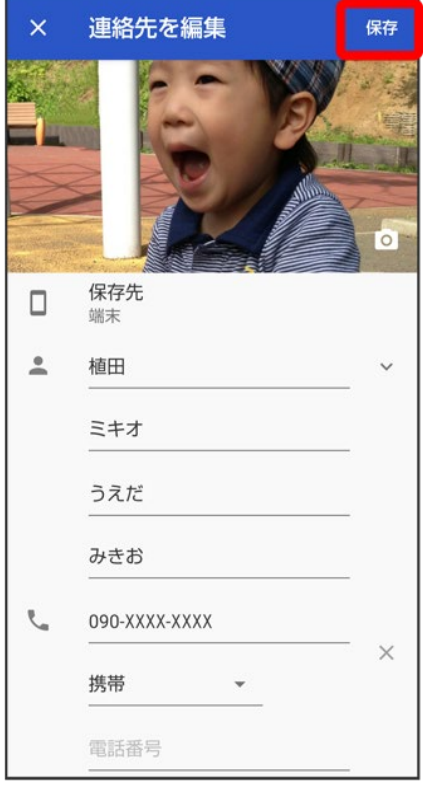

<mark>※3</mark><br>同像の設定が完了します。

# 電話帳データを読み込む

本機では、いろいろな方法で電話帳データを読み込むことができます。以前お使いになって いた携帯電話の電話帳や、本機でバックアップした電話帳、他の人の携帯電話内の電話帳 などが利用できます。

↓ あんしんバックアップを利用して電話帳データを読み込む ↓ SDカードから電話帳データを読み込む ↓ Bluetooth®で電話帳データを読み込む(データ引継) SDカードから電話帳データを読み込む(データ引継)

### ■ データ読み込み時のご注意

内部ストレージの空き容量が少なくなっているときは、データを読み込むことができません。また、電池残量 が不足しているときは、操作が中止されます。電池残量が十分あるときに操作することをおすすめします。

# あんしんバックアップを利用して電話帳データを読み込む

あんしんバックアップでは、ソフトバンクが管理するサーバー(クラウド)を利用してデータを保存したり、読 み込んだりできます。

詳しくは、「あんしんバックアップについて」を参照してください。

### **SD**カードから電話帳データを読み込む

本機やほかの携帯電話でSDカードに保存(バックアップ)した電話帳データを読み込み(インポート)できま す。

■ 保存した相手機器によっては、本機で雷話帳データを正しく読み込むことができないことがあります。

■ あらかじめ、SDカードを取り付けてください。詳しくは、「SDカードを取り付ける」を参照してください。

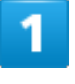

ホーム画面でお気に入りトレイを画面上部までドラッグ

118/135 電話/電話帳

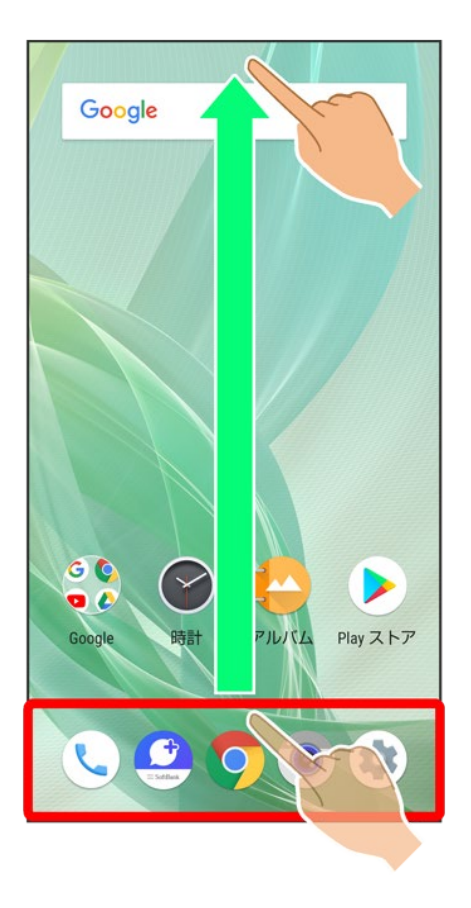

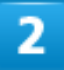

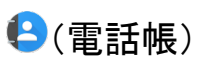

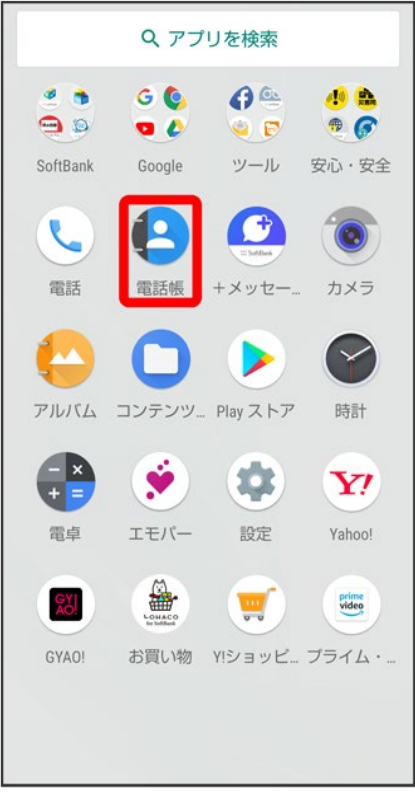

<mark>※</mark>電話帳画面が表示されます。

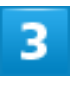

E

120/135 電話/電話帳

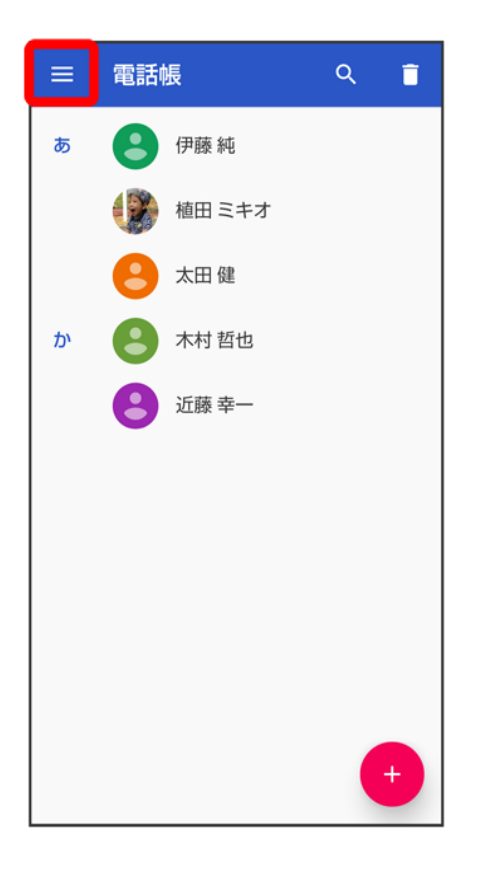

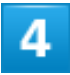

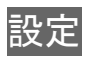

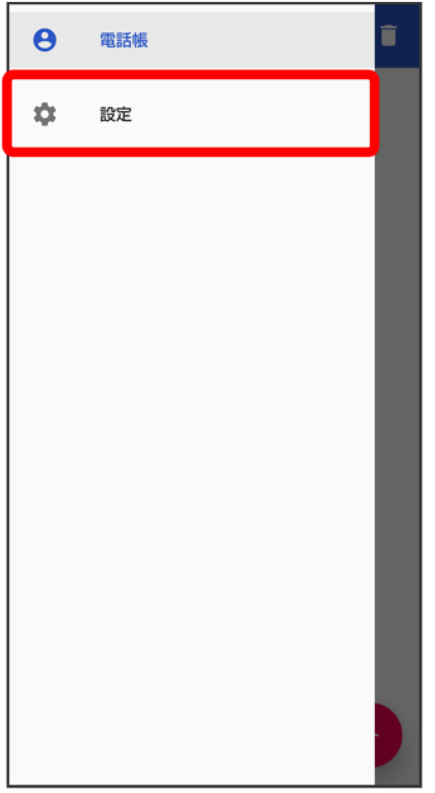

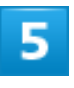

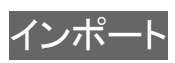

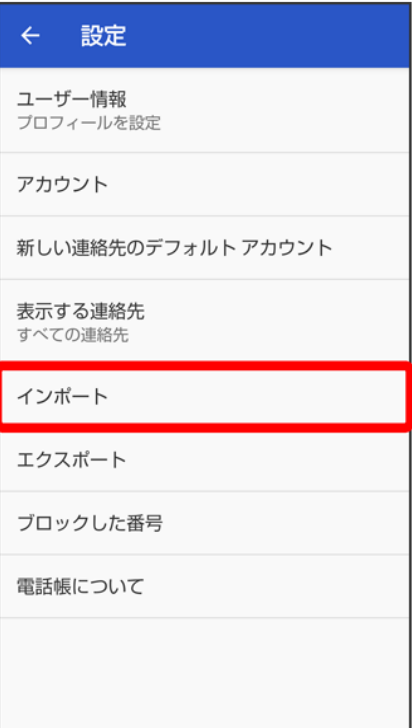

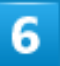

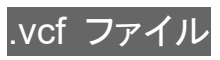

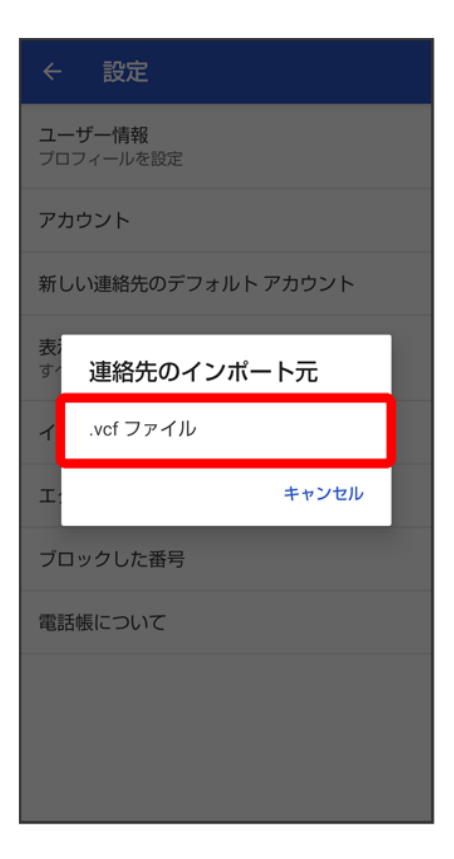

■ 連絡先の保存先を選択する画面が表示されたときは、画面に従って操作してください。

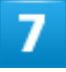

SDカード

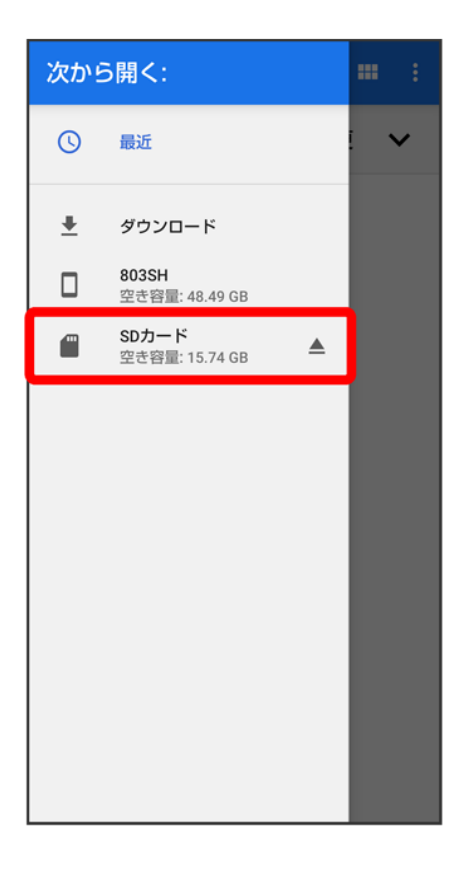

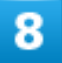

読み込むファイルの保存先を選択●読み込むファイルを選択

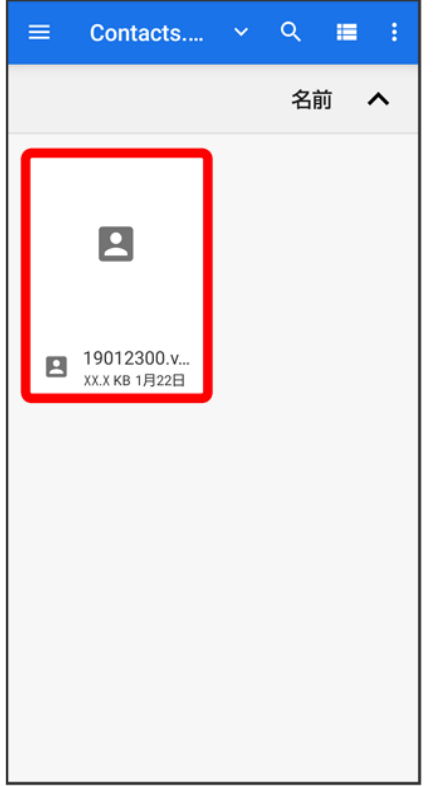

※ 電話帳データの読み込みが完了します。

## **Bluetooth®**で電話帳データを読み込む(データ引継)

Bluetooth®機能を利用して、ほかの携帯電話内の電話帳データを読み込むことができます。 詳しくは、「Bluetooth®でデータを受信する(例:電話帳)」を参照してください。

# **SD**カードから電話帳データを読み込む(データ引継)

端末設定の「データ引継」を利用して、本機やほかの携帯電話でSDカードに保存した電話帳データを、読 み込むことができます。

詳しくは、「SDカードからデータを取り込む(データ引継)」を参照してください。

# 電話帳データを保存する

あんしんバックアップを利用して電話帳データを保存する

SDカードに電話帳データを保存する

SDカードに電話帳データを保存する(データ引継)

### ■ データ保存時のご注意

内部ストレージの空き容量が11MB未満のときは、データを保存することができません。また、電池残量が不 足しているときは、操作が中止されます。電池残量が十分あるときに操作することをおすすめします。

# あんしんバックアップを利用して電話帳データを保存する

あんしんバックアップでは、ソフトバンクが管理するサーバー(クラウド)を利用してデータを保存したり、読 み込んだりできます。 詳しくは、「あんしんバックアップについて」を参照してください。

# **SD**カードに電話帳データを保存する

SDカードに電話帳を保存することができます。

■ 相手機器によっては、本機で保存した電話帳データを正しく読み込むことができないことがあります。

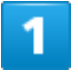

ホーム画面でお気に入りトレイを画面上部までドラッグ

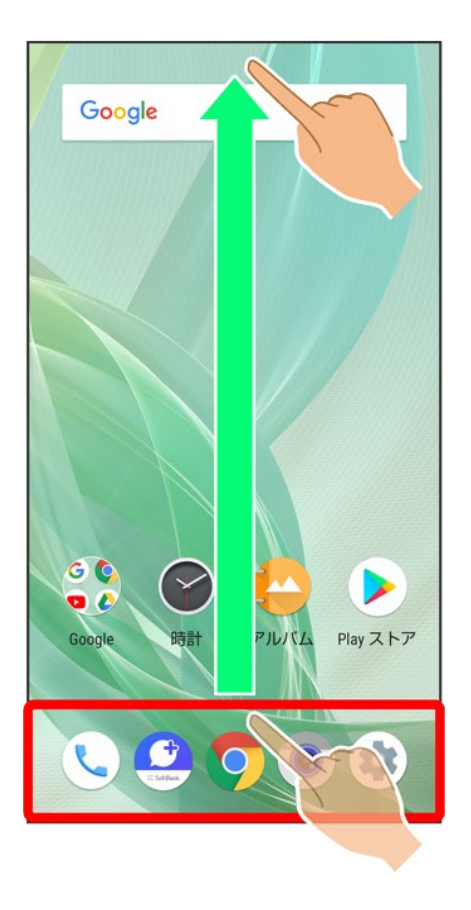

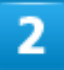

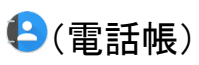

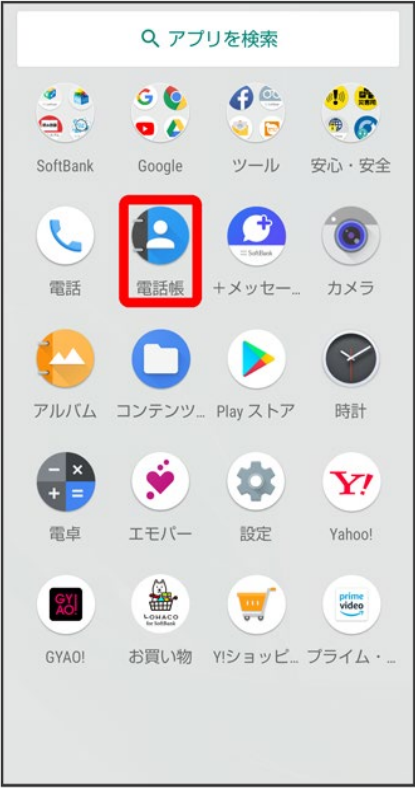

<mark>※</mark>電話帳画面が表示されます。

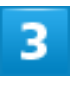

E

129/135 電話/電話帳

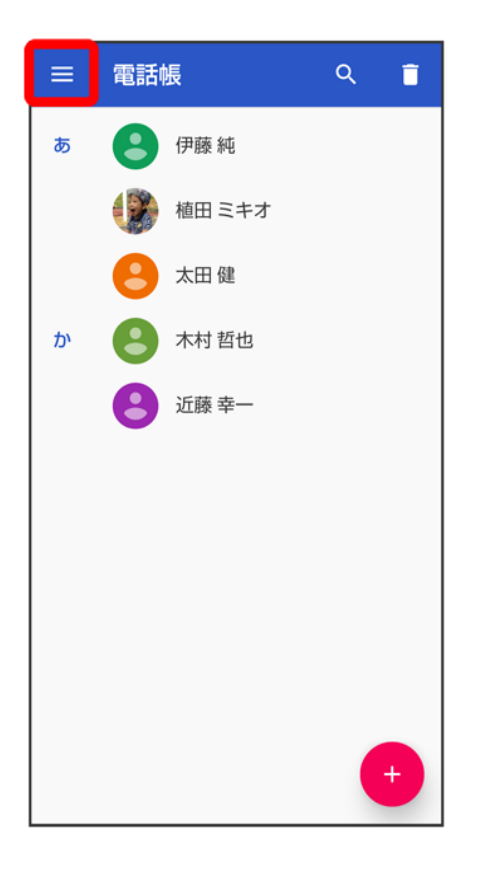

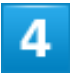

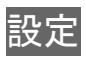

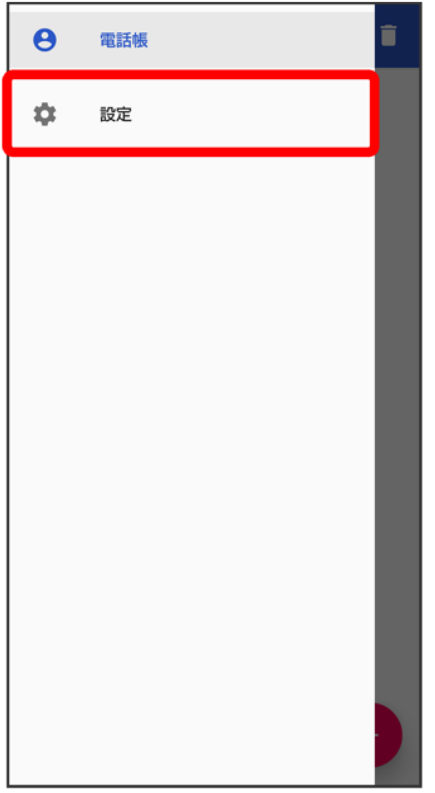

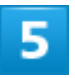

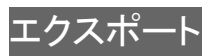

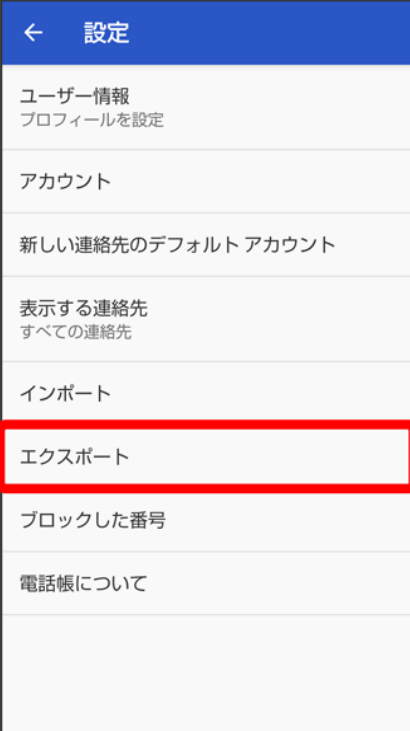

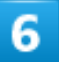

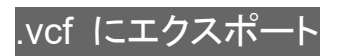

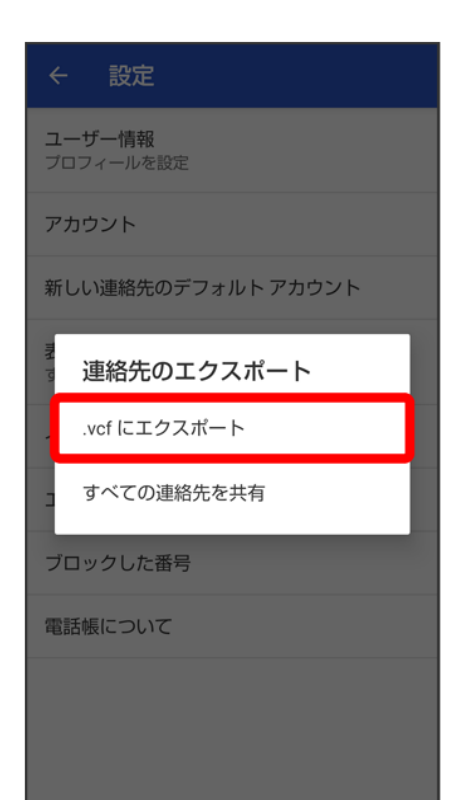

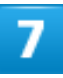

巪

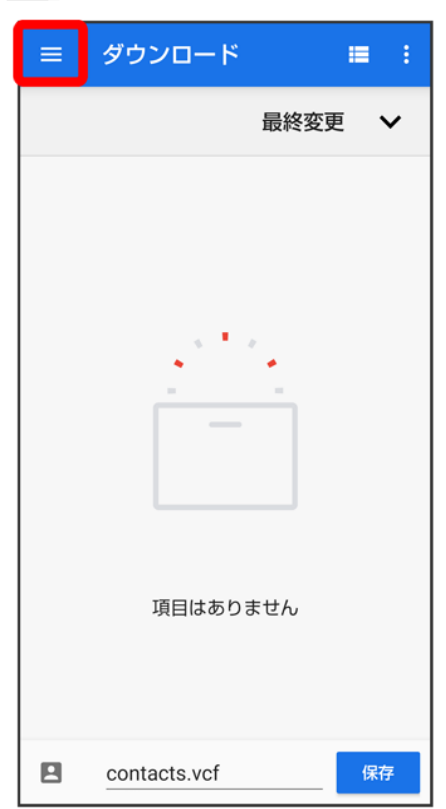

133/135 電話/電話帳

### SDカード

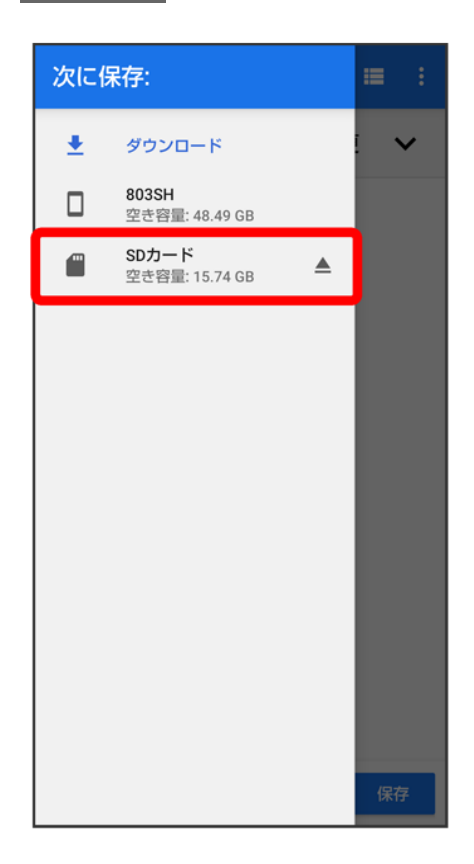

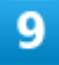

### ファイルの保存先を選択●ファイル名を入力●<mark>保存</mark>

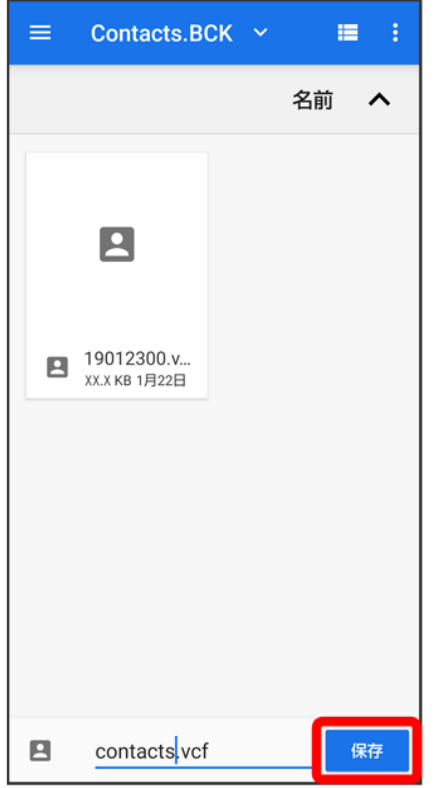

<mark>※</mark>SDカードに電話帳データが保存されます。

# **SD**カードに電話帳データを保存する(データ引継)

端末設定の「データ引継」を利用して、SDカードに電話帳データを保存することができます。 詳しくは、「システムの設定」を参照してください。

# +メッセージについて

↓ +メッセージでできること

メッセージの種類

↓ +メッセージからのお知らせについて

### データ移行について

データ移行について、詳しくは+メッセージ 使い方ガイドを参照してください。

### キ +メッセージ利用時の操作 ヘルプを確認する

ホーム画面で (+メッセージ) ションマイページ フィルプ

### 利用規約/プライバシーポリシー/著作権情報を確認する ホーム画面で <mark>●</mark>(+メッセージ) <mark>→ | つ</mark>マイページ → +メッセージについて → 利用規約 <mark>/</mark> プライバシーポリ シーノ著作権情報

## +メッセージでできること

1

(+メッセージ)は電話番号を知っている相手とメッセージのやりとりができるアプリです。

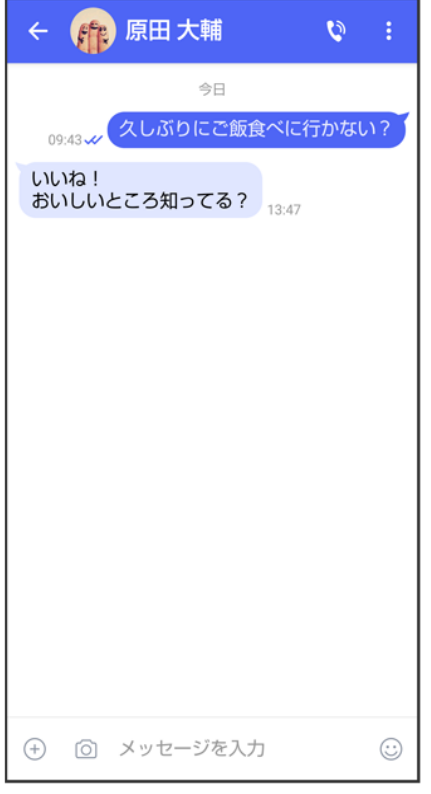

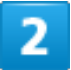

写真や動画はもちろん、スタンプや現在地の情報を送受信することもできます。

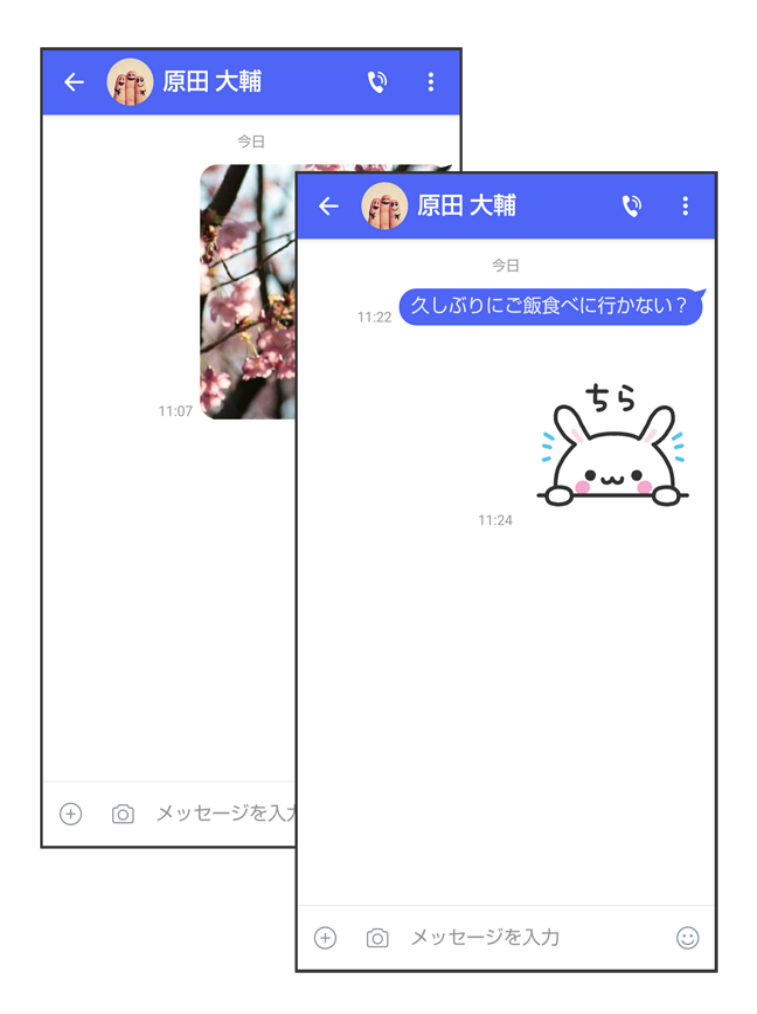

### 3

複数の相手とメッセージのやり取りができるグループメッセージ機能も利用できます。

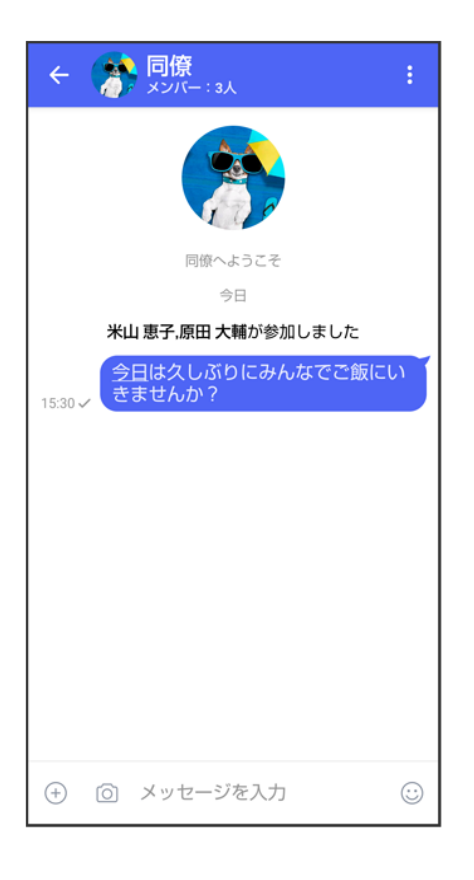

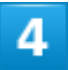

フォルダ形式の表示で利用することもできます。

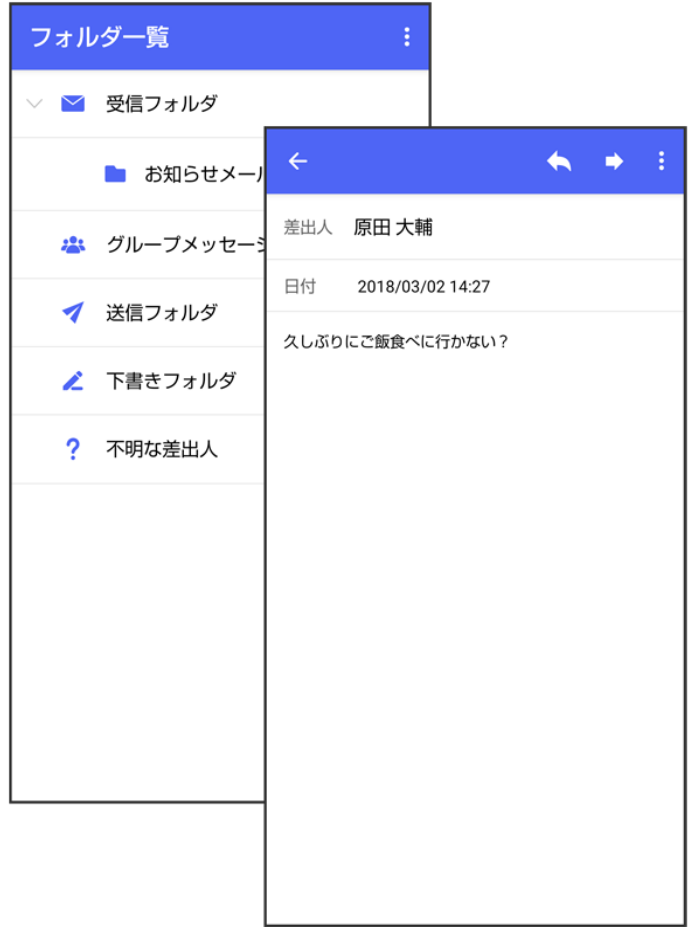

# メッセージの種類

(+メッセージ)では、3種類のメッセージを送受信できます。

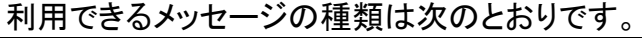

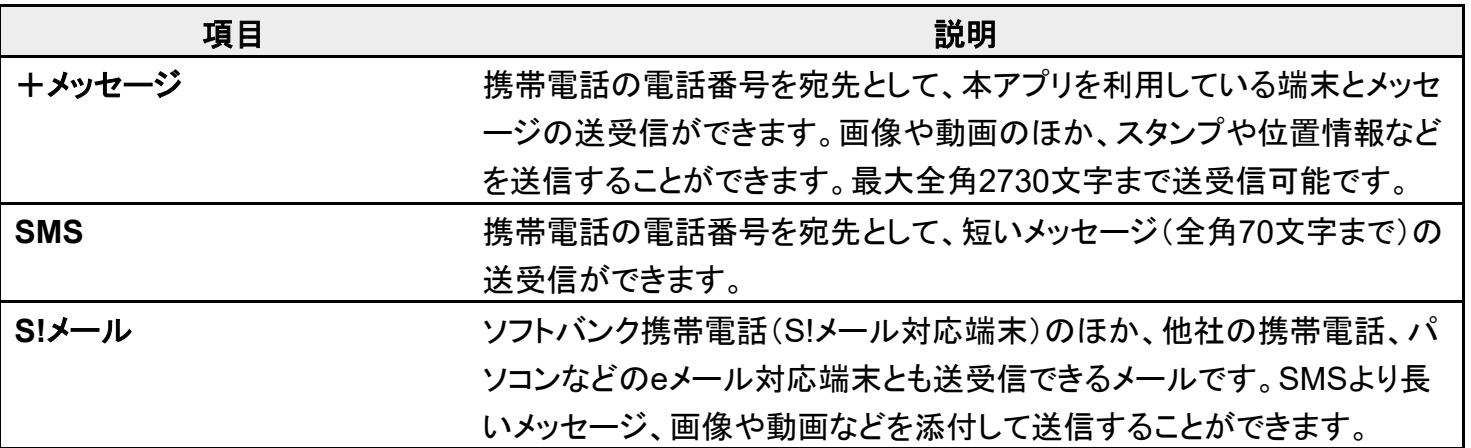

# +メッセージからのお知らせについて

初回起動時の設定をすると「+メッセージ」からメッセージが送信されます。 「+メッセージ」ではサービスのメンテナンス情報等が配信されます。 「+メッセージからのお知らせ」はブロックや返信はできません。

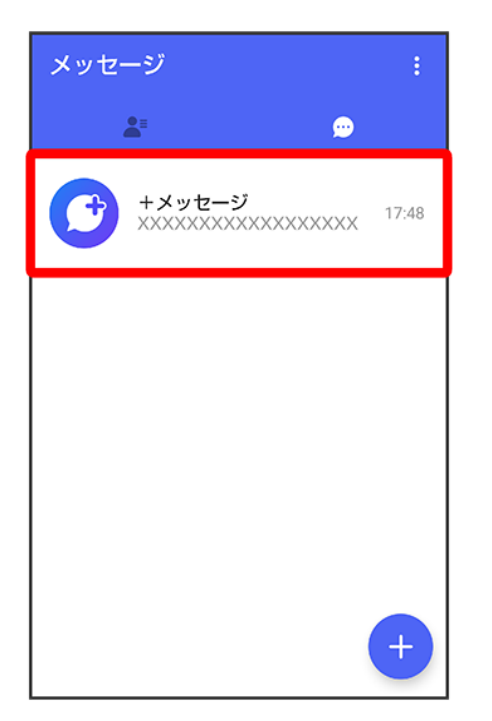

# +メッセージ利用の準備を行う

●(+メッセージ)をはじめて起動したときは、●(+メッセージ)についての説明画面や利用 規約が表示されます。画面に従い、<sup>1</sup>(+メッセージ)を利用するための許可の設定や利用 規約への同意、プロフィールの設定を行います。

また、パスコードの設定等、快適にご利用いただくための設定を行います。

- ↓ 初回起動時の設定を行う
- ↓ パスコードを設定する
- 既読を通知する設定を変更する
- 不明な差出人からのメッセージを振り分ける設定を変更する
- ↓ データを移行する

## 初回起動時の設定を行う

Wi-FiをOFFにしてから操作してください。

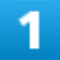

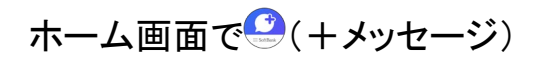

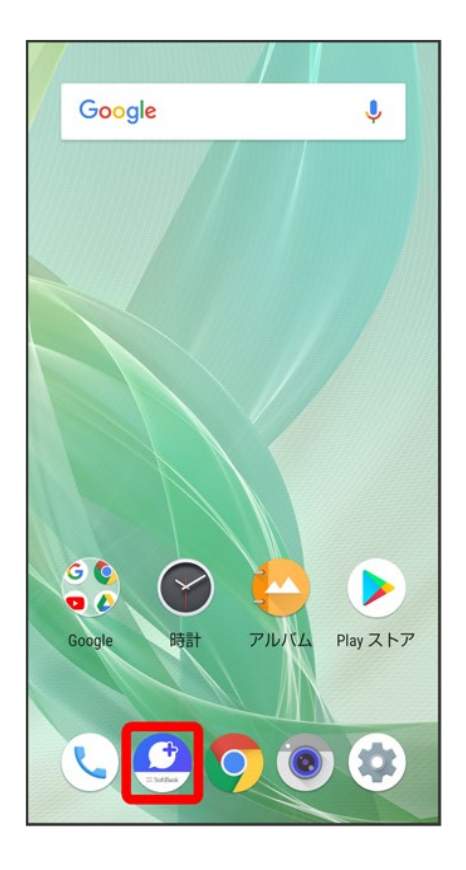

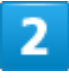

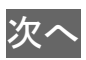

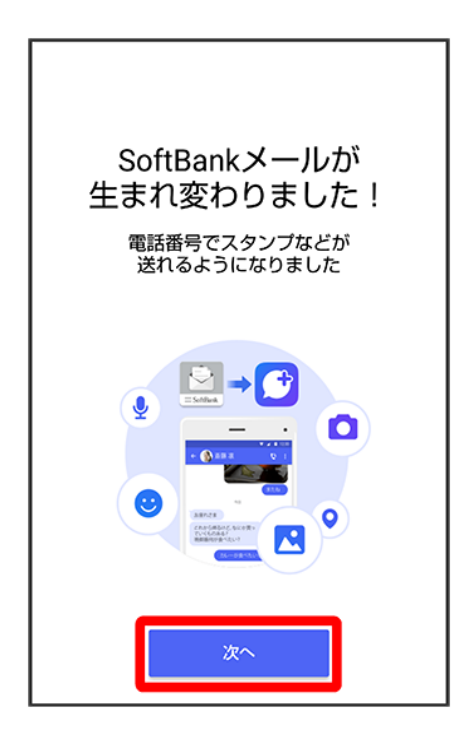

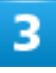

### 次へ

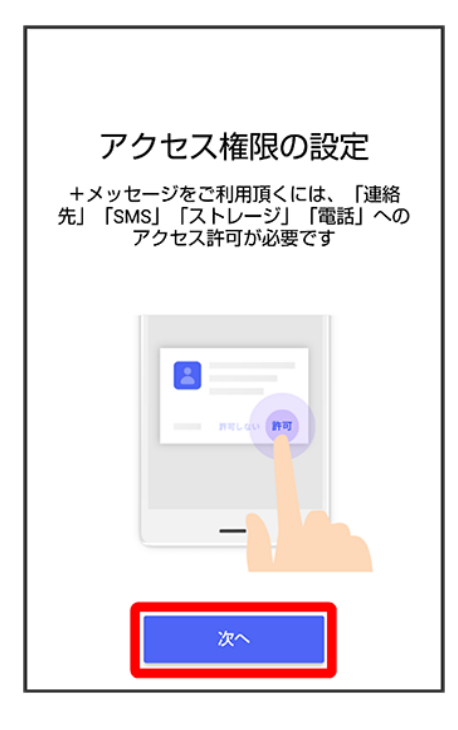

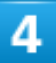

設定が完了すると画面が自動的に切り替わります

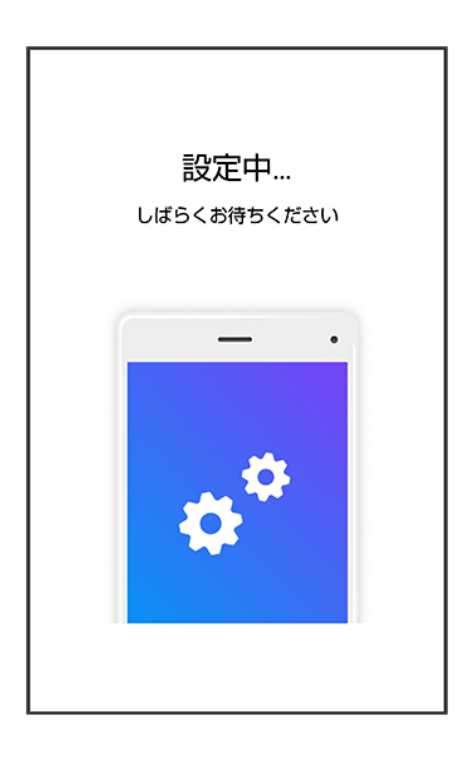

 $\overline{\mathbf{5}}$ 

### すべて同意する

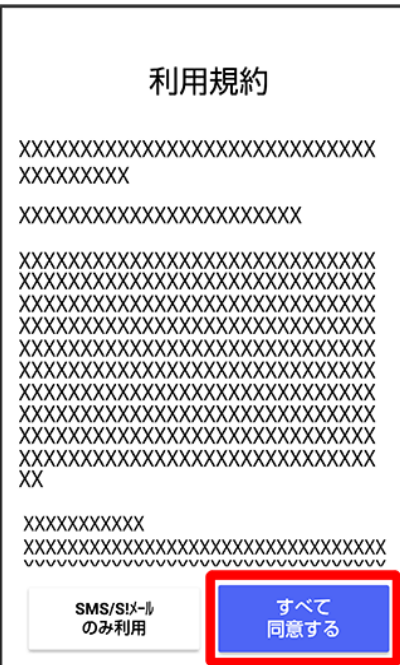

■ SMS/S!メールのみ利用をタップした場合は、SMS/S!メールのみの利用となり、+メッセージは利用 できません。

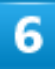

### 画面を左にフリック

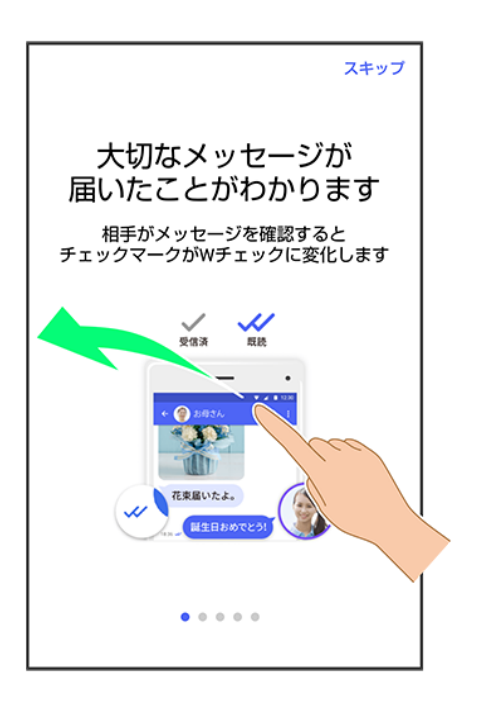

■ スキップ<mark>をタップすると手順 10</mark>に進みます。

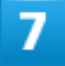

画面を左にフリック

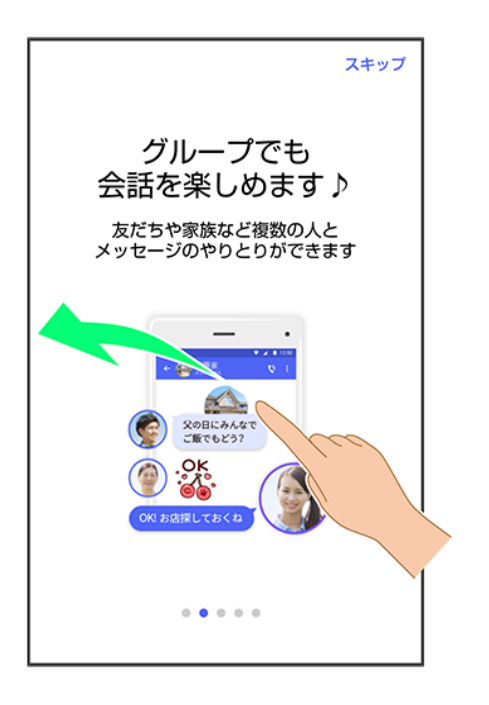

■ スキップ<mark>をタップすると手順 10</mark>に進みます。

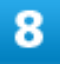

#### 画面を左にフリック

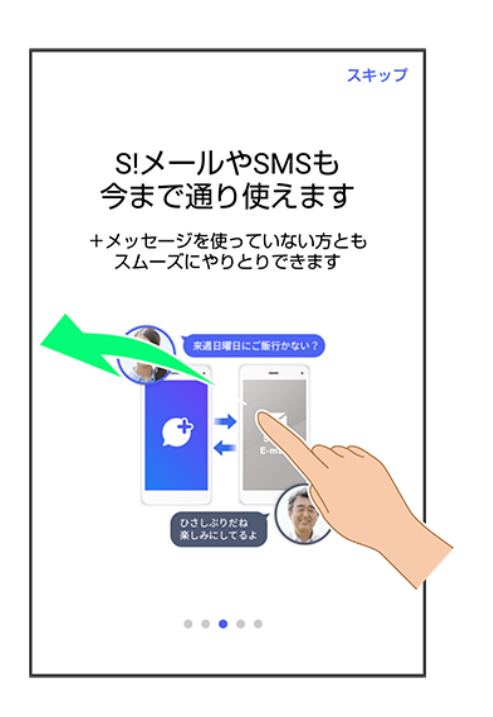

■ スキップをタップすると手順<sup>10</sup>に進みます。

### 画面を左にフリック

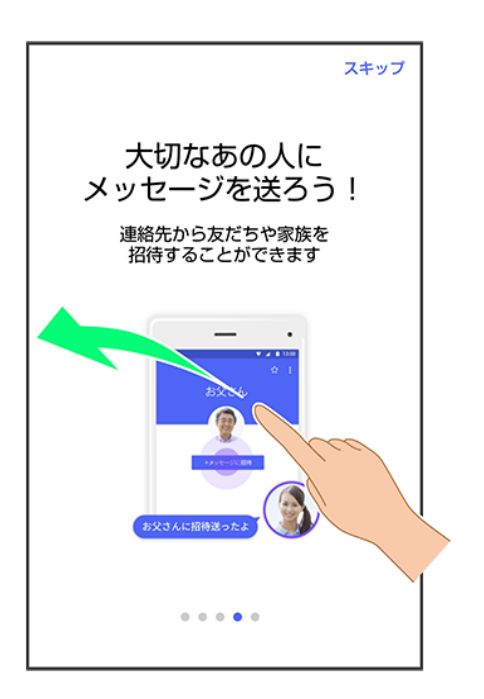

■ スキップ<mark>をタップすると手順 10</mark>に進みます。

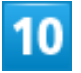

### プロフィール(名前/ひとこと/位置情報)を設定

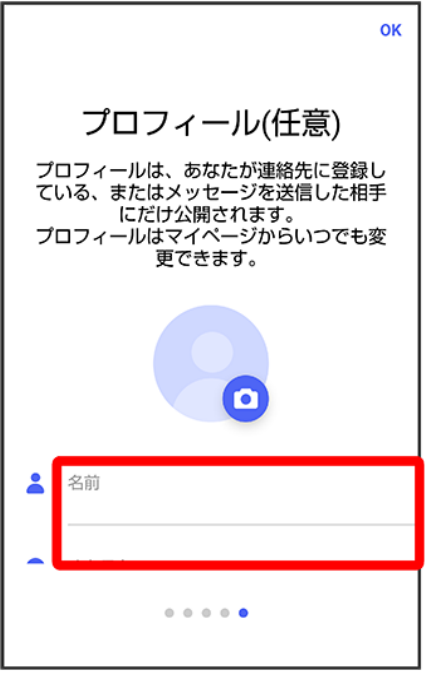

■ 設定せずにOKをタップして、あとで設定することもできます。詳しくは「プロフィールを編集する」を参照し てください。

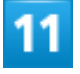

**OK** 

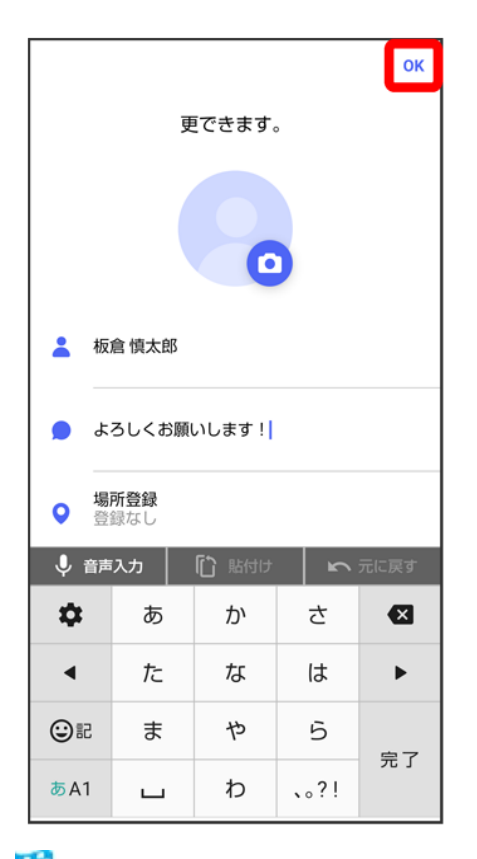

※38 初回起動の設定が完了します。

■ <sup>●</sup>(+メッセージ)/ <mark>☆</mark>(SoftBankメール)のバックアップデータがSDカード/本体/SoftBankサーバ 内にあるときは、復元の画面が表示されます。画面の指示に従って操作してください。

# パスコードを設定する

パスコードを設定すると、 (+メッセージ)を開く際にパスコードの入力が必要になります。

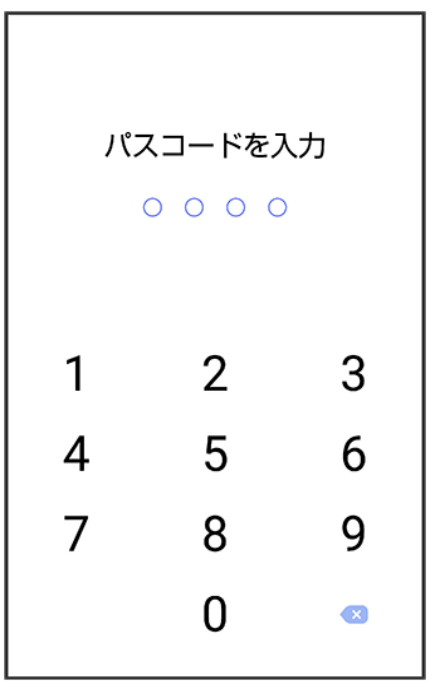

## $\overline{\mathbf{1}}$

## ホーム画面で<sup>1</sup>(+メッセージ)

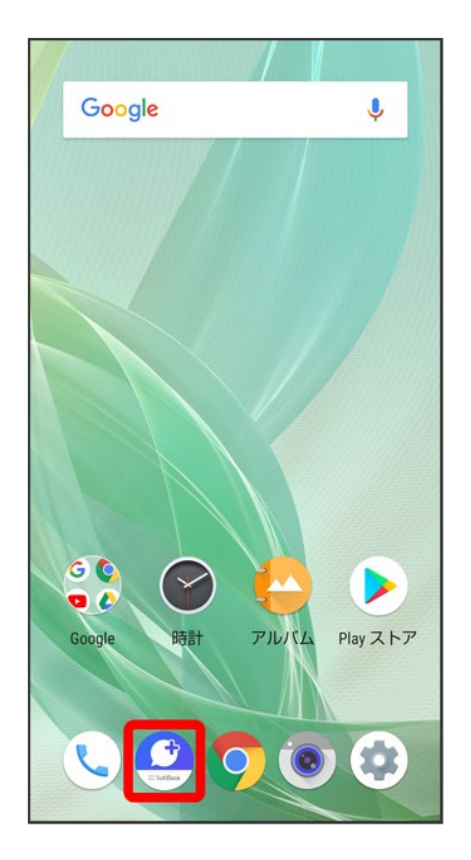

 $\overline{2}$ 

### $\vdots$

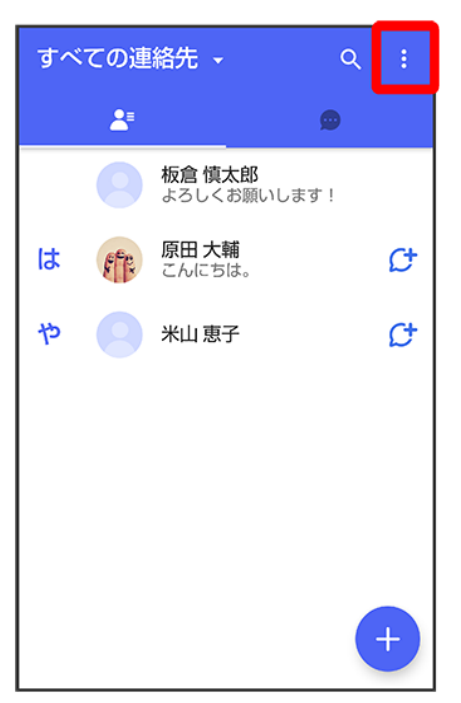

### 3

### マイページ

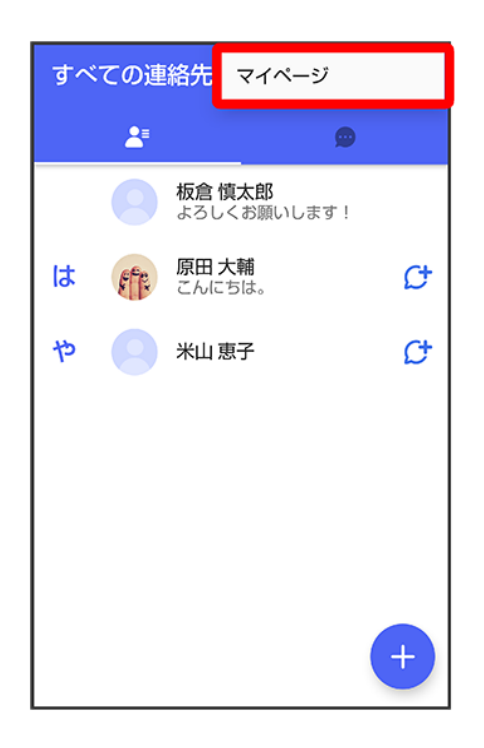
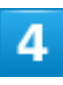

### 設定

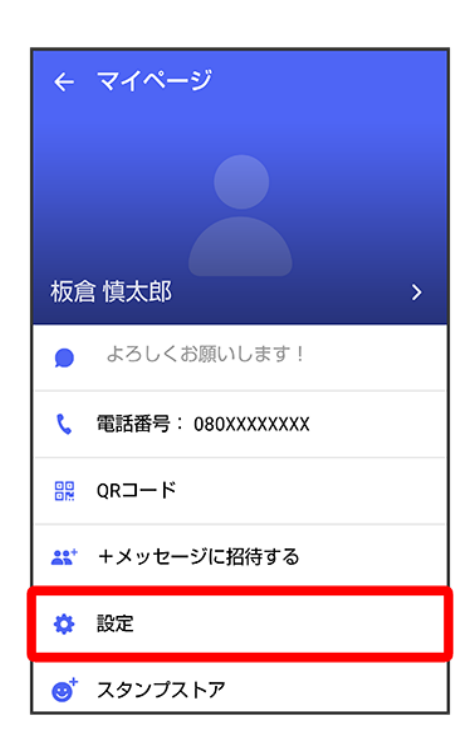

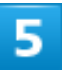

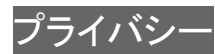

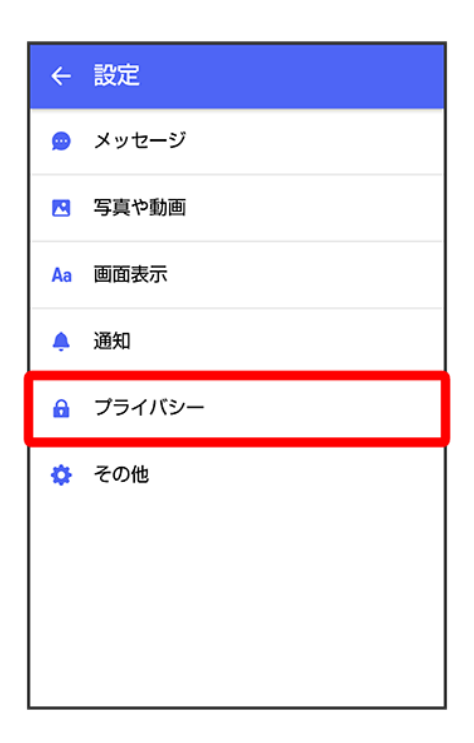

 $6\phantom{a}$ 

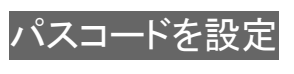

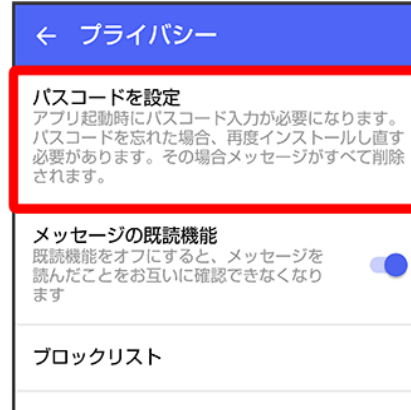

ブロックメッセージ

**My SoftBankへ移動**<br>My SoftBank(Webベージ)から、メールアドレスの変<br>更や迷惑メールフィルターの設定が行えます。

 $\bullet$ 

#### パスコードを入力

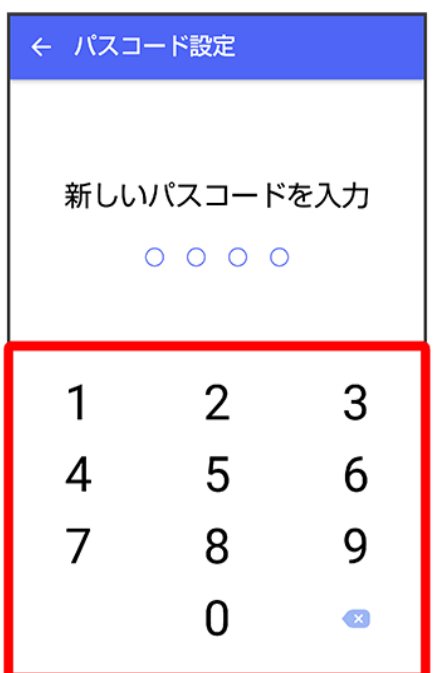

### $\overline{\mathbf{8}}$

パスコードを再度入力

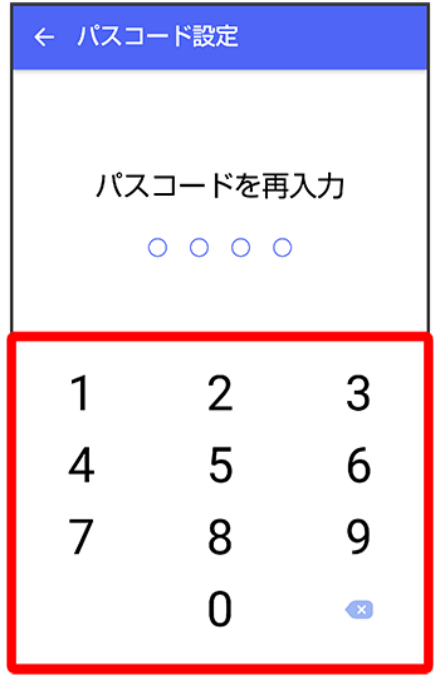

 $\overline{9}$ 

#### 通知時にメッセージの内容を表示するかどうかを設定

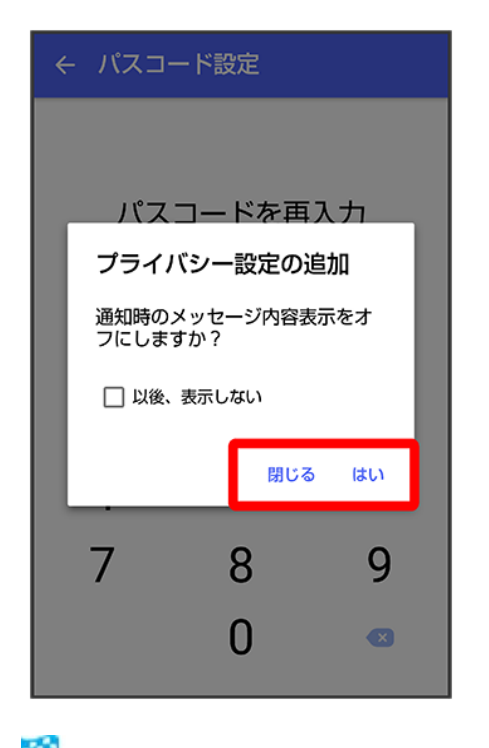

<mark>※</mark>パスコードが設定されます。

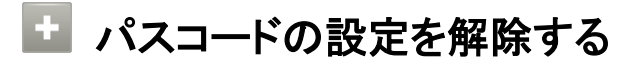

21/224

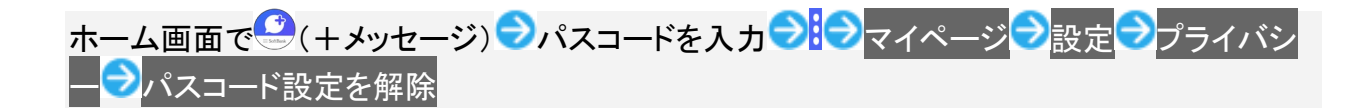

### 既読を通知する設定を変更する

初期設定では、受信した+メッセージを確認すると、相手の画面に表示されるアイコンが ◇ (配信済み)か ら◆ (既読)に変わり、メッセージの既読を相手に通知します。受信したメッセージを確認しても ◇ のままに し、既読であることを相手に通知しない設定に変更することもできます。

■ 既読であることを相手に通知しない設定に変更すると、送信したメッセージを相手が既読にしたことも通 知されなくなります。

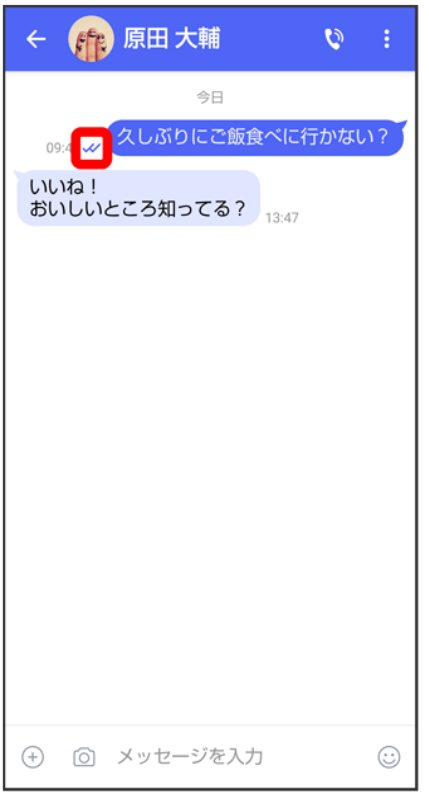

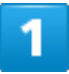

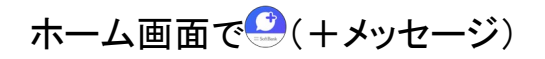

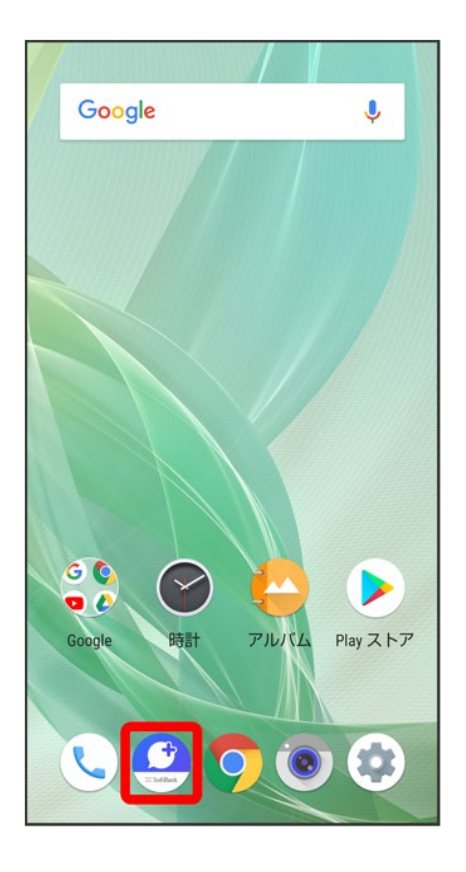

### $\overline{2}$

### $\ddot{\cdot}$

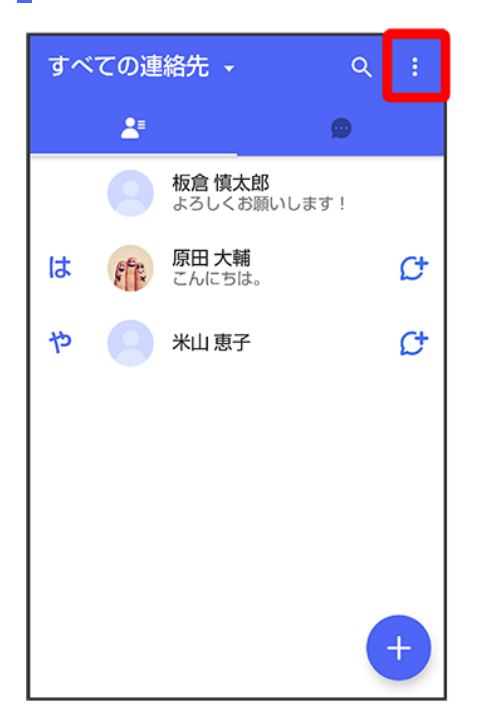

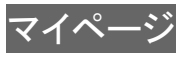

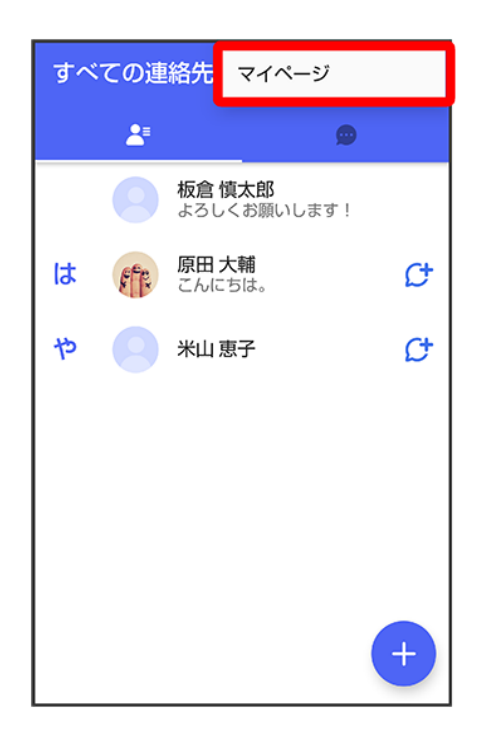

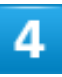

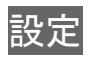

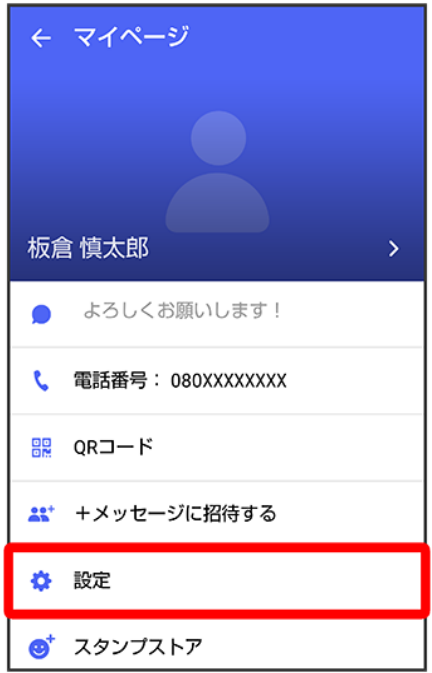

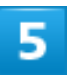

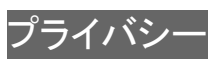

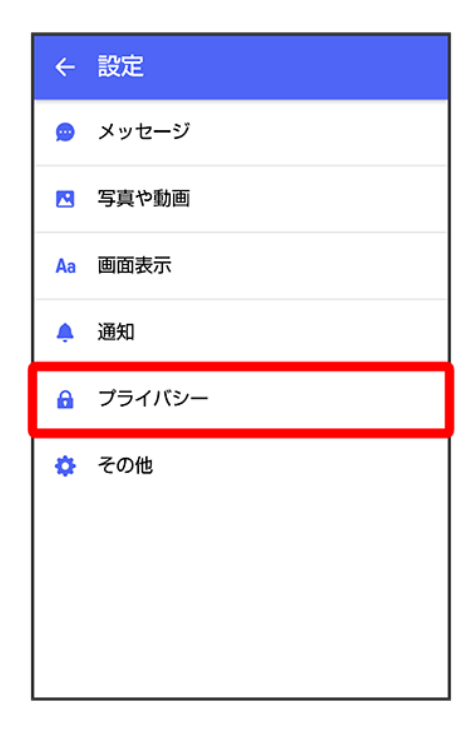

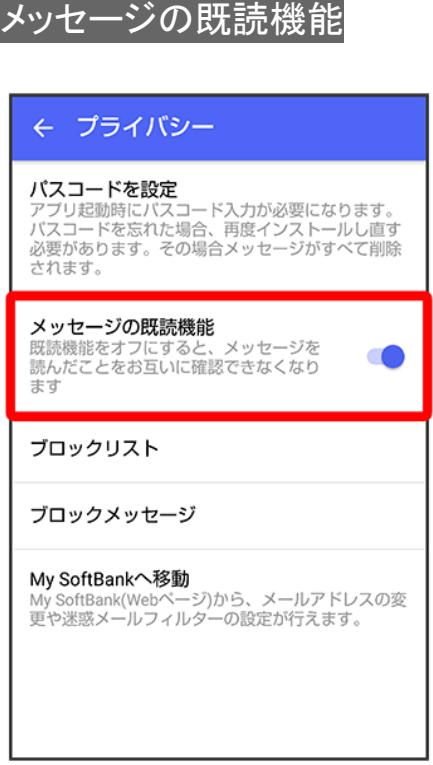

※ 既読を通知する設定が変更されます。

■ タップするたびに、有効( –)/無効( –)が切り替わります。

## 不明な差出人からのメッセージを振り分ける設定を変更する

連絡先に登録していない差出人からのメッセージを、連絡先に登録している差出人からのメッセージと分け て表示するかどうかを設定します。

設定を有効にすると、連絡先に登録していない差出人からのメッセージは通知されなくなります。

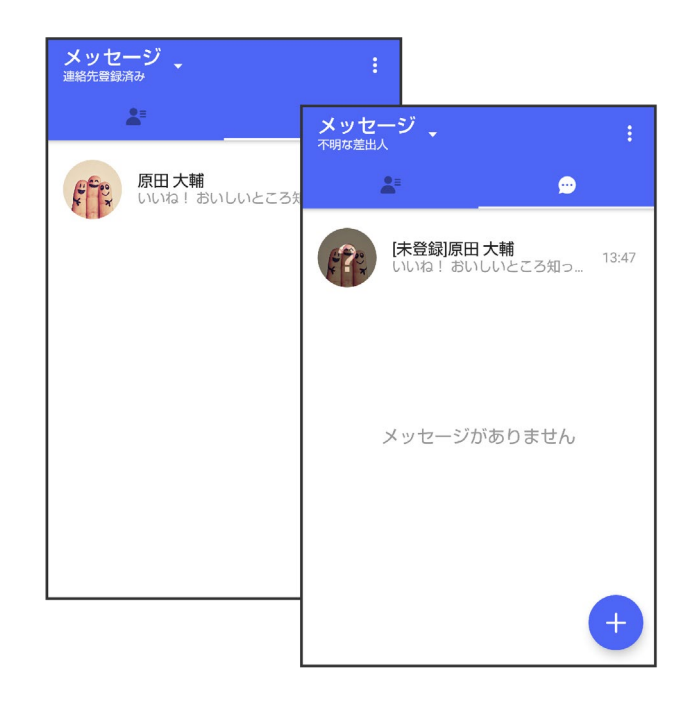

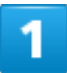

### ホーム画面で (+メッセージ)

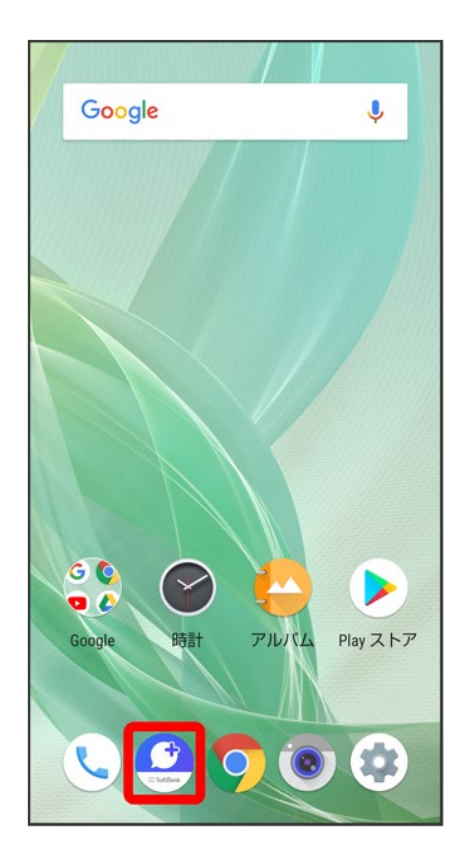

 $\overline{2}$ 

#### $\vdots$

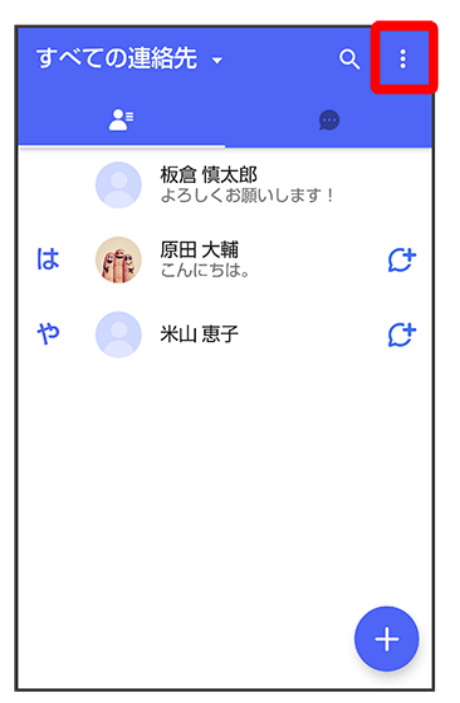

#### 3

### マイページ

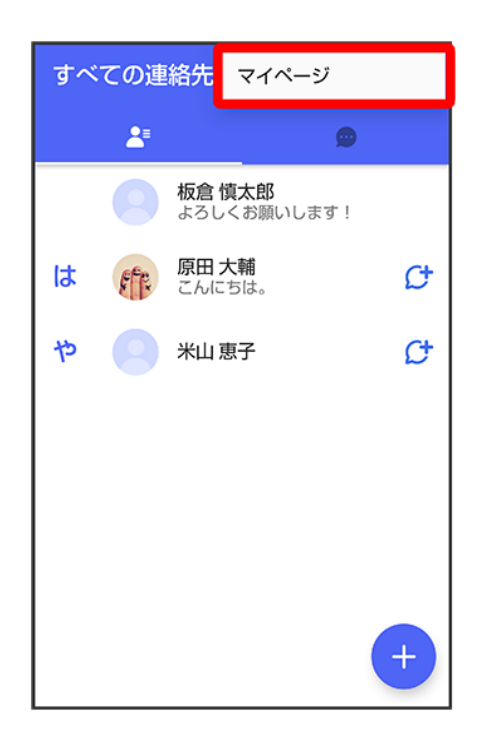

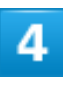

### 設定

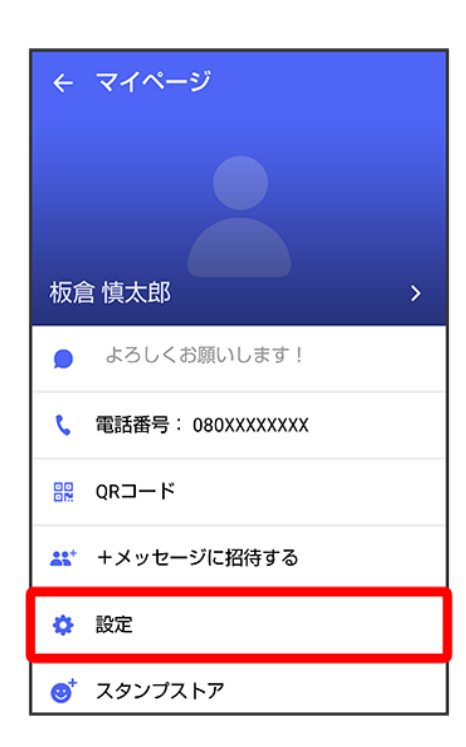

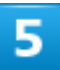

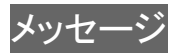

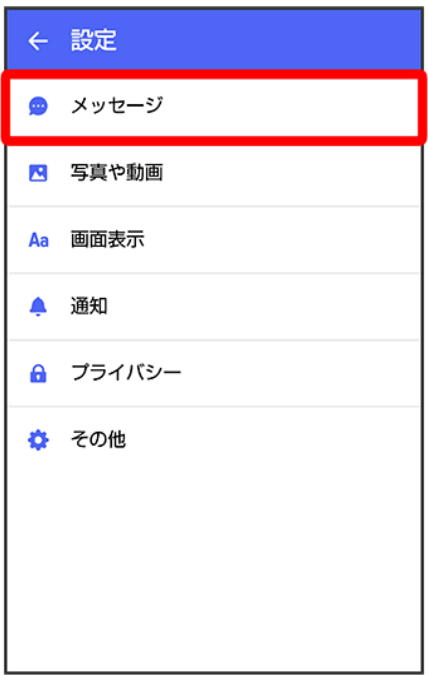

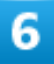

#### 連絡先未登録者をフィルタリング

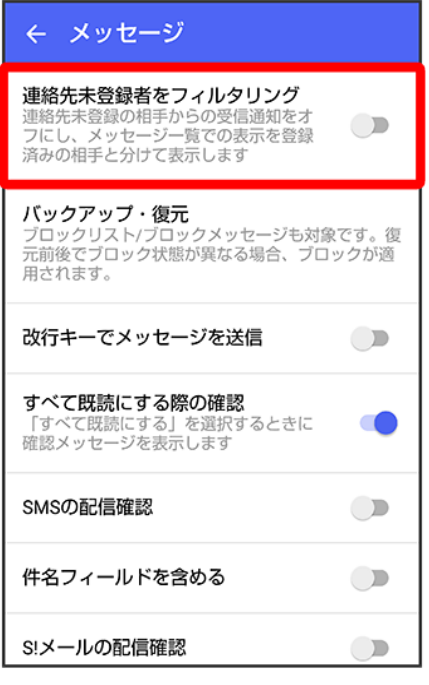

ス<mark>ジ</mark> 不明な差出人からのメッセージを振り分ける設定が変更されます。

■ タップするたびに、有効( ●)/無効( →)が切り替わります。

30/224

メール

## データを移行する

機種変更する際、これまでお使いの機種でメッセージをバックアップし、新たな機種で復元することで、メッ セージの履歴を引き継ぐことができます。

詳しい手順は+メッセージ 使い方ガイドをご覧ください。

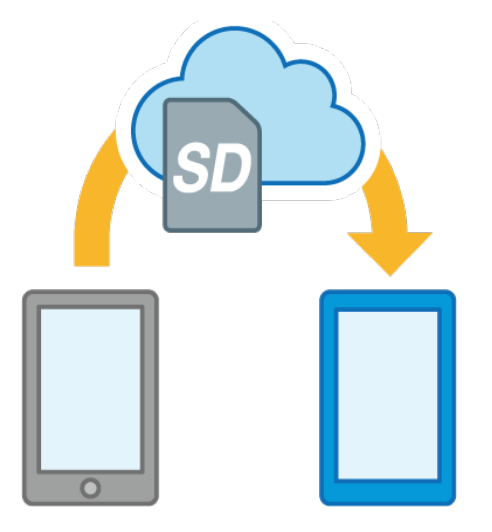

## 連絡先を利用する

●(+メッセージ)の連絡先は、本体に保存されている連絡先と連動しています。 ●(+メッセ ージ)で連絡先を追加すると、本体にも連絡先が保存されます。+メッセージを送受信できる 連絡先は自動で認識され、 ${\mathcal{C}}^{\!\mathsf{t}}$ が表示されます。

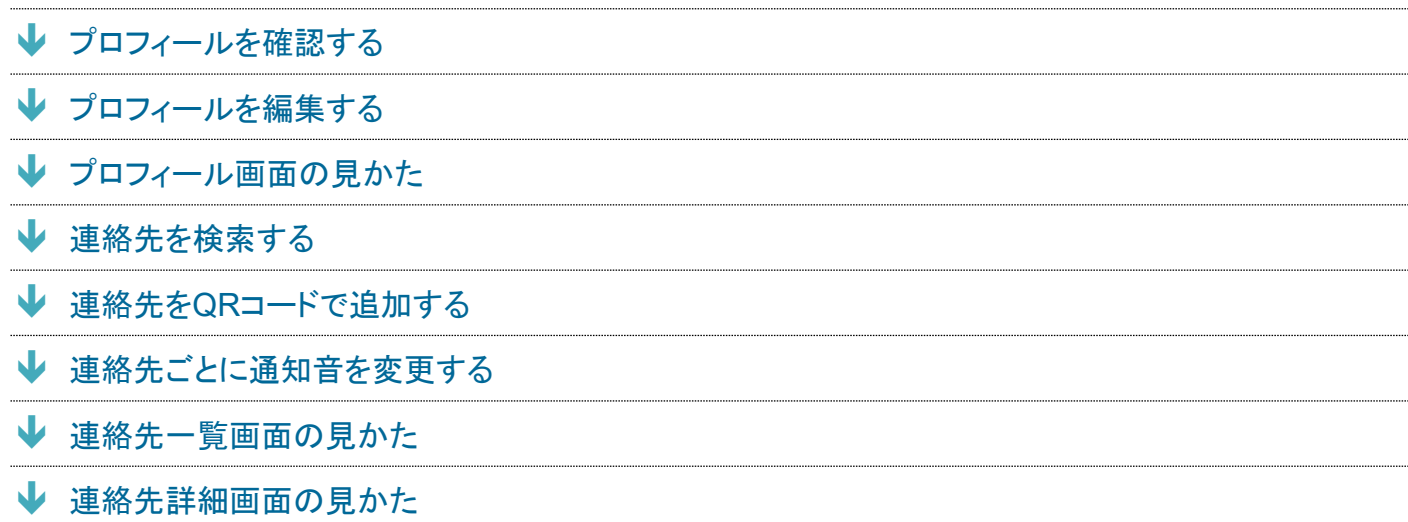

## プロフィールを確認する

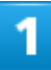

ホーム画面で (+メッセージ)

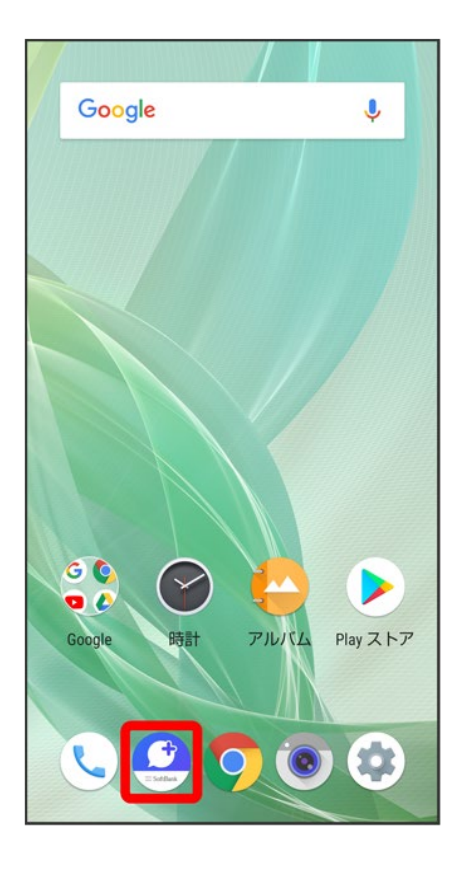

 $\overline{2}$ 

#### $z =$

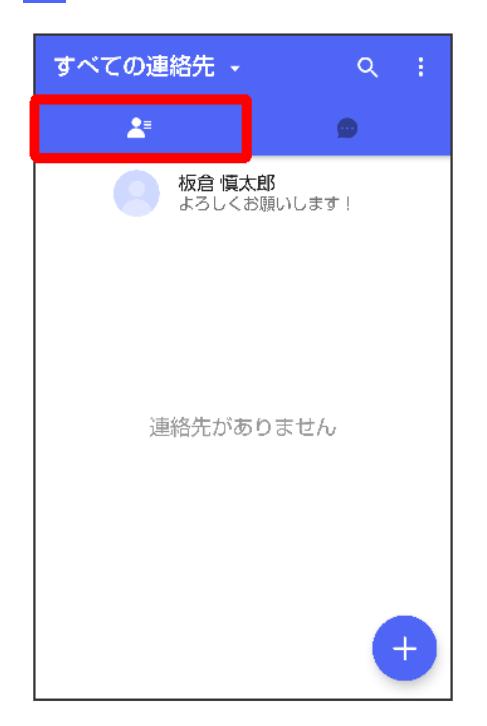

#### プロフィールをタップ

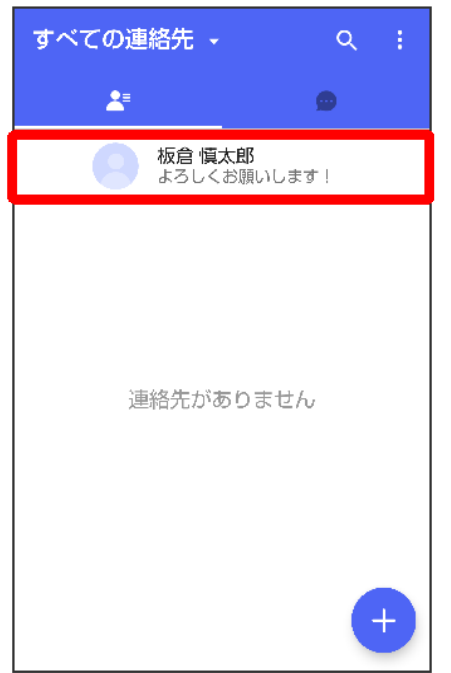

**※3** プロフィール画面が表示されます。

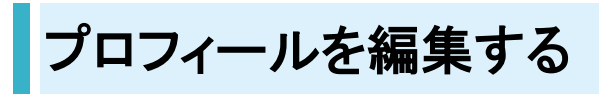

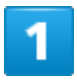

ホーム画面で<sup>1</sup>(+メッセージ)

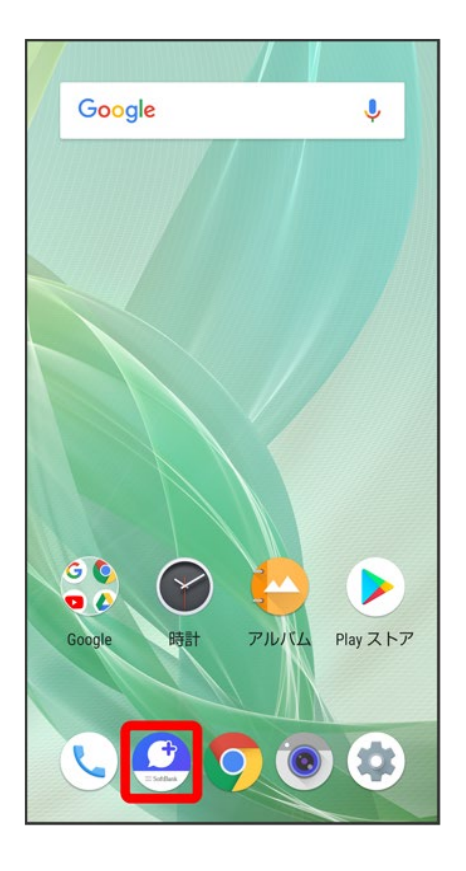

 $\overline{2}$ 

#### $z =$

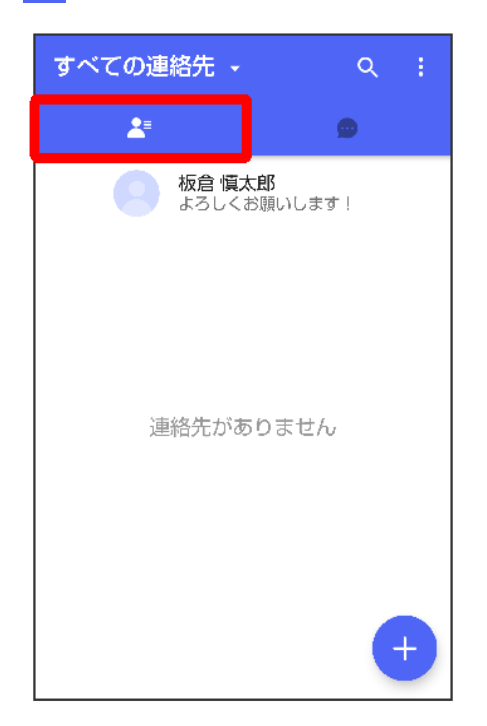

#### プロフィールをタップ

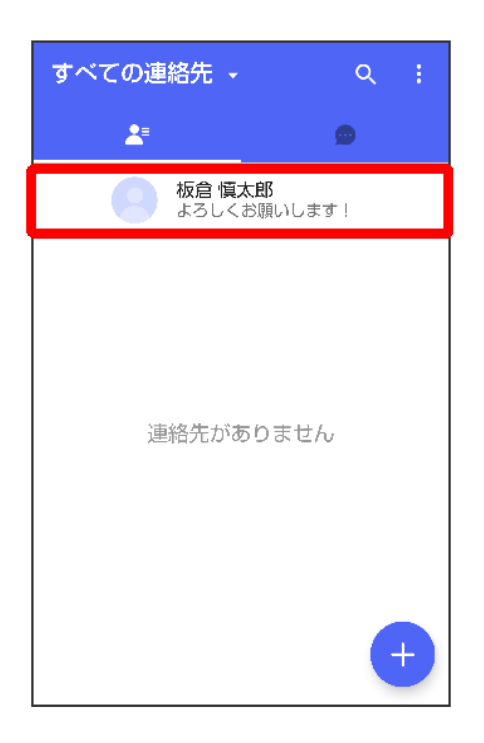

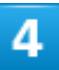

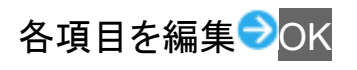

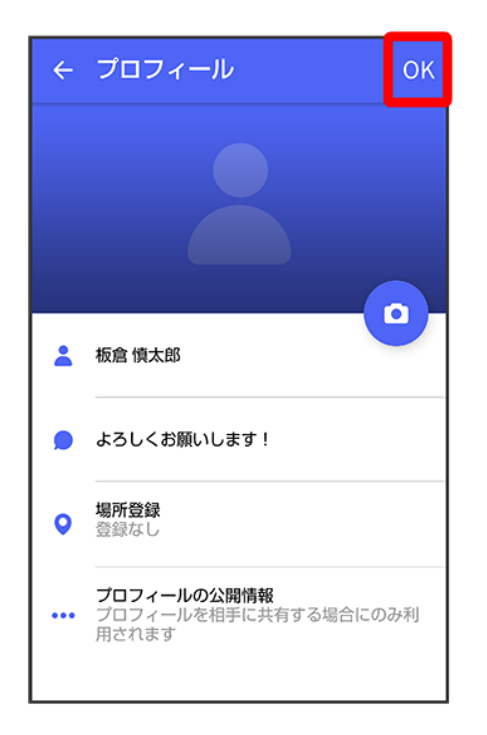

<mark>※</mark>プロフィールの編集が完了します。

## プロフィール画面の見かた

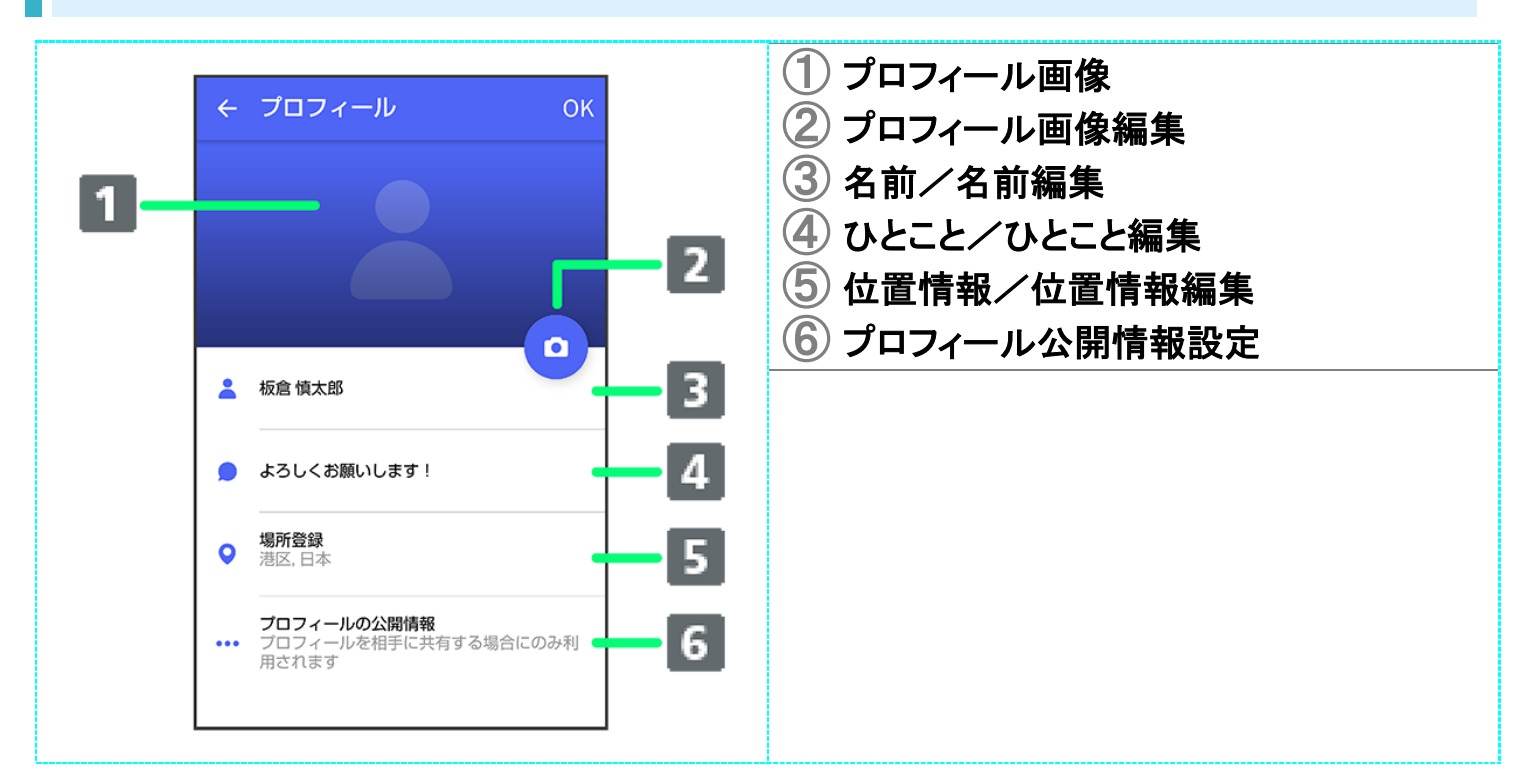

## 連絡先を検索する

 $\overline{1}$ 

38/224 メール

 $\overline{2}$ 

 $P =$ 

### ホーム画面で<sup>1</sup>(+メッセージ)

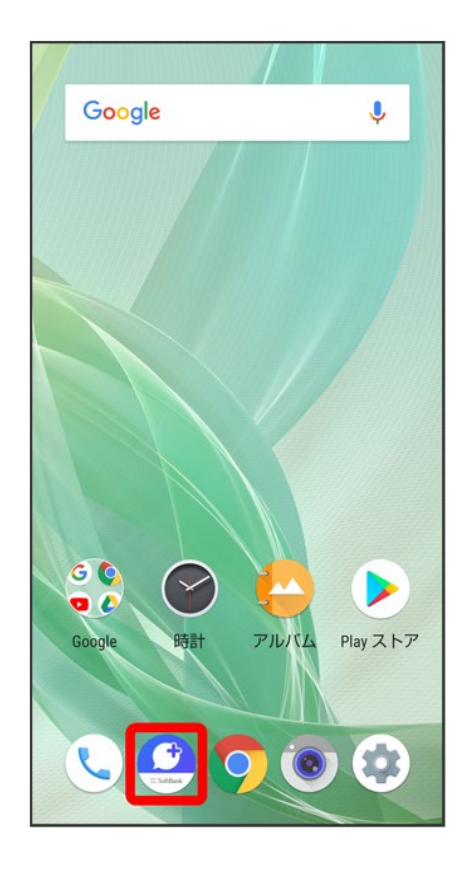

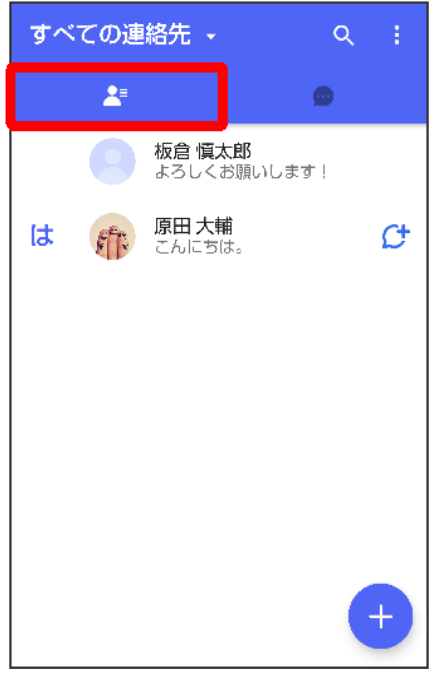

# $\overline{\mathbf{3}}$

Q

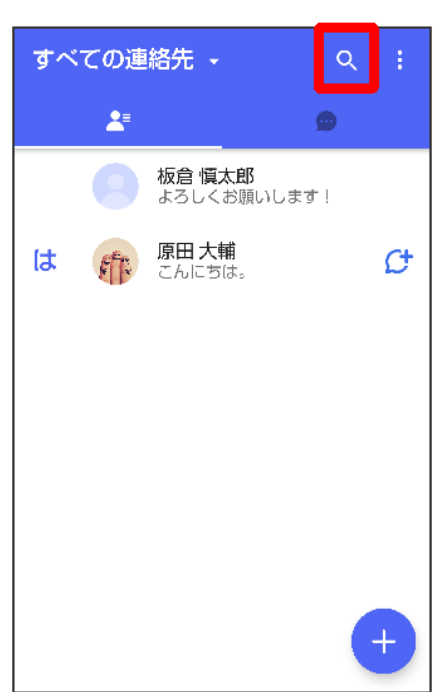

### $\overline{4}$

#### 検索するキーワードを入力

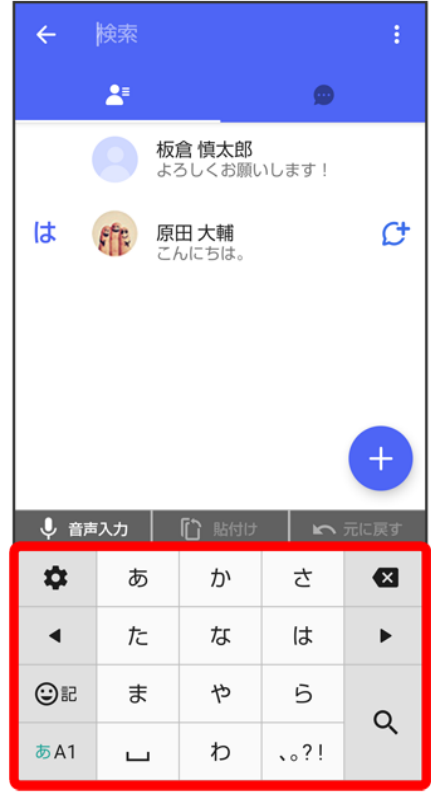

※38 検索結果が表示されます。

## 連絡先を**QR**コードで追加する

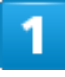

ホーム画面で<sup>1</sup>(+メッセージ)

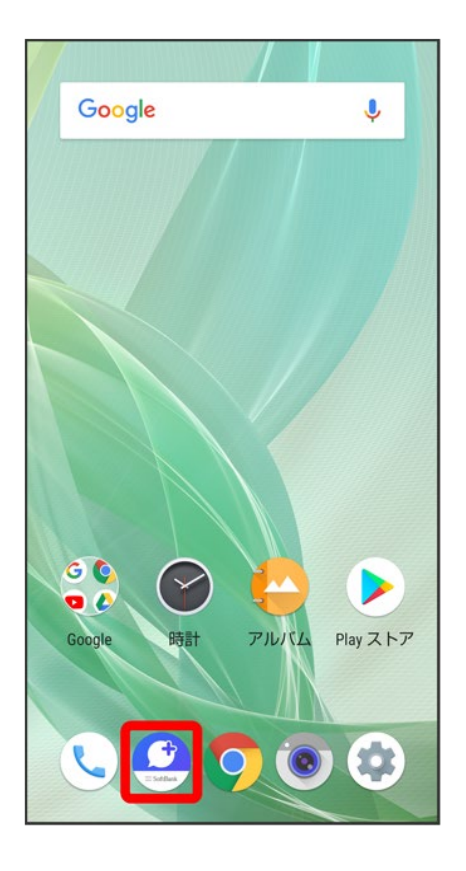

 $\overline{2}$ 

#### $25$

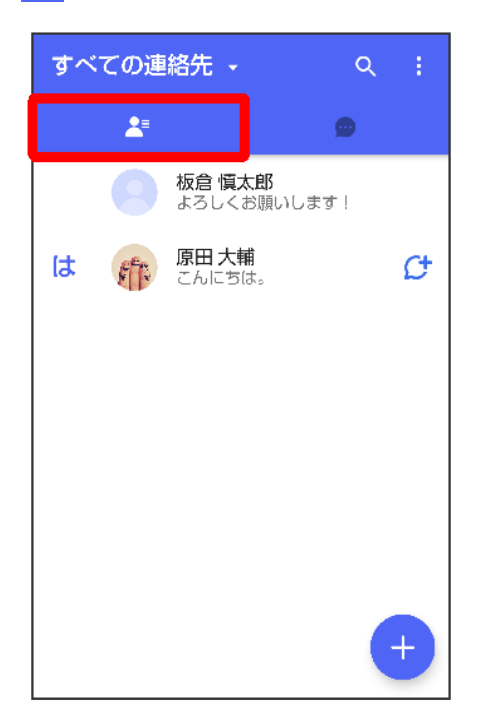

3

#### Ð

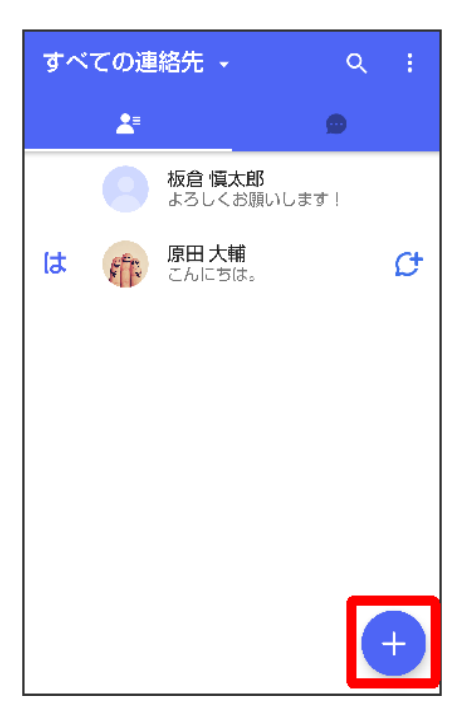

### $\overline{\mathbf{4}}$

### QRコードで追加

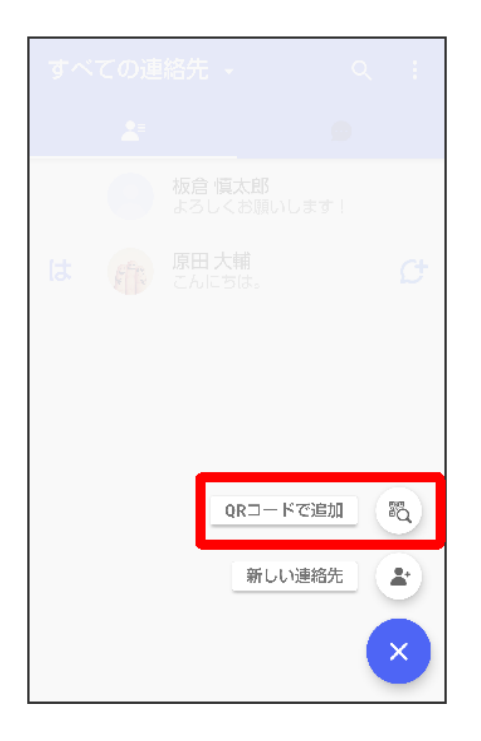

■ 新しい連絡先をタップすると、電話帳アプリが開き、連絡先を作成することができます。

### $\overline{5}$

#### 相手機器でQRコードを表示 QRコードを画面中央に表示

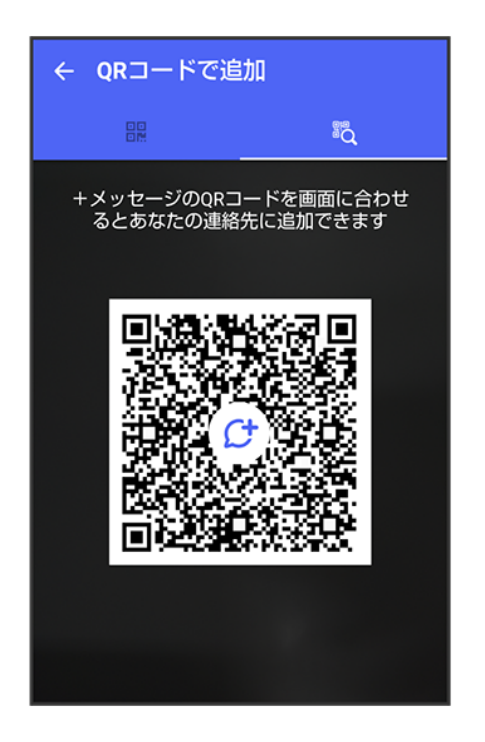

 $6\phantom{a}$ 

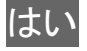

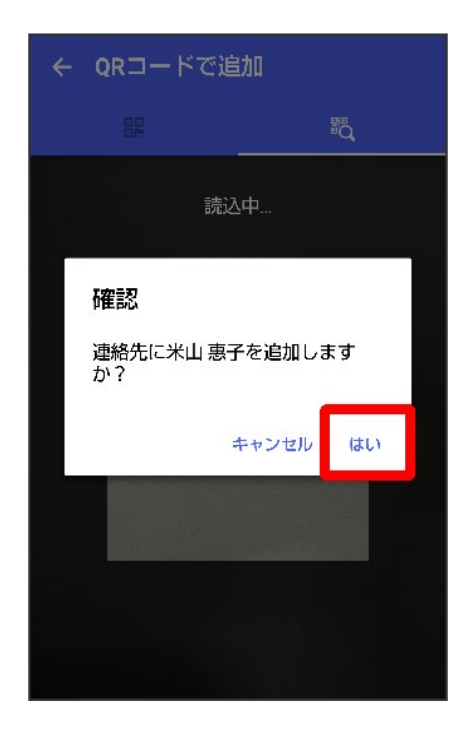

※ 連絡先が追加されます。

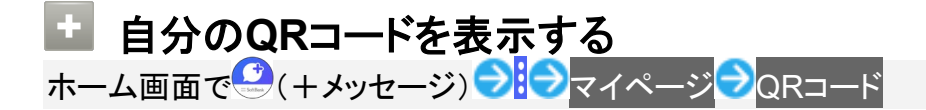

## 連絡先ごとに通知音を変更する

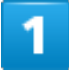

ホーム画面で<sup>1</sup>(+メッセージ)

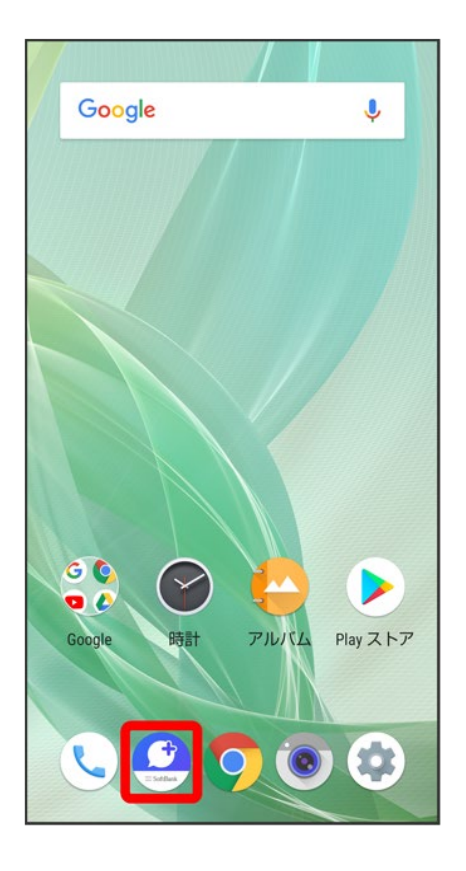

 $\overline{2}$ 

#### $z =$

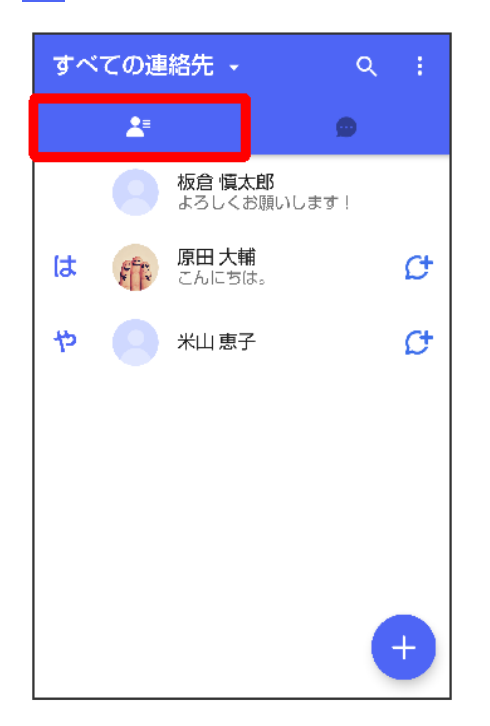

#### 通知音を変更する連絡先をタップ

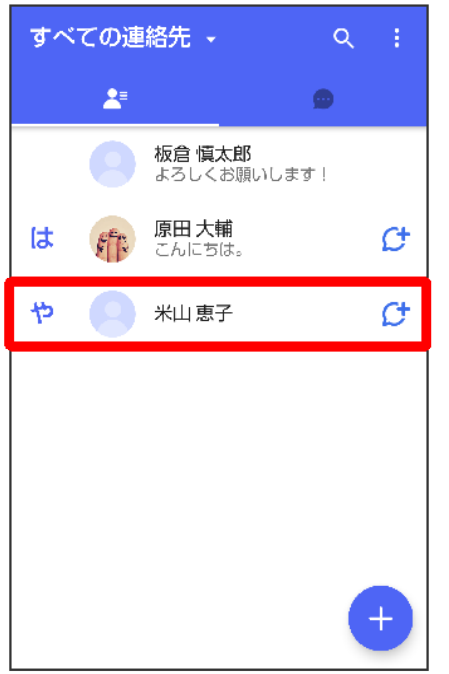

### $\overline{\mathbf{4}}$

#### $\ddot{\cdot}$

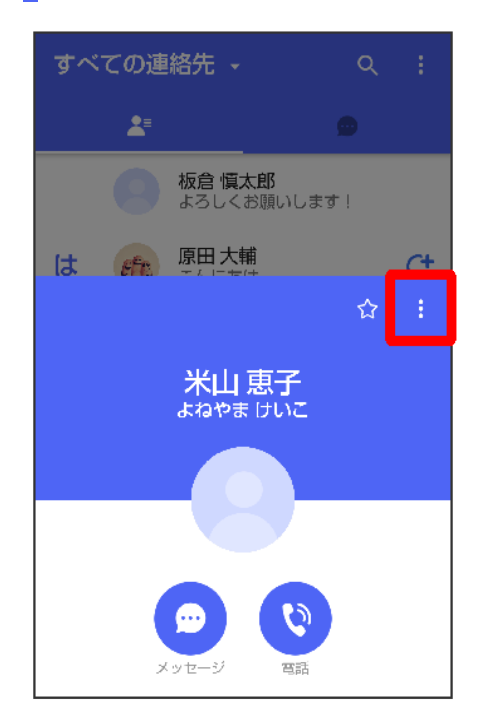

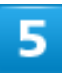

#### 通知音を変更

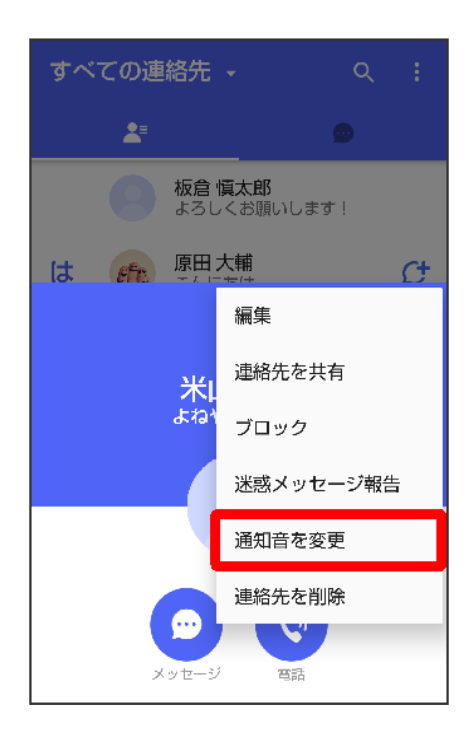

■ 確認画面が表示されたときは、画面の指示に従って操作してください。

### $\overline{6}$

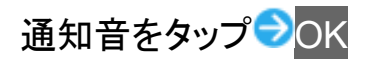

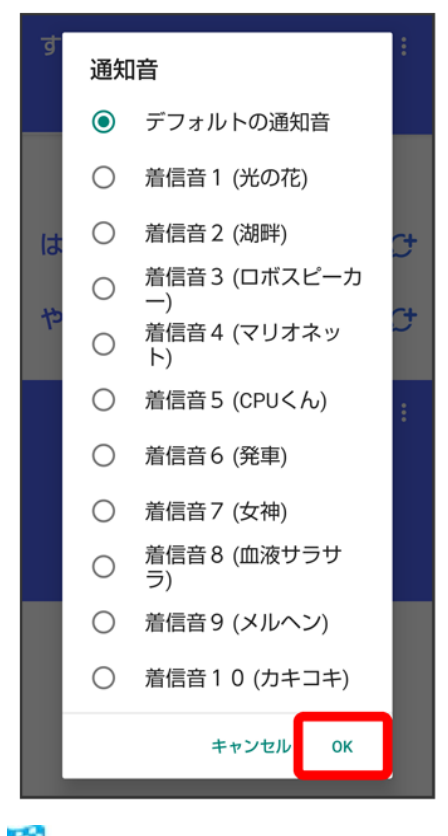

※3 通知音の変更が完了します。

### 連絡先一覧画面の見かた

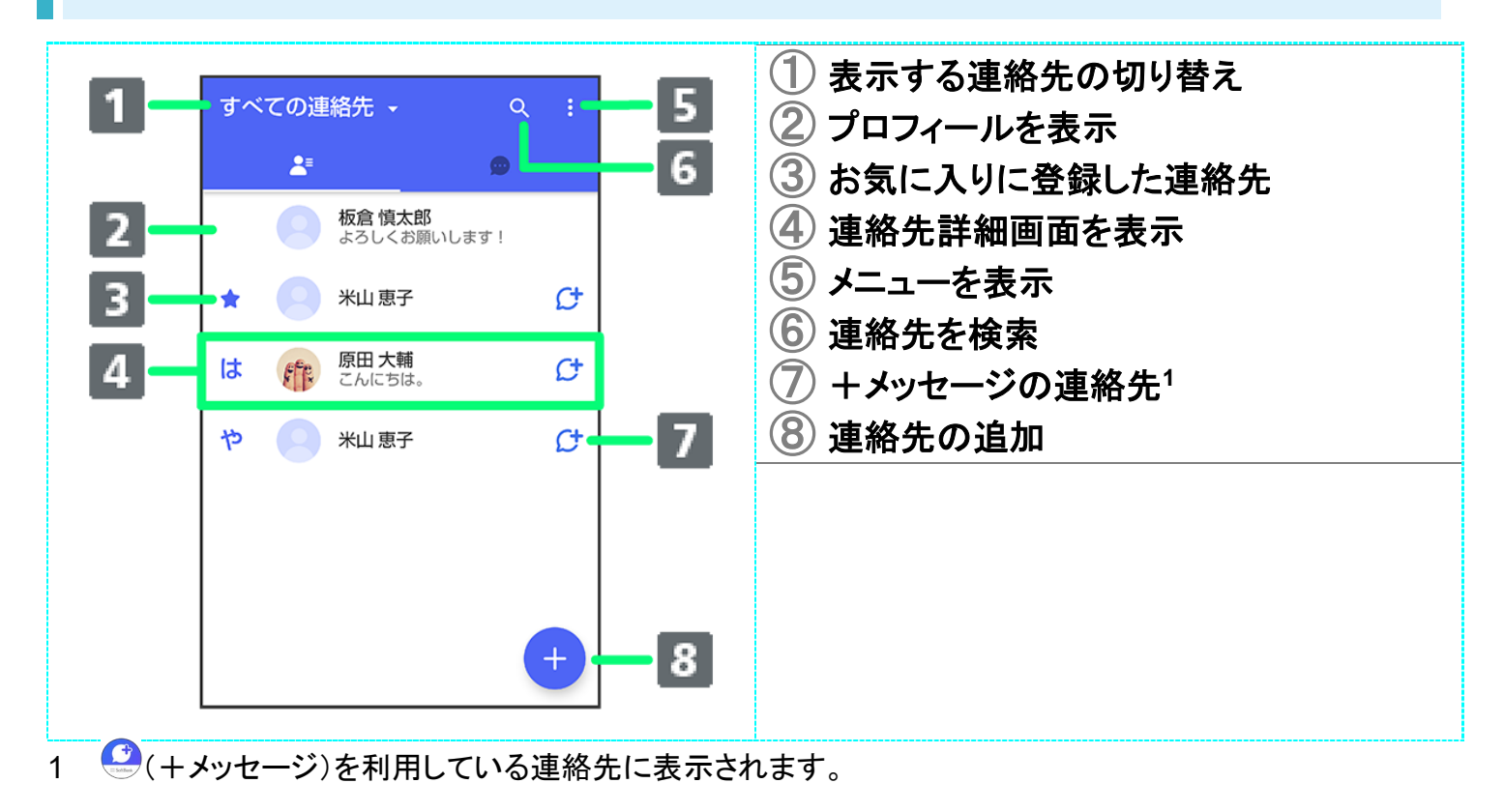

■ 表示する連絡先を切り替える

48/224

メール

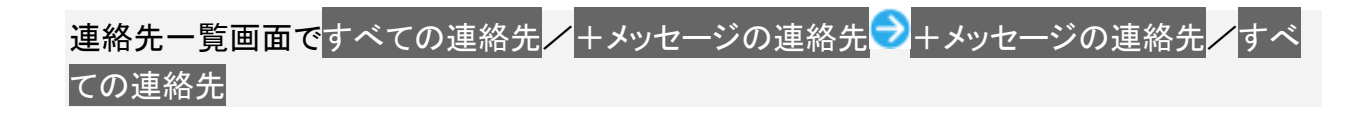

### 連絡先詳細画面の見かた

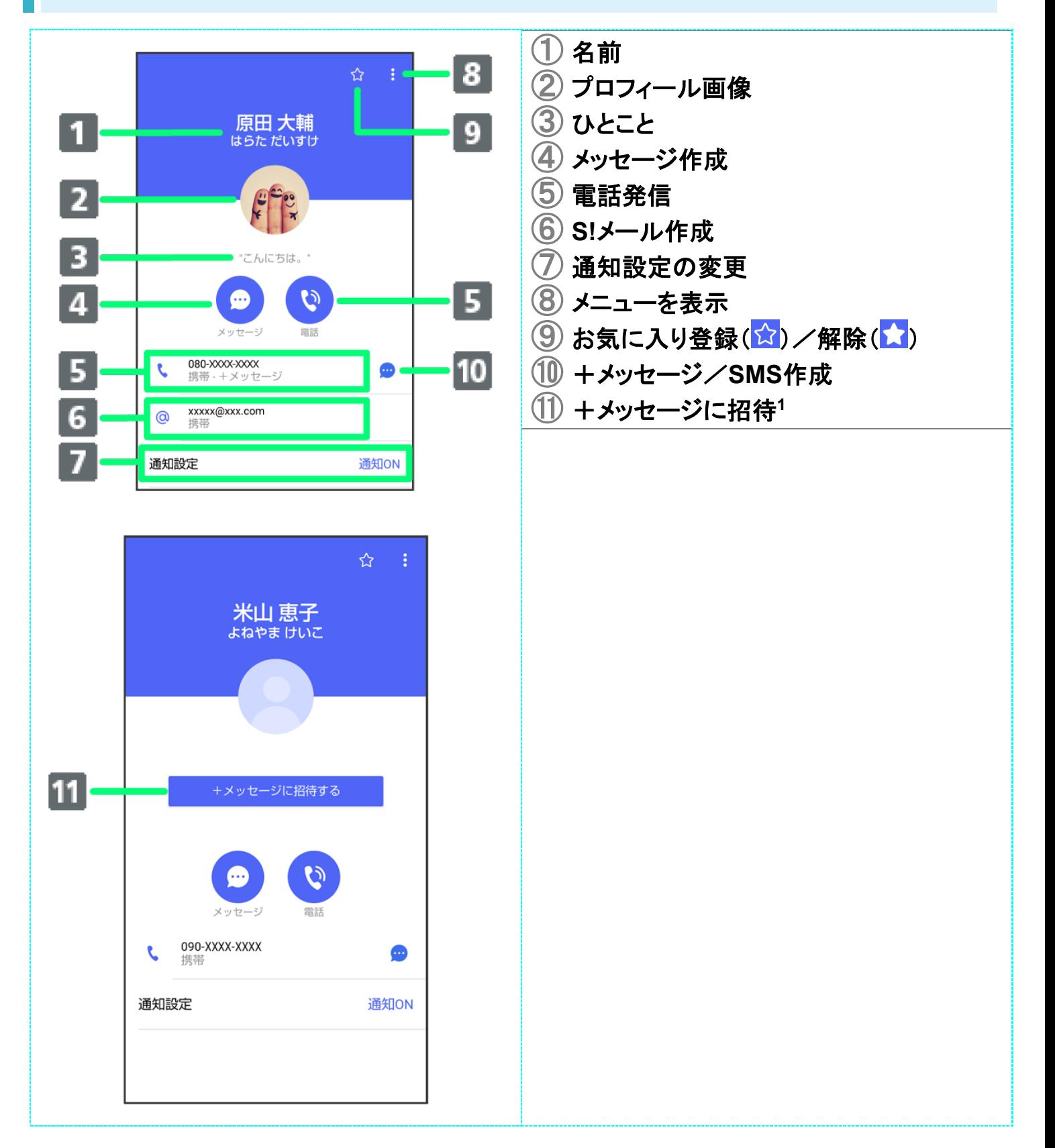

1 (ス)(+メッセージ)を利用していない連絡先に表示されます。

#### ■ 連絡先詳細画面利用時の操作

連絡先をお気に入りに登録/解除する

連絡先詳細画面でいくす

■ タップするたびに、登録( <mark>☆</mark>)/解除( <mark>☆</mark>)が切り替わります。

#### 連絡先を編集する

連絡先詳細画面で <mark>∂</mark> 編集 ● 各項目を編集 ● 画面の指示に従って操作

#### 連絡先を共有する

<mark>連絡先詳細画面で ● 連絡先を共有</mark> → 共有先のメッセージをタップ → 共有する情報を選択 (√表示) OK

■ 連絡先詳細画面で こ 建絡先を共有 <mark>うとう</mark>共有先の連絡先をタップ <mark>つ</mark>OK ラ共有する 情報を選択(■表示)●OKと操作しても連絡先を共有できます。 共有先の連絡先がS!メールのときは、メッセージを入力 → をタップすると情報が添付さ れたメッセージが送信されます。

#### 連絡先に登録してある電話番号/メールアドレスからのメッセージをブロックする 連絡先詳細画面で フラック

- メッセージのブロックについて詳しくは、「メッセージをブロックする」を参照してください。
- 連絡先のブロックを解除するときは、連絡先詳細画面で<mark>:●</mark>ブロック解除<mark>をタップします。</mark>

#### 連絡先を迷惑メッセージ報告する

ー…<br>連絡先詳細画面で <mark>♪ 迷惑メッセージ報告</mark> ●報告する電話番号/メールアドレスをタップ ● 報告理中を選択●▶

#### 連絡先を削除する

連絡先詳細画面で<mark>: →</mark>連絡先を削除 → 削除

■ 本体の連絡先も削除されます。

## メッセージを送信する

- ◆ +メッセージで送受信できるデータについて
- ↓ 新しいメッセージを送信する
- ↓ スタンプを送信する
- ↓ 画像/動画を送信する
- ↓ 音声メッセージを送信する
- ↓ 位置情報を送信する
- ↓ 連絡先を送信する
- スケッチを送信する
- ↓ ファイルを送信する

### エ 送信するメッセージの種類を切り替える

<mark>メッセージ画面で うつ</mark>SMS/S!メールに切替<mark>/</mark>+メッセージに切替

### +メッセージで送受信できるデータについて

メッセージの種類によって、送受信できるデータが異なります。

- +メッセージで送受信できるデータのサイズは最大100MBです。
- S!メールで送受信できるデータのサイズは最大2MBです。

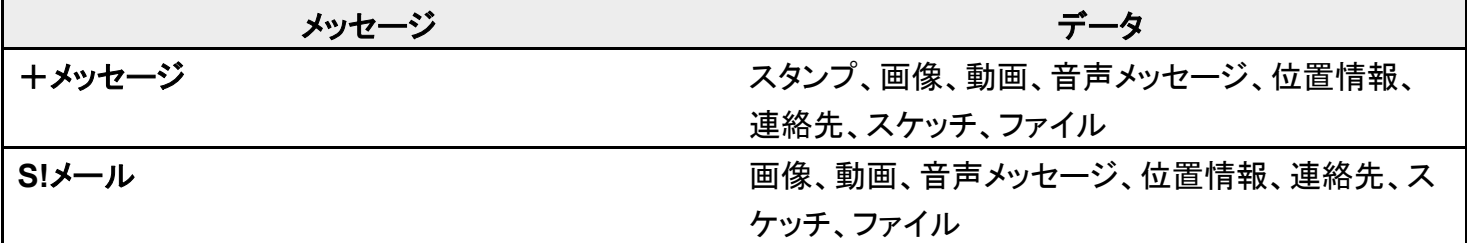

# おしいメッセージを送信する

 $\overline{1}$ 

52/224 メール

 $\overline{2}$ 

**A** 

### ホーム画面で<sup>1</sup>(+メッセージ)

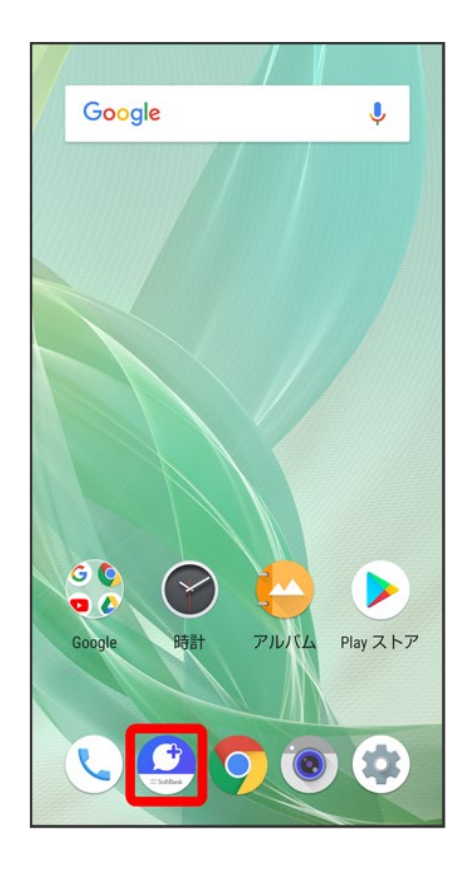

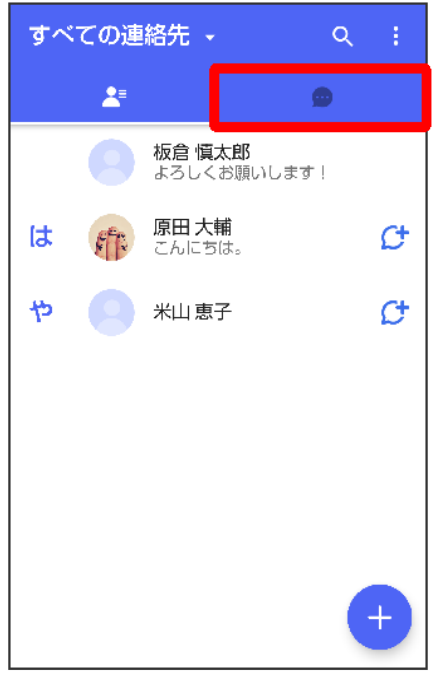

## $\overline{\mathbf{3}}$

 $\bullet$ 

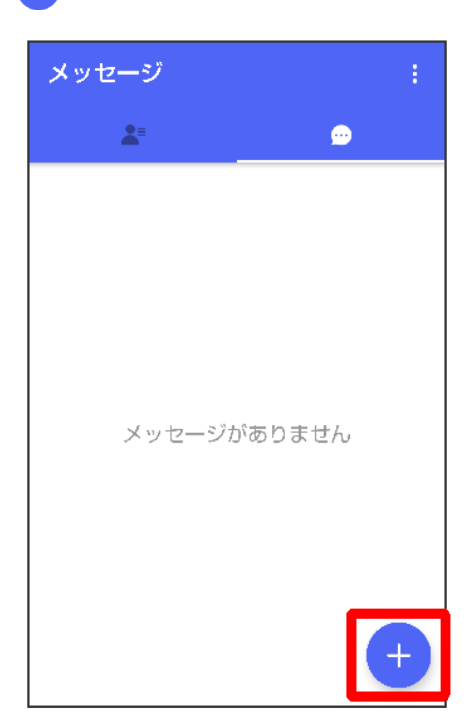

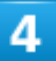
新しいメッセージ  $\bullet$ 新しいグループメッセージ  $\frac{1}{2} \sum_{i=1}^{n} \xi_i$ ×

新しいメッセージ

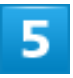

送信する宛先をタップ

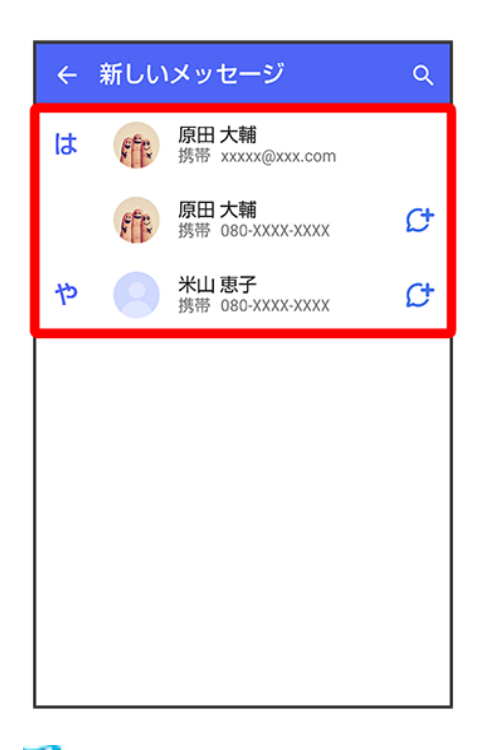

<mark>※</mark><br>メッセージ画面が表示されます。

54/224

メール

■ 連絡先に登録していない電話番号/メールアドレスへ送信する場合は、<mark>Q.</mark> 富話番号/メールアドレ スを入力 <mark>つ</mark>直接指定<mark>をタップしてメッセージを作成できます。</mark>

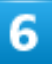

#### メッセージ入力欄をタップ

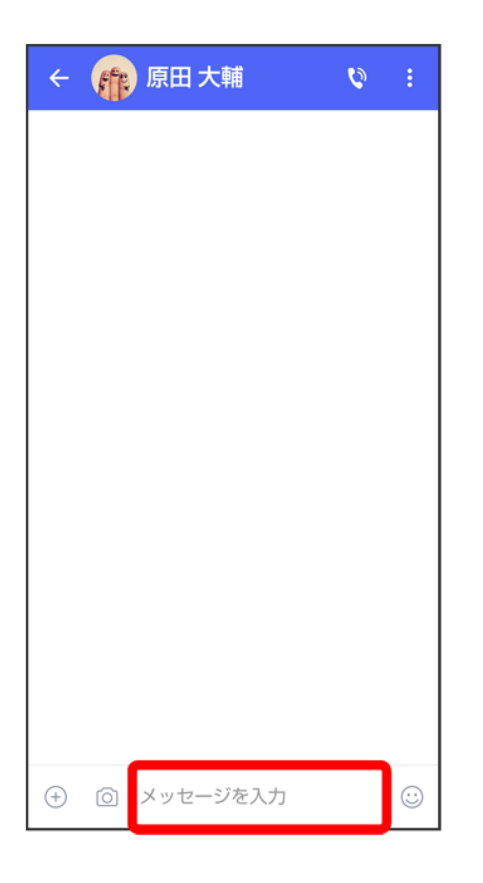

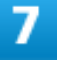

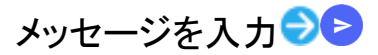

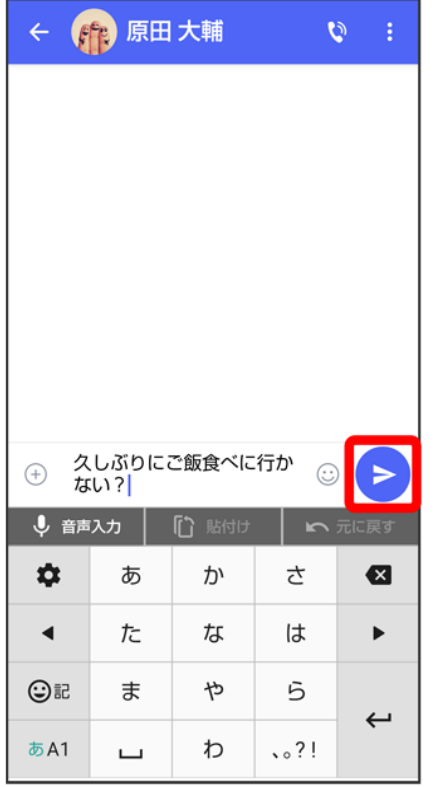

<mark>※</mark><br>メッセージが送信されます。

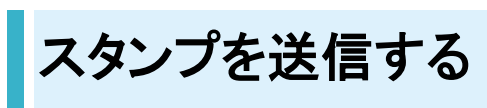

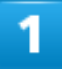

メッセージ画面で

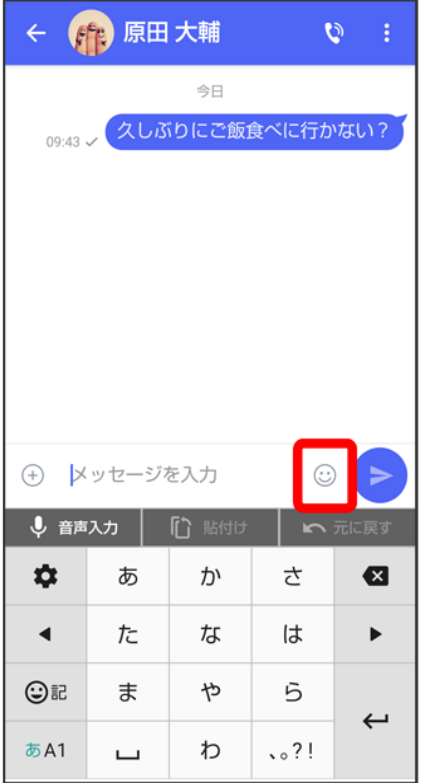

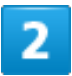

#### スタンプの種類をタップ

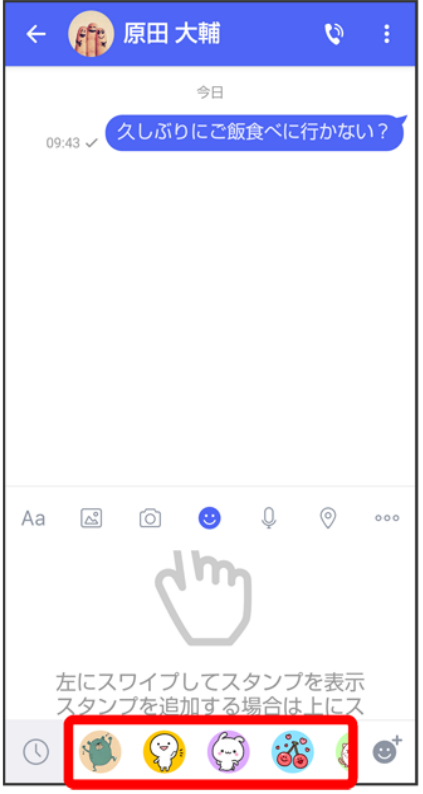

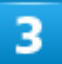

スタンプをタップ

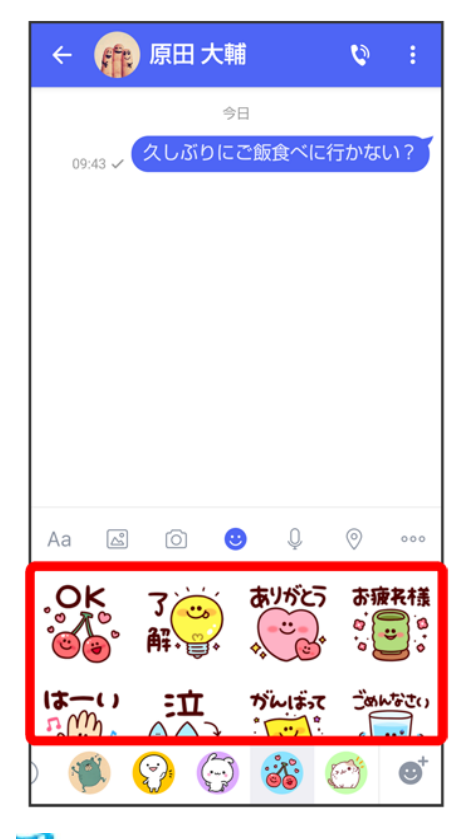

<mark>※</mark><br>スタンプのプレビューが表示されます。

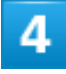

 $\bullet$ 

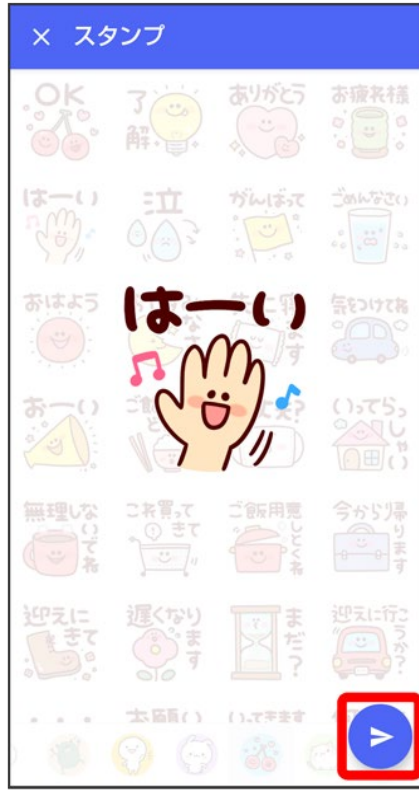

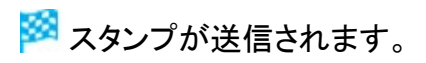

# 画像/動画を送信する

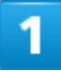

メッセージ画面で

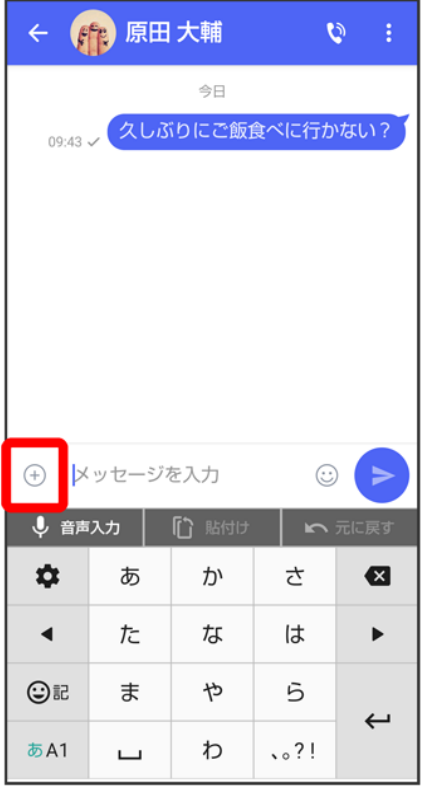

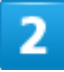

### $\boxed{\mathbb{C}^{\circ}}$

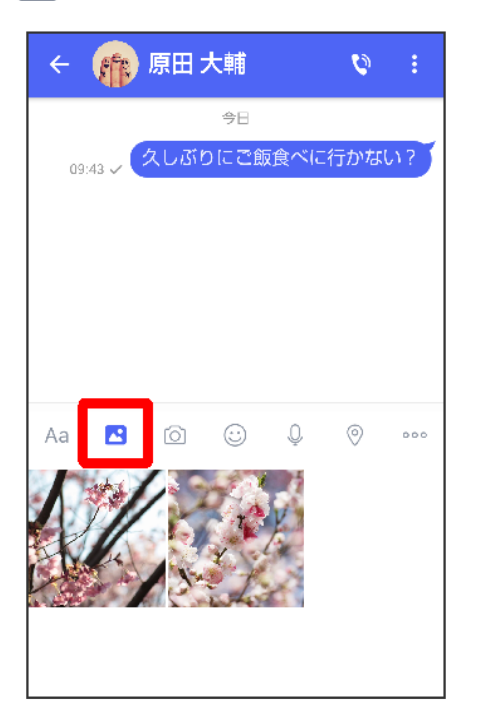

#### 送信する画像/動画をタップ

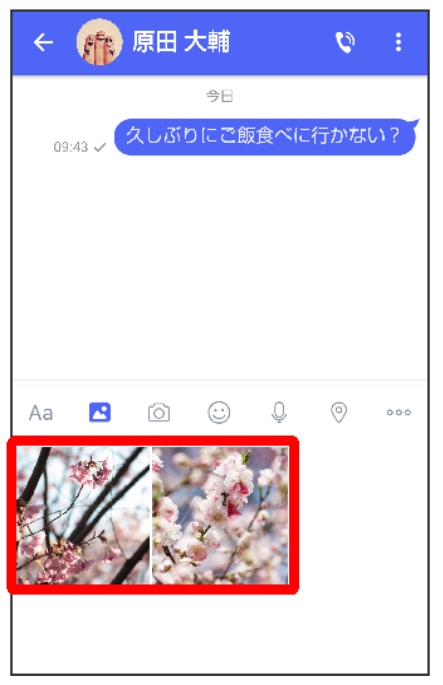

# $\overline{\mathbf{4}}$

 $\bullet$ 

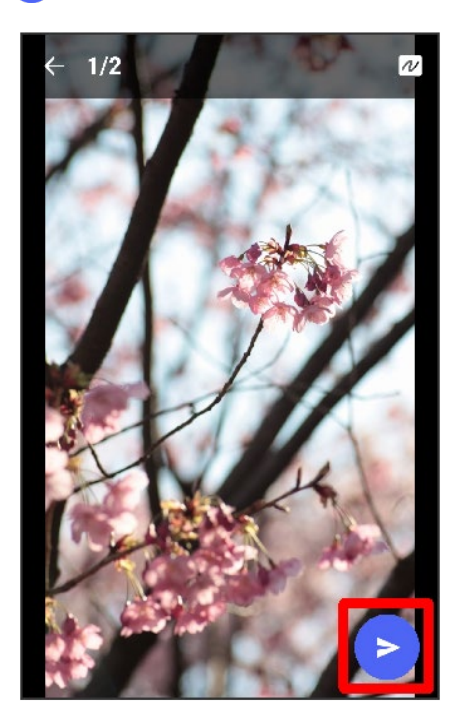

※3 画像/動画が送信されます。

- 確認画面が表示されたときは、画面の指示に従って操作してください。
- 画像を編集するときは、||◆ 画像を編集 > 彡 をタップしてください。
- S!メールの場合は、メッセージを入力 ンをタップすると画像/動画が添付されたメッセージが送信さ れます。

### 音声メッセージを送信する

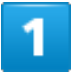

#### メッセージ画面で $\overline{\oplus}$

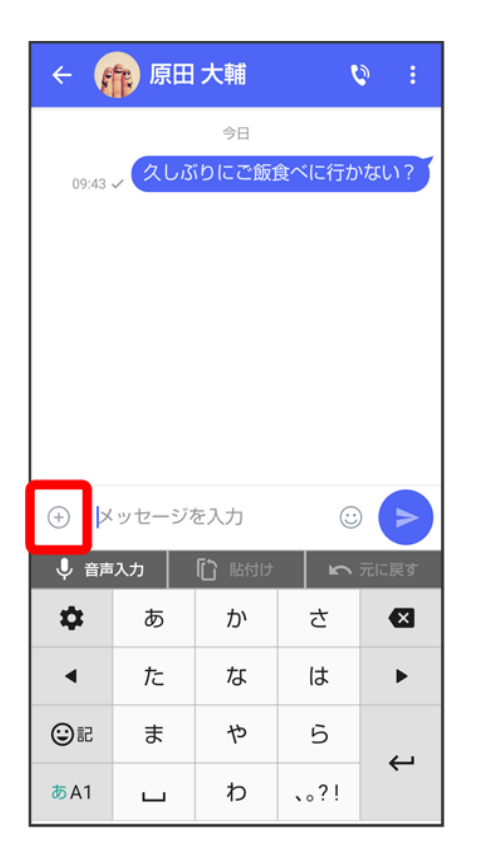

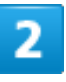

.O.

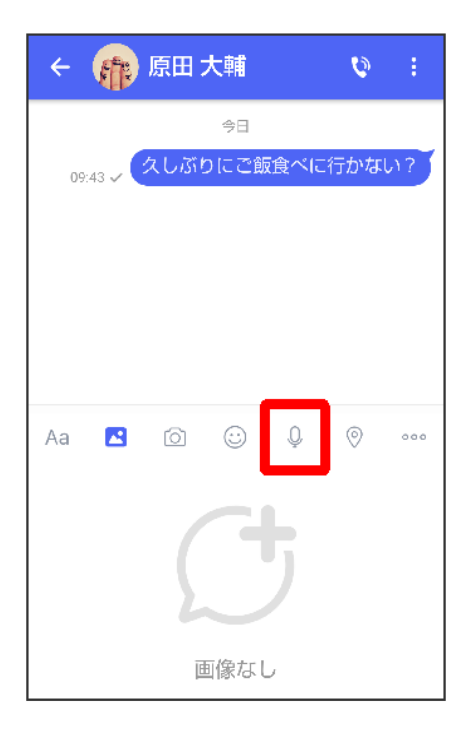

### 3

### $\begin{picture}(220,20) \put(0,0){\line(1,0){10}} \put(15,0){\line(1,0){10}} \put(15,0){\line(1,0){10}} \put(15,0){\line(1,0){10}} \put(15,0){\line(1,0){10}} \put(15,0){\line(1,0){10}} \put(15,0){\line(1,0){10}} \put(15,0){\line(1,0){10}} \put(15,0){\line(1,0){10}} \put(15,0){\line(1,0){10}} \put(15,0){\line(1,0){10}} \put(15,0){\line($

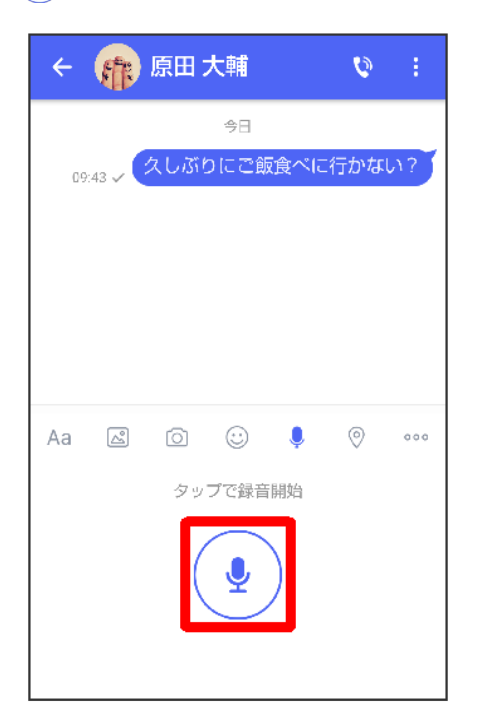

<mark>※3</mark> 音声メッセージの録音が開始されます。

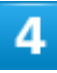

#### 録音終了時に

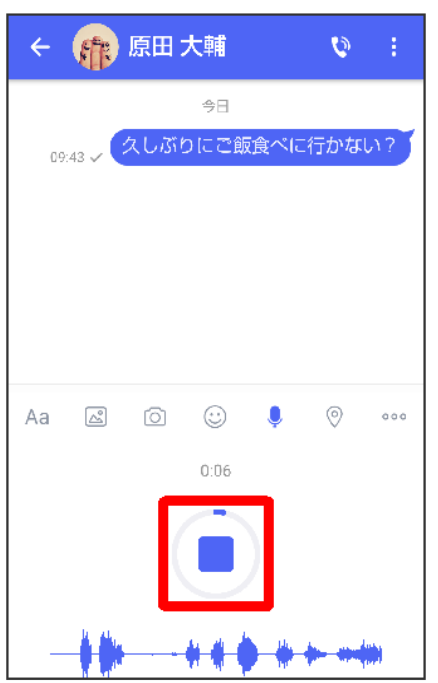

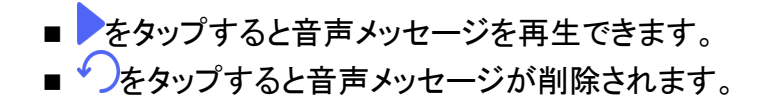

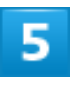

 $\bullet$ 

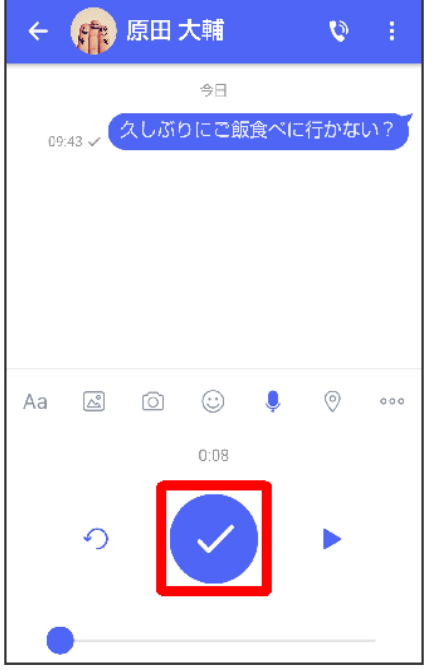

<mark>※3</mark> 音声メッセージが送信されます。

■ S!メールの場合は、メッセージを入力 2 をタップすると音声メッセージが添付されたメッセージが送信 されます。

### 位置情報を送信する

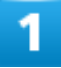

メッセージ画面で

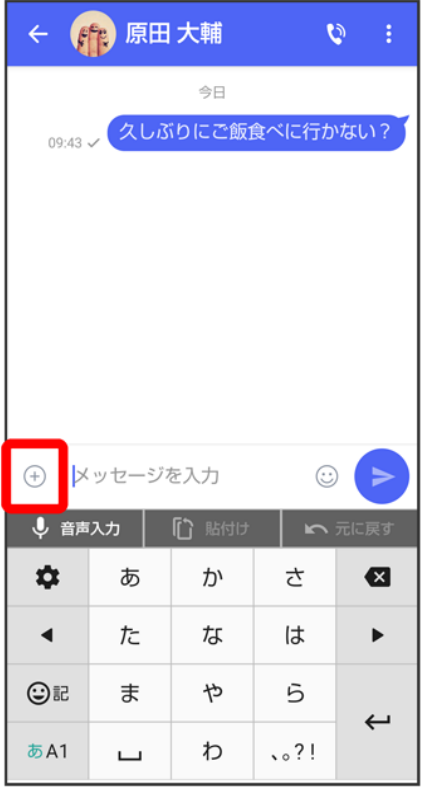

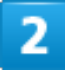

 $\circledcirc$ 

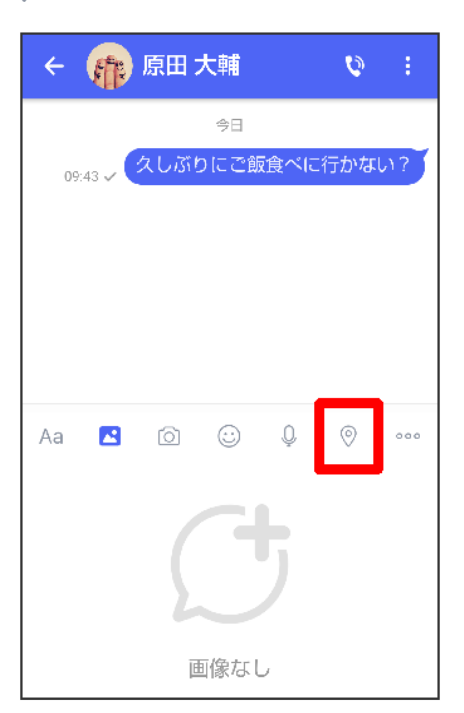

■ アプリの更新が必要なときは、画面の指示に従って更新してください。

#### 地図を上にフリック

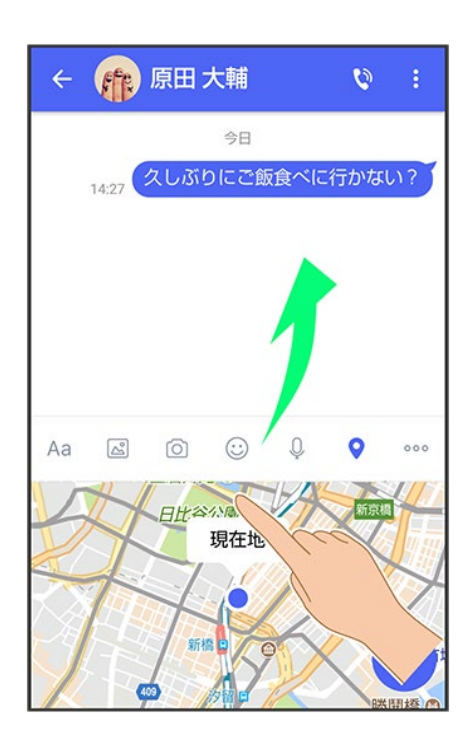

■ をタップすると、現在地情報が送信されます。

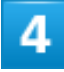

 $\overline{Q}$ 

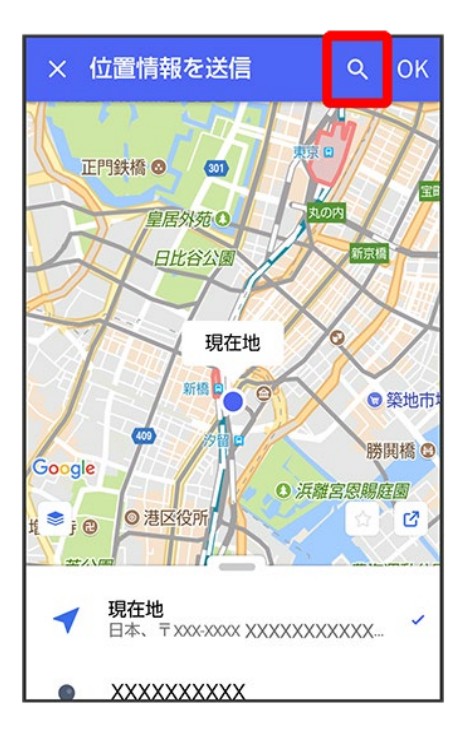

 $\overline{\mathbf{5}}$ 

### 位置情報のキーワードを入力→送りたい位置情報をタップ

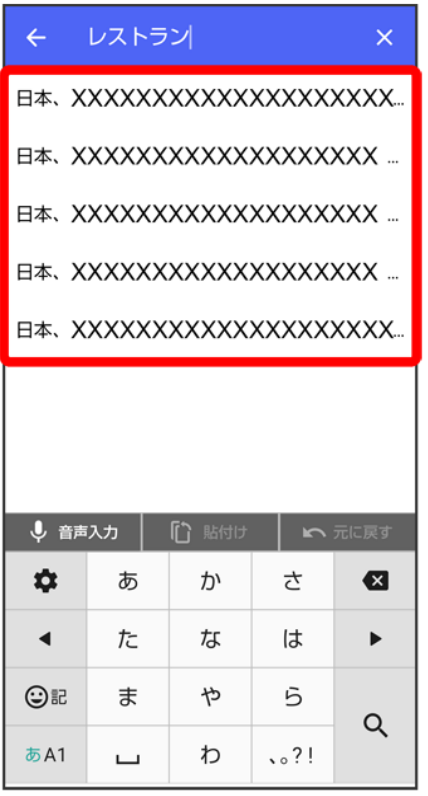

 $6\phantom{a}$ 

#### **OK**

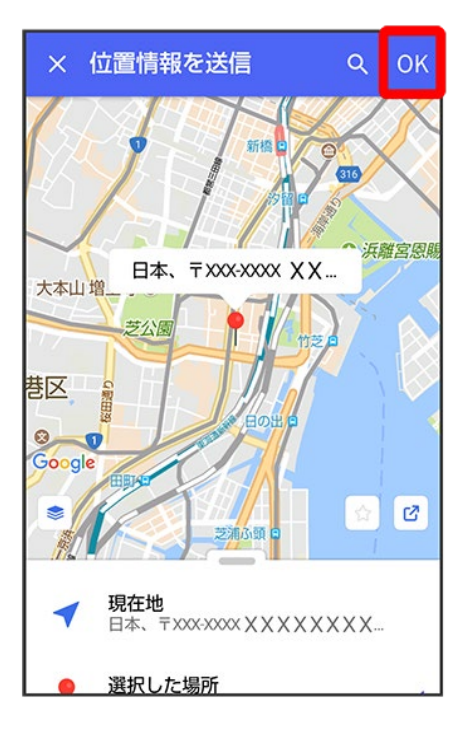

※3 位置情報が送信されます。

■ S!メールの場合は、メッセージを入力 → をタップすると位置情報が添付されたメッセージが送信され ます。

### 連絡先を送信する

### 1

メッセージ画面で

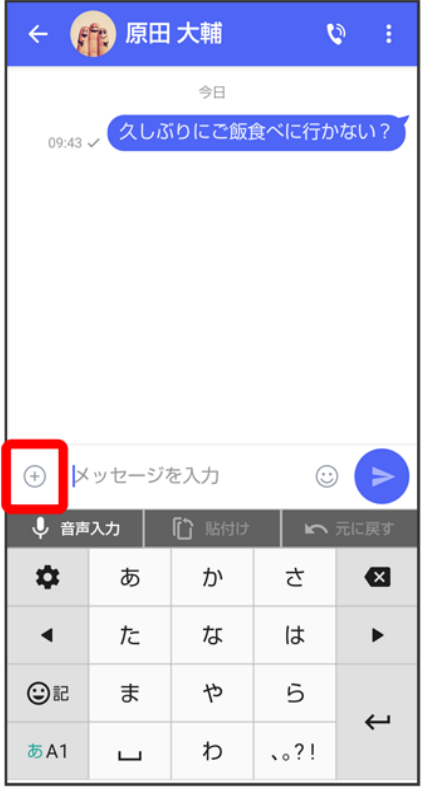

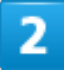

#### $000$

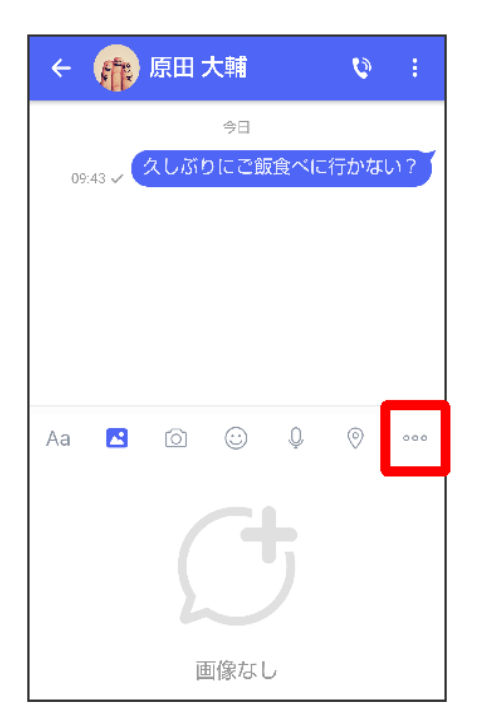

#### 連絡先

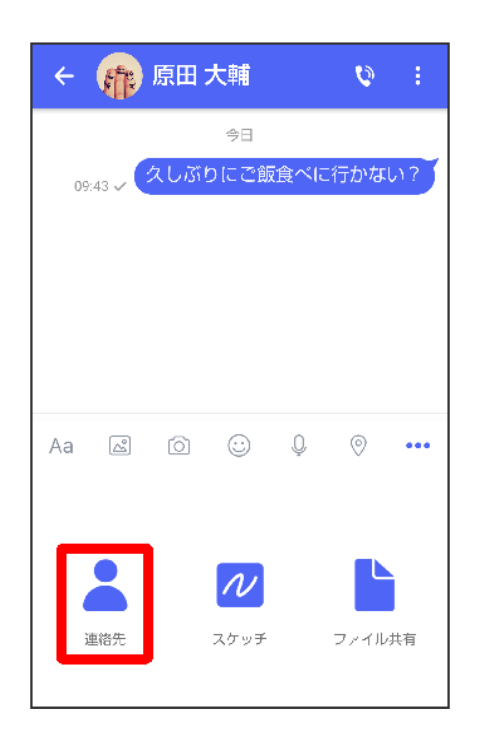

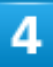

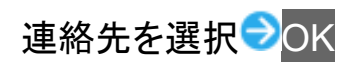

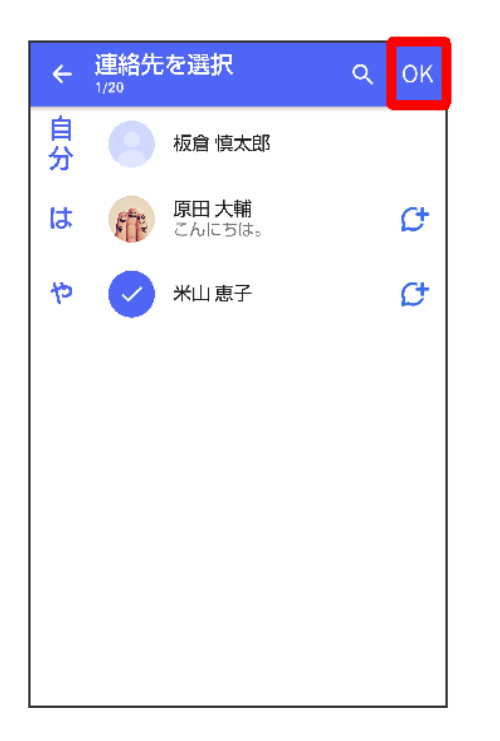

■ 選択した連絡先が複数件あるときは、連絡先が送信されます。

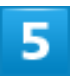

### 共有する情報を選択<mark>●</mark>OK

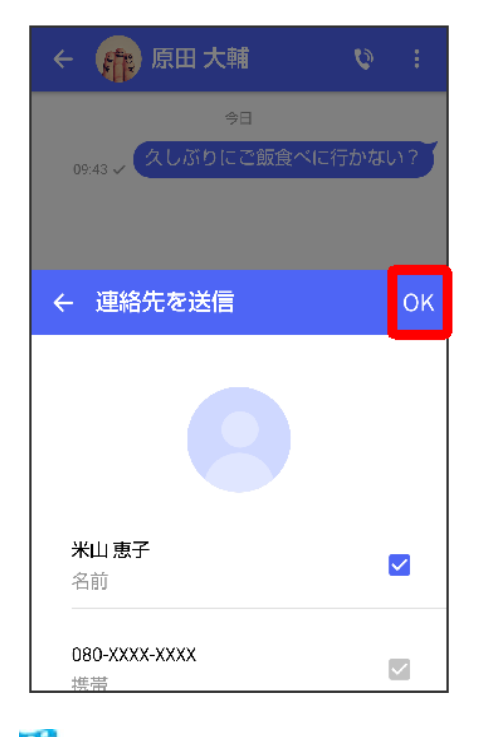

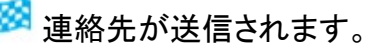

■ S!メールの場合は、メッセージを入力 → をタップすると連絡先が添付されたメッセージが送信されま す。

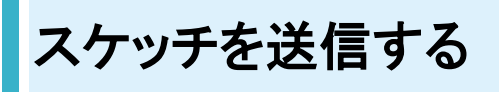

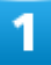

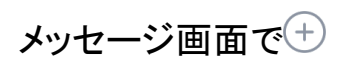

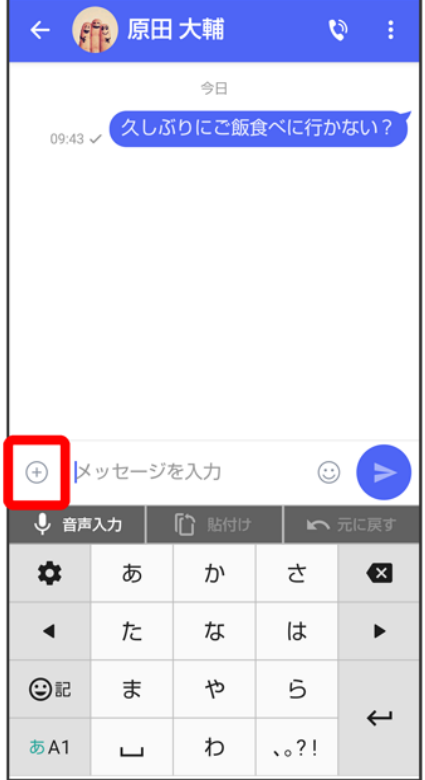

 $\overline{2}$ 

 $000$ 

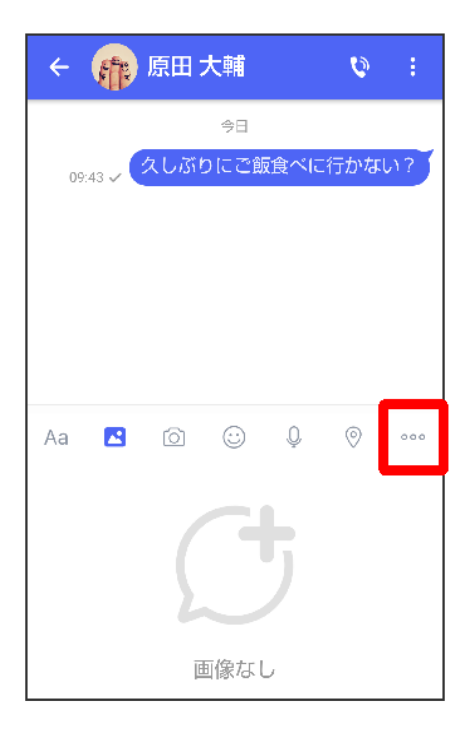

### 3

#### スケッチ

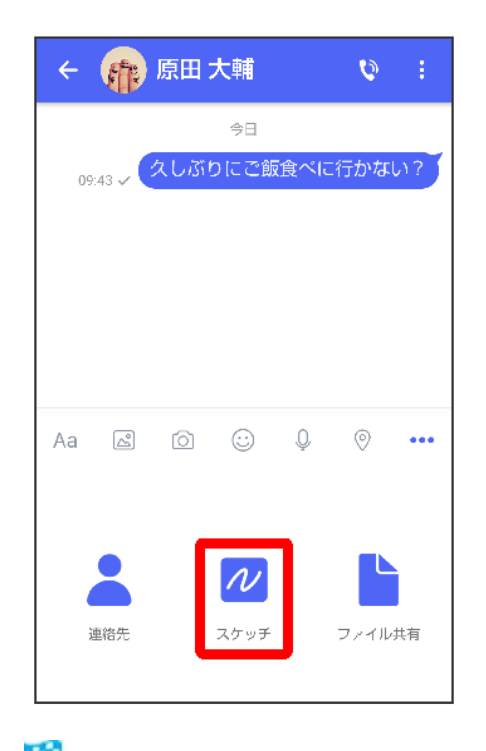

<mark>※</mark><br>スケッチ画面が表示されます。

#### スケッチを編集●◇

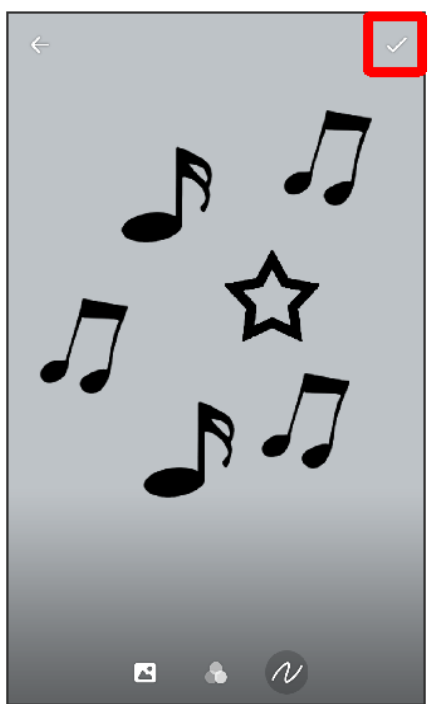

<mark>※</mark> スケッチが送信されます。

- 確認画面が表示されたときは、画面の指示に従って操作してください。
- S!メールの場合は、メッセージを入力 ン をタップするとスケッチが添付されたメッセージが送信されま す。

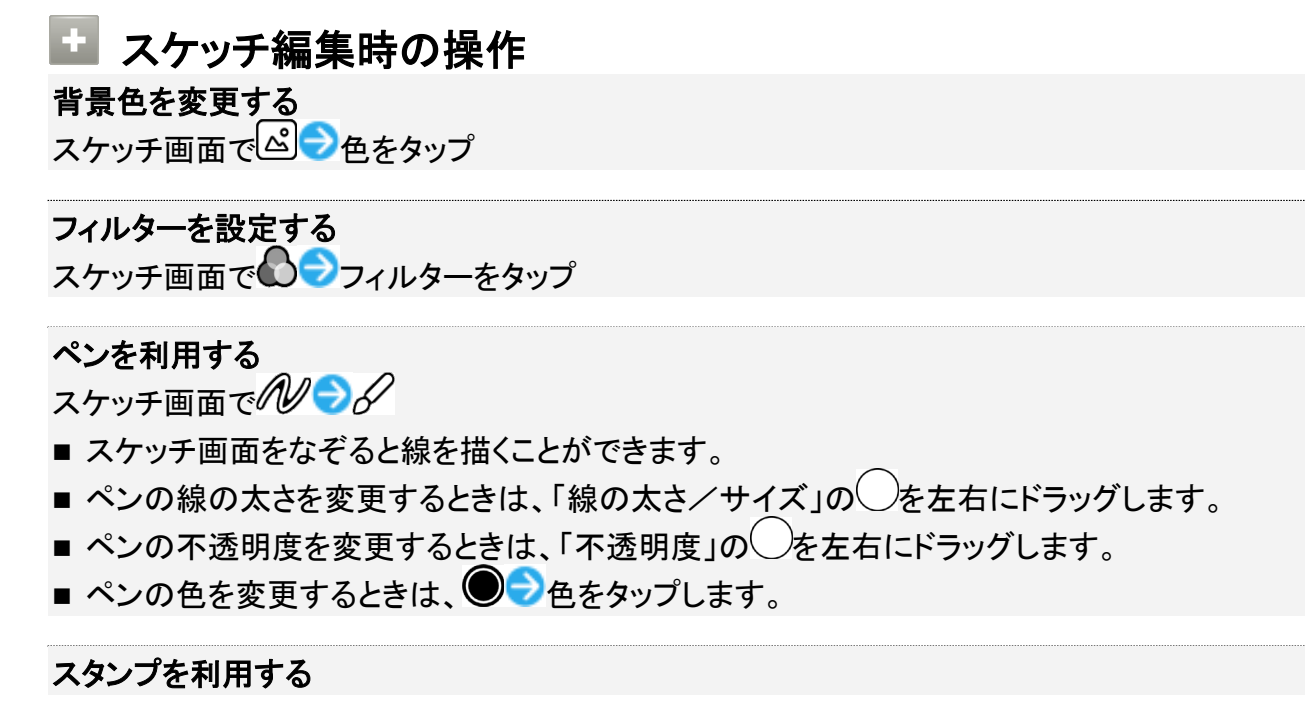

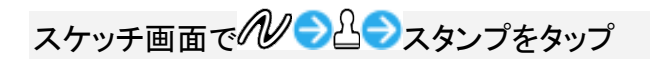

#### 消しゴムを利用する

スケッチ画面でNDQ

■ スケッチ画面をなぞるとペンで描いた線やスタンプを削除できます。

#### スケッチをリセットする

スケッチ画面で シング ついつ 削除

■ ペンで描いた線やスタンプをすべて削除できます。

# ファイルを送信する

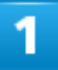

メッセージ画面で

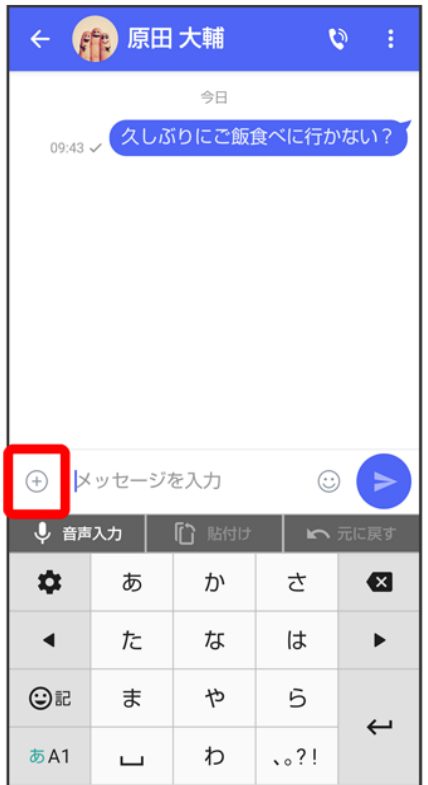

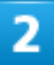

 $000$ 

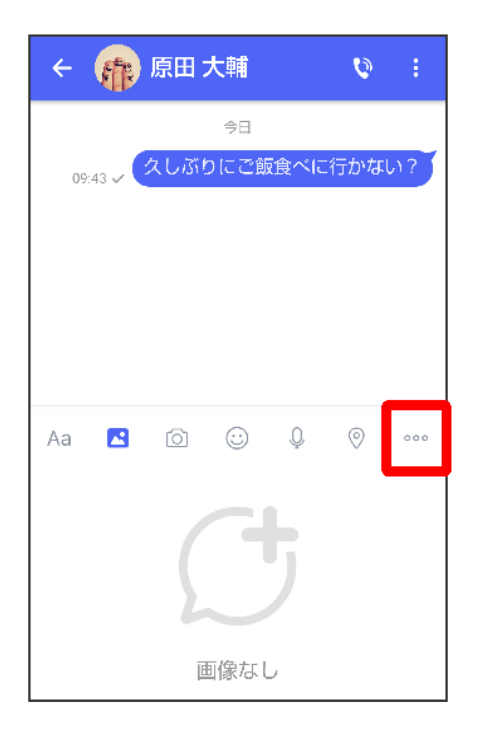

3

#### ファイル共有

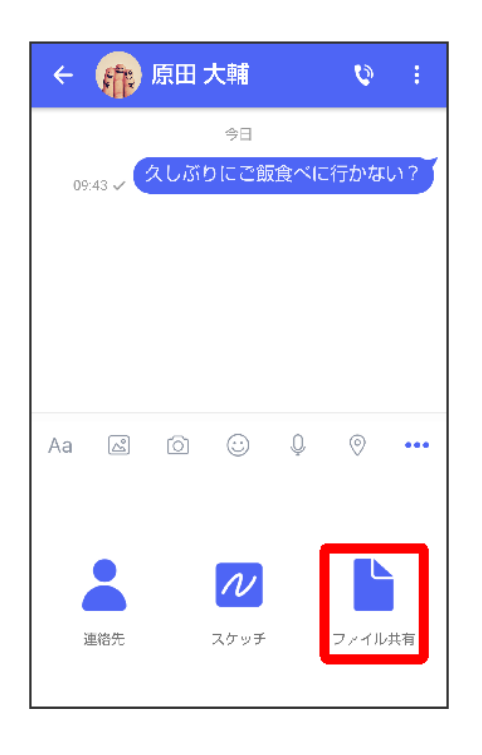

送信したいファイルがあるフォルダをタップ

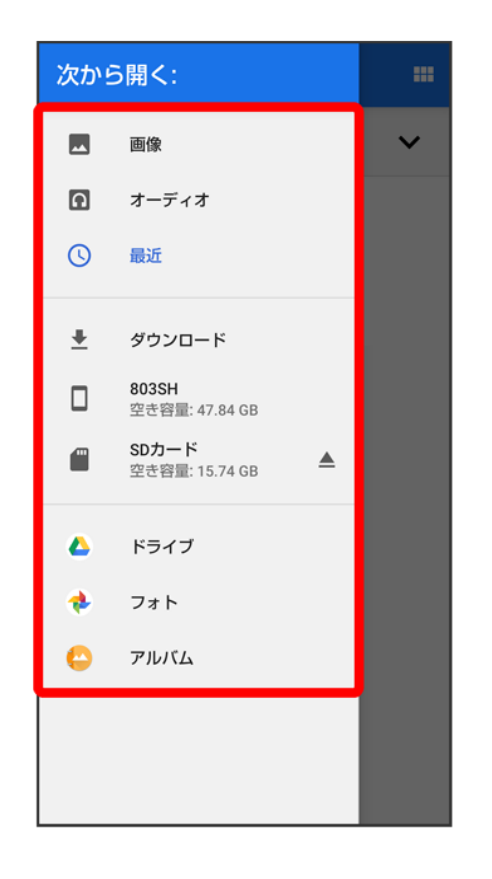

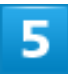

ファイルをタップ

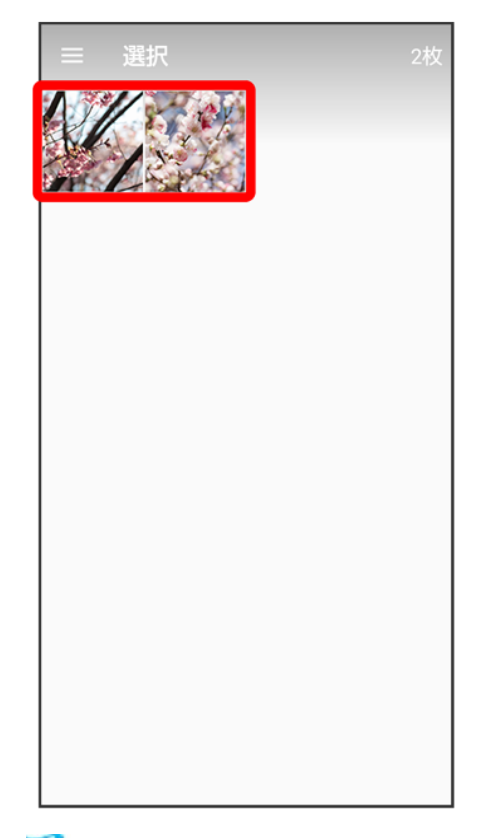

<mark>※</mark><br>ファイルが送信されます。

■ S!メールの場合は、メッセージを入力 2 をタップするとファイルが添付されたメッセージが送信されま す。

### メッセージを確認する

- ↓ メッセージを確認する メッセージをブロックする ↓ 迷惑メッセージを報告する ↓ メッセージー覧画面の見かた ↓ メッセージ画面の見かた ↓ フォルダ形式の表示に切り替える ↓ フォルダー覧画面の見かた
- ◆ メッセージ詳細画面の見かた(フォルダ形式表示)

#### ローミング時の+メッセージや**S!**メールの利用について

ローミング中に+メッセージやS!メールを利用する場合は、ホーム画面でお気に入りトレイを画面上部までド ラッグ <mark>つ (</mark>) (設定) つネットワークとインターネット つきバイル ネットワーク ローミングをタップしてデータ ローミングを有効(●表示)にしてください。

### メッセージを確認する

1

ホーム画面で (+メッセージ)

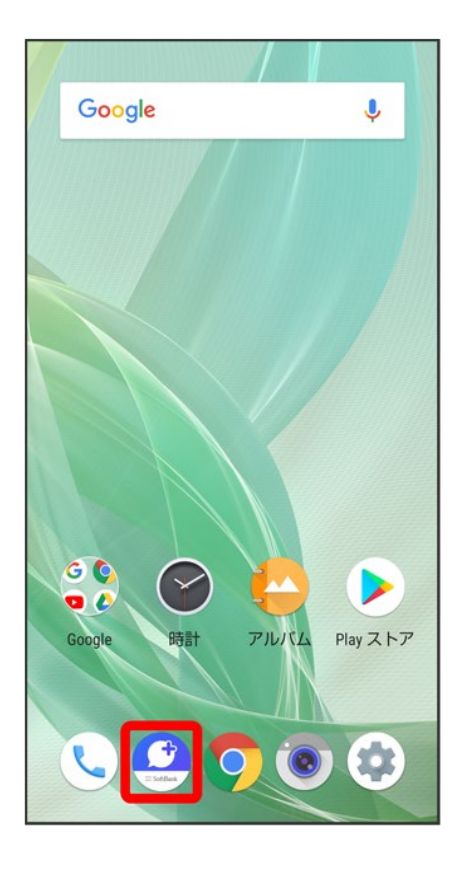

 $\overline{2}$ 

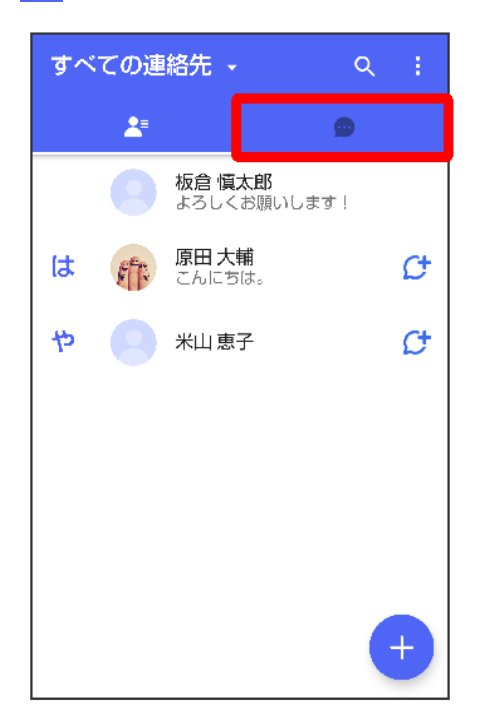

<mark>※</mark><br>メッセージー覧画面が表示されます。

メッセージをタップ

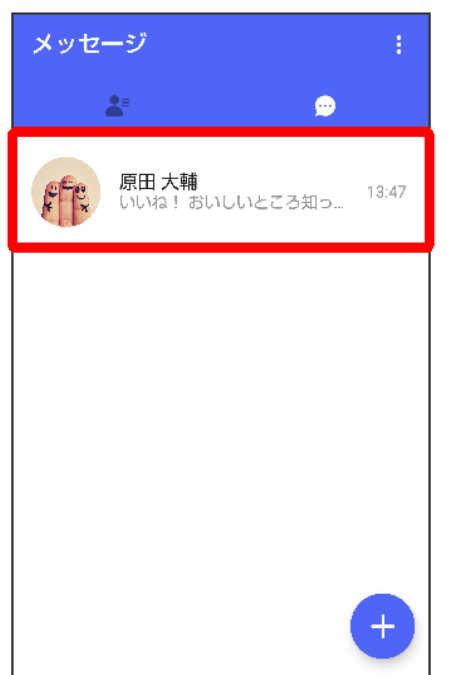

<mark>※</mark>メッセージ画面が表示されます。

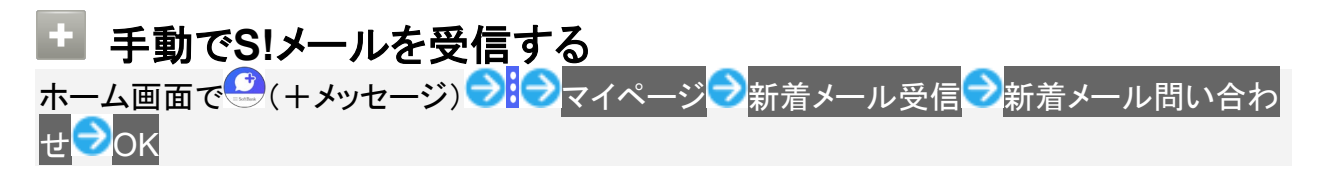

### メッセージをブロックする

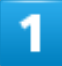

ホーム画面で<sup>1</sup>(+メッセージ)

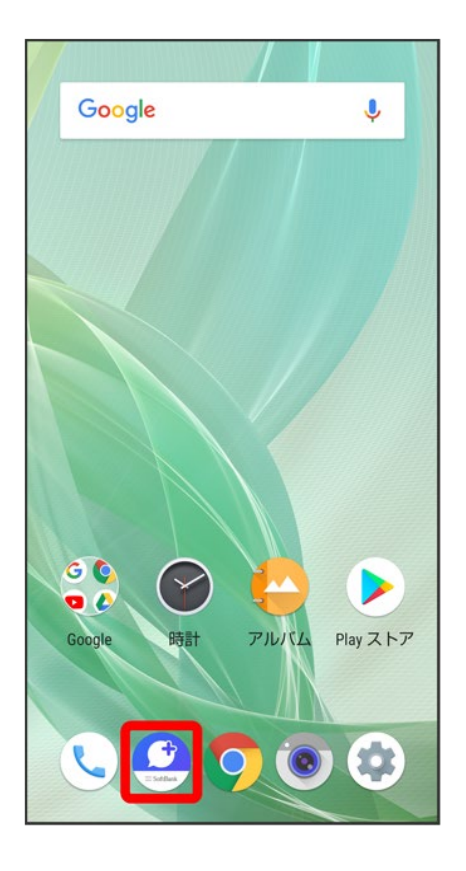

### $\overline{2}$

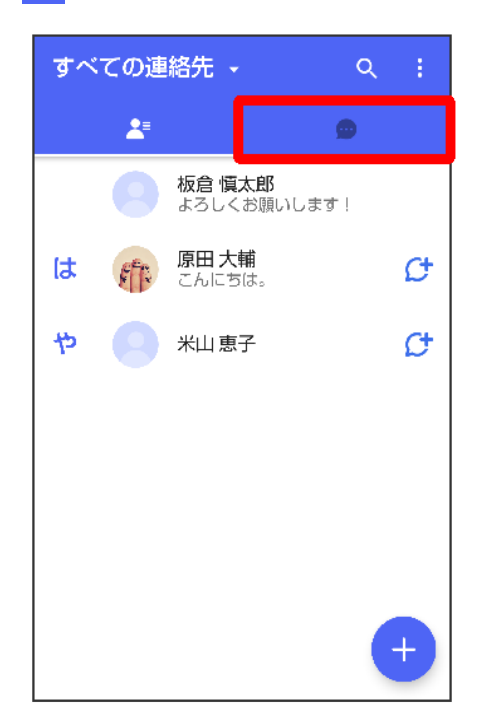

#### ブロックしたいメッセージをタップ

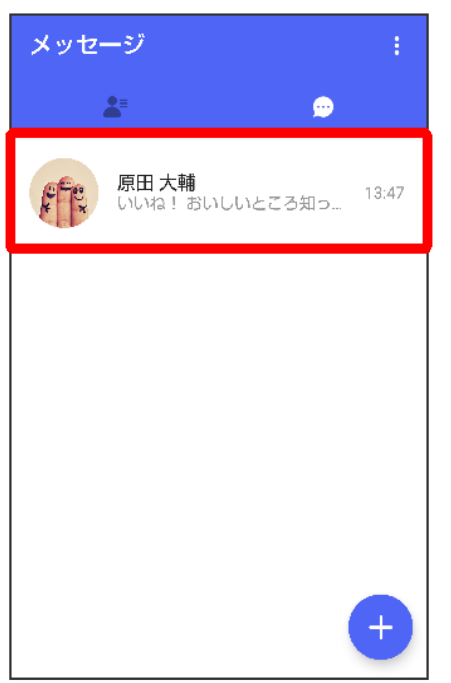

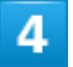

 $\vdots$ 

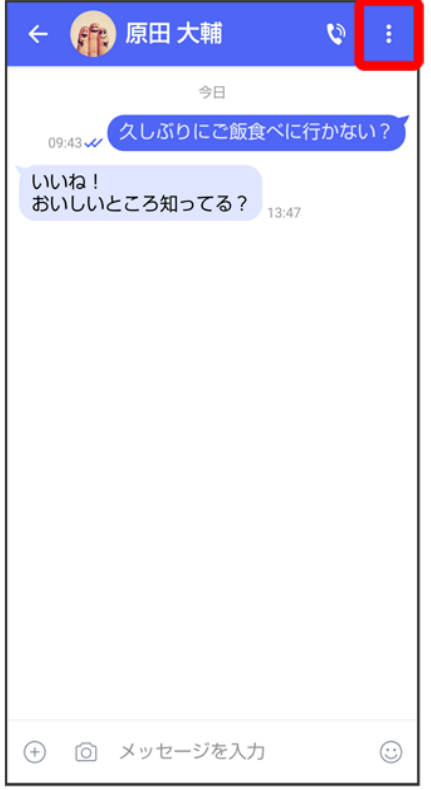

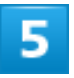

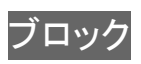

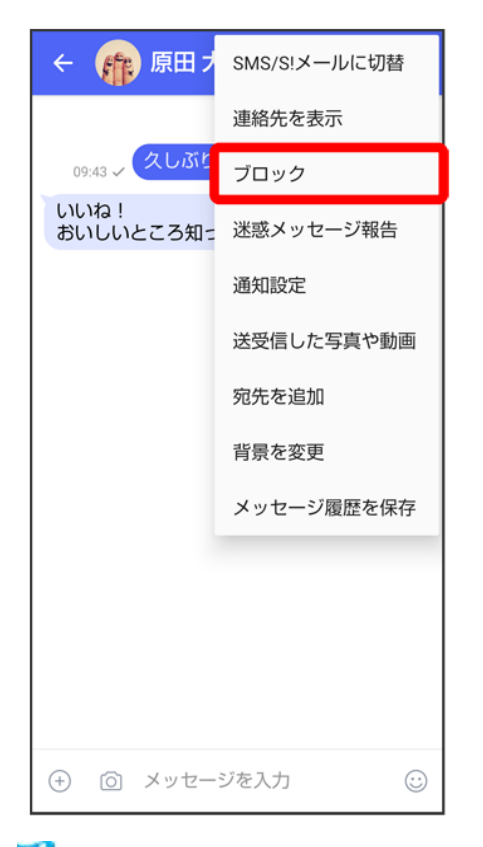

**※**メッセージがブロックされます。

#### ं メッセージのブロックについて

メッセージをブロックすると、ブロックした電話番号/メールアドレスからのメッセージがメッセ ージ一覧画面に表示されなくなり、受信しても通知されなくなります。ブロックしたメッセージ は、ブロックメッセージフォルダに保存されます。また、ブロックした電話番号/メールアドレス へのメッセージの送信ができなくなります。

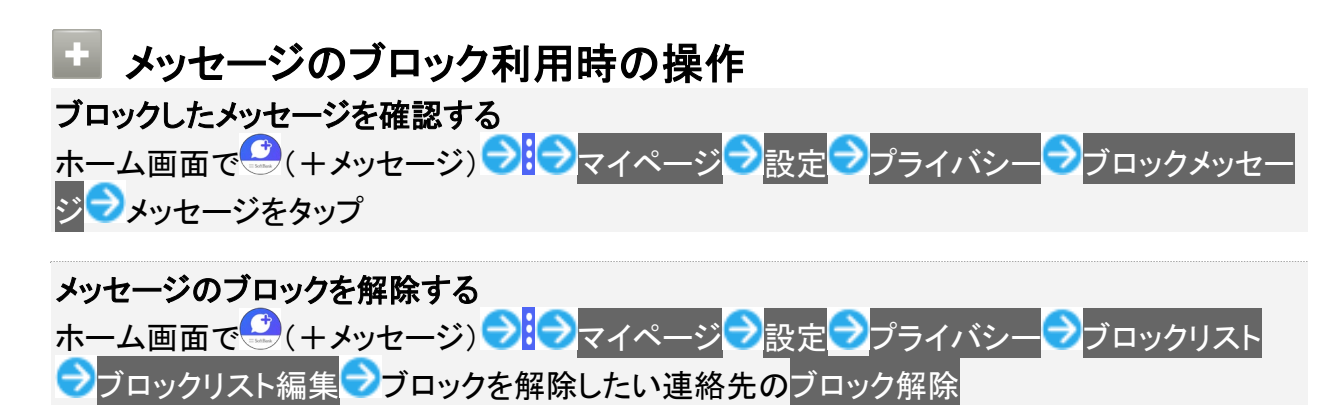

### 迷惑メッセージを報告する

 $\overline{1}$ 

### ホーム画面で<sup>1</sup>(+メッセージ)

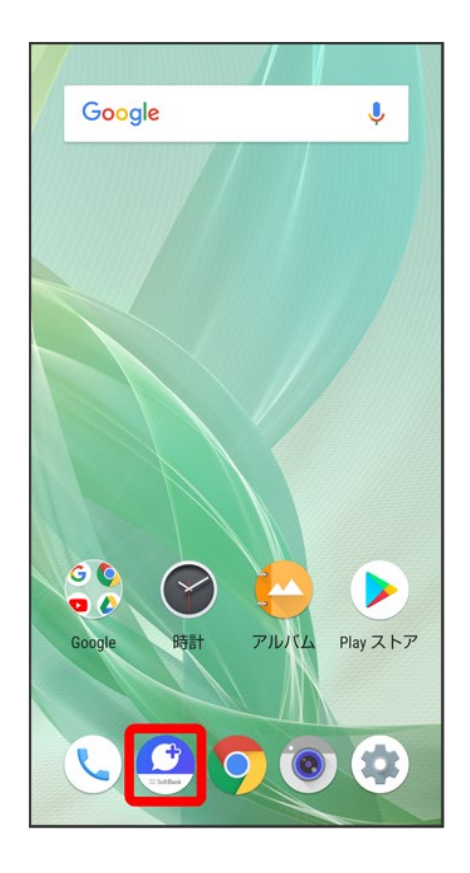

 $\overline{2}$ 

**A** 

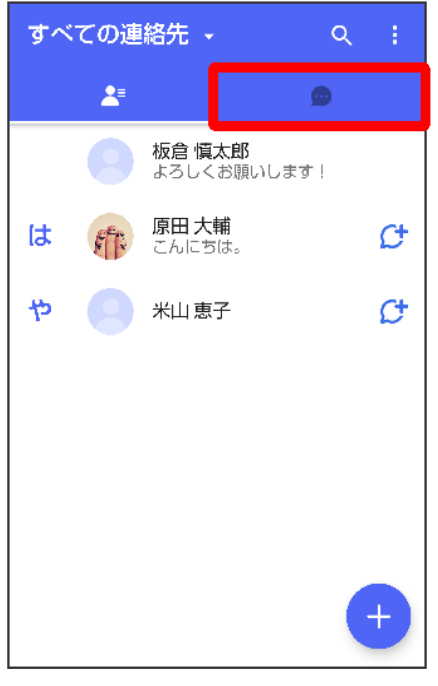

### $\overline{\mathbf{3}}$

#### 報告したいメッセージをタップ

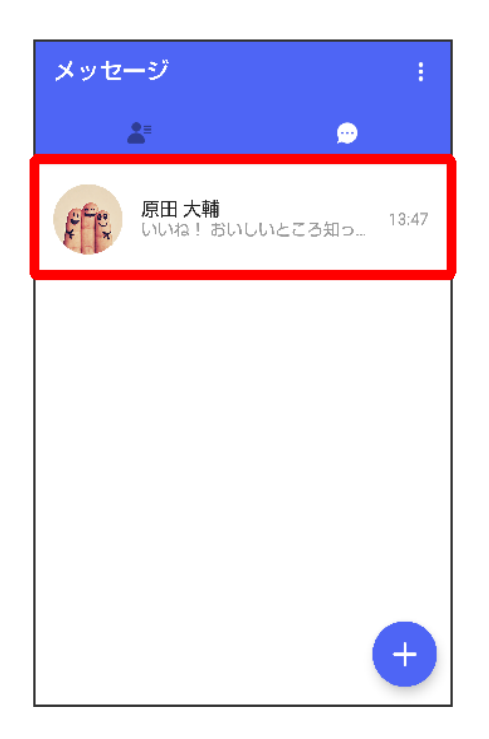
$\overline{4}$ 

## $\vdots$

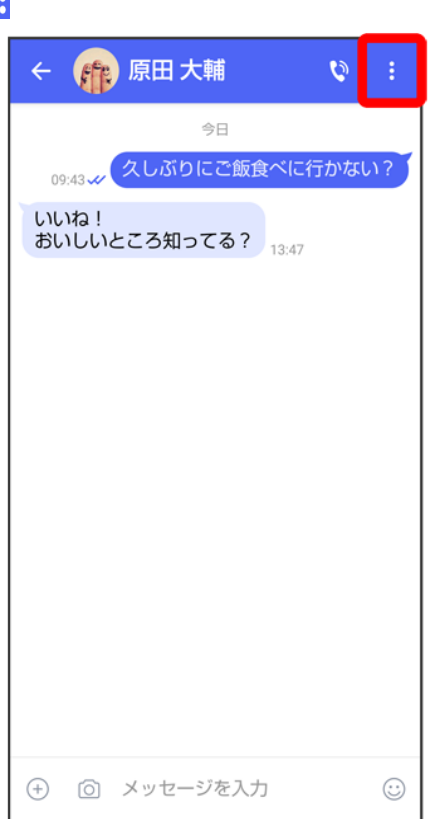

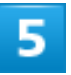

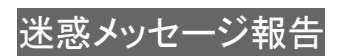

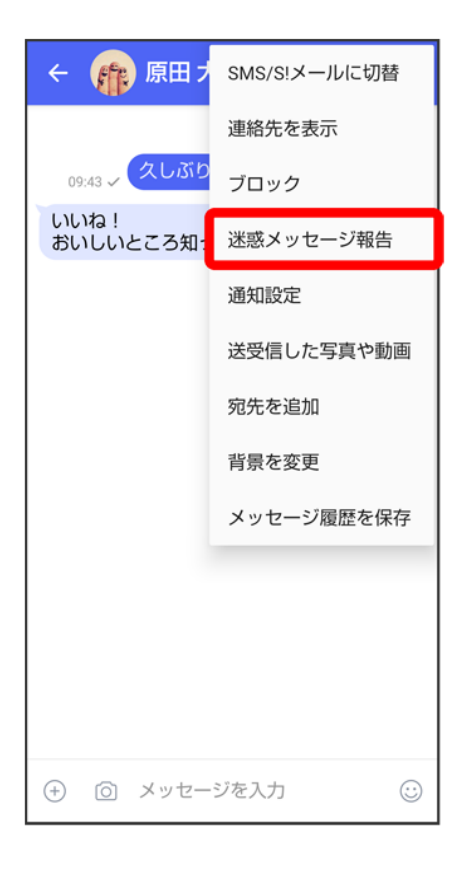

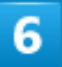

## 報告理由を選択う

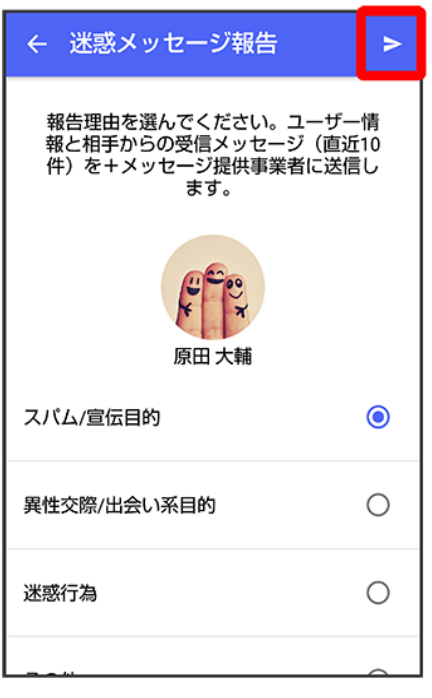

<mark>※3</mark> 迷惑メッセージが報告されます。

91/224

メール

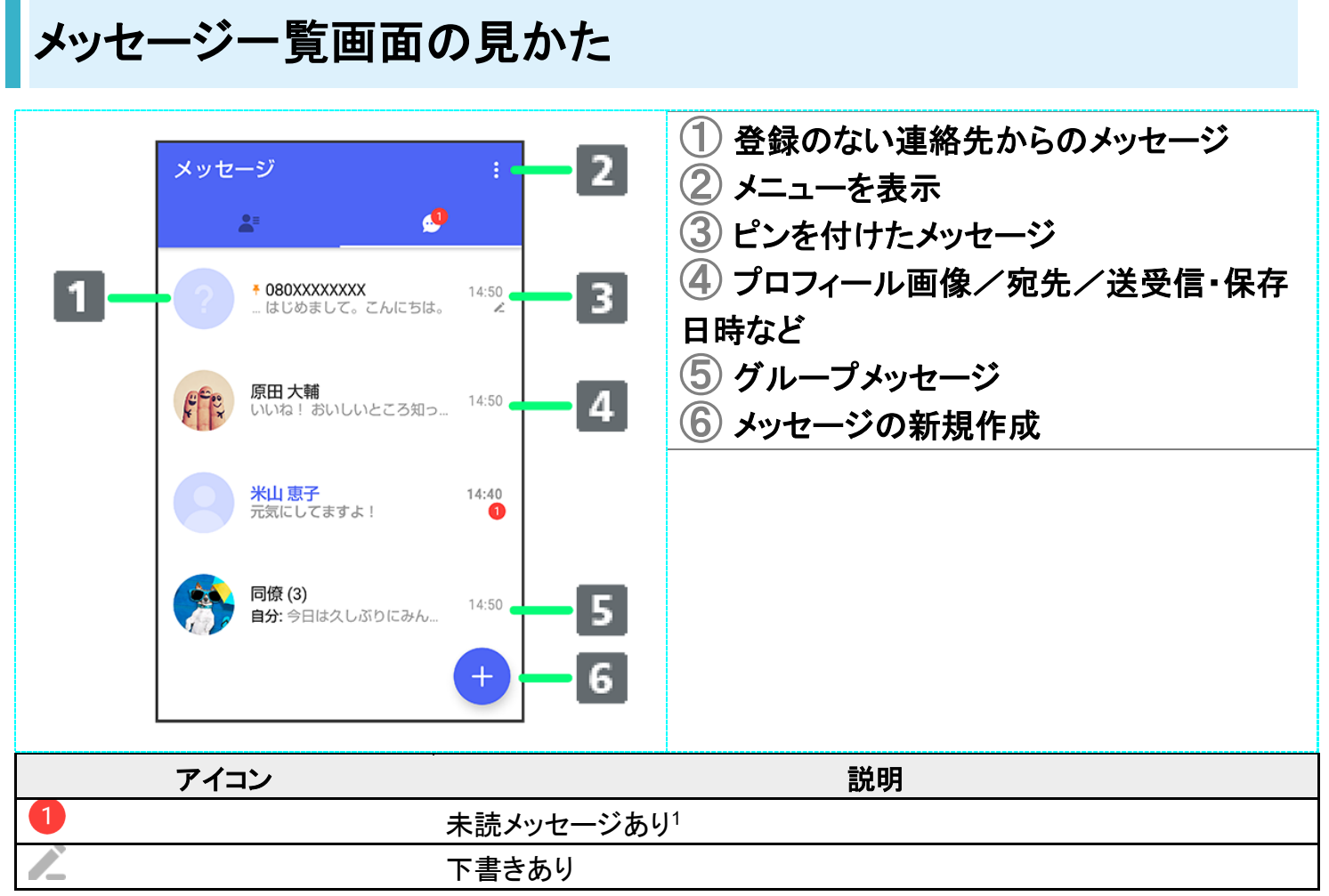

1 数字は未読メッセージの件数です。

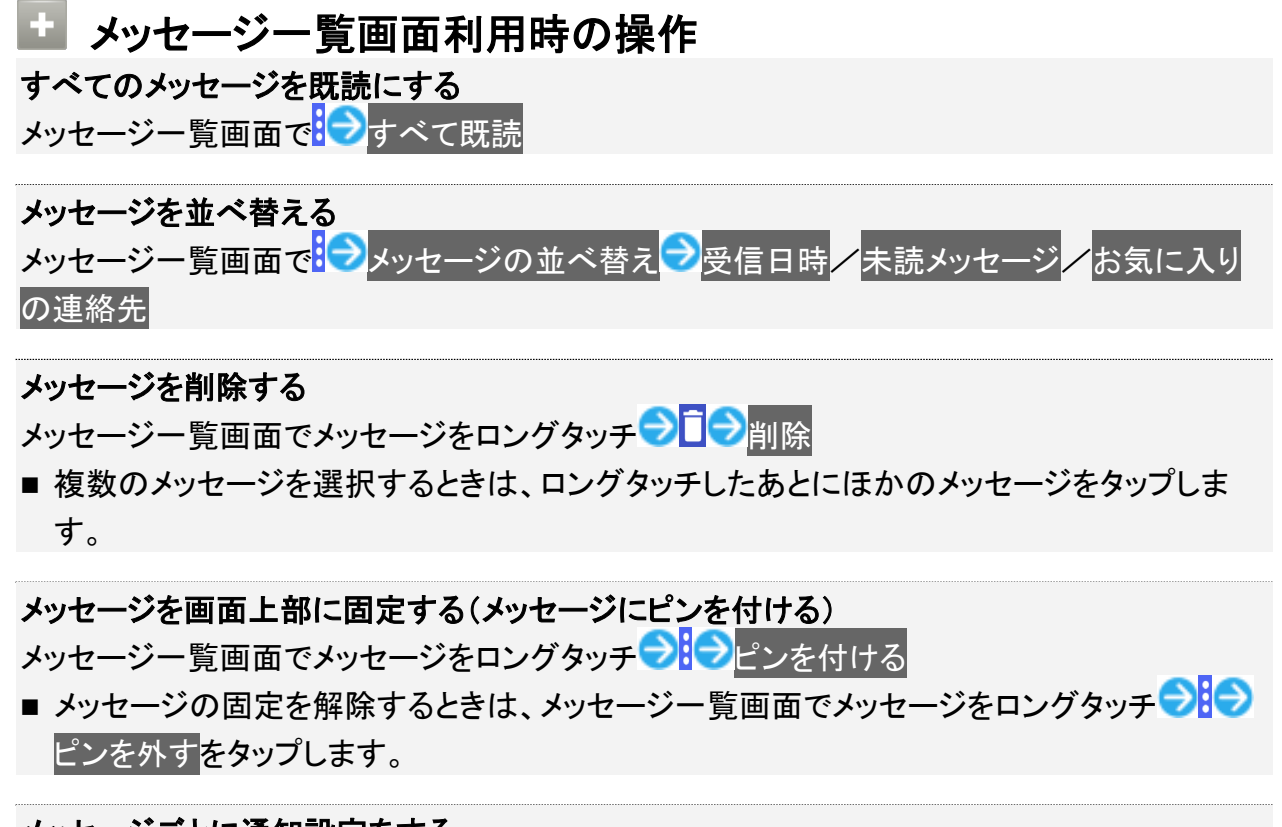

メッセージごとに通知設定をする

メッセージ一覧画面でメッセージをロングタッチ 2<mark>1→</mark>通知設定 21時間通知をOFF<mark>/</mark>08:00 まで通知をOFF/受信通知をOFF

## メッセージ画面の見かた

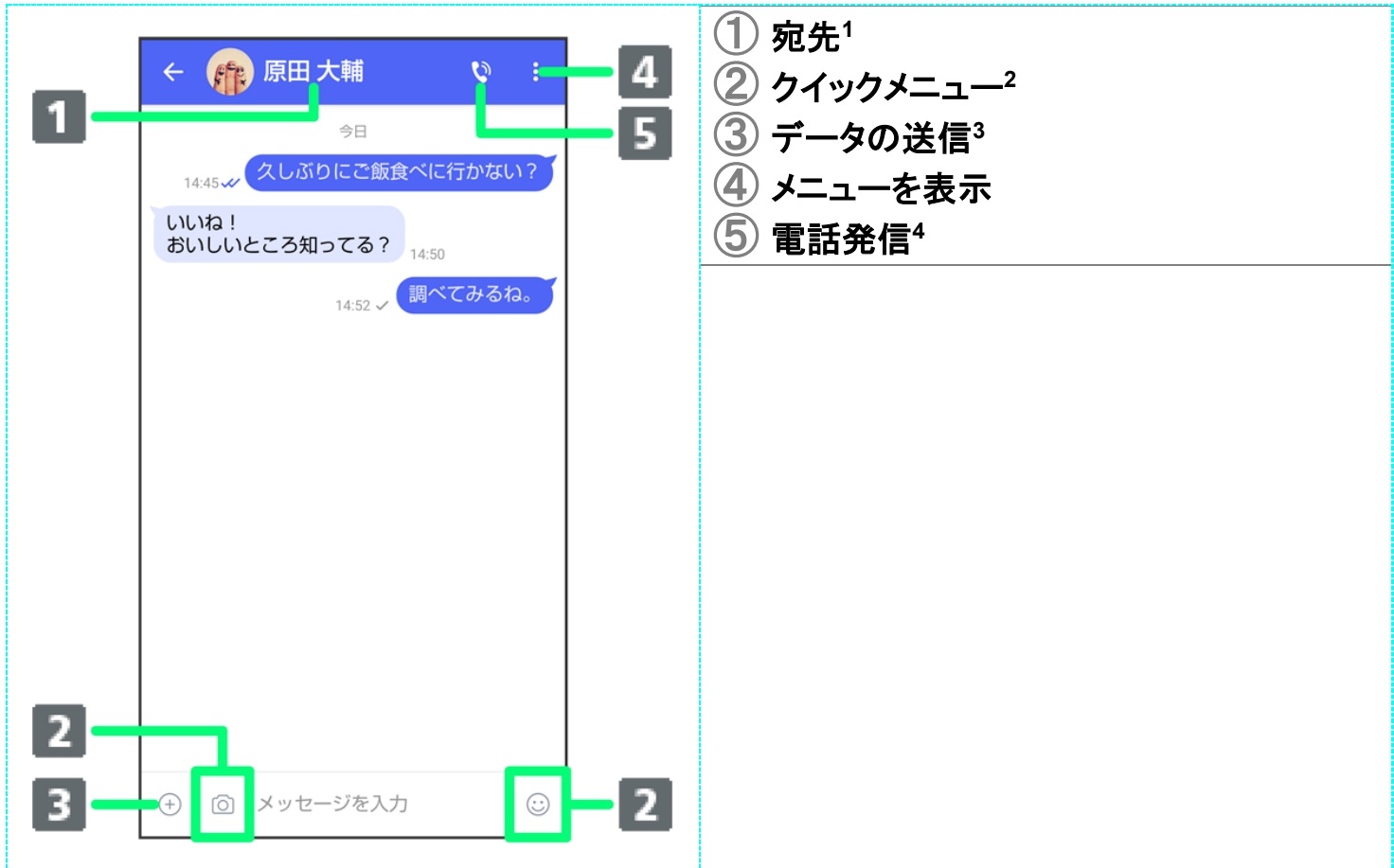

- 1 S!メールやSMSのメッセージ画面では、宛先の下に「S!メール」「SMS」と表示されます。
- 2 スタンプやカメラなど、自由に設定できます。詳しくは「写真や動画の設定」を参照してください。
- 3 +メッセージとS!メールで利用できます。
- 4 +メッセージとSMSのメッセージ画面に表示されます。

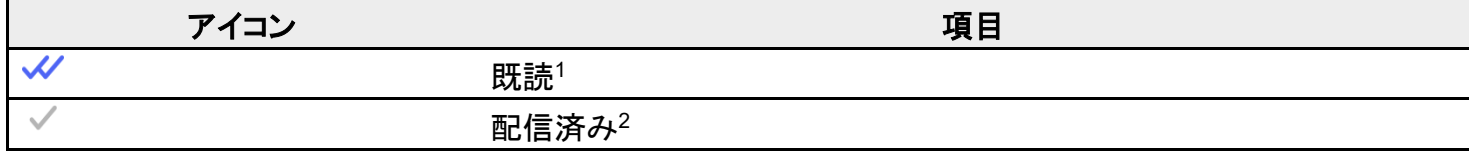

- 1 +メッセージでのみ表示されます。
- 2 S!メール/SMSでは、配信確認を有効にした場合に表示されます。

メッセージ画面利用時の操作 連絡先を表示する

<mark>メッセージ画面で つ</mark>連絡先を表示

メッセージごとの通知設定をする

メッセージ画面で <mark>2</mark>通知設定 21時間通知をOFF/08:00まで通知をOFF/受信通知を **OFF** 

#### 送受信した写真や動画などのファイルを一覧表示する

メッセージ画面で <mark>お</mark>送受信した写真や動画

■ メッセージ画面で、画面の右端から左へフリックしても一覧を表示できます。

#### 宛先を追加してグループメッセージを作成する

メッセージ画面で <mark>♪ 宛先を追加● 宛先を選択 ● OK ●</mark> グループ名・グループ画像を設定  $\Theta$ ok

#### メッセージ画面の背景を変更する

メッセージ画面で <mark>♪ 背景を変更 ♪ 画像をタップ ♪</mark> この画面にのみ適用 / すべてに適用

- この画面にのみ適用をタップすると、表示しているメッセージ画面の背景が変更されます。
- すべてに適用をタップすると、すべてのメッセージ画面の背景が変更されます。
- 画像をタップする画面でカメラ/ギャラリーをタップすると、撮影した写真や本体に保存され ている画像を背景に設定できます。
- メッセージ画面の背景をロングタッチしても、背景を変更できます。

#### メッセージ履歴を保存して共有する

メッセージの履歴と受信した画像や動画を保存して、メールで送信したり他のアプリへコピー することができます。

メッセージ画面で <mark>・ メッセージ履歴を保存</mark> ノッセージ履歴を共有する宛先をタップ/メッセ ージ履歴を共有するアプリをタップ♥ 画面の指示に従って操作

#### 送受信したメッセージをコピーする

メッセージ画面で送受信したメッセージをロングタッチ

#### 送受信したメッセージやファイルを転送する

メッセージ画面で送受信したメッセージやファイルをロングタッチ 転送先の連絡 先をタップ OKO →

#### 送受信したメッセージを削除する

メッセージ画面で送受信したメッセージをロングタッチ ♪ ■ ● 削除

■ S!メールの場合は、メッセージ画面で送受信したメッセージをロングタッチ <mark>● <mark>9</mark> 削除 ● 削</mark> 除と操作します。

#### 送受信したファイルを保存する

メッセージ画面で送受信したファイルをロングタッチ ♪<mark>●</mark>保存

#### 送受信したファイルを削除する

メッセージ画面で送受信したファイルをロングタッチ ♪ <mark>♪ 削除 ♪ 削除</mark>

■ S!メールの場合は、メッセージ画面で送受信したファイルをロングタッチ つけ 割除と操作

## フォルダ形式の表示に切り替える

メッセージの画面を、フォルダ形式の表示に切り替えることができます。

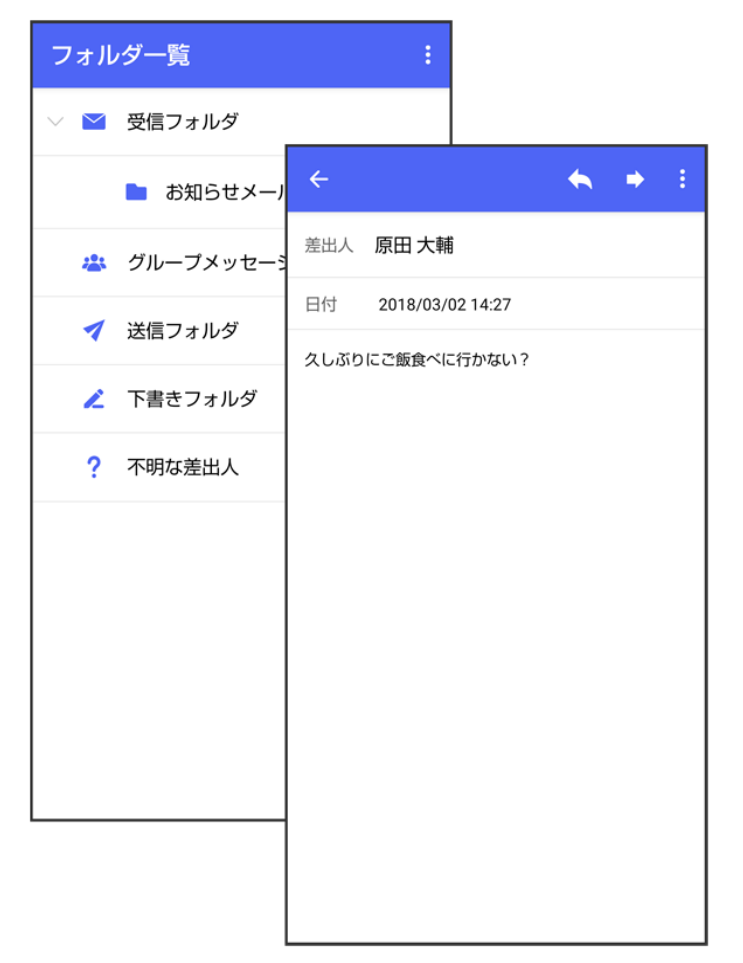

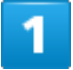

ホーム画面で (+メッセージ)

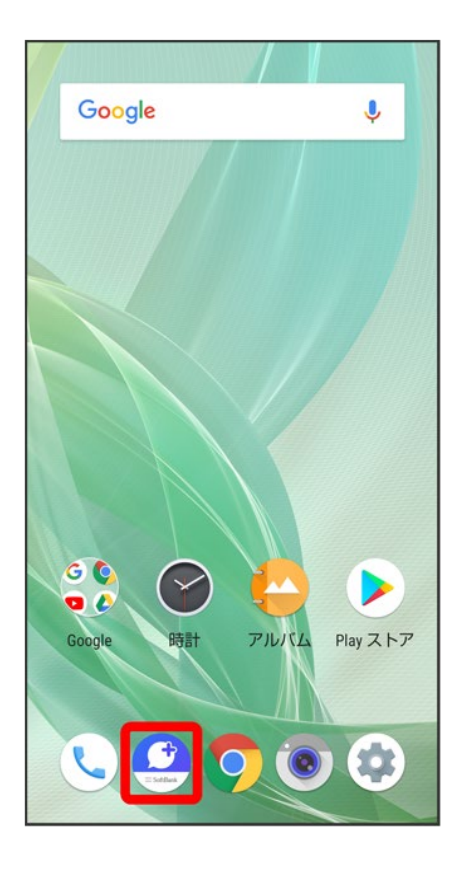

## $\overline{2}$

### $\ddot{\cdot}$

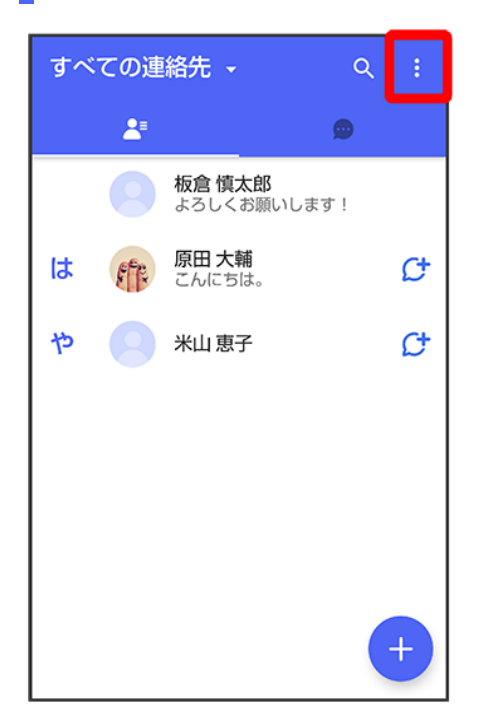

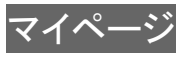

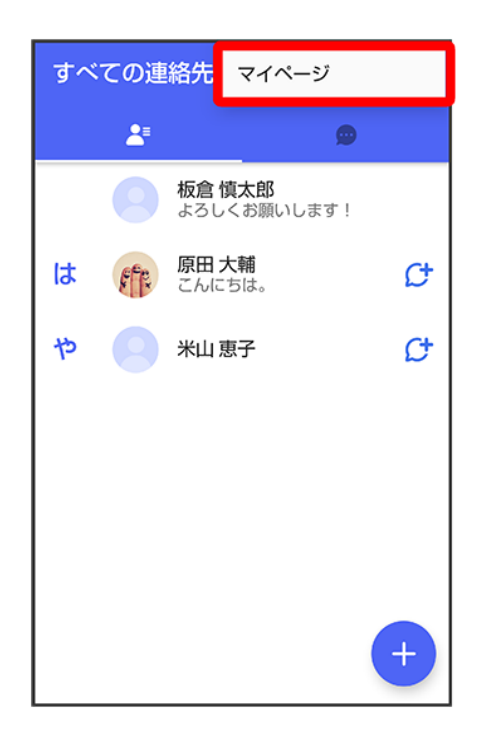

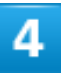

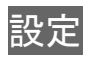

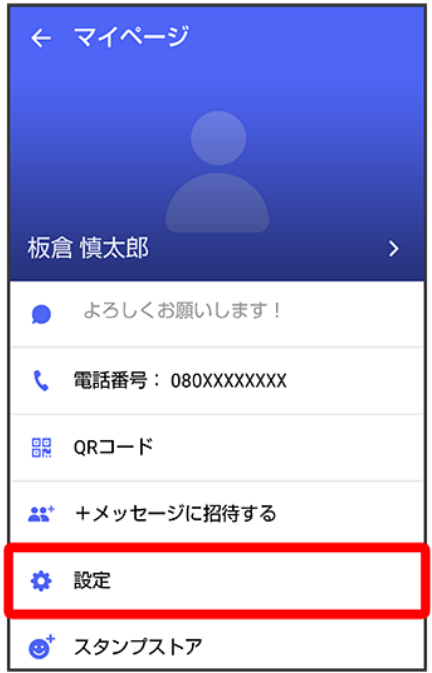

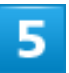

### 画面表示

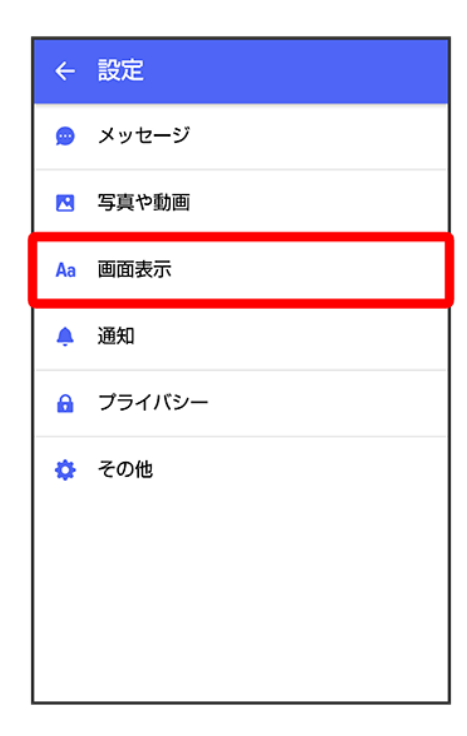

### 表示モード

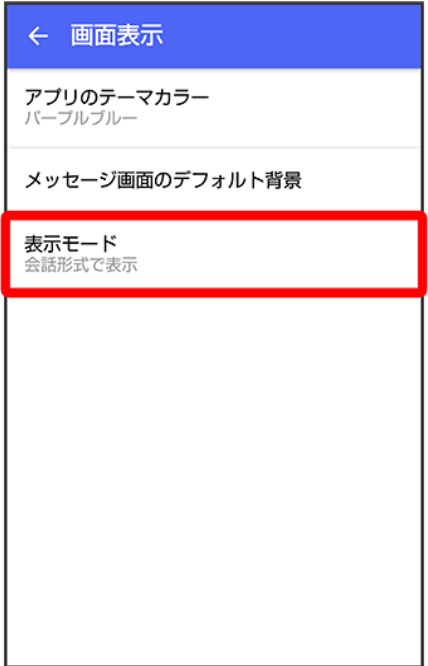

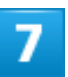

フォルダ形式で表示

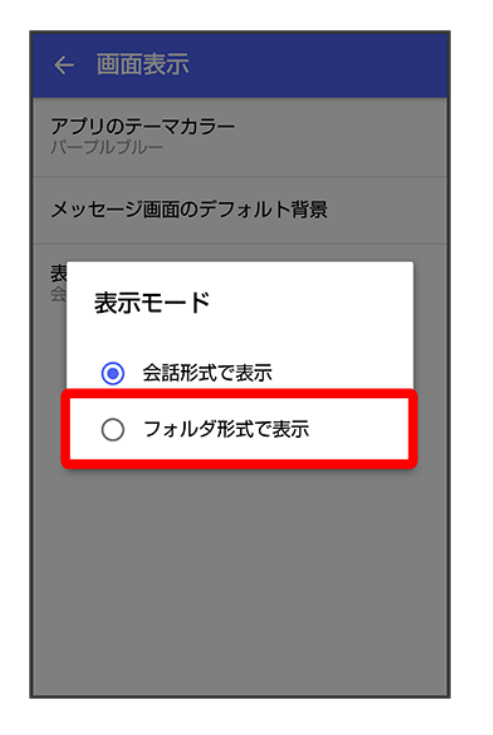

<mark>※</mark>フォルダ形式の表示に切り替わります。

■ フォルダ形式で表示される画面について詳しくは、「フォルダー覧画面の見かた」、「メッセージ詳細画面 の見かた(フォルダ形式表示)」を参照してください。

## フォルダ一覧画面の見かた

フォルダ形式の表示に設定すると、 (\*) (+メッセージ)起動直後の画面はフォルダー覧画面になります。フ ォルダ形式への切り替え方法について詳しくは、「フォルダ形式の表示に切り替える」を参照してください。

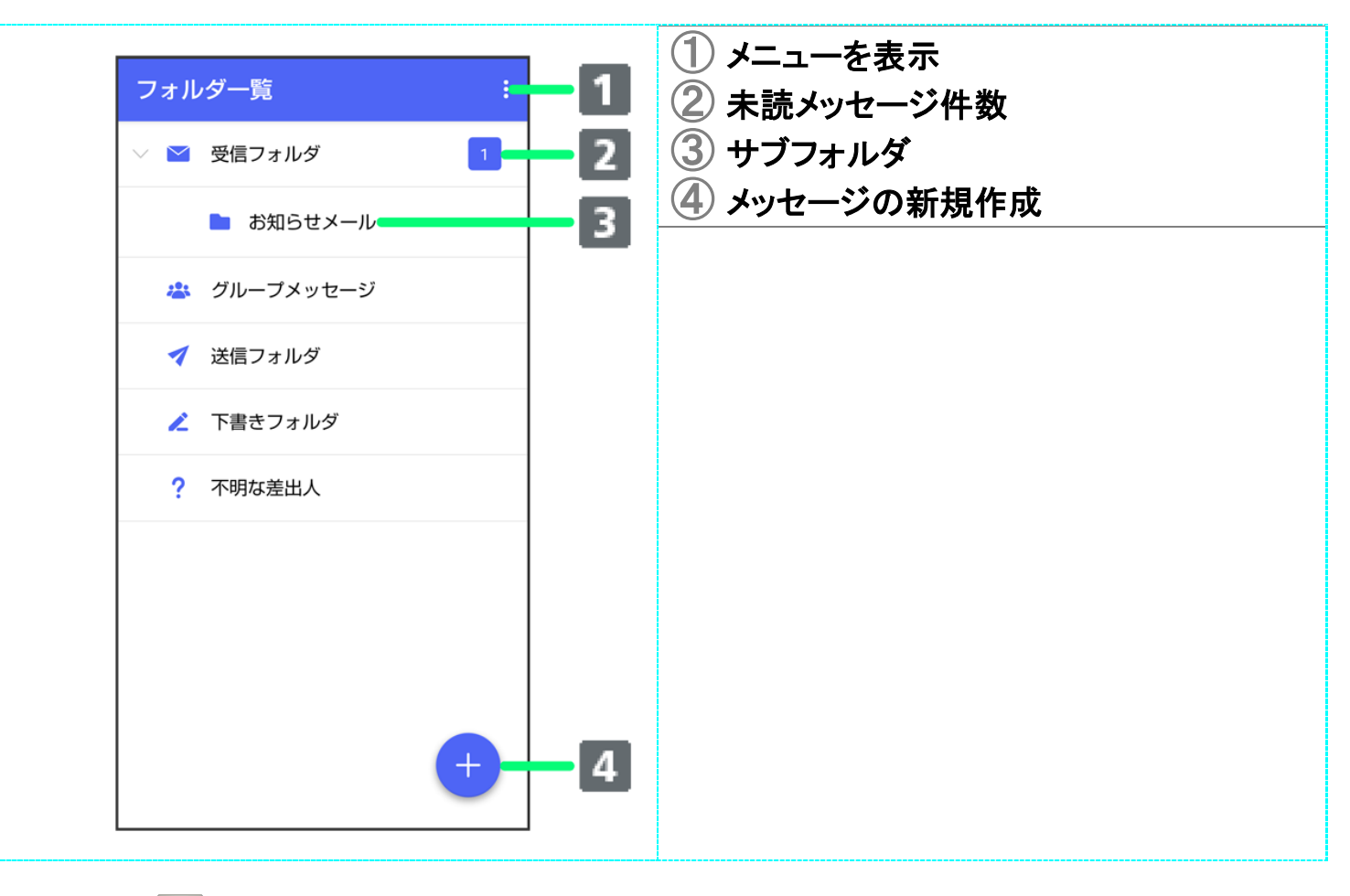

## コフォルダー覧画面利用時の操作 受信フォルダを作成する フォルダー覧画面で ラート<br>フォルダー覧画面で ラック 受信フォルダ作成 フォルダ名を入力 送信フォルダを作成する

ここ・・・・・。……。<br>フォルダー覧画面で レ送信フォルダ作成 フォルダ名を入力●作成

### メッセージ詳細画面の見かた(フォルダ形式表示) ① 差出人/送受信日時など  $\overline{\mathbf{3}}$  $\leftarrow$  $\blacktriangle$  $\rightarrow$ ② 本文  $\overline{4}$ ③ メニューを表示 差出人 原田大輔  $\blacksquare$  $\overline{5}$ ④ メッセージを転送 日付 2018/04/05 14:50 ⑤ メッセージに返信いいね!<br>おいしいところ知ってる?  $\boxed{2}$

グループメッセージを利用する

- グループメッセージについて
- ↓ 新しいグループメッセージを送信する
- ↓ グループメッセージに新しいメンバーを追加する
- ↓ グループから退出する
- ↓ グループメッセージ画面の見かた

## グループメッセージについて

(+メッセージ)利用者同士であれば、グループメッセージを利用することができます。 同じグループのメンバーに写真やスタンプなどが共有できます。

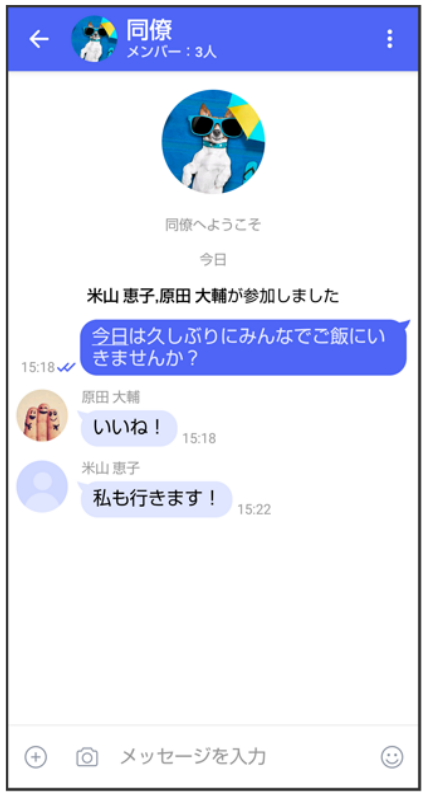

グループ**S!**メールについて メールアドレスや、+メッセージを利用していない電話番号を宛先にしたときは、グループS!メ ールでの送信となります。グループS!メールでは次の機能は利用できません。 ■ スタンプの送受信 ■ グループ名、グループ画像の設定

# 新しいグループメッセージを送信する

 $\overline{1}$ 

## ホーム画面で<sup>1</sup>(+メッセージ)

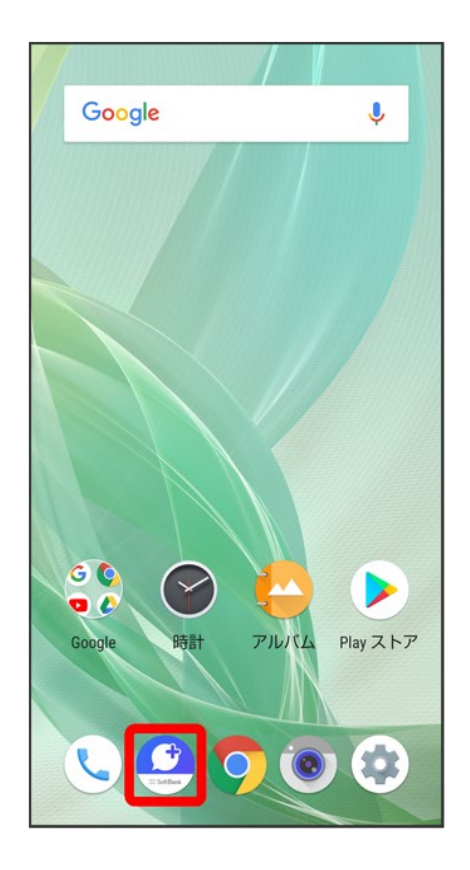

 $\overline{2}$ 

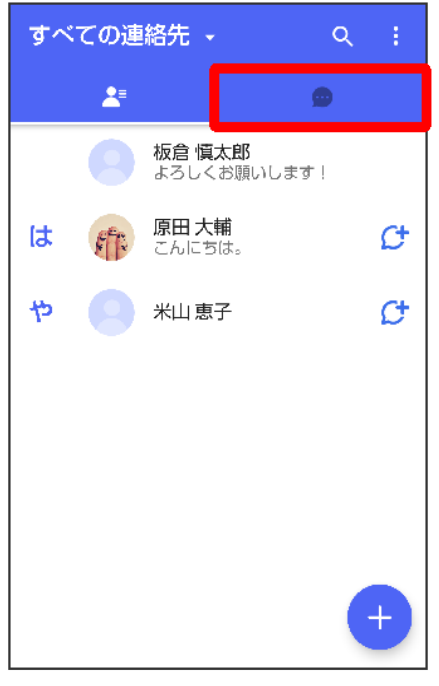

# 3

 $\bullet$ 

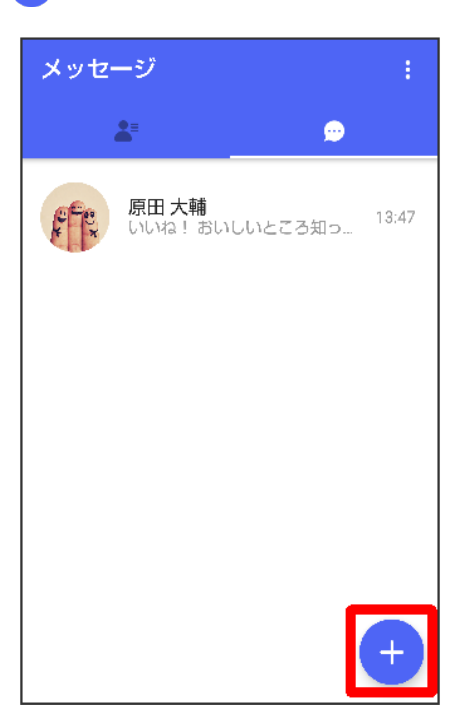

### $\overline{\mathbf{4}}$

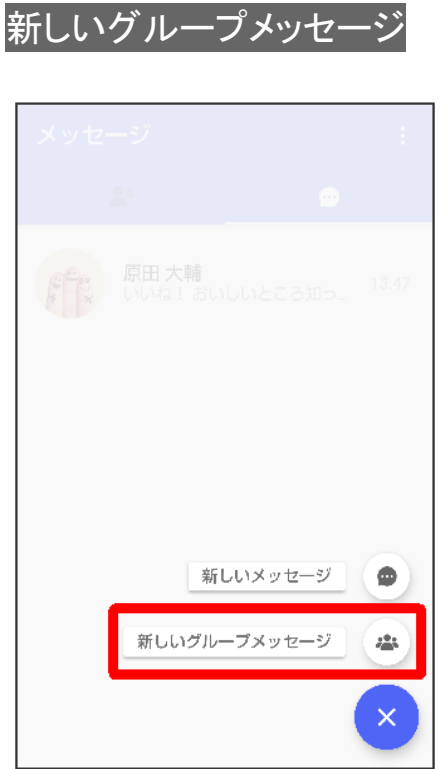

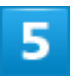

## グループメッセージを送信する宛先を選択<mark>●</mark>OK

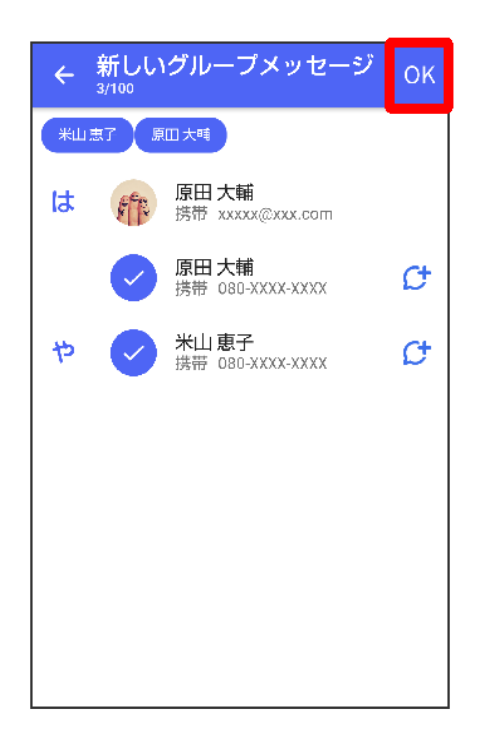

■ 最大で99人を宛先に選択できます。

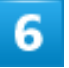

## グループ名・グループ画像を設定●OK

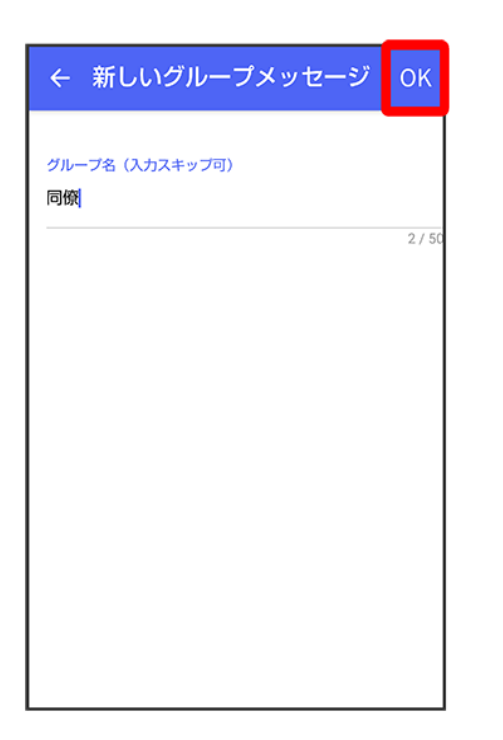

<mark>※3</mark> グループメッセージ画面が表示されます。

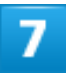

メッセージ入力欄をタップ

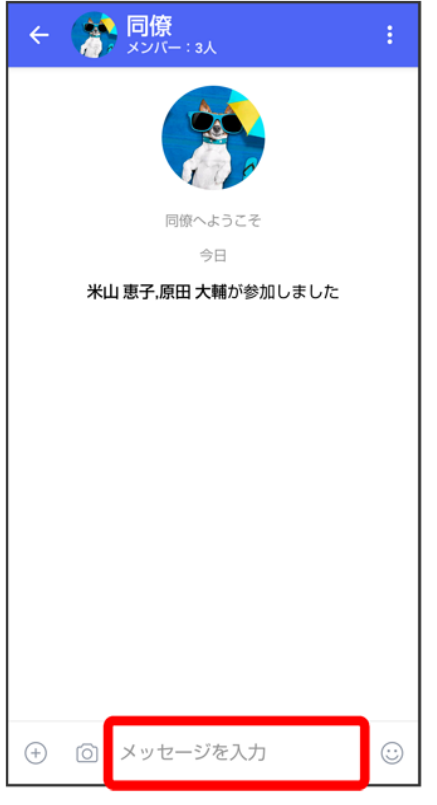

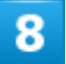

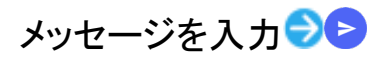

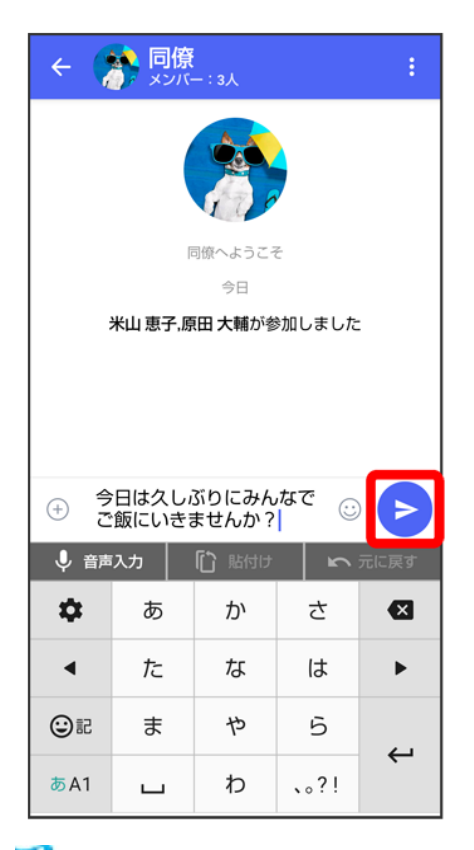

<mark>※</mark>グループメッセージが送信されます。

# グループメッセージに新しいメンバーを追加する

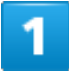

グループメッセージ画面で

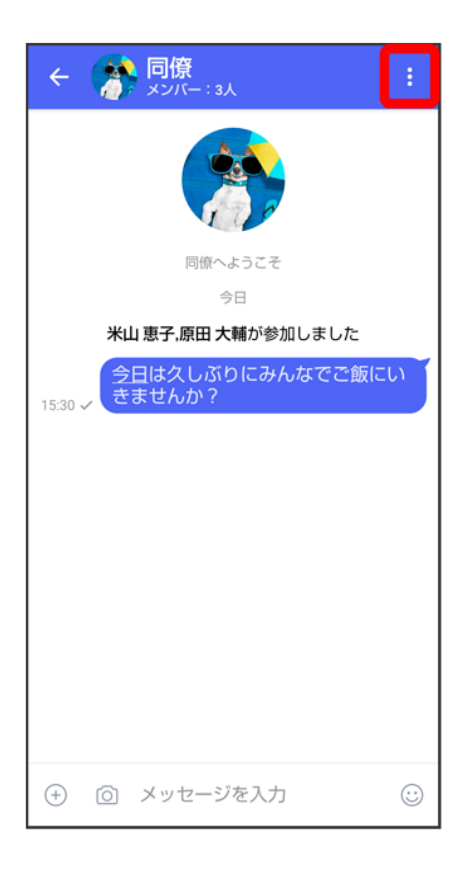

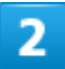

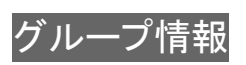

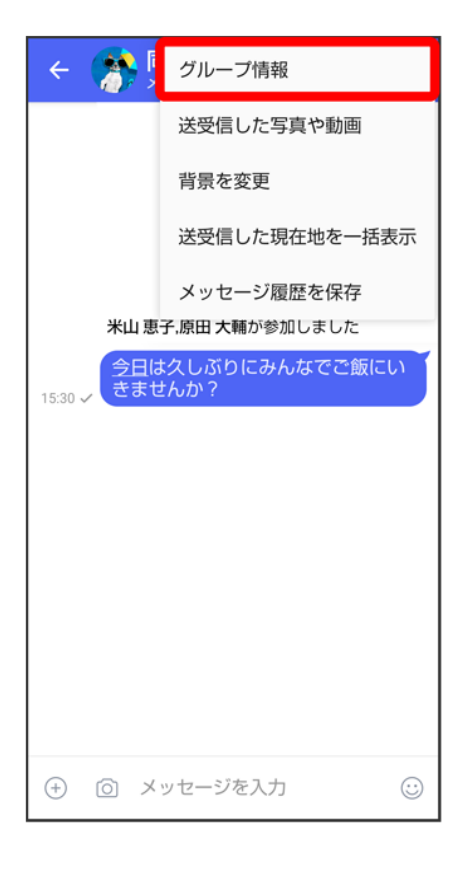

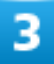

### 宛先を追加

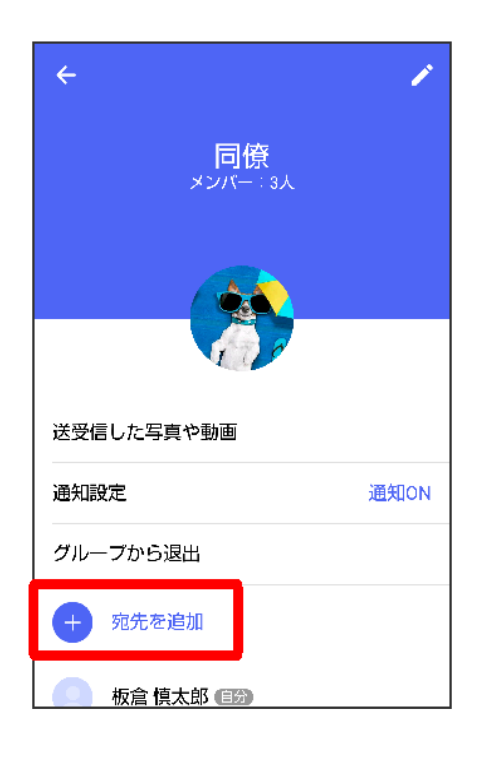

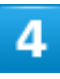

## 宛先を選択<mark>→</mark>OK

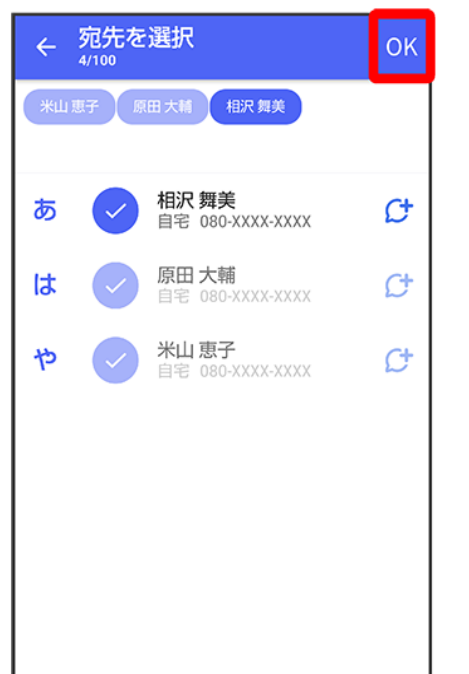

<mark>ジ</mark> グループメッセージに新しいメンバーが追加されます。

■ 追加可能な宛先は、 (→メッセージ)を利用している連絡先のみです。 (→メッセージ)を利用してい ない連絡先を追加したいときは、新たにグループS!メールを作成してください。

# グループから退出する

 $\mathbf{I}$ 

グループメッセージ画面で

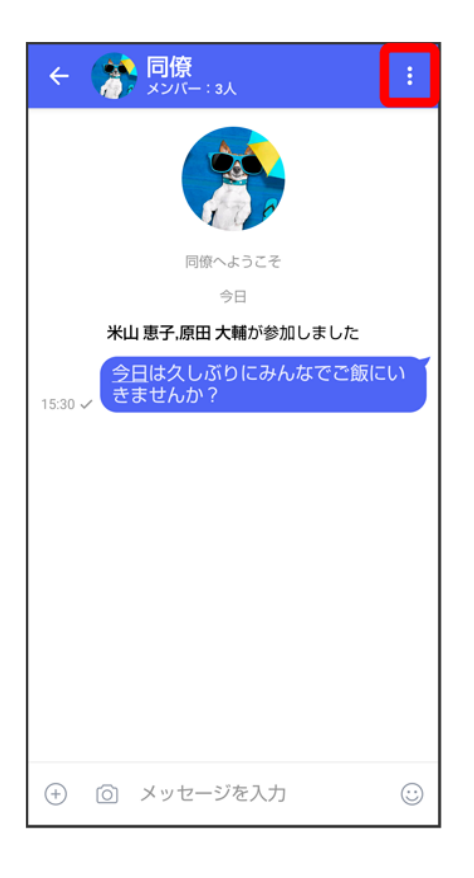

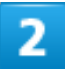

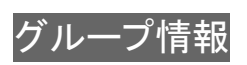

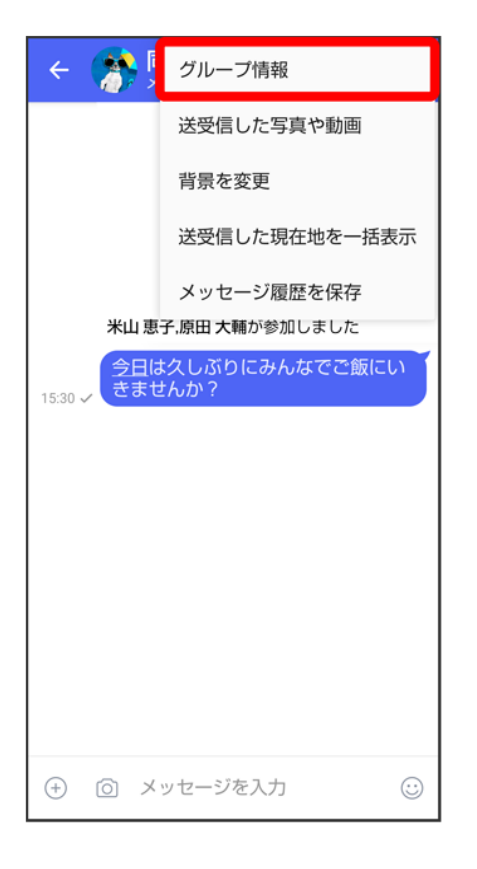

3

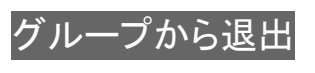

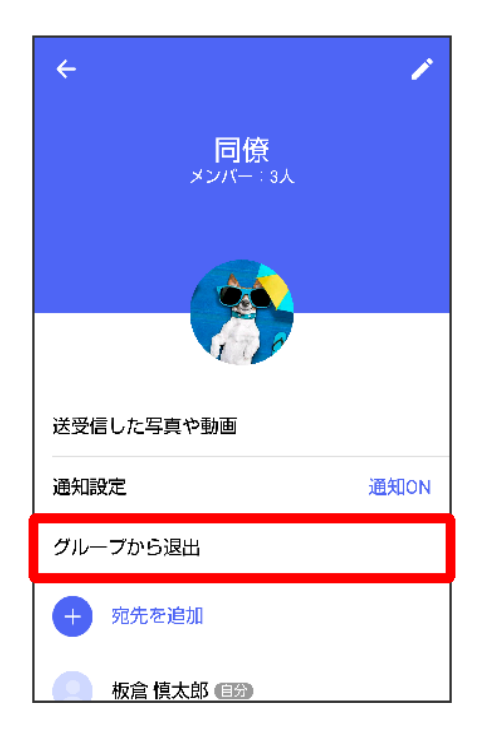

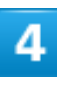

### 退出

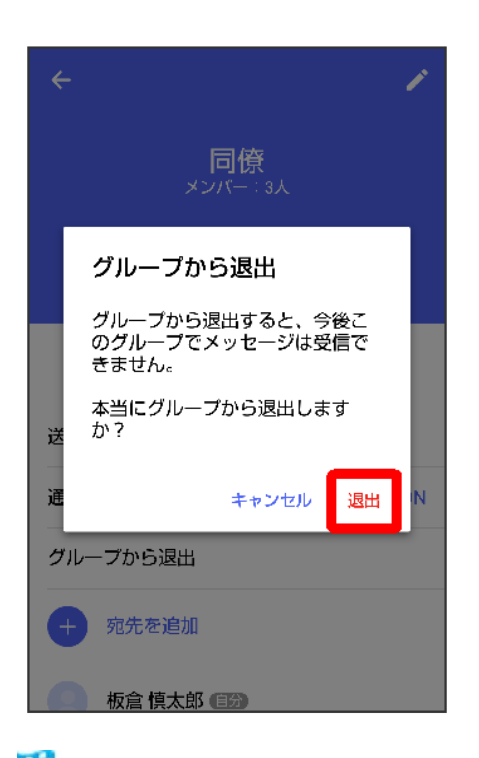

<mark>※</mark>グループからの退出が完了します。

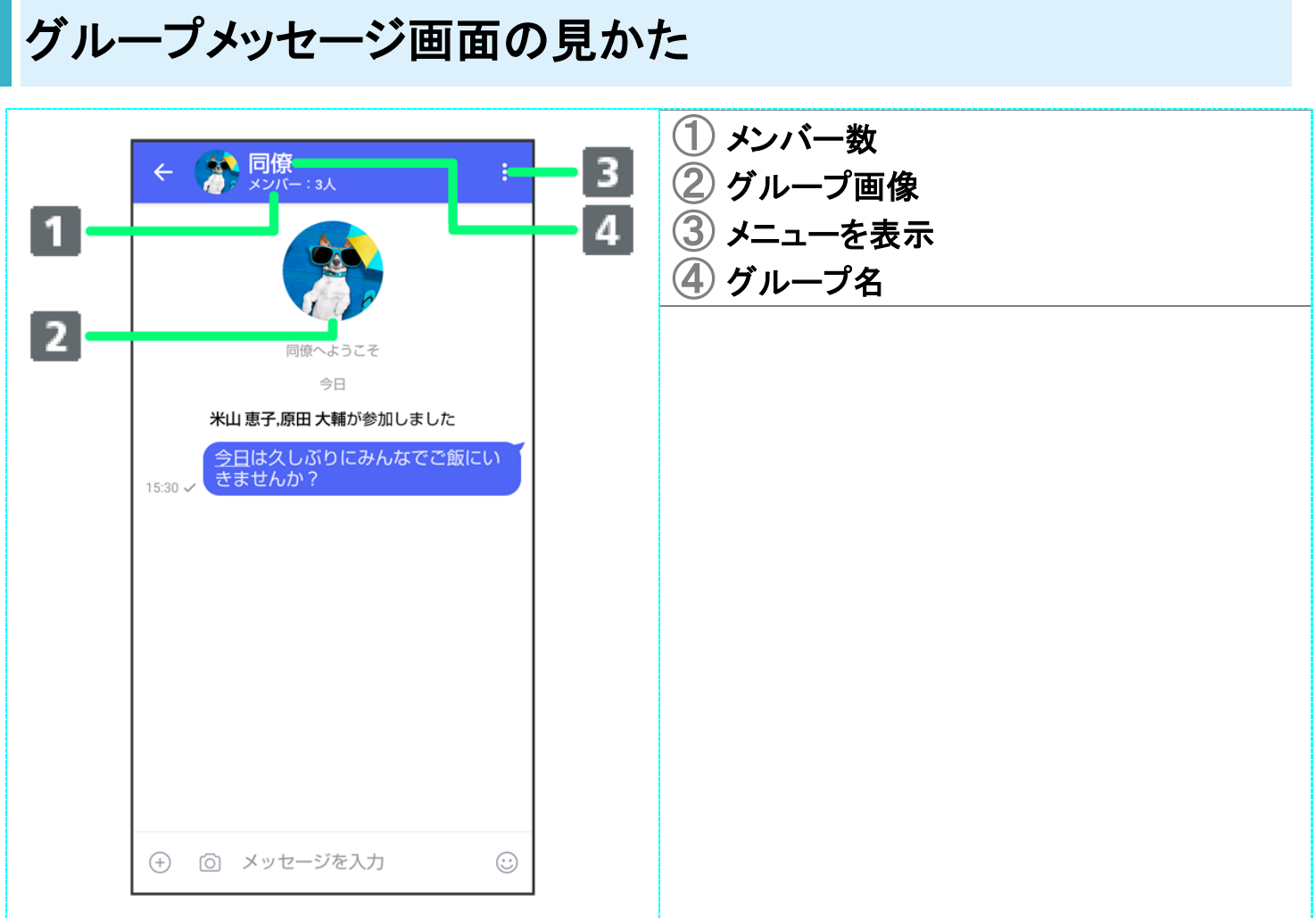

### エ グループメッセージ画面利用時の操作

### グループ名/グループ画像を変更する

グループメッセージ画面で グループ情報 グループ名/グループ画像を設定 OK

### 通知設定をする

ー<del>…………</del><br>グループメッセージ画面で クグループ情報 つ通知設定 つ1時間通知をOFF/08:00まで通 知をOFF/受信通知をOFF

### グループ内で送受信した位置情報をまとめて表示する

グループメッセージ画面で <mark>↓</mark><br>※ 受信した現在地を一括表示

### 背景を変更する

グループメッセージ画面で つり背景を変更 つ背景を選択 つこの画面にのみ適用 適用

■ カメラ/ギャラリーを選択したときは、画面の指示に従って操作してください。

スタンプを利用する

- スタンプストアについて
- スタンプをダウンロードする
- ↓ マイスタンプを管理する

# スタンプストアについて

スタンプストアから、+メッセージで送信できるスタンプをダウンロードすることができます。

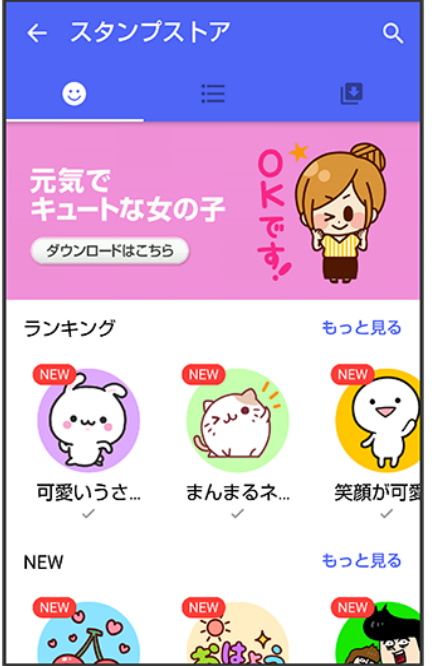

# スタンプをダウンロードする

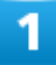

ホーム画面で (+メッセージ)

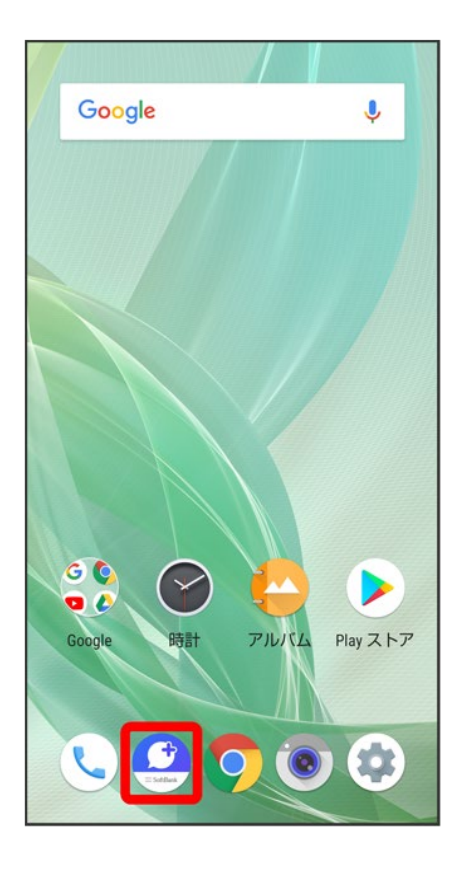

## $\overline{2}$

### $\ddot{\cdot}$

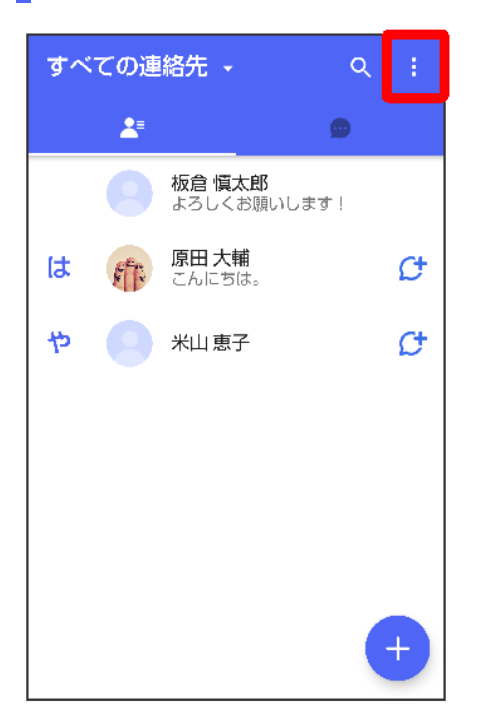

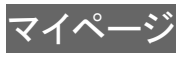

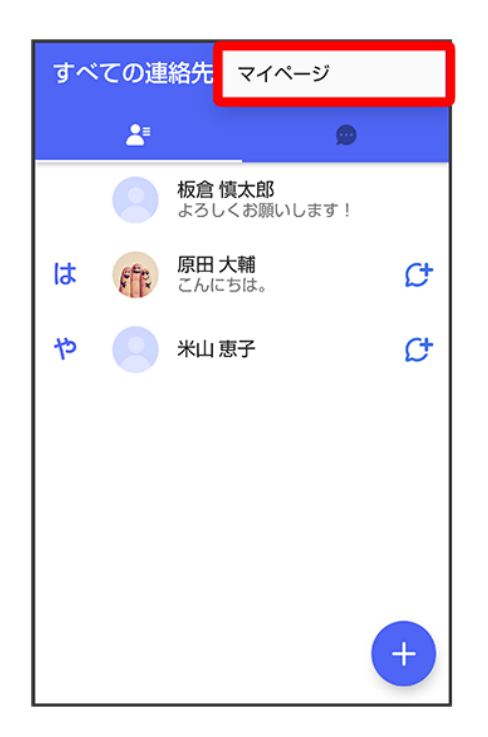

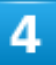

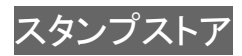

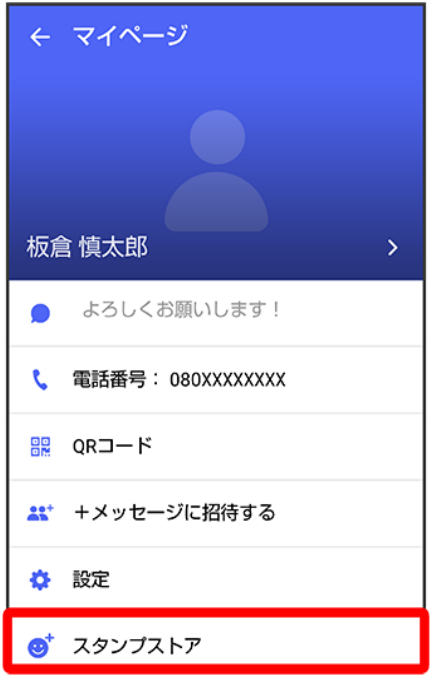

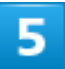

### スタンプをタップ

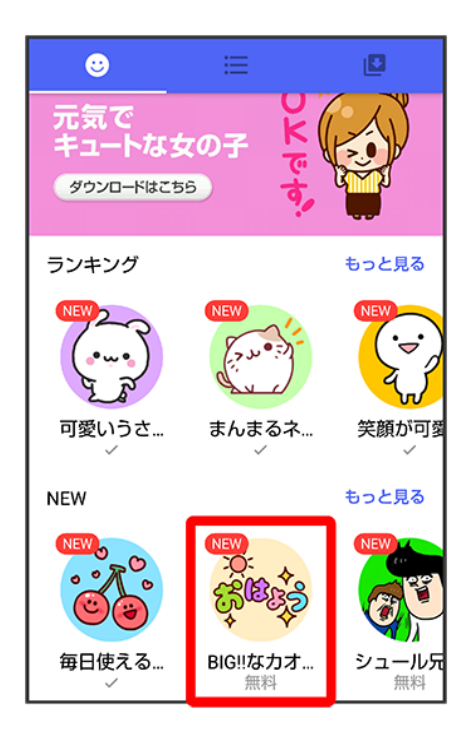

### ダウンロード

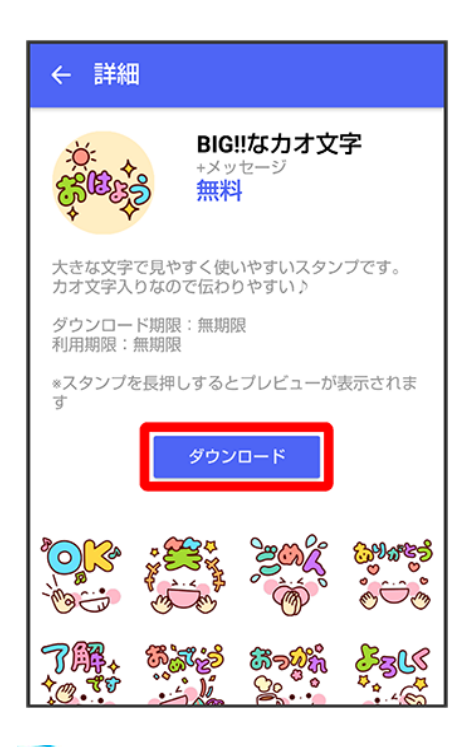

<mark>※</mark> スタンプがダウンロードされます。

# マイスタンプを管理する

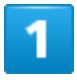

ホーム画面で (+メッセージ)

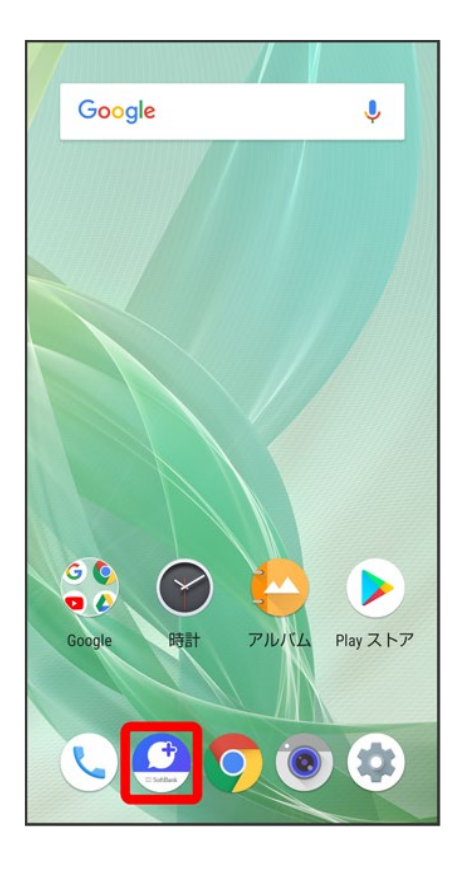

## $\overline{2}$

### $\ddot{\cdot}$

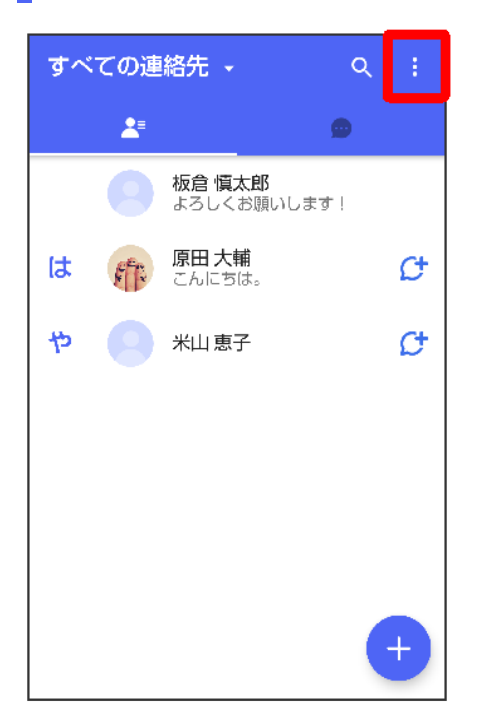

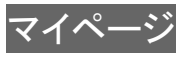

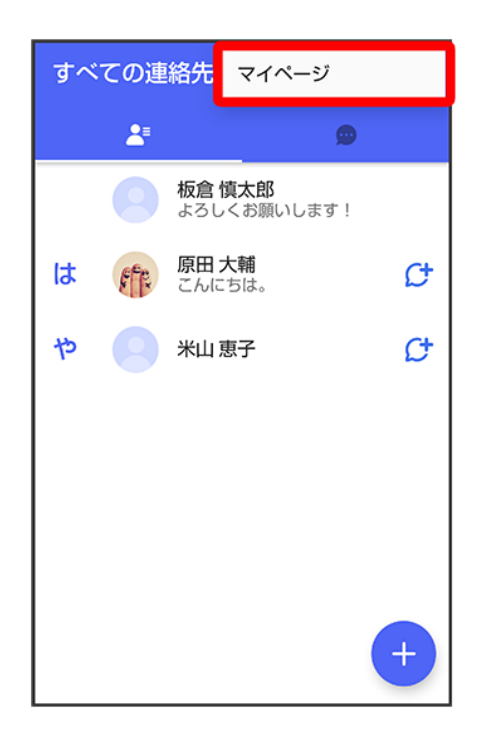

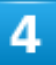

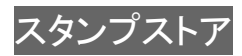

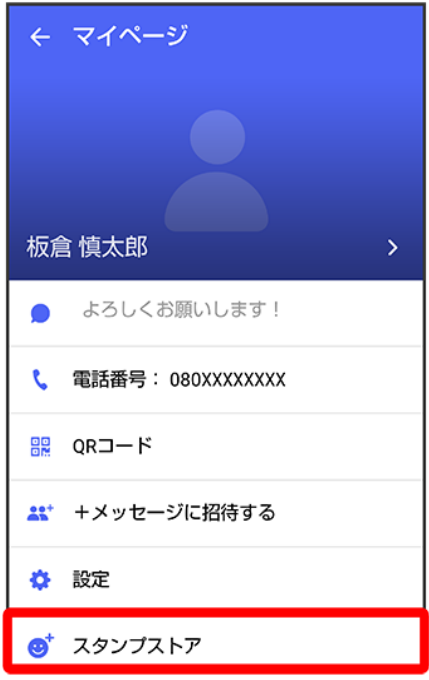

 $\overline{\mathbf{5}}$ 

#### $\overline{\mathbf{C}}$

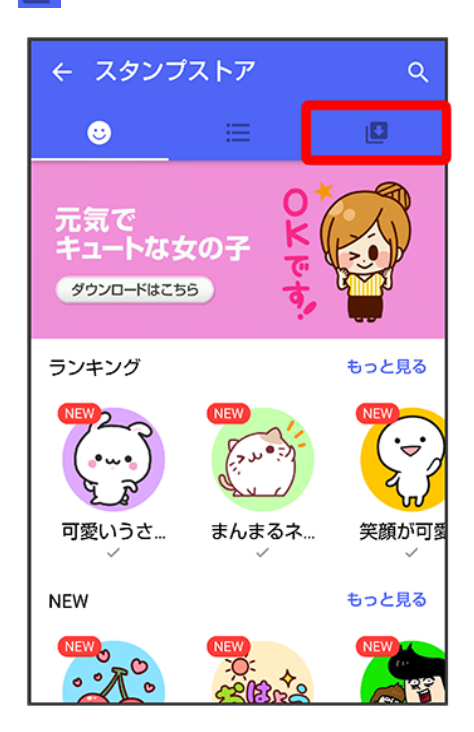

<mark>※</mark>マイスタンプ画面が表示されます。

 $\bf 6$ 

### $\boldsymbol{r}$

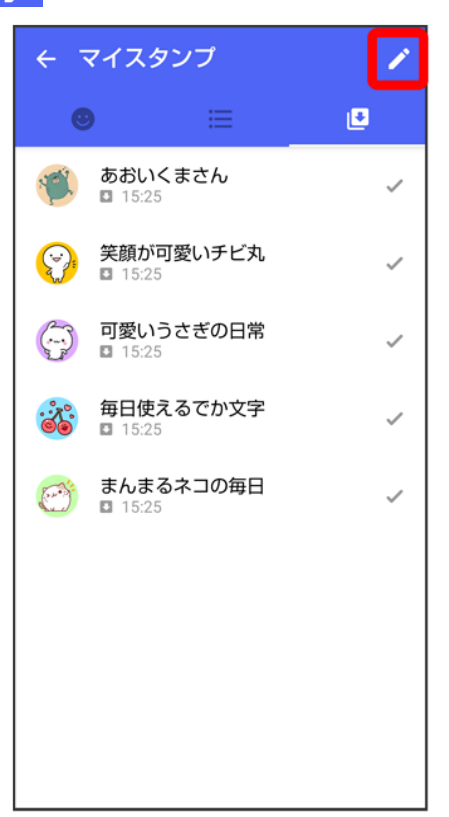

<mark>※3</mark>マイスタンプの編集画面が表示されます。

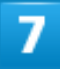

をドラッグしてスタンプの順番を変更できます。
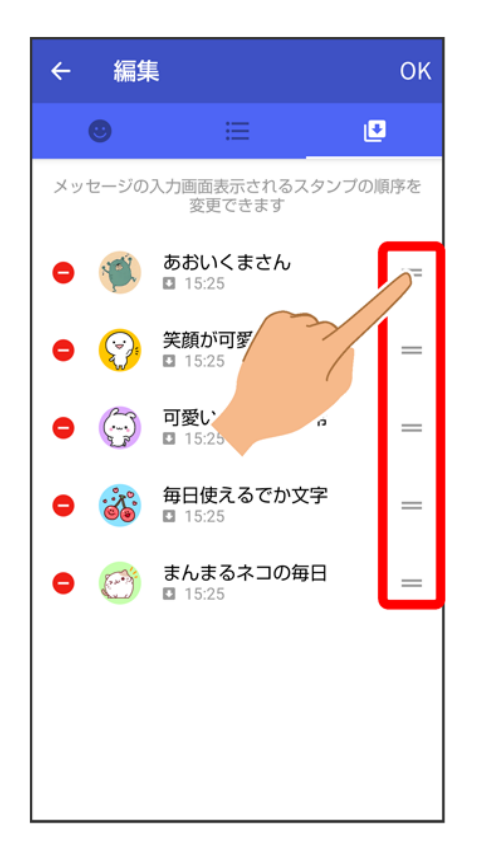

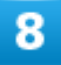

をタップするとスタンプを削除できます。

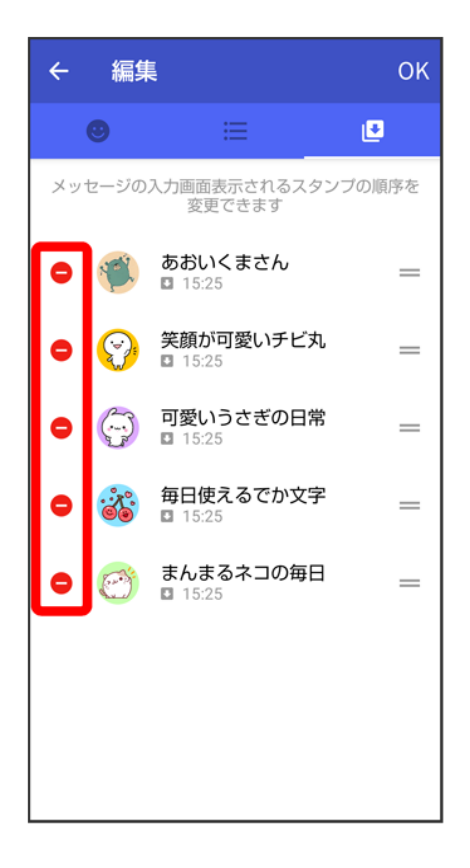

9

#### **OK**

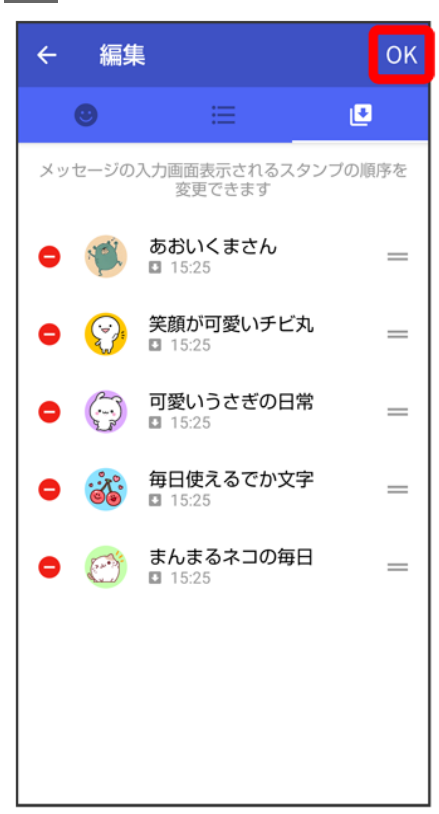

<mark>※</mark>マイスタンプの編集を終了します。

## +メッセージの設定をする

- ↓ メッセージの設定
- ↓ 写真や動画の設定
- ↓ 画面表示の設定
- ↓ 通知の設定
- ↓ プライバシーの設定
- ↓ その他の設定

## メッセージの設定

設定できる項目は次のとおりです。

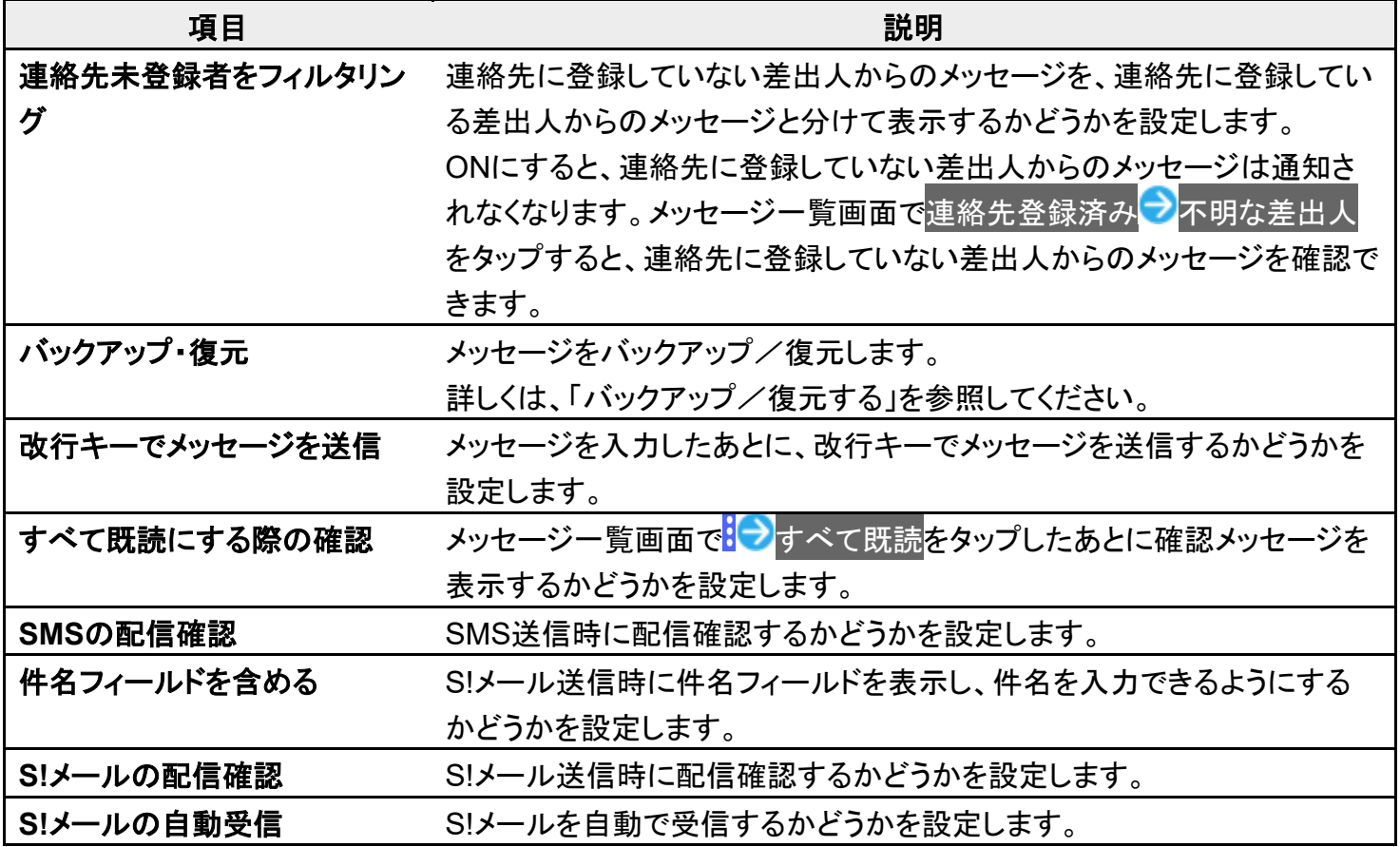

1

$$
\uparrow \leftarrow \text{L} \text{min} \ \text{C} \text{L} \left( \text{L} + \text{L} \text{L} \text{L} \right)
$$

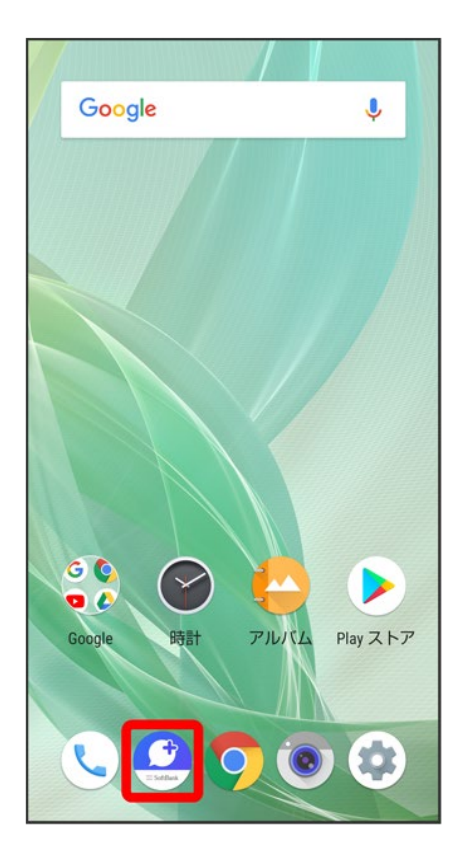

## $\overline{2}$

#### $\vdots$

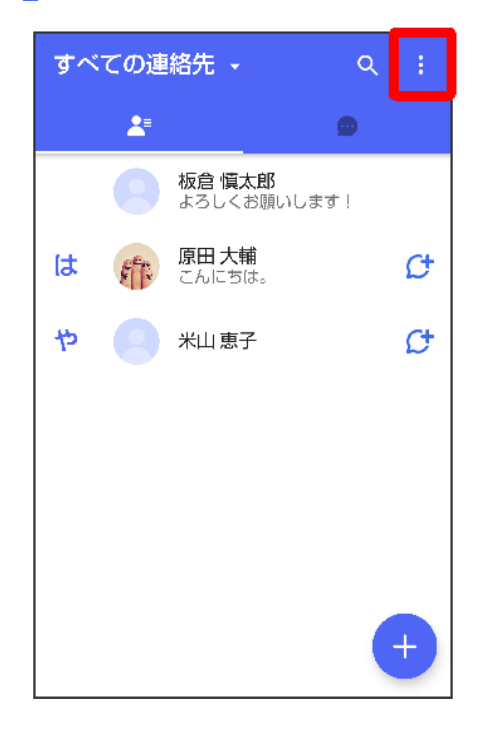

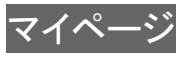

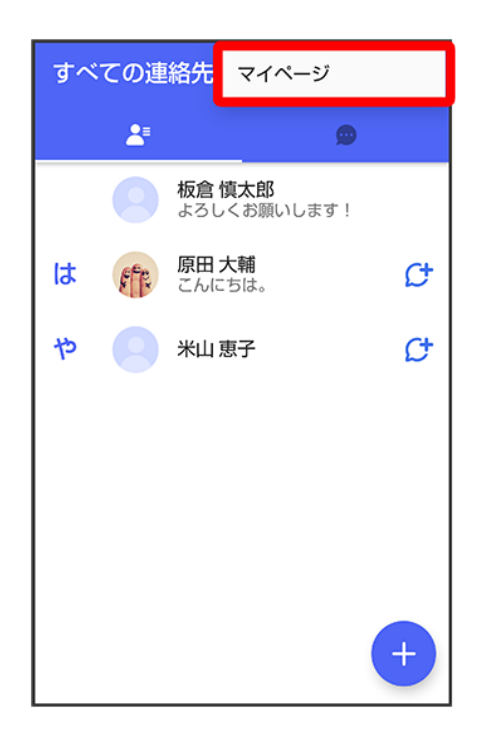

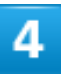

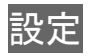

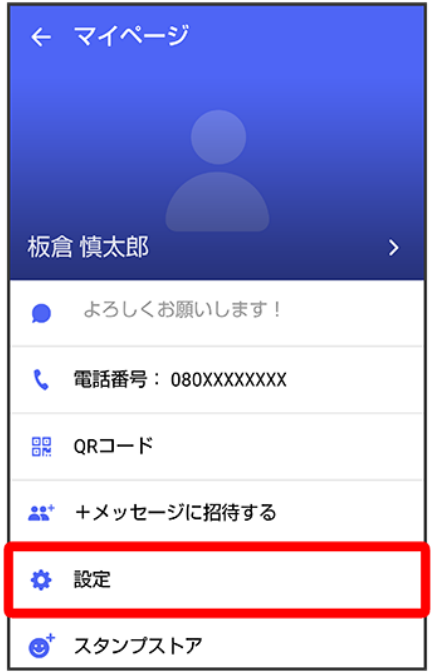

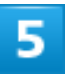

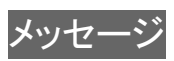

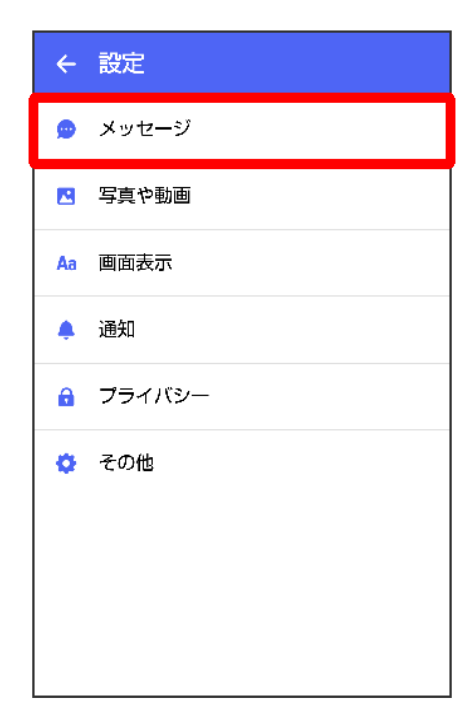

#### 各項目を設定

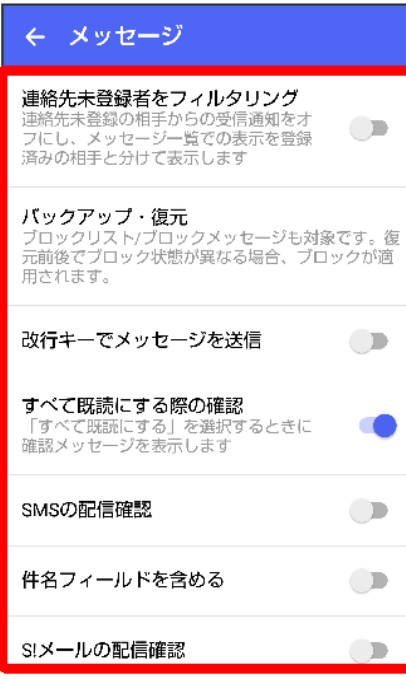

※3<br>設定が反映されます。

## 写真や動画の設定

設定できる項目は次のとおりです。

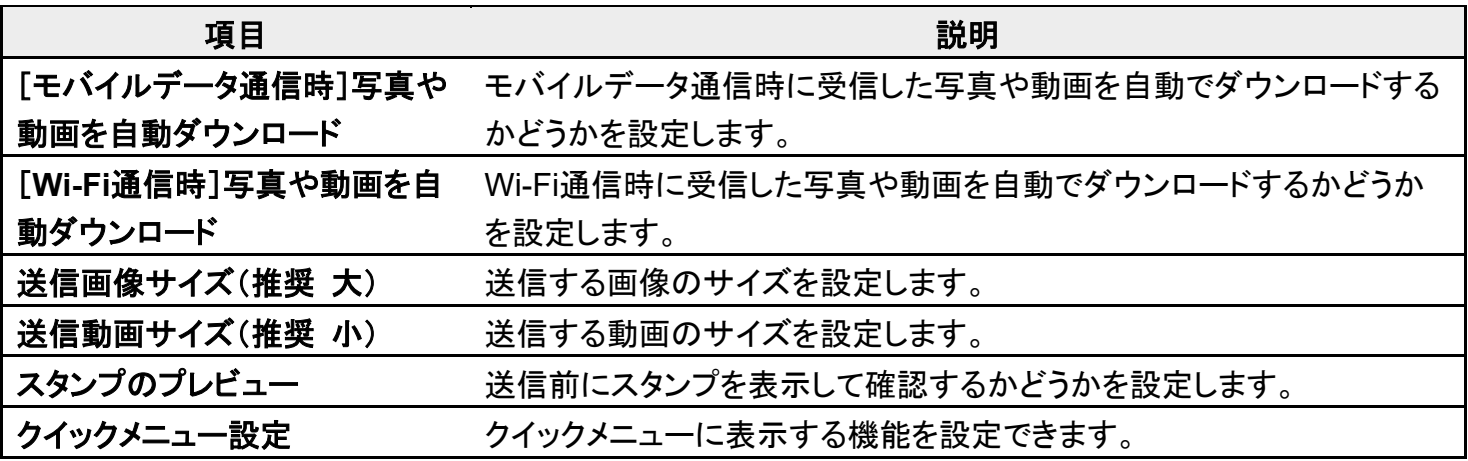

 $\overline{\mathbf{1}}$ 

$$
\uparrow \leftarrow \text{L} \text{min} \ \text{C} \text{L} \left( \text{L} + \text{L} \text{L} \text{L} \right)
$$

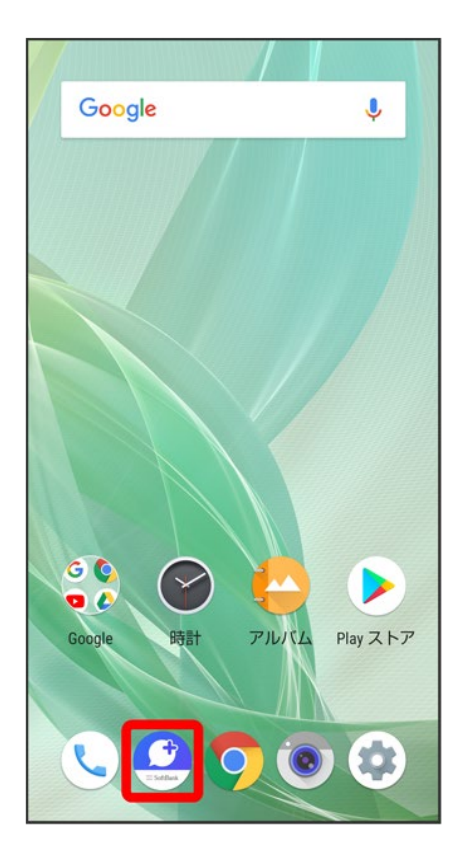

## $\overline{2}$

#### $\vdots$

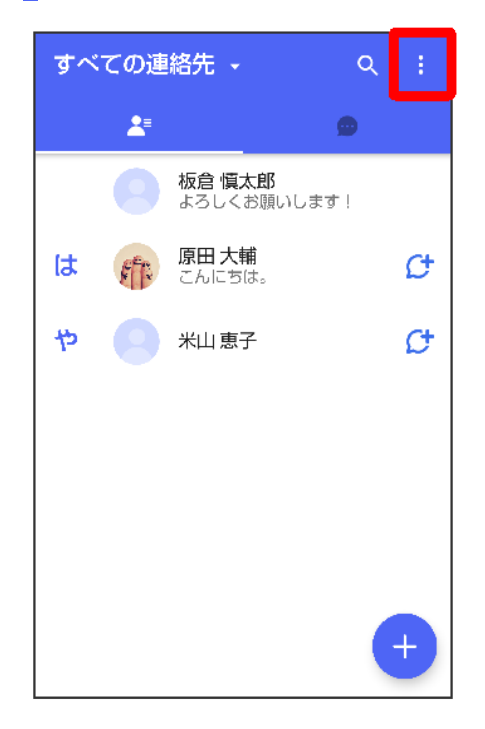

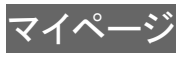

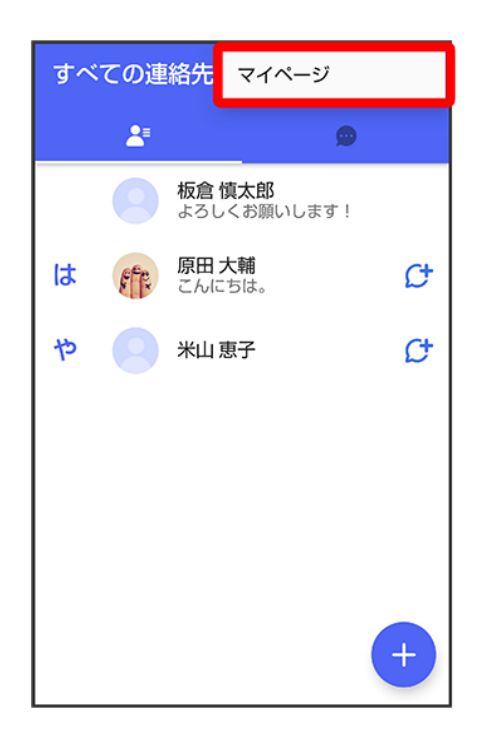

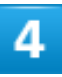

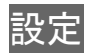

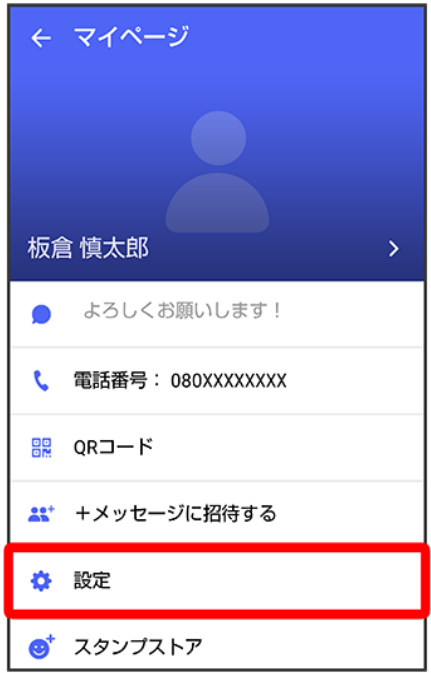

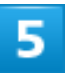

### 写真や動画

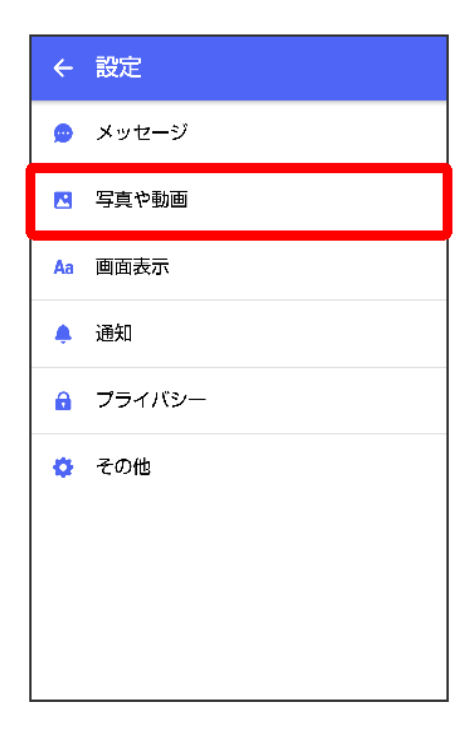

#### 各項目を設定

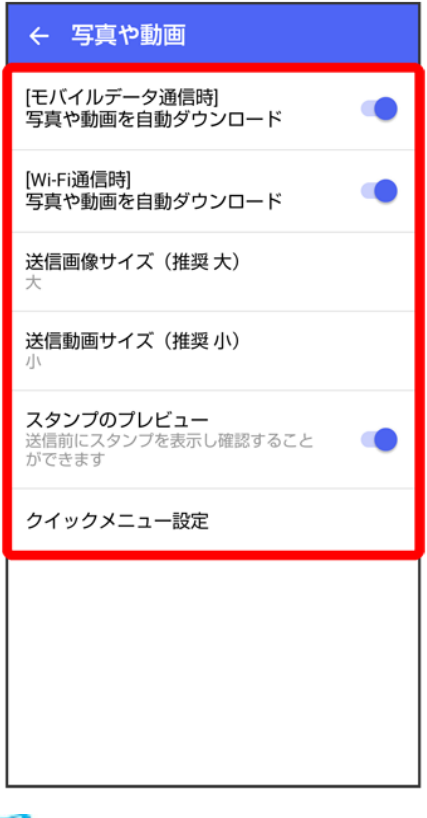

※ 設定が反映されます。

## 画面表示の設定

設定できる項目は次のとおりです。

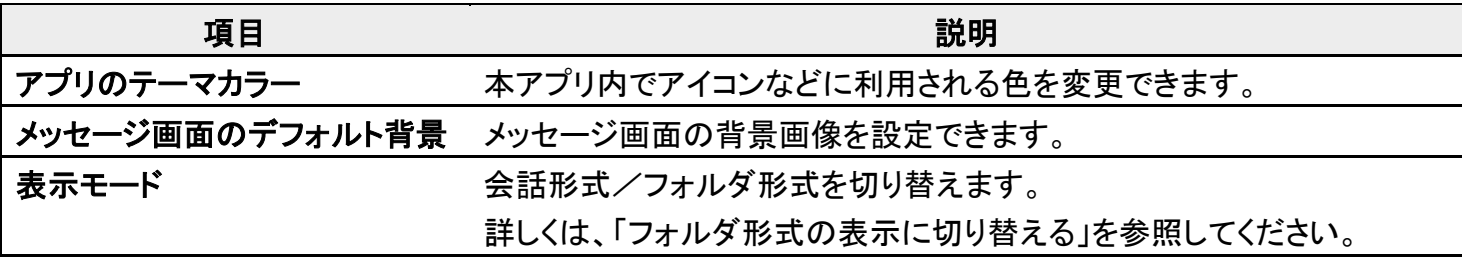

 $\overline{1}$ 

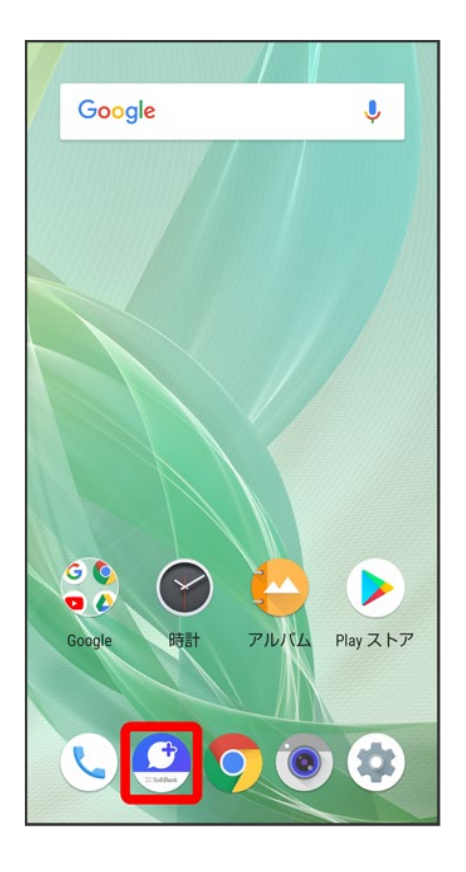

## $\overline{2}$

### $\ddot{\cdot}$

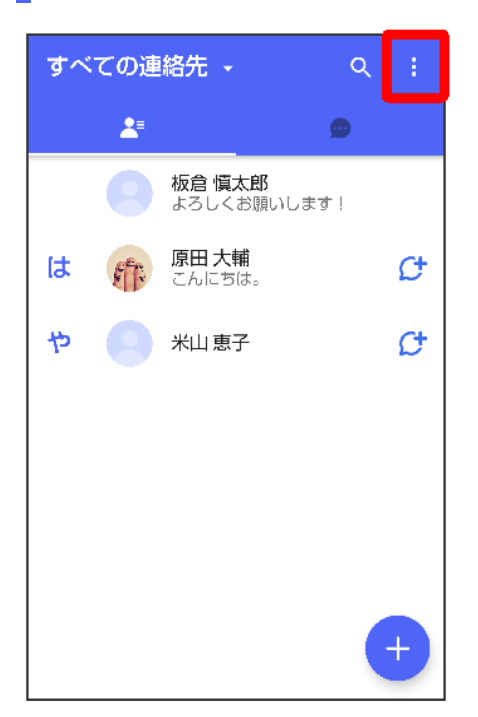

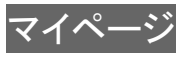

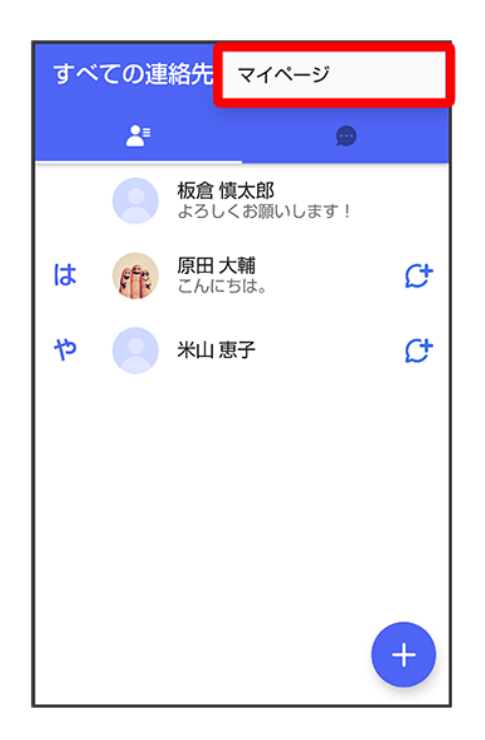

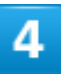

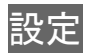

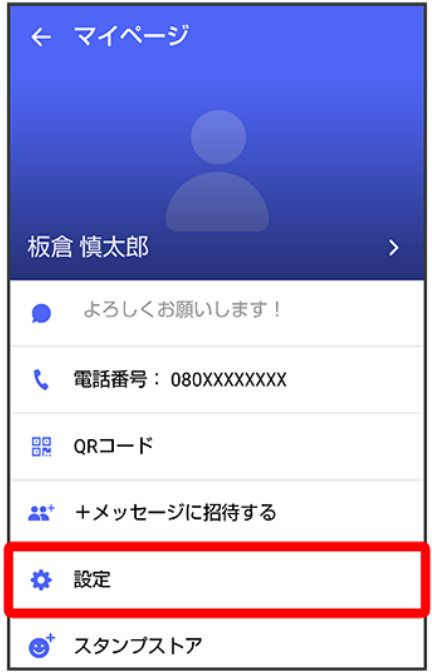

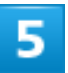

### 画面表示

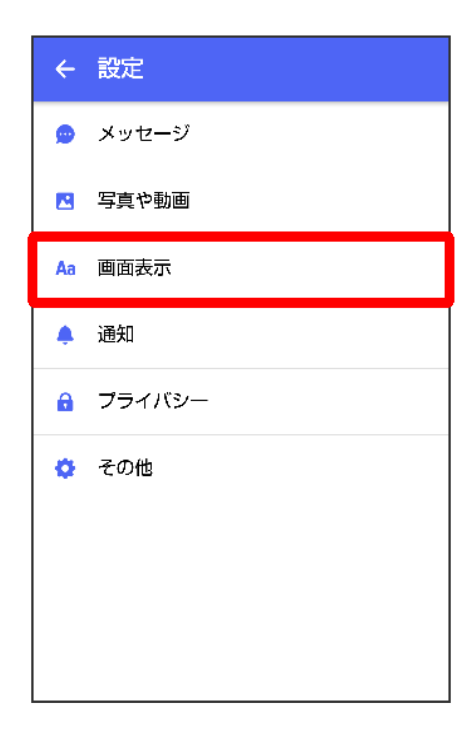

#### 各項目を設定

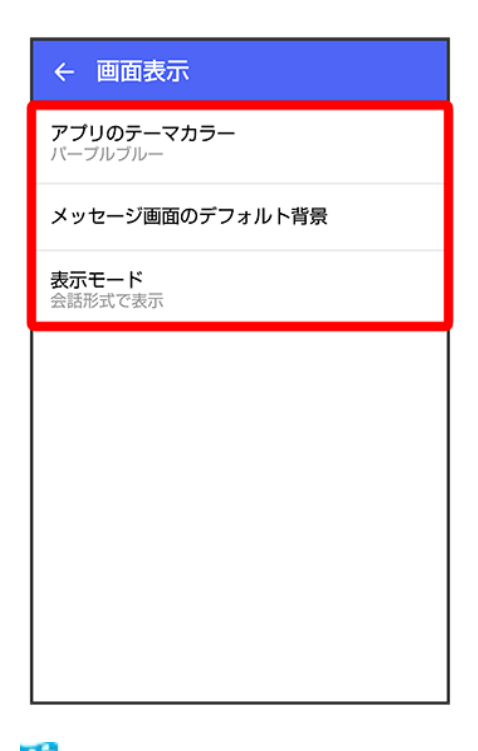

<mark>※3</mark> 設定が反映されます。

## 通知の設定

設定できる項目は次のとおりです。

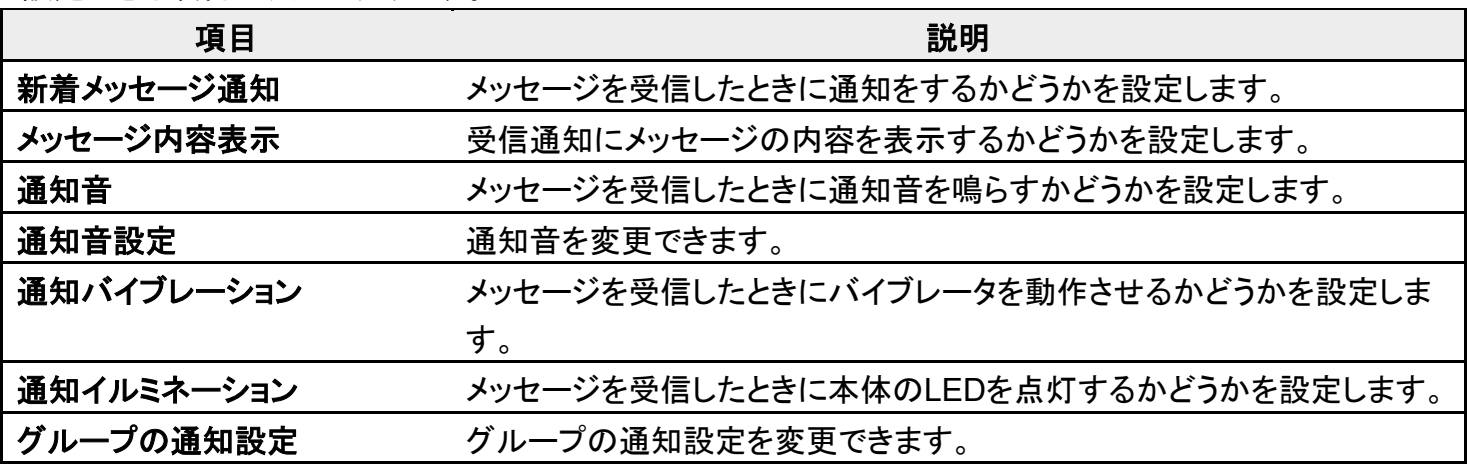

 $\overline{\mathbf{1}}$ 

$$
\uparrow \leftarrow \text{L} \text{min} \ \text{C} \text{L} \left( \text{L} + \text{L} \text{L} \text{L} \right)
$$

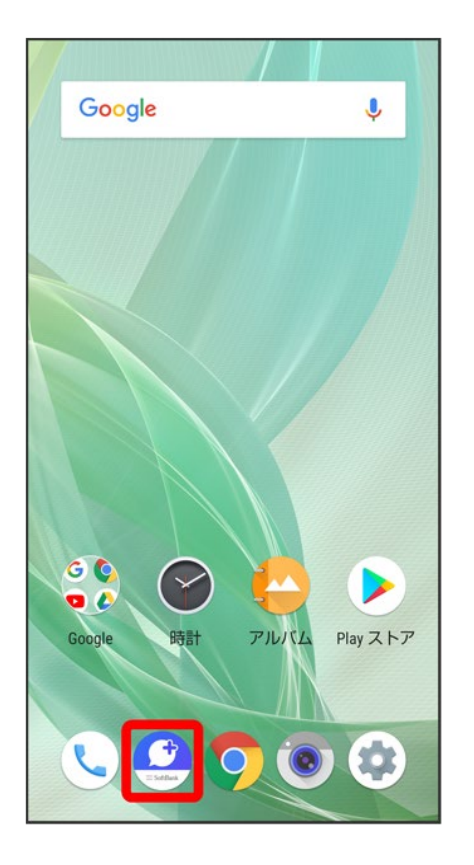

## $\overline{2}$

#### $\vdots$

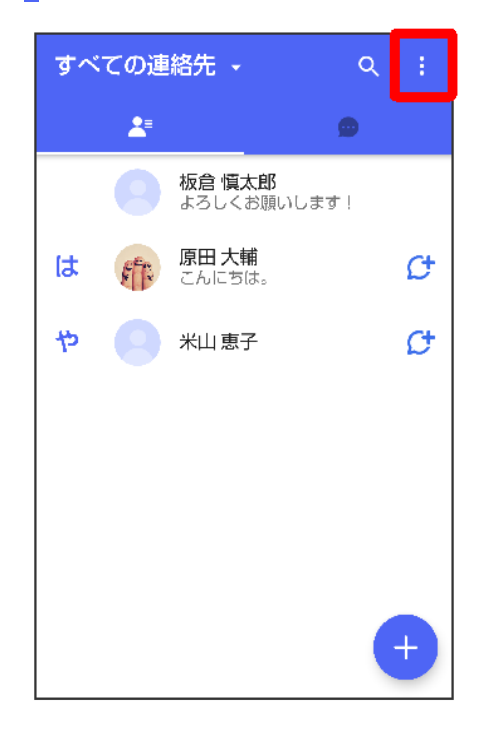

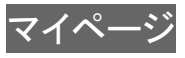

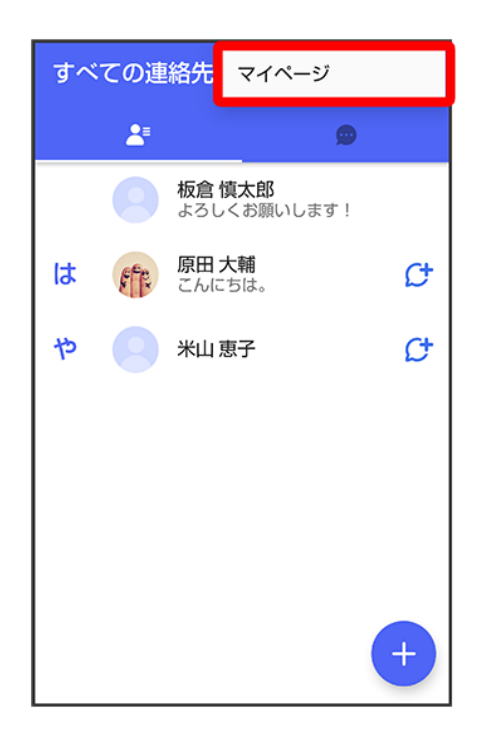

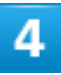

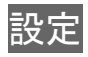

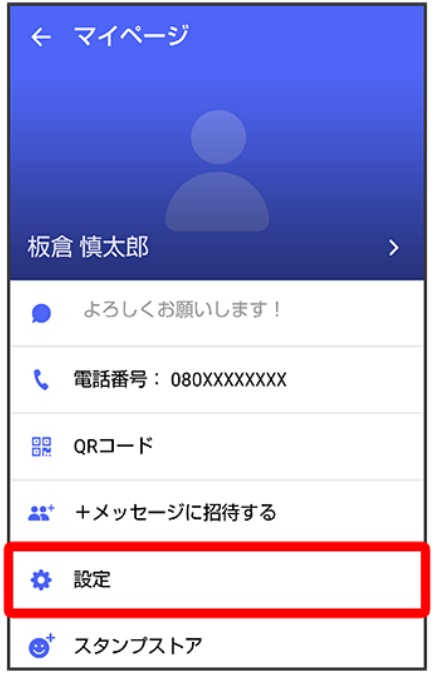

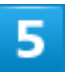

### 通知

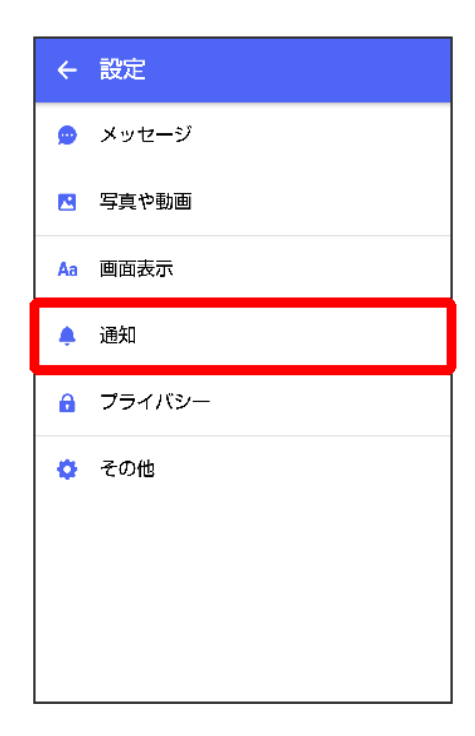

#### 各項目を設定

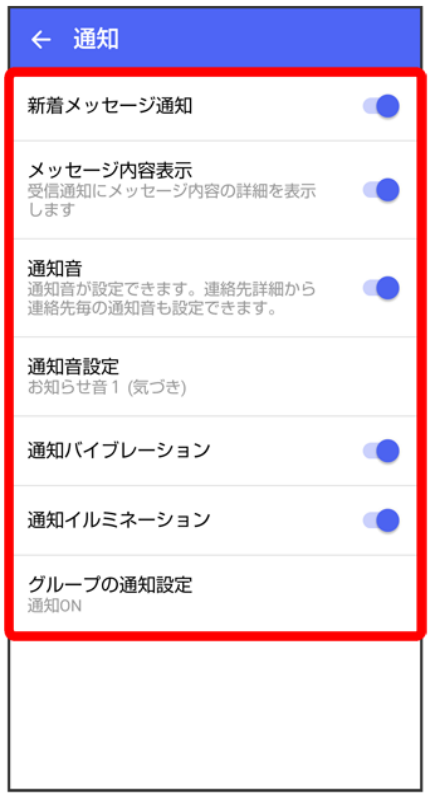

※<br>※ 設定が反映されます。

# プライバシーの設定

設定できる項目は次のとおりです。

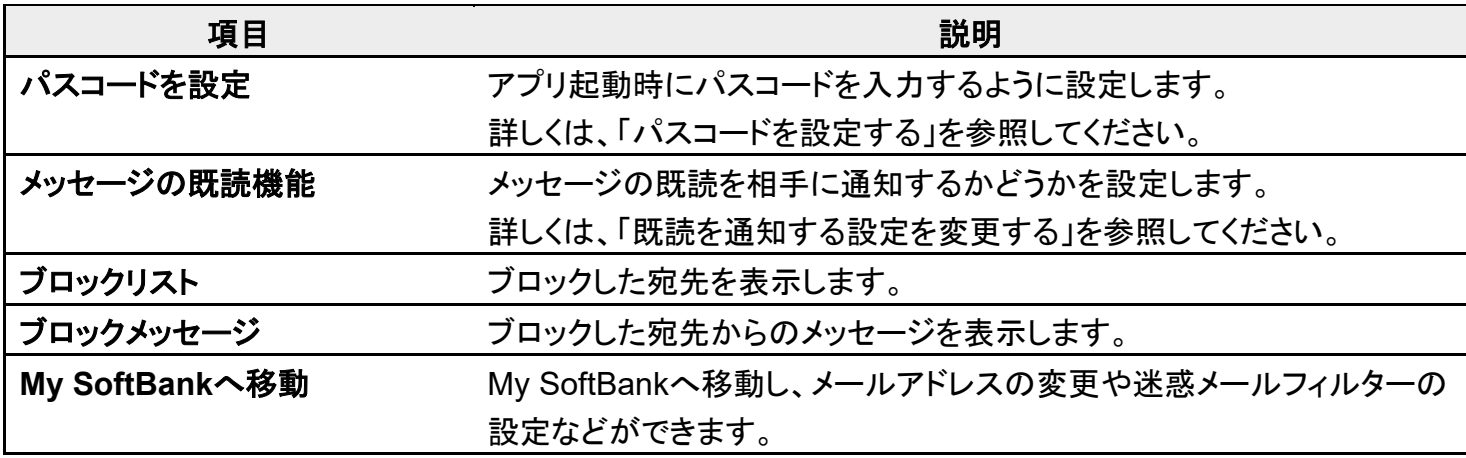

ホーム画面で (+メッセージ)

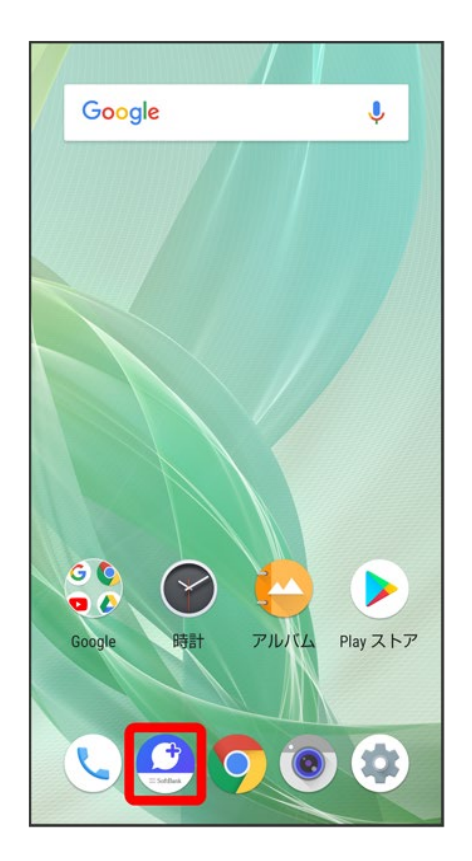

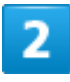

 $\vdots$ 

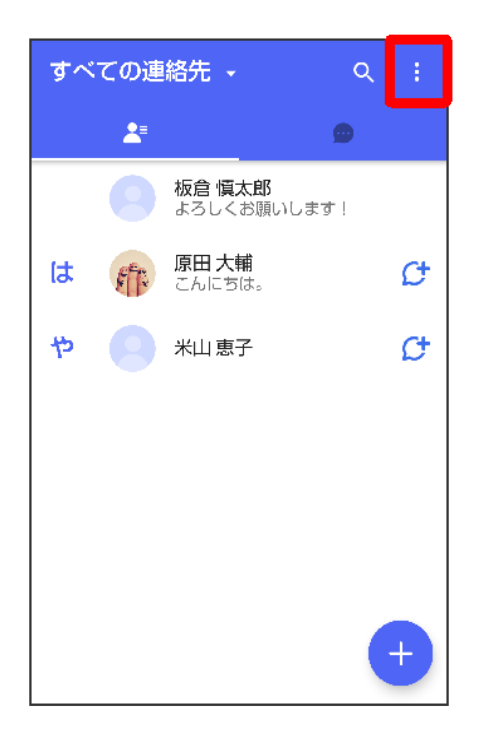

### 3

#### マイページ

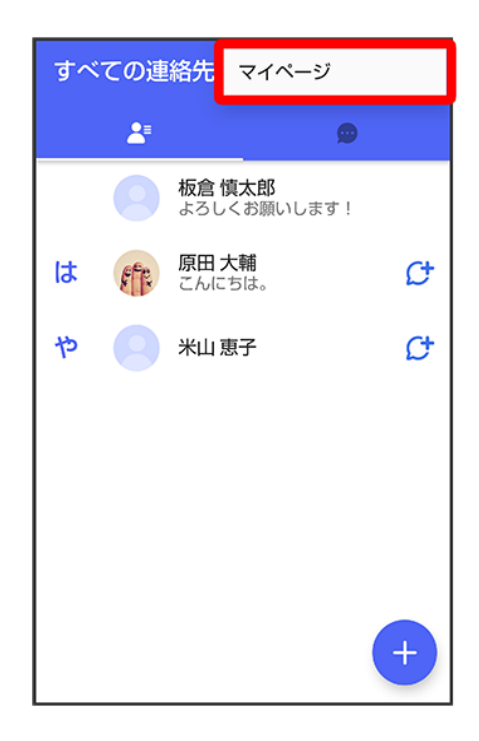

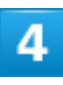

### 設定

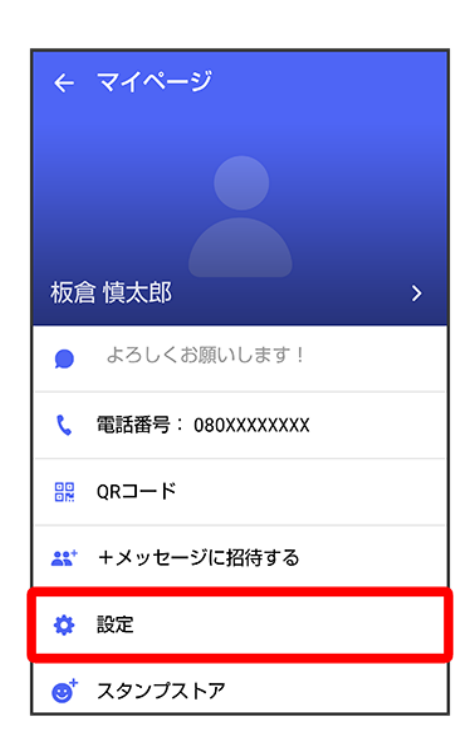

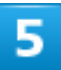

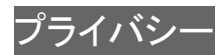

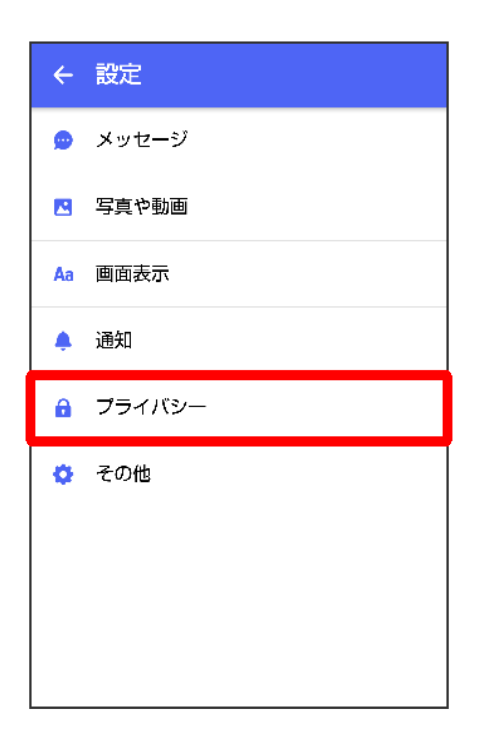

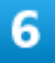

#### 各項目を設定

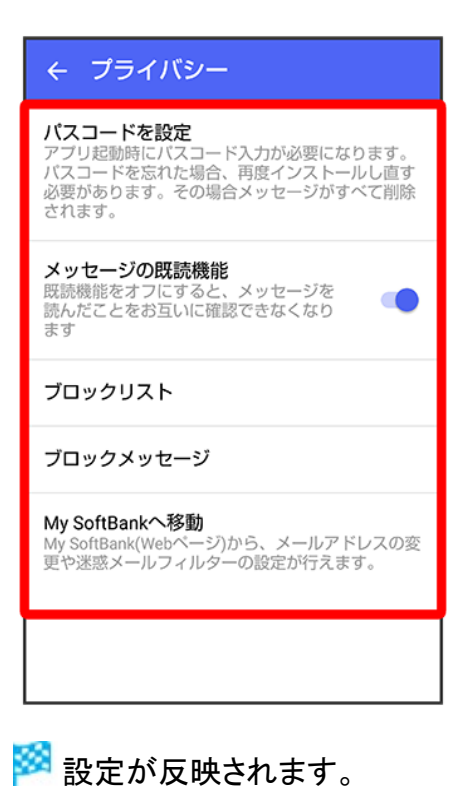

## その他の設定

設定できる項目は次のとおりです。

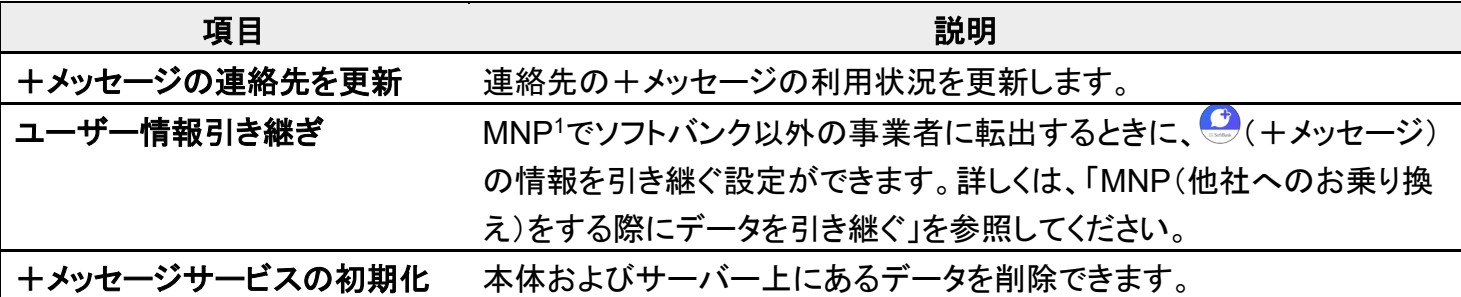

1 MNP(携帯電話番号ポータビリティ)とは、携帯電話事業者を変更したときに現在の電話番号をそのまま 利用できる制度です。

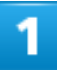

### ホーム画面で<sup>1</sup>(+メッセージ)

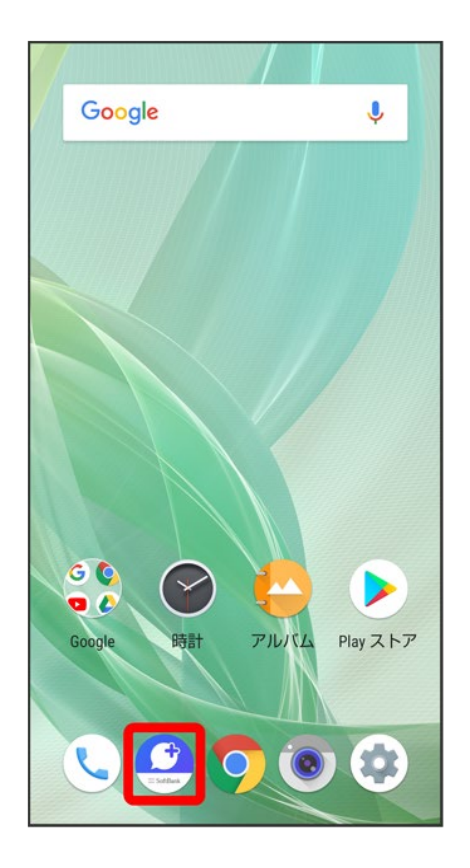

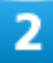

 $\vdots$ 

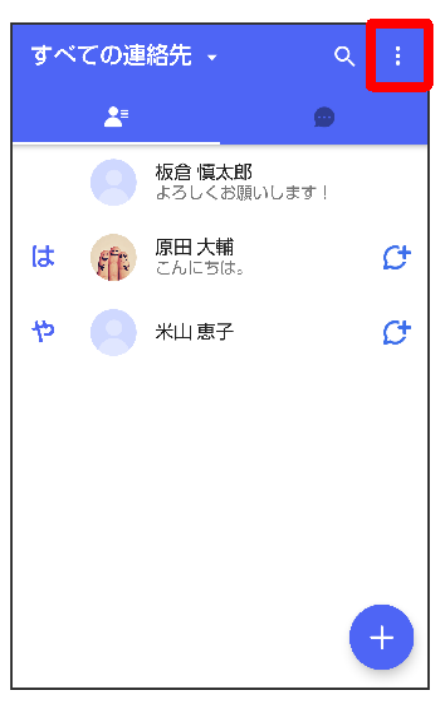

3

### マイページ

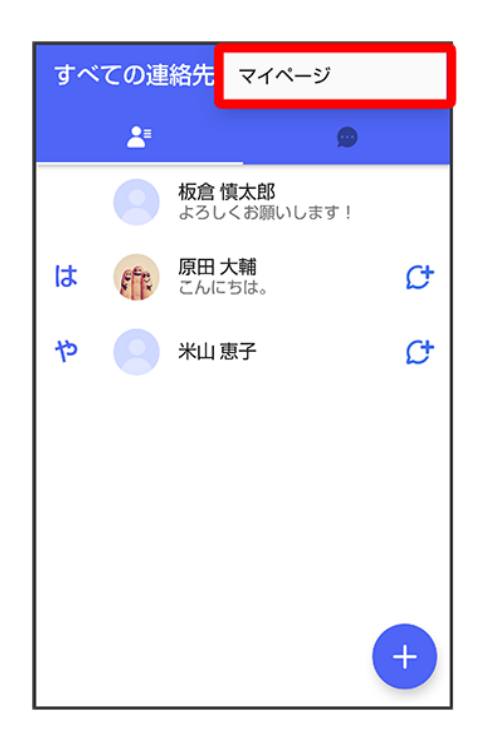

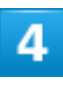

### 設定

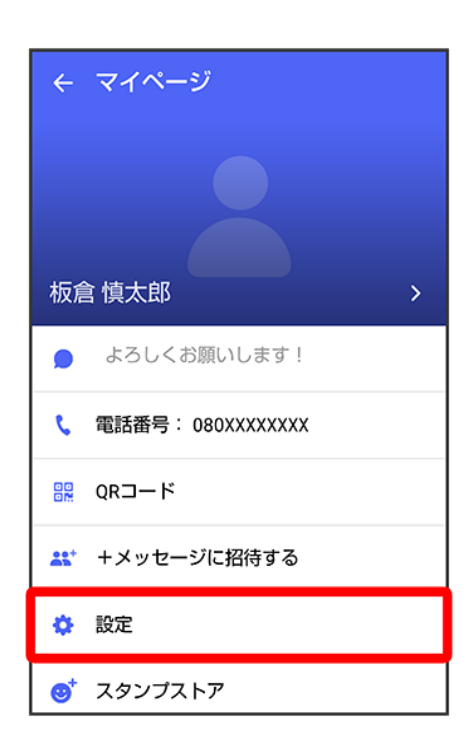

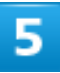

### その他

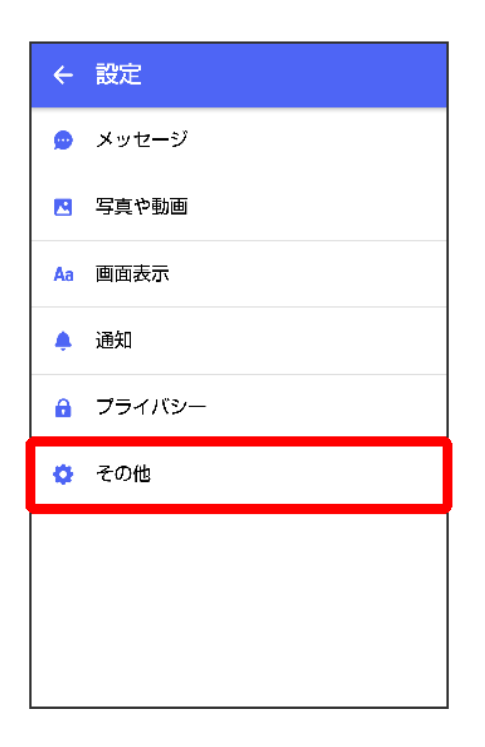

 $\overline{6}$ 

#### 各項目を設定

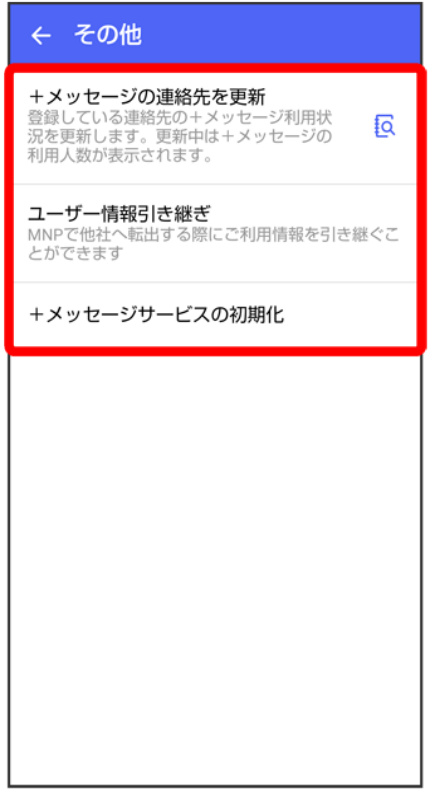

<mark>※</mark>設定が反映されます。

## バックアップ/復元する

メッセージデータをサーバーやSDカードなどにバックアップして、復元することができます。 SDカードを取り付けていないときは、内部ストレージにバックアップされます。

また、MNPで+メッセージサービスを提供する携帯電話事業者へ変更する場合に、 ッセージ)のユーザー情報を引き継ぐことができます。

メッセージデータをSDカードにバックアップする

メッセージデータをSoftBankサーバにバックアップする

メッセージデータをSDカードから復元する

メッセージデータをSoftBankサーバから復元する

↓ MNP(他社へのお乗り換え)をする際にデータを引き継ぐ

#### ■ バックアップデータについて

#### **SD**カード/内部ストレージ上のバックアップデータについて

SDカード/内部ストレージ上のバックアップデータは、次の場合に削除されます。

■ アプリのアンインストールやデータ消去を行った場合 アプリのアンインストールやデータ消去を行う際は、SDカードを取り外してください。

#### サーバー上のバックアップデータについて

サーバー上のバックアップデータは、次の場合に削除されます。

- 保存期限(30日間)を越えた場合 保存期限は復元データ選択画面で確認できます。詳しくは、「メッセージデータをSoftBankサーバから復 元する」を参照してください。
- ■「+メッセージサービスの初期化」を行った場合 初期化について詳しくは、「その他の設定」を参照してください。

### メッセージデータを**SD**カードにバックアップする

1

ホーム画面で (+メッセージ)

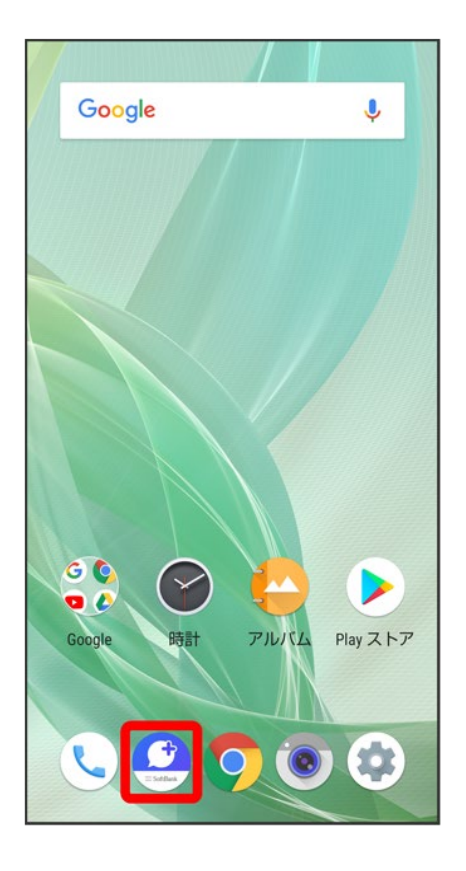

## $\overline{2}$

### $\ddot{\cdot}$

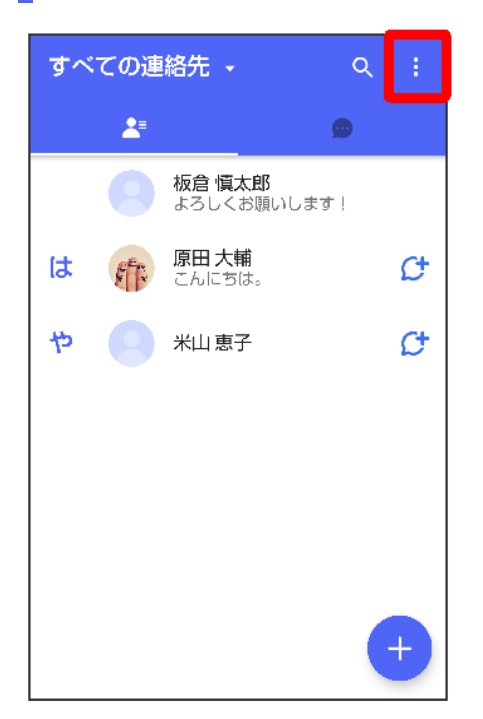

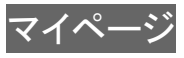

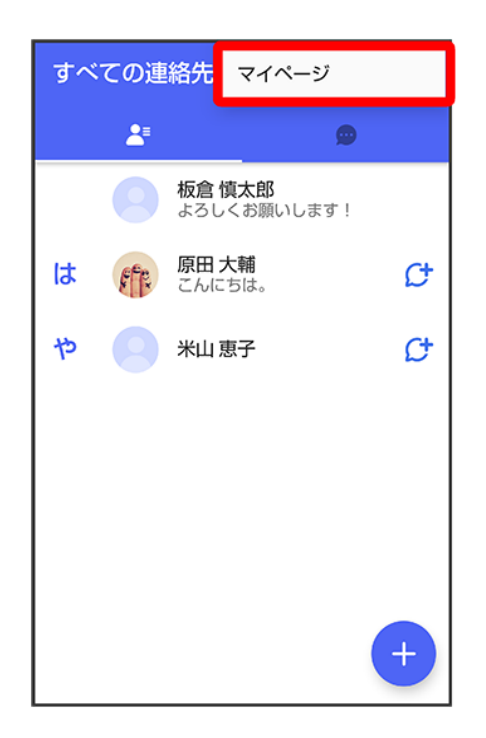

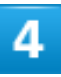

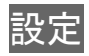

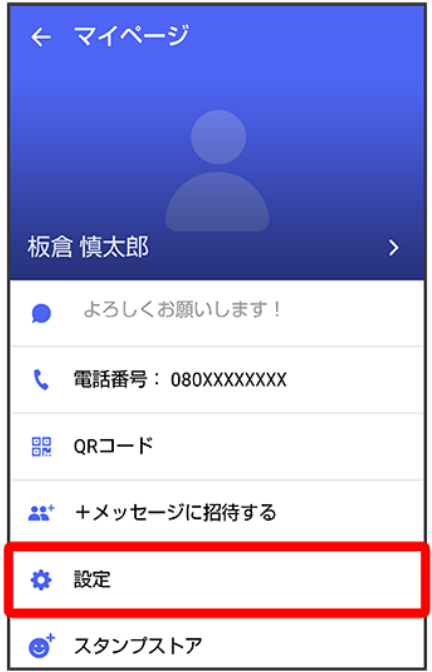

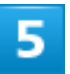

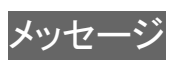

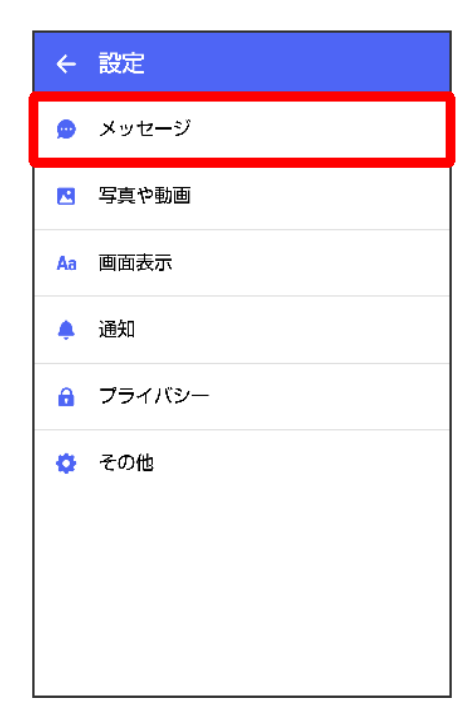

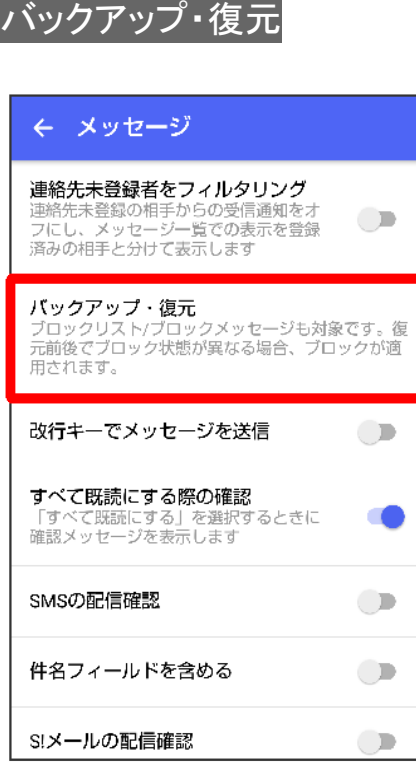

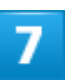

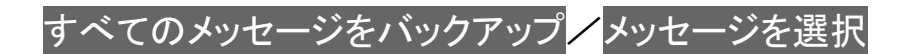

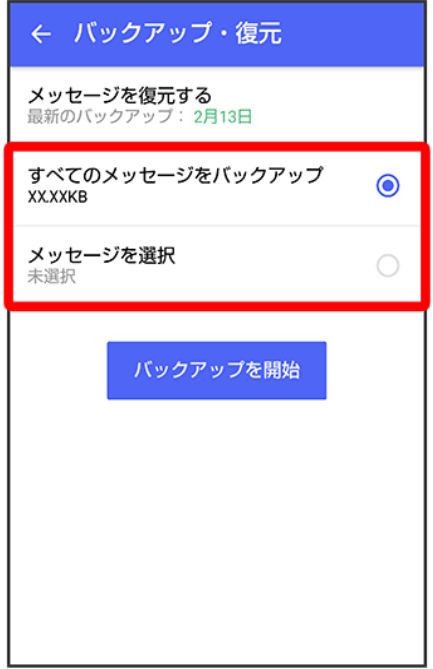

## ■ メッセージを選択<mark>をタップしたときは、バックアップしたいメッセージを選択●</mark>OK<mark>と操作してください。</mark>

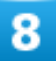

### バックアップを開始

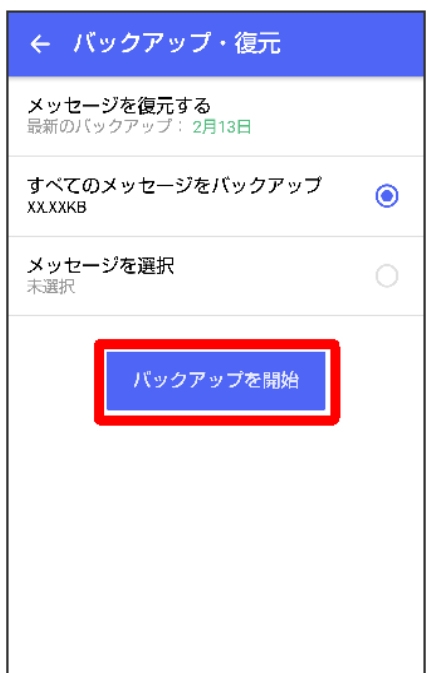

### SDカード/内部ストレージ

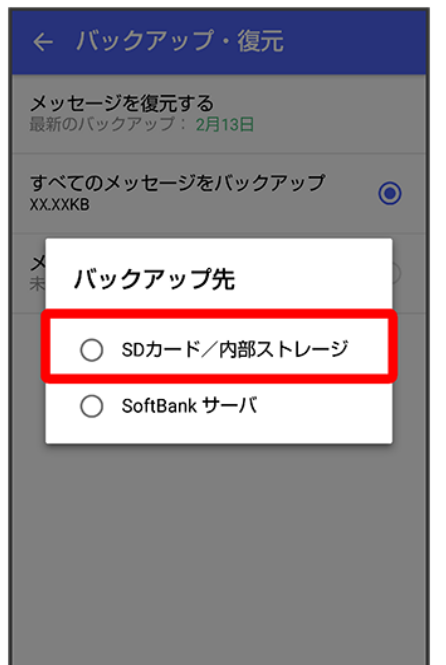

<mark>※</mark><br>イッセージのバックアップが開始されます。

■ 確認画面が表示されたときは、画面の指示に従って操作してください。

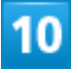

閉じる

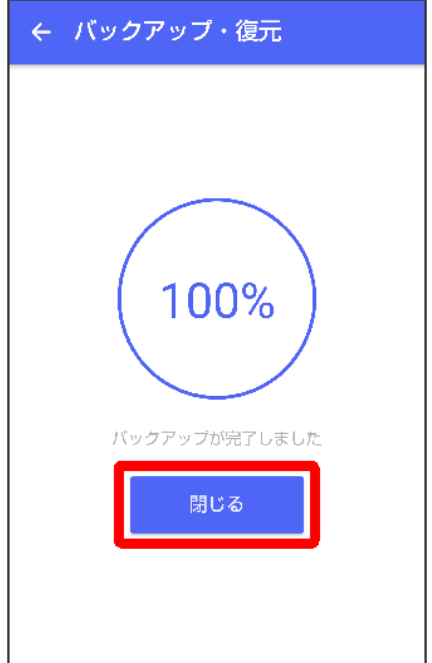

<mark>※</mark><br>メッセージのバックアップが完了します。

## メッセージデータを**SoftBank**サーバにバックアップする

 $\overline{1}$ 

ホーム画面で (+メッセージ)
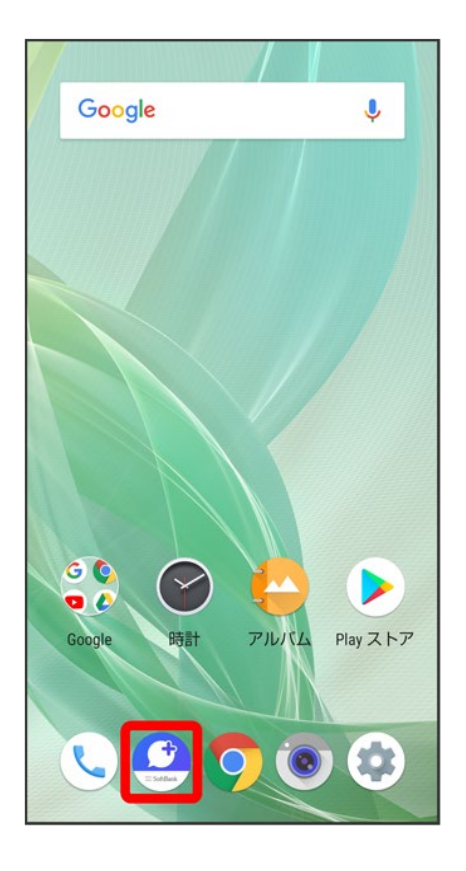

## $\overline{2}$

#### $\ddot{\cdot}$

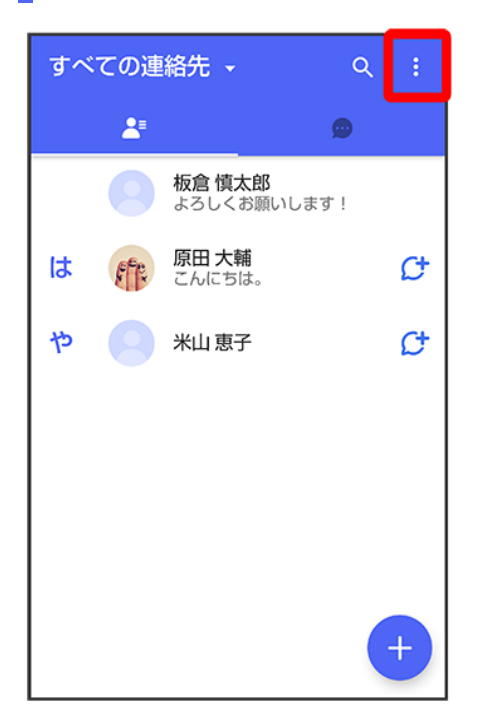

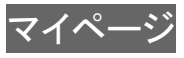

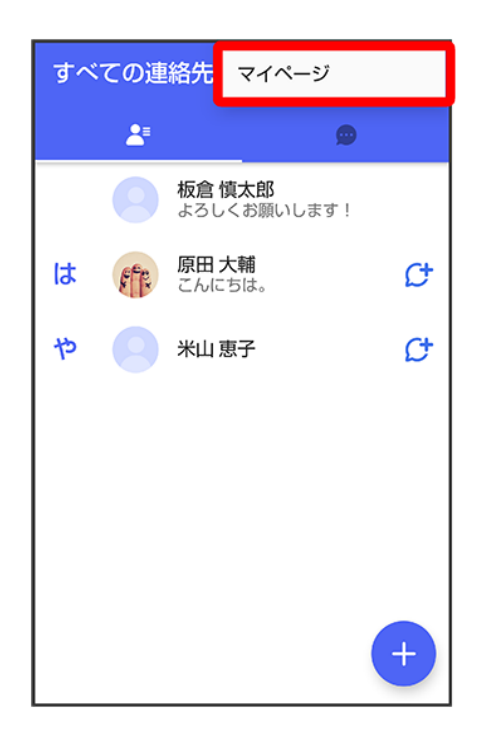

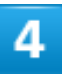

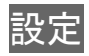

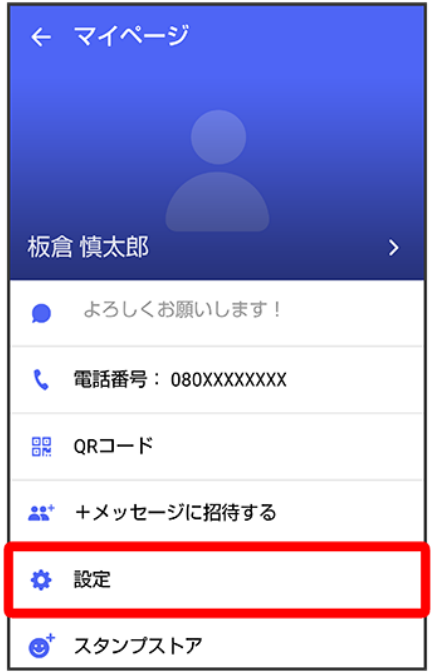

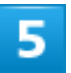

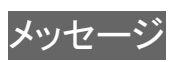

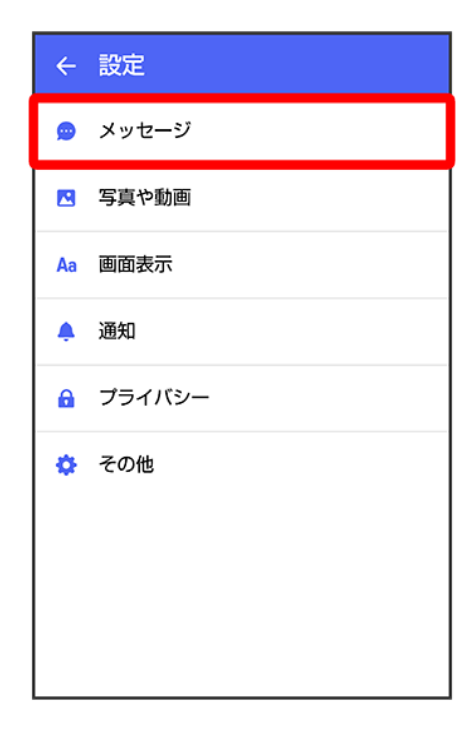

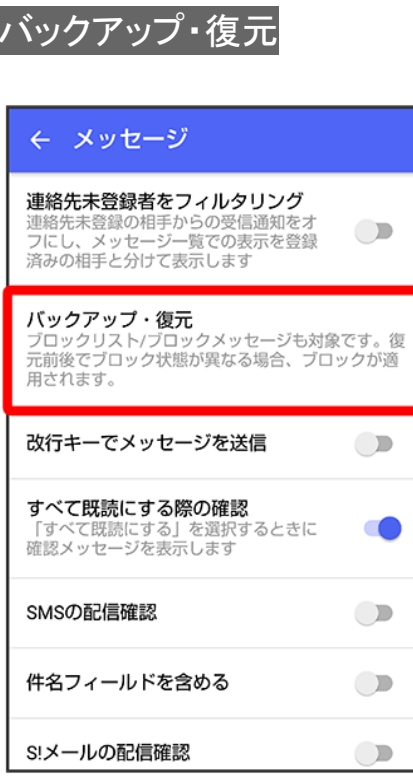

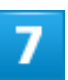

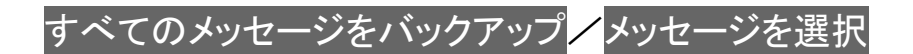

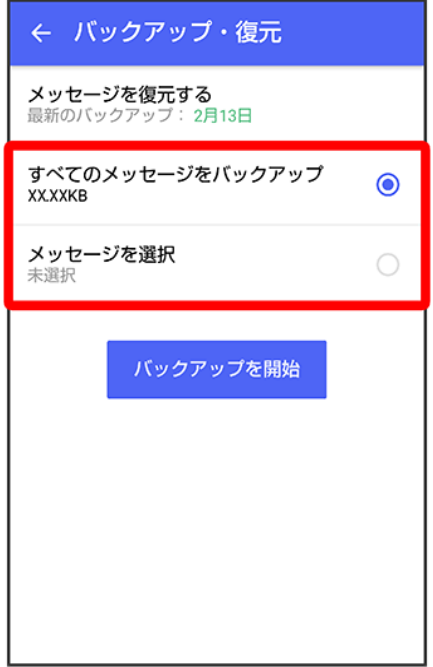

## ■ メッセージを選択<mark>をタップしたときは、バックアップしたいメッセージを選択●</mark>OK<mark>と操作してください。</mark>

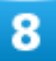

#### バックアップを開始

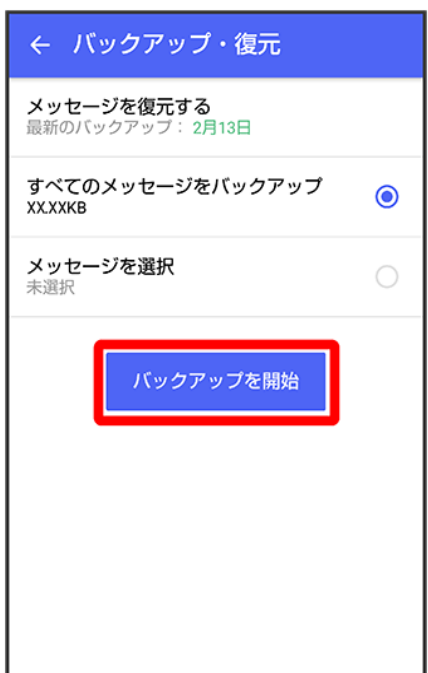

#### SoftBank サーバ

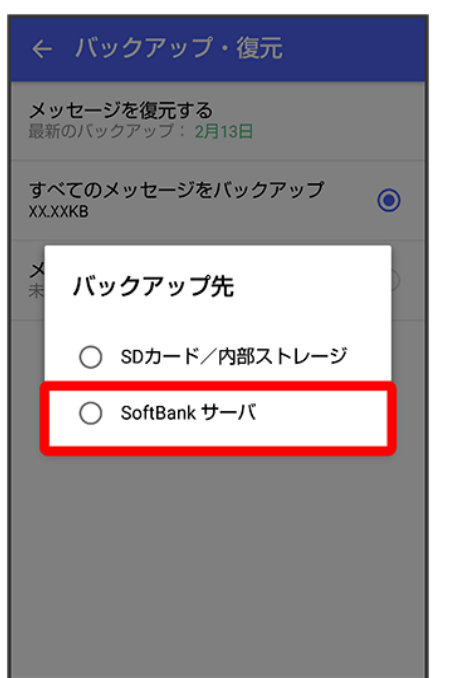

<mark>※</mark><br>ペッセージのバックアップが開始されます。

- 確認画面が表示されたときは、画面の指示に従って操作してください。
- SoftBankサーバ上のメッセージデータは、保存期限(30日間)を越えた場合、または+メッセージサービ スの初期化を行った場合に削除されます。

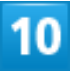

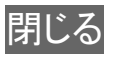

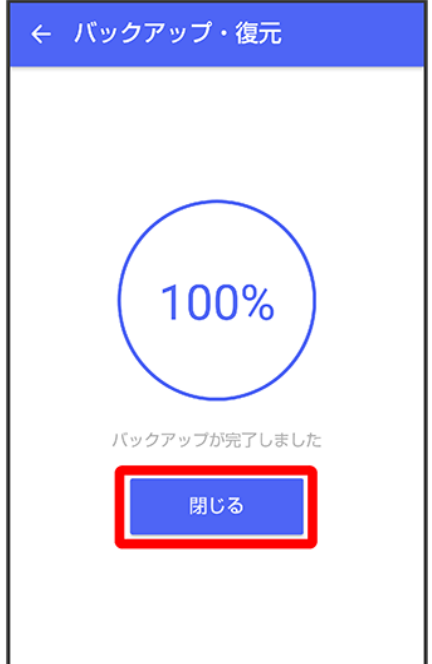

<mark>※</mark><br>メッセージのバックアップが完了します。

## メッセージデータを**SD**カードから復元する

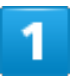

ホーム画面で (+メッセージ)

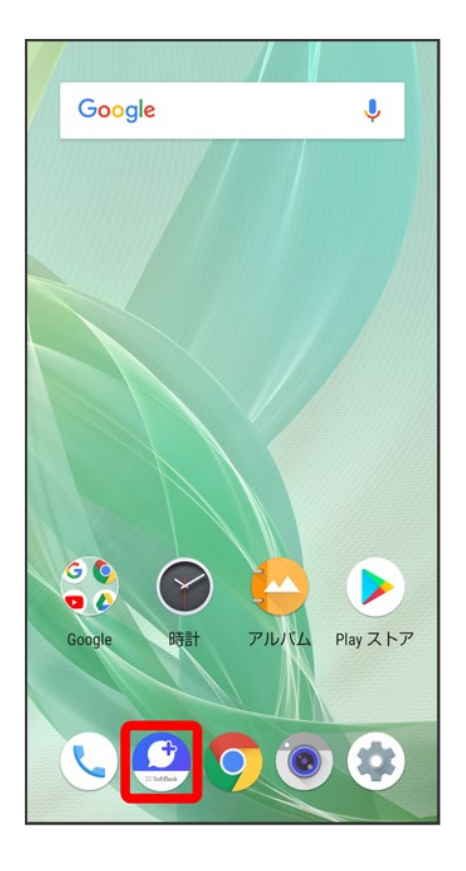

## $\overline{2}$

#### $\ddot{\cdot}$

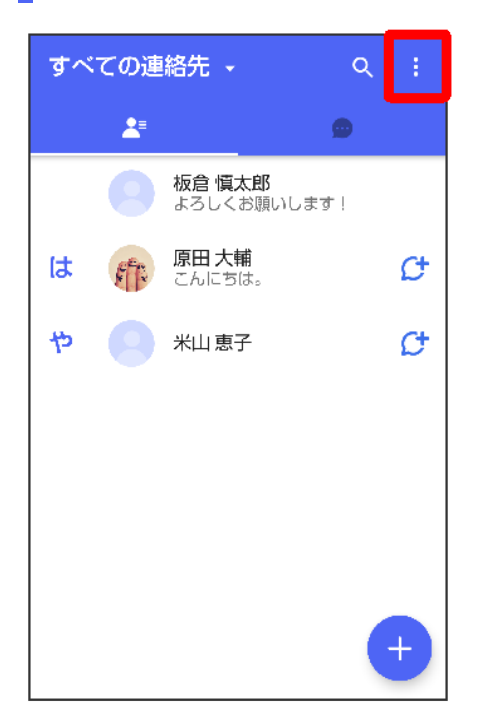

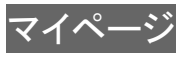

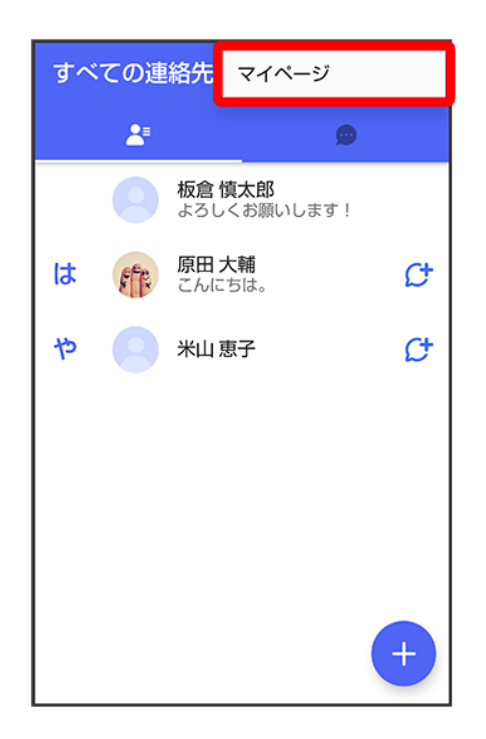

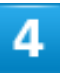

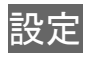

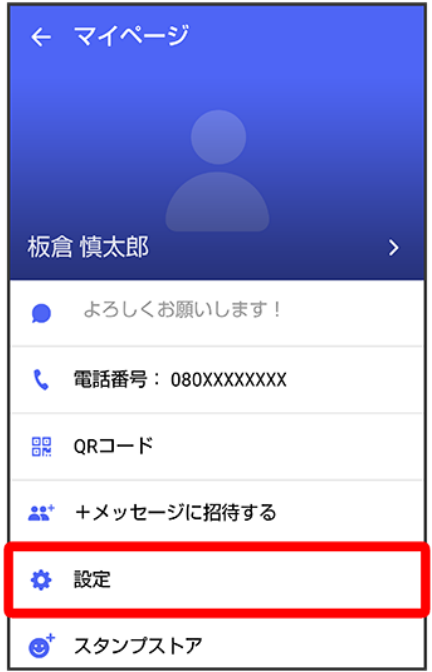

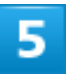

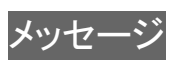

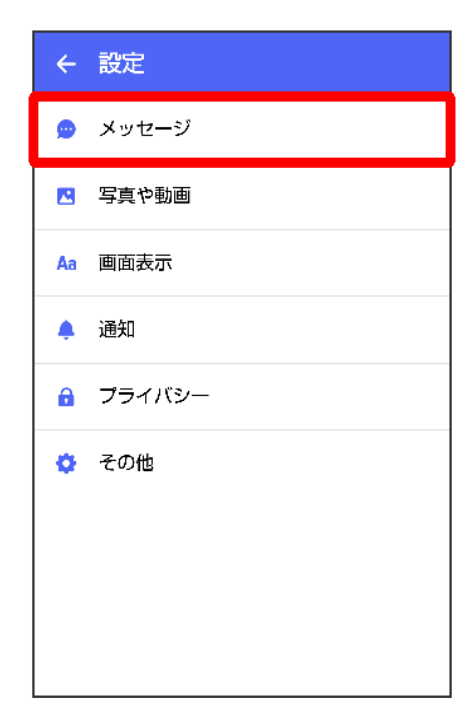

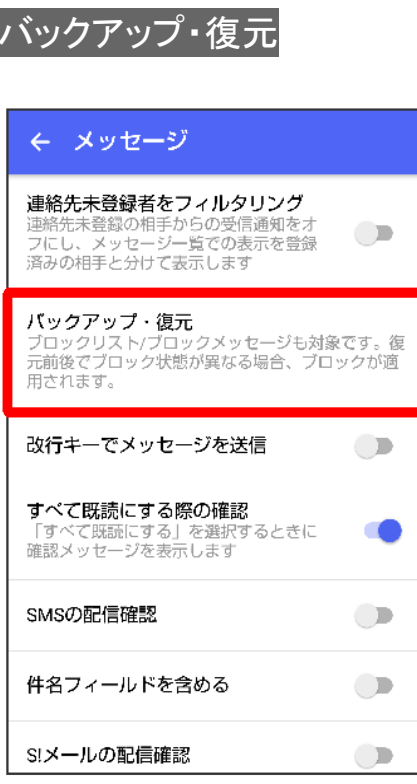

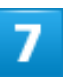

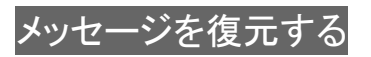

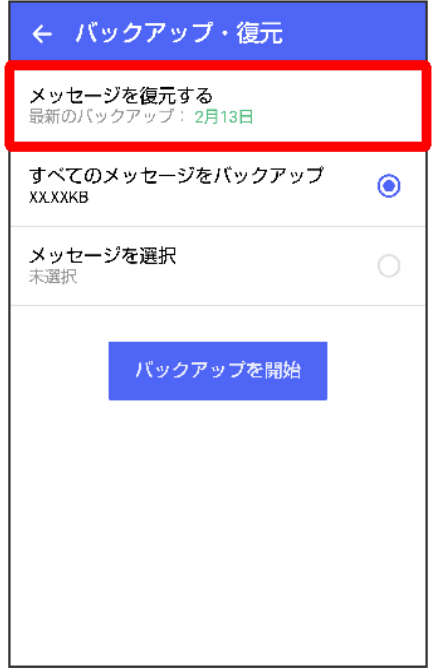

※3 復元データ選択画面が表示されます。

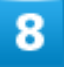

#### SDカードにバックアップしたデータを選択

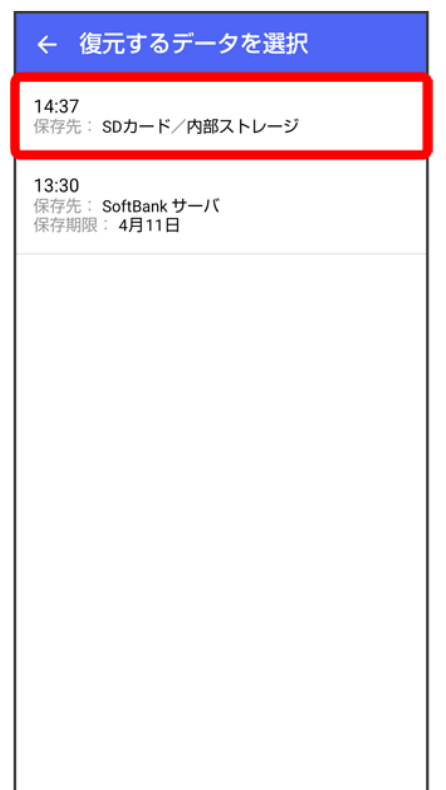

■ 確認画面が表示されたときは、画面の指示に従って操作してください。

#### $\overline{9}$

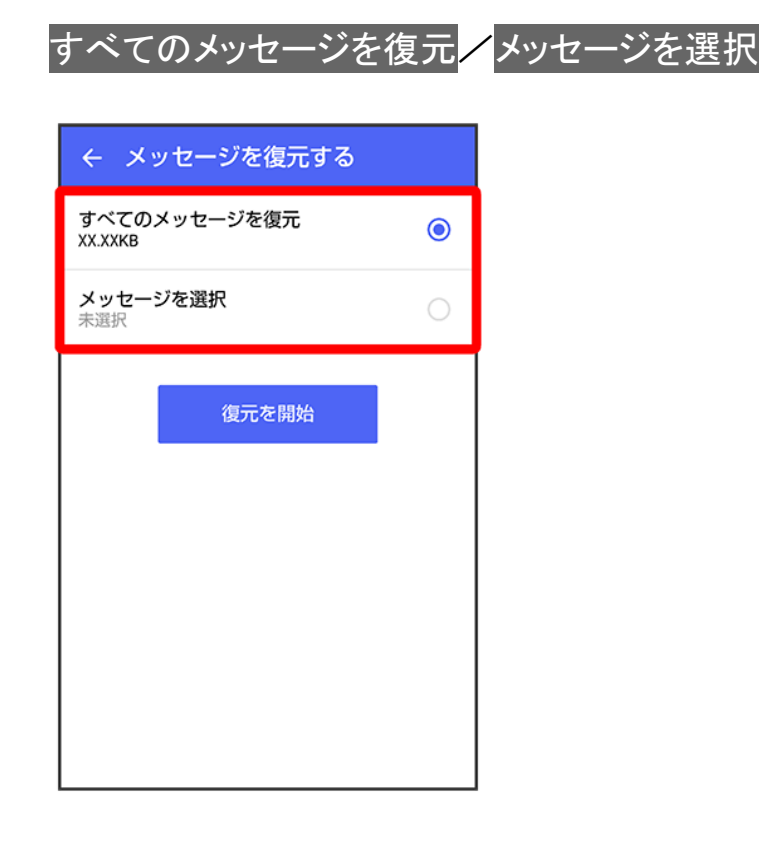

#### ■ メッセージを選択<mark>をタップしたときは、復元したいメッセージを選択●</mark>OK<mark>と操作してください。</mark>

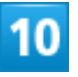

復元を開始

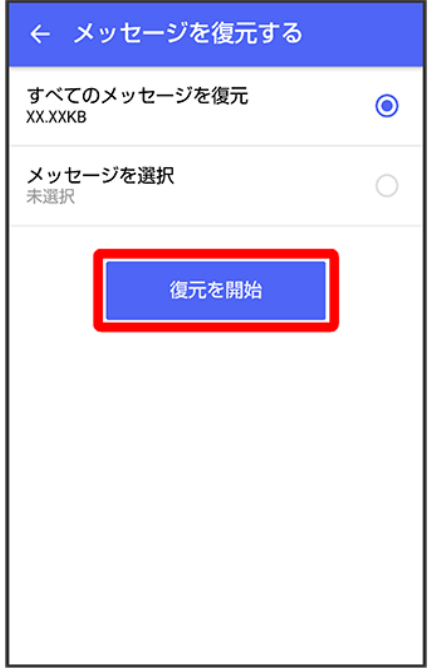

<mark>※</mark><br>メッセージの復元が開始されます。

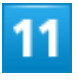

#### 閉じる

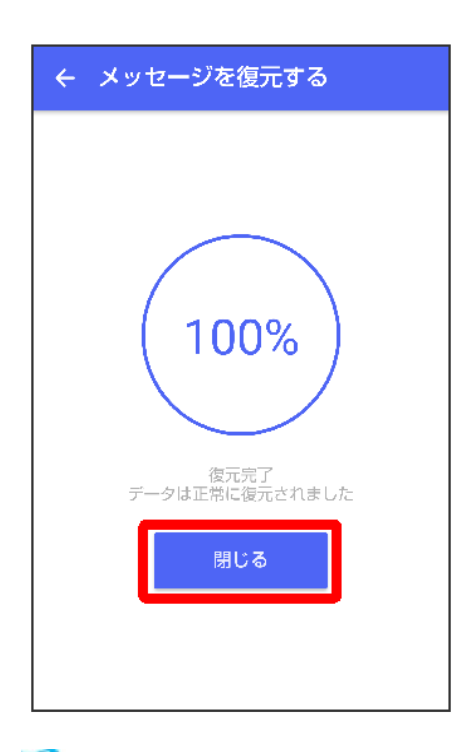

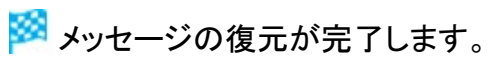

# メッセージデータを**SoftBank**サーバから復元する

 $\overline{\mathbf{1}}$ 

#### ホーム画面で<sup>1</sup>(+メッセージ)

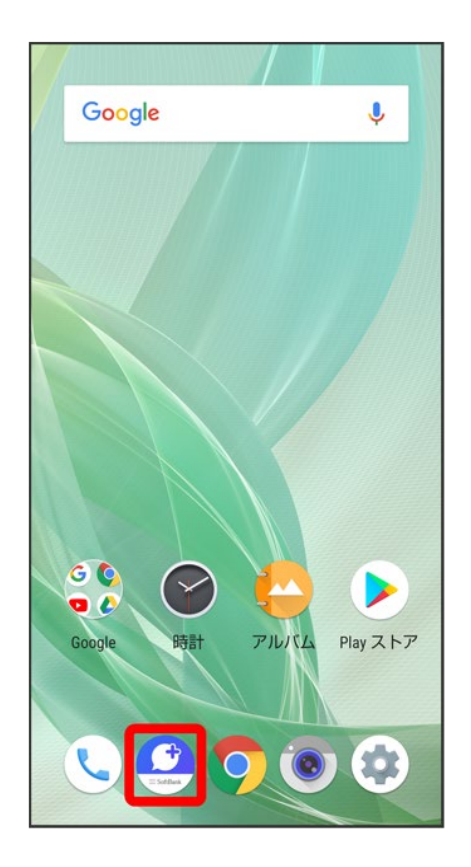

 $\overline{2}$ 

 $\ddot{\cdot}$ 

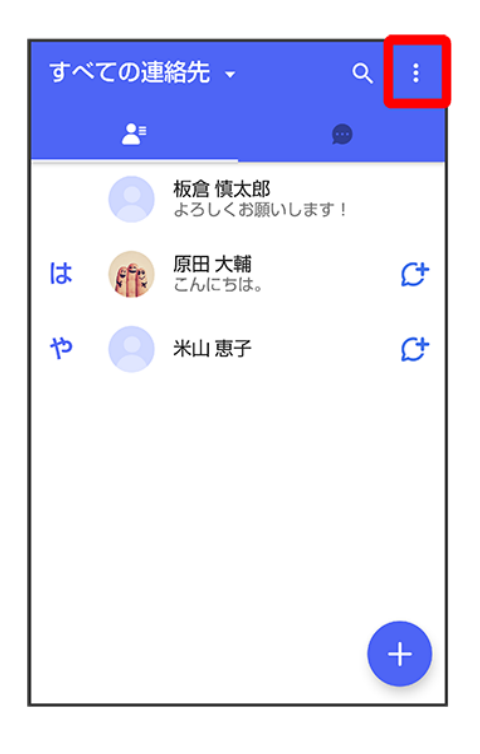

#### 3

#### マイページ

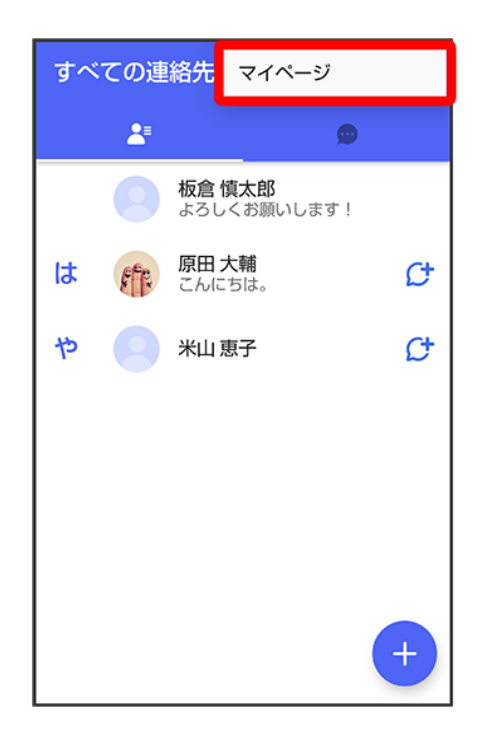

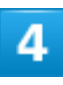

#### 設定

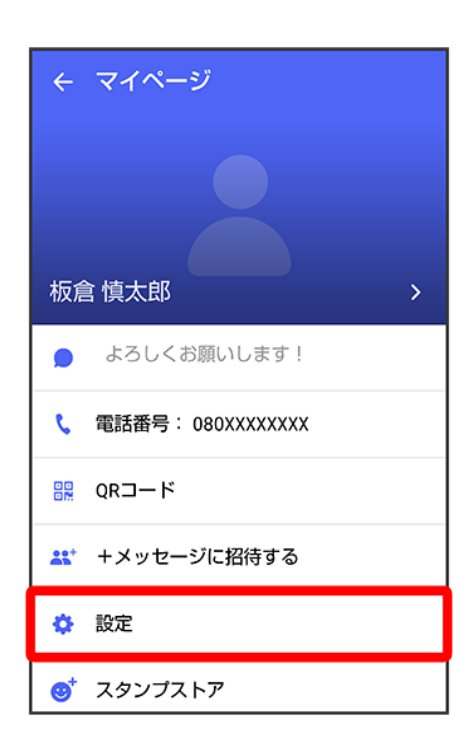

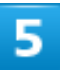

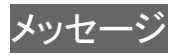

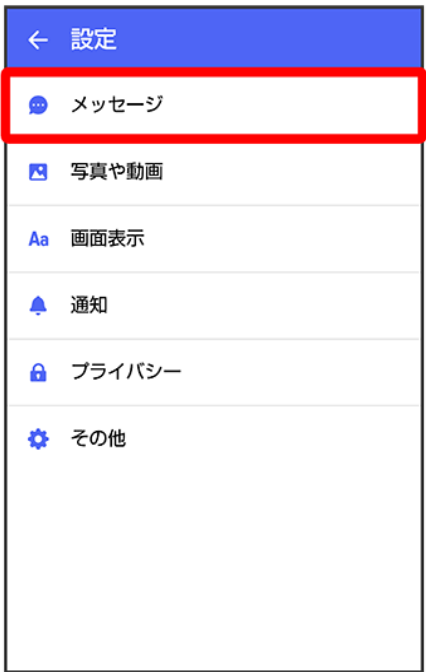

 $6\phantom{a}$ 

#### バックアップ・復元

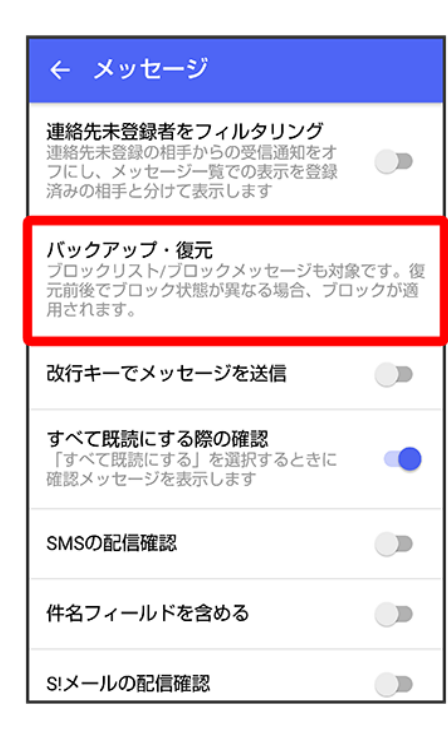

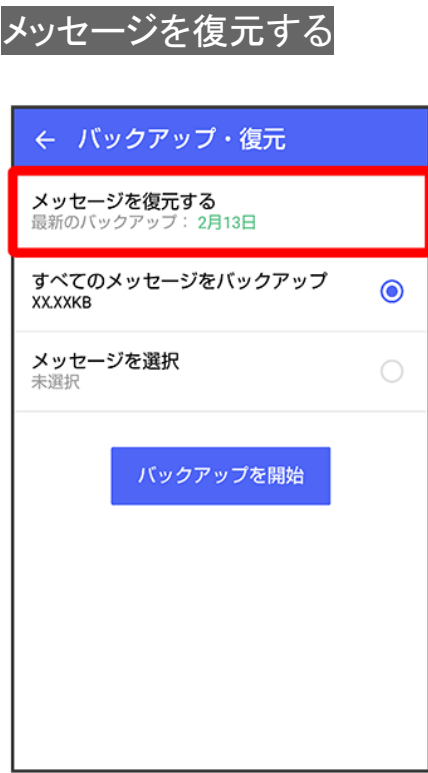

※3 復元データ選択画面が表示されます。

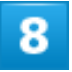

サーバーにバックアップしたデータを選択

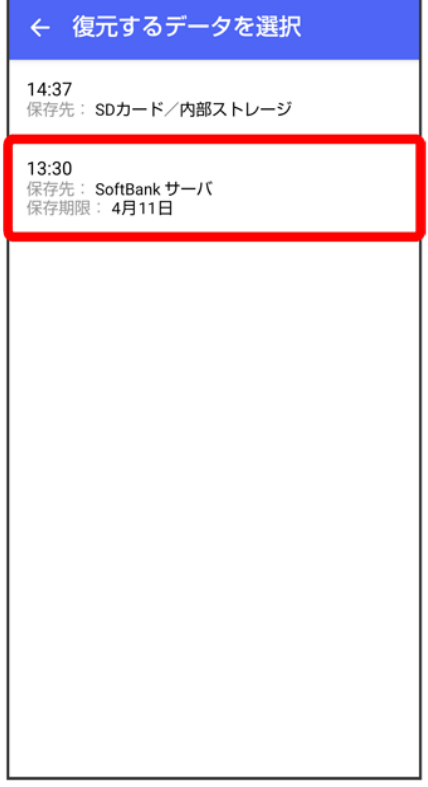

■ 確認画面が表示されたときは、画面の指示に従って操作してください。

## $9$

すべてのメッセージを復元/メッセージを選択

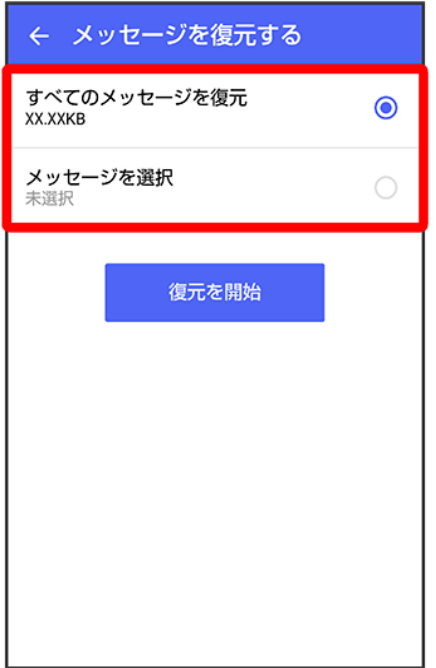

#### ■ メッセージを選択<mark>をタップしたときは、復元したいメッセージを選択●</mark>OK<mark>と操作してください。</mark>

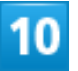

#### 復元を開始

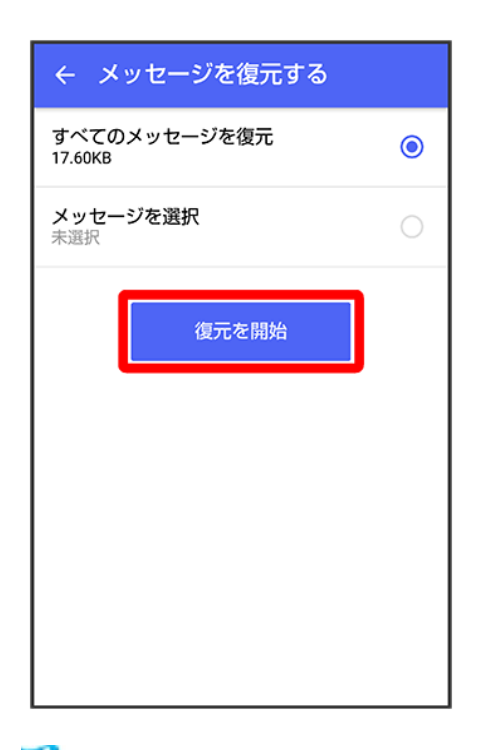

<mark>※</mark>メッセージの復元が開始されます。

182/224

メール

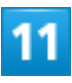

#### 閉じる

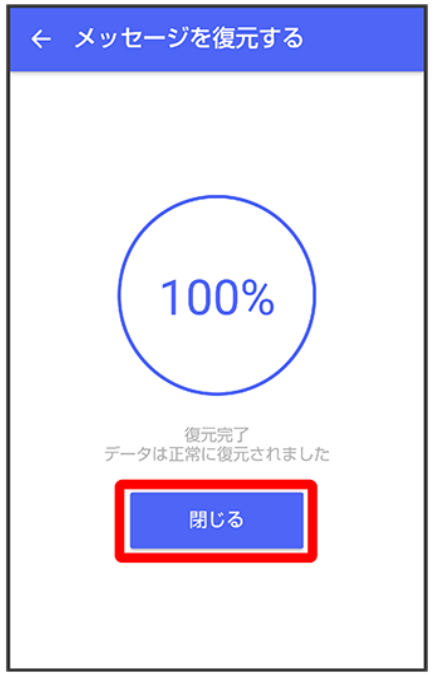

**※**メッセージの復元が完了します。

## **MNP**(他社へのお乗り換え)をする際にデータを引き継ぐ

MNP(他社へのお乗り換え)先の事業者でも+メッセージを利用する場合、以下のユーザー情報を引き継 ぐことができます。

- ・マイプロフィール
- ・グループ情報
- ・マイスタンプ
- ・未受信メッセージ
- 受信済みメッセージ等は引き継ぐことができませんので、あらかじめSDカードにバックアップしておいてく ださい。
- ユーザー情報引き継ぎの有効期限は、ユーザー情報引き継ぎ予約をしてから15日間です。有効期限内 に、お乗り換え後の端末でアプリを起動し、サービスを利用開始する必要があります。

ホーム画面で (+メッセージ)

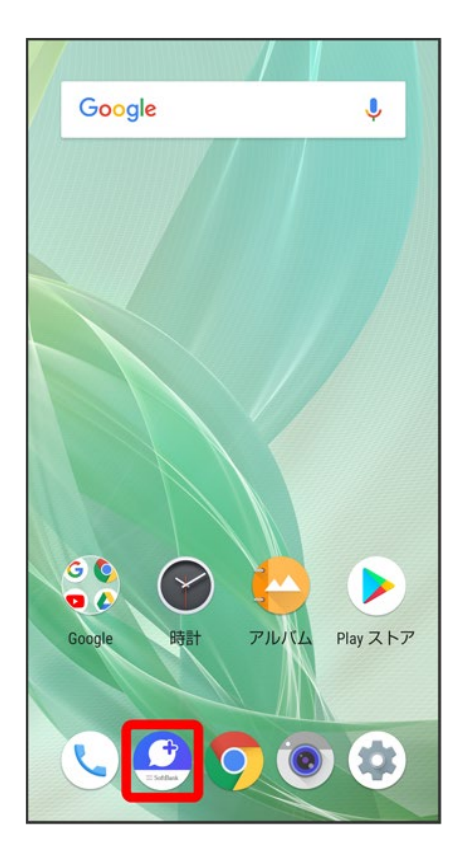

## $\overline{2}$

#### $\vdots$

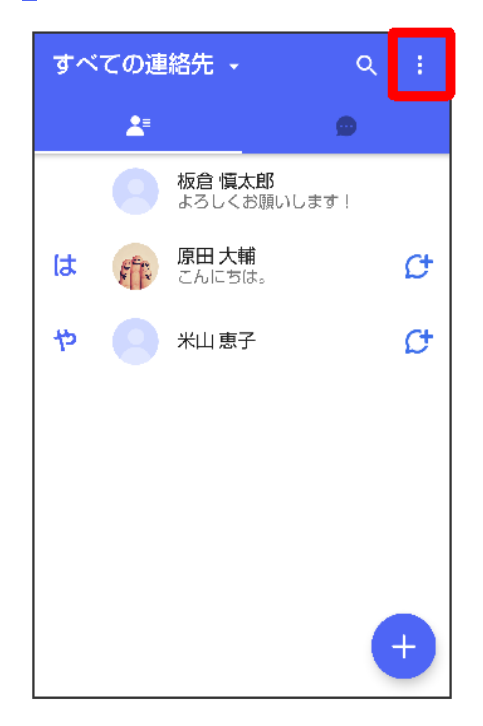

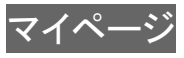

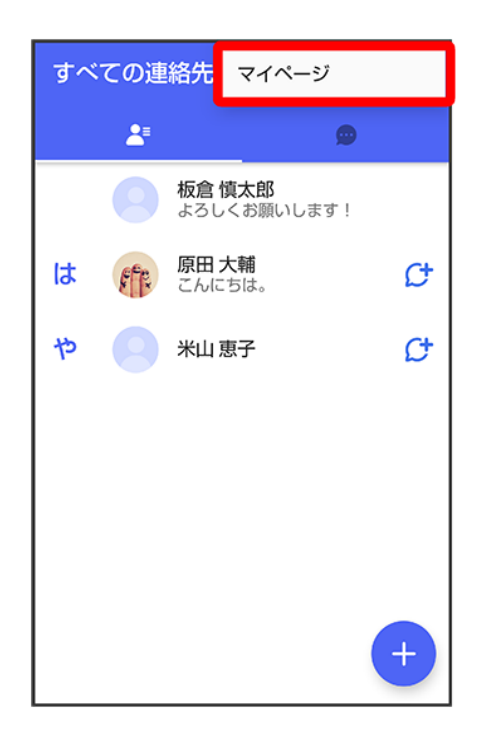

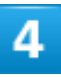

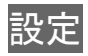

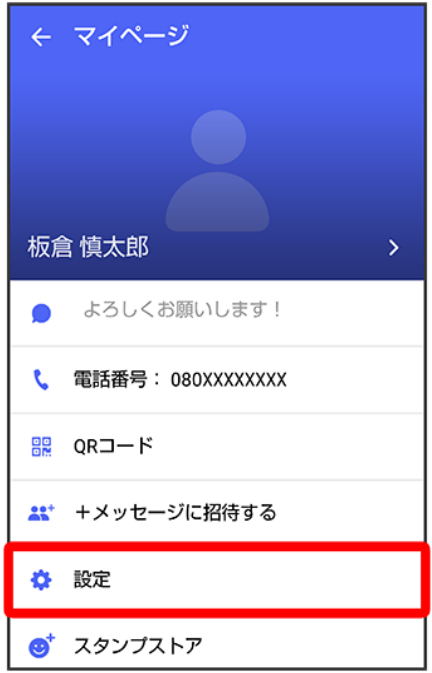

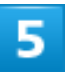

## その他

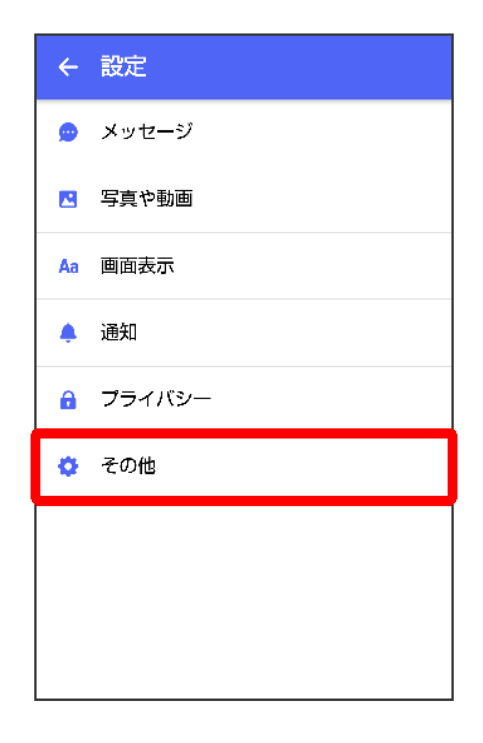

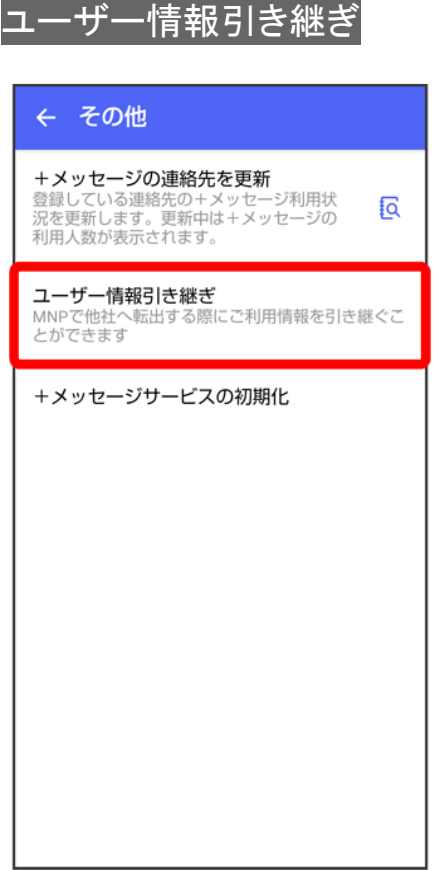

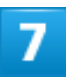

注意事項を確認 → 「同意します」の ( ■表示) → 予約

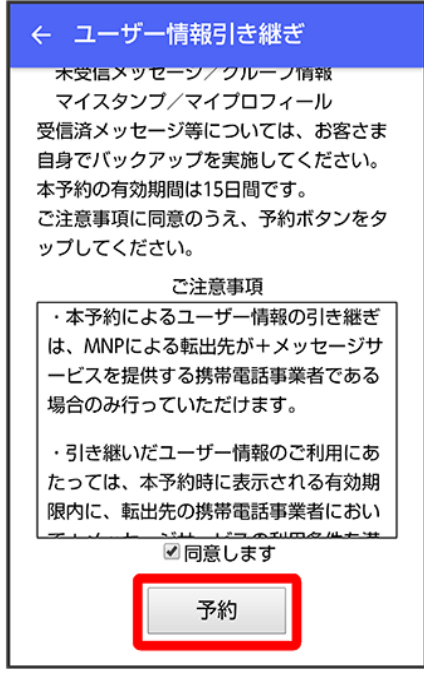

<mark>※3</mark> ユーザー情報の引き継ぎの予約が完了します。

## **MNP**について

MNP(携帯電話番号ポータビリティ)とは、携帯電話事業者を変更したときに現在の電話番号 をそのまま利用できる制度です。

## **Gmail**を利用する

Googleのメールサービス「Gmail」や、会社や自宅などで送受信している「eメール」を利用で きます。

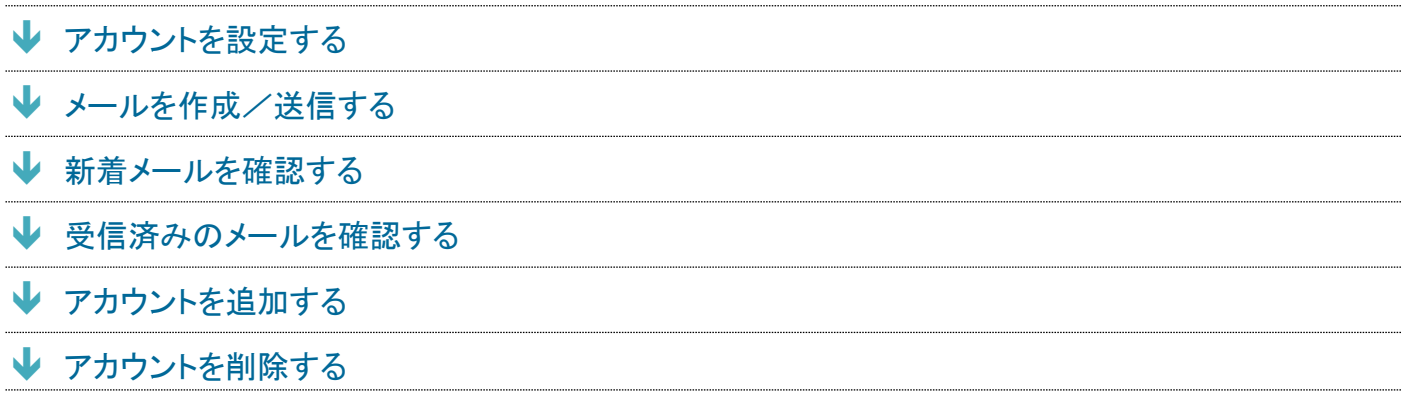

## アカウントを設定する

Gmailを利用するには、Google アカウントまたはeメールアカウントの設定が必要です。 はじめて (Gmail)を起動すると、アカウント設定画面が表示され、設定操作を行うことができます。

- ■すでにGoogle アカウントでログインしている場合は、アカウント設定画面は表示されません。別のアカ ウントを追加するときは、「アカウントを追加する」を参照してください。
- すでにお使いのアカウントを設定するときは、ユーザー名(ユーザーID)やパスワード、サーバー名など の情報が必要です。

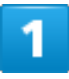

ホーム画面でお気に入りトレイを画面上部までドラッグ (Google) – (Gmail)

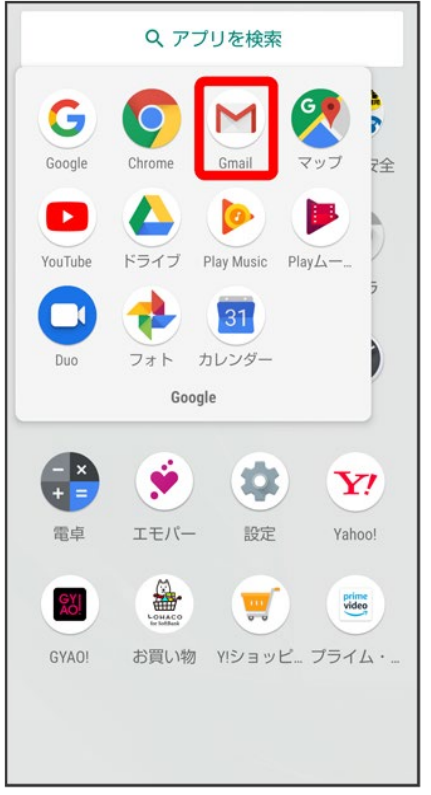

<mark>※3</mark> アカウント設定画面が表示されます。

■ 確認画面が表示されたときは画面に従って操作してください。

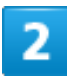

メールアドレスを追加

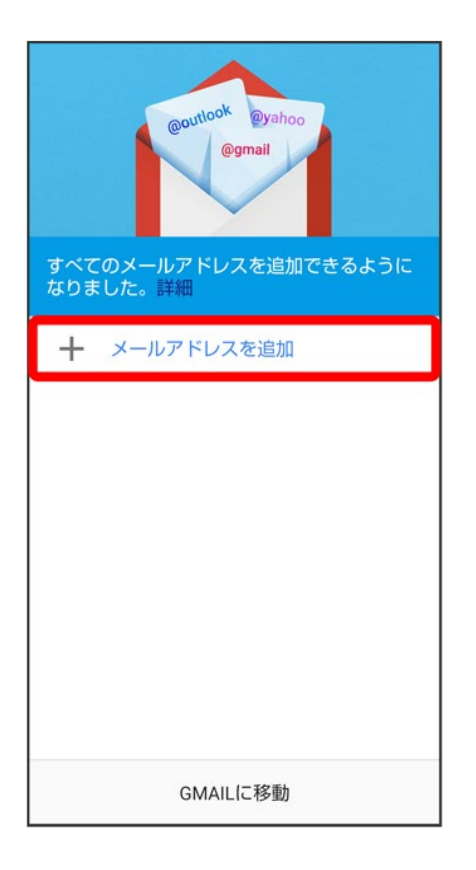

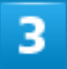

追加するアカウントの種類をタップ

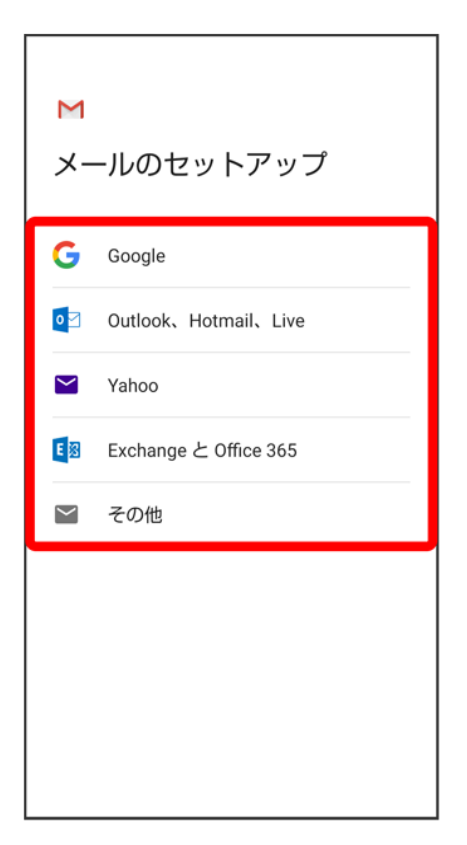

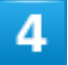

画面に従って操作

<mark>※</mark> アカウントが設定されます。

# メールを作成/送信する

1

ホーム画面でお気に入りトレイを画面上部までドラッグ

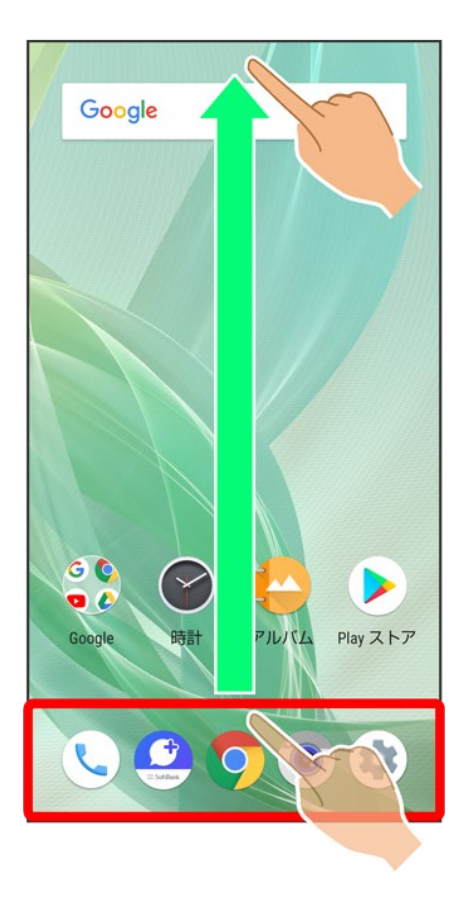

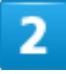

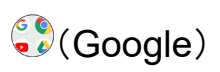

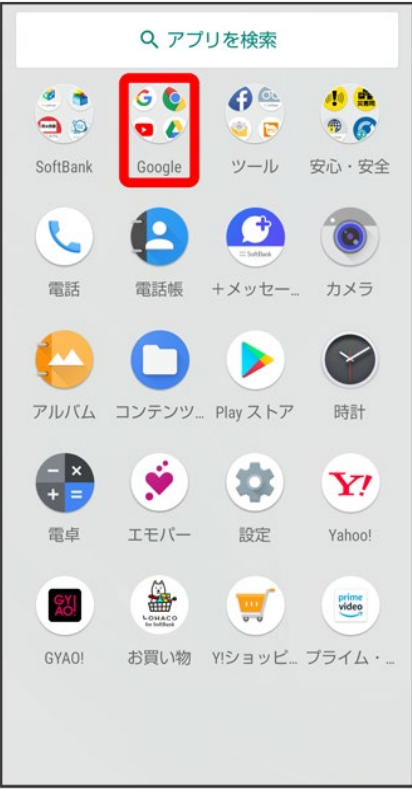

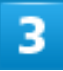

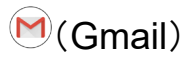

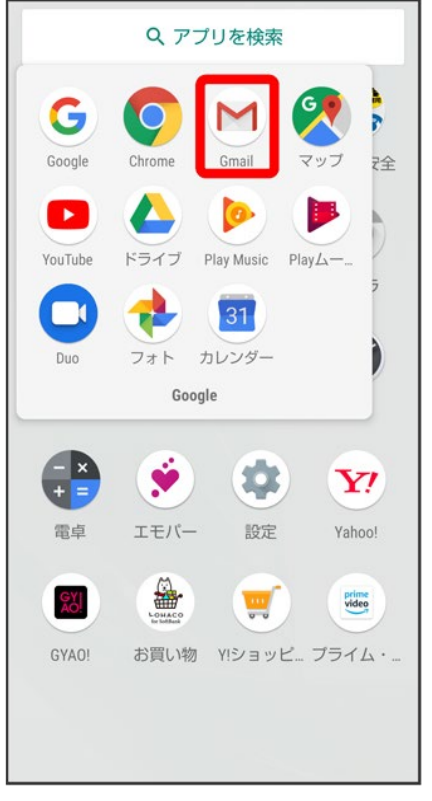

<mark>※</mark><br>ヘールー覧画面が表示されます。

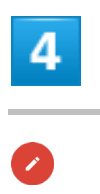

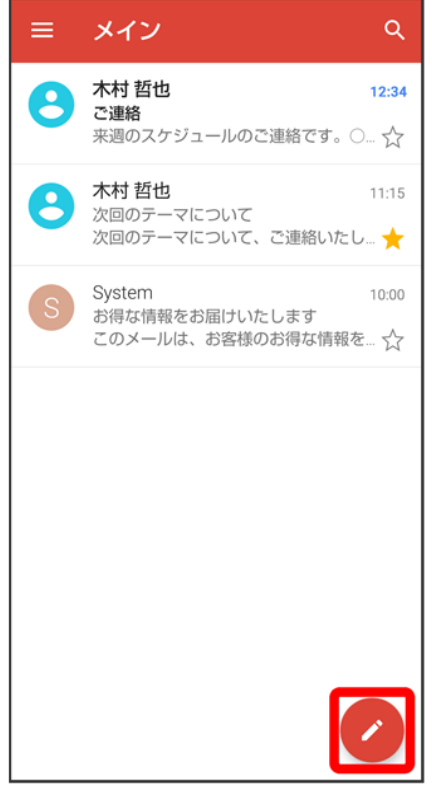

<mark>※3</mark>メール作成画面が表示されます。

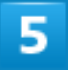

宛先/件名/本文を入力●

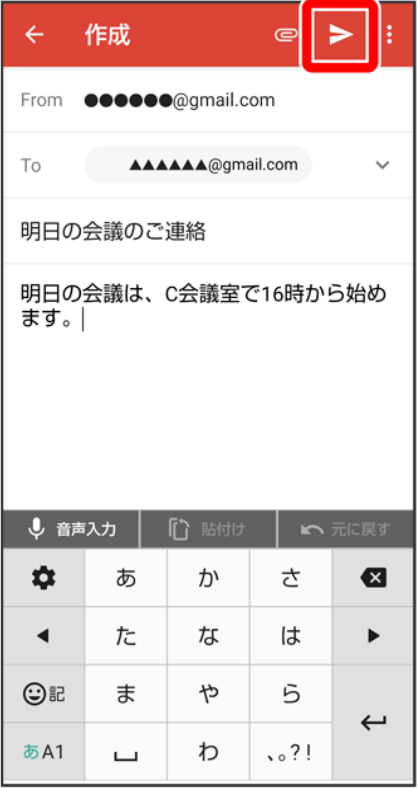

※ メールが送信されます。

■ メール作成時の操作 **Cc**/**Bcc**を追加する メール作成画面で、宛先の ● 宛先を入力 ファイルを添付する ー・・・・。<br>メール作成画面で つファイルを添付 ■保存先を選択 ■添付するファイルを選択 ■ ドライブから挿入を選択すると、Google ドライブに保存したファイルを添付できます。 電話帳から宛先を選択する ー……。<br>メール作成画面で8<mark>つ</mark>コンタクトから追加Ω宛先を選択 情報保護モードを設定する ……………<br>メール作成画面で8<mark>●</mark>情報保護モード<mark>●</mark>各項目を設定●保存 作成中のメールを下書きとして保存する メール作成中に → 下書きを保存 作成中のメールを破棄する メール作成画面で <mark>◇</mark>破棄●破棄
## 新着メールを確認する

新着メールを受信すると、ロック画面に新着メッセージ通知が表示されます。

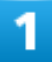

#### ロック画面で新着メッセージ通知を2回タップ

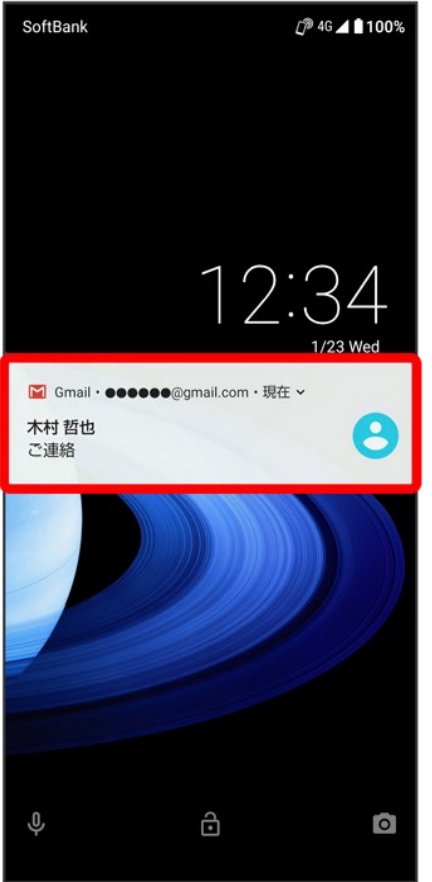

- <mark>※3</mark>メール詳細画面が表示されます。
	- 新着メールが2件以上あるときは、メール一覧画面が表示されます。確認する新着メールをタップしてく ださい。
	- - - - 。<br>■ 画面ロックを解除しているときは、ステータスバーにM/Mが表示されます。ステータスバーを下にドラ ッグして通知をタップしてください。

# 受信済みのメールを確認する

 $\overline{1}$ 

### ホーム画面でお気に入りトレイを画面上部までドラッグ

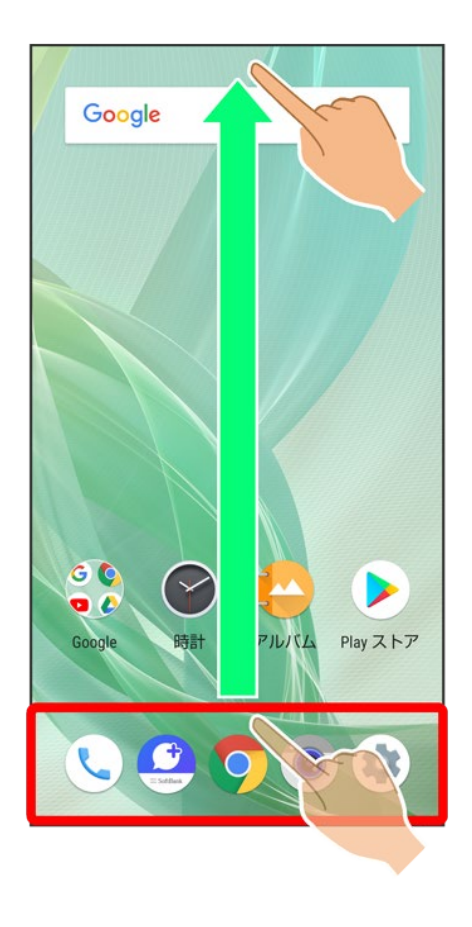

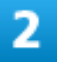

(Google)

199/224 メール

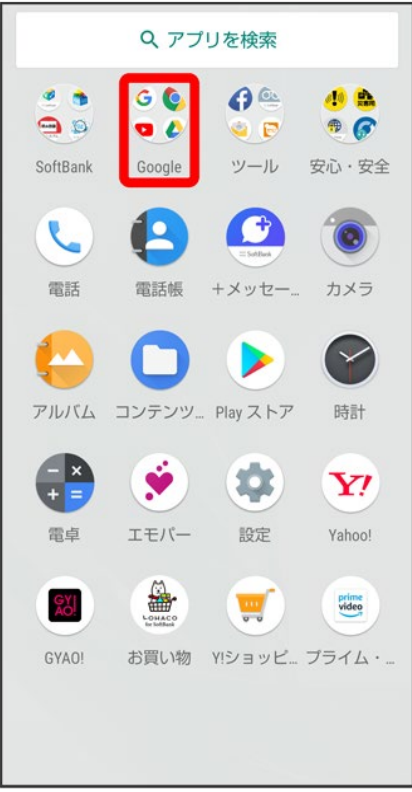

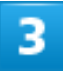

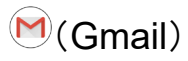

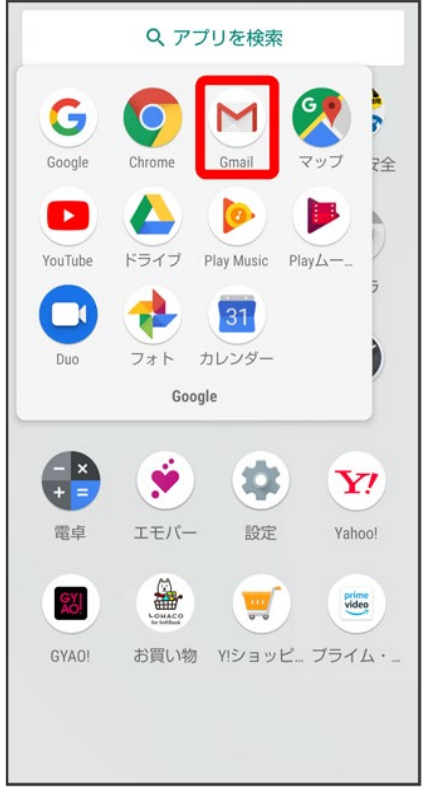

<mark>※</mark><br>メールー覧画面が表示されます。

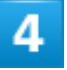

確認するメールをタップ

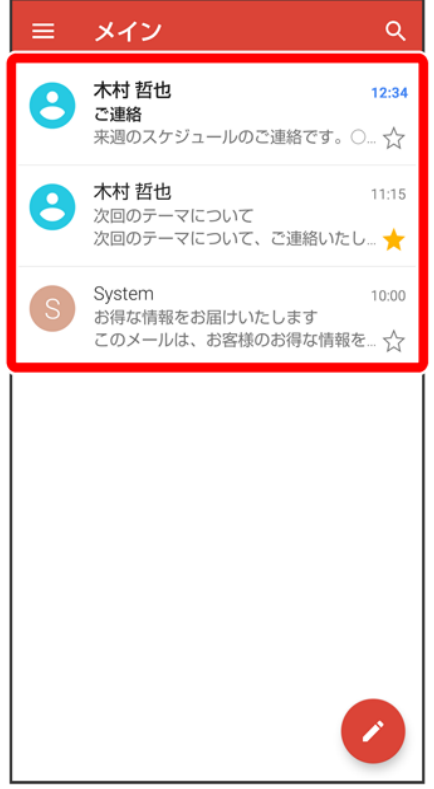

メール詳細画面が表示されます。

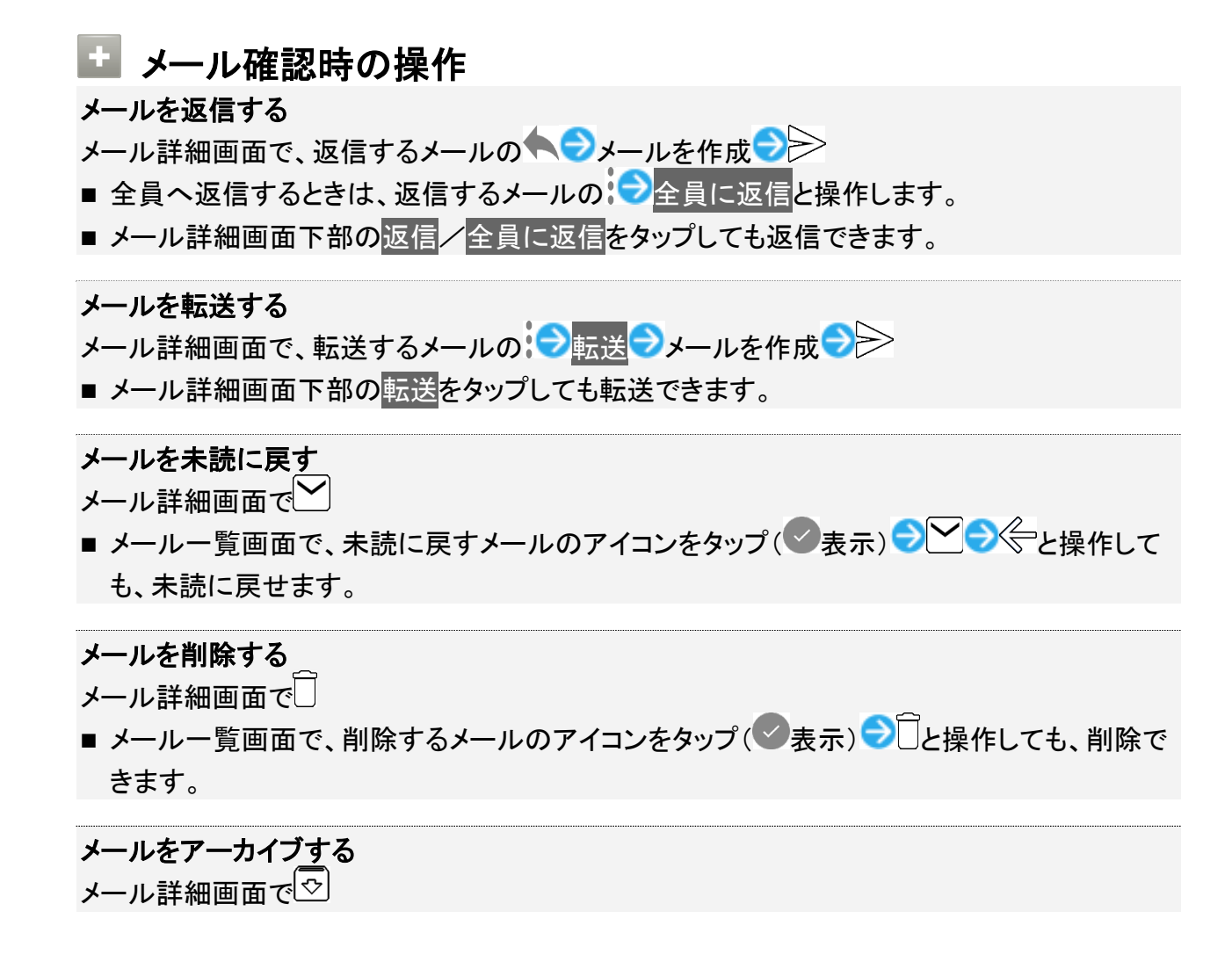

■ メール一覧画面で、アーカイブするメールのアイコンをタップ(◇表示)●©と操作しても、 アーカイブできます。

#### アカウントを手動で同期する

メール一覧画面で、画面を下にドラッグ

■ 自動同期の設定にかかわらず、手動で同期できます。

## アカウントを追加する

ここでは、Googleのメールアカウント追加を例に説明します。

■ すでにお使いのアカウントを設定するときは、ユーザー名(ユーザーID)やパスワード、サーバー名など の情報が必要です。

1

ホーム画面でお気に入りトレイを画面上部までドラッグ

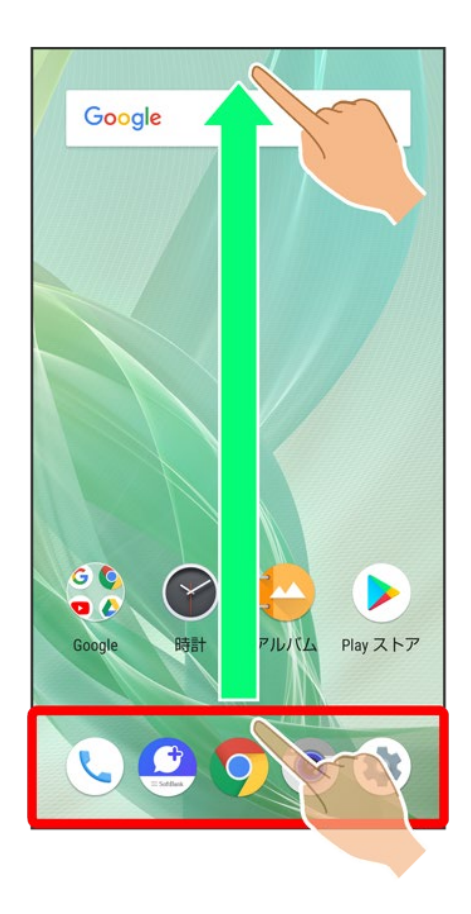

# $\mathbb{C}$  (Google)

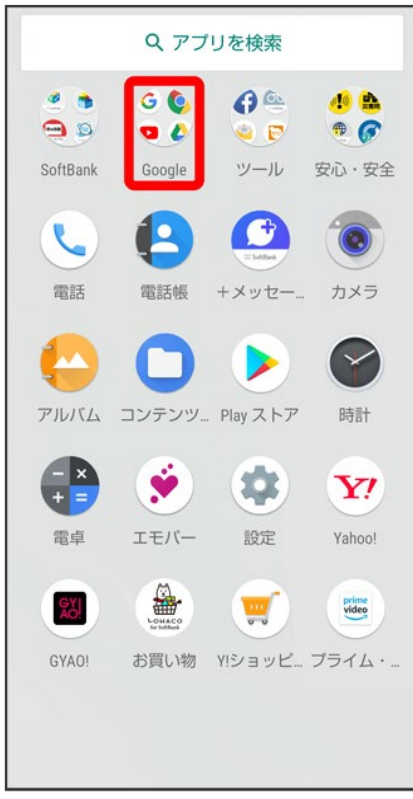

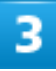

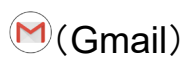

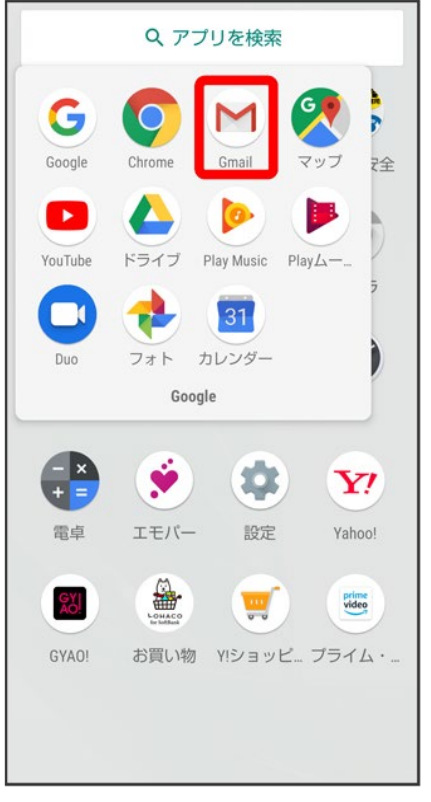

<mark>※</mark><br>メールー覧画面が表示されます。

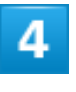

**I** 

205/224 メール

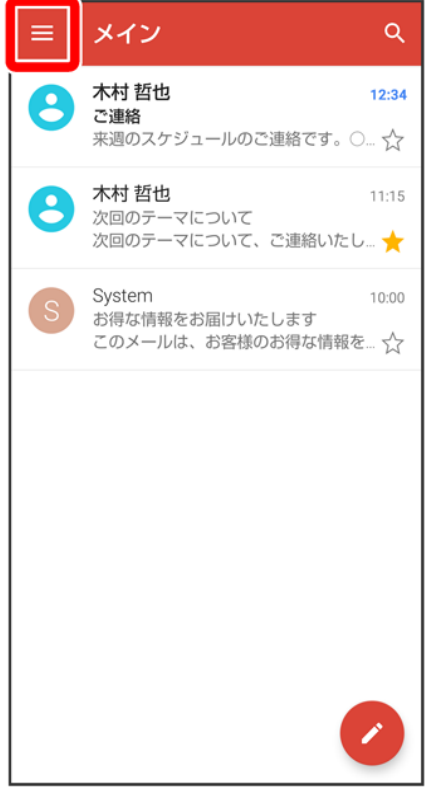

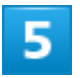

現在のアカウントをタップ

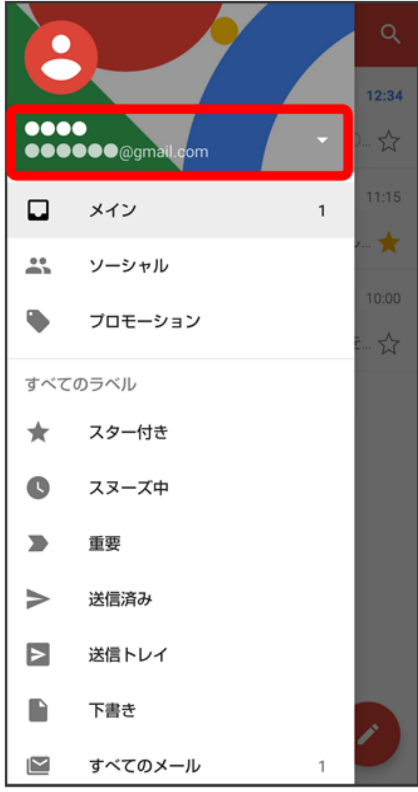

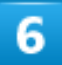

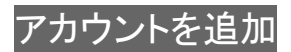

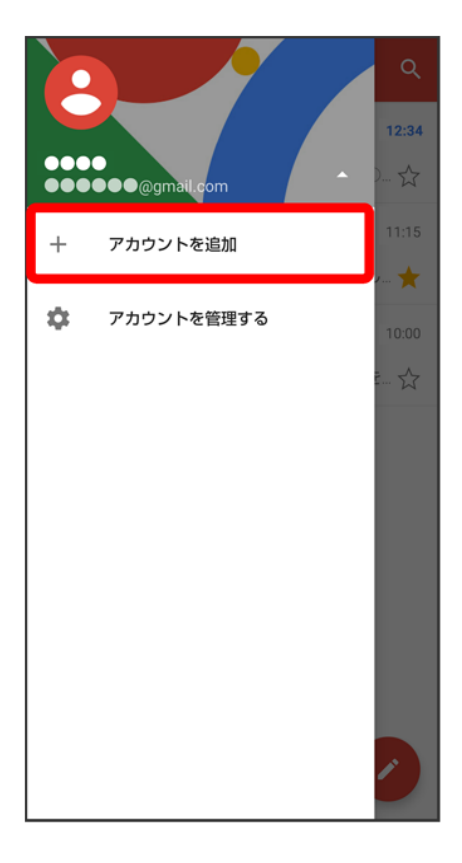

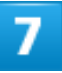

### Google

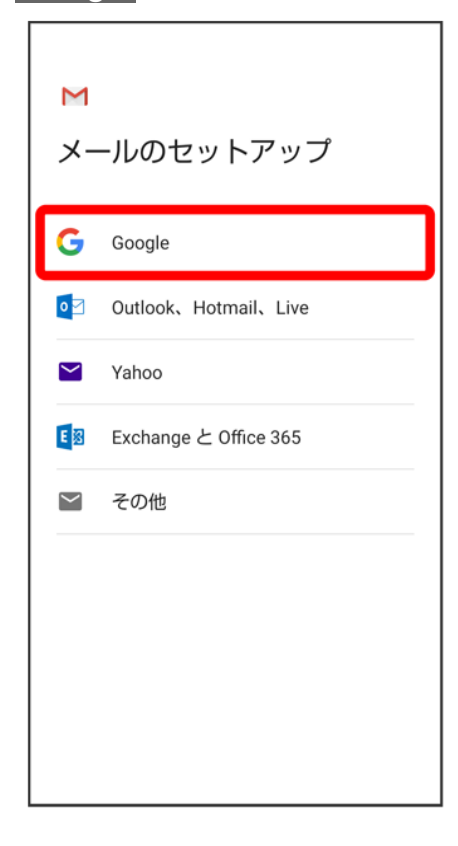

208/224 メール

## $\overline{\mathbf{8}}$

画面に従って操作

<mark>※</mark>アカウントが追加されます。

# アカウントを削除する

1

ホーム画面でお気に入りトレイを画面上部までドラッグ●◎(設定)

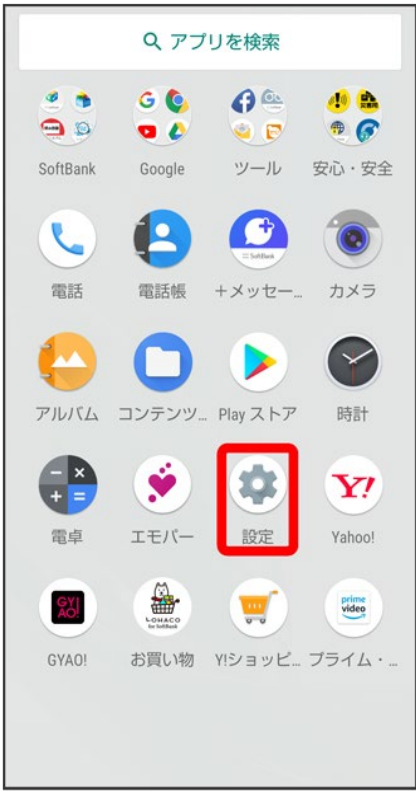

<mark>アカウント●</mark>削除するアカウントをタップ

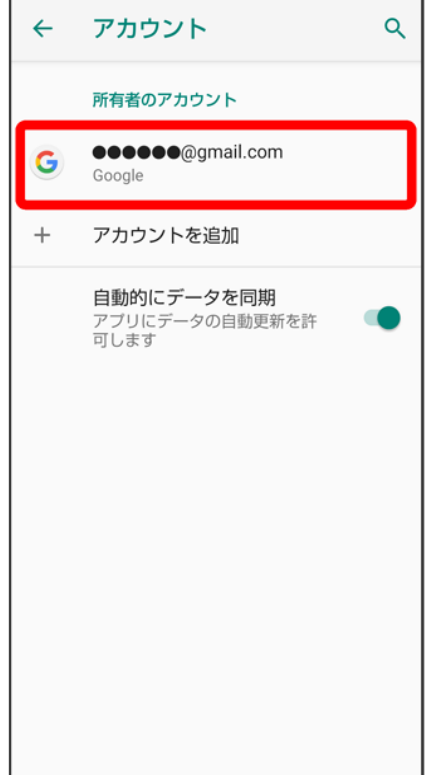

 $\overline{\mathbf{3}}$ 

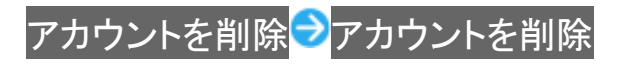

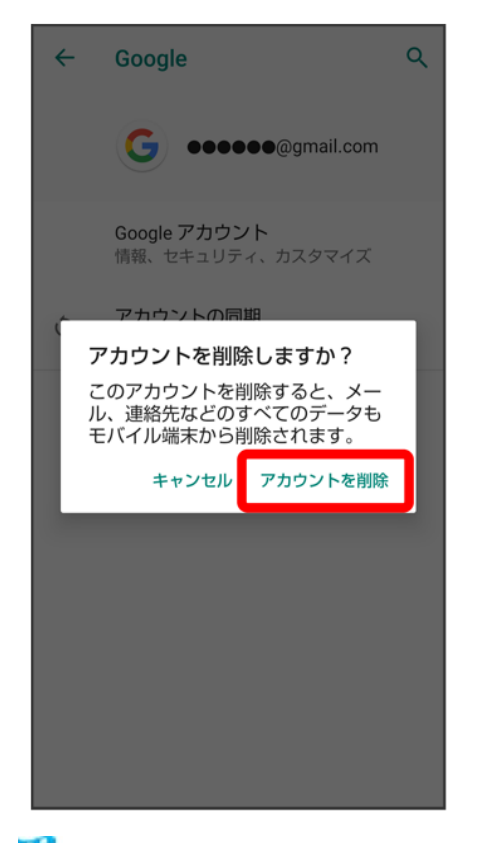

<mark>※</mark>アカウントが削除されます。

# **e**メールを利用する

eメール専用アプリ<sup>®</sup>(メール)を利用して、「eメール」を送受信することができます。

↓ アカウントを設定する ↓ メールを作成/送信する ↓ 新着メールを確認する ↓ 受信済みのメールを確認する アカウントを追加する ↓ アカウントを削除する

## アカウントを設定する

eメールを利用するときは、eメールアカウントの設定が必要です。 はじめてい/メール)を起動すると、アカウント設定画面が表示され、設定操作を行うことができます。 ■ お使いのeメールのユーザー名(ユーザーID)やパスワード、サーバー名などの情報が必要です。

1

ホーム画面でお気に入りトレイを画面上部までドラッグ → (ツール) → (メール)

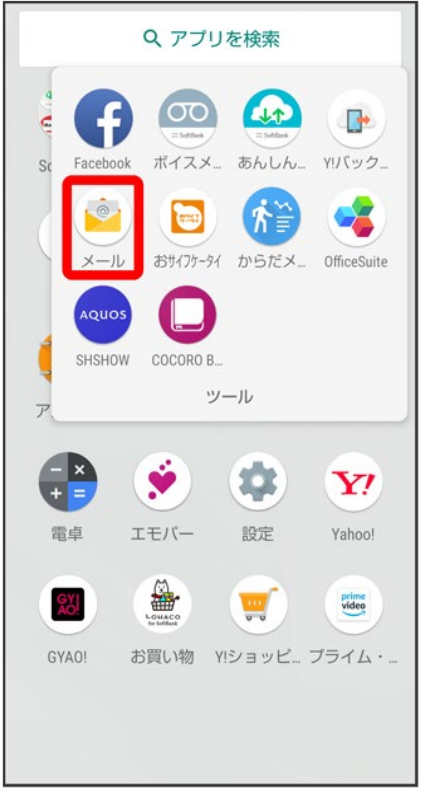

<mark>※3</mark> はじめて起動したときは、アカウント設定画面が表示されます。

■ 確認画面が表示されたときは画面に従って操作してください。

 $\overline{2}$ 

画面に従ってアカウントを設定

<mark>※3</mark> アカウントの設定が完了します。

# メールを作成/送信する

 $\overline{\mathbf{1}}$ 

ホーム画面でお気に入りトレイを画面上部までドラッグ ● (ツール) ● ◎ (メール)

213/224 メール

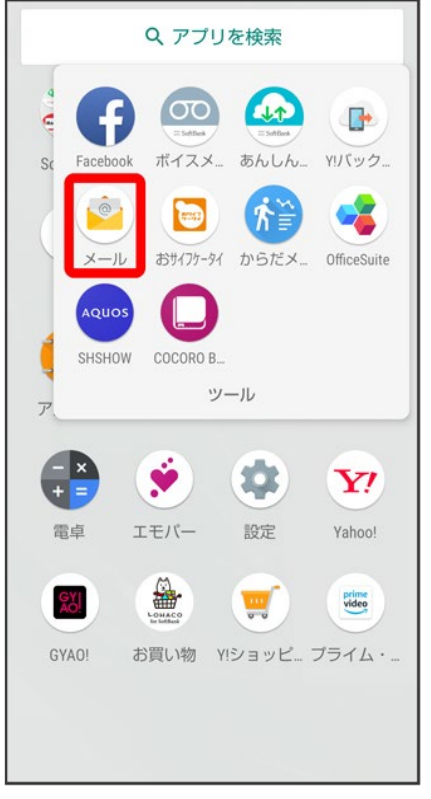

<mark>※</mark><br>ヘールー覧画面が表示されます。

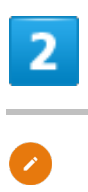

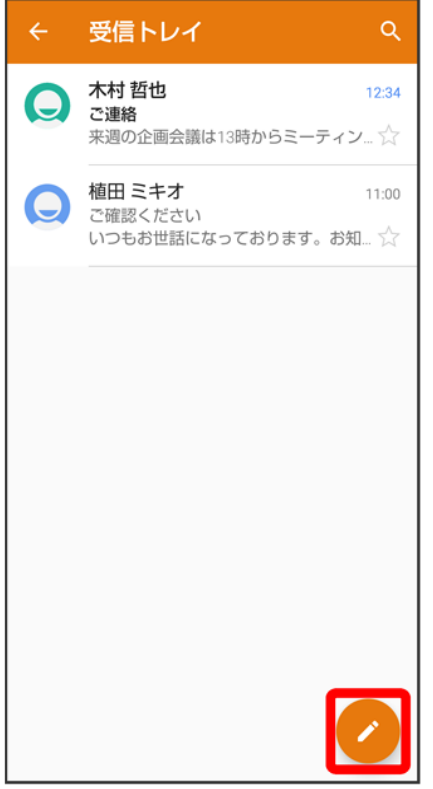

<mark>※</mark><br>メール作成画面が表示されます。

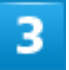

宛先/件名/本文を入力●

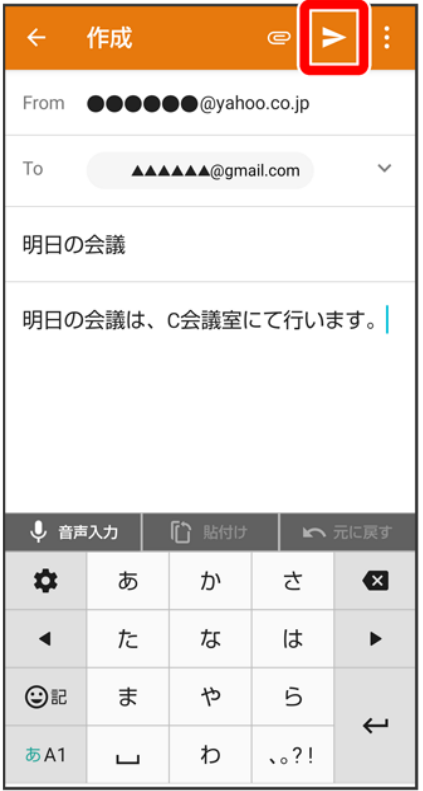

※ メールが送信されます。

エメール作成時の操作 **Cc**/**Bcc**を追加する メール作成画面で、宛先の◇◎宛先を入力 ファイルを添付する ・・・・・ コ,,,,,,,,,,<br>メール作成画面で ファイルを添付 → 保存先を選択 → 添付するファイルを選択 作成中のメールを下書きとして保存する メール作成中に8<mark>→</mark>下書きを保存 作成中のメールを破棄する メール作成画面で みぬ寒●破棄 メール本文にクイック返信を追加する メール作成画面で フィック返信を挿入 → 挿入する文章を選択

## 新着メールを確認する

新着メールを受信すると、ロック画面に新着メッセージ通知が表示されます。

#### ロック画面で新着メッセージ通知を2回タップ

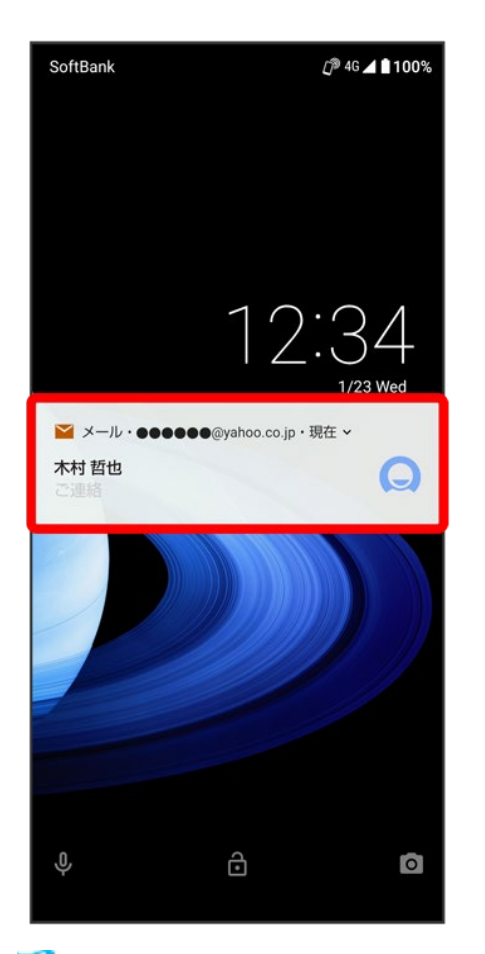

<mark>※3</mark>メール詳細画面が表示されます。

- 新着メールが2件以上あるときは、メール一覧画面が表示されます。確認する新着メールをタップしてく ださい。
- 画面ロックを解除しているときは、ステータスバーに あぶ表示されます。 ステータスバーを下にドラッグし て通知をタップしてください。

## 受信済みのメールを確認する

ホーム画面でお気に入りトレイを画面上部までドラッグ●●(ツール)●●(メール)

217/224

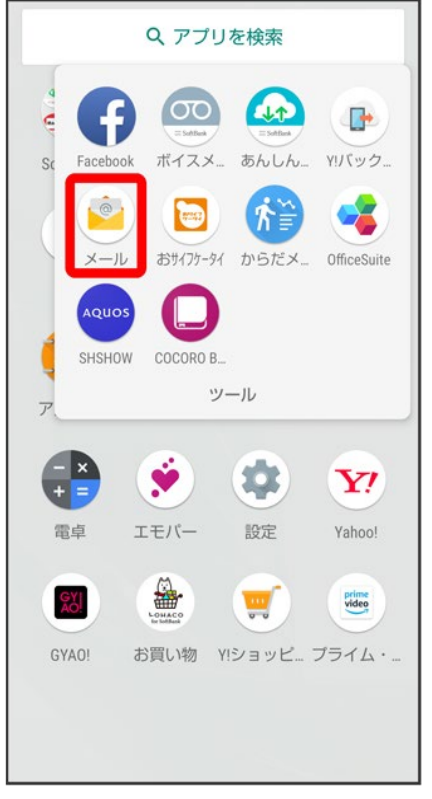

<mark>※</mark><br>メールー覧画面が表示されます。

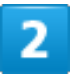

確認するメールをタップ

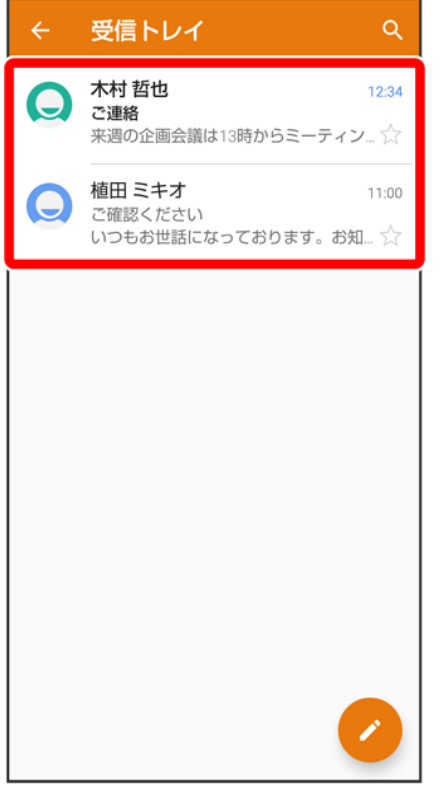

メール詳細画面が表示されます。

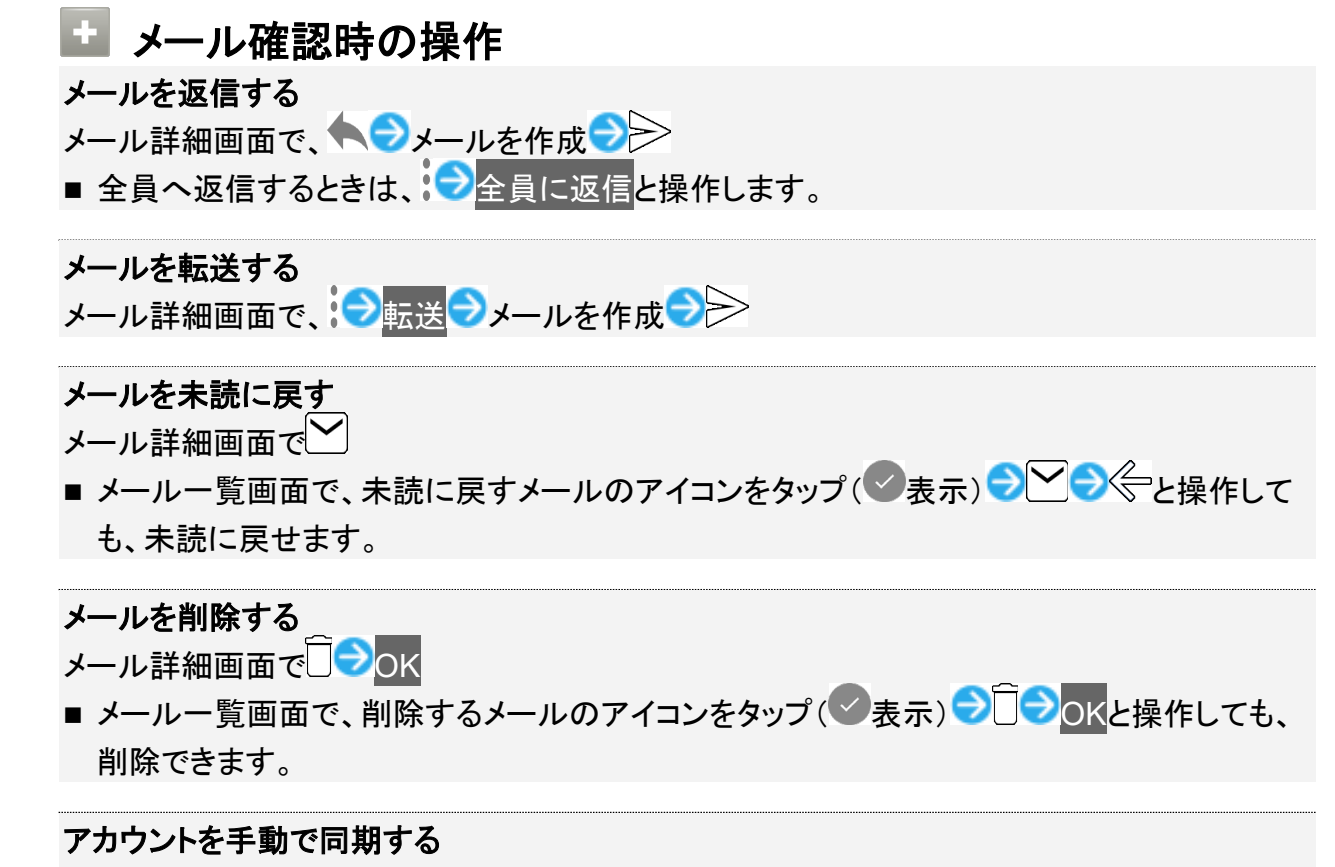

メール一覧画面で、画面を下にドラッグ

■ 自動同期の設定にかかわらず、手動で同期できます。

# アカウントを追加する

1

ホーム画面でお気に入りトレイを画面上部までドラッグ●●(ツール)●●(メール)

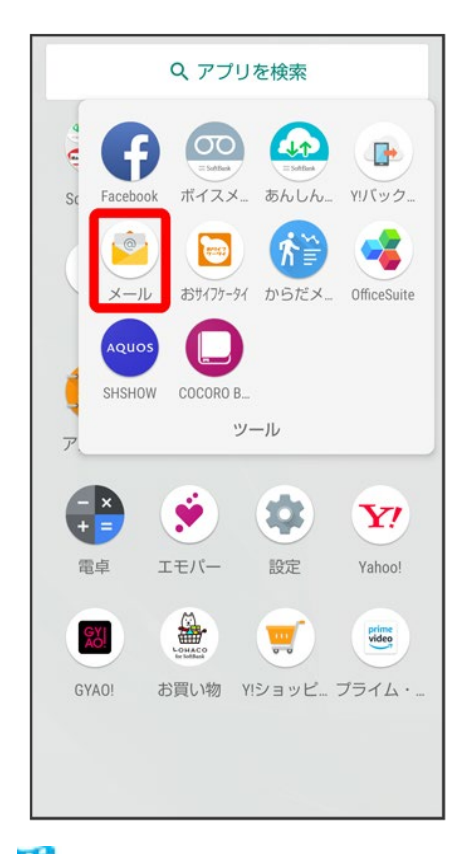

※※<br>メールー覧画面が表示されます。

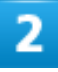

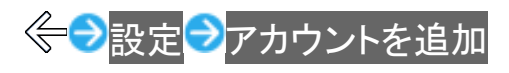

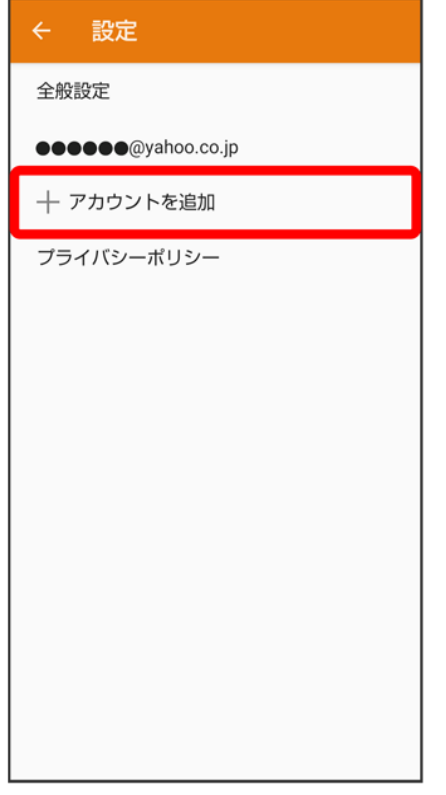

<mark>※3</mark> アカウント設定画面が表示されます。

■ 以降は、画面に従って操作してください。

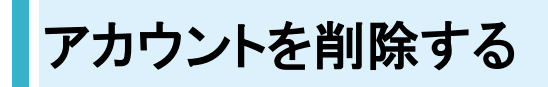

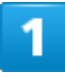

ホーム画面でお気に入りトレイを画面上部までドラッグ ♪ (ツール) ♪ (ソール)

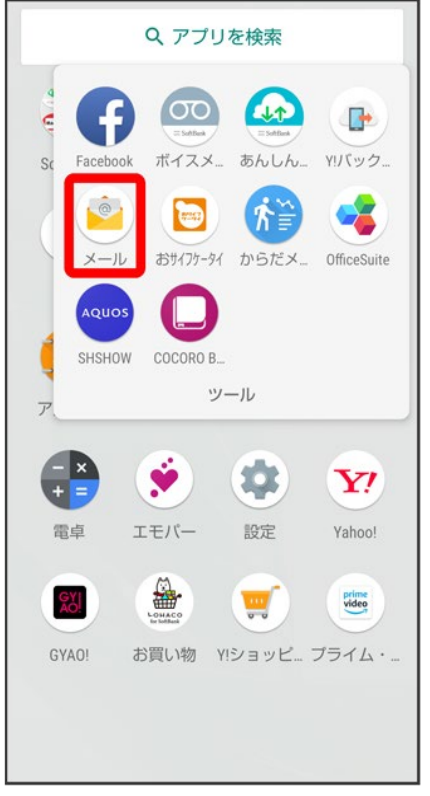

<mark>※3</mark>メールー覧画面が表示されます。

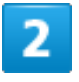

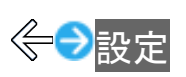

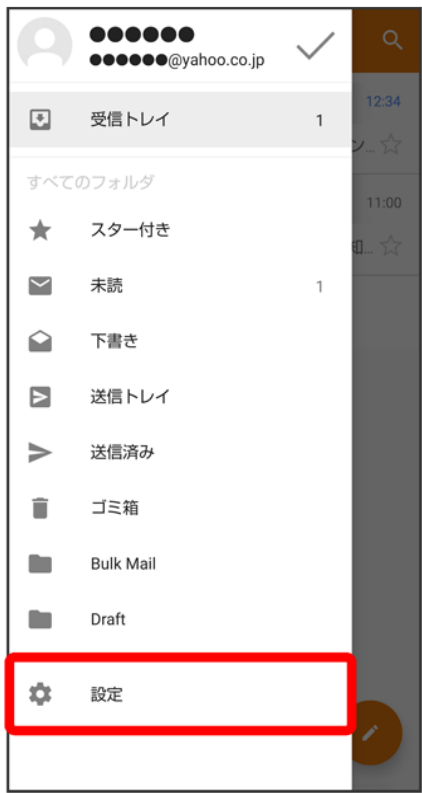

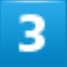

<mark>削除するアカウントをタップ フ</mark>アカウントを削除<mark>→</mark>OK

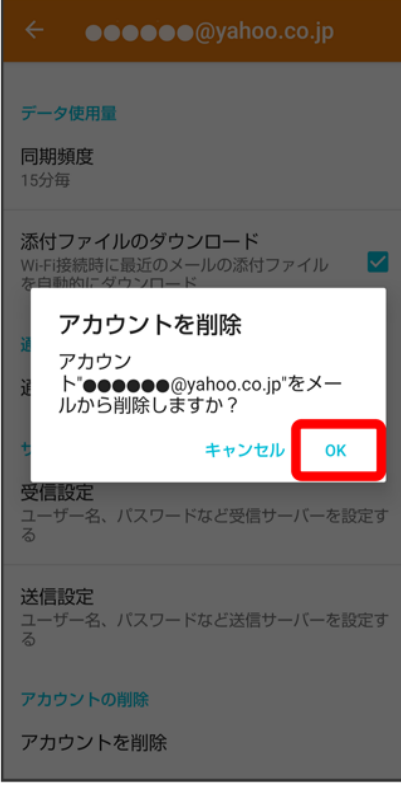

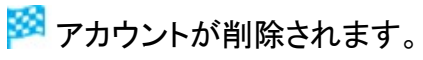

# **Chrome**を利用する

検索したい語句やURLを入力し、手軽にインターネットを利用できます。

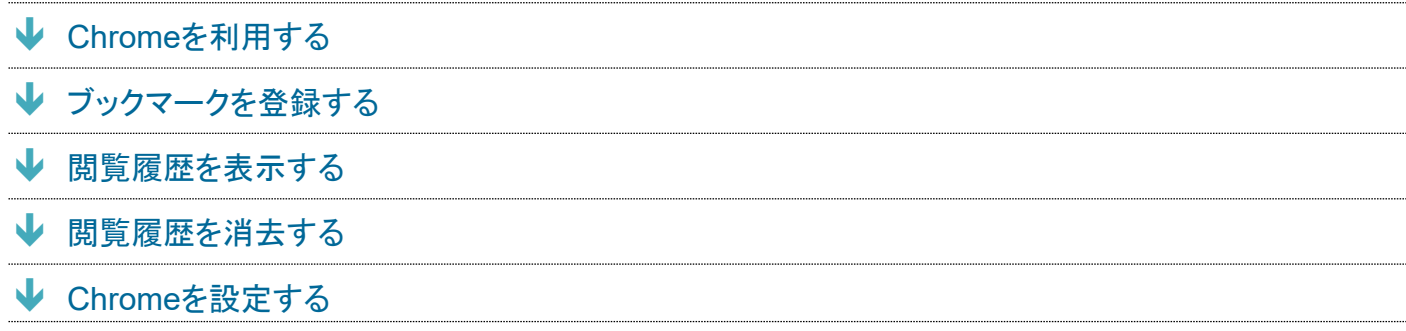

### **TLS**について

TLS(Transport Layer Security)とは、データを暗号化して送受信するためのプロトコル(通信規約)です。 TLS接続時の画面では、データを暗号化し、プライバシーにかかわる情報やクレジットカード番号、企業秘密 などを安全に送受信でき、盗聴、改ざん、なりすましなどのネット上の危険から保護します。

#### **TLS**利用に関するご注意 ч.

セキュリティで保護されている情報画面を表示する場合は、お客様は自己の判断と責任においてTLSを利用 するものとします。お客様ご自身によるTLSの利用に際し、ソフトバンクおよび認証会社である合同会社シマ ンテック・ウェブサイトセキュリティ、サイバートラスト株式会社は、お客様に対しTLSの安全性に関して何ら保 証を行うものではありません。

## **Chrome**を利用する

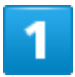

ホーム画面で (Chrome)

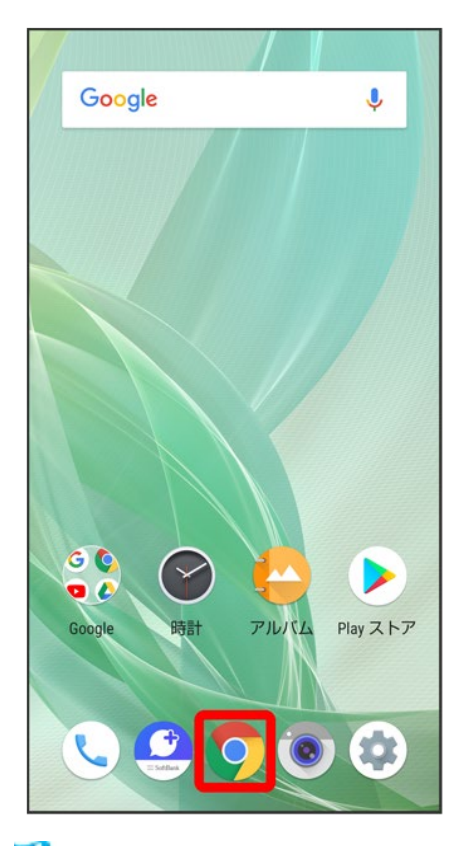

※ Chrome画面が表示されます。

■ 確認画面が表示されたときは、画面に従って操作してください。

# $\overline{2}$

入力欄をタップ

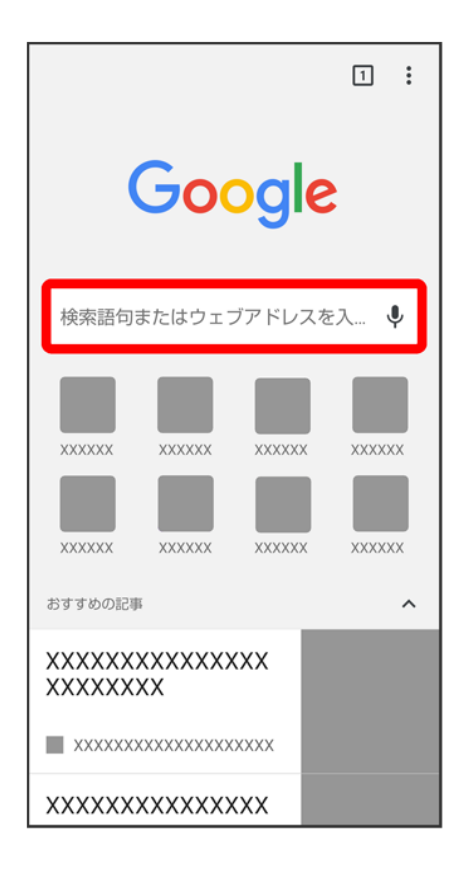

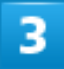

検索文字列またはURLを入力● \*f

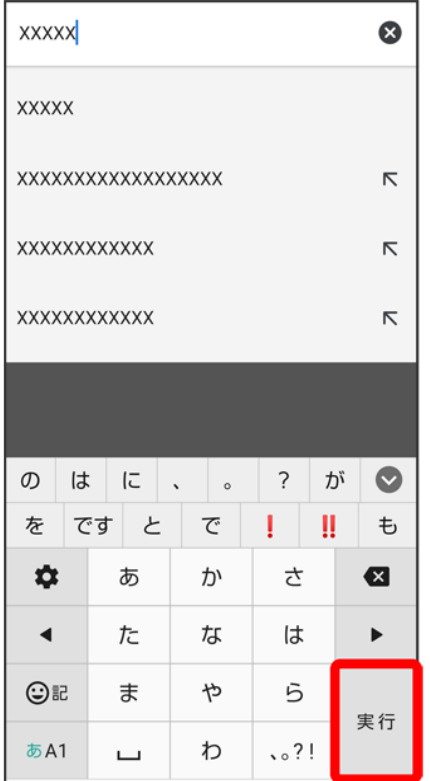

<mark>※</mark> 検索結果またはウェブサイトが表示されます。

### **Chrome**利用時の操作 新しいタブを開く

複数のタブを開いて、ウェブサイトの切り替えを簡単に行えます。 Chrome画面で → 新しいタブ

■ タブを切り替えるには、22<mark>をタップしたあと対象のタブをタップします。</mark>

■ 2 内の数字は、タブの数によって変わります。

### 最近使ったタブを表示する

Chrome画面で つ最近使ったタブ 表示するタブをタップ

#### 閲覧履歴や**Cookie**などの情報を残さないようにウェブサイトを閲覧する

Chrome画面で → 新しいシークレット タブ 画面に従って操作

#### タブを閉じる

Chrome画面で22●閉じるタブの×

- タブを左右にフリックしてもタブを閉じることができます。
- 2両 ー<br>■ 2両の数字は、タブの数によって変わります。

### ウェブサイト内を検索する

-<br>Chrome画面で <mark>●</mark>ページ内検索 ●検索文字列を入力

<mark>※</mark> 検索結果がハイライト表示されます。

#### 画像を保存(ダウンロード)する

Chrome画面で、画像をロングタッチ ■画像をダウンロード

- 保存(ダウンロード)が完了すると、ステータスバーに■が表示されます。このあと、通知パ ネルでダウンロード完了通知をタップすると、画像を確認することができます。
- 保存(ダウンロード)された画像は、 (コンテンツマネージャー)や (アルバム)などから 確認することができます。

#### 保存(ダウンロード)した画像などを確認する

ホーム画面でお気に入りトレイを画面上部までドラッグ ◯◯(コンテンツマネージャー) ◯画 像などをタップ

■ メニューが表示されたときは、ダウンロードをタップしてください。

# ブックマークを登録する

1

### ホーム画面で (Chrome)

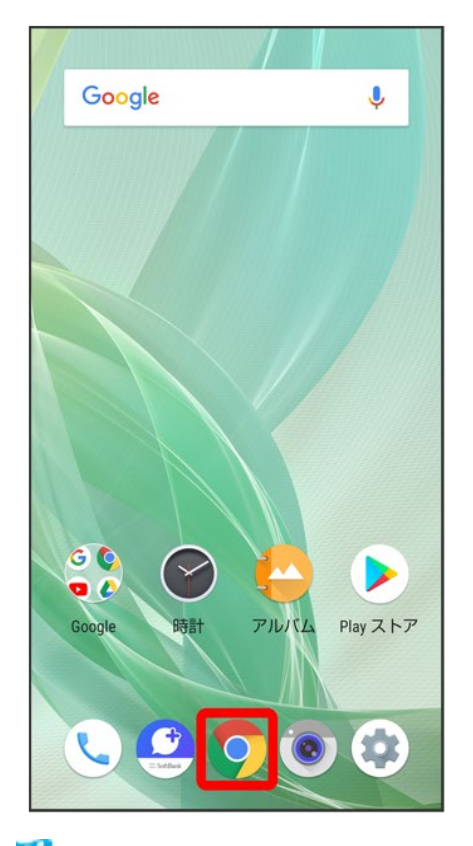

※ Chrome画面が表示されます。

5/19 インターネット

### 登録するウェブサイトを表示

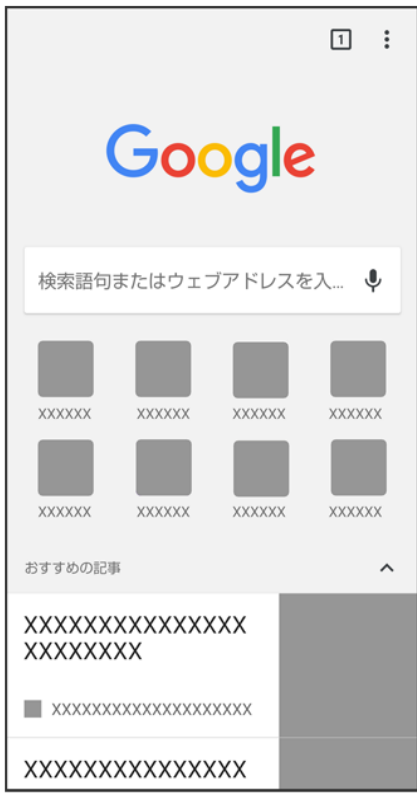

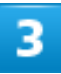

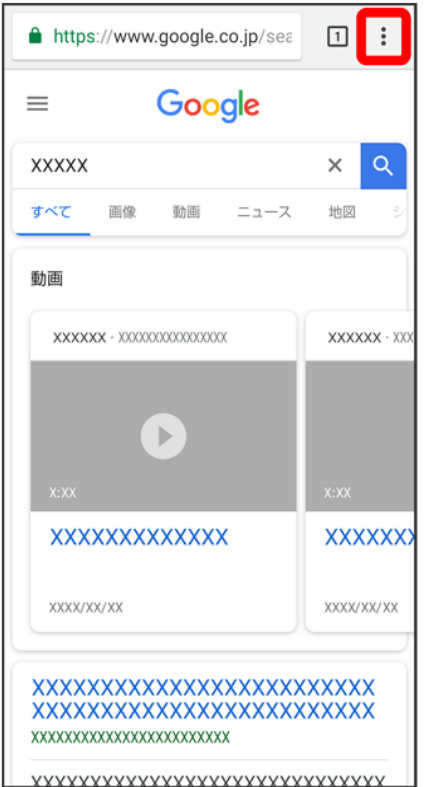

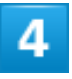

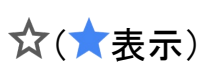

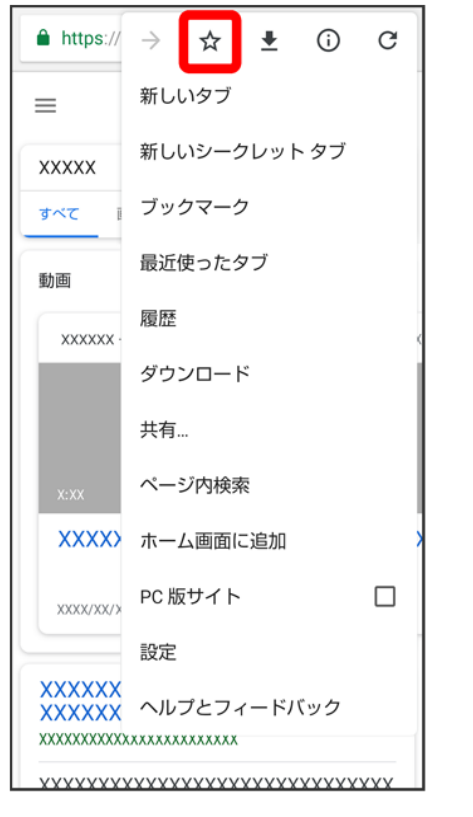

**※** 表示中のウェブサイトがブックマークに登録されます。

エ ブックマーク利用時の操作 ブックマークを編集する ーンフィックロール<br>Chrome画面で ファックマーク 編集するブックマークの 多編集 →各項目を編集 → ブックマークを移動する Chrome画面で ファックマーク■移動するブックマークの ン移動 ■移動先を選択 ■ SoftBankフォルダとSoftBankフォルダ内のブックマークは移動できません。 ブックマークを削除する Chrome画面で フックマーク 削除するブックマークの ラ

# 閲覧履歴を表示する

1

ホーム画面で (Chrome)

8/19 インターネット

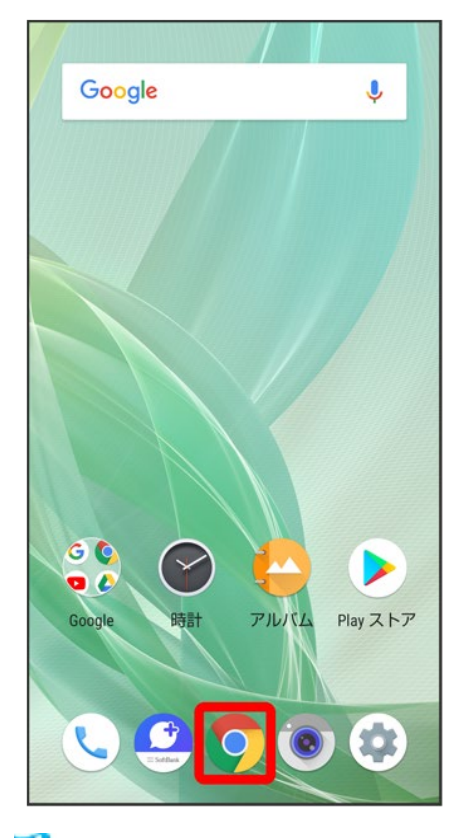

<mark>※</mark> Chrome画面が表示されます。

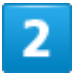
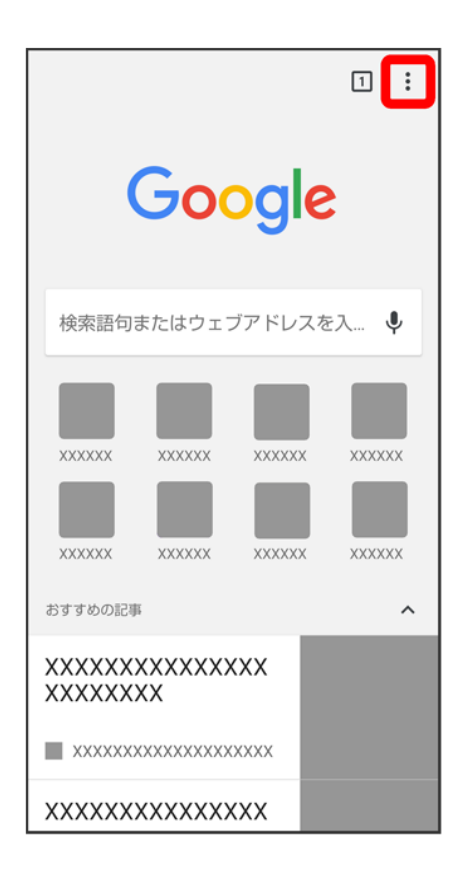

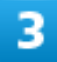

履歴

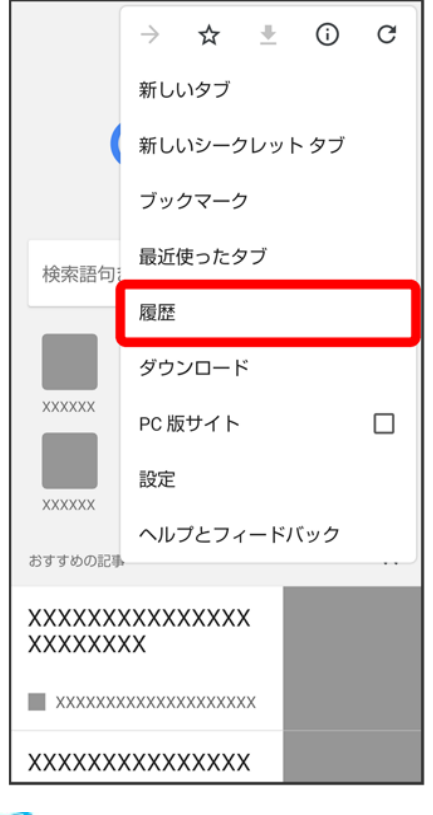

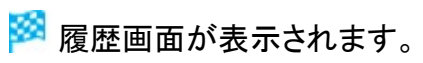

## $\overline{4}$

表示する履歴をタップ

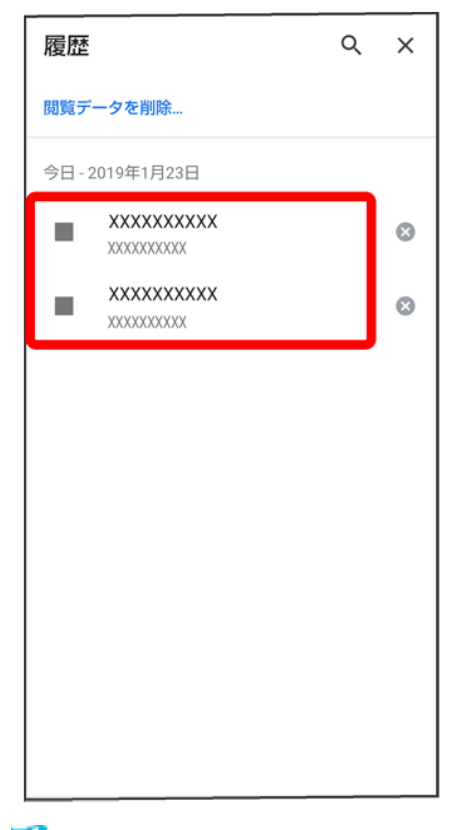

<mark>※</mark> ウェブサイトが表示されます。

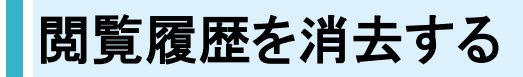

 $\overline{\mathbf{1}}$ 

ホーム画面で (Chrome)

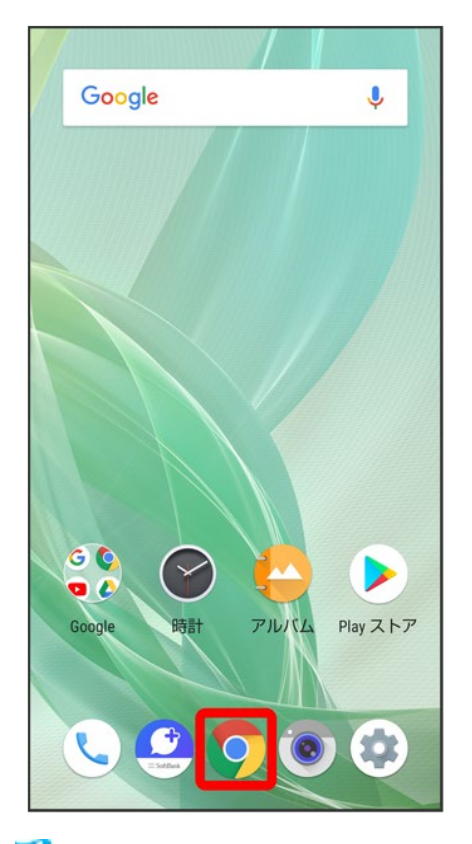

<mark>※</mark> Chrome画面が表示されます。

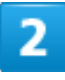

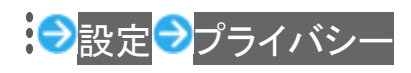

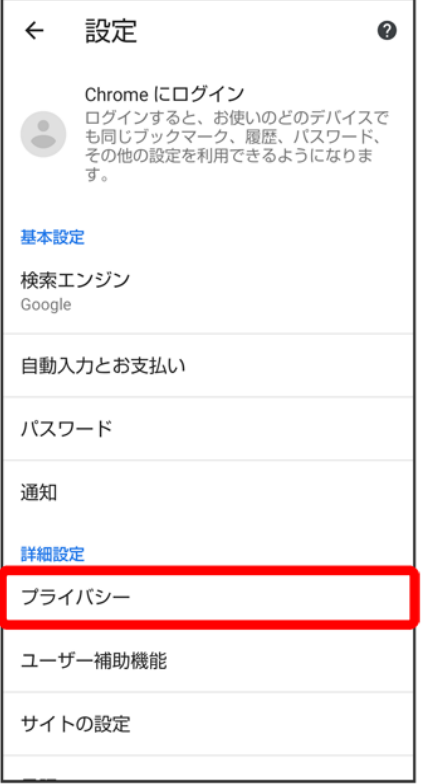

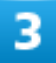

I

閲覧履歴データを消去する

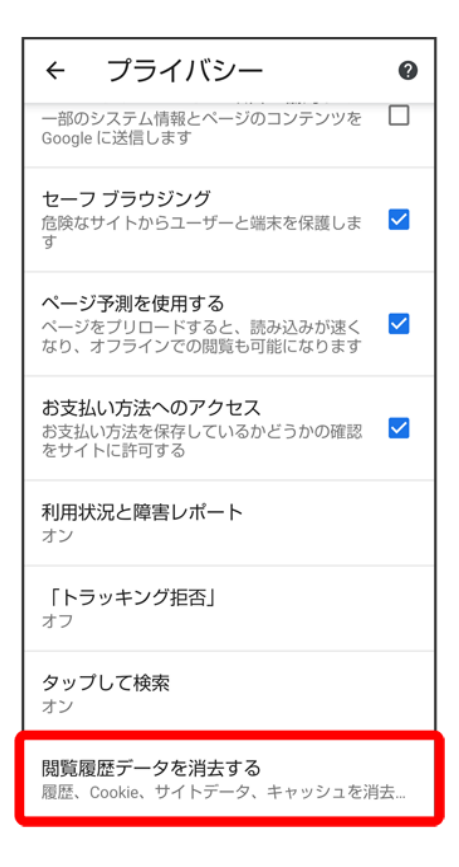

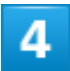

「期間」のでをタップし、期間を選択

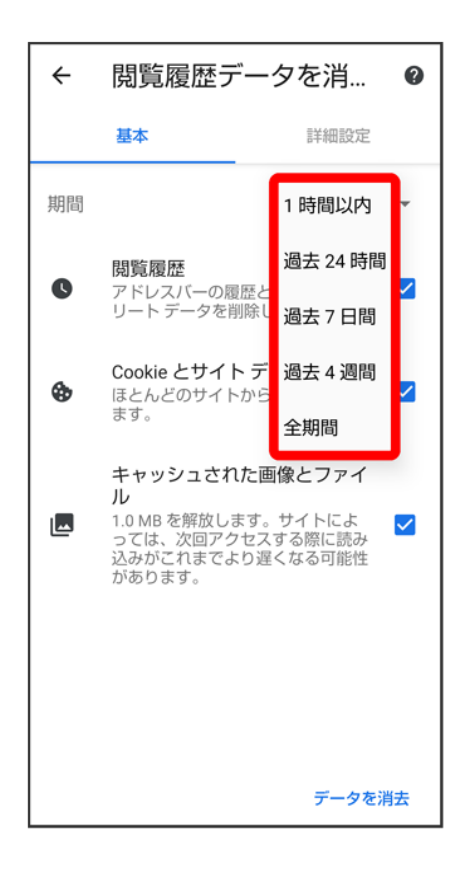

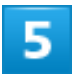

<mark>削除する情報の種類を選択●</mark>データを消去

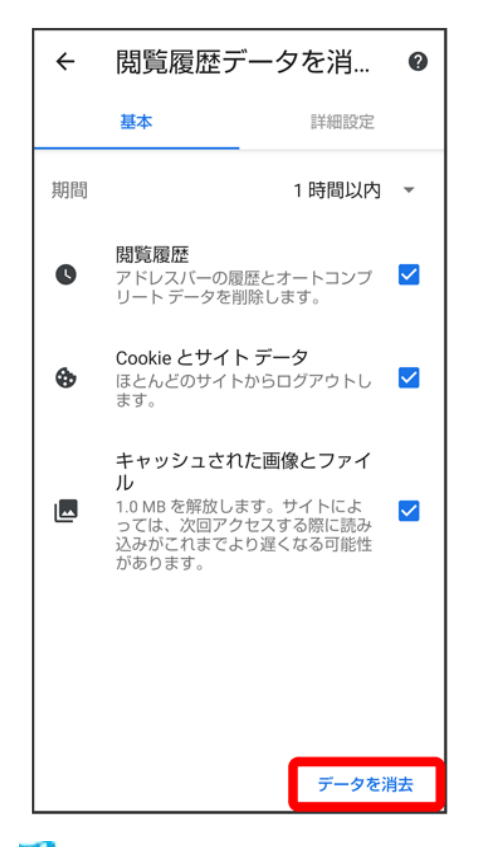

※38 閲覧履歴の消去が完了します。

■ 確認画面が表示されたときは、画面に従って操作してください。

# **Chrome**を設定する

Chromeの動作を設定できます。設定できる項目は次のとおりです。

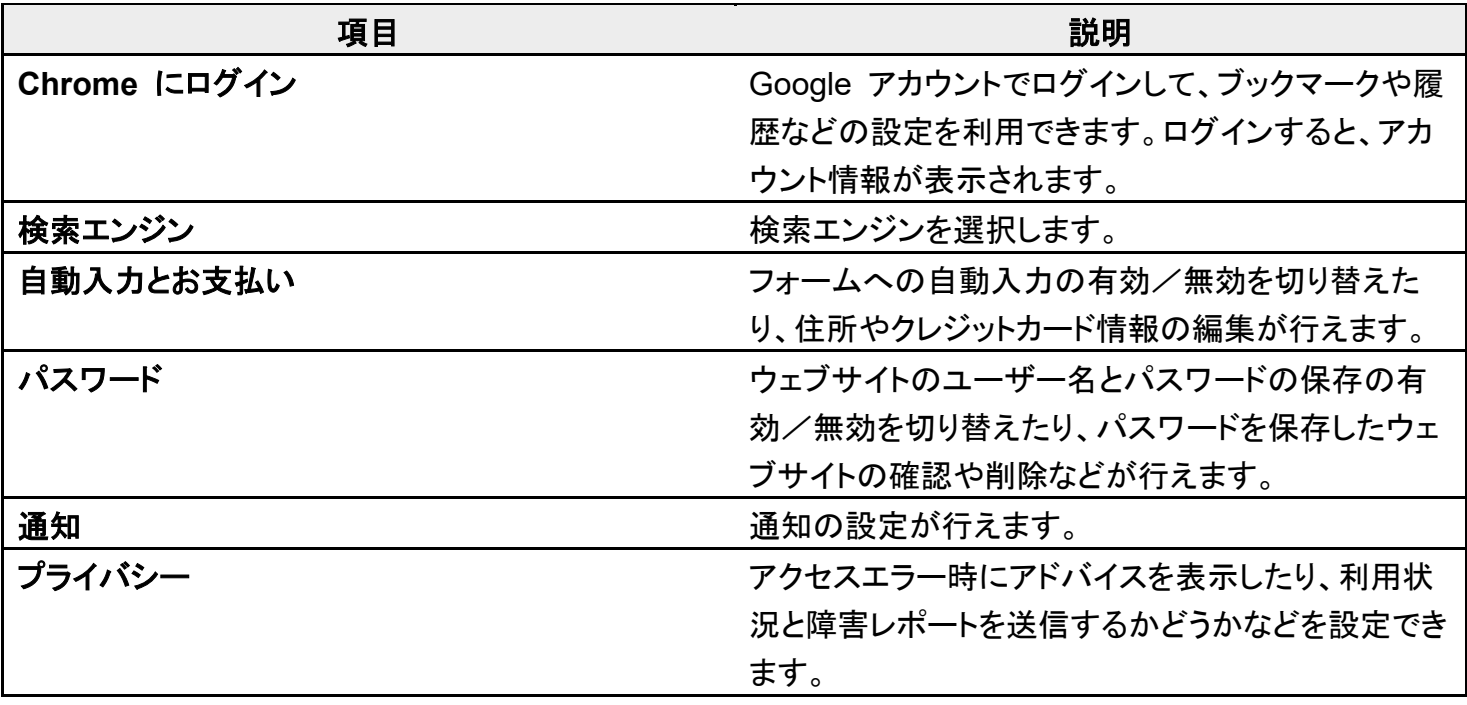

17/19 インターネット

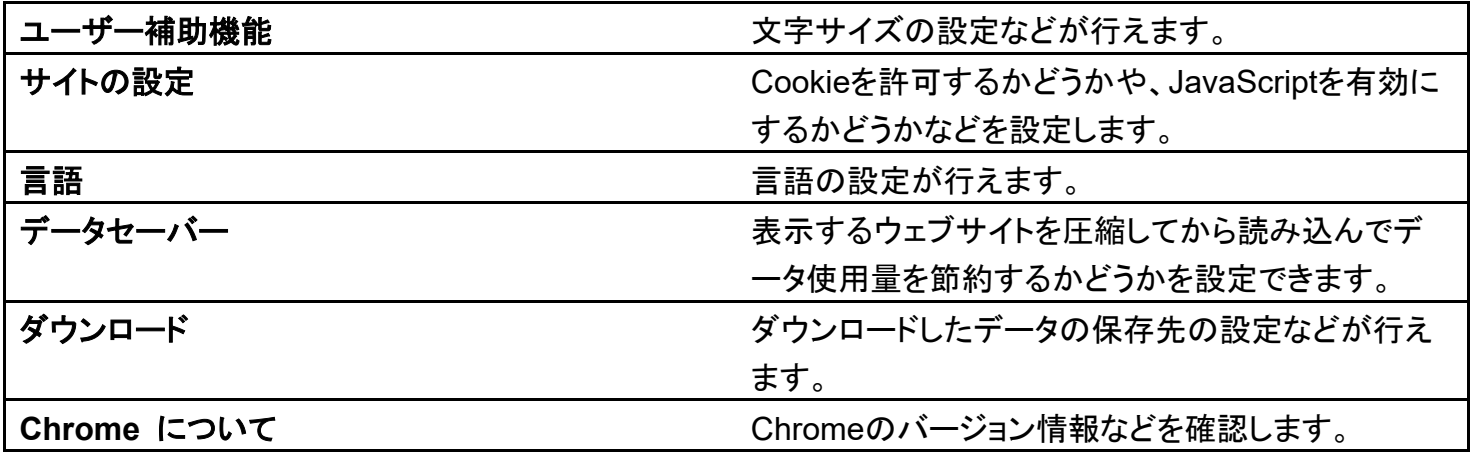

 $\overline{\mathbf{1}}$ 

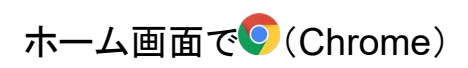

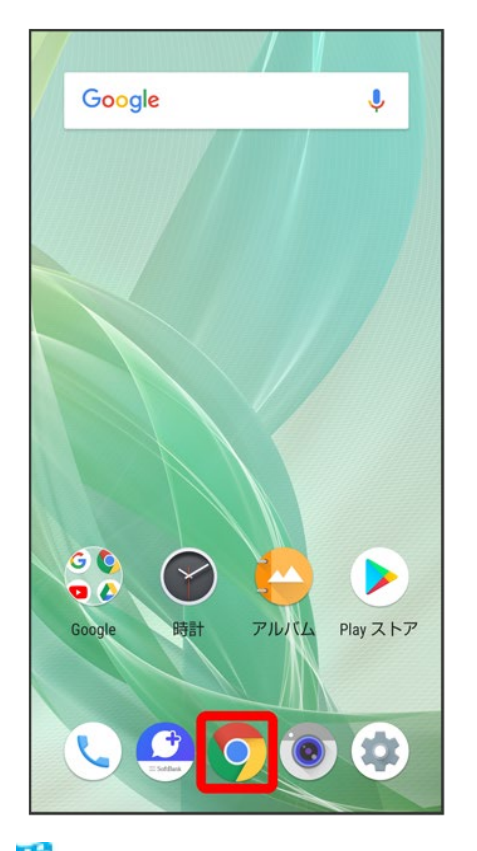

<mark>※</mark> Chrome画面が表示されます。

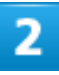

<mark>:●</mark>設定<mark>●</mark>各項目を設定

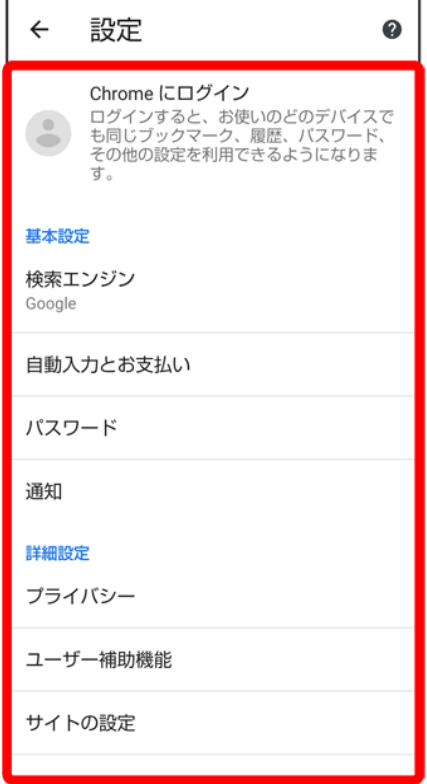

※3<br>※3 設定が完了します。

■ 項目をタップすると、さらに設定項目が表示されるものもあります。

## 写真/動画を撮る

本機で撮った写真や動画は、本機(内部ストレージ)に保存されます。

SDカードに保存する場合は、カメラを使用する前にSDカードを取り付けて、保存先を変更し てください。

変更方法について詳しくは、「写真/動画撮影共通の設定をする」を参照してください。

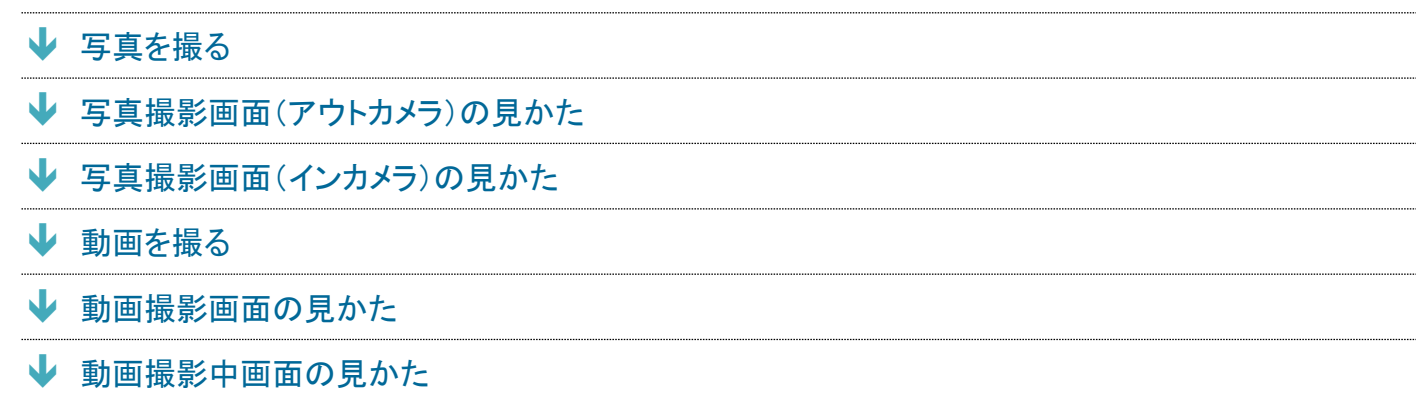

### カメラに関するご注意

#### カメラ使用時のご注意

カメラは一般的なモラルを守ってご使用ください。

大切なシーンを撮影されるときは、必ず試し撮りを行い、画像を表示して正しく撮影されていることをご確認く ださい。

撮影が禁止されている場所では撮らないでください。

カメラ機能を利用して撮った画像は、個人として楽しむ場合などを除き、著作権者(撮影者)などの許可を得 ることなく使用したり、転送することはできません。

#### レンズの汚れについて

レンズ部が指紋や油脂などで汚れると、ピントが合わなくなったり、画像がぼやけることがあります。撮る前 に、柔らかい布などで拭いてください。

#### 直射日光を当てないでください

カメラのレンズ部に直射日光が長時間当たると、内部のカラーフィルターが変色して映像が変色することが あります。

## ◎ モバイルライト点灯時の警告

モバイルライトを目に近づけて点灯したり、モバイルライト点灯時に発光部を直視したりしないようにしてくだ さい。また、ほかの人の目に向けて点灯させないでください。視力低下などを起こす原因となります。

# 写真を撮る

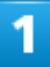

## ホーム画面で (カメラ)

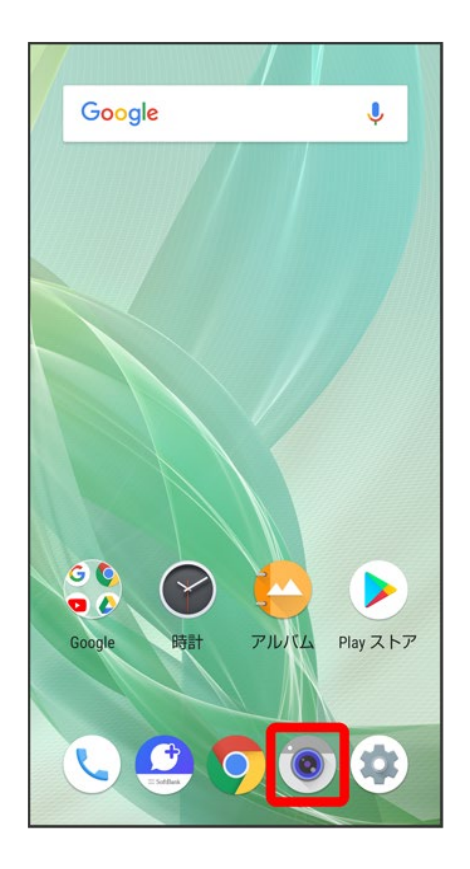

 $\overline{2}$ 

## 画面下部の撮影モードを左右にドラッグして写真を選択

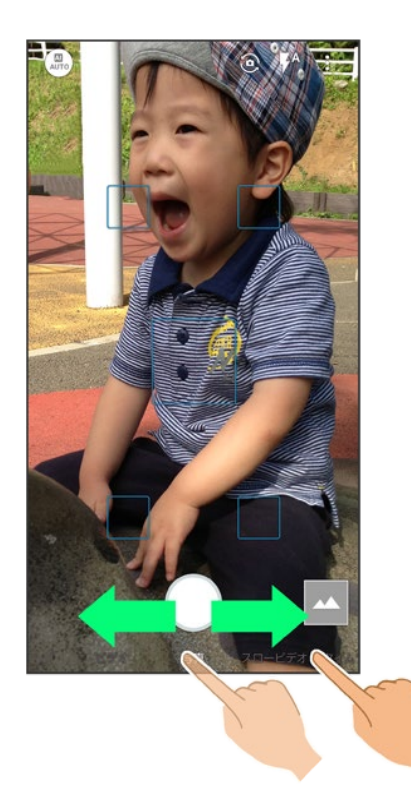

<mark>※</mark>写真撮影画面(アウトカメラ)が表示されます。

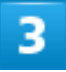

本機のカメラ(アウトカメラ)を被写体に向ける

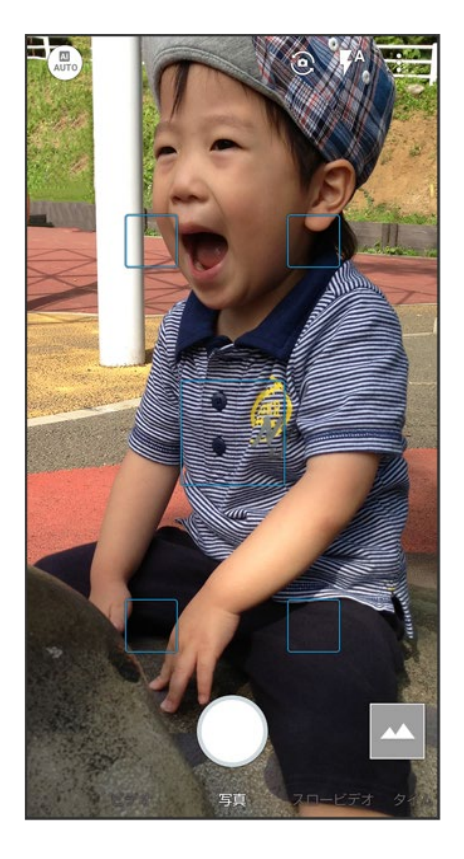

- 画面を上下にドラッグすると、明るさを調節できます。
- ■ピンチイン/ピンチアウトすると、ズームアウト/ズームインできます。
- 被写体をタップすると、フォーカスロックできます。フォーカスマーク以外をタップすると解除されます。

 $\overline{4}$ 

/音量Upキー/音量Downキー

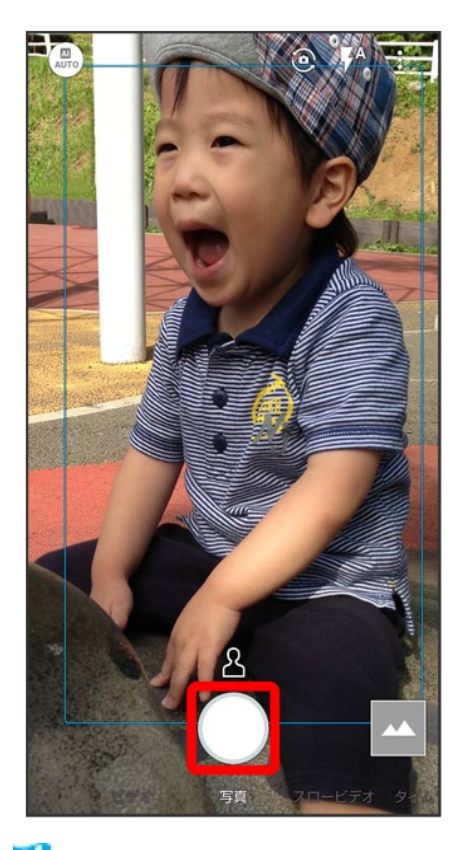

<mark>※</mark>シャッター音が鳴ったあと、写真が保存されます。

- フォーカスロックをしている場合、フォーカスマークをタップしても写真が撮れます。
- $\bigcup$ をロングタッチ、または音量Upキー/音量Downキーを1秒以上押すと、連写撮影ができます。

## ■ こんなときは

**Q** カメラが自動的に終了する

- **A** 内部温度の高い状態のまま使用し続けると、警告画面が表示され、撮影データが保存さ れて自動終了します。
- **A** カメラ起動後、撮影前にしばらく何も操作しないでおくと、自動的に終了します。
- **Q** 画像が暗い/粗い
- **A** 被写体付近に強い光があるか、画面内に強い光源が含まれていませんか。太陽やランプ など強い光源を画像内に含まないように撮ってください。また、本機を温かい場所に長時 間置いていたり、カメラ部分に直射日光が長時間当たったりすると、画像が劣化すること があります。
- **Q** モバイルライトを使用して撮った画像が白っぽくなる
- **A** カメラのレンズ周辺に指やカバーがあると、モバイルライトの光が反射して、撮った画像が 白っぽくなる場合があります。

## 写真撮影画面(アウトカメラ)の見かた

① 認識アイコン**<sup>1</sup>** 3  $\mathbf{A}$ **S 6** AIが認識した被写体のアイコン(人物(8)、 大(  ${}^{\circledR}$  )、猫(  ${}^{\circledR}$  )、料理(  ${}^{\circledR}$  )、 花(  ${}^{\circledR}$  )、 夕景 ( )、花火( \* )、白板/黒板( 3) )を表示 7 します。 ② 写真撮影 ③ 撮影メニュー 撮影シーンを切り替えます。詳しくは、「撮影 シーンを切り替える」を参照してください。 ④ イン/アウトカメラ切替 インカメラ/アウトカメラを切り替えます。 ⑤ モバイルライト モバイルライトの設定を切り替えます。 ⑥ 設定 撮影時の各種設定を行います。詳しくは、 「写真撮影の設定をする」、「動画撮影の設 D 8 定をする」、「写真/動画撮影共通の設定を する」を参照してください。  $\overline{9}$ ⑦ **HDR**表示**<sup>2</sup>** 撮影時に**HDR**機能が有効になると表示され ます。 ⑧ アルバム/サムネイル 「アルバム」の起動、または直前に撮った写 真/動画が表示されます。 ⑨ 撮影モード 左右にドラッグして撮影モード(ビデオノ写真 /スロービデオ/タイムラプス)を切り替えま す。

1 撮影シーンがAIオートのときに表示されます。

2 オートHDRが有効のときに表示されます。

■ご利用になるカメラや撮影モード/シーンによって、画面に表示されるアイコンや利用できる機能・設定 は異なります。

## 写真撮影画面(インカメラ)の見かた

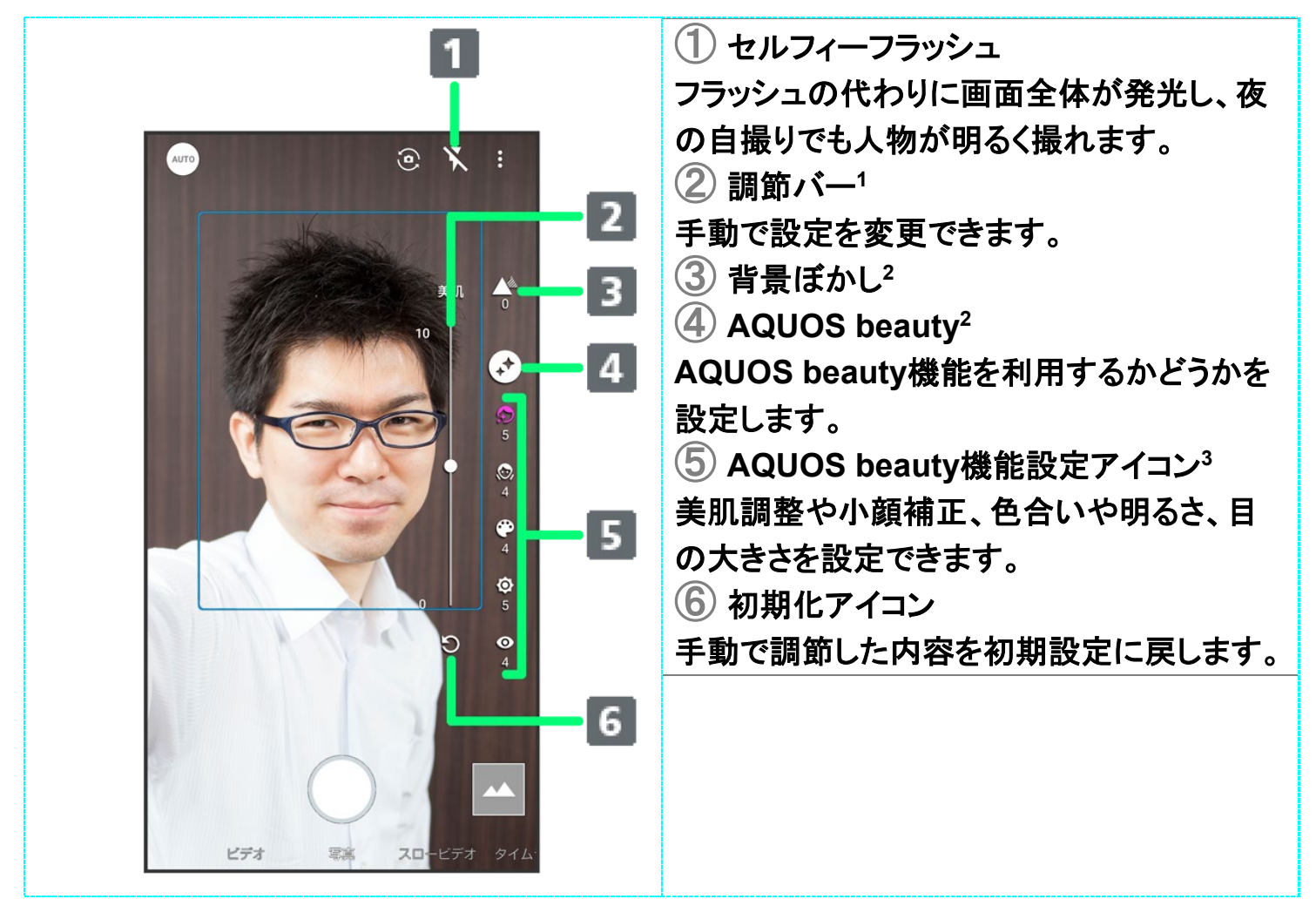

- 1 背景ぼかしアイコンまたはAQUOS beauty機能設定アイコンをタップすると、表示されます。
- 2 画面右端を左にフリックすると表示されます。
- 3 AQUOS beauty機能が有効のときに表示されます。
- ご利用になるカメラや撮影モード/シーンによって、画面に表示されるアイコンや利用できる機能・設定 は異なります。

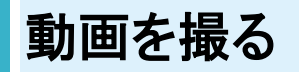

1

ホーム画面で (カメラ)

7/72 カメラ

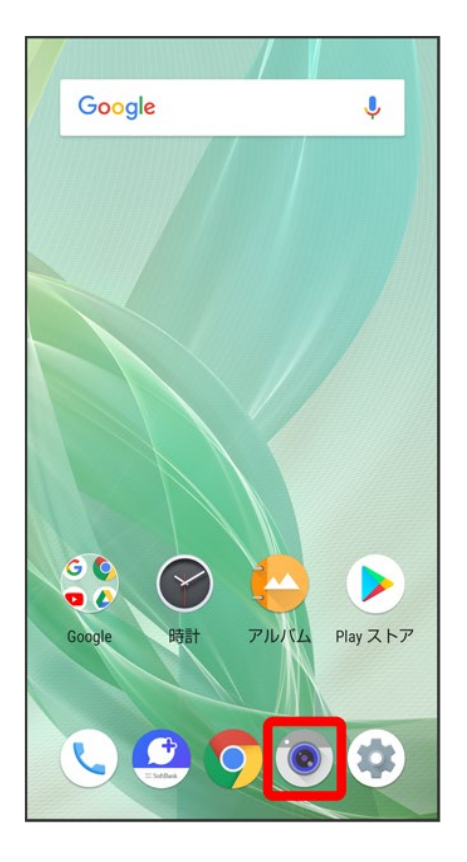

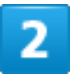

画面下部の撮影モードを右にドラッグして<mark>ビデオ</mark>を選択

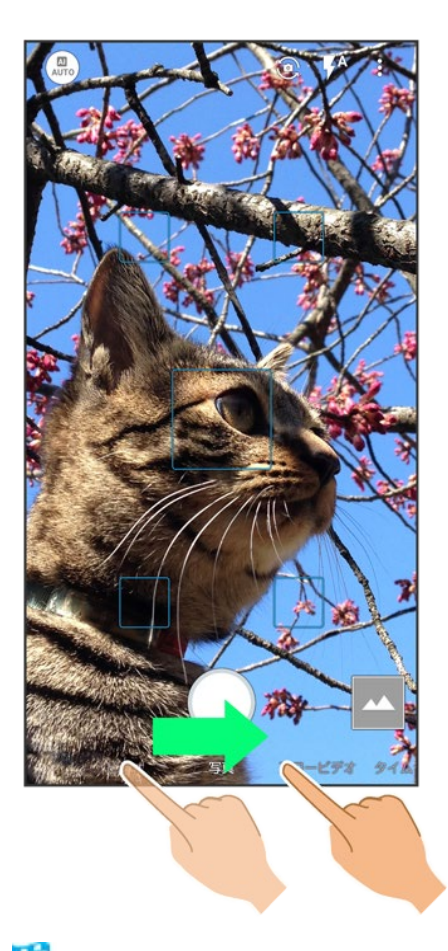

動画撮影画面が表示されます。

- 画面下部の撮影モードを左にドラッグしてスロービデオを選択すると、通常よりも動きが滑らかな動画を 撮ることができます。詳しくは、「スロービデオモードで撮る」を参照してください。
- 画面下部の撮影モードを左にドラッグしてタイムラプス<mark>を選択すると、時間の流れを早回しして、時間を</mark> 凝縮した動画を撮ることができます。

## 3

### 本機のカメラ(アウトカメラ)を被写体に向ける

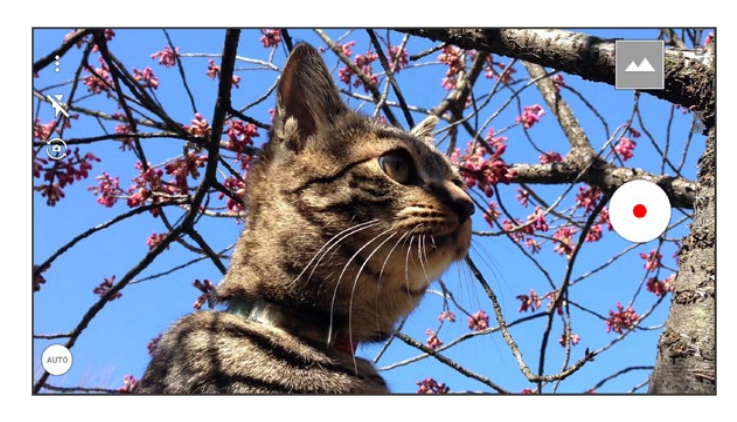

- 画面を上下にドラッグすると、明るさを調節できます。
- ピンチイン/ピンチアウトすると、ズームアウト/ズームインできます。
- 被写体をタップすると、フォーカスロックできます。フォーカスマーク以外をタップすると解除されます。

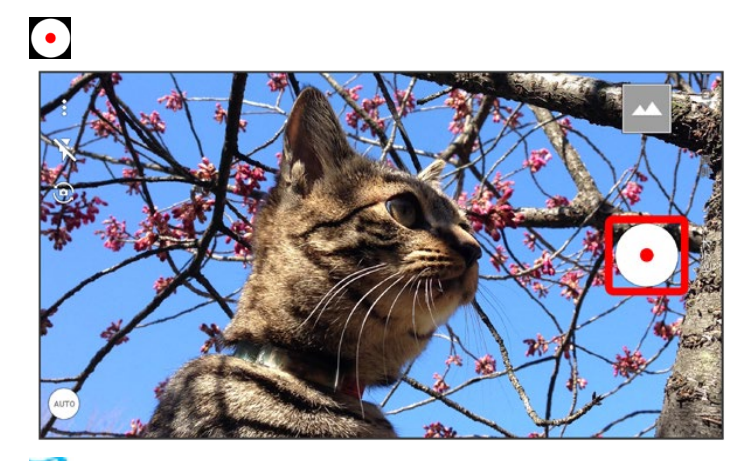

<mark>※</mark> 動画の撮影が開始されます(動画撮影中画面)。

■ 撮影中に おタップ、または音量Upキー/音量Downキーを押すと写真が撮れます。

# 5

 $\overline{\bf 4}$ 

п

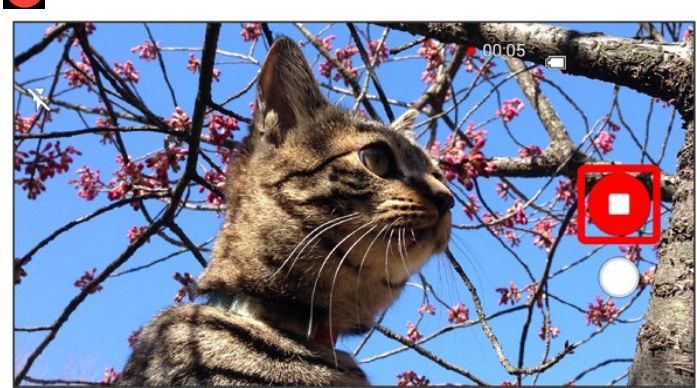

※3 撮影終了音が鳴ったあと、動画が保存されます。

2 こんなときは

**Q** カメラが自動的に終了する

**A** 内部温度の高い状態のまま使用し続けると、警告画面が表示され、撮影データが保存さ

10/72 カメラ

れて自動終了します。

**A** カメラ起動後、撮影前にしばらく何も操作しないでおくと、自動的に終了します。

- **Q** 画像が暗い/粗い
- **A** 被写体付近に強い光があるか、画面内に強い光源が含まれていませんか。太陽やランプ など強い光源を画像内に含まないように撮ってください。また、本機を温かい場所に長時 間置いていたり、カメラ部分に直射日光が長時間当たったりすると、画像が劣化すること があります。
- **Q** モバイルライトを使用して撮った画像が白っぽくなる
- **A** カメラのレンズ周辺に指やカバーがあると、モバイルライトの光が反射して、撮った画像が 白っぽくなる場合があります。

## 動画撮影画面の見かた

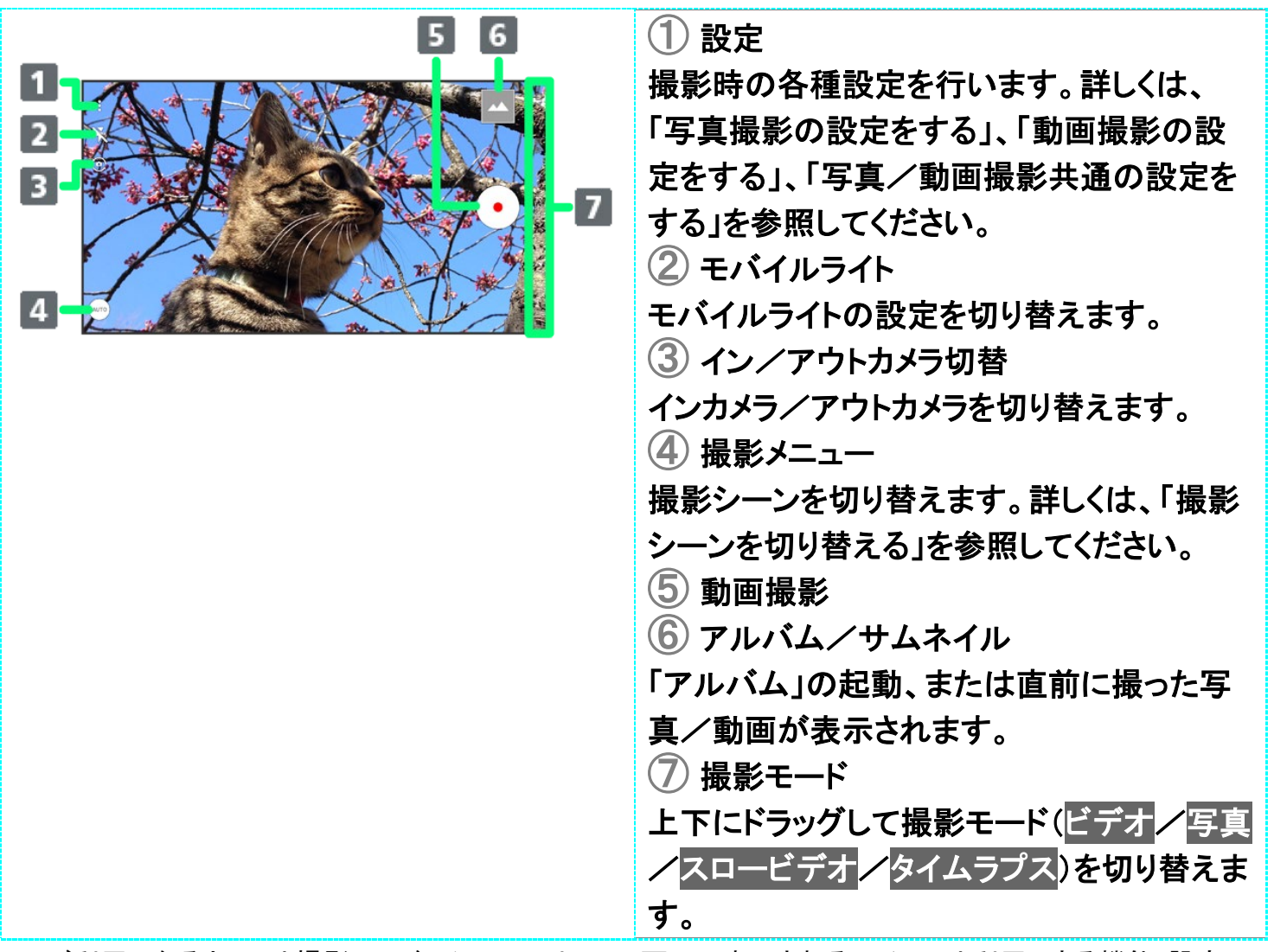

■ ご利用になるカメラや撮影モード/シーンによって、画面に表示されるアイコンや利用できる機能・設定 は異なります。

11/72 カメラ

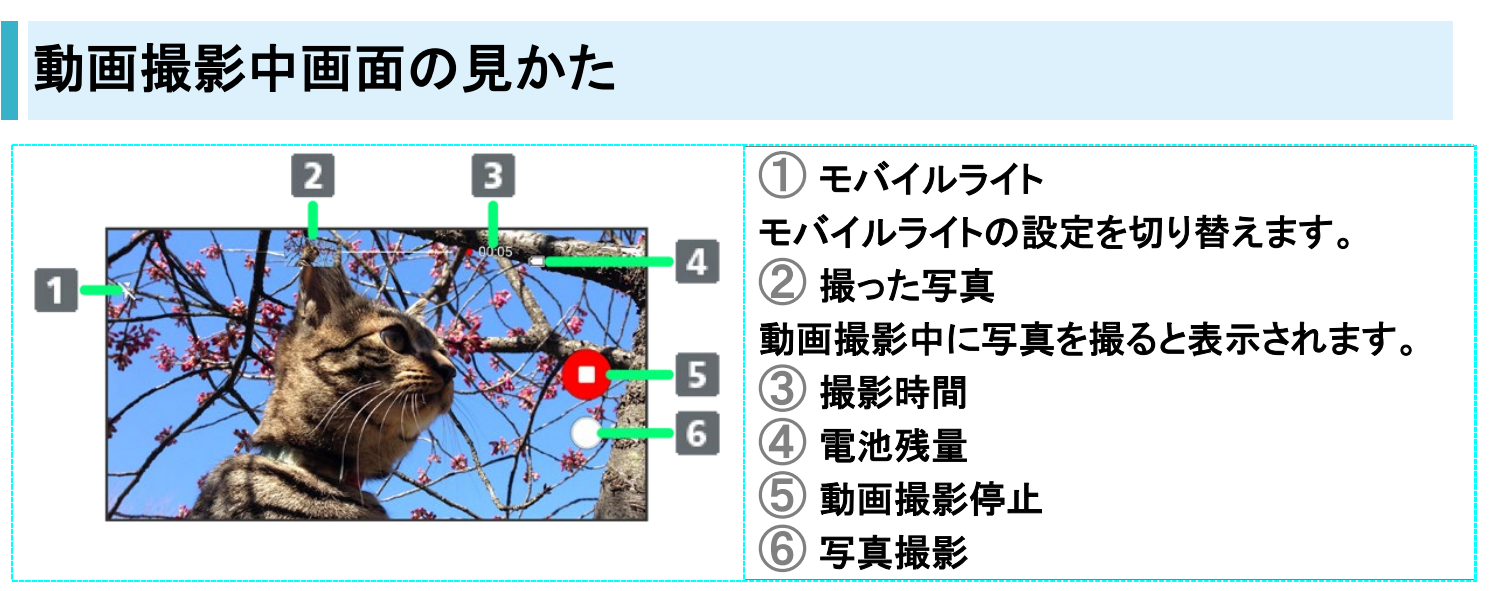

■ ご利用になるカメラや撮影モード/シーンによって、画面に表示されるアイコンや利用できる機能・設定 は異なります。

写真/動画を見る(アルバム)

↓ 写真/動画を表示する

#### **Dolby Vision**™に対応した動画の再生について မြိ

Dolby Visionに対応した動画を再生すると、通知パネルに表示モードの設定が表示されます。お好みの表 示モードを選択してください。

## 写真/動画を表示する

撮影/ダウンロードした写真/動画を表示できます。

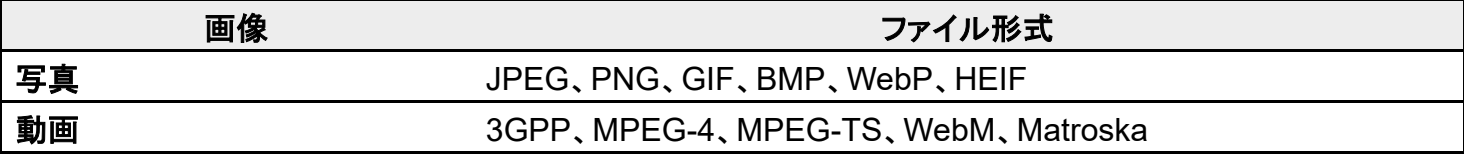

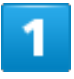

ホーム画面でお気に入りトレイを画面上部までドラッグ

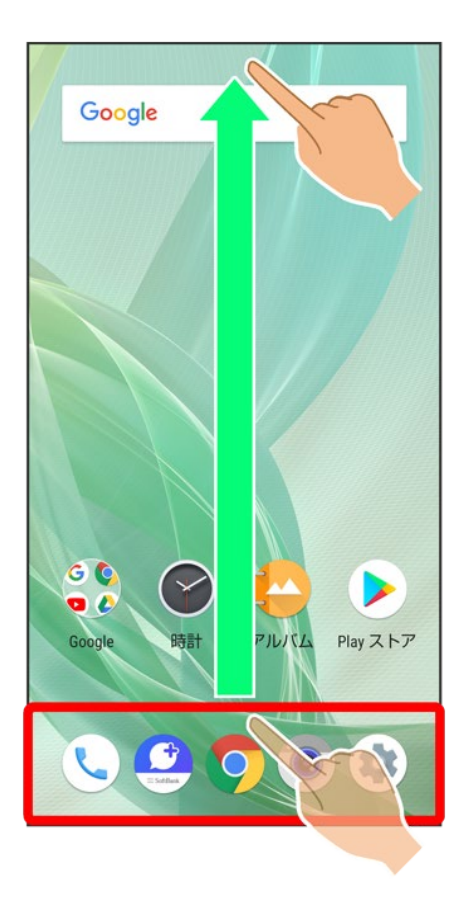

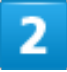

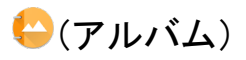

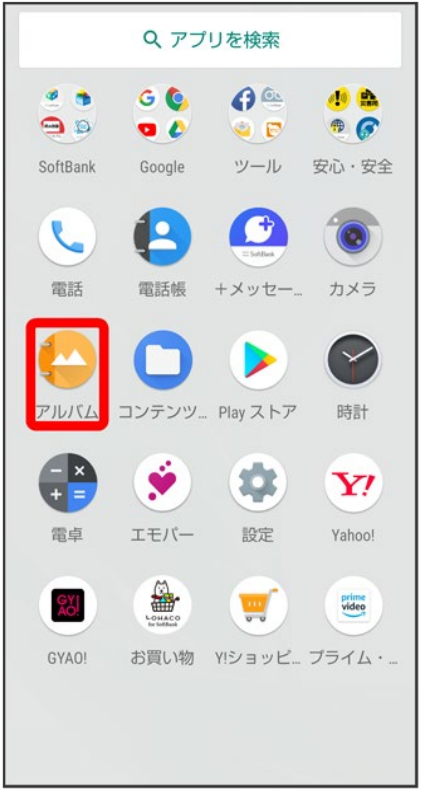

<mark>338</mark> 写真/動画一覧画面が表示されます。

■ 隠れている写真/動画は、画面を上下にフリックすると表示できます。

 $\overline{\mathbf{3}}$ 

写真/動画をタップ

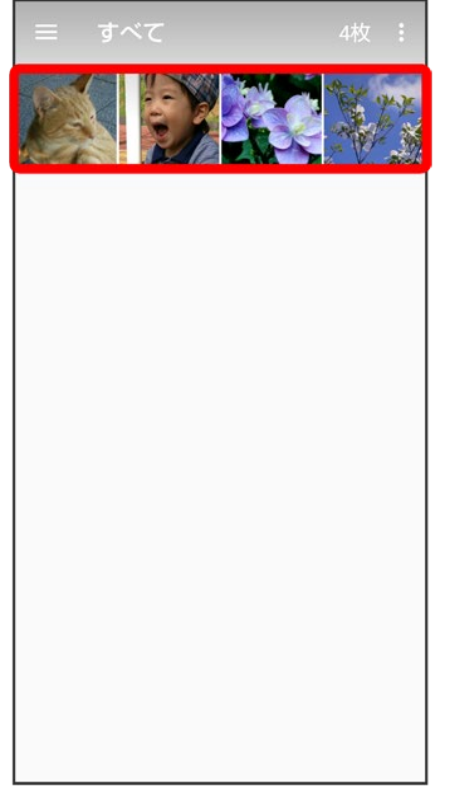

**※ 写真/動画が表示されます(ファイル表示画面)。** 

- 確認画面が表示されたときは、画面に従って操作してください。
- 動画を再生するときは をタップし、画面に従って操作してください。

### ■ 写真/動画一覧画面について

#### 写真/動画一覧画面のカテゴリについて

<u>。</u><br>ヨをタップすると、「表示切替」に画像が分類されているカテゴリ(すべて<mark>/</mark>日付<mark>/</mark>フォルダ イベント/場所)が表示されます。カテゴリをタップすると、カテゴリに分類されている写真/動 画が表示できます。画面左端を右にフリックしても、カテゴリを表示できます。

■ はじめてアルバムを起動したときは、すべての写真/動画一覧画面が表示されます。2回 日以降は、前回終了時の画面(写真/動画一覧画面またはフォルダ画面)が表示されま す。

#### 写真/動画一覧画面の絞り込みについて

**言言をタップすると、「絞り込み」に絞り込みの条件(すべての動画/スローモーション/**連写画 像/背景ぼかし画像)が表示されます。絞り込みの種類をタップすると、選択した絞り込みに 分類されている写真/動画が表示できます。画面左端を右にフリックしても、絞り込みを表示 できます。

■ 絞り込みを解除するときは、※をタップします。

#### 写真/動画一覧画面の写真/動画に表示されるアイコンについて

撮ったモードや画像の設定によって、写真/動画にアイコンが表示されます。

- 連写撮影した写真には□♪が表示されます。写真をタップし、ファイル表示画面で□♪をタッ プすると、撮った写真の一覧が画面下部に表示されます(連写画像一覧画面)。
- 背景ぼかしモードで撮った写真には∠️ が表示されます。写真をタップし、ファイル表示画 面で△●●●を左右にドラッグ●◆ と操作すると、ぼかし量を調節できます。
- 360°パノラマ撮影ができるアプリなどで撮った写真には<sup>(☆</sup>)が表示されます。写真をタップ し、ファイル表示画面で シタップすると、上下左右に360°回転してデータを確認できま す。
- スロービデオモードで撮った動画には↓②が表示されます。操作方法について詳しくは、「ス ロービデオモードで撮った動画を再生する」を参照してください。
- 動画撮影中に写真を撮った動画には①が表示されます。動画をタップし、ファイル表示画 面で<mark>写真も再生を有効( $\checkmark$ )にして $\checkmark$ )をタップすると、動画撮影中に撮った写真も再生され</mark> ます(写真を含む動画再生画面)。
- 動画撮影中に撮った写真のファイル表示画面で ジをタップしても、動画を再生できます。 ■ 非表示に設定した写真/動画には ◎が表示されます。
- インテリジェントフレーミングを利用して自動で構図補正された写真には ◎ が表示されま す。写真をタップし、ファイル表示画面で 。多タップすると、画面下部にオリジナル画像(撮 った写真)とおすすめ画像(構図補正された写真)が表示されます。画面を左右にフリックす ると、オリジナル画像とおすすめ画像が切り替わります。なお、本機を起動した直後は、 が表示されないことがあります。その場合は、しばらくしてからアルバムを再起動してくださ い。

### ■ 写真/動画確認時の操作

#### スライドショーを利用する

写真/動画一覧画面/ファイル表示画面で8<mark>→スライドショー</mark>

■ スライドショーを止めるときは、画像をタップします。

#### 画像を壁紙や電話帳に登録する

- ファイル表示画面で <mark>♪</mark>画像を登録 ■画に従って操作
- $\stackrel{\circ}{8}$ が表示されていないときは、画面をタップすると表示されます。

#### 写真/動画を拡大/縮小する

ファイル表示画面で画面を2回タップ、またはピンチ

#### 写真/動画一覧画面の表示方法を切り替える

写真/動画一覧画面/フォルダ画面で ファッション マルスイル表示切替 フィルチタイル表示 /グリッド表示/グリッド(大)表示

#### 画像をくっきり表示するかどうかを設定する

写真/動画一覧画面/フォルダ画面で8D設定Dディテールアップ

■ ディテールアップをタップするたびに、有効( )/無効( )が切り替わります。

#### 連写撮影した写真を連続して表示する

17/72 カメラ

連写画像一覧画面で

■ 停止するときは□をタップします。

#### 連写撮影した写真の中から必要な範囲を切り出す

連写画像一覧画面で → 範囲切り出し ノメを左右にドラッグして範囲を選択 ン い

選択しなかった写直が削除されます。

#### 連写撮影した写真の中からお気に入りの写真を設定する

連写画像一覧画面でお気に入りに設定する写真をタップ♪★(★表示)

■ 連写画像一覧画面で8つマーク画像のみ表示と操作すると、お気に入りに設定した写真の みの表示に切り替わります。

#### 連写撮影した写真の中から写真を選んで削除する

連写画像一覧画面で ご選択削除 ♪削除する写真をタップ( 表示) ♪削除 ♪はい

#### 連写撮影した写真の中から写真を選んで登録する

<mark>連写画像一覧画面で登録する写真をタップ つ》→</mark>画像を登録 つ画面に従って操作

#### 動画撮影中に撮った写真を確認する

写真を含む動画再生画面でこの動画の写真を見る

■ 動画再生中に画面を上にフリックしても写真を確認できます。

#### 動画内のフレームを写真として保存する(あとからキャプチャー)

動画のファイル表示画面で る → 静止画切り出し → を左右にドラッグして切り出したいフレ ームを表示●
<sup>◆</sup>

**※** 表示している画像が内部ストレージ/SDカードに保存されます。

- ※が表示されていないときは、画面をタップすると表示されます。
- √ / / / / 》をタップするか、フレームを左右にドラッグすると、前/次にフレームが移動しま す。
- <sup>≪</sup>をタップすると、表示中の画像を写真として保存し、共有できます。画面に従って操作して ください。

### 動画の一部を切り出す(あとからキャプチャー) 動画のファイル表示画面で る♪ 動画切り出し ♪ なた右にドラッグして切り出したい範囲を 選択●保存

※ 選択した範囲の動画が内部ストレージ/SDカードに保存されます。

- ※が表示されていないときは、画面をタップすると表示されます。
- ◆ / ▶ をタップすると、フレーム単位で範囲を変更できます。
- <<<>
<br>◇ キタップすると、選択した範囲を動画として保存し、共有できます。画面に従って操作してく ださい。

#### アルバム内で非表示にする写真/動画を設定する

写真/動画一覧画面で、非表示に設定する写真/動画をタップ ◎ ( ◎表示)

- <sup>◎</sup>をタップすると非表示(◎)に、 ◎をタップすると表示(◎)に切り替わります。
- 確認画面が表示されたときは、画面に従って操作してください。
- ◎/ ◎が表示されていないときは、画面をタップすると表示されます。

## アルバム内で非表示にする写真/動画を複数選択して設定する

写真/動画一覧画面で対象の写真/動画をロングタッチ(♥表示)●その他の対象の写真 /動画をタップ 282 ま表示画像にする 2はい

■ 写真/動画をタップするたびに、選択(♥)/解除(♥)が切り替わります。

#### アルバム内で写真/動画を非表示に切り替える

<mark>写真/動画一覧画面/フォルダ画面で → 画像の表示/非表示 →</mark>非表示モードへ切替

- ※3 非表示モードに切り替わり、非表示( ?)に設定した写真/動画がアルバム内に表示され なくなります。
- 8<mark>→</mark>画像の表示/非表示 <mark>→ 表示モードへ切替</mark>と操作すると、表示モードに戻ります。
- アルバム以外のアプリでは、非表示に設定しても写真/動画は表示されます。

## 2 こんなときは

- **Q** 写真や動画が表示されない
- **A** データベースが無効となっている可能性があります。市販のUSB Type-Cケーブルでパソ コンと本機を接続して、内部ストレージ内の「¥PRIVATE¥SHARP¥PM」の「DATABASE」 フォルダを削除してから使用してください。

写真/動画を削除する(アルバム)

↓ 写真/動画を削除する

# 写真/動画を削除する

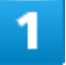

### ホーム画面でお気に入りトレイを画面上部までドラッグ

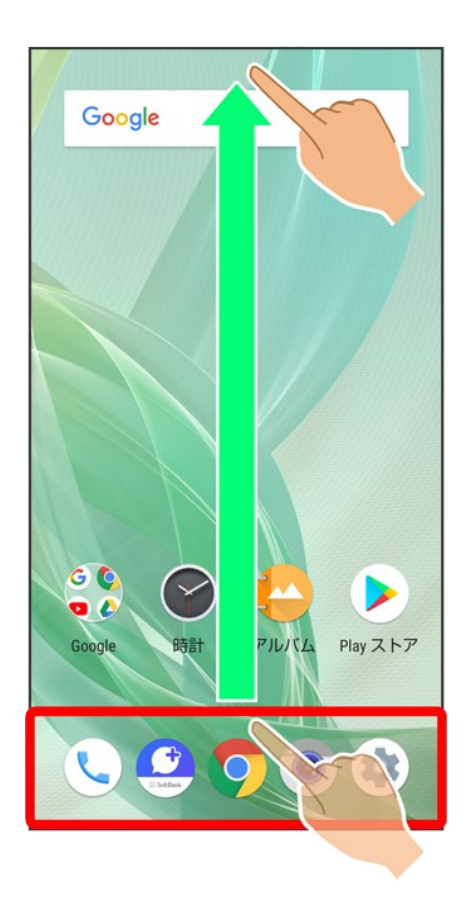

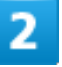

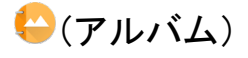

20/72 カメラ

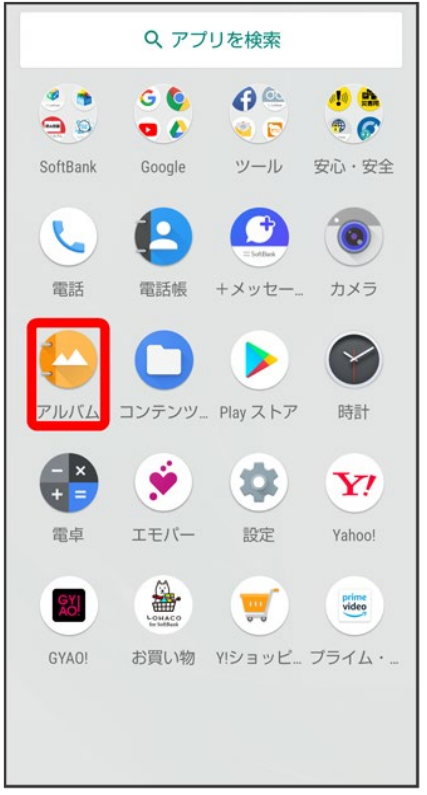

<mark>※3</mark> 写真/動画一覧画面が表示されます。

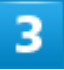

削除する写真/動画をタップ

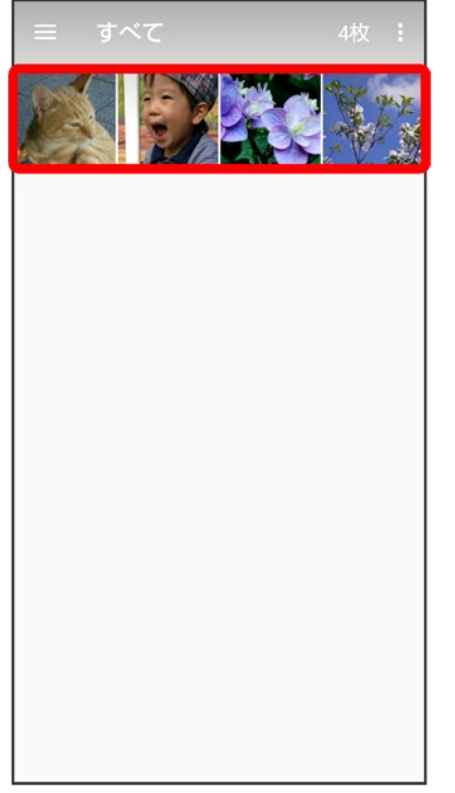

<mark>※3</mark> 写真/動画が表示されます(ファイル表示画面)。

# $\overline{4}$

 $\overleftrightarrow{\Box}$ 

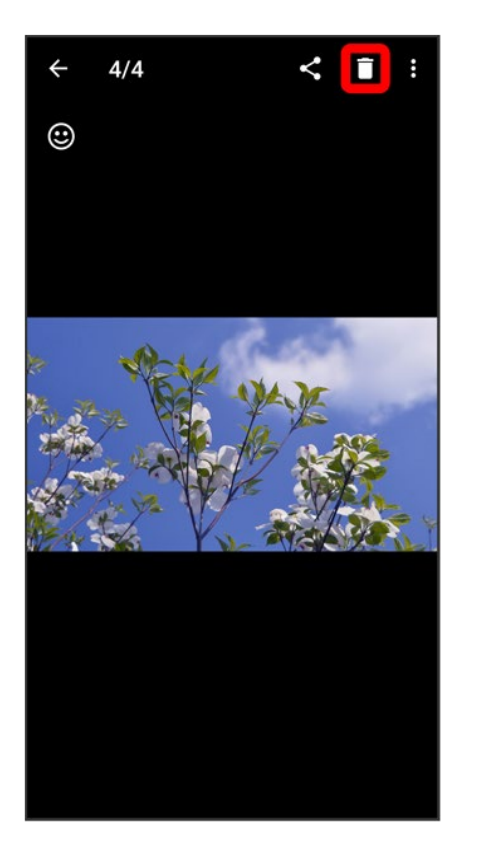

■  $\widehat{\Box}$ が表示されていないときは、画面をタップすると表示されます。

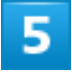

はい

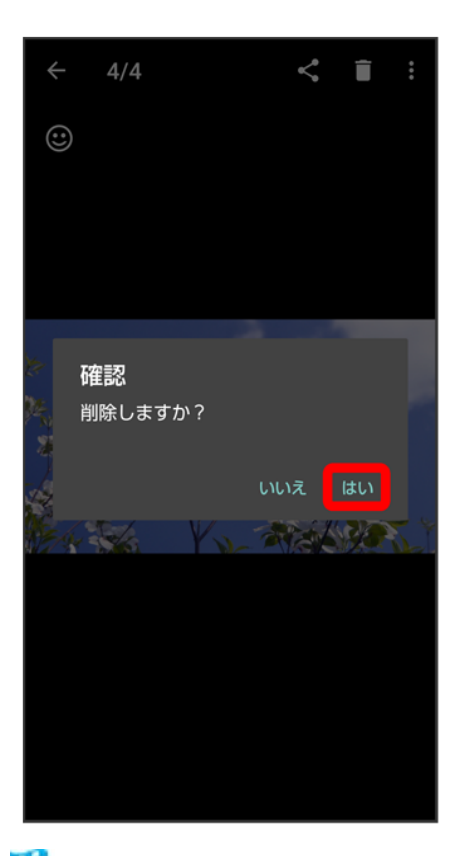

※3<br>予真/動画の削除が完了します。

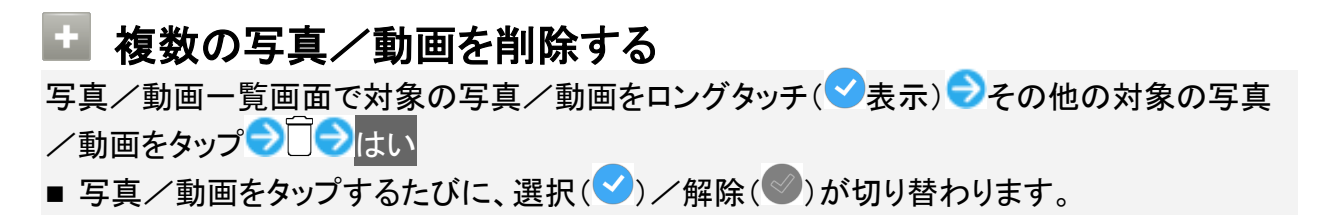

# 写真/動画を管理する(アルバム)

本機のカメラで撮ったり、ダウンロードしたりした写真や動画を、自動的にイベントカテゴリ、 場所カテゴリに整理して表示します。

↓ イベントのフォルダを新規作成して整理する

↓ 撮影場所別に整理する

## イベントのフォルダを新規作成して整理する

イベントを新規作成して、写真/動画を分類します。

- カレンダーに予定を登録すると、予定の期間に撮った写真/動画は、同じイベントとして自動的に分類さ れます。
- 次の操作で、新たなイベントの振り分けを設定できます。

1

ホーム画面でお気に入りトレイを画面上部までドラッグ●◆(アルバム)● ■●

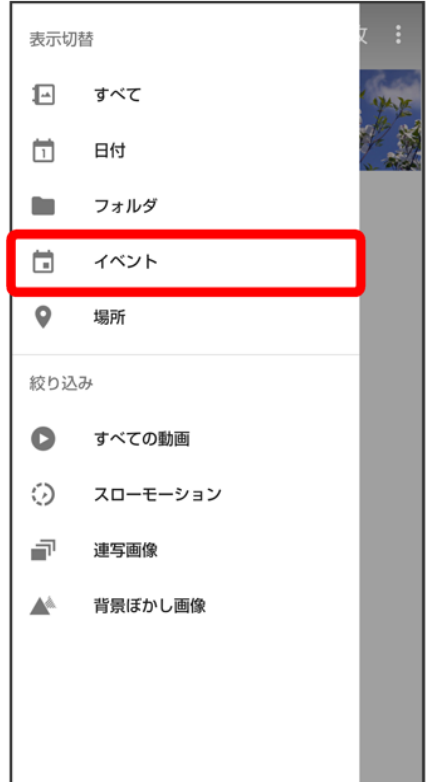

<mark>※3</mark>イベントのフォルダ画面が表示されます。

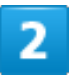

フォルダ(未設定<mark>など)をタップラ</mark>グ
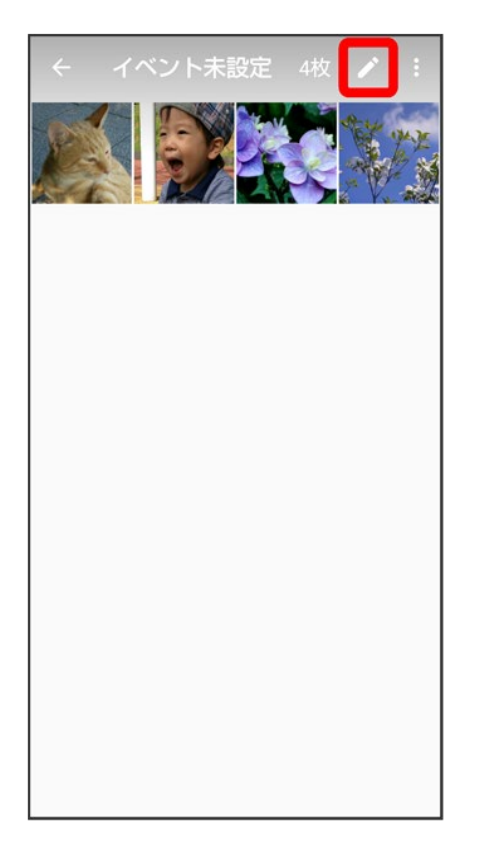

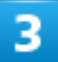

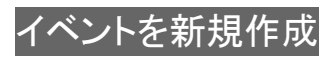

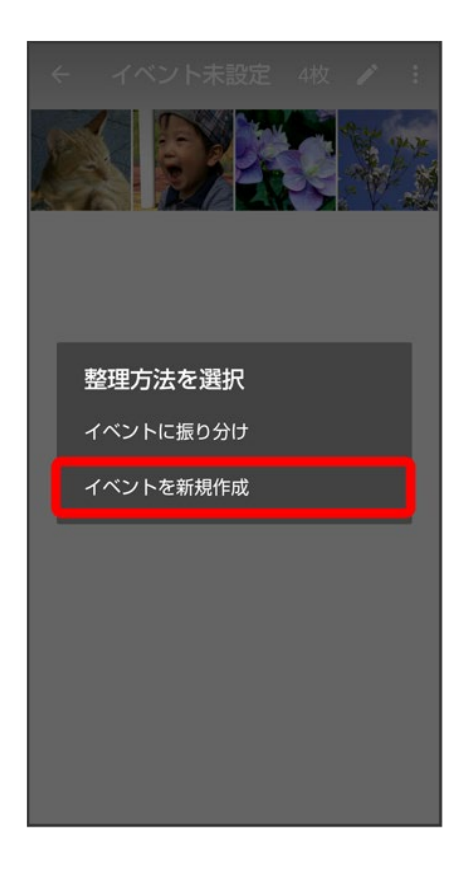

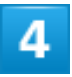

新規作成するイベントの写真/動画をタップ(<mark>√</mark>表示)●作成

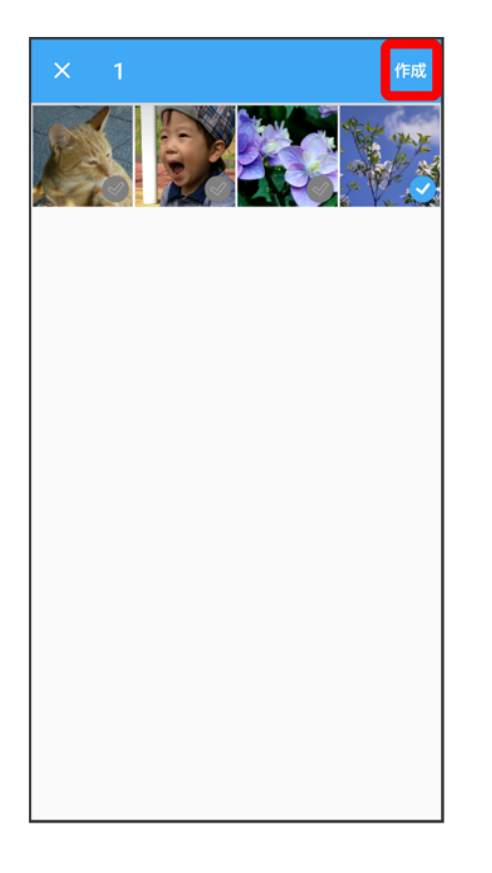

- 写真/動画をタップするたびに、選択(♥)/解除(♥)が切り替わります。
- 写真/動画は複数選択することもできます。

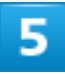

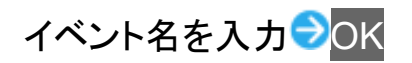

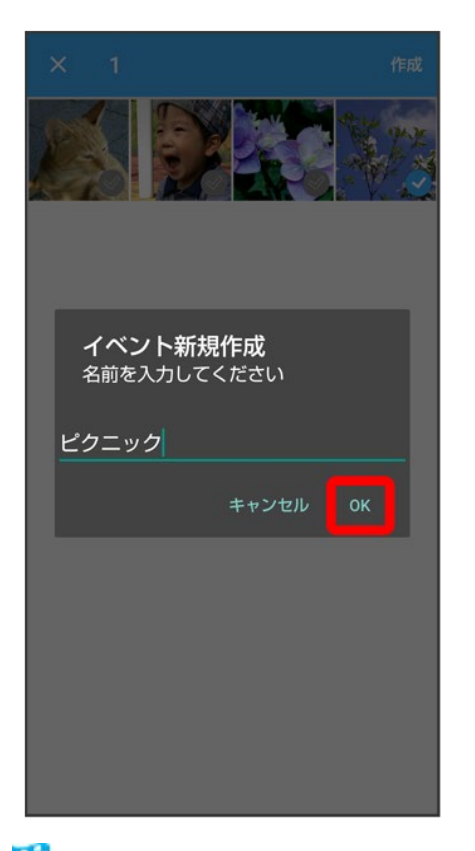

<mark>※</mark>新しいイベントのフォルダの作成が完了します。

撮影場所別に整理する

位置情報を設定して、写真/動画を分類します。

■ GPS機能を利用して、撮った写真/動画に位置情報を付加し、自動的に撮影場所別に分類することも できます。

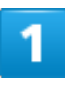

ホーム画面でお気に入りトレイを画面上部までドラッグ つい(アルバム) つきつ場所

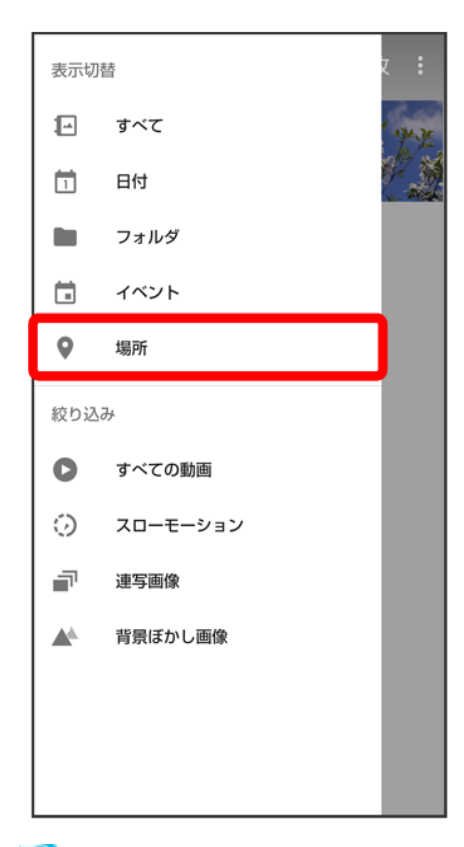

<mark>※3</mark>地図が表示されます。

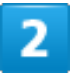

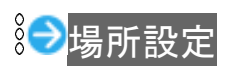

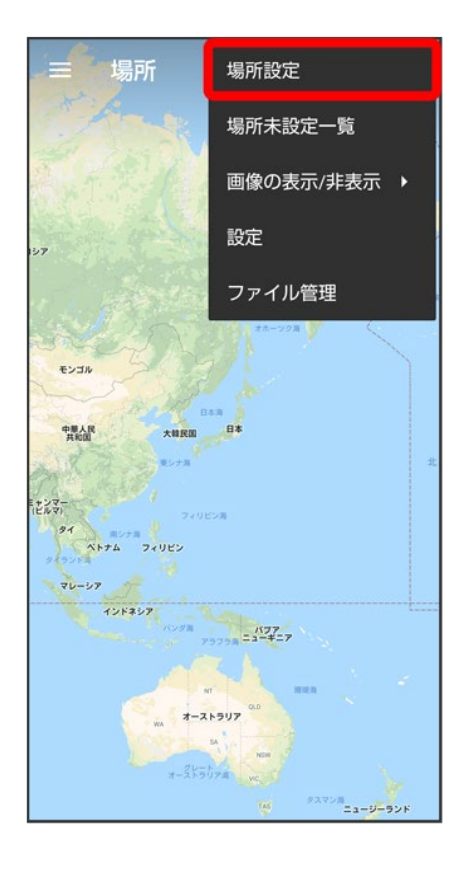

■ このあと、フリック/ピンチで設定する場所の地図を表示します。

### 3

登録する写真/動画をロングタッチ <mark>●</mark>地図にドラッグ ●OK

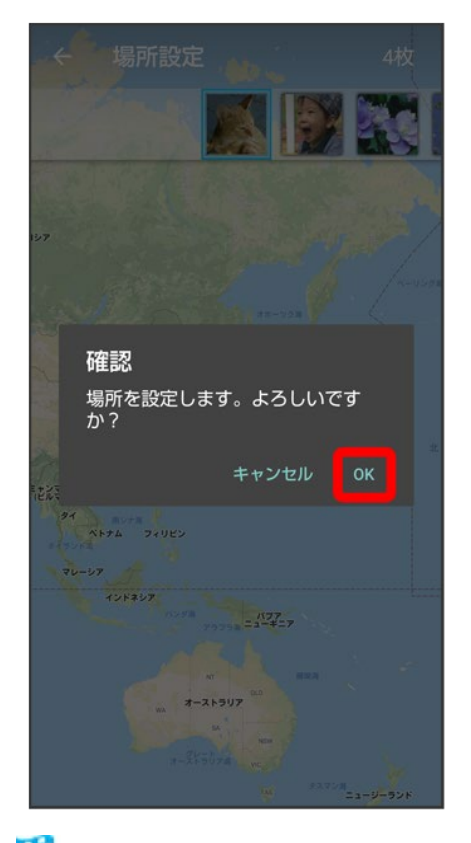

<mark>※</mark>撮影場所に登録されます。

写真を加工する(アルバム)

↓ 写真を加工する

写真を加工する

写真のサイズを変更したり、効果を追加したりすることができます。 ■ 写真によっては、編集できないことがあります。

1

ホーム画面でお気に入りトレイを画面上部までドラッグ♪↓(アルバム) ♪ つけカテゴリ(す

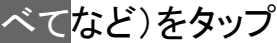

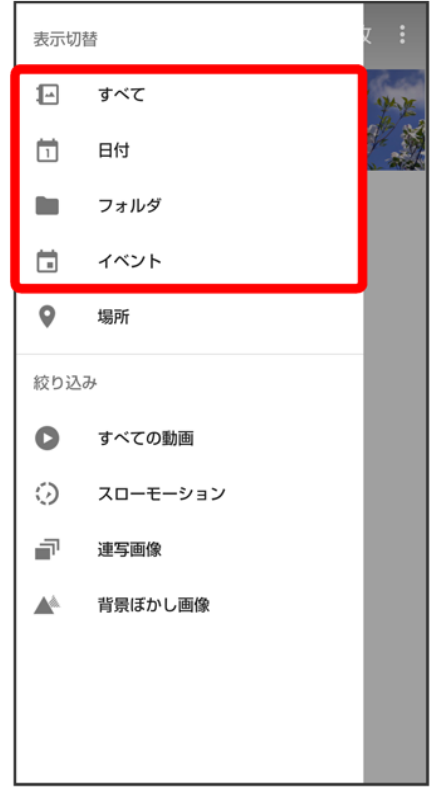

<mark>※3</mark> 写真/動画一覧画面またはフォルダ画面が表示されます。

#### 写真をタップ

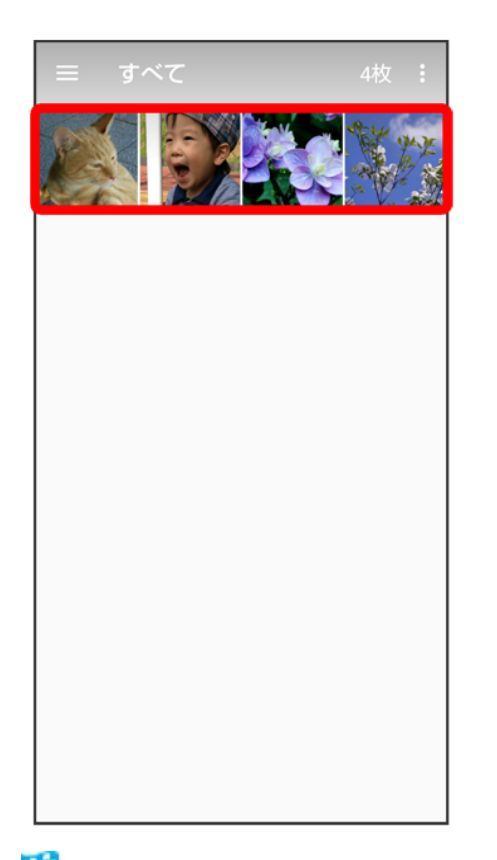

<mark>※3</mark> 写真が表示されます(ファイル表示画面)。

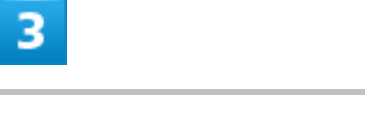

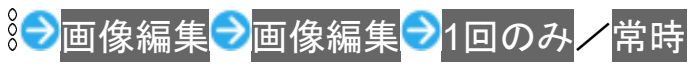

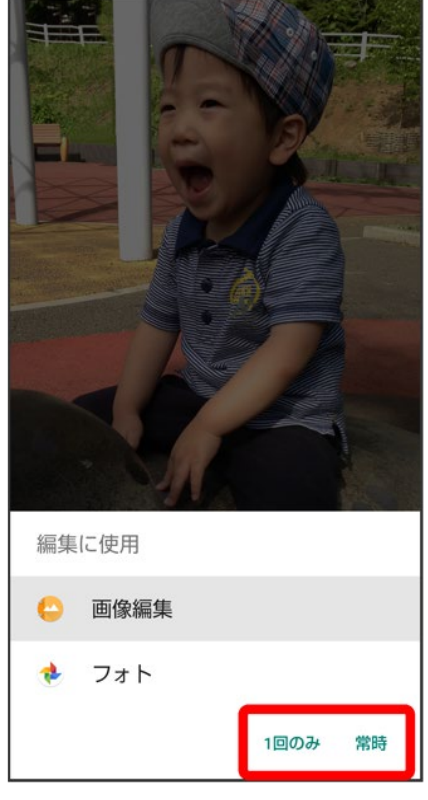

<mark>※3</mark> 画像編集画面が表示されます。

- 8が表示されていないときは、画面をタップすると表示されます。
- 常時<mark>をタップすると、常にそのアプリが利用できるようになります。</mark>

 $\overline{4}$ 

編集の種類を選択

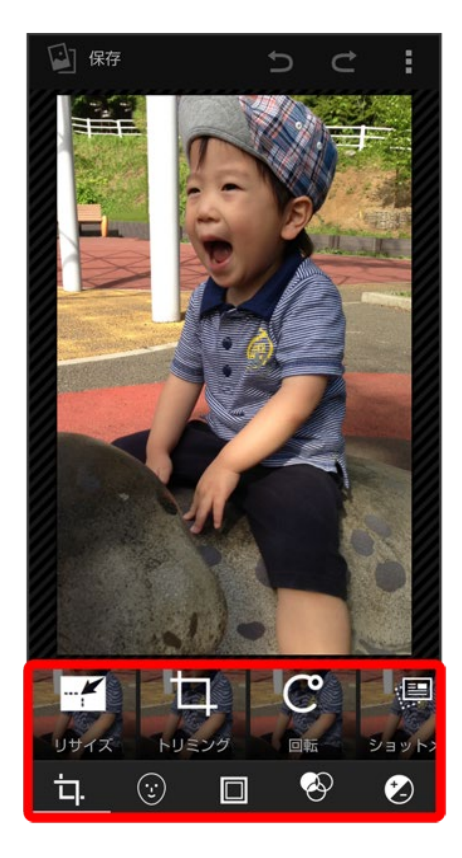

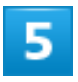

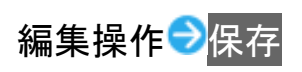

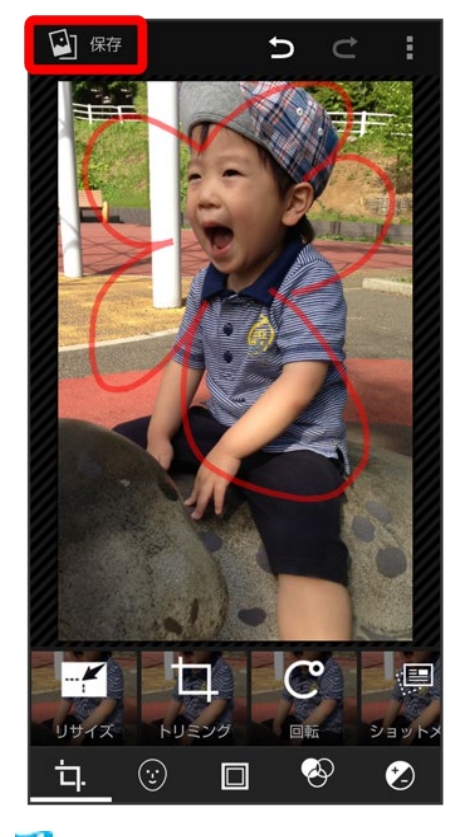

<mark>※</mark> 編集が完了し、別ファイルとして内部ストレージ/SDカードに保存されます。

# 写真/動画を送る(アルバム)

アルバムでは、メールやほかのアプリと連動して、写真/動画を送信することができます。ま た、Bluetooth®機能を使用して、ほかのコンピュータや端末へ写真/動画を送信することも できます。

↓ 写真/動画をメールで送る

## 写真/動画をメールで送る

1

ホーム画面でお気に入りトレイを画面上部までドラッグ

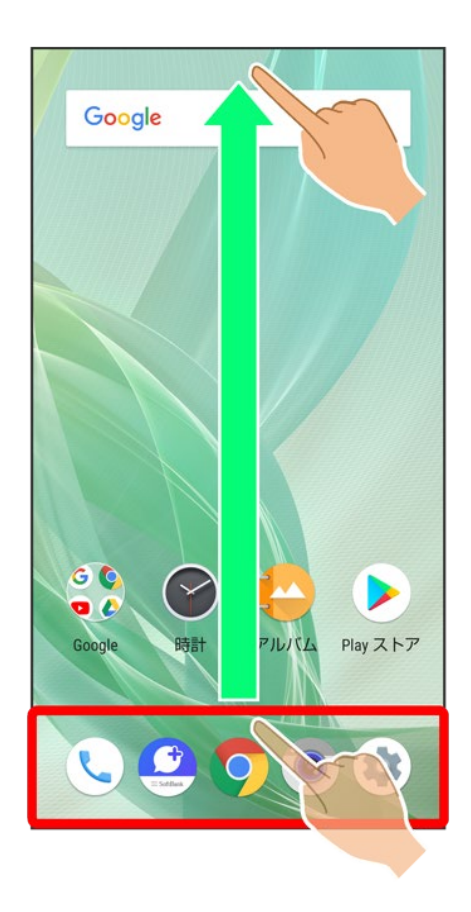

## (アルバム)

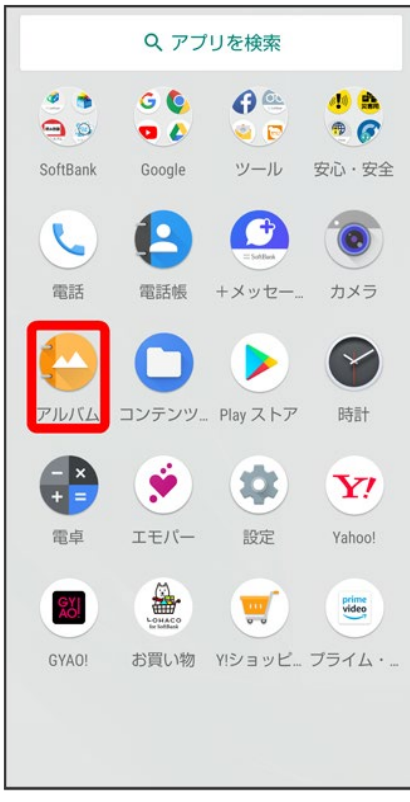

 $\overline{\mathbf{3}}$ 

言

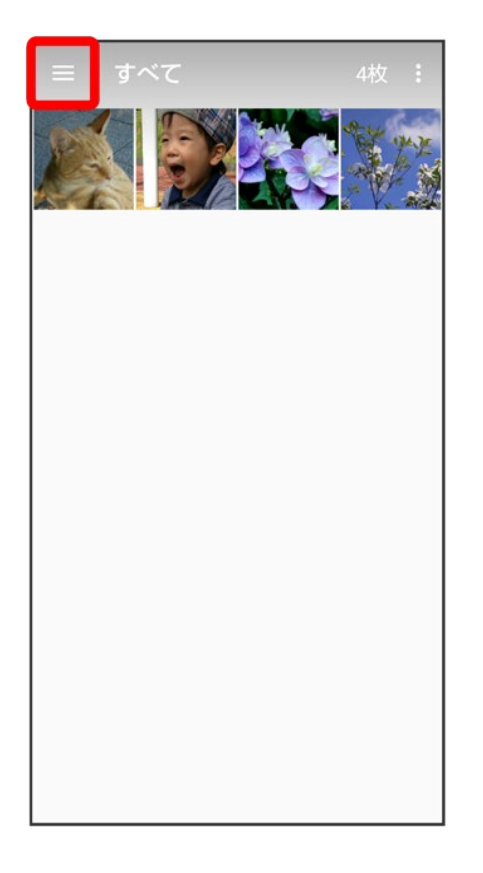

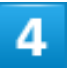

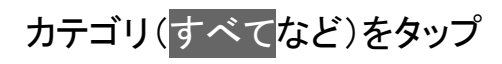

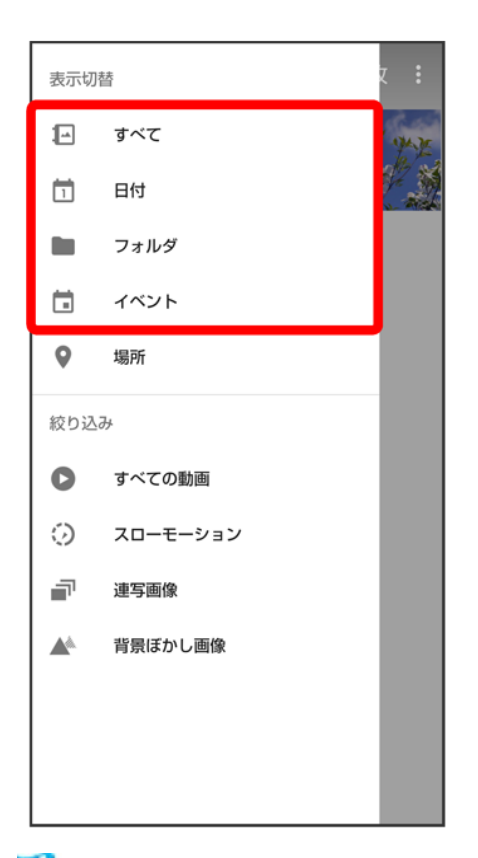

<mark>※3</mark> 写真/動画一覧画面またはフォルダ画面が表示されます。

# $\overline{5}$

#### 写真/動画をタップ

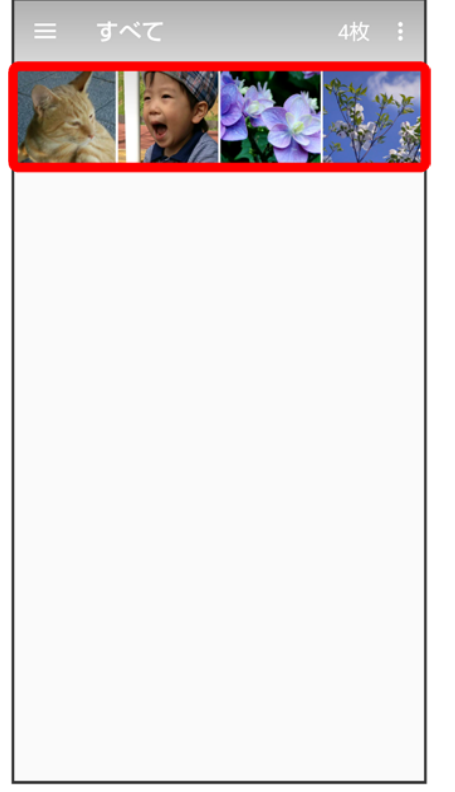

<mark>※3</mark> 写真/動画が表示されます(ファイル表示画面)。

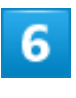

 $\otimes$ 

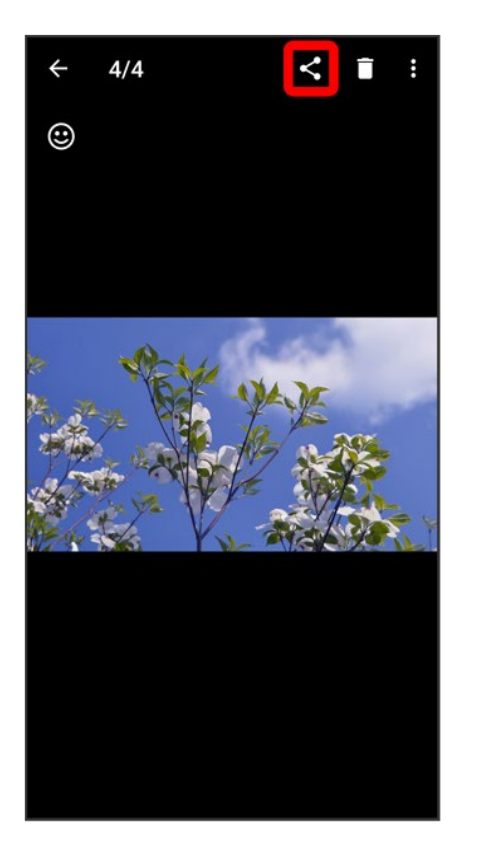

が表示されていないときは、画面をタップすると表示されます。

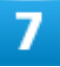

すべて表示

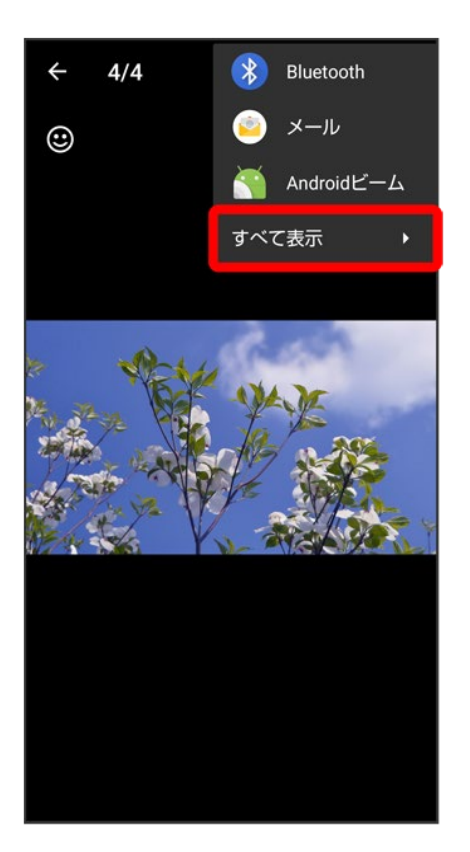

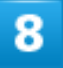

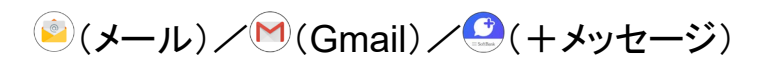

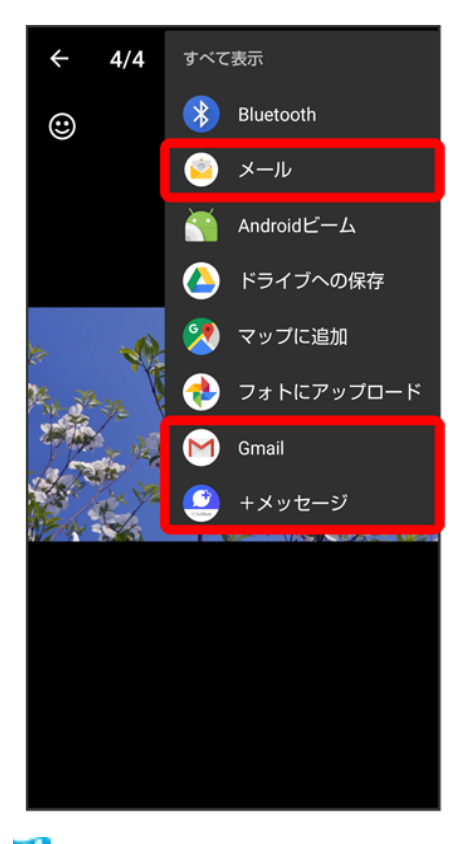

※ 選択したアプリが起動します。

- 以降は、画面に従って操作してください。
- 複数のメールアカウントを登録している場合は、最後に使ったメールアカウントを使用して送信します。

#### ■ 複数の写真/動画を送信する

写真/動画一覧画面で対象の写真/動画をロングタッチ(◇表示)●その他の対象の写真 /動画をタップ (メール)/ (Gmail)/ (+メッセージ) 画面に従って操作 ■ 写直/動画をタップするたびに、選択( )/解除( )が切り替わります。

カメラの設定を行う

- ↓ 撮影シーンを切り替える
- ↓ 写真撮影画面(マニュアル)の見かた
- ↓ 動画撮影画面(マニュアル)の見かた
- ↓ 写真撮影の設定をする
- ↓ 動画撮影の設定をする
- 写真/動画撮影共通の設定をする

## 撮影シーンを切り替える

撮影モードが<mark>写真</mark>または<mark>ビデオ</mark>のときは、撮影環境や被写体に合わせて撮影シーンを切り替えることがで きます。

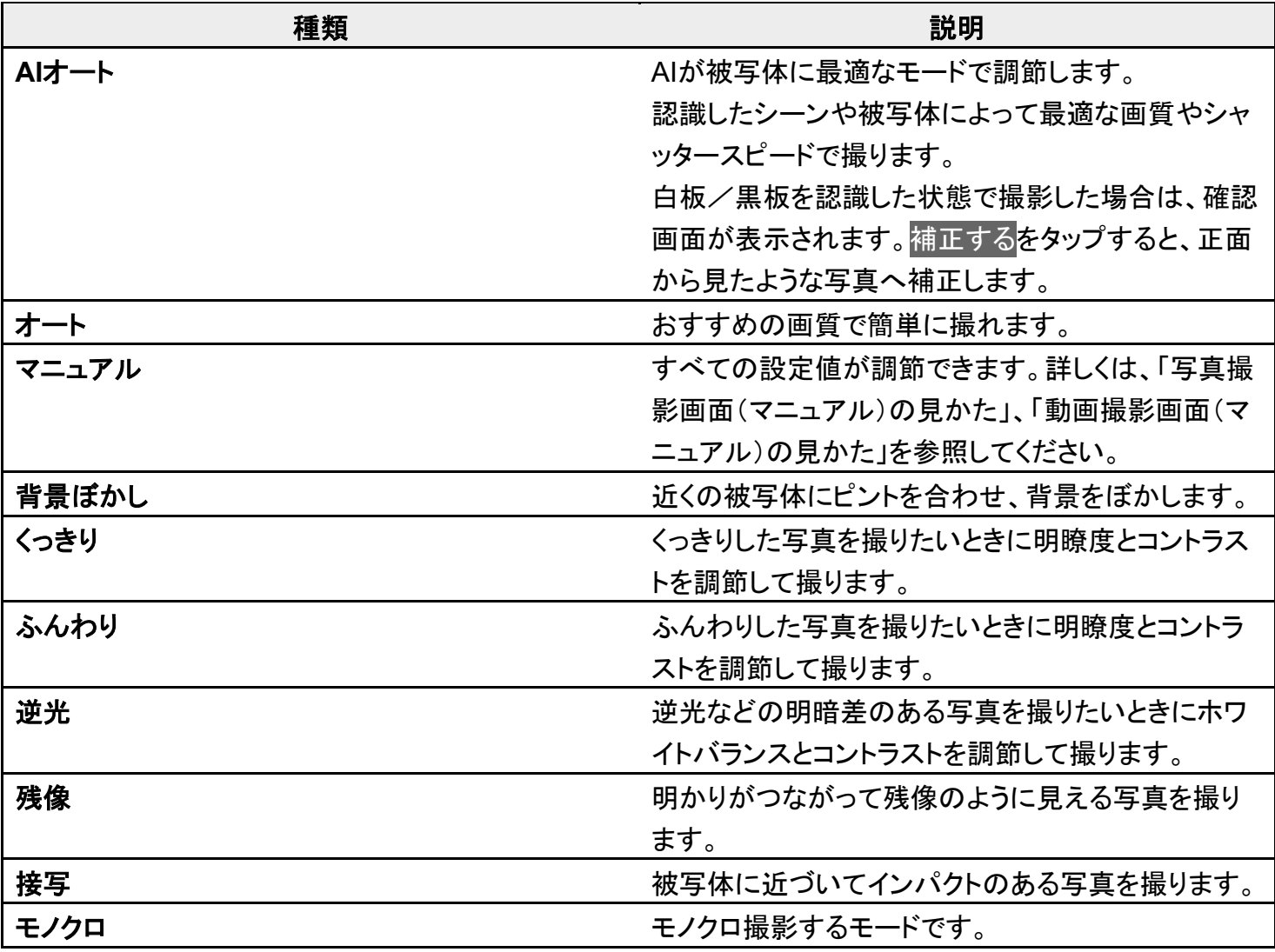

#### ホーム画面で (カメラ)

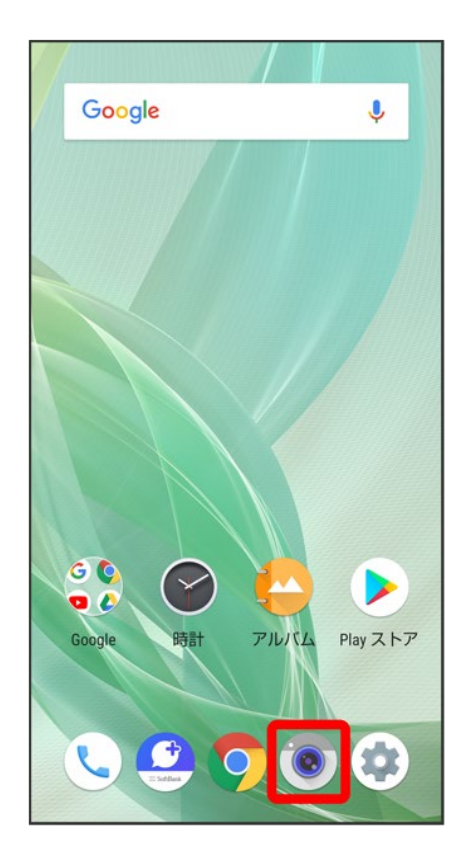

 $\overline{2}$ 

## 回面下部の撮影モードを左右にドラッグして<mark>写真/</mark>ビデオ<mark>を選択</mark>

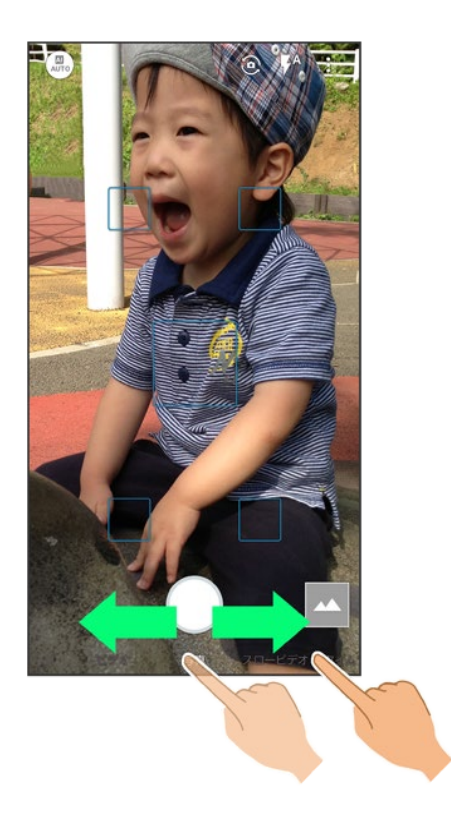

 $\overline{\mathbf{3}}$ 

#### 撮影メニュー(......)など)をタップ

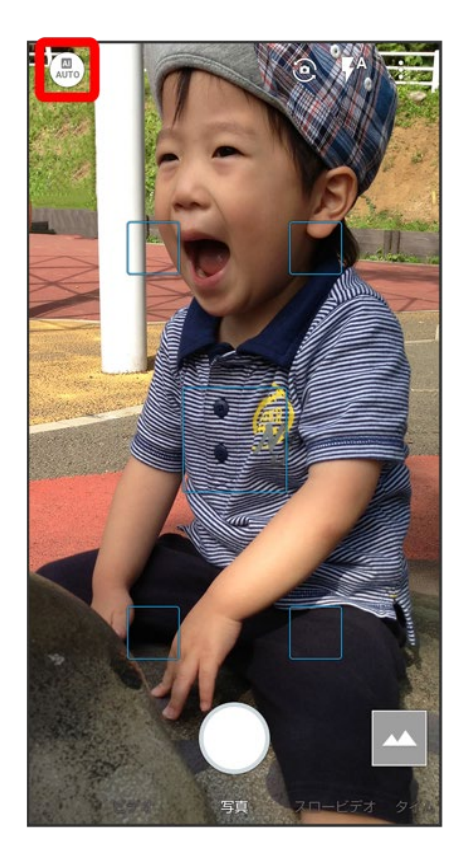

#### 撮影シーンをタップ

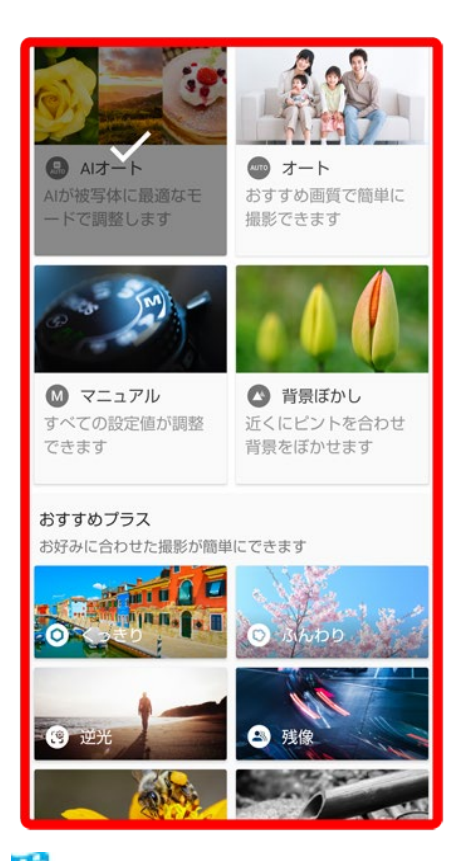

※<br>撮影シーンが切り替わります。

## 写真撮影画面(マニュアル)の見かた

マニュアルではすべての設定を手動で変更して写真を撮ることができます。

■ マニュアル以外にも、一部の設定を手動で変更して写真を撮ることができる撮影シーンがあります。撮影 シーンによって、設定できる項目は異なります。

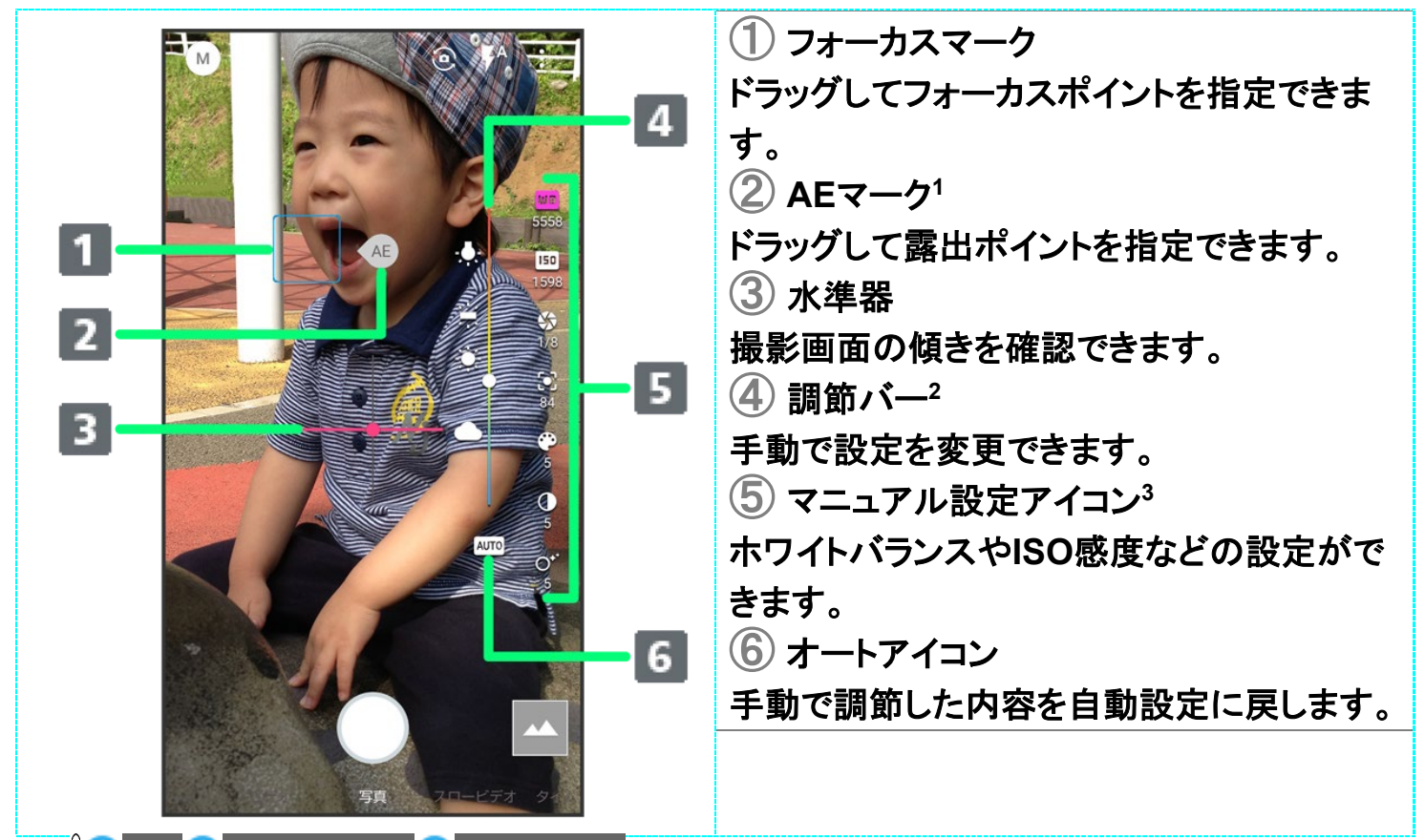

-<br>1 8→ 共通 フォーカス設定 個別AE/AFと操作したときに表示されます。

- 2 マニュアル設定アイコンをタップすると、表示されます。
- 3 画面右端を左にフリックすると表示されます。
- ご利用になるカメラや撮影モード/シーンによって、画面に表示されるアイコンや利用できる機能・設定 は異なります。

#### **ISO**感度について

高感度に変更すると、シャッタースピードが速くなるため、被写体ブレや手ブレが軽減された り、暗い場所にある被写体でも明るく撮れたりしますが、写真は粗くなります。

## 動画撮影画面(マニュアル)の見かた

マニュアルではすべての設定を手動で変更して動画を撮ることができます。

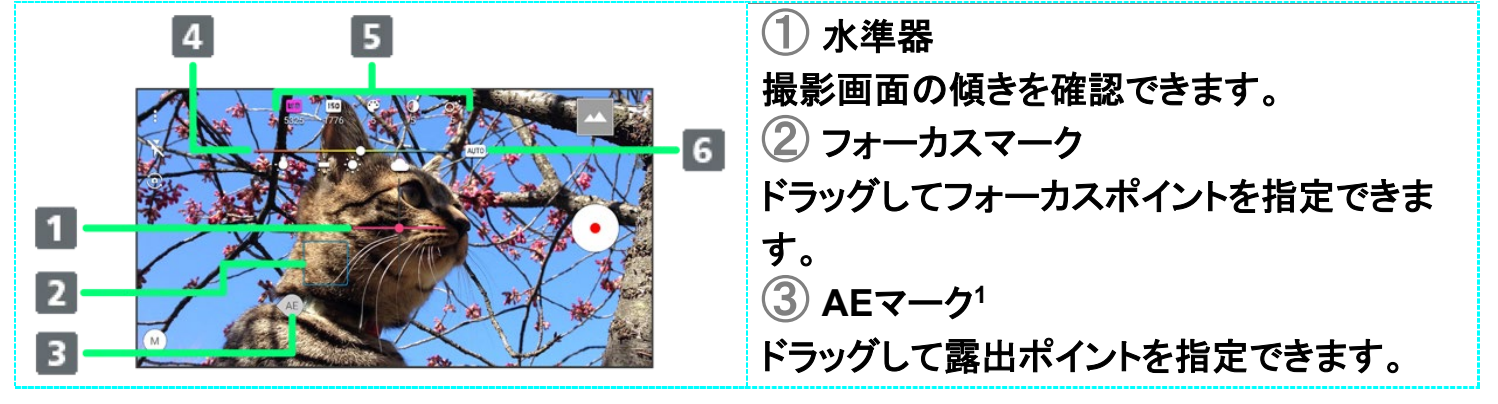

④ 調節バー**<sup>2</sup>** 手動で設定を変更できます。 ⑤ マニュアル設定アイコン**<sup>3</sup>** ホワイトバランスや**ISO**感度などの設定がで きます。 ⑥ オートアイコン 手動で調節した内容を自動設定に戻します。

- 1 8 大通クフォーカス設定ク個別AE/AFと操作したときに表示されます。
- 2 マニュアル設定アイコンをタップすると、表示されます。
- 3 画面上部を下にフリックすると表示されます。
- ご利用になるカメラや撮影モード/シーンによって、画面に表示されるアイコンや利用できる機能・設定 は異なります。

#### -91 **ISO**感度について

高感度に変更すると、シャッタースピードが速くなるため、被写体ブレや手ブレが軽減された り、暗い場所にある被写体でも明るく撮れたりしますが、動画は粗くなります。

## 写真撮影の設定をする

設定できる項目は、ご利用になるカメラや撮影モード/シーンにより異なります。

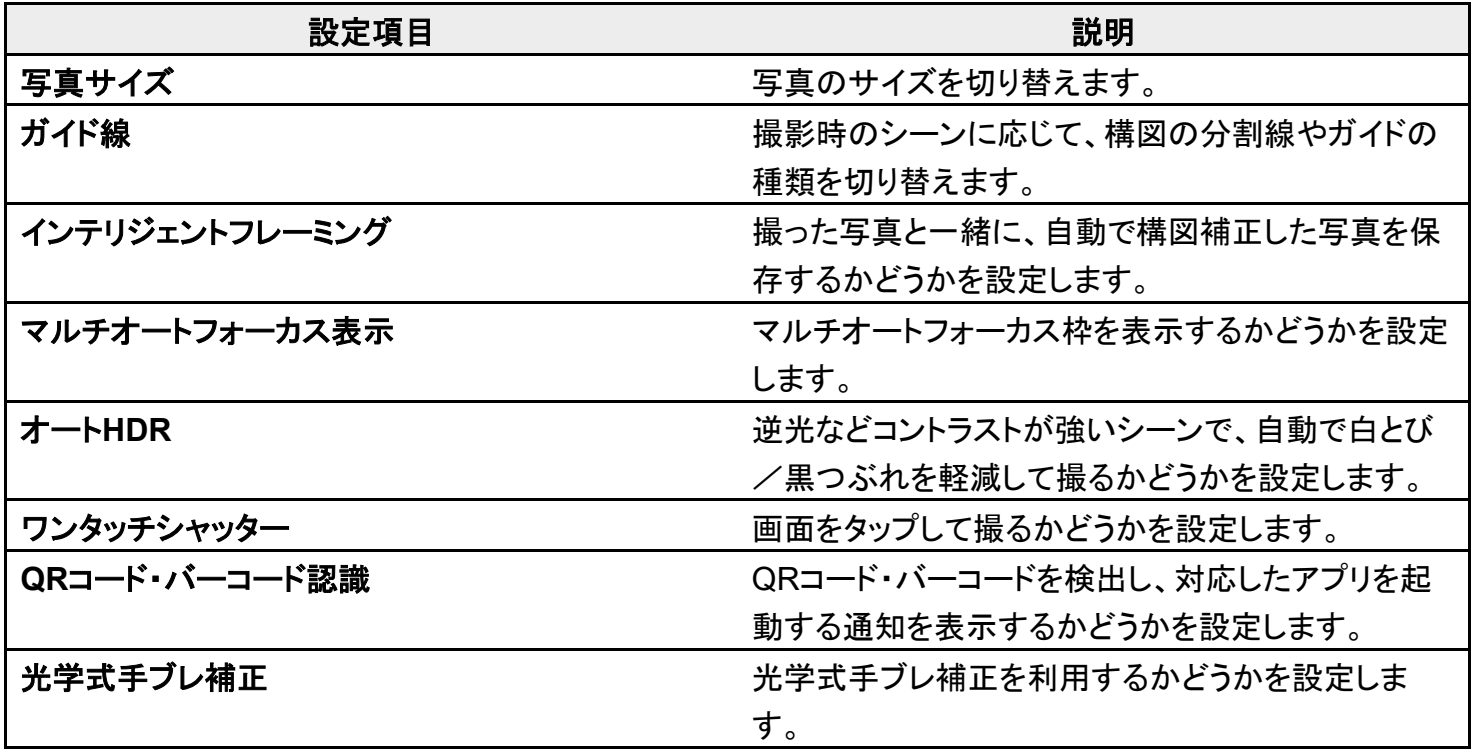

### ホーム画面で (カメラ)

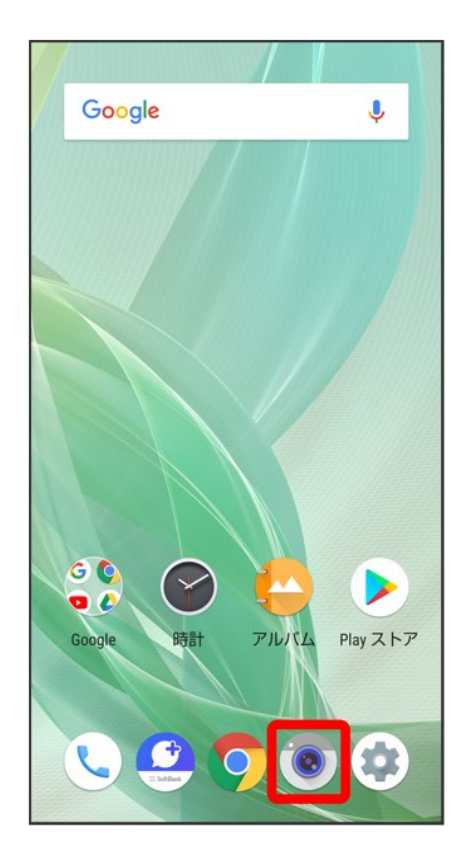

 $\overline{2}$ 

#### 画面下部の撮影モードを左右にドラッグして写真を選択

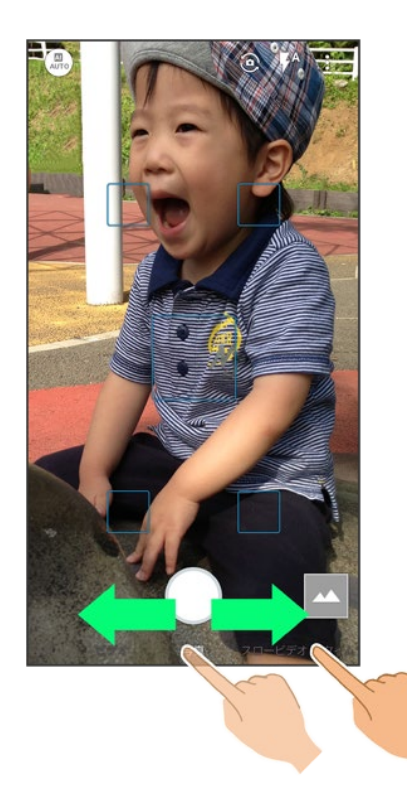

<mark>※3</mark> 写真撮影画面(アウトカメラ)が表示されます。

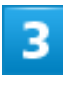

 $\circ \circ$ 

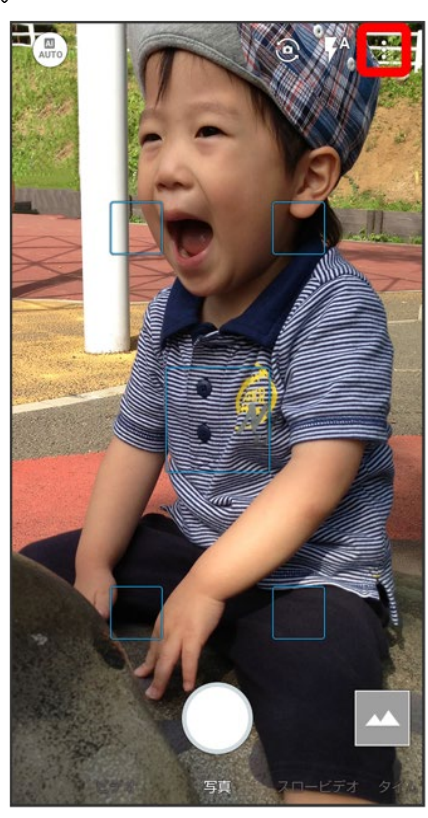

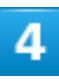

#### 写真

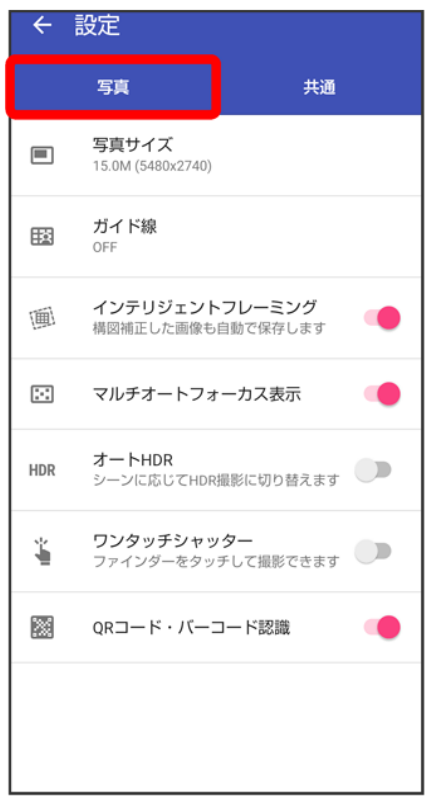

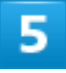

#### 各項目を設定

※<br>設定が完了します。

# 動画撮影の設定をする

設定できる項目は、ご利用になるカメラや撮影モード/シーンにより異なります。

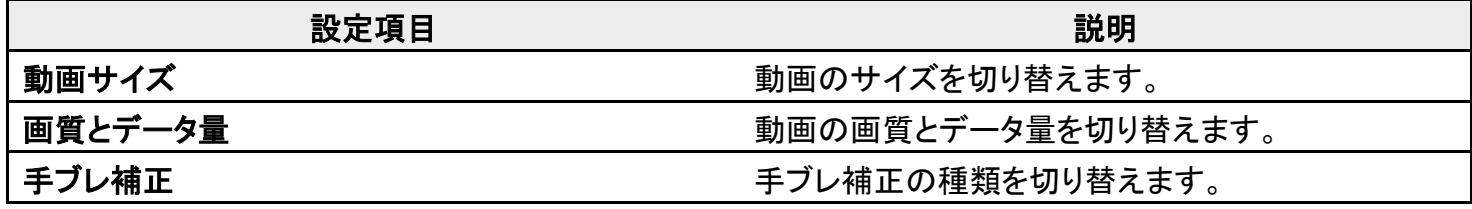

#### マイク設定 マイクを利用するかどうかを設定します。

## $\overline{\mathbf{1}}$

#### ホーム画面で (カメラ)

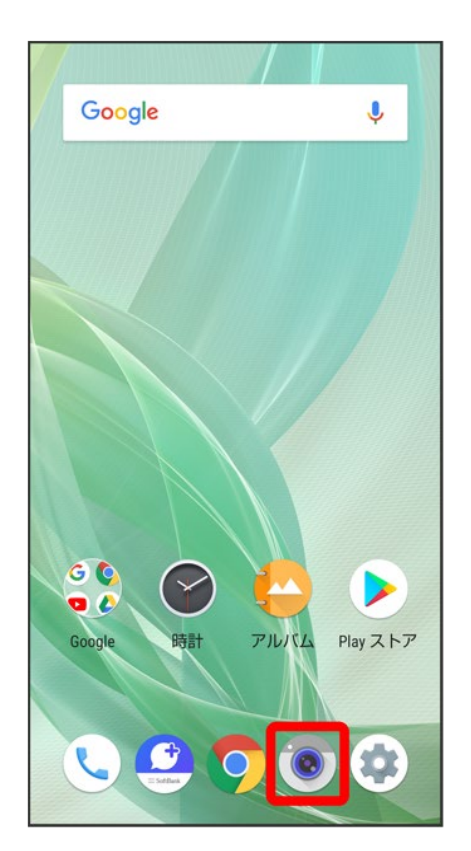

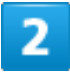

#### 画面下部の撮影モードを右にドラッグして<mark>ビデオ</mark>を選択

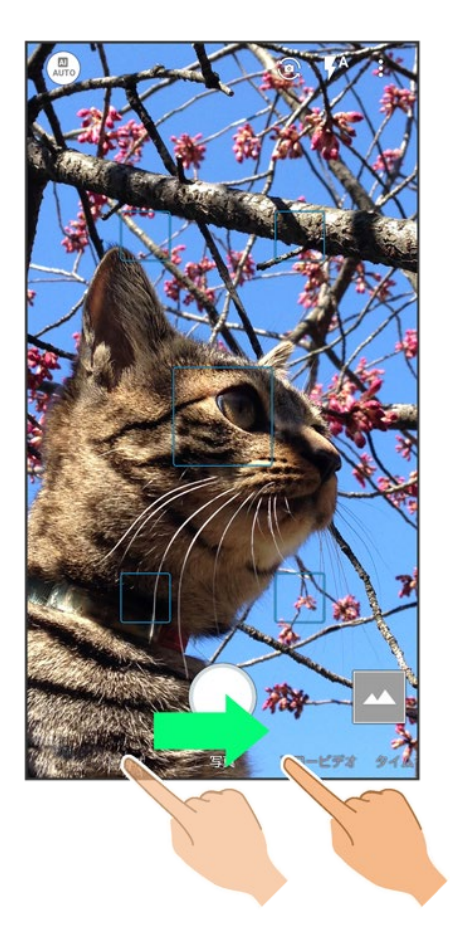

※3 動画撮影画面が表示されます。

3

 $\circ\circ$ 

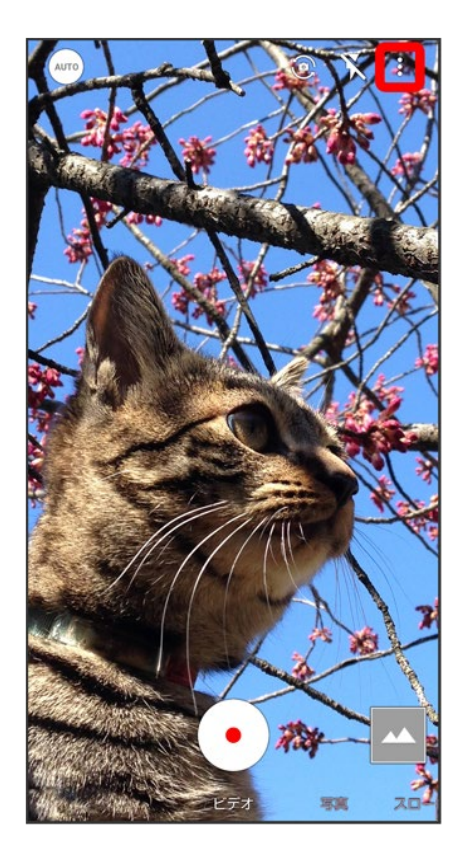

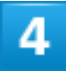

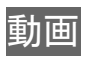

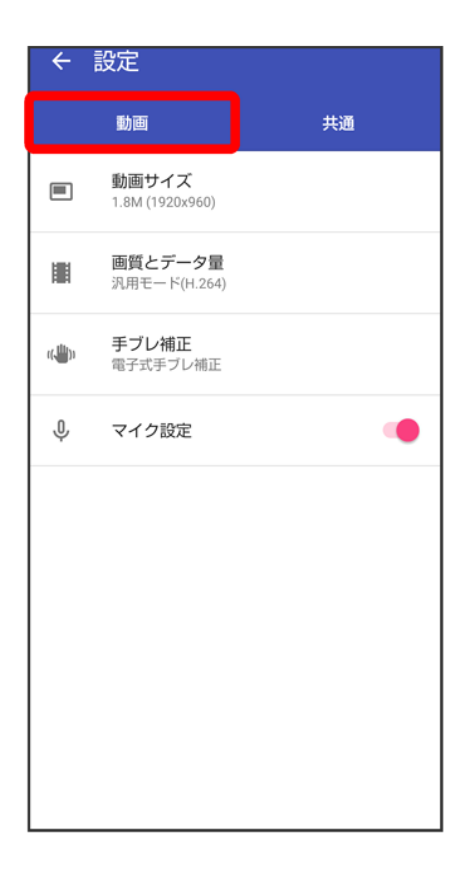

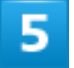

各項目を設定

※ 設定が完了します。

# 写真/動画撮影共通の設定をする

設定できる項目は、ご利用になるカメラや撮影モード/シーンにより異なります。

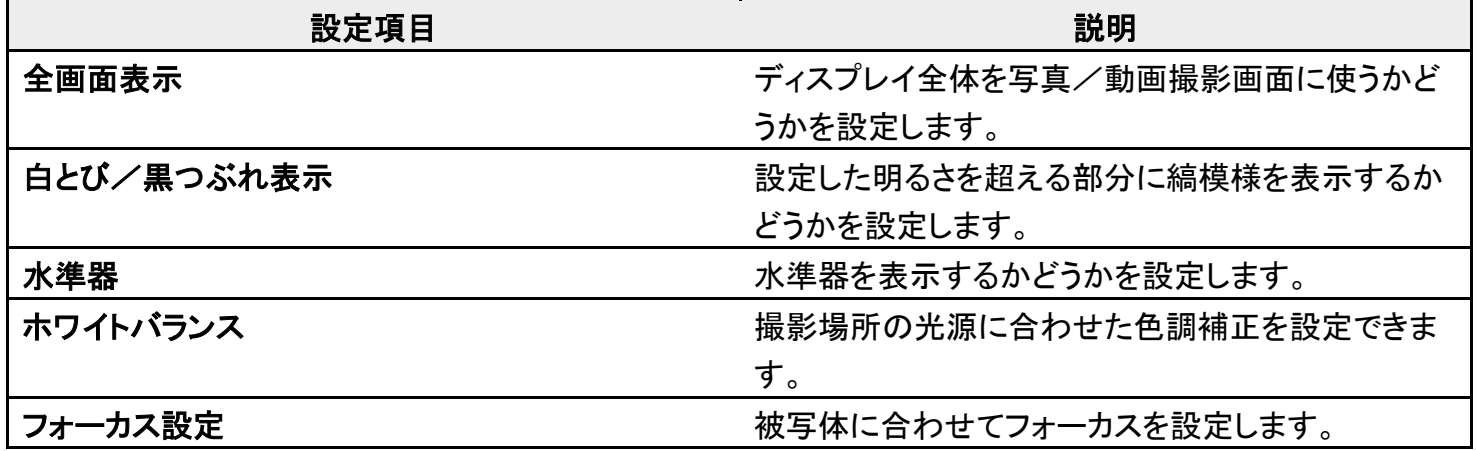

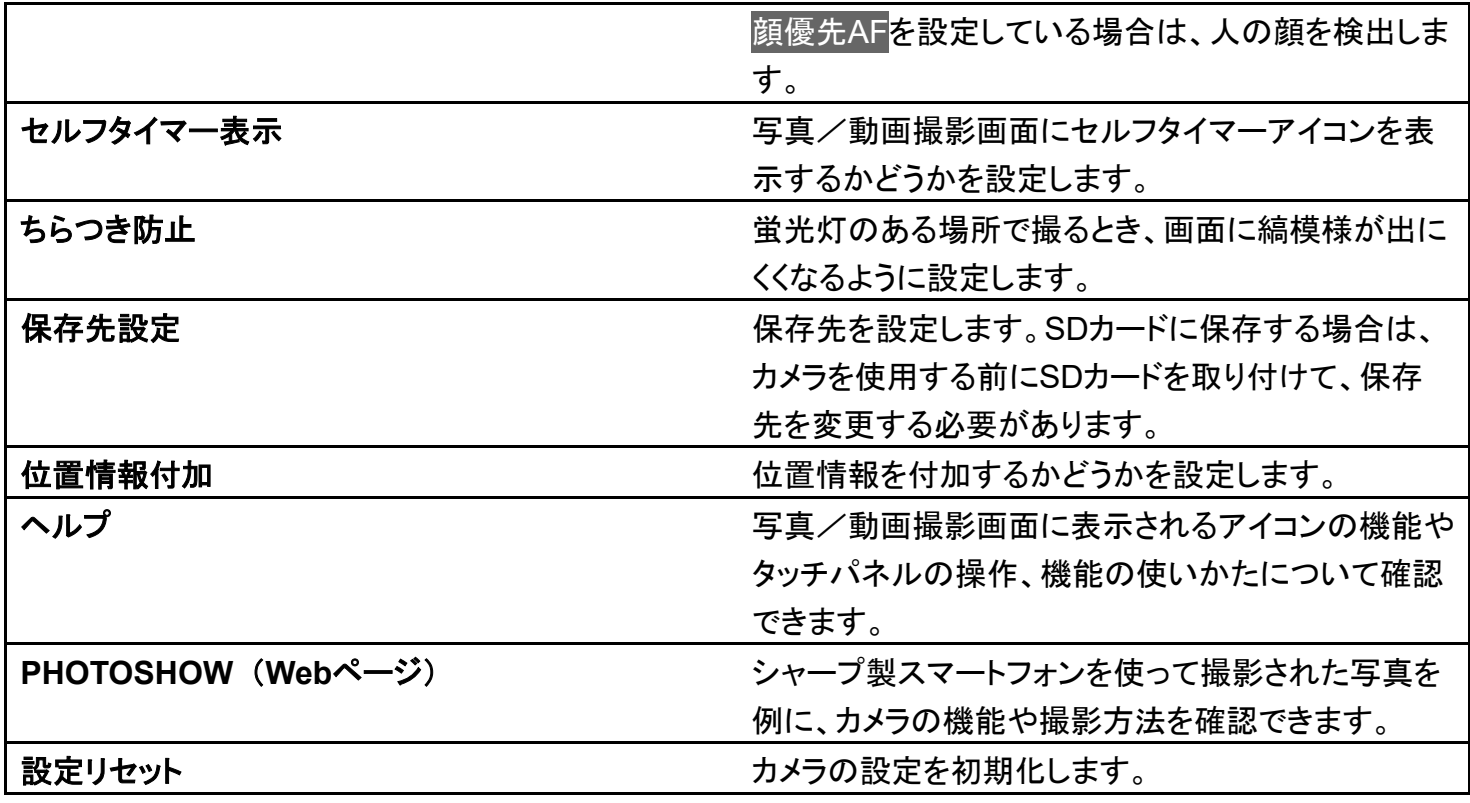

 $\overline{1}$ 

## ホーム画面で ◎ (カメラ)

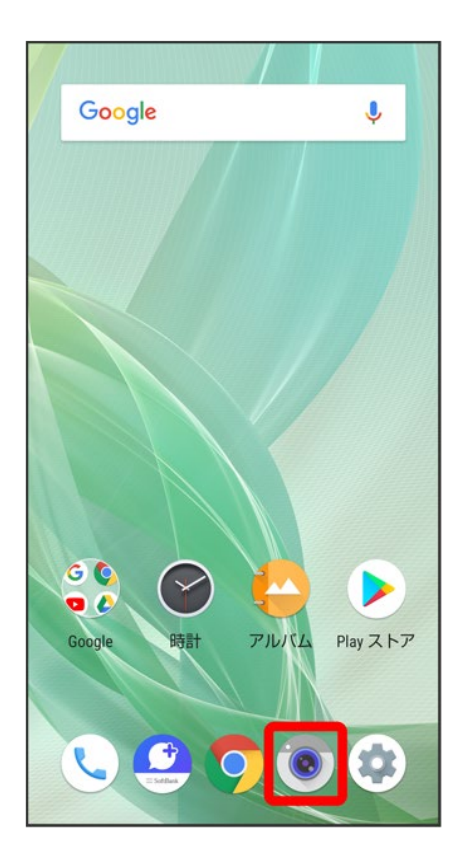

 $\overline{2}$ 

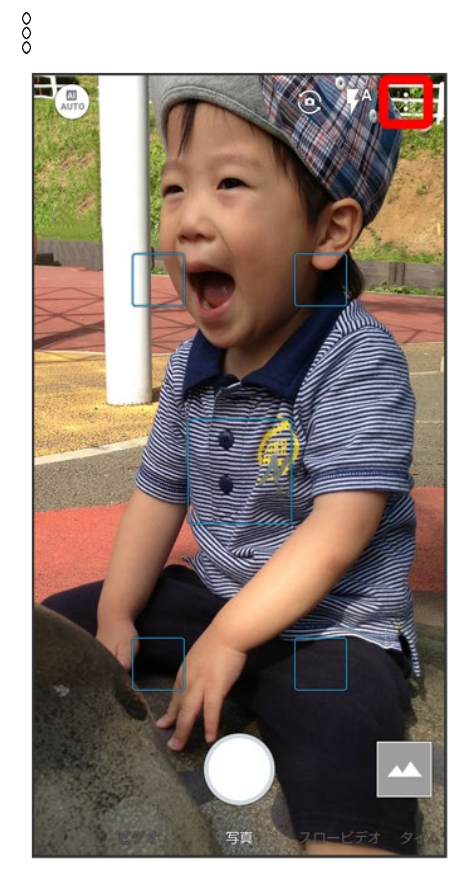

 $\overline{\mathbf{3}}$ 

共通

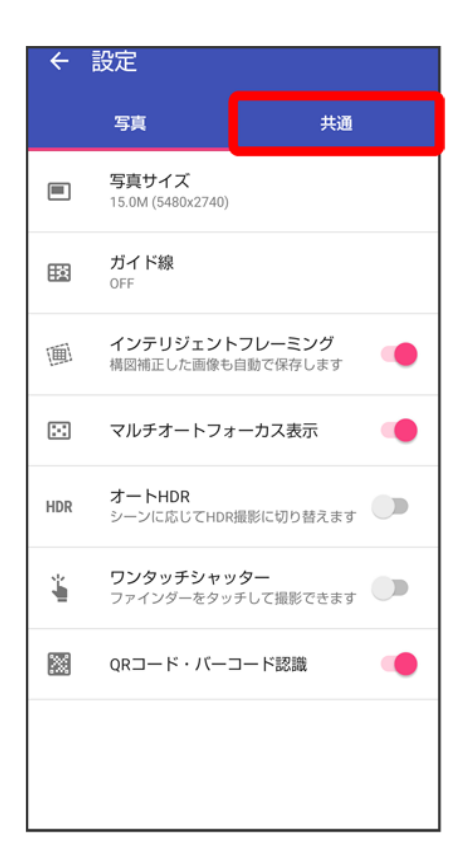

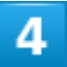

#### 各項目を設定

※ 設定が完了します。
# スロービデオモードを利用する

スロービデオモードを利用すると、通常よりも動きが滑らかな動画を撮ることができます。ま た、スローモーション動画として再生することもできます。

- スロービデオモードで撮る
- ↓ スロービデオモードで撮った動画を再生する

# スロービデオモードで撮る

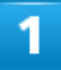

### ホーム画面で (カメラ)

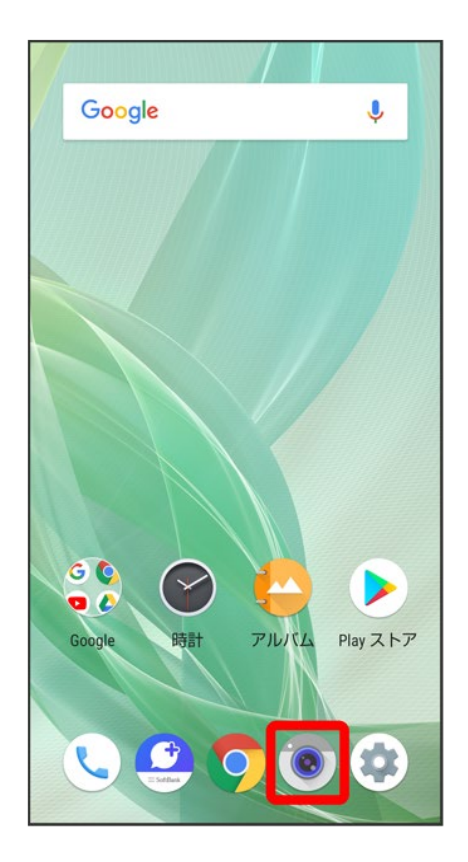

画面下部の撮影モードを左にドラッグして<mark>スロービデオ</mark>を選択

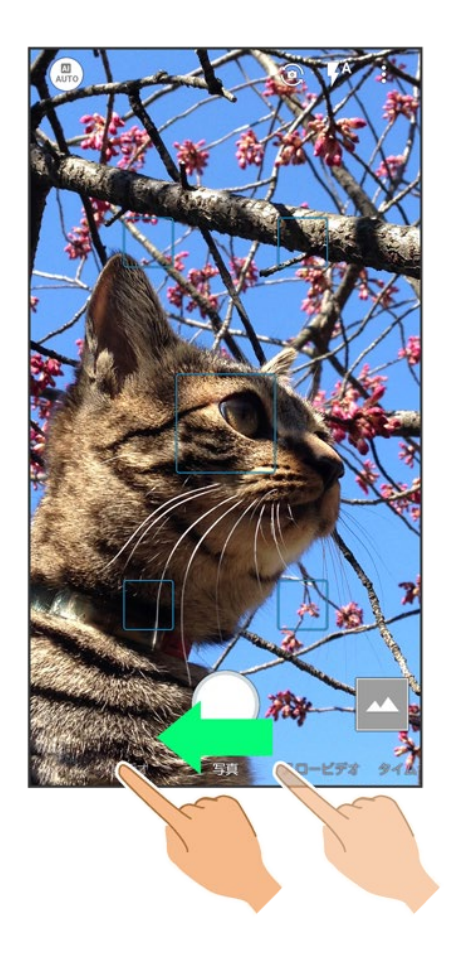

3

### 本機のカメラ(アウトカメラ)を被写体に向ける

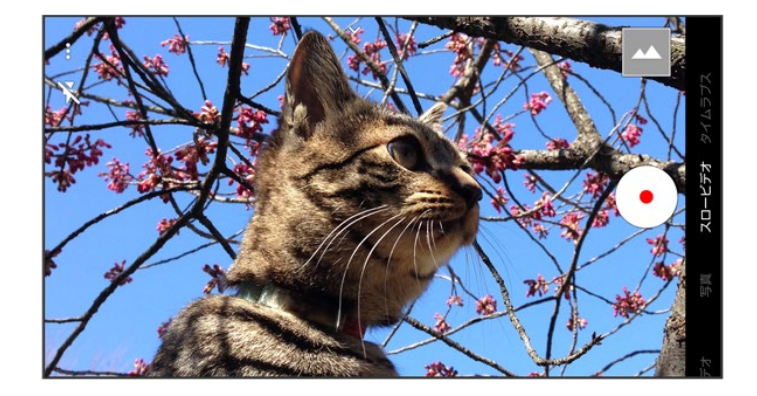

- 画面を上下にドラッグすると、明るさを調節できます。
- ピンチイン/ピンチアウトすると、ズームアウト/ズームインできます。
- 被写体をタップすると、フォーカスロックできます。フォーカスマーク以外をタップすると解除されます。
- スロービデオのフレーム数を変更するには、画面上部を下にフリックして 2022 名称 2022 レポット

 $\overline{\mathbf{4}}$ 

### $\bullet$

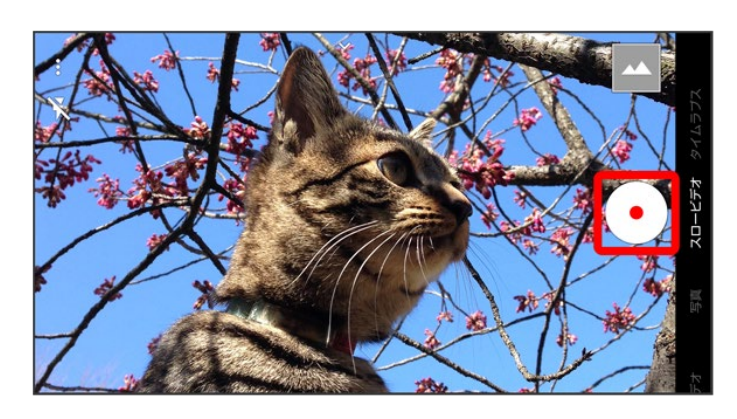

5

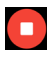

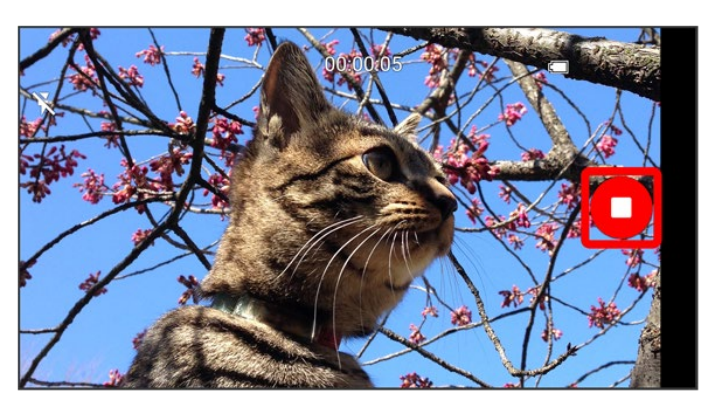

る。<br>撮影終了音が鳴ったあと、動画が保存されます。

# スロービデオモードで撮った動画を再生する

スロービデオモードで撮った動画には ジが表示されます。

65/72

■ スロービデオモードで撮った動画は、本機にプリセットされている再生プレーヤーで再生してください。ほ かの再生プレーヤーやパソコンなどを利用すると、正しく再生できないことがあります。

 $\mathbf{1}$ 

ホーム画面でお気に入りトレイを画面上部までドラッグ ン(アルバム)

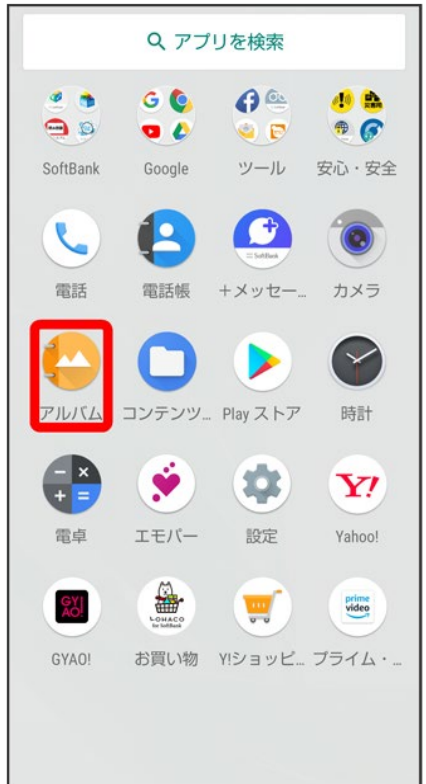

※3<br>※3 写真/動画一覧画面が表示されます。

■ 隠れている写真/動画は、画面を上下にフリックすると表示できます。

## $\overline{2}$

が付いた動画をタップ

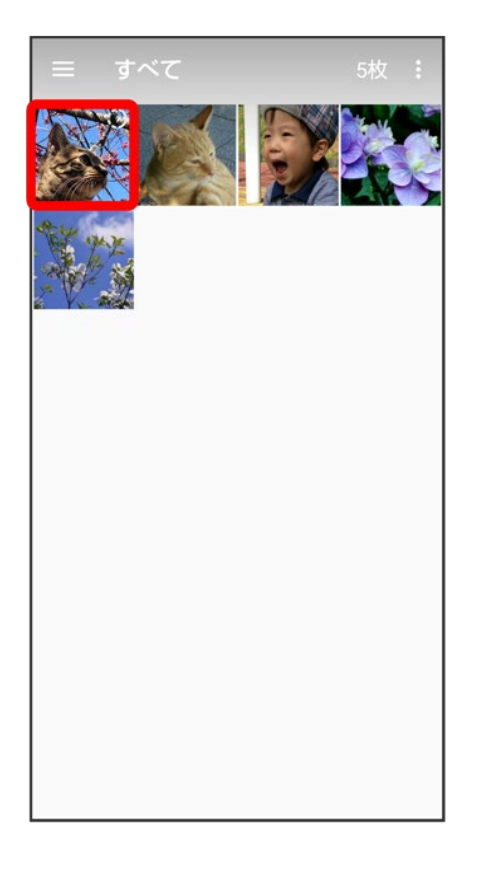

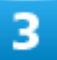

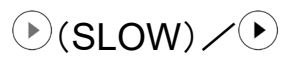

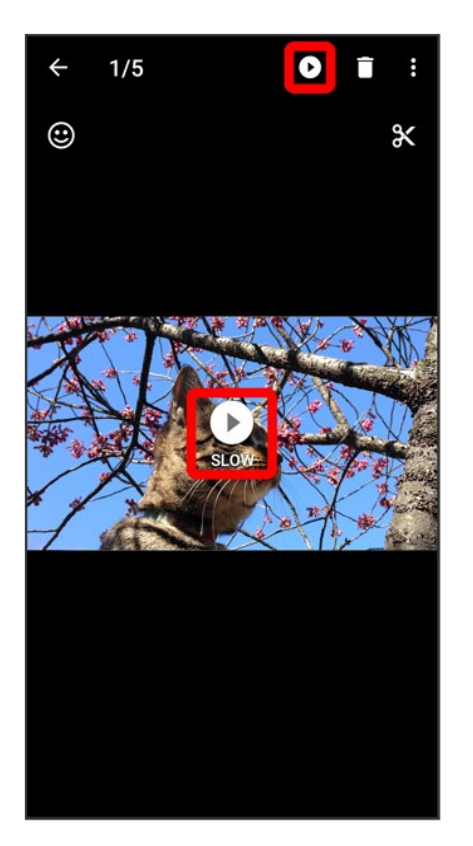

※ 動画が再生されます。

- $\overset{\bullet}{\blacktriangleright}$ (SLOW)をタップすると、スローモーション動画として再生されます(スローモーション動画再生画 面)。
- 確認画面が表示されたときは、画面に従って操作してください。

#### Õ スローモーション動画の再生について

動画中で大きな動きをした部分のみ、自動的にスローモーションで再生されます。スローモー ションで再生される部分は、編集することもできます。

### エ スローモーション動画再生時の操作

### スロー再生範囲を編集する

スローモーション動画を一時停止中に、●/●を左右にドラッグして範囲を選択

- スロー再生が設定されている範囲は、バーが緑色に表示されます。
- サムネイル部分をタップすると、スロー再生範囲を追加できます。
- ●/●を左右にドラッグして重ねると、スロー再生範囲を削除できます。
- $\overline{\S}$ フィー範囲を全解除 $\overline{\P}$ はいと操作すると、スロー再生範囲がすべて削除されます。
- $\stackrel{5}{6}$ が表示されていないときは、画面をタップすると表示されます。

表示中の画像を写真として保存する

スローモーション動画再生画面で、 $\overleftrightarrow{\infty}$ 

※38 表示している画像が保存されます。

■  $\overline{\mathbb{S}}$ が表示されていないときは、画面をタップすると表示されます。

### スローモーション動画を共有する

スローモーション動画再生画面で、8<mark>●</mark>共有● 共有方法をタップ ● 動画全体を送信<mark>/</mark>スロー ■範囲を送信■画面に従って操作

— 。<br>■ 。が表示されていないときは、画面をタップすると表示されます。

スローモーション動画をエクスポートする スローモーション動画再生画面で、8<mark>つ</mark>エクスポート<mark>つ</mark>動画全体をエクスポート<mark>/</mark>スロー範囲 <mark>をエクスポート 画面に従って操作</mark>

<mark>※</mark> エクスポートされた動画が保存されます。

■  $\stackrel{\circ}{\bm{\circ}}$ が表示されていないときは、画面をタップすると表示されます。

### スローモーション動画再生時の操作方法を確認する

スローモーション動画再生画面で、8 <sub>操作ガイド</sub>

■ 。が表示されていないときは、画面をタップすると表示されます。

# **QR**コード(バーコード)を読み取る

QRコード・バーコードなどを読み取り、読み取り結果に対応したアプリを起動して利用できま す。

QRコード・バーコード認識が有効(●表示)のときに利用できます。詳しくは、「写真撮影の 設定をする」を参照してください。

**↓ QRコード(バーコード)を読み取る** 

## **QR**コード(バーコード)を読み取る

1

## ホーム画面で (カメラ)

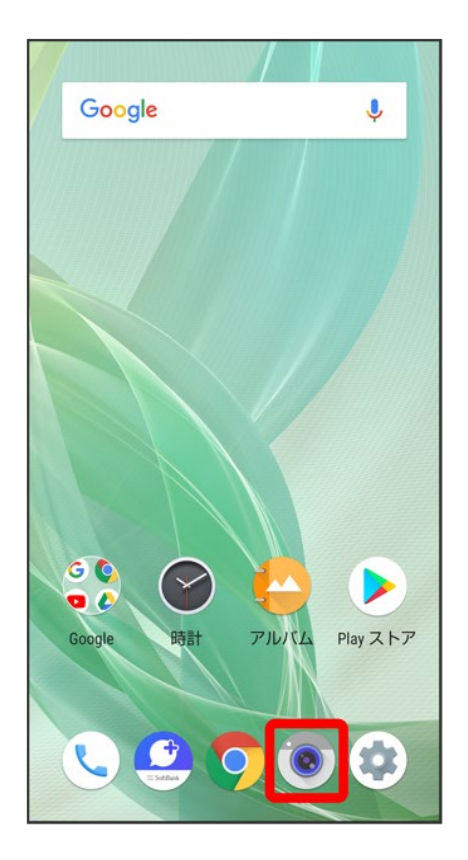

回面下部の撮影モードを左右にドラッグして<mark>写真</mark>を選択

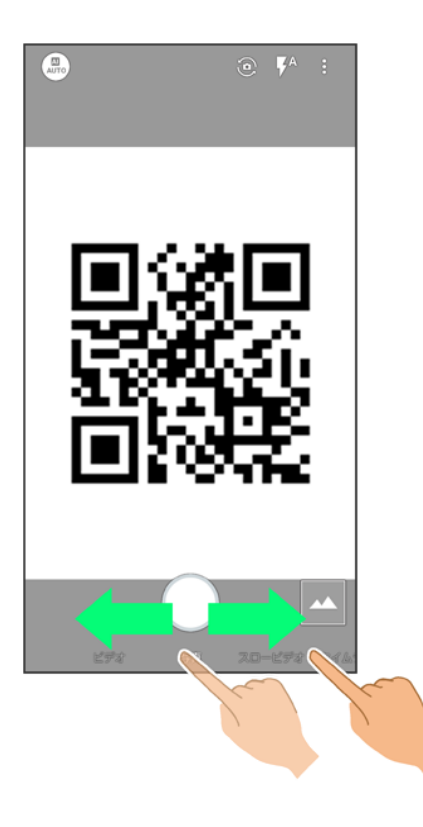

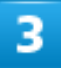

読み取るQRコード(バーコード)を画面中央に表示する

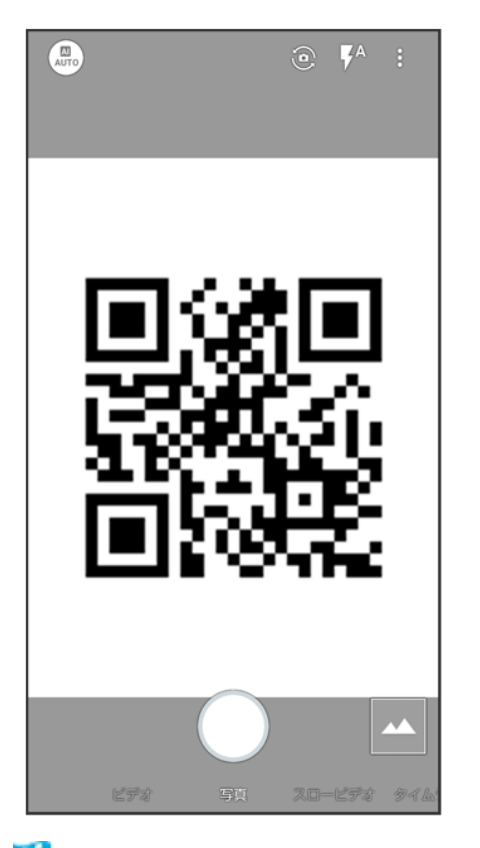

<mark>※</mark>自動的にQRコード(バーコード)が読み取られ、QRコード(バーコード)の読み取り通知が表示されます。

- バーコードの種類やサイズなどによっては、正しく読み取れないことがあります。
- QRコード(バーコード)の読み取り通知をタップすると、読み取ったQRコード(バーコード)に対応したア プリが起動します。
- 確認画面が表示されたときは、画面に従って操作してください。

# アプリ初回起動時の確認画面について

アプリをはじめて起動したときは、動作について設定が必要になります。 アプリによって、表示される確認画面の種類や内容は異なります。ここでは、「アプリに必要 な許可」「電池の最適化」の2種類の確認画面について説明します。

↓ アプリに必要な許可を設定する

↓ 電池の最適化を設定する

## アプリに必要な許可を設定する

アプリが本機のデータやカメラなどを利用することを許可します。 ここでは、◆ (アルバム)をはじめて起動したときの操作を例に説明します。 ■ 機能の利用を許可しなかった場合、アプリが正常に動作しないことがあります。

1

ホーム画面でお気に入りトレイを画面上部までドラッグ

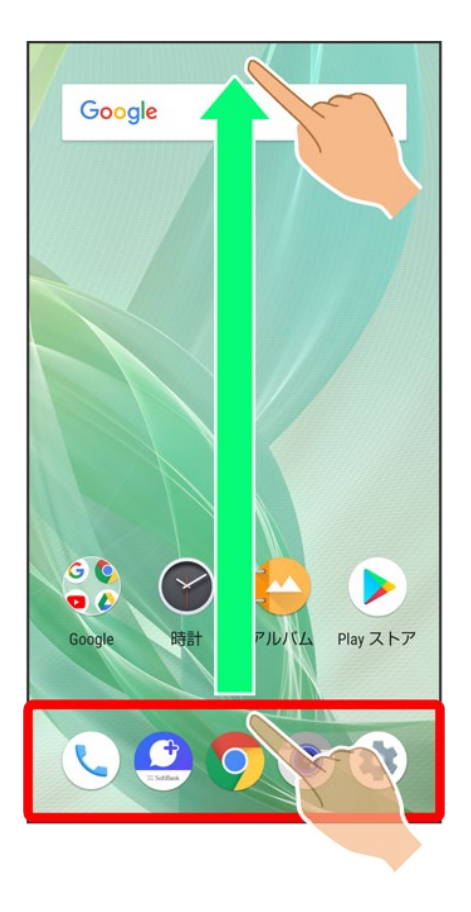

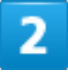

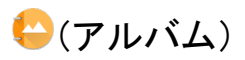

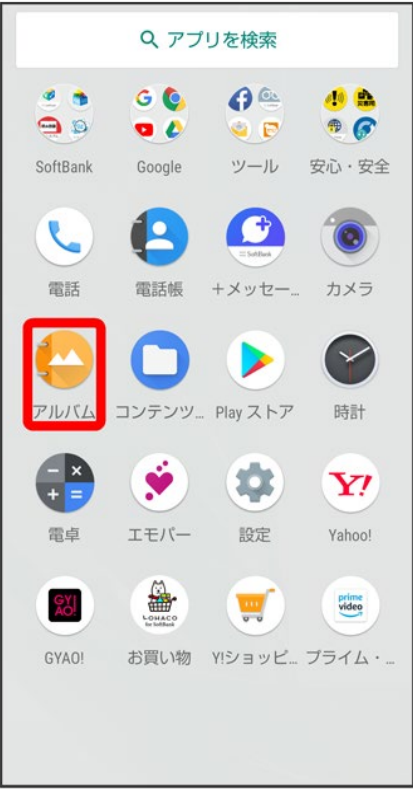

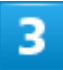

「アプリに必要な許可」の確認画面で<mark>次へ</mark>

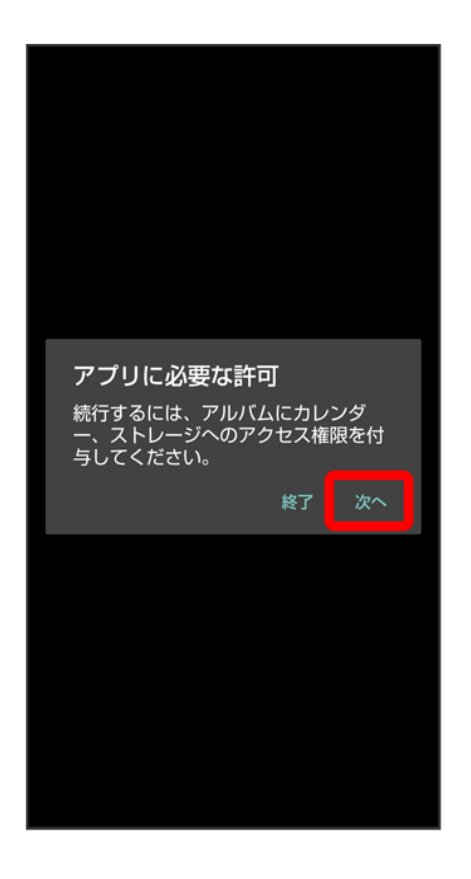

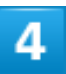

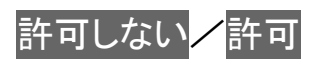

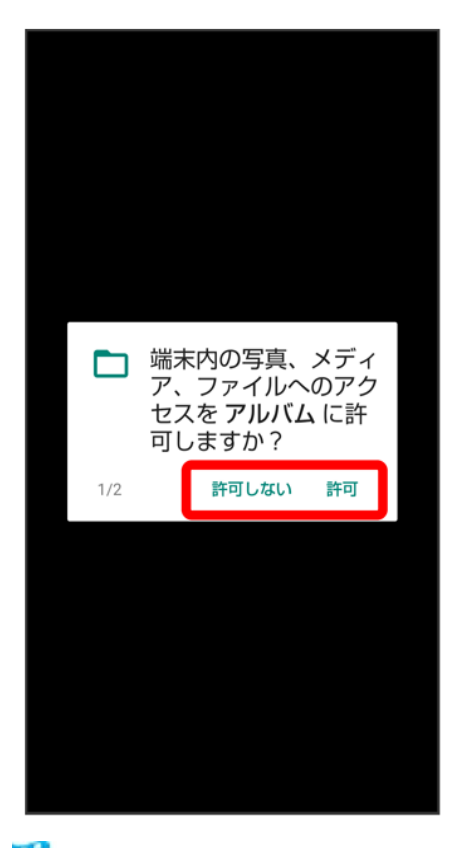

※38 設定が完了します。

- 通常は許可を選択し、機能の利用を許可してください。
- 利用する機能が複数ある場合、以降も同様に操作してください。

■ その他の方法でアプリに必要な許可を設定する アプリごとに利用する機能を設定する

ホーム画面でお気に入りトレイを画面上部までドラッグ 2 (設定) ファプリと通知 2xx 個 のアプリをすべて表示 ファプリ名をタップ フ<mark>権限 つ機能をタップ</mark>

■ 機能をタップするたびに、有効( │ )/無効( │ )が切り替わります。

### 機能ごとに利用を許可するアプリを設定する

ホーム画面でお気に入りトレイを画面上部までドラッグ (設定) ファプリと通知 ファプリ の権限 → 機能をタップ → アプリ名をタップ

- アプリ名をタップするたびに、有効( )/無効( )が切り替わります。
- 確認画面が表示されたときは、画面に従って操作してください。

## 電池の最適化を設定する

電池の最適化を行うと、画面消灯中(充電中を除く)はアプリが動作しないように設定されます。

■ アプリによっては、起動時や機能の設定時に「電池の最適化」の確認画面が表示される場合がありま す。

通常は電池の最適化を行わないでください。最適化を行うと、アプリが終了する場合があります。

■ 電池の最適化を行った場合、画面消灯中(充電中を除く)はアプリが動作しません。アプリ/機能が利用 できないなど、意図しない現象が発生することがあります。

> ■ ※(設定)から電池の最適化を設定する ホーム画面でお気に入りトレイを画面上部までドラッグ 2 (設定) ファプリと通知 <mark>→</mark>詳細 設定<mark>フ</mark>特別なアプリアクセス フ 電池の最適化 フ 最適化していないアプリフ すべてのアプリ アプリ名をタップ <mark>プ</mark>最適化する/最適化しない<mark>ブ</mark>完了

# アプリについて

- ↓ アプリを起動する
- ◆ アプリを終了する
- ↓ アプリの使用履歴を表示する
- ↓ アプリの使用履歴画面の見かた
- ↓ アプリー覧

# アプリを起動する

## 1

ホーム画面でお気に入りトレイを画面上部までドラッグ

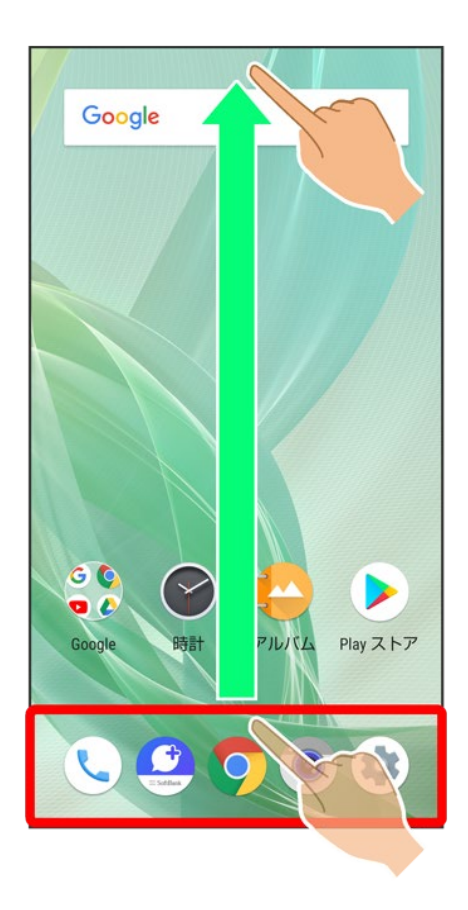

### 起動するアプリをタップ

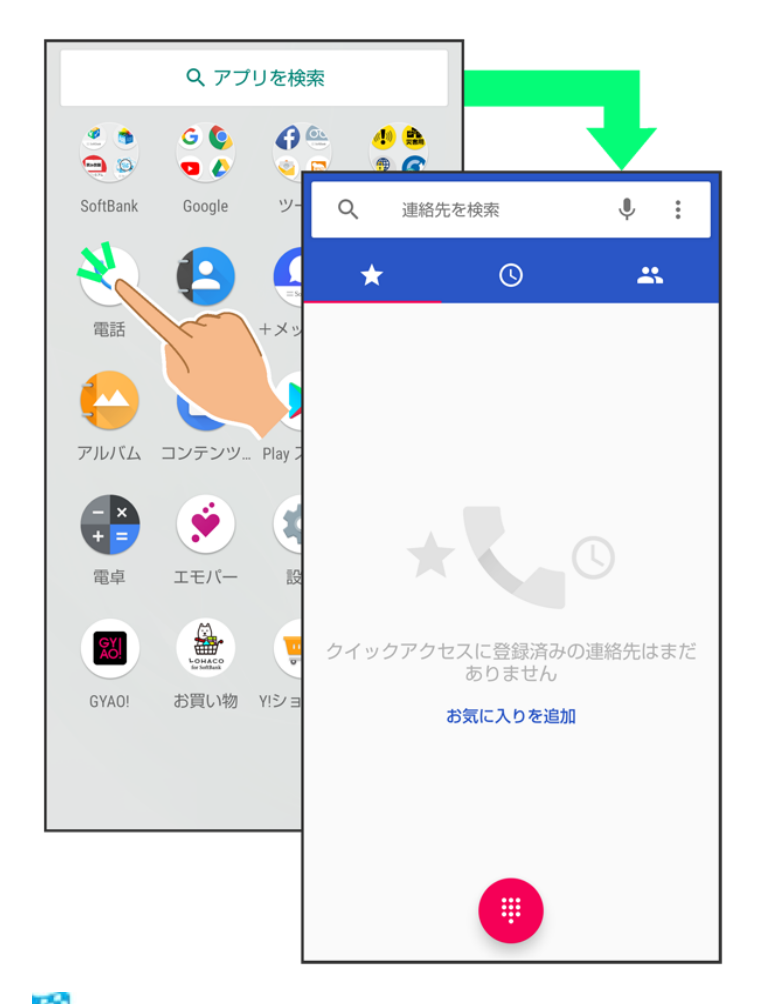

**※**アプリが起動します。

■ 確認画面が表示されたときは、画面に従って操作してください。

## アプリの利用について

#### アプリの利用に必要な権限について

一部のアプリを利用するには、本機内のデータへのアクセスや写真撮影など、重要な機能へ のアクセス権限を許可する必要があります。

許可が必要なアプリは、起動時に確認画面が表示され、画面に従って操作することでアプリを 使用できます。

■ 詳しくは、「アプリ初回起動時の確認画面について」を参照してください。

#### 機能ショートカットについて

アプリをロングタッチすると、アプリにより機能へのショートカットが表示される場合があります。 機能ショートカットをタップすると、その機能を直接起動できます。

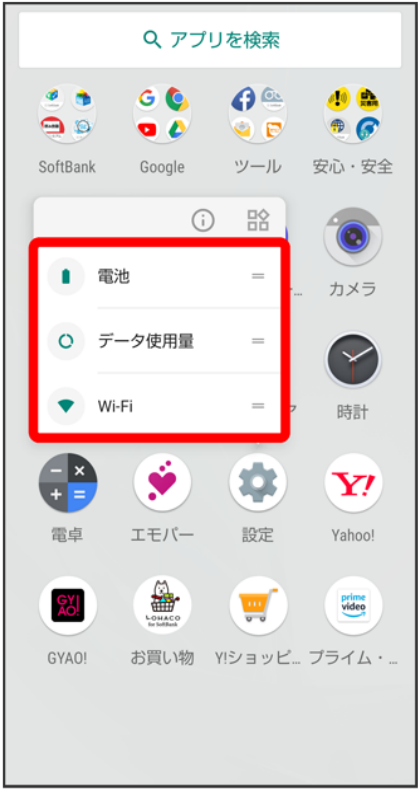

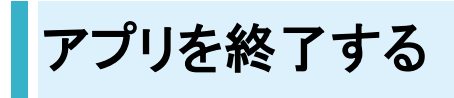

 $\overline{1}$ 

アプリ起動中に < をくり返しタップ

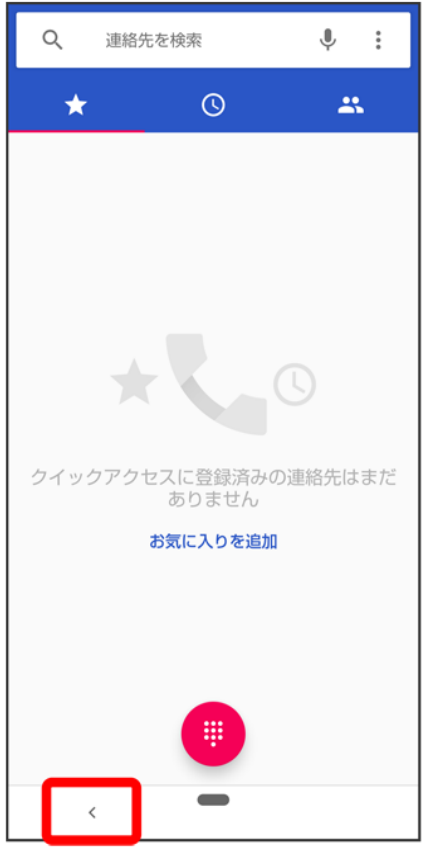

<mark>※3</mark>ホーム画面に戻り、アプリが終了します。

■ ナビゲーションバーの ■ をタップしてもホーム画面に戻りますが、アプリは終了しません。アプリの使 用履歴から終了してください。詳しくは、「アプリの使用履歴を表示する」を参照してください。

# アプリの使用履歴を表示する

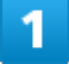

■を上にフリック

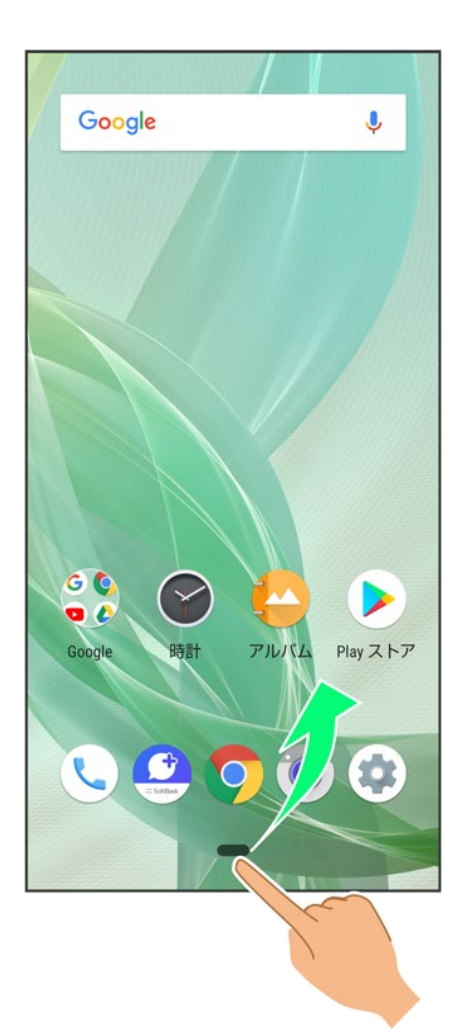

SSA<br>マプリの使用履歴画面が表示されます。

- アプリー覧画面では、 を上にフリックしても、アプリの使用履歴画面は表示されません。
- ホームボタンを上にスワイプが無効のときは、ナビゲーションバーの <mark>をタップするとアプリの使用履</mark> 歴画面が表示されます。詳しくは、「ナビゲーションバー」、「システムの設定」を参照してください。

直前に起動していたアプリを表示する を右にフリック ■ ホームボタンを上にスワイプが無効のときは、アプリの使用履歴画面で ■ をタップしま す。

## アプリの使用履歴画面の見かた

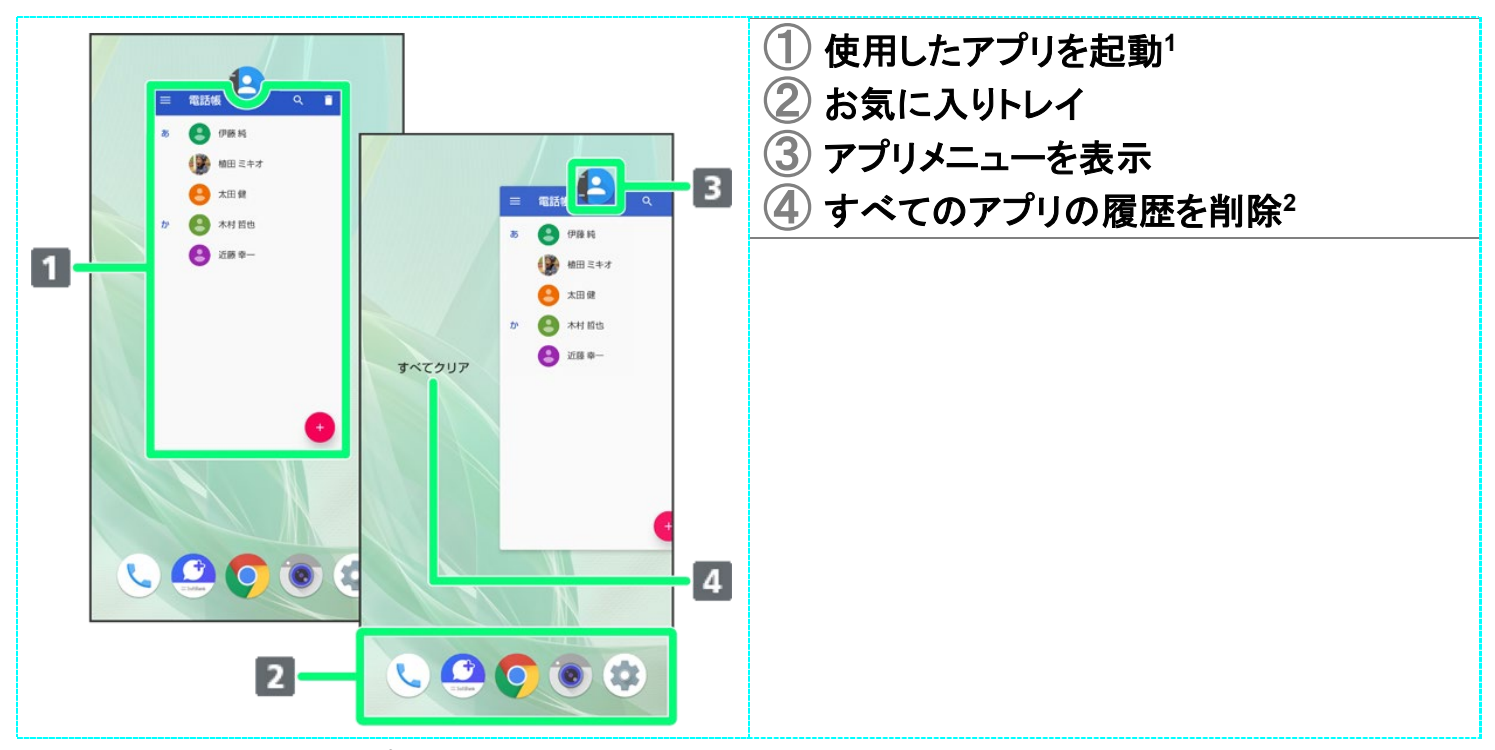

- 1 上にフリックすると、アプリの履歴を削除できます。
- 2 アプリの履歴を右にフリックすると表示されます。

#### E. アプリメニューの操作

### アプリ情報を確認する

アプリの使用履歴画面でアプリの履歴のアイコンをタップ ファプリ情報

■ アプリによっては、利用できないことがあります。

### 画面を分割する(マルチウインドウ)

アプリの使用履歴画面でアプリの履歴のアイコンをタップ● 分割画面 ● 画面に従って操作

- 詳しくは、「マルチウインドウ」を参照してください。
- アプリによっては、利用できないことがあります。

#### 画面を固定する

アプリの使用履歴画面でアプリの履歴のアイコンをタップ♪固定 ■

■「画面の固定」がONのときに表示されます。詳しくは、「セキュリティと現在地情報の設定」 を参照してください。

アプリ一覧

お買い上げ時に搭載されているアプリを紹介します。

アプリ けいしん しゅうしゃ しゅうしゅん はたらき

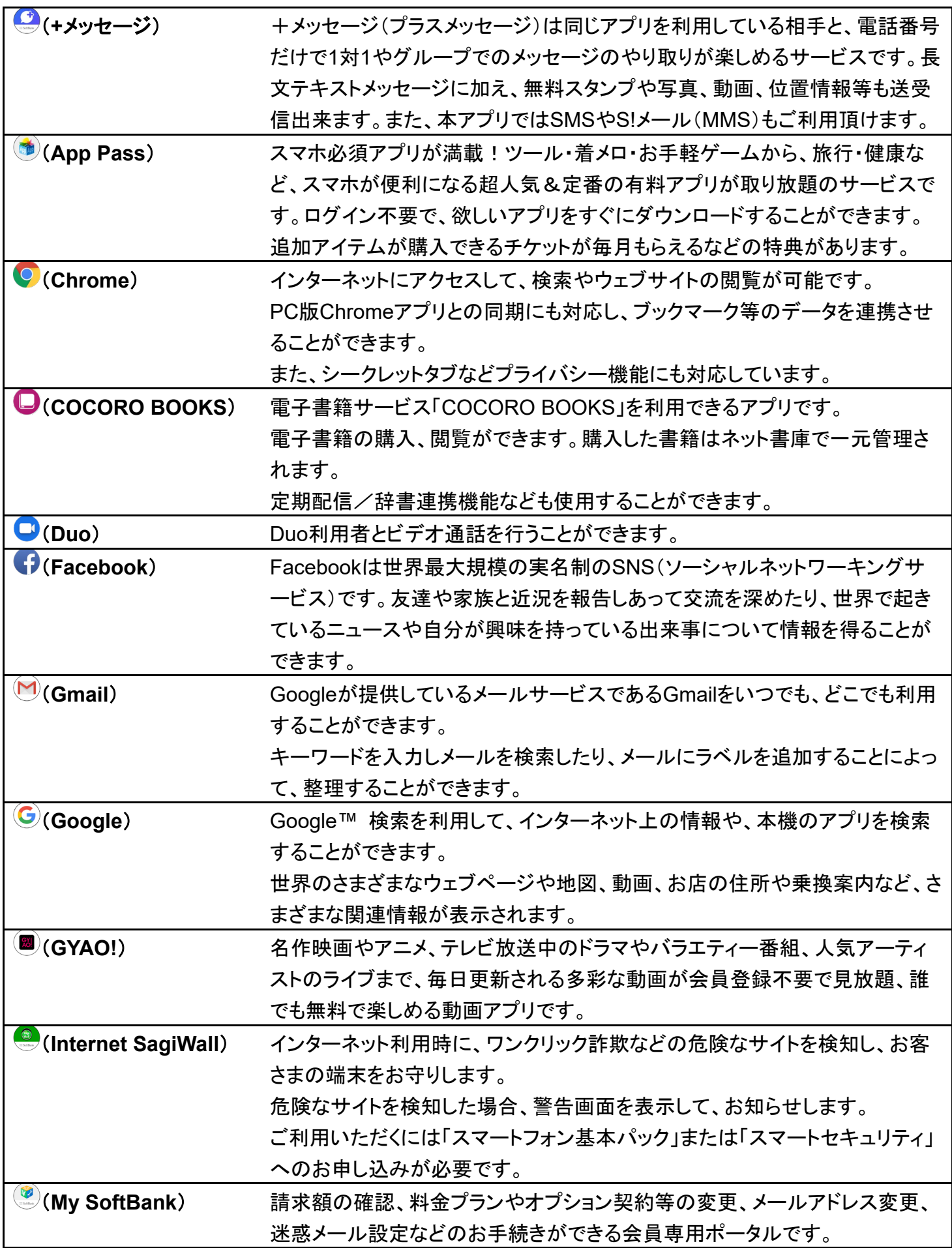

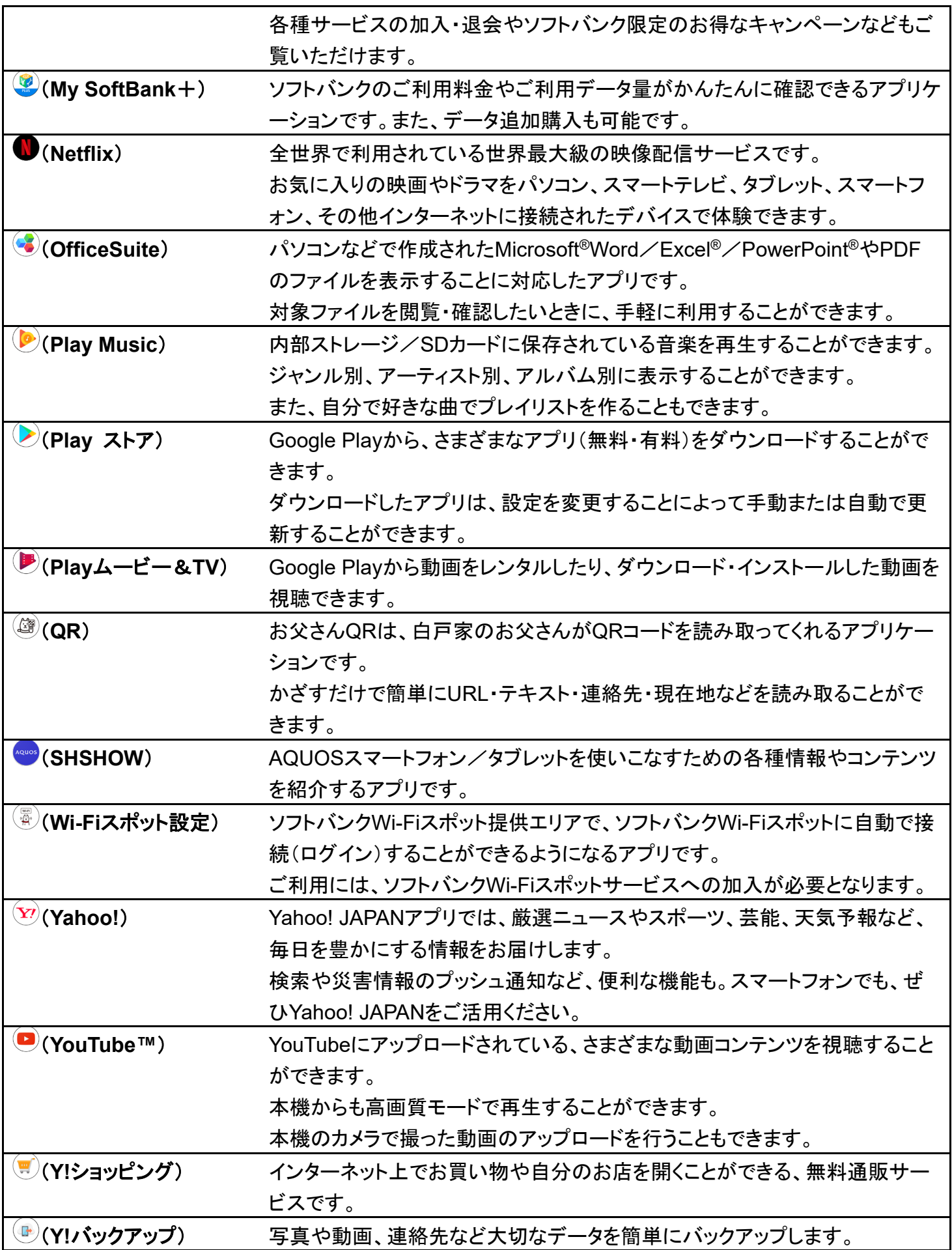

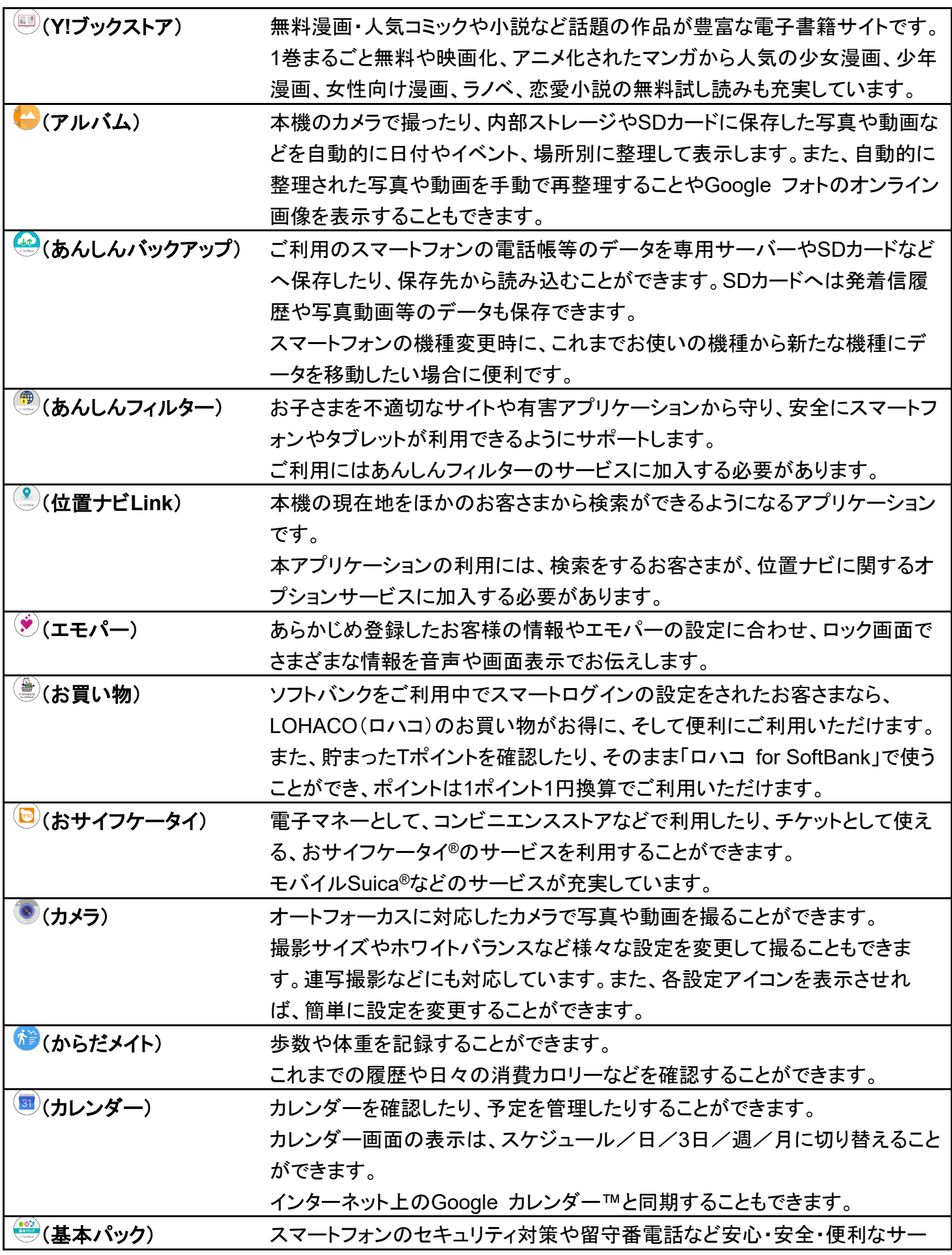

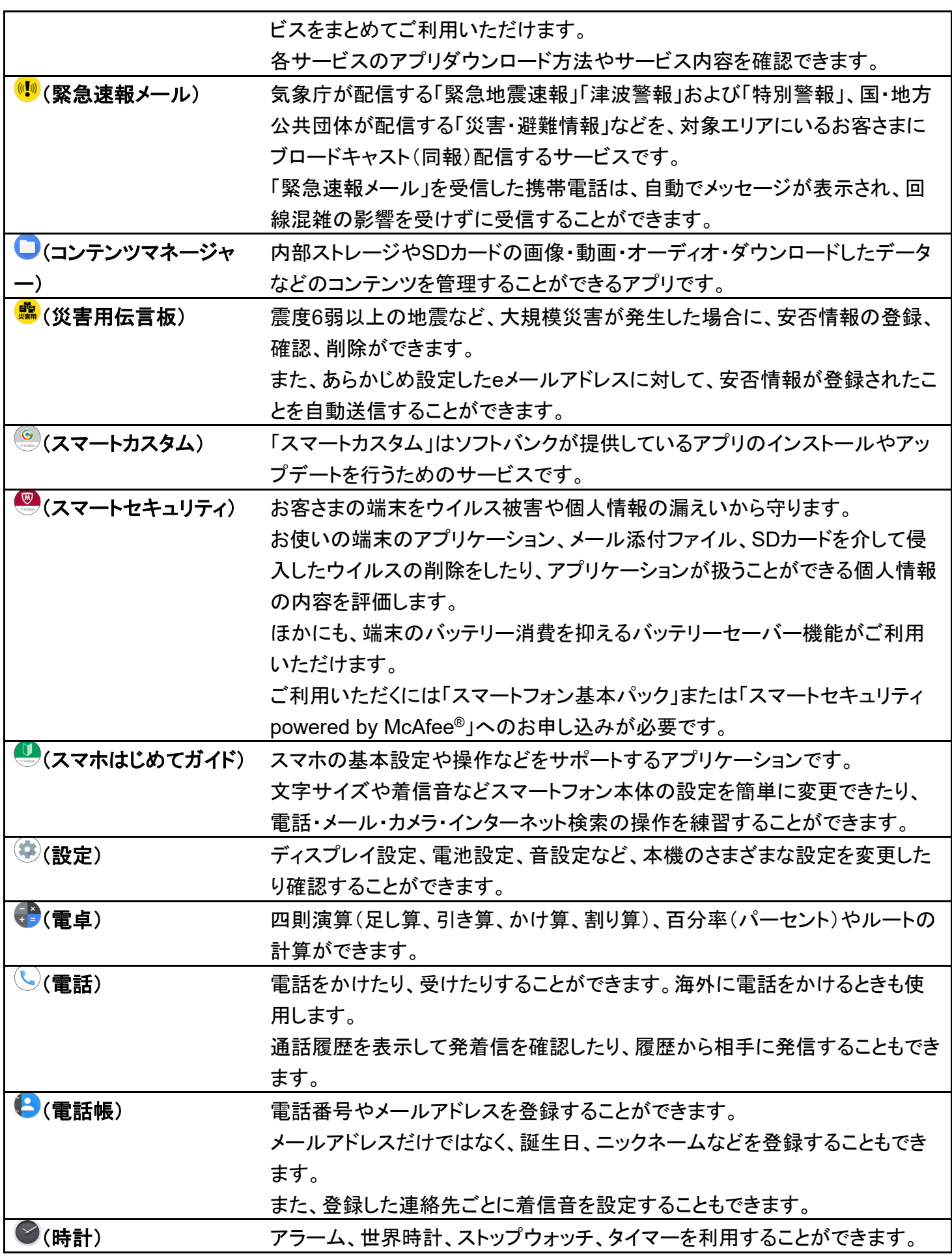

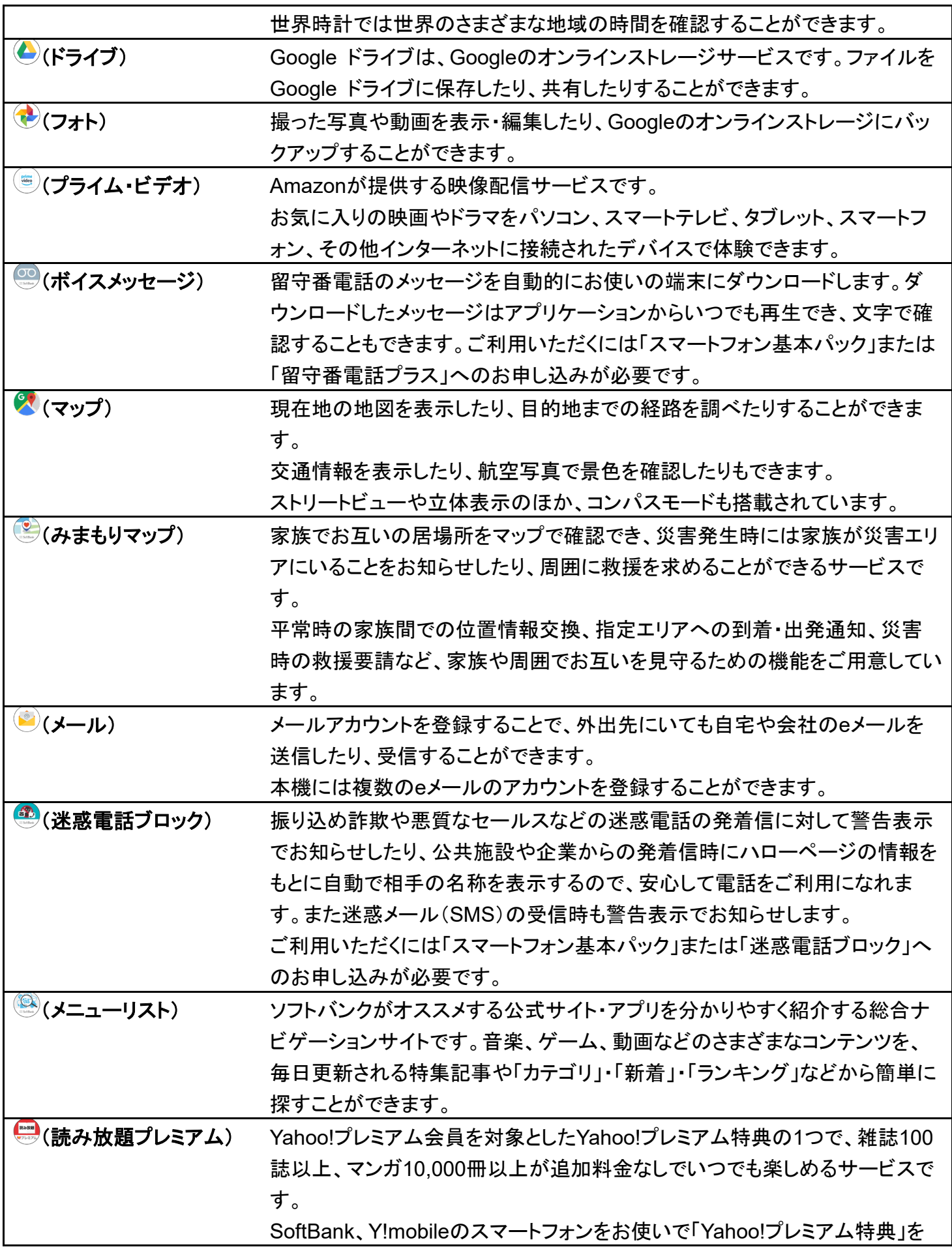

使い放題でご利用中の方も、本特典を利用できます。(2018年3月1日時点) ●(リモートサポート) ケータイなんでもサポートにご加入いただいた方向けのアプリです。 このアプリをご利用することでお客さまの端末の画面を共有しながら、操作や 設定などのサポートを受けることができます。

### アプリの入手/更新について

Google Playを利用すると、新しいアプリを入手したり、アプリの更新を行ったりすることができ ます。詳しくは、「アプリを追加/削除する」を参照してください。

# アプリを追加/削除する

Google Playから、さまざまなアプリ(無料・有料)をダウンロードすることができます。ダウン ロードしたアプリは、設定を変更することによって手動または自動で更新することができま す。あらかじめ、Google アカウントでログインしておいてください。

↓ 無料アプリをインストールする

◆ 有料アプリを購入する

↓ アプリを更新する

アプリを削除(アンインストール)する

### **Google Play**の使いかたを確認する

Google Play画面で ークヘルプとフィードバック

※ Google Playのヘルプ画面が表示されます。

### **Google Play**利用時のご注意

#### アプリのインストールについて

本機では、Google LLCが提供する「Google Play」上より、さまざまなアプリのインストールが可能です。お 客様ご自身でインストールされるこれらのアプリの内容(品質、信頼性、合法性、目的適合性、情報の真実 性、正確性など)およびそれに起因するすべての不具合(ウイルスなど)につきまして、当社は一切の保証を 致しかねます。

### **Google Play**利用時の操作や表示について

アプリの自動更新などにより、操作や表示が変更されることがあります。

## 無料アプリをインストールする

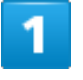

ホーム画面でお気に入りトレイを画面上部までドラッグ

19/39 アプリの基本

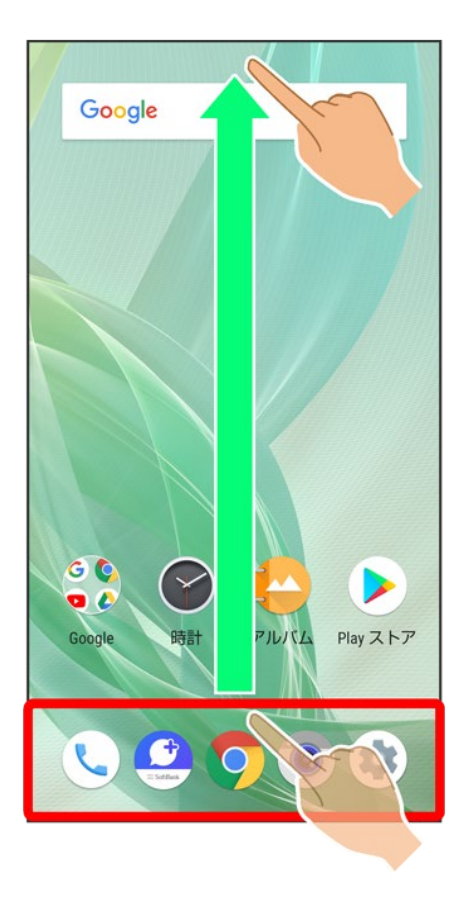

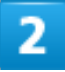

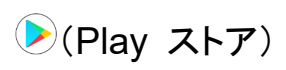

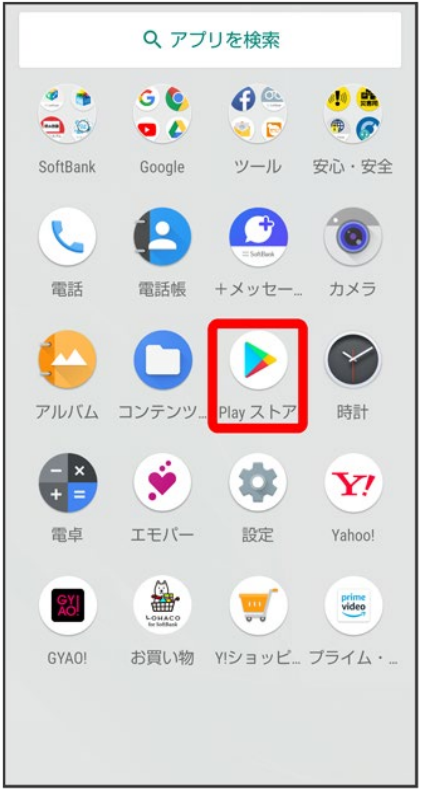

<mark>※</mark> Google Play画面が表示されます。

■ 確認画面が表示されたときは、画面に従って操作してください。

## 3

無料アプリをタップ

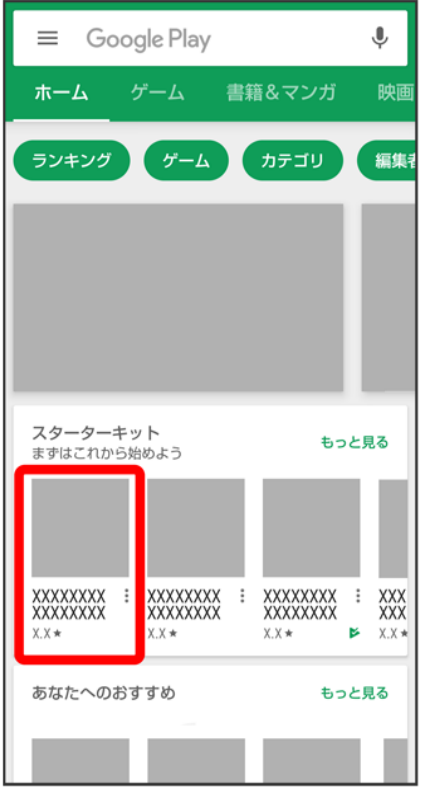

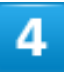

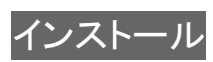

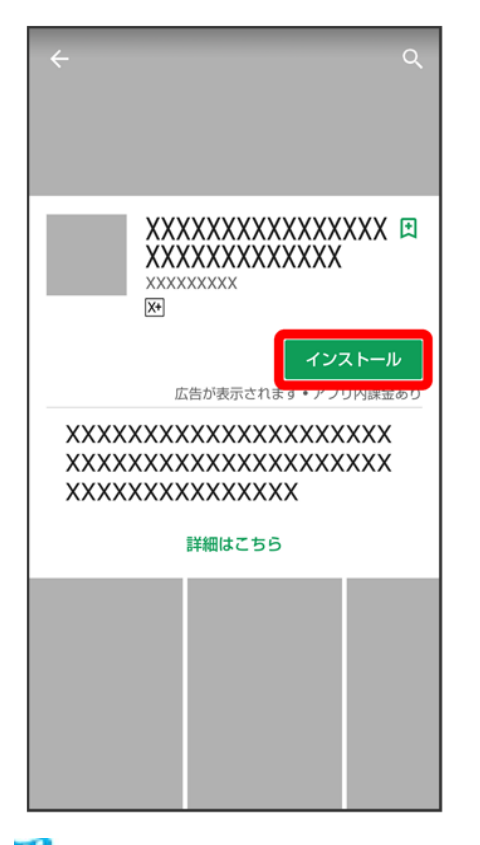

<mark>※</mark> アプリがダウンロードされ、インストールされます。

■ 確認画面が表示されたときは、画面に従って操作してください。

## 有料アプリを購入する

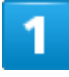

ホーム画面でお気に入りトレイを画面上部までドラッグ

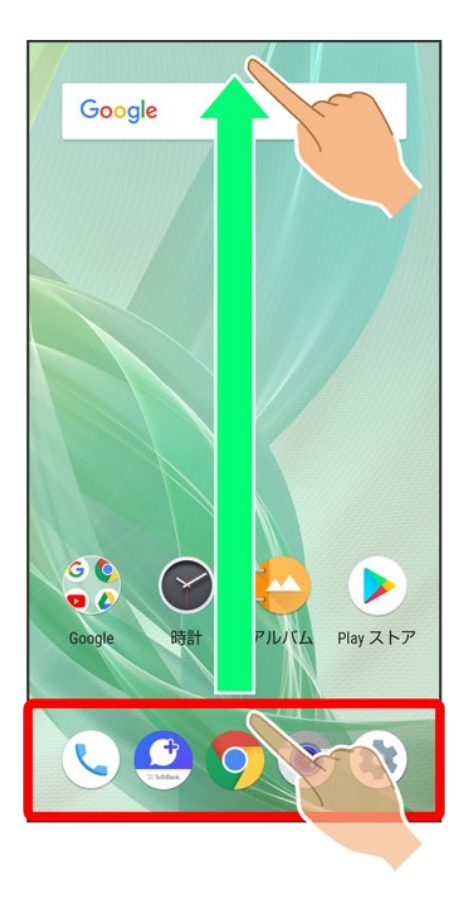

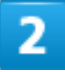

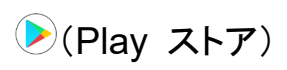

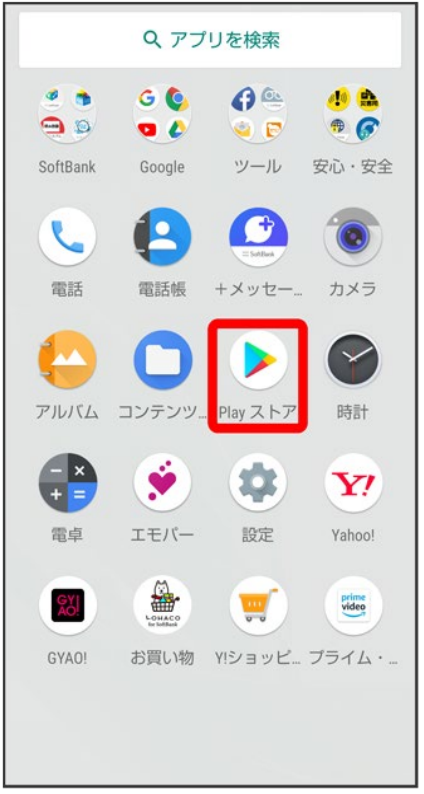

<mark>※</mark> Google Play画面が表示されます。

■ 確認画面が表示されたときは、画面に従って操作してください。

## $\overline{\mathbf{3}}$

有料アプリをタップ

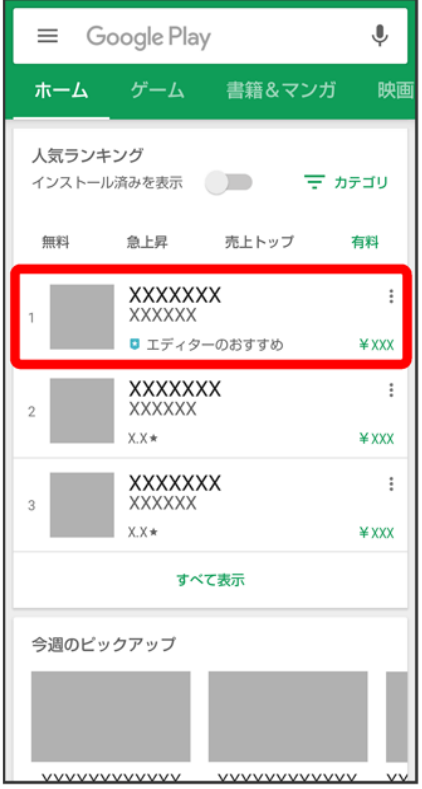

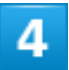

金額をタップ
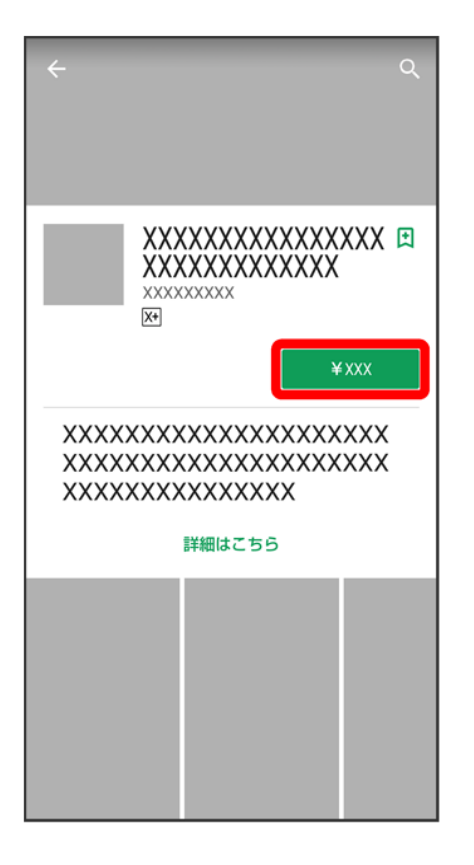

■ 支払いの確認画面が表示されたときは、画面に従って操作してください。

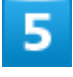

購入

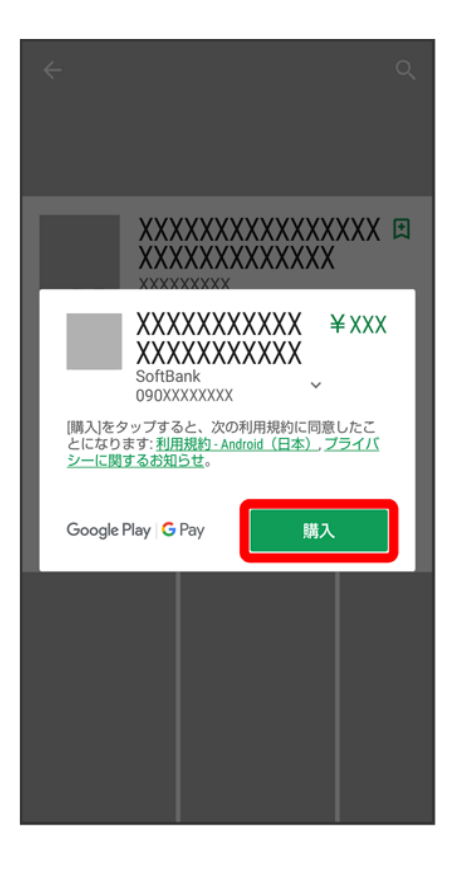

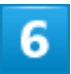

Google アカウントのパスワードを入力→確認

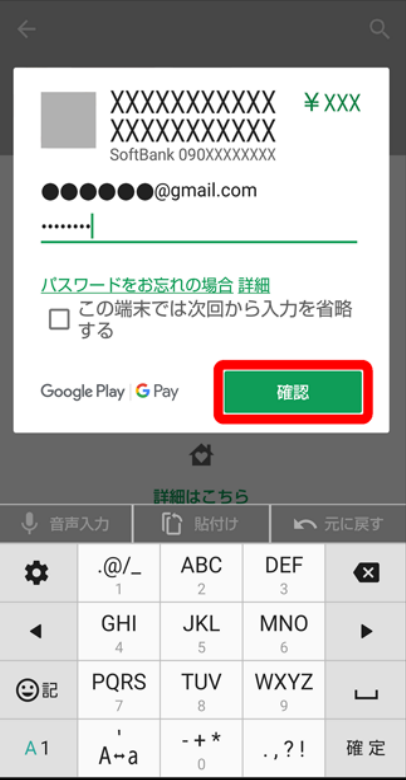

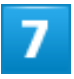

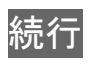

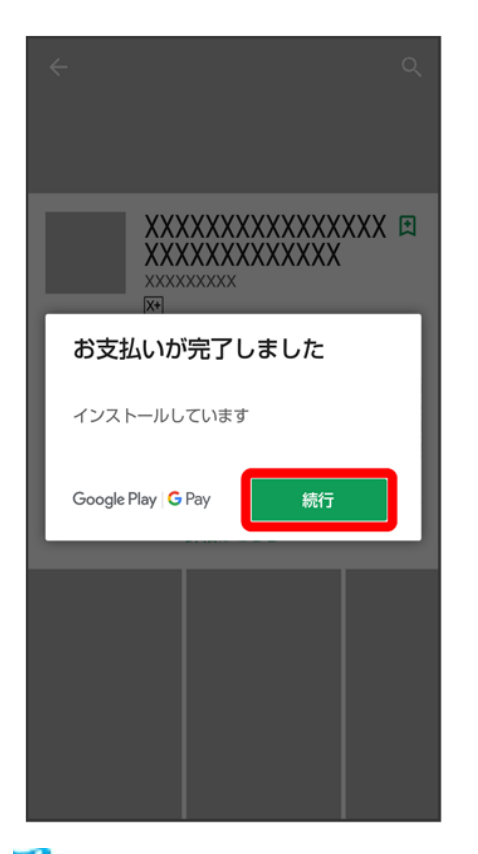

<mark>※</mark> アプリがダウンロードされ、インストールされます。

#### 購入したアプリについて မြိ 支払いについて

支払いは1度だけです。アンインストール後の再ダウンロードの際は、代金は不要です。

#### ほかの**Android™**搭載機器について

同じGoogle アカウントを設定しているAndroid搭載機器であれば、無料でインストールできま す。

#### a. 返金を要求する

購入後一定時間以内であれば、返金を要求できます。返金を要求すると、アプリは削除され、 代金は請求されません。返金要求は、1つのアプリにつき、1度だけ有効です。 Google Play画面で マイアプリ&ゲーム ファプリをタップ おい戻し aはい

#### ÷ アプリの購入について

アプリの購入は自己責任で行ってください。アプリの購入に際して自己または第三者への不利 益が生じた場合、当社は責任を負いかねます。

# アプリを更新する

1

ホーム画面でお気に入りトレイを画面上部までドラッグ●◇(Play ストア)

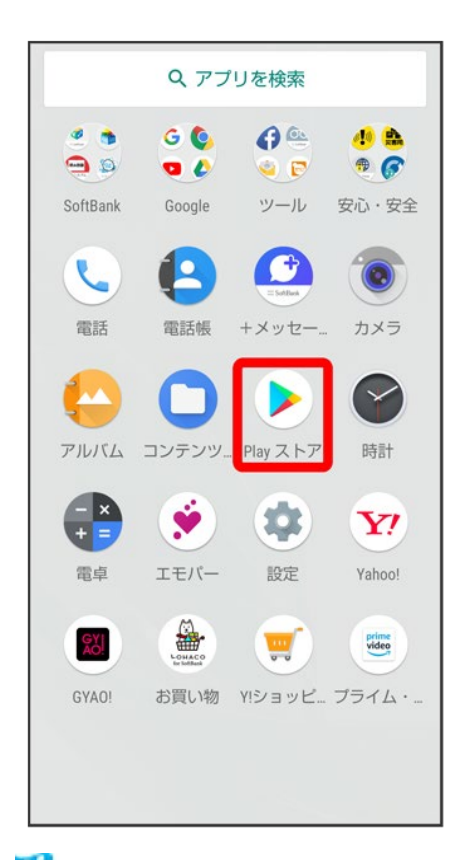

<mark>※</mark> Google Play画面が表示されます。

■ 確認画面が表示されたときは、画面に従って操作してください。

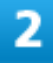

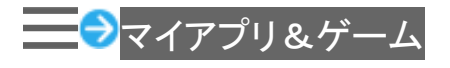

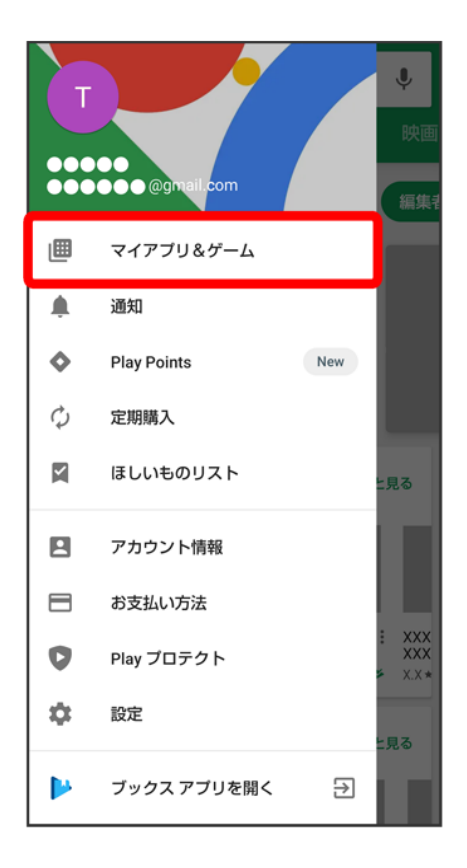

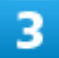

更新するアプリをタップ<mark>→</mark>更新

<mark>ジ</mark> アプリがダウンロードされ、インストールされます。

■ 確認画面が表示されたときは、画面に従って操作してください。

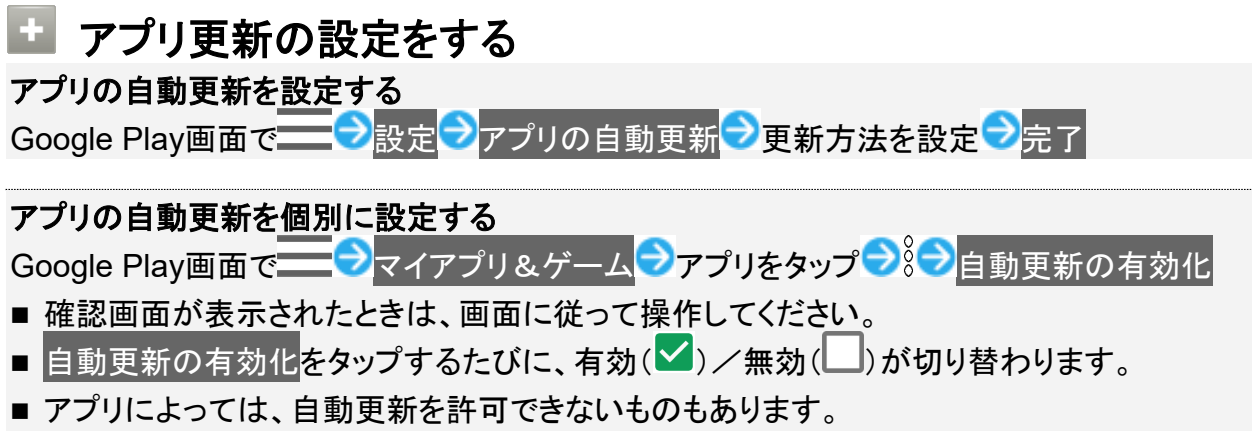

# アプリを削除(アンインストール)する

Google Playでインストールしたアプリは、削除(アンインストール)することもできます。

 $\mathbf{1}$ 

#### ホーム画面でお気に入りトレイを画面上部までドラッグ

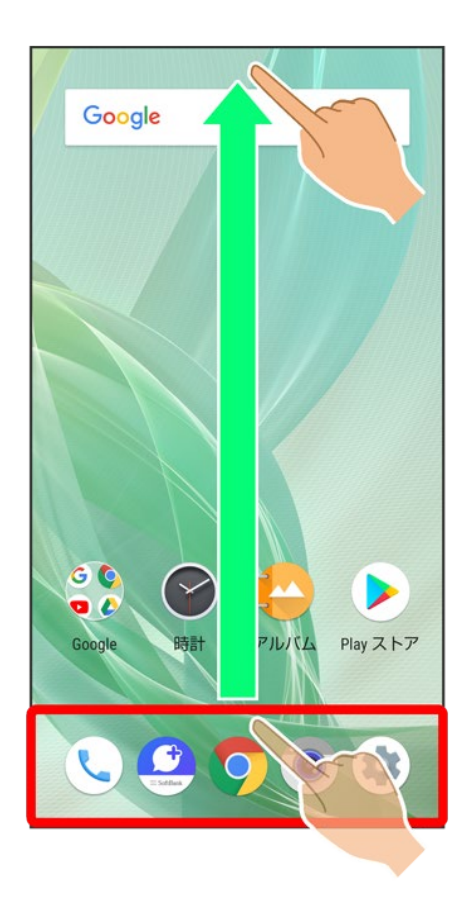

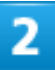

(Play ストア)

33/39 アプリの基本

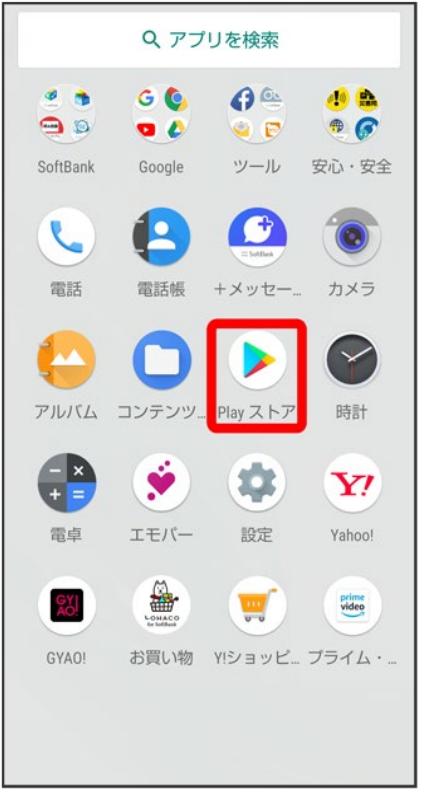

<mark>※</mark> Google Play画面が表示されます。

■ 確認画面が表示されたときは、画面に従って操作してください。

 $\frac{3}{2}$ 

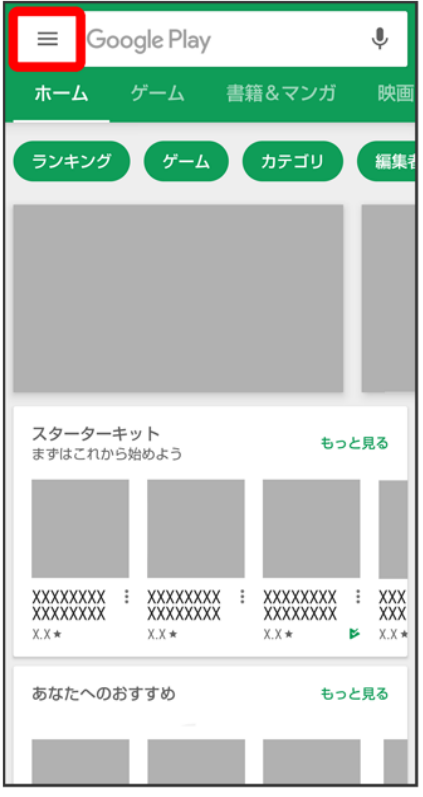

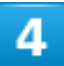

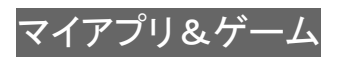

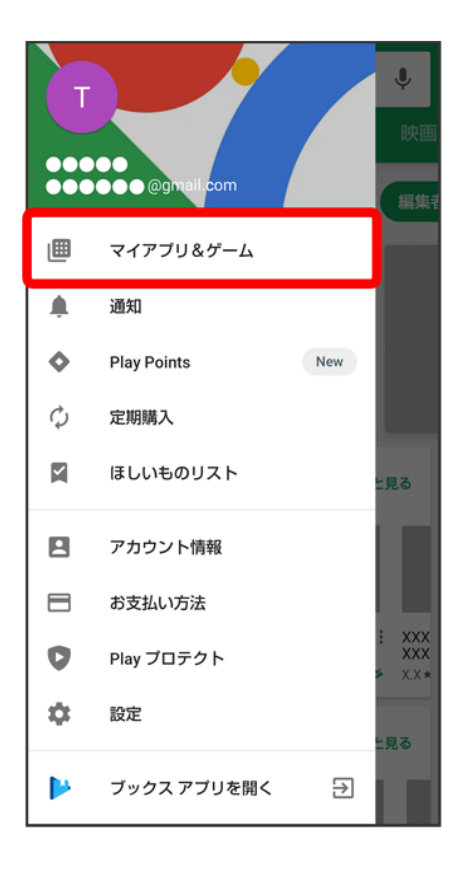

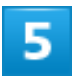

削除するアプリをタップ

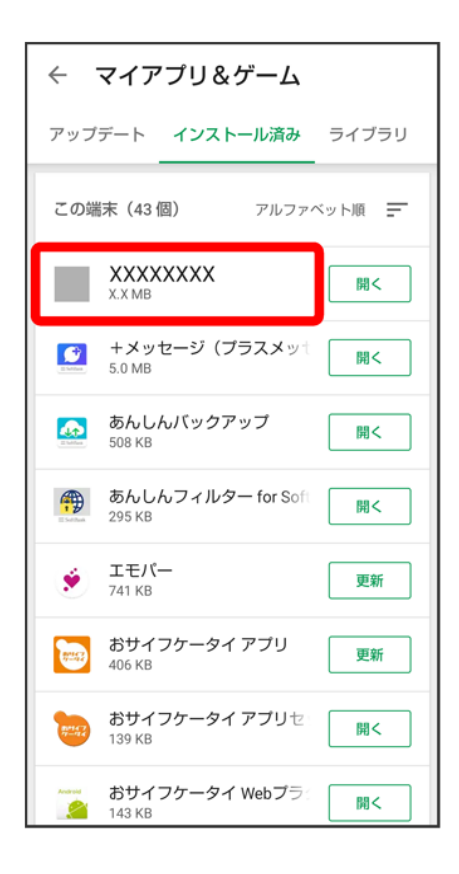

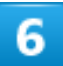

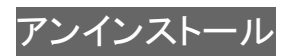

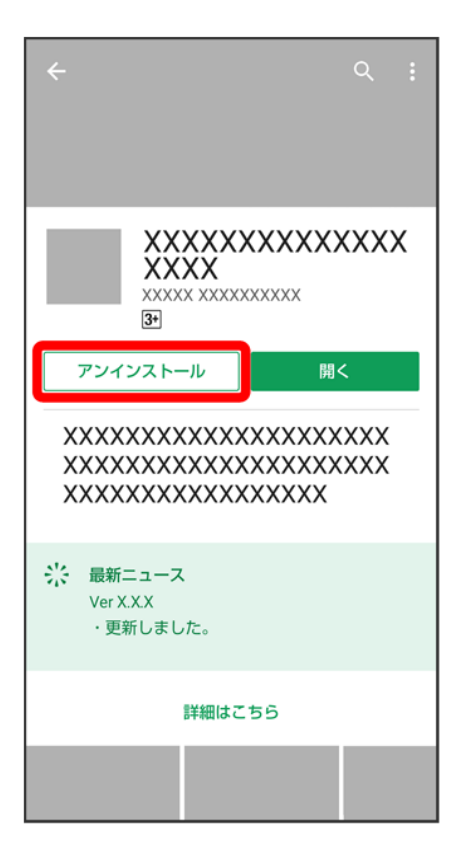

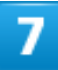

**OK** 

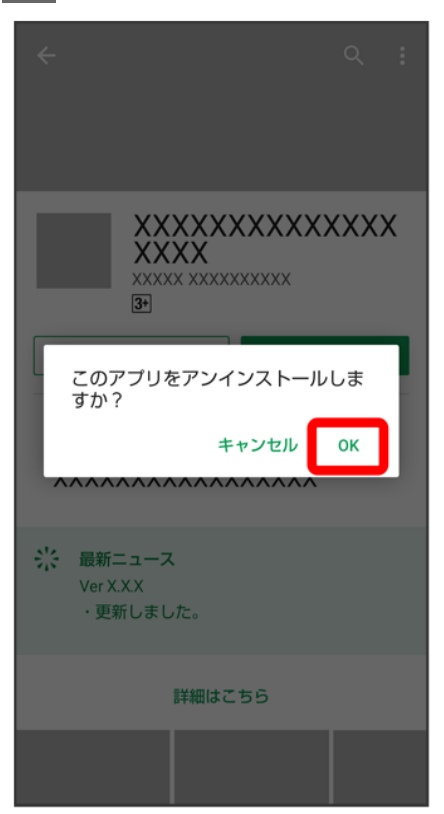

38/39 アプリの基本

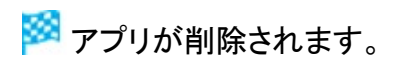

# エモパーを利用する

- エモパーについて
- ↓ エモパーの初期設定を行う
- ↓ エモパー画面の見かた
- ↓ エモパーを利用する
- ▼ エモパーに予定を記憶させる(エモパーメモ)
- ↓ エモパーを設定する

# エモパーについて

エモパーを利用すると、あらかじめ登録したお客様の情報やエモパーの設定に合わせ、自宅では声と表示 で、外では表示でロック画面にてお話しします。エモパーの音声にお客様が声で応答すると、エモパーが音 声や画面表示で反応します。

また、エモパーを使ったメモ機能(エモパーメモ)や、健康応援機能(エモパーヘルスケア)が利用できます。 本機の使用状況を学習することで、より適切なタイミングで情報をお伝えするようになっていきます。

■ エモパーが話してから画面が消灯するまでの間のみ音声を認識します(音声が認識される時間は最大6 秒間です)。

# エモパーの初期設定を行う

ホーム画面でお気に入りトレイを画面上部までドラッグ●(\*)(エモパー)

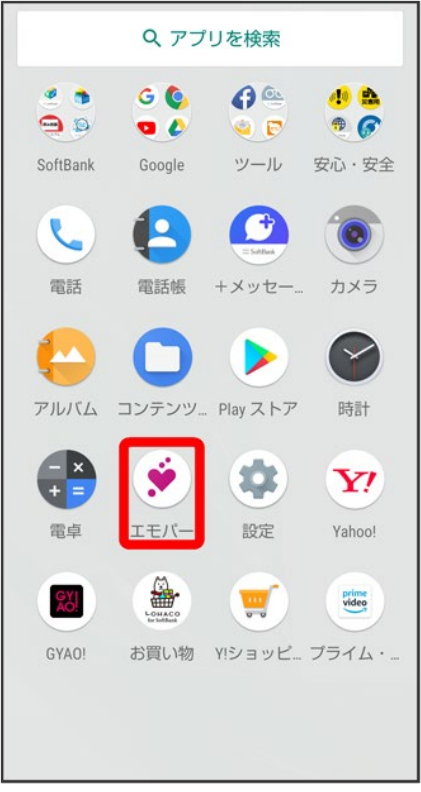

※3 初期設定画面が表示されます。

- 以降は画面に従って操作してください。
- 初期設定の「自宅の設定」で自宅を設定して、初期設定完了後にエモパー設定からあなたについての自 宅のほかにお話しできる場所と職場・学校を設定することをおすすめします。
- エモパーの初期設定を行うと歩数計設定の歩数計ONが有効になります。歩数計について詳しくは、「か らだメイトを利用する」を参照してください。

# エモパー画面の見かた

エモパー画面では、エモパーとあなたとのコミュニケーション度合いを確認したり、情報の登録や設定を行 ったりすることができます。

■ エモパーは、画面消灯(画面ロック)中またはロック画面で動作します。常にエモパー画面を表示しておく 必要はありません。

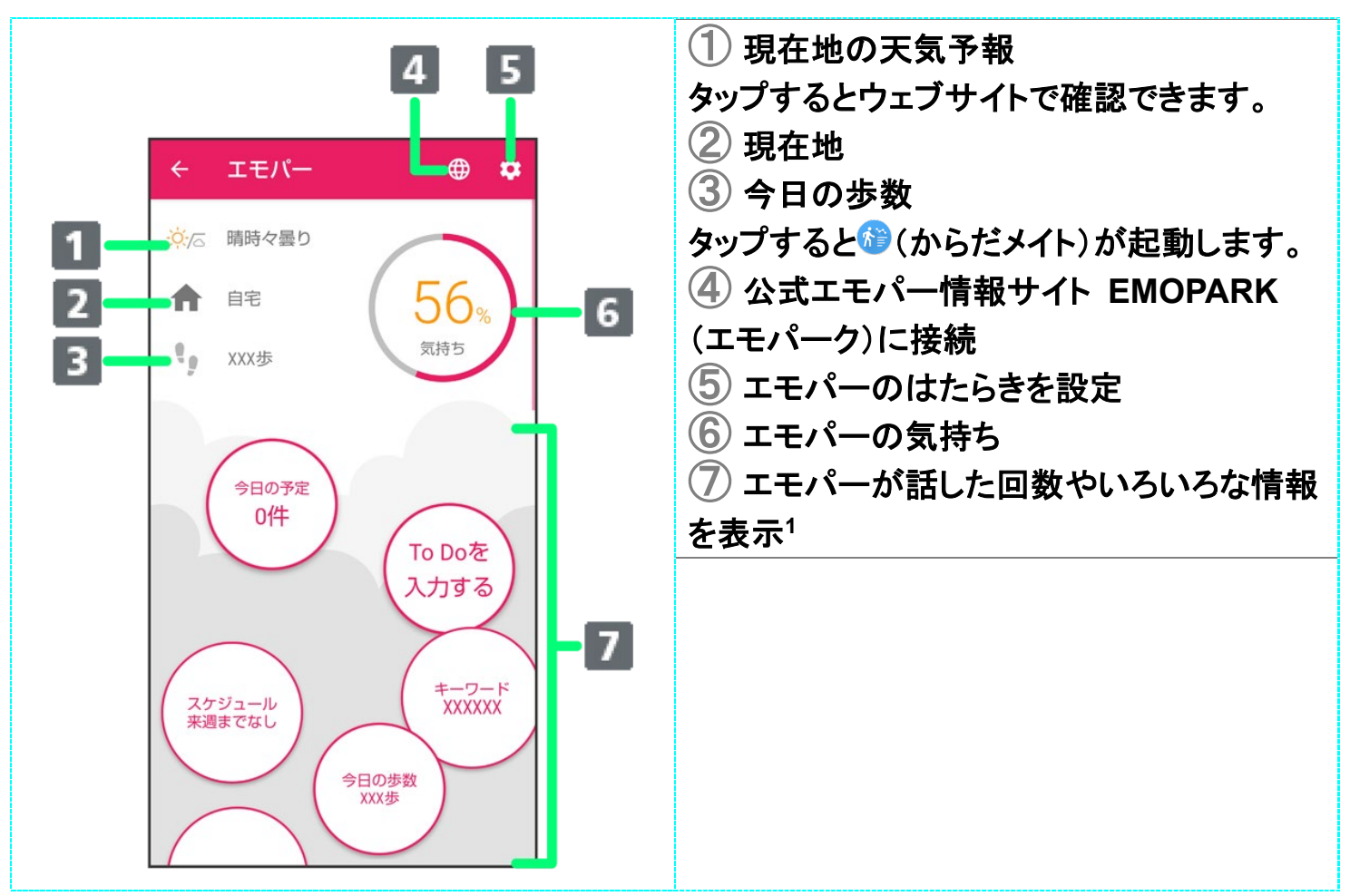

1 タップすると、情報の登録/変更ができたり、関連する画面が表示されたりするものもあります。上下に フリックすると、隠れている情報が表示されます。

# エモパーを利用する

エモパーがお話しするのは、次のすべての条件がそろったときです。それ以外のときは画面表示で情報を お知らせします。

- 場所や時間帯にかかわらず、ロック画面表示中に本機を数回(2秒程度)振ると話します。
- イヤホンしているときのお話しが有効のときにイヤホンを接続していると、自宅以外の場所でも話すこと があります。電車ではいつも降りる駅に近づくと話したり、いつもは降りない駅で降りたときに周辺のご当 地情報などを話したりすることがあります。
- 外でも通話スタイルでお話しが有効の場合、自宅の外でもバイブレータでお知らせすることがあります。 画面を点灯させてから通話時と同じように本機を耳に当てると受話口から話します。電車ではいつも降り る駅に近づくと話したり、いつもは降りない駅で降りたときに周辺のご当地情報などを話したりすることが あります。

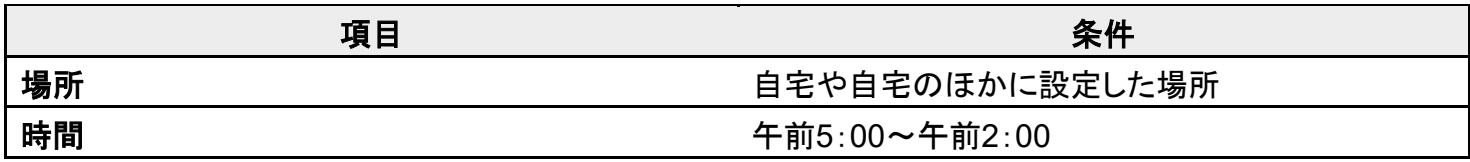

画面 コック設定中またはロック画面表示中

置きかた マンチャンプレインスプレイを上にして地面と水平に置く

ロック画面では、エモパーがいろいろな情報をお知らせします。左右にフリックすると、情報を切り替えるこ とができます。

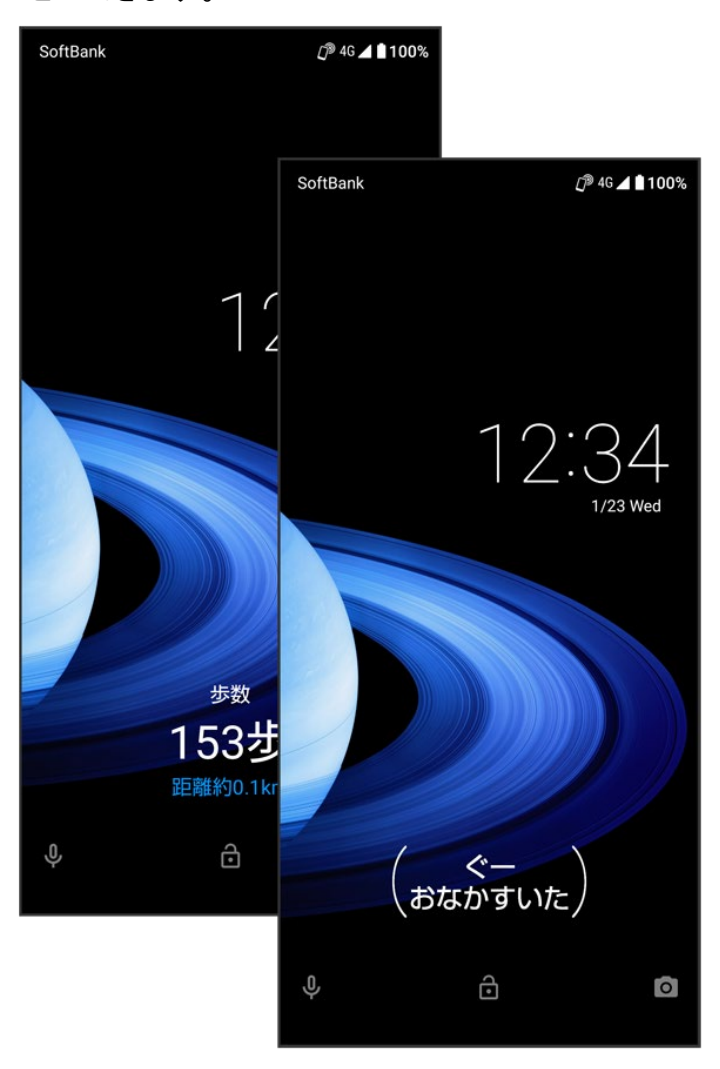

■()の付いた情報は、エモパーの気持ちです。

#### エモパーの利用について မြိ

#### 対応する言語について

エモパーは日本語にのみ対応しています。

#### 海外での利用について

海外で利用するときは、エモパーのお伝えする情報が制限されます。

#### 位置情報について

自宅などを認識したり、話したりするために、位置情報を取得する場合があります。位置情報 の取得には、「位置情報」を有効に設定する必要があります。「位置情報」が無効のときは、位 置情報が必要な情報をお伝えできません。位置情報について詳しくは、「セキュリティと現在地 情報の設定」を参照してください。

#### 電車の遅延情報について

エモパーがお伝えする電車の遅延情報は、株式会社レスキューナウが提供する運行情報に 基づいています。

遅延(首都圏JR線は15分の遅れ、その他の路線は30分以上の遅れ)が発生したときと運転 見合わせなどが発生したときを基準に遅延情報をお知らせします。

#### 公式エモパー情報サイト **EMOPARK**(エモパーク)について

新しいキャラクターのダウンロードや、よくあるご質問などについては、公式エモパー情報サイ ト EMOPARK(エモパーク)をご覧ください。

http://k-tai.sharp.co.jp/dash/emopa/index.html

### エエイー利用時の操作

エモパーの音量調節について

エモパーが話しているときに、音量Upキー/音量Downキー

#### お知らせの内容に関連するアプリを起動する

ロック画面でエモパーエリアを2回タップ

お知らせの内容をプレビュー表示する

ロック画面でエモパーエリアをロングタッチ

### ■ エモパー利用時のご注意

#### パケット通信料について

エモパーをご利用になる場合は、パケット通信料がかかります。

#### お知らせの内容について

エモパーがお伝えする情報は、本製品の使用状況と正確には合っていない場合があります。

# エモパーに予定を記憶させる(エモパーメモ)

音声でエモパーに予定を記憶してもらうことができます。記憶した内容は (オ)(カレンダー)に登録され、時期 が近づくと声や表示でお知らせします。

「実家に電話をする」のように、具体的な日時を話さなくても、予定を記憶してお知らせします。

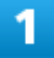

ロック画面で、画面を2回タップ

5/166 便利な機能

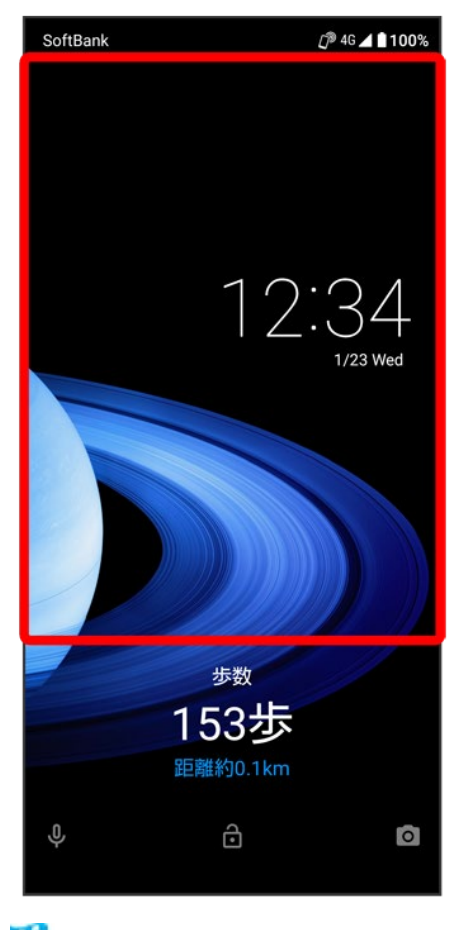

※ エモパーメモが起動します。

 $\overline{2}$ 

予定を本機に向かって話す

<mark>※</mark> エモパーが応答し、予定が記憶されます。

### ■ エモパーメモについて

エモパーメモの登録について

次の場合にはエモパーメモの登録ができません。 ■ (B) (電話)や (Play Music)などのアプリ利用時

■ Bluetooth<sup>®</sup>機器接続時

#### (5)(カレンダー)への登録内容について

エモパーが登録した予定のタイトルには「[エモパー]」と入力されます。

外出先でのエモパーメモの利用について 外出先では、通話時と同じように本機を耳に当ててから話してください。外出先では、エモパー の応答は受話口から聞こえます。

#### エモパーメモで体重を記録するには

エモパーメモで体重を伝えて記録することができます(エモパーヘルスケア)。「体重は○○キ ロ」と話しかけてください。エモパーメモが応答するには、「体重」「数字」「キロ」の3つの言葉が 必要となります。エモパーヘルスケアの設定について詳しくは、「エモパーを設定する」を参照 してください。

#### エモパーメモでアラームやタイマーを設定するには

エモパーメモで時刻や時間を伝えて、アラームやタイマーを設定することができます。「明日の 6時にアラーム」や「10分経ったら教えて」などと話しかけてください。

■ 同じ時刻を何度か伝えると、「いつもの時間にアラーム」と話しかけてアラームを設定できる ようになります。

# エモパーを設定する

エモパーのキャラクターの選択や、お客様の情報の設定、エモパーの話題の選択、エモパーが記憶したデ ータの保存/削除などが行えます。設定できる項目は次のとおりです。

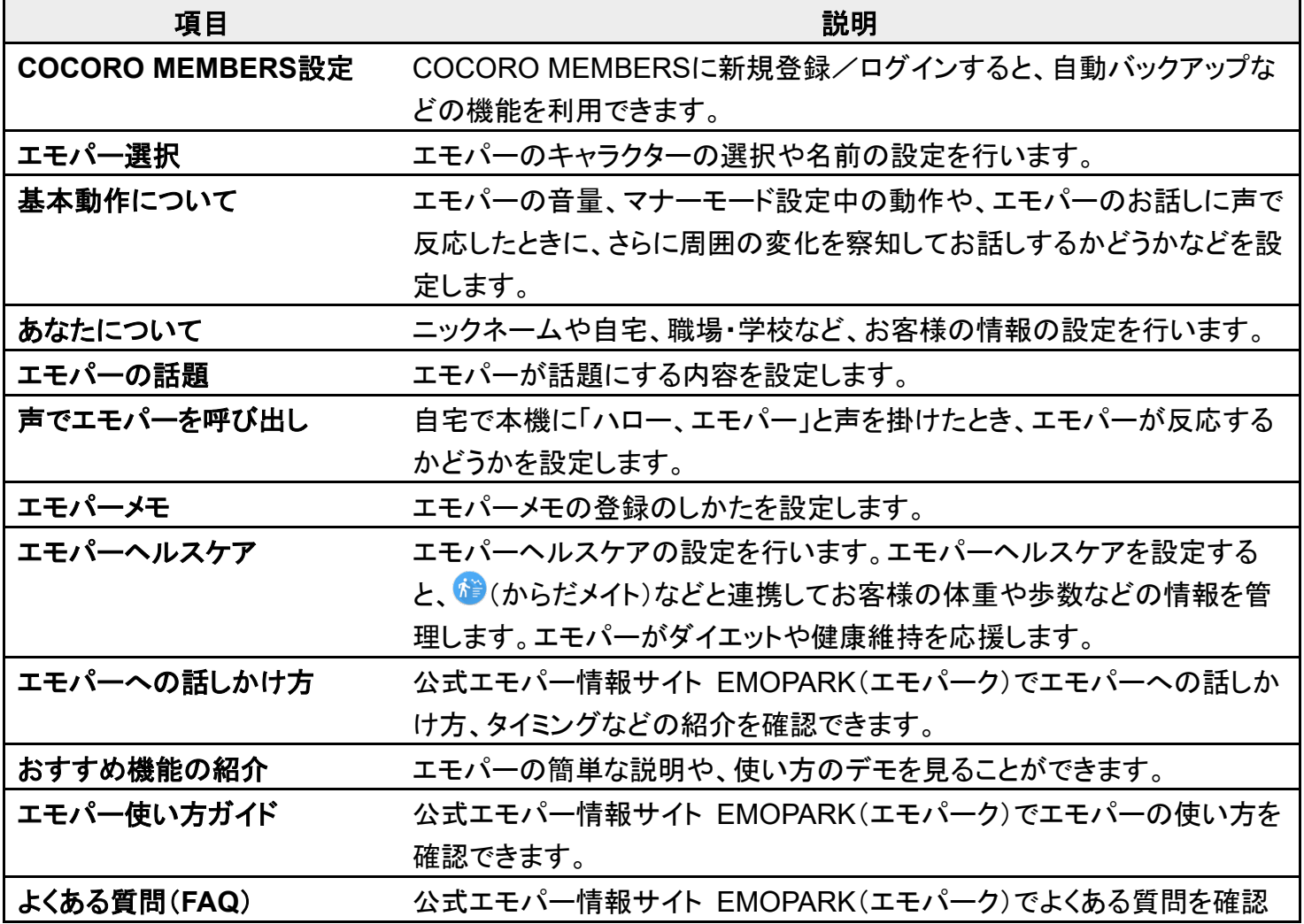

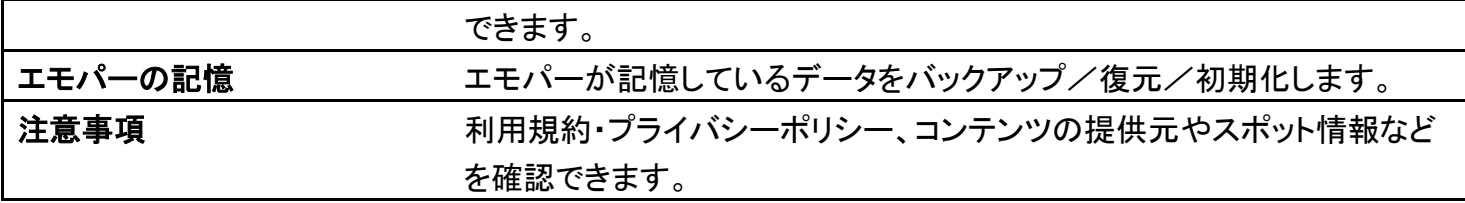

 $\overline{1}$ 

ホーム画面でお気に入りトレイを画面上部までドラッグ●(\*)(エモパー)

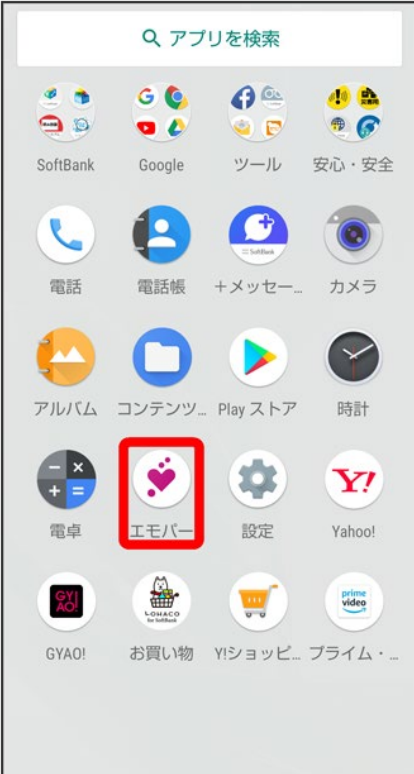

■ エモパーの初期設定画面が表示されたときは、画面に従って操作してください。

 $\overline{2}$ 

හි

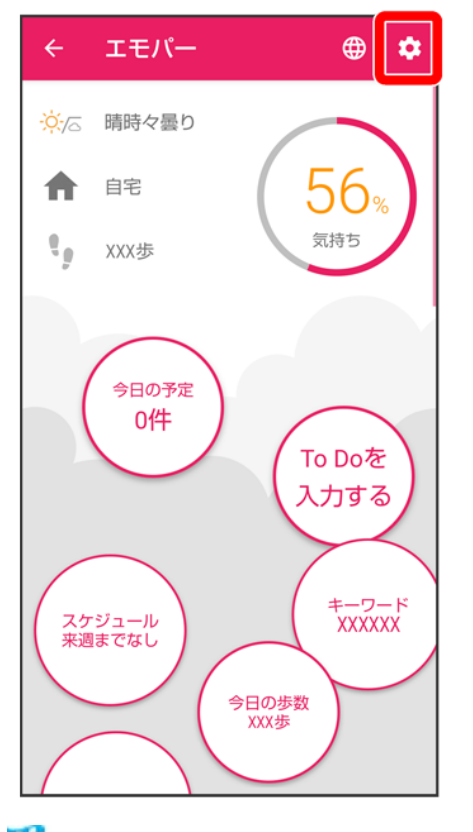

<mark>※</mark> エモパー設定画面が表示されます。

з

### 各項目を設定

**※ 設定が完了します。** 

エモパー設定時の操作 エモパーを利用するかどうかを設定する エモパー設定画面で フィ() ■ ◯をタップすると有効(◯)に、◯をタップすると無効(◯)に切り替わります。 **COCORO MEMBERS**に新規登録/ログインする エモパー設定画面でCOCORO MEMBERS設定 フログイン/新規登録 つ画面に従って操 作 使用するエモパーのキャラクターを設定する エモパー設定画面でエモパー選択 つ使用するエモパーのキャラクターをタップ ■ <sup>ウ</sup>名前の変更 つエモパーの名前を入力 つOKと操作すると、エモパーの名前を変更で きます。

■ <sup>ウ</sup>ンキャラクター詳細と操作すると、キャラクターの詳細が表示されます。キャラクターによ っては表示されない場合があります。

#### エモパーのキャラクターを追加する

専用のウェブサイトからエモパーのキャラクターをダウンロードして追加できます。 エモパー設定画面でエモパー選択 フサイトからエモパーを追加するフ画面に従って操作

#### 追加したエモパーのキャラクターを削除する

エモパー設定画面でエモパー選択 <mark>つ削除するキャラクターの ウラ</mark>アンインストール <mark>つ</mark>OK ■ 追加したキャラクターのみ削除できます。

#### エモパーの音量を調節する

エモパー設定画面で<mark>基本動作について</mark>♪話しする音量 ♪● をドラッグして音量を調節●

#### エモパーがお話しするときの**BGM**を設定する

エモパー設定画面で<mark>基本動作について</mark>お話し中のBGM

■ お話し中のBGM<mark>をタップするたびに、有効(▽)/無効(■)が切り替わります。</mark>

#### マナーモード設定中もお話しするかどうかを設定する

エモパー設定画面で基本動作についてクマナーモード中も声でお話し

■ マナーモード中も声でお話し<mark>をタップするたびに、有効(∨)/無効(■</mark>)が切り替わります。

#### 暗い場所では自動的に音量を下げてお話しするかどうかを設定する

エモパー設定画面で基本動作について 制暗いと小声でお話し

■ 暗いと小声でお話しをタップするたびに、有効(▽)/無効(■)が切り替わります。

#### 外出中にイヤホンをしているときに、お話しするかどうかを設定する

エモパー設定画面で基本動作について フィヤホンしているときのお話し

■ イヤホンしているときのお話しをタップするたびに、有効(▽)/無効(■)が切り替わりま す。

#### 外出中でもバイブレータでお知らせして耳に当てるとお話しするかどうかを設定する

エモパー設定画面で基本動作についてク外でも通話スタイルでお話し

■ 外でも通話スタイルでお話し<mark>をタップするたびに、有効(▽)/無効(■</mark>)が切り替わります。

#### エモパーのお話しに声で反応したときに、さらに音声でお話しするかどうかを設定する

エモパー設定画面で基本動作について コ声をかけるともっとお話し

■ 声をかけるともっとお話し<mark>をタップするたびに、有効(√</mark>)/無効(■)が切り替わります。

#### 少しの振動でもエモパーが反応してお話しするかどうかを設定する

エモパー設定画面で基本動作についてク近くの振動を察知

■ 近くの振動を察知<mark>をタップするたびに、有効(∨)</mark>/無効(■)が切り替わります。

### 周囲が暗い状態から明るくなったときにエモパーが「まぶしい**!**」とお話しするかどうかを設定す る

エモパー設定画面で基本動作について 2明るくなったことを察知

■ 明るくなったことを察知をタップするたびに、有効(■)/無効(■)が切り替わります。

#### 自宅の特定に**Wi-Fi**を使用するかどうかを設定する

エモパー設定画面で基本動作について 2自宅の特定にWiFiも使用

■ 自宅の特定にWiFiも使用<mark>をタップするたびに、有効(√)</mark>/無効(■)が切り替わります。

#### ニックネームや自宅の場所などの自分の情報を設定する

エモパー設定画面であなたについて 各項目を設定

#### エモパーが話題にする内容を設定する

エモパー設定画面でエモパーの話題 う話題にする内容をタップ

■ 話題にする内容をタップするたびに、有効(♥)/無効(♥)が切り替わります。

#### エモパーが呼び掛けに反応するかどうかを設定する

エモパー設定画面で声でエモパーを呼び出し

- 有効にするをタップするたびに、有効( ●)/無効( ●)が切り替わります。
- 有効にすると、自宅で本機に「ハロー、エモパー」と声を掛けたとき、エモパーが反応しま す。

#### 声でエモパーを呼び出す機能を確認する

エモパー設定画面で声でエモパーを呼び出しい使い方

#### エモパーメモを利用するかどうかを設定する

エモパー設定画面でエモパーメモ

■ エモパーメモをタップするたびに、有効( → / 無効( → )が切り替わります。

#### エモパーメモの機能を確認する

エモパー設定画面でエモパーメモ<sup>D</sup>エモパーメモとは

#### エモパーメモを登録するカレンダーを設定する

エモパー設定画面でエモパーメモ つ 登録するカレンダー フカレンダーを選択 つoK

■エモパーメモが有効のときに設定できます。

#### 画面消灯中でもエモパーメモを起動するかどうかを設定する

エモパー設定画面でエモパーメモ■画面消灯時でもメモを起動

- 画面消灯時でもメモを起動をタップするたびに、有効( )/無効( )が切り替わります。
- エモパーメモが有効のときに設定できます。

#### エモパーヘルスケアを利用するかどうかを設定する

エモパー設定画面でエモパーヘルスケア

■ エモパーヘルスケアをタップするたびに、有効( )/無効( )が切り替わります。

- はじめて起動したときは、初期設定画面が表示されます。画面に従って操作してください。
- 目標の設定画面が表示されたときは、画面に従って操作してください。

#### (からだメイト)で体重や歩数を確認する

エモパー設定画面でエモパーヘルスケア ♪ 体重・歩数のグラフ ♪ 画面に従って操作

- エモパーメモを使用すると音声でデータを記録できます。詳しくは、「エモパーに予定を記憶 させる(エモパーメモ)」を参照してください。
- エモパーヘルスケアが有効のときに確認できます。

#### (からだメイト)で体重を手入力したときにお話するかどうかを設定する

エモパー設定画面でエモパーヘルスケアフ手入力した体重のお話し

- 手入力した体重のお話しをタップするたびに、有効(■)/無効(■)が切り替わります。
- ■エモパーヘルスケアが有効のときに設定できます。

#### エモパーヘルスケアの目標を設定する

エモパー設定画面でエモパーヘルスケア ■ 標の設定 ■ 各項目を設定 ■ 完了

■ エモパーヘルスケアが有効のときに設定できます。

#### エモパーへの体重の教えかたを確認する

エモパー設定画面でエモパーヘルスケア

■エモパーヘルスケアが有効のときに確認できます。

#### エモパーヘルスケアと連携するタニタ体組成計を設定する

エモパー設定画面でエモパーヘルスケアフタニタ体組成計との連携フ各項目を設定

エモパーヘルスケアが有効のときに設定できます。

#### エモパーへの話しかけかたやタイミングなどを確認する

エモパー設定画面でエモパーへの話しかけ方 つ画面に従って操作

#### エモパーのおすすめ機能をデモで確認する

エモパー設定画面でおすすめ機能の紹介 画面に従って操作

#### エモパー使い方ガイドを確認する

エモパー設定画面でエモパー使い方ガイド 画面に従って操作

#### よくある質問を確認する(**FAQ**)

エモパー設定画面でよくある質問(FAQ) つ画面に従って操作

#### 最新のバックアップ日時と保存先を確認する

エモパー設定画面でエモパーの記憶

■ バックアップ日時と保存先は、「最新のバックアップ」の下部に表示されます。

#### **1**日**1**回、専用のサーバーに自動でバックアップするかどうかを設定する

エモパー設定画面でエモパーの記憶 自動バックアップ

- 自動バックアップをタップするたびに、有効( → )/無効( → )が切り替わります。
- あらかじめ、COCORO MAMBERSにログインしておいてください。

#### 専用のサーバーに手動でバックアップする

エモパー設定画面でエモパーの記憶 Dいますぐバックアップする OK

- 自動バックアップが有効のときに操作できます。
- あらかじめ、COCORO MAMBERSにログインしておいてください。

#### **Google** ドライブでバックアップする

エモパー設定画面でエモパーの記憶 Google ドライブでバックアップする OK

■ あらかじめ、Google アカウントでログインしておいてください。

#### **Google** ドライブのバックアップアカウントを設定する

エモパー設定画面でエモパーの記憶 2FGoogle ドライブでバックアップする」の<sup>17</sup>2アカウ ントをタップ OK

- アカウントを追加するときはアカウントを追加 つOKと操作し、画面に従って操作してくださ い。
- あらかじめ、Google アカウントでログインしておいてください。

#### エモパーが記憶したデータを**SD**カードに保存する

エモパー設定画面でエモパーの記憶♥SDカードでバックアップする<mark>→</mark>OK

#### エモパーが記憶したデータを**Google** ドライブまたは**SD**カードから読み込む エモパー設定画面でエモパーの記憶♥記憶を復元する<mark>♥</mark>復元する

#### エモパーが記憶したデータを削除する

エモパー設定画面でエモパーの記憶 2記憶を初期化する 2お別れする 2ありがとう

#### エモパーのバージョンを確認する

エモパー設定画面で注意事項

■ エモパーのバージョンは、「エモパーバージョン」の下部に表示されます。

#### 利用規約/プライバシーポリシーを確認する

エモパー設定画面で注意事項 利用規約・プライバシーポリシー

#### サーバーで収集した情報を提供するかどうかを設定する

エモパー設定画面で注意事項 オーバーで収集した情報 全第三者提供をオプトアウト

- 第三者提供をオプトアウトをタップするたびに、有効( )/無効( )が切り替わりま す。
- 確認画面が表示されたときは、画面に従って操作してください。

#### コンテンツの提供元を確認する

エモパー設定画面で注意事項 コンテンツの提供元について

### 利用中の音声合成エンジンを確認する

エモパー設定画面で注意事項 利用中の音声合成エンジン

#### スポット情報の更新状況を確認する

エモパー設定画面で注意事項

■ スポット情報の更新状況は、「利用中のスポット情報」の下部に表示されます。

# ロボクルを利用する

本機の電源が入っているとき、ロボクルで充電すると、ディスプレイ点灯時や充電開始、着 信、アラームなどに連動してロボクルが回転します。また、エモパーが有効になっているとき は、回転と同時に音声でもお知らせしてくれます。

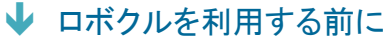

↓ ロボクルを設定する

### ロボクルのファームウエア更新について

ロボクルはファームウエア更新に対応しています。ファームウエア更新が必要な場合、本機とロボクルを接 続した際に「ロボクルの更新」のメッセージが表示されます。画面に従ってファームウエア更新を行ってくださ い。

- ファームウエア更新を行うには、次の条件を満たす必要があります。
- ・ロボクルがACアダプタに接続されていること
- ・本機がロボクルに取り付けられていること
- ・本機がネットワークに接続できる状態であること
- ・本機の電池残量が30%以上あること
- ■ファームウエア更新中に本機の雷池残量が不足したり、本機·ACアダプタをロボクルから取り外したりす ると更新が中断します。ファームウエア更新が中断した場合、ロボクルが使用できなくなります。必要な条 件を満たした上で、再度本機をロボクルに接続し、ファームウエア更新を完了してください。
- 本機をロボクルに取り付けたとき、ファームウエア更新有無確認のため、1週間に1回本機で通信を行いま す。また、ファームウエア更新する場合も通信を行います。通信を行った際には、通信料がかかります。

## ロボクルを利用する前に

ロボクルを利用するには、あらかじめ、ロボクルに機能の利用を許可させる必要があります。

本機の電源を入れ、本機をロボクルで充電する

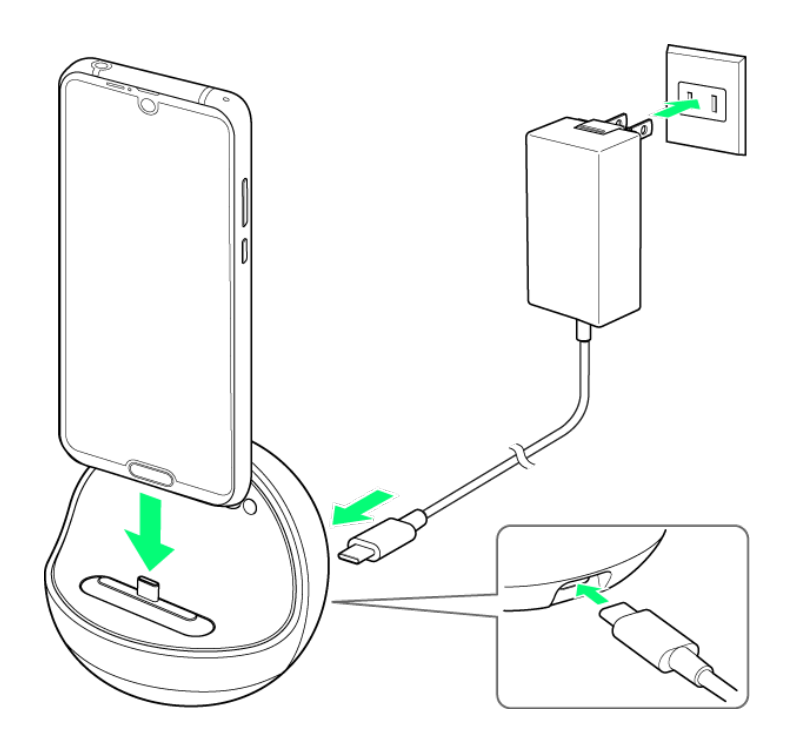

 $\overline{2}$ 

ロボクルに本機を置いたまま、画面ロックを解除

<mark>※3</mark> ロボクルについての画面が表示されます。

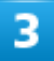

次へ

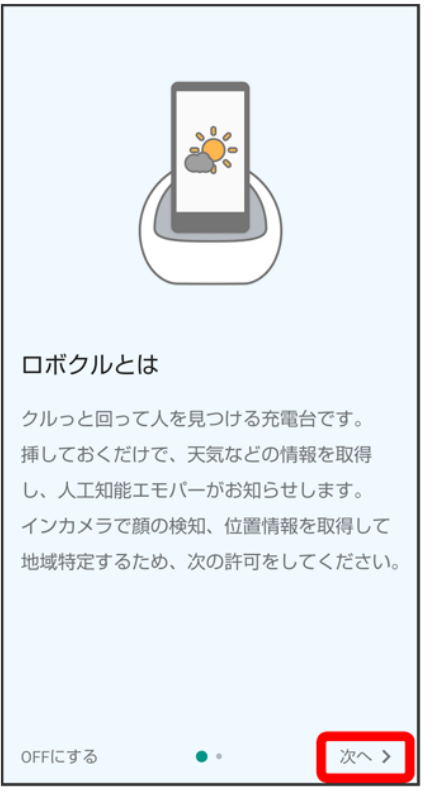

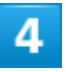

許可

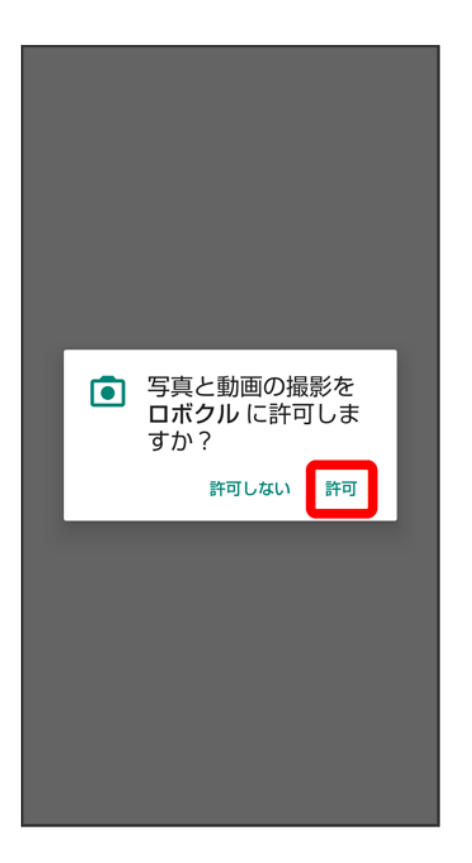

■ 利用する機能が複数ある場合、以降も同様に操作してください。

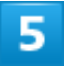

閉じる

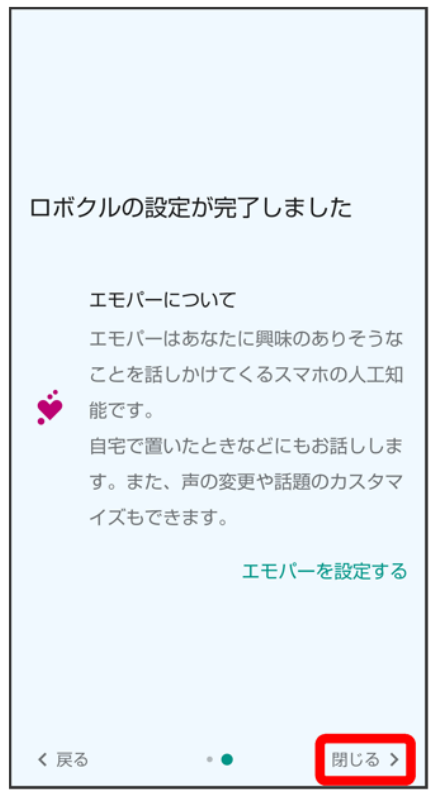

<mark>※3</mark><br>ロボクルの設定が完了します。

■ エモパーの設定を行う場合は、<mark>エモパーを設定する<mark>を</mark>タップし、画面に従って操作してください。</mark>

# ロボクルを設定する

ロボクルで充電中に、ロボクルを回転させるかどうかを設定します。

■ 有効にすると、本機の電源が入っているとき、ロボクルで充電すると、ディスプレイ点灯時や充電開始、 着信、アラームなどに連動してロボクルが回転します。

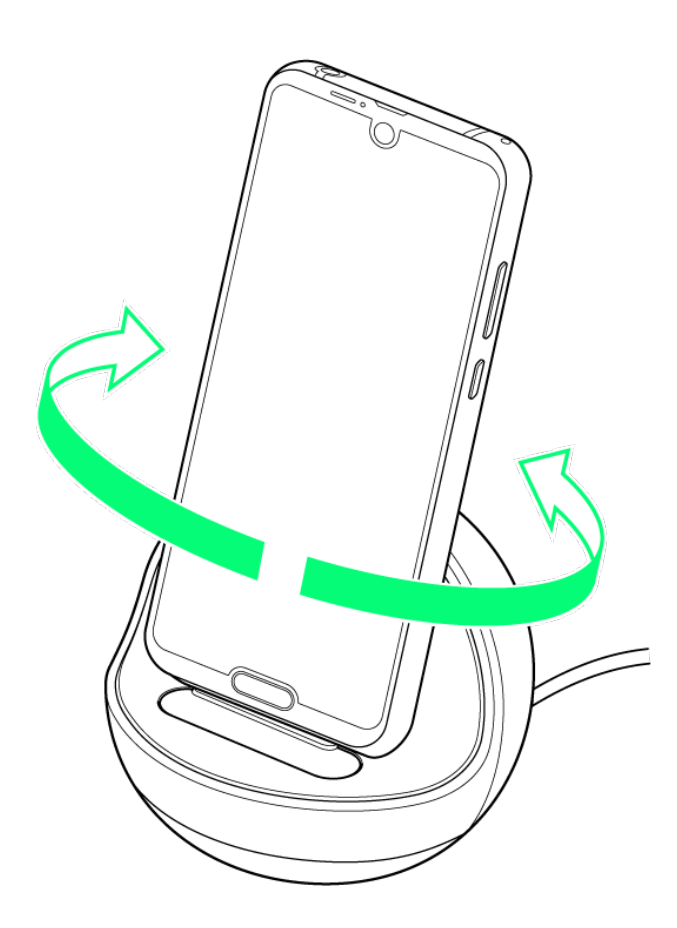

 $\overline{\mathbf{1}}$ 

ホーム画面でお気に入りトレイを画面上部までドラッグ●●(設定)

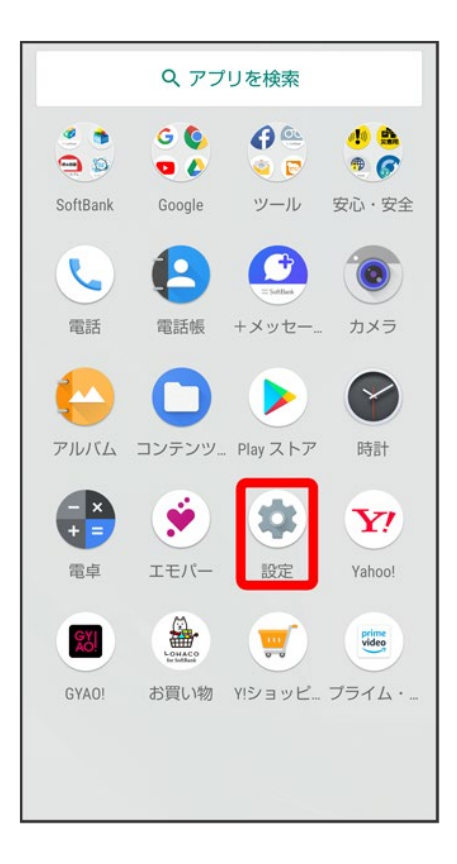

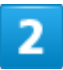

### AQUOS便利機能

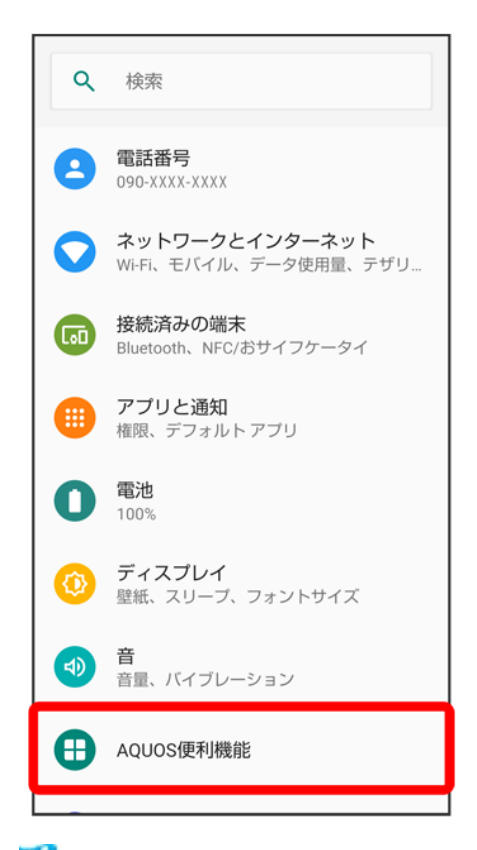

<mark>※</mark>AQUOS便利機能画面が表示されます。

## 3

ロボクル設定

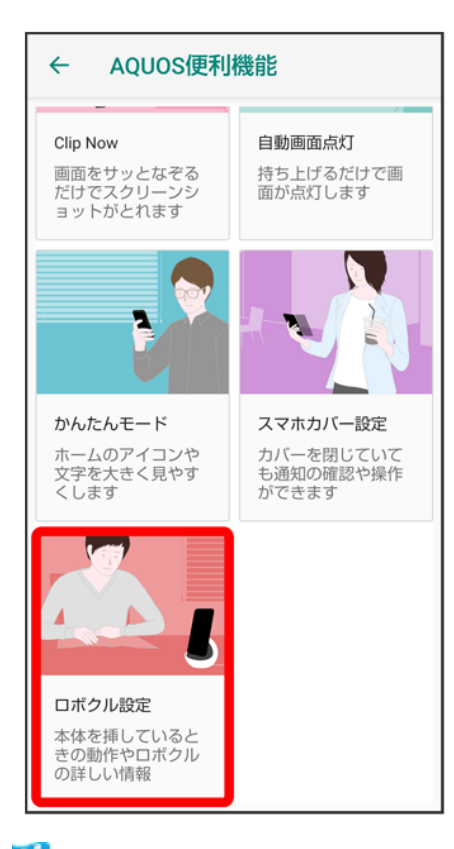

<mark>※3</mark> ロボクル設定画面が表示されます。

## $\overline{4}$

ロボクルの動作
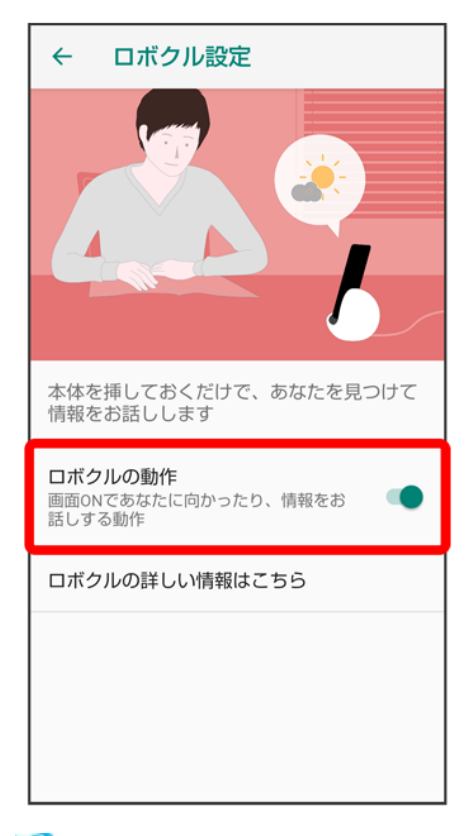

※<br><mark>※</mark> 設定が完了します。

■ ロボクルの動作をタップするたびに、有効( )/無効( )が切り替わります。

エ ロボクルについて確認する ロボクル設定画面でロボクルの詳しい情報はこちら

# スクリーンショットを撮る(**Clip Now**)

#### 画面の縁をなぞって、スクリーンショットを撮ることができます。

- ↓ Clip Nowを有効にする
- スクリーンショットを撮る
- ↓ Clip Nowを設定する

### **Clip Now**を有効にする

1

### ホーム画面でお気に入りトレイを画面上部までドラッグ●●(設定)●AQUOS便利機能

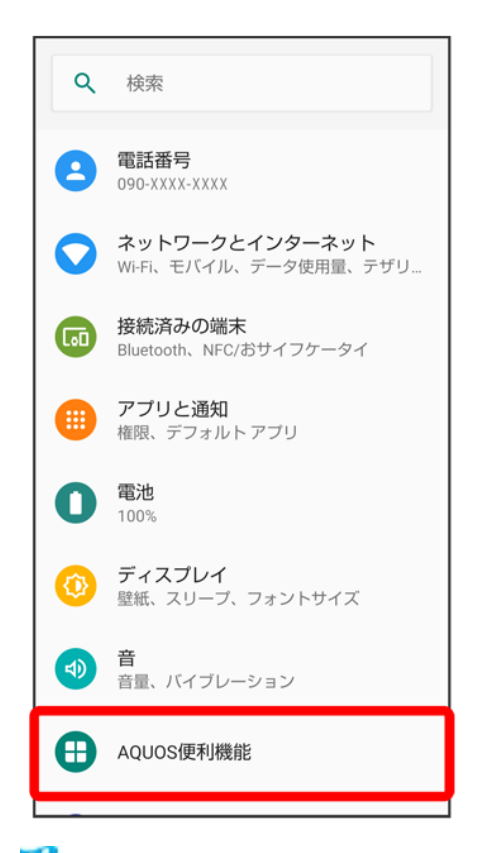

※ AQUOS便利機能画面が表示されます。

### Clip Now

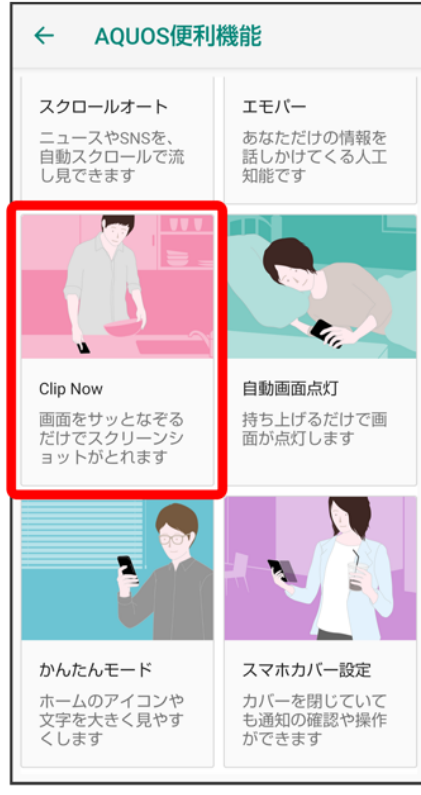

<mark>※</mark> Clip Now画面が表示されます。

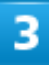

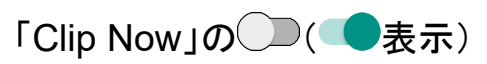

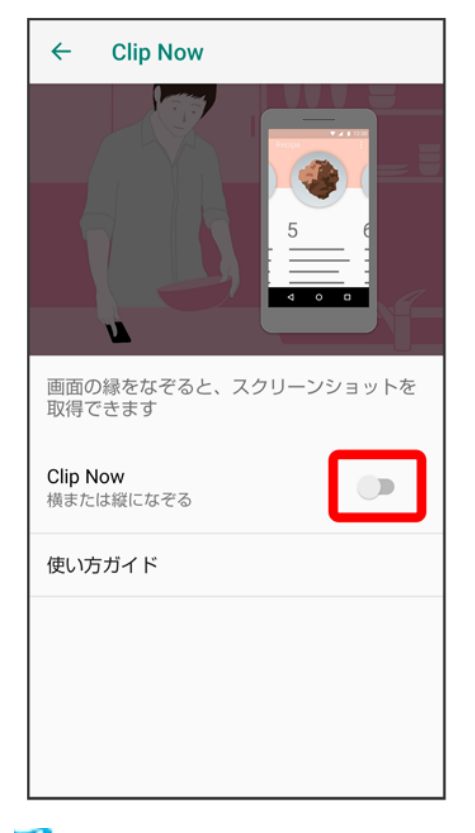

**※ Clip Nowが有効になります。** 

■ タップすると、Clip Nowを再度無効にできます( →表示)。

# スクリーンショットを撮る

スクリーンショットを撮り、ファイルとして保存します。

- 画面によっては、撮れないことがあります。
- ■撮ったスクリーンショットは、 (アルバム)などから確認することができます。

### 1

画面の左上(右上)の角に触れる

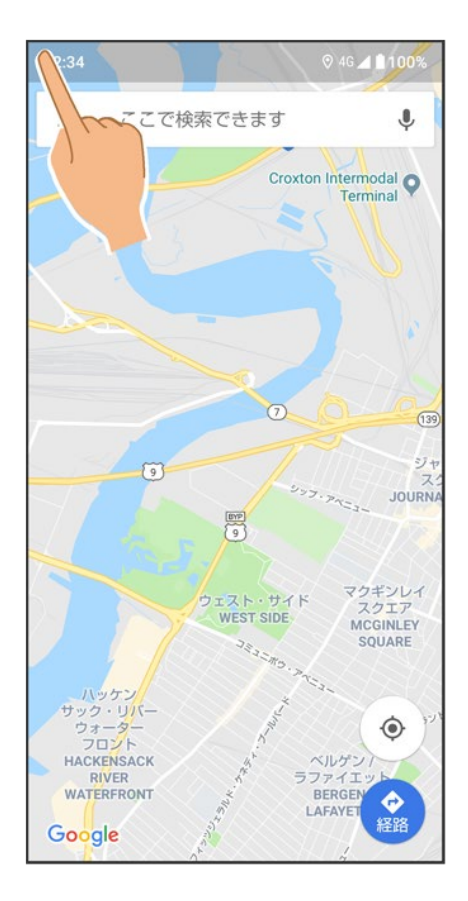

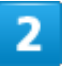

### 画面の縁を右/下(左/下)になぞる

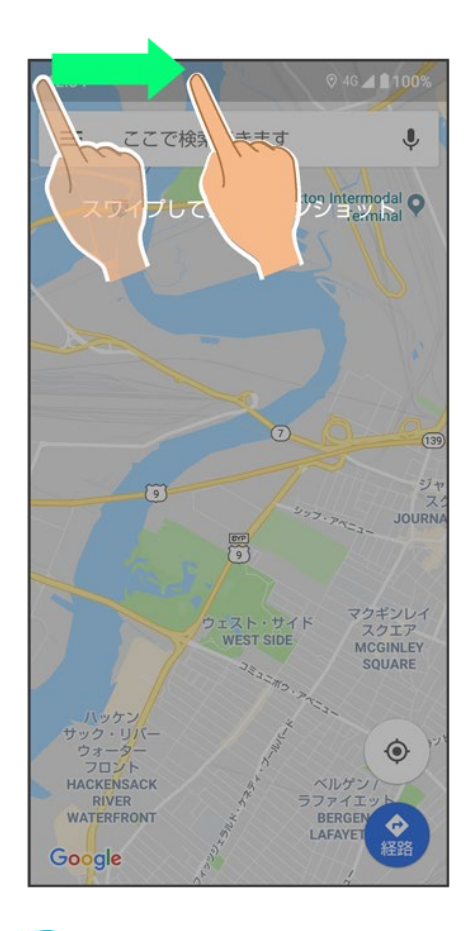

<mark>※</mark> スクリーンショットが保存されます。

# **Clip Now**を設定する

スクリーンショットを撮るときのなぞりかたについて設定します。

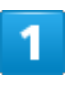

ホーム画面でお気に入りトレイを画面上部までドラッグ●●(設定)●AQUOS便利機能<mark>●</mark>

Clip Now

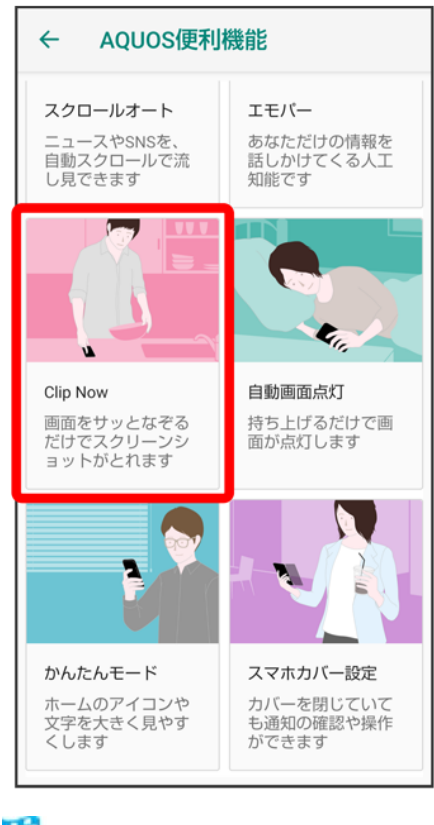

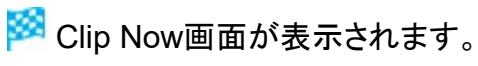

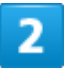

Clip Now

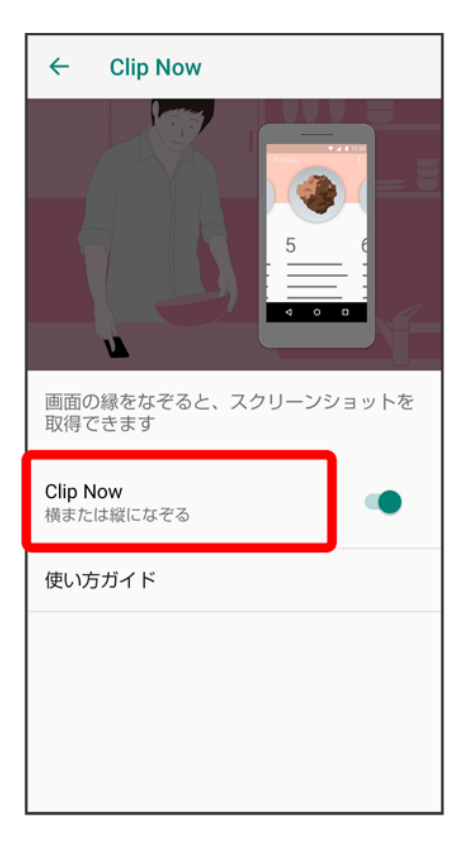

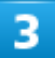

項目をタップ

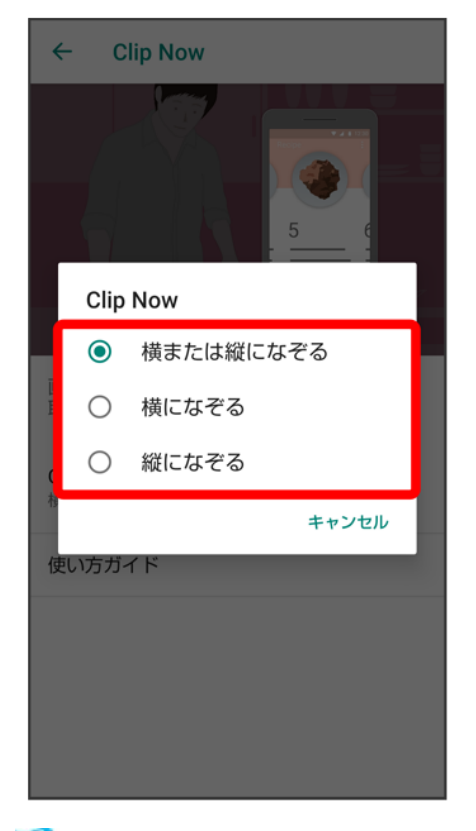

※<br>設定が完了します。

**Clip Now**の操作方法を確認する Clip Now画面で使い方ガイド

# 自動で画面をスクロールする(スクロールオート)

自動で上下に画面をスクロールさせることができます。

↓ スクロールオートを有効にする

↓ スクロールオートを利用する

### スクロールオートを有効にする

1

ホーム画面でお気に入りトレイを画面上部までドラッグ●◎(設定)●AQUOS便利機能

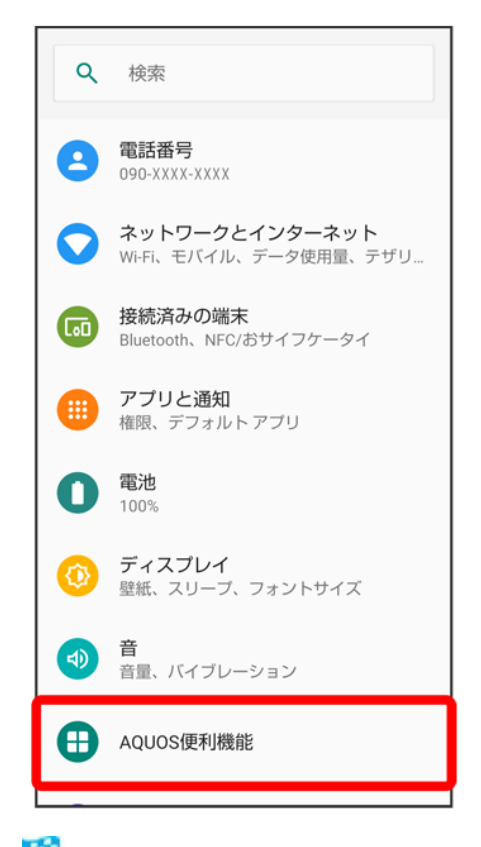

<mark>※</mark> AQUOS便利機能画面が表示されます。

33/166 便利な機能

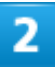

#### スクロールオート

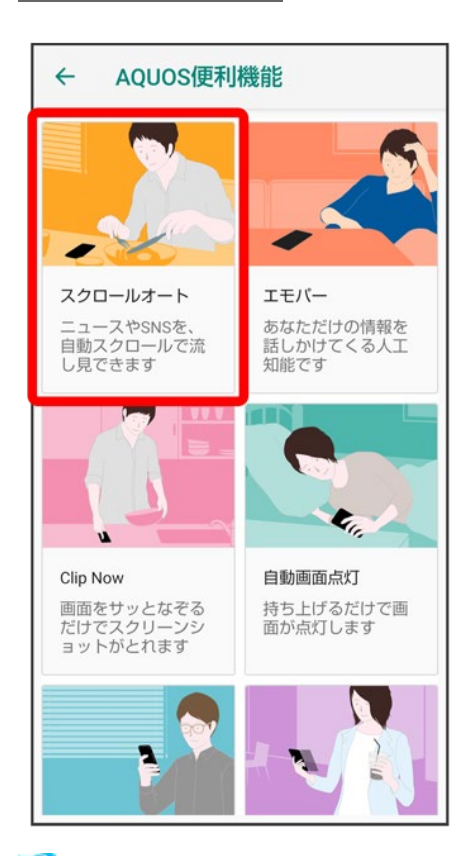

<mark>※3</mark> スクロールオート画面が表示されます。

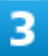

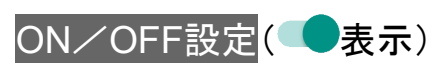

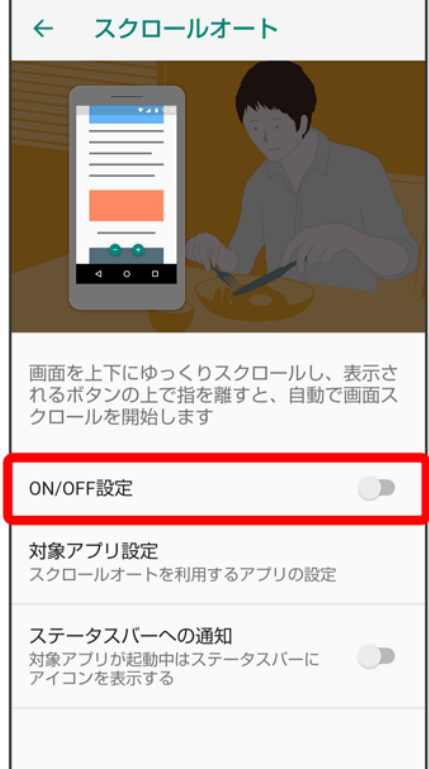

<mark>※</mark><br>スクロールオートが有効になります。

■ ON/OFF設定をタップするたびに、有効( )/無効( )が切り替わります。

### エコスクロールオート有効時の操作

#### スクロールオートを利用するアプリを設定する

スクロールオート画面で対象アプリ設定■アプリ名をタップ

- アプリ名をタップするたびに、有効( )/無効( )が切り替わります。
- 確認画面が表示されたときは、画面に従って操作してください。

利用対象のアプリを起動中に、ステータスバーにアイコンを表示するかどうかを設定する スクロールオート画面でステータスバーへの通知

■ステータスバーへの通知<mark>をタップするたびに、有効(■)/無効(●)が切り替わります。</mark>

## スクロールオートを利用する

利用するアプリによっては、正しく動作しないことがあります。

### 画面を下から上にゆっくりとドラッグ

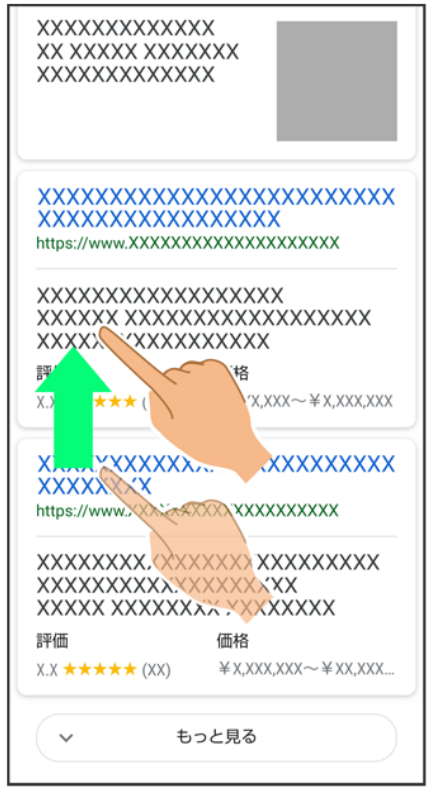

※ 1 お表示されます。

■ 上から下にドラッグしたときは、 めが表示されます。

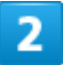

### に指を合わせて離す

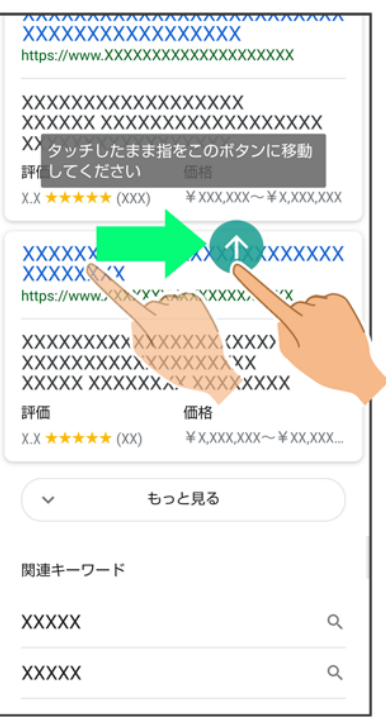

<mark>※3</mark>自動で画面がスクロールします。

- 確認画面が表示されたときは、画面に従って操作してください。
- ●/ ●をタップすると、スクロールのスピードを変更できます。
- ドラッグを開始する位置によっては、画面がスクロールしないことがあります。
- 画面をタップしたり、5分経過したりするとスクロールは停止します。

#### ■ スクロールオートについて

フリックしたり、すばやくドラッグしたときは、スクロールオートは利用できません。 スクロールオートは上下方向にのみ対応しています。

# **My SoftBank**を利用する

ご利用料金やご契約内容の確認・変更のお手続きができます。 ご利用時はWi-Fiを無効に設定していただくと自動でログインできます。

My SoftBankを利用する

### **My SoftBank**を利用する

1

ホーム画面でお気に入りトレイを画面上部までドラッグ

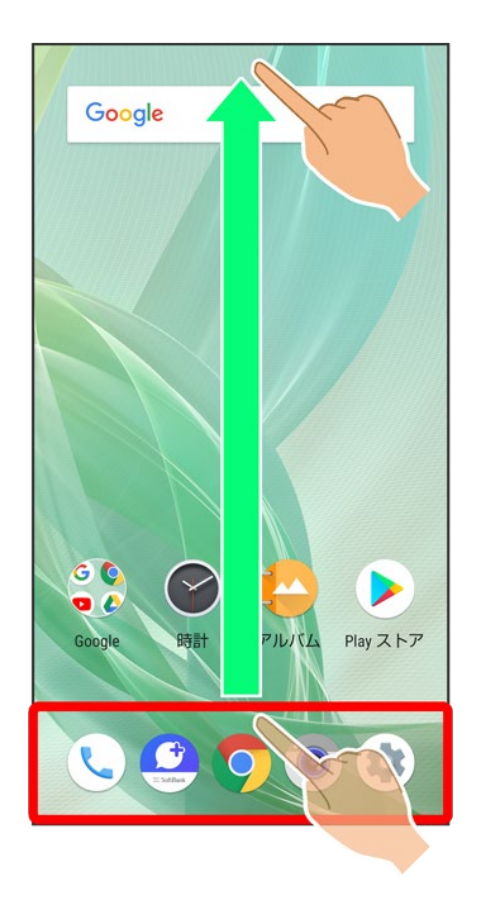

### (SoftBank)

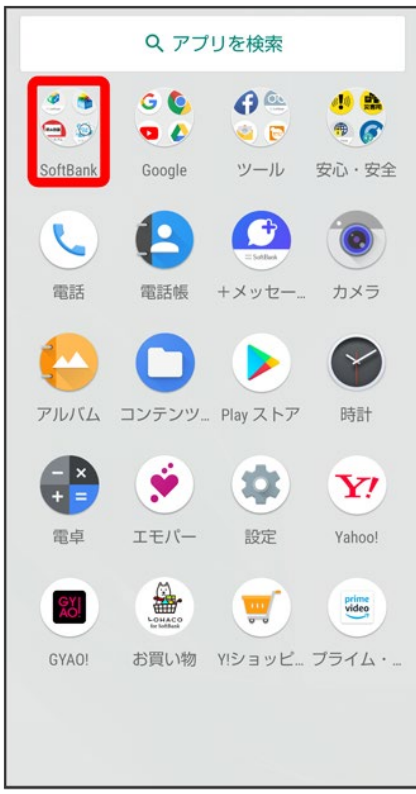

### $\overline{\mathbf{3}}$

(My SoftBank)

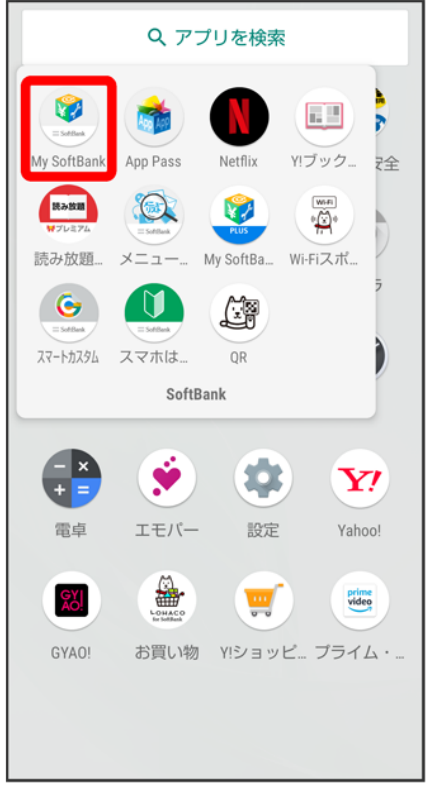

**My SoftBankのウェブサイトへアクセスします。** 

緊急速報メールを利用する

↓ 緊急速報メールについて

↓ 以前に受信した緊急速報メールを確認する

### 緊急速報メールについて

気象庁が配信する緊急地震速報・津波警報および特別警報、国や地方公共団体からの災害・避難情報を 本機で受信して、メッセージと警告音およびバイブレータでお知らせします。

- 通話中、通信中および電波状態が悪いときは受信できません。 ※VoLTEを利用した音声通話中は、受信することができます。
- 最大音量を使用するを無効にすると、マナーモード設定中は警告音は鳴動しません。
- 緊急速報メ―ルは、お買い上げ時、有効になっています(無効にすることもできます)。
- 緊急速報メールが有効になっているときは、待受時間が短くなることがあります。

#### л. 緊急速報メール利用時のご注意

お客様のご利用環境・状況によっては、お客様の現在地と異なるエリアに関する情報が受信 される場合、または受信できない場合があります。また、当社は情報の内容、受信タイミング、 情報を受信または受信できなかったことに起因した事故を含め、本サービスに関連して発生し た損害については、一切責任を負いません。

### 以前に受信した緊急速報メールを確認する

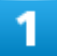

ホーム画面でお気に入りトレイを画面上部までドラッグ●※(安心・安全)●● (緊急速報メー

ル)

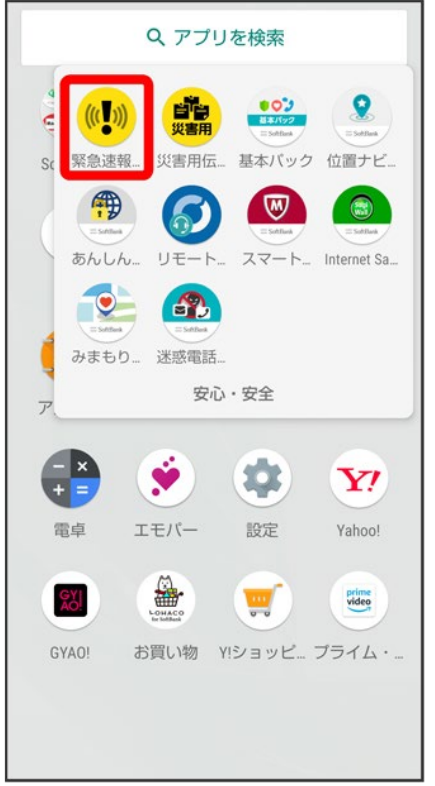

<mark>※3</mark> 緊急速報メール受信メッセージー覧画面が表示されます。

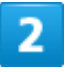

確認する緊急速報メールをタップ

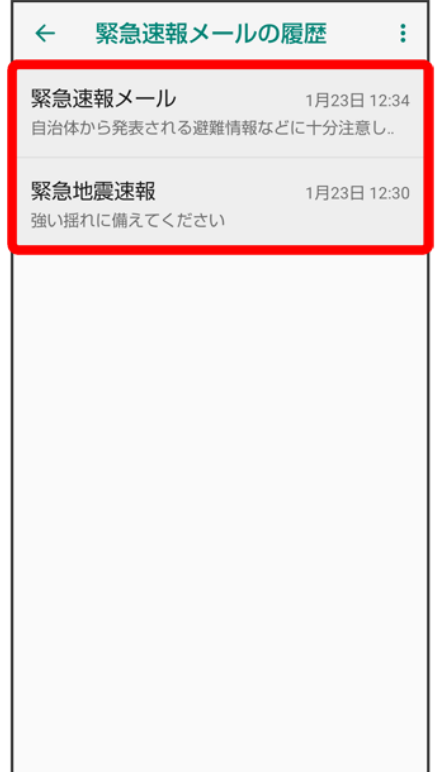

※3 緊急速報メールが表示されます。

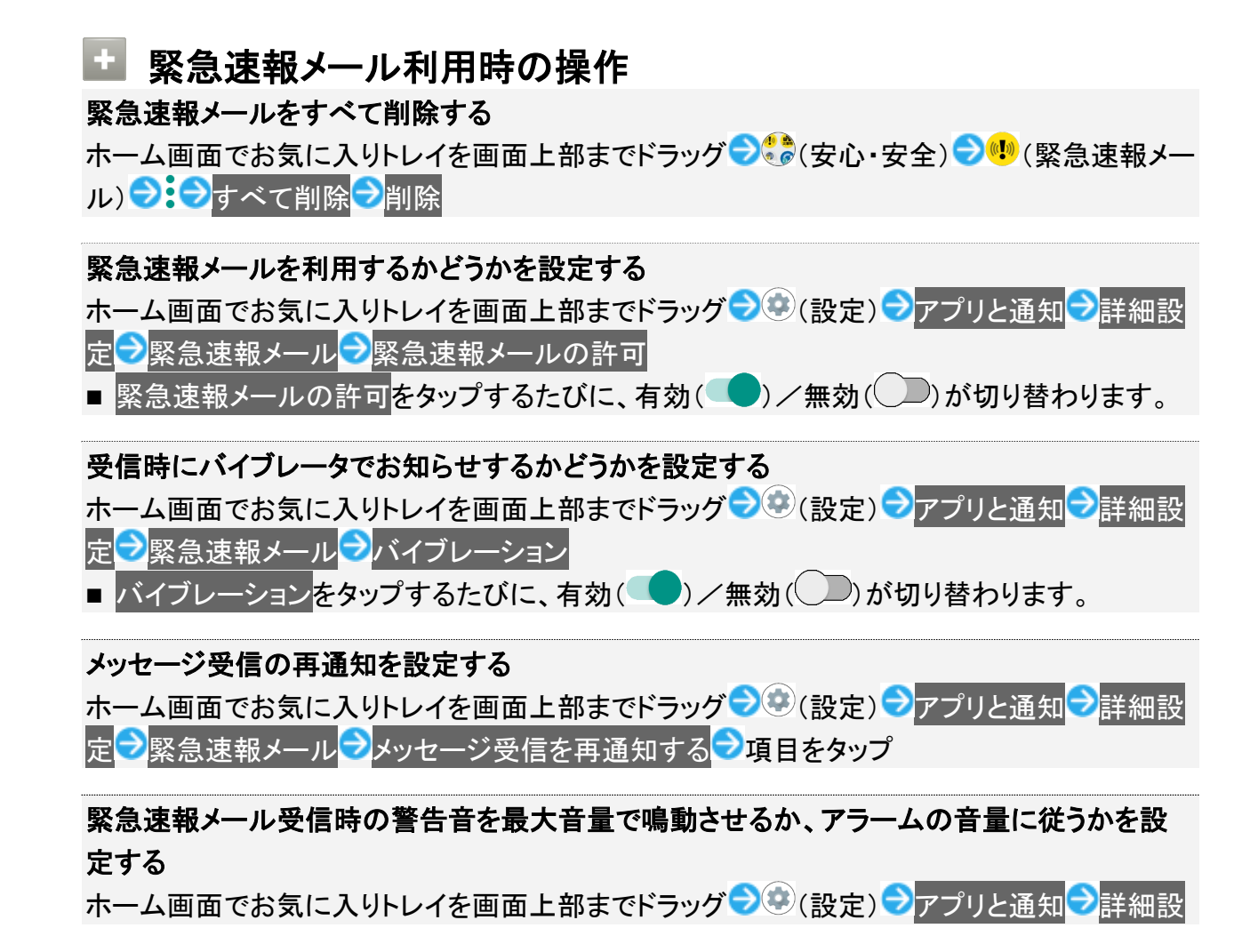

### 定<mark>●</mark>緊急速報メール<mark>●</mark>最大音量を使用する

- **最大音量を使用する<mark>をタップするたびに、有効( ●</mark>)/無効( → )が切り替わります。**
- 最大音量を使用するを有効にすると、マナーモード設定中でも警告音が最大音量で鳴動し ます。
- 最大音量を使用する<mark>を無効にすると、マナーモード設定中は警告音は鳴動しません。マナ</mark> ーモードを解除しているときは「アラームの音量」で設定した音量で警告音が鳴動します。

# **Google** マップ™を利用する

Google マップでは、現在地の表示や目的地までの道案内などの機能を利用できます。交 通状況を表示したり、航空写真で景観を確認したりすることもできます。Google マップのす べての機能を利用するときは、あらかじめ、「位置情報」を有効に設定しておいてください。

↓ 指定した場所の地図を表示する

↓ 目的地までの経路を調べる

### 指定した場所の地図を表示する

#### $\overline{\mathbf{1}}$

ホーム画面でお気に入りトレイを画面上部までドラッグ

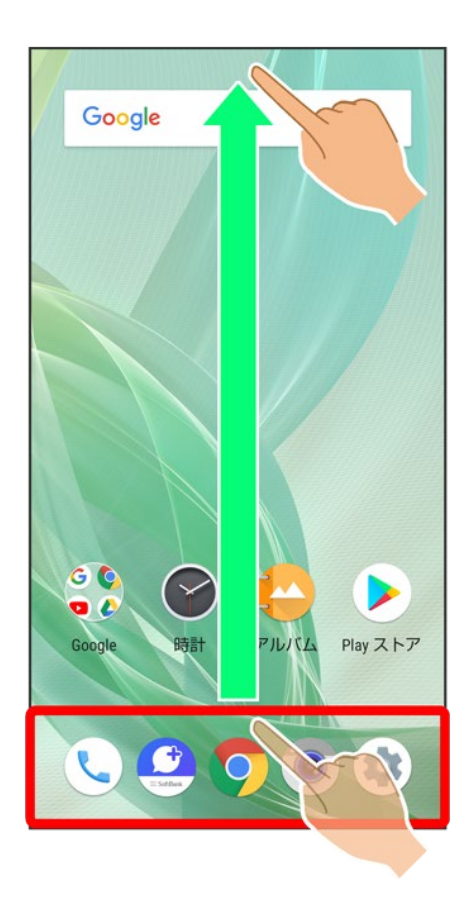

### (Google)

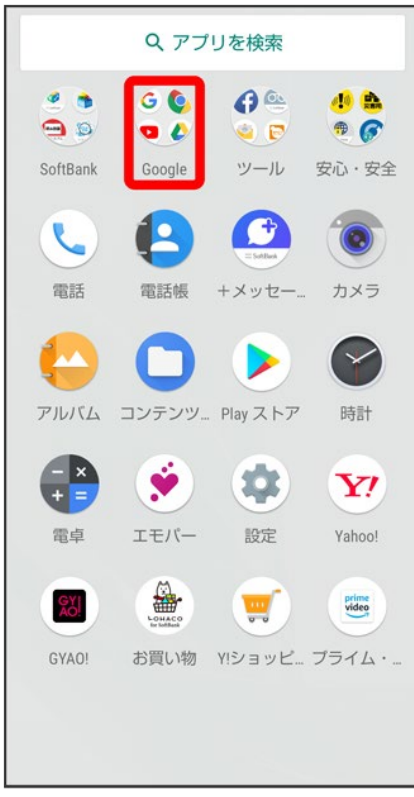

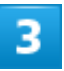

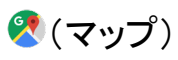

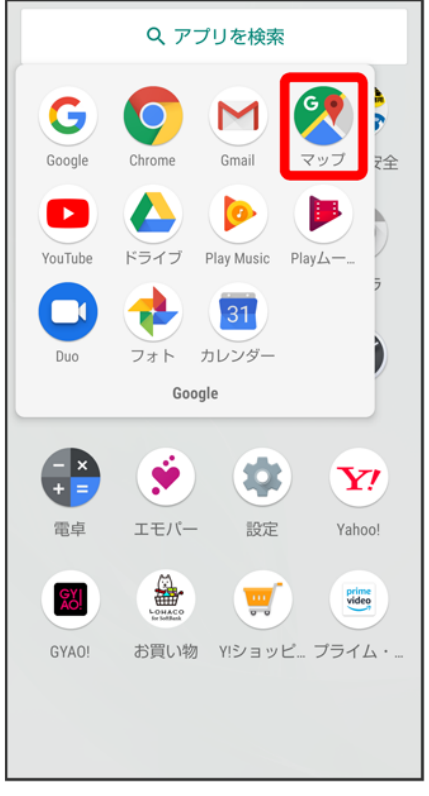

<mark>※</mark><br>マップ画面が表示されます。

■ 確認画面が表示されたときは、画面に従って操作してください。

### $\overline{4}$

検索バーの入力欄をタップ

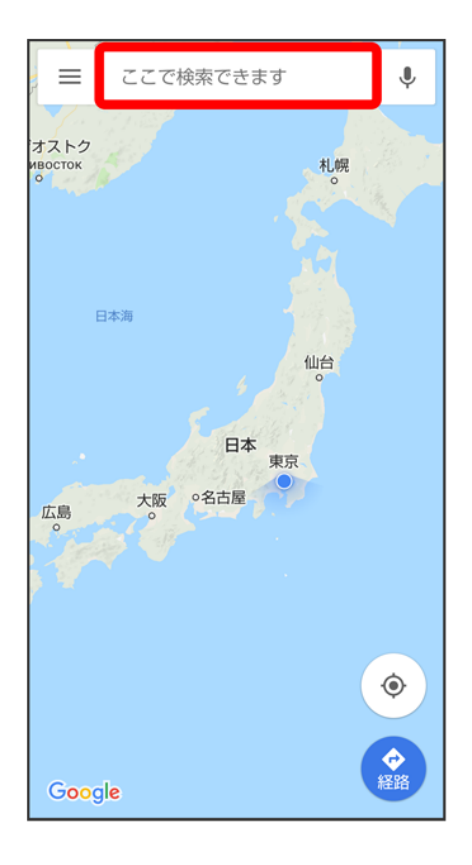

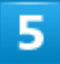

住所や都市、施設名などを入力●選択候補から住所や都市、施設名などをタップ

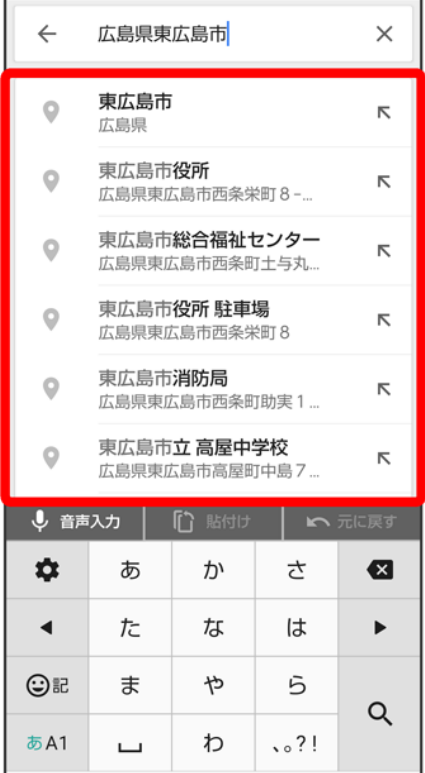

※3 指定した場所の地図が表示されます。

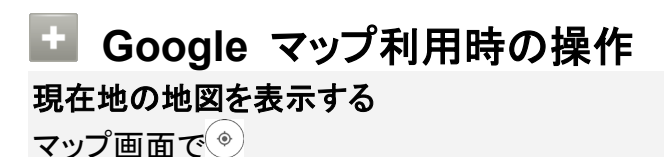

**Google**アプリの位置情報の利用を許可するかどうかを設定する マップ画面で つ設定 つ Googleの位置情報設定 つ 画面に従って操作

#### 交通状況や航空写真、ヘルプなどを表示する

マップ画面で 表示する情報をタップ

# 目的地までの経路を調べる

1

ホーム画面でお気に入りトレイを画面上部までドラッグ

49/166 便利な機能

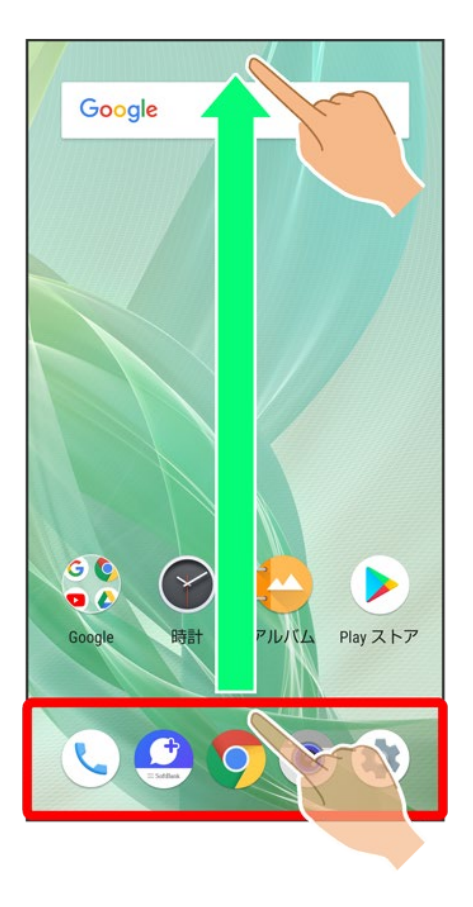

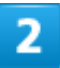

(Google)

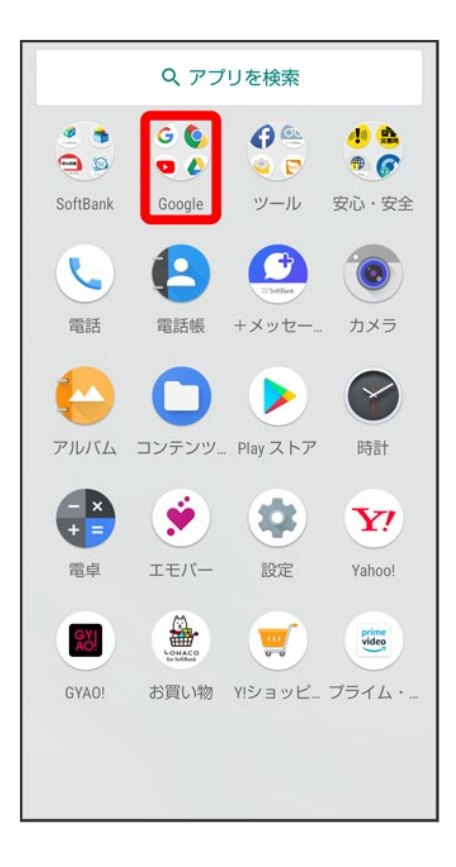

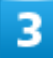

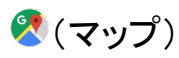

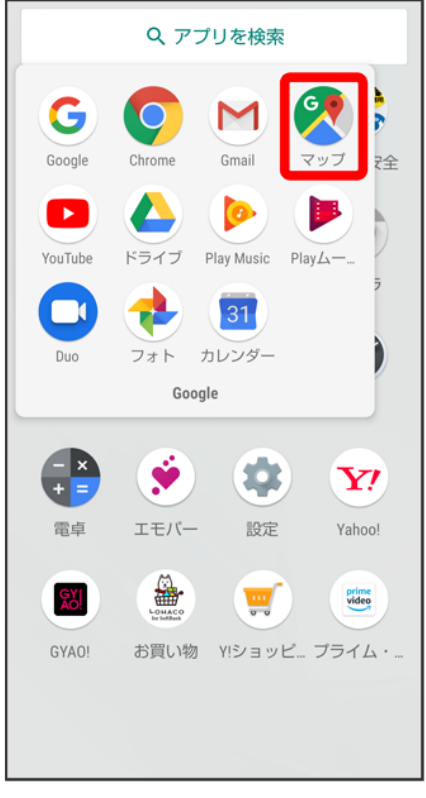

<mark>※</mark>マップ画面が表示されます。

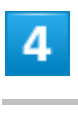

● 経路

52/166 便利な機能

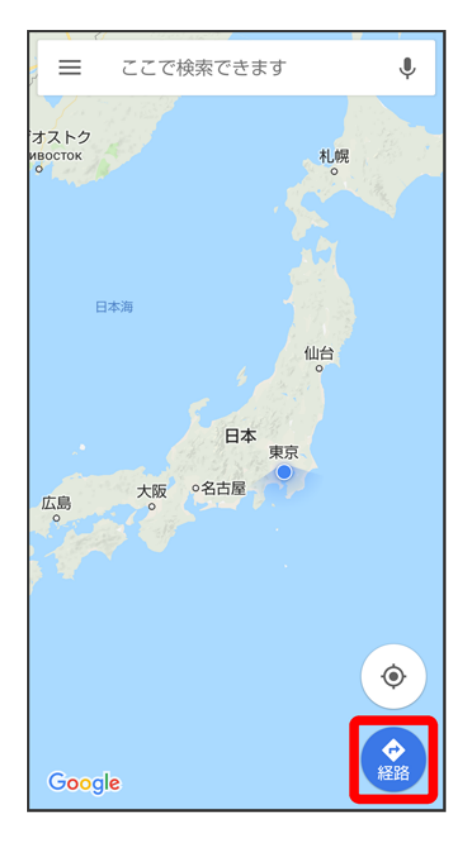

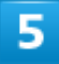

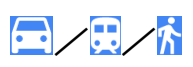

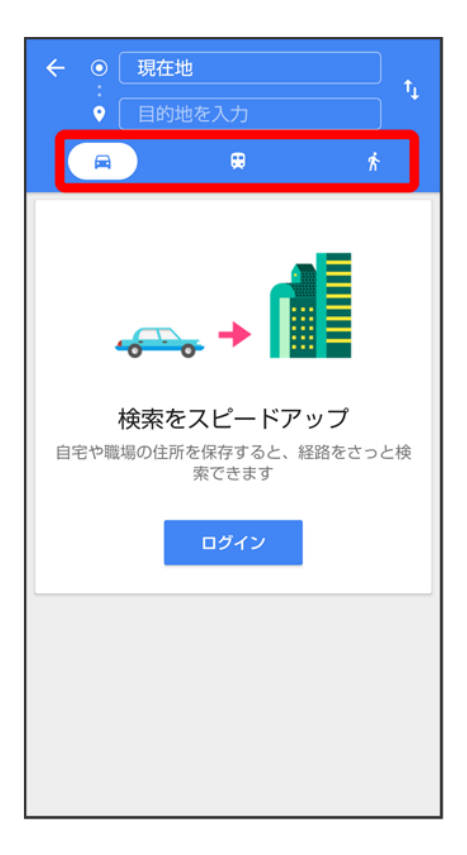

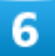

目的地を入力♪

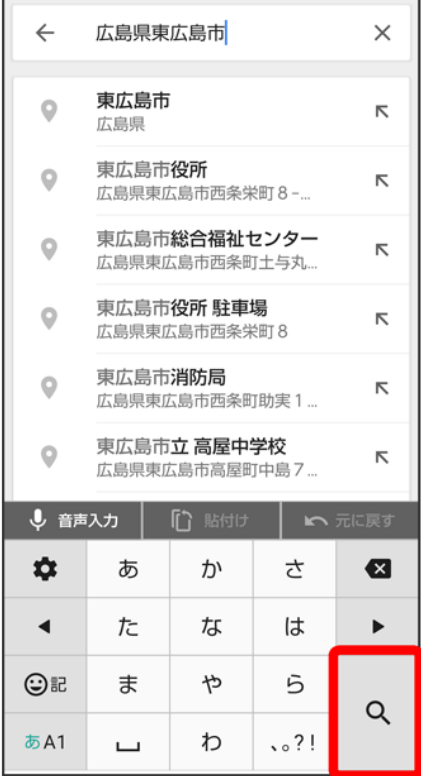

※3 目的地までの経路の候補が表示されます。

# 音声操作を利用する

スマートフォンに話しかけることで、いろいろな操作を行うことができます。 あらかじめGoogle アカウントでログインしておいてください。

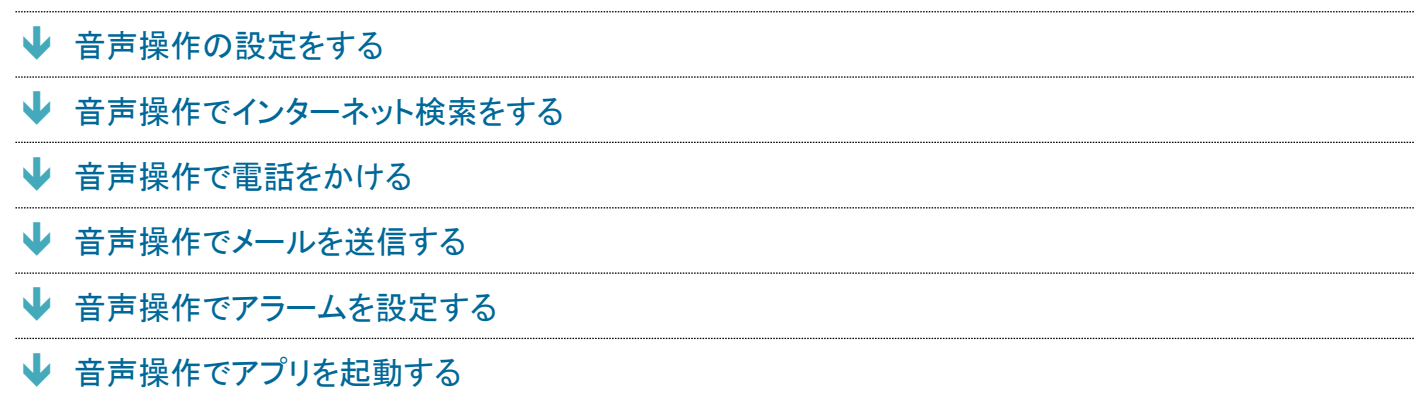

## 音声操作の設定をする

 $\overline{\mathbf{1}}$ 

ホーム画面でお気に入りトレイを画面上部までドラッグ

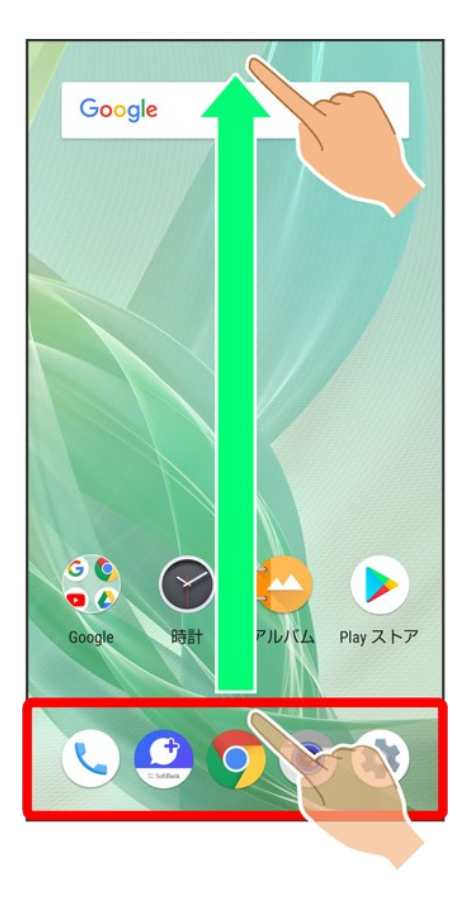

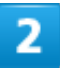

(Google)

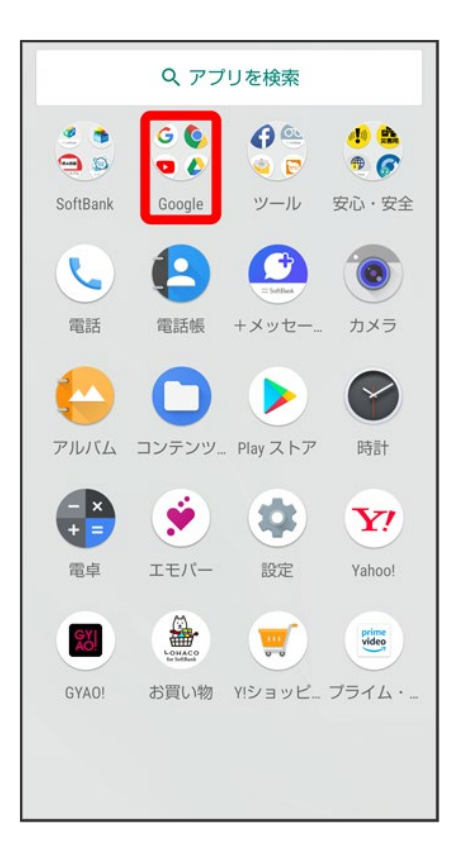

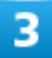

(Google)

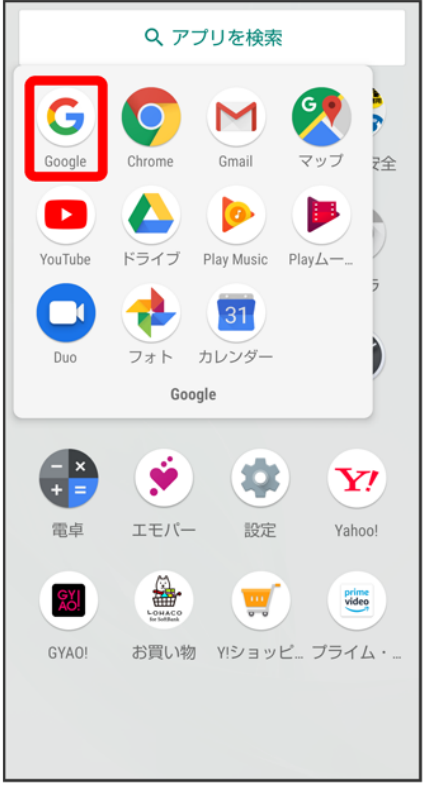

■ 確認画面が表示されたときは、画面に従って操作してください。

## $\overline{4}$

■(その他)
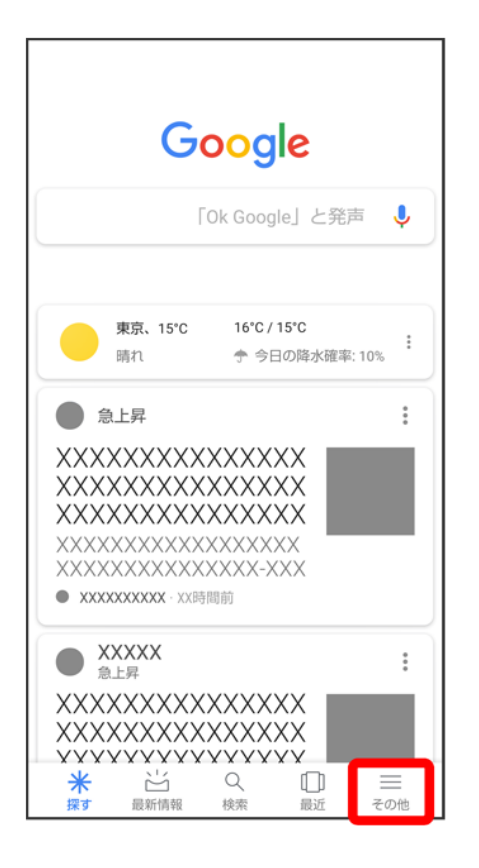

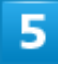

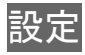

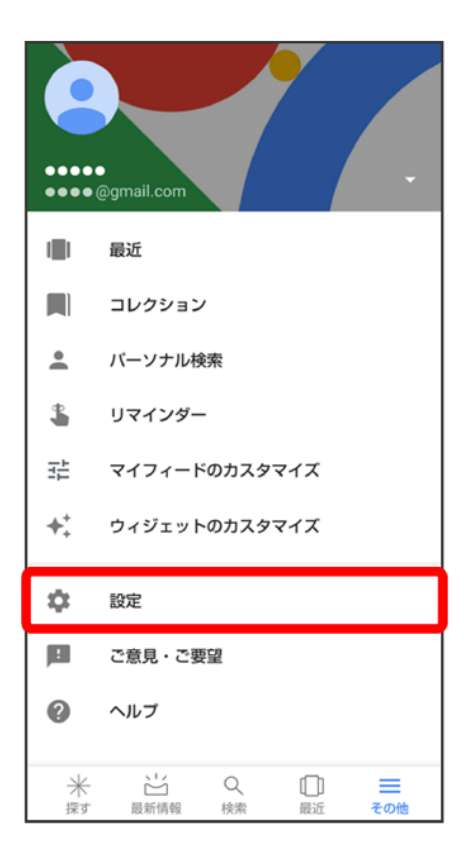

 $\overline{6}$ 

音声

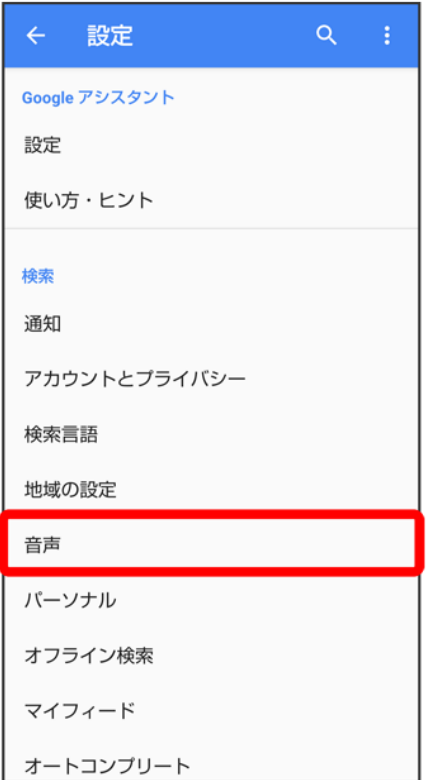

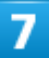

#### Voice Match

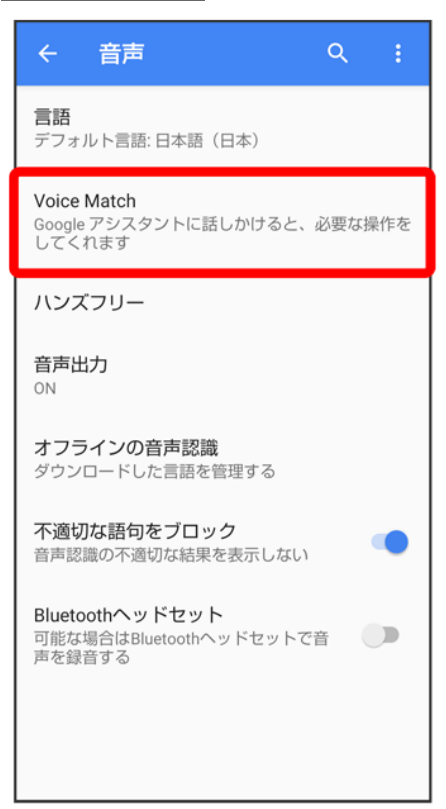

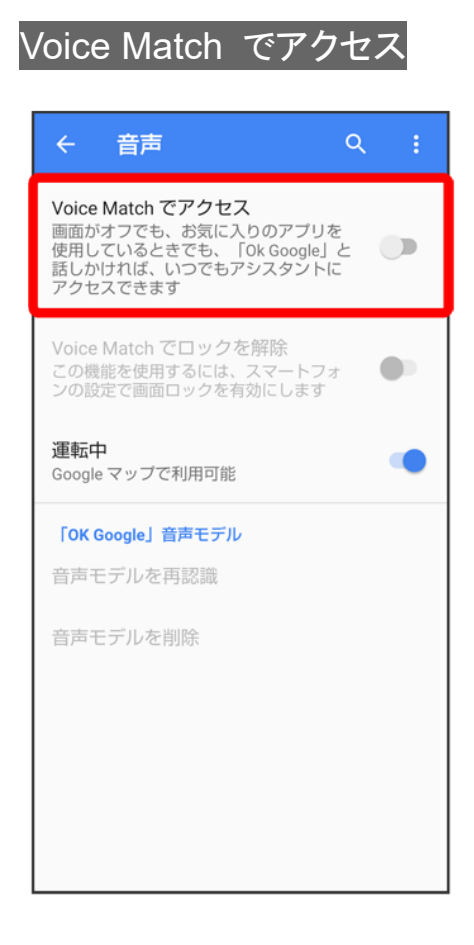

■ 以前に音声モデルを登録している場合は、音声アシスト機能がON( ●表示)に設定されます。新しく 音声モデルを登録しなおしたい場合は音声モデルを再認識をタップしてください。

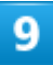

使用する

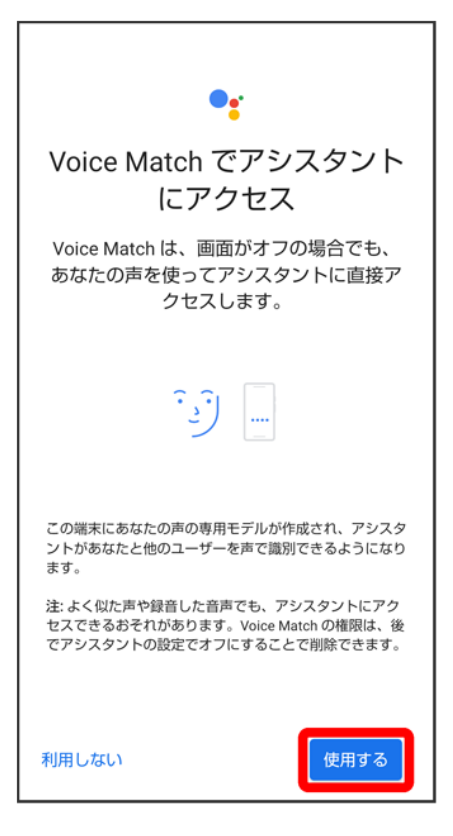

■ 初回設定時のみ表示されます。

### $10$

「OK Google」と4回話しかける

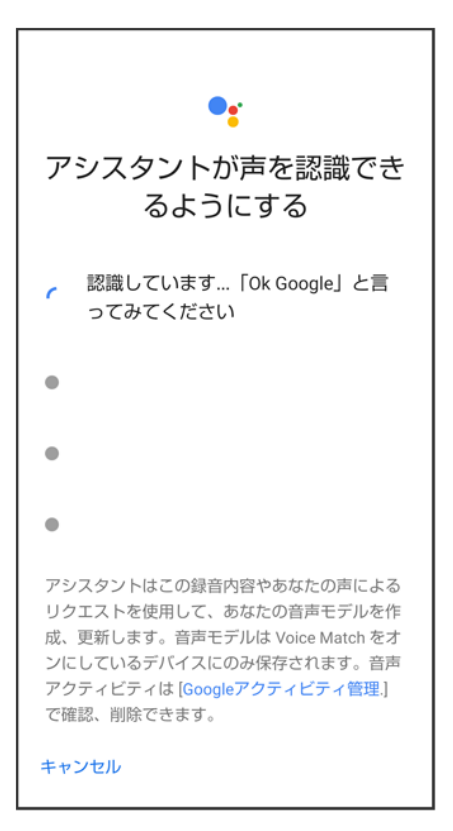

■ 初回設定時のみ表示されます。

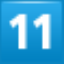

終了

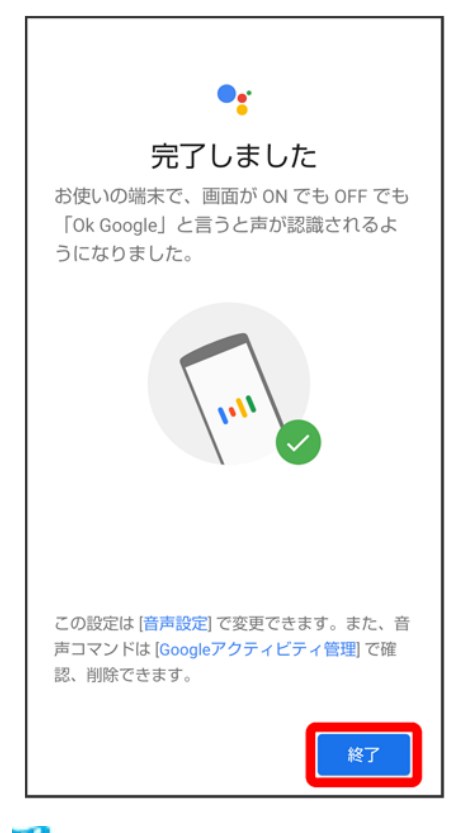

<mark>※</mark> 音声アシスト機能がONに設定されます。

- 初回設定時のみ表示されます。
- 画面ロック解除方法がなしまたはスワイプ以外のときは、終了をタップしたあとロックを解除する操作が 必要です。

音声アシスト機能を**OFF**にする ホーム画面でお気に入りトレイを画面上部までドラッグ 2.3(Google) 2 C (Google) 2 -(その他) 3設定 3音声 Voice Match 2 Voice Match でアクセス(△表示) 音声アシスト機能がOFFに設定されます。

## 音声操作でインターネット検索をする

音声操作でインターネット検索ができます。

- 「OK Google、ソフトバンク、オンラインマニュアル」と話しかける
- 「OK Google、一番近くのコンビニ」と話しかける
- ■「OK Google、明日の天気」と話しかける

### 音声操作で電話をかける

電話帳に登録している相手や、指定の電話番号に電話をかけることができます。

- ■「OK Google、木村さんに電話」と話しかける
- ■「OK Google、090XXXXXXXXIこ発信」と話しかける

## 音声操作でメールを送信する

電話帳に登録している相手にメールを送信することができます。

- 「OK Google、田中さんにメール、本文、30分遅刻します」と話しかける
- ■「OK Google、佐藤さんにメール、件名、明日の予定、本文、10時にお伺いします」と話しかける

### 音声操作でアラームを設定する

時間の指定や、曜日と時刻を指定してアラームを設定することができます。音声操作によるアラームの設 定は、24時間以内を指定してください。

- 「OK Google、アラーム設定、5分後」と話しかける
- ■「OK Google、アラーム設定、土曜日、午前7時」と話しかける

### 音声操作でアプリを起動する

インストールしているアプリを起動することができます。

- 「OK Google、マップを起動」と話しかける
- 「OK Google、YouTubeを起動」と話しかける

## 指紋認証機能を利用する

- ↓ 指紋認証機能について
- ↓ 指紋を登録する
- ↓ 指紋認証を行う

### 指紋認証機能について

指紋認証は、指紋センサーに指を当てて行う認証機能です。 この機能を利用して、画面ロックを解除したり通知パネルを表示させたりすることができます。

#### ÷ 指紋認証機能利用時のご注意

指紋認証機能利用時は、次の点にご注意ください。

- 指紋認証は、指紋の特徴情報を利用して認証を行います。指紋の特徴情報が少ないお客 様の場合は、指紋認証を利用できないことがあります。
- 認証性能(指紋センサーに正しく指を当てた際に指紋が認証される性能)はお客様の使用 状況により異なります。指の状態が次のような場合は、指紋の登録が困難になったり、認証 性能が低下したりすることがあります。なお、手を洗う、手を拭く、認証する指を変える、指 の登録範囲を広くするなど、お客様の指の状態に合わせて対処することで、認証性能が改 善されることがあります。
	- ・お風呂上りなどで指がふやけている
	- ・指が水や汗などで濡れている
	- ・指が乾燥している
	- ・指に脂(ハンドクリームなど)が付着している
	- ・指が泥や油で汚れている
	- ・手荒れや、指に損傷(切傷やただれなど)がある
	- ・指の表面が磨耗して指紋が薄い
	- ・太ったりやせたりして指紋が変化した
	- ・登録時に比べ、認証時の指の表面状態が極端に異なる
- 指紋認証技術は、完全な本人認証・照合を保証するものではありません。当社では、本機 を第三者に使用されたこと、または使用できなかったことによって生じる損害に関しては、一 切責任を負いかねますのであらかじめご了承ください。

### 指紋を登録する

 $\overline{\mathbf{1}}$ 

#### ホーム画面でお気に入りトレイを画面上部までドラッグ●◎(設定)●<mark>セキュリティと現在地情</mark>

報

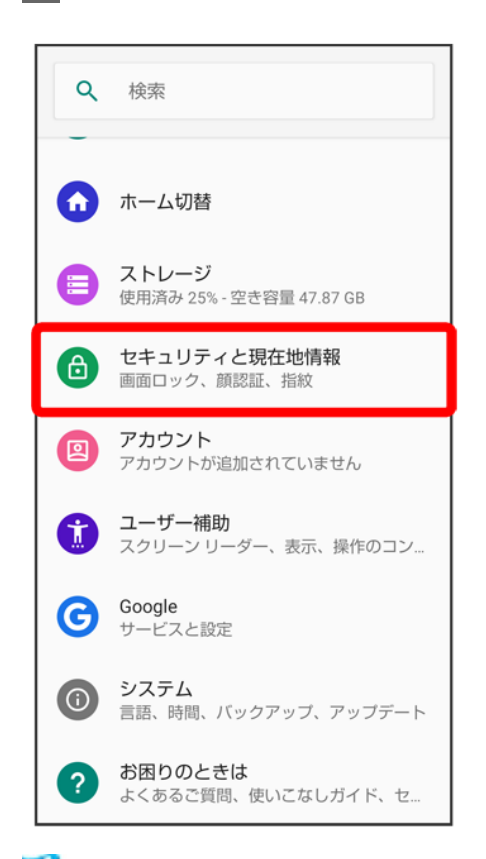

<mark>※3</mark> セキュリティと現在地情報画面が表示されます。

## $\overline{2}$

#### 指紋

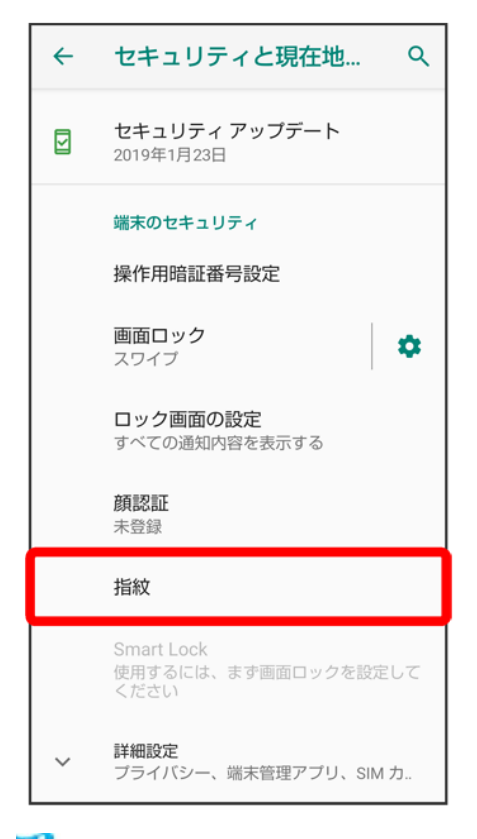

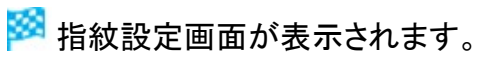

### $\overline{\mathbf{3}}$

次へ

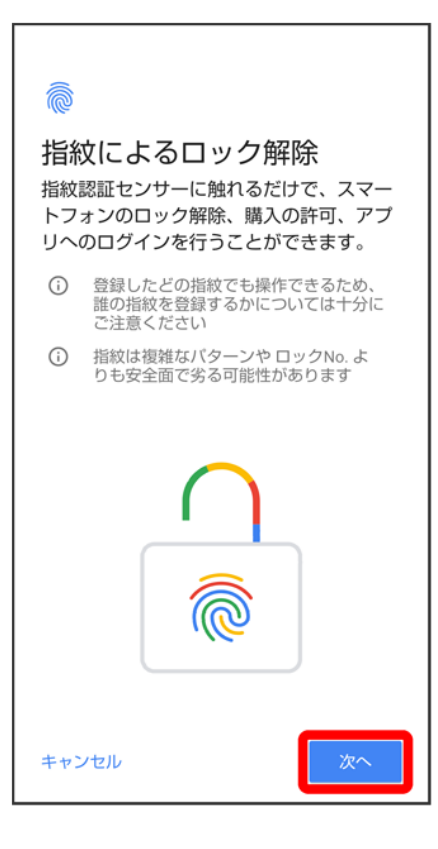

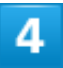

画面に従って画面ロック解除用のパターン/ロックNo.(PIN)/パスワードを設定

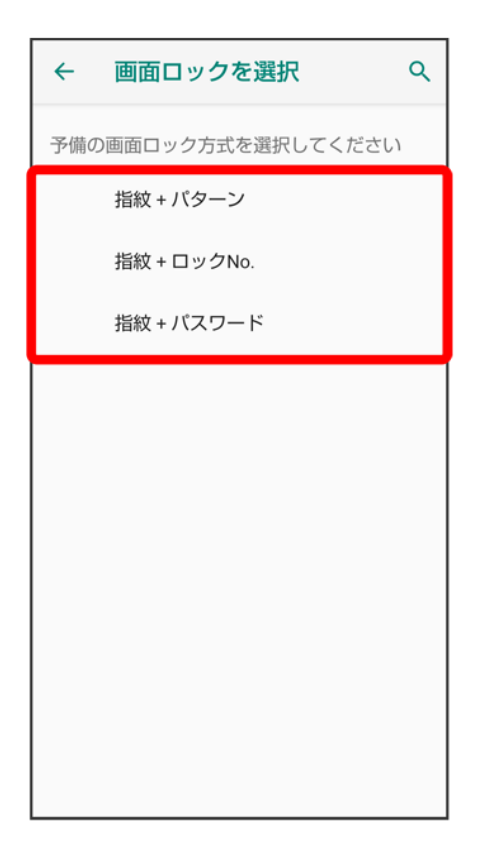

- 指紋認証ができないときの予備の画面ロック解除方法になります。
- 画面ロック解除方法が<mark>なし</mark>または<mark>スワイプ</mark>以外のときは、ロックを解除する操作を行います。
- 画面ロック解除方法の設定について詳しくは、「パターンを指でなぞって画面ロックを解除するように設 定する」、「ロックNo.(PIN)で画面ロックを解除するように設定する」、「パスワードで画面ロックを解除す るように設定する」を参照してください。

 $\overline{\mathbf{5}}$ 

次へ

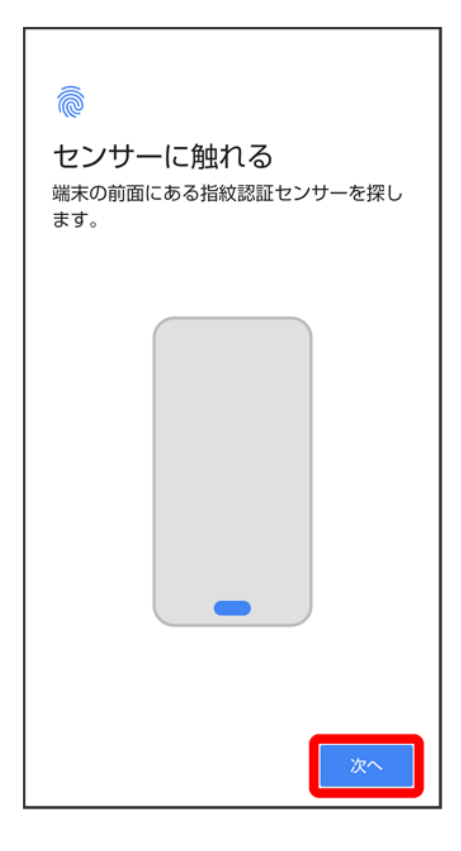

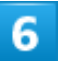

### 指紋センサーに指を当て、本機が振動したら離す

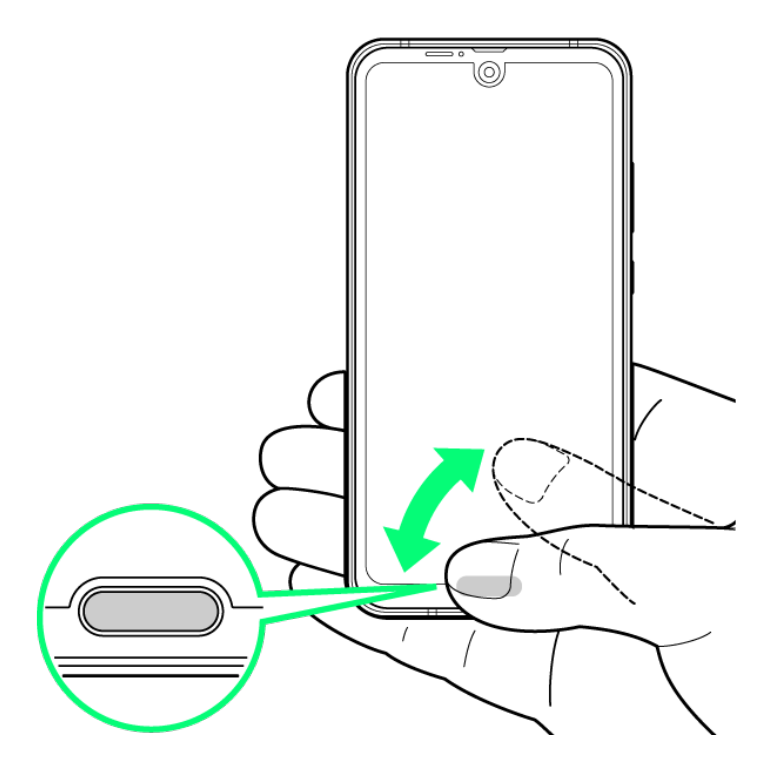

- 指を少しずつずらしながら、センサーに指を当てます。
- 指紋の登録完了画面が表示されるまで繰り返してください。
- すでに登録している指があるときは、別の指で行ってください。

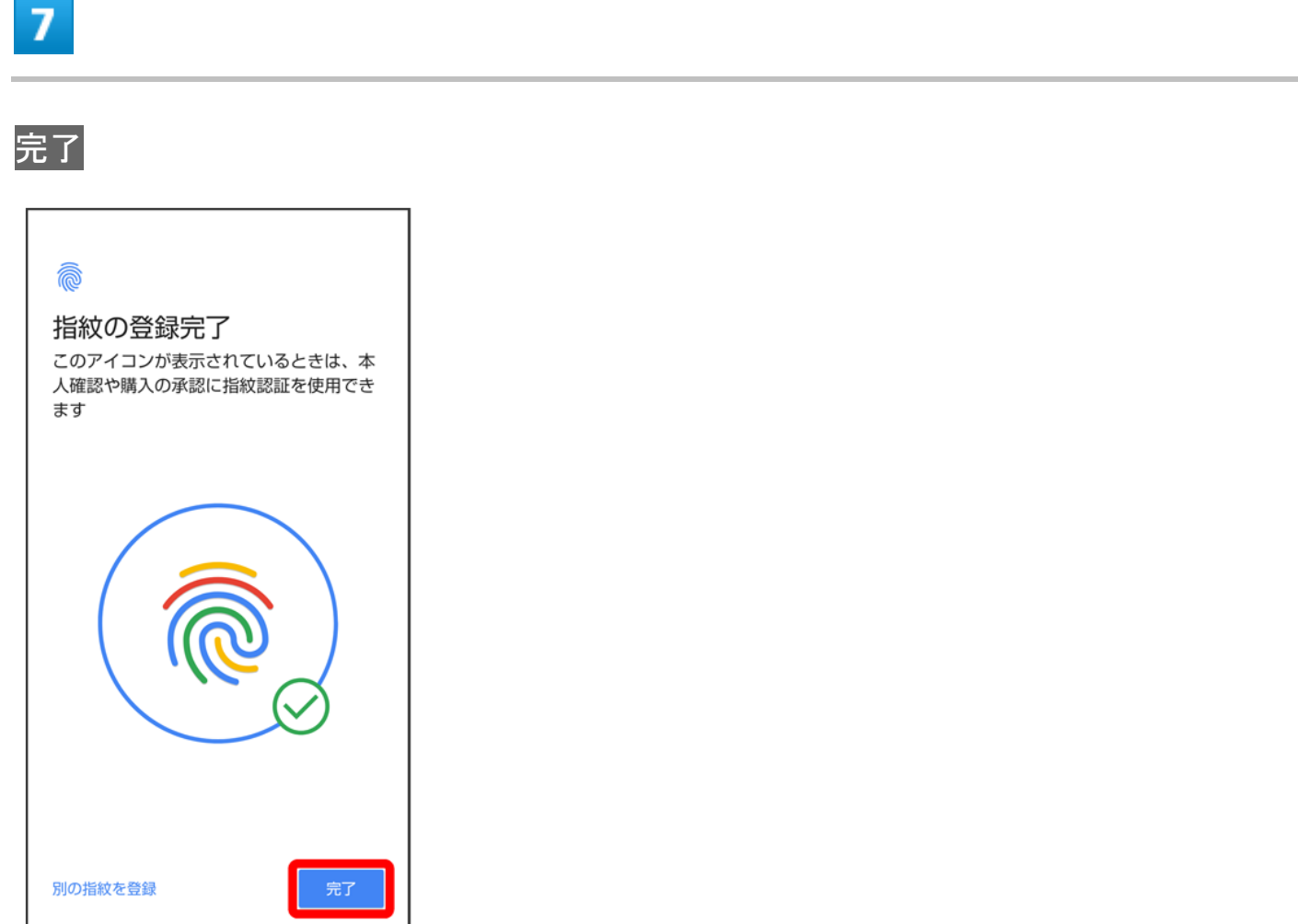

※38 指紋の登録が完了します。

■ 続けて別の指紋を登録するときは、別の指紋を登録をタップします。

指紋の登録について ू∑ 登録可能な指紋の件数について 5件登録できます。

予備の画面ロック解除方法について

予備で設定した画面ロック解除用のパターン/ロックNo.(PIN)/パスワードはお忘れになら ないようご注意ください。

指紋登録時の操作БS.

#### 登録した指紋の名前を設定/変更する

指紋設定画面で登録した指紋をタップ●名前を入力●OK

#### 指紋を削除する

指紋設定画面で登録した指紋の回つ削除

#### |2| こんなときは

- **Q** 指紋の登録が失敗する
- **A** 指を少し強めに押し当ててください。また、指を変えることで、認証性能が改善されること があります。

#### -11 指紋センサー利用時のご注意

指紋センサー利用時は、次の点にご注意ください。

- ぶつけたり、強い衝撃を与えたりしないでください。故障および破損の原因となることがあり ます。また、指紋センサー表面を引っかいたり、ボールペンやピンなどの先の尖ったもので つついたりしないでください。
- 指紋センサー表面にシールなどを貼ったり、インクなどで塗りつぶしたりしないでください。
- 指紋センサーにほこりや皮脂などの汚れなどが付着すると、指紋の読み取りが困難になっ たり、認証性能が低下したりすることがあります。指紋センサー表面は時々清掃してくださ い。
- 指を当てる時間が短すぎたり長すぎたりすると、正常に認識できないことがあります。できる だけ指紋の渦の中心が指紋センサーの中央に触れるようにまっすぐに当ててください。
- 指紋センサーに指を触れたまま指紋の登録や認証を開始すると、起動できない場合があり ます。指を離し、再度操作してください。

### 指紋認証を行う

指紋認証を行う画面で、指紋センサーに指を当てる

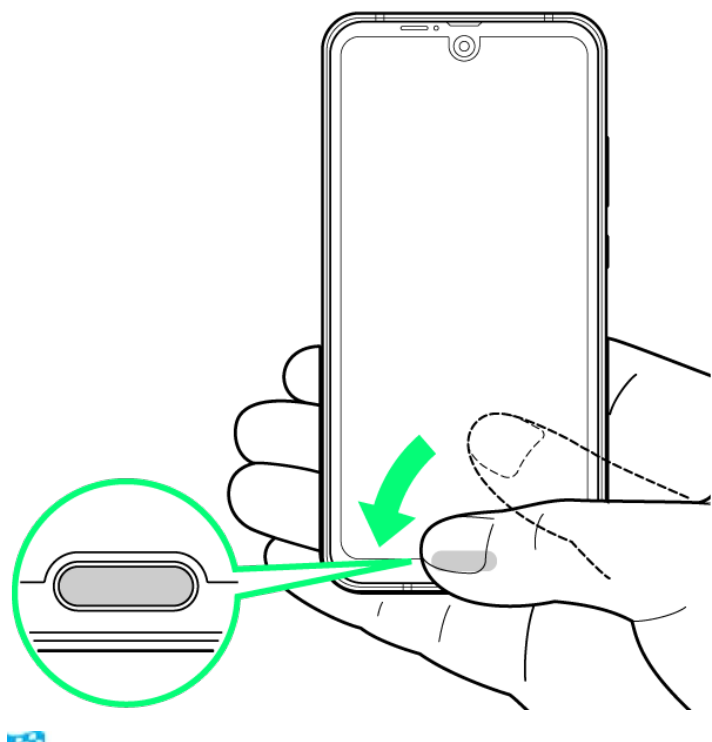

<mark>※</mark> 指紋が認証されます。

2 こんなときは

**Q** 指紋が認証されない

**A** 指を指紋センサーから離して、再度操作してください。 また、 プレを上にフリックして、指紋登録時に設定した予備の画面ロック解除方法で画 面ロックを解除することができます。

# **Duo**を利用する

Duo利用者とビデオ通話を行うことができます。

↓ ビデオ通話をかける

↓ ビデオ通話を受ける

### ■ 利用方法を確認する Duo画面で8→ヘルプとフィードバック

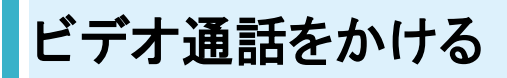

### 1

ホーム画面でお気に入りトレイを画面上部までドラッグ●● (Google) ●● (Duo)

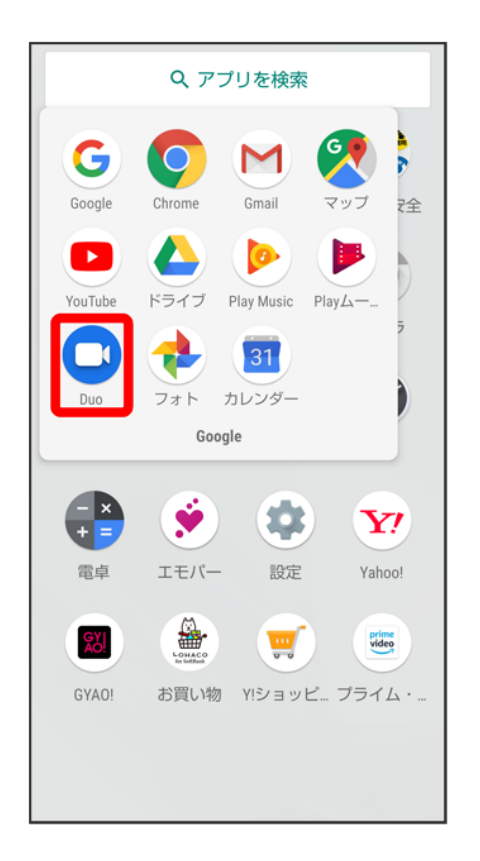

<mark>※3</mark> Duo画面が表示されます。

■ 確認画面が表示されたときは、画面に従って操作してください。

### $\overline{2}$

#### 画面下部を上にフリック♪相手をタップ

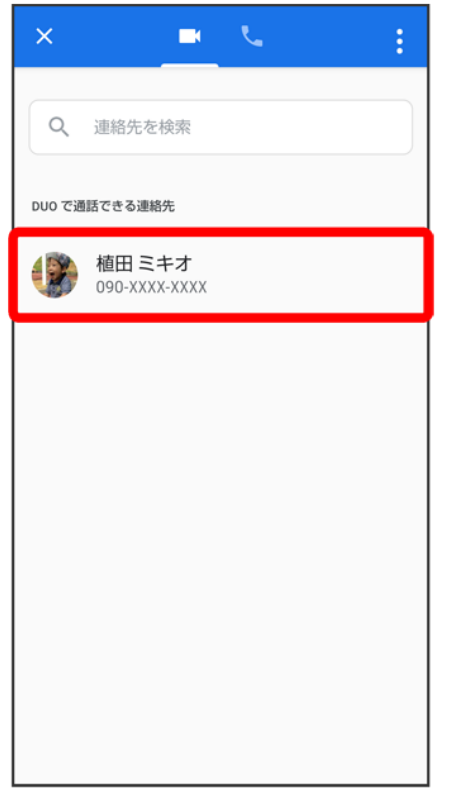

<mark>※</mark>ビデオ通話がかかります。相手がビデオ通話を受けると、通話ができます。

■ 確認画面が表示されたときは、画面に従って操作してください。

 $\overline{\mathbf{3}}$ 

#### 通話を終了するときは、

※ 通話が終了します。

## ビデオ通話を受ける

 $\overline{\mathbf{1}}$ 

### ビデオ通話がかかってきたら、「を上にフリック

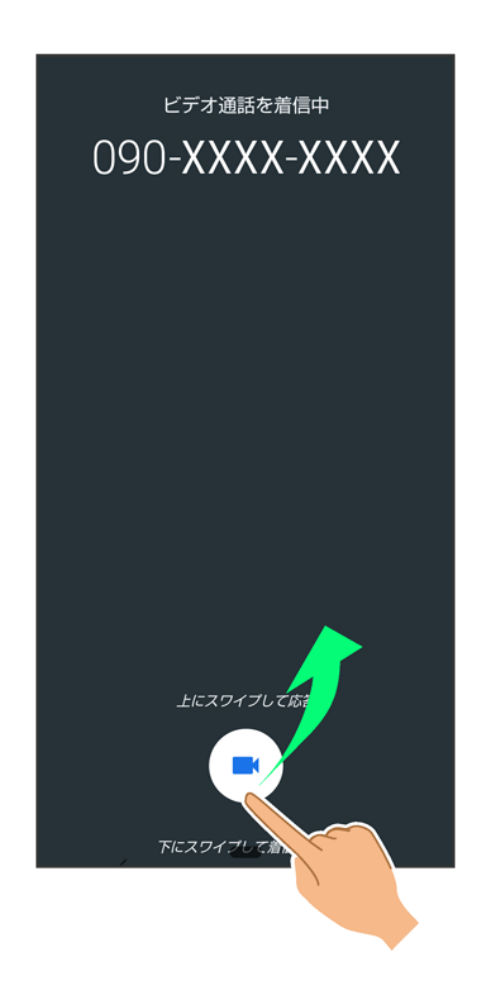

※<br>※ 通話ができます。

■ ●を下にフリックすると、着信を拒否できます。

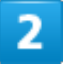

通話を終了するときは、

※<br>※ 通話が終了します。

## **Google** 検索を利用する

Google 検索を利用して、本機のアプリや本機に登録した情報、インターネット上の情報など を検索できます。また、あらかじめGoogle アカウントでログインしておくと、マイフィードを利 用することができます。

↓ 検索を行う 検索を行う

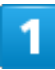

ホーム画面でお気に入りトレイを画面上部までドラッグ●● (Google) ● (Google)

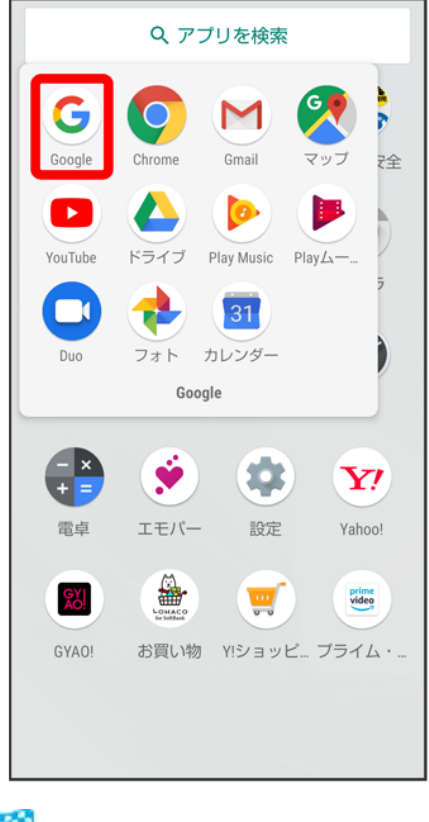

※ 検索画面が表示されます。

検索バーの入力欄をタップ♥検索文字列を入力♥

※3 検索結果画面が表示されます。

 $\overline{\mathbf{3}}$ 

確認する情報をタップ

※38 情報が表示されます。

電卓を利用する

#### ↓ 電卓で計算する

## 電卓で計算する

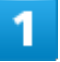

#### ホーム画面でお気に入りトレイを画面上部までドラッグ

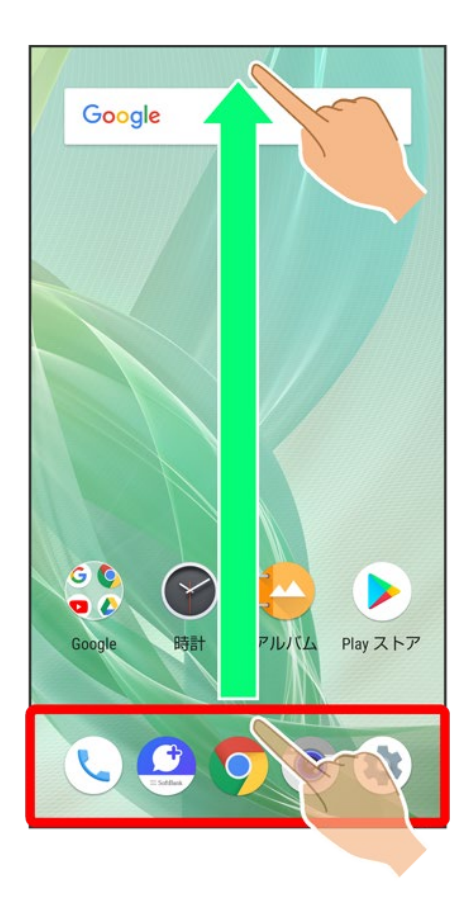

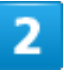

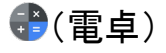

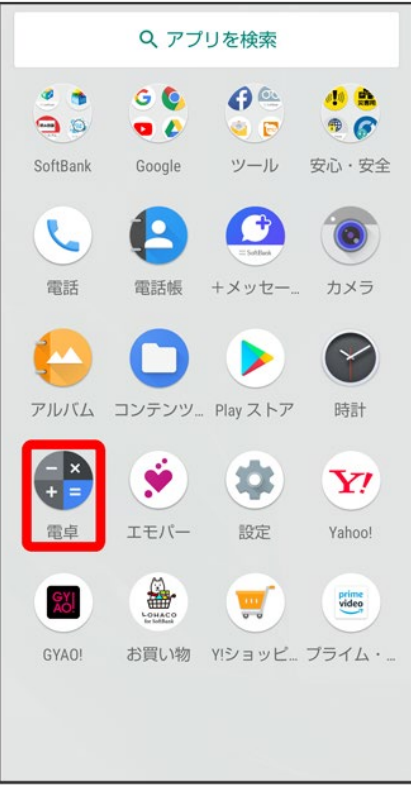

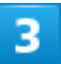

計算する

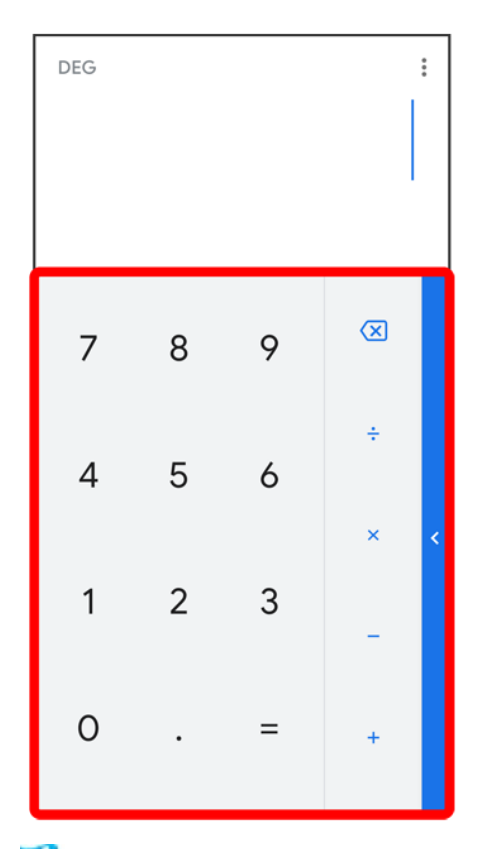

※3 計算結果が表示されます。

■ 計算結果欄をロングタッチ ■ビーと操作すると、計算結果をコピーできます。

### ■ 電卓利用時のご注意

電卓がバックグラウンドで動作している場合、計算結果や履歴情報が削除されることがありま す。

ライトを点灯する

↓ ライトを点灯する

# ライトを点灯する

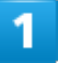

ステータスバーを下にドラッグ

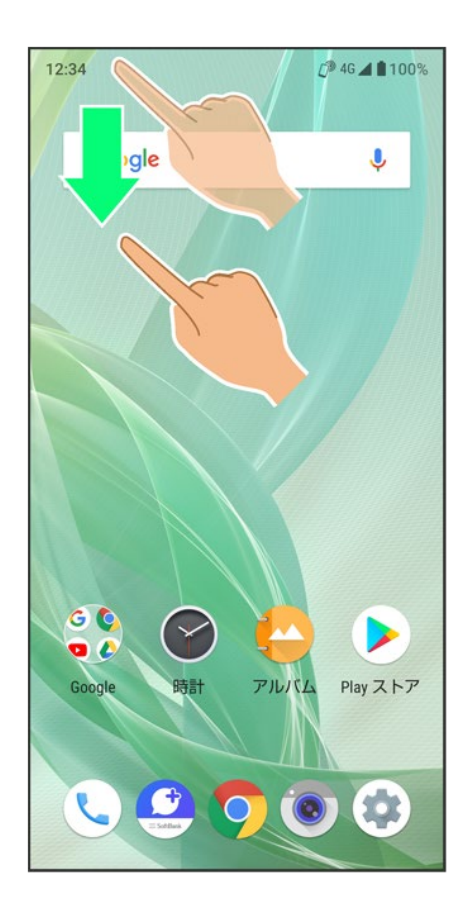

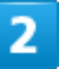

 $\overline{\mathbb{F}}$ 

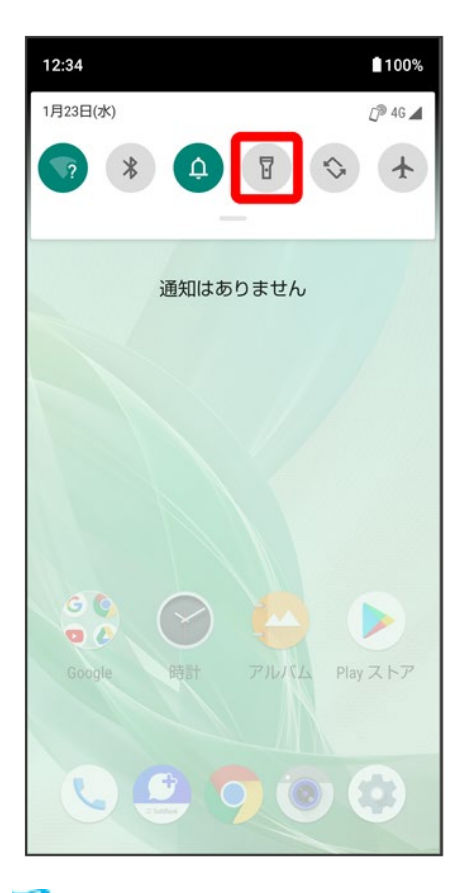

<mark>※3</mark>ライトが点灯します。

## カレンダーを利用する

カレンダーを利用してスケジュール管理ができます。インターネット上のGoogle カレンダーと 同期するには、あらかじめGoogle アカウントでログインしておいてください。

↓ カレンダーに予定を登録する ↓ 予定を確認する ↓ カレンダーを更新する

## カレンダーに予定を登録する

1

ホーム画面でお気に入りトレイを画面上部までドラッグ●●(Google)●■(カレンダー)

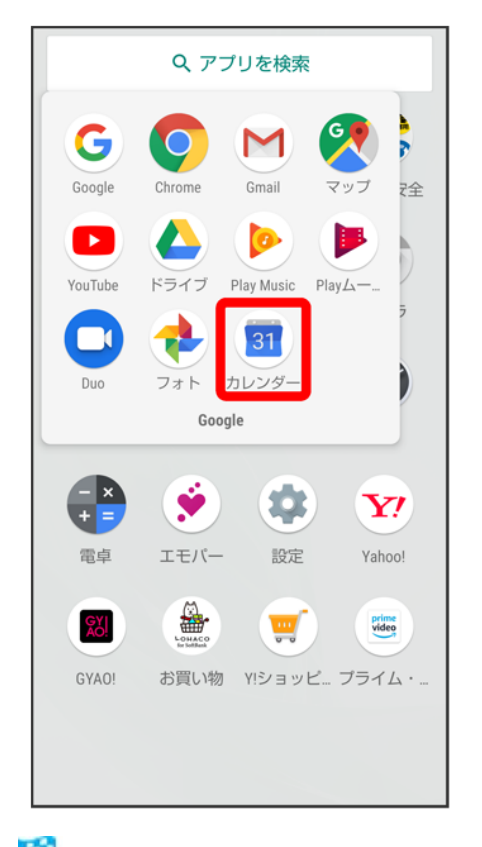

**※**カレンダー画面が表示されます。

■ 確認画面が表示されたときは、画面に従って操作してください。

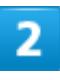

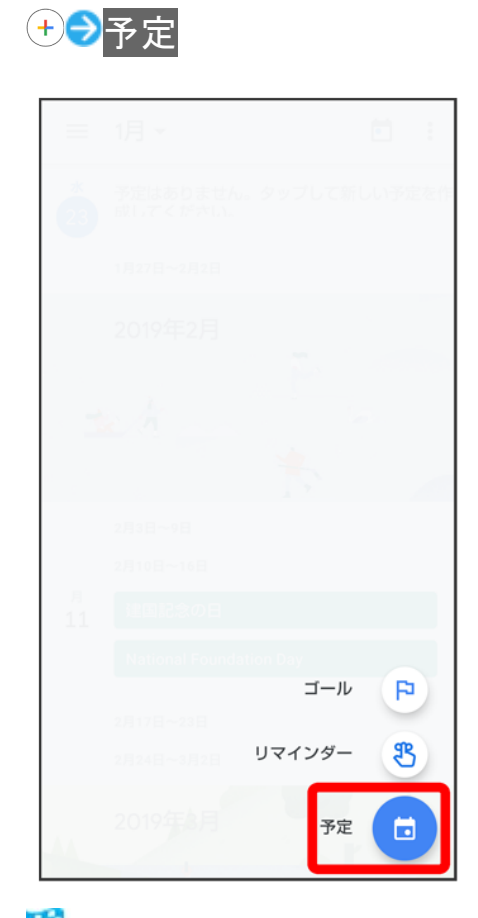

<mark>※3</mark> 予定登録画面が表示されます。

### $\overline{3}$

タイトル/開始日時/終了日時などを入力●<mark>保存</mark>

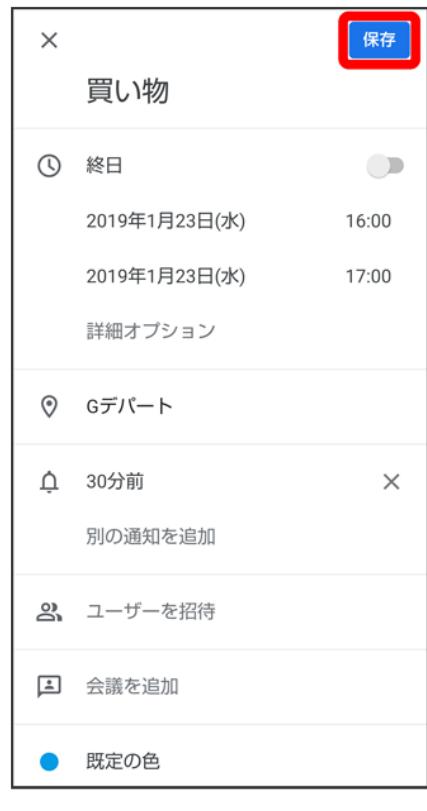

<mark>※</mark><br>予定が登録されます。

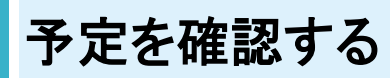

 $\overline{\mathbf{1}}$ 

ホーム画面でお気に入りトレイを画面上部までドラッグ●●(Google)●■(カレンダー)

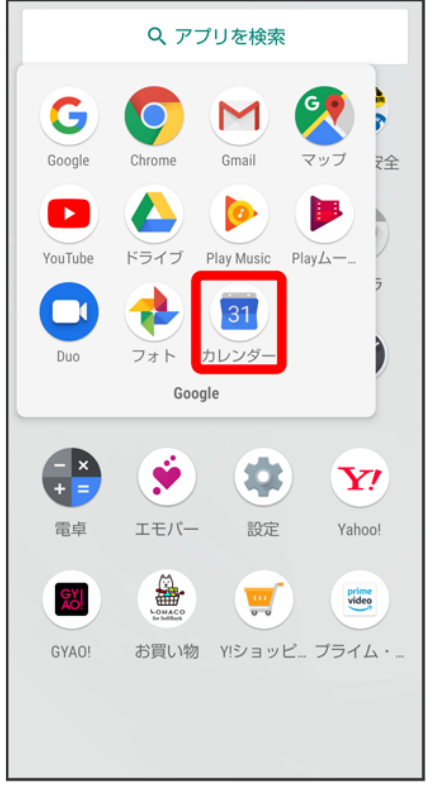

<mark>※</mark>カレンダー画面が表示されます。

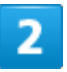

日時を表示●予定をタップ

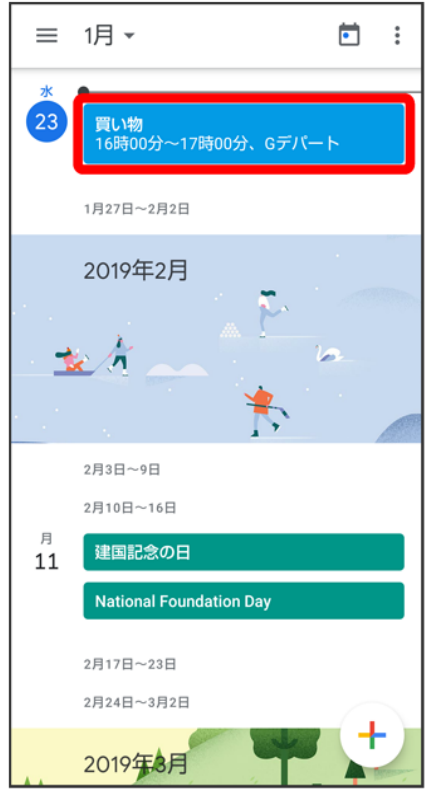

※3 予定詳細画面が表示されます。

エ カレンダー表示時の操作 予定を編集する - ・・・。……。。<br>予定詳細画面で<mark>∥ つ</mark>各項目を編集 <mark>●</mark>保存 予定を削除する

予定詳細画面で <mark>●</mark>削除 <mark>●</mark>削除

#### 今日のカレンダーを表示する

カレンダー画面で

カレンダー画面の表示を変更する カレンダー画面で スケジュール/日/3日/週/月

#### 次/前の日/週/月を表示する(日/**3**日/週/月表示時)

カレンダー画面で左右にフリック

#### 月表示から日を選択して確認する(スケジュール/日/**3**日/週表示時) カレンダー画面で、月部分をタップ 表示させたい日をタップ

# カレンダーを更新する

 $\overline{\mathbf{1}}$ 

#### ホーム画面でお気に入りトレイを画面上部までドラッグ

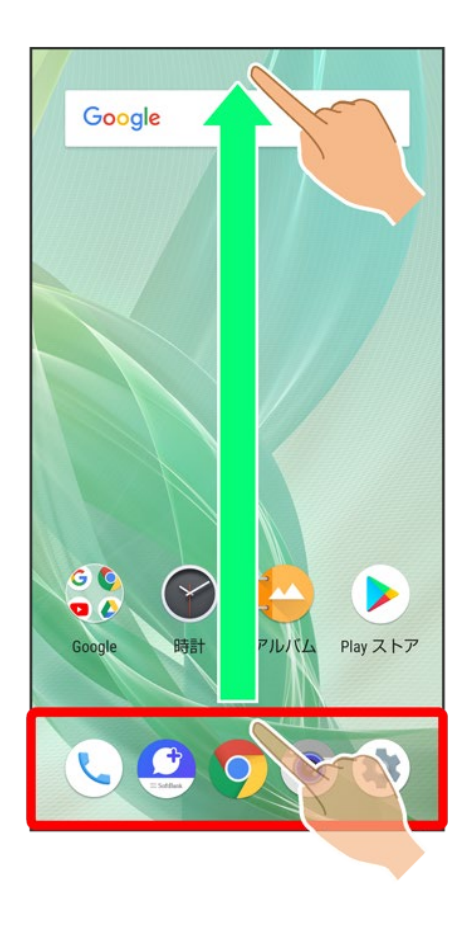

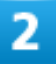

(Google)

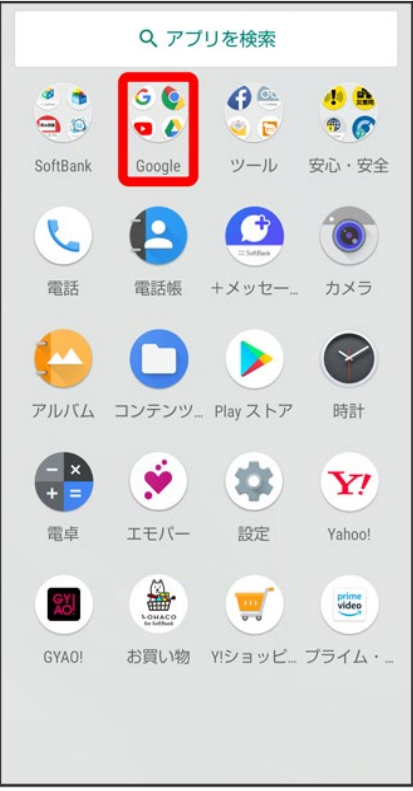

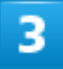

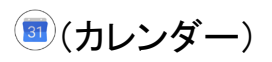

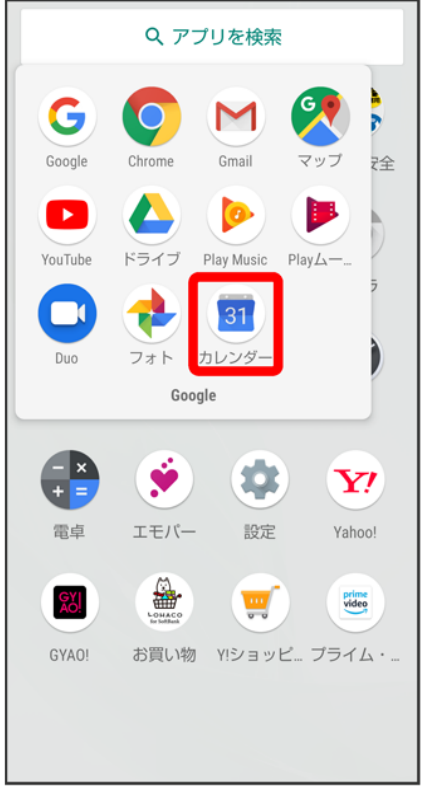

**※3**カレンダー画面が表示されます。

## $\overline{4}$

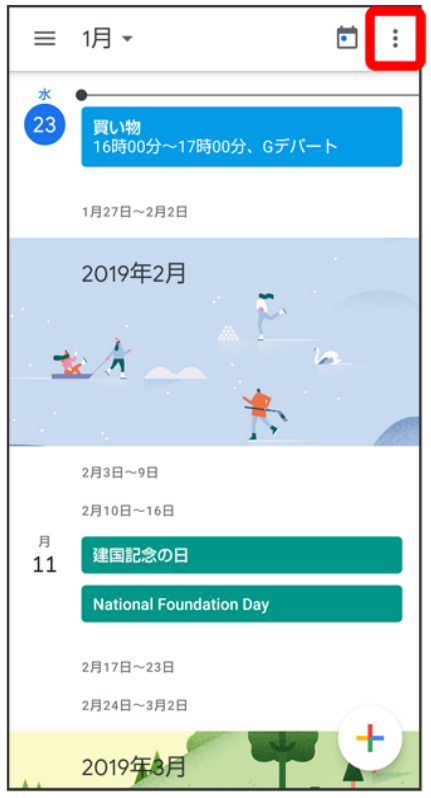

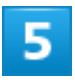

更新
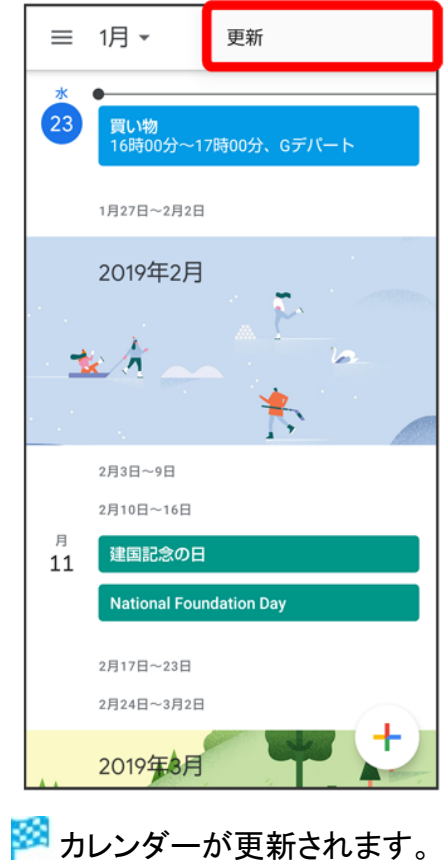

# 時計/アラームを利用する

アラームや世界時計、タイマー、ストップウォッチを利用できます。

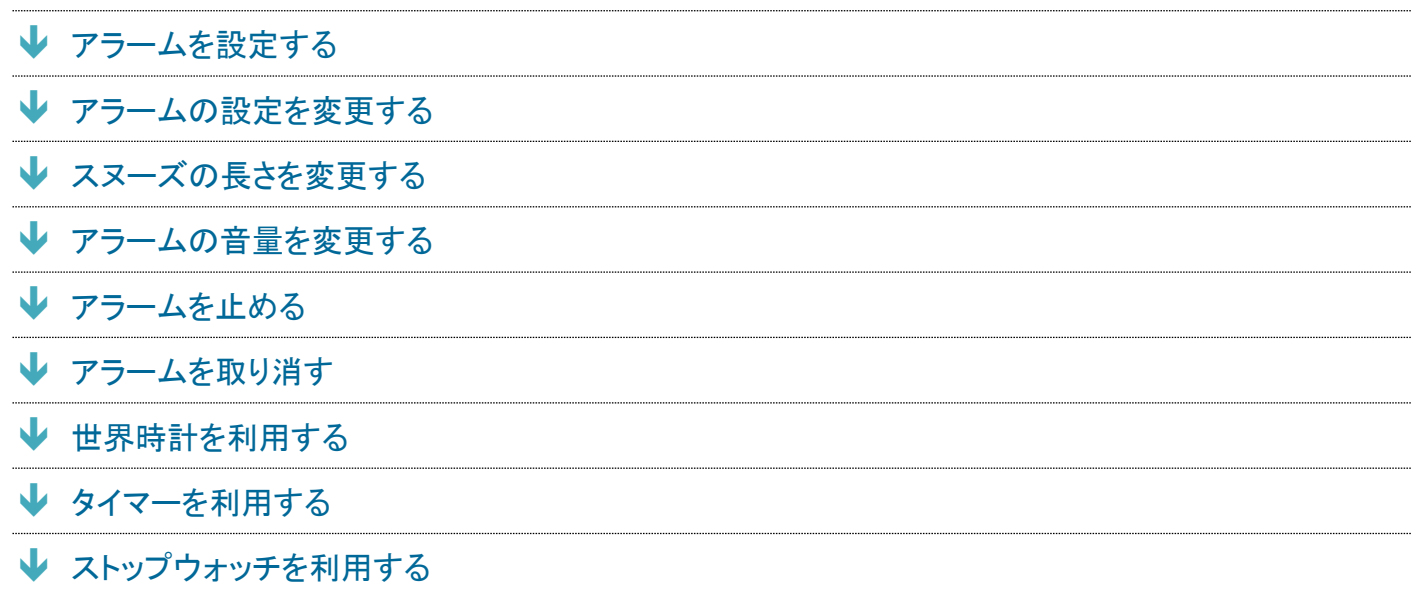

# アラームを設定する

 $\mathbf{1}$ 

ホーム画面でお気に入りトレイを画面上部までドラッグ

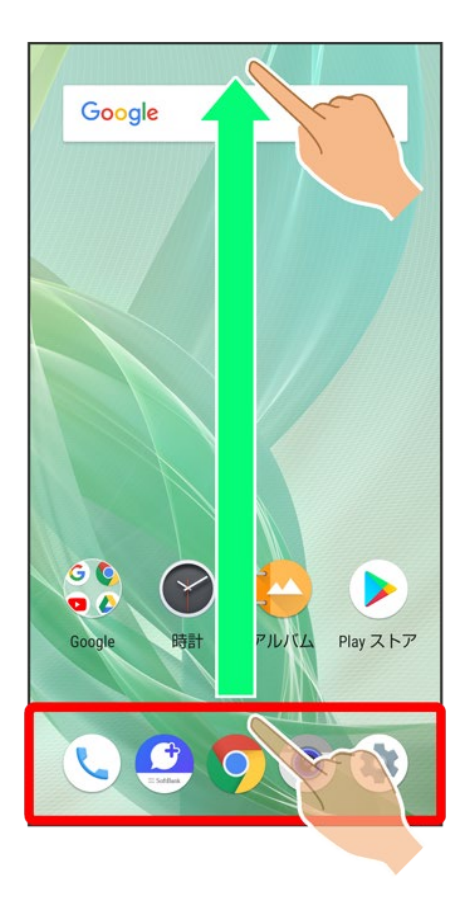

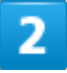

(時計)

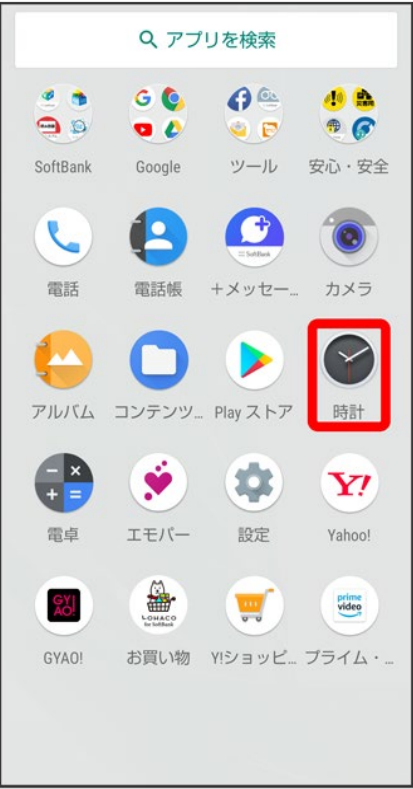

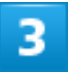

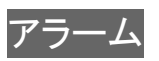

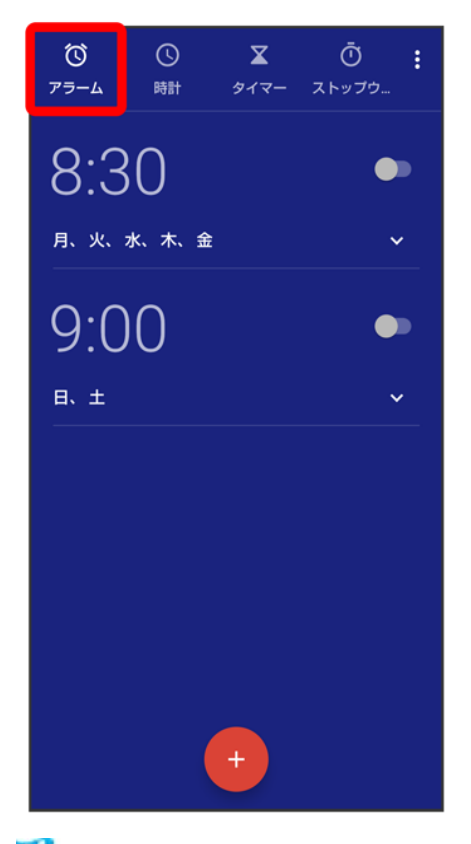

<mark>※3</mark>アラーム画面が表示されます。

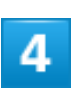

**A** 

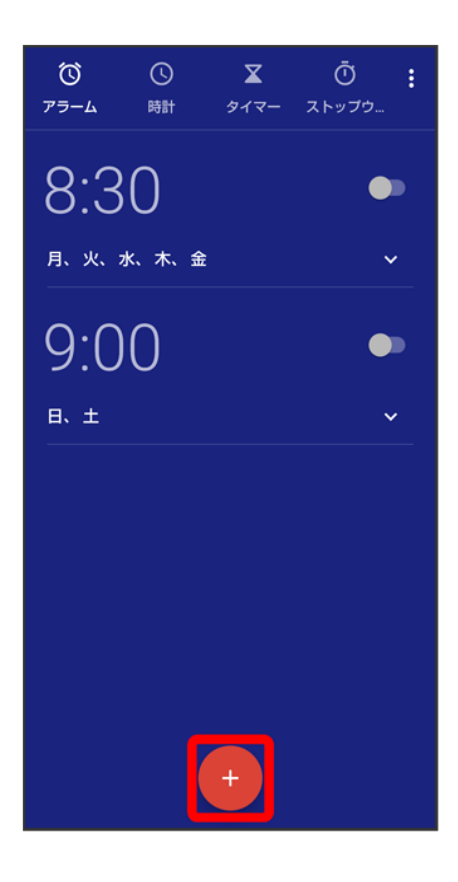

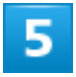

時刻を指定

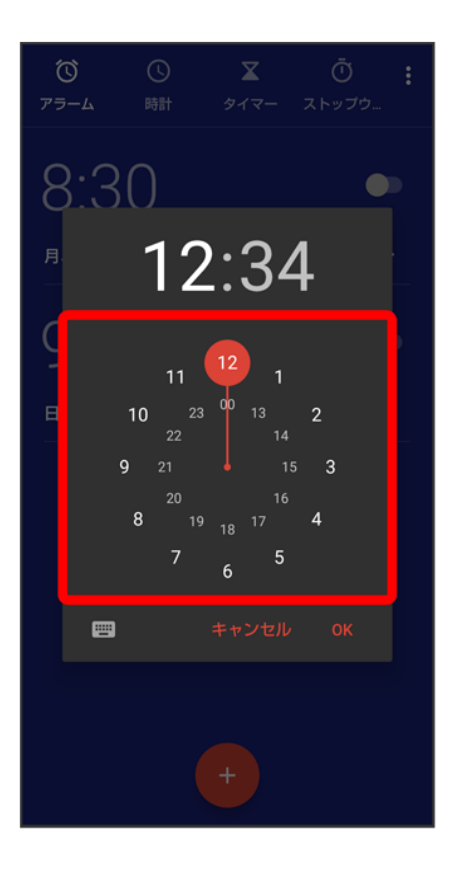

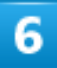

# **OK**

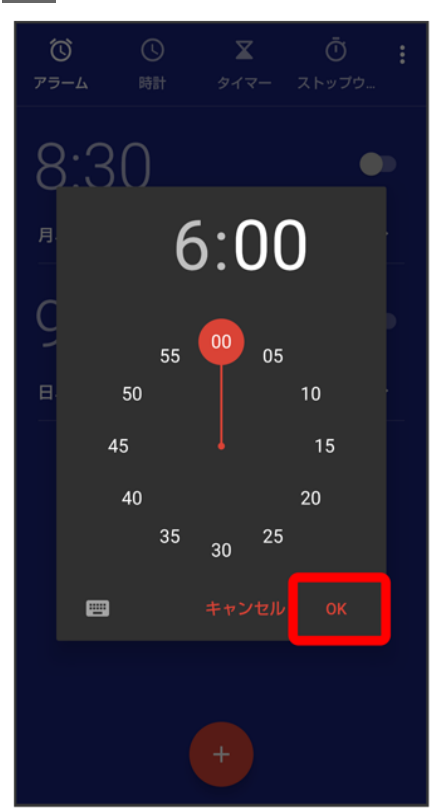

※<br>アラームが設定されます。

## ※ アラーム通知時の動作

アラーム設定時刻になると、アラーム通知の画面が表示され、アラームやバイブレータでお知 らせします。

## ■ アラーム利用時の操作

### アラームの詳細を設定する

アラーム画面で → 各項目を設定→ へ

■ 削除をタップすると、アラームを削除することができます。

## アラームを解除する

- アラーム画面で、アラーム時刻右の■●(■表示)
- ■●■をタップすると、アラームを再度設定することができます(■■表示)。

## 夜間モードを利用する

アラーム画面で <mark>◇</mark>夜間モード

■ 夜間モードを解除するときは、画面をタップします。

### アラームの動作を設定する

アラーム画面で <mark>● 設定</mark> ● 各項目を設定

# アラームの設定を変更する

 $\mathbf{I}$ 

ホーム画面でお気に入りトレイを画面上部までドラッグ

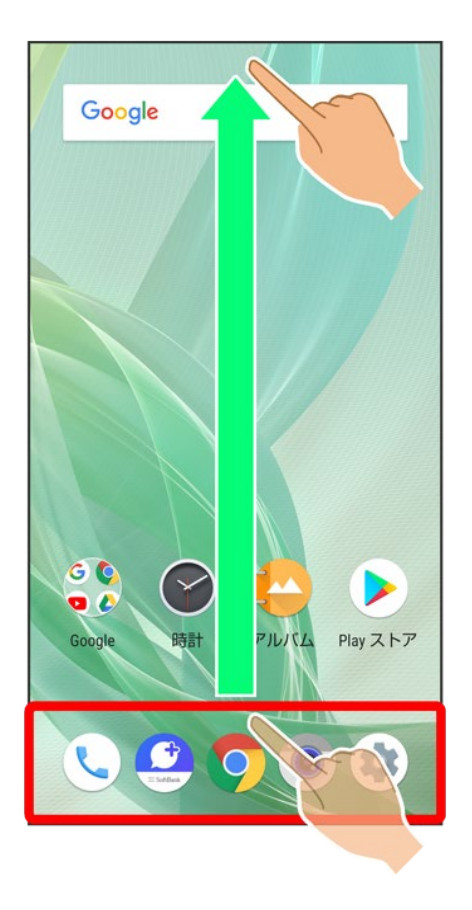

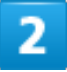

(時計)

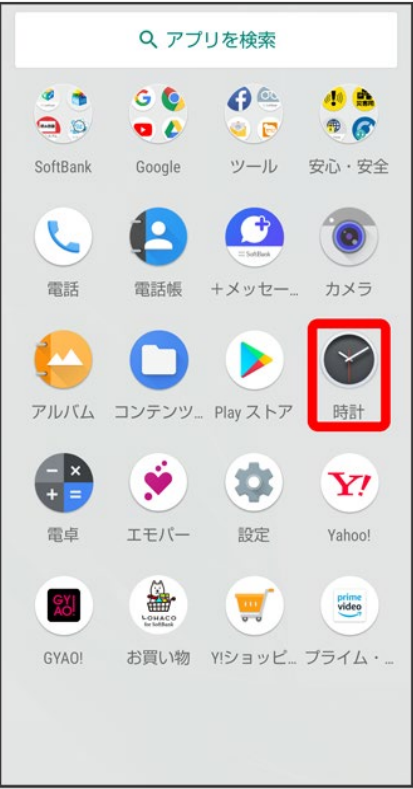

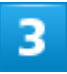

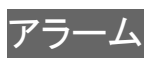

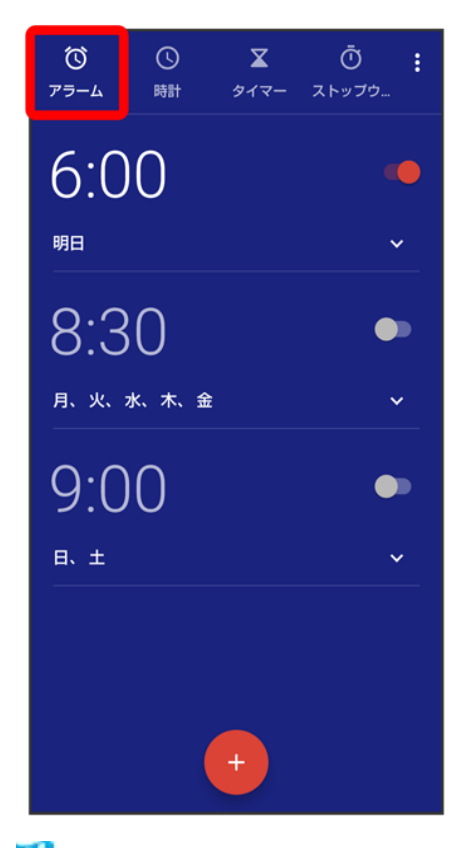

<mark>※</mark><br>アラーム画面が表示されます。

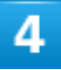

編集するアラームの◇

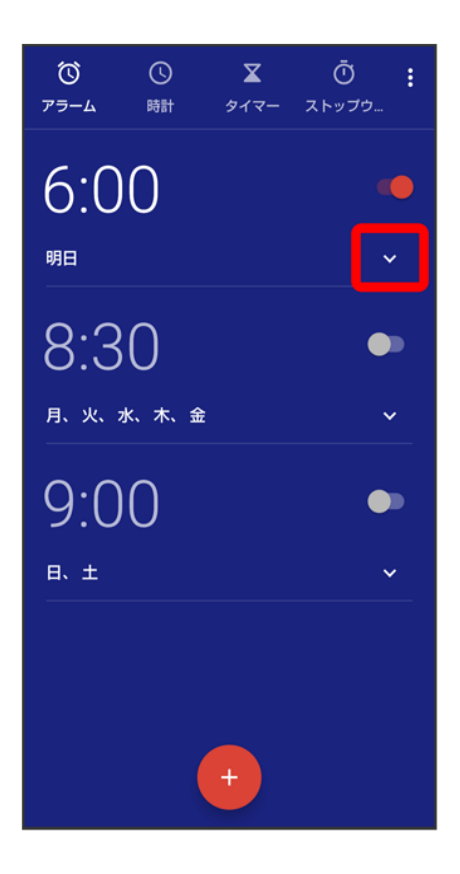

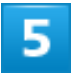

アラームの設定内容を変更

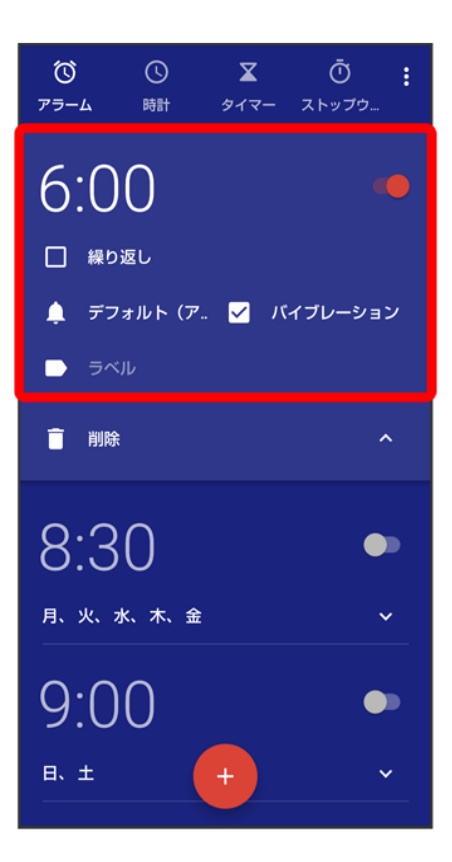

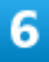

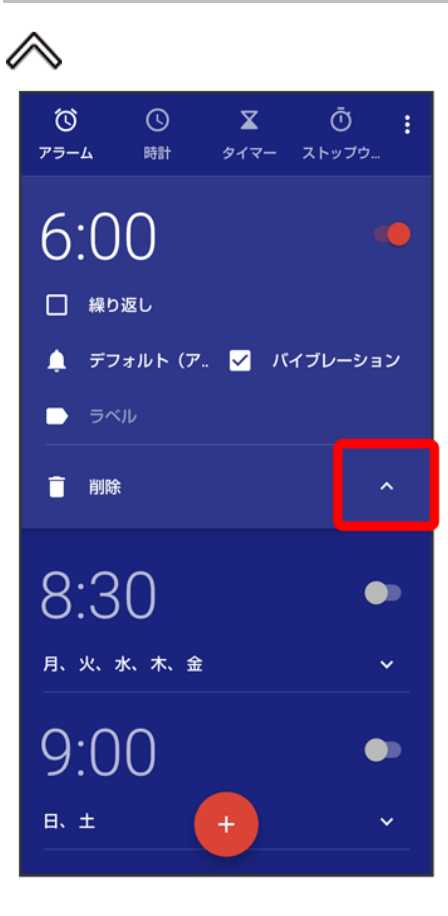

<mark>※</mark><br>アラームの設定変更が完了します。

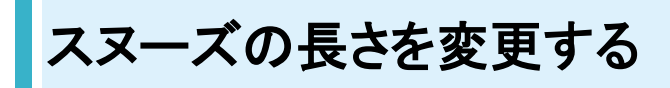

 $\overline{1}$ 

ホーム画面でお気に入りトレイを画面上部までドラッグ

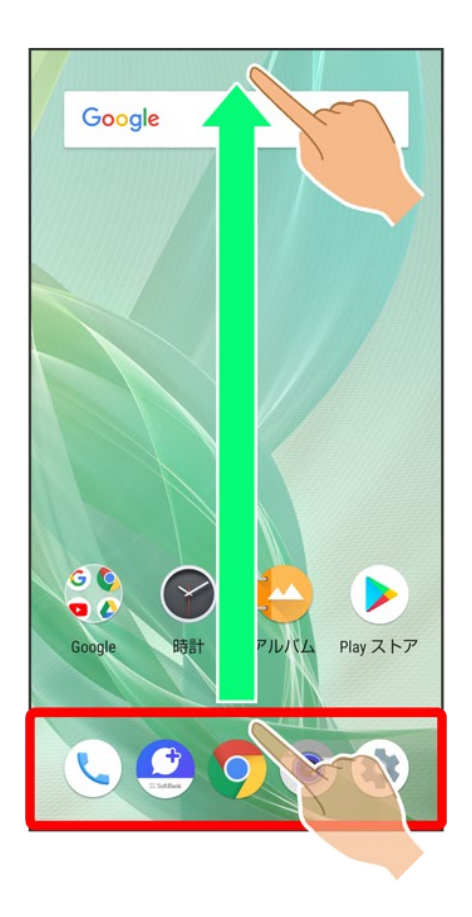

 $\overline{2}$ 

(時計)

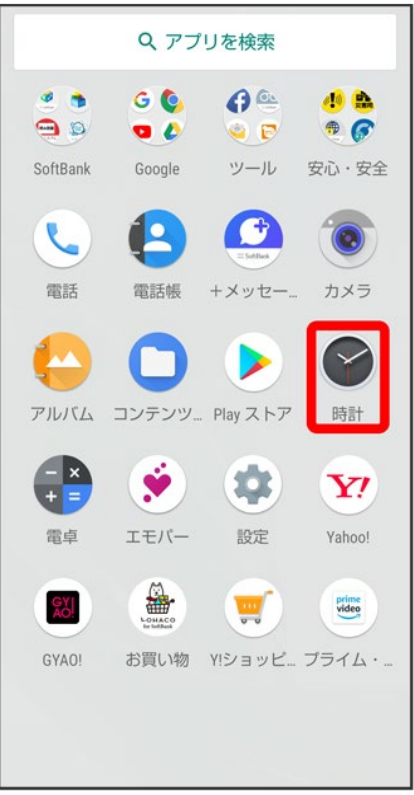

3

 $\circ \circ$ 

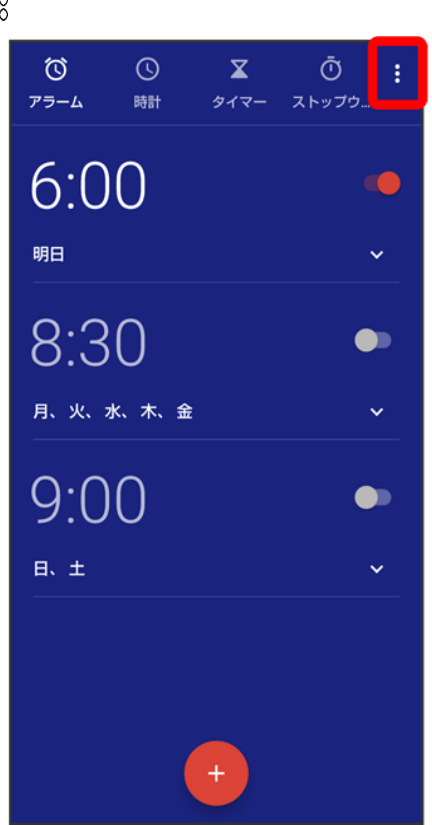

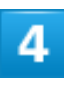

# 設定

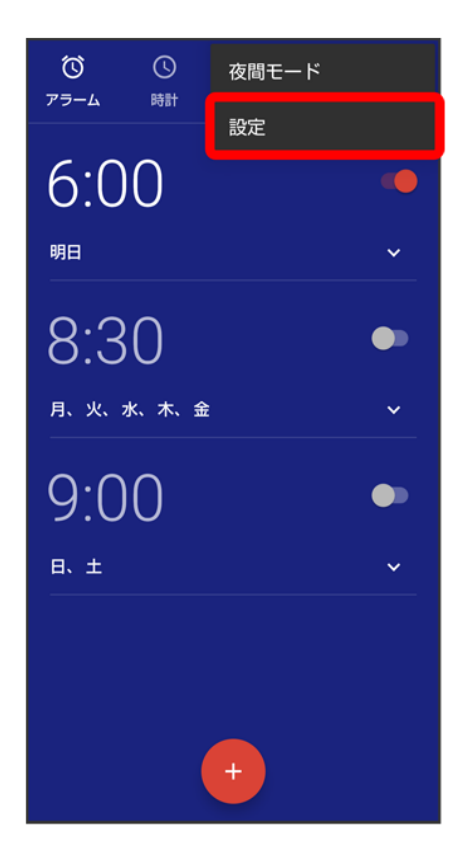

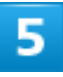

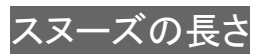

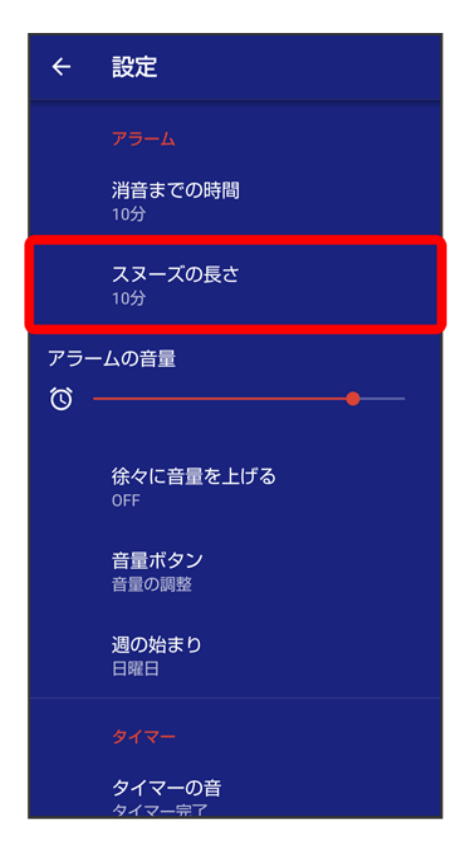

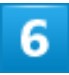

時間を選択

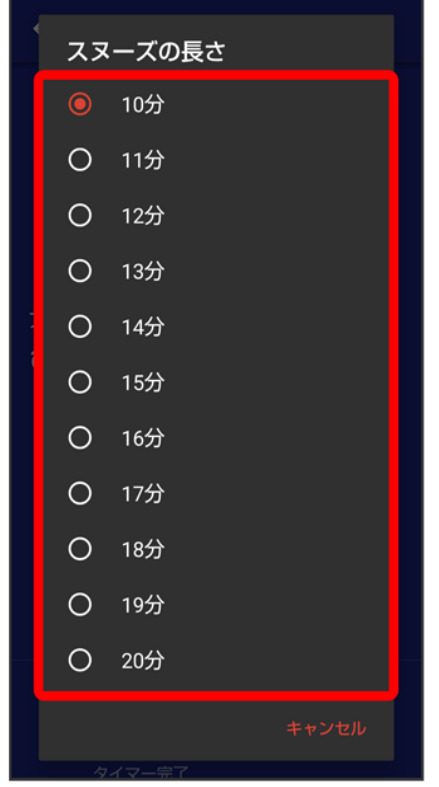

<mark>※</mark><br>スヌーズの長さの変更が完了します。

# アラームの音量を変更する

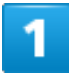

ホーム画面でお気に入りトレイを画面上部までドラッグ

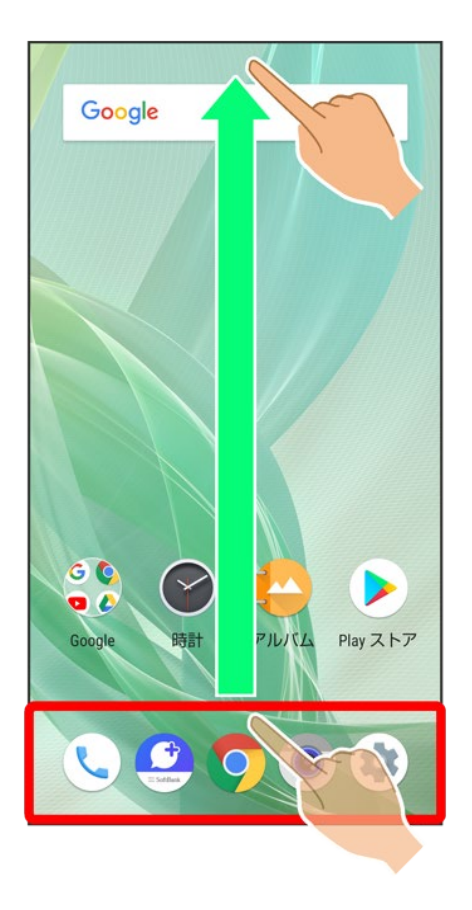

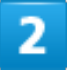

(時計)

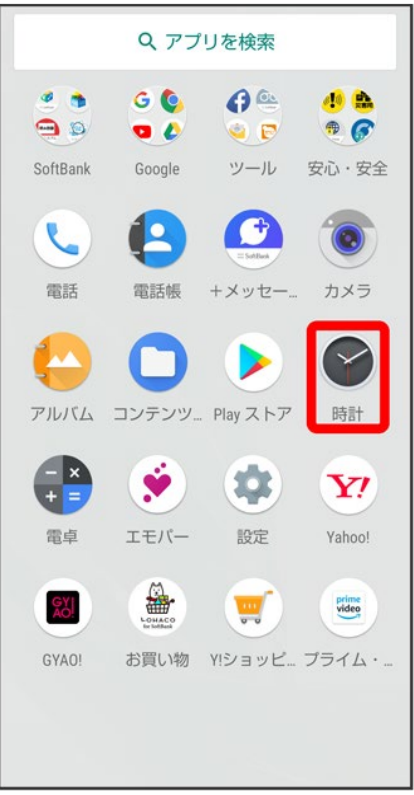

 $\overline{\mathbf{3}}$ 

 $\circ \circ$ 

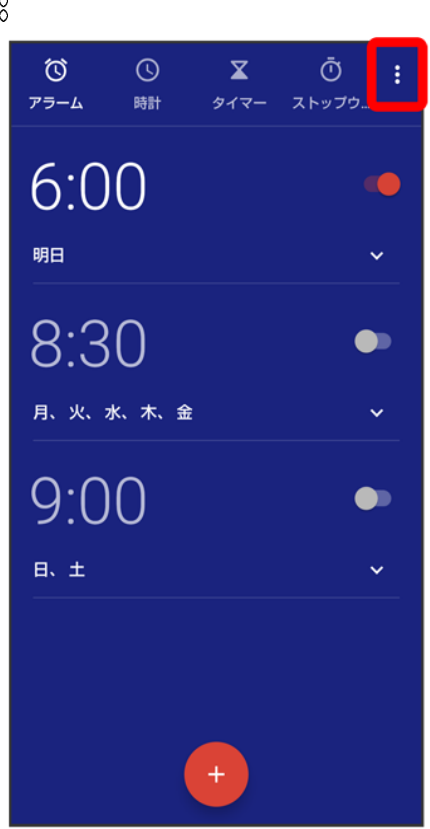

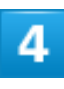

## 設定

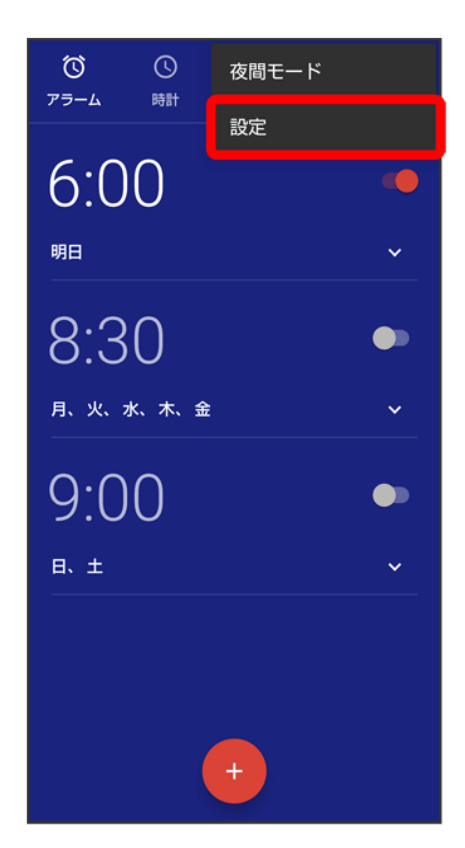

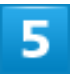

「アラームの音量」の●を左右にドラッグ

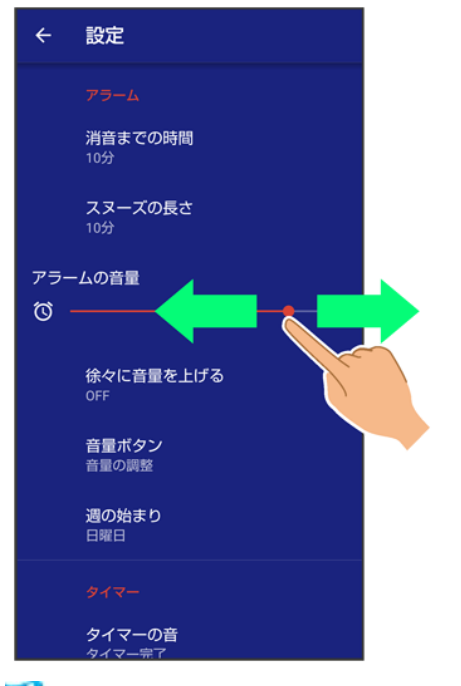

**※**<br>アラームの音量の変更が完了します。

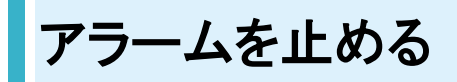

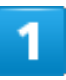

アラーム通知の画面で じを いヘドラッグ

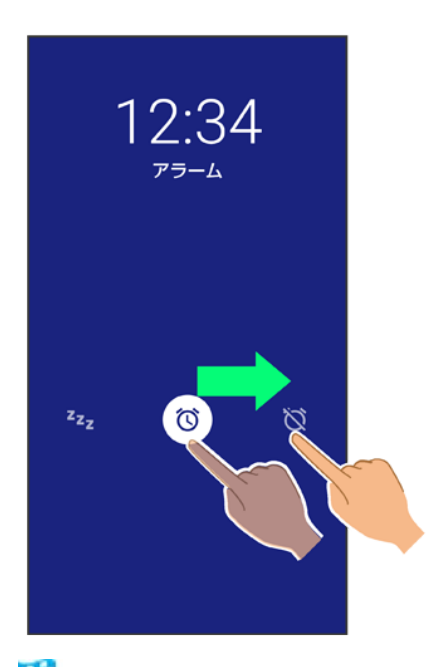

※<br>アラームが止まります。

- スヌーズ(一定時間後再度動作させる)を利用するときは、<sup>2</sup>2Zにドラッグします。
- 画面ロックを解除しているときは、アラーム通知の<mark>スヌーズ/</mark>解除<mark>をタッ</mark>プします。

# アラームを取り消す

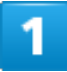

## ホーム画面でお気に入りトレイを画面上部までドラッグ

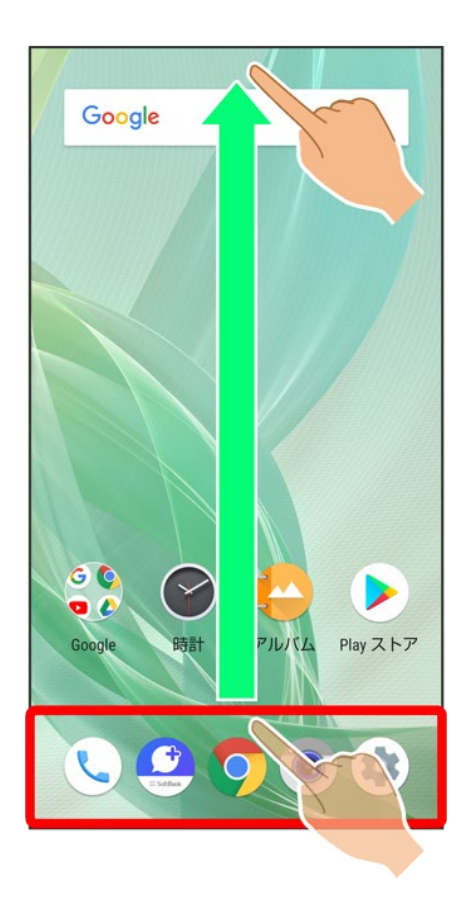

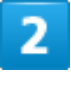

(時計)

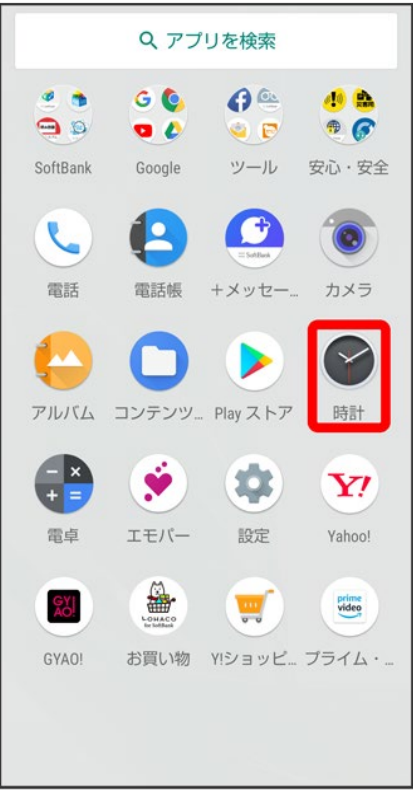

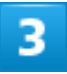

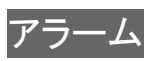

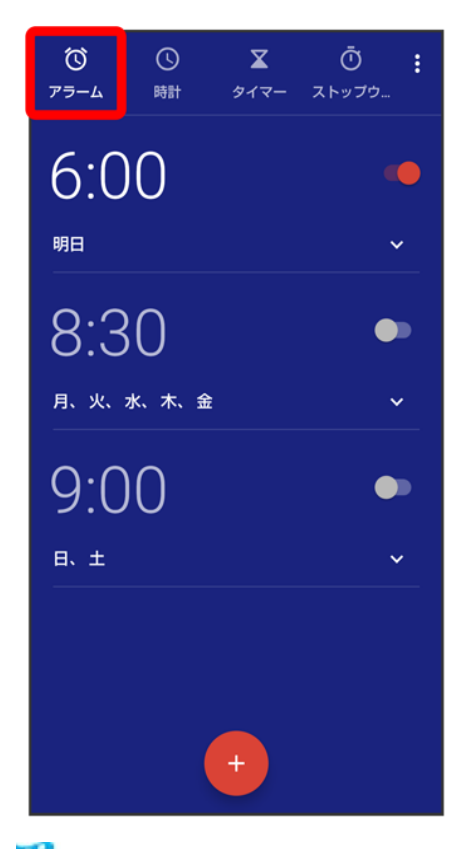

<mark>※3</mark> アラーム画面が表示されます。

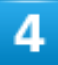

取り消したいアラームの ( 毒示)

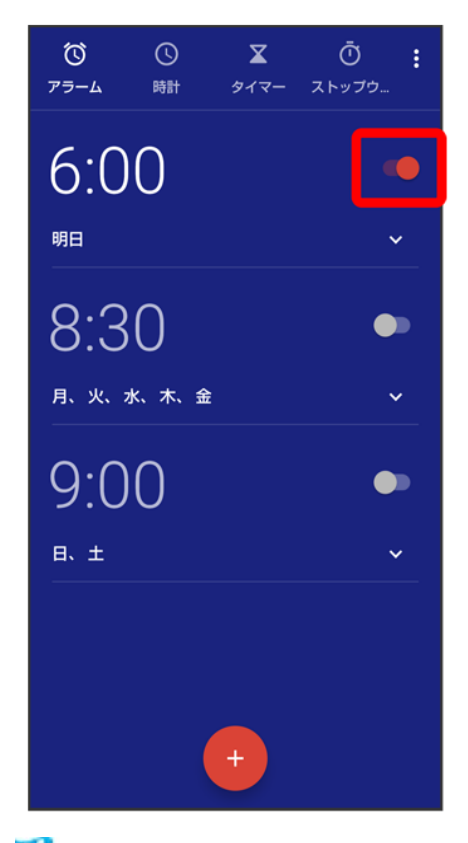

<mark>※</mark> アラームが取り消されます。

# 世界時計を利用する

1

ホーム画面でお気に入りトレイを画面上部までドラッグ● (時計)●時計

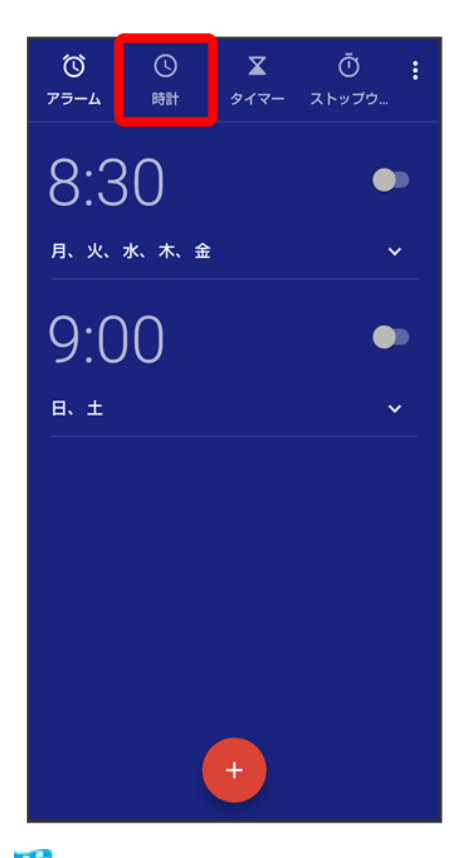

※3<br>世界時計画面が表示されます。

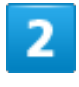

 $\odot$ 

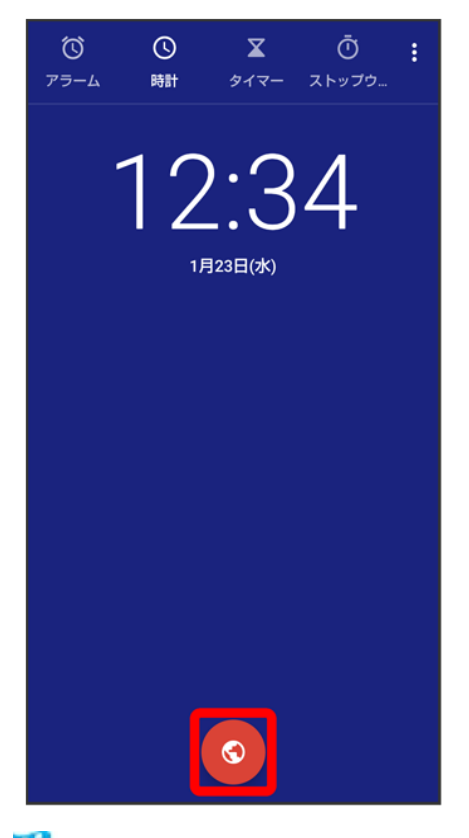

※3 都市の選択画面が表示されます。

3

追加する都市をタップ(図表示)●

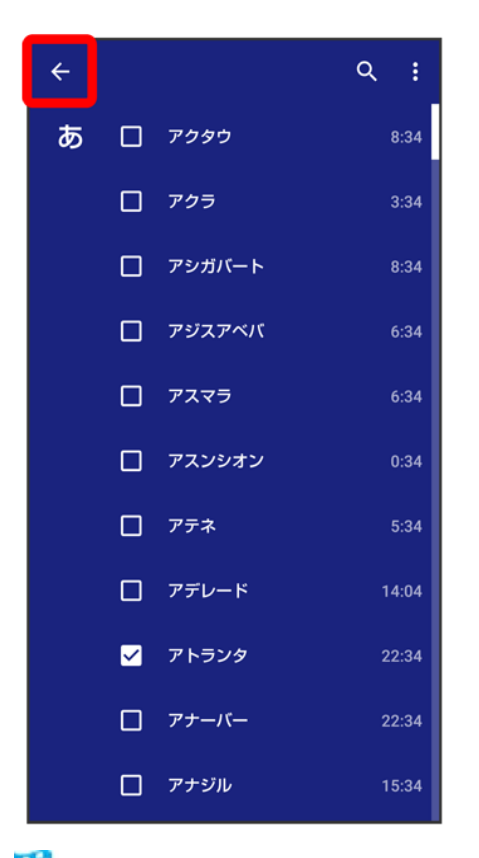

※3 指定した都市の時計が追加されます。

■ 都市をタップするたびに、√(設定)/■(解除)が切り替わります。

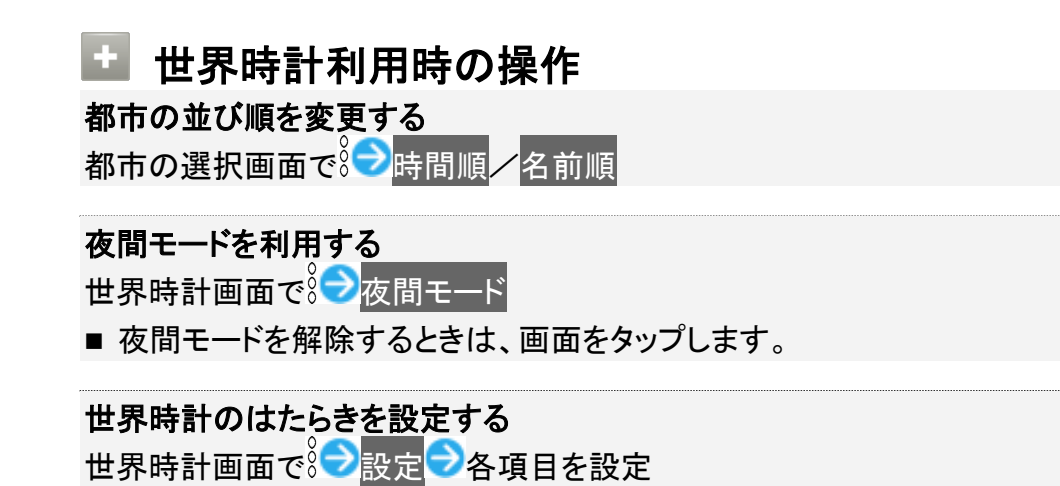

# タイマーを利用する

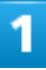

ホーム画面でお気に入りトレイを画面上部までドラッグ●◎(時計)●タイマー

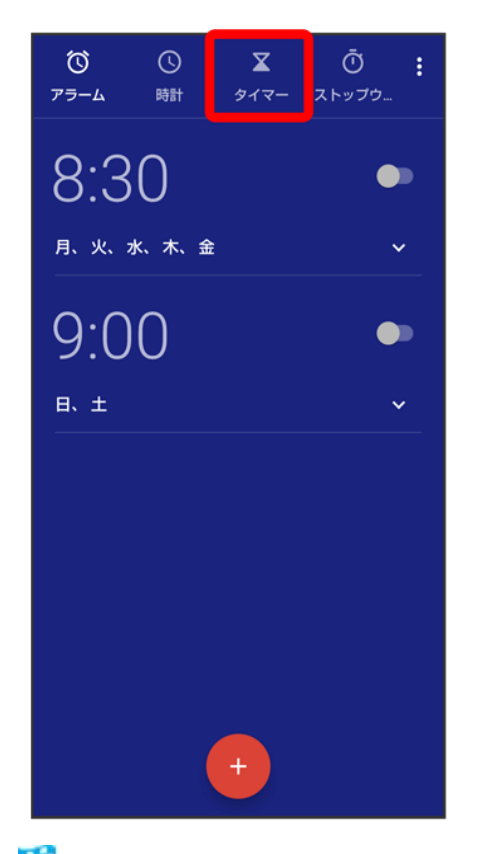

<mark>※</mark>タイマー画面が表示されます。

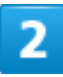

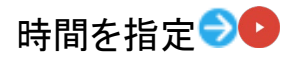

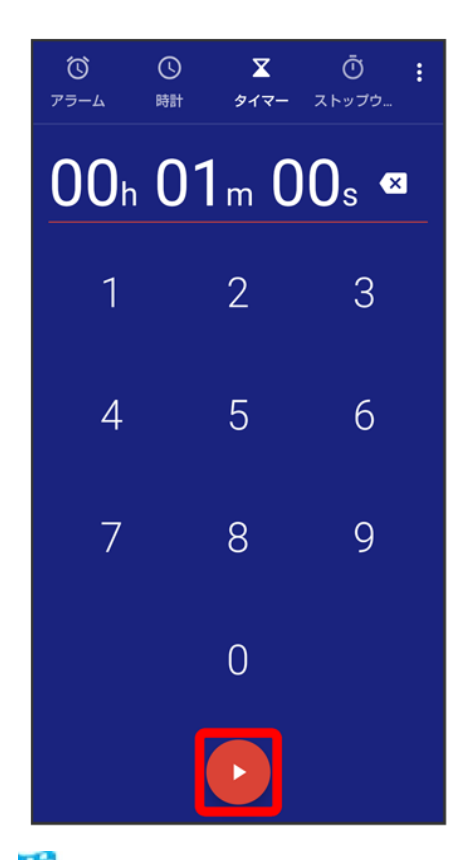

<mark>※</mark> タイマー動作画面が表示され、カウントダウンが始まります。

- 設定時間を経過すると、タイマー音でお知らせします。タイマー音を止めるときは、●をタップします。
- 画面ロックを解除しているときは、タイマー通知の停止をタップします。

## エ タイマー利用時の操作

#### 時間を**1**分追加する

タイマー動作中に+1:00

■ 画面ロックを解除しているときは、タイマー通知の1分追加をタップします。

#### タイマーを一時停止する

タイマー動作中に

- **再開するときは、■をタップします。**
- リセットをタップすると、カウントダウンをリセットできます。

#### タイマーの名前を変更する

タイマー動作画面でラベル●名前を入力●OK

#### 複数のタイマーを設定する

タイマー動作画面で<mark>タイマーを追加</mark>♪時間を入力♪♪

■ タイマー動作画面を上下にドラッグすると、タイマーを切り替えることができます。

#### タイマーを削除する

タイマー動作画面で削除

#### 夜間モードを利用する

タイマー画面/タイマー動作画面で8<mark>●夜間モード</mark>

## ■ 夜間モードを解除するときは、画面をタップします。

## タイマーのはたらきを設定する

タイマー画面/タイマー動作画面で 設定 各項目を設定

# ストップウォッチを利用する

# 1

ホーム画面でお気に入りトレイを画面上部までドラッグ● (時計)●ストップウォッチ

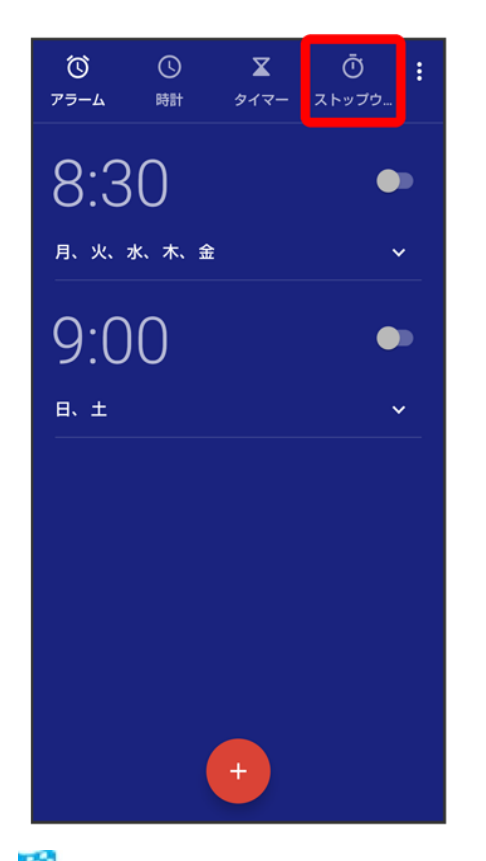

<mark>※</mark> ストップウォッチ画面が表示されます。

# 2

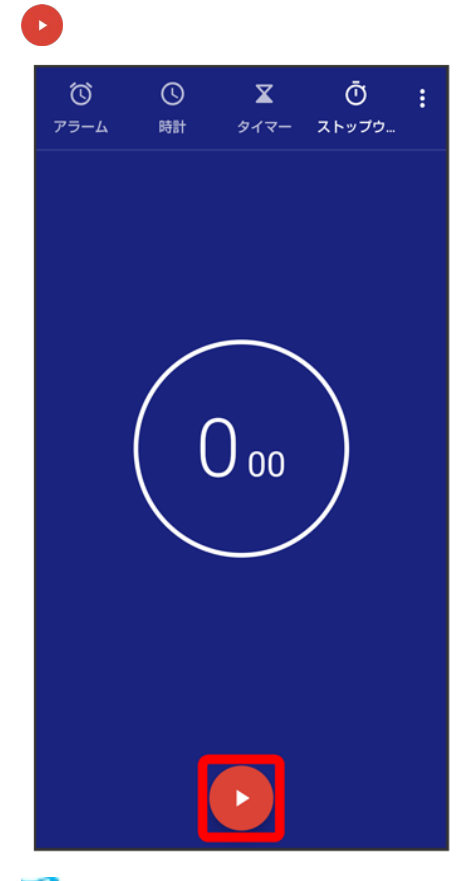

<mark>※</mark>計測が始まります。

 $\overline{\mathbf{3}}$ 

※ 計測時間が表示されます。

■ このあと●をタップすると、続けて計測することができます。

エ ストップウォッチ利用時の操作

ラップタイムを計測する 計測中にラップ

## 計測結果をリセットする

計測中/計測終了後にリセット

■ ラップタイムもリセットされます。

計測結果を共有する

……………………<br>計測終了後に<mark>共有</mark>●共有方法をタップ●画面に従って操作

夜間モードを利用する

ストップウォッチ画面で8<mark>→</mark>夜間モード

**■ 夜間モードを解除するときは、画面をタップします。** 

# **YouTube**を利用する

YouTubeにアップロードされている、さまざまな動画コンテンツを視聴できます。本機から動 画のアップロードを行うこともできます。あらかじめ、Google アカウントでログインしておいて ください。

 動画を見る 動画を見る

ホーム画面でお気に入りトレイを画面上部までドラッグ 2. (Google) 2. (YouTube)

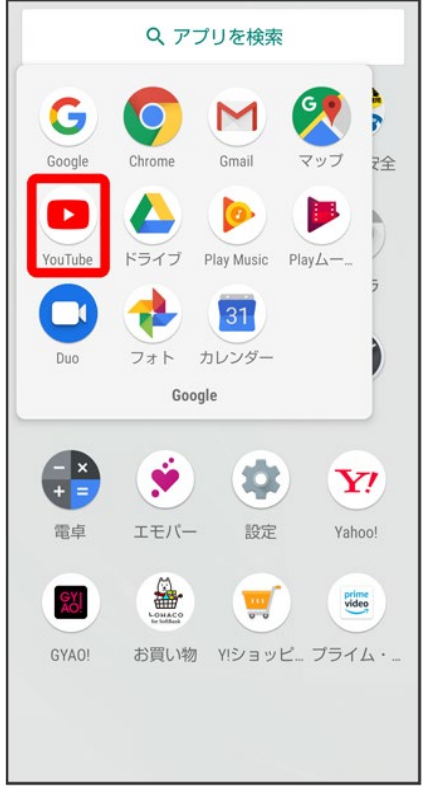

※3 YouTube画面が表示されます。

■ 確認画面が表示されたときは、画面に従って操作してください。

130/166 便利な機能

1

動画をタップ

<mark>※3</mark> 動画が再生されます。

■ 動画再生中に動画をタップすると、再生/一時停止の操作が行えます。

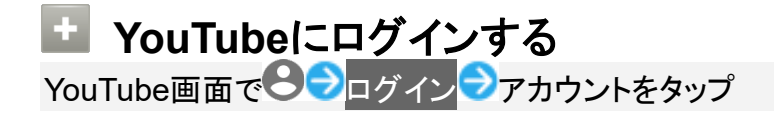
## 音楽を聴く(**Play Music**)

◆ 音楽を再生する

◆ 音楽再生画面の見かた

↓ プレイリストを作成する

#### ିଢ଼ି 音楽の再生について

#### ハイレゾ音源の再生について

本機は、ハイレゾオーディオの再生に対応しています。

ハイレゾ音源を再生するには、ハイレゾに対応した市販のヘッドホンやスピーカーが必要です。

(イヤホンマイク端子からの出力に対応しています。)

再生できる音楽データは、量子化ビット数とサンプリング周波数の組み合わせが16bitかつ64kHz以上、また は24bitかつ44.1kHz以上で、WAVE/FLAC/DSD(DSF、DSDIFF)\*形式です。

(\* リニアPCMに変換して再生します。

DSD:2.8224/1bit、5.6448MHz/1bitは、PCM:176.4kHz/24bitに変換

DSD:11.2896/1bit、22.5792MHz/1bitは、PCM:352.8kHz/24bitに変換)

また、本機はQualcomm® aptX™ HD audioに対応しています。

Qualcomm<sup>®</sup> aptX™ HD audio対応機器と接続した場合は48kHz/24bitにコンバートして出力します。

#### ファイル形式について

次のファイル形式に対応しています。

■ 3GPP、MPEG-4、ADTS raw AAC、FLAC、MP3、MIDI、XMF、RTTTL/RTX、OTA、iMelody、OGG Vorbis、WAVE

### 音楽を再生する

### 1

ホーム画面でお気に入りトレイを画面上部までドラッグ (Google) (Play Music)

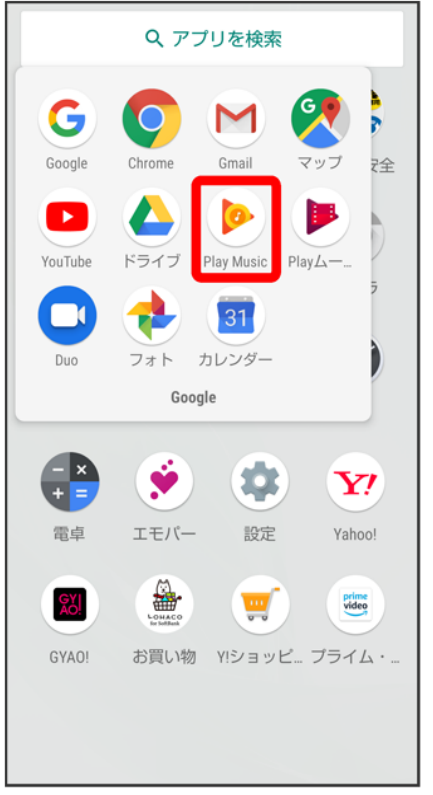

<mark>※3</mark> 今すぐ聴こう画面が表示されます。

■ 確認画面が表示されたときは、画面に従って操作してください。

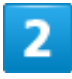

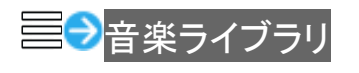

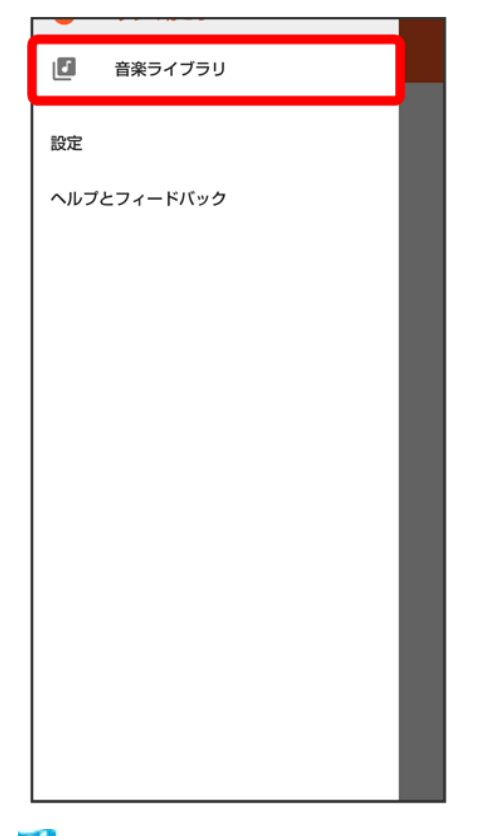

<mark>※3</mark> 音楽ライブラリ画面が表示されます。

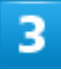

### アーティスト<mark>/アルバム/曲/</mark>ジャンル

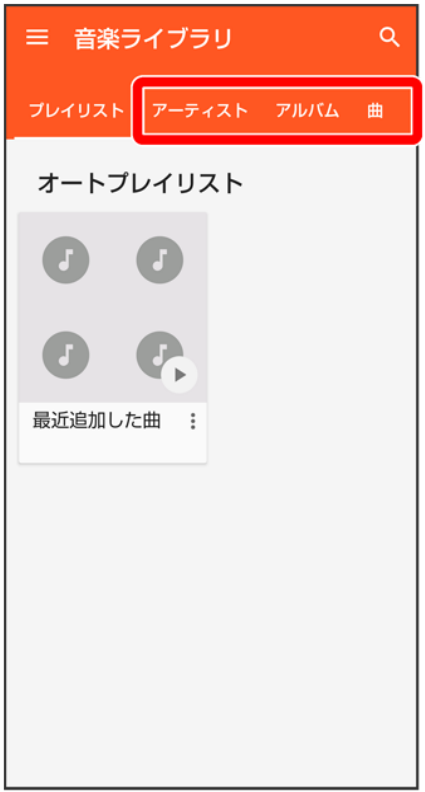

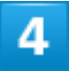

項目をタップ■再生する曲をタップ

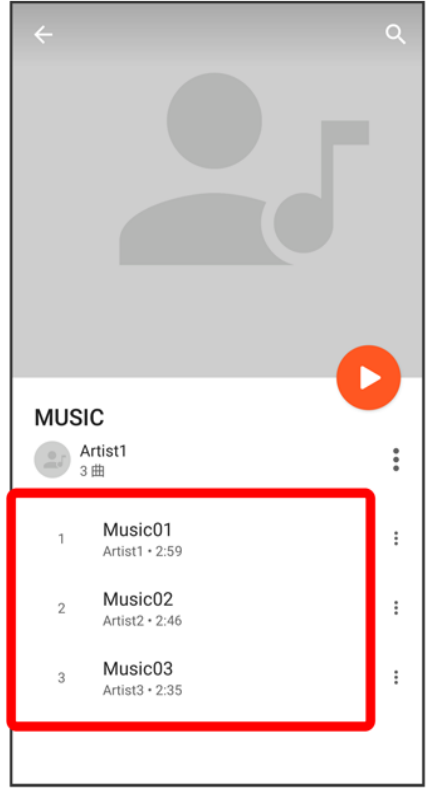

<mark>※3</mark>曲が再生されます。

- 手順<mark>3 で</mark>曲<mark>を選んだときは、項目をタップする必要はありません。</mark>
- カテゴリによっては、項目をタップしたあとアルバム名などをタップする必要があります。

## ■ 音楽再生画面を表示する

曲を再生中に画面下部の再生バーを上にドラッグ

## 音楽再生画面の見かた

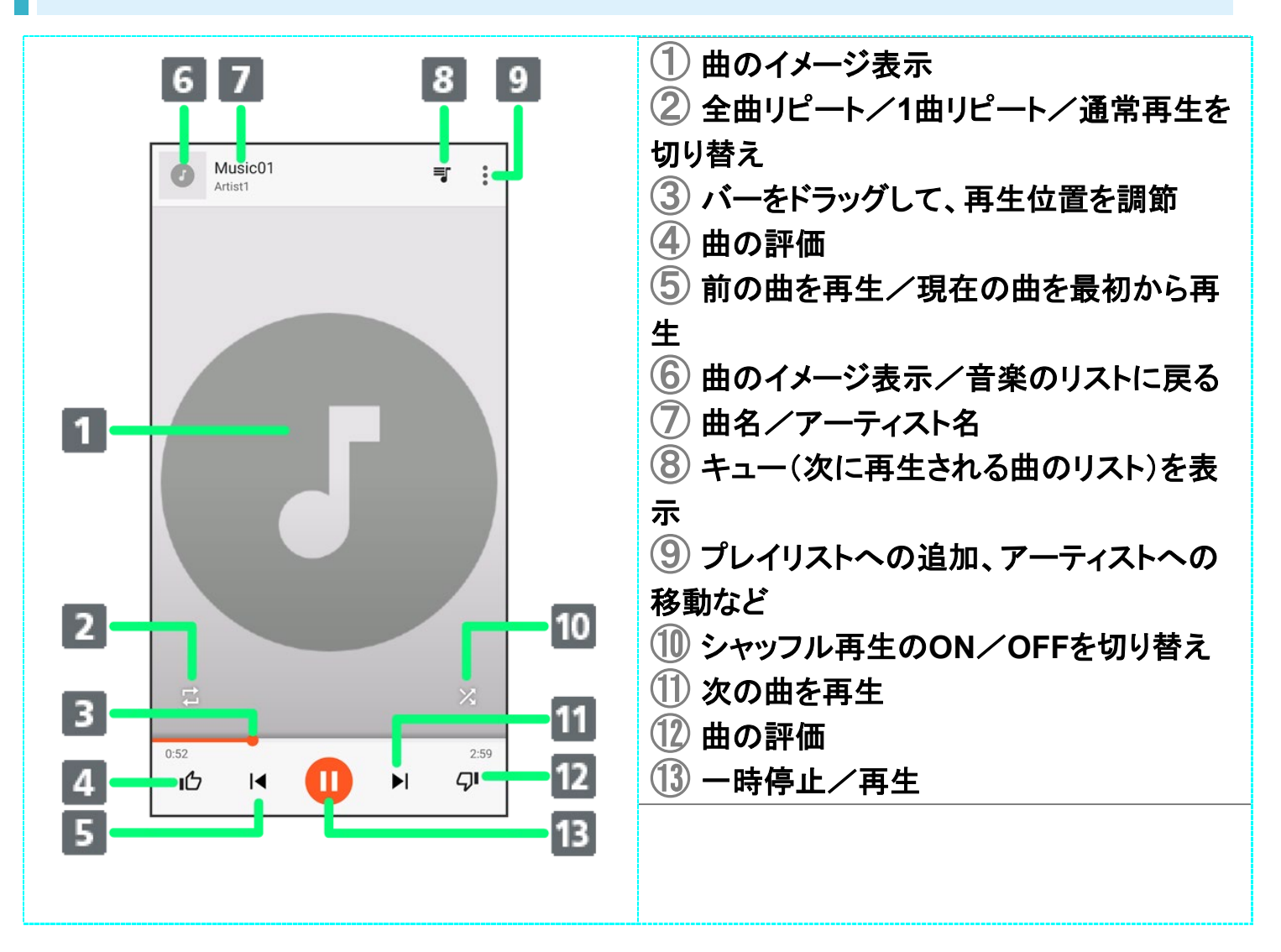

## プレイリストを作成する

ホーム画面でお気に入りトレイを画面上部までドラッグ●● (Google)● (Play Music)

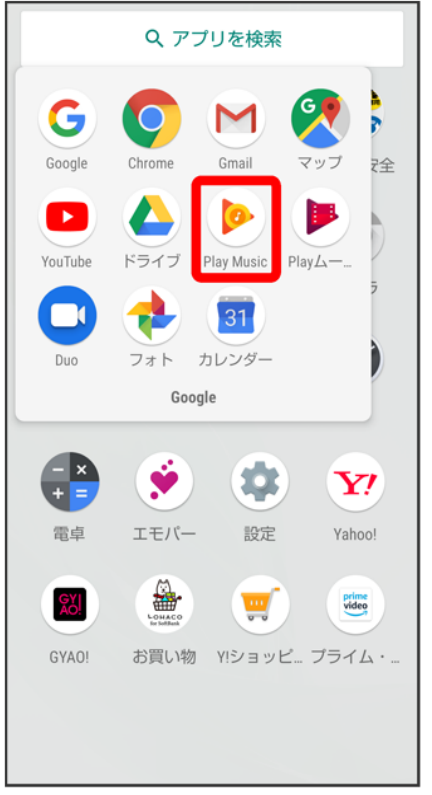

<mark>※3</mark> 今すぐ聴こう画面が表示されます。

■ 確認画面が表示されたときは、画面に従って操作してください。

# $\overline{2}$

<mark>三→</mark>音楽ライブラリ<mark>→</mark>プレイリストに追加する項目/曲の <mark>:●</mark>プレイリストに追加

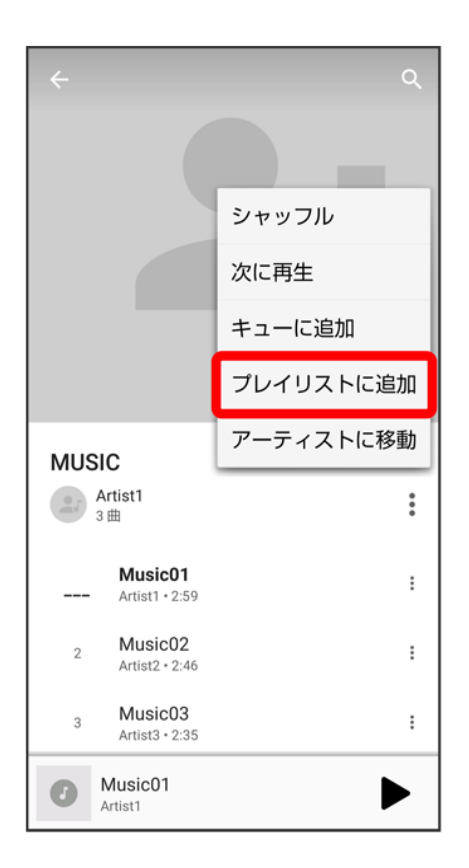

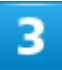

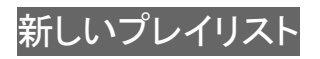

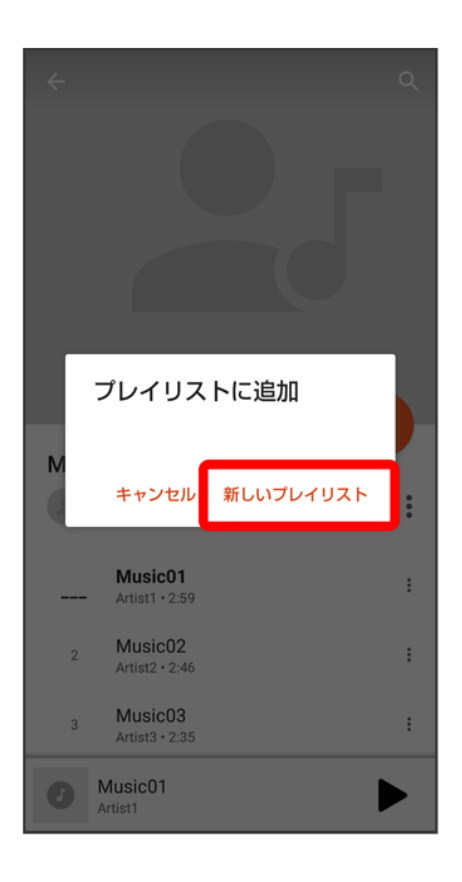

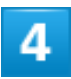

<mark>タイトル、説明を入力●</mark>プレイリストを作成

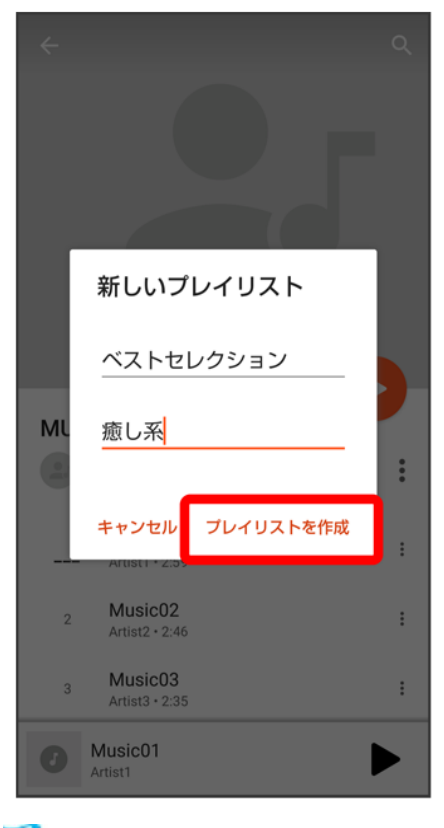

<mark>ジ</mark> プレイリストが作成されます。

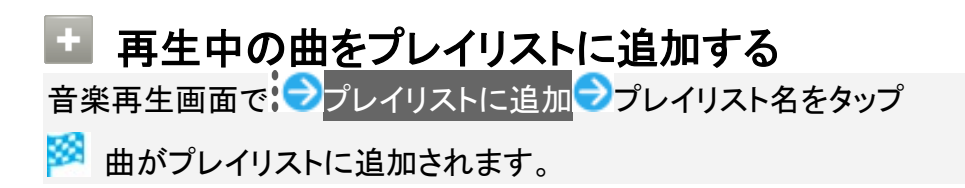

# パソコン用ファイルを利用する(**OfficeSuite**)

Microsoft® Office(Word、Excel®、PowerPoint®)のファイルを作成/編集したり、PDF形式 のファイルを閲覧したりすることができます。

ファイルによっては、利用できなかったり、正しく表示されなかったりすることがあります。

 OfficeSuiteを利用する **OfficeSuite**を利用する

ホーム画面でお気に入りトレイを画面上部までドラッグ (ツール) (S) (OfficeSuite)

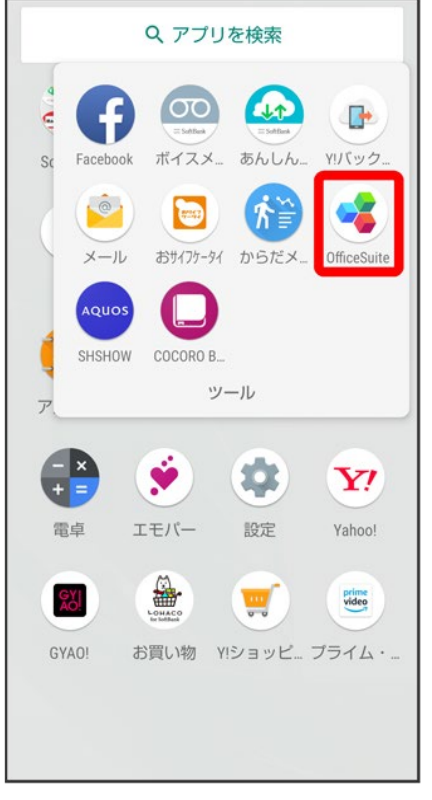

SofficeSuite画面が表示されます。

■ 確認画面が表示されたときは、画面に従って操作してください。

142/166 便利な機能

1

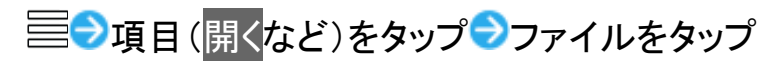

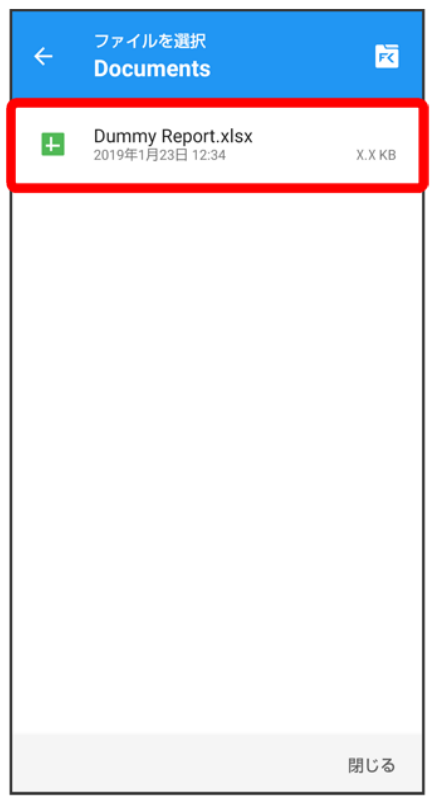

<mark>※</mark>ファイルが表示されます。

- 項目によっては、項目をタップしたあとにフォルダをタップする必要があります。
- 確認画面が表示されたときは、画面に従って操作してください。

# **NFC**/おサイフケータイ**®**を利用する

内蔵のICカードを利用して、ほかの機器と手軽にデータをやりとりしたり(NFC)、本機をおサ イフやクーポン券、チケット代わりにしたり(おサイフケータイ®)することができます。

 NFCについて ↓ NFC利用の準備を行う Android BeamでNFC対応機器とデータをやりとりする ↓ おサイフケータイ®利用の準備を行う **→** おサイフケータイ®を利用する ◆ NFC/おサイフケータイ®を利用禁止にする

#### **NFC**/おサイフケータイ**®**利用時の警告

当社では、故障または修理の際、ICカード内のデータや設定内容の消失/変化などで生じるいかなる損害 にも、一切の責任を負いかねます。

## **NFC**について

NFC(Near Field Communication)は、ISO(国際標準化機構)で規定された近接型無線通信方式で、タッ チするだけでNFC対応機器とのデータ通信が行えます。

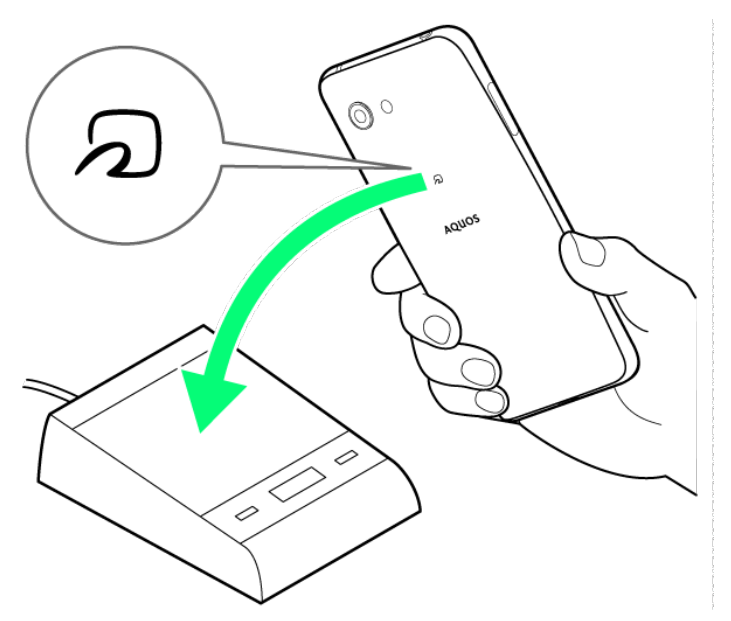

■ 対応サービスによっては、お申し込みや初期設定などの準備が必要です。詳しくは、NFC対応サービス

提供者にお問い合わせください。

### 2 こんなときは

**Q** 読み取りがうまくいかない

- **A** 本機をゆっくりかざしてください。リーダー/ライターにかざす時間が短いと、うまく読み取 れないことがあります。
- **A** リーダー/ライターに対して、本機を平行にかざしてください。また、本機を前後左右にず らしてゆっくりタッチしてください。
- **A** 2のある面をご確認ください。金属などがあると、読み取れないことがあります。

### **NFC**利用の準備を行う

1

ホーム画面でお気に入りトレイを画面上部までドラッグ → (設定) → 接続済みの端末

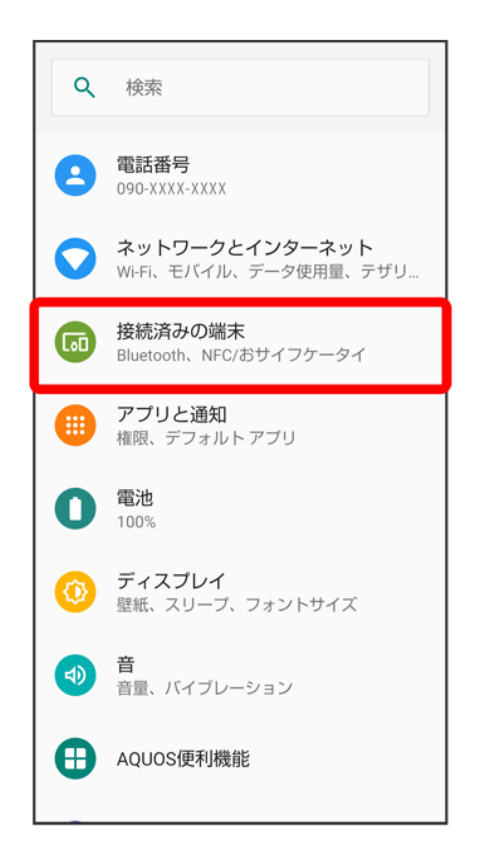

### 接続の設定

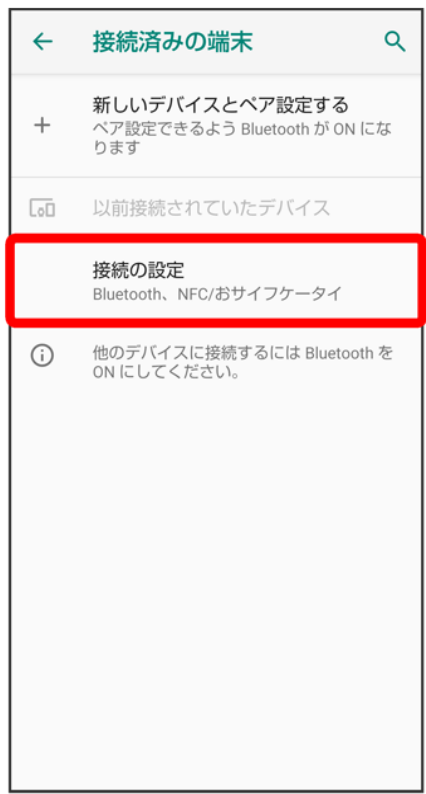

 $\overline{\mathbf{3}}$ 

### NFC/おサイフケータイ 設定

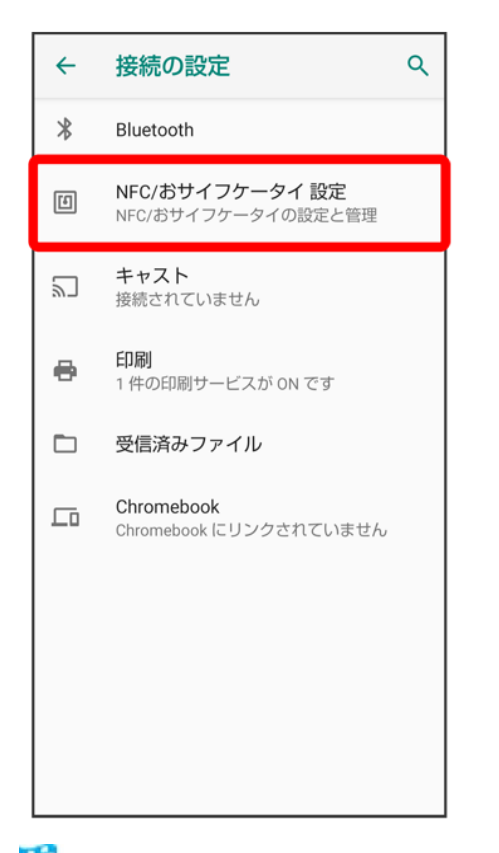

<mark>※3</mark> NFC/おサイフケータイ®設定画面が表示されます。

### 4

Reader/Writer, P2P<mark>(✔</mark>表示)

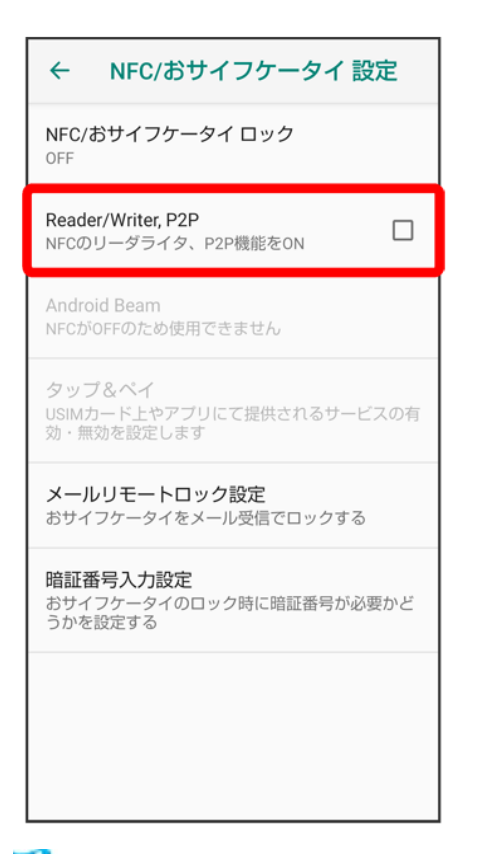

<mark>※</mark>NFC利用の準備が完了します。

## **Android Beam**で**NFC**対応機器とデータをやりとりする

NFC対応機器同士を重ねるだけで、電話帳や写真などを転送することができます。 ここでは、本機から操作する場合を例に説明します。

- あらかじめNFC利用の準備を行っておいてください。
- データを受信するときは、特別な操作は不要です。

1

送信するデータ(電話帳/画像など)を表示させた状態で、本機の背面をNFC対応機器に重

ねる

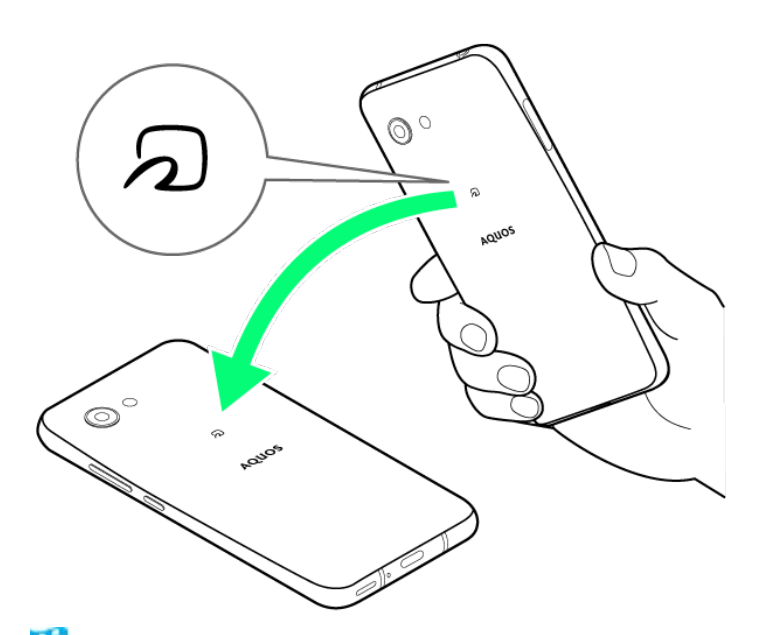

※ 接続音が鳴り、データ送信画面が表示されます。

 $\overline{2}$ 

#### 送信するデータをタップ

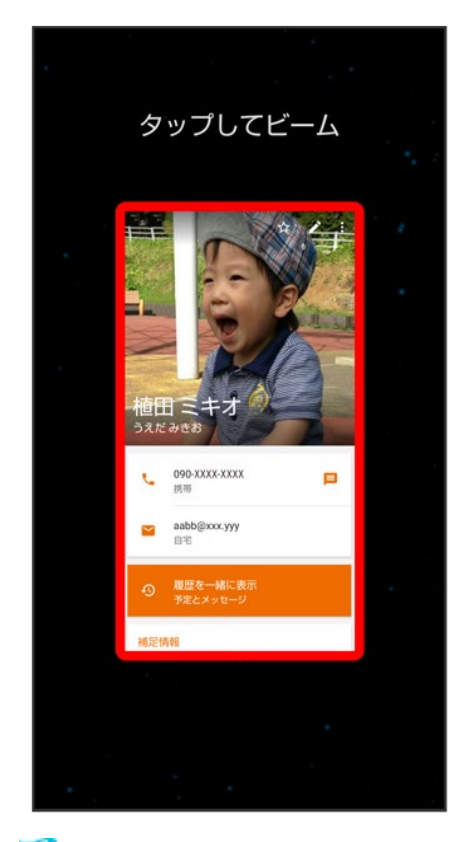

<mark>※</mark> データが送信されます。

149/166 便利な機能

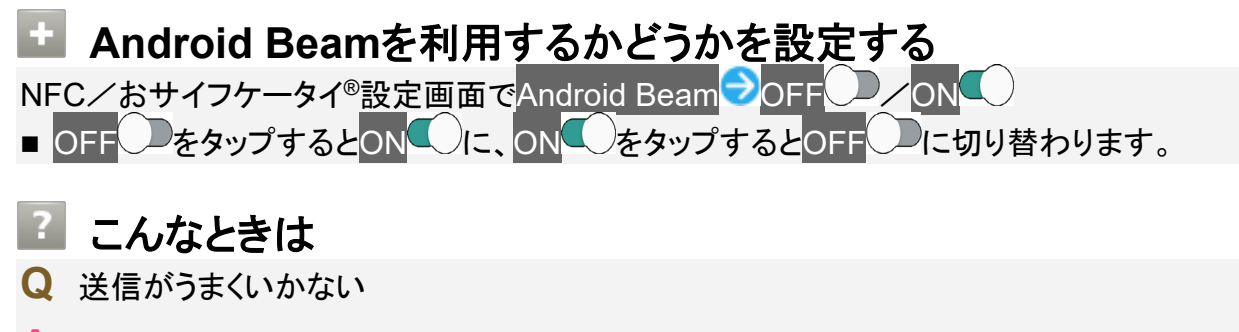

- **A** 本機をゆっくりかざしてください。受信する側の機器にかざす時間が短いと、うまく送信で きないことがあります。
- **A** 受信する機器に対して、本機を平行にかざしてください。また、本機を前後左右にずらして ゆっくりタッチしてください。
- ▲ 2のある面をご確認ください。金属などがあると、読み取れないことがあります。

## おサイフケータイ**®**利用の準備を行う

お使いになる前に、対応サービスのお申し込みや初期設定などの準備が必要です。

■ 詳しくは、おサイフケータイ®対応サービス提供者にお問い合わせください。

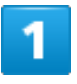

ホーム画面でお気に入りトレイを画面上部までドラッグ●↓(ツール) ● (おサイフケータ

イ)

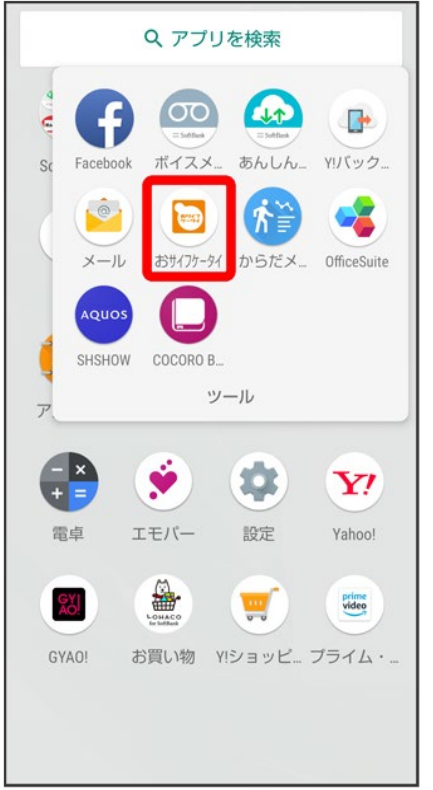

**※3**おサイフケータイ®画面が表示されます。

# $\overline{2}$

画面に従って操作

<mark>※3</mark> 初期設定が完了します。

## おサイフケータイ**®**を利用する

ICカード内のデータをリーダー/ライター(読み取り機)にかざして読み取りを行います。

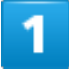

本機の2マーク付近をリーダー/ライターにかざす

151/166 便利な機能

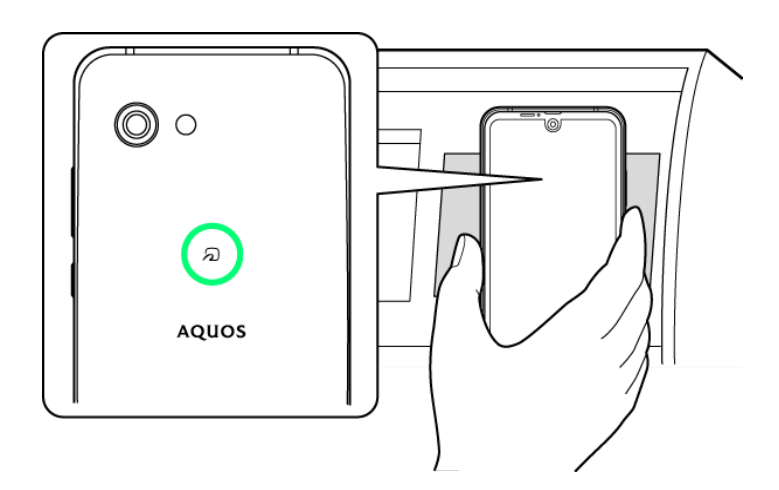

**※ 読み取りが完了します。** 

- リーダー/ライターの音や表示などで、読み取りが完了したことを確認してください。
	- こんなときは
	- **Q** おサイフケータイ®が利用できない
	- **A** 電池残量が不足していませんか。このときは本機を充電してください。
	- **A** 本機の電源を切り、SIMカードを取り外し正しく取り付けたあと、再度電源を入れてくださ  $\mathbf{L}$
	- **Q** 読み取りがうまくいかない
	- **A** 本機をゆっくりかざしてください。リーダー/ライターにかざす時間が短いと、うまく読み取 れないことがあります。
	- **A** リーダー/ライターに対して、本機を平行にかざしてください。また、本機を前後左右にず らしてゆっくりタッチしてください。
	- A 2のある面をご確認ください。金属などがあると、読み取れないことがあります。

### **NFC**/おサイフケータイ**®**を利用禁止にする

ホーム画面でお気に入りトレイを画面上部までドラッグ (設定) を接続済みの端末

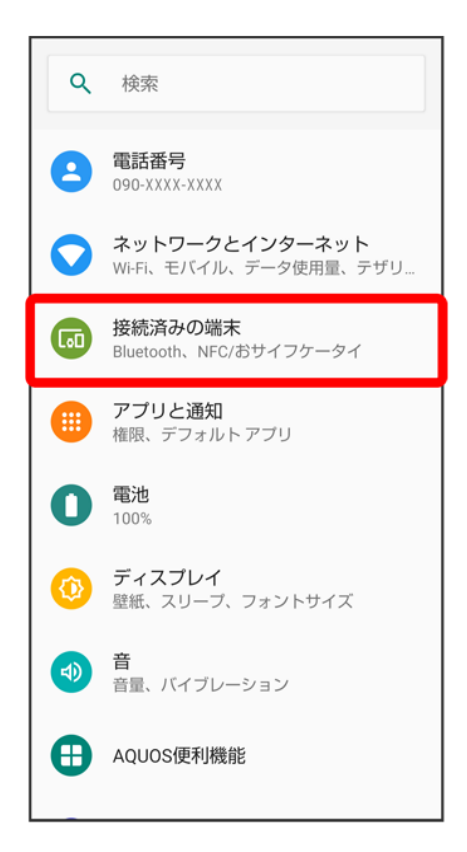

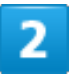

接続の設定

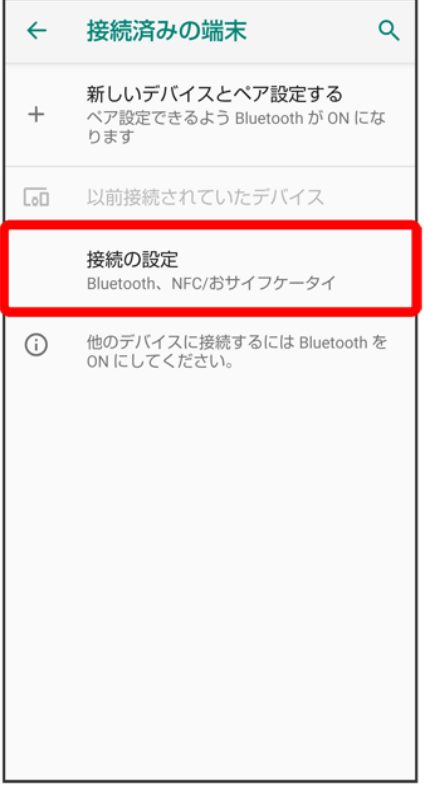

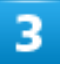

NFC/おサイフケータイ 設定

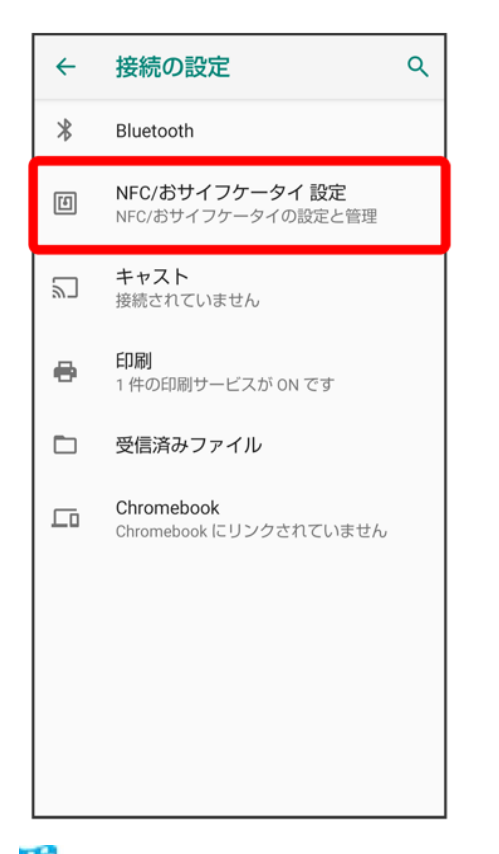

<mark>※</mark>NFC/おサイフケータイ®設定画面が表示されます。

## 4

NFC/おサイフケータイ ロック

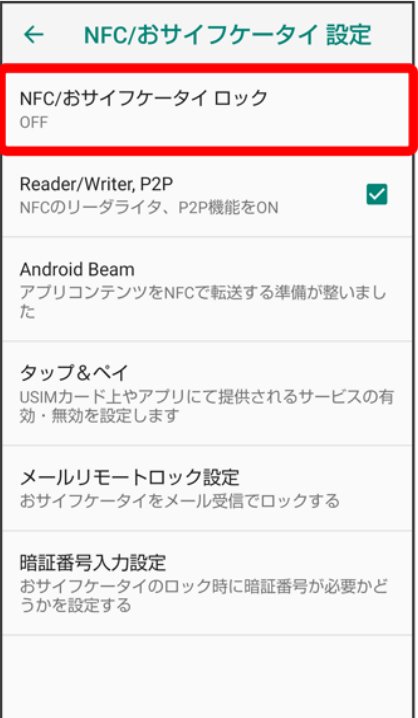

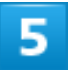

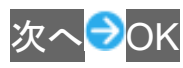

**※ NFC/おサイフケータイ®ロックが設定されます。** 

■ 操作用暗証番号を登録していないときは、画面に従って操作してください。

#### **NFC**/おサイフケータイ**®**利用時の操作

#### **NFC**/おサイフケータイ**®**ロックを解除する

NFC/おサイフケータイ®設定画面でNFC/おサイフケータイ ロック ン次へ → 操作用暗証 番号を入力 OK OK

#### メールリモートロックを設定する

本機にメールを送って、おサイフケータイ®ロックを設定できるようにします。 NFC/おサイフケータイ®設定画面でメールリモートロック設定 ■操作用暗証番号を入力 ■ OK <mark>→</mark>有効にする( <mark>× 表示) →</mark>登録メールアドレス 1<mark>/</mark>登録メールアドレス 2 → ルアドレ スを設定 → 保存 → OK

■ 登録メールアドレス 1と登録メールアドレス 2に設定したメールアドレスに設定完了メール が送信されます。設定完了メールにはメールリモートロックをかける際に必要な情報が含ま れていますので、取り扱いにご注意ください。

■ 有効にする<mark>をタップするたびに、有効(▽)/無効(■</mark>)が切り替わります。

#### メールリモートロック完了通知メールに位置情報を添付するかどうかを設定する

NFC/おサイフケータイ®設定画面でメールリモートロック設定●操作用暗証番号を入力● OK つ位置情報を通知する( √ 表示)

- 有効にするが有効のときに設定できます。
- 付置情報を通知する<mark>をタップするたびに、有効(▽)/無効(■</mark>)が切り替わります。

#### メールリモートロックを利用する

本機のMMS宛に、登録メールアドレスからメールを送信する

- 本機がメールを受信するとおサイフケータイ®機能がロックされ、メールの送信元のアドレス におサイフケータイ®ロック完了通知が送信されます。
- 本機に送信するメールは、設定完了メールに記載されている手順で作成してください。

**NFC**/おサイフケータイ**®**ロック設定時に操作用暗証番号を入力するかどうかを設定する NFC/おサイフケータイ®設定画面で暗証番号入力設定 2常に要求する/要求しない2 操 作用暗証番号を入力●OK

# からだメイトを利用する

歩数や体重を記録できます。

歩数や体重の履歴をグラフで表示して、日別、月別で比較することもできます。

- ↓ からだメイトの設定を開始する
- ↓ からだメイト画面(歩数表示)の見かた
- ↓ からだメイト画面(体重表示)の見かた

## からだメイトの設定を開始する

1

ホーム画面でお気に入りトレイを画面上部までドラッグ ♥️ (ツール) ♥ (からだメイト)

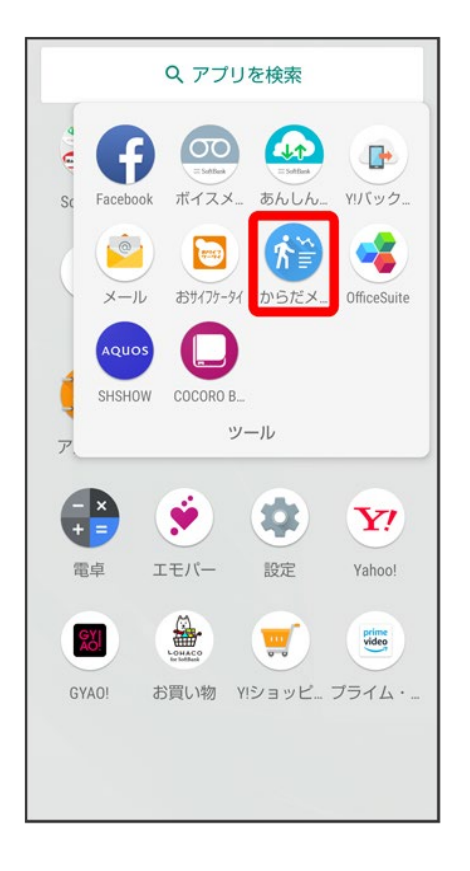

### はい

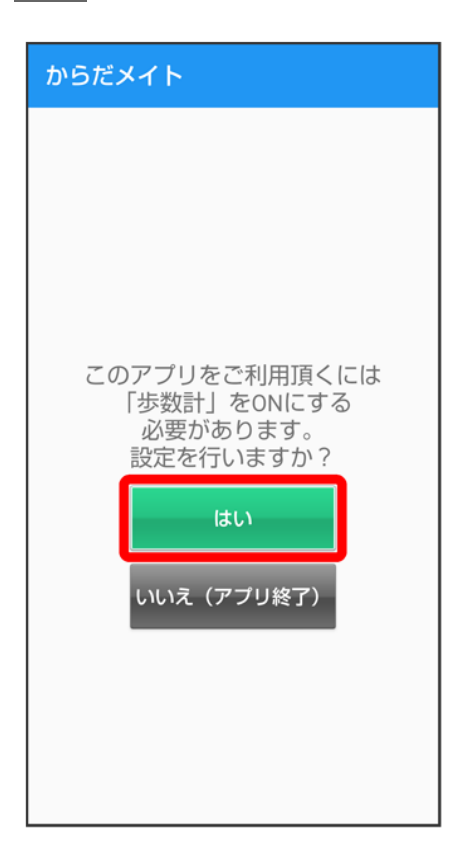

## $\overline{\mathbf{3}}$

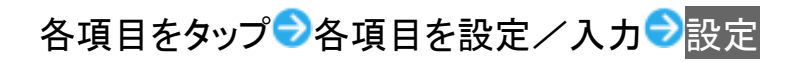

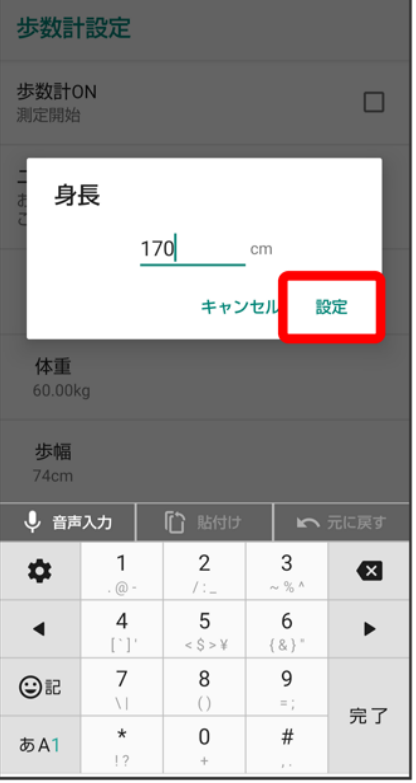

- 確認画面が表示されたときは、画面に従って操作してください。
- お買い上げ時は、ユーザー情報に仮の数値が登録されています。ご利用の前に、ユーザー情報を正しく 設定しておいてください。

 $\overline{4}$ 

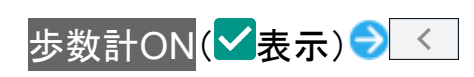

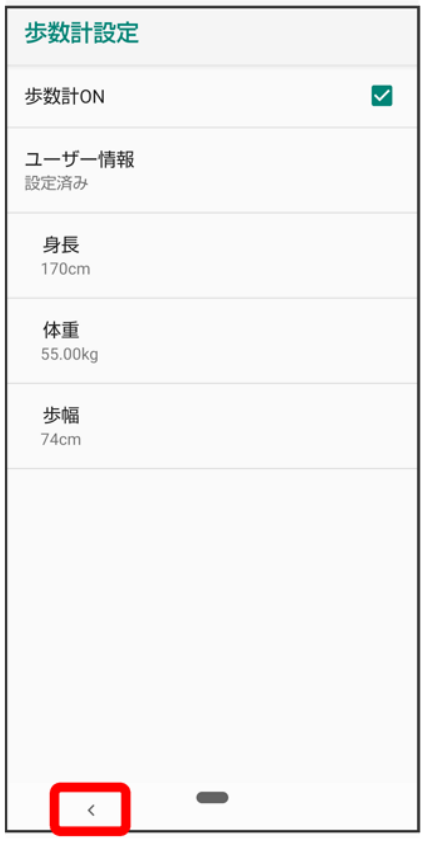

メ<mark>メン</mark><br>ホジメントが有効となり、からだメイト画面が表示されます。

- 電源が入っている間は常に歩数がカウントされます。
- 歩数計の表示は、1日に1度リセットされます。

## からだメイト画面(歩数表示)の見かた

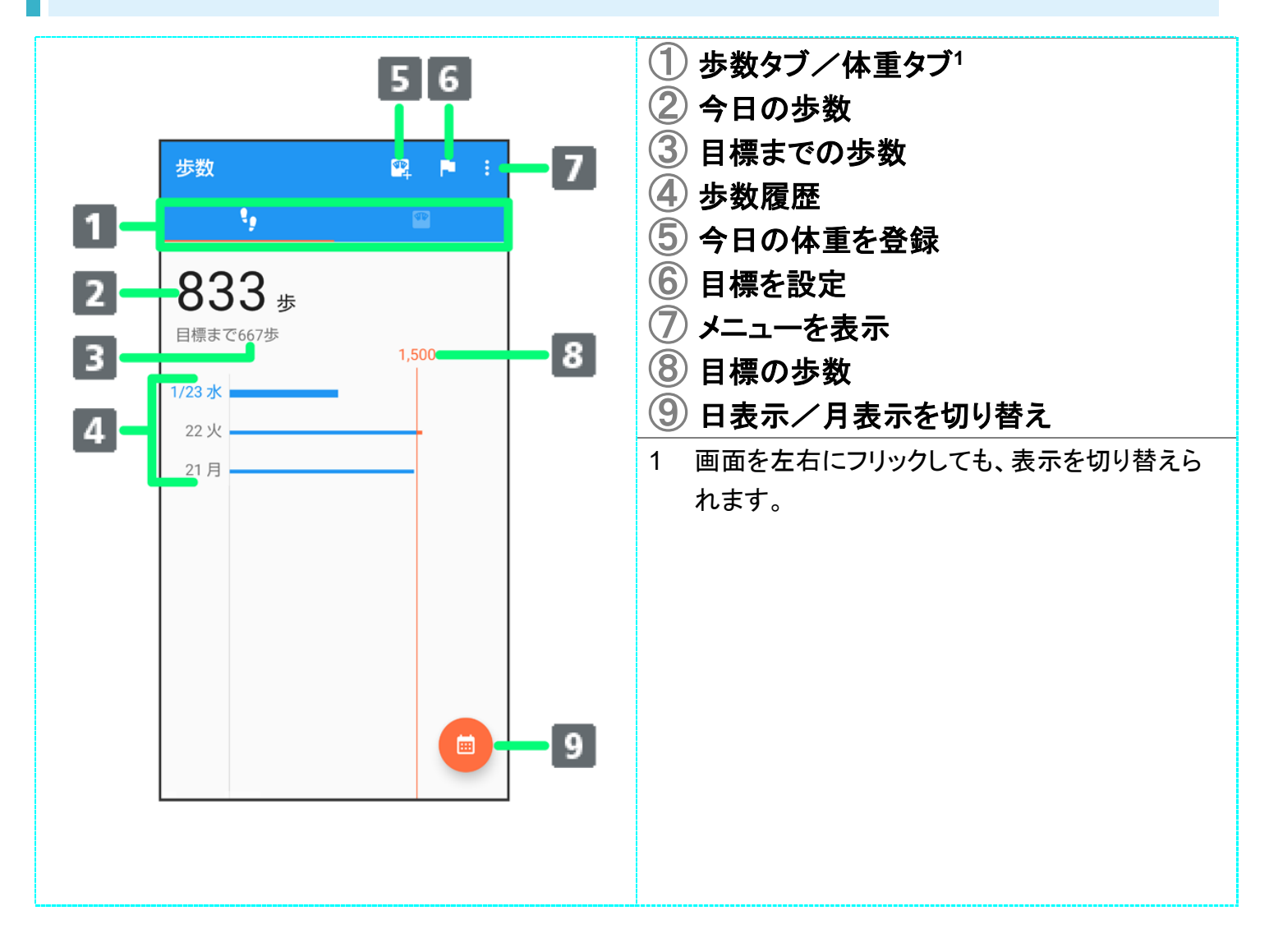

## からだメイト画面(体重表示)の見かた

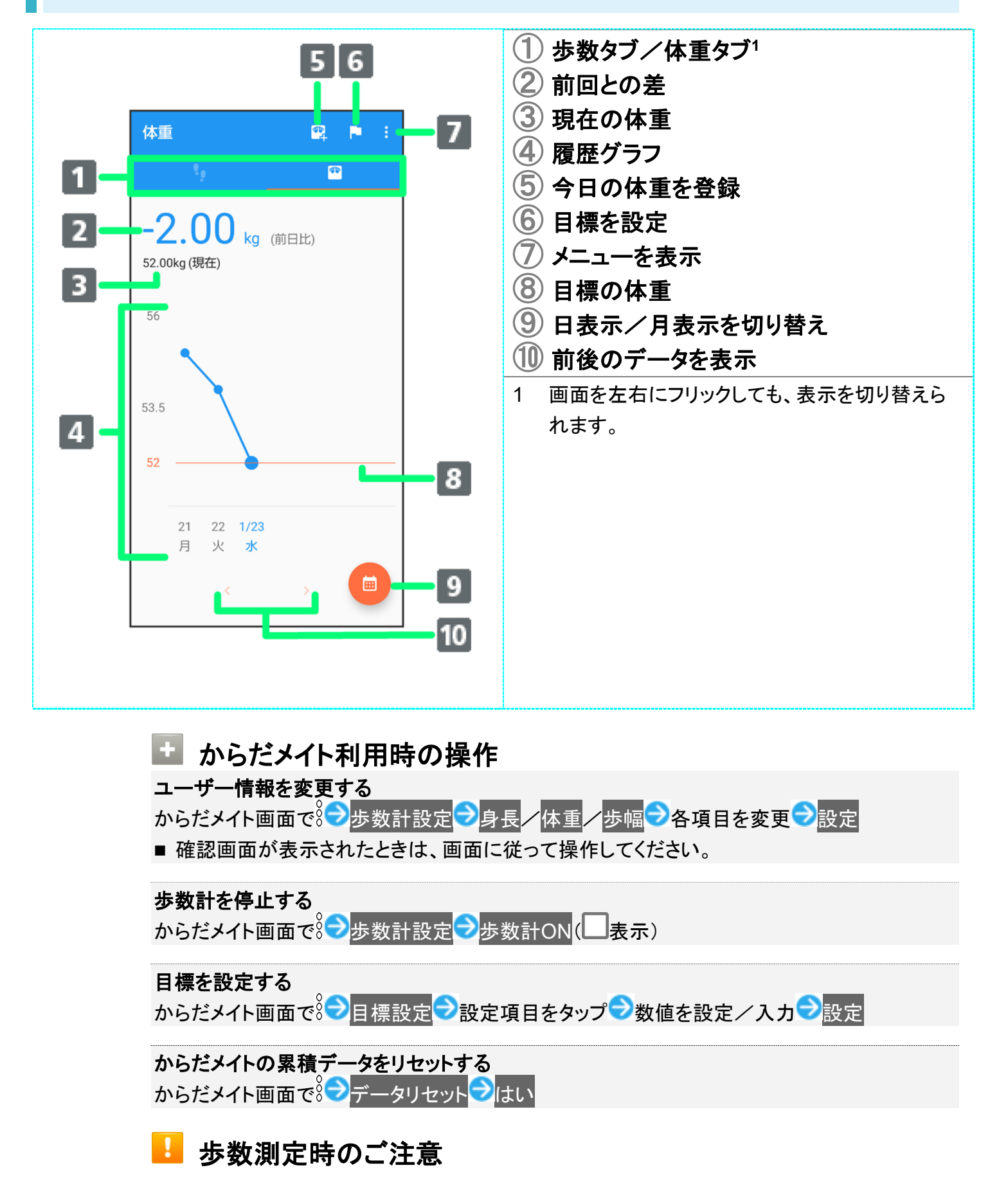

次のような場合は、歩数が正確に測定されないことがあります。

- 本機が不規則に動く場合 本機を入れたかばんなどが、足や腰に当たって不規則な動きをしているとき 本機を腰やかばんなどからぶら下げているとき
- 不規則な歩行をした場合 すり足のような歩きかたや、サンダル、げた、草履などを履いて不規則な歩行をしたとき 混雑した場所を歩くなど、歩行が乱れたとき
- 上下運動や振動の多いところで使用した場合 立ったり座ったりしたとき スポーツを行ったとき 階段や急斜面を上ったり下りたりしたとき 乗り物(自転車、自動車、電車、バスなど)に乗って、上下振動や横揺れしているとき スピーカーから音が出ているとき バイブレータが振動しているとき ■極端にゆっくり歩いた場合

# 電子書籍を閲覧する

新聞や雑誌、書籍などの電子書籍を購入、閲覧できます。 COCORO BOOKSのすべての機能を利用するには、ユーザー登録が必要になります。

↓ COCORO BOOKSを利用する

# **COCORO BOOKS**を利用する

1

ホーム画面でお気に入りトレイを画面上部までドラッグ●●(ツール)●●(COCORO

BOOKS)

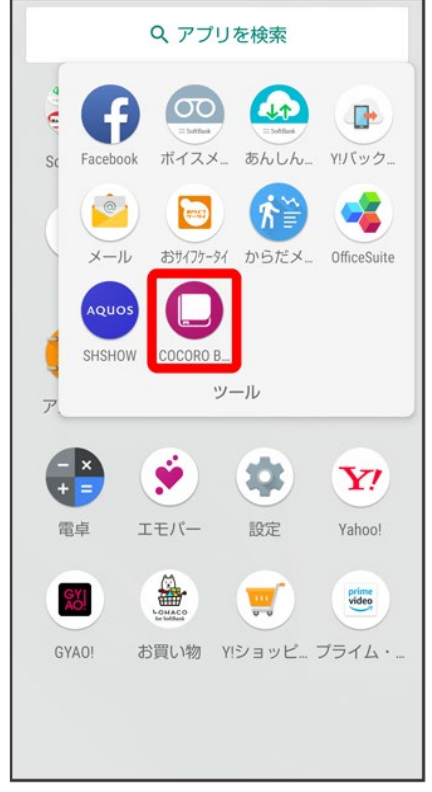

<mark>※</mark> COCORO BOOKS画面が表示されます。

165/166 便利な機能

- 確認画面が表示されたときは、画面に従って操作してください。
- 詳しい操作方法を確認するときは、情報<mark>フ</mark>マニュアル・プライバシー…<mark>と操作します。</mark>

1/108 データの管理

## データの保存について

↓ データの保存先について

## データの保存先について

本機では、データの保存先として、「内部ストレージ」と「SDカード」が利用できます。 お買い上げ時の保存先は基本的に「内部ストレージ」ですが、アプリによっては、データ作成時の保存先を 変更できるものもあります。

おもなデータの保存先は次のとおりです。

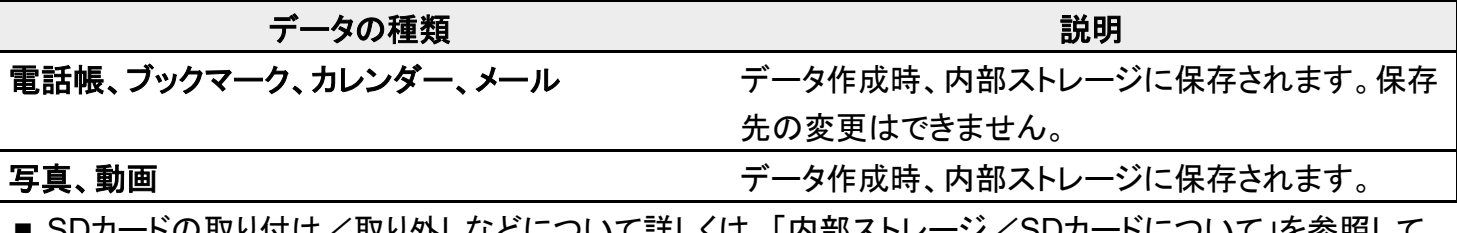

て詳しくは、「内部ストレーン/SDカートについて」を参照して ください。
バックアップと復元

↓ バックアップ/復元の方法について

## バックアップ/復元の方法について

バックアップ/復元の方法は次のとおりです。

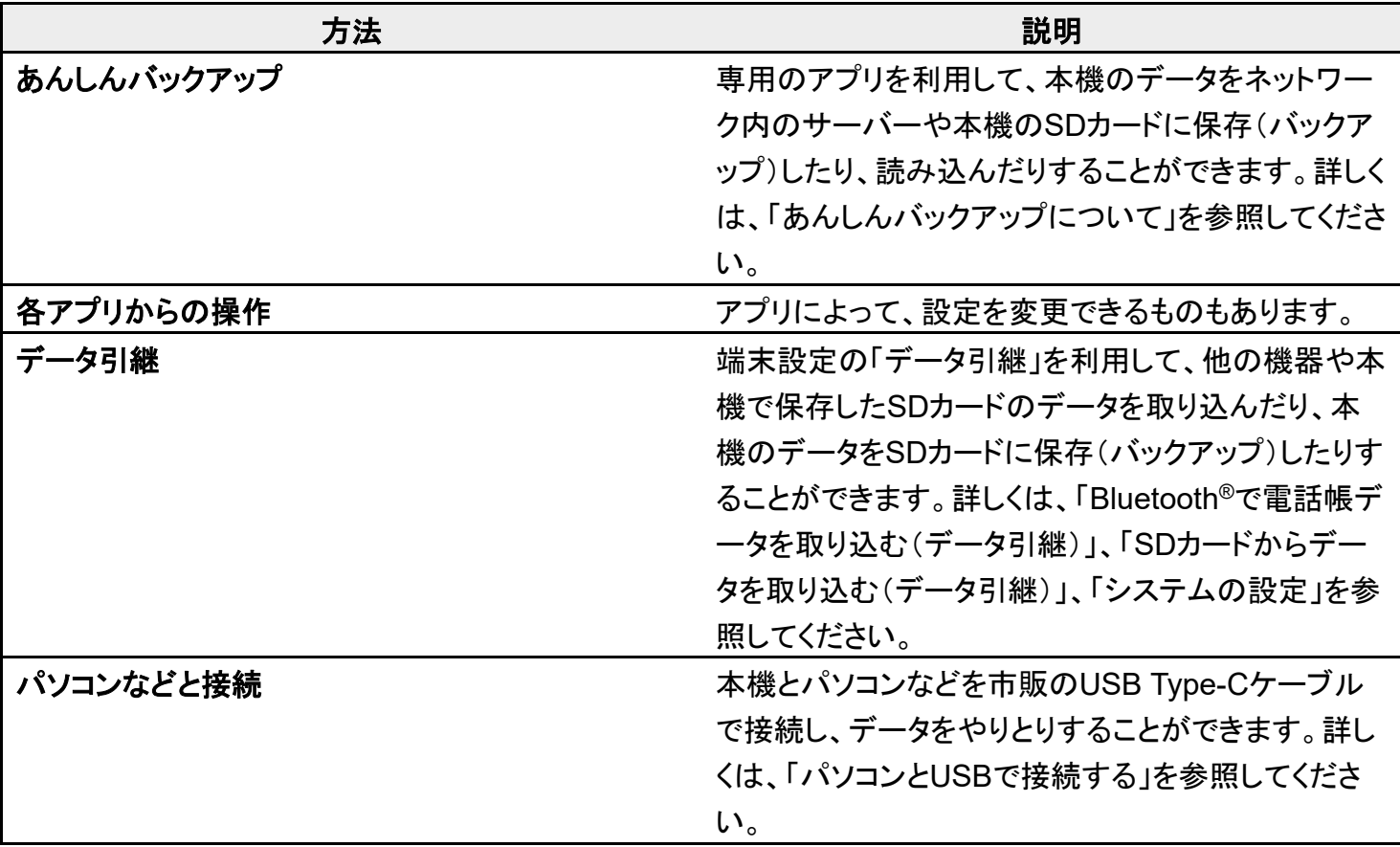

## あんしんバックアップについて

本アプリは、スマートフォンの電話帳や画像データなどをクラウドサーバーやSDカードに保存 したり、保存したデータをスマートフォンに読み込むことができます。

↓ あんしんバックアップの特徴

## ■ あんしんバックアップのヘルプ/利用規約/ロゴ・ライセンスを表示する

ホーム画面でお気に入りトレイを画面上部までドラッグ♥♥(ツール) ● (あんしんバックアップ) ● ヘルプ/利用規約/ロゴ・ライセンス

## あんしんバックアップの特徴

1

スマートフォンを機種変更する際、これまでお使いの機種から新たな機種へのデータ移行が

スムーズに行えます。

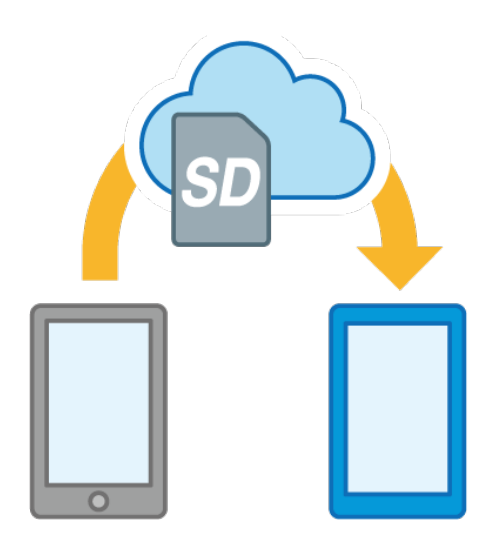

データをバックアップすることで、紛失や故障時にデータを復元することができます。

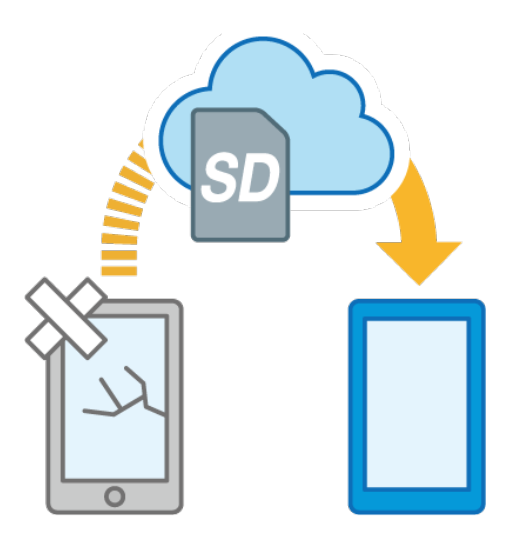

## ■ アプリの仕様について

#### 通信料について

3Gおよび4Gネットワークを利用してアプリをダウンロードする場合、別途通信料がかかりま す。

#### 保存/読み込みしたデータについて

保存/読み込みしたデータは、次の点についてご注意ください。

- 譲渡などの契約変更を行う場合には必ず事前にデータを削除してください。契約変更の種 類によってはデータが削除されないことがあります。
- 万一、保存/読み込みしたデータが消失または変化しても、責任は負いかねますので、あ らかじめご了承ください。また、アプリを利用して発生した結果については責任を負いかね ますのでご了承ください。

#### アプリについて

アプリの仕様は予告なく変更される場合があります。

## あんしんバックアップ利用の準備を行う

あんしんバックアップをはじめて起動したときは、あんしんバックアップについての説明画面 が表示されます。画面に従い、各種データを保存するために許可の設定を行います。 また、My SoftBankにログインすることで、データをサーバーへ保存することができるようにな ります。

↓ 初回起動時の設定を行う

↓ My SoftBankにログインする

↓ あんしんバックアップを更新する

## 初回起動時の設定を行う

 $\overline{1}$ 

ホーム画面でお気に入りトレイを画面上部までドラッグ

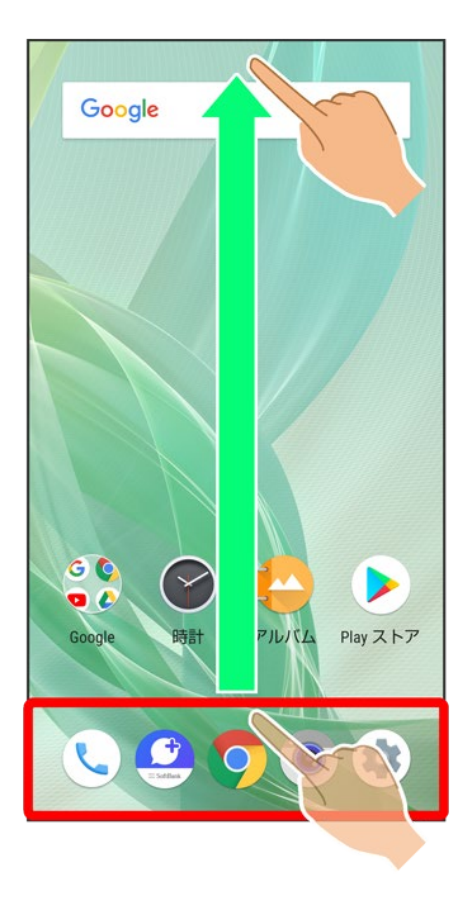

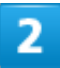

●(ツール)

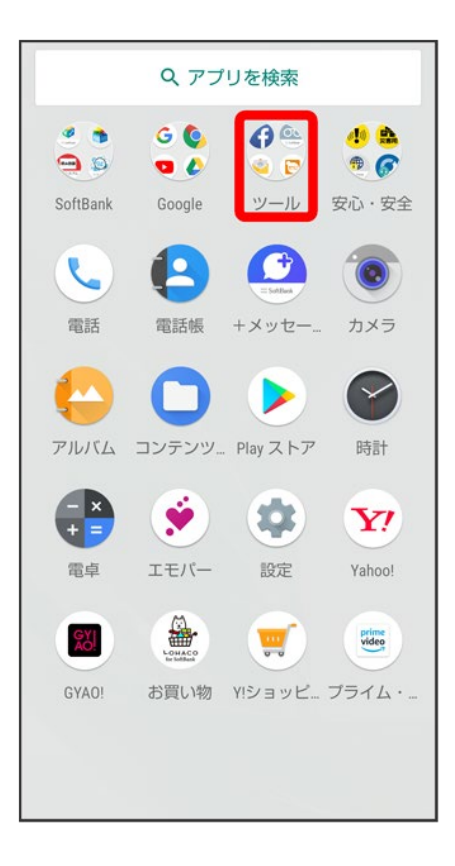

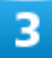

(あんしんバックアップ)

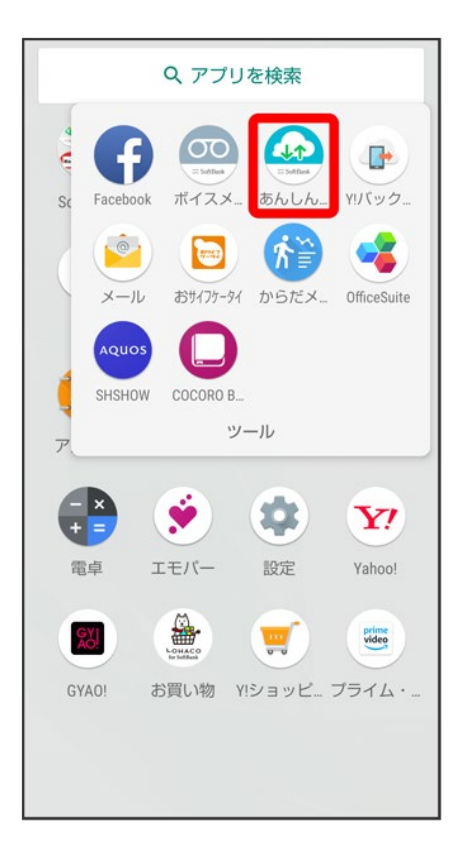

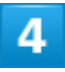

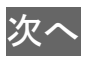

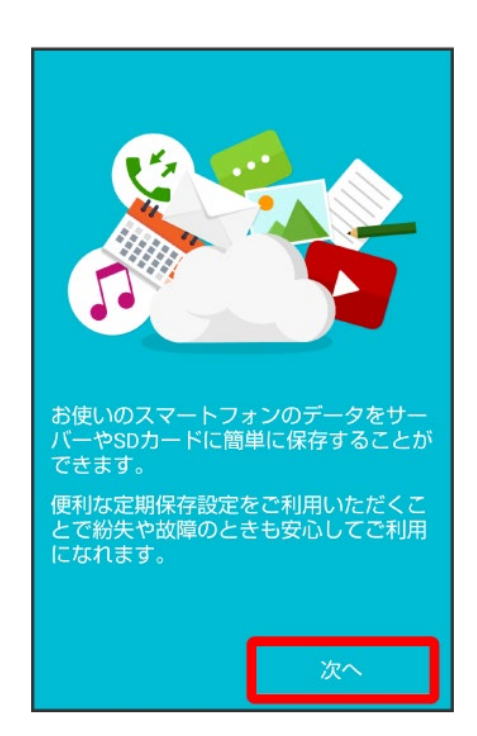

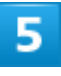

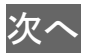

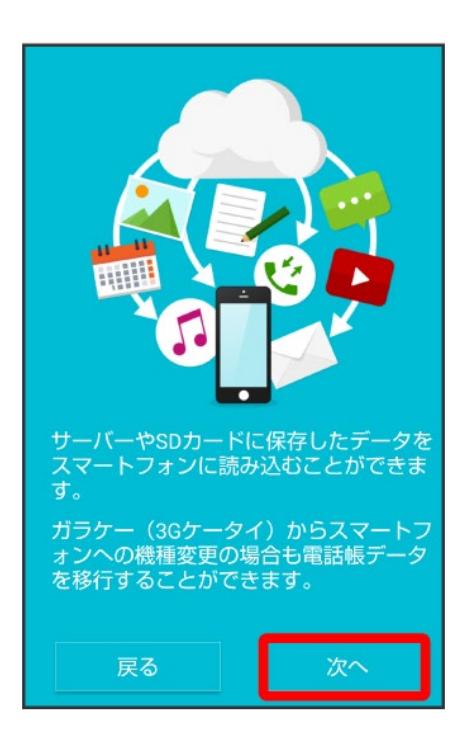

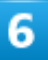

利用規約を確認して「利用規約に同意する」の■(√表示)

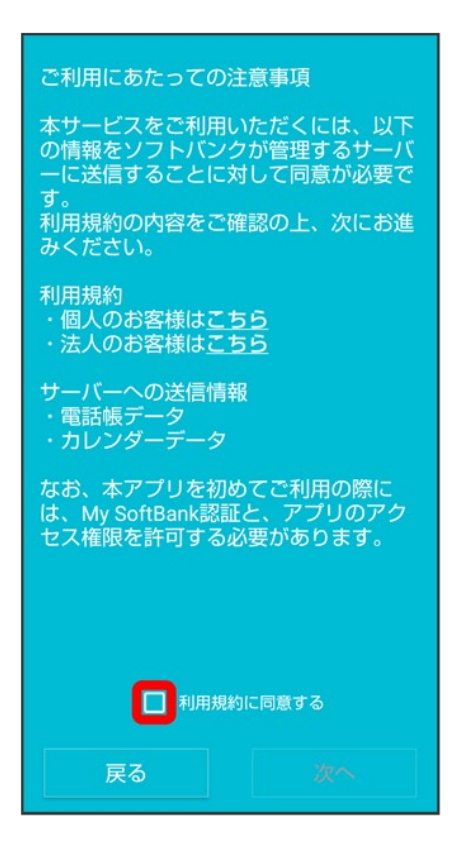

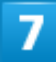

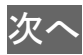

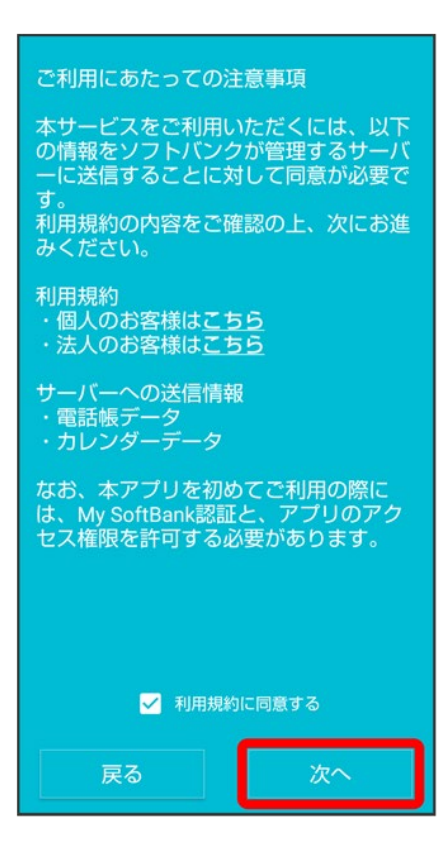

### 8

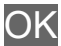

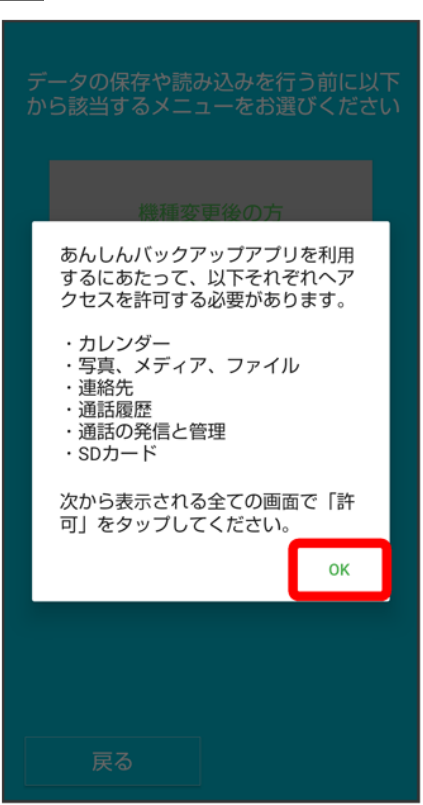

11/108 データの管理

## 許可

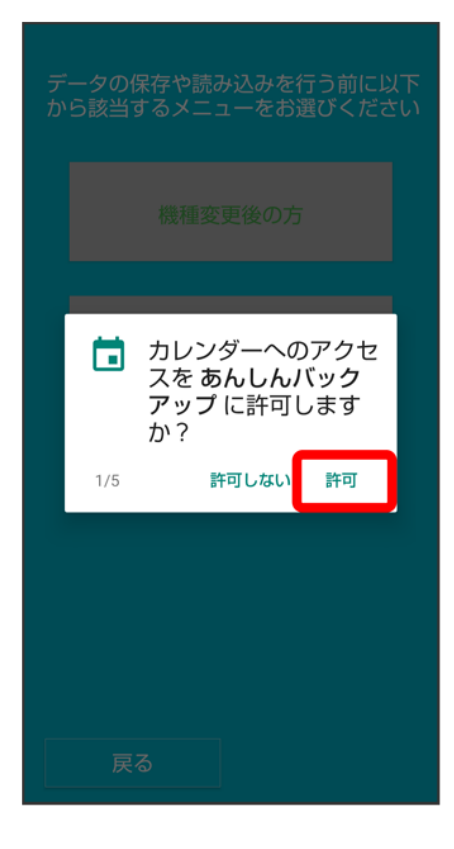

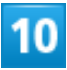

許可

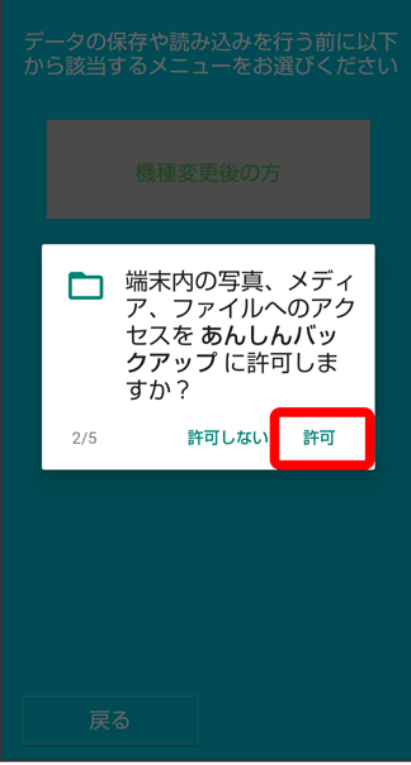

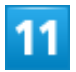

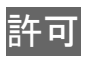

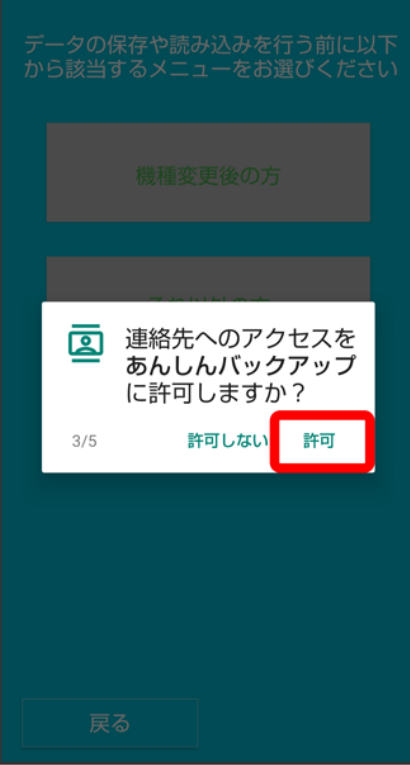

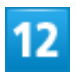

許可

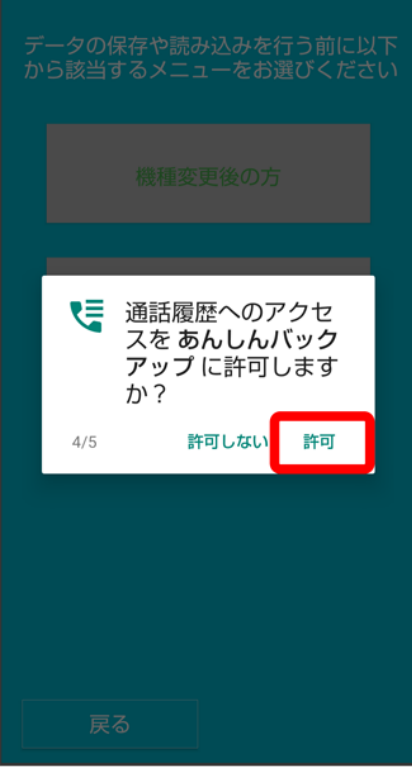

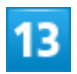

許可

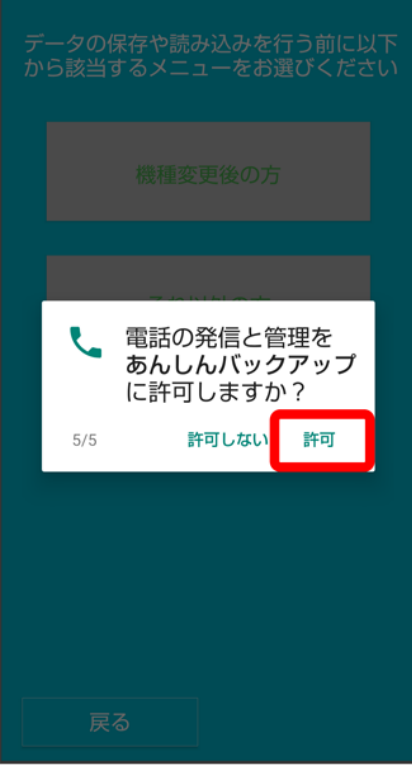

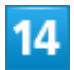

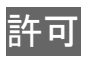

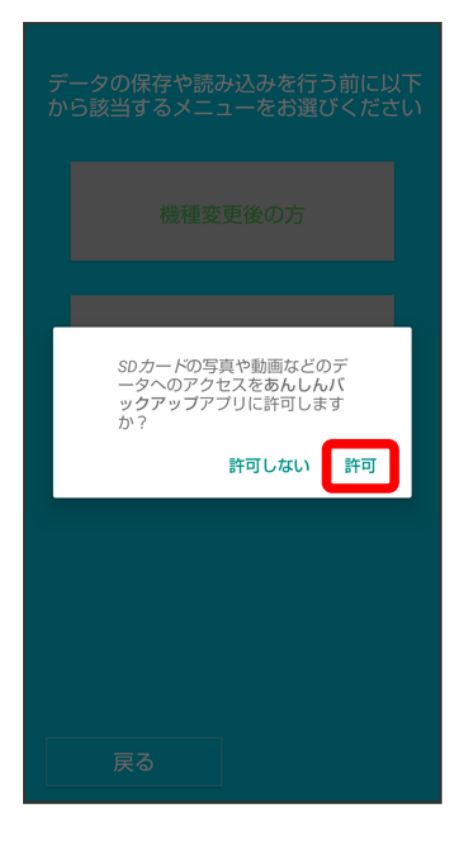

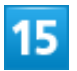

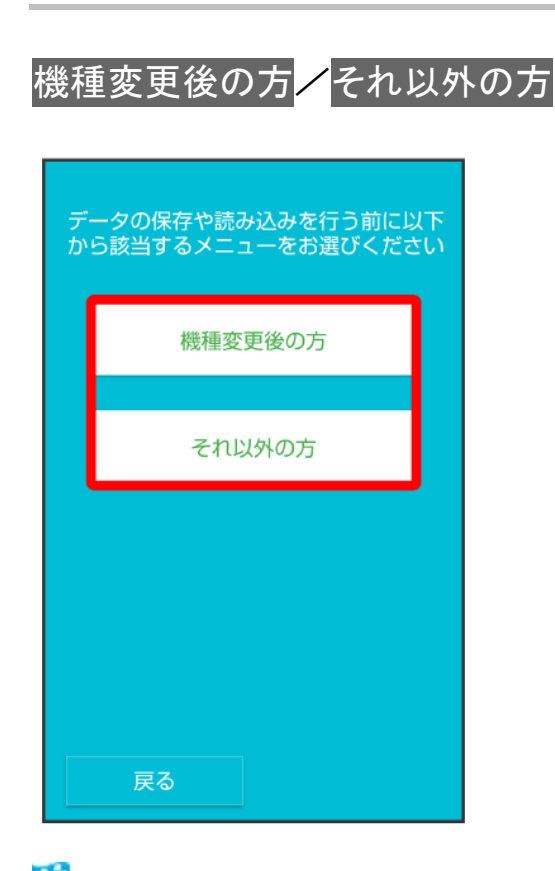

<mark>※3</mark> 初回起動の設定が完了します。

17/108 データの管理 <mark>■</mark>機種変更後の方<mark>をタップしたときは、</mark>携帯電話<mark>/</mark>スマートフォン<mark>をタップし、画面の指示に従って操作して</mark> ください。

## **My SoftBank**にログインする

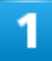

ホーム画面でお気に入りトレイを画面上部までドラッグ

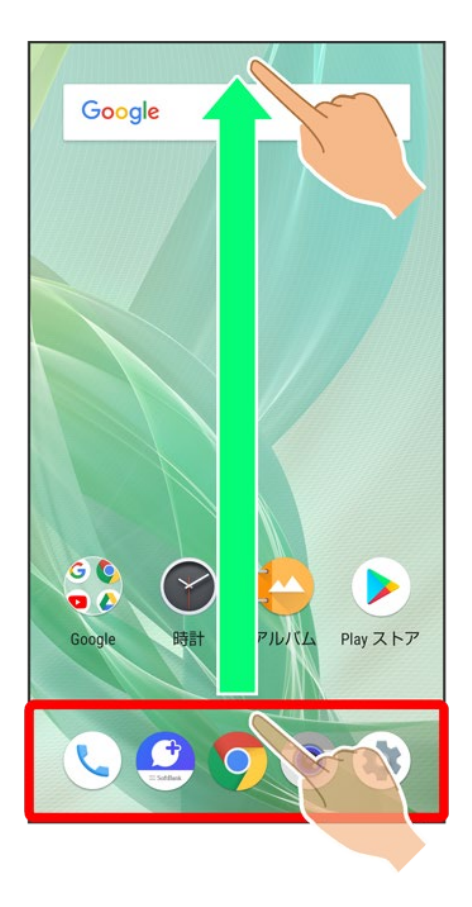

 $\overline{2}$ 

● (ツール)

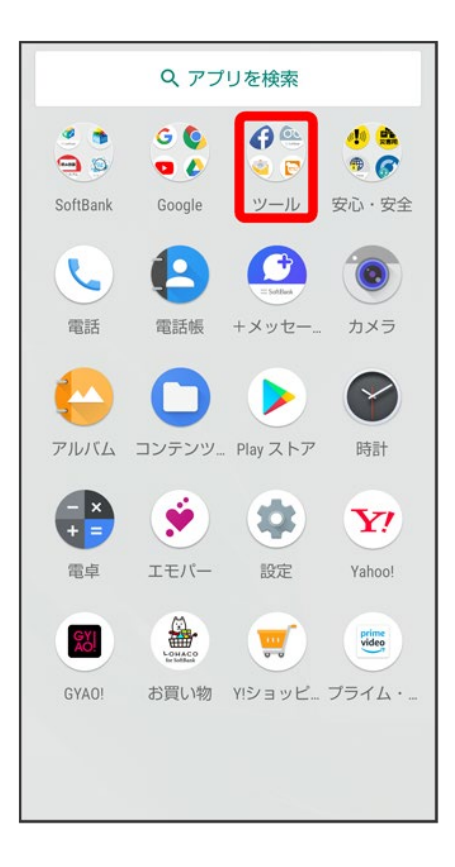

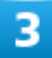

(あんしんバックアップ)

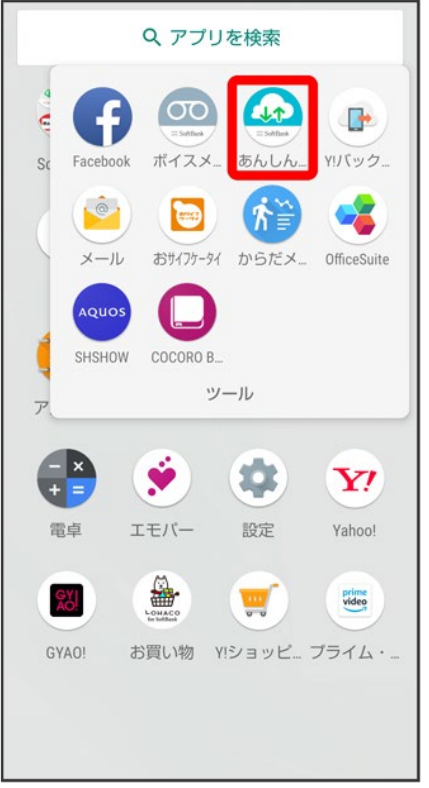

■ 確認画面が表示されたときは、画面の指示に従って操作してください。

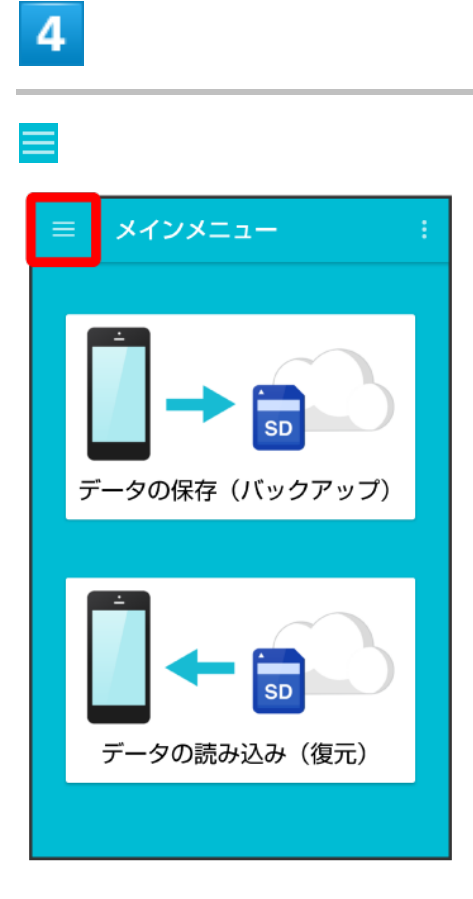

## My SoftBankログイン

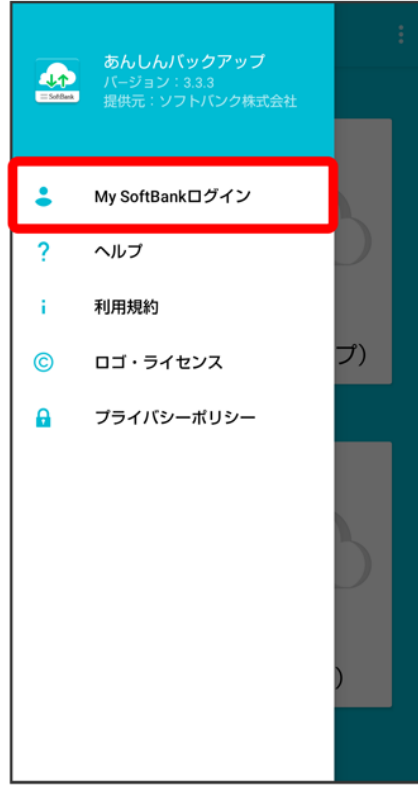

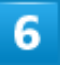

## 電話番号とパスワードを入力

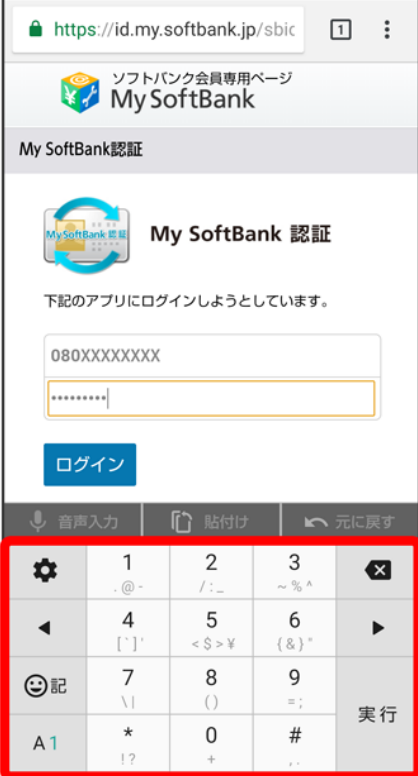

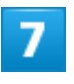

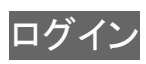

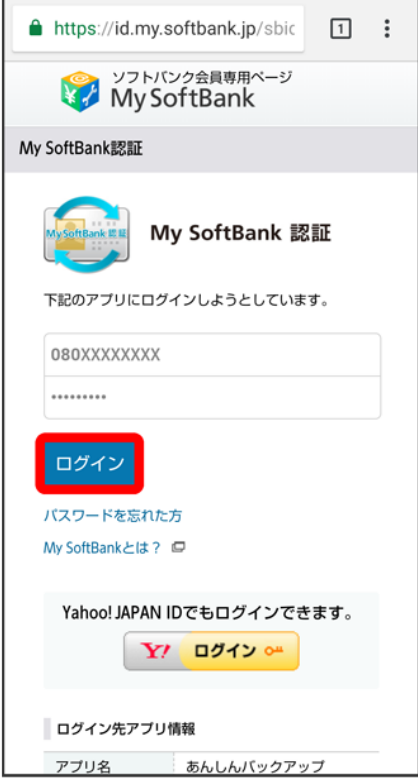

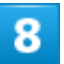

同意する

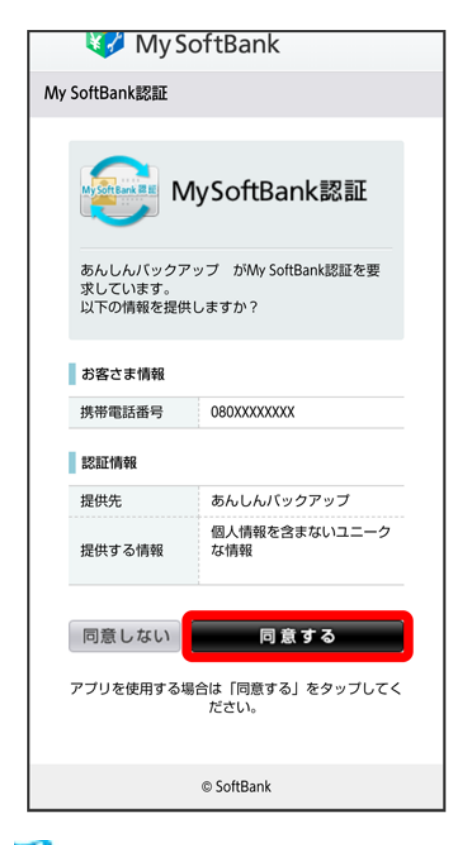

**※ My SoftBankにログインされます。** 

■ 確認画面が表示されたときは、画面の指示に従って操作してください。

## あんしんバックアップを更新する

QRコードまたはURLからGoogle Playにアクセス

https://play.google.com/store/apps/details?id=jp.co.softbank.mb.pim&hl=ja

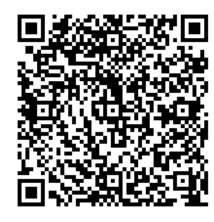

### 更新

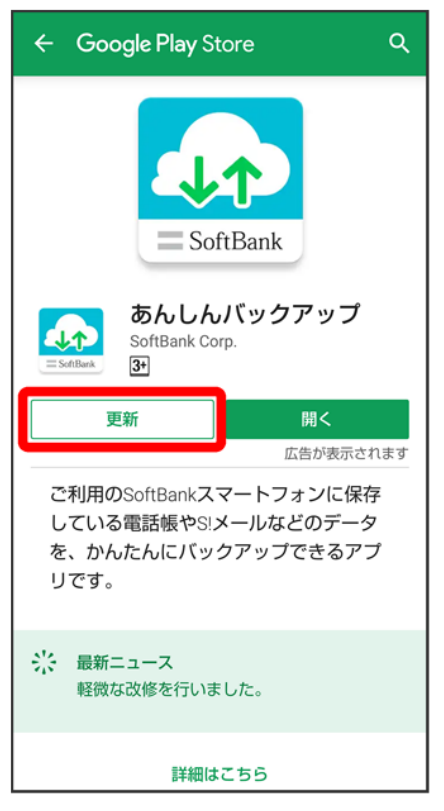

<mark>※</mark> 最新の (あんしんバックアップ)に更新されます。

■ アンインストール<mark>と表示されている場合は、すでに最新の<sup>69</sup>(あんしんバックアッ</mark>プ)がインストールされ ています。

## データを保存する

本体の各種データをサーバー/SDカードに保存します。 また、定期的に自動で保存するように設定することができます。

- サーバーに保存する
- SDカードに保存する
- ↓ 定期的に自動で保存する

### ■ データの保存について

#### 保存できるデータの種類について

電話帳、カレンダー、発着信履歴、画像、音楽、動画のデータが保存できます。

#### 保存したデータのファイル名について

保存したデータのファイル名は保存年月日になります。たとえば、2018年3月1日に初めて保存された電話 帳データは、「18030100.vcf」となります。同じ日に複数のデータを保存した場合は「18030101.vcf」のよう に、下2桁の数字が増えていきます。

#### 保存できる数について

電話帳、カレンダー、発着信履歴、画像、音楽、動画のデータは、サーバー/SDカードにそれぞれ1日に各 100個まで保存できます。

### ■ データ保存時のご注意

#### 保存したデータについて

ほかの携帯電話でも利用可能な形式で保存するため、データの一部が破棄、または変更される場合があり ます。

#### 保存先について

保存先は、次の点についてご注意ください。

■ SDカードが挿入されていないスマートフォンの場合には、内部ストレージにデータが保存されます。発着 信履歴、画像、音楽、動画のデータはSDカードのみに保存できます。

#### 保存できない場合について

お使いのスマートフォンの機能で、シークレットモードなど、第三者にデータを見せない設定を行っていた場 合、サーバーへの保存時にデータが保存されないことがあります。

## サーバーに保存する

 $\overline{\mathbf{1}}$ 

### ホーム画面でお気に入りトレイを画面上部までドラッグ

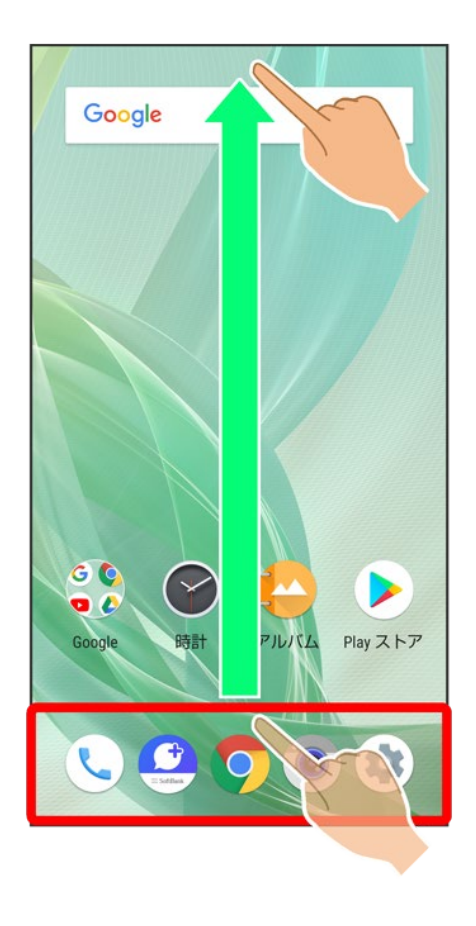

 $\overline{2}$ 

●(ツール)

27/108 データの管理

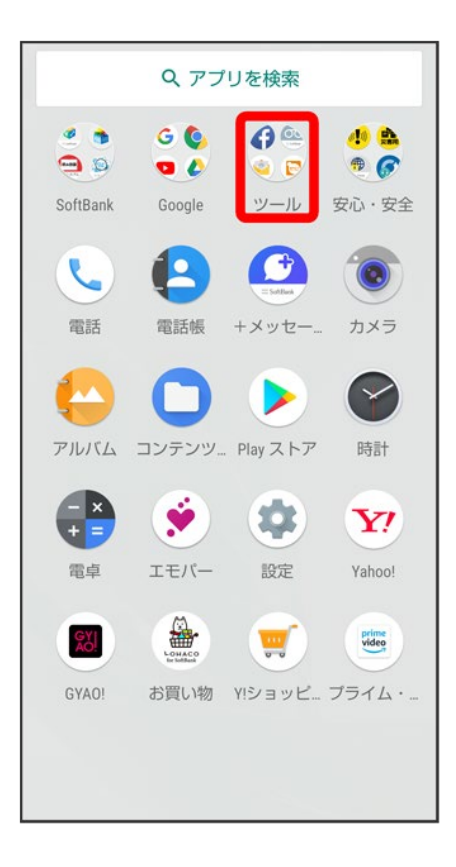

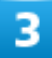

(あんしんバックアップ)

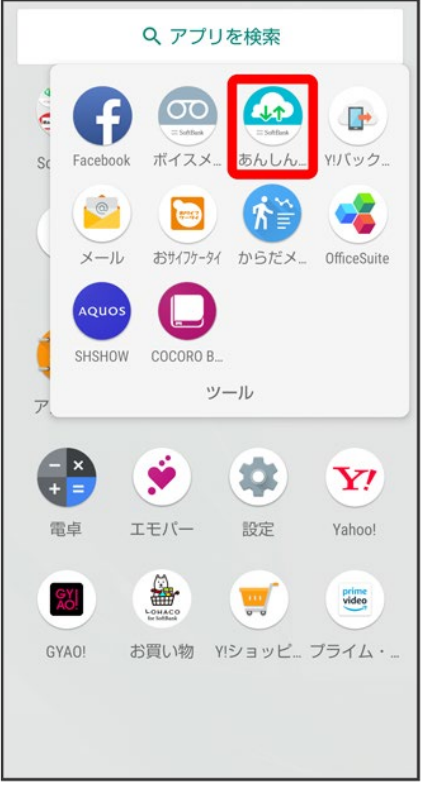

■ 確認画面が表示されたときは、画面の指示に従って操作してください。

## $\overline{\mathbf{4}}$

データの保存(バックアップ)

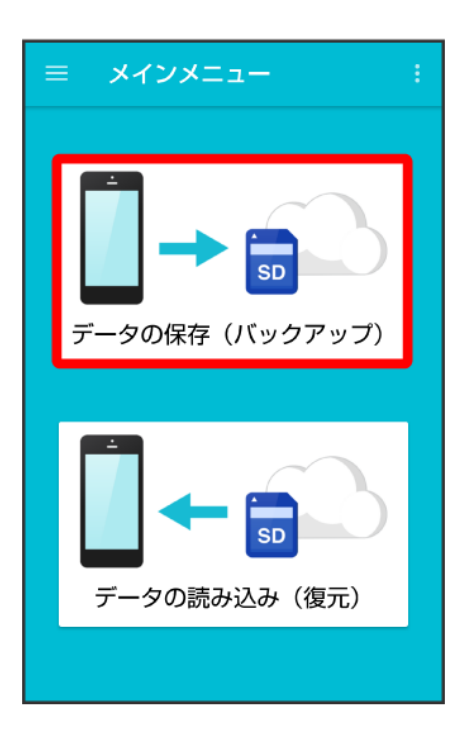

 $\overline{\mathbf{5}}$ 

## サーバー

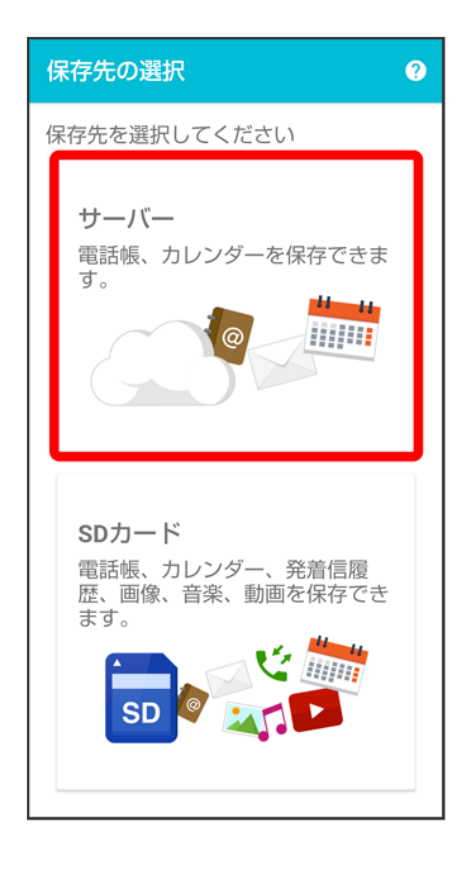

■ 認証画面が表示されたときは、電話番号とパスワードを入力して<mark>ログイン</mark>をタップし、<mark>同意する</mark>をタップし てください。

## $6<sup>1</sup>$

## 保存する項目をタップ(■表示)

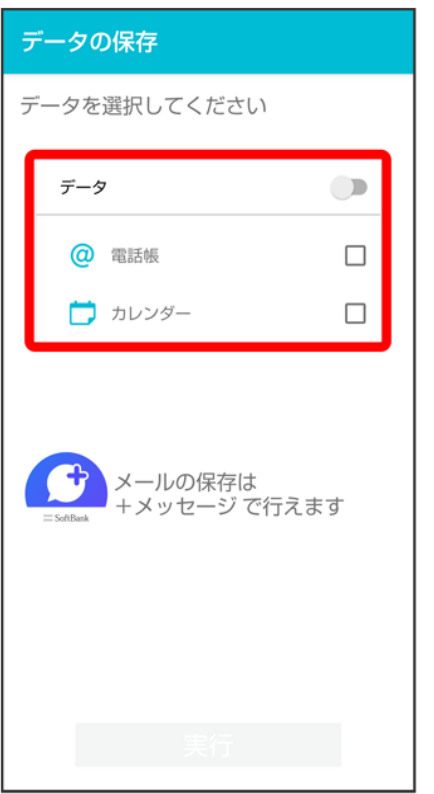

- タップするたびに、選択( )/解除( )が切り替わります。
- 複数選択することもできます。
- ■「データ」の ♪をタップすると、データ内の項目をまとめて選択できます( ●表示)。

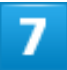

### 実行

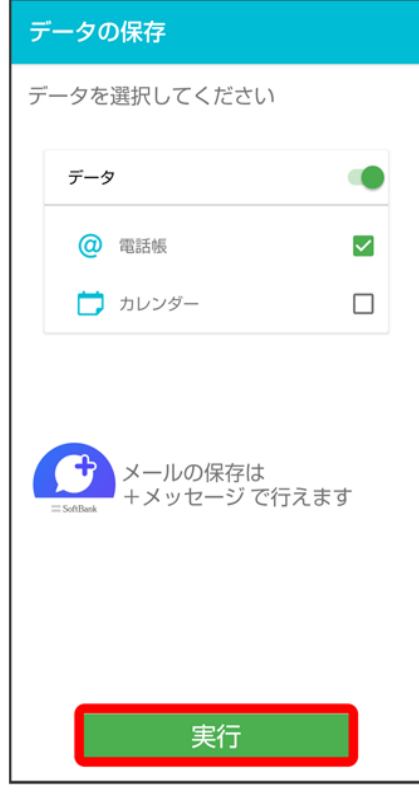

## <mark>※3</mark> 保存が開始されます。

## $\overline{\mathbf{8}}$

**OK** 

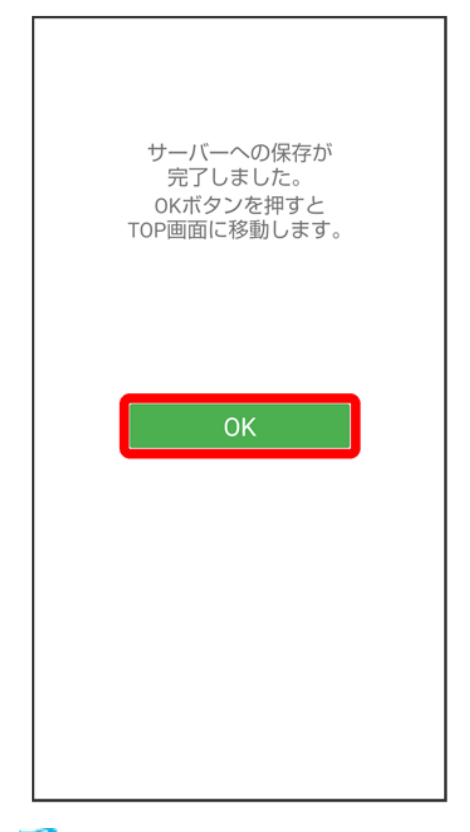

※<br>※ 保存が完了します。

# **SD**カードに保存する

1

ホーム画面でお気に入りトレイを画面上部までドラッグ

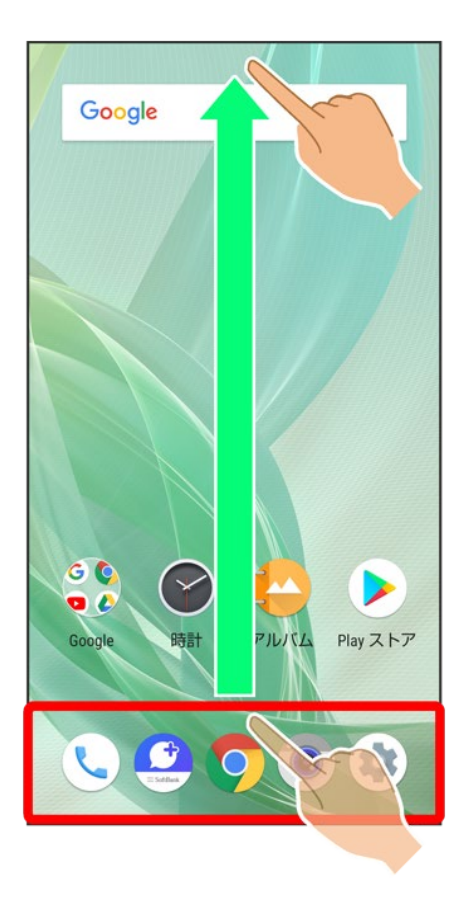

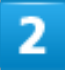

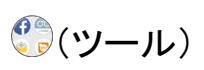

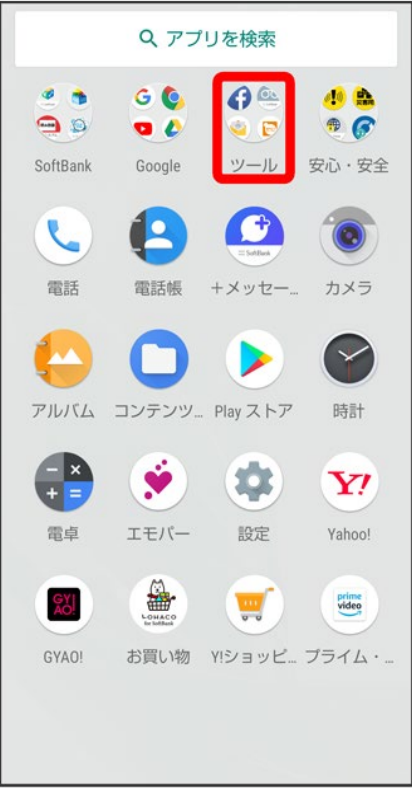

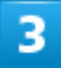

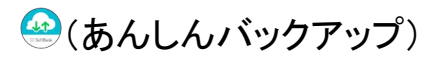

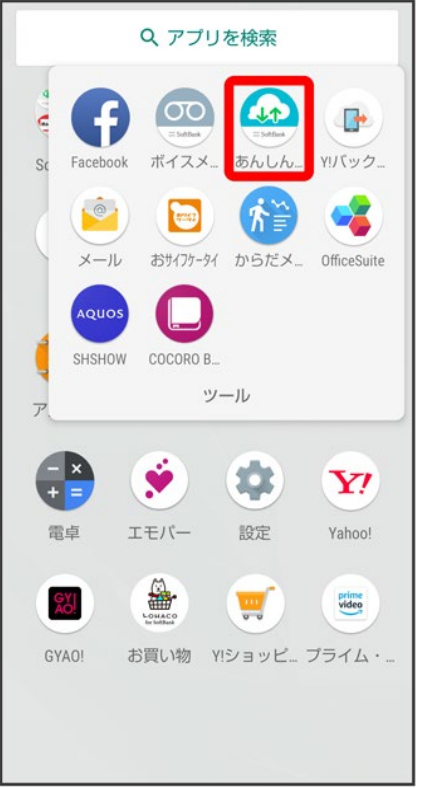

■ 確認画面が表示されたときは、画面の指示に従って操作してください。

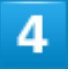

データの保存(バックアップ)

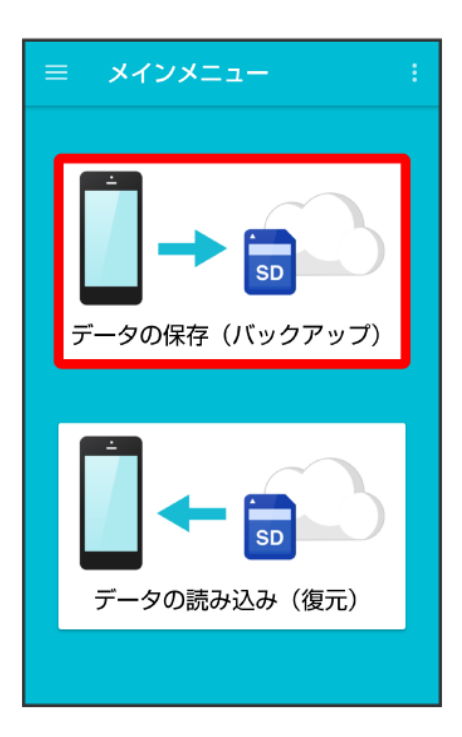

## 5

### SDカード

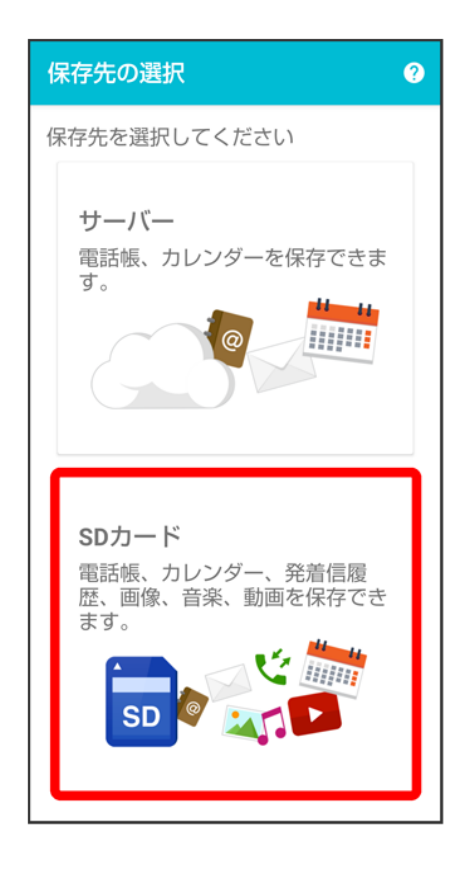
保存する項目をタップ(■表示)

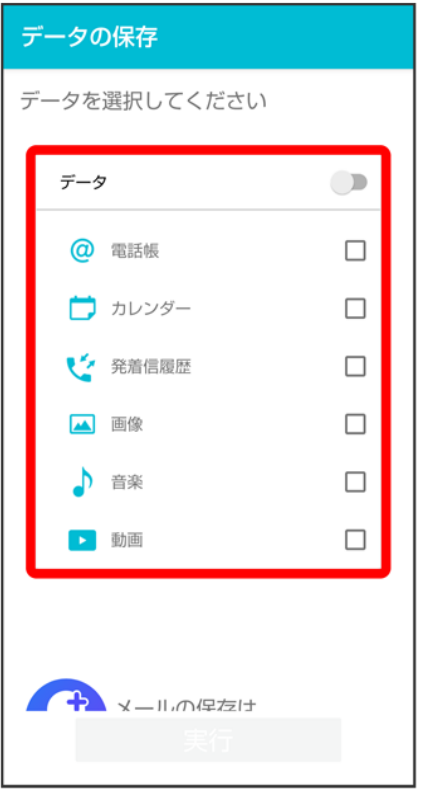

- タップするたびに、選択( )/解除( )が切り替わります。
- 複数選択することもできます。
- <u>- Lessと</u><br>■ 「データ」の ♪をタップすると、データ内の項目をまとめて選択できます( 表示)。

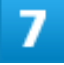

実行

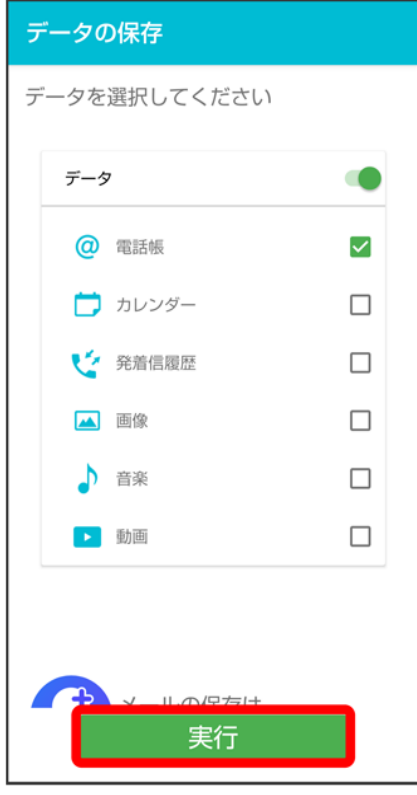

# <mark>※3</mark> 保存が開始されます。

# $\overline{\mathbf{8}}$

**OK** 

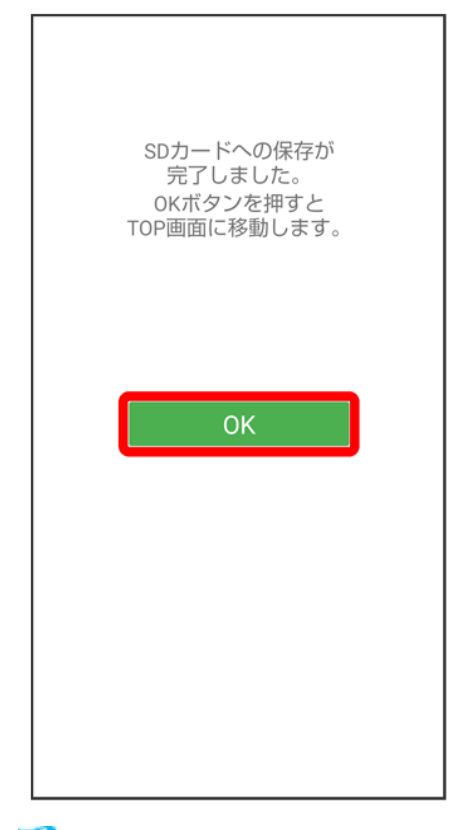

※<br>※ 保存が完了します。

# 定期的に自動で保存する

1

ホーム画面でお気に入りトレイを画面上部までドラッグ

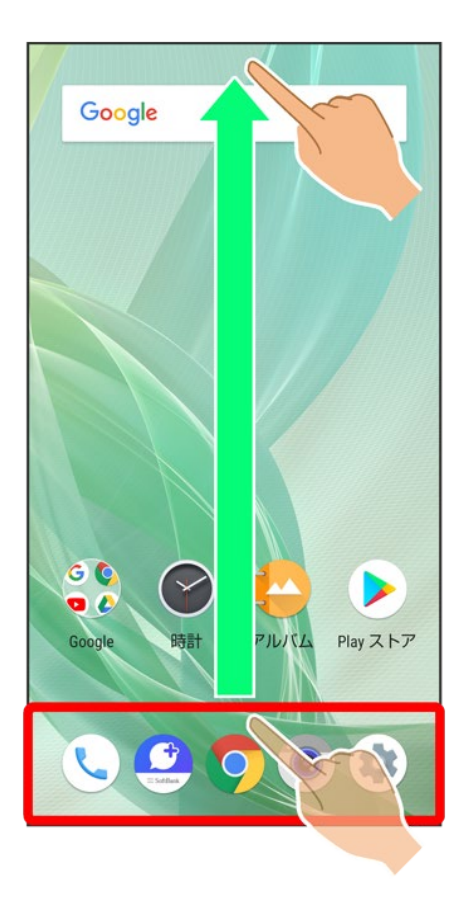

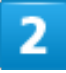

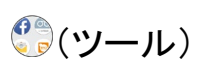

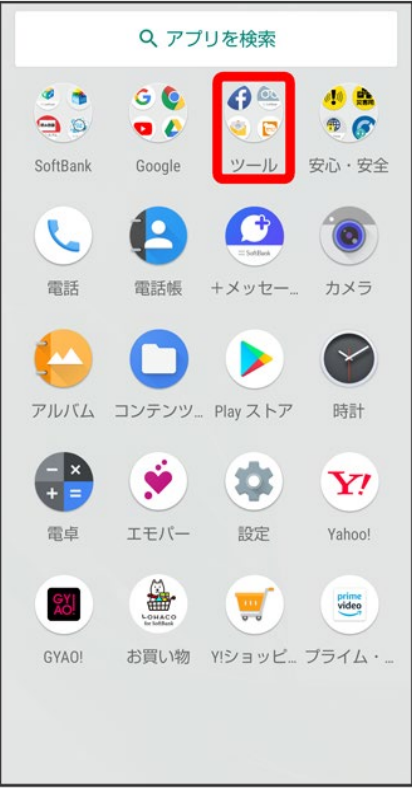

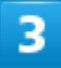

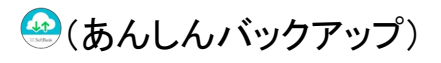

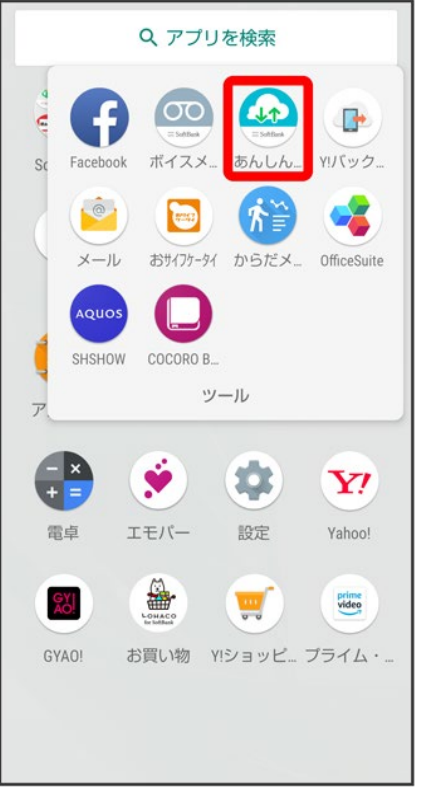

■ 確認画面が表示されたときは、画面の指示に従って操作してください。

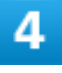

#### $\ddot{\cdot}$

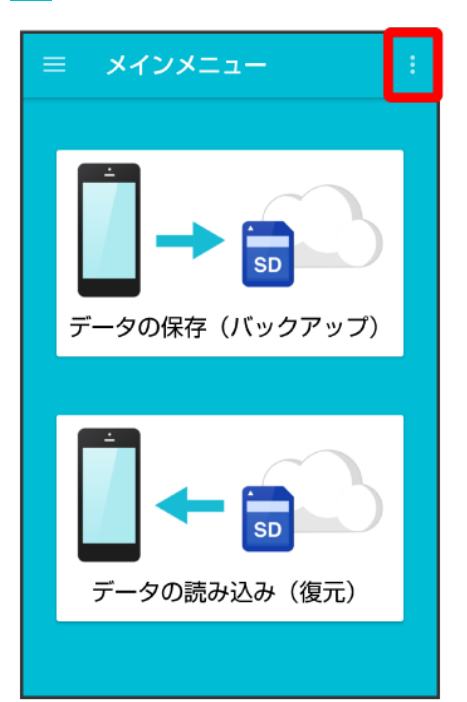

#### 定期保存設定

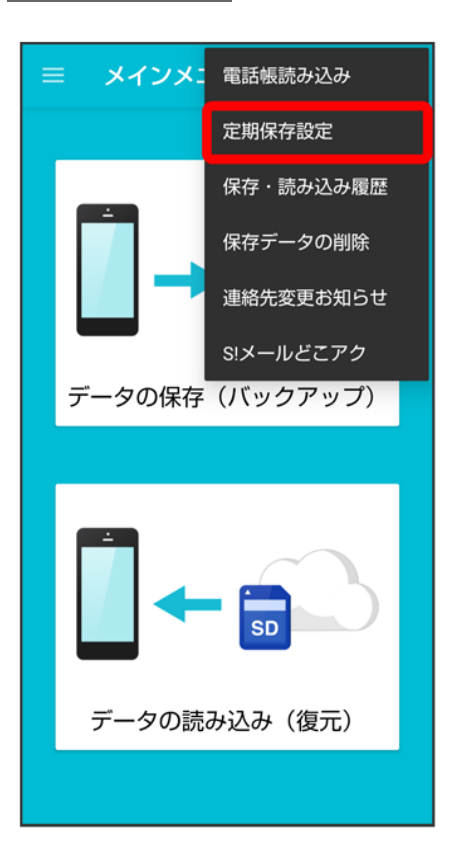

■ 確認画面が表示されたときは、画面の指示に従って操作してください。

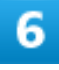

更新頻度/保存先/保存対象を設定

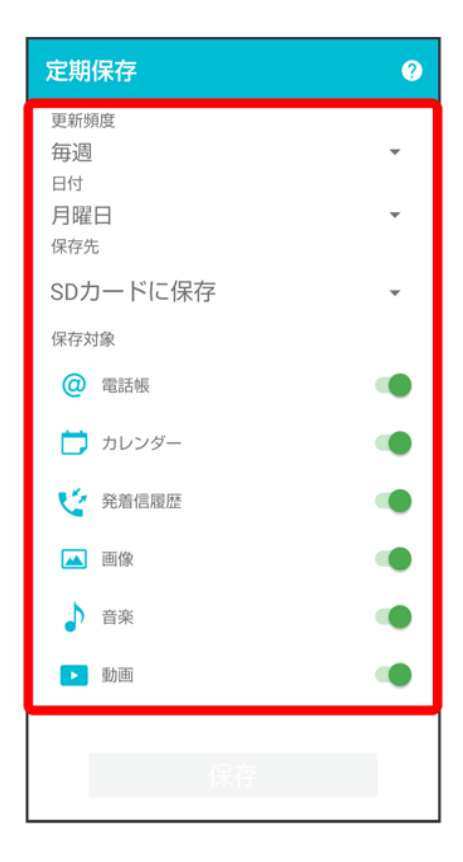

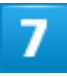

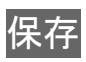

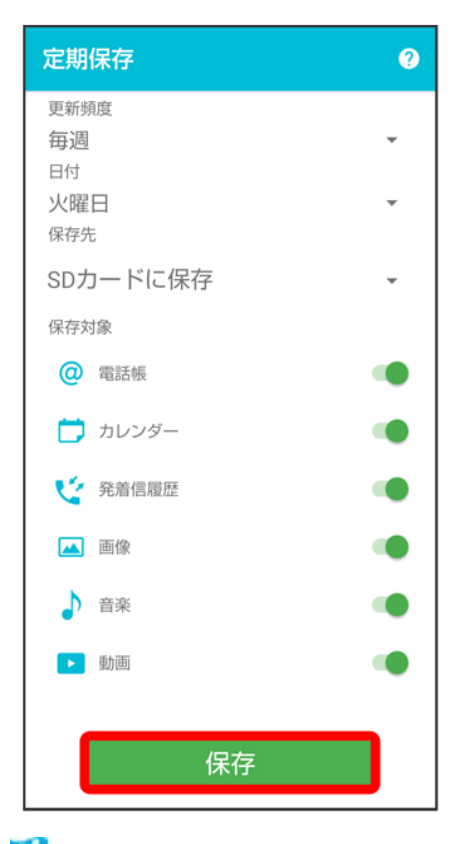

ション<br>マンクロストランスのます。

■ 確認画面が表示されたときは、画面の指示に従って操作してください。

#### Ţ. 定期保存利用時のご注意

定期保存を利用するときは、次の点についてご注意ください。

- お買い上げ時には、定期保存は有効になっています。
- サーバーへの定期保存を確実に行うためには、夜間充電状態にしておくことをおすすめし ます。充電状態ではない場合、省電力機能によりサーバーへの定期保存が失敗することが あります。
- 本体に登録されている雷話帳、カレンダー、発着信履歴、画像、音楽、動画のデータの全件 をサーバー/SDカードに保存します。1件ずつ、または一部のデータを選択して保存するこ とはできません。

保存先をサーバーに保存<mark>に設定したときは、電話帳、カレンダーのデータのみ保存します。</mark>

■ メールは本機能では保存できません。

メールを保存する(+メッセージ)

●(+メッセージ)内のメールは、 (+メッセージ)から保存できます。

↓ サーバーに保存する

SDカードに保存する

## サーバーに保存する

(+メッセージ)内のメールをサーバーに保存する方法について詳しくは、「メッセージデータをSoftBank サーバにバックアップする」を参照してください。

## **SD**カードに保存する

(+メッセージ)内のメールをSDカードに保存する方法について詳しくは、「メッセージデータをSDカード にバックアップする」を参照してください。

データを読み込む

#### サーバー/SDカードに保存した各種データを読み込むことができます。

↓ サーバーから読み込む

SDカードから読み込む

#### ■ 読み込んだデータについて

本アプリで読み込んだデータは、それぞれのデータに対応した各種アプリで利用できます。データ利用時の 表示、動作、操作方法などは、各種アプリの提供者にお問い合わせください。

#### ■ データ読み込み時のご注意

#### 読み込めない場合について

読み込むデータによっては、正常に読み込めない場合があります。また、読み込んだデータの一部が破棄、 または変更されることがあります。

また、データの内容は追加で読み込まれます。完全に一致しているデータは重複して追加されません。

#### 画像、音楽、動画の読み込みについて

画像、音楽、動画のデータは、SDカードに読み込まれます。

# サーバーから読み込む

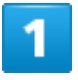

ホーム画面でお気に入りトレイを画面上部までドラッグ

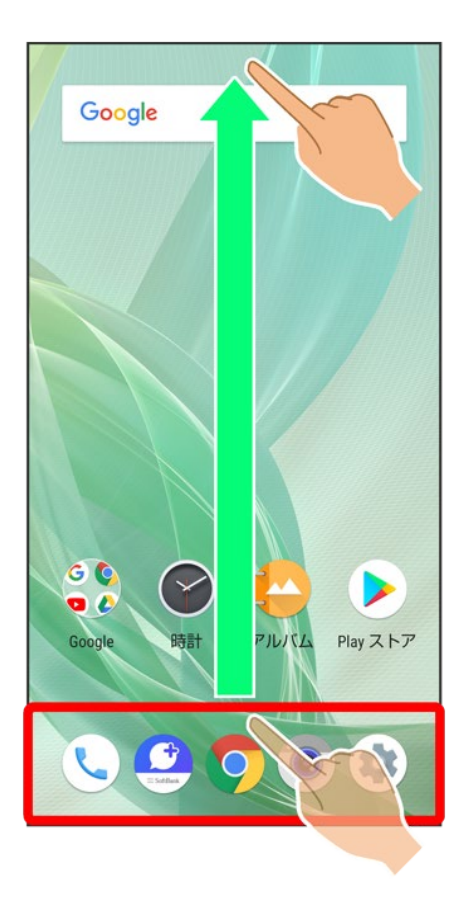

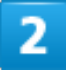

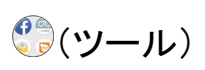

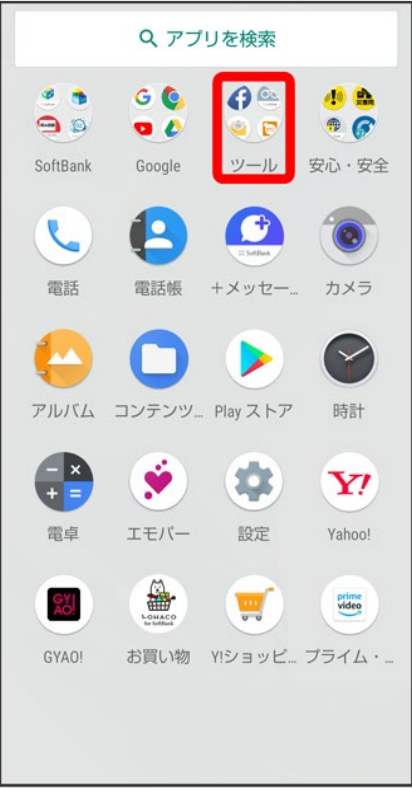

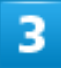

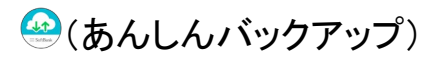

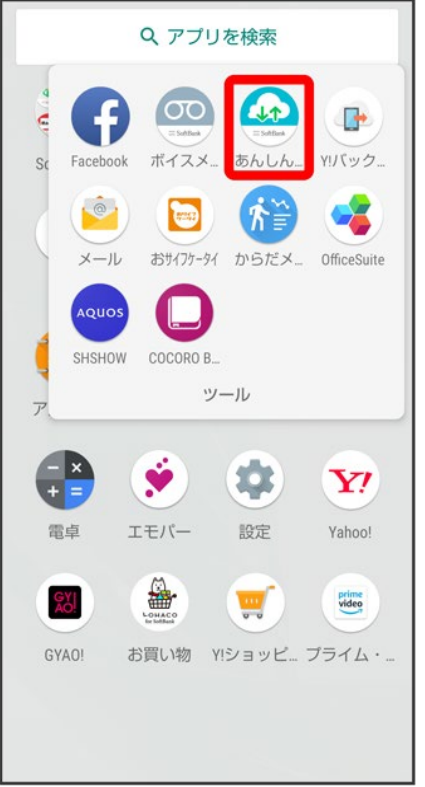

■ 確認画面が表示されたときは、画面の指示に従って操作してください。

# $\overline{4}$

データの読み込み(復元)

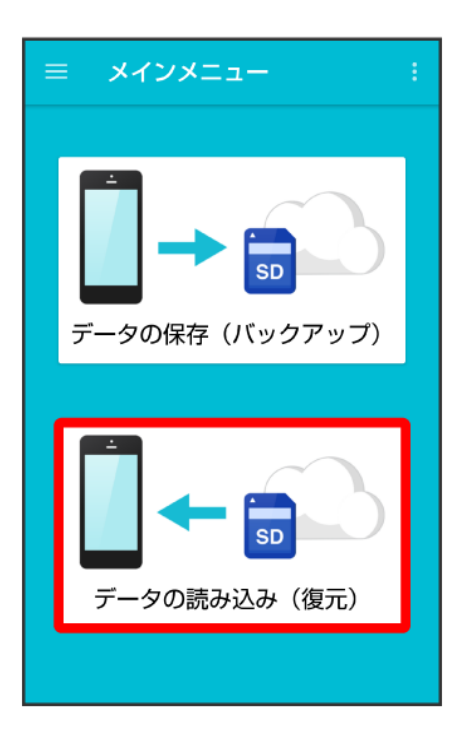

 $\overline{5}$ 

### サーバー

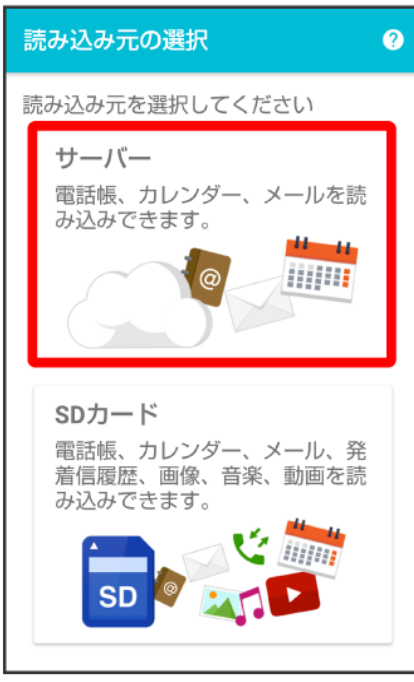

■ 認証画面が表示されたときは、電話番号とパスワードを入力して<mark>ログイン</mark>をタップし、<mark>同意する</mark>をタップし てください。

52/108 データの管理 読み込みたいデータをタップ(◎表示)

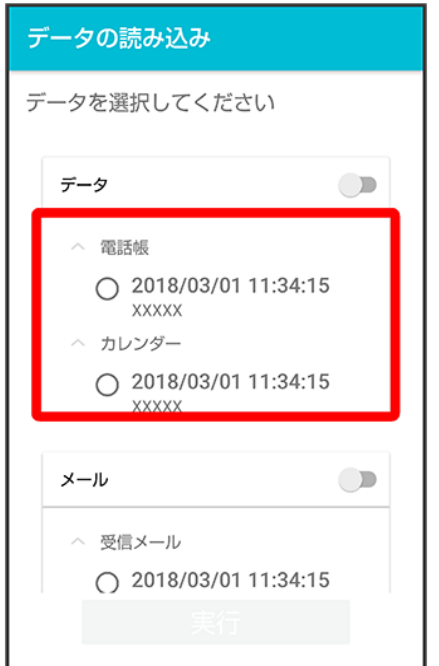

■ データをタップするたびに、選択(◎)/解除(◎)が切り替わります。

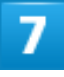

実行

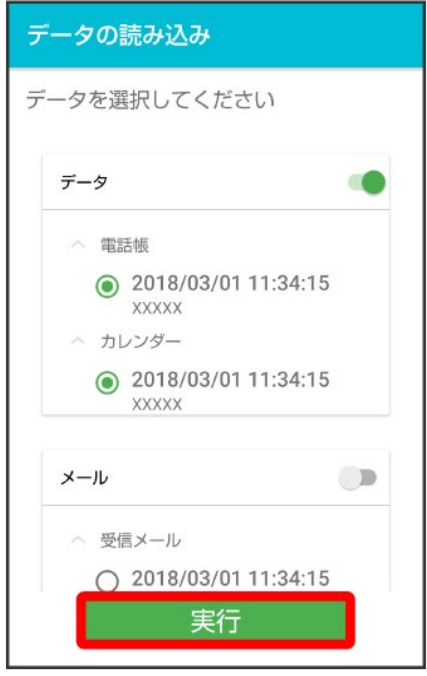

<mark>※3</mark>読み込みが開始されます。

- Google アカウントの選択画面が表示されたときは、対象のアカウントをタップして、OKをタップしてくだ さい。
- 確認画面が表示されたときは、画面の指示に従って操作してください。

8

**OK** 

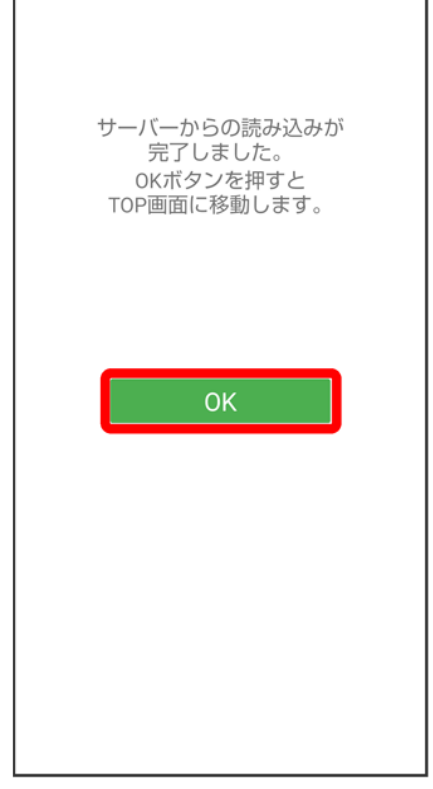

<mark>※</mark>データが読み込まれます。

# **SD**カードから読み込む

 $\overline{1}$ 

ホーム画面でお気に入りトレイを画面上部までドラッグ

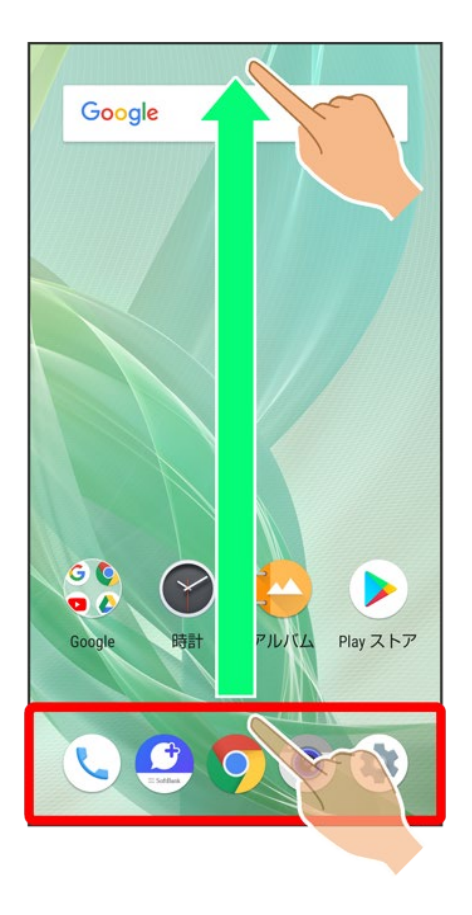

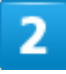

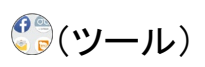

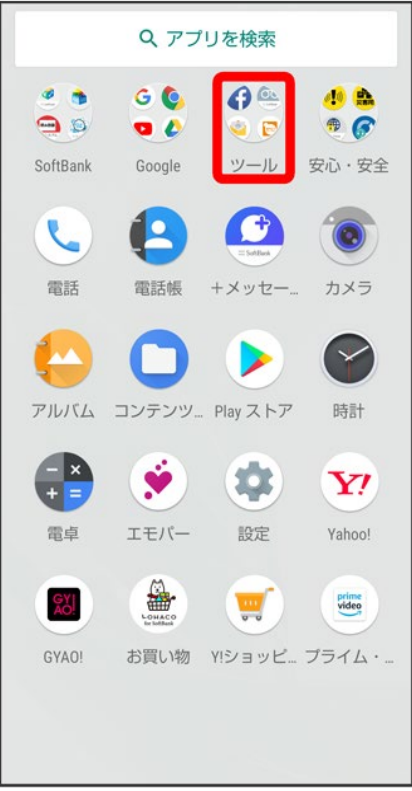

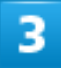

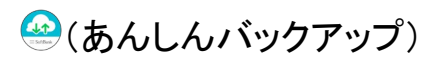

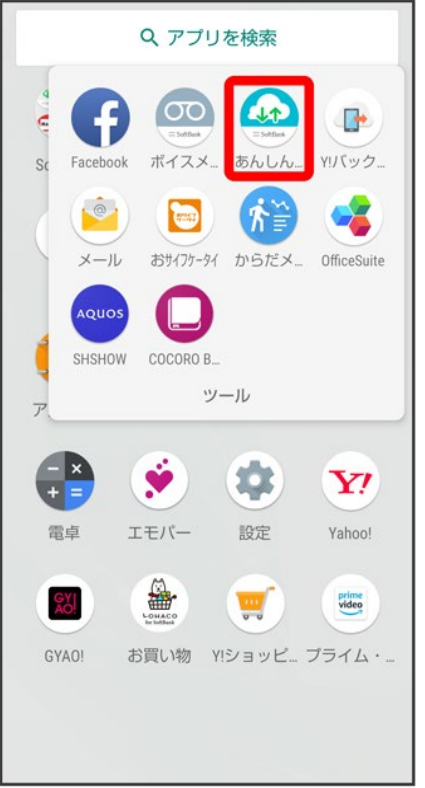

■ 確認画面が表示されたときは、画面の指示に従って操作してください。

# $\overline{4}$

データの読み込み(復元)

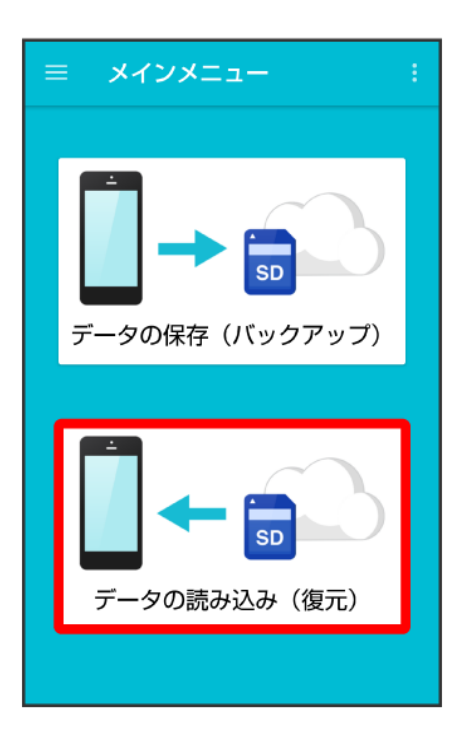

### $\overline{\mathbf{5}}$

#### SDカード

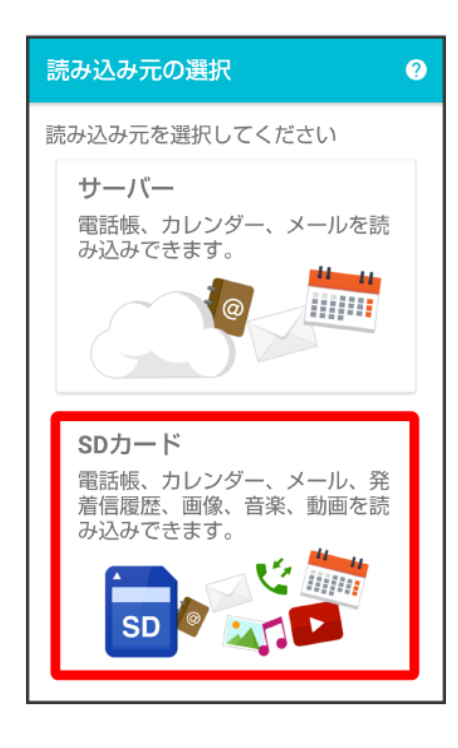

読み込みたいデータをタップ(◎表示)

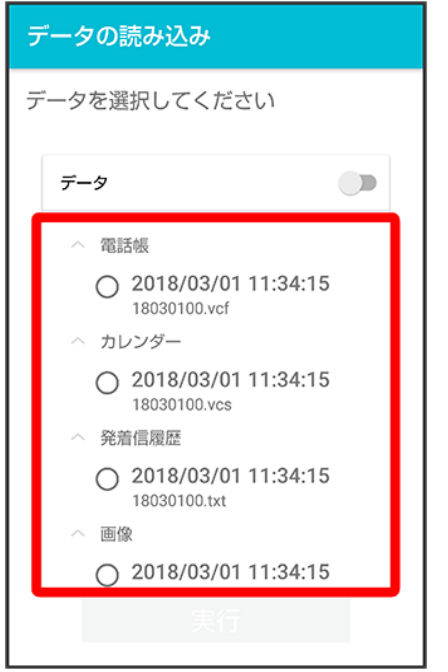

■ データをタップするたびに、選択( )/解除( )が切り替わります。

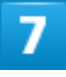

実行

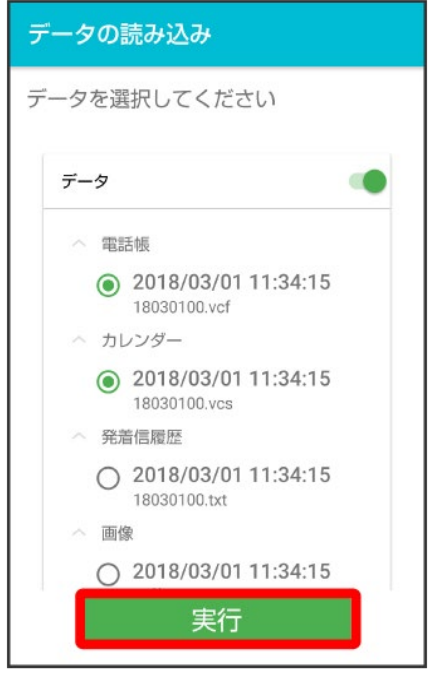

<mark>※3</mark>読み込みが開始されます。

- Google アカウントの選択画面が表示されたときは、対象のアカウントをタップして、OKをタップしてくだ さい。
- 確認画面が表示されたときは、画面の指示に従って操作してください。

8

**OK** 

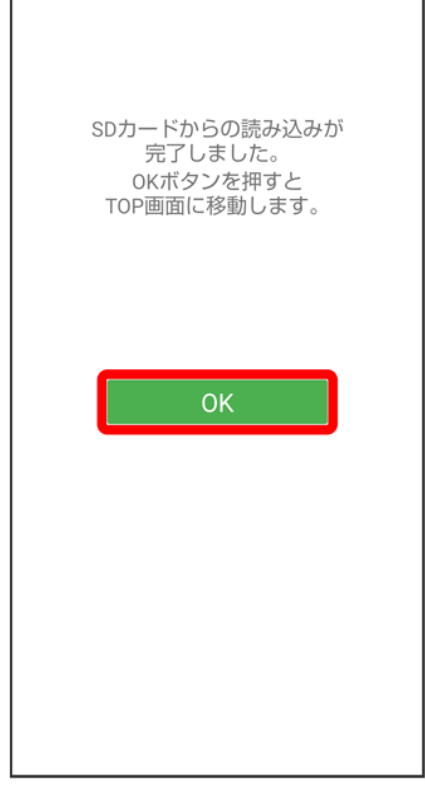

<mark>※</mark> データが読み込まれます。

# メールを読み込む(+メッセージ)

<sup>43</sup>(あんしんバックアップ)で保存した 26ftBankメール)のメールを、 (+メッセージ)に 読み込むことができます。

■(SoftBankメール)がインストールされている端末から、●(+メッセージ)がインストールさ れた端末に機種変更したときなどは、次の操作で (+メッセージ)ヘメールを移行してくださ い。

●(あんしんバックアップ)は最新のバージョンに更新してご利用ください。更新の方法につい て詳しくは、「あんしんバックアップを更新する」を参照してください。

↓ サーバーから読み込む

SDカードから読み込む

#### ■ +メッセージで保存したメールを読み込む

■(+メッセージ)で保存したメールは (+メッセージ)で読み込みます。詳しくは「メッセージデータを SoftBankサーバから復元する」、「メッセージデータをSDカードから復元する」を参照してください。

# サーバーから読み込む

(あんしんバックアップ)でサーバーに保存した (SoftBankメール)のメールを、 (あんしんバックアッ プ)で (+メッセージ)に読み込みます。あらかじめ、メールをサーバーに保存しておいてください。

1

ホーム画面でお気に入りトレイを画面上部までドラッグ

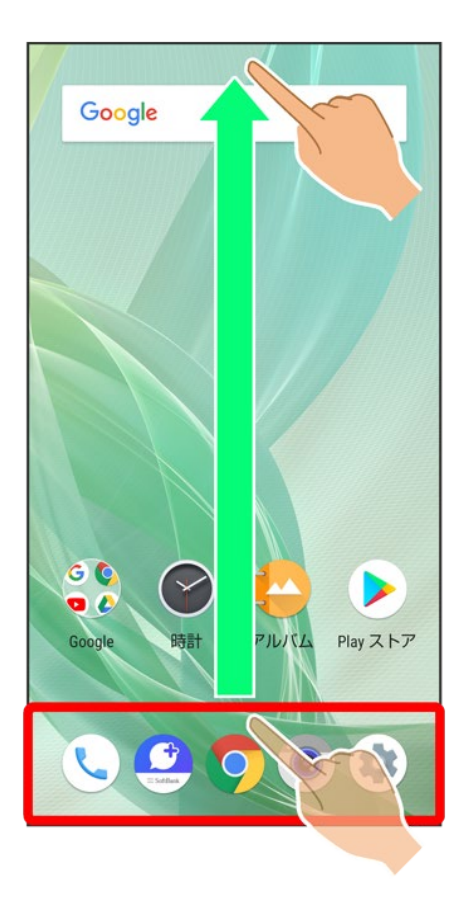

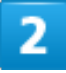

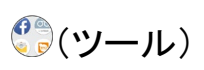

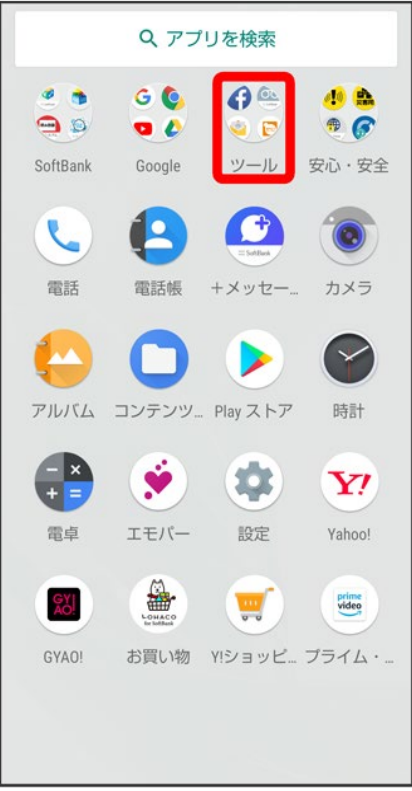

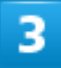

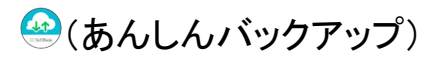

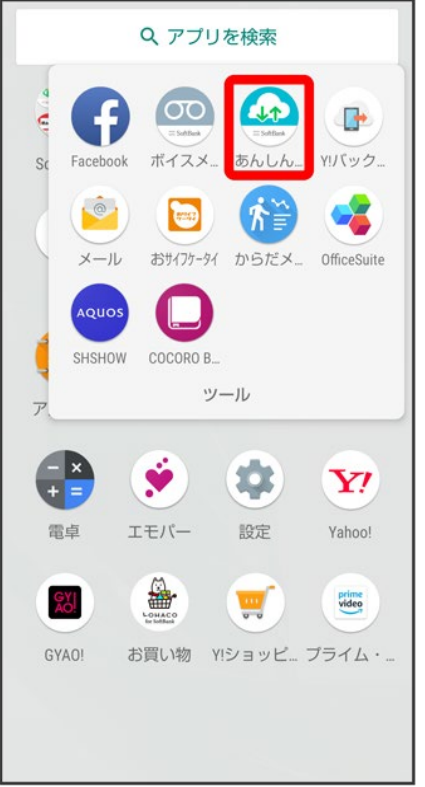

■ 確認画面が表示されたときは、画面の指示に従って操作してください。

# $\overline{4}$

データの読み込み(復元)

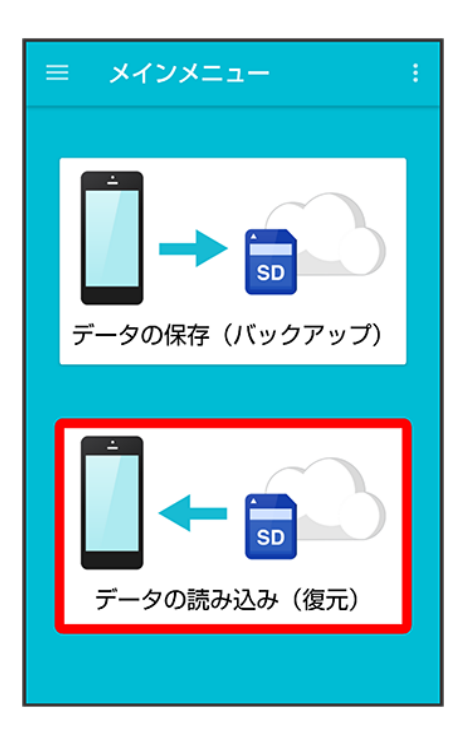

 $\overline{\mathbf{5}}$ 

### サーバー

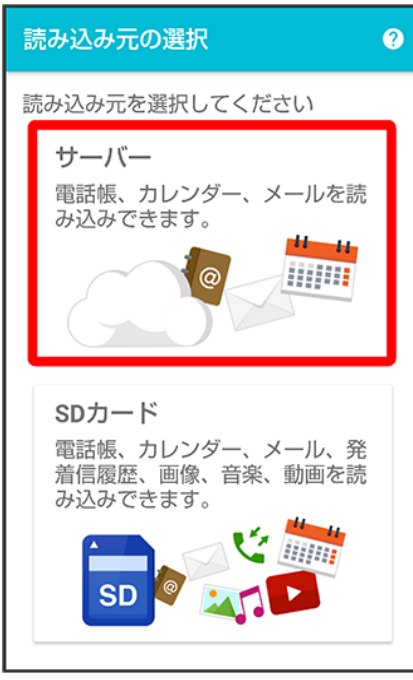

■ 認証画面が表示されたときは、電話番号とパスワードを入力して<mark>ログイン</mark>をタップし、<mark>同意する</mark>をタップし てください。

67/108 データの管理 読み込みたいデータをタップ(◎表示)

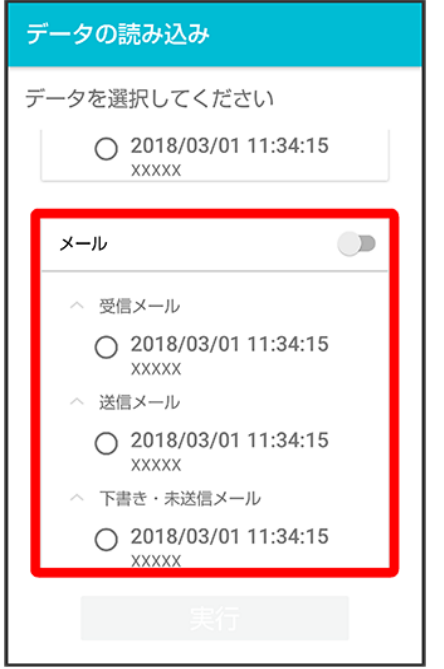

■ データをタップするたびに、選択(◎)/解除(◎)が切り替わります。

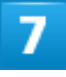

実行

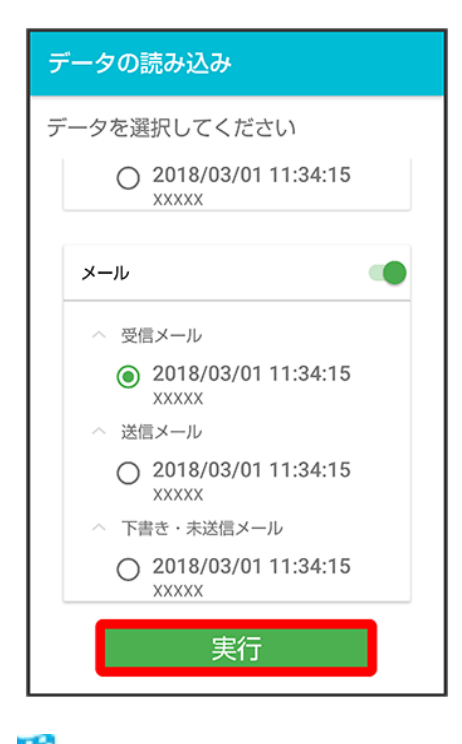

<mark>※</mark>読み込みが開始されます。

■ 確認画面が表示されたときは、画面の指示に従って操作してください。

# 8

#### **OK**

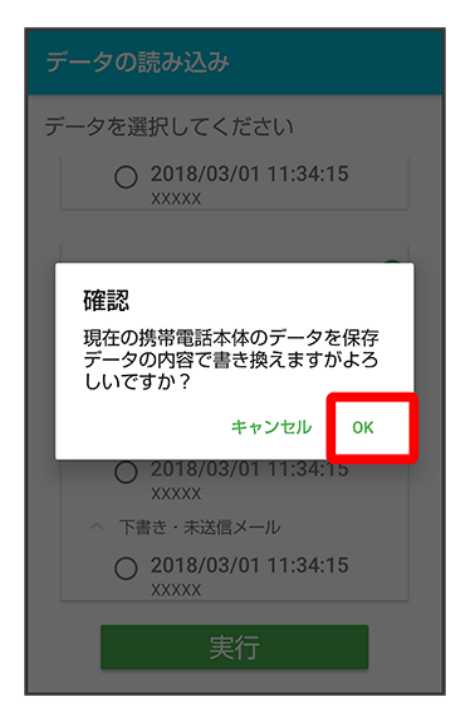

### **OK**

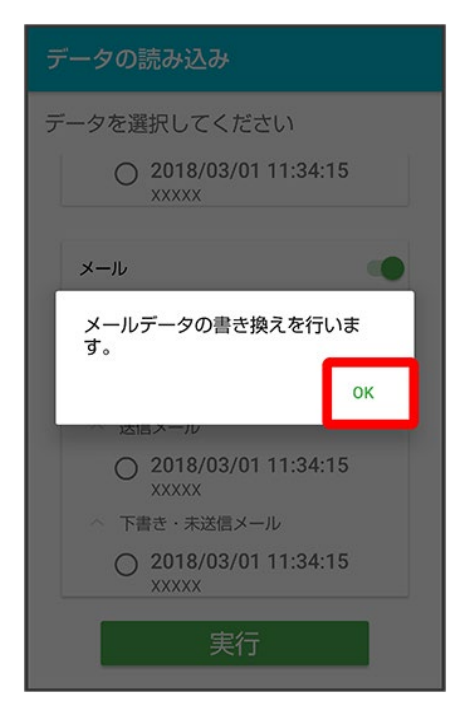

# $10$

### 復元を開始

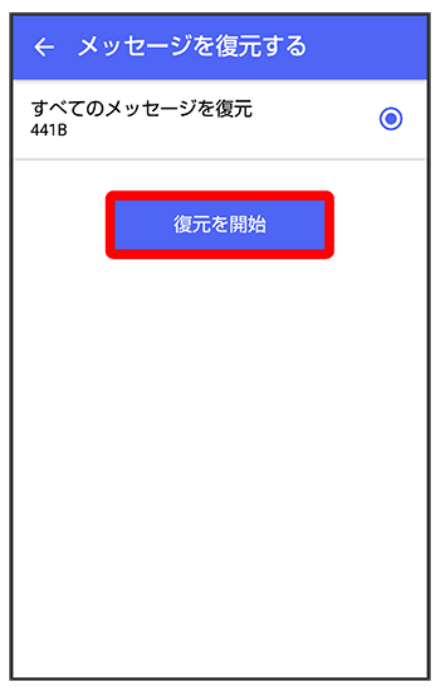

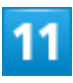

#### 閉じる

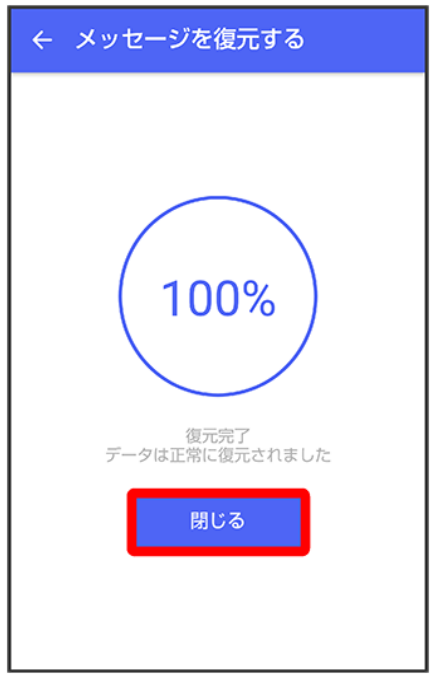

<mark>※</mark>データが読み込まれます。

■ 送信メール、下書き/未送信メールを復元するには、再度本手順を実施し、手順<mark>4 で</mark>送信メール<mark>/</mark>下 書き・未送信メールを選択してください。

# **SD**カードから読み込む

(あんしんバックアップ)でSDカードに保存した (SoftBankメール)のメールは、 (+メッセージ)で読 み込むことができます。読み込む方法について詳しくは、「メッセージデータをSDカードから復元する」を参 照してください。

# その他の機能を利用する

携帯電話からの電話帳読み込みや、保存データの管理などが行えます。

↓ その他の機能を利用する

↓ 自分の連絡先の変更をお知らせする

# その他の機能を利用する

利用できる機能は次のとおりです。

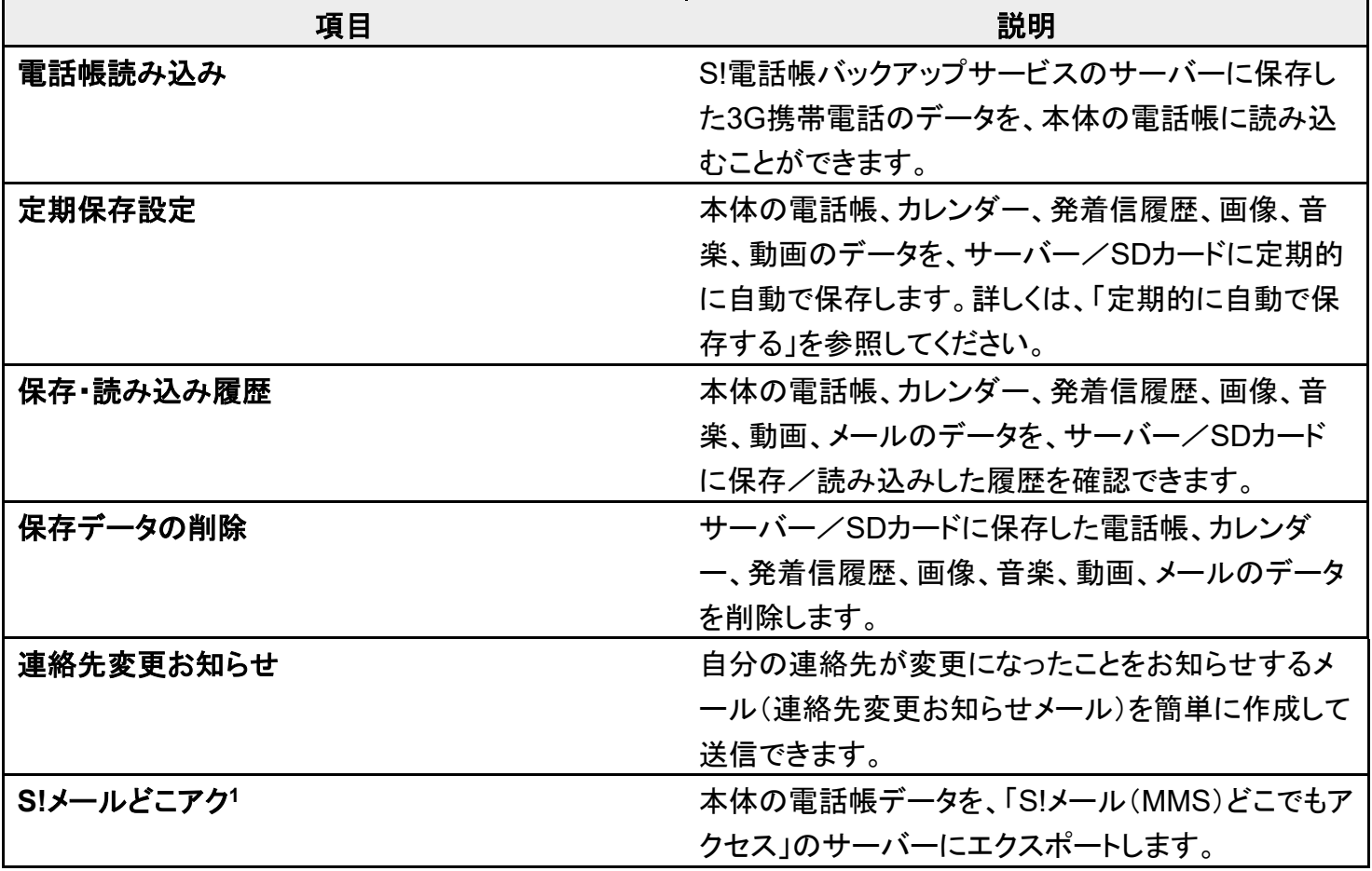

1 別途お申し込みが必要です。

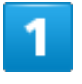

ホーム画面でお気に入りトレイを画面上部までドラッグ

72/108 データの管理

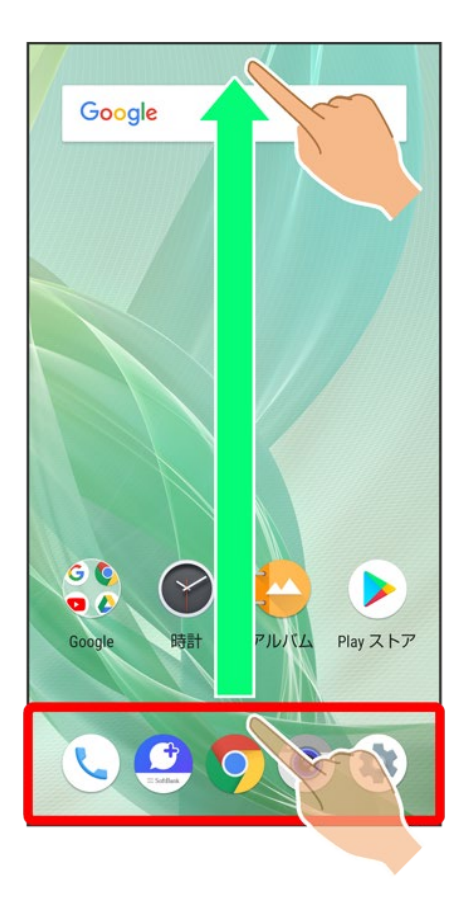

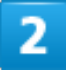

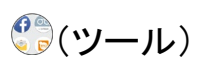
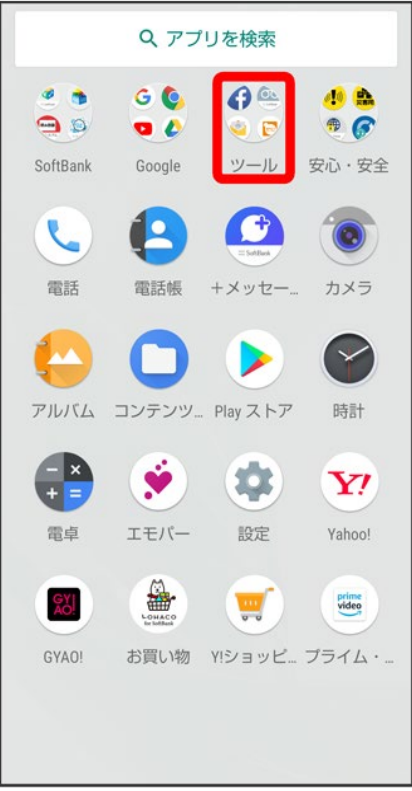

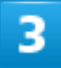

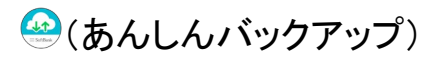

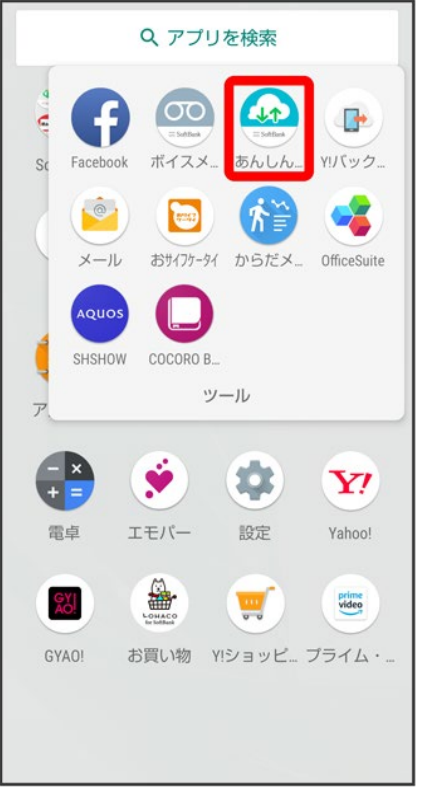

■ 確認画面が表示されたときは、画面の指示に従って操作してください。

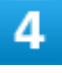

#### $\ddot{\cdot}$

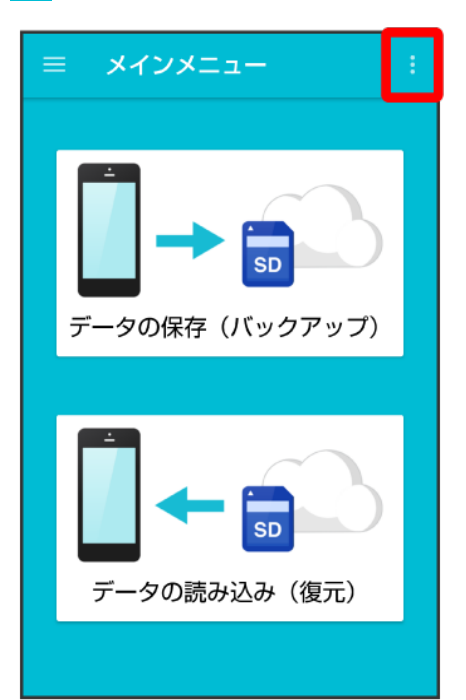

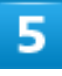

利用したい機能をタップ

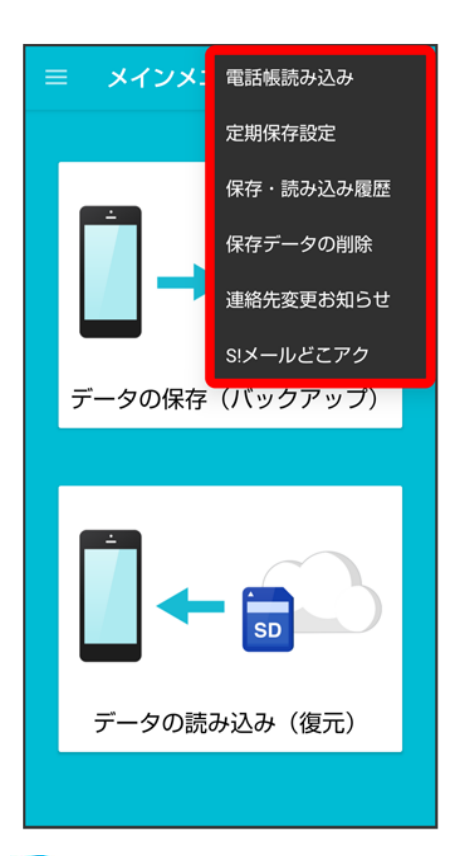

※ 設定が完了します。

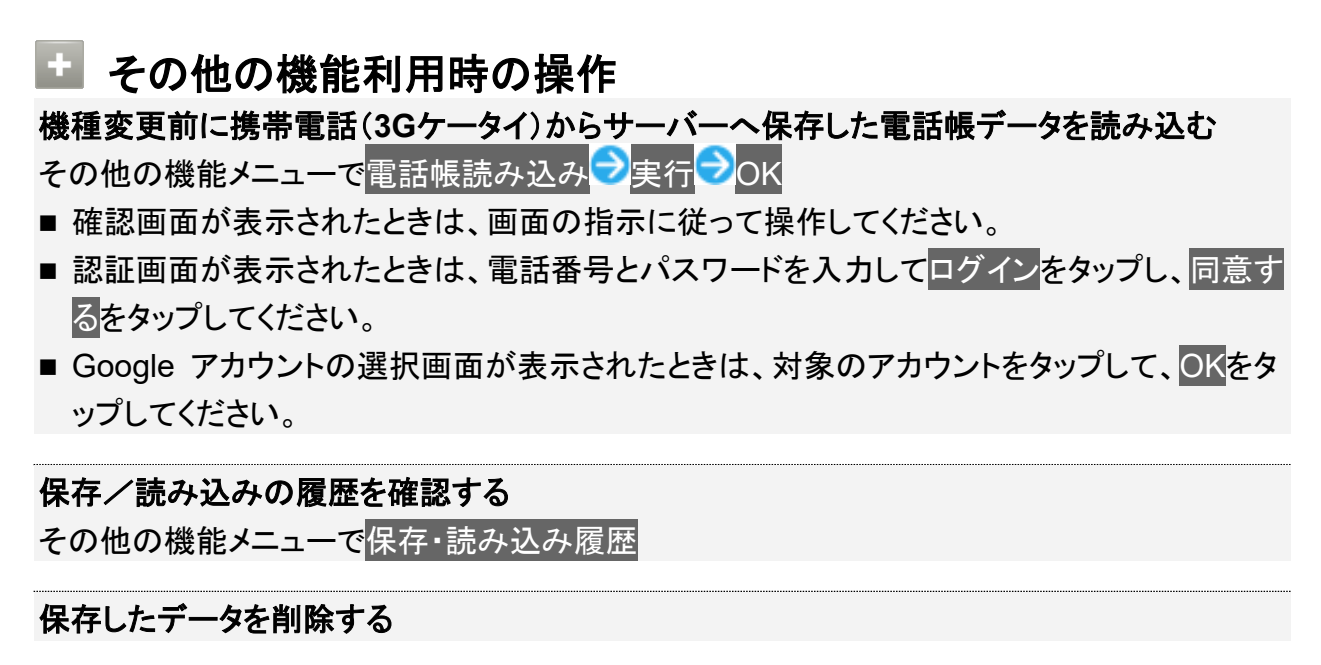

76/108 データの管理 その他の機能メニューで<mark>保存データの削除</mark> ♪ 削除するデータが保存されている先をタップ → 削除するデータをタップ(√表示) <mark>→</mark>削除 ●OK ●OK

- 確認画面が表示されたときは、画面の指示に従って操作してください。
- 削除したデータは復旧できません。

「**S!**メール(**MMS**)どこでもアクセス」へ電話帳をエクスポートする

- その他の機能メニューでS!メールどこアク<mark>→</mark>全件エクスポート My SoftBankの電話番号と パスワードを入力 OK OK
- 確認画面が表示されたときは、画面の指示に従って操作してください。
- サーバーにエクスポートした電話帳は、「S!メール(MMS)どこでもアクセス」を利用して、パ ソコンやほかのスマートフォンなどから利用できます。
- エクスポートや「S!メール(MMS)どこでもアクセス」の利用が180日間行われなかった場 合、サーバー上の電話帳データは削除されます。
- ■「S!メール(MMS)どこでもアクセス」を利用するにはお申し込みが必要です。

「**S!**メール(**MMS**)どこでもアクセス」へエクスポートした電話帳をサーバー上から削除する その他の機能メニューでS!メールどこアク<mark>→</mark>全件削除 → はい → My SoftBankの電話番号と パスワードを入力 OK

「**S!**メール(**MMS**)どこでもアクセス」へのエクスポートの履歴を確認する <mark>その他の機能メニューで</mark>S!メールどこアク<mark>→ 履歴表示 → 確認したい履歴をタップ →</mark>閉じる

# 自分の連絡先の変更をお知らせする

1

ホーム画面でお気に入りトレイを画面上部までドラッグ

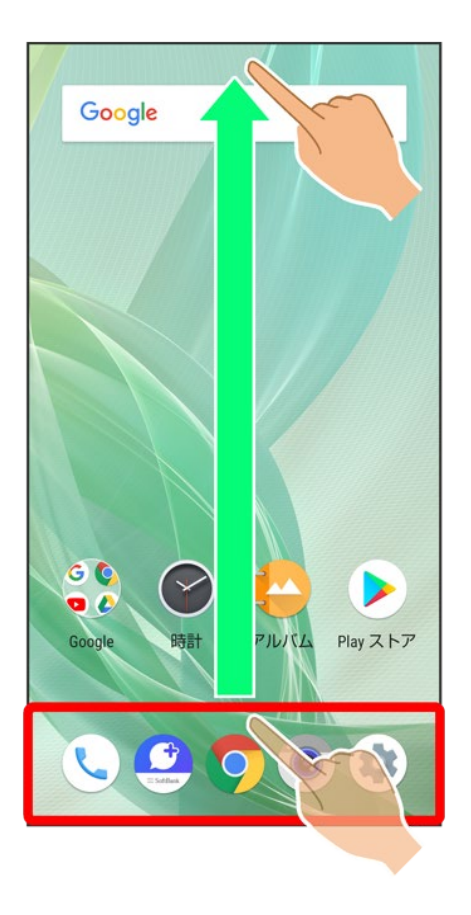

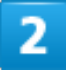

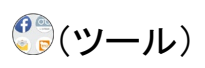

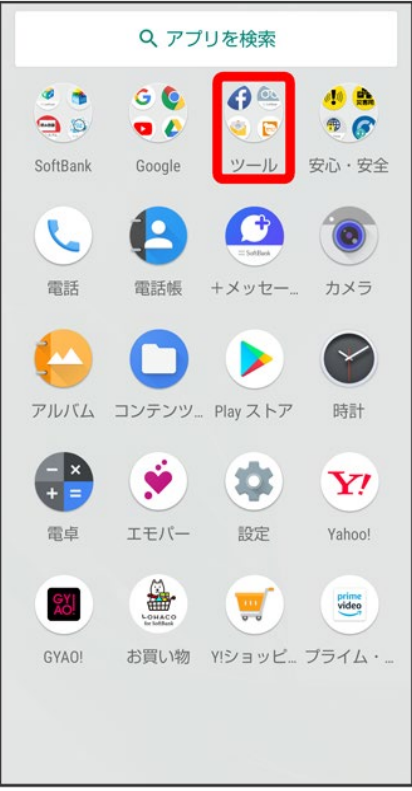

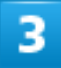

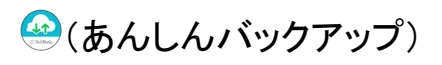

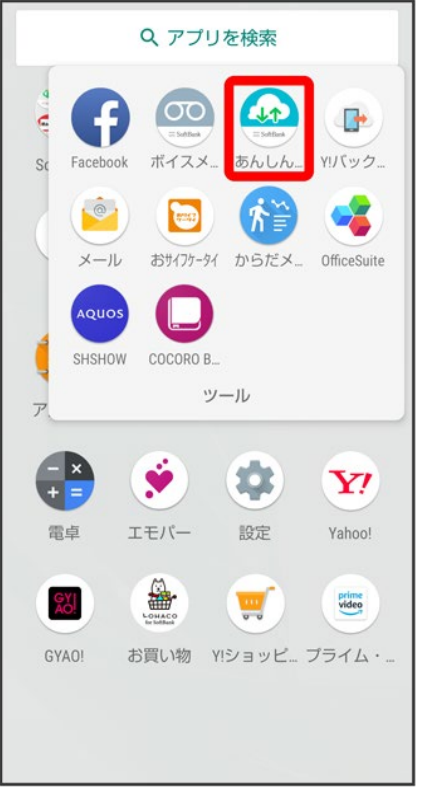

■ 確認画面が表示されたときは、画面の指示に従って操作してください。

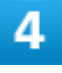

#### $\ddot{\cdot}$

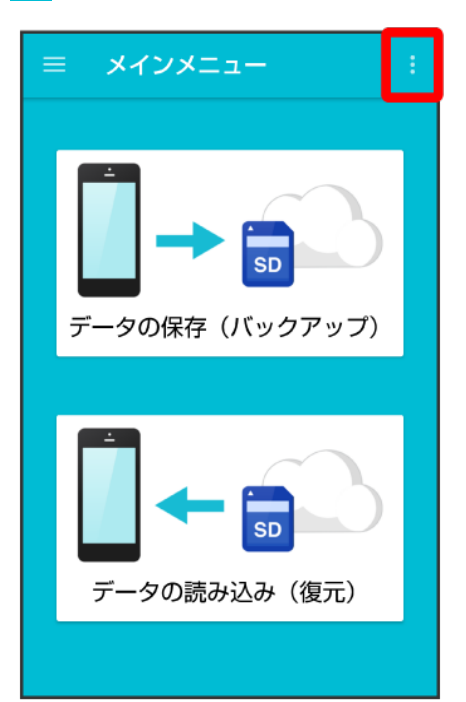

### 連絡先変更お知らせ

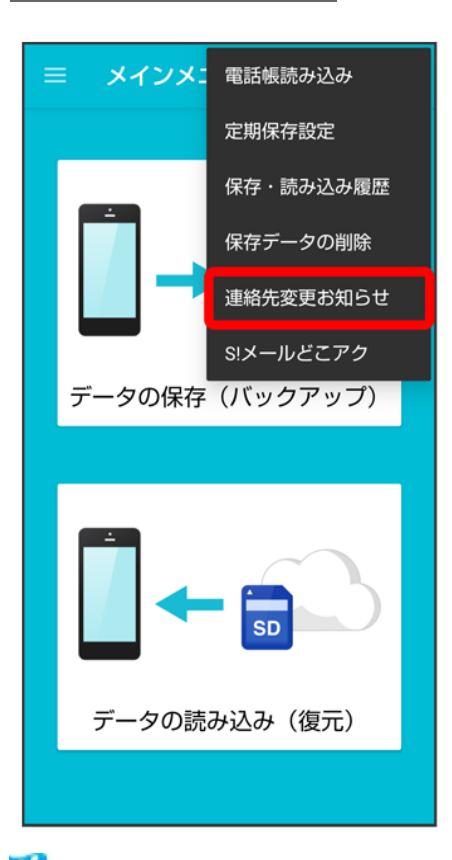

メント 連絡先変更お知らせメール作成画面が表示されます。

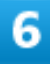

### 連絡先変更お知らせメールの宛先

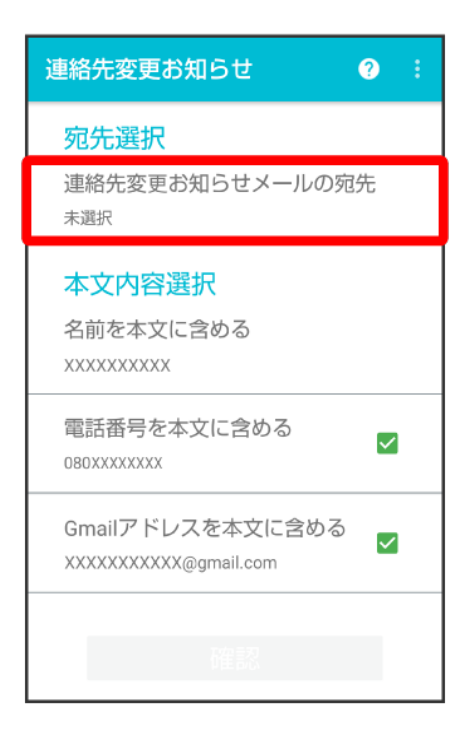

 $\overline{7}$ 

### メールを送る宛先をタップ(<mark>▽</mark>表示)●確認

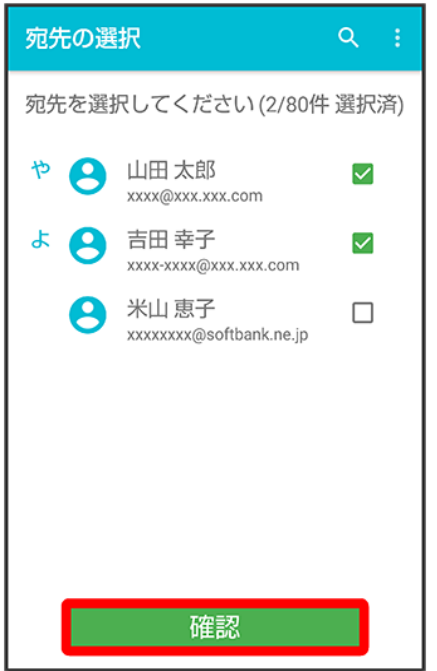

- タップするたびに、選択( )/解除( )が切り替わります。
- 80件まで選択できます。

82/108 データの管理

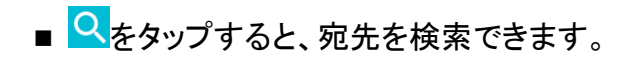

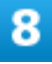

#### 確認

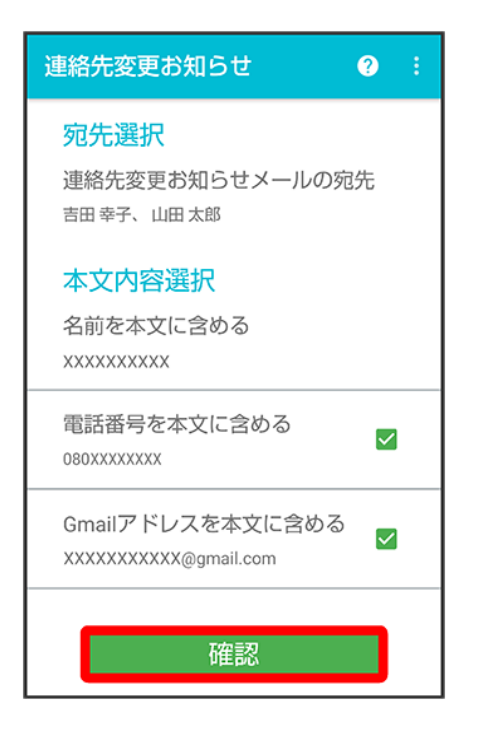

- 名前を本文に含めるをタップすると、本文に表示する名前を編集できます。名前は必ず設定してくださ い。
- 電話番号を本文に含める/Gmailアドレスを本文に含めるをタップすると、本文に電話番号/Gmailアド レスを記載するかどうかを設定できます。タップするたびに、有効(■)/無効(■)が切り替わります。

 $\overline{9}$ 

#### 送信

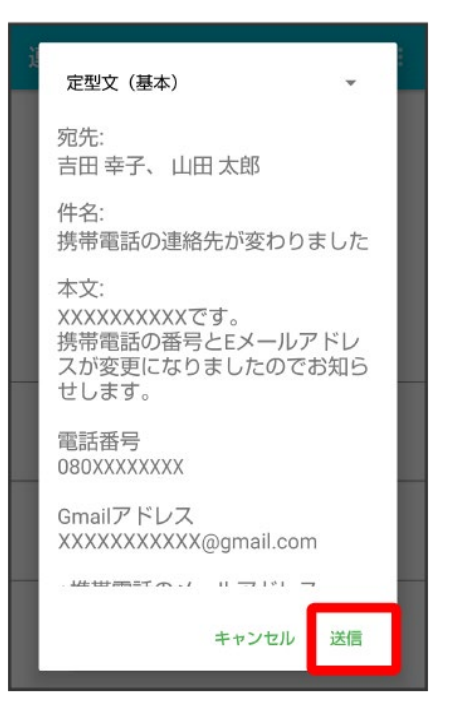

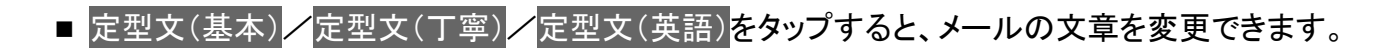

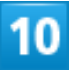

#### **OK**

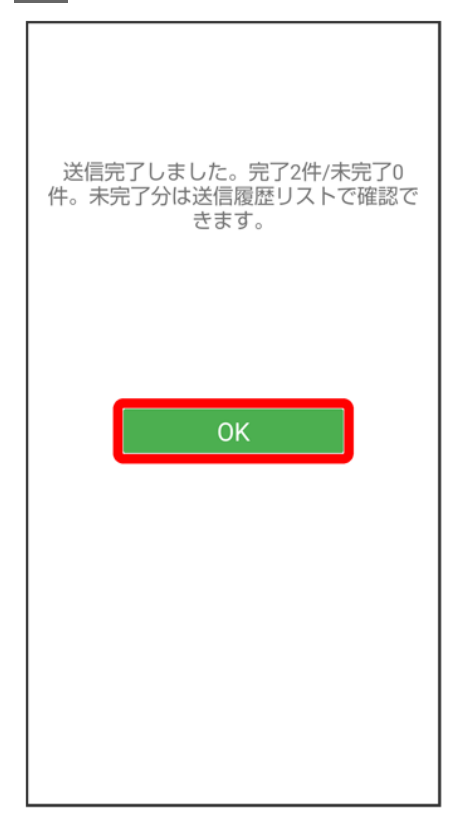

※<br>メールが送信されます。

### ■ 連絡先変更お知らせメール利用時の操作

#### 送信履歴を確認する

連絡先変更お知らせメール作成画面で 送信履歴

#### 送信履歴を削除する

送信履歴のある宛先には、連絡先変更お知らせメールを送信できません。履歴を削除すると 送信できるようになります。

、<br>連絡先変更お知らせメール作成画面で<mark>: つ</mark>送信履歴 <mark>→ : →</mark>送信履歴のリセット <mark>→</mark>OK

# ほかの携帯電話からデータを取り込む

Bluetooth®機能やSDカードを利用して、ほかの携帯電話などからデータを取り込むことがで きます。

- ↓ Bluetooth®でデータを受信する(例:電話帳)
- ↓ Bluetooth<sup>®</sup>で電話帳データを取り込む(データ引継)
- SDカードからデータを取り込む(データ引継)

# **Bluetooth®**でデータを受信する(例:電話帳)

相手からデータの受信要求があると、ロック画面に通知が表示されます。次の操作を行うと、受信すること ができます。

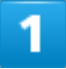

Bluetooth®共有通知を2回タップ

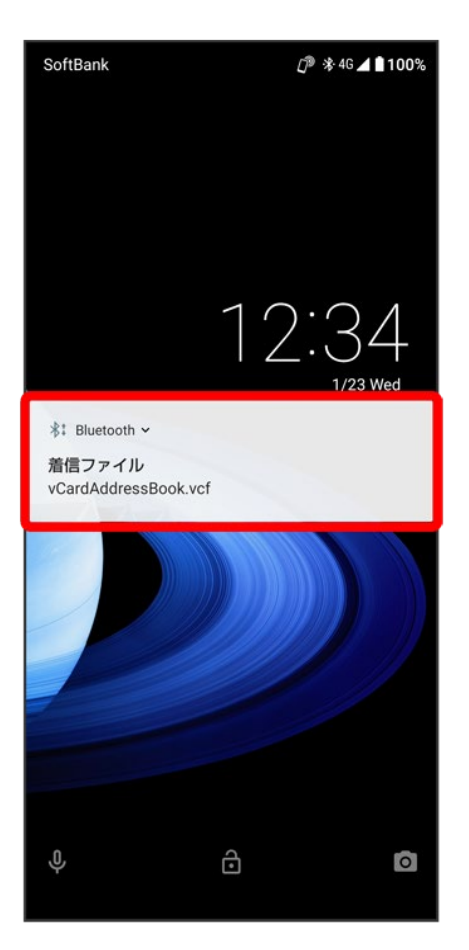

■ ホーム画面では、ステータスバーに 社が表示されます。ステータスバーを下にドラッグしてBluetooth®共 有通知をタップしてください。

 $\overline{2}$ 

承諾

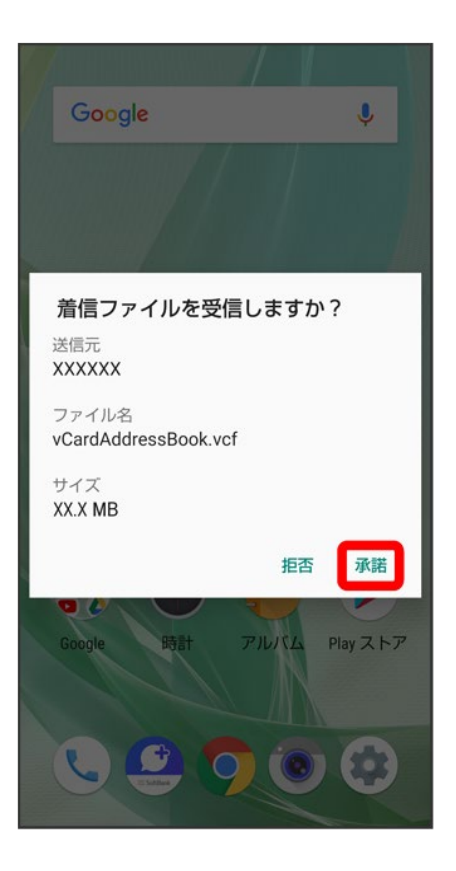

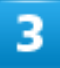

### 受信完了後、ステータスバーを下にドラッグ

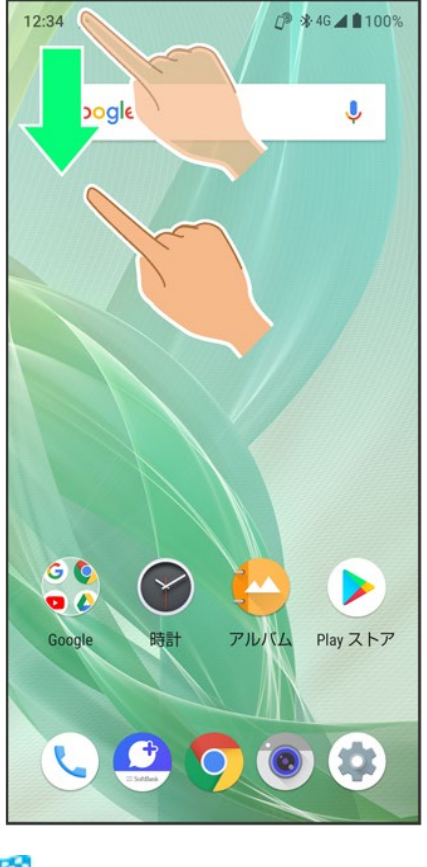

<mark>※</mark>通知パネルが表示されます。

### $\overline{4}$

Bluetooth®共有通知をタップ●読み込むデータをタップ

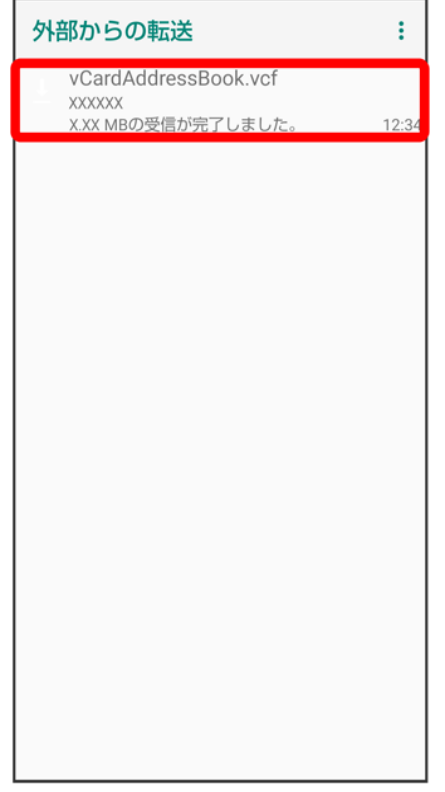

**※ データが登録されます。** 

■ 確認画面が表示されたときは、画面に従って操作してください。

**Bluetooth®**通信で受信したファイルを確認する <mark>ホーム画面でお気に入りトレイ</mark>を画面上部までドラッグ● (設定) ● 接続済みの端末 <mark>●</mark> 接 続の設定 受信済みファイル ファイルをタップ 画面に従って操作

# **Bluetooth®**で電話帳データを取り込む(データ引継)

Bluetooth®機能を利用して、ほかの携帯電話内の電話帳データを取り込むことができます。

■ あらかじめ、Bluetooth®機能を有効にしておいてください。

1

ホーム画面でお気に入りトレイを画面上部までドラッグ●◎(設定)

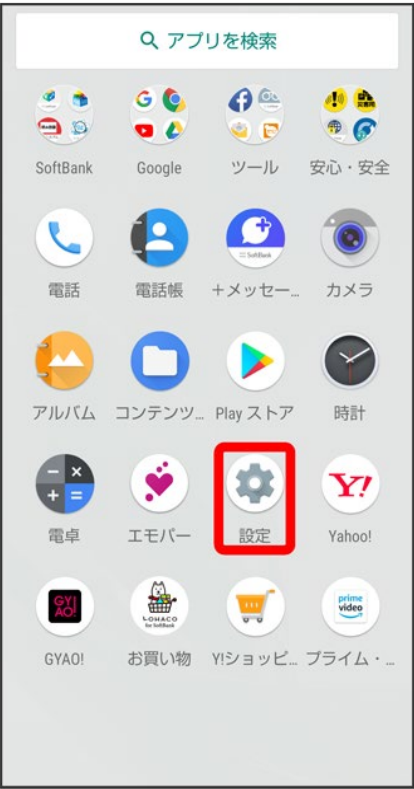

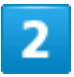

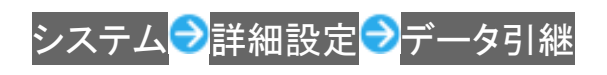

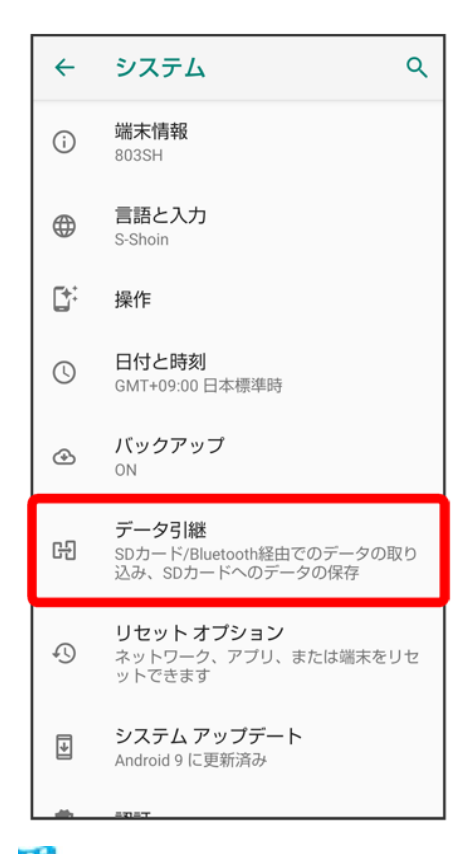

<mark>※3</mark> データ引継画面が表示されます。

■ データ引継画面で機能紹介をタップすると、シャープのウェブサイトで、使いかたを動画で確認すること ができます。

3

### データ取り込み スマートフォンから電話帳データを取り込む

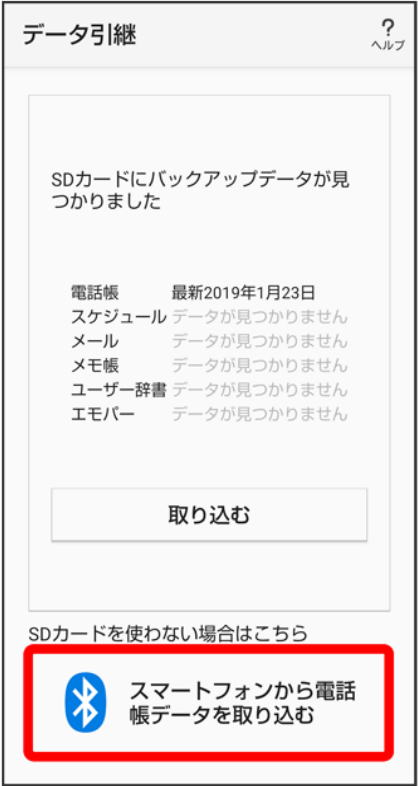

■ SDカードが挿入されていないときや、SDカードにバックアップデータがないときは、取り込み元の携帯電 話の選択画面が表示されます。画面に従って操作してください。

 $\overline{4}$ 

画面に従って操作

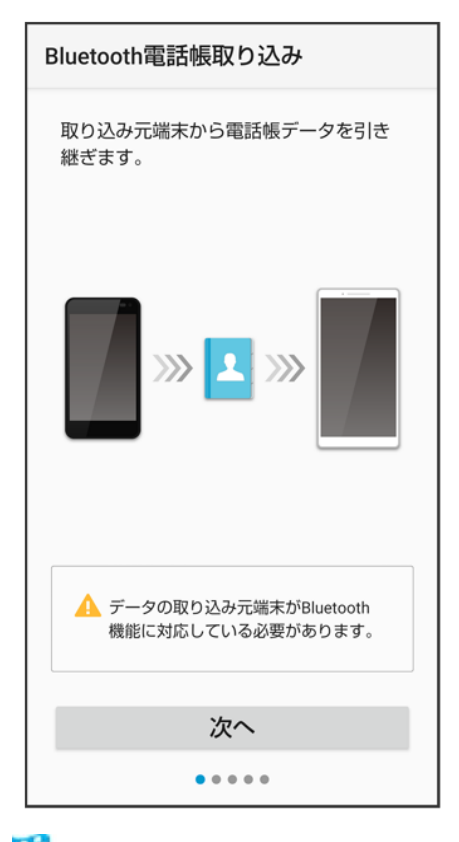

※3 電話帳データの取り込みが完了します。

#### ÷ データ取り込み時のご注意

内部ストレージの空き容量が少なくなっているときは取り込めません。また、電池残量が不足 しているときは、操作が中止されます。電池残量が十分あるときに操作することをおすすめし ます。

# **SD**カードからデータを取り込む(データ引継)

ほかの機器や本機でSDカードに保存したデータ(電話帳、スケジュール、メモ帳、ユーザー辞書/学習辞 書、エモパー)を、本機に取り込むことができます。

- あらかじめ、バックアップデータを保存したSDカードを取り付けてください。詳しくは、「SDカードを取り付 ける」を参照してください。
- 保存した相手機器によっては、本機で電話帳データを正しく取り込めないことがあります。

1

ホーム画面でお気に入りトレイを画面上部までドラッグ●◎(設定)

94/108 データの管理

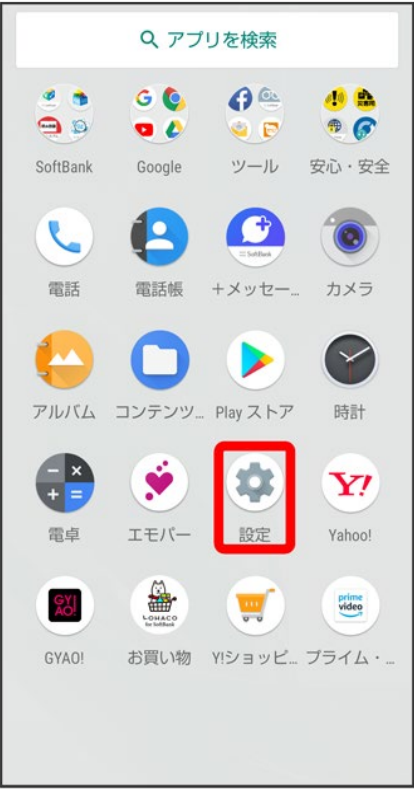

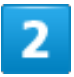

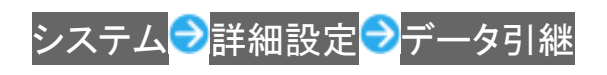

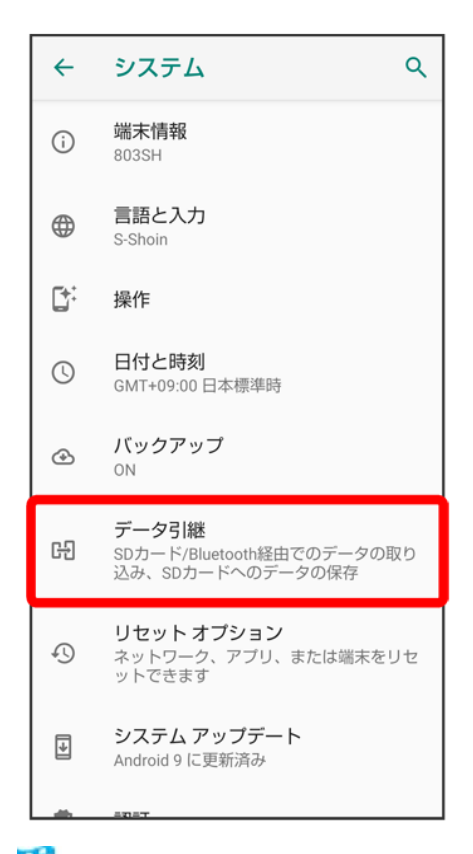

<mark>※3</mark> データ引継画面が表示されます。

■ データ引継画面で機能紹介をタップすると、シャープのウェブサイトで、使いかたを動画で確認すること ができます。

3

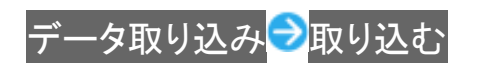

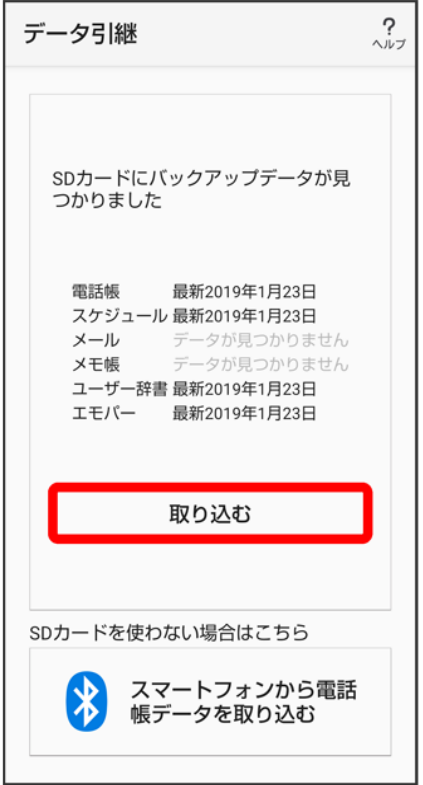

■ SDカードが挿入されていないときや、SDカードにバックアップデータがないときは、取り込み元の携帯電 話の選択画面が表示されます。画面に従って操作してください。

# $\overline{4}$

取り込む項目をタップ ♪取り込むファイルをタップ ♪追加登録 /削除して登録

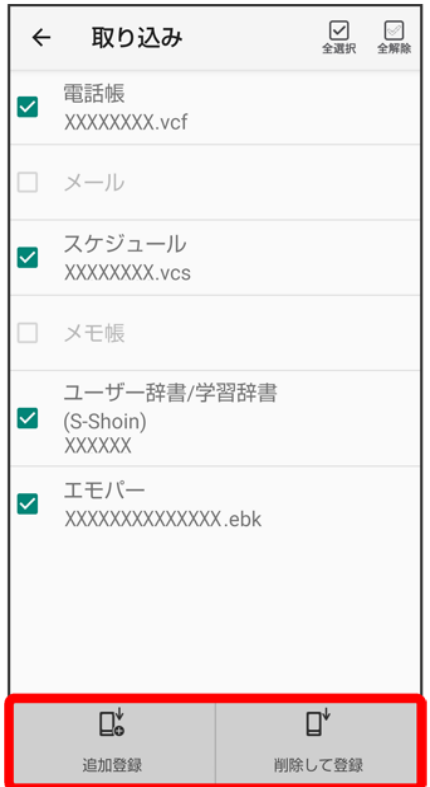

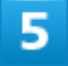

#### はい

※ 取り込みが開始されます。

■ 確認画面が表示されたときは、画面に従って操作してください。

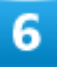

#### 完了

メントリ込みが完了します。

### ■ データ取り込み時のご注意

内部ストレージの空き容量が少なくなっているときは取り込めません。また、電池残量が不足 しているときは、操作が中止されます。電池残量が十分あるときに操作することをおすすめし ます。

ユーザー辞書/学習辞書(S-Shoin)を取り込む場合、内部ストレージに保存されているユー ザー辞書/学習辞書(S-Shoin)のデータが削除されますのでご注意ください。

99/108 データの管理

# ダウンロードしたファイルを利用する

Chromeを利用してダウンロードしたファイルを管理することができます。

◆ ダウンロードしたファイルを管理する

# ダウンロードしたファイルを管理する

ホーム画面でお気に入りトレイを画面上部までドラッグ●●(コンテンツマネージャー)

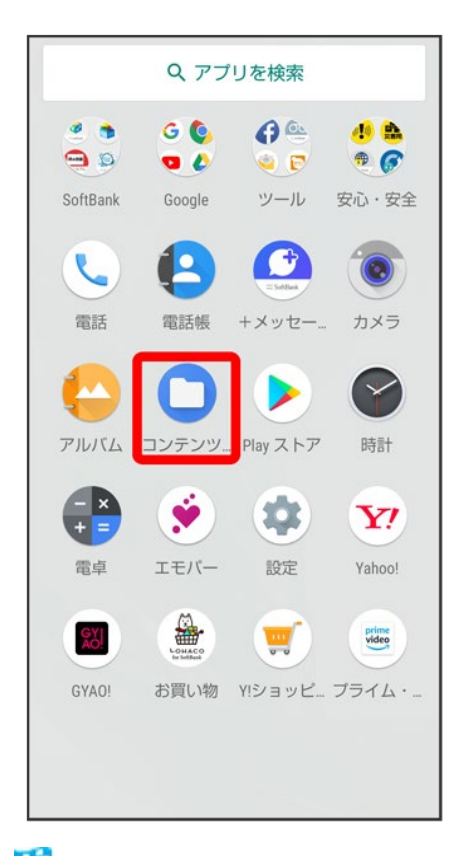

1

<mark>※</mark>ダウンロード画面が表示されます。

■ メニューが表示されたときは、ダウンロードをタップしてください。

ファイルをタップ

<mark>※</mark> ダウンロードしたファイルが表示されます。

■ 確認画面が表示されたときは、画面に従って操作してください。

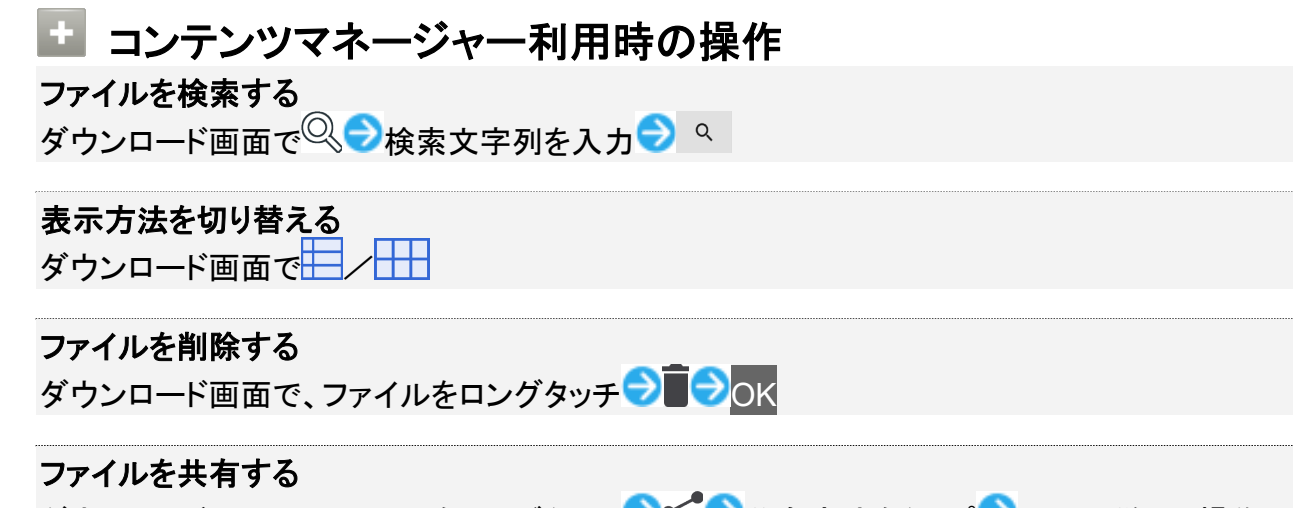

ー・・・・・・。<br>ダウンロード画面で、ファイルをロングタッチ●SA→ 共有方法をタップ●画面に従って操作

# ドライブを利用する

Googleのオンラインストレージサービス「Google ドライブ」にファイルを保存したり、共有した りすることができます。

↓ ファイルを保存/共有する

# ファイルを保存/共有する

1

ホーム画面でお気に入りトレイを画面上部までドラッグ ●● (Google) ● ● (ドライブ)

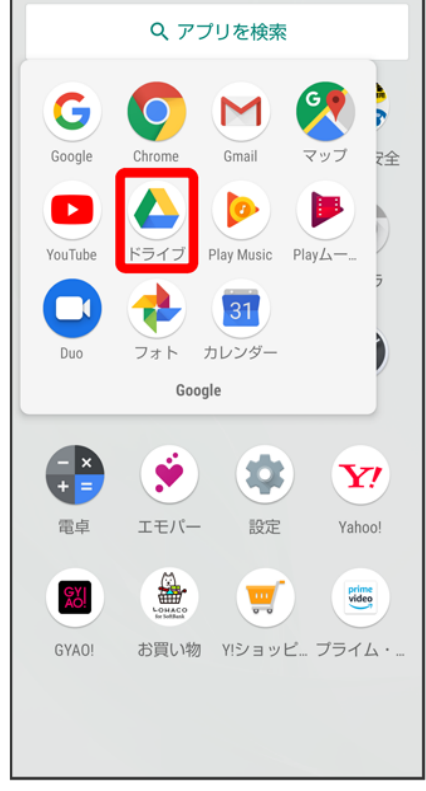

※3 ドライブ画面が表示されます。

■ 確認画面が表示されたときは、画面に従って操作してください。

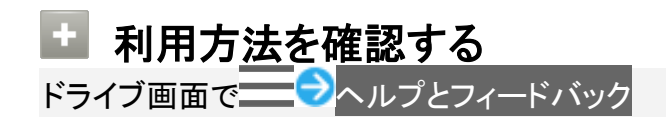

# パソコンと**USB**で接続する

本機をパソコンなどと接続し、データを転送したり本機のデータをパソコンで利用したりするこ とができます。

USB接続について

**↓** 本機の内部ストレージ/SDカード内のデータをパソコンとやりとりする(MTPモード)

### ■ コードの取り扱いについて

コード類を強く引っ張ったり、ねじったりしないでください。断線の原因となります。

### **USB**接続について

本機では、次のモードを切り替えることで、パソコンとデータのやりとりを行ったり、パソコンなどと接続して 充電することができます。

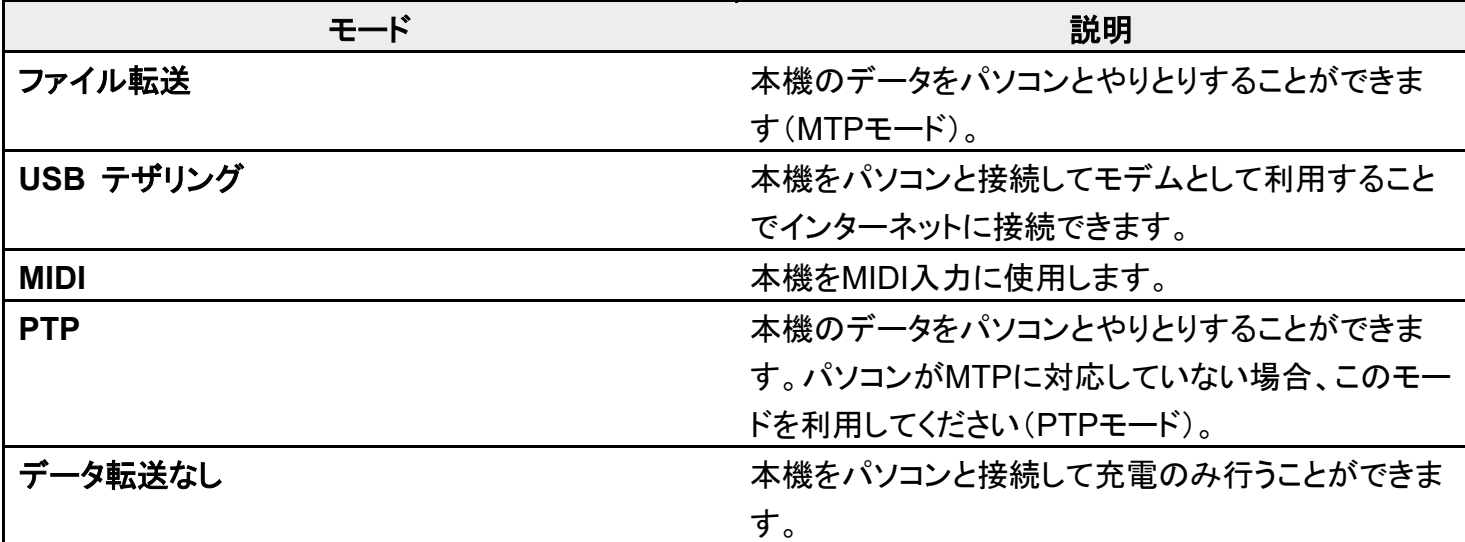

# 本機の内部ストレージ/**SD**カード内のデータをパソコンとやりと りする(**MTP**モード)

市販のUSB Type-Cケーブルを使用して、パソコンと接続します。

■ SDカードとデータをやりとりするときは、あらかじめ、SDカードを取り付けてください。詳しくは、「SDカー ドを取り付ける」を参照してください。

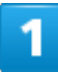

本機の外部接続端子に、USB Type-CケーブルのUSB Type-Cプラグを差し込む

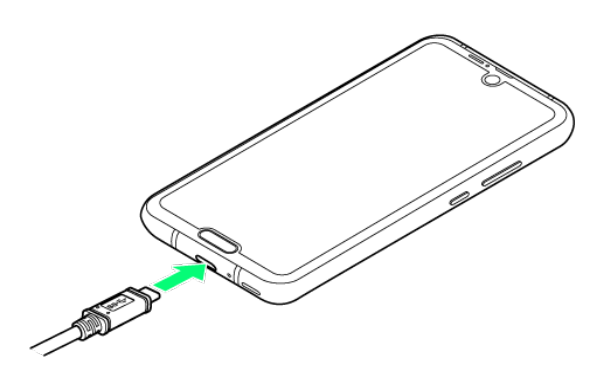

 $\overline{\mathbf{2}}$ 

パソコンのUSB端子に、USB Type-CケーブルのUSBプラグを差し込む

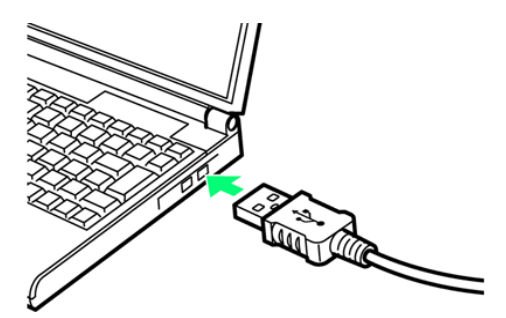

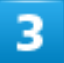

ファイル転送

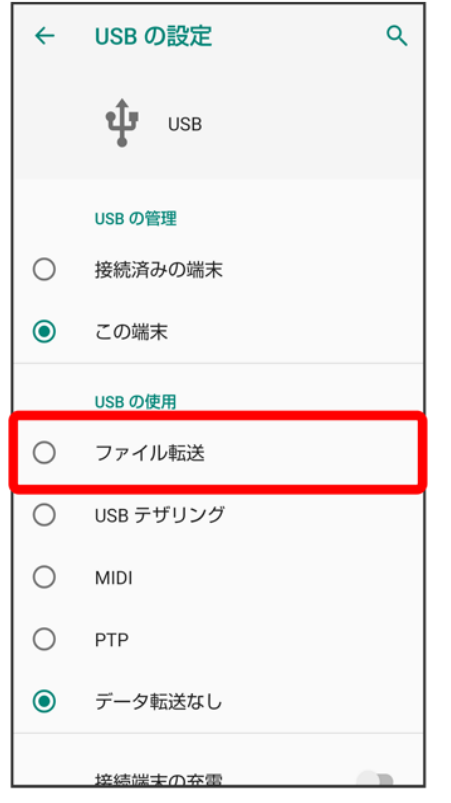

<mark>ジ</mark> 本機がポータブルデバイス(MTP)としてパソコンに認識され、ファイルをやりとりできるようになります。

- パソコンから内部ストレージを操作する場合は「内部共有ストレージ」、SDカードを操作する場合は「SD カード」を開いてください。
- ロック画面では、通知を下にフリックして、この端末を USB で充電中 2にの端末を USB で充電中 ファイル転送と操作してください。
- 使用後は、本機とパソコンからUSB Type-Cケーブルを取り外してください。

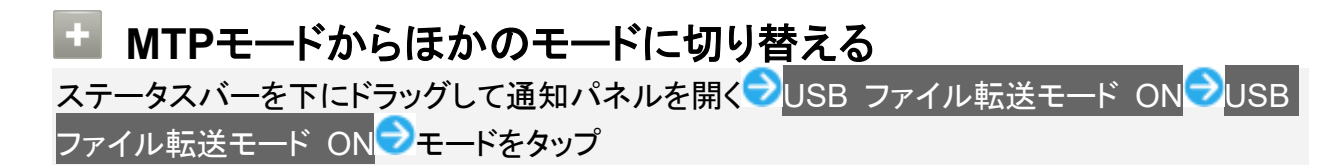

# **USB**ホスト機能を利用する

#### USB機器を接続する

# **USB**機器を接続する

本機にはUSBホスト機能が搭載されています。市販の周辺機器接続用USB Type-Cケーブルを外部接続 端子に接続することで、市販のUSB機器を利用することができます。

1

本機の外部接続端子に、周辺機器接続用USB Type-CケーブルのUSB Type-Cプラグを差

し込む

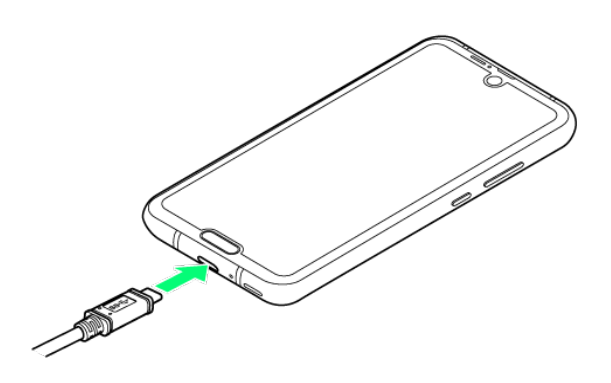

2

周辺機器接続用USB Type-CケーブルのUSB端子に、USB機器のUSBプラグを差し込む

※※<br>接続が完了します。

### ■ USBドライブを取り外す

USBドライブを本機から取り外す前に、次の操作を行ってください。 ホーム画面でお気に入りトレイを画面上部までドラッグ ● (設定) ● ストレージ ● USBドラ イブの

■ 上記の操作を行わずにUSBドライブを取り外した場合、データが消失したりUSBドライブが 故障する可能性があります。

### 2 こんなときは

- **Q** USBホスト機能を利用できない
- **A** 電池残量が少ないときは、USBホスト機能を利用できません。USBホスト機能を使用する 前に本機を充電してください。

### **L**USBホスト機能利用時のご注意

#### 接続時のご注意

接続時は、次の点にご注意ください。

- すべてのUSB機器との接続を保証するものではありません。
- 電池残量が少なくなったり、本機の温度が低下するとUSB機器の接続を解除します。USB ドライブなどへのファイルのコピー・移動中に接続が解除された場合、コピー・移動途中のフ ァイルがUSBドライブ上に残ってしまう可能性があります。移動元のファイルが消えることは ありません。
- USBホスト機能の利用中はプロセッサの動作を一時的に制限するため、動作が遅くなる場 合があります。

#### 消費電力の大きいデバイスとの接続について

消費電力の大きいデバイス(ポータブルハードディスクドライブなど)を接続する際には、本機 の動作状態、電池残量、周囲温度によっては自動的に本機の電源が切れる場合があります。 セルフパワー対応(ACアダプタから電源供給)のUSBハブを使用してください。

# **Wi-Fi**で接続する

本機はWi-Fi(無線LAN)に対応しており、ご家庭のWi-Fi環境などを通じて、インターネットを 利用することができます。

- ↓ アクセスポイントを選択して接続する
- ↓ 接続情報を手動で設定して接続する
- ↓ 接続中のアクセスポイントを削除する
- ↓ 保存したアクセスポイントを削除する
- **↓ Wi-Fi Directを利用する**

### **Wi-Fi**接続を最適化するための自動更新について

Wi-Fi接続している場合、接続を最適化するための設定を自動的に受信/更新することがあります。

# アクセスポイントを選択して接続する

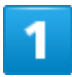

ホーム画面でお気に入りトレイを画面上部までドラッグ
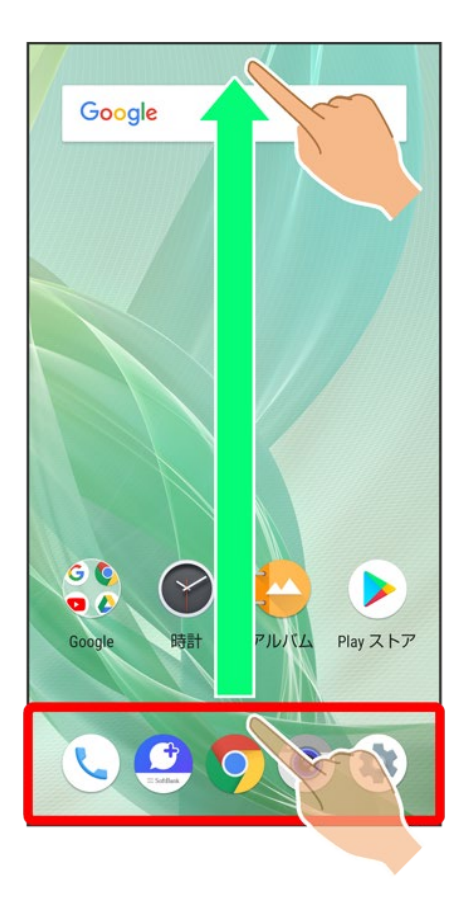

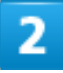

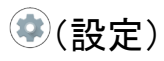

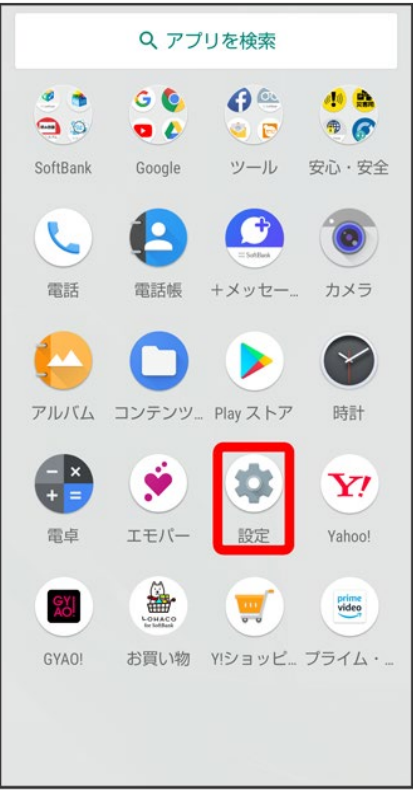

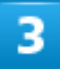

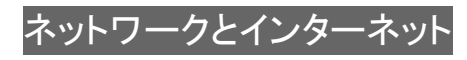

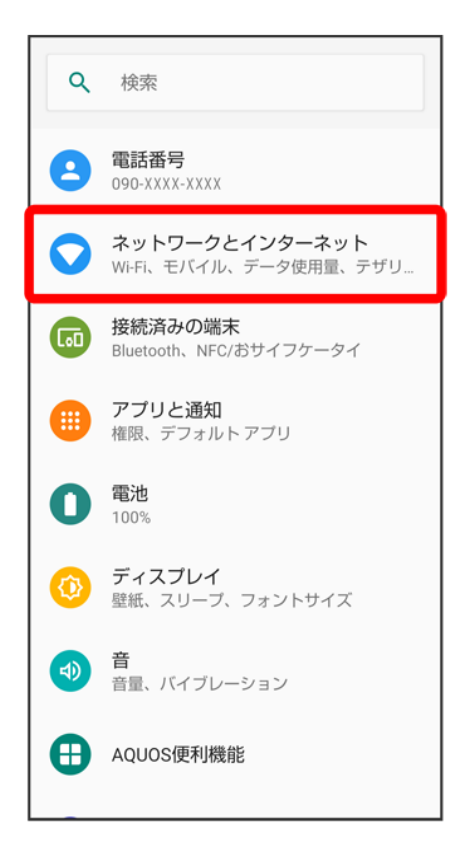

 $\overline{a}$ 

### Wi-Fi

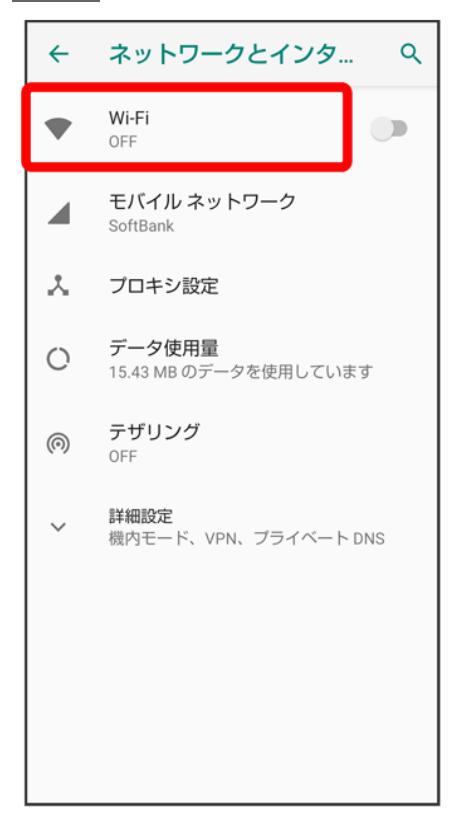

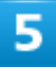

Wi-Fi の使用<mark>(</mark>◯表示)

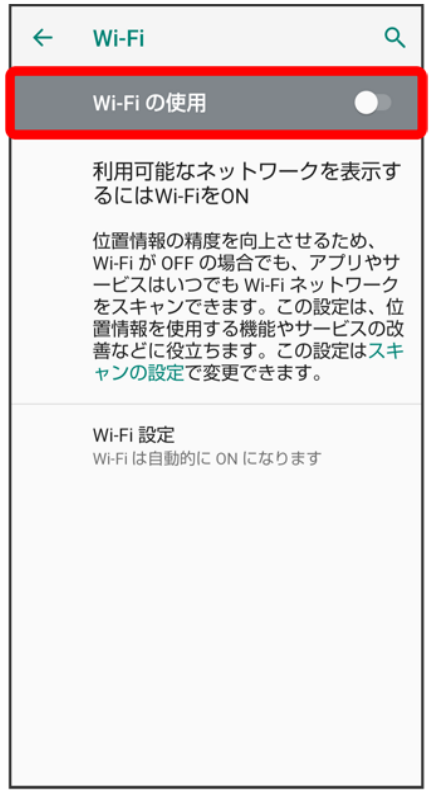

<mark>※</mark>「Wi-Fi」が有効になります。

- このあと、アクセスポイントの検索が開始されます。検索が終わると、画面に利用できるアクセスポイント が表示されます。
- Wi-Fi の使用をタップするたびに、有効( )/無効( )が切り替わります。

 $6\overline{6}$ 

#### アクセスポイントをタップ

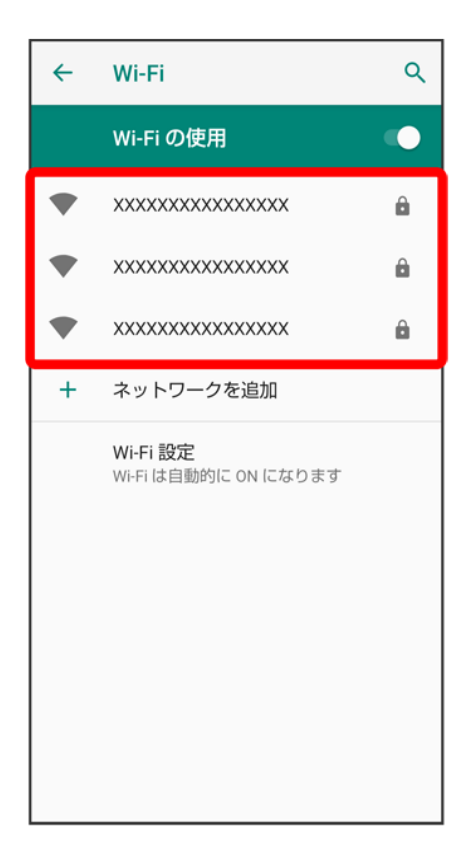

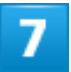

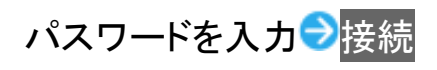

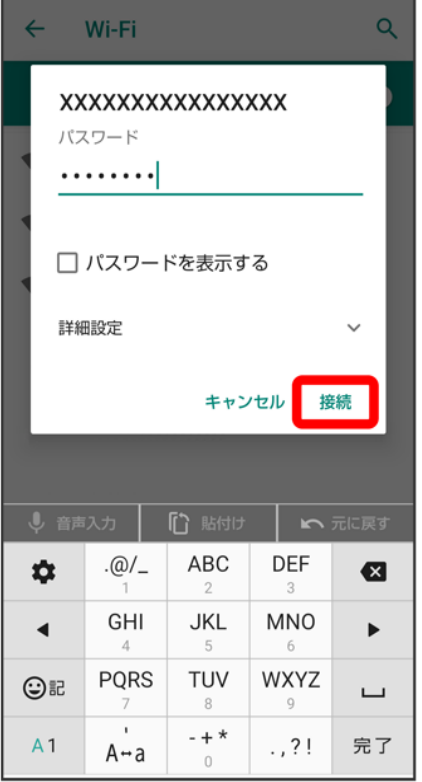

**※** アクセスポイントに接続されます。

- パスワードは、ご家庭用のWi-Fiルーターであれば、「WEP」や「WPA」、「KEY」などと、ルーター本体に シールで貼られている場合があります。詳しくは、ルーターのメーカーにお問い合わせください。また、公 衆無線LANのパスワードはご契約のプロバイダーにご確認ください。
- アクセスポイントによっては、パスワードの入力が不要なこともあります。

### **Wi-Fi**利用時の操作

#### ホームネットワークなど高品質の保存済みネットワークが利用できるとき、自動的に**Wi-Fi**を有 効にするかどうかを設定する

**Wi-Fi画面で**Wi-Fi 設定 ■ Wi-Fi を自動的に ON にする

■ Wi-Fi を自動的に ON にするをタップするたびに、有効(■)/無効(■)が切り替わ ります。

#### オープンネットワークが利用できるとき、通知するかどうかを設定する

Wi-Fi画面でWi-Fi 設定 オープン ネットワークの通知

■ オープン ネットワークの通知をタップするたびに、有効( )/無効( )が切り替わり ます。

証明書をインストールする

Wi-Fi画面でWi-Fi 設定 2 詳細設定 2 証明書のインストール 2 画面に従って操作

ネットワーク評価プロバイダを利用するかどうかを設定する Wi-Fi画面でWi-Fi 設定 ♪詳細設定 ♪ ネットワーク評価プロバイダ ♪プロバイダを選択

#### **MAC**アドレスを確認する

Wi-Fi画面でWi-Fi 設定 ■詳細設定

■ MACアドレスは、「MAC アドレス」の下部に表示されます。

#### **IP**アドレスを確認する

Wi-Fi画面でWi-Fi 設定 ■詳細設定

■IPアドレスは、「IP アドレス」の下部に表示されます。

#### 接続中のアクセスポイントの状況を確認する

Wi-Fi画面で、アクセスポイントをタップ

■ 接続状況、電波強度、周波数、セキュリティなどが表示されます。

### ■ こんなときは

**Q** アクセスポイントが検出されない

**A** 近くに複数のアクセスポイントが存在していませんか。近隣のチャンネルを使用している と、正しく検出できないことがあります。

## 接続情報を手動で設定して接続する

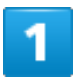

ホーム画面でお気に入りトレイを画面上部までドラッグ

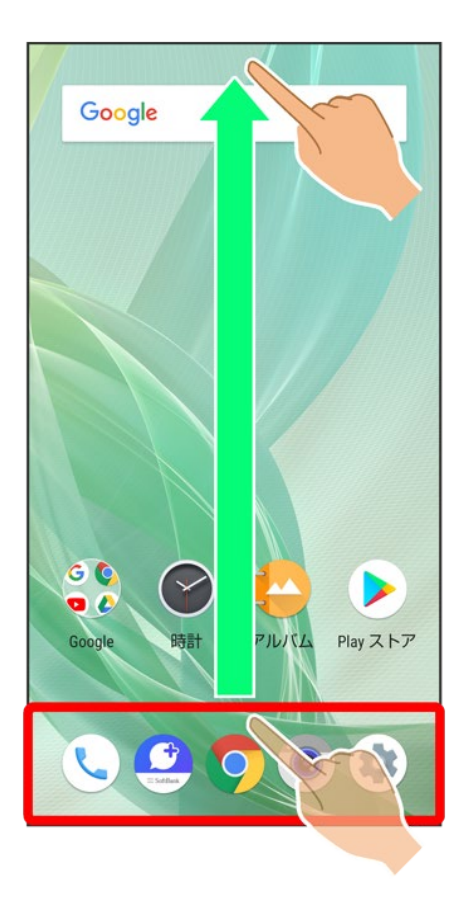

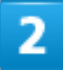

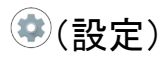

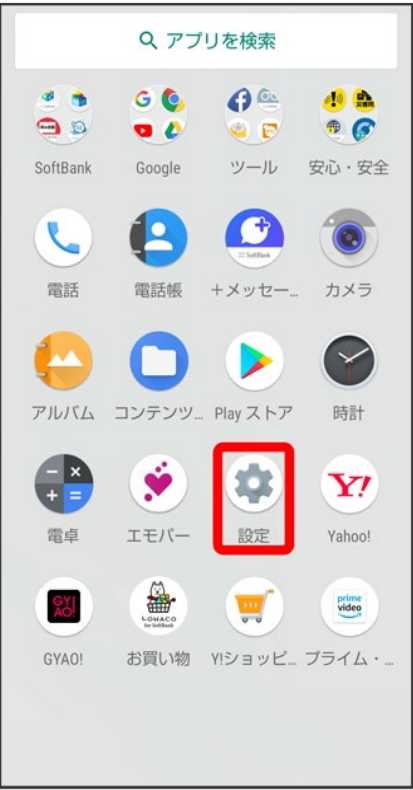

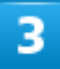

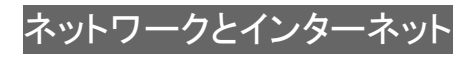

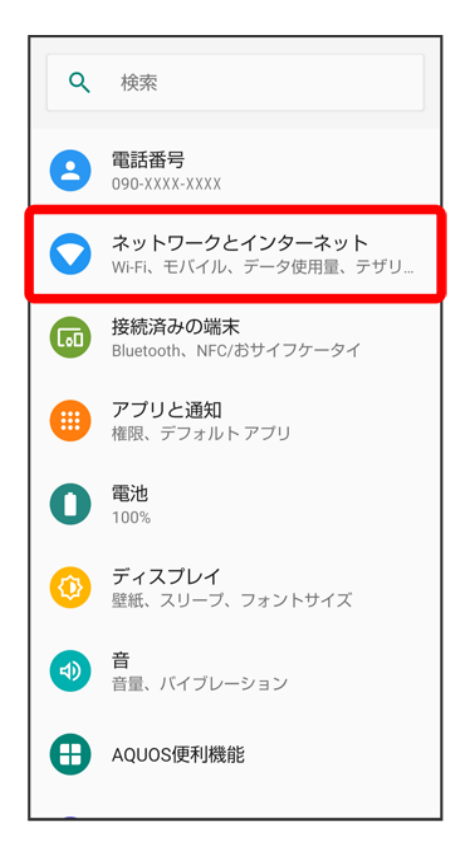

 $\overline{a}$ 

### Wi-Fi

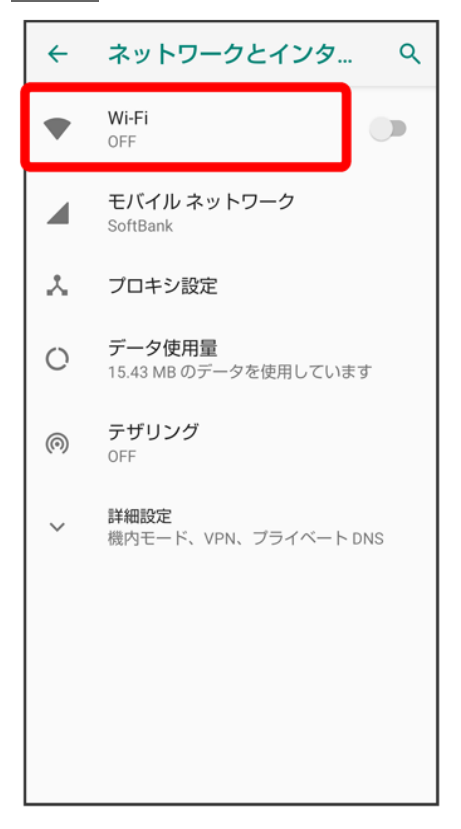

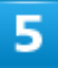

Wi-Fi の使用<mark>(●</mark>表示)

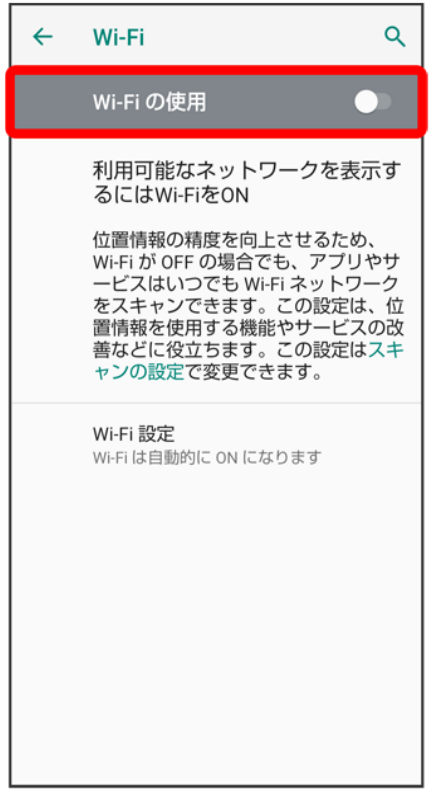

<mark>※</mark>「Wi-Fi」が有効になります。

Wi-Fi の使用をタップするたびに、有効( )/無効( )が切り替わります。

## $6<sup>1</sup>$

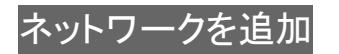

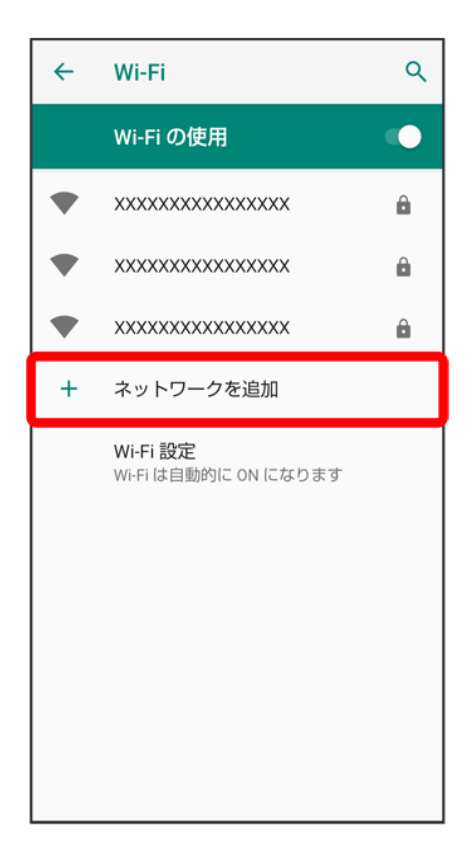

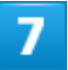

ネットワーク名を入力

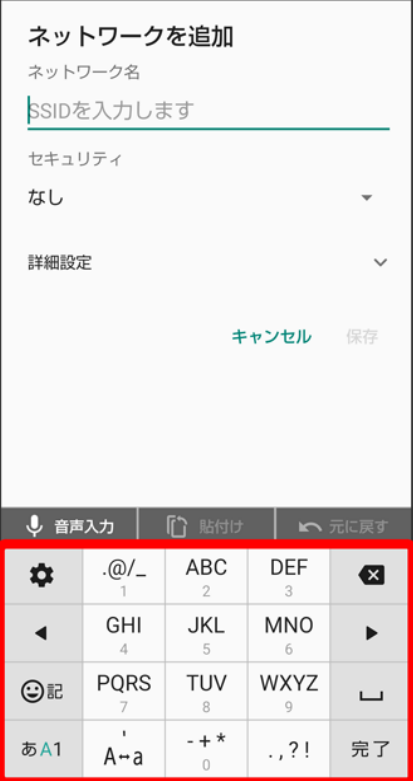

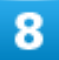

セキュリティを選択

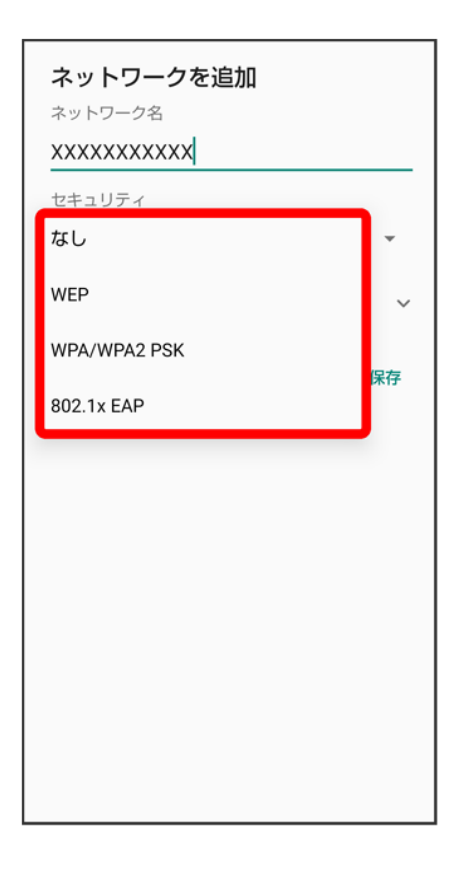

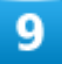

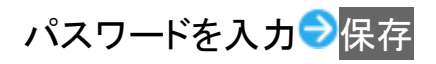

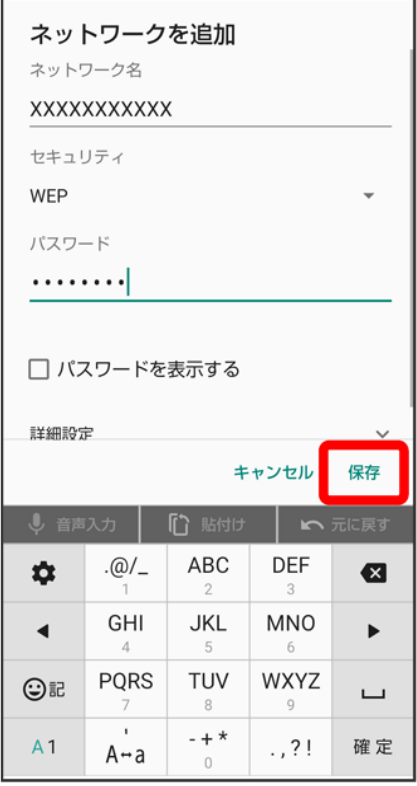

※<br>接続が完了します。

■ セキュリティで保護されていないアクセスポイントのときは、パスワードを入力する必要はありません。

# 接続中のアクセスポイントを削除する

1

ホーム画面でお気に入りトレイを画面上部までドラッグ

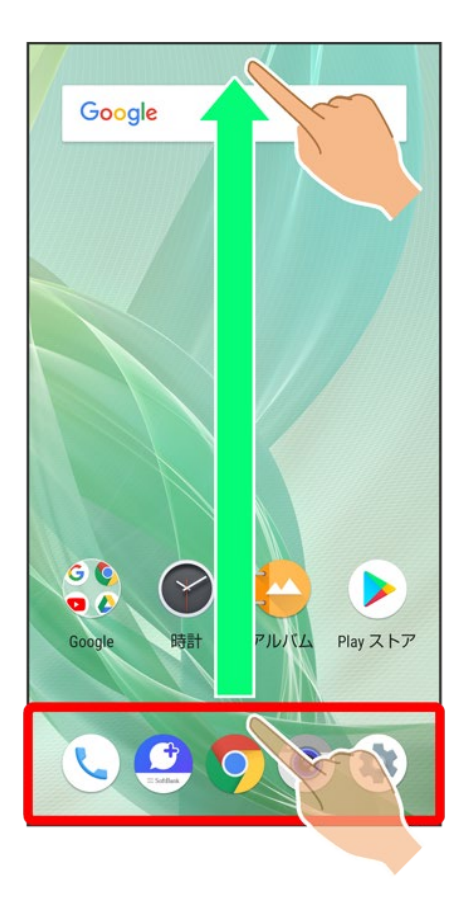

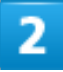

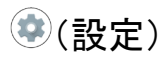

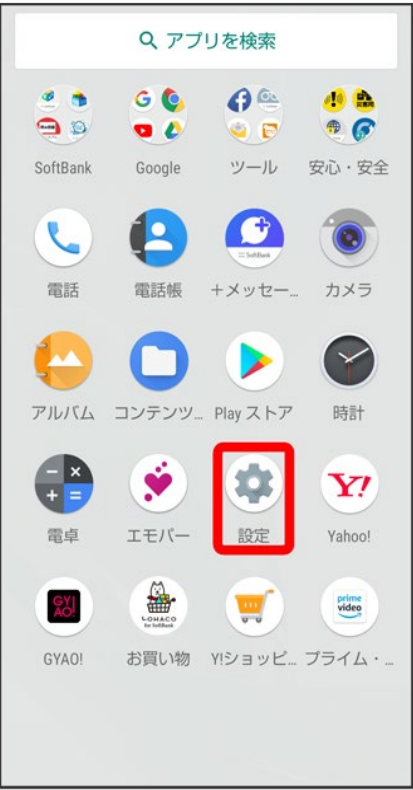

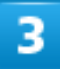

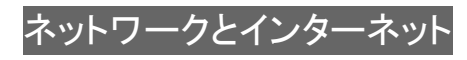

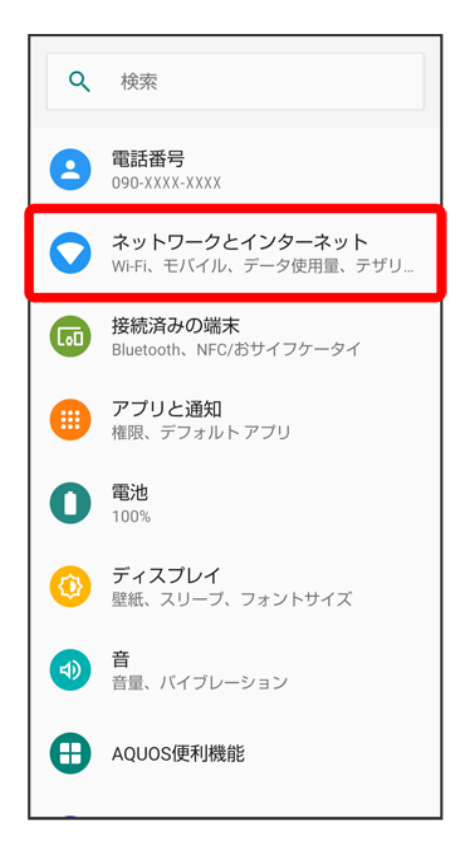

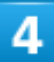

### Wi-Fi

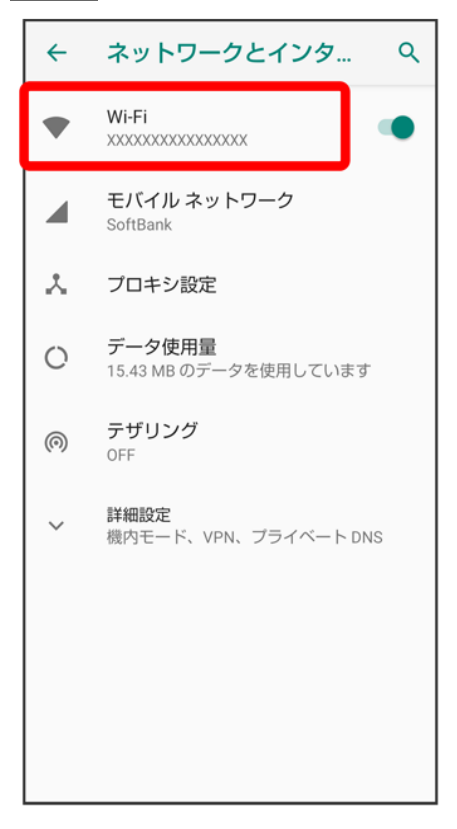

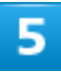

#### 接続中のアクセスポイントをタップ

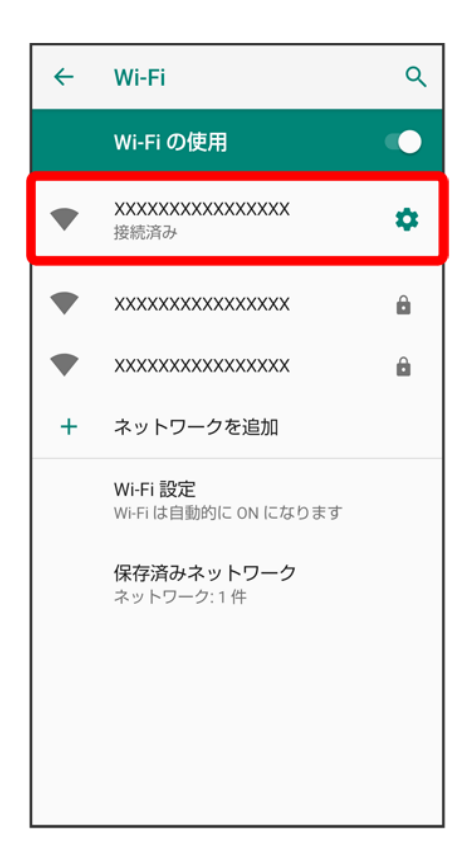

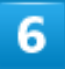

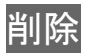

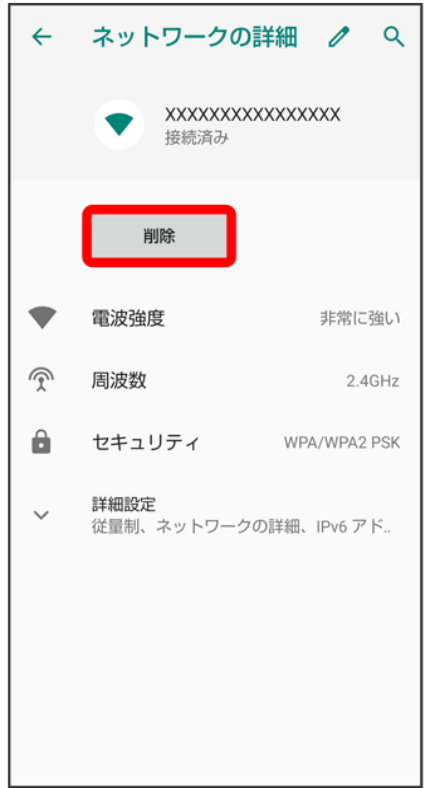

※ 接続中のアクセスポイントが削除されます。

■ アクセスポイントを削除すると、再接続のときにパスワードの入力が必要になることがあります。

# 保存したアクセスポイントを削除する

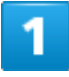

ホーム画面でお気に入りトレイを画面上部までドラッグ

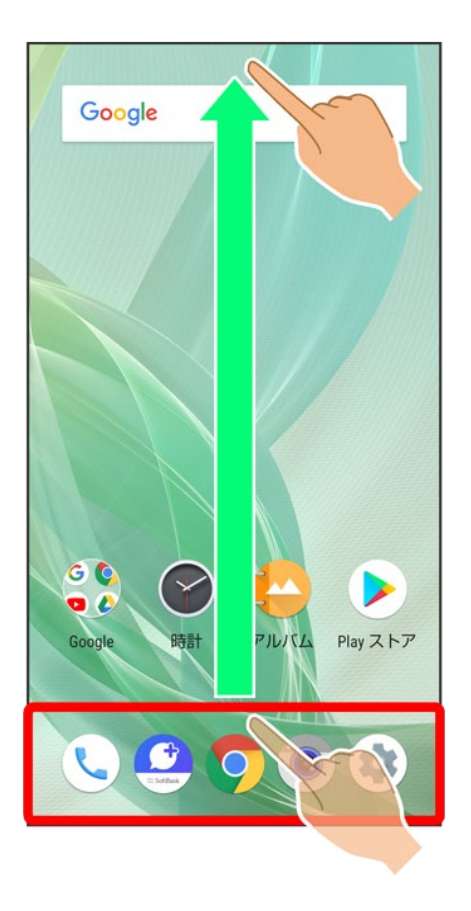

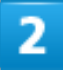

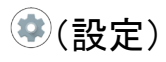

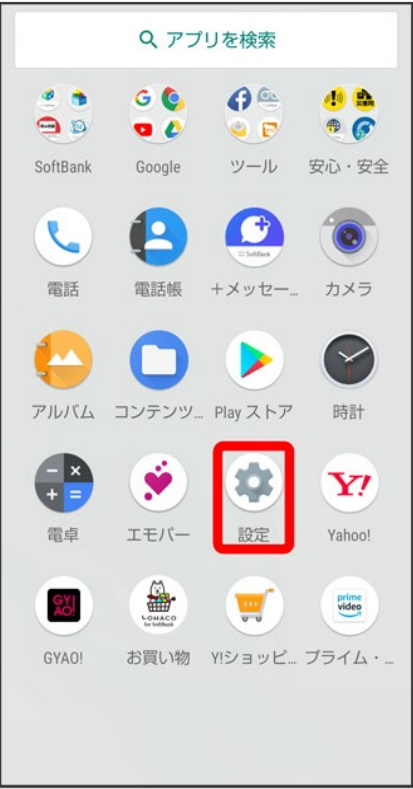

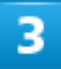

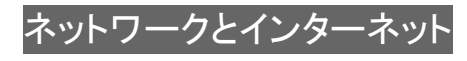

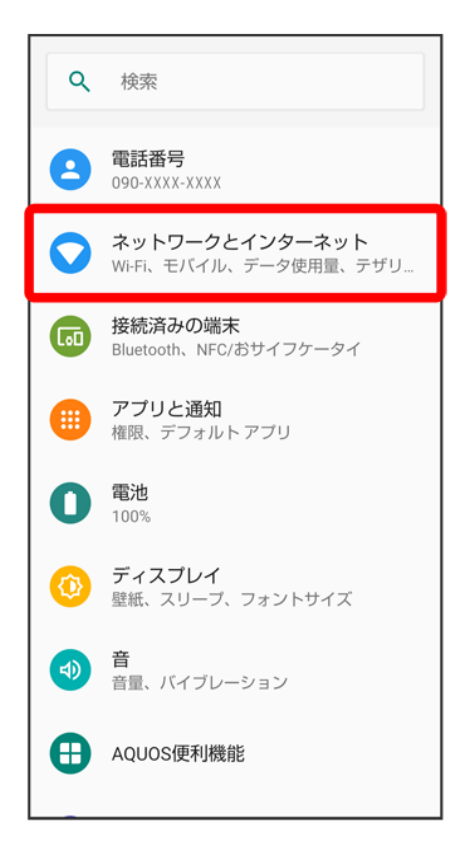

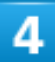

### Wi-Fi

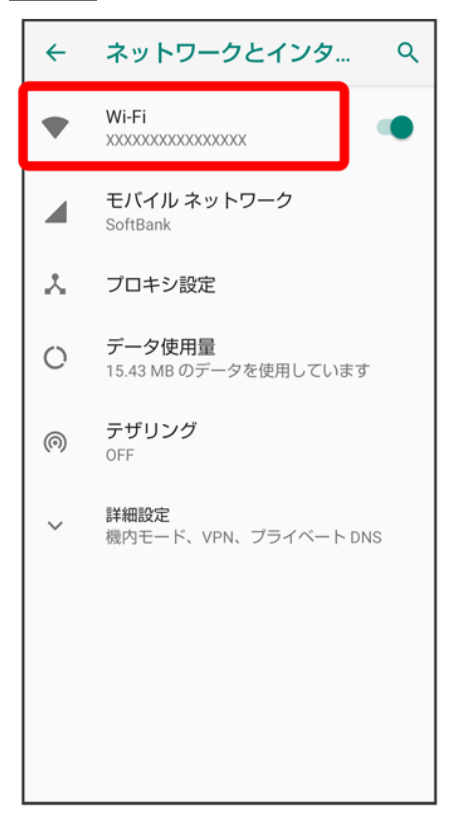

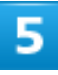

### 保存済みネットワーク

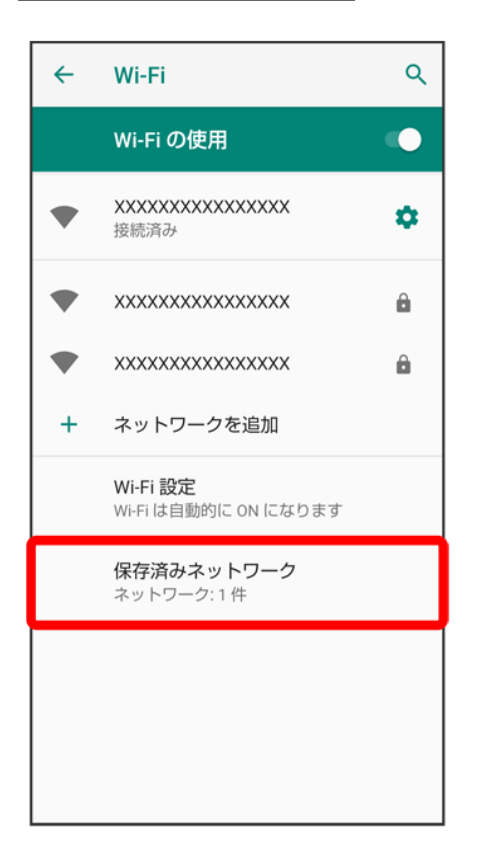

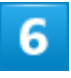

### 削除したいアクセスポイントをタップ

25/44 Wi-Fi/Bluetooth(R)

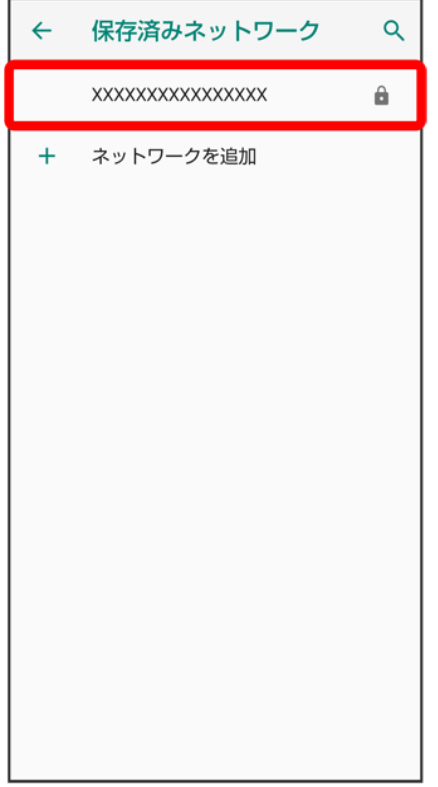

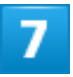

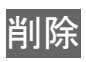

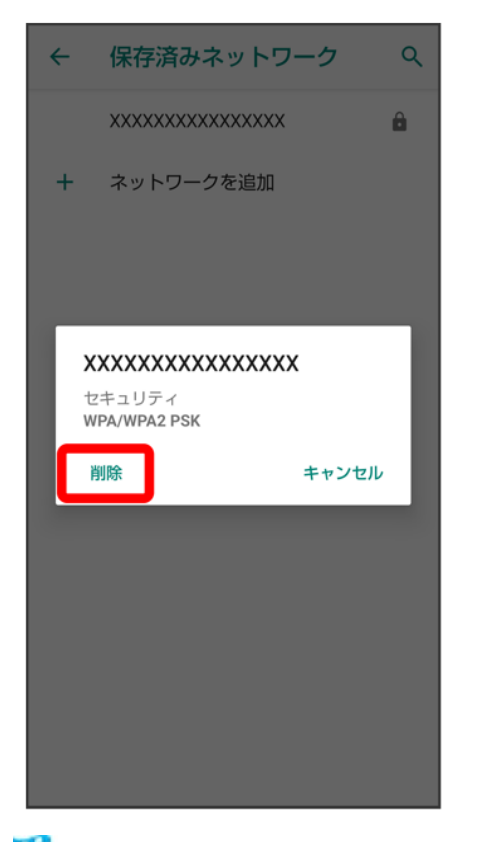

<mark>※</mark> アクセスポイントが削除されます。

## **Wi-Fi Direct**を利用する

Wi-Fi Directを利用すると、アクセスポイントやインターネットを経由せずに、ほかのWi-Fi Direct規格対応 機器と、簡単にWi-Fi接続することができます。

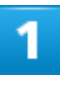

ホーム画面でお気に入りトレイを画面上部までドラッグ ン(設定) ネットワークとインター

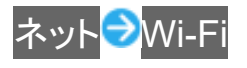

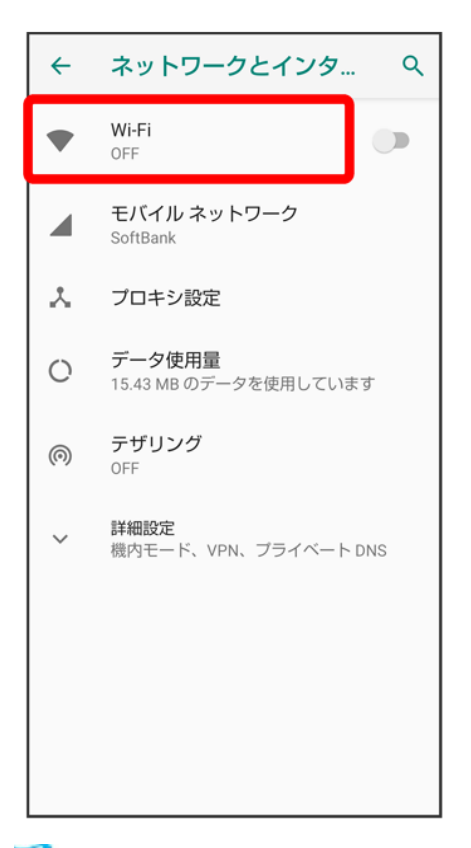

<mark>※</mark>Wi-Fi画面が表示されます。

## $\overline{2}$

Wi-Fi の使用<mark>(●表示)</mark>

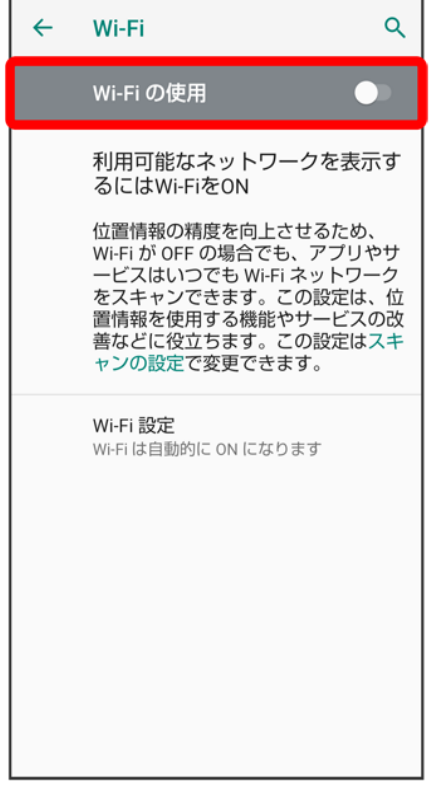

<mark>※</mark>「Wi-Fi」が有効になります。

■ Wi-Fi の使用をタップするたびに、有効( )/無効( )が切り替わります。

з

Wi-Fi 設定<mark>●</mark>詳細設定

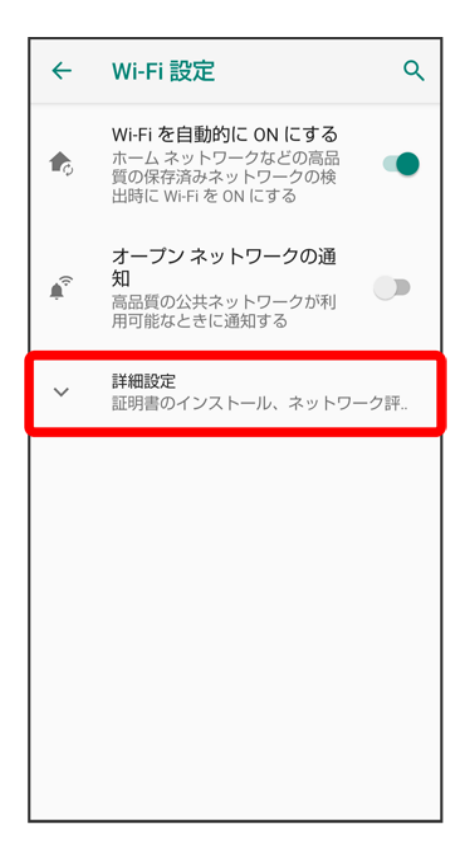

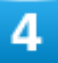

#### Wi-Fi Direct

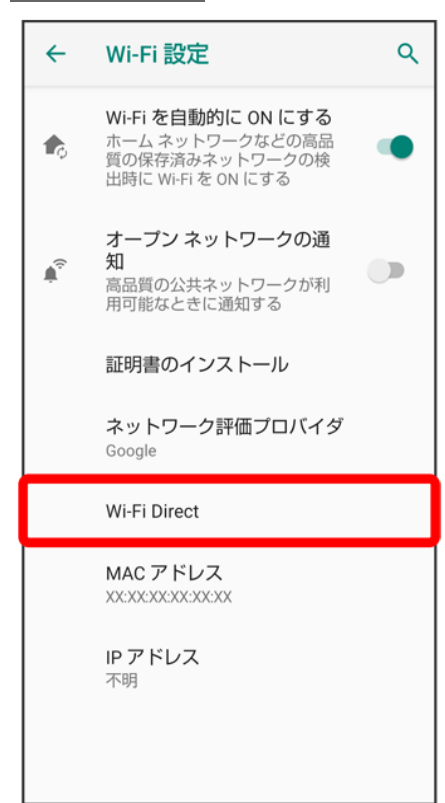

<mark>※</mark>「ピアデバイス」欄に、近くにあるWi-Fi Direct規格対応機器が表示されます。

■ 目的の機器が表示されないときは、デバイスの検索<mark>を</mark>タップし、再検索をしてください。

## 5

接続する機器をタップ♥画面に従って機器を認証

外相手機器と接続されます。

- 一定時間接続の承認がなかった場合は、接続の要求が解除されます。
- 接続を停止するときは、接続済みの機器をタップ●OKと操作してください。

# **Bluetooth®**機能を利用する

ヘッドセットなどのBluetooth®対応ハンズフリー機器と接続したり、Bluetooth®対応の携帯電 話などと接続して、データをやりとりしたりすることもできます。

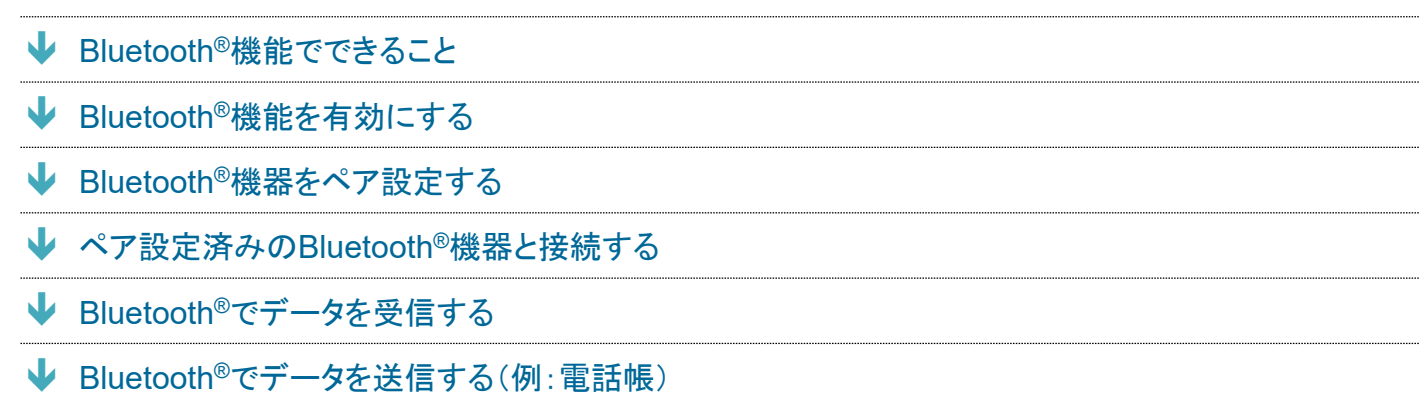

## **Bluetooth®**機能でできること

Bluetooth®機能は、パソコンやハンズフリー機器などのBluetooth®機器とワイヤレス接続できる技術です。 次のようなことができます。

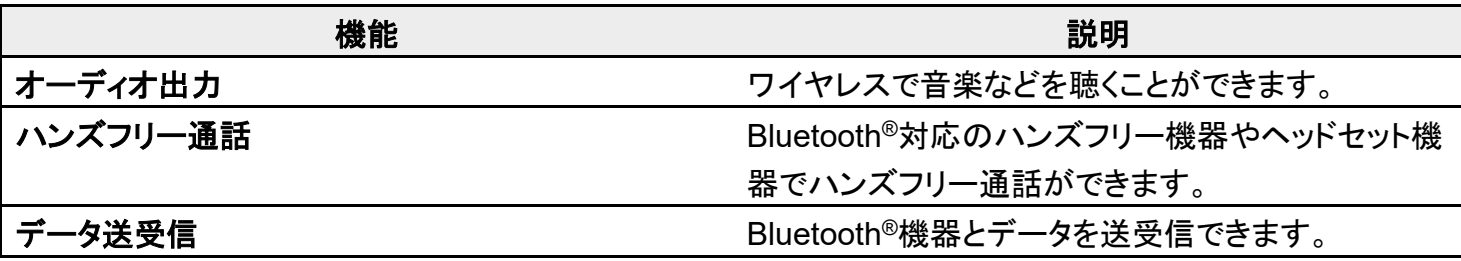

## **Bluetooth®**機能を有効にする

1

ホーム画面でお気に入りトレイを画面上部までドラッグ ? (設定) ? 接続済みの端末 ? 接

続の設定

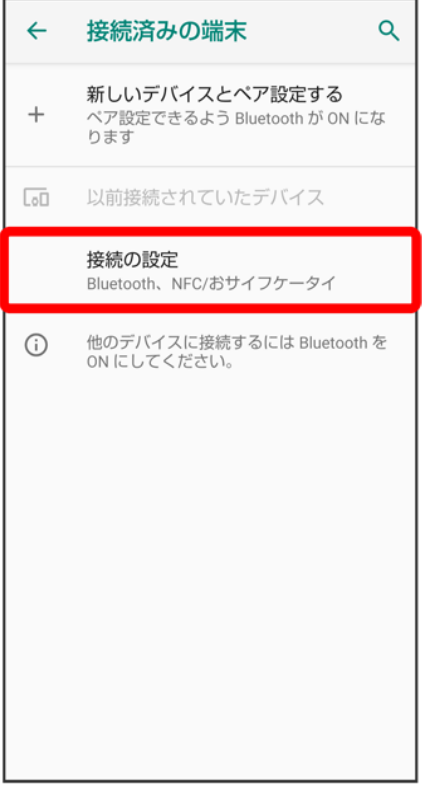

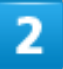

### Bluetooth

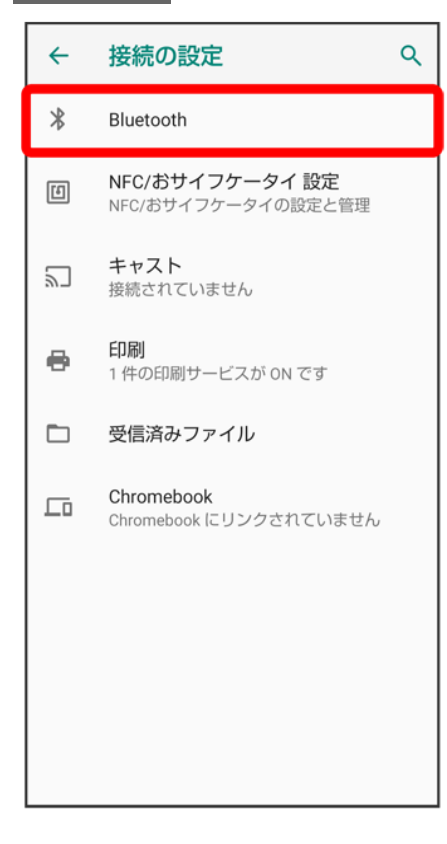

3

OFF

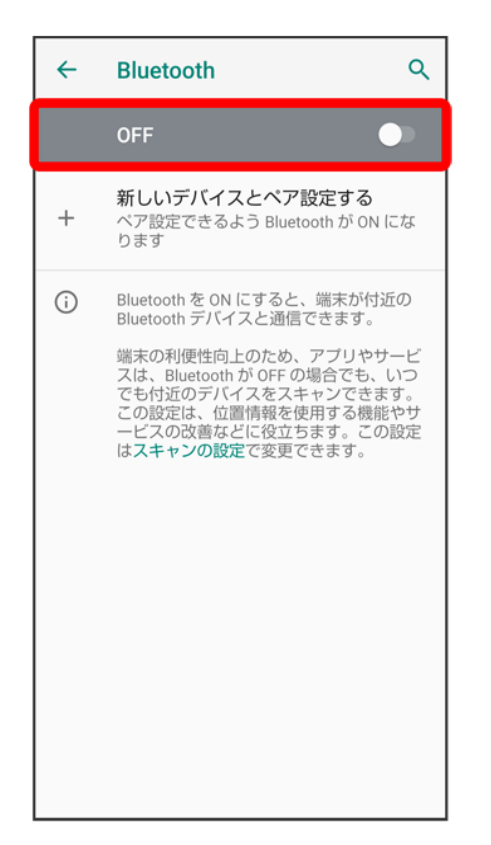

<mark>※</mark>Bluetooth®機能が有効になります(ON <

■ Bluetooth®機能を無効にするときは、ON しをタップします(OFF D表示)。

#### R. ほかの機器に表示される本機の名称を変更する

Bluetooth®画面で端末名 2名前を入力 2名前を変更

■「Bluetooth」がONのときに利用できます。

## |2| こんなときは

**Q** Bluetooth®機能を利用できない

**A** 機内モードを設定していませんか。Bluetooth®機能を有効にした状態で機内モードを設定 すると、いったん、Bluetooth®機能は無効になります。

#### n **Bluetooth®**機能利用時のご注意

#### 接続について

本機は、すべてのBluetooth®機器とのワイヤレス接続を保証するものではありません。また、 ワイヤレス通話やハンズフリー通話のとき、状況によっては雑音が入ることがあります。

#### データ送受信について

送受信したデータの内容によっては、互いの機器で正しく表示されないことがあります。

## **Bluetooth®**機器をペア設定する

近くにあるBluetooth®機器を検索し、本機にペア設定します。ペア設定したBluetooth®機器には、簡単な操 作で接続できます。

■ あらかじめ、ペア設定するBluetooth®機器を本機で検出できる状態にしておいてください。

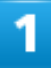

ホーム画面でお気に入りトレイを画面上部までドラッグ しゅ(設定) し 接続済みの端末 り新

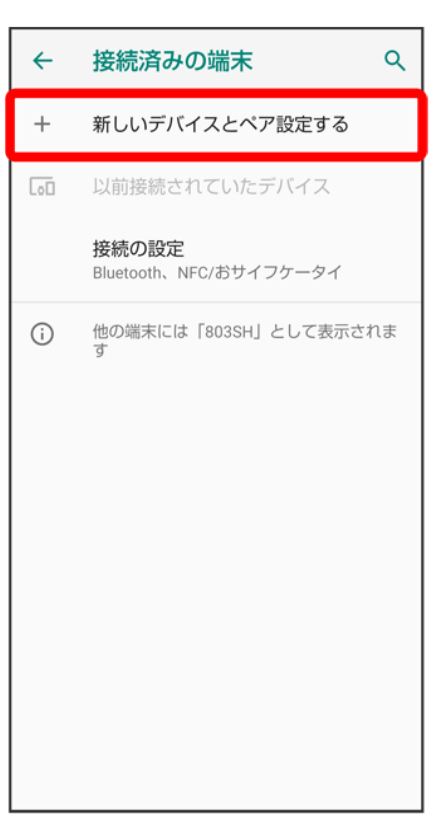

しいデバイスとペア設定する

<mark>※</mark>「使用可能なデバイス」欄に近くにあるBluetooth®機器が表示されます。

ペア設定する機器をタップ 画面に従って機器を認証

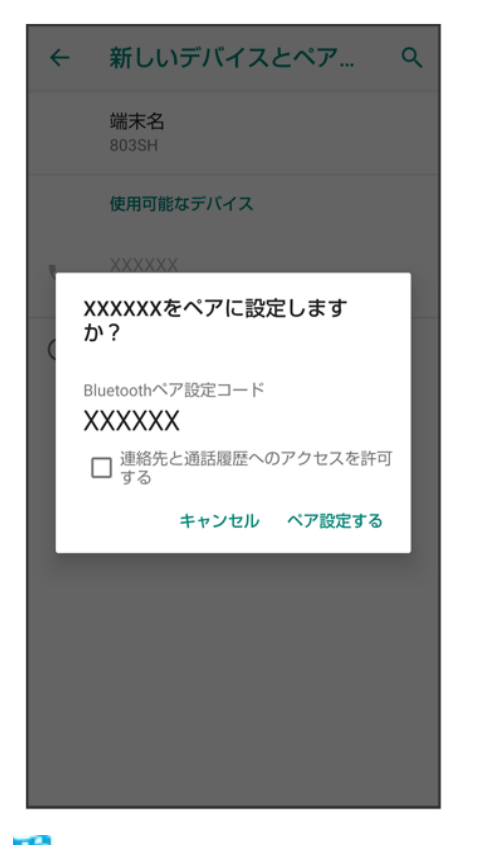

<mark>※</mark> Bluetooth<sup>®</sup>機器がペア設定されます(ペア設定後、ハンズフリー機器などは自動的に接続されます)。

- 認証方法は、機器によって異なります。認証パスキーの入力が必要なこともあります。
- ■認証パスキーとは、本機と接続する機器とを認証し合うための任意の数字(1~16桁)または文字、記号 のことです。

## ペア設定済みの**Bluetooth®**機器と接続する

本機と、ペア設定済みのBluetooth®機器を接続します。

■ あらかじめ、本機と、ペア設定済みのBluetooth®機器のBluetooth®機能を有効にしておいてください。

1

ホーム画面でお気に入りトレイを画面上部までドラッグ しゅ(設定) し 接続済みの端末 し以

36/44 Wi-Fi/Bluetooth(R)

#### 前接続されていたデバイス

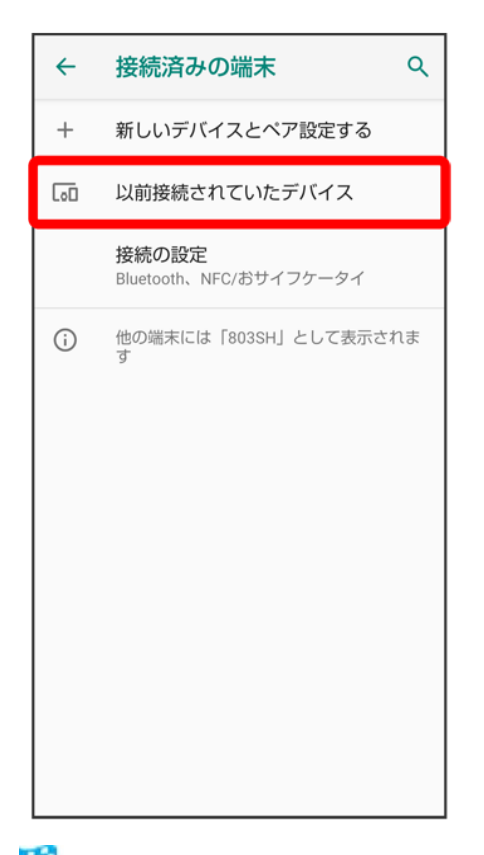

※ 以前接続されていたデバイス画面が表示されます。

## 2

接続する機器をタップ

ショップした機器と接続されます。

#### 相手からの接続要求を受けて接続する  $\ddot{\Theta}$

ペア設定している機器から接続要求があると、自動的に接続されます。また、どちらもペア設 定を解除しているときは、本機をほかの機器から検出できるようにしてから、相手機器を操作 してください。接続要求を受けたあとは、画面に従って操作してください。 ■ 確認画面が表示されたときは、画面に従って操作してください。

## ペア設定済みの**Bluetooth®**機器利用時の操作

#### ペア設定している機器の名前を設定する

以前接続されていたデバイス画面で、ペア設定している機器の☆●●● 名前を入力●名 前を変更
#### ペア設定を解除する

<mark>以前接続されていたデバイス画面で、ペア設定を解除する機器の◆■ 創除</mark>→このデバイス とのペア設定を解除

### **Bluetooth®**でデータを受信する

詳しくは、「Bluetooth®でデータを受信する(例:電話帳)」、「Bluetooth®で電話帳データを取り込む(データ 引継)」を参照してください。

### **Bluetooth®**でデータを送信する(例:電話帳)

1

#### ホーム画面でお気に入りトレイを画面上部までドラッグ● (電話帳)

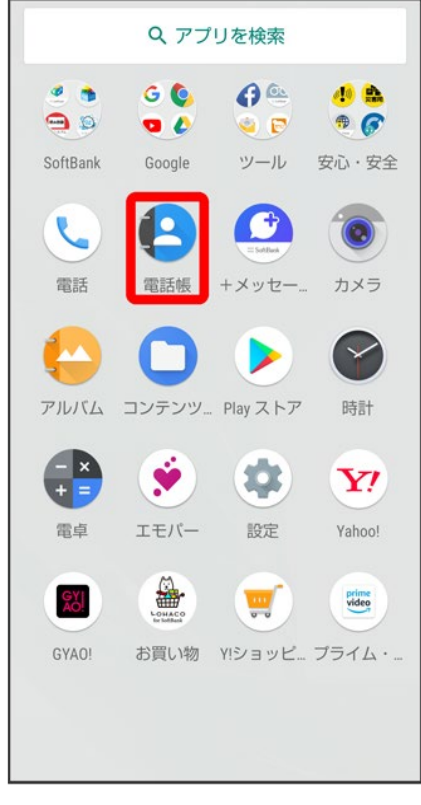

電話帳画面が表示されます。

#### 送信する連絡先をタップ

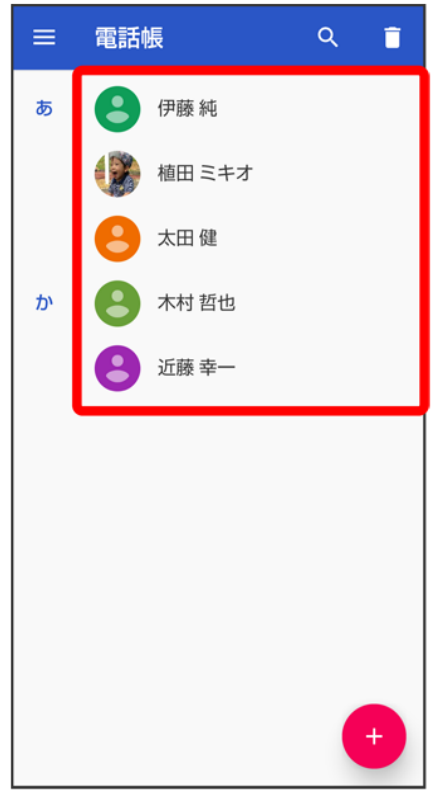

※39 連絡先詳細画面が表示されます。

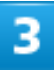

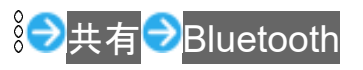

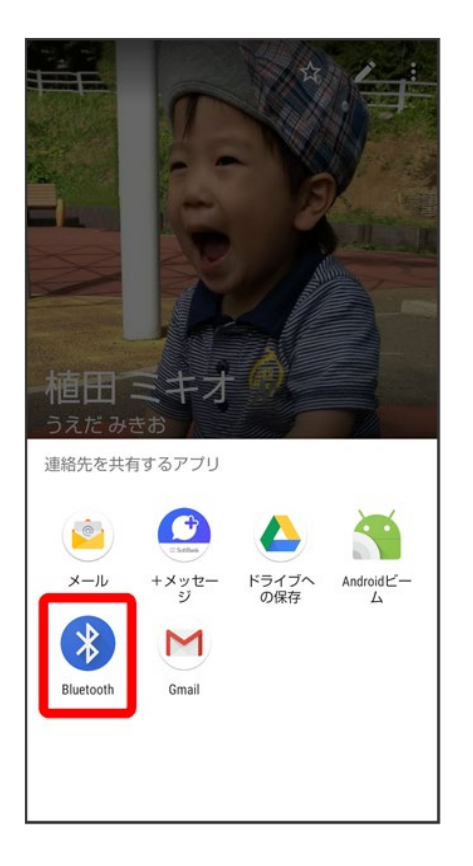

■ 確認画面が表示されたときは、画面に従って操作してください。

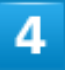

相手機器をタップ

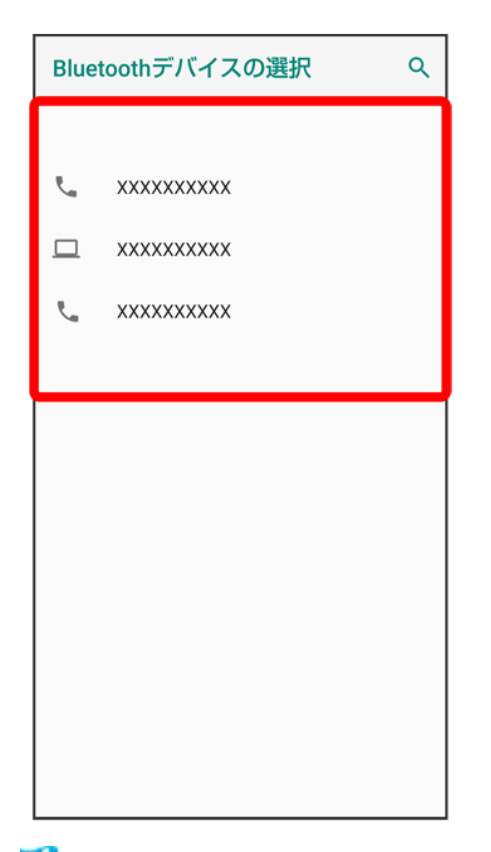

<mark>※</mark>データが送信されます。

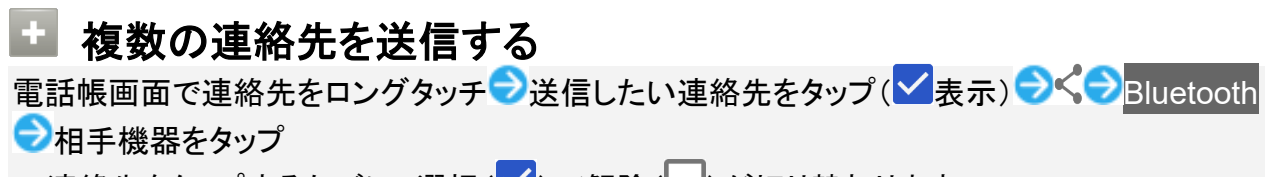

■ 連絡先をタップするたびに、選択(<mark>▽</mark>)/解除(□)が切り替わります。

### テザリング機能を利用する

✔ テザリング機能について

テザリング機能を設定する

### テザリング機能について

テザリング機能とは、本機をWi-Fiルーターのような外部モデムとして動作させるしくみです。 テザリング機能を利用すると、本機を経由して、パソコンやゲーム機などをインターネットにアクセスさせる ことができます。

■ ご利用いただく際には、別途お申し込みが必要です。

■ 最新のシステムに更新されていることをご確認のうえご利用ください。

### テザリング機能を設定する

テザリング機能を利用するとき、本機とほかの機器はいくつかの方法で接続することができます。 お使いになる前に、接続方法やほかの機器の状態に応じた設定を行ってください。 設定できる項目は次のとおりです。

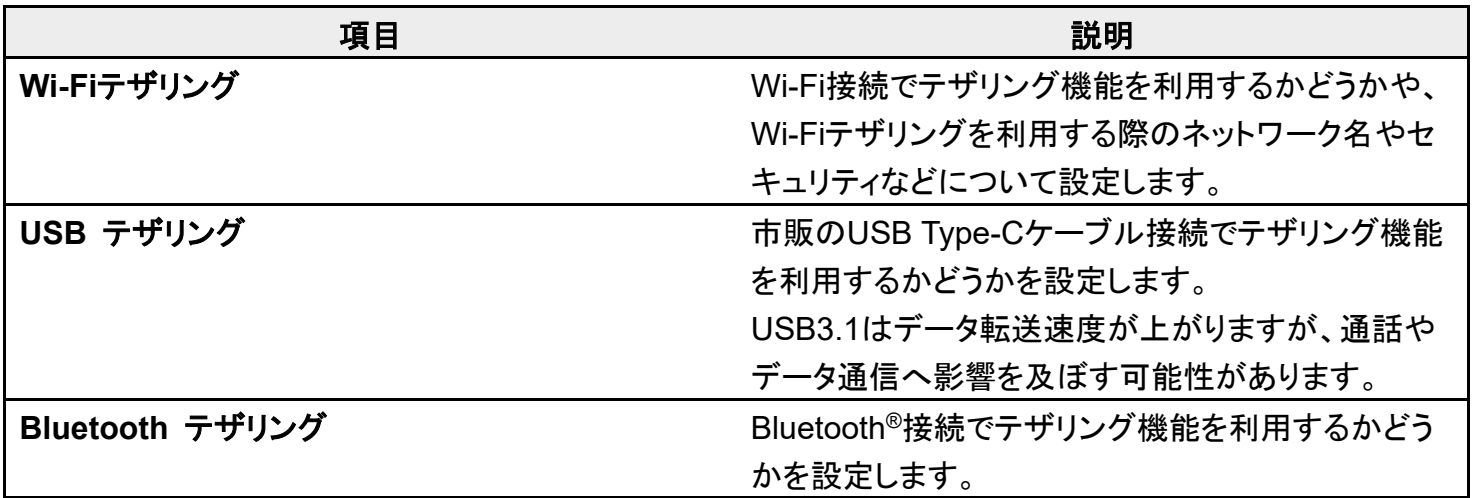

ホーム画面でお気に入りトレイを画面上部までドラッグ●◎(設定)●ネットワークとインター

ネット

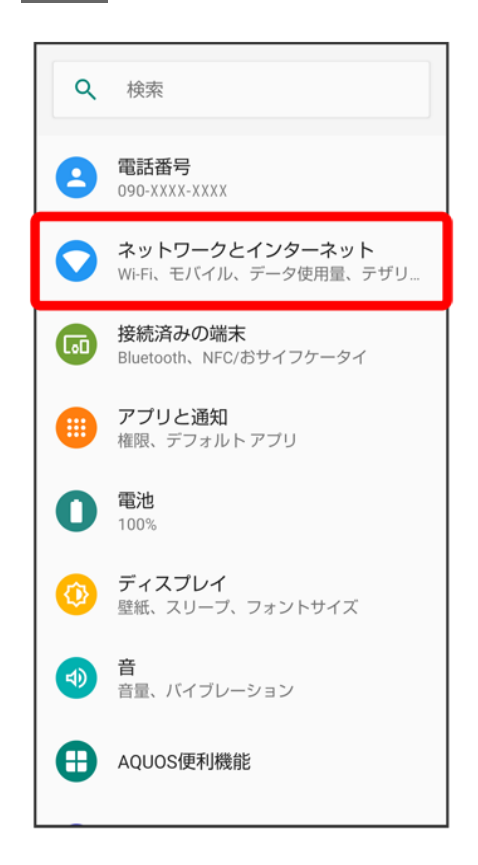

### $\overline{2}$

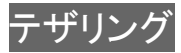

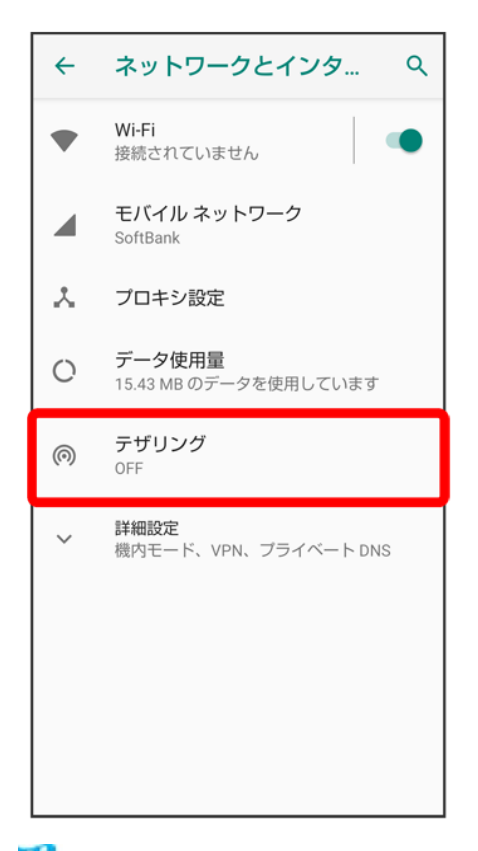

<mark>※3</mark>テザリング画面が表示されます。

### 3

#### 各項目を設定

<mark>※</mark>設定が完了します。

オンラインマニュアルではおもな設定項目を説明しています。

#### ↓ 端末設定について

### 端末設定について

本機の各機能のはたらきをカスタマイズできます。

・…<br>・画面上部の検索バーまたはQをタップすると、設定メニュー内の項目を検索できます。

・設定メニューの先頭には、おすすめの設定が候補として表示されます。

端末設定には次の項目があります。

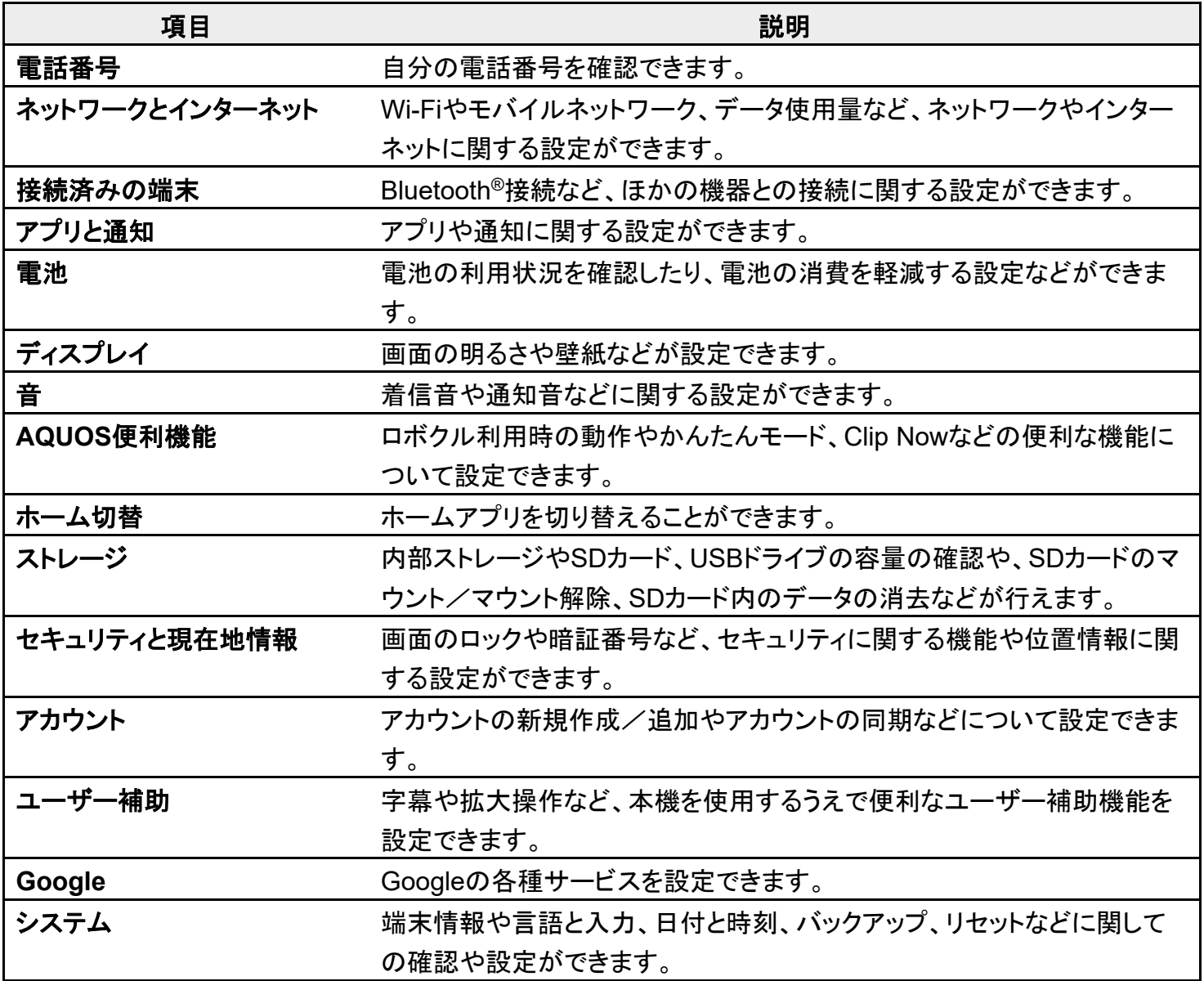

お困りのときは シャープのウェブサイトでよくあるご質問を確認したり、セルフチェックを行 ったりすることができます。

### $\overline{1}$

ホーム画面でお気に入りトレイを画面上部までドラッグ

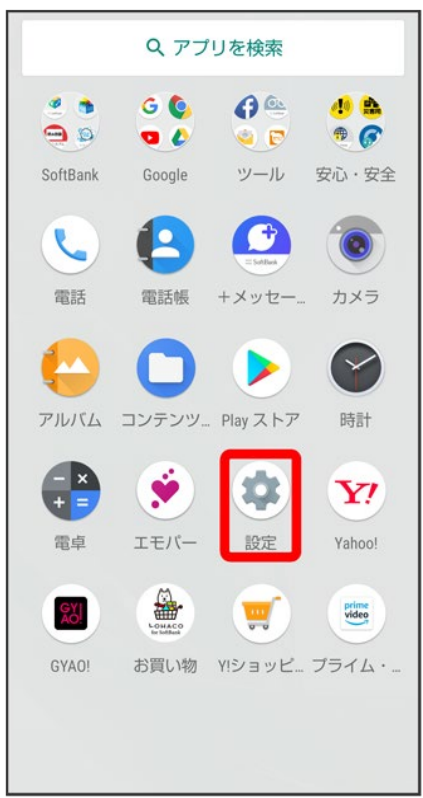

※3<br>端末設定画面が表示されます。

### $\overline{2}$

設定する項目を選択

2/206 端末設定

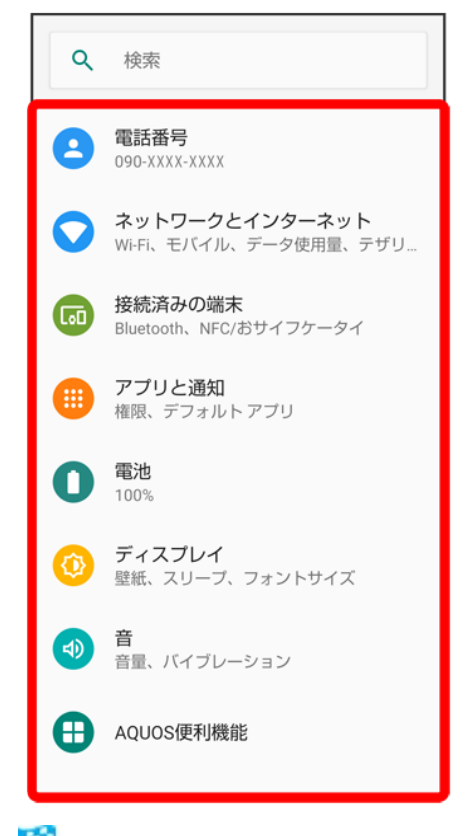

※3<br>各種設定画面が表示されます。

### データ使用量の設定

モバイルデータ通信の使用量(1ヶ月単位)を確認したり、使用を制限したりすることができま す。

データ使用量はあくまでも本機での記録です。実際のデータ利用明細とは異なることがあり ます。

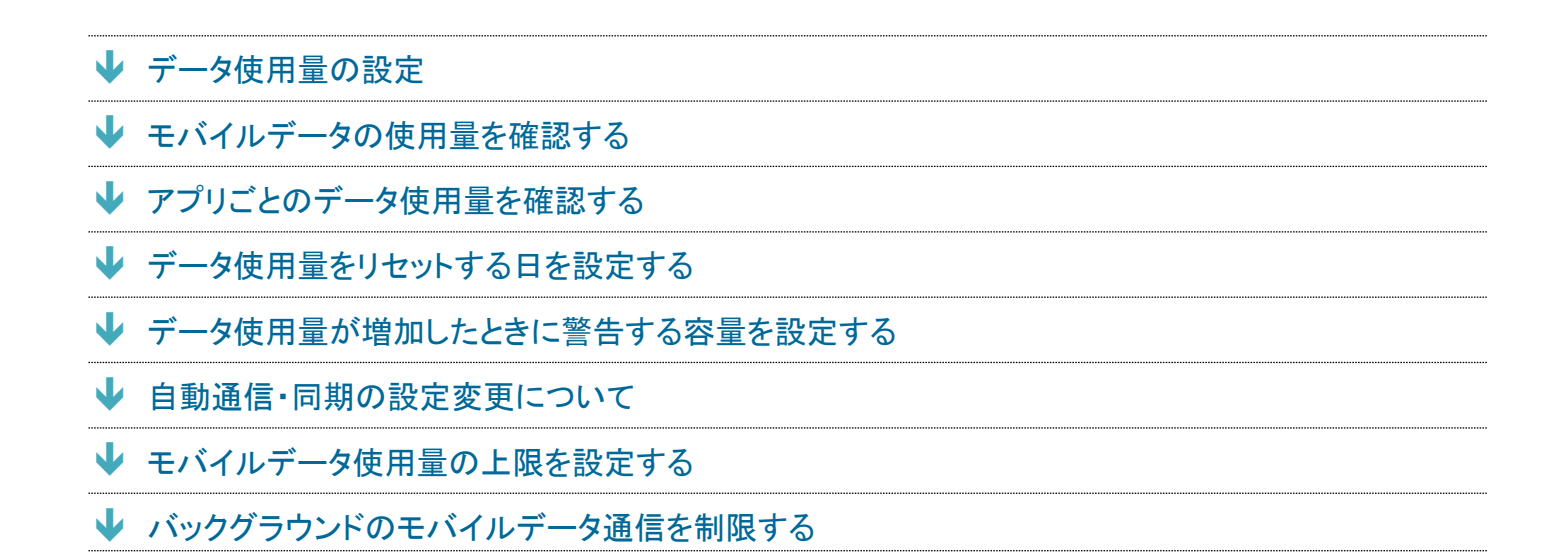

### データ使用量の設定

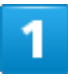

ホーム画面でお気に入りトレイを画面上部までドラッグ ? (設定) ? ネットワークとインター

ネット

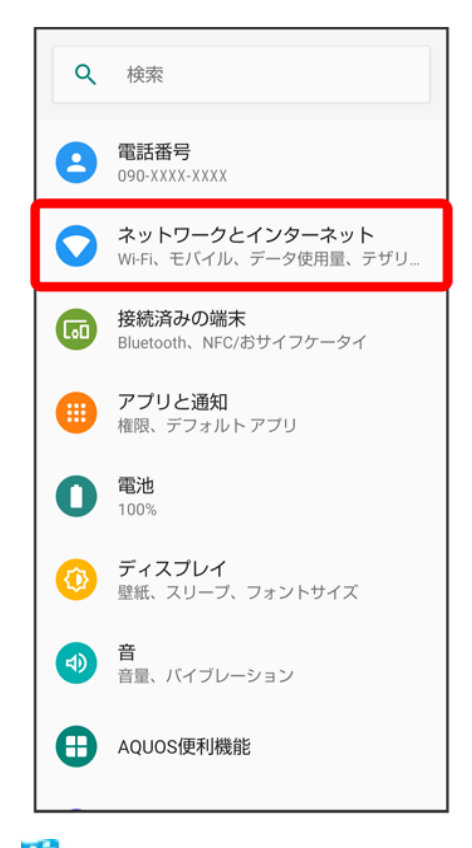

<mark>※3</mark> ネットワークとインターネット画面が表示されます。

### $\overline{\mathbf{2}}$

データ使用量

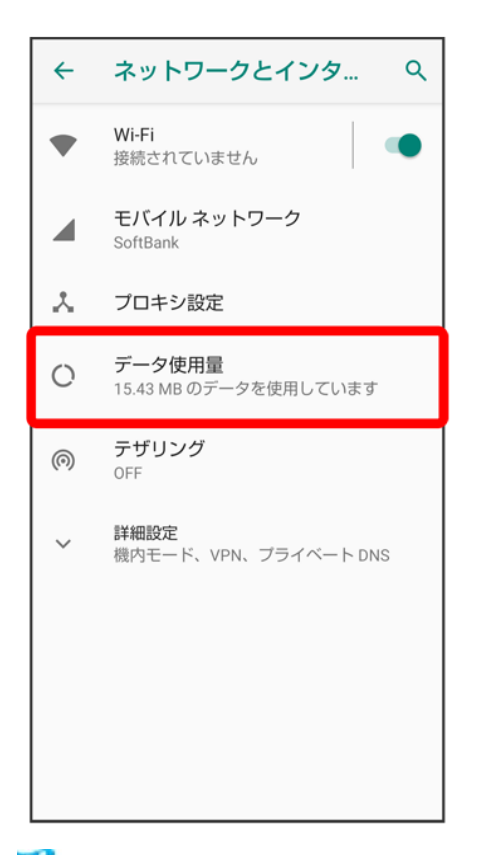

<mark>※</mark> データ使用量画面が表示されます。

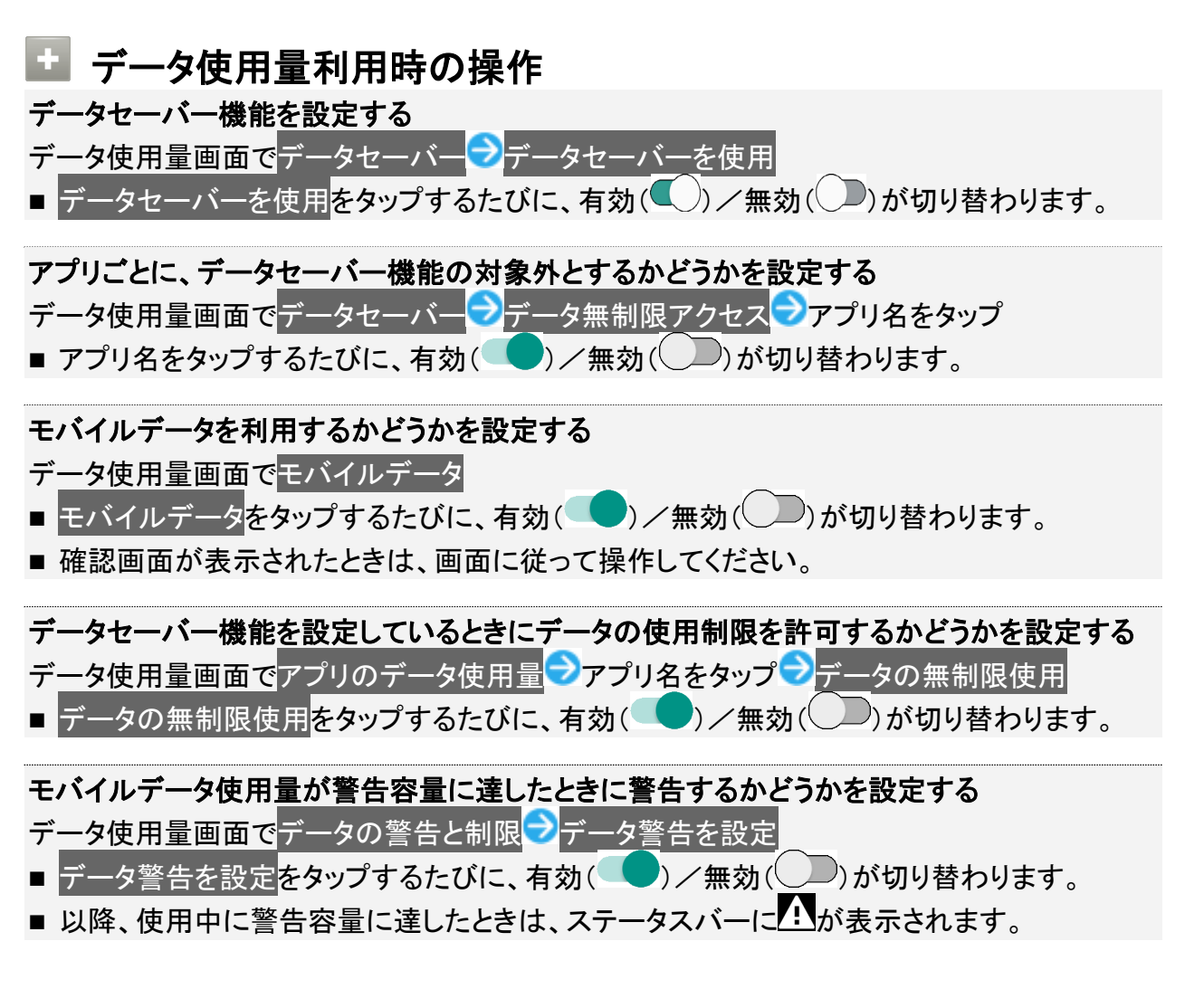

#### モバイルデータ使用量の上限を使用するかどうかを設定する

- データ使用量画面でデータの警告と制限 フデータ上限の設定
- データ上限の設定をタップするたびに、有効( )/無効( )が切り替わります。
- 確認画面が表示されたときは、画面に従って操作してください。
- 以降、使用中に上限に達したときは、モバイルデータ通信を無効にした案内が表示されま す。このときは、画面に従って操作してください。

#### **Wi-Fi**を使用したデータ使用量を確認する

データ使用量画面でWi-Fi データ使用量

### モバイルデータの使用量を確認する

1

#### ホーム画面でお気に入りトレイを画面上部までドラッグ

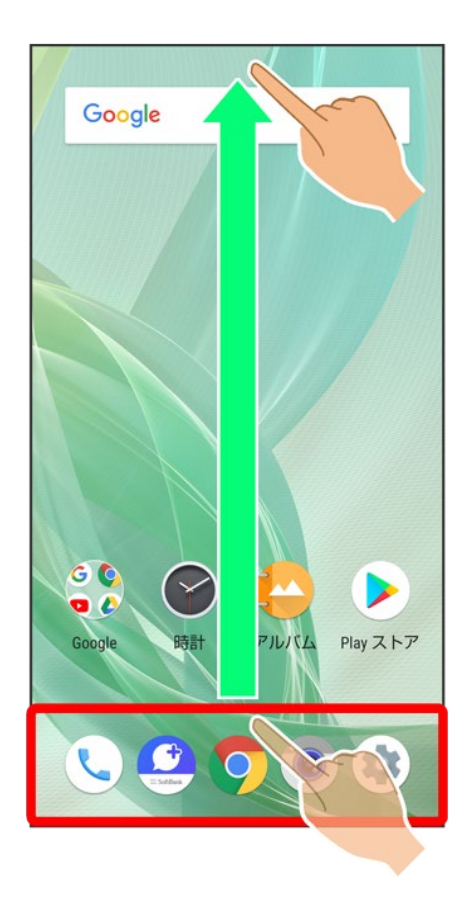

### **<sup>(2)</sup>(設定)**

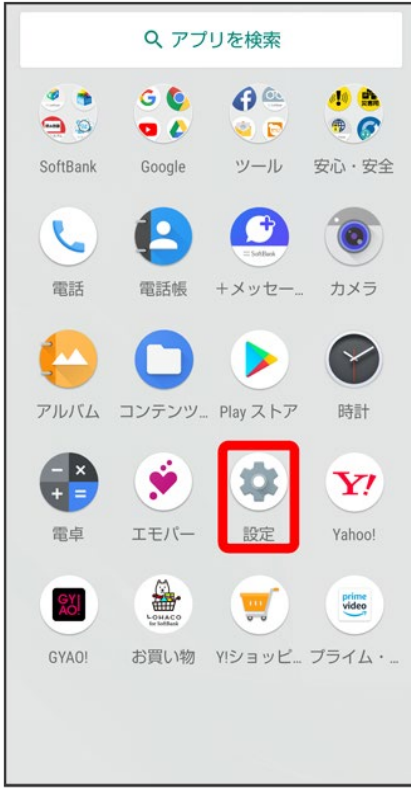

 $\overline{3}$ 

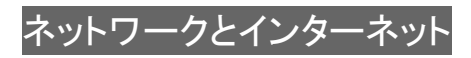

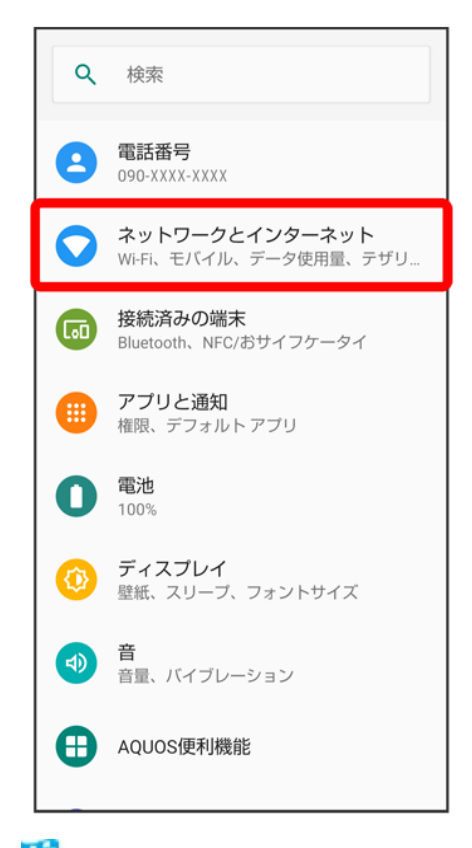

<mark>※3</mark> ネットワークとインターネット画面が表示されます。

### 4

データ使用量

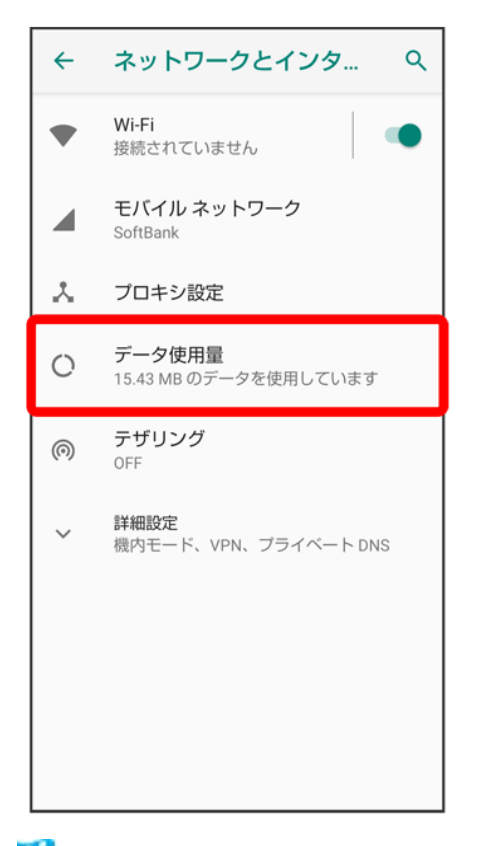

<mark>※</mark><br>データ使用量画面が表示されます。

### 5

アプリのデータ使用量

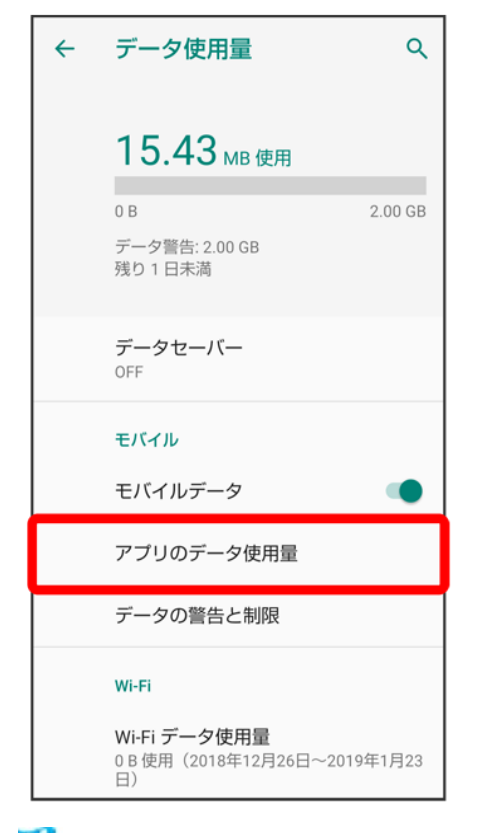

<mark>※3</mark> アプリのデータ使用量画面で使用量を確認できます。

# アプリごとのデータ使用量を確認する

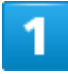

ホーム画面でお気に入りトレイを画面上部までドラッグ

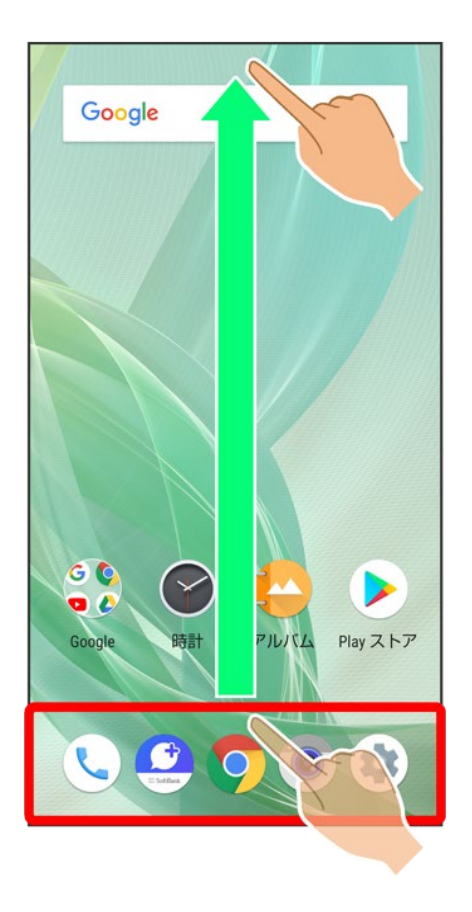

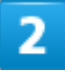

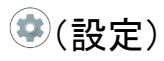

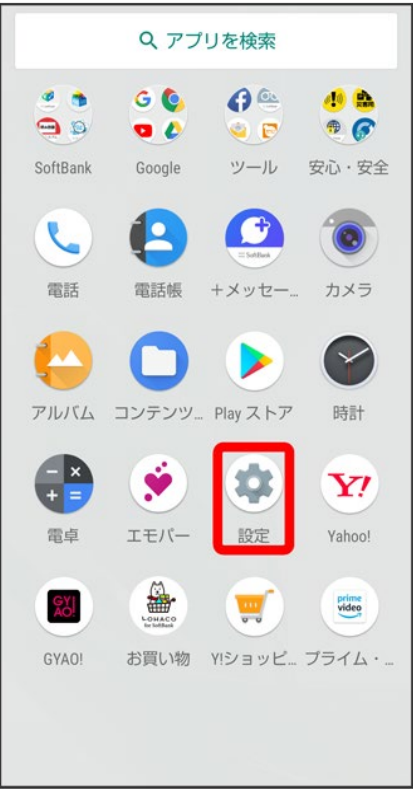

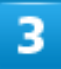

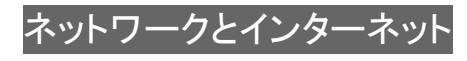

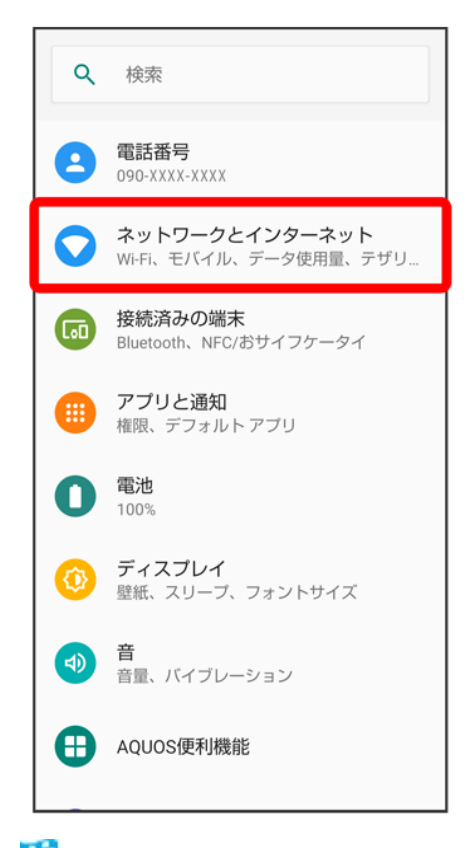

<mark>※3</mark> ネットワークとインターネット画面が表示されます。

### 4

データ使用量

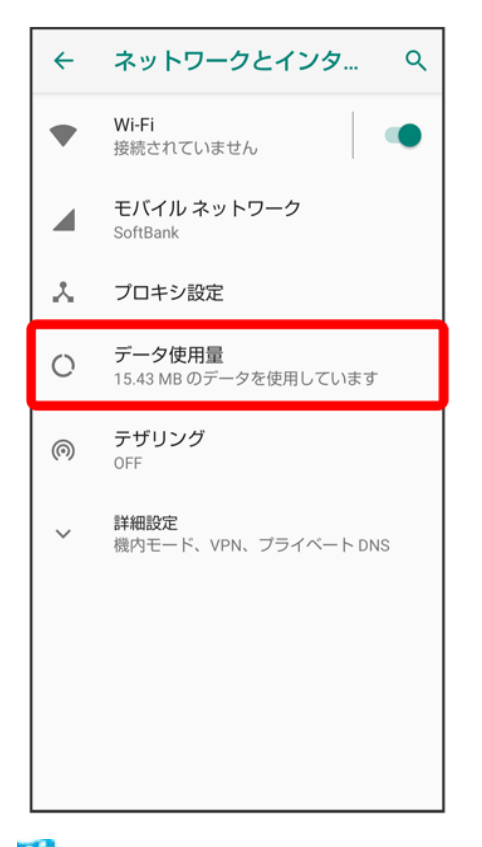

<mark>※</mark><br>データ使用量画面が表示されます。

### 5

アプリのデータ使用量

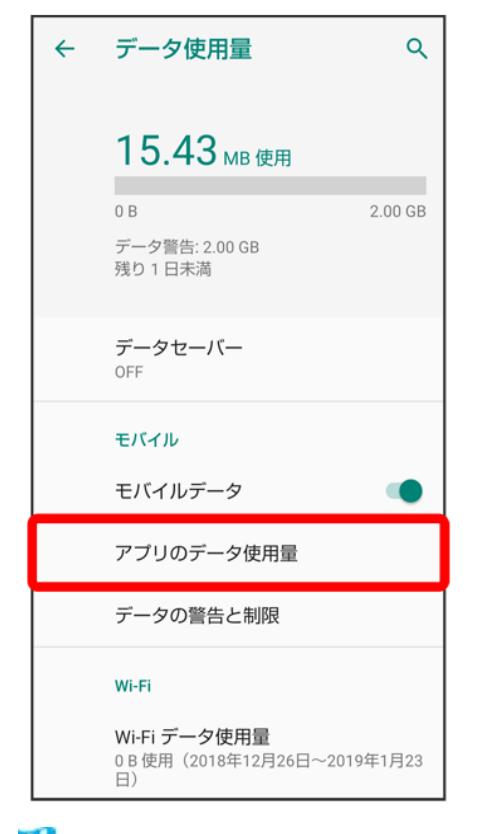

<mark>※3</mark> アプリのデータ使用量画面が表示されます。

### $6\phantom{a}$

#### アプリ名をタップ

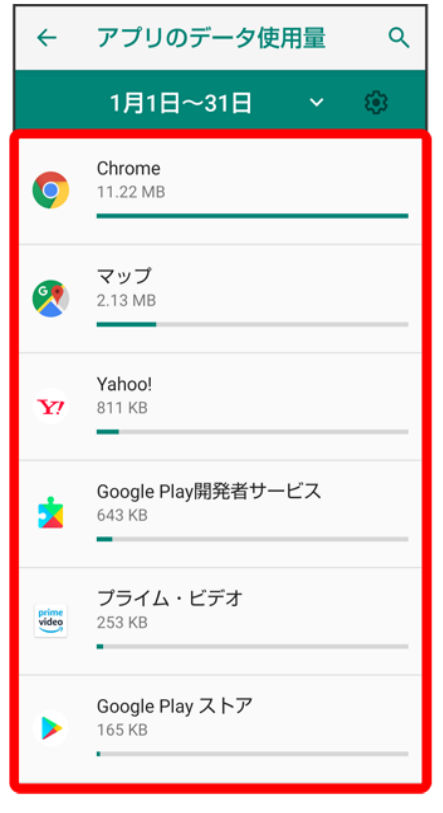

<mark>※</mark><br>アプリごとのデータの使用量が表示されます。

# データ使用量をリセットする日を設定する

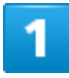

ホーム画面でお気に入りトレイを画面上部までドラッグ

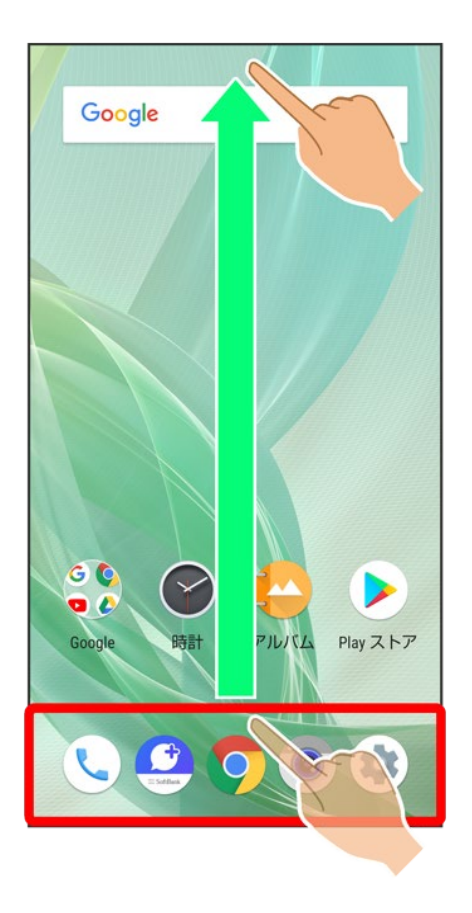

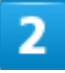

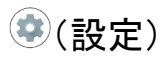

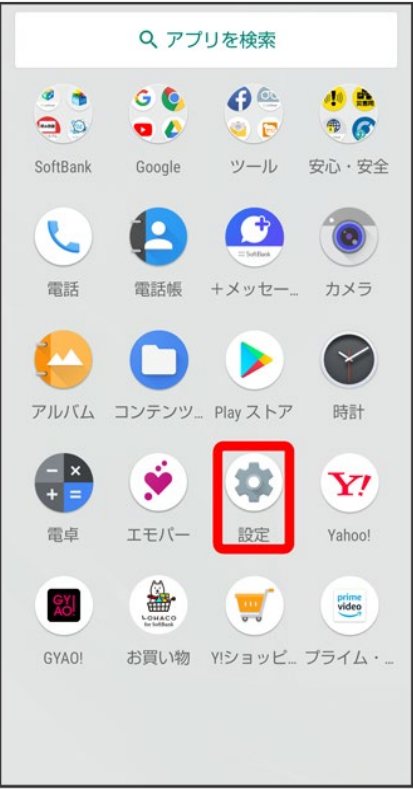

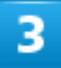

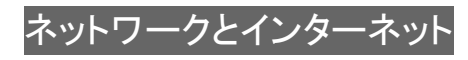

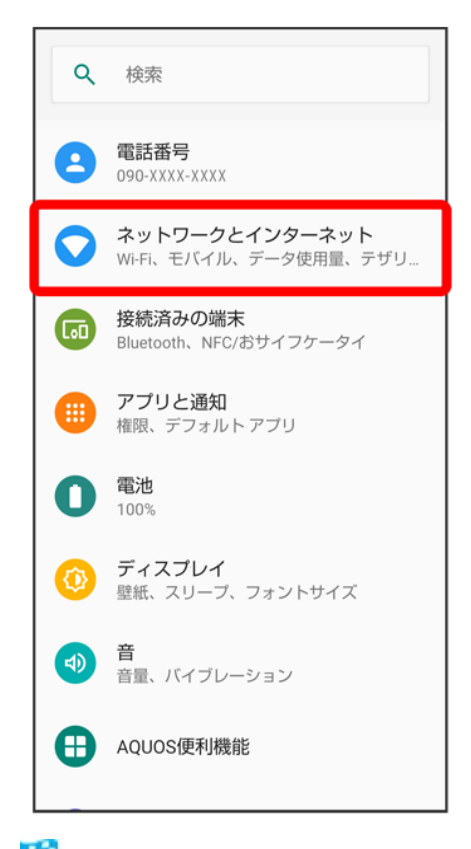

<mark>※3</mark> ネットワークとインターネット画面が表示されます。

### 4

データ使用量

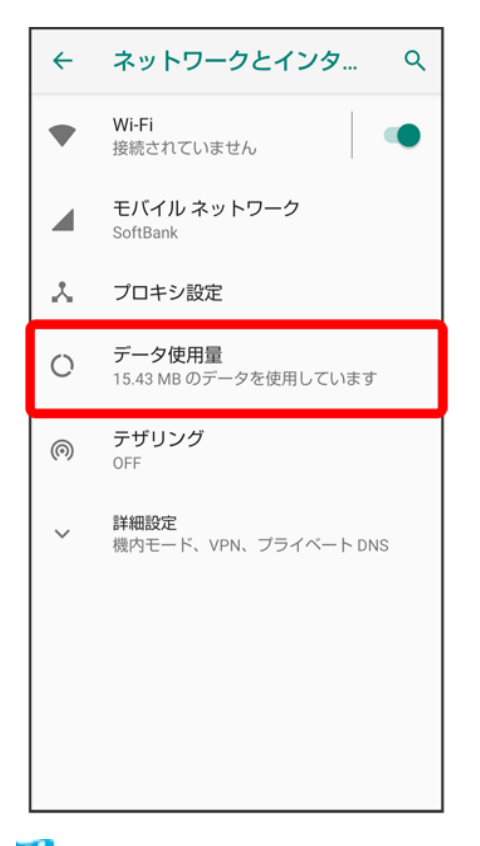

<mark>※</mark><br>データ使用量画面が表示されます。

### 5

データの警告と制限

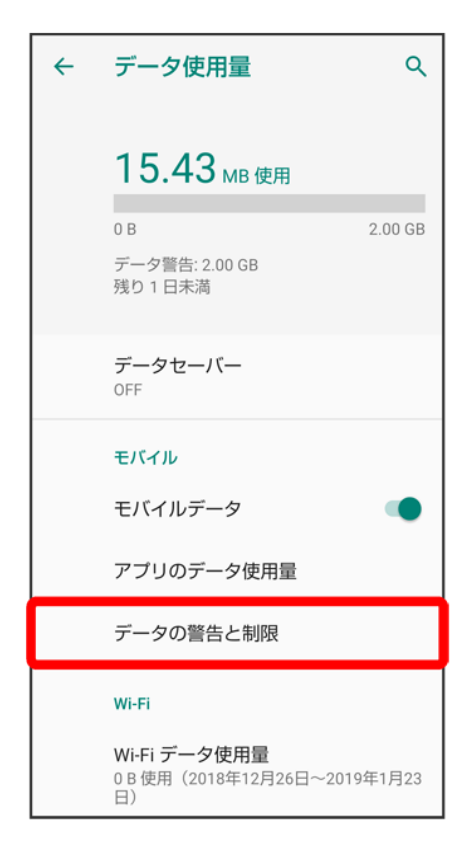

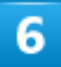

アプリのデータ使用量のサイクル

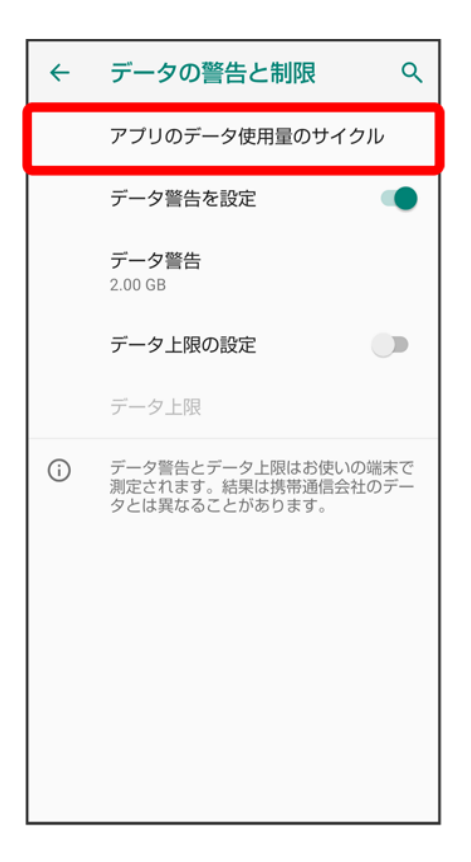

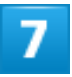

日付を上下にフリックして毎月のリセット日を設定

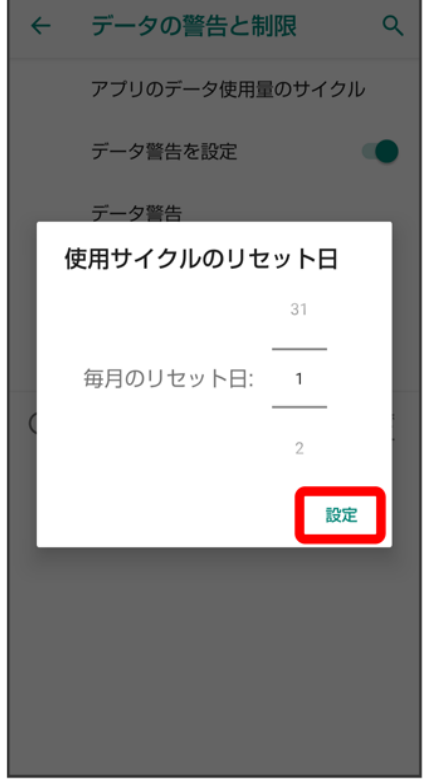

<mark>※3</mark> リセットする日の設定が完了します。

## データ使用量が増加したときに警告する容量を設定する

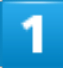

ホーム画面でお気に入りトレイを画面上部までドラッグ

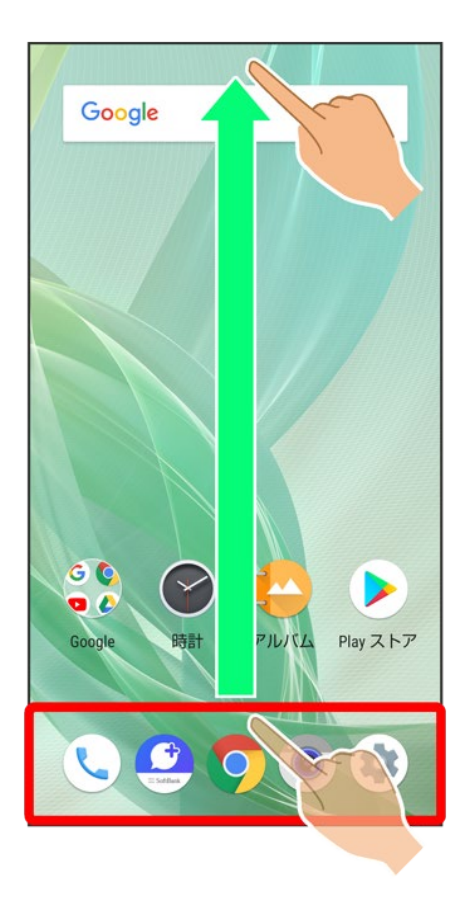

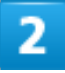

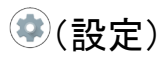

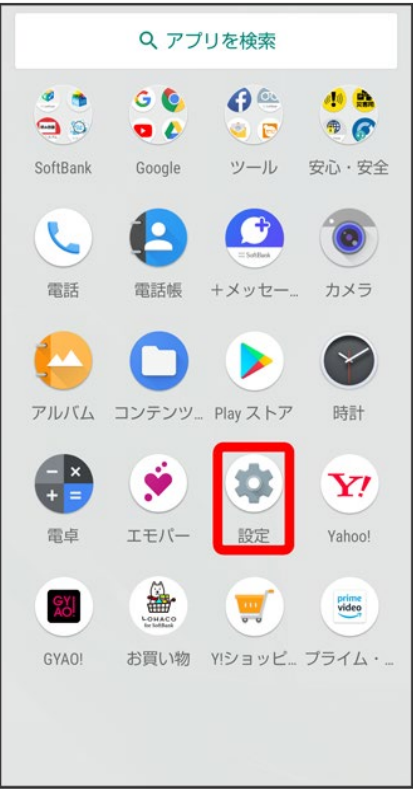

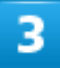

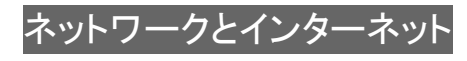

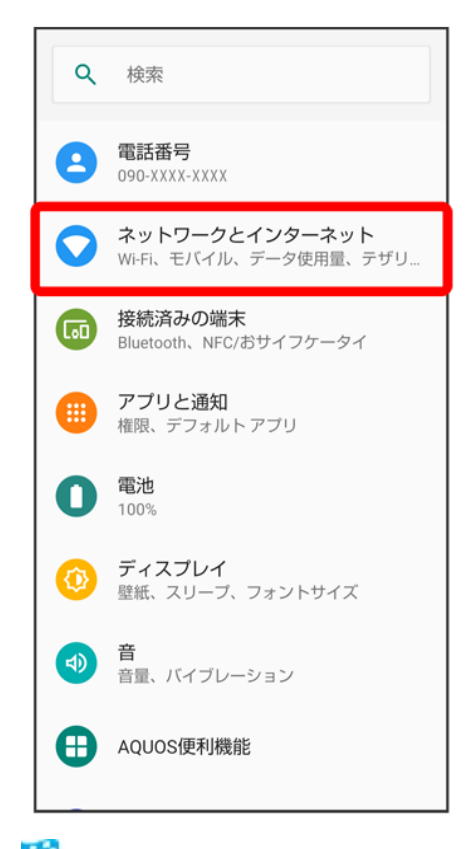

<mark>※3</mark> ネットワークとインターネット画面が表示されます。

### 4

データ使用量

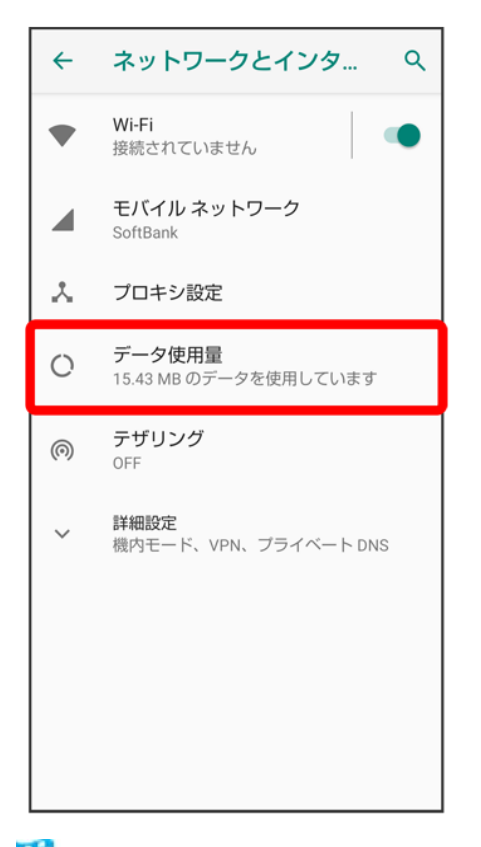

<mark>※3</mark> データ使用量画面が表示されます。

### 5

データの警告と制限

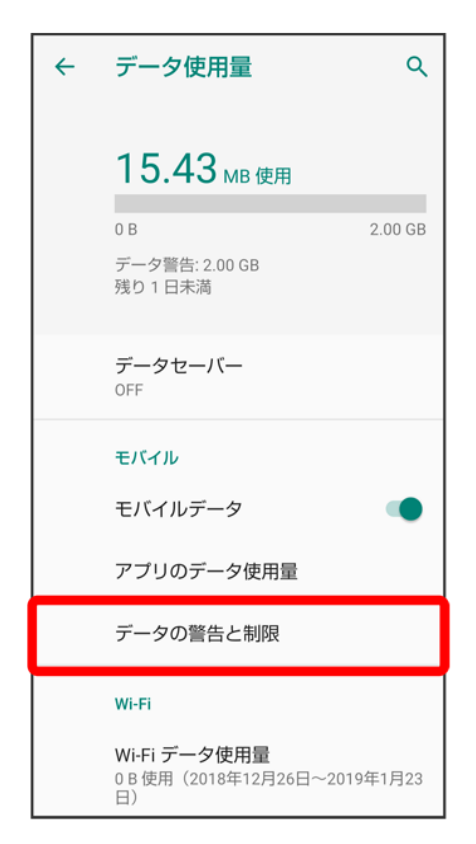

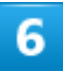

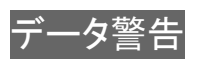
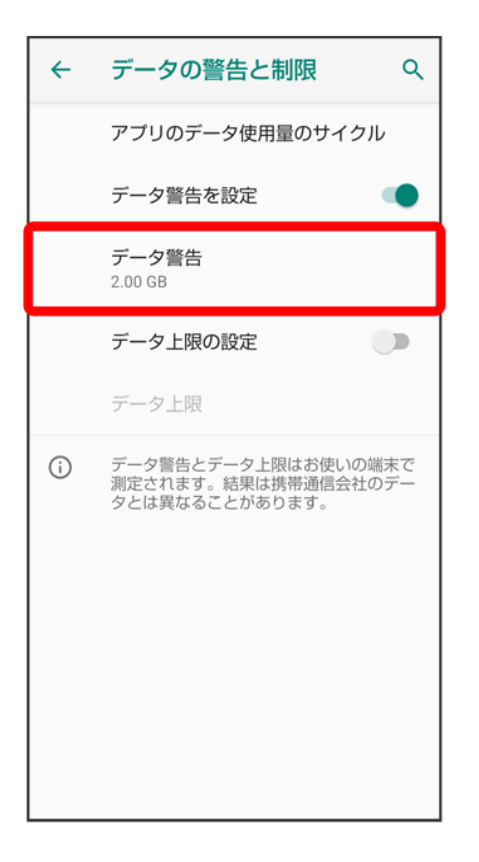

■ データ警告を設定<mark>が有効のときに設定できます。</mark>

## 7

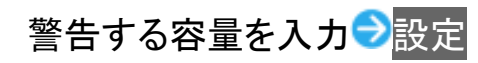

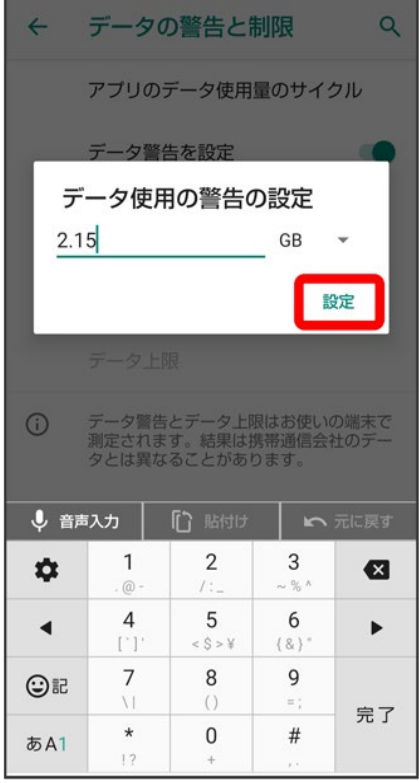

**※**<br>データ警告の容量の設定が完了します。

- をタップすると、単位(MB/GB)を変更できます。
- データ使用量は目安です。実際の使用量とは異なる場合があります。

# 自動通信・同期の設定変更について

設定を変更することで、自動通信による通信量を抑制できます。

設定変更の方法は次のとおりです。

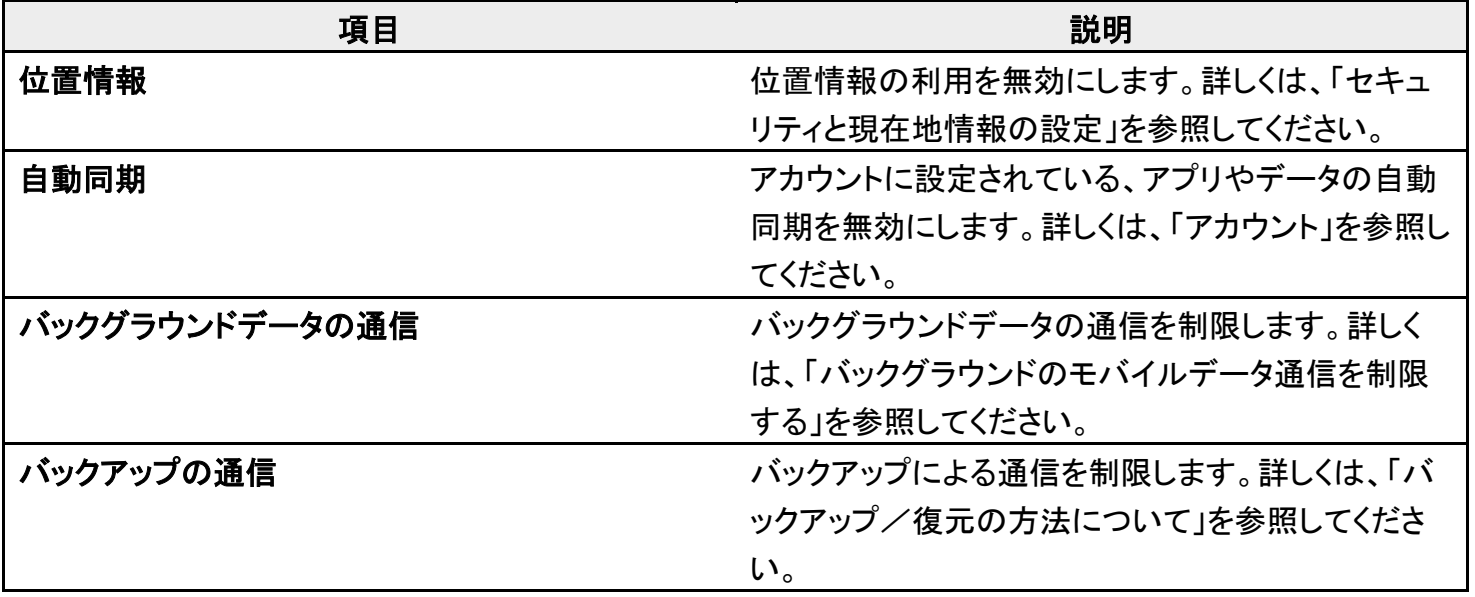

海外での通信 インファイン 海外でのご利用の際に、通信しないよう設定します。 詳しくは、「データローミングの設定を変更する」を参 照してください。

# モバイルデータ使用量の上限を設定する

1

## ホーム画面でお気に入りトレイを画面上部までドラッグ

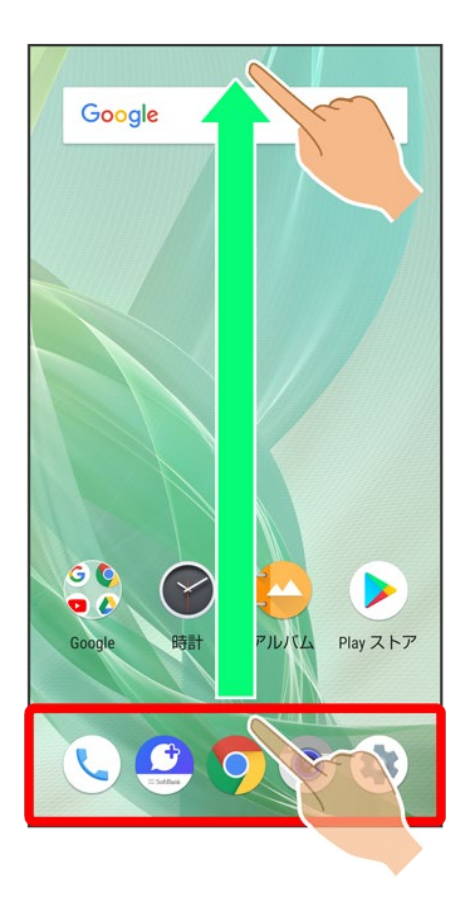

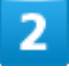

**(3)**(設定)

32/206 端末設定

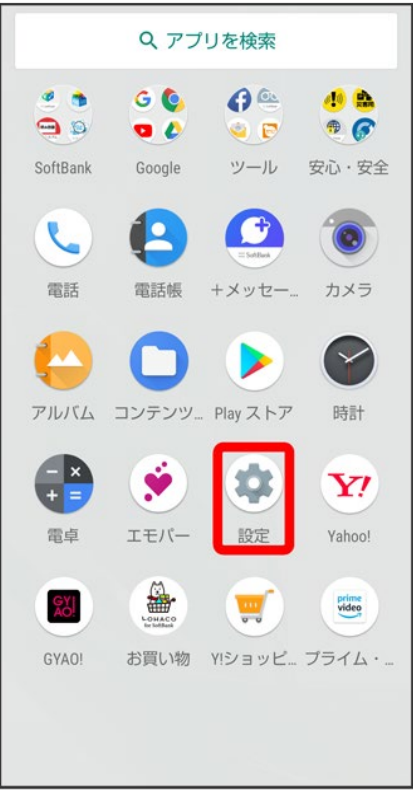

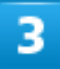

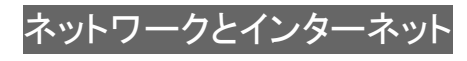

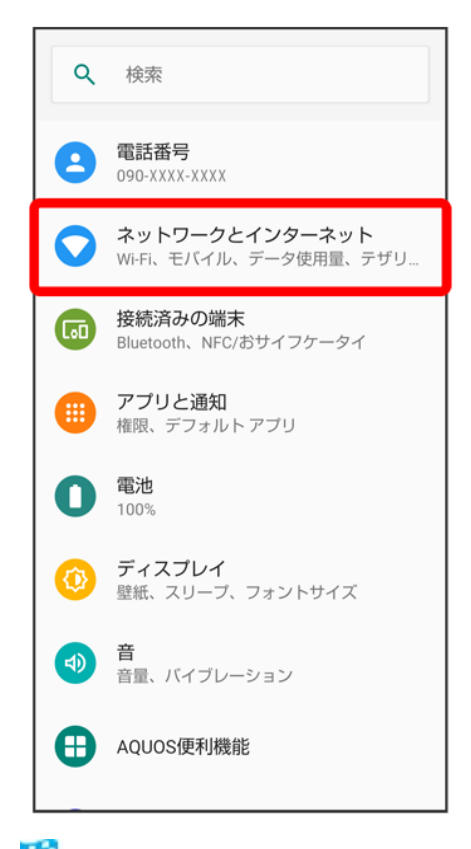

<mark>※3</mark> ネットワークとインターネット画面が表示されます。

## 4

データ使用量

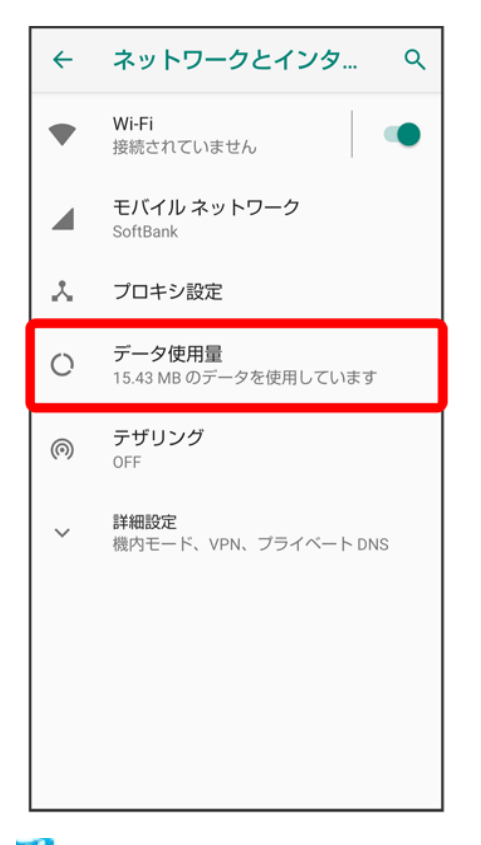

<mark>※3</mark> データ使用量画面が表示されます。

# 5

データの警告と制限

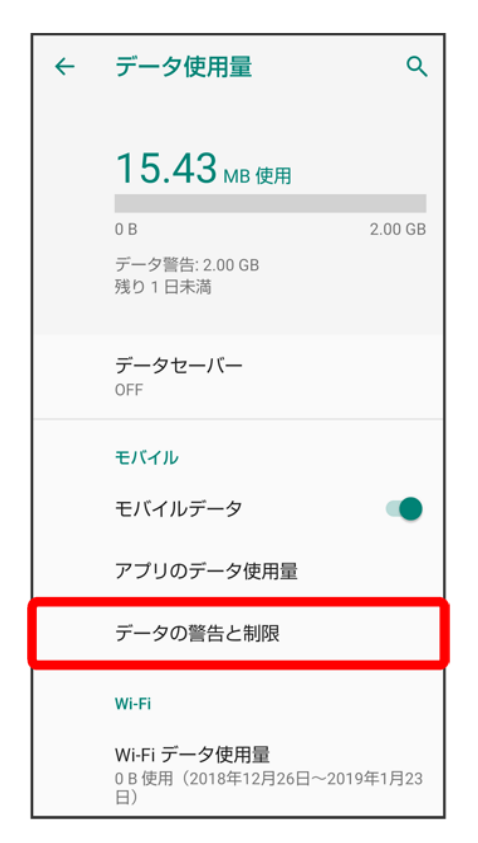

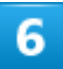

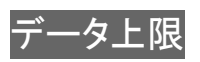

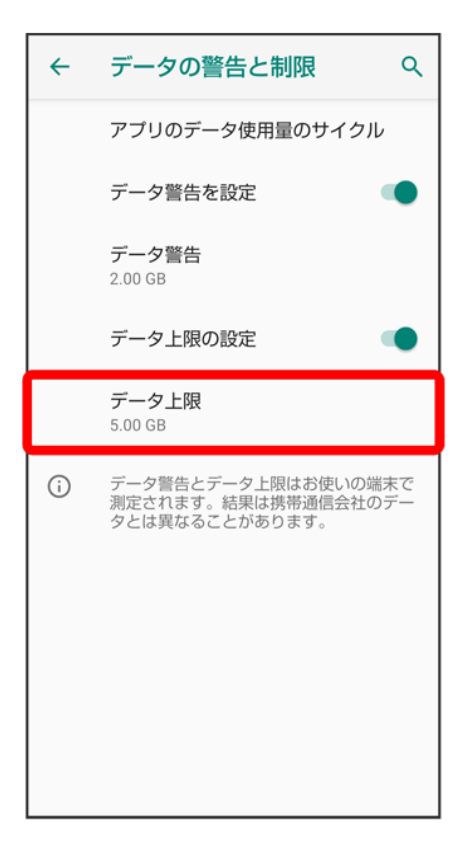

■ データ上限の設定が有効のときに設定できます。

## 7

上限にする容量を入力

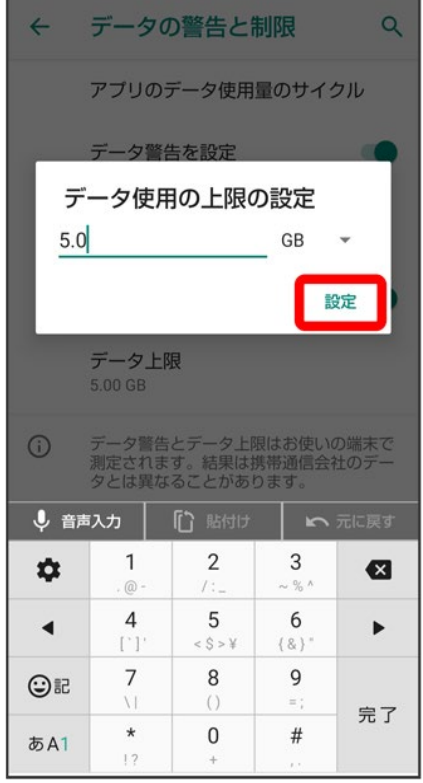

<mark>ジ</mark> データ使用の上限値の設定が完了します。

■ をタップすると、単位(MB/GB)を変更できます。

# バックグラウンドのモバイルデータ通信を制限する

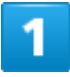

ホーム画面でお気に入りトレイを画面上部までドラッグ

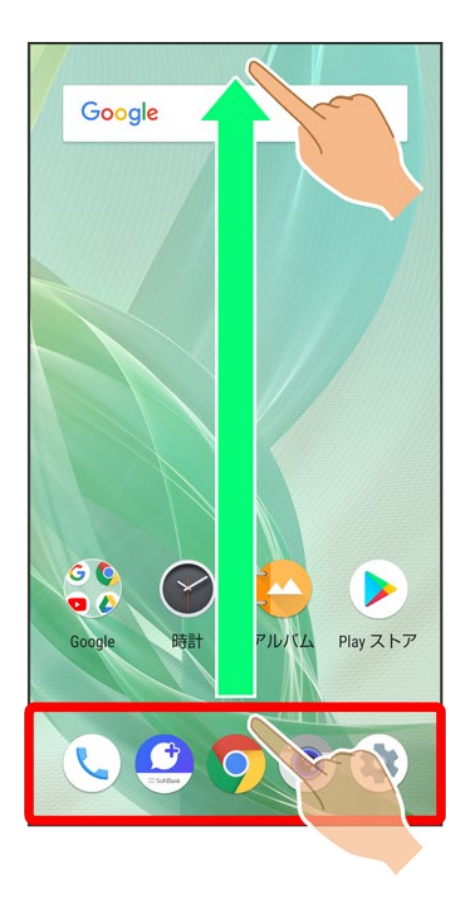

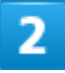

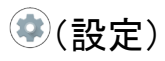

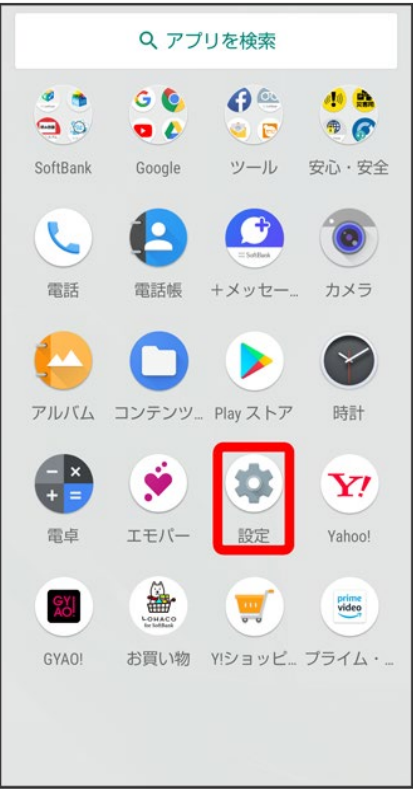

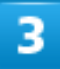

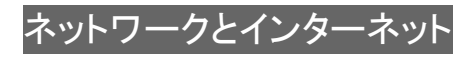

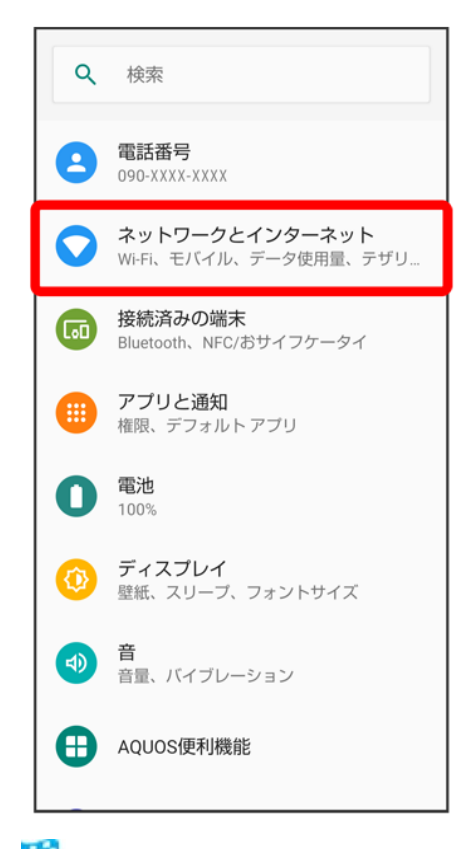

<mark>※3</mark> ネットワークとインターネット画面が表示されます。

## 4

データ使用量

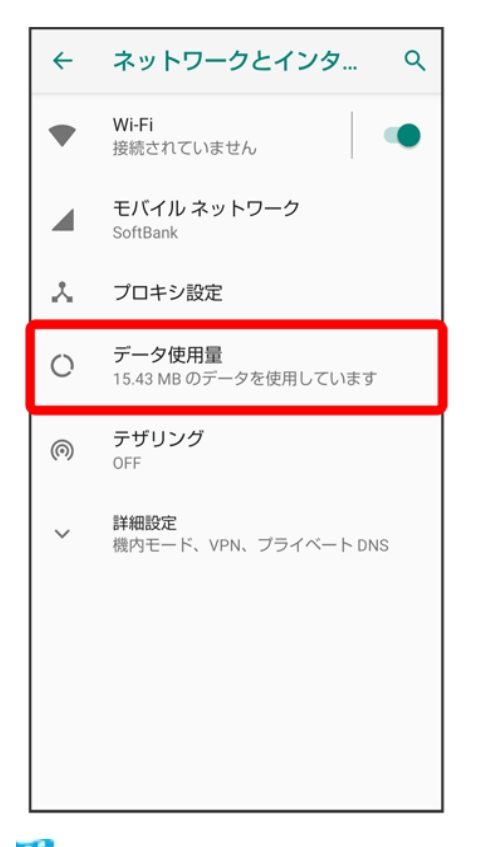

<mark>※3</mark> データ使用量画面が表示されます。

# 5

アプリのデータ使用量

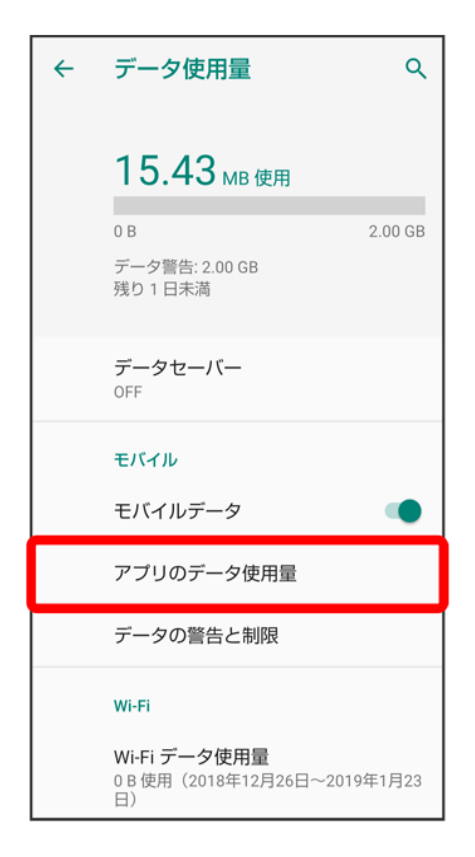

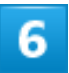

制限したいアプリ名をタップ

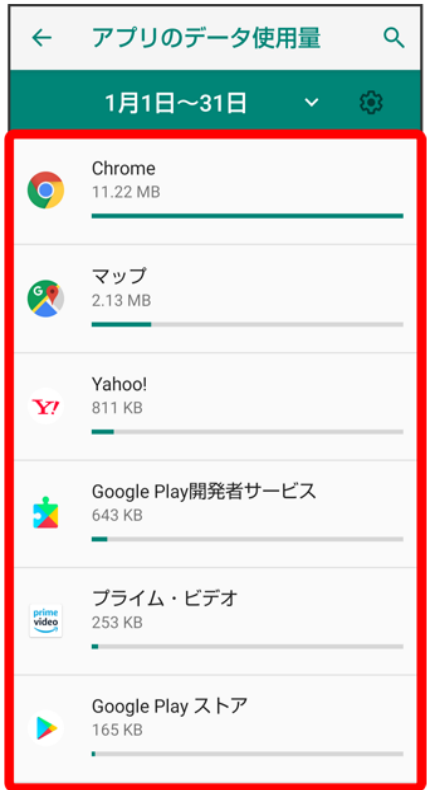

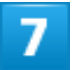

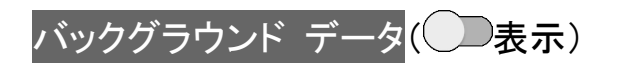

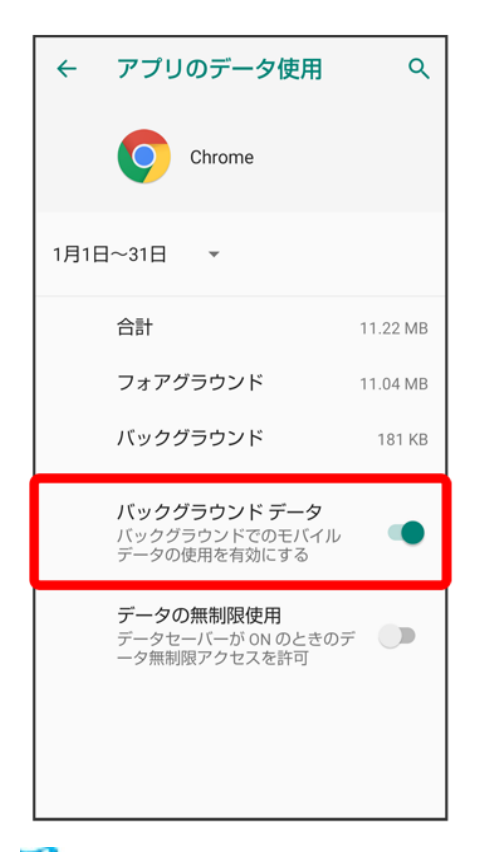

<mark>※</mark>バックグラウンド通信の制限の設定が完了します。

■ バックグラウンド データ<mark>をタッ</mark>プするたびに、有効( )/無効( )が切り替わります。

# 電池の設定

本機の一部の機能を制限して、電池の消費を抑えたり、電池の利用状況を確認することがで きます。

#### ↓ 電池の設定

↓ 長エネスイッチを利用する

## 電池の設定

設定できる項目は次のとおりです。

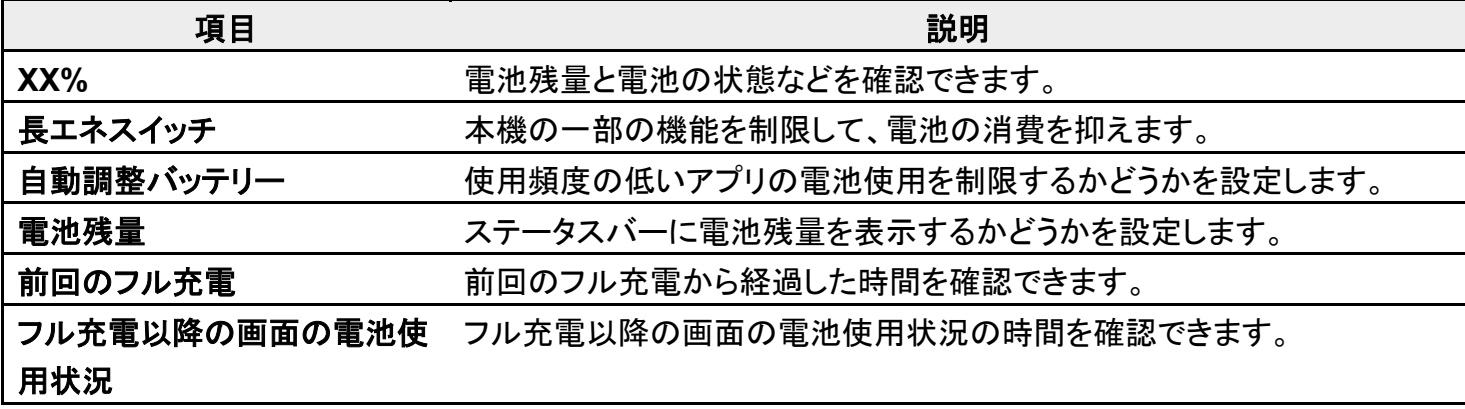

## 電池利用時の操作

#### 電池の使用量を確認する

ー<br>ホーム画面でお気に入りトレイを画面上部までドラッグ ● ◎ (設定) ● <mark>電池 ●: ●</mark> 電池使用 量

Т. 電池使用量画面が表示されます。

■ 電池使用量画面で クフル充電以降の電池使用状況を表示と操作すると、フル充電以降 の画面の電池使用状況を確認できます。

#### アプリごとの電池の使用状況を確認する

ホーム画面でお気に入りトレイを画面上部までドラッグ (2) (設定) 2 電池 2:2 雷池使用 ■ ファプリ名をタップ

アプリごとの電池の使用状況の詳細画面が表示されます。

### 使用頻度の低いアプリの電池使用を制限をするかどうかを設定する

ホーム画面でお気に入りトレイを画面上部までドラッグ ◎(設定) ■融力 自動調整バッ

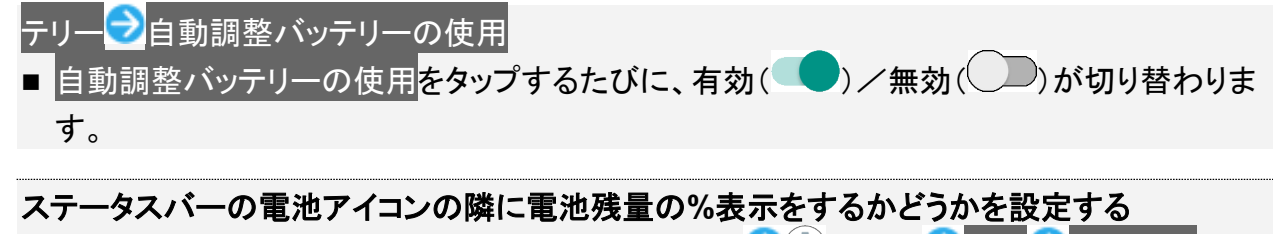

ホーム画面でお気に入りトレイを画面上部までドラッグ (しゅっぱつ) 電池 つ 電池残量 ■ 電池残量をタップするたびに、有効( )/無効( )が切り替わります。

# 長エネスイッチを利用する

1

## ホーム画面でお気に入りトレイを画面上部までドラッグ

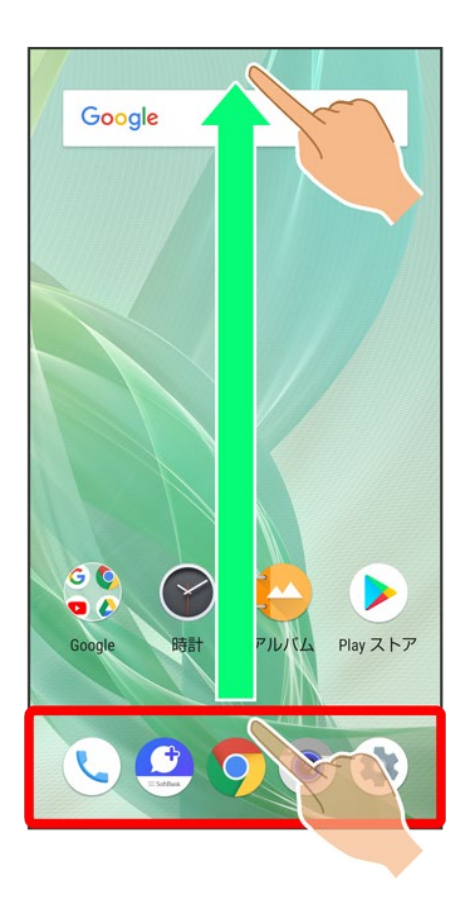

 $\overline{2}$ 

47/206 端末設定

**(3)**(設定)

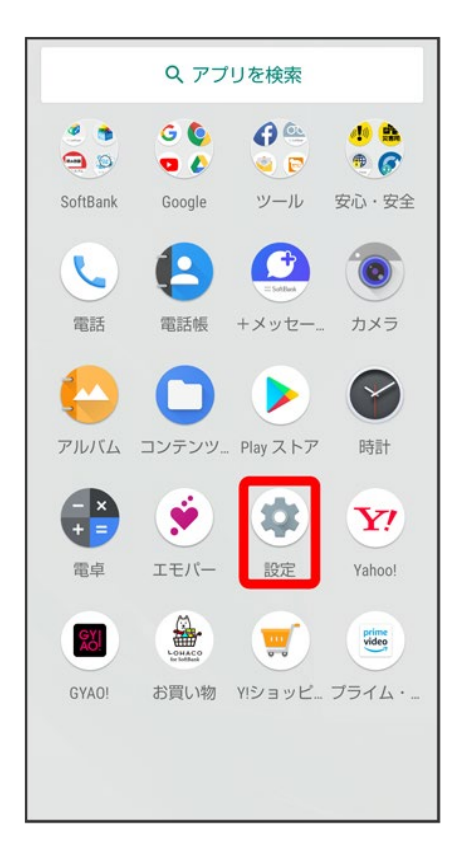

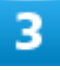

電池

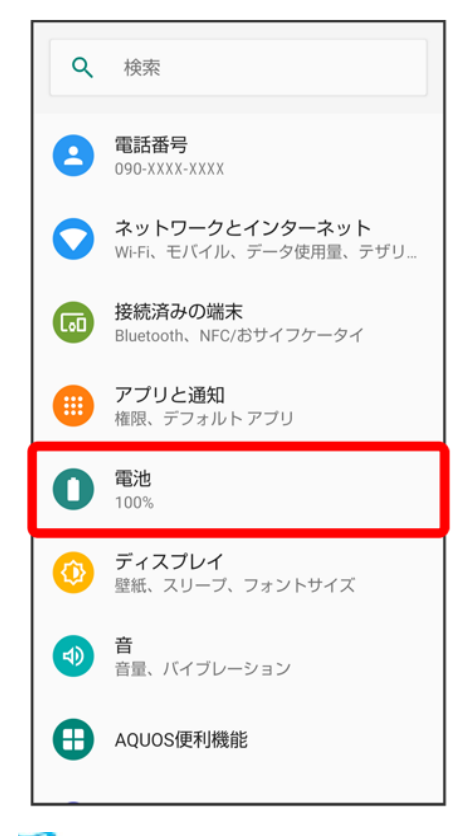

<mark>※3</mark> 電池画面が表示されます。

## 4

長エネスイッチ

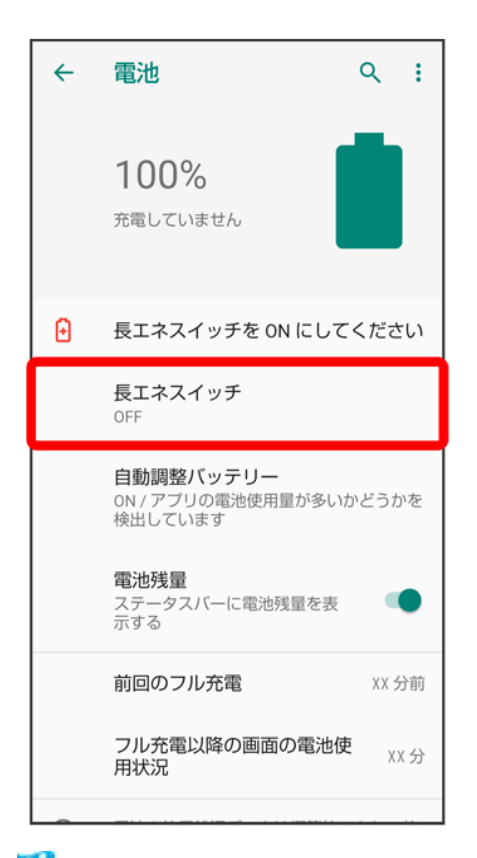

<mark>※3</mark> 長エネスイッチ画面が表示されます。

■ 確認画面が表示されたときは、画面に従って操作してください。

# 5

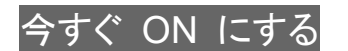

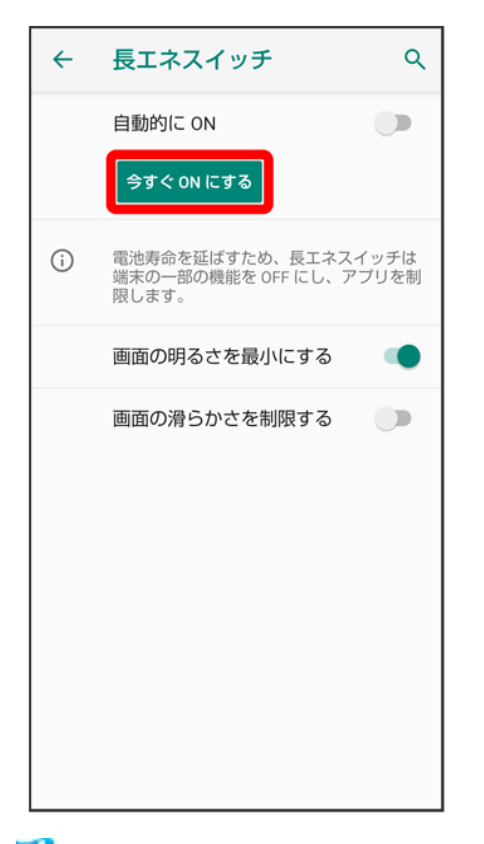

※ 設定が完了します。

- 長エネスイッチを無効にするときは、今すぐ OFF にするをタップします。
- 充電を開始すると今すぐ ON にするに切り替わります。

## 長エネスイッチ利用時の操作

### 電池残量が設定した残量以下になったときに、長エネスイッチを自動的に有効にするかどうか を設定する

長エネスイッチ画面で自動的に ON

■ 自動的に ONをタップするたびに、有効( )/無効( )が切り替わります。

### 長エネスイッチを自動的に有効にする電池残量のしきい値を設定する

長エネスイッチ画面で「しきい値」のバーをドラッグしてしきい値を調節

■ 自動的に ONが有効のときに設定できます。

### 画面の明るさを最小にするかどうかを設定する

長エネスイッチ画面で画面の明るさを最小にする

■ 画面の明るさを最小にする<mark>をタップするたびに、有効( )</mark>/無効( )が切り替わりま す。

### 画面の滑らかさを制限するかどうかを設定する

長エネスイッチ画面で画面の滑らかさを制限する

■ 画面の滑らかさを制限するをタップするたびに、有効( )/無効( )が切り替わりま す。

■ 確認画面が表示されたときは、画面に従って操作してください。

52/206 端末設定

ディスプレイ設定

画面の明るさや壁紙などが設定できます。

↓ ディスプレイ設定

ディスプレイ消灯までの時間を設定する

↓ 文字の大きさを設定する

↓ 画像やアイコンの大きさを設定する

ヒカリエモーションの設定

ディスプレイ設定

設定できる項目は次のとおりです。

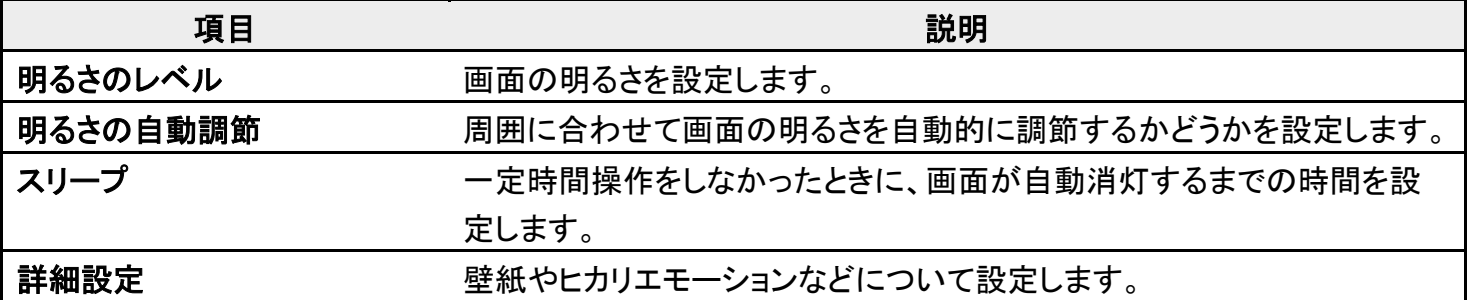

## エ ディスプレイ利用時の操作

#### 画面の明るさを設定する

<mark>ホーム画面でお気に入りトレイを画面上部までドラッグ●</mark>①(設定)●ディスプレイ<mark>●</mark>明るさ <mark>のレベル●</mark>バーをドラッグして明るさを調節

## 周囲に合わせて画面の明るさを自動的に調節するかどうかを設定する

ホーム画面でお気に入りトレイを画面上部までドラッグ ◯◯ (設定) ◯ ディスプレイ ◯ 明るさ あらりいいいいいう。

■ 明るさの自動調節をタップするたびに、有効( )/無効( )が切り替わります。

内部ストレージや**SD**カードに保存している画像をホーム画面/ロック画面の壁紙に設定する ホーム画面でお気に入りトレイを画面上部までドラッグ つ (設定) フディスプレイ <mark>つ</mark>詳細設 <mark>定 →</mark> 壁紙 → アプリ名(アルバム(壁紙)など)をタップ → 画面に従って操作

■ 確認画面が表示されたときは、画面に従って操作してください。

### あらかじめ登録されている画像をホーム画面/ロック画面の壁紙に設定する

ホーム画面でお気に入りトレイを画面上部までドラッグ ● (設定) ● ディスプレイ ● 詳細設 <mark>定 → 壁紙 → プリセット壁紙 → 画像を選択 → 壁紙に設定 → ホーム画面 /ロック画面 /ホー</mark> ム画面とロック画面

### 画面に表示される文字の書体を設定する

ホーム画面でお気に入りトレイを画面上部までドラッグ ● (設定) ● ディスプレイ ● 詳細設 定<mark>→</mark>文字フォント設定 ★文字フォント切替→項目をタップ→再起動して変更

- ダウンロードフォントを検索をタップすると、Google Playでフォントを検索することができま す。
- アプリによっては、フォントを変更すると文字が正しく表示されないことがあります。あらかじ め登録されているフォントに、設定し直してください。

#### ナビゲーションバーを隠すかどうかを設定する

ホーム画面でお気に入りトレイを画面上部までドラッグ ● (設定) ● ディスプレイ ● <mark>詳細設</mark> 定つナビゲーションバーを隠す

- ナビゲーションバーを隠す<mark>をタップするたびに、有効( ●</mark>)/無効( →)が切り替わりま す。
- 確認画面が表示されたときは、画面に従って操作してください。

#### 目にやさしい画質(リラックスビュー)を有効にする

ホーム画面でお気に入りトレイを画面上部までドラッグ つ (設定) フディスプレイ つ<mark>詳細設</mark> 定 リラックスビュー ♪ 今すぐ ON にする

■ リラックスビューを無効にするときは、今すぐ OFF にするをタップします。

### リラックスビューの輝度を設定する

ホーム画面でお気に入りトレイを画面上部までドラッグ つ (設定) フディスプレイ <mark>つ</mark>詳細設 <mark>定 つ</mark>リラックスビュー ■「輝度」のバーをドラッグして輝度を調節 ■ リラックスビューが有効のときに設定できます。

### 指定した時間帯にリラックスビューにするかどうかを設定する

ホーム画面でお気に入りトレイを画面上部までドラッグ ● (設定) ● ディスプレイ ● <mark>詳細設</mark> 定 リラックスビュー スケジュール 制造定した時間に ON 制造時間 h時間を指定 OK ■ 終了時間 ■ 時間を指定 ■ OK

■ 日の入りから日の出まで ONをタップすると、日の入りから日の出までリラックスビューが有 効になるように設定できます。

## のぞき見ブロックを有効にするかどうかを設定する <mark>ホーム画面でお気に入りトレイを画面上部までドラッグ → (</mark>) (設定) → ディスプレイ → 詳細設 定 つのぞき見ブロック のぞき見ブロック

■ のぞき見ブロックをタップするたびに有効( ●)/無効( →)が切り替わります。

### のぞき見ブロックの表示パターンを設定する

ホーム画面でお気に入りトレイを画面上部までドラッグ ● (設定) ● ディスプレイ ● <mark>詳細設</mark>

<mark>定 つ</mark>のぞき見ブロック →表示パターン → 項目をタップ

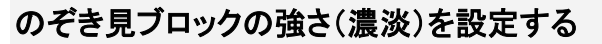

<mark>ホーム画面でお気に入りトレイを画面上部までドラッグ → (</mark>) (設定) → ディスプレイ → 詳細設 定<mark>つ</mark>のぞき見ブロック<mark>つ</mark>強弱設定●強い/普通/弱い

スクリーンセーバーの表示方法や表示する画像を設定する <mark>ホーム画面でお気に入りトレイを画面上部までドラッグ ●</mark> (設定) ● ディスプレイ <mark>●</mark>詳細設 定<mark>→</mark>スクリーンセーバー ■現在のスクリーンセーバー ■時計<mark>/</mark>カラー<mark>/</mark>フォト

■ 時計/フォトをタップしたときは、このあと「現在のスクリーンセーバー」の↓をタップし、画 面に従って操作してください。

## スクリーンセーバーを起動させるタイミングを設定する

ホーム画面でお気に入りトレイを画面上部までドラッグ (2) (設定) フディスプレイン詳細設 定 <mark>つ</mark>スクリーンセーバー つ起動するタイミング つ項目をタップ

■設定したスクリーンセーバーを確認するときは、今すぐ起動をタップします。

### 端末のテーマを設定する

ホーム画面でお気に入りトレイを画面上部までドラッグ つ (設定) フディスプレイ <mark>つ</mark>詳細設 <mark>定●端末のテーマ●項目をタップ</mark>

## 画質を設定する

ホーム画面でお気に入りトレイを画面上部までドラッグ ● (設定) ● ディスプレイ ● 詳細設 <mark>定 つ</mark>画質モード つおススメ<mark>/</mark>標準/ダイナミック<mark>/</mark>ナチュラル

### **HDR**動画の画質を設定する

ホーム画面でお気に入りトレイを画面上部までドラッグ ● (設定) ● ディスプレイ ● 詳細設 定 <mark>→</mark>HDR動画設定 →HDR標準/HDRダイナミック<mark>/</mark>HDRシネマ

## 標準動画を**HDR**動画のような表現にするかどうかを設定する ホーム画面でお気に入りトレイを画面上部までドラッグ つ (設定) フディスプレイ <mark>つ</mark>詳細設

定 HDR動画設定 フバーチャルHDR

■ バーチャルHDRをタップするたびに、有効( ̄)/無効( ̄)が切り替わります。

### はっきりビューを有効にするかどうかを設定する

ホーム画面でお気に入りトレイを画面上部までドラッグ つ (設定) フディスプレイ つ詳細設 |定 → はっきりビュー

■ はっきりビューをタップするたびに、有効( )/無効( )が切り替わります。

## 本機の方向に応じて、画面を自動的に回転させるかどうかを設定する

ホーム画面でお気に入りトレイを画面上部までドラッグ ♪(設定) ♪ディスプレイ <mark>♪</mark>詳細設 定 画面の自動回転

■ 画面の自動回転をタップするたびに、有効( )/無効( )が切り替わります。

- 画面の自動回転を無効にすると、電池の消費を軽減できます。
- 利用中のアプリによっては、正しく動作しないことがあります。

手袋をしているときでもタッチ操作ができるようにするかどうかを設定する <mark>ホーム画面でお気に入りトレイを画面上部までドラッグ → (</mark>) (設定) → ディスプレイ → 詳細設 定プグローブモード

- グローブモードをタップするたびに、有効( → )/無効( → )が切り替わります。
- 確認画面が表示されたときは、画面に従って操作してください。

## ■ グローブモード利用時のご注意

グローブモード利用時は、次の点にご注意ください。

- 手袋の素材によってはタッチ操作ができない場合があります。
- 手袋をしていないときや風呂場でご利用になるときは、グローブモードを無効にしてくださ い。

# ディスプレイ消灯までの時間を設定する

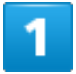

ホーム画面でお気に入りトレイを画面上部までドラッグ

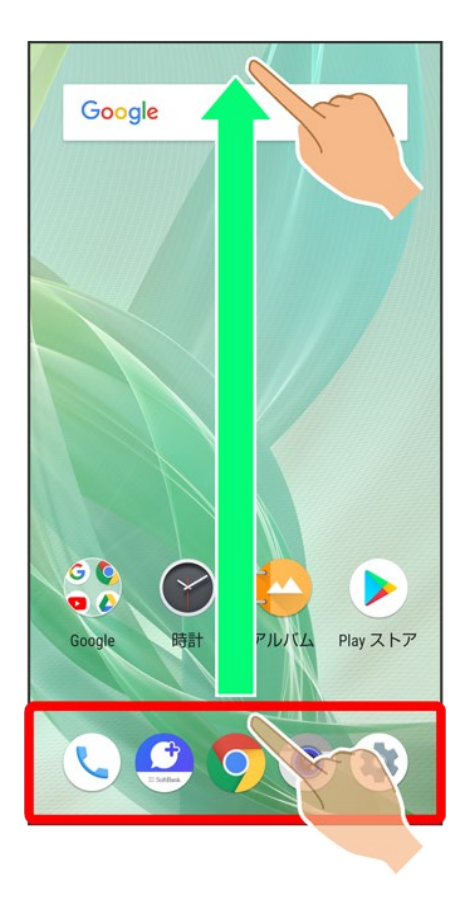

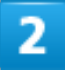

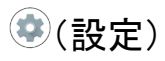

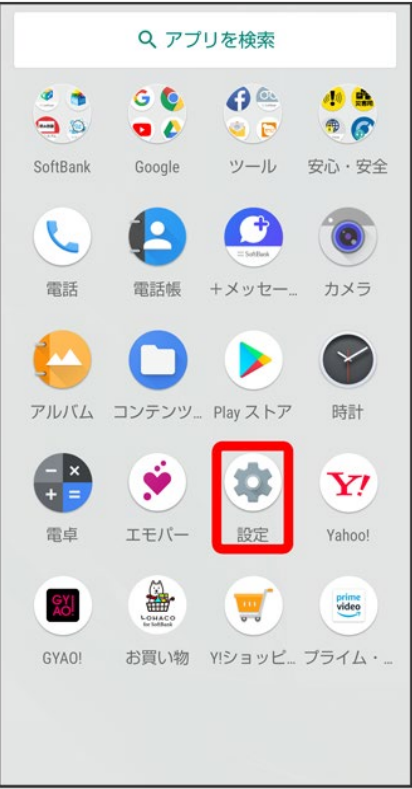

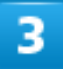

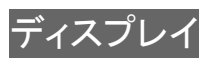

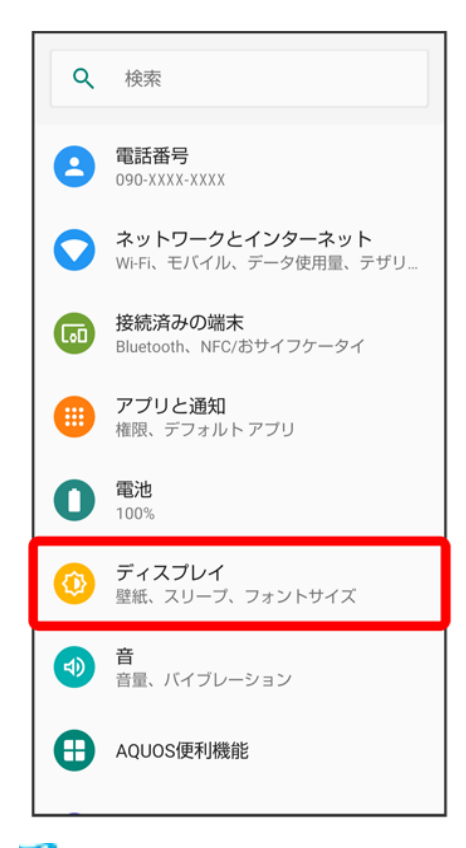

<mark>※</mark>ディスプレイ画面が表示されます。

## 4

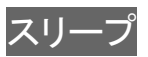

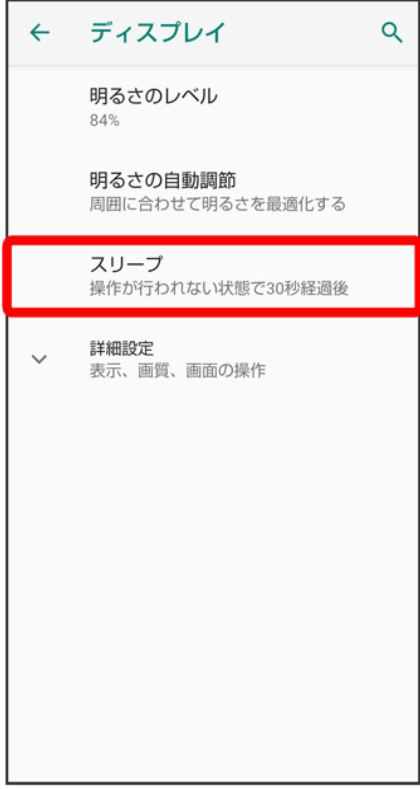

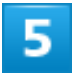

時間をタップ

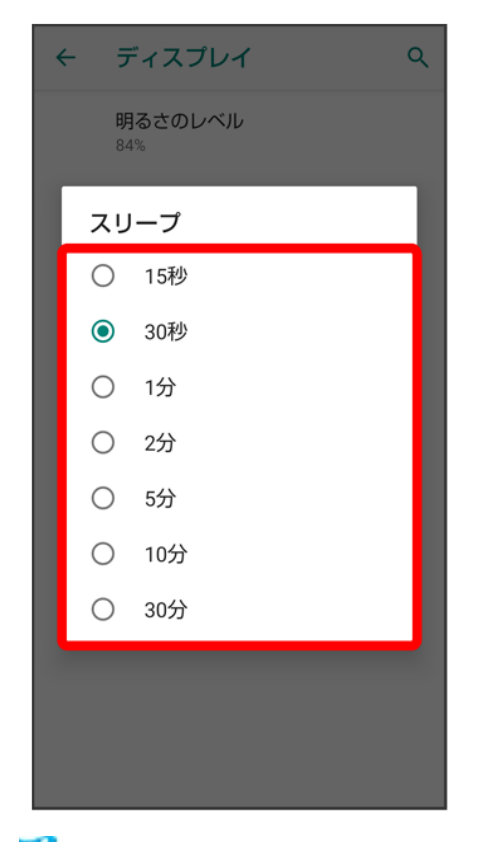

<mark>※</mark><br>ディスプレイ消灯までの時間が設定されます。

■ 点灯時間を短くすると、電池の消費を軽減できます。

# 文字の大きさを設定する

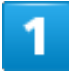

ホーム画面でお気に入りトレイを画面上部までドラッグ

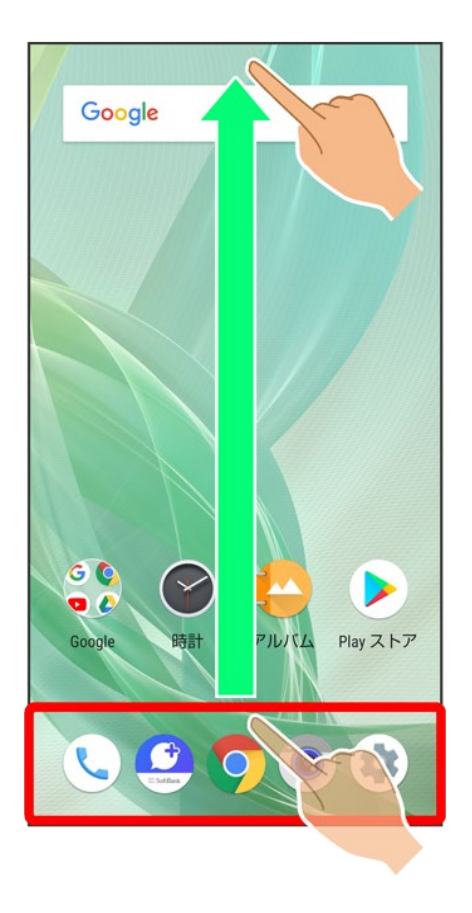

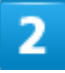

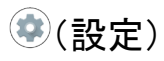

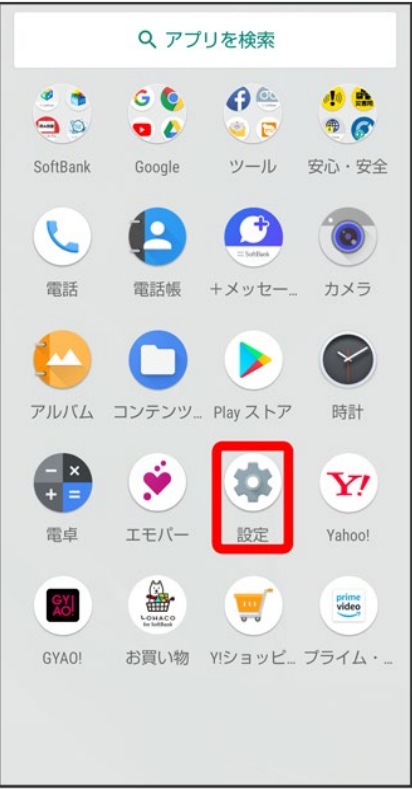

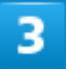

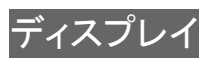

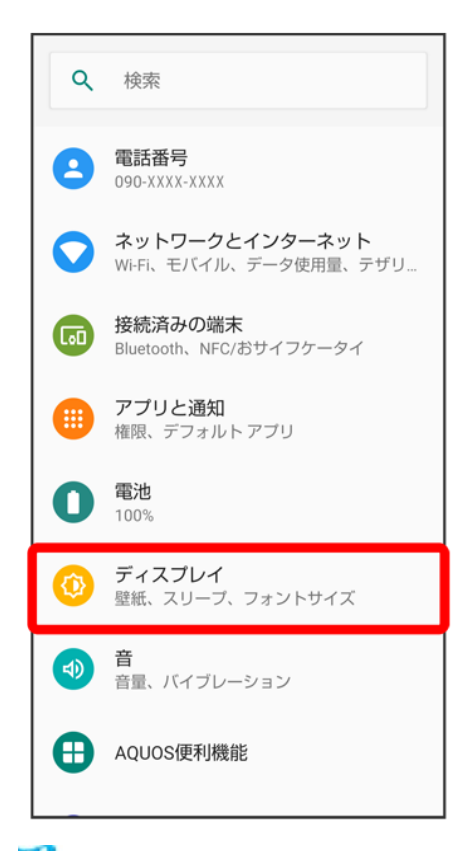

<mark>※3</mark> ディスプレイ画面が表示されます。

## 4

詳細設定

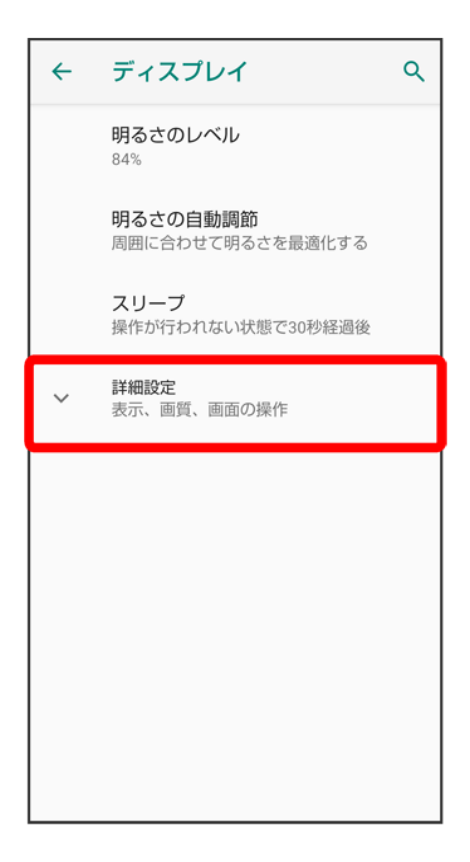

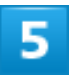

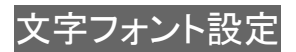

65/206 端末設定
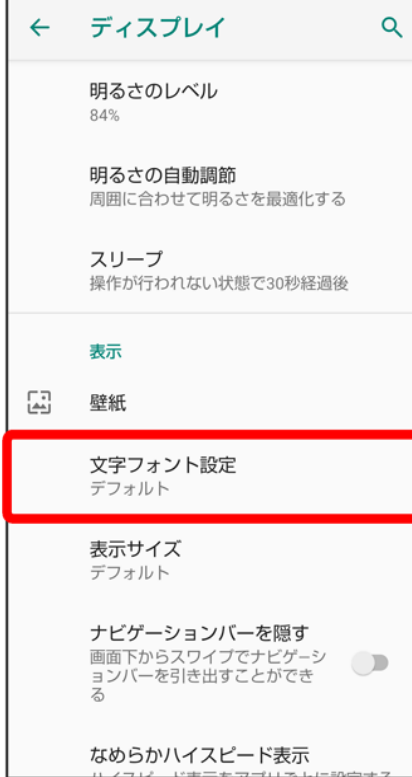

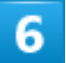

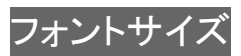

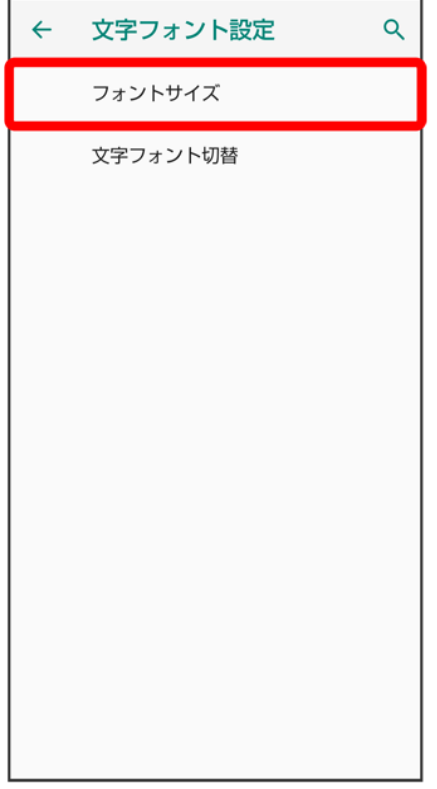

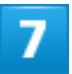

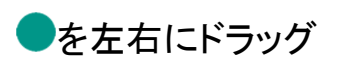

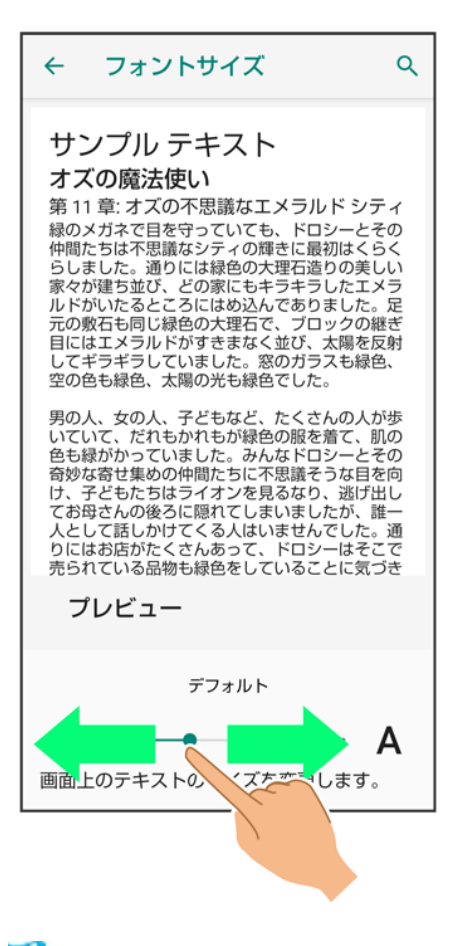

<mark>※</mark><br>ス字サイズが変更されます。

■ 調節したフォントサイズはプレビューで確認できます。

# 画像やアイコンの大きさを設定する

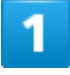

ホーム画面でお気に入りトレイを画面上部までドラッグ

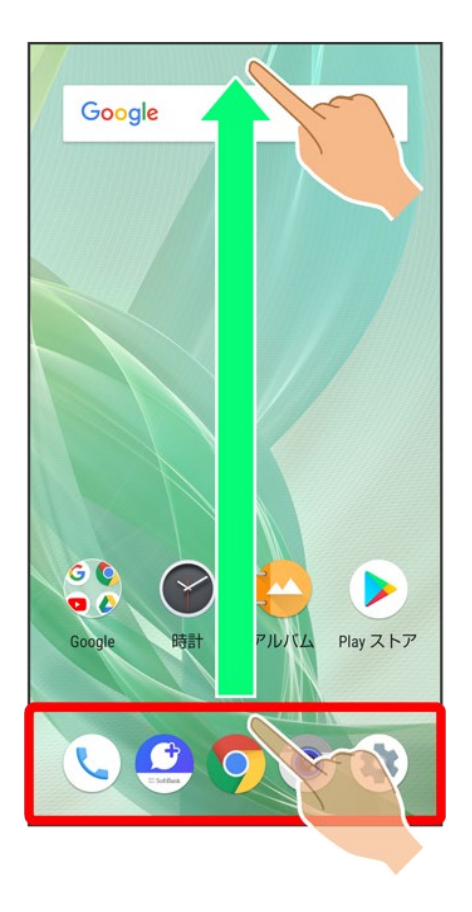

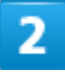

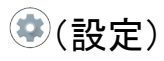

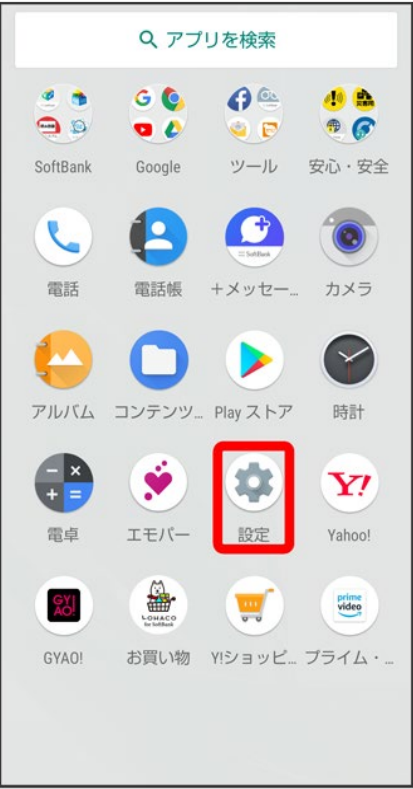

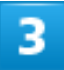

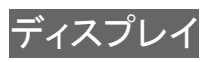

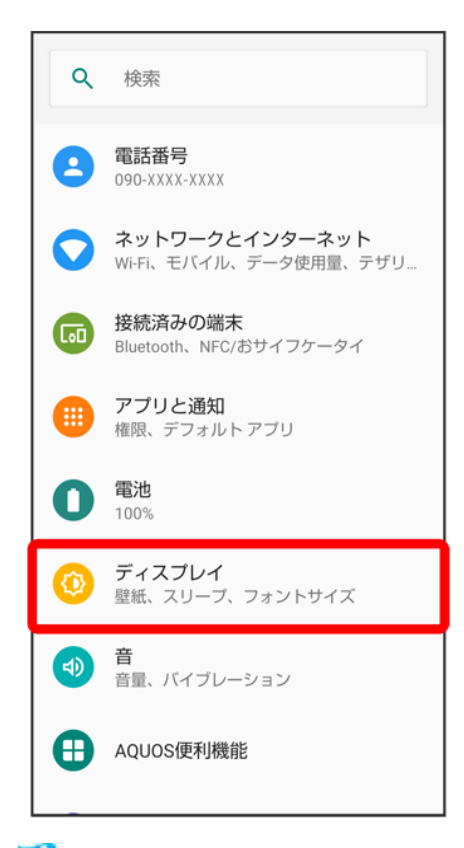

<mark>※3</mark> ディスプレイ画面が表示されます。

## 4

詳細設定

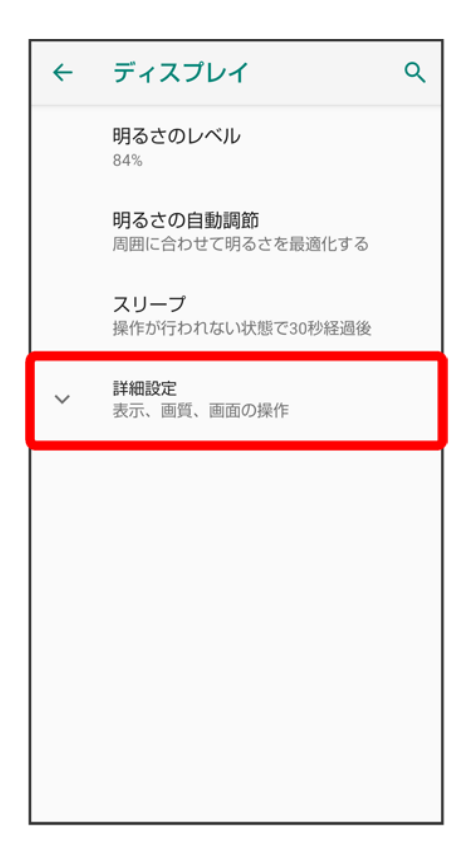

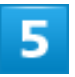

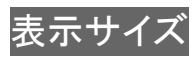

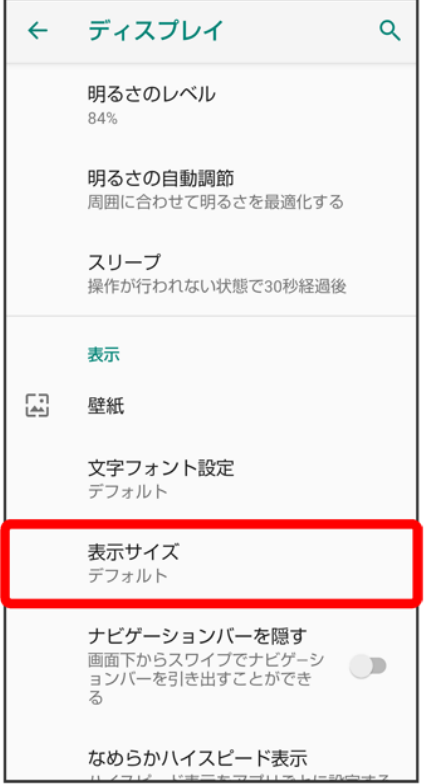

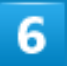

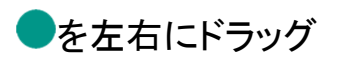

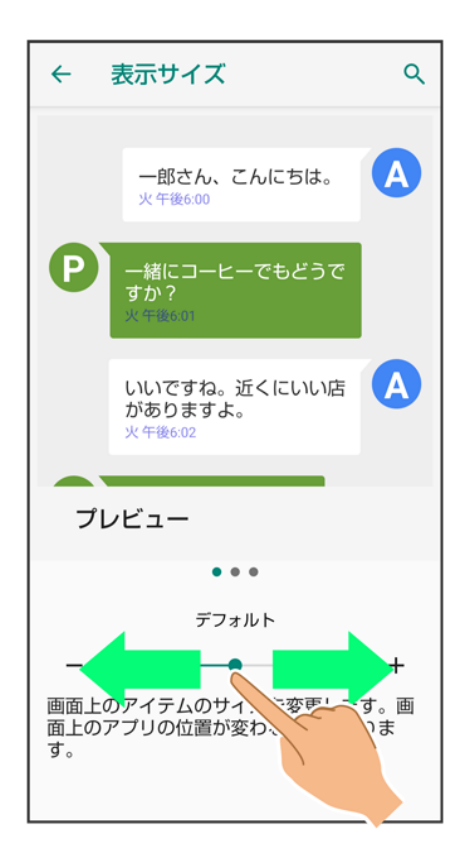

欼 画像やアイコンのサイズが変更されます。

- アプリによっては、正しく動作しないことがあります。
- 調節した表示サイズはプレビューで確認できます。

## ヒカリエモーションの設定

ディスプレイに表示させるイルミネーションを設定できます。設定できる項目は次のとおりです。

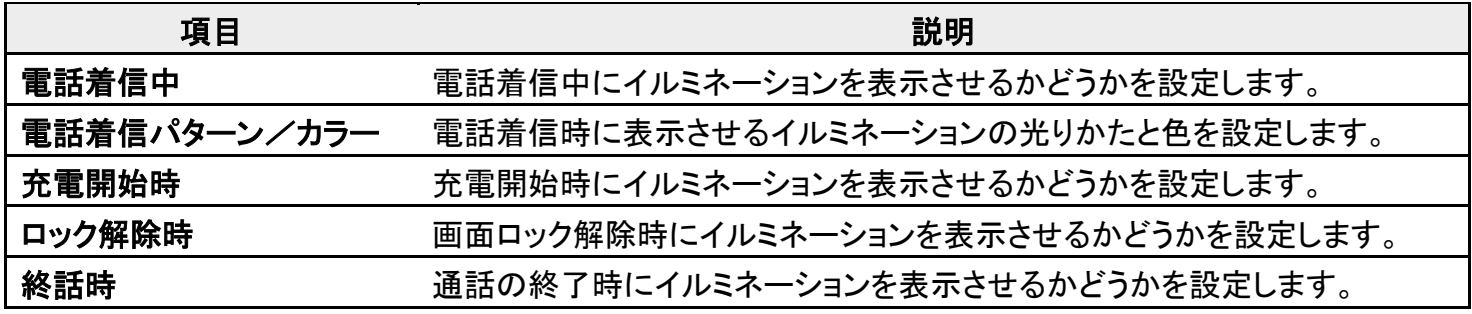

ホーム画面でお気に入りトレイを画面上部までドラッグ●◎(設定)

74/206 端末設定

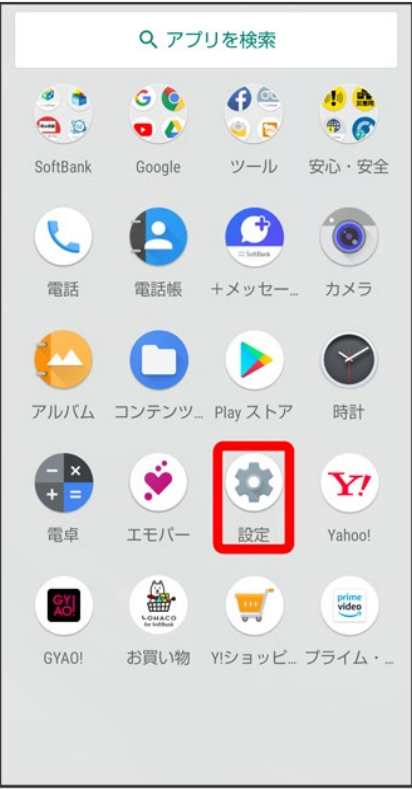

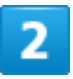

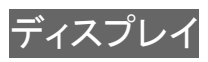

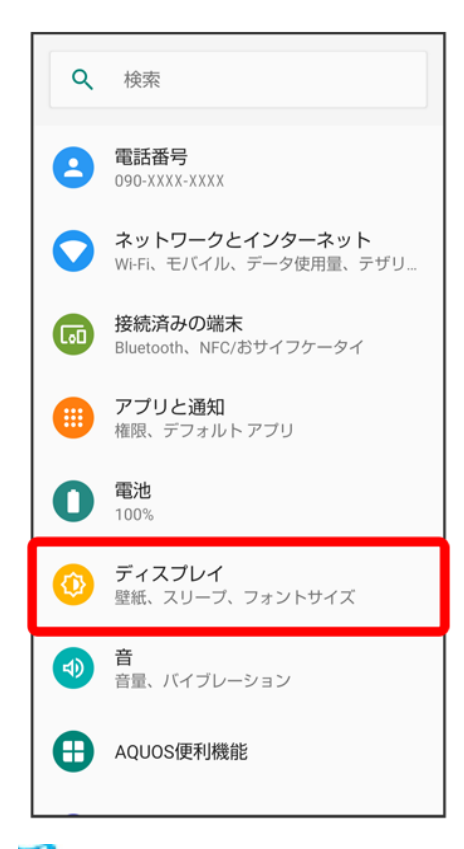

<mark>※</mark>ディスプレイ画面が表示されます。

## 3

詳細設定

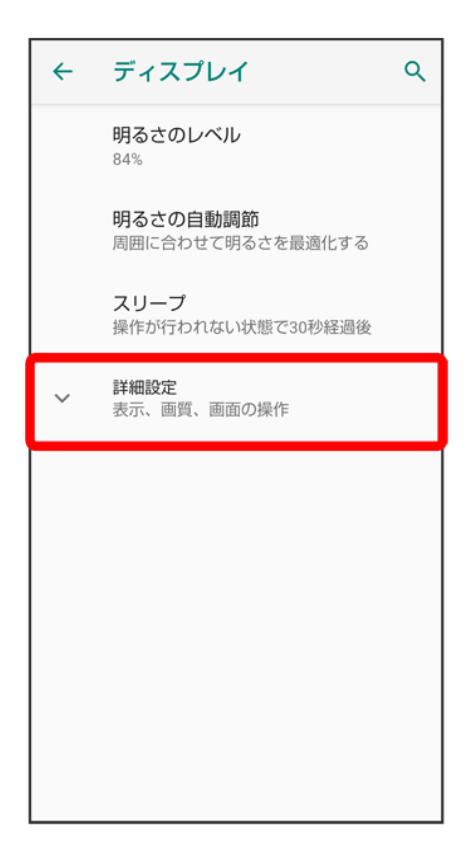

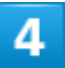

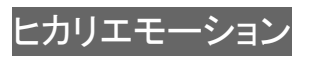

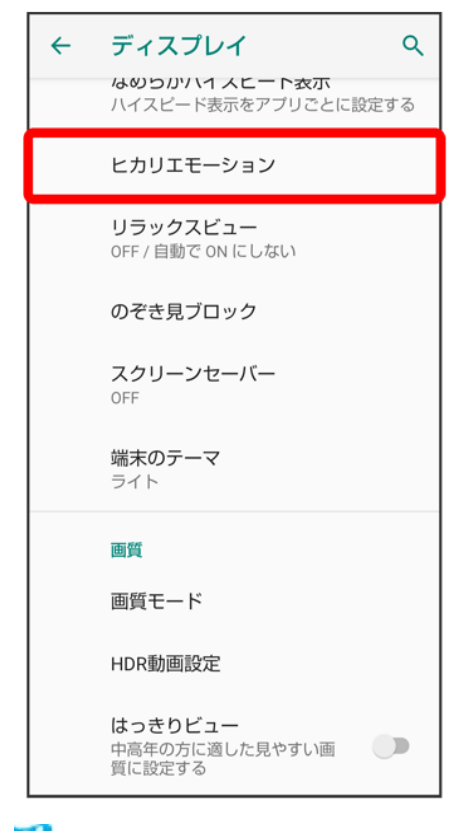

<mark>※3</mark> ヒカリエモーション画面が表示されます。

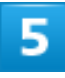

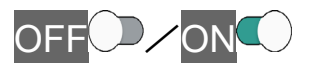

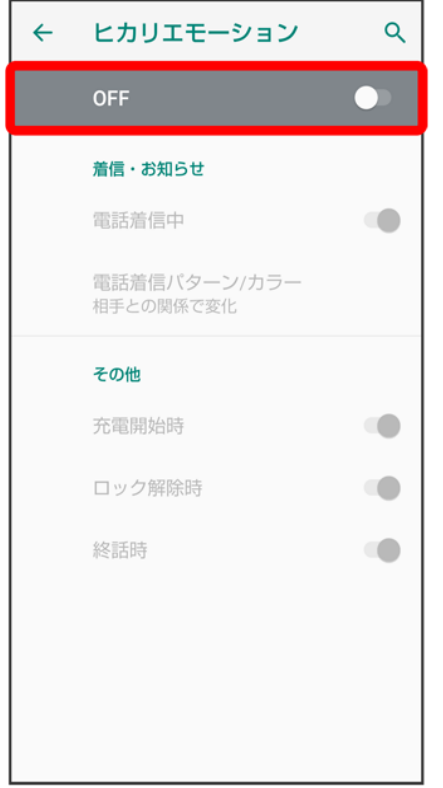

※3<br>※3 設定が完了します。

■ OFF おタップするとON Cに、ON CをタップするとOFF Dに切り替わります。

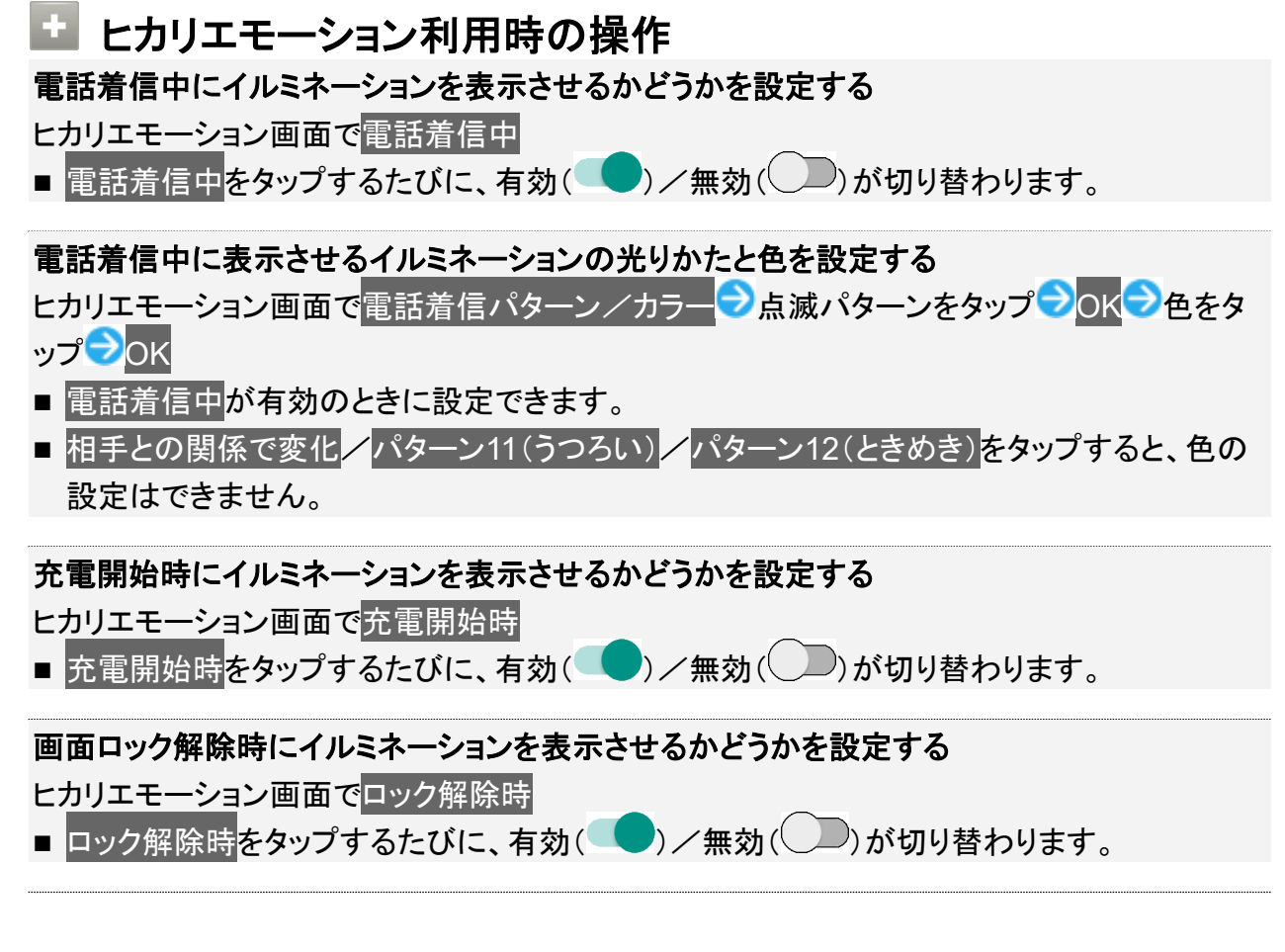

#### 通話の終了時にイルミネーションを表示させるかどうかを設定する

ヒカリエモーション画面で終話時

■ 終話時をタップするたびに、有効( )/無効( )が切り替わります。

音の設定

着信音や通知音などに関する設定ができます。

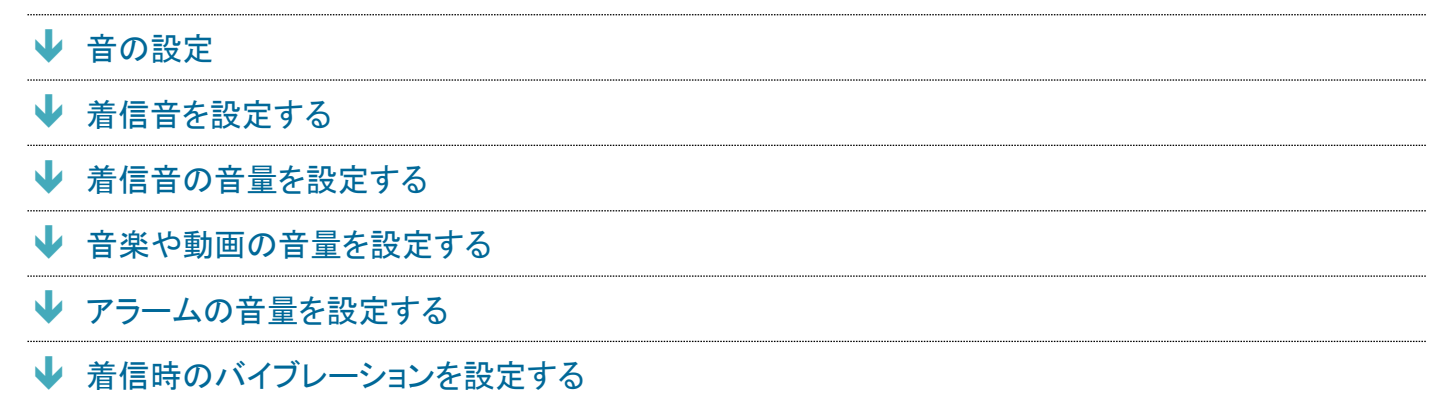

## 音の設定

設定できる項目は次のとおりです。

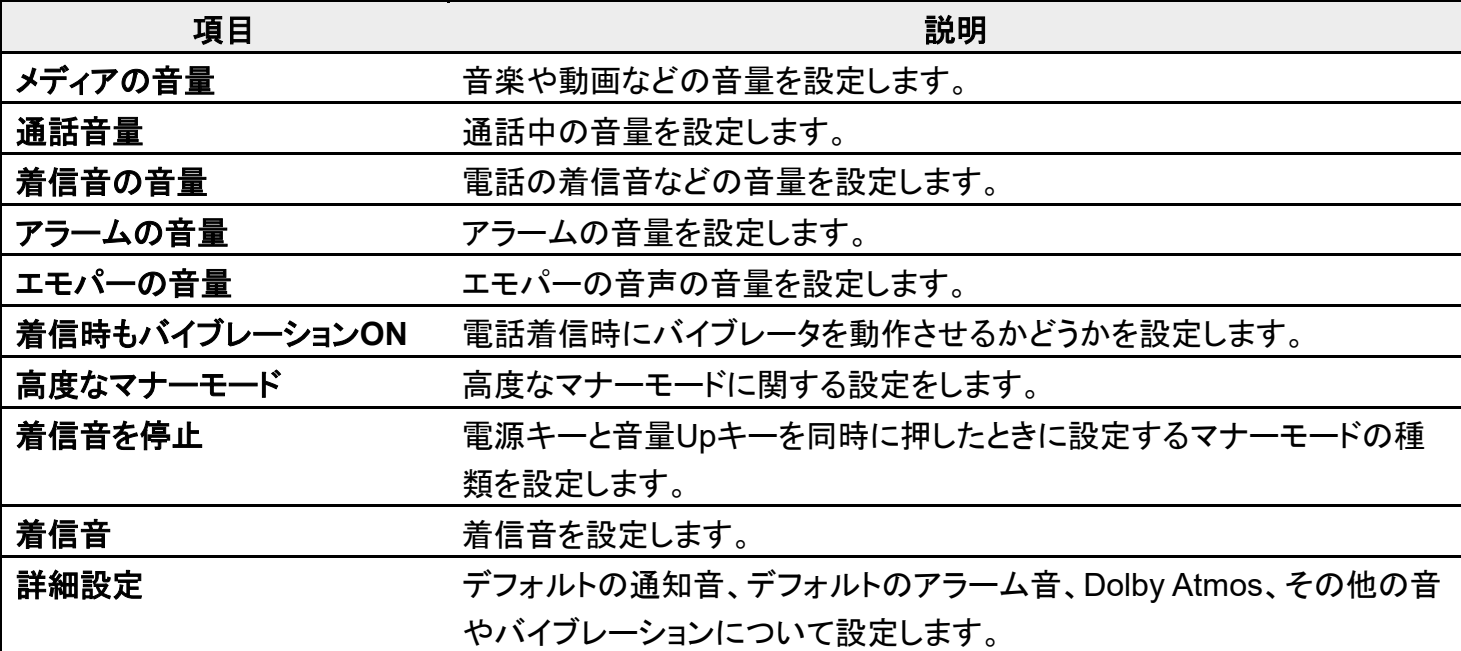

### **Dolby Atmos®**について

本機はDolby Atmosに対応しています。音画面の<mark>詳細設定</mark> ● 詳細設定 でDolby Atmosを有 効( 表示)にすると、Dolby Atmosコンテンツによる3Dサラウンド効果をお楽しみいただけま す。

また、Dolby Atmosコンテンツ以外のメディア音、着信音、アラーム音にもオーディオエフェクト がかかります。

- 3Dサラウンド効果をお楽しみいただくには、市販のイヤホン・ヘッドホン・スピーカーが必要 です(イヤホンマイク端子からの出力に対応しています)。
- 本機で再生可能なハイレゾ音源\*を除くメディア音、着信音、アラーム音に有効です。 (\* 再生できる音楽データは、量子化ビット数とサンプリング周波数の組み合わせが16bitか つ64kHz以上、または24bitかつ44.1kHz以上で、WAVE/FLAC/DSD(DSF、DSDIFF) 形式です。)

### ■ 音利用時の操作

#### 通話中の音量を設定する

ホーム画面でお気に入りトレイを画面上部までドラッグ♥(設定)♥<mark>音</mark> ■「通話音量」の をドラッグして音量を調節

■から指を離すと、設定した音量で音が再生されます。

#### エモパーの音声の音量を設定する

ホーム画面でお気に入りトレイを画面上部までドラッグ ● (設定) ● 音 ● 「エモパーの音 量」の●をドラッグして音量を調節

■から指を離すと、設定した音量でエモパーが話します。

高度なマナーモードを設定しているとき、アラーム/メディア/タッチ操作音を鳴らすかどうか を設定する

ホーム画面でお気に入りトレイを画面上部までドラッグ → (設定) → 音 → 高度なマナーモ ード<mark>ー</mark>着信音とバイブレーション<mark>ーアラーム</mark>/メディア<mark>/</mark>タッチ操作音

■ アラーム/メディア/タッチ操作音をタップするたびに、有効( )/無効( )が切り替 わります。

## 高度なマナーモードを設定しているときの通知の動作を設定する

<mark>ホーム画面でお気に入りトレイを画面上部までドラッグ ● (ジ</mark>(設定) ● 音 ● 高度なマ ード<mark>●通知●通知音なし</mark>/通知の非表示、通知音なし<mark>/</mark>カスタム

■ カスタムを選択したときは、このあと画面に従って操作してください。

高度なマナーモードを設定しているときの通話に関する動作を設定する ホーム画面でお気に入りトレイを画面上部までドラッグ しゅぎょう つ音 つ高度なマナ ード<mark>●</mark>涌話 ●各項目を設定

高度なマナーモードを設定しているときのメッセージ/予定/リマインダーの動作を設定する <mark>ホーム画面でお気に入りトレイを画面上部までドラッグ●</mark> (設定)●音■■ ード<mark>→</mark>メッセージ、予定、リマインダー→A項目を設定

#### 高度なマナーモードを解除するまでの期間を設定する

<mark>ホーム画面でお気に入りトレイを画面上部までドラッグ● (診定)●音●</mark>高度なマナー ード<mark>つ</mark>期間 つ自分が OFF にするまで<mark>/</mark>1 時間/毎回確認 つOK

■ 1 時間のー/+をタップすると、高度なマナーモードを解除するまでの時間を変更できま

高度なマナーモードが、特定の時間帯や予定期間のみ有効になるようにルールを設定する ホーム画面でお気に入りトレイを画面上部までドラッグ (ジ) (設定) 2音 2 高度なマナー ード<mark>→</mark>自動的に ON <mark>→</mark> 睡眠中/予定 → 各項目を設定

- ルールを追加をタップすると、ルールを追加できます。
- 削除したいルールの <sup>101</sup> つ<sub>削除</sub>と操作すると、ルールを削除できます。
- 追加したルールのみ削除できます。

#### 高度なマナーモードを設定/解除する

<mark>ホーム画面でお気に入りトレイを画面上部までドラッグ●</mark> (設定)●音<mark>●</mark>高度なマナーモ ード 全すぐ ON にする/今すぐ OFF にする

電源キーと音量**Up**キーを同時に押したときに設定するマナーモードの種類を設定する ホーム画面でお気に入りトレイを画面上部までドラッグ ♪(シ) 設定) ♪ 音 ♪ 着信音を停止 雷源ボタンと音量大ボタンを同時に押す<mark>♪項目をタップ</mark>

#### 通知が届いたときの通知音の種類を設定する

ホーム画面でお気に入りトレイを画面上部までドラッグ ● (設定) ● 音 ● 詳細設定 ● デフ <sub>オルトの通知音</sub>♪面面に従って操作

#### デフォルトのアラーム音の種類を設定する

ホーム画面でお気に入りトレイを画面上部までドラッグ つ(金) (設定) つ<mark>音 つ</mark>詳細設定 つ <sub>オルトのアラーム音</sub>●画面に従って操作

#### **Dolby Atmos**を設定する

<mark>ホーム</mark>画面でお気に入りトレイを画面上部までドラッグ ● (設定) ● 音 ● 詳細設定 ● 詳 細設定 画面に従って操作

- ■「Dolby Atmos」の をタップすると有効(3)に、3をタップすると無効(3)に切り替わり ます。
- ダイナミック<mark>/映画/音楽/</mark>カスタム<mark>をタップすると、使用するプロファイルを切り替えること</mark> ができます。
- 各プロファイルの設定をお買い上げ時の状態に戻すには、プロファイル名の右側に表示さ れる をタップしてください。

#### ダイヤルキータップ時に操作音を鳴らすかどうかを設定する

ホーム画面でお気に入りトレイを画面上部までドラッグ つ(設定) つ<mark>音 つ</mark>詳細設定 つダイ ヤルパッドの操作音

- ■ダイヤルパッドの操作音をタップするたびに、有効(●)/無効(→)が切り替わりま す。
- ダイヤルパッドの操作音を無効にすると、電池の消費を軽減できます。

#### 画面ロックの動作時に音を鳴らすかどうかを設定する

ホーム画面でお気に入りトレイを画面上部までドラッグ つ (設定) つ<mark>音</mark> つ<mark>詳細設定</mark> つ 画 面ロック音

- 画面ロック音<mark>をタップするたびに、有効( )/無効( )が切り替わります。</mark>
- 画面ロック音を無効にすると、電池の消費を軽減できます。

#### 充電を開始したときに音を鳴らすかどうかを設定する

ホーム画面でお気に入りトレイを画面上部までドラッグ ● (設定) ●音 ■ 詳細設定 ● 充 電時の音

- 充雷時の音をタップするたびに、有効( ◯ )/無効( ◯ )が切り替わります。
- 充電時の音を無効にすると、電池の消費を軽減できます。

#### メニューなどをタップしたときに操作音を鳴らすかどうかを設定する

ホーム画面でお気に入りトレイを画面上部までドラッグ (ジ) (設定) ●音 ●詳細設定 ●タッ チ操作音

- タッチ操作音をタップするたびに、有効( )/無効( )が切り替わります。
- <mark>タッチ操作音</mark>を無効にすると、電池の消費を軽減できます。

■■やダイヤルキーなどをタップしたときにバイブレータを動作させるかどうかを設定する ホーム画面でお気に入りトレイを画面上部までドラッグ ● (設定) ●音 ●詳細設定 ● タッ プ操作時のバイブ

- タップ操作時のバイブをタップするたびに、有効( )/無効( )が切り替わります。
- タップ操作時のバイブを無効にすると、電池の消費を軽減できます。

# 着信音を設定する

1

ホーム画面でお気に入りトレイを画面上部までドラッグ

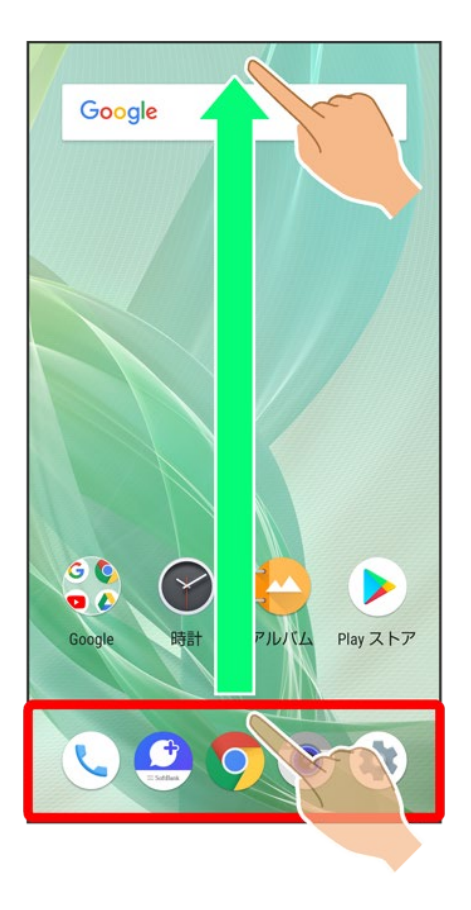

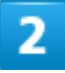

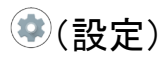

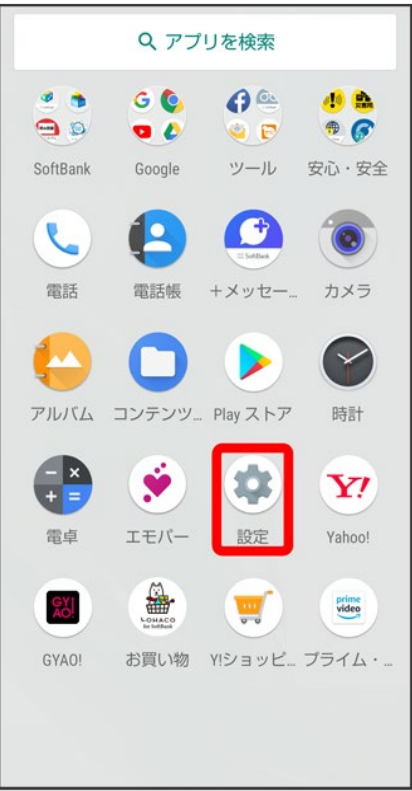

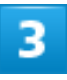

音

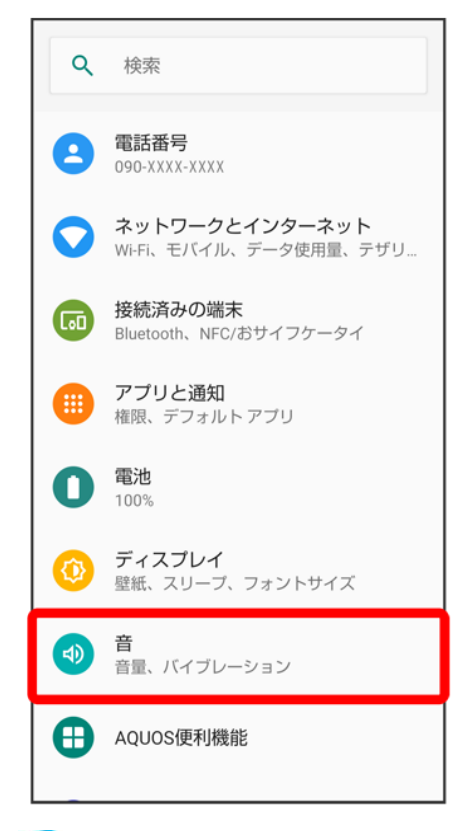

<mark>※3</mark> 音画面が表示されます。

## 4

着信音

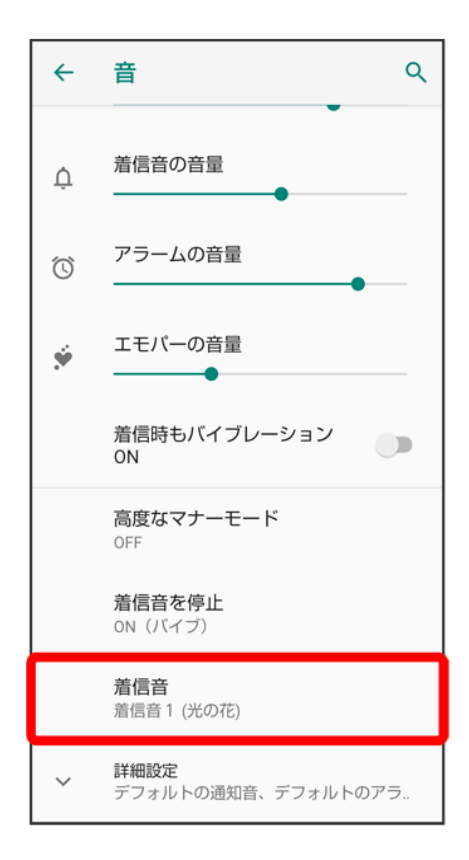

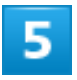

着信音をタップ

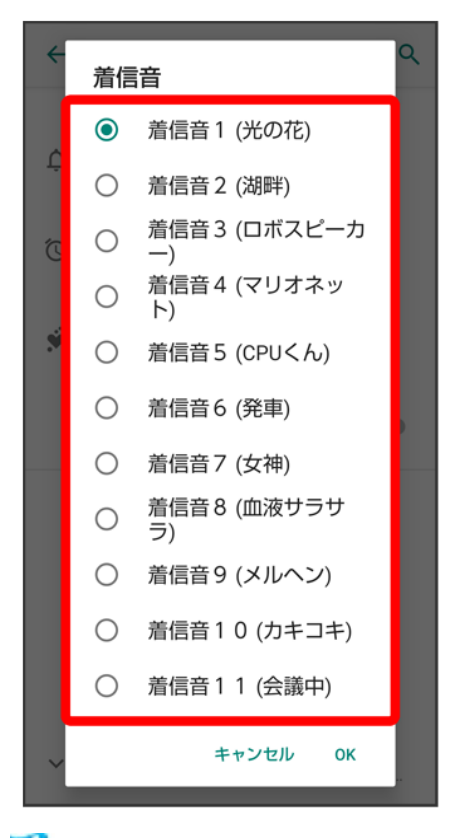

※3<br>全着信音が再生されます。

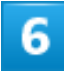

**OK** 

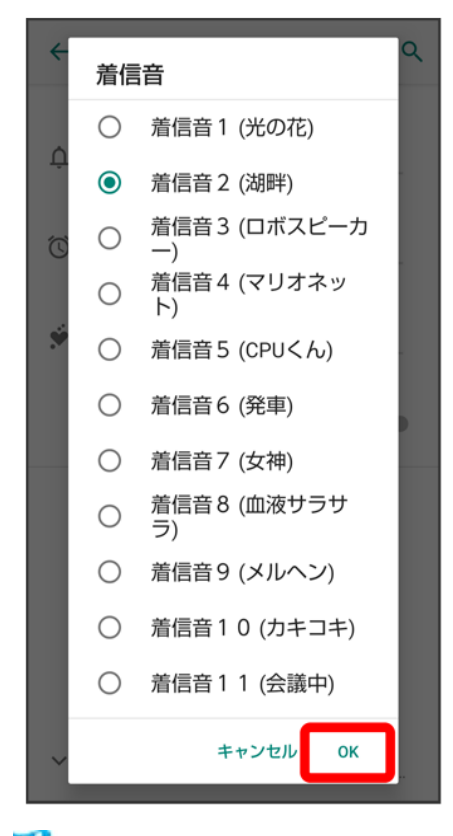

※ 設定が完了します。

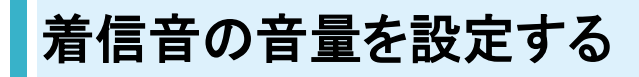

1

ホーム画面でお気に入りトレイを画面上部までドラッグ

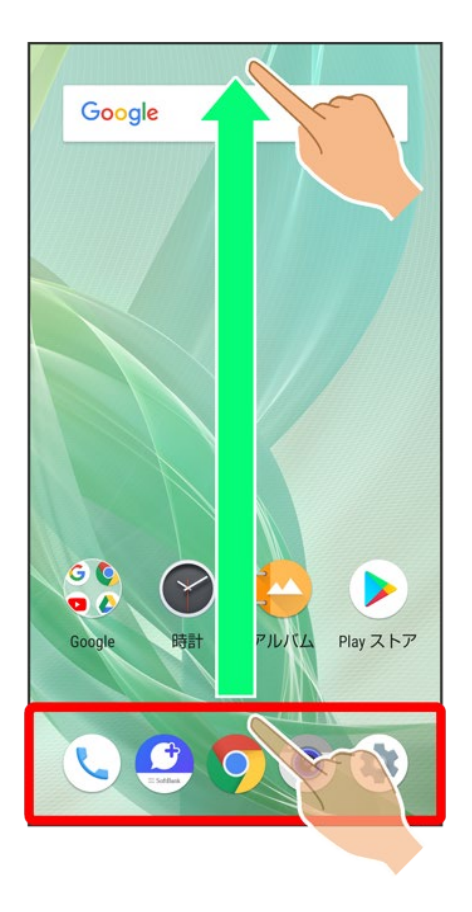

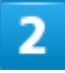

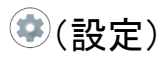

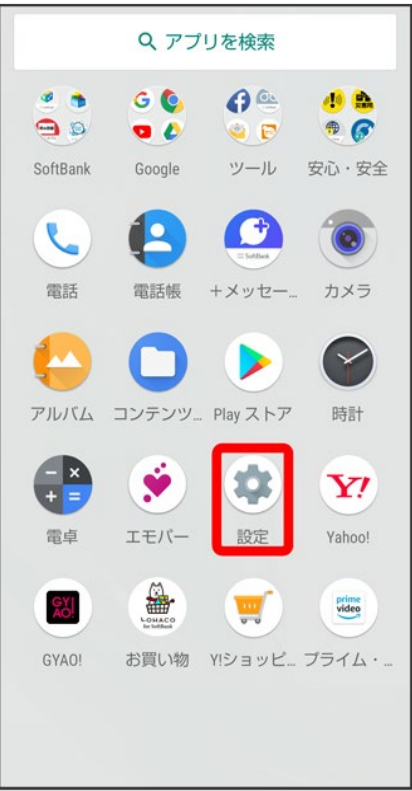

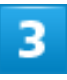

音

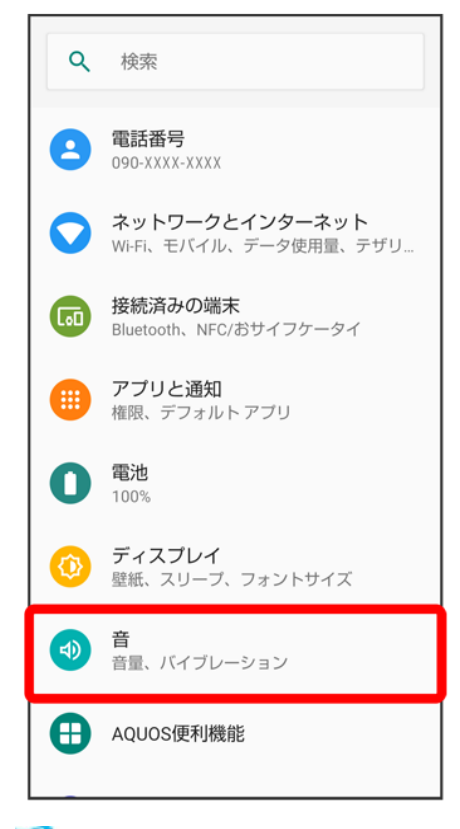

<mark>※3</mark> 音画面が表示されます。

## 4

「着信音の音量」の●を左右にドラッグ

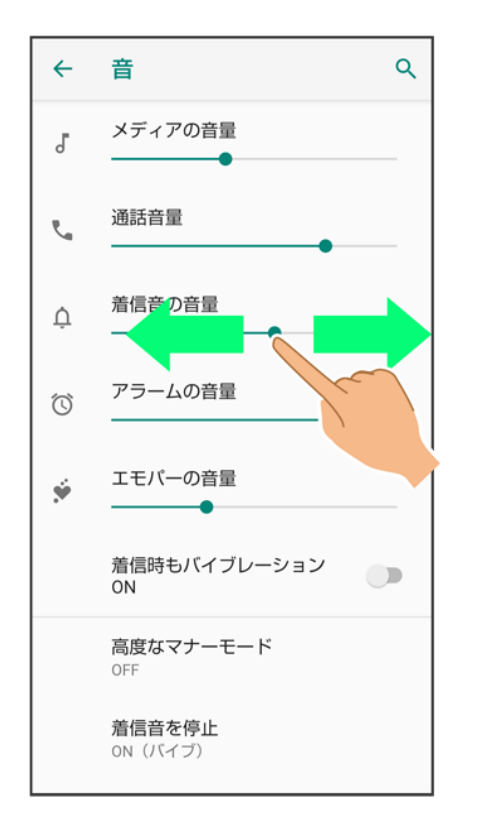

<mark>※3</mark>着信音が再生され、音量を確認します。

を右にドラッグすると音量が大きく、左にドラッグすると音量が小さくなります。

# 音楽や動画の音量を設定する

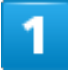

ホーム画面でお気に入りトレイを画面上部までドラッグ

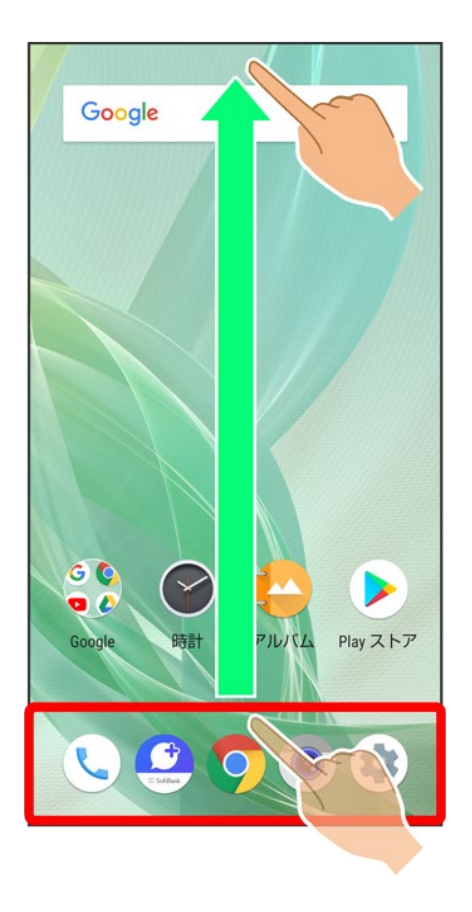

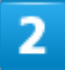

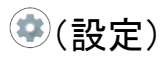

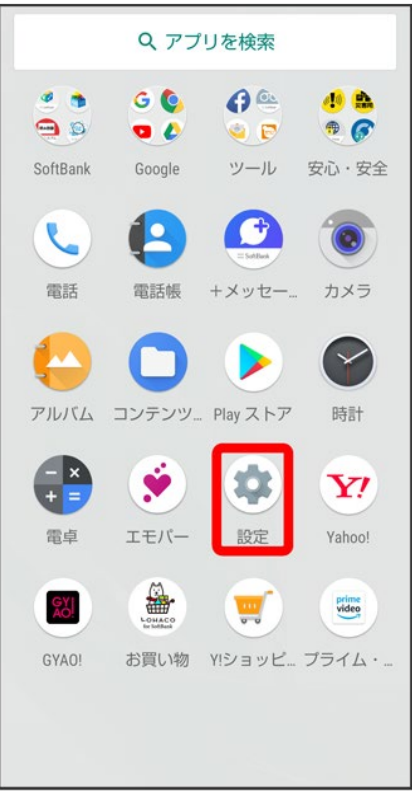

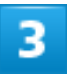

音

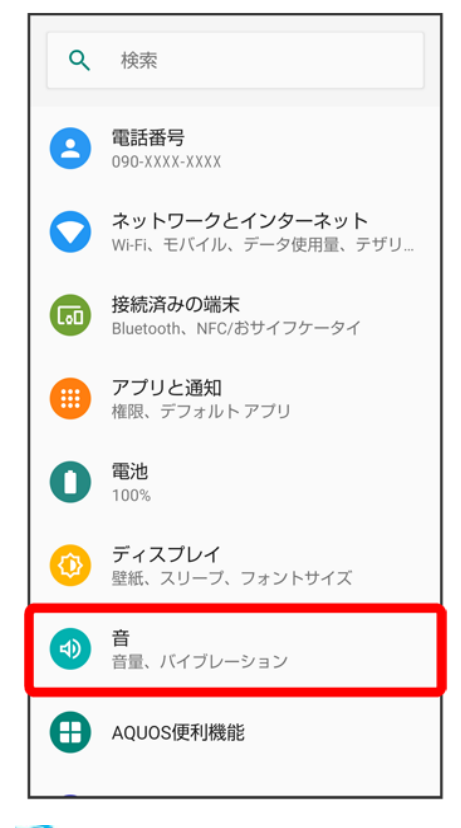

<mark>※3</mark> 音画面が表示されます。

## $\overline{4}$

「メディアの音量」の●を左右にドラッグ

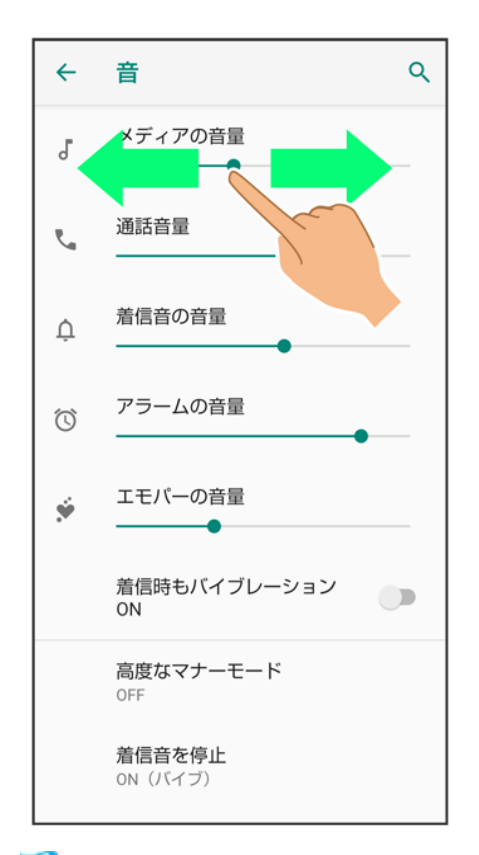

<mark>※</mark> サンプル音が再生されます。

# アラームの音量を設定する

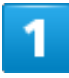

ホーム画面でお気に入りトレイを画面上部までドラッグ

98/206 端末設定

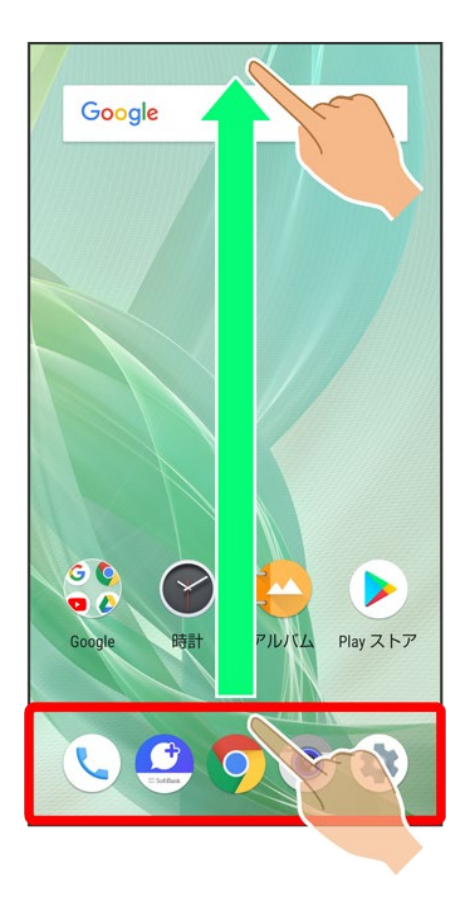

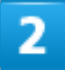

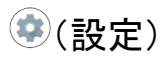

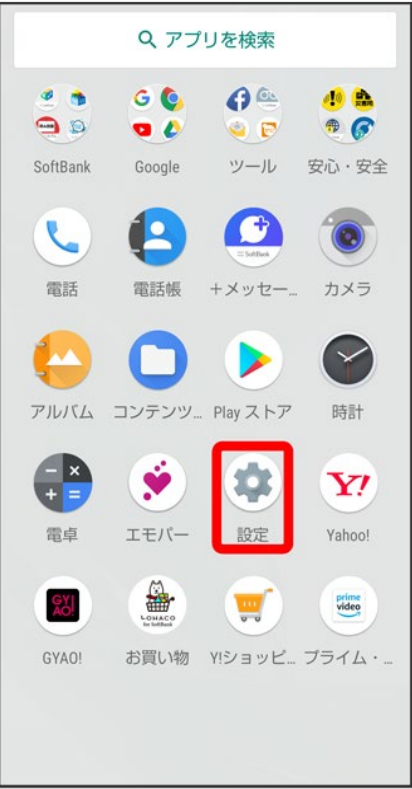

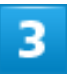

音

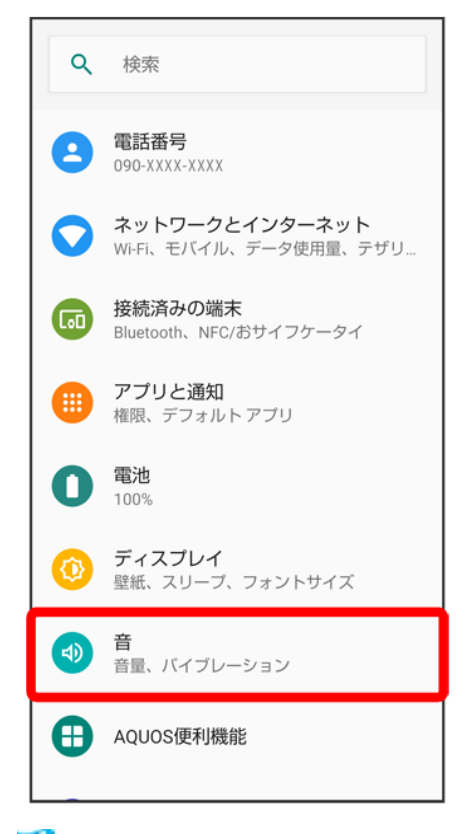

<mark>※3</mark> 音画面が表示されます。

## 4

## 「アラームの音量」の●を左右にドラッグ

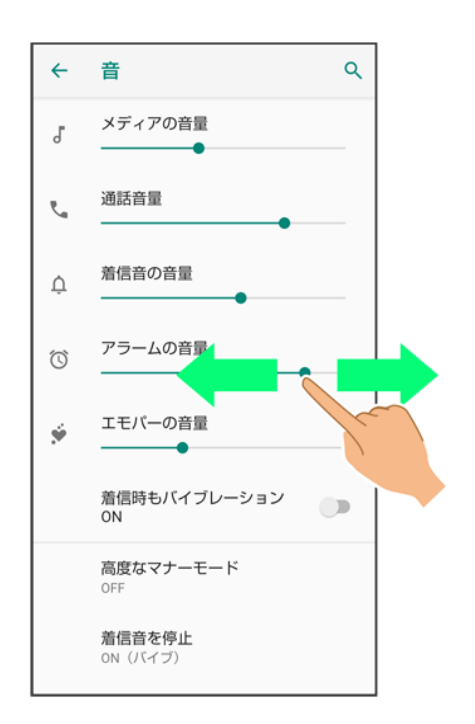

#### 101/206 端末設定
※ アラーム音が再生されます。

# 着信時のバイブレーションを設定する

電話着信時にバイブレーションを動作させるかどうかを設定します。

 $\overline{1}$ 

#### ホーム画面でお気に入りトレイを画面上部までドラッグ

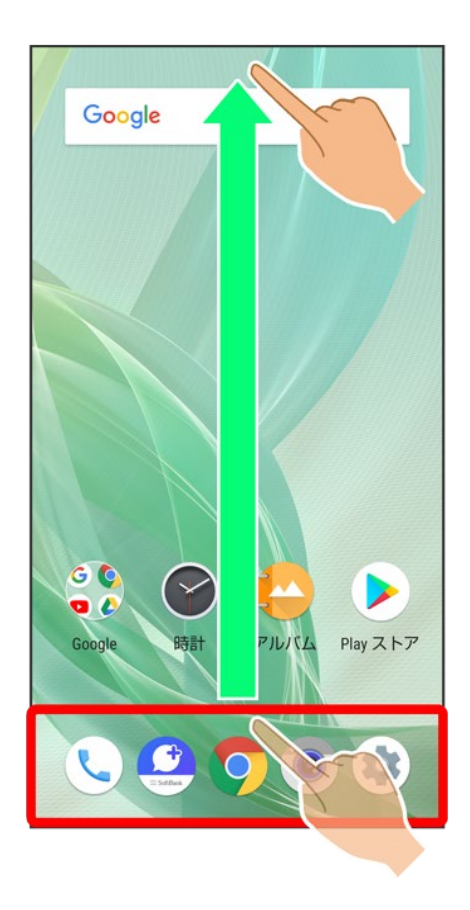

 $\overline{2}$ 

**(3)**(設定)

102/206 端末設定

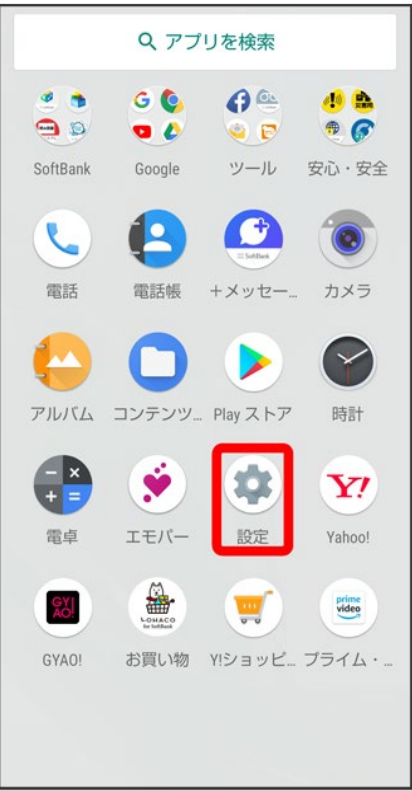

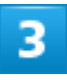

音

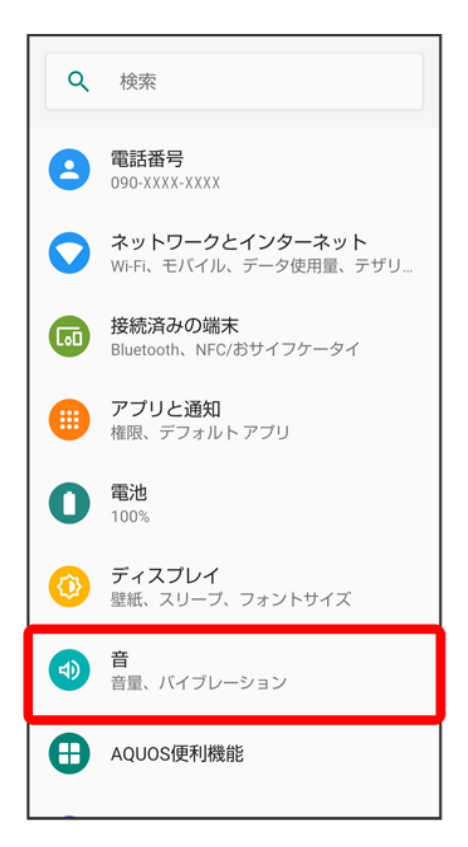

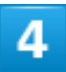

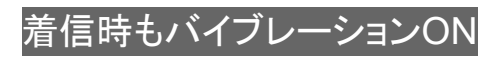

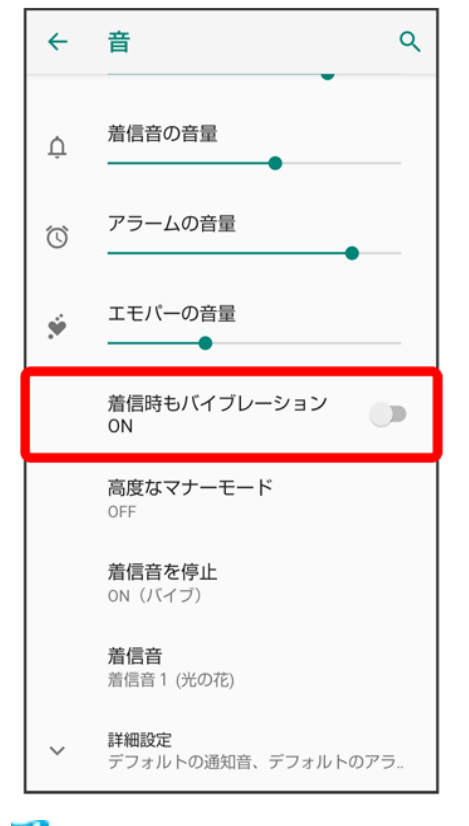

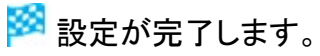

■ 着信時もバイブレーションON<mark>をタップするたびに、有効(●)/無効(●)</mark>が切り替わります。

# **AQUOS**便利機能の設定

ロボクル利用時の動作やかんたんモード、Clip Nowなどの便利な機能について設定できま す。

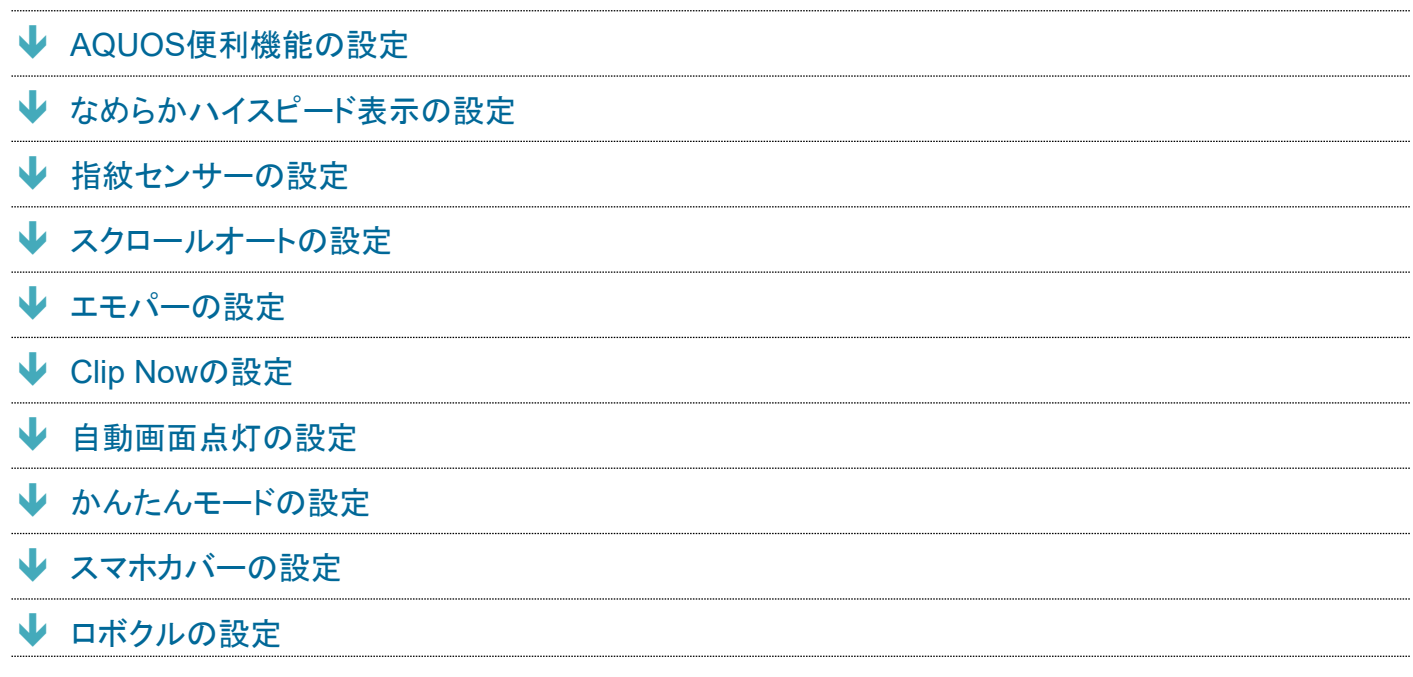

# **AQUOS**便利機能の設定

設定できる項目は次のとおりです。

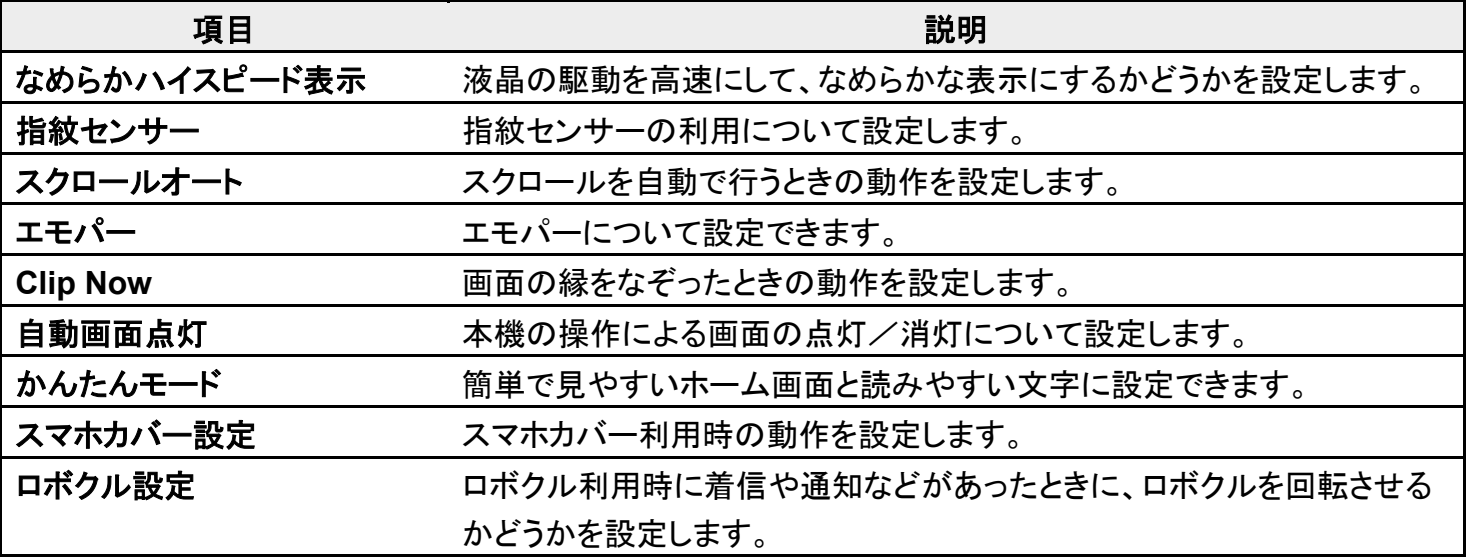

# なめらかハイスピード表示の設定

液晶の駆動を高速にして、なめらかな表示にするかどうかを設定します。

 $\mathbf{1}$ 

### ホーム画面でお気に入りトレイを画面上部までドラッグ (設定)

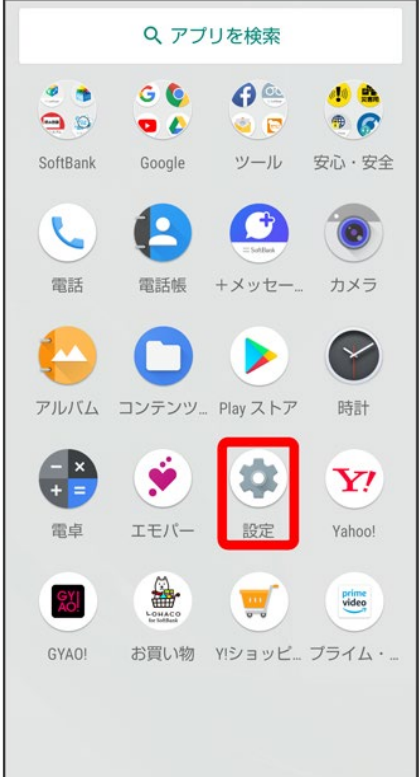

### $\overline{2}$

### AQUOS便利機能

107/206 端末設定

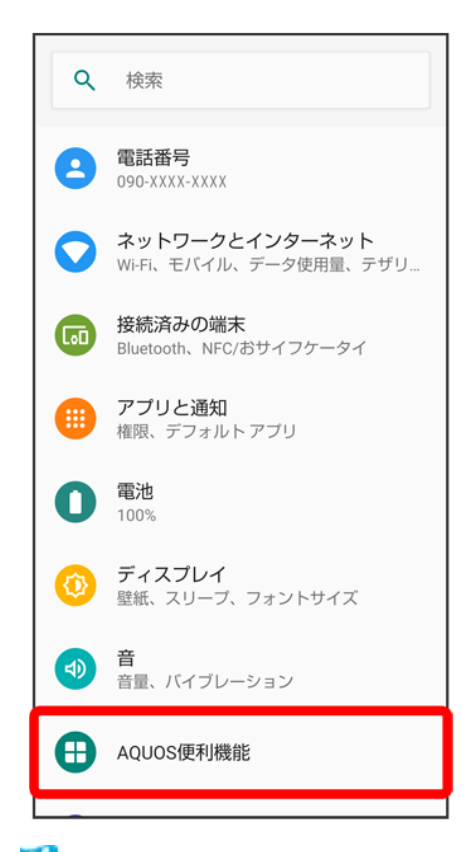

<mark>※</mark>AQUOS便利機能画面が表示されます。

## 3

なめらかハイスピード表示

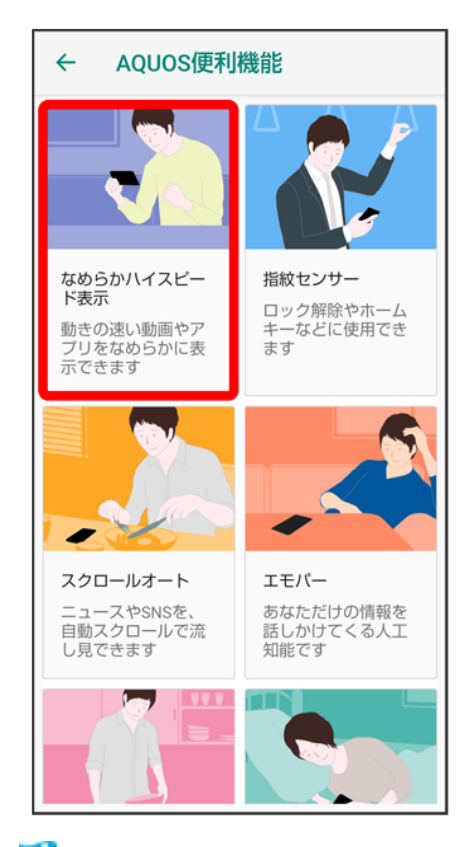

<mark>※3</mark>なめらかハイスピード表示画面が表示されます。

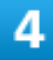

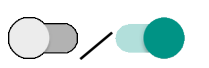

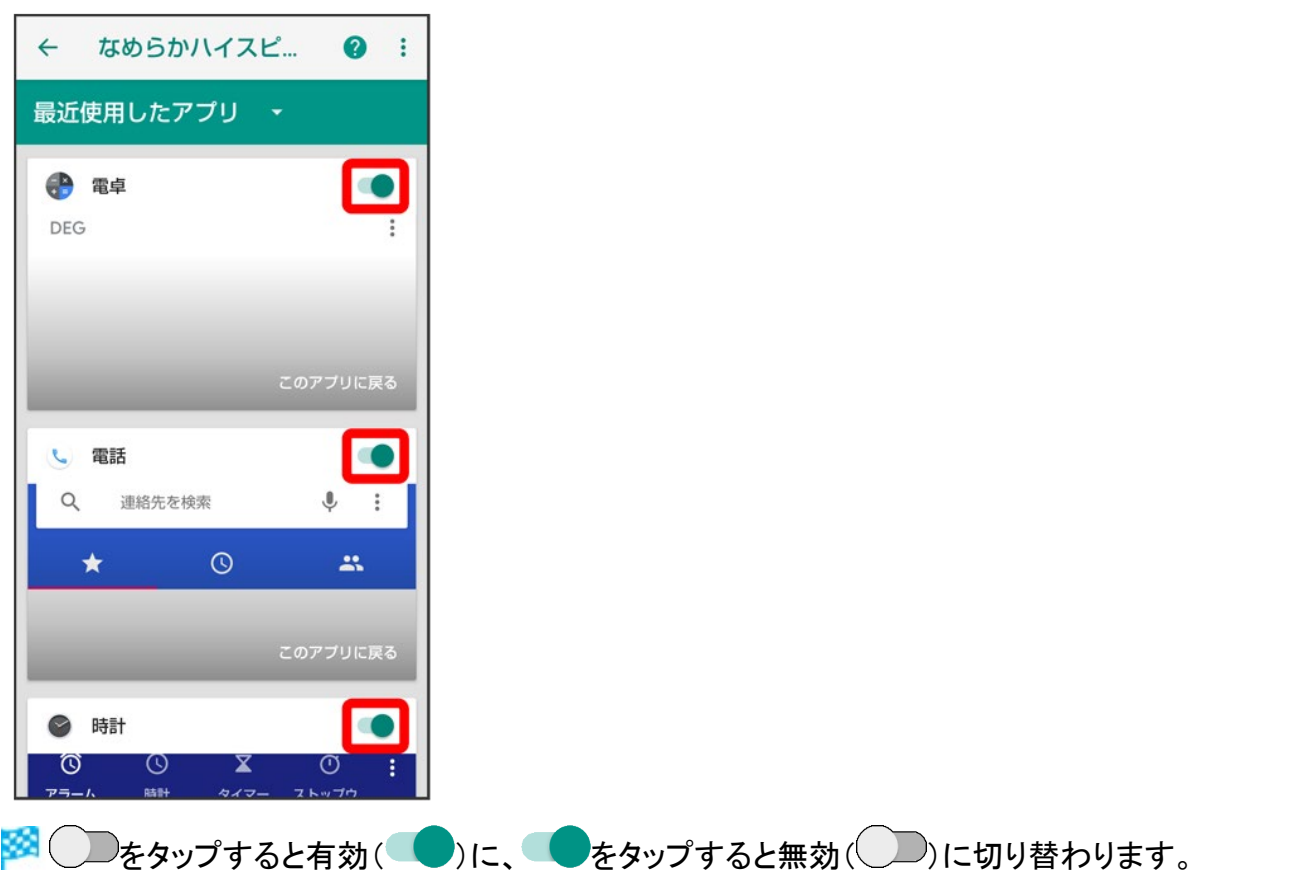

■ 最近使用したアプリ/すべてのアプリをタップすると、なめらかハイスピード表示画面に表示するアプリ を変更できます。

> エ なめらかハイスピード表示利用時の操作 なめらかハイスピード表示について確認する

なめらかハイスピード表示画面で<sup>2</sup>

アプリのインストール時に、なめらかハイスピード表示を自動で**ON**にするかどうかを設定する なめらかハイスピード表示画面で <mark>♪</mark>インストール時にON

■ インストール時にONをタップするたびに、有効( )/無効( )が切り替わります。

なめらかハイスピード表示を利用できるアプリの初回起動時に通知をするかどうかを設定す る

なめらかハイスピード表示画面で <mark>:●</mark>ONできるアプリを通知

■ ONできるアプリを通知<mark>をタップするたびに、有効(∨)</mark>/無効(■)が切り替わります。

## 指紋センサーの設定

指紋センサーの設定について詳しくは、「指紋認証機能を利用する」を参照してください。

### 指紋センサー利用時の操作 指紋センサーをホームキーとして使うかどうかを設定する ホーム画面でお気に入りトレイを画面上部までドラッグ (設定) AQUOS便利機能 相紋センサー<sup>1</sup>ホームキーとして使う ■ ホームキーとして使うをタップするたびに、有効( )/無効( )が切り替わります。 指紋センサーを戻るキー/履歴キーとして使うかどうかを設定する 有効にすると、指紋センサーを左から右へなぞると戻るキー( ≦ )として、右から左へなぞる と履歴キー( ■ )として利用できます。 ホーム画面でお気に入りトレイを画面上部までドラッグ ● (設定) ● AQUOS便利機能 ● 相紋センサー → 戻るキー/履歴キーも使うの → ( ● 表示) ■ タップするたびに、有効( │ )/無効( │ )が切り替わります。 ■ 戻るキー/履歴キーも使うをタップすると、なぞった時の動作を変更できます。 ■ ホームキーとして使うを有効( ● )に設定しているときに利用できます。 ナビゲーションバーを隠して、画面を広く使うかどうかを設定する 隠れているナビゲーションバーは、画面下部を上にフリックすると表示できます。 ホーム画面でお気に入りトレイを画面上部までドラッグ (設定) AQUOS便利機能 <mark>指紋センサー●</mark>ナビゲーションバーを隠す ■ ナビゲーションバーを隠すをタップするたびに、有効( )/無効( )が切り替わりま す。

# スクロールオートの設定

スクロールオートの設定について詳しくは、「スクロールオートを有効にする」を参照してください。

## エモパーの設定

エモパーの設定について詳しくは、「エモパーを設定する」を参照してください。

# **Clip Now**の設定

Clip Nowの設定について詳しくは、「Clip Nowを設定する」を参照してください。

## 自動画面点灯の設定

本機の操作による画面の点灯/消灯について設定します。設定できる項目は次のとおりです。

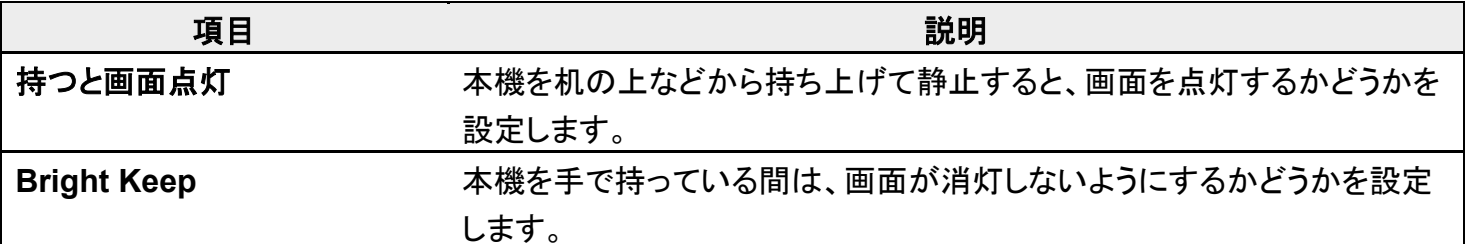

#### ■ 自動画面点灯利用時の操作

#### 本機を持ち上げると画面を点灯するかどうかを設定する

ホーム画面でお気に入りトレイを画面上部までドラッグ (ジ) (設定) AQUOS便利機能 → 白動画面点灯

- 持つと画面点灯をタップするたびに、有効( ●)/無効( ●)が切り替わります。
- 本機を持ち上げたことは、本機の角度や近接/明るさセンサーの感知結果で判断します。 垂直にしたり、持ったまま動いたりすると、正しく判断できないこともあります。

#### 本機を手で持っているときは画面が消灯しないようにするかどうかを設定する

ホーム画面でお気に入りトレイを画面上部までドラッグ (設定) AQUOS便利機能 自動画面点灯 Bright Keep

- Bright Keepをタップするたびに、有効( ●)/無効( ●)が切り替わります。
- 手で持っていることは、本機の角度や近接/明るさセンサーの感知結果で判断します。お 使いの状況によっては、正しく判断できないこともあります。

# かんたんモードの設定

簡単で見やすいホーム画面と読みやすい文字に設定できます。

## 1

ホーム画面でお気に入りトレイを画面上部までドラッグ●(設定)

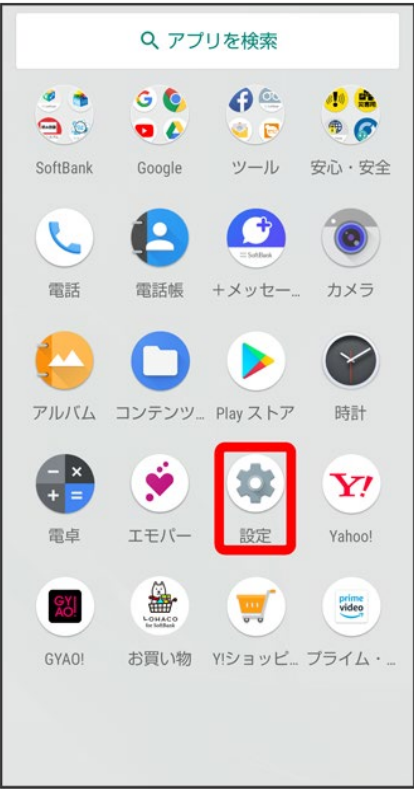

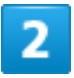

### AQUOS便利機能

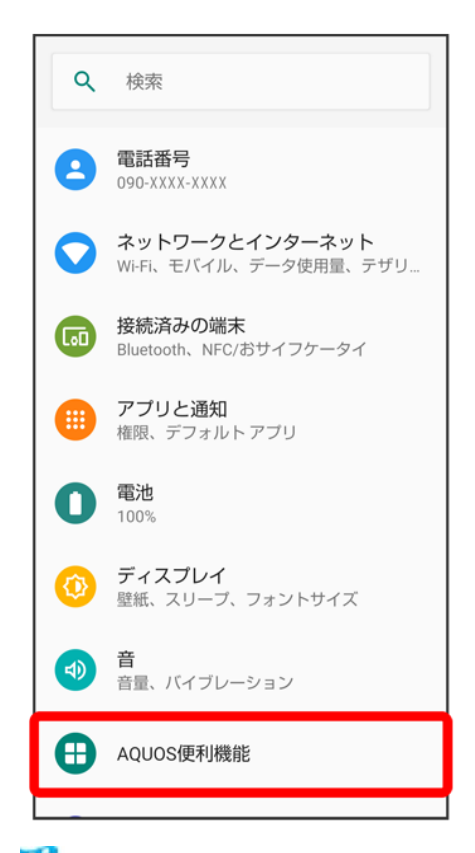

<mark>※</mark>AQUOS便利機能画面が表示されます。

## 3

かんたんモード

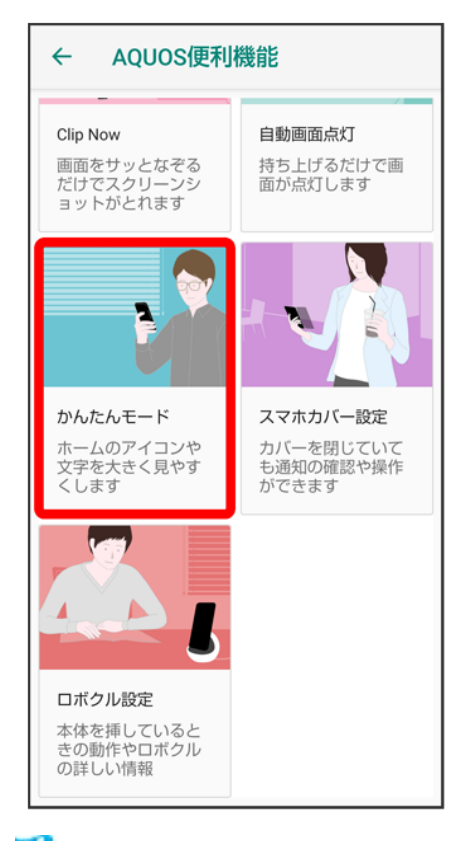

かんたんモード画面が表示されます。

### 4

#### 各項目を設定

ショントンストントンの意味

エ かんたんモード利用時の操作 簡単で見やすいホーム画面と読みやすい文字にまとめて変更する <mark>かんたんモード画面で</mark>まとめてONする<mark>→</mark>はい ホーム画面や文字の大きさなどを個別に設定する かんたんモード画面でかんたんホーム/フォントサイズ(特大)/はっきりビュー/S-Shoin一 括シンプル切替 <mark>■</mark>かんたんホーム<mark>/</mark>フォントサイズ(特大)/はっきりビュー<mark>/</mark>S-Shoin一括シンプル切替<mark>をタ</mark> ップするたびに、有効( )/無効( )が切り替わります。 ■ 確認画面が表示されたときは、画面に従って操作してください。

スマホカバーの設定

スマホカバー利用時の動作を設定します。

 $\mathbf{1}$ 

### ホーム画面でお気に入りトレイを画面上部までドラッグ (設定)

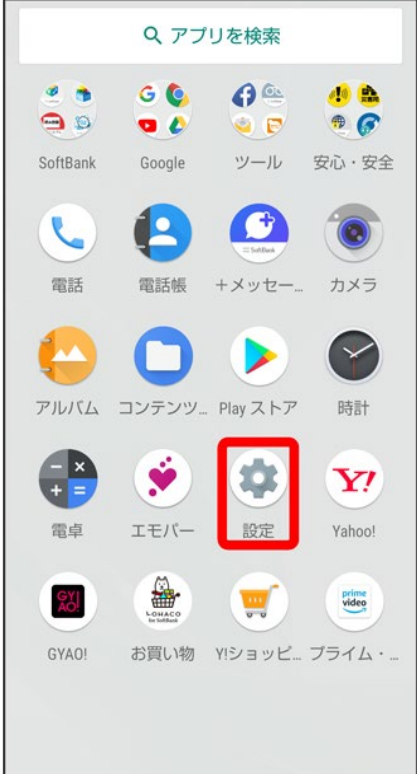

### $\overline{2}$

### AQUOS便利機能

116/206 端末設定

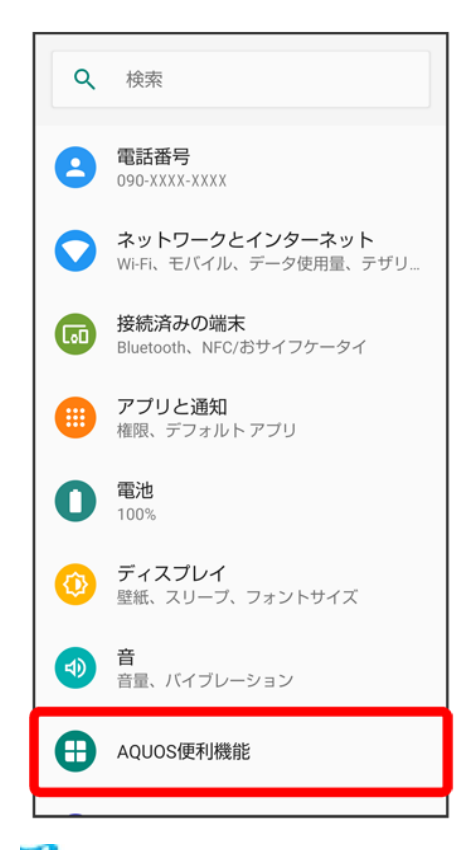

<mark>※</mark>AQUOS便利機能画面が表示されます。

## 3

スマホカバー設定

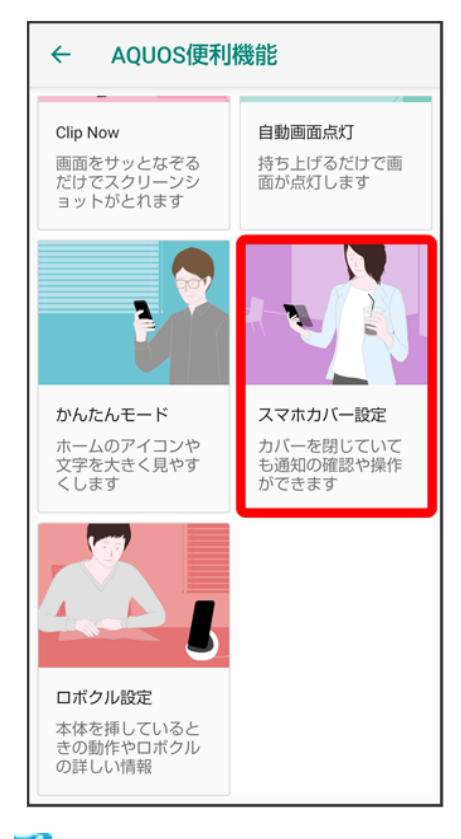

<mark>※3</mark> スマホカバー設定画面が表示されます。

## 4

AQUOS Frosted Cover

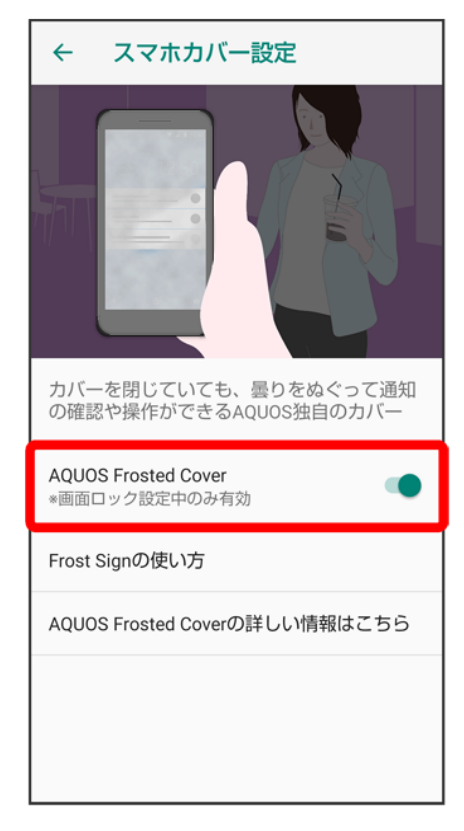

※ 設定が完了します。

■ AQUOS Frosted Cover<mark>をタップするたびに、有効(●)/無効(●)</mark>が切り替わります。

# ロボクルの設定

ロボクルの設定について詳しくは、「ロボクルを設定する」を参照してください。

# セキュリティと現在地情報の設定

画面のロックや暗証番号など、セキュリティに関する機能や位置情報に関する設定ができま す。

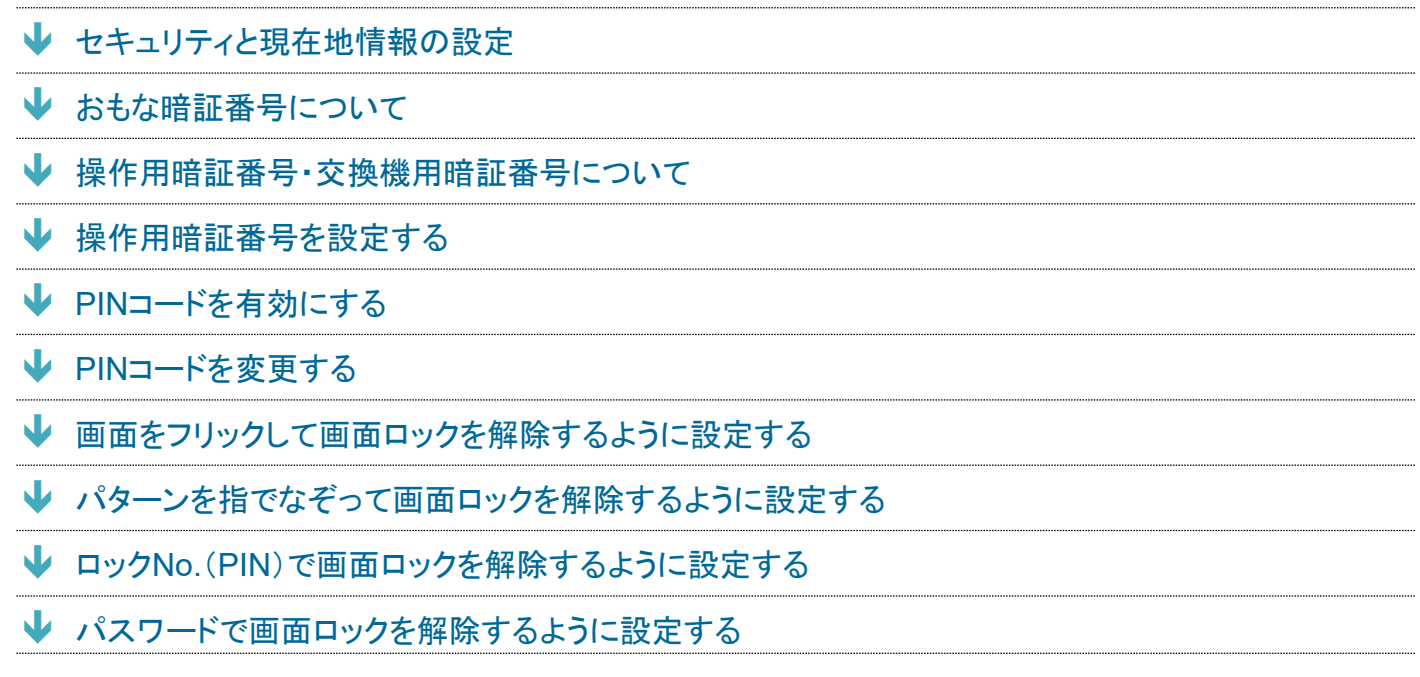

# セキュリティと現在地情報の設定

設定できる項目は次のとおりです。

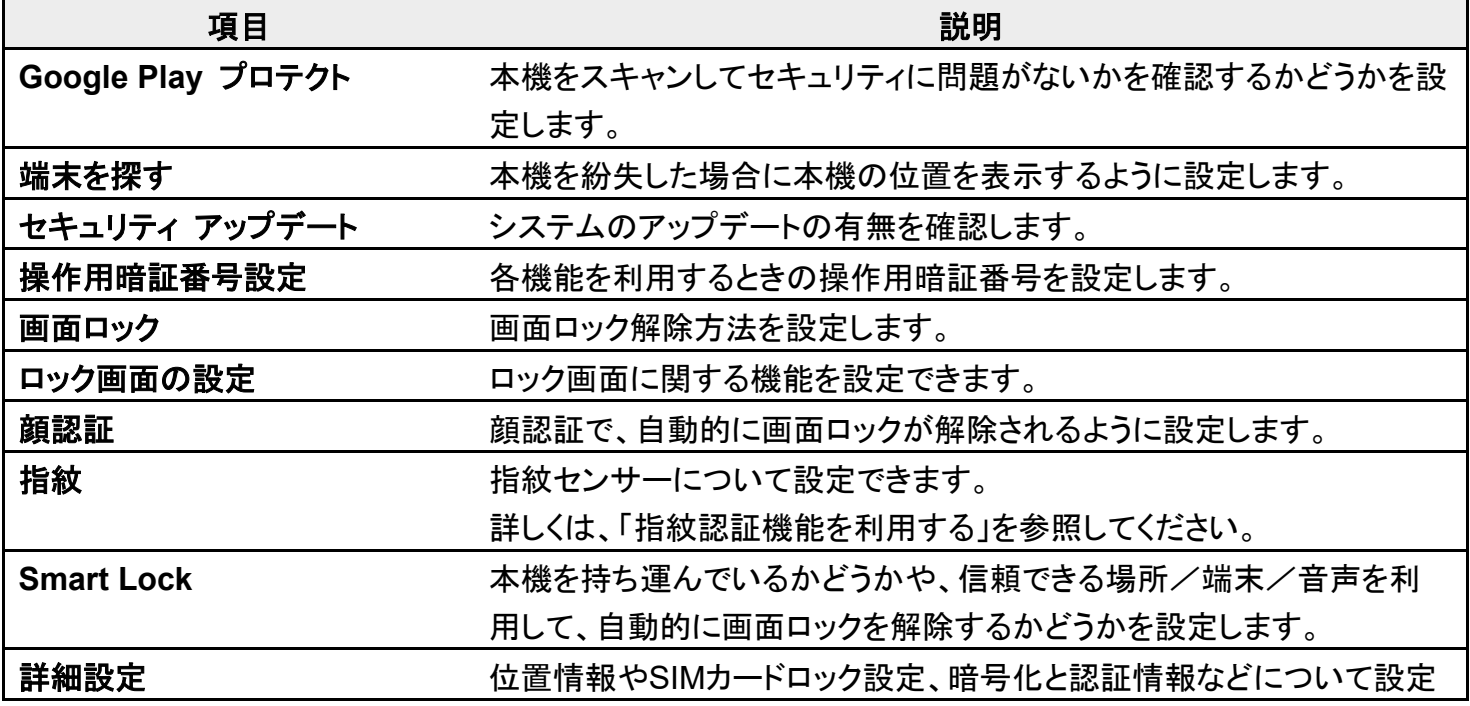

します。

SIMカードロック設定について詳しくは、「PINコードを有効にする」を参照 してください。

### エ セキュリティと現在地情報利用時の操作

#### 画面をロックしないように設定する

ホーム画面でお気に入りトレイを画面上部までドラッグ ● (設定) ● セキュリティと現在地 情報 a画面ロック なし

- 変更前の画面ロック解除方法がなしまたはスワイプ以外のときは、画面ロック<mark>をタップした</mark> あとロックを解除する操作が必要です。
- 確認画面が表示されたときは、画面に従って操作してください。

#### 画面ロック解除時に、なぞったパターンを線で表示するかどうかを設定する

ホーム画面でお気に入りトレイを画面上部までドラッグ → (設定) → セキュリティと現在地 情報 フ「画面ロック」の<sup>121</sup>ンパターンを表示する

- パターンを表示するをタップするたびに、有効( )/無効( ))が切り替わります。
- 画面ロック解除方法が<mark>パターン</mark>のときに設定できます。

#### 画面消灯後、画面をロックするまでの時間を設定する

<mark>ホー</mark>ム画面でお気に入りトレイを画面上部までドラッグ ● (設定) ● セキュリティと現在地 情報 「画面ロック」の 自動ロック 項目をタップ

■ 画面ロック解除方法がパターン/ロックNo.(PIN)/パスワードのときに設定できます。

#### 電源キーを押したときに、すぐに画面をロックするかどうかを設定する

ホーム画面でお気に入りトレイを画面上部までドラッグ ♪(設定) → セキュリティと現在地 情報●「画面ロック」の↓■■電源ボタンですぐにロックする

- 電源ボタンですぐにロックするをタップするたびに、有効( )/無効( )が切り替わり ます。
- 画面ロック解除方法がパターン/ロックNo.(PIN)/パスワードのときに設定できます。

#### ロック画面にメッセージを表示する

ホーム画面でお気に入りトレイを画面上部までドラッグ ♪(設定) → セキュリティと現在地 情報 フ「画面ロック」の<sup>12</sup>フロック画面メッセージ フメッセージを入力 フ保存

- 画面ロック解除方法がなし以外のときに設定できます。
- ホーム画面でお気に入りトレイを画面上部までドラッグ (诊定) → セキュリティと現在 地情報 ■ロック画面の設定 ■ロック画面メッセージ ■メッセージを入力■保存と操作して も、設定できます。

# ロック画面に通知を表示させるかどうかを設定する

ホーム画面でお気に入りトレイを画面上部までドラッグ 2(2) (設定) 2セキュリティと現在地 <mark>情報●</mark>ロック画面の設定●ロック画面上●すべての通知内容を表示する<mark>/</mark>プライベートな 内容を非表示/通知をすべて表示しない

- 画面ロック解除方法がなし以外のときに設定できます。
- プライベートな内容を非表示は、画面ロック解除方法がパターン/ロックNo.(PIN)/パス ワードのときに表示されます。

ロック画面で**1**度見た通知を非表示にし、新しい通知を見やすくするかどうかを設定する ホーム画面でお気に入りトレイを画面上部までドラッグ ● (診定) ● セキュリティと現在地 相報 ■ ロック画面の設定 ■ ロック画面の通知を整理

- ロック画面の通知を整理をタップするたびに、有効( )/無効( )が切り替わりま す。
- 画面ロック解除方法がなし以外のときに設定できます。
- 削除できない通知は、ロック画面の通知を整理を有効にしても表示されます。
- ステータスバーの通知アイコンは非表示にはなりません。

ロックダウンを起動させるためのメニューを表示させるかどうかを設定する ホーム画面でお気に入りトレイを画面上部までドラッグ ♪(診定) → セキュリティと現在地

情報■ロック画面の設定■ロックダウン オプションの表示

- ロックダウン オプションの表示をタップするたびに、有効( )/無効( )が切り替わ ります。
- 画面ロック解除方法がパターン/ロックNo.(PIN)/パスワードのときに設定できます。

#### ロックダウンを利用する

ロックダウンを利用すると、Smart Lockや指紋認証機能を利用した画面ロックの解除ができな くなります。また、ロック画面に通知も表示されなくなります。

雷源キー(長押し)●ロックダウン

#### 顔認証で、自動的に画面ロックが解除されるように設定する

ホーム画面でお気に入りトレイを画面上部までドラッグ (ジ) (設定) フェキュリティと現在地 <mark>情報 ●</mark>顔認証 ●パターン/ロックNo.(PIN)/パスワードを入力 ●次へ ●OK ●画面のガ イドに顔を合わせる 画面ロックを解除するタイミングをタップ つoK

- 画面点灯時に自動的に顔認証され、ロックが解除されます。
- あらかじめ、画面ロック解除用のパターン/ロックNo.(PIN)/パスワードを設定しておいて ください。

#### 顔認証の設定を削除する

ホーム画面でお気に入りトレイを画面上部までドラッグ ♪ (設定) → セキュリティと現在地 |情報 <mark>●</mark> 顧認証 ● パターン/ロックNo.(PIN)/パスワードを入力 ● 顔データの削除 ● はい

#### 顔データの登録後に画面ロックを解除するタイミングを変更する

ホーム画面でお気に入りトレイを画面上部までドラッグ ● (診定) ● セキュリティと現在地 <mark>情報●顔認証</mark>●パターン/ロックNo.(PIN)/パスワードを入力●画面ロックを解除するタ イミングをタップ

#### 顔データの登録後に顔認証の概要や注意事項を確認する

ホーム画面でお気に入りトレイを画面上部までドラッグ ◎(診定) ●セキュリティと現在地 情報 ♪顔認証 ♪パターン/ロックNo.(PIN)/パスワードを入力 ♪ <mark>♪ </mark>顔認証とは<mark>/</mark>注意事 項

#### 画面ロックを解除したあと、本機を持ち運んでいる間は画面ロックが解除されたままになるよ うに設定する

ホーム画面でお気に入りトレイを画面上部までドラッグ ● (設定) ● セキュリティと現在地 情報 Smart Lock シパターン/ロックNo.(PIN)/パスワードを入力 ン持ち運び検知機能  $\bigcirc$  of  $\bigcirc$   $\bigcirc$  (ON  $\bigcirc$   $\ast$   $\pi$ )

- あらかじめ、画面ロック解除用のパターン/ロックNo.(PIN)/パスワードを設定しておいて ください。
- ■設定を解除するときは、ON しをタップします(OFF し表示)。
- 確認画面が表示されたときは、画面に従って操作してください。

#### 特定の場所にいる間、自動的に画面ロックが解除されるように設定する

ホーム画面でお気に入りトレイを画面上部までドラッグ しゅじ (設定) しセキュリティと現在地 情報 <mark>つ</mark>Smart Lock <mark>つ</mark>パターン/ロックNo.(PIN)/パスワードを入力 つ</mark>信頼できる場所 つ 自宅/信頼できる場所の追加■画面に従って操作

- あらかじめ、画面ロック解除用のパターン/ロックNo.(PIN)/パスワードを設定しておいて ください。
- 自宅を選択するには、あらかじめGoogle アカウントでログインしておいてください。
- 確認画面が表示されたときは、画面に従って操作してください。

#### 信頼できる場所として追加した場所を削除する

ホーム画面でお気に入りトレイを画面上部までドラッグ (ジ)(設定) フセキュリティと現在地 情報 Smart Lock フパターン/ロックNo.(PIN)/パスワードを入力 つ信頼できる場所 削除する場所をタップ →削除

■ 確認画面が表示されたときは、画面に従って操作してください。

#### 信頼できる端末を利用して、自動的に画面ロックが解除されるように設定する

ホーム画面でお気に入りトレイを画面上部までドラッグ ♪(診) (設定) ♪セキュリティと現在地 情報 Smart Lock フパターン/ロックNo.(PIN)/パスワードを入力 つ信頼できる端末 信頼できる端末を追加 ■追加する端末をタップ ■面に従って操作

- あらかじめ、画面ロック解除用のパターン/ロックNo.(PIN)/パスワードを設定しておいて ください。
- あらかじめ「Bluetooth」をONにして、Bluetooth®機器とペア設定しておいてください。
- 確認画面が表示されたときは、画面に従って操作してください。

#### 信頼できる端末として登録した機器を削除する

ホーム画面でお気に入りトレイを画面上部までドラッグ ● (設定) ● セキュリティと現在地 情報 Smart Lock シパターン/ロックNo.(PIN)/パスワードを入力 ン信頼できる端末 削除する機器名をタップ 20K/信頼できる端末を削除

■ 確認画面が表示されたときは、画面に従って操作してください。

本機に向かって「**OK Google**」と発声したとき、画面ロックが解除されるように設定する

ホーム画面でお気に入りトレイを画面上部までドラッグ ● (診定) ● セキュリティと現在地 情報 Smart Lock <sup>3</sup>パターン/ロックNo. (PIN)/パスワードを入力 ● Voice Match ● |<br>| Voice Match でロックを解除( ● 表示) ● パターン/ロックNo. (PIN)/パスワードを入力  $\Theta$ ok

- あらかじめ、画面ロック解除用のパターン/ロックNo.(PIN)/パスワードを設定しておいて ください。
- あらかじめ、Google アカウントでログインしておいてください。
- Voice Match でアクセスが有効のときに設定できます。
- Voice Match でロックを解除をタップするたびに、有効(■)/無効(↓■)が切り替わり ます。
- 確認画面が表示されたときは、画面に従って操作してください。

#### 位置情報を設定する

ホーム画面でお気に入りトレイを画面上部までドラッグ ♪(;) (設定) → セキュリティと現在地 情報 ■詳細設定 ■位置情報 ■位置情報の使用

- 位置情報の使用をタップするたびに、有効(↓)/無効(↓)が切り替わります。
- 確認画面が表示されたときは、画面に従って操作してください。

#### 位置情報を利用するアプリについて設定する

ホーム画面でお気に入りトレイを画面上部までドラッグ (ジ) (設定) 2セキュリティと現在地 |情報 ♪ 詳細設定 ♪ 位置情報 ♪ 位置情報サービス名をタップ ♪ 画面に従って操作

#### 最近の位置情報を利用したアプリを表示する

ホーム画面でお気に入りトレイを画面上部までドラッグ (ジ) (設定) フェキュリティと現在地 情報 计单细致定位 计编译器

■ 最近の位置情報を利用したアプリは、「最近の位置情報リクエスト」欄に表示されます。

#### 位置情報の利用を許可するかどうかをアプリごとに設定する

ホーム画面でお気に入りトレイを画面上部までドラッグ しゅじ (設定) しセキュリティと現在地 情報 フ詳細設定 つ位置情報 ファプリレベルの権限 ファプリ名をタップ

■ アプリ名をタップするたびに、有効( │ )/無効( ◯ )が切り替わります。

■ 確認画面が表示されたときは、画面に従って操作してください。

#### 位置情報の精度を向上させるために**Wi-Fi**や**Bluetooth®**のスキャンをするかどうかを設定す る

ホーム画面でお気に入りトレイを画面上部までドラッグ ◎(診定) ●セキュリティと現在地 情報 ■詳細設定 ■位置情報 ■スキャン■Wi-Fiのスキャン/Bluetoothのスキャン

■ Wi-Fiのスキャン/Bluetoothのスキャンをタップするたびに、有効( ●)/無効( →)が 切り替わります。

#### パスワード入力時に、文字を隠さずに表示するかどうかを設定する

<mark>ホーム画面でお気に入りトレイを画面上部までドラッグ●</mark>(設定)●セキュリティと現在地 情報■詳細設定■パスワードを表示

■ パスワードを表示<mark>をタップするたびに、有効( ●)/無効( →)が切り替わります。</mark>

#### 端末管理アプリを有効にするかどうかを設定する

ホーム画面でお気に入りトレイを画面上部までドラッグ ◯ (設定) ◯ セキュリティと現在地 <mark>情報●</mark>詳細設定●端末管理アプリ●端末管理アプリ名をタップ●画面に従って操作

#### 認証情報ストレージのタイプを確認する

<mark>ホーム画面でお気に入りト</mark>レイを画面上部までドラッグ ● (設定) ● セキュリティと現在地 情報 精細設定 制暗号化と認証情報

■認証情報ストレージのタイプは、「ストレージのタイプ」の下部に表示されます。

#### 安全な証明書とほかの認証情報へのアクセスをアプリに許可するかどうかを設定する

ホーム画面でお気に入りトレイを画面上部までドラッグ しゅじ (設定) しセキュリティと現在地 情報 ♪詳細設定 ♪暗号化と認証情報 ♪信頼できる認証情報 ♪システム /ユーザー ♪証 明書をタップ 無効にする/有効にする/削除

■ 確認画面が表示されたときは、画面に従って操作してください。

#### ユーザーがインストールした認証情報の詳細を表示する

ホーム画面でお気に入りトレイを画面上部までドラッグ ◯ (設定) つセキュリティと現在地 情報 ♪ 詳細設定 ■ 暗号化と認証情報 ■ ユーザー認証情報 ■ 証明書をタップ ■ 完了

#### ユーザーがインストールした認証情報を削除する

ホーム画面でお気に入りトレイを画面上部までドラッグ つ(?) (設定) つセキュリティと現在地 <mark>情報 ♪ 詳細設定 ♪ 暗号化と認証情報 → ユーザー認証情報 → 証明書をタップ →</mark>削除

#### 暗号化された認証情報をインストールする

ホーム画面でお気に入りトレイを画面上部までドラッグ ♪( 設定) → セキュリティと現在地 <mark>情報 つ</mark>詳細設定 ■暗号化と認証情報 ■ SDカードからインストール ■ 画に従って操作

- あらかじめ、画面ロック解除用のパターン/ロックNo.(PIN)/パスワードを設定しておいて ください。
- Wi-Fiネットワークを設定する際に、認証情報が必要な場合があります。入手方法は配布先 によって異なります。

#### すべての認証情報を削除して認証情報ストレージのパスワードもリセットする ホーム画面でお気に入りトレイを画面上部までドラッグ ◯ (設定) つセキュリティと現在地 情報 ■詳細設定 ■暗号化と認証情報 ■認証ストレージの消去 ■ OK

- ■認証ストレージの消去を行うと、すべてのVPN設定も削除されます。
- 画面ロック解除方法が<mark>なし</mark>またはスワイプ以外のときは、OK<mark>をタップしたあとロックを解除</mark> する操作が必要です。

#### 信頼できるエージェントを表示するかどうかを設定する

ホーム画面でお気に入りトレイを画面上部までドラッグ (ジ) (設定) フセキュリティと現在地 情報 ■詳細設定 ■信頼できるエージェント■エージェント名をタップ

- あらかじめ、画面ロック解除用のパターン/ロックNo.(PIN)/パスワードを設定しておいて ください。
- エージェント名をタップするたびに、有効( ̄)/無効( ̄)が切り替わります。

#### 特定のアプリだけが利用できるように制限する

<mark>ホーム画面でお気に入りトレイを画面上部までドラッグ → (設定) → セキュリティと現在地</mark> 情報 → 詳細設定 → 画面の固定 → OFF → ON → 表示) → 利用可能にするアプリを起動 ●■を上にフリック アプリの履歴のアイコンをタップ ■定●はい

- 設定を解除するには、 と を同時にロングタッチします。
- 確認画面が表示されたときは、画面に従って操作してください。

特定のアプリだけが利用できるようにする設定を解除するときに、画面ロック解除操作を行う ように設定する

ホーム画面でお気に入りトレイを画面上部までドラッグ しゅじ (設定) しセキュリティと現在地 情報 → 詳細設定 → 画面の固定 → 画面固定を解除するときに端末をロックする( ● 表示) ●パターン<mark>/</mark>ロックNo.(PIN)/パスワード ●パターン/ロックNo.(PIN)/パスワードを設定

- あらかじめ、「画面の固定」をONにしてください。
- あらかじめ画面ロック解除用のパターン/ロックNo.(PIN)/パスワードを設定しているとき は、画面の固定をタップすると、画面固定の解除前にロック解除パターンを要求/画面固 定の解除前にPINを要求/画面固定の解除前にパスワードを要求が表示されます。画面 固定の解除前にロック解除パターンを要求/画面固定の解除前にPINを要求/画面固定 の解除前にパスワードを要求をタップするたびに、有効( )/無効( )が切り替わり ます。

### 画面ロックについてのご注意

画面をロックする際は、次の点にご注意ください。

- 画面ロック解除に設定したパターン/ロックNo.(PIN)/パスワードはメモに控えるなどし て、お忘れにならないようご注意ください。お忘れになった場合は、最寄りのソフトバンクショ ップにて所定の手続きが必要となります。その際、お客様が登録/設定した内容が消失し ますのでご了承ください。
- 画面ロック解除方法をパターン/ロックNo.(PIN)/パスワードに設定したときは、本機を起 動するときにパターン/ロックNo.(PIN)/パスワードを入力する必要があります。このと き、入力を10回および20回連続して間違えたときは、本機を再起動してから再度入力する 必要があります。30回連続して間違えると、本機が初期化されますので、ご注意ください。

## おもな暗証番号について

本機で使うおもな暗証番号は次のとおりです。

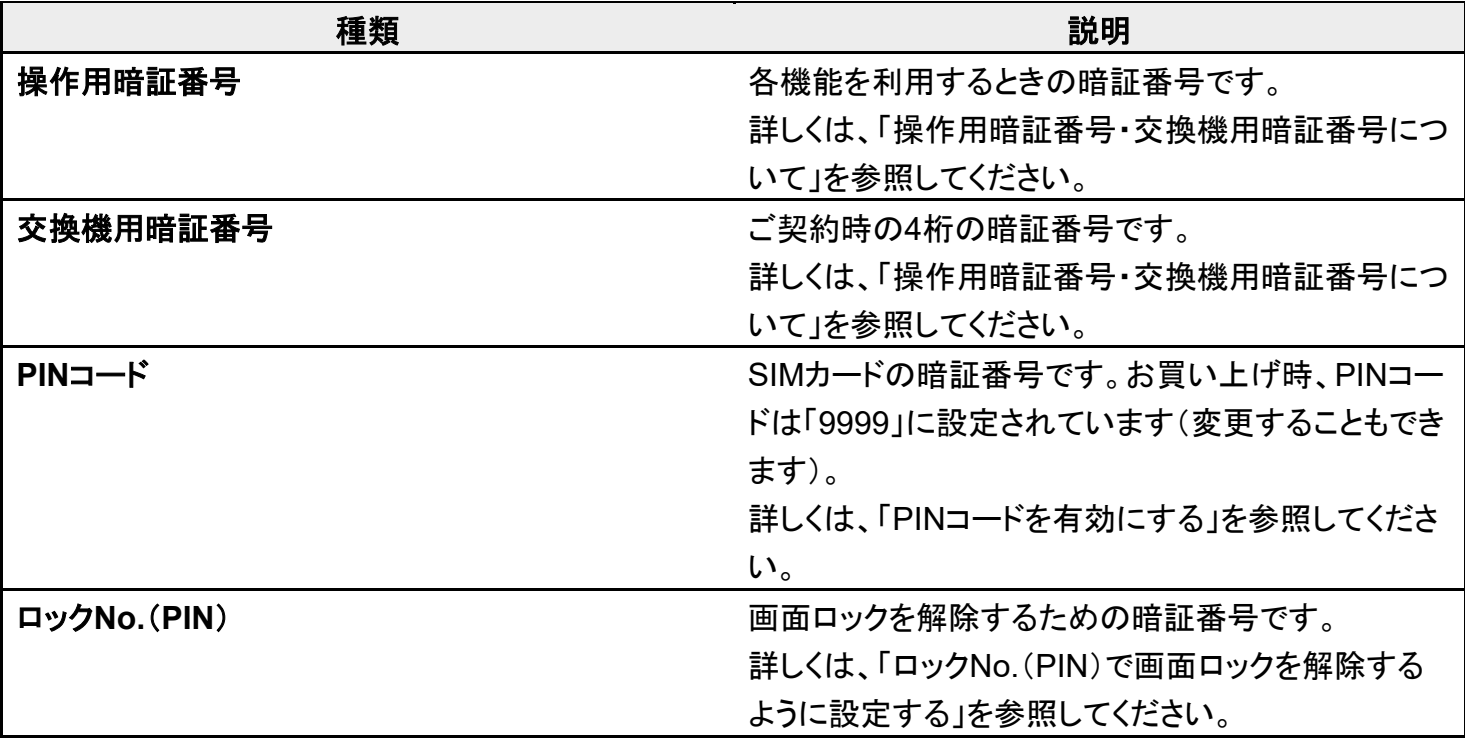

### 操作用暗証番号・交換機用暗証番号について

本機のご利用にあたっては、交換機用暗証番号が必要になります。ご契約時の4桁の暗証番号で、オプシ ョンサービスを一般電話から操作する場合などに必要な番号です。

- 交換機用暗証番号はお忘れにならないようにご注意ください。万一お忘れになった場合は、所定の手続 きが必要になります。詳しくは、お問い合わせ先までご連絡ください。
- 暗証番号は、他人に知られないようにご注意ください。他人に知られ悪用されたときは、その損害につい て当社は責任を負いかねますので、あらかじめご了承ください。

## 操作用暗証番号を設定する

ホーム画面でお気に入りトレイを画面上部までドラッグ ● (設定) ●セキュリティと現在地

127/206 端末設定 情報

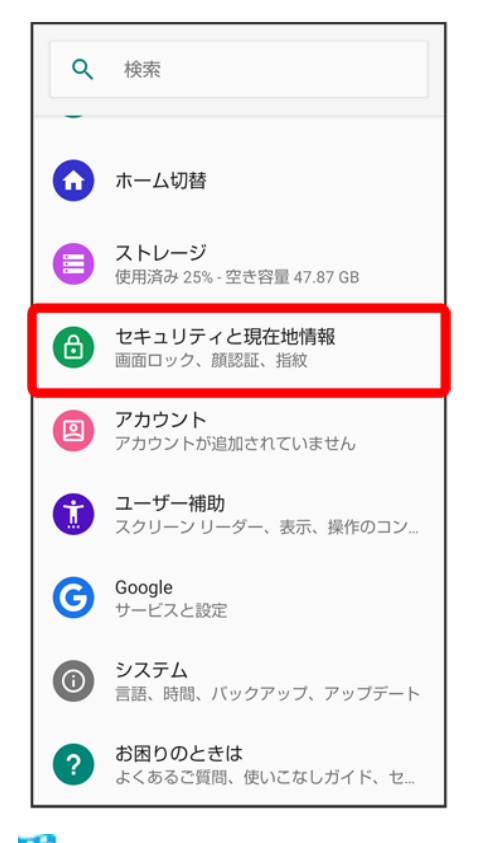

<mark>※3</mark> セキュリティと現在地情報画面が表示されます。

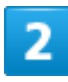

操作用暗証番号設定<mark>つ</mark>OKつ操作用暗証番号を入力●OK

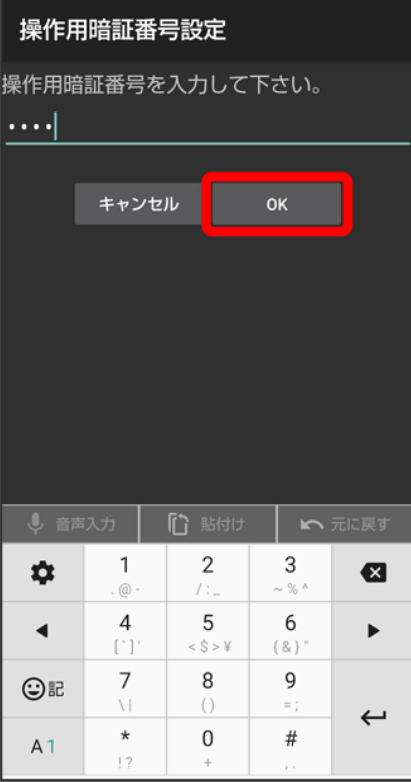

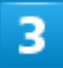

操作用暗証番号を再度入力(確認用) <mark>● OK ● OK</mark>

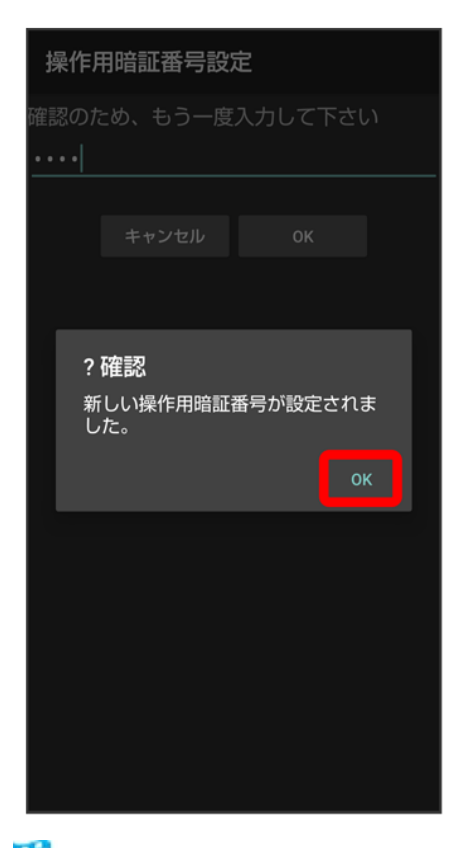

※ 操作用暗証番号が設定されます。

#### မြိ 操作用暗証番号について 操作用暗証番号を変更するには

設定時と同様の操作を行います。ただし、現在の操作用暗証番号の入力が必要です。

#### 操作用暗証番号をリセットするには

操作用暗証番号を利用する画面で、操作用暗証番号リセットをタップして、OKをタップします。 以降は画面に従って操作してください。

■ 操作用暗証番号のリセットにはMy SoftBank認証が必要です。My SoftBank認証は (My SoftBank+)から設定できます。

# **PIN**コードを有効にする

PINコードを有効にすることで、SIMカードを本機に取り付けた状態で電源を入れたとき、PINコード(SIMカ ード用の暗証番号)を入力しないと本機が使用できなくなります。第三者の無断使用を防ぐために有効で す。

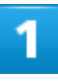

ホーム画面でお気に入りトレイを画面上部までドラッグ●◎(設定)●セキュリティと現在地

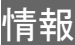

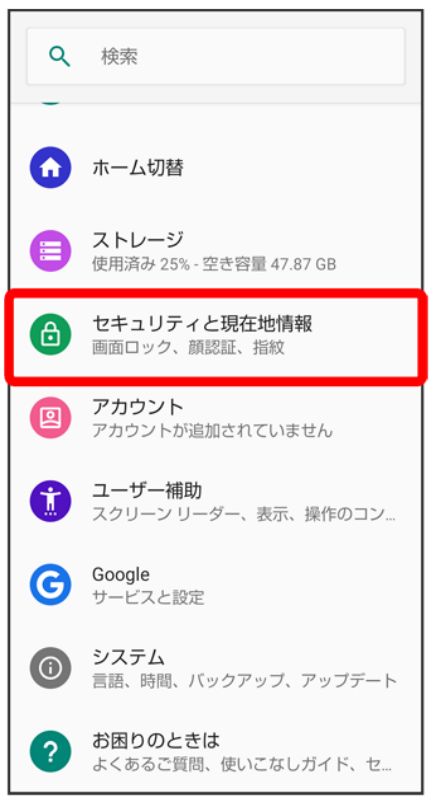

<mark>※3</mark> セキュリティと現在地情報画面が表示されます。

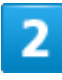

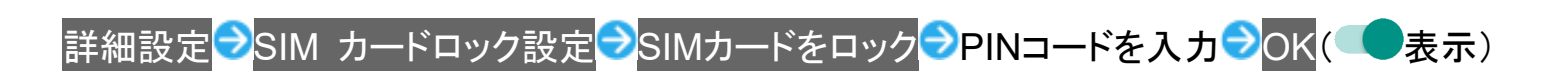

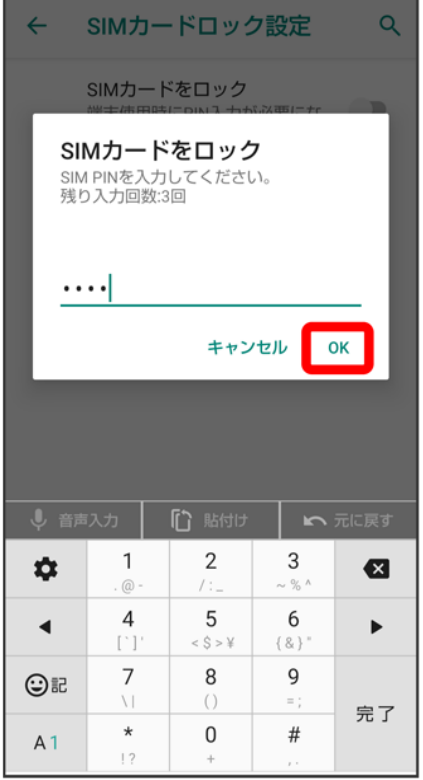

<mark>※</mark> PINコードが有効となり、SIMカードがロックされます。

### **Li SIMカードロックを解除する**

SIMカードロック設定中に、セキュリティと現在地情報画面で詳細設定 ■ SIM カードロック設 定 SIMカードをロック PINコードを入力 OK(◯)表示)

### **PIN**コード入力時のご注意

PINコードを操作するときや、SIMカードロック設定時に電源を入れたときは、PINコードの入力 が必要になります。

- PINコードの入力を3回間違えると、PINロック状態となります。その際は、PINロック解除コ ード(PUKコード)が必要となります。PUKコードについては、お問い合わせ先までご連絡く ださい。
- PUKコードを10回間違えると、SIMカードがロックされ、本機が使用できなくなります。その 際には、ソフトバンクショップにてSIMカードの再発行(有償)が必要となります。

## **PIN**コードを変更する

PINコードの変更は、SIMカードロックを設定している場合のみ行えます。詳しくは、「PINコードを有効にす る」を参照してください。

132/206 端末設定

### ホーム画面でお気に入りトレイを画面上部までドラッグ (設定) とキュリティと現在地

情報

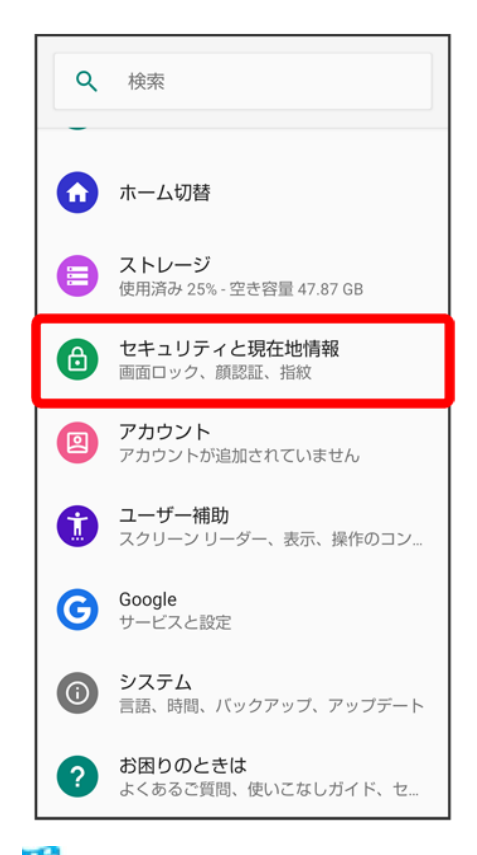

メ<mark>※</mark>セキュリティと現在地情報画面が表示されます。

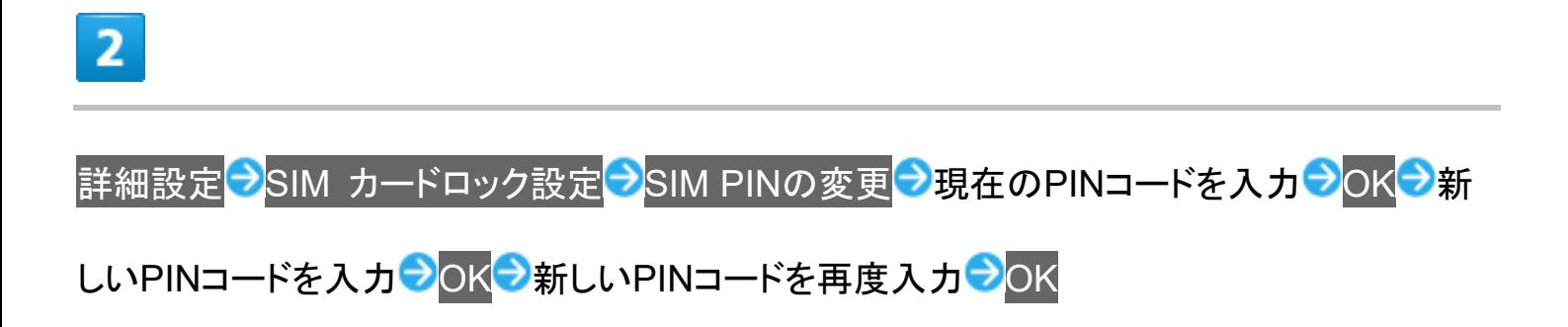

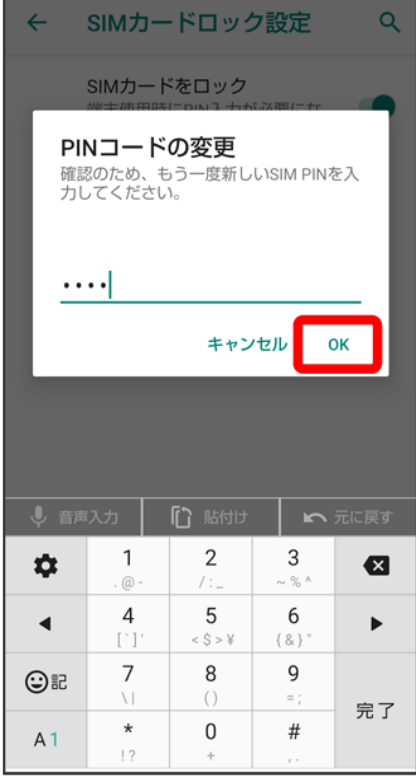

<mark>※</mark> PINコードが変更されます。

# 画面をフリックして画面ロックを解除するように設定する

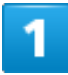

ホーム画面でお気に入りトレイを画面上部までドラッグ

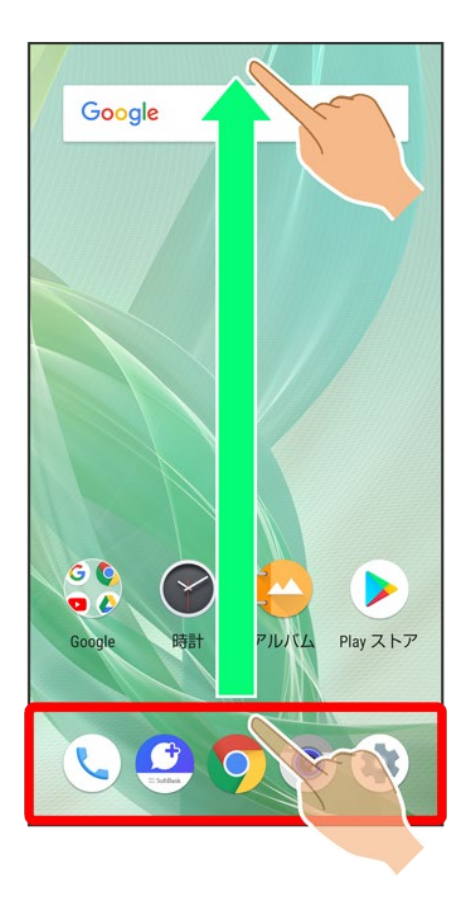

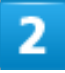

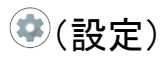

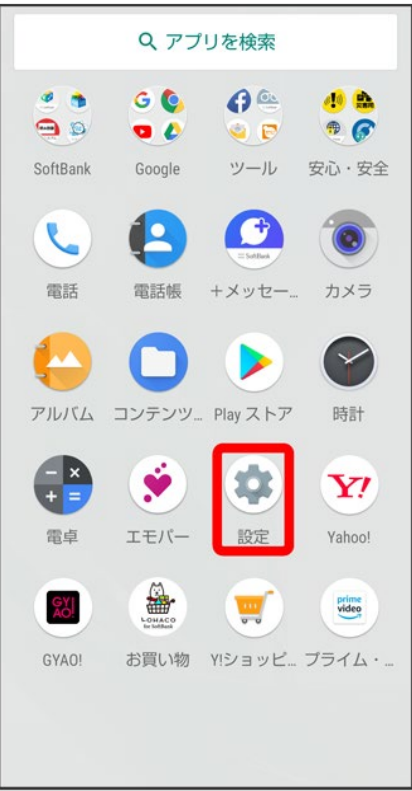

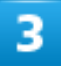

セキュリティと現在地情報

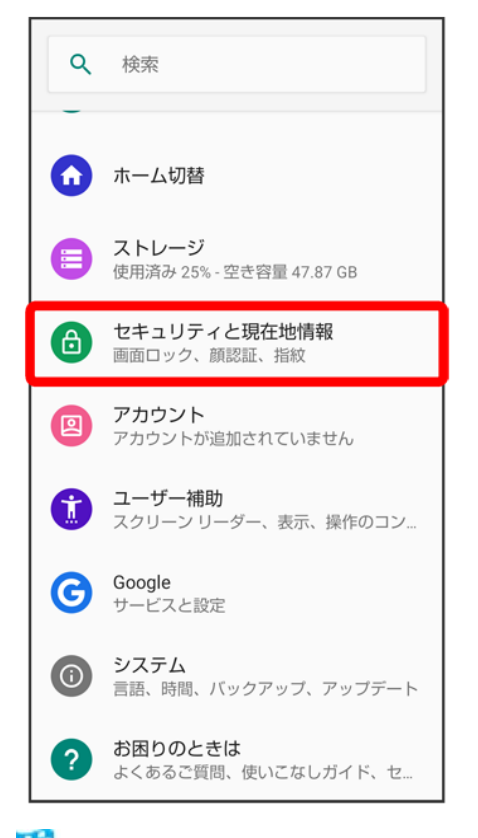

<mark>※3</mark> セキュリティと現在地情報画面が表示されます。

### 4

画面ロック
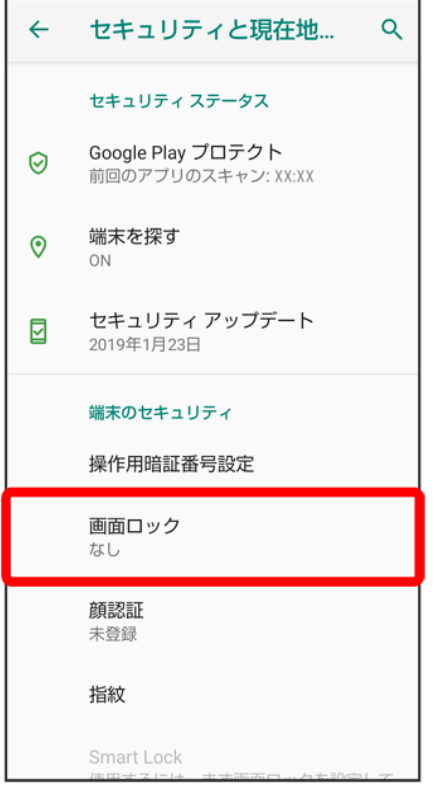

■ 変更前の画面ロック解除方法が<mark>なし<mark>または</mark>スワイプ<mark>以外のときは、ロックを解除する操作が必要です。</mark></mark>

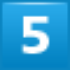

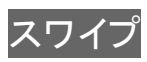

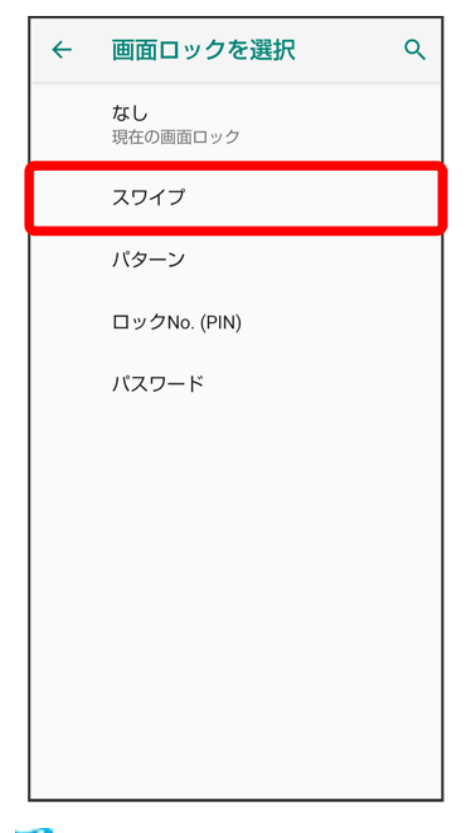

※ 設定が完了します。

■ 確認画面が表示されたときは、画面に従って操作してください。

# パターンを指でなぞって画面ロックを解除するように設定する

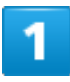

ホーム画面でお気に入りトレイを画面上部までドラッグ

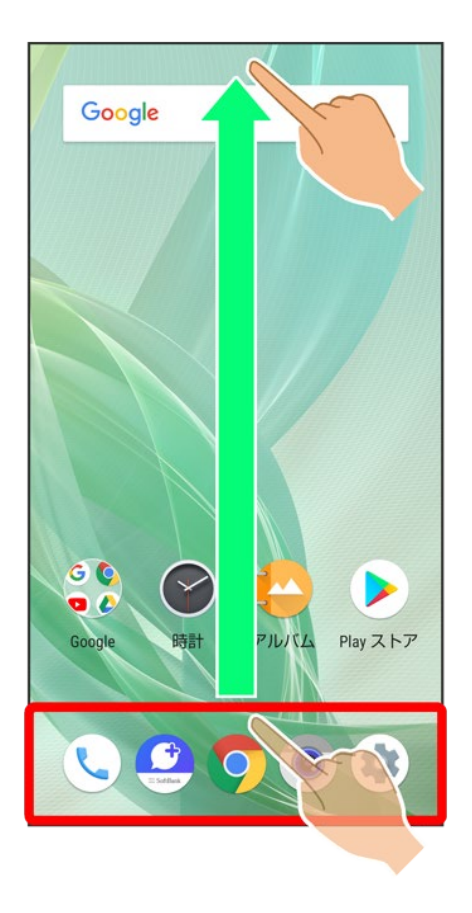

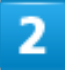

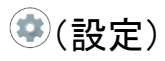

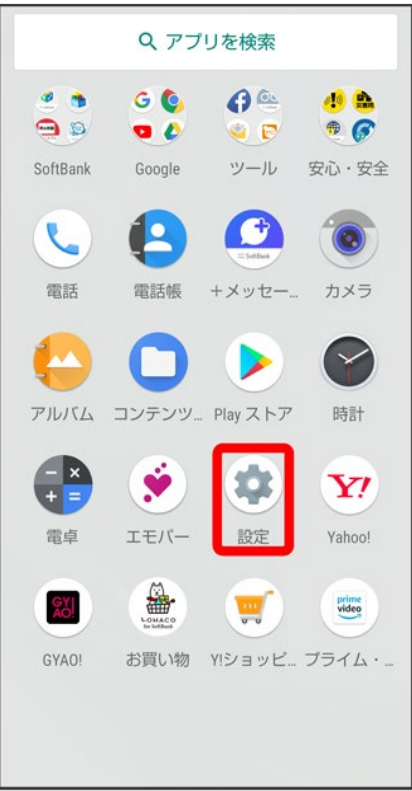

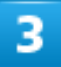

セキュリティと現在地情報

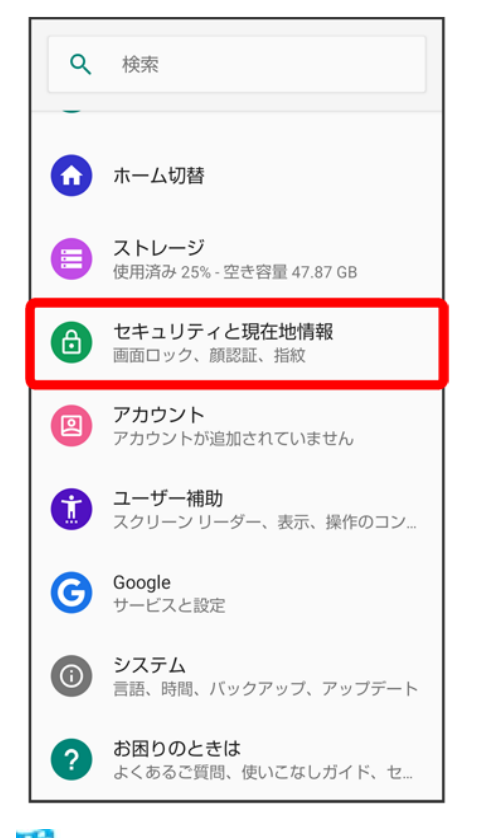

<mark>※3</mark> セキュリティと現在地情報画面が表示されます。

### 4

画面ロック

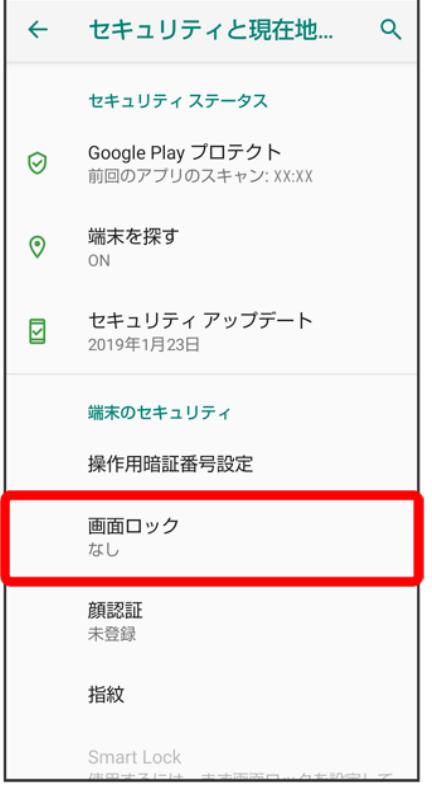

■ 変更前の画面ロック解除方法が<mark>なし</mark>または<mark>スワイプ</mark>以外のときは、ロックを解除する操作が必要です。

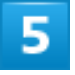

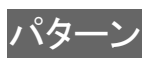

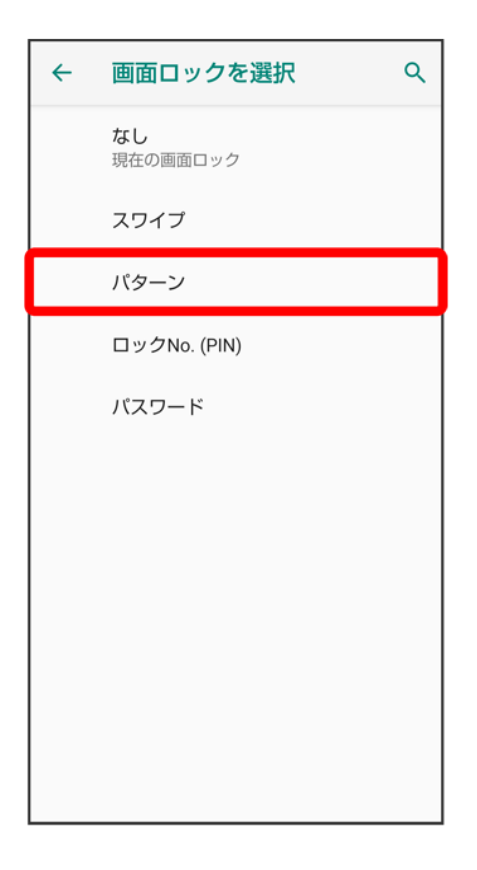

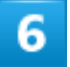

新しいパターンを入力

#### $\mathbf{\theta}$

#### 画面ロックの設定

セキュリティ強化のため、パターンを設定 してください

ロック解除バターンを入力

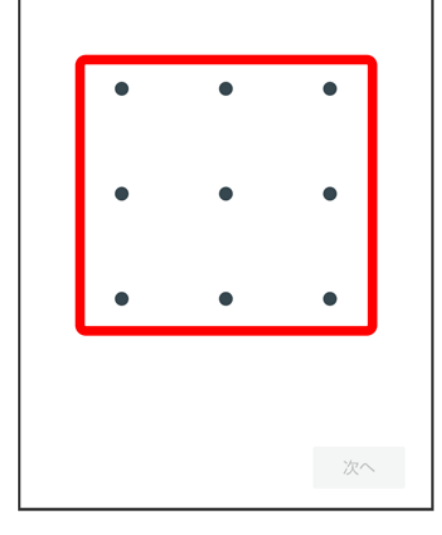

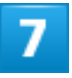

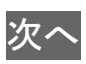

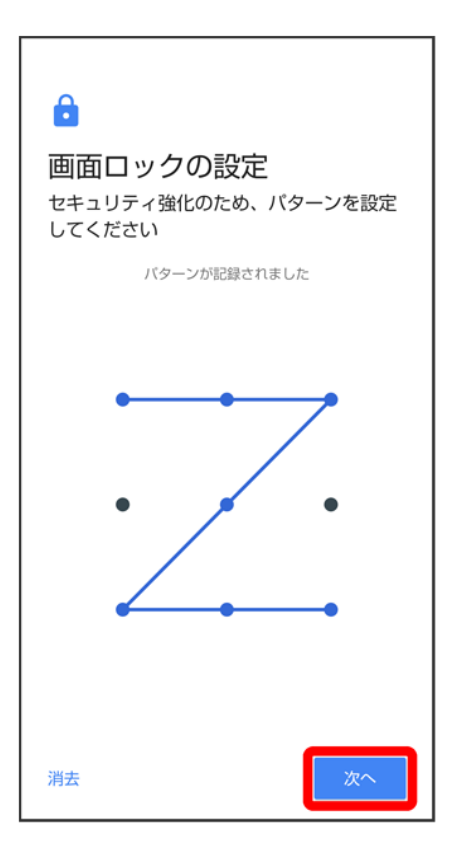

■ 消去をタップすると、入力したパターンを消去できます。

### $\overline{\mathbf{8}}$

新しいパターンを再度入力

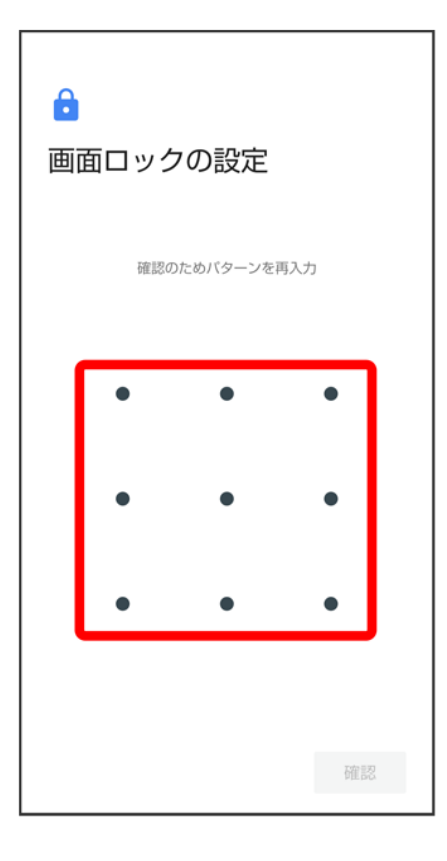

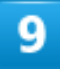

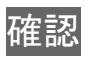

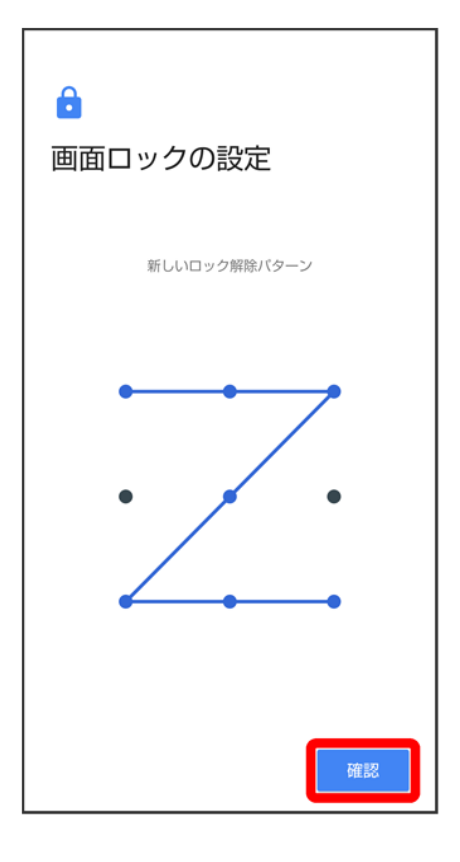

■ 変更前の画面ロック解除方法が<mark>なしまたは</mark>スワイプ<mark>以外のときは、設定が完了します。</mark>

## $10$

通知の表示方法を選択

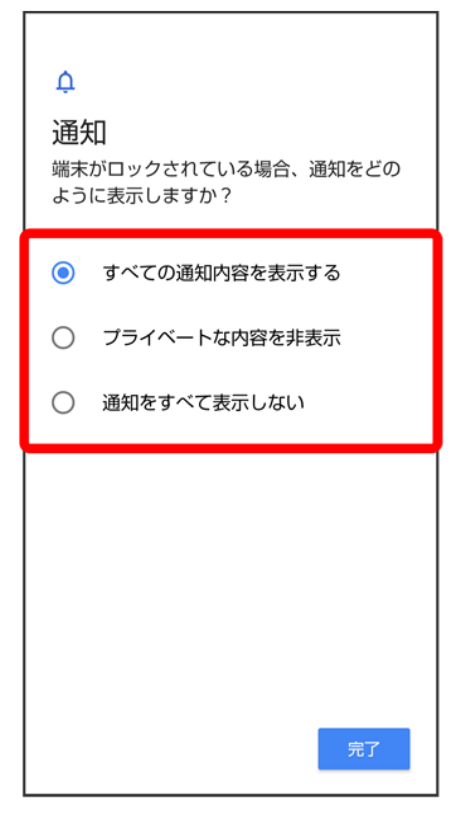

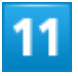

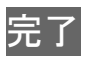

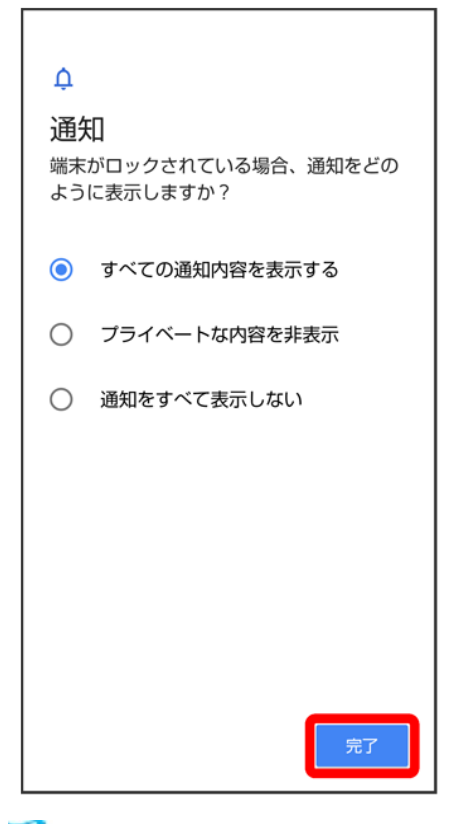

※ 設定が完了します。

# ロック**No.**(**PIN**)で画面ロックを解除するように設定する

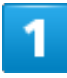

ホーム画面でお気に入りトレイを画面上部までドラッグ

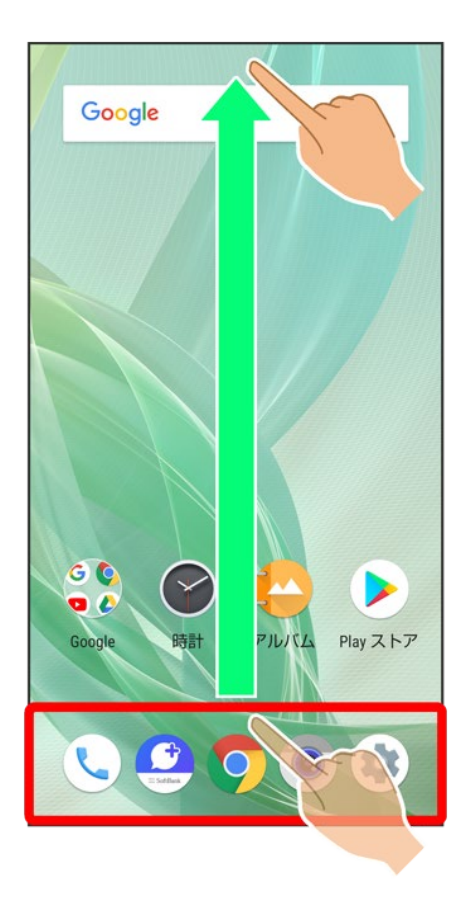

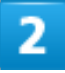

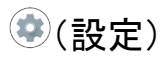

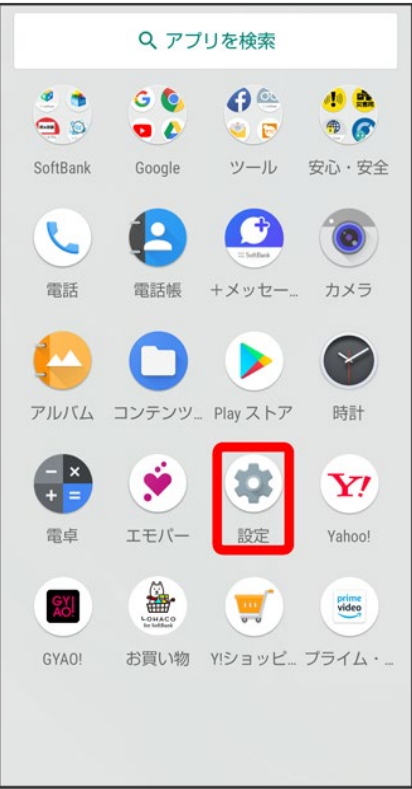

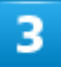

セキュリティと現在地情報

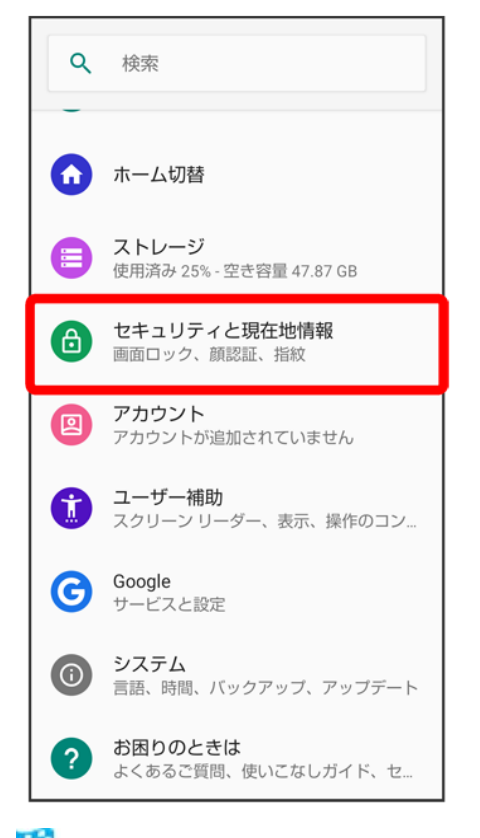

<mark>※3</mark> セキュリティと現在地情報画面が表示されます。

### 4

画面ロック

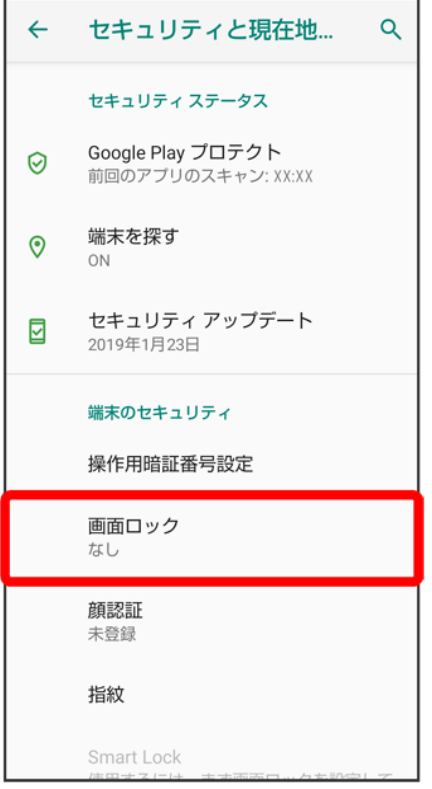

■ 変更前の画面ロック解除方法が<mark>なし</mark>または<mark>スワイプ</mark>以外のときは、ロックを解除する操作が必要です。

## $\overline{\mathbf{5}}$

ロックNo.(PIN)

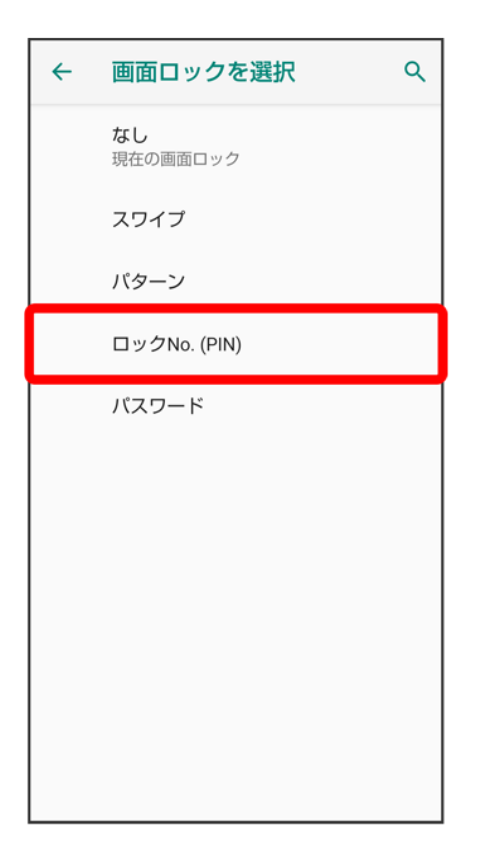

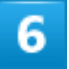

新しいロックNo.(PIN)を入力

#### $\mathbf{\theta}$

#### 画面ロックの設定

セキュリティを強化するには、ロックNo. を設定してください

ロックNo.を4文字以上で入力してください

次へ  $\overline{\phantom{a}}$ 

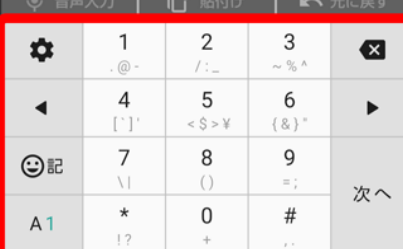

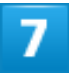

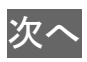

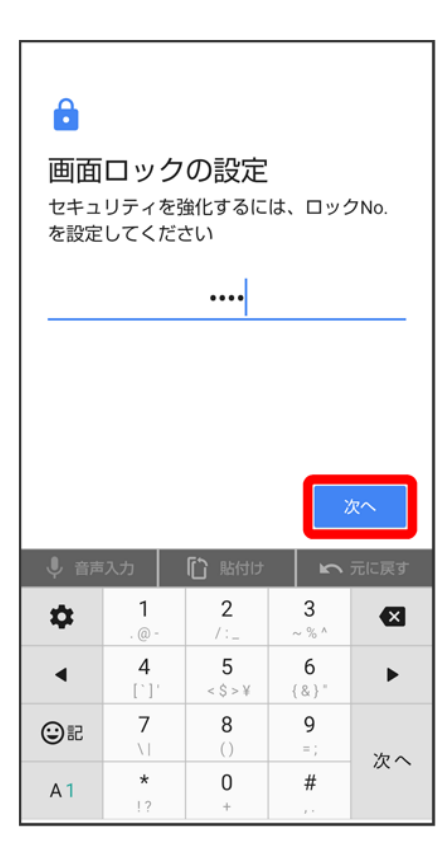

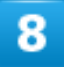

新しいロックNo.(PIN)を再度入力

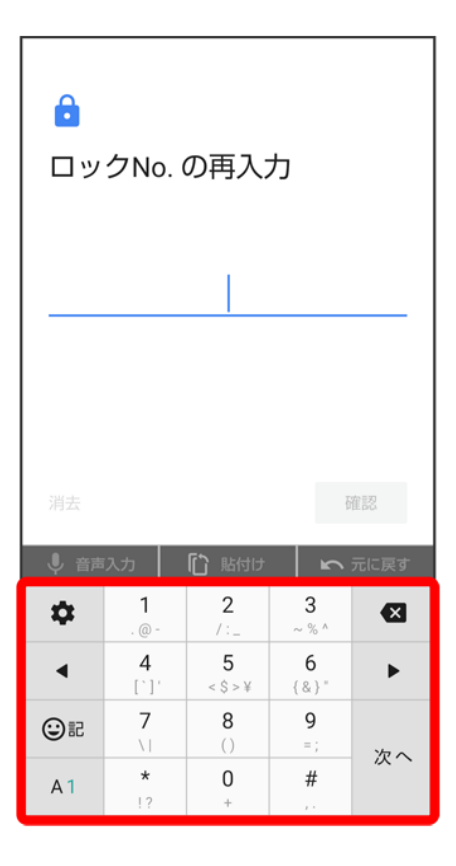

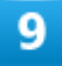

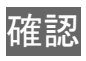

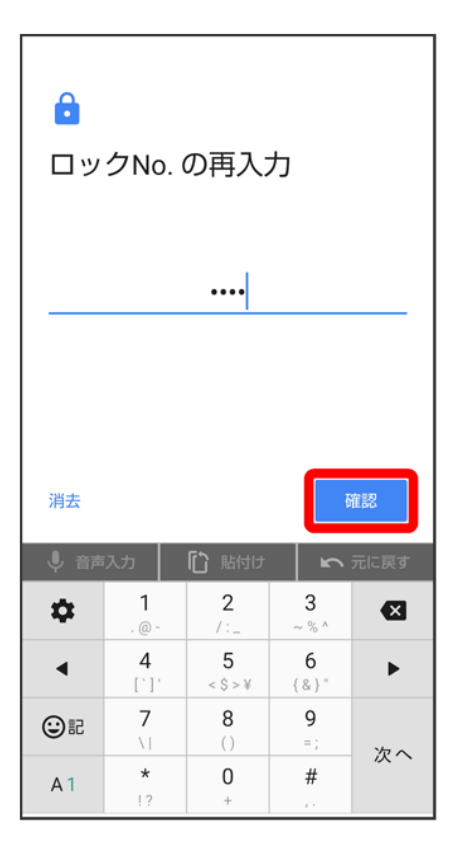

- 変更前の画面ロック解除方法が<mark>なしまたは</mark>スワイプ<mark>以外のときは、設定が完了します。</mark>
- 消去<mark>をタップすると、入力したロックNo.(PIN)を消去できます。</mark>

### $10$

通知の表示方法を選択

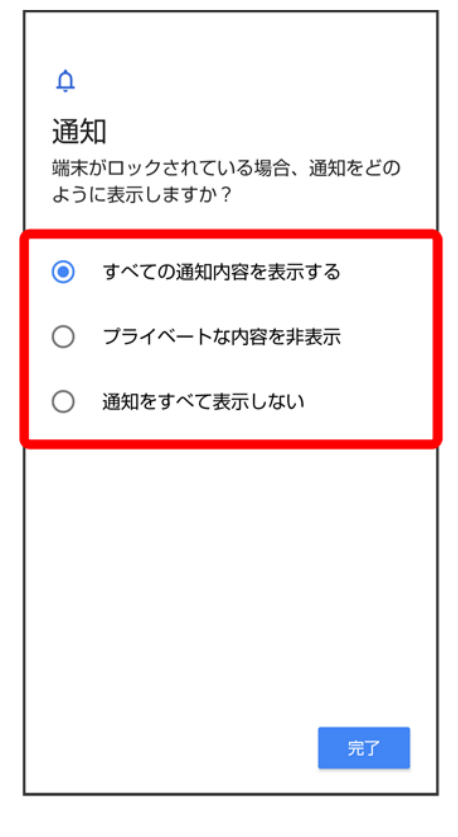

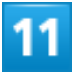

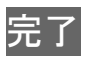

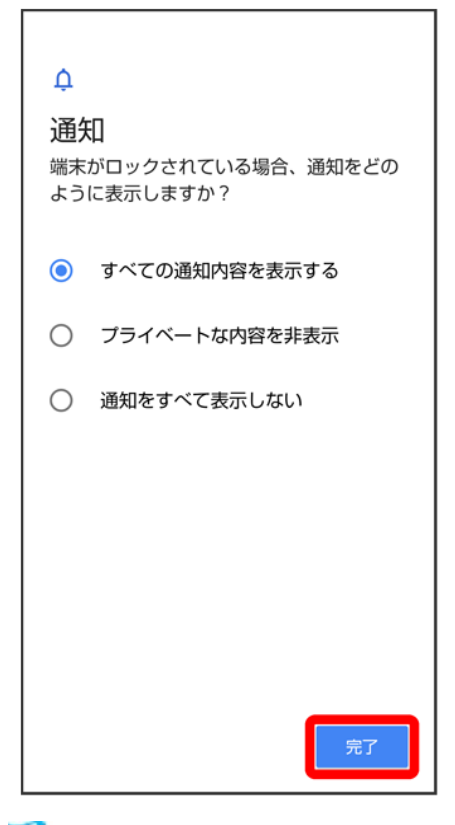

※ 設定が完了します。

# パスワードで画面ロックを解除するように設定する

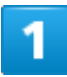

ホーム画面でお気に入りトレイを画面上部までドラッグ

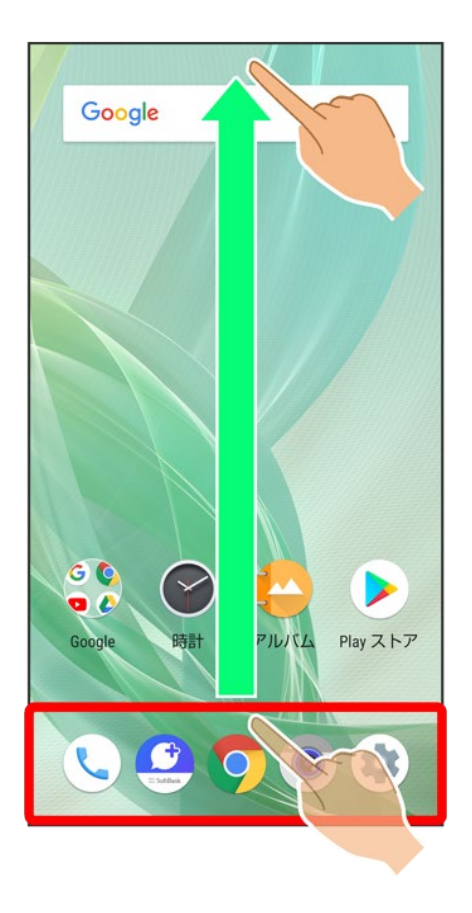

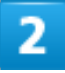

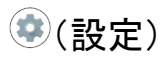

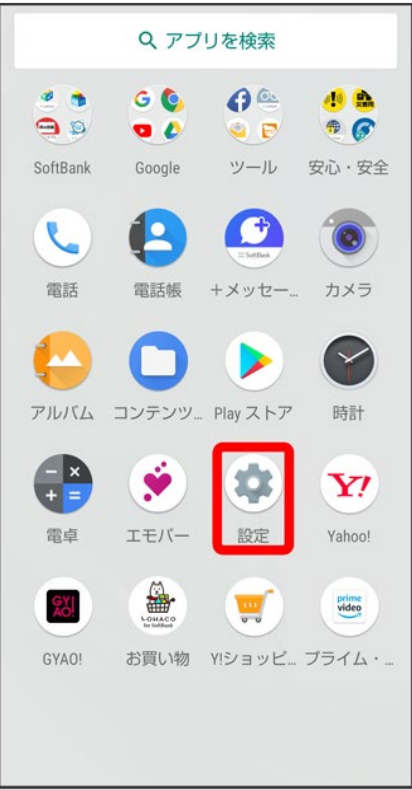

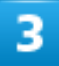

セキュリティと現在地情報

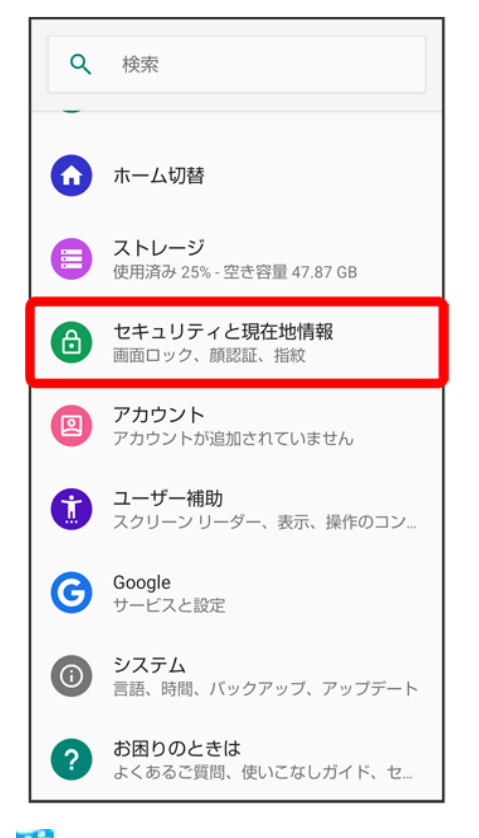

<mark>※3</mark> セキュリティと現在地情報画面が表示されます。

### 4

画面ロック

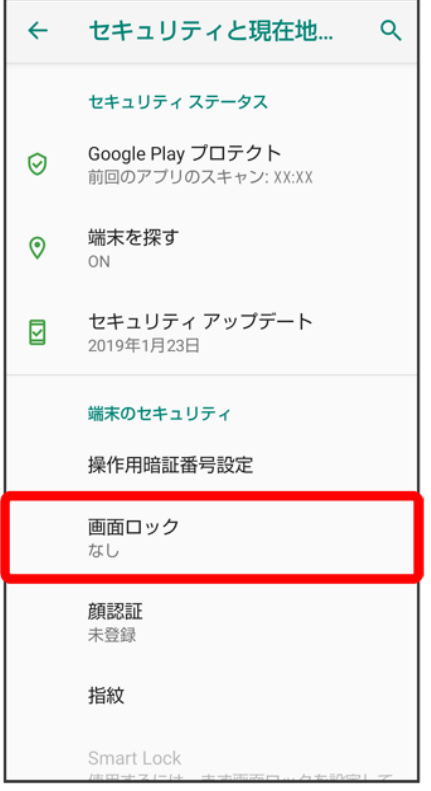

■ 変更前の画面ロック解除方法が<mark>なし</mark>または<mark>スワイプ</mark>以外のときは、ロックを解除する操作が必要です。

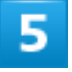

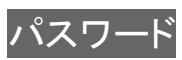

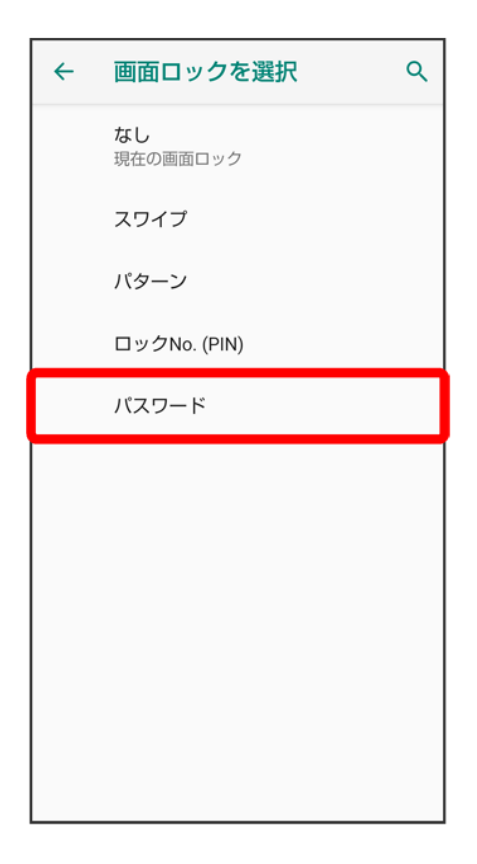

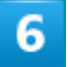

### 新しいパスワードを入力

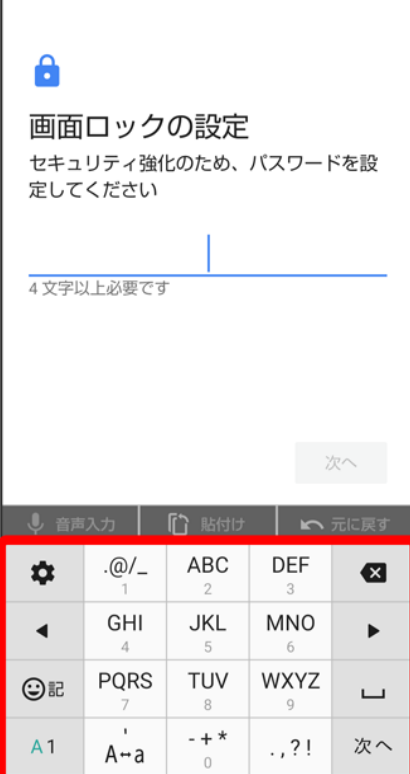

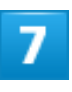

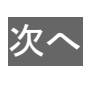

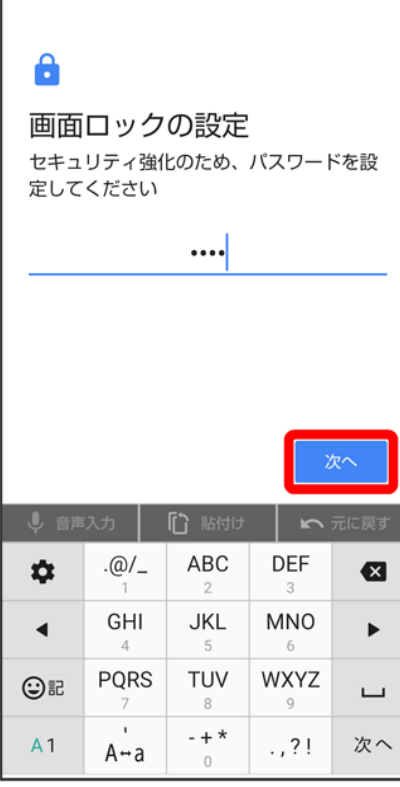

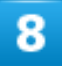

新しいパスワードを再度入力

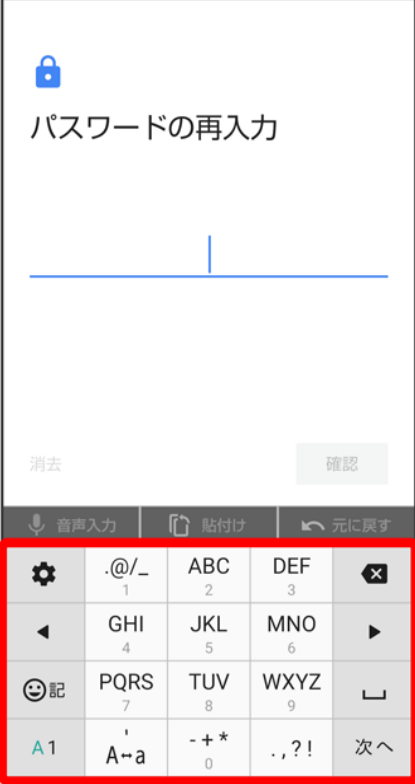

## $\overline{9}$

確認

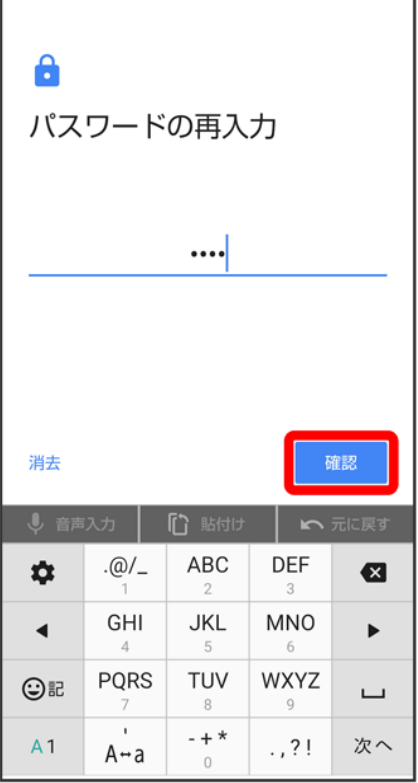

- 変更前の画面ロック解除方法が<mark>なし<mark>または</mark>スワイプ<mark>以外のときは、設定が完了します。</mark></mark>
- <mark>消去</mark>をタップすると、入力したパスワードを消去できます。

# $\overline{10}$

通知の表示方法を選択

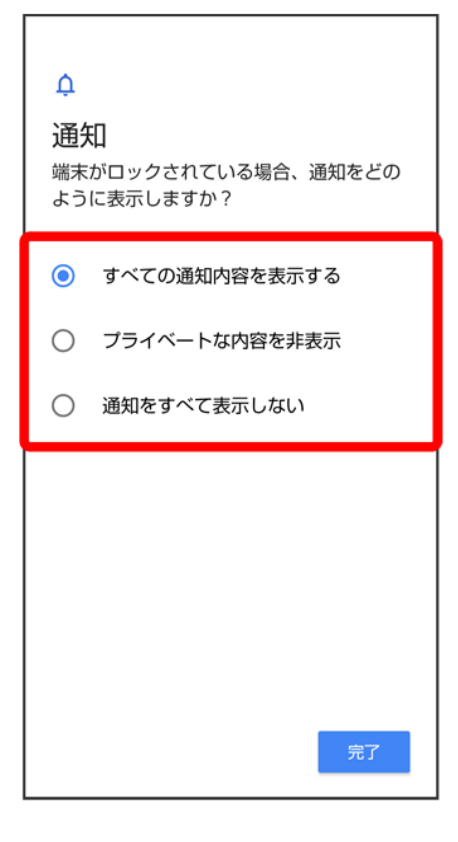

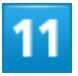

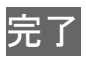

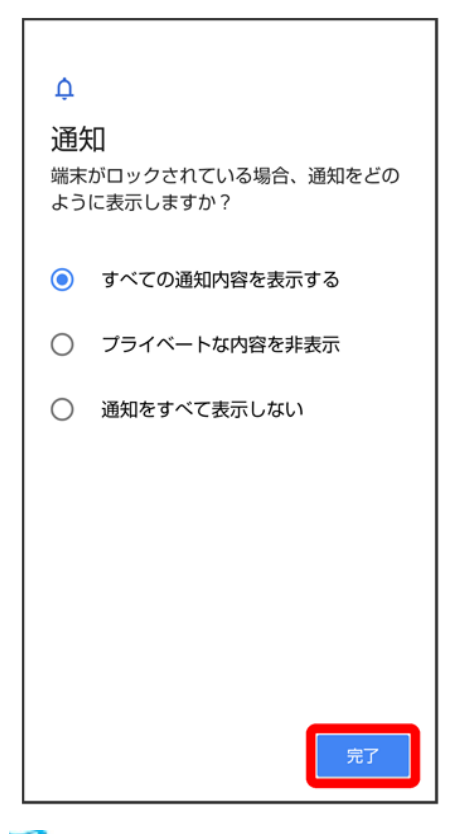

※<br>※ 設定が完了します。

# システムの設定

言語と入力や日付と時刻、バックアップ、リセットなどに関する機能を設定/確認できます。

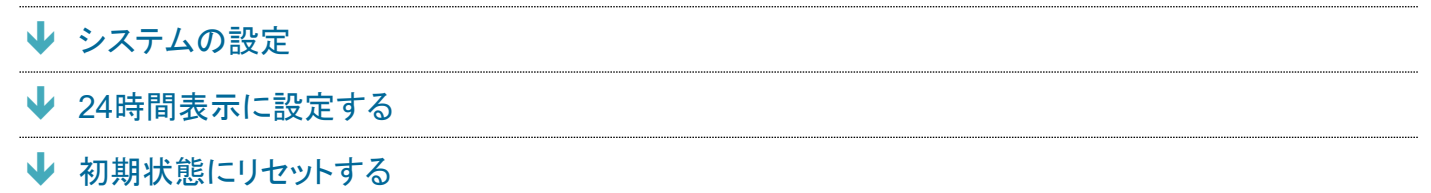

# システムの設定

設定/確認できる項目は次のとおりです。

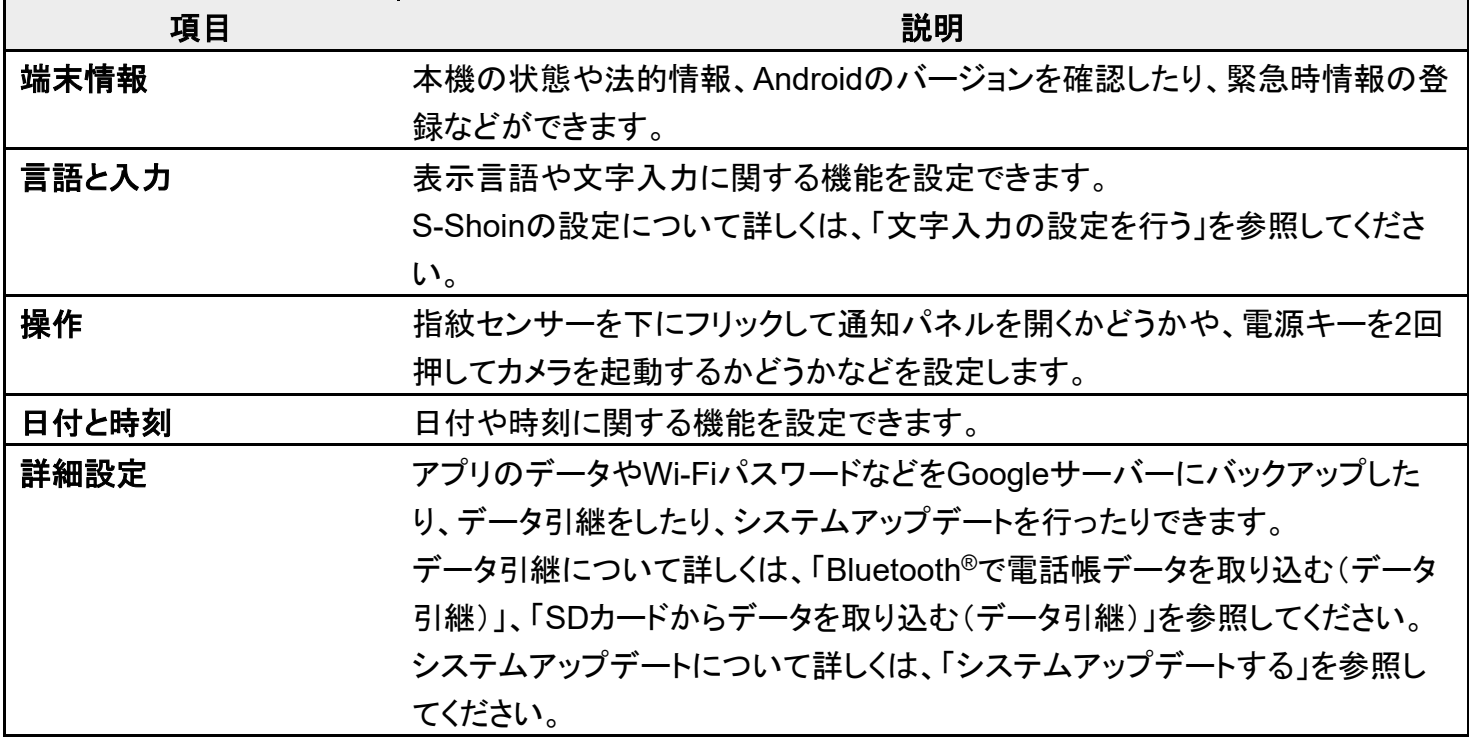

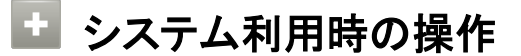

#### 開発者向けオプションを表示する

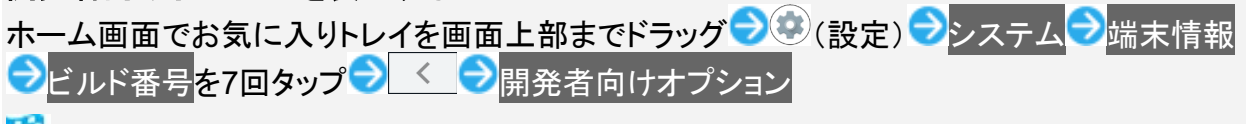

開発者向けオプション画面が表示されます。

#### 端末名を変更する

ホーム画面でお気に入りトレイを画面上部までドラッグ ● (設定) ● システム ● 端末情報
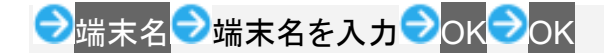

### 電池の状態や電話番号など、本機の状態を確認する

ホーム画面でお気に入りトレイを画面上部までドラッグ ♪ (設定) ♪ システム <mark>→</mark> 端末情報

- このあと、電池の状態をタップすると、電池の劣化状態が確認できます。
- このあと、MEIをタップすると、IMEIのバーコードが確認できます。

### 緊急時情報を編集する

自分の医療情報(名前、住所、血液型、アレルギーなど)を、緊急時情報として本機に登録す ることができます。

ホーム画面でお気に入りトレイを画面上部までドラッグ → (設定) → システム → 端末情報 <mark>●</mark>緊急時情報 ●情報の編集 ●各項目を設定/入力

#### 緊急連絡先を追加する

ホーム画面でお気に入りトレイを画面上部までドラッグ → (設定) → システム → 端末情報 ●緊急時情報●連絡先の追加●追加する連絡先をタップ

### 緊急連絡先を削除する

ホーム画面でお気に入りトレイを画面上部までドラッグ (設定) システム 端末情報 ● 緊急時情報 ■ 削除する連絡先の ズー 削除

### すべての緊急時情報を消去する

ホーム画面でお気に入りトレイを画面上部までドラッグ → (設定) → システム → 端末情報 → 緊急時情報→ ション・インダント およい

### 緊急時情報を見る

ロック画面で、画面を上にフリック ■ 緊急通報 ■ 緊急時情報を2回タップ

■ 画面ロック解除方法がなしまたはスワイプ以外のときに利用できます。画面ロック解除方法 の設定について詳しくは、「指紋認証機能を利用する」、「セキュリティと現在地情報の設 定」、「パターンを指でなぞって画面ロックを解除するように設定する」、「ロックNo.(PIN)で 画面ロックを解除するように設定する」、「パスワードで画面ロックを解除するように設定す る」を参照してください。

#### 法的情報を確認する

ホーム画面でお気に入りトレイを画面上部までドラッグ ● (設定) ● システム ● 端末情報 ごという <mark>つ 画面に従って操作</mark>

### モーションセンサー/地磁気センサーを補正する

ホーム画面でお気に入りトレイを画面上部までドラッグ ◯ (診定) ◯ システム ◯ 端末情報 ●センサー感度補正●OK ■画に従って操作(補正完了の認識音が鳴るまで) ●OK

## 通信事業者を設定する

ホーム画面でお気に入りトレイを画面上部までドラッグ → (設定) → システム → 端末情報

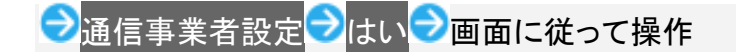

### 画面に表示される言語を追加する

ホーム画面でお気に入りトレイを画面上部までドラッグ ● (診定) ● システム ● 言語と入 力 ■言語を追加●追加したい言語をタップ

### 画面に表示される言語を設定する

<mark>ホーム画面でお気に入りトレイを画面上部までドラッグ う</mark>し(設定) う<mark>システム</mark> 言語と入 カク言語つ表示したい言語の三を一番上にドラッグ

■ あらかじめ、言語を追加しておいてください。

### 言語を削除する

<mark>ホーム画面でお気に入りトレイを画面上部までドラッグ →</mark> (設定) → システム → 言語と入 力 言語 削除 削除したい言語をタップ( 表示) OK

■ あらかじめ、言語を追加しておいてください。

### 利用する入力方法を設定する

ホーム画面でお気に入りトレイを画面上部までドラッグ ♪ (設定) → システム → 言語と入 カ<mark>→</mark>仮想キーボード 入力方法をタップ 画面に従って操作

■ 入力方法を追加/解除するときは、<mark>キーボードを管理</mark>をタップしたあと、画面に従って操作 してください。

### 音声入力利用時の言語を設定する

ホーム画面でお気に入りトレイを画面上部までドラッグ ♪(シ) (設定) ♪ システム <mark>→</mark> 言語と入 カク仮想キーボードクGoogle音声入力ク言語→言語をタップ→保存

■ 第一言語として設定するときは、言語をロングタッチします。

### 音声入力利用時の音声出力を設定する

ホーム画面でお気に入りトレイを画面上部までドラッグ → (設定) → システム → 言語と入 カク仮想キーボードクGoogle音声入力ク音声出力ク項目をタップ

■ ハンズフリー時のみを選択すると、ヘッドセットを接続しているときのみ音声が出力されま す。

#### 音声認識用にインストール済みの言語の詳細を確認する

ホーム画面でお気に入りトレイを画面上部までドラッグ しゅぎ (設定) システム つ言語と入 力 仮想キーボード Coogle音声入力 オフラインの音声認識 つ言語をタップ

### 音声認識用の言語をダウンロードする

ホーム画面でお気に入りトレイを画面上部までドラッグ → (設定) → システム → 言語と入 カ<mark>→</mark>仮想キーボード Boogle音声入力 オフラインの音声認識 →すべて →言語をタップ フダウンロード

音声認識用の言語の更新方法を設定する

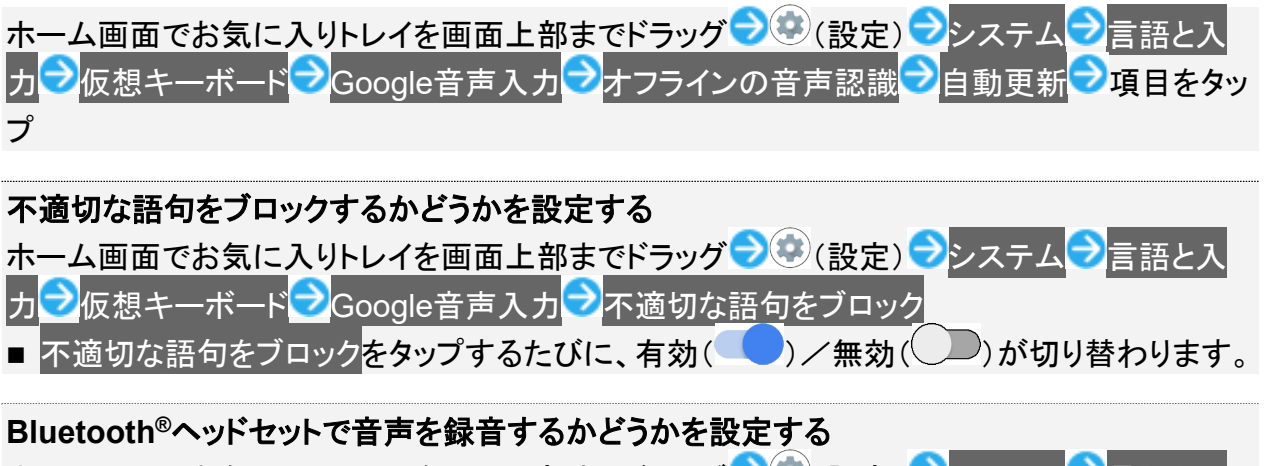

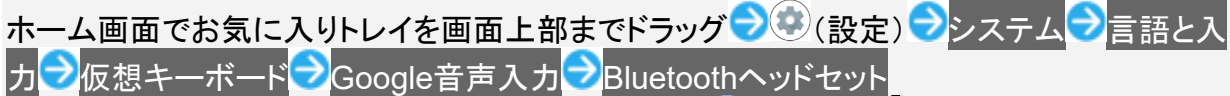

■ Bluetoothヘッドセットをタップするたびに、有効( )/無効( )が切り替わります。

### 物理キーボード使用時に仮想キーボードを表示する

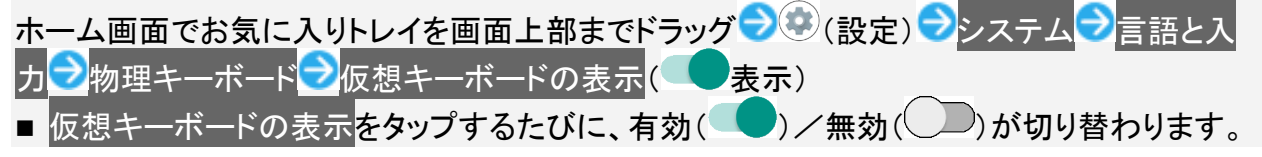

物理キーボード使用時に利用できるショートカットキー一覧を表示する ホーム画面でお気に入りトレイを画面上部までドラッグ ン(設定) システム つ言語と入 <mark>カ</mark>ン物理キーボード ノキーボード ショートカット ヘルパー

## 入力時にスペルチェックをするかどうかを設定する

<mark>ホーム画面でお気に入りトレイを画面上部までドラッグ →</mark> (設定) → システム → 言語と入 <mark>力●</mark>詳細設定●スペルチェック●スペルチェックの使用

- スペルチェックの使用をタップするたびに、有効( )/無効( ))が切り替わります。
- 言語をタップすると、スペルチェックを行う言語を設定できます。
- 「デフォルトのスペル チェッカー」の↓ をタップすると、スペルチェッカーの動作が設定でき ます。

## 自動入力サービスを利用する

ホーム画面でお気に入りトレイを画面上部までドラッグ → (設定) → システム → 言語と入 カ<mark>→</mark>詳細設定 ■ 自動入力サービス ■ 画に従って操作

■「自動入力サービス」の↓をタップすると、自動入力サービスの設定ができます。

## 単語リストに単語を登録する

<mark>ホーム画面でお気に入りトレ</mark>イを画面上部までドラッグ ● (設定) ● システム ● 言語と入 力 ■ 講談定■ 本語リスト ■ 本語入力欄をタップ ■ 語を入力 ■ 次へ ■ ショートカ ットを入力 ファラ く

## 単語リストに追加した単語を削除する

ホーム画面でお気に入りトレイを画面上部までドラッグ ♪ (設定) ♪ システム ♪ 言語と入

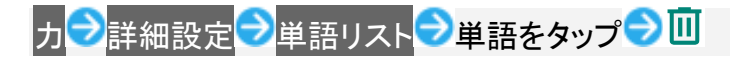

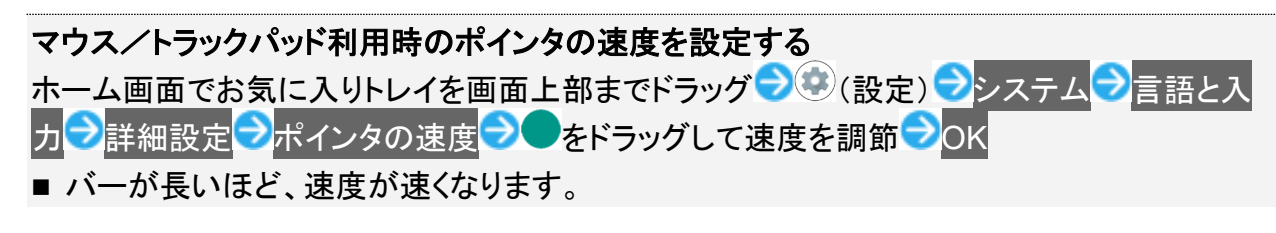

### 音声読み上げ用の音声合成エンジンを設定する

ホーム画面でお気に入りトレイを画面上部までドラッグ ♪(;;;) お定) ♪ステム ♪ 言語と入 カ<mark>→</mark>詳細設定 → テキスト読み上げの出力 → 優先するエンジン → エンジンをタップ ■「優先するエンジン」の◆をタップすると、音声合成エンジンの動作が設定できます。

### 音声読み上げ時の速度を設定する

ホーム画面でお気に入りトレイを画面上部までドラッグ → (設定) → システム → 言語と入 カ<mark>●</mark>詳細設定●テキスト読み上げの出力●「音声の速度」の●をドラッグして速度を調節

# 音声読み上げ時の音の高さを設定する ホーム画面でお気に入りトレイを画面上部までドラッグ → (設定) → システム → 言語と入 カク詳細設定クテキスト読み上げの出力ク「音の高さ」のクをドラッグして高さを調節

## 音声読み上げ時の速度/音の高さをリセットする ホーム画面でお気に入りトレイを画面上部までドラッグ ン(設定) システム フ<mark>ョ語と入</mark> カ<mark>●</mark>詳細設定●テキスト読み上げの出力●リセット

## サンプルを再生する

ホーム画面でお気に入りトレイを画面上部までドラッグ しゅ(設定) フ<mark>システム</mark> つ言語と入 カ●詳細設定●テキスト読み上げの出力●再生

## 電源キーを**2**回押してカメラを起動するかどうかを設定する

ホーム画面でお気に入りトレイを画面上部までドラッグ ●(設定) ●システム ●操作●カ メラの起動 ♪<br>メラの起動 ♪ カメラの起動

■ カメラの起動をタップするたびに、有効( )/無効( )が切り替わります。

●■を上にフリックして最近使用したアプリを一覧表示するか、 ■ をタップして最近使用し たアプリを一覧表示するかを設定する

ホーム画面でお気に入りトレイを画面上部までドラッグ ♪(診定) ♪ システム <mark>→</mark> 操作 → ホ ームボタンを上にスワイプ ♪ ホームボタンを上にスワイプ

- ホームボタンを上にスワイプをタップするたびに、有効( ̄)/無効( ̄)が切り替わり ます。
- ホームボタンを上にスワイプ<mark>を無効にすると、ナビゲーションバーに</mark> が表示されます。

# 電源キーと音量**Up**キーを同時に押したときに設定するマナーモードの種類を設定する

ホーム画面でお気に入りトレイを画面上部までドラッグ ♪(設定) ♪ システム <mark>→ 操作</mark> → 着

|信音を停止 ■電源ボタンと音量大ボタンを同時に押す ■項目をタップ

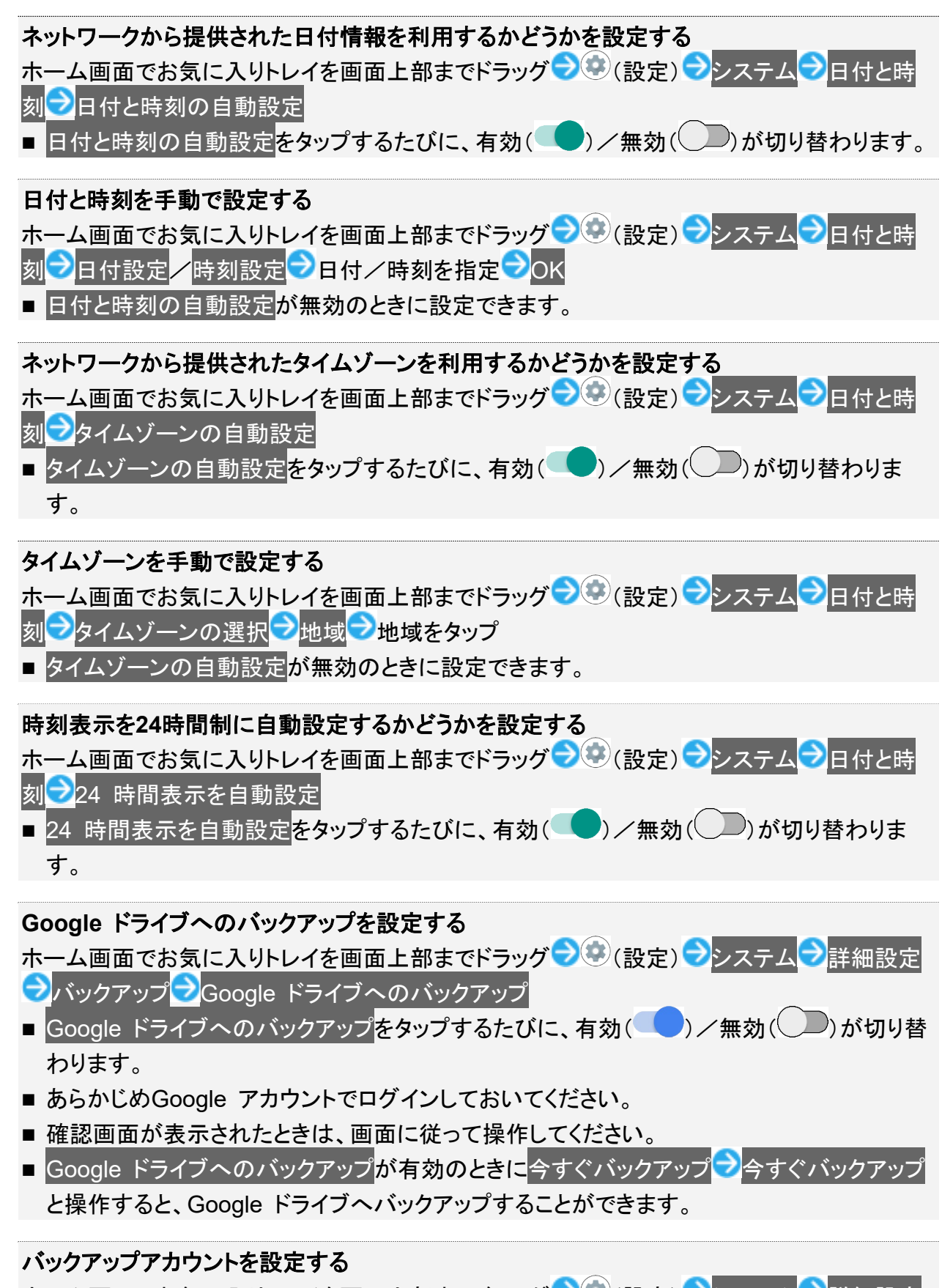

ホーム画面でお気に入りトレイを画面上部までドラッグ (2) (設定) 2 システム 2 詳細設定 →バックアップ→アカウントをタップ

■ Google ドライブへのバックアップが有効のときに設定できます。

- アカウントを追加するときはアカウントを追加<mark>をタップし、画面に従って操作してください。</mark>
- 確認画面が表示されたときは、画面に従って操作してください。

#### **SD**カードにデータを保存する

本機の電話帳、スケジュール、ユーザー辞書/学習辞書、エモパーをSDカードに保存するこ とができます。

ホーム画面でお気に入りトレイを画面上部までドラッグ しゅ。(設定) レンステム し 詳細設定 <mark>●</mark>データ引継 SDカードにデータ保存 a 保存するデータの種類をタップ ●保存●はい● 完了

※ 保存が完了します。

- あらかじめ、SDカードを取り付けてください。詳しくは、「SDカードを取り付ける」を参照してく ださい。
- 相手機器によっては、本機で保存したデータを正しく取り込めないことがあります。
- 機能紹介をタップすると、シャープのウェブサイトで、使いかたを動画で確認することができ ます。
- 内部ストレージの空き容量が11MB未満のときは保存できません。また、電池残量が不足し ているときは、操作が中止されます。電池残量が十分あるときに操作することをおすすめし ます。

#### ネットワーク設定をリセットする

ホーム画面でお気に入りトレイを画面上部までドラッグ → (設定) → システム → 詳細設定 ■リセット オプション Wi-Fi、モバイル、 Bluetooth をリセット お設定をリセット お設定を リセット

■ 画面ロック解除方法がなしまたはスワイプ以外のときは、設定をリセットをタップしたあとロッ クを解除する操作が必要です。

#### アプリの設定をリセットする

ホーム画面でお気に入りトレイを画面上部までドラッグ しゅぎ (設定) フシステム フ 詳細設定 <mark>●</mark>リセット オプション ファプリの設定をリセット ファプリをリセット

#### 技術基準適合証明に関する情報を確認する

本機は、電波法ならびに電気通信事業法に基づく技術基準に適合しています。 ホーム画面でお気に入りトレイを画面上部までドラッグ ● (設定) ● システム ● 詳細設定 認証

#### 電波障害自主規制に関する情報を確認する

本機は、VCCI自主規制措置運用規程に基づく技術基準に適合しており、その適合マークを本 機の電子銘板に表示しています。

ホーム画面でお気に入りトレイを画面上部までドラッグ●(※)(設定)●システム●詳細設定 認証

# **24**時間表示に設定する

 $\overline{1}$ 

# ホーム画面でお気に入りトレイを画面上部までドラッグ

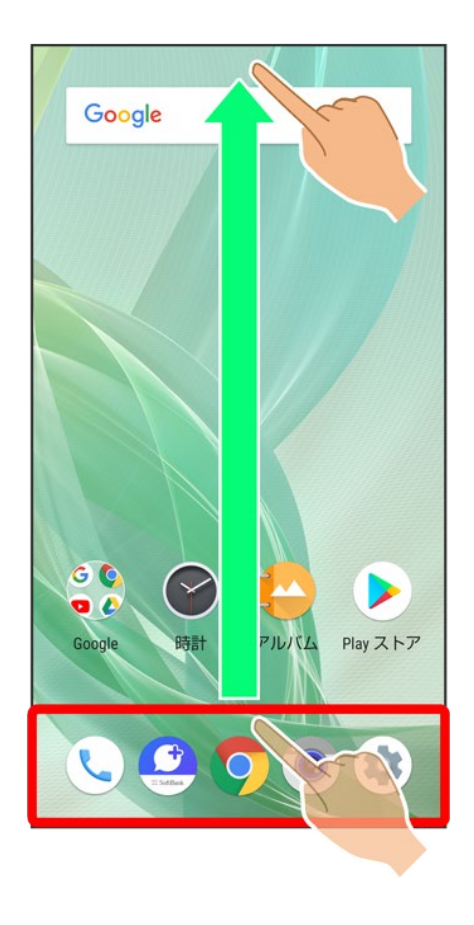

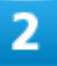

**(3)**(設定)

180/206 端末設定

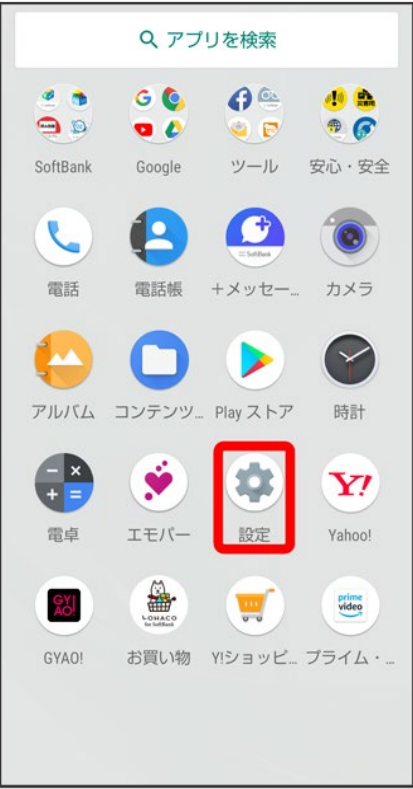

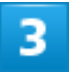

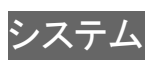

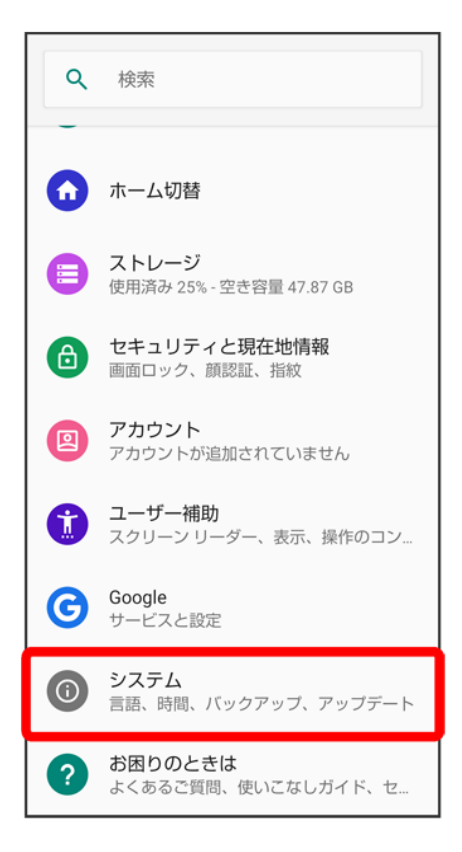

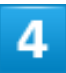

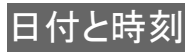

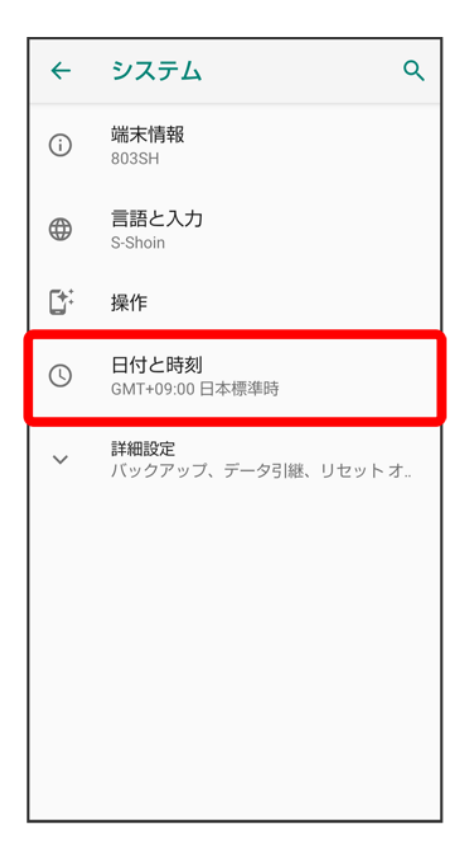

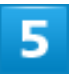

# 24時間表示

183/206 端末設定

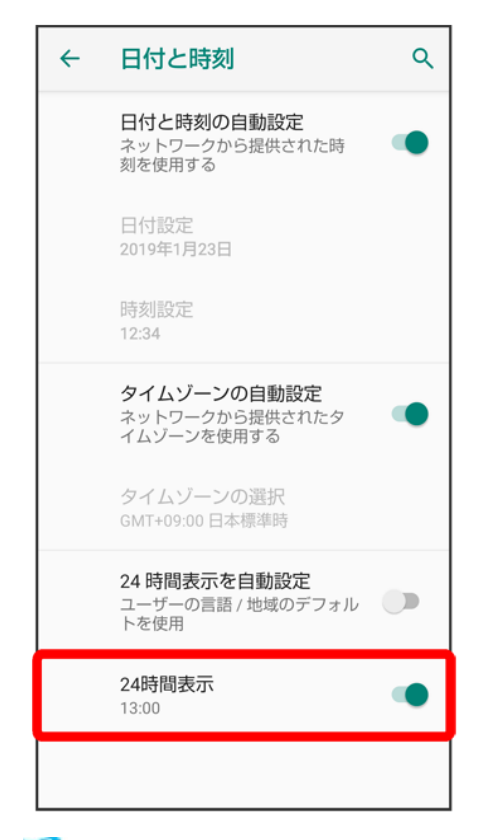

※<br>※ 設定が完了します。

■ 24時間表示をタップするたびに、24時間表示( ● )/12時間表示( ● )が切り替わります。

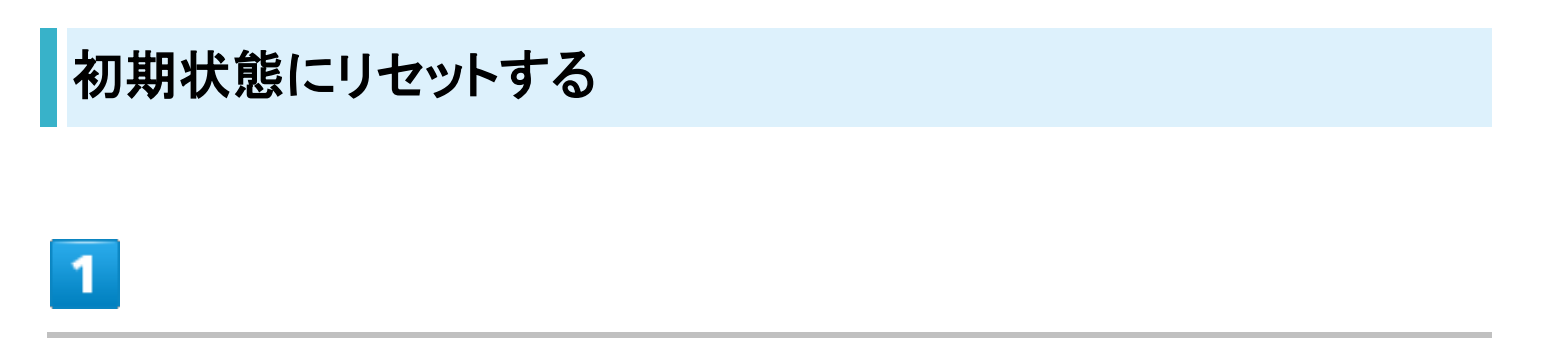

ホーム画面でお気に入りトレイを画面上部までドラッグ

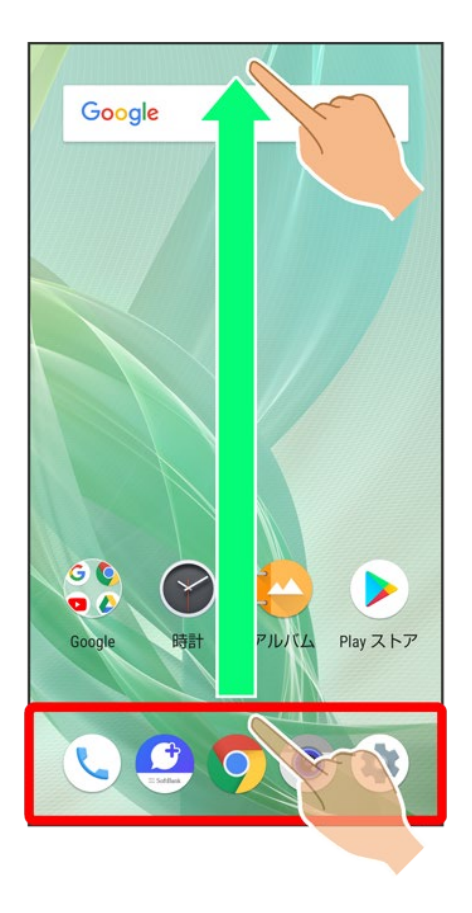

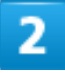

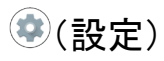

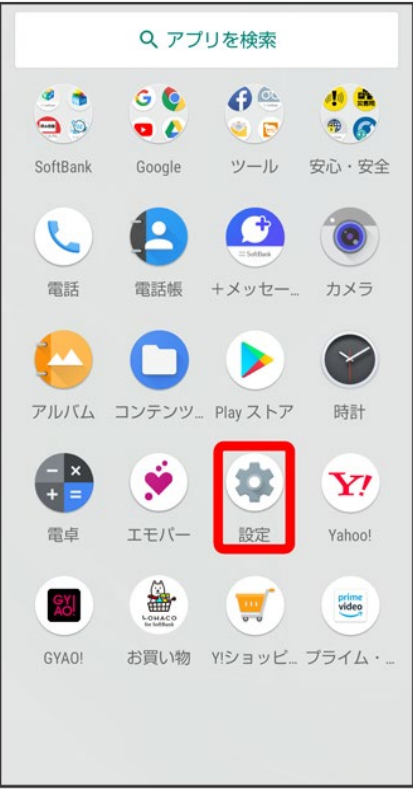

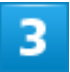

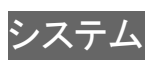

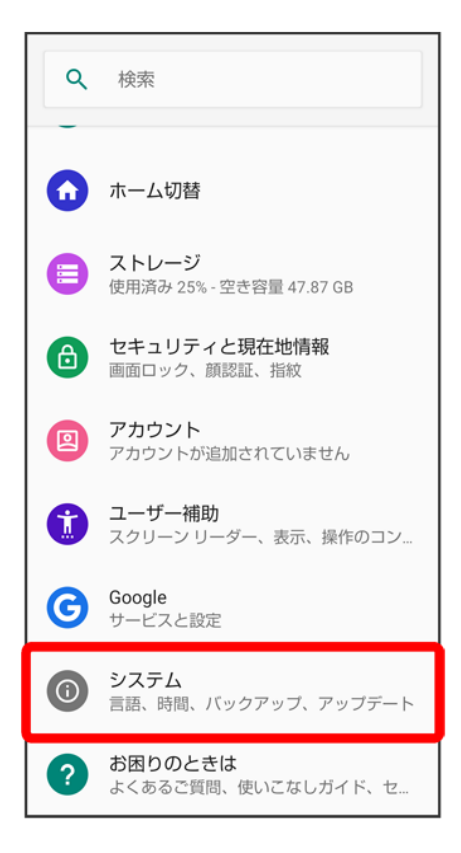

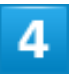

詳細設定

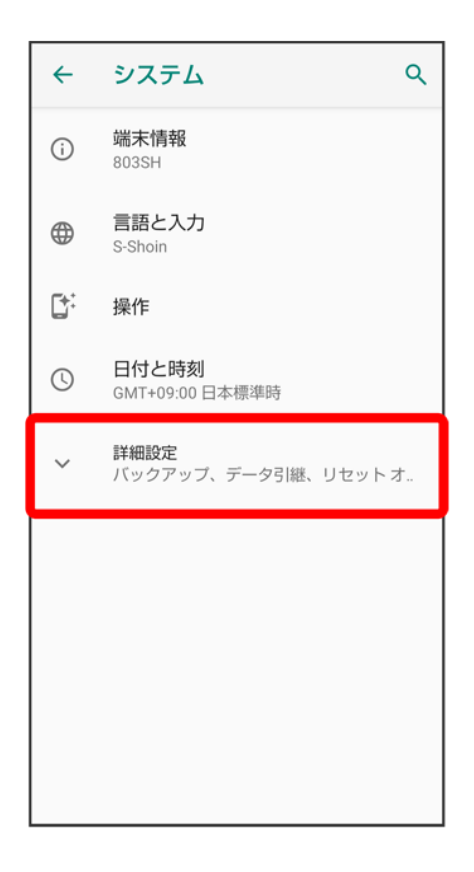

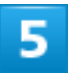

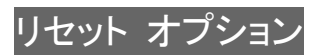

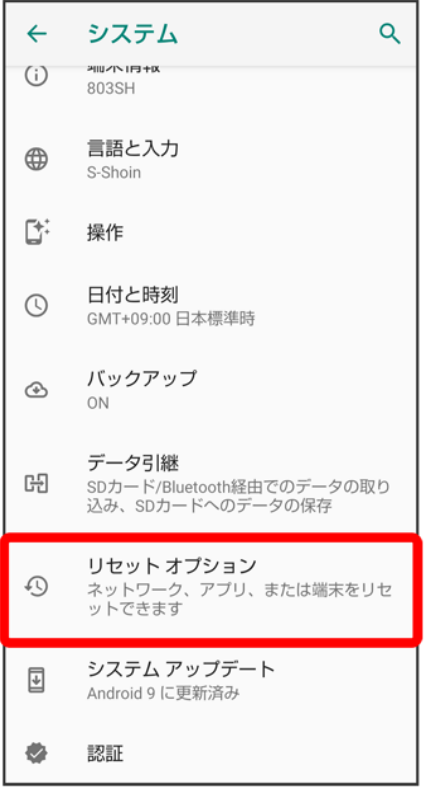

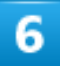

すべてのデータを消去(出荷時リセット)

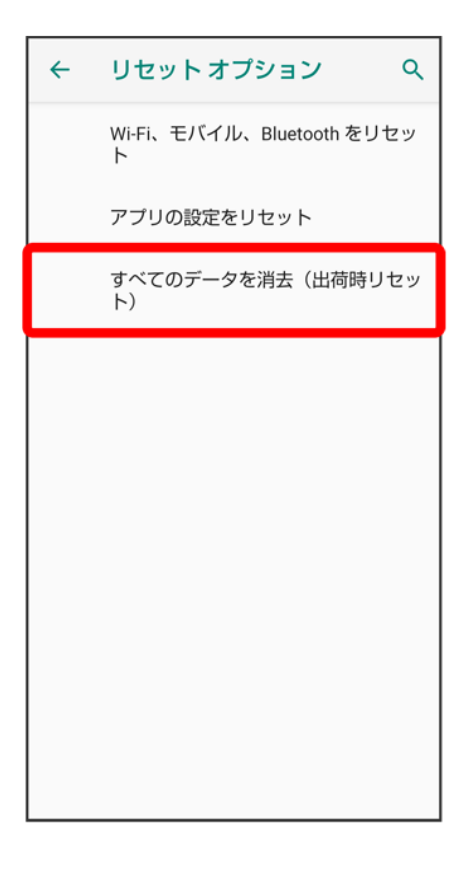

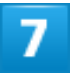

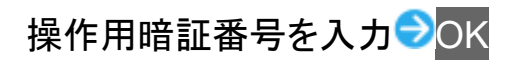

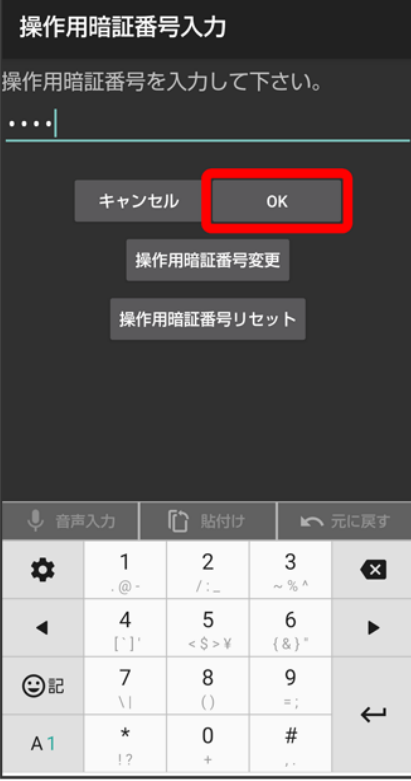

■ 操作用暗証番号を登録していないときは、画面に従って操作してください。

# $\overline{\mathbf{8}}$

モバイル端末をリセット

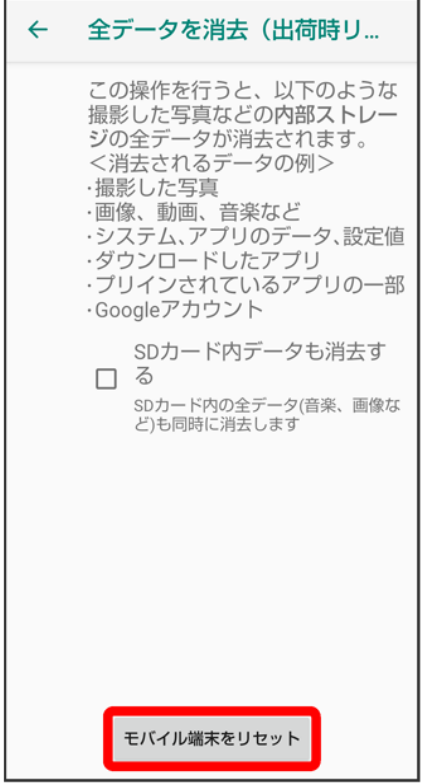

■ 取り付けているSDカード内のデータも消去するときは、SDカード内データも消去する<mark>をタッ</mark>プします(<mark>✔</mark> 表示)。

# $9<sup>°</sup>$

すべて消去

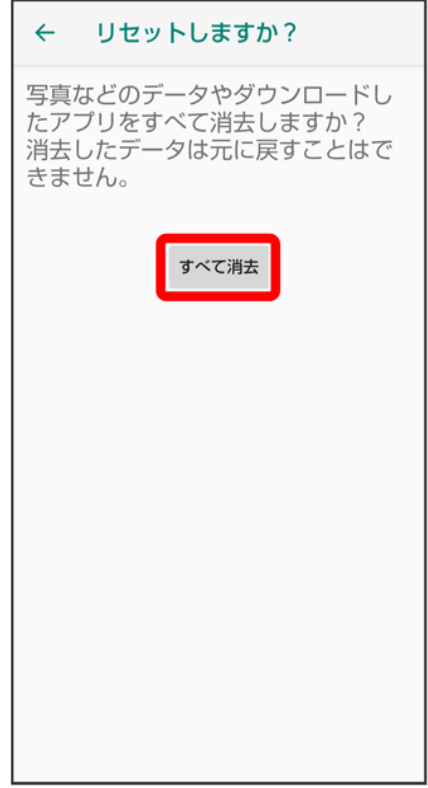

<mark>※</mark> 初期状態へリセットされます。

#### すべてのデータを消去(出荷時リセット)利用時のご注意 Ŧ

すべてのデータを消去(出荷時リセット)をご利用の際は、次の点にご注意ください。

- すべてのデータを消去(出荷時リセット)を行うと、内部ストレージのデータがすべて消去さ れます。必要なデータは事前にバックアップをとることをおすすめします。
- 消去された内容は元に戻せません。十分に確認したうえで操作してください。

# その他の端末設定

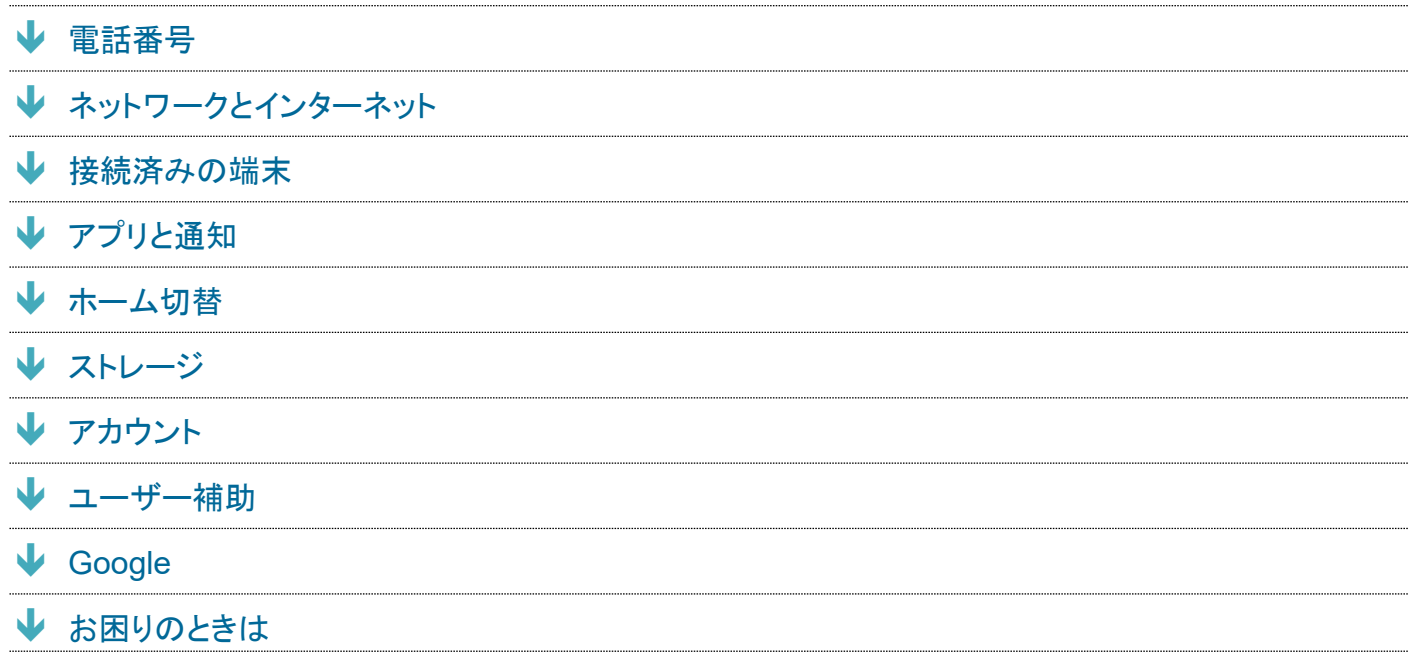

# 電話番号

電話番号について詳しくは、「自分の電話番号を確認する」を参照してください。

# ネットワークとインターネット

Wi-Fiやモバイルネットワーク、データ使用量など、ネットワークやインターネットに関する設定ができます。 設定できる項目は次のとおりです。

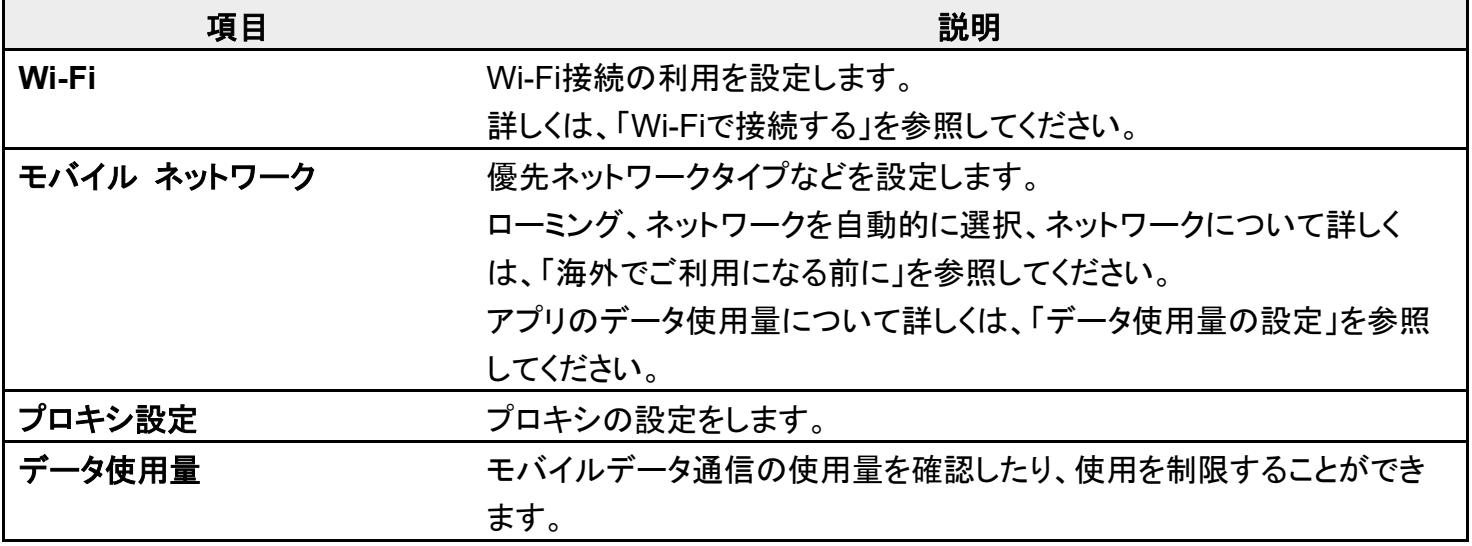

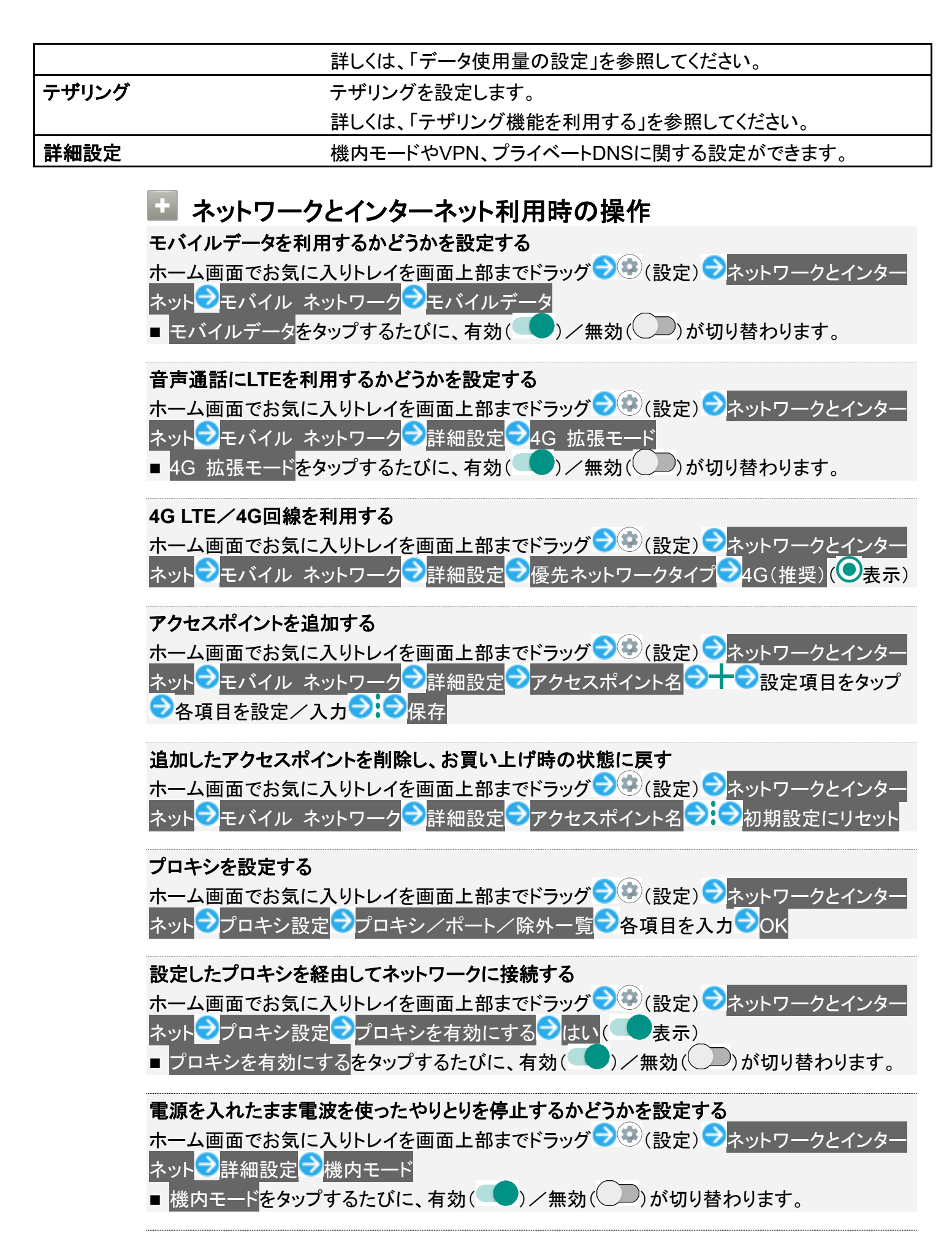

### **VPN**の接続先を追加する

ホーム画面でお気に入りトレイを画面上部までドラッグ (設定) ネットワークとインター ネット お講細設定 レトロン マンディング 内容を設定/入力 し保存

- あらかじめ、画面ロック解除用のパターン/ロックNo.(PIN)/パスワードを設定しておいて ください。
- 追加したVPNをタップすると、接続/切断できます。また、追加したVPNの<sup>12</sup>をタップする と、VPNを編集/削除できます。

プライベート**DNS**を設定する ホーム画面でお気に入りトレイを画面上部までドラッグ (2) (設定) <mark>→</mark> ネットワークとインター ネット お詳細設定 フライベート DNS 可用をタップ R保存 ■ プライベート DNS プロバイダのホスト名をタップしたときはホスト名を入力します。

# 接続済みの端末

Bluetooth®接続などに関する設定ができます。設定できる項目は次のとおりです。

■ Bluetooth®接続中の機器や、USB接続中の機器があるときは、画面上部に機器名や状態などが表示さ れます。

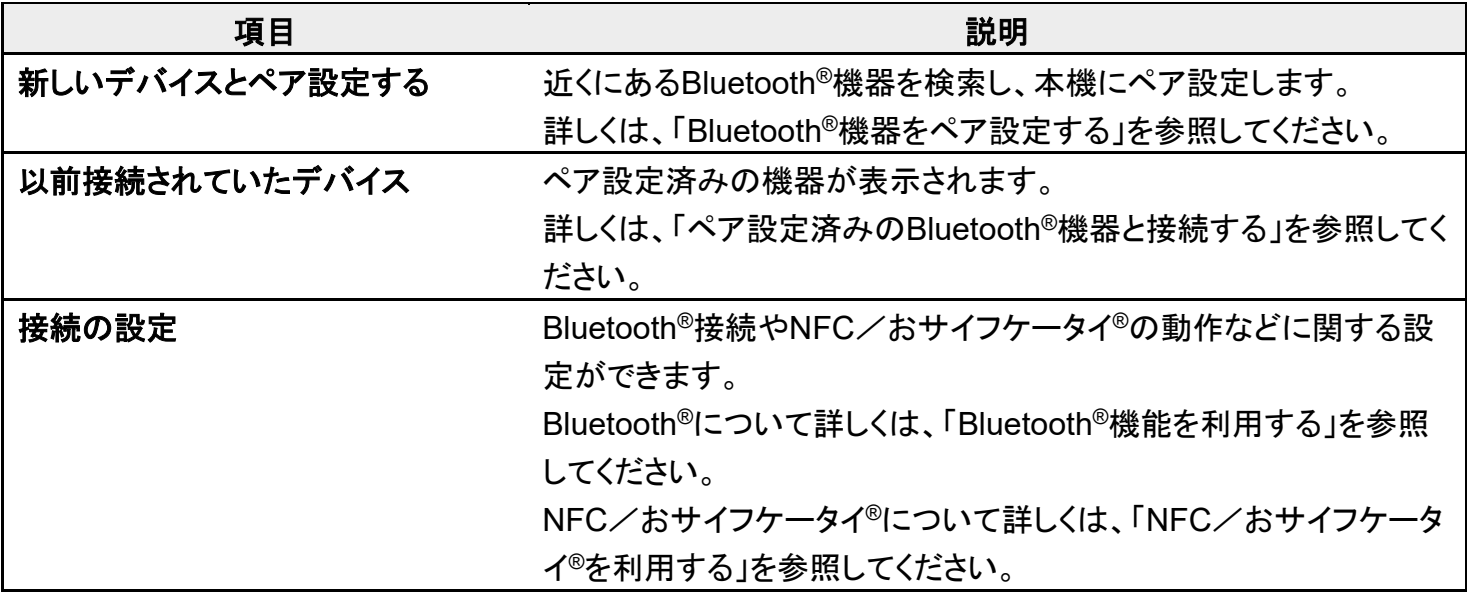

# ■ 接続済みの端末利用時の操作

## 本機の画面をほかの機器に表示する

ホーム画面でお気に入りトレイを画面上部までドラッグ ?(診定) ? 接続済みの端末 ? <mark>続の設定 →</mark>キャスト → <mark>→ ラ</mark>ワイヤレスディスプレイの有効化 ( <u>× 表示) → 相手機器をタッ</u>プ

- **ワイヤレスディスプレイを無効にするときは、再度、 つ**ワイヤレスディスプレイの有効化<mark>と</mark> 操作します( $\Box$ 表示)。
- ■「Wi-Fi」が無効のときにワイヤレスディスプレイを有効にすると、「Wi-Fi」が有効になりま す。

### 印刷の設定をする

ホーム画面でお気に入りトレイを画面上部までドラッグ し(設定) → 接続済みの端末 → 接 続の設定 印刷 使用する印刷サービスを選択 画面に従って操作

### **Chromebook™**の設定をする

ホーム画面でお気に入りトレイを画面上部までドラッグ ?(診定) ? 接続済みの端末 <mark>→</mark>接 <mark>続の設定 Chromebook つ</mark>画面に従って操作

# アプリと通知

アプリや通知に関する設定ができます。設定できる項目は次のとおりです。

- 最近起動したアプリがあるときは、「最近開いたアプリ」欄にアプリ名が表示されます。
- アプリの権限と電池の最適化の設定について詳しくは、「アプリ初回起動時の確認画面について」を参照 してください。

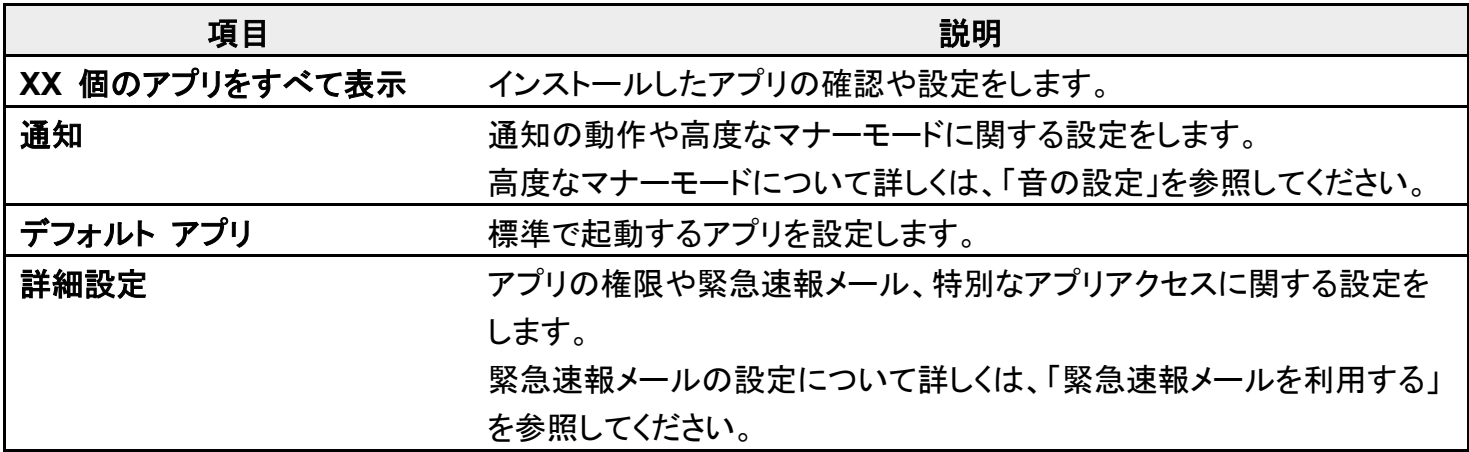

# エ アプリと通知利用時の操作

## アプリの設定をする

<mark>ホーム画面でお気に入りトレイを画面上部までドラッグ → ()</mark> (設定) → アプリと通知 → XX 個 のアプリをすべて表示 ファプリ名をタップ A項目を設定

## システムのアプリを表示する

ホーム画面でお気に入りトレイを画面上部までドラッグ → (設定) → アプリと通知 → XX 個 のアプリをすべて表示 <mark>→ シ</mark>システムを表示

## アプリの設定をリセットする

ホーム画面でお気に入りトレイを画面上部までドラッグ 2(数定) ファプリと通知 ス 個 のアプリをすべて表示 ♪♪ ファプリの設定をリセット ファプリをリセット

ロック画面に通知を表示させるかどうかを設定する

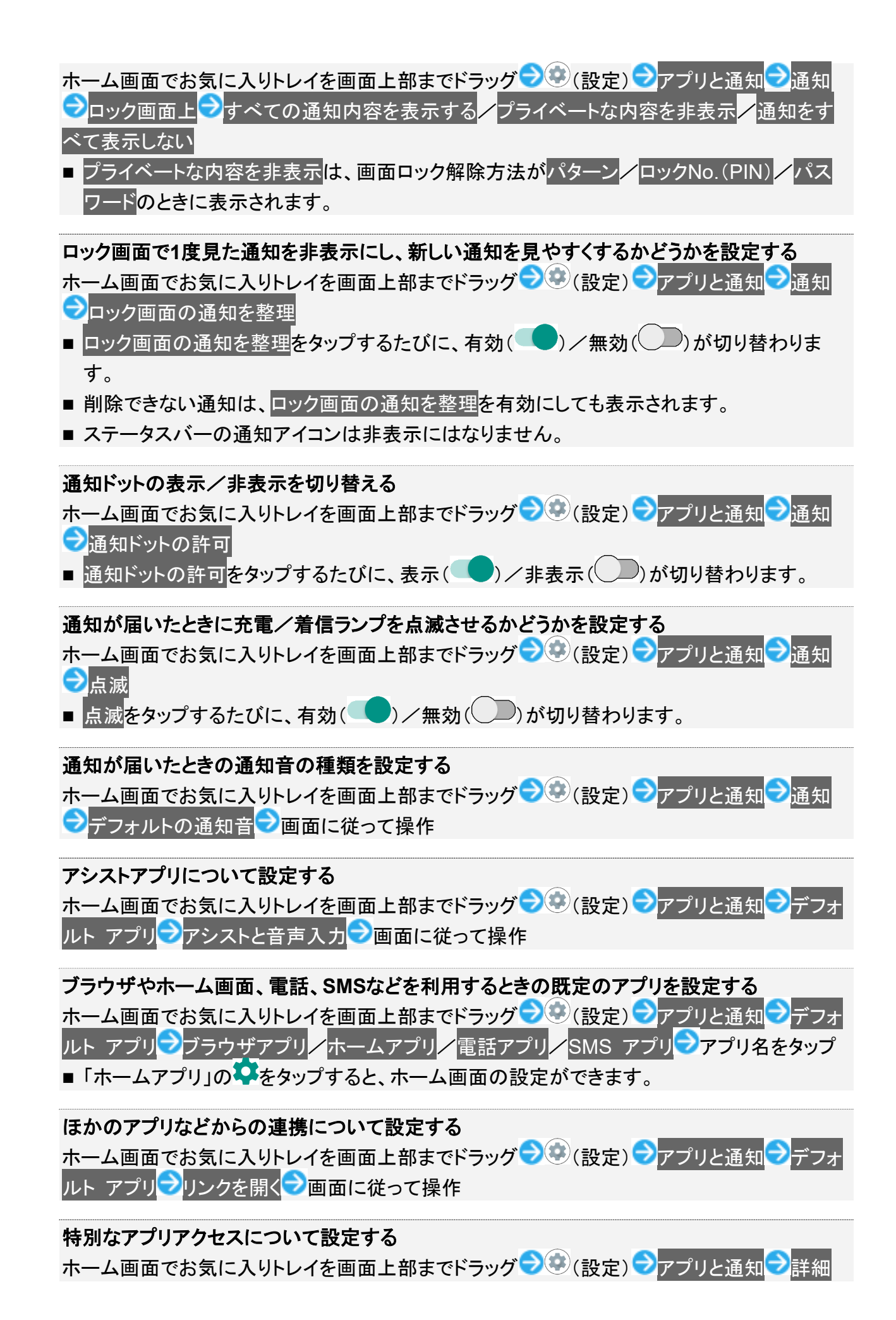

198/206 端末設定

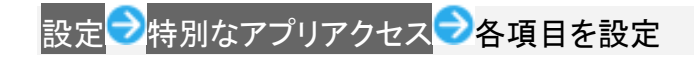

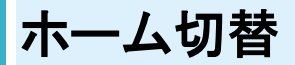

ホームアプリを切り替えることができます。

■ Google Plavでインストールしたホームアプリは、削除(アンインストール)することもできます。詳しくは、 「アプリを削除(アンインストール)する」を参照してください。

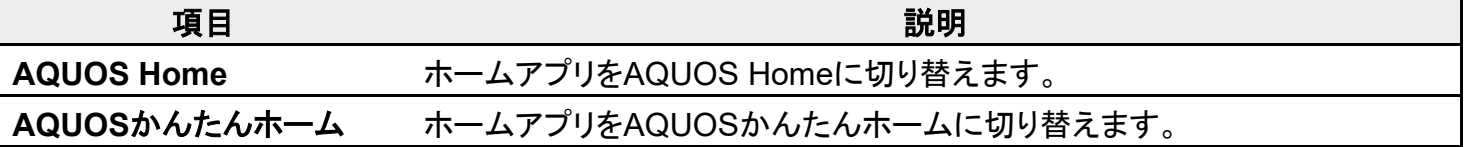

# ストレージ

内部ストレージやSDカード、USBドライブの容量の確認や、SDカードのマウント/マウント解除、SDカード 内のデータの消去などが行えます。設定できる項目は次のとおりです。

- **項目 いっきょう しゅうしょう おおおお かいしょう かいしょう 説明** 内部共有ストレージ 内部ストレージの使用容量の詳細を確認できます。 **USB**ドライブ名 USBドライブに保存されているデータを確認できます。<sup>1</sup> SDカード SDカードに保存されているデータを確認できます。 SDカードのマウント/マウント解除、SDカードの暗号化などが行えます。 SDカードのマウント/マウント解除について詳しくは、「内部ストレージ/SD カードについて」を参照してください。
- SDカードやUSBドライブの状態によって、表示される項目は異なります。

1 USBホスト機能を利用しているときに表示されます。詳しくは、「USBホスト機能を利用する」を参照してく ださい。

# ■ ストレージ利用時の操作 内部ストレージに保存されているデータを確認する ホーム画面でお気に入りトレイを画面上部までドラッグ → (設定) → ストレージ → ストレー ジ画面でファイル ■ SDカードが取り付けられているときは、内部共有ストレージ ファイルと操作します。 **SD**カード内のデータを暗号化/暗号化解除する ホーム画面でお気に入りトレイを画面上部までドラッグ ◎(設定) ■ストレージ ■ストレー ジ画面でSDカード ♪ ストレージの設定 ■暗号化/暗号化解除 ■確認 ■ 操作用暗証番 号を入力→OK→開始 ■ あらかじめ、画面ロック解除用のロックNo.(PIN)/パスワードを設定しておいてください。

# **■ SDカードの暗号化/暗号化解除についてのご注意**

SDカード内のデータを暗号化/暗号化解除する際は、次の点にご注意ください。

- 電池を十分に充電した状態で、充電しながら操作してください。
- あらかじめ、画面ロック解除用のロックNo.(PIN)/パスワードを設定しておいてください。
- SDカードの空き容量が不足していると、暗号化/暗号化解除を実行できません。
- ■暗号化されたSDカード内のデータは、暗号化を実施した端末以外では利用できなくなりま す。
- 暗号化されたSDカードは、暗号化解除を行うことで通常のSDカードとして使用できるように なります。
- SDカードを暗号化した状態でオールリセットを行った場合、SDカード内のデータを利用でき なくなりますのでご注意ください。オールリセットを行う前に、暗号化解除を行ってください。
- SDカードを暗号化した端末に、暗号化していない別のSDカードを取り付けた場合、SDカー ドは読み取り専用となります。
- 読み取り専用のSDカードは、暗号化することで書き込みが可能となります。
- SDカードの暗号化/暗号化解除には時間がかかる場合があります。暗号化を実行中は充 電を中止したり、SDカードを取り外したりしないでください。暗号化が中断された場合、SDカ ード内のデータが失われる可能性があります。

# アカウント

アカウントの新規作成/追加ができます。また、新規作成/追加したアカウントの同期について設定できま す。設定できる項目は次のとおりです。

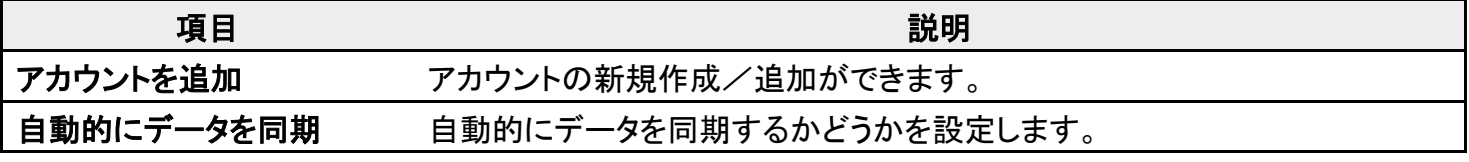

# エ アカウント利用時の操作

### アカウントを追加する

ホーム画面でお気に入りトレイを画面上部までドラッグ → (設定) → アカウント → アカウン トを追加●追加するアカウントの種類をタップ●画面に従って操作

# 同期するアプリをアカウントごとに設定する

ホーム画面でお気に入りトレイを画面上部までドラッグ → (設定) → アカウント ファカウン トをタップ ファカウントの同期 フ 同期するアプリやデータをタップ

■ 同期する項目をタップするたびに、有効( ●)/無効( ↓)が切り替わります。

# 自動的にデータを同期するかどうかを設定する

ホーム画面でお気に入りトレイを画面上部までドラッグ → (設定) ファカウント 自動的に データを同期■ OK

■ 自動的にデータを同期 <mark>つ</mark>OKと操作するたびに、有効( )/無効( )が切り替わり ます。

ユーザー補助

字幕、拡大操作など、本機を使用するうえで便利なユーザー補助に関する機能を設定できます。設定でき る項目は次のとおりです。

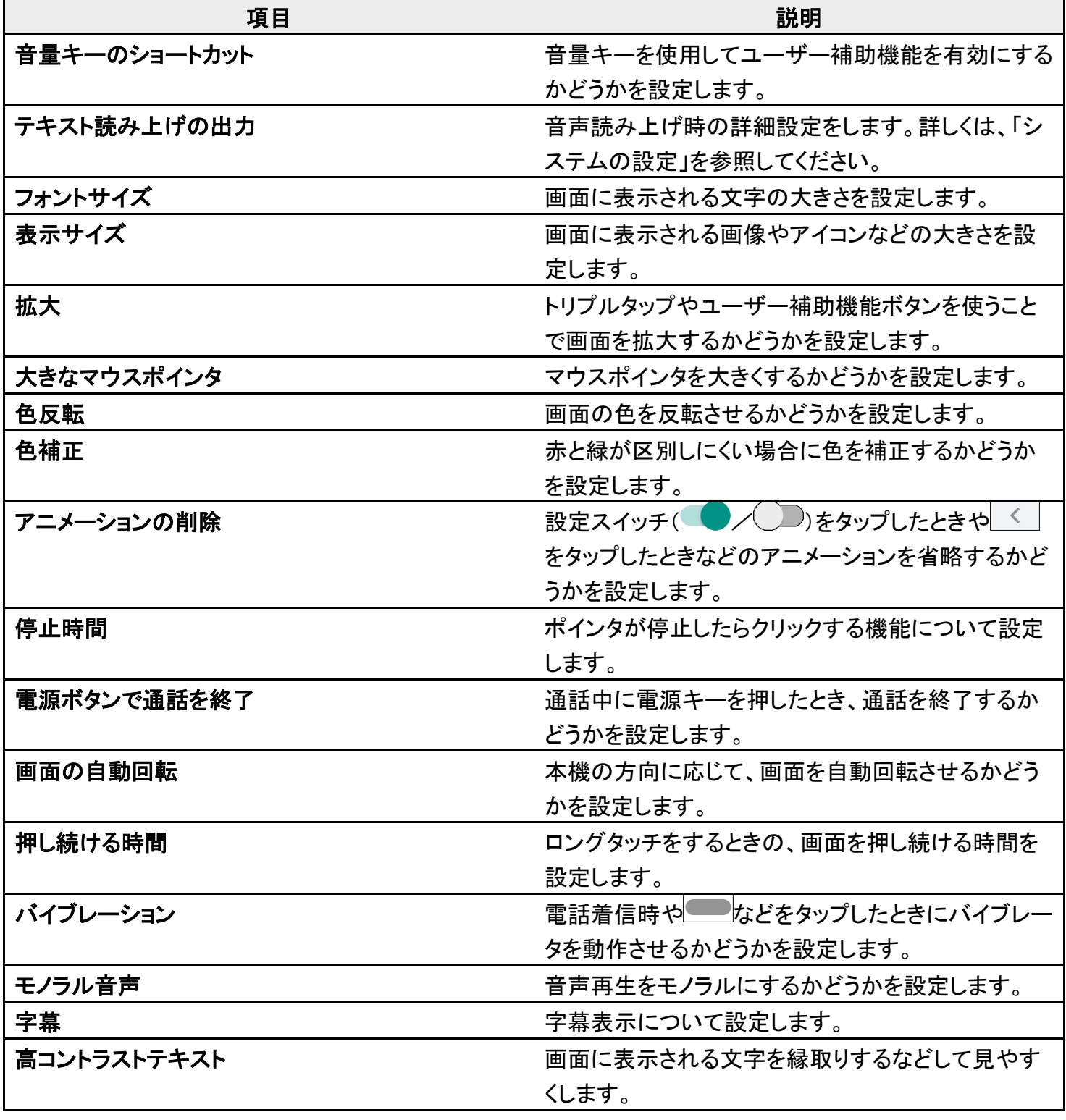

# ■ ユーザー補助利用時の操作

音量キーを使用してユーザー補助機能を有効にするかどうかを設定する ホーム画面でお気に入りトレイを画面上部までドラッグ つ(設定) コーザー補助 つ音量 キーのショートカット カサービスの使用

- サービスの使用をタップするたびに、有効(■)/無効(●)が切り替わります。
- 初回設定時は<sup>+</sup>サービスの使用<mark>を有効にしたあと、続けて表示される</mark>ショートカット サービス でサービスを選択してください。

# 画面に表示される文字の大きさを設定する

<mark>ホーム画面でお気に入りトレイを画面上部までドラッグ うじ)</mark> (設定) <mark>→ ユーザー補助</mark> → フォ ントサイズ ファントデラッグして文字サイズを設定

画面に表示される画像やアイコンの大きさを設定する ホーム画面でお気に入りトレイを画面上部までドラッグ しい (設定) レユーザー補助 レ表示 サイズ → をドラッグして画像やアイコンのサイズを設定

### トリプルタップで画面を拡大するかどうかを設定する

ホーム画面でお気に入りトレイを画面上部までドラッグ 2 (設定) 2 ユーザー補助 2 拡大  $\bigodot$ トリプルタップで拡大 $\bigodot$ サービスの使用

■ サービスの使用をタップするたびに、有効( )/無効( )が切り替わります。

ユーザー補助機能ボタンを表示して画面を拡大するかどうかを設定する

ホーム画面でお気に入りトレイを画面上部までドラッグ しい (設定) コーザー補助 ■拡大 ■ボタンで拡大■サービスの使用

■ サービスの使用をタップするたびに、有効(◯)/無効(◯)が切り替わります。

# マウスポインタを大きくするかどうかを設定する

ホーム画面でお気に入りトレイを画面上部までドラッグ → (設定) → ユーザー補助 → 大き なマウスポインタ

■ 大きなマウスポインタをタップするたびに、有効( ♥)/無効( ↓)が切り替わります。

## 画面の色を反転させるかどうかを設定する

ホーム画面でお気に入りトレイを画面上部までドラッグ → (設定) → ユーザー補助 → 色反 転

- 色反転をタップするたびに、有効( )/無効( → )が切り替わります。
- 確認画面が表示されたときは、画面に従って操作してください。

# 赤と緑が区別しにくい場合に色を補正するかどうかを設定する

ホーム画面でお気に入りトレイを画面上部までドラッグ (設定) コーザー補助 ∂色補 正プ色補正の使用

- 色補正の使用をタップするたびに、有効( )/無効( )が切り替わります。
- 補正モードをタップすると、補正モードを選択できます。
- 確認画面が表示されたときは、画面に従って操作してください。

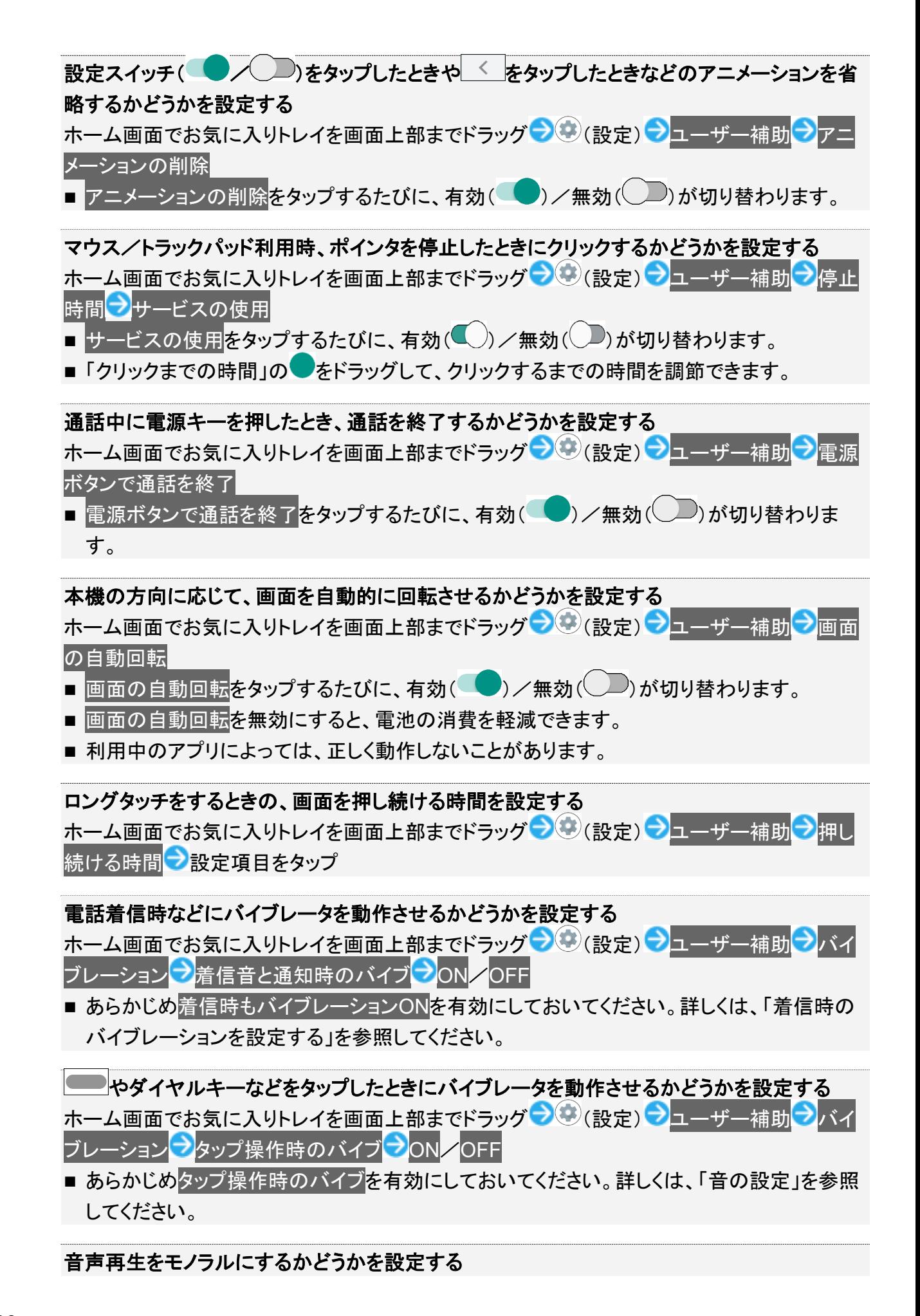

203/206 端末設定

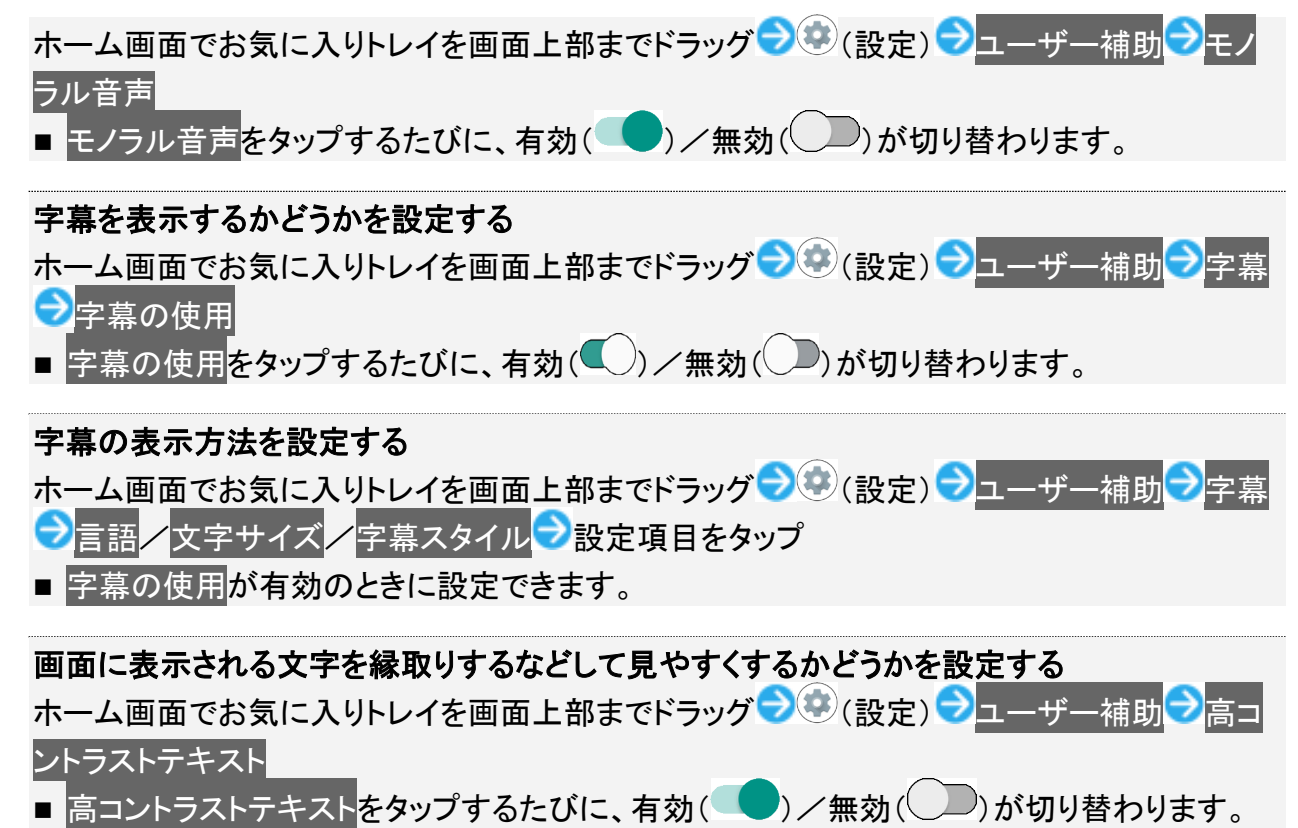

# **Google**

Googleの各種サービスを設定できます。設定できる項目は次のとおりです。

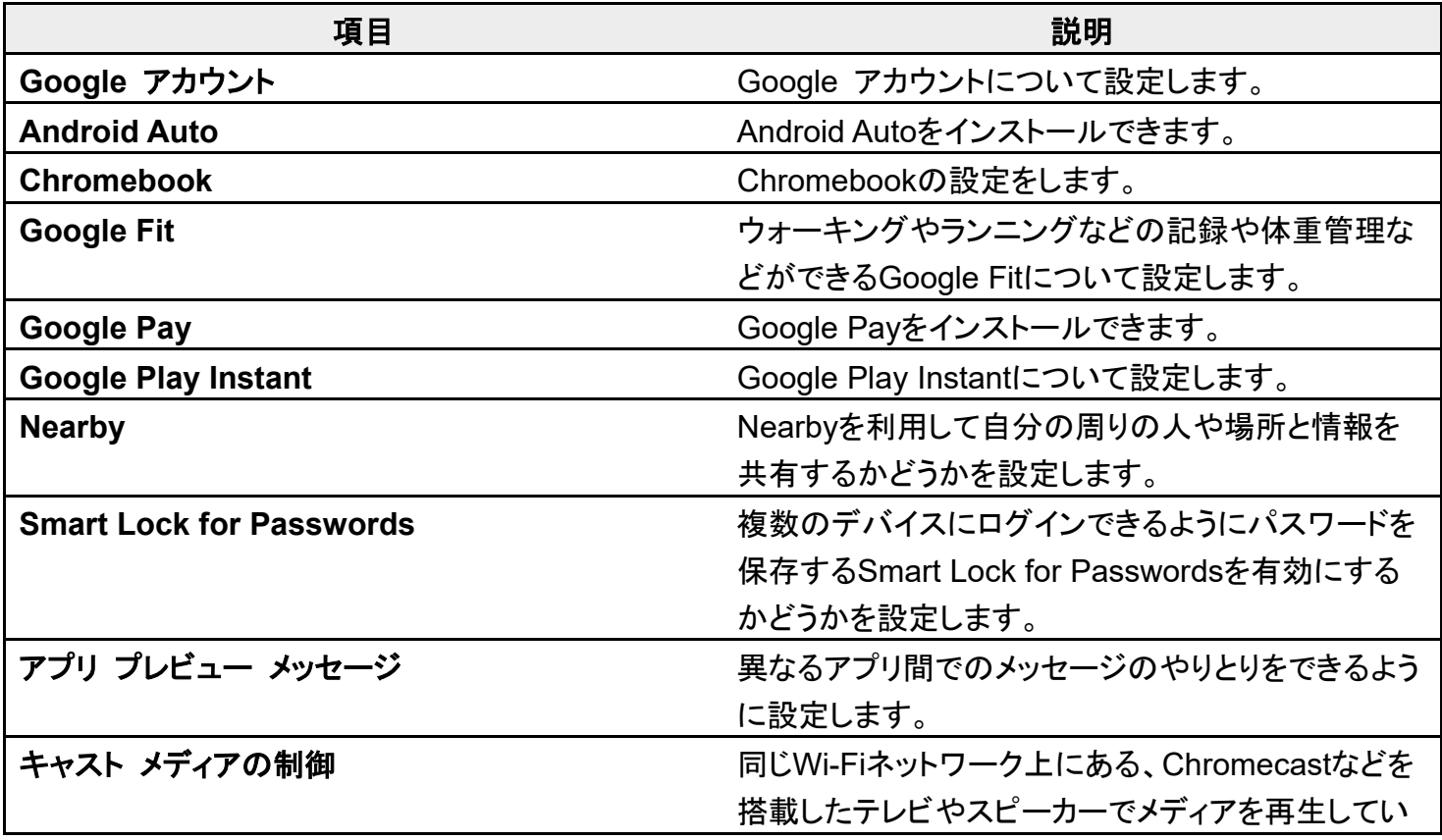

204/206 端末設定

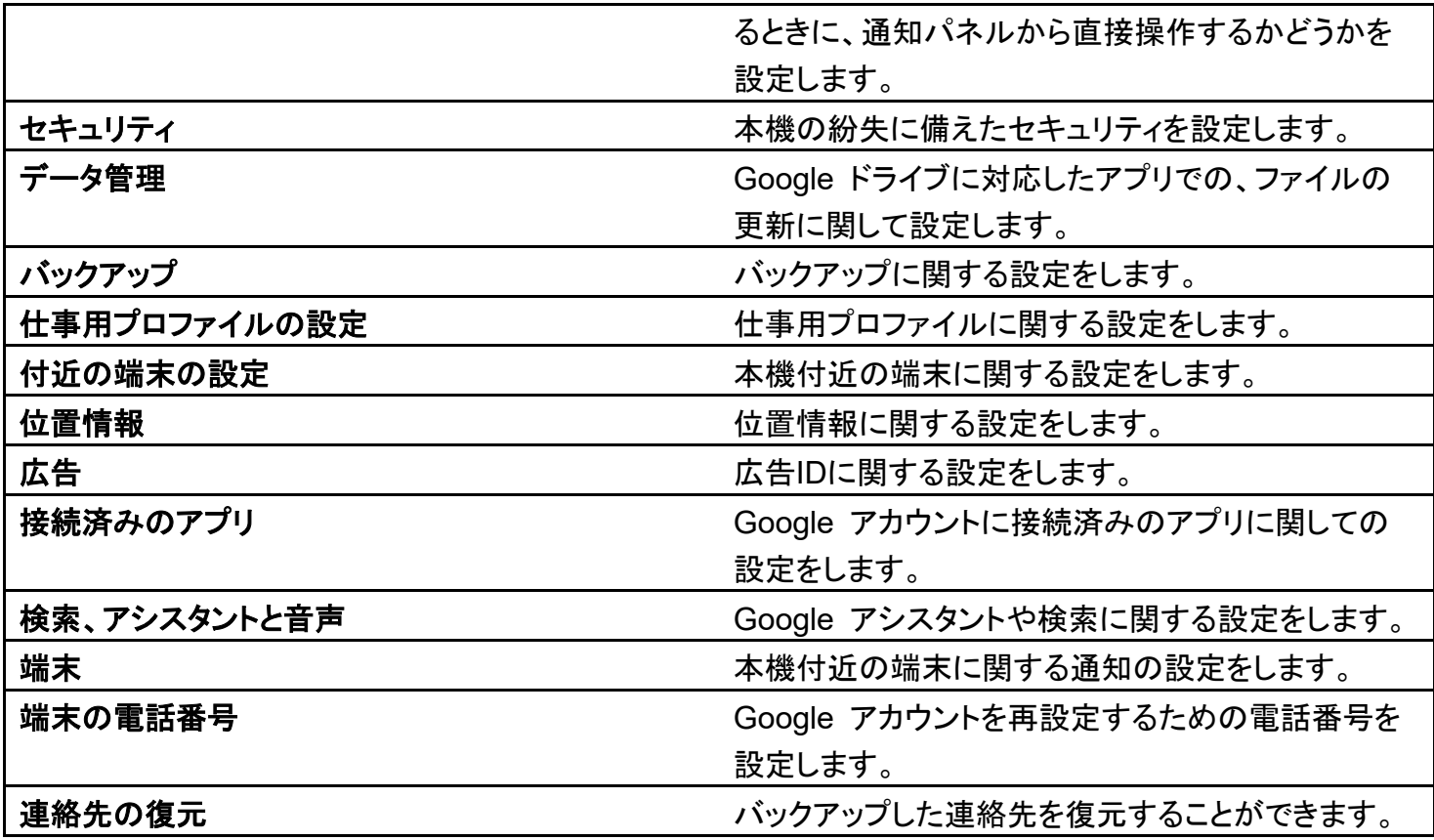

# お困りのときは

シャープのウェブサイトでよくあるご質問を確認したり、セルフチェックを行ったりすることができます。

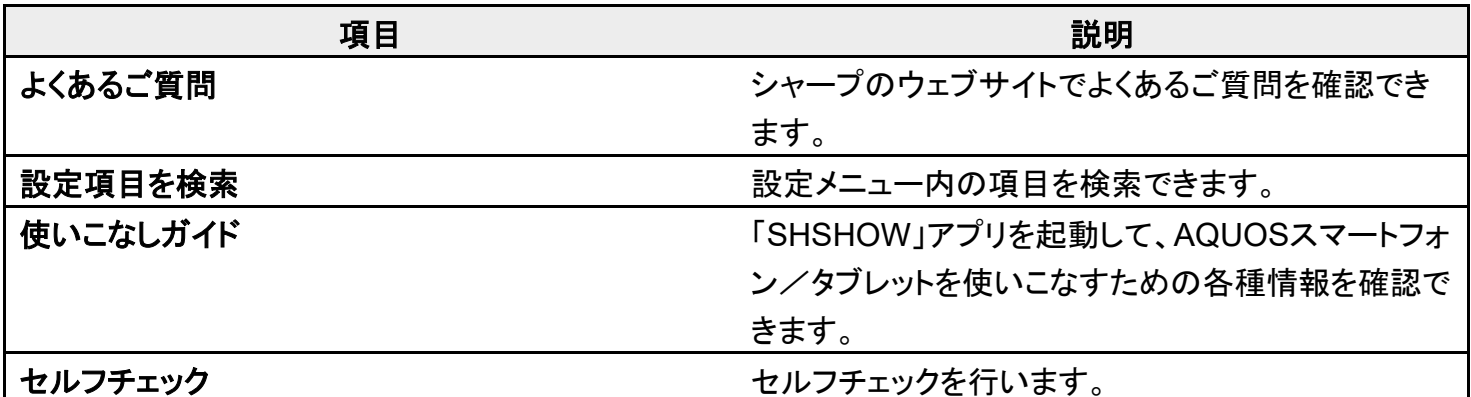

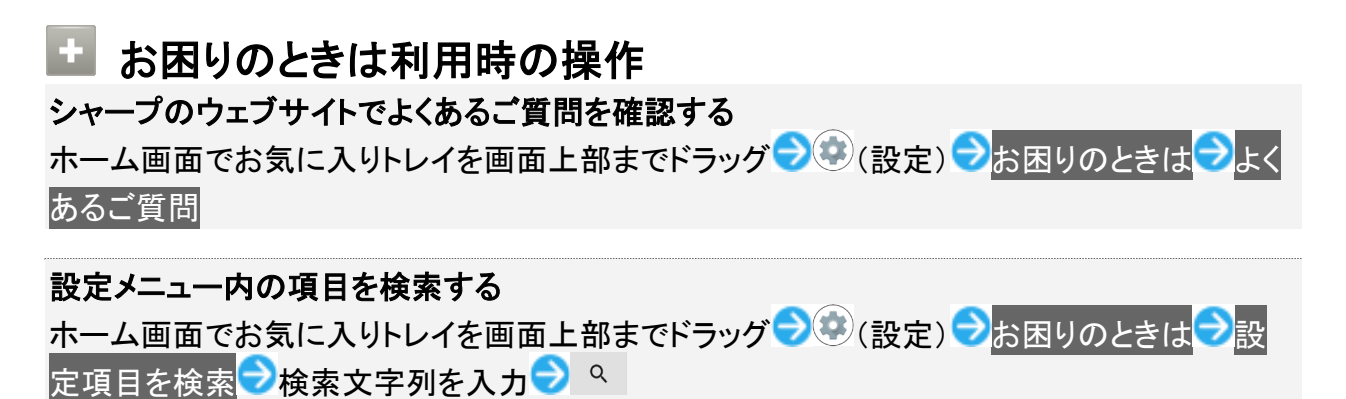

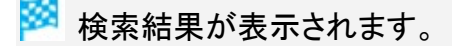

「**SHSHOW**」アプリを起動して、**AQUOS**スマートフォン/タブレットを使いこなすための各種 情報を確認する

ホーム画面でお気に入りトレイを画面上部までドラッグ●◎(設定)●お困りのときは●梅い こなしガイド

#### セルフチェックを行う

ホーム画面でお気に入りトレイを画面上部までドラッグ ● (診定) ●お困りのときは ●セル ー<br>フチェック ラチェックスタート ■端末の症状から選択/端末の機能から選択 ■画に従って 操作

※2 診断結果一覧が表示されます。

■ 診断結果をタップすると、詳細結果画面が表示されます。

### 本機をセーフモードで再起動する

ホーム画面でお気に入りトレイを画面上部までドラッグ → (診定) → お困りのときは → セル <mark>フチェック</mark>→セーフモードで再起動<mark>→</mark>OK

■ お買い上げ時に近い状態で再起動します。

### セーフモードを解除して再起動する

ホーム画面でお気に入りトレイを画面上部までドラッグ → (診定) → お困りのときは → セル フチェック 再起動してヤーフモード解除 DK

#### 本機の温度上昇に関するアドバイスを表示する

ホーム画面でお気に入りトレイを画面上部までドラッグ 2 (設定) 2 お困りのときは 2 セル フチェック<mark>♪</mark>温度アドバイス ♪画面に従って操作

### セルフチェックの診断履歴を確認する

ホーム画面でお気に入りトレイを画面上部までドラッグ → (診定) → お困りのときは → セル フチェック 確認する診断履歴をタップ 画面に従って操作

# 海外でご利用になる前に

本機は世界対応ケータイです。お使いのソフトバンク携帯電話の電話番号をそのまま海外で 利用できます。

本機はお買い上げ時、自動的に滞在地域の適切な通信事業者に接続するように設定されて います。

特定の通信事業者を利用したい場合は、手動で選択することもできます。

その他、必要に応じて通信方式、データローミングの設定を変更してください。

通信事業者を設定する

データローミングの設定を変更する

# 通信事業者を設定する

1

ホーム画面でお気に入りトレイを画面上部までドラッグ●◯(設定)●ネットワークとインター

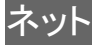

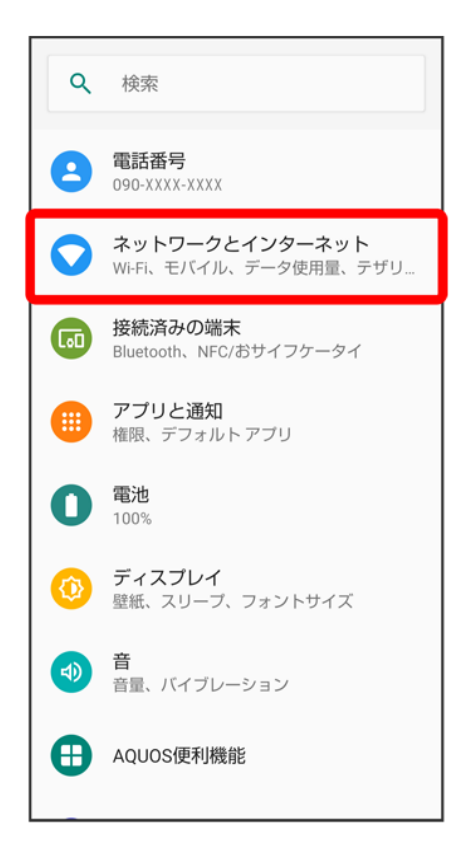

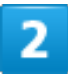

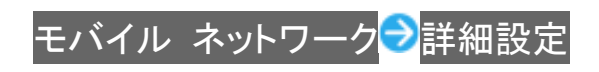

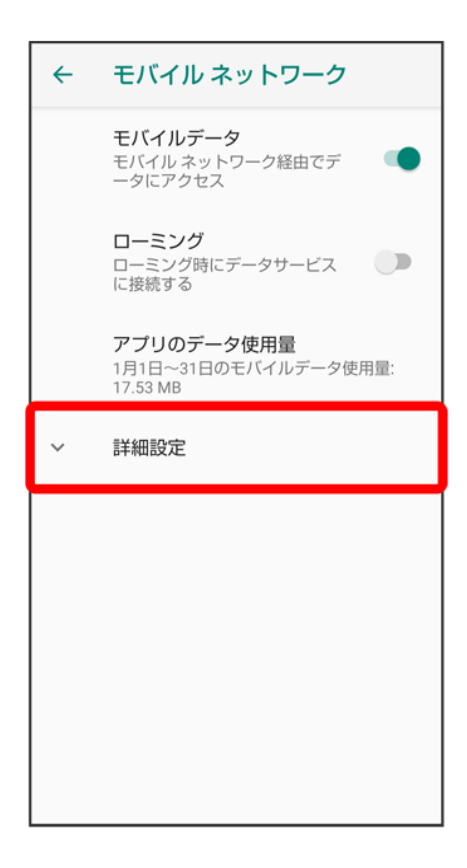

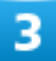

ネットワークを自動的に選択(ニ表示)
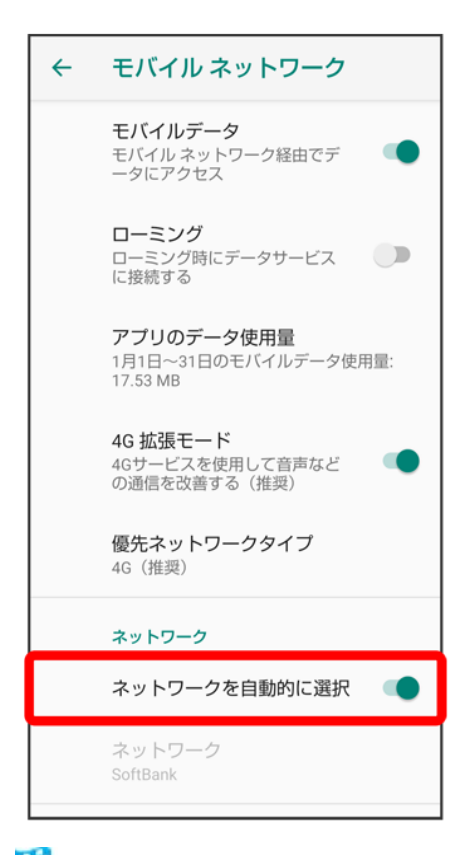

<mark>※</mark> 利用可能なすべてのネットワークが検索されます。

4

接続するネットワークをタップ

※ 選択した通信事業者が設定されます。

■ 自動的に適切な通信事業者に接続するように設定するときは、再度、ネットワークを自動的に選択をタッ プします(■表示)。

#### データローミングの設定を変更する

1

ホーム画面でお気に入りトレイを画面上部までドラッグ ♪ (設定) → ネットワークとインター

4/17 海外でのご利用 ネット

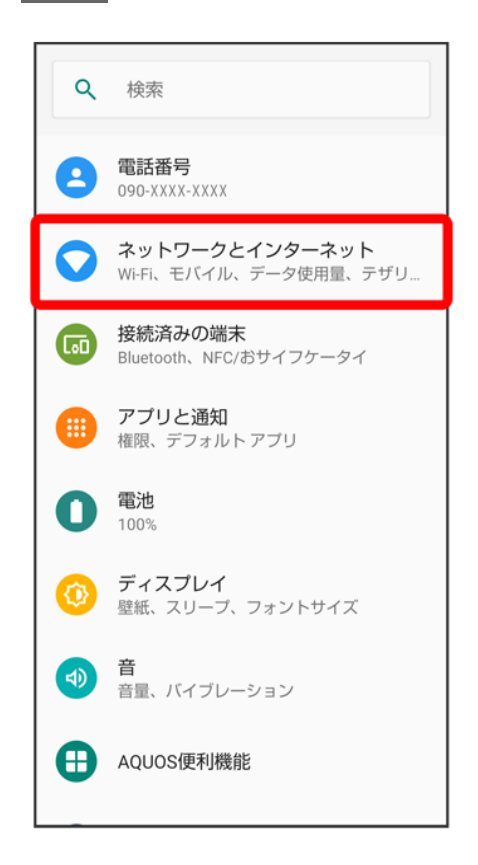

#### $\overline{2}$

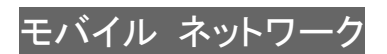

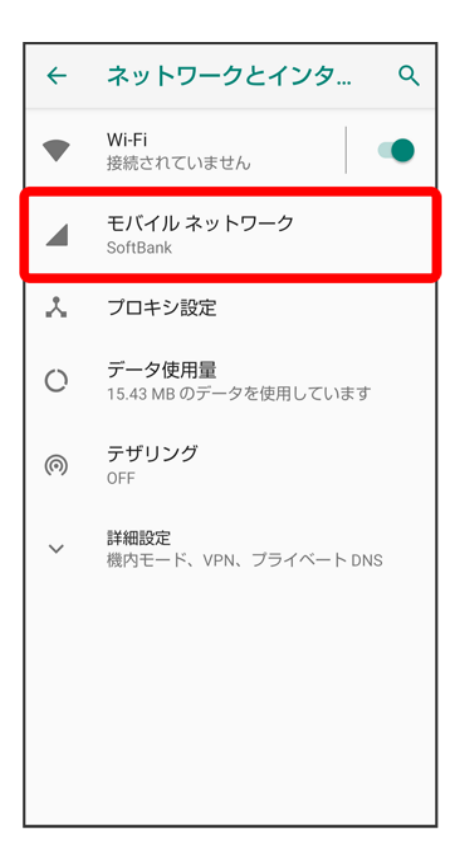

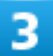

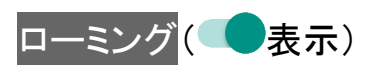

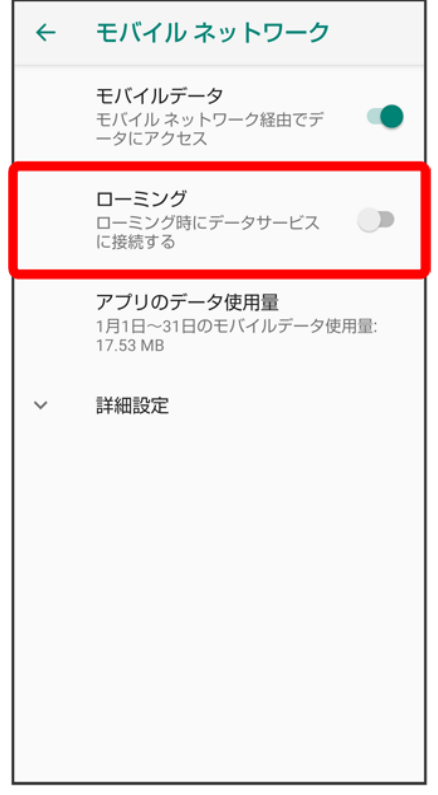

<mark>※</mark> データローミングが有効になります。

- ローミング<mark>をタップするたびに、有効( ●)/無効( ●)</mark>が切り替わります。
- 確認画面が表示されたときは、画面に従って操作してください。

# 海外で電話をかける

海外にお出かけになるときは、「世界対応ケータイ海外ご利用ガイド」を携帯してください。

↓ 海外から日本へ国際電話をかける ↓ 滞在国の一般電話/携帯電話にかける ↓ 海外から日本以外の国へ国際電話をかける

#### 海外発信アシスト機能を利用するかどうかを設定する

本機には、海外発信アシスト機能が搭載されています。海外から電話をかけるときに、発信方法を選択する ことができます。

ホーム画面で ( 電話) 2: 2設定 2通話 2 SoftBank通話設定 2国際発信設定 2海外発信アシスト機 能

■ 海外発信アシスト機能をタップするたびに、有効( )/無効( )が切り替わります。

## 海外から日本へ国際電話をかける

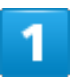

ホーム画面で (電話)

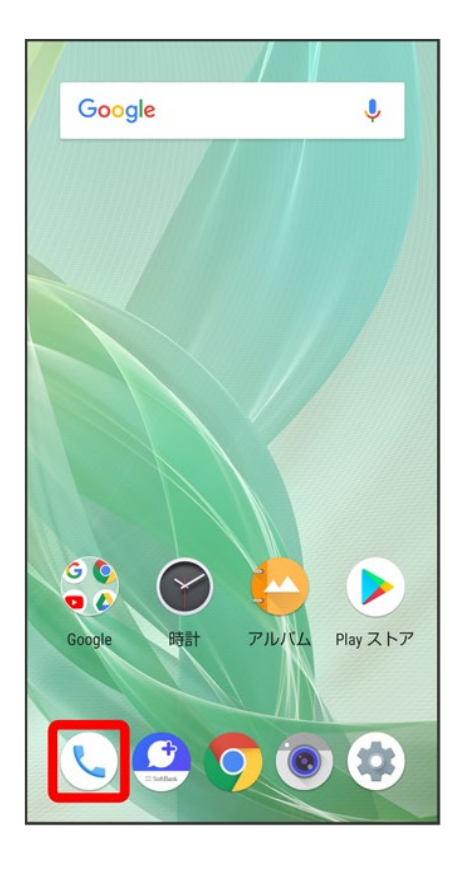

 $\overline{\mathbf{2}}$ 

 $\bullet$ 

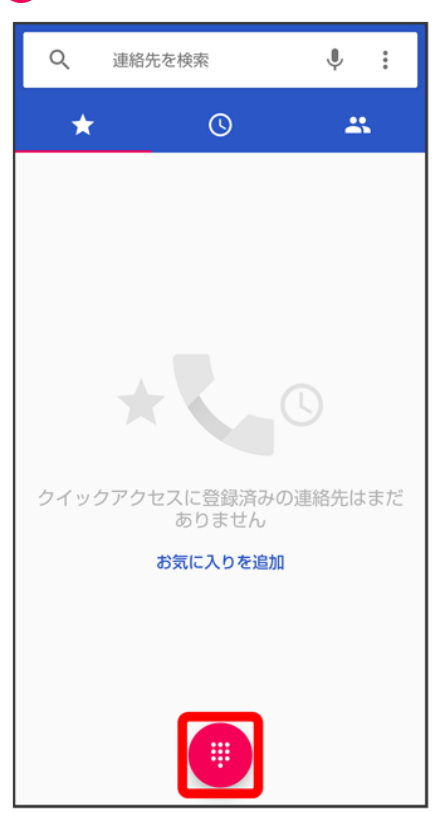

888 電話番号発信画面が表示されます。

#### $\overline{3}$

ダイヤルキーをタップして相手の電話番号を入力●●

■ 電話番号の先頭には「+」を付けないでください。

# $\overline{a}$

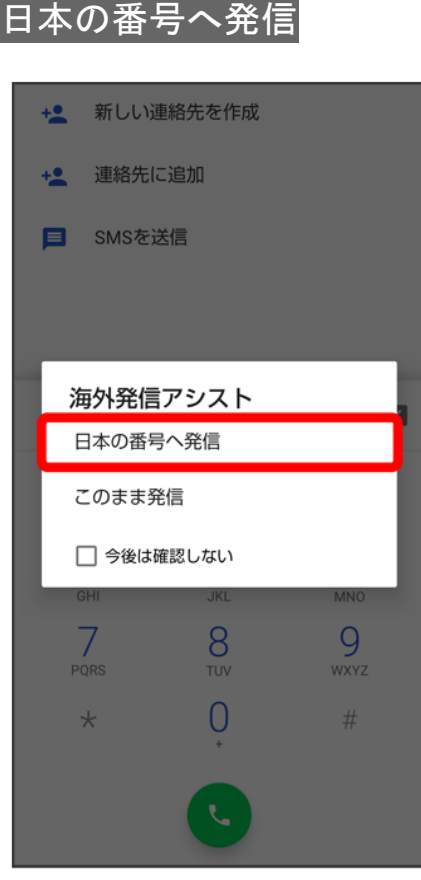

※3 電話がかかります。相手が電話を受けると、通話ができます。

# 滞在国の一般電話/携帯電話にかける

 $\overline{\mathbf{1}}$ 

#### ホーム画面で (電話)

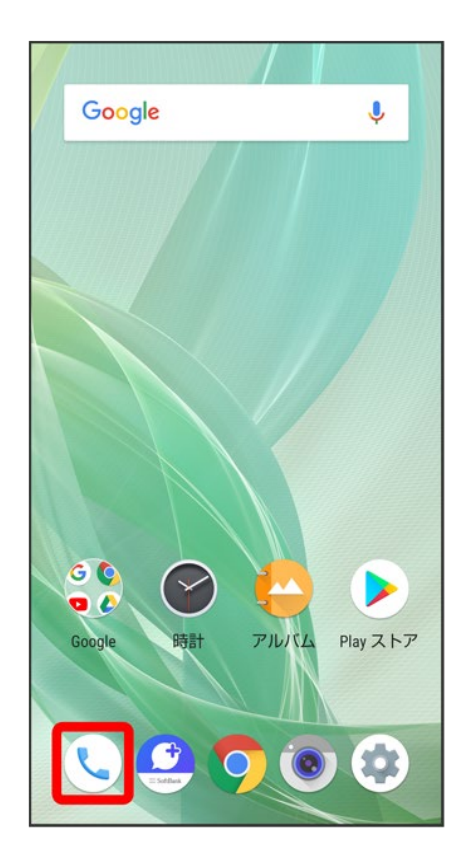

 $\overline{2}$ 

 $\blacksquare$ 

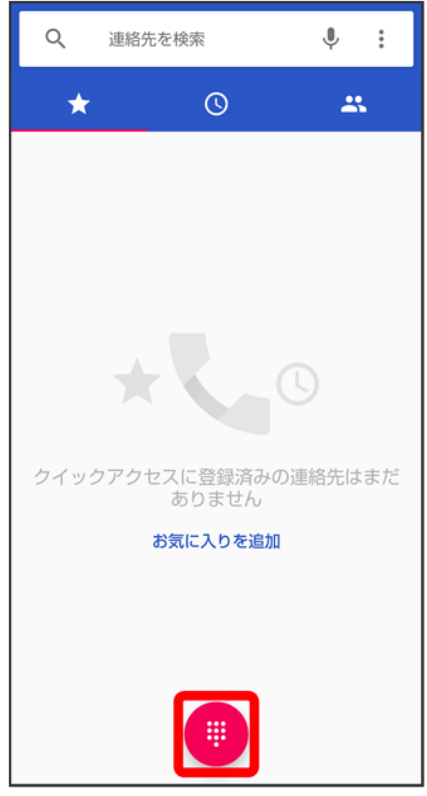

※38 電話番号発信画面が表示されます。

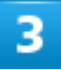

ダイヤルキーをタップして相手の電話番号を入力●●

■ 電話番号の先頭には「+」を付けないでください。

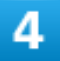

#### このまま発信

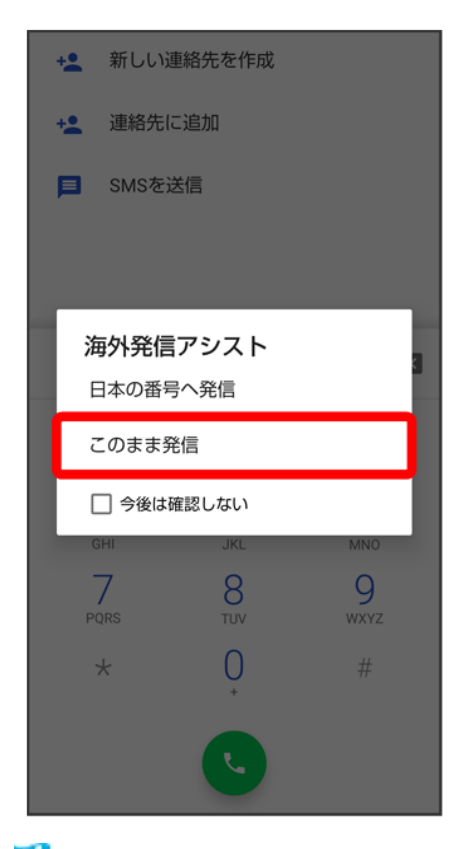

<mark>※</mark> 電話がかかります。相手が電話を受けると、通話ができます。

# 海外から日本以外の国へ国際電話をかける

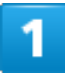

ホーム画面で (電話)

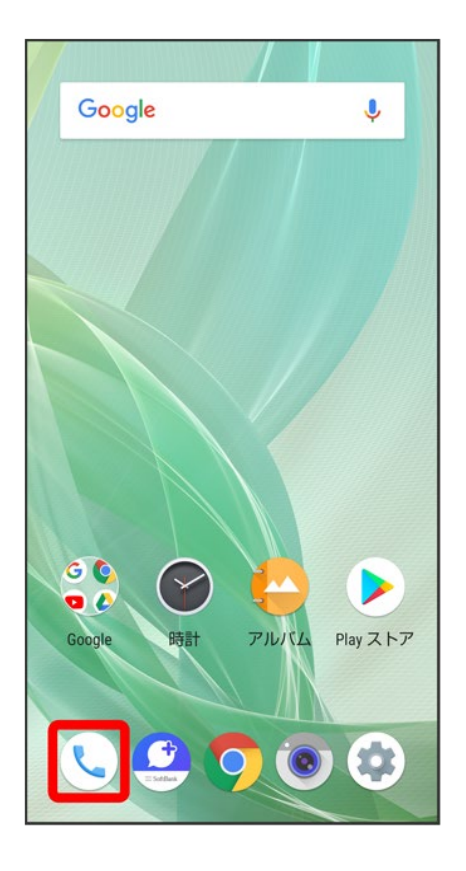

 $\overline{\mathbf{2}}$ 

 $\bullet$ 

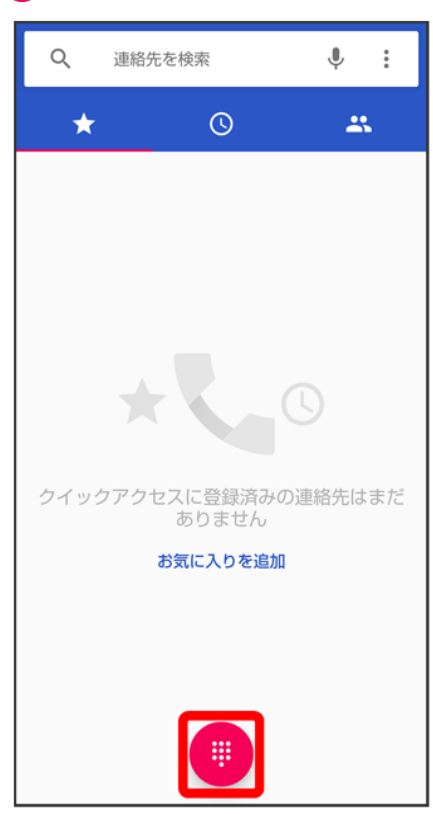

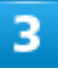

#### 0をロングタッチ

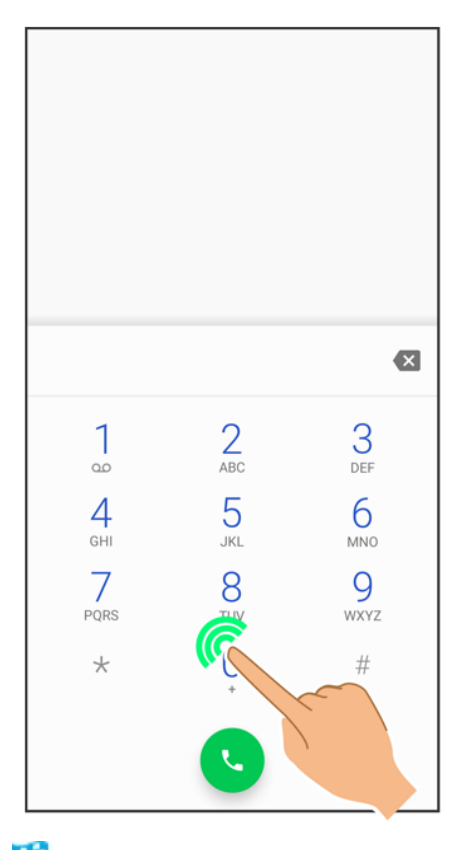

<mark>※</mark>「+」が表示されます。

### $\overline{4}$

#### 国番号のあとに相手の電話番号(先頭の「0」を除く)を入力

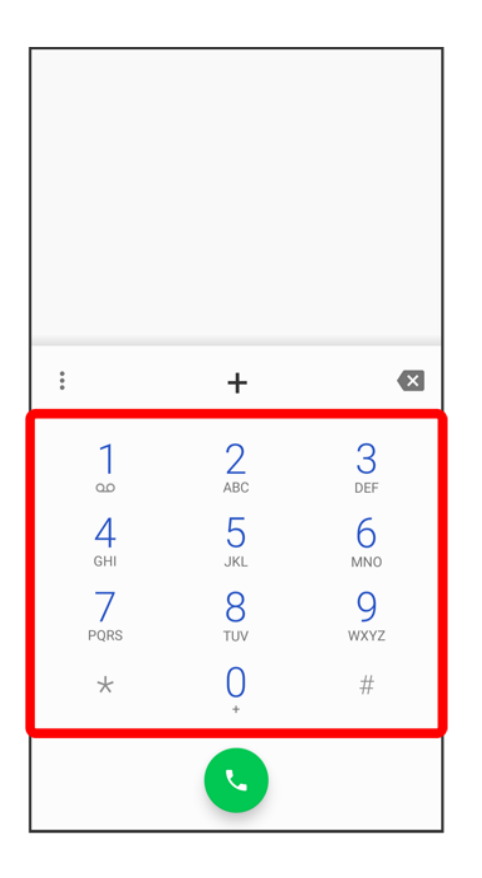

■ イタリア(国番号:39)にかける場合は、「0」を除かずに入力してください。

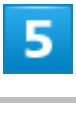

 $\bullet$ 

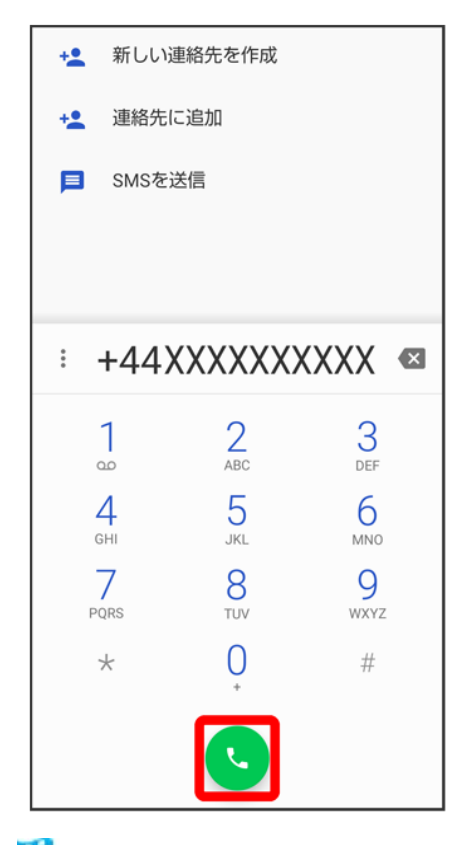

<mark>※</mark> 電話がかかります。相手が電話を受けると、通話ができます。

## 電源が切れる

- 特定のアプリが動作中に発生する
- ↓ 新たにアプリをインストールしたあとから発生する
- ↓ 内部温度が高い

#### 特定のアプリが動作中に発生する

アプリが原因の可能性があります。

アプリが最新版ではない場合は、アプリを更新してください。

それでも症状が改善されないときは、アプリを削除して、その後も同じ問題が発生するかご確認ください。 アプリを更新する方法について詳しくは、「アプリを更新する」を参照してください。

アプリを削除する方法について詳しくは、「アプリを削除(アンインストール)する」を参照してください。

# 新たにアプリをインストールしたあとから発生する

新しいアプリが原因の可能性があります。 セーフモードでアプリを削除してください。 セーフモードの起動方法について詳しくは、「セーフモードで起動する」を参照してください。 アプリを削除する方法について詳しくは、「アプリを削除(アンインストール)する」を参照してください。

### 内部温度が高い

内部温度の高い状態のまま使用し続けると、警告画面が表示されたあと、約3分後に電源が切れます。こ の場合には、本機の内部温度を下げるため、すべてのアプリを終了してから、画面を消灯してください。

電源が入らない

- ↓ 内部温度が高い
- ↓ 電池残量がない
- ↓ その他

## 内部温度が高い

本機の温度が高い状態で使用し続けて、電源が切れませんでしたか。本機の温度が下がったあと、電源を 入れてください。

## 電池残量がない

充電はできていますか。充電ができていないときは、本機を充電してください。

## その他

電源キーを長押ししていますか。ロゴが表示されるまで、電源キーを押し続けてください。

充電ができない/止まる/遅い

- ↓ 充電が開始しない
- 充電が止まる
- ACアダプタによって充電時間が長くなる

#### 充電が開始しない

充電が開始しない場合は、以下の点をご確認ください。

- ACアダプタのUSB Type-Cプラグが本機にしっかりと差し込まれていますか。いったん取り外し、もう1度 確実に差し込んでください。
- ACアダプタのプラグが、コンセントにしっかりと差し込まれていますか。いったん取り外し、もう1度確実に 差し込んでください。
- 指定品以外のACアダプタなどを使っていませんか。必ず指定品を使用してください。指定品以外のもの を利用すると、充電できないばかりか、内蔵電池を劣化させる原因となります。
- 充電/着信ランプが点滅していませんか。このときは、充電ができていません。指定品の充電器を使用 して充電してください。
	- それでも充電ができない場合は、お問い合わせ先またはソフトバンクショップへご相談ください。
- ロボクルの充電用プラグ、ACアダプタのUSB Tvpe-Cプラグが汚れていませんか。端子部を乾いたきれ いな綿棒などで清掃してから、充電し直してください。

#### 充電が止まる

本機の温度が高くなると、自動的に充電が停止します。本機の温度が下がると、充電を再開します。

#### **AC**アダプタによって充電時間が長くなる

急速充電用以外のACアダプタを使用した場合、充電速度が遅くなる場合があります。 ソフトバンク指定の急速充電用ACアダプタはウェブサイトを参照してください。

# 電池の消費が早い

- ◆ 操作をしていないのに電池の消費が早い
- ↓ 特定の場所で雷池の消費が早い
- ↓ 電池の消費を抑える設定をしたい

## 操作をしていないのに電池の消費が早い

アプリが操作をしていない状態でも通信を行っている場合があります。 「バックグラウンドのモバイルデータ通信を制限する」を参照し、設定を行うことで改善する可能性がありま す。

#### 特定の場所で電池の消費が早い

電波の弱い場所や圏外の場所に長時間いませんか。電波の弱い状態で通話したり、圏外の場所にいたり すると、電池を多く消費します。

#### 電池の消費を抑える設定をしたい

モバイルライトを頻繁に点灯する操作や音を出す機能/操作、外部機器との通信などを頻繁に行ったり、 ディスプレイを明るくしたり、点灯時間を長く設定したりすると、本機の使用可能時間は短くなります。無駄 な電池の消費が気になるときは、長エネスイッチを利用してください。詳しくは、「長エネスイッチを利用す る」を参照してください。

# 突然画面が消える

特定のアプリが動作中に発生する

↓ 新たにアプリをインストールしたあとから発生する

### 特定のアプリが動作中に発生する

アプリが原因の可能性があります。

アプリが最新版ではない場合は、アプリを更新してください。

それでも症状が改善されないときは、アプリを削除して、その後も同じ問題が発生するかご確認ください。 アプリを更新する方法について詳しくは、「アプリを更新する」を参照してください。

アプリを削除する方法について詳しくは、「アプリを削除(アンインストール)する」を参照してください。

## 新たにアプリをインストールしたあとから発生する

新しいアプリが原因の可能性があります。

セーフモードでアプリを削除してください。

セーフモードの起動方法について詳しくは、「セーフモードで起動する」を参照してください。

アプリを削除する方法について詳しくは、「アプリを削除(アンインストール)する」を参照してください。

# 突然画面が暗くなる

↓ 内部温度が高い

## 内部温度が高い

本機の温度が高くなると、自動的に画面の明るさが暗くなります。本機の温度が下がると、元の明るさに戻 ります。

# 画面が固まったまま動かない/動作が不安定

- 特定のアプリが動作中に発生する
- ↓ 新たにアプリをインストールしたあとから発生する
- ↓ 画面に触れていないのに本機が勝手に動作する/画面に触れても本機が反応しない

#### 特定のアプリが動作中に発生する

アプリが原因の可能性があります。

アプリが最新版ではない場合は、アプリを更新してください。

それでも症状が改善されないときは、アプリを削除して、その後も同じ問題が発生するかご確認ください。 アプリを更新する方法について詳しくは、「アプリを更新する」を参照してください。

アプリを削除する方法について詳しくは、「アプリを削除(アンインストール)する」を参照してください。

#### 新たにアプリをインストールしたあとから発生する

新しいアプリが原因の可能性があります。

セーフモードでアプリを削除してください。

セーフモードの起動方法について詳しくは、「セーフモードで起動する」を参照してください。

アプリを削除する方法について詳しくは、「アプリを削除(アンインストール)する」を参照してください。

#### 画面に触れていないのに本機が勝手に動作する/画面に触れ

#### ても本機が反応しない

電源キーを押して画面を消灯させたあと、再度電源キーを押して画面を点灯させてから操作してください。

# **SIM**カードが認識されない

SIMカードが認識されない

#### **SIM**カードが認識されない

SIMカードが認識されない場合は、以下の点をご確認ください。

- SIMカードを正しく取り付けていますか。取り付け位置や、SIMカードの向きに問題はありませんか。電源 を切り、SIMカードが正しく取り付けられているか確認したあと、電源を入れ直してください。それでも症 状が改善されないときは、SIMカードが破損している可能性があります。
- SIMカードのIC(金属)部分に指紋などの汚れが付いていませんか。SIMカードを取り外し、乾いたきれ いな布で汚れを落としたあと、正しく取り付けてください。
- 違うSIMカードを取り付けていませんか。使用できないSIMカードが取り付けられている可能性がありま す。正しいSIMカードであることを確認してください。

# **SD**カードが利用できない

◆ 特定のアプリが動作中に発生する

↓ 新たにアプリをインストールしたあとから発生する

## 特定のアプリが動作中に発生する

アプリが原因の可能性があります。

アプリが最新版ではない場合は、アプリを更新してください。

それでも症状が改善されないときは、アプリを削除して、その後も同じ問題が発生するかご確認ください。 アプリを更新する方法について詳しくは、「アプリを更新する」を参照してください。

アプリを削除する方法について詳しくは、「アプリを削除(アンインストール)する」を参照してください。

## 新たにアプリをインストールしたあとから発生する

新しいアプリが原因の可能性があります。

セーフモードでアプリを削除してください。

セーフモードの起動方法について詳しくは、「セーフモードで起動する」を参照してください。

アプリを削除する方法について詳しくは、「アプリを削除(アンインストール)する」を参照してください。

メールの送信/受信ができない

- 機内モードに設定されている
- 電波レベルアイコンに「4G」の表示がない
- ↓ ファイルを添付すると送信できない
- ↓ 特定の相手からのメールを受信できない
- ↓ 無効なアクセスポイントが設定されている
- ↓ 雷波の弱い場所や圏外の場所にいる

## 機内モードに設定されている

機内モードに設定されていませんか。ステータスバーに いきが表示されているときは、次の操作で機内モー ドを解除してください。 ステータスバーを下にドラッグ●●

#### 電波レベルアイコンに「**4G**」の表示がない

モバイルデータが無効となっていませんか。次の操作でモバイルデータが有効となっていることを確認して ください。 <mark>ホーム画面でお気に入りトレイを画面上部までドラッグ つ</mark>(診定) つ<sub>ネットワークとインターネット つモバ</sub>

イル ネットワーク → モバイルデータ( ● 表示)

## ファイルを添付すると送信できない

+メッセージで添付できるファイルのサイズは最大100MBです。 サイズの大きいファイルの共有にはGoogle ドライブなどをご利用ください。

#### 特定の相手からのメールを受信できない

迷惑メールフィルターの設定により届かない可能性があります。

10/16 困ったときは 迷惑メールフィルターの設定を確認してください。

#### 無効なアクセスポイントが設定されている

無効なアクセスポイントが設定されていませんか。次の操作で初期設定に戻すことができます。 ホーム画面でお気に入りトレイを画面上部までドラッグ ♪(゜)(設定) ♪ ネットワークとインターネット ♪ モバ イル ネットワーク 詳細設定 ファクセスポイント名→:●初期設定にリセット

## 電波の弱い場所や圏外の場所にいる

電波の弱い場所や圏外の場所にいないかご確認ください。 それでも症状が改善されないときは、電源を入れ直してください。

# インターネットに接続できない

- 機内モードに設定されている
- 電波レベルアイコンに「4G」の表示がない
- ↓ ブラウザを利用すると接続できない
- Wi-Fi接続中だけインターネット接続できない
- 無効なアクセスポイントが設定されている
- ↓ 雷波の弱い場所や圏外の場所にいる

## 機内モードに設定されている

機内モードに設定されていませんか。ステータスバーに いきが表示されているときは、次の操作で機内モー ドを解除してください。 ステータスバーを下にドラッグ●●

#### 電波レベルアイコンに「**4G**」の表示がない

<mark>モバイルデータ</mark>が無効となっていませんか。次の操作で<mark>モバイルデータ</mark>が有効となっていることを確認して ください。

ホーム画面でお気に入りトレイを画面上部までドラッグ つ (設定) つ ネットワークとインターネット つ モバ イル ネットワーク → モバイルデータ( ● 表示)

#### ブラウザを利用すると接続できない

ブラウザが一時的に動作が不安定な状態になっている可能性があります。 ブラウザのキャッシュをクリアすることで改善する可能性があります。 ブラウザのキャッシュをクリアする方法について詳しくは、「閲覧履歴を消去する」を参照してください。

## **Wi-Fi**接続中だけインターネット接続できない

Wi-Fi接続に問題がある可能性があります。

Wi-Fi接続を解除した状態でインターネットに接続できるか確認してください。

Wi-Fi接続を解除する方法について詳しくは、「接続中のアクセスポイントを削除する」を参照してください。

## 無効なアクセスポイントが設定されている

無効なアクセスポイントが設定されていませんか。次の操作で初期設定に戻すことができます。 ホーム画面でお気に入りトレイを画面上部までドラッグ つ(数定) つネットワークとインターネット つ<mark>モバ</mark> イル ネットワーク 詳細設定 ファクセスポイント名 ファク 初期設定にリセット

### 電波の弱い場所や圏外の場所にいる

電波の弱い場所や圏外の場所にいないかご確認ください。 それでも症状が改善されないときは、電源を入れ直してください。

通話ができない/相手の声が聞こえない

- ◆ 発着信ともできない
- ↓ 着信できない
- ↓ 発信できない
- 相手の声が聞こえない
- 電波の弱い場所や圏外の場所にいる

### 発着信ともできない

機内モードに設定されていませんか。ステータスバーに か表示されているときは、次の操作で機内モー ドを解除してください。

ステータスバーを下にドラッグ♪

電波が届く場所にいますか。電波状態表示を確認しながら、電波の届く場所に移動してかけ直してくださ い。

### 着信できない

「転送電話サービス」や「留守番電話サービス」を設定している場合、着信を取る前に留守番電話に接続さ れたり、電話が転送されたりすることがあります。

詳しくは、「転送電話サービスを利用する」、「留守番電話サービスを利用する」を参照してください。

#### 発信できない

相手の電話番号を全桁ダイヤルしていますか。市外局番など、「0」で始まる相手の電話番号を全桁ダイヤ ルしてください。

## 相手の声が聞こえない

通話音量が小さくなっていませんか。通話中に音量Upキーを押すと、通話音量を大きくすることができま す。

## 電波の弱い場所や圏外の場所にいる

電波の弱い場所や圏外の場所にいないかご確認ください。 それでも症状が改善されないときは、電源を入れ直してください。

アプリが利用できない

新しいアプリをインストールできない

↓ アプリが起動できない

## 新しいアプリをインストールできない

内部ストレージの空き容量が少なくなっていませんか。次の操作で空き容量を確認することができます。 ホーム画面でお気に入りトレイを画面上部までドラッグ ● (ジ)(設定) ● ストレージ また、本機に対応していないアプリは、インストールすることができません。

## アプリが起動できない

アプリの初回起動時、アクセス権限などの許可を設定しましたか。許可するように設定していないと、アプリ を起動できません。次の操作で設定を変更してください。 <mark>ホーム画</mark>面でお気に入りトレイを画面上部までドラッグ ● (数定) ● アプリと通知 ● XX 個のアプリをす べて表示 ファプリ名をタップ 看権限 ア許可されていない項目をタップ( ●表示)

# 保証とアフターサービス

↓ 保証について

アフターサービスについて

#### 保証について

- 保証期間は、本製品を新規でお買い上げいただいた日より1年間です。
- 無料修理規定に基づき無料修理を行います。無料修理規定はソフトバンクのウェブサイトでご確認いた だけます。

https://www.softbank.jp/mobile/support/product/warranty/

■ 保証対象部分は本体です。ケーブル類等や試供品については無料修理保証の対象外となります。

#### $\mathbf{I}$ 注意

#### 損害について

本製品の故障、または不具合などにより、通話などの機会を逸したためにお客様または第三 者が受けた損害につきましては、当社は責任を負いかねますのであらかじめご了承ください。

#### 故障・修理について

故障または修理により、お客様が登録/設定した内容が消失/変化する場合がありますの で、大切な電話帳などは控えをとっておかれることをおすすめします。なお、故障または修理 の際に本機に登録したデータ(電話帳/画像/サウンドなど)や設定した内容が消失/変化 した場合の損害につきましては、当社は責任を負いかねますのであらかじめご了承ください。

#### 分解・改造について

本製品を分解/改造すると、電波法にふれることがあります。また、改造された場合は修理を お引き受けできませんので、ご注意ください。

#### アフターサービスについて

修理を依頼される場合、お問い合わせ先または最寄りのソフトバンクショップへご相談ください。その際、で きるだけ詳しく異常の状態をお聞かせください。

- 保証期間中は無料修理規定に基づいて修理いたします。
- 保証期間後の修理につきましては、修理により機能が維持できる場合は、ご要望により有料修理いたし ます。

なお、補修用性能部品(機能維持のために必要な部品)の保有期間は生産打ち切り後目安として4年で

す。

ただし、修理部品の不足等により、期間内であっても有料修理をお受けできない場合がございます。

仕様

仕様変更などにより、内容が一部異なることがあります。

#### 本体

使用材料(本体)

## 本体

本機の仕様は次のとおりです。

■ お使いの場所や状況、設定内容によって、表内の時間は変動します。

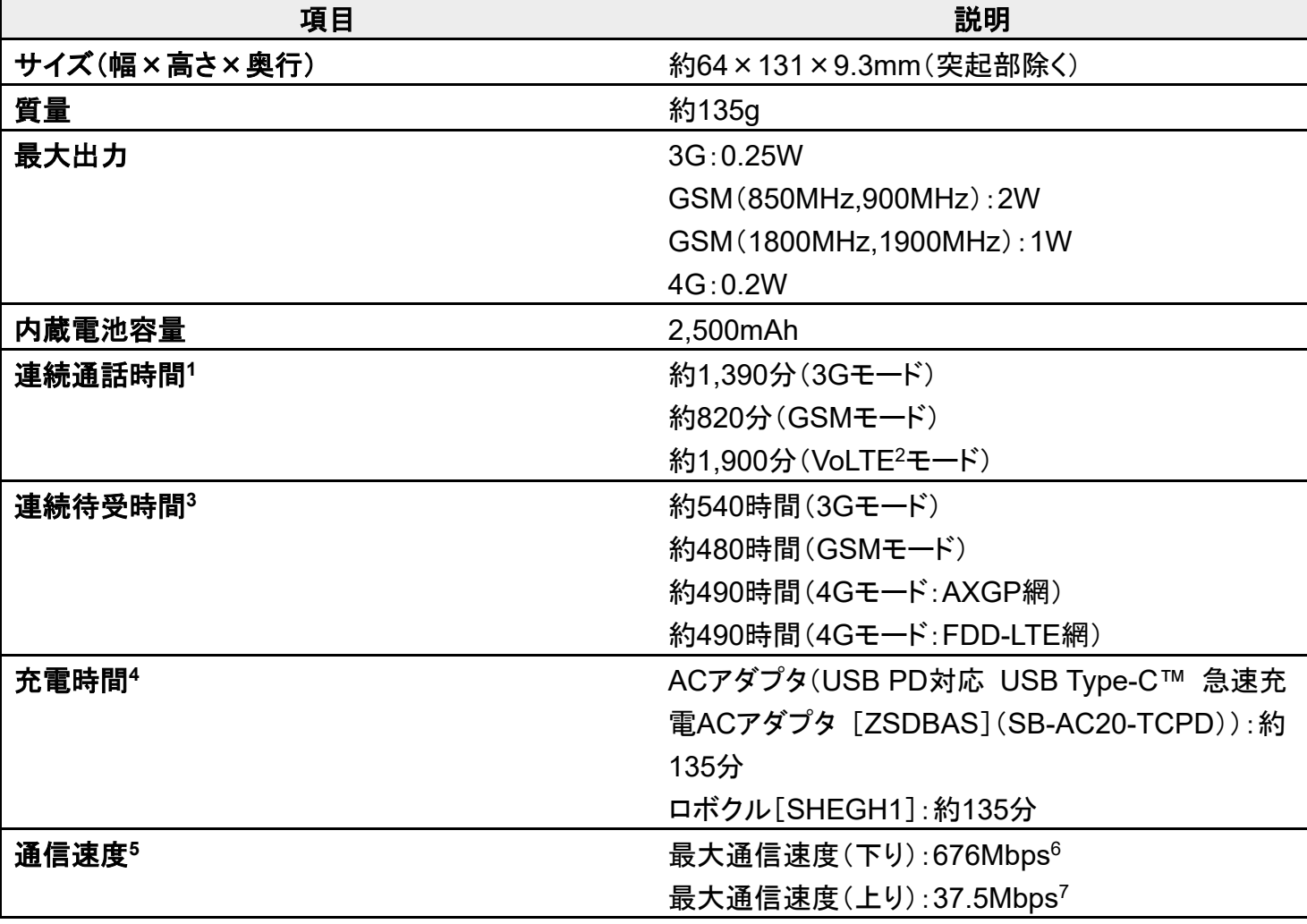

1 連続通話時間とは、電池の充電を満たし、電波が正常に受信できる静止状態から算出した平均的な計 算値です。

2 Voice over LTEの略。LTEのネットワークで音声通話を可能にする技術。

3 連続待受時間とは、電池の充電を満たし、通話や操作をせず、電波が正常に受信できる静止状態から

#### 3/18

保証/仕様/お問い合わせ先

算出した平均的な計算値です。データ通信/緊急速報メールを無効に設定したときの数値です。また使 用環境(充電状況、気温など)や機能の設定状況などにより、ご利用時間が変動することがあります。

- 4 充電時間は、本機の電源を切って充電した場合の数値です。
- 5 ベストエフォート方式のため、回線の混雑状況や通信環境などにより、通信速度が低下、または通信で きなくなる場合があります。ご利用のエリアによって、最大通信速度は異なります。
- 6 東京都・神奈川県・埼玉県・千葉県・愛知県・大阪府の一部エリアより順次提供中です。
- 7 UDC(Uplink Data Compression)対応。上りデータ伝送の効率化によりご利用の環境によっては、記 載の通信速度以上のデータ伝送が可能となります。

## 使用材料(本体)

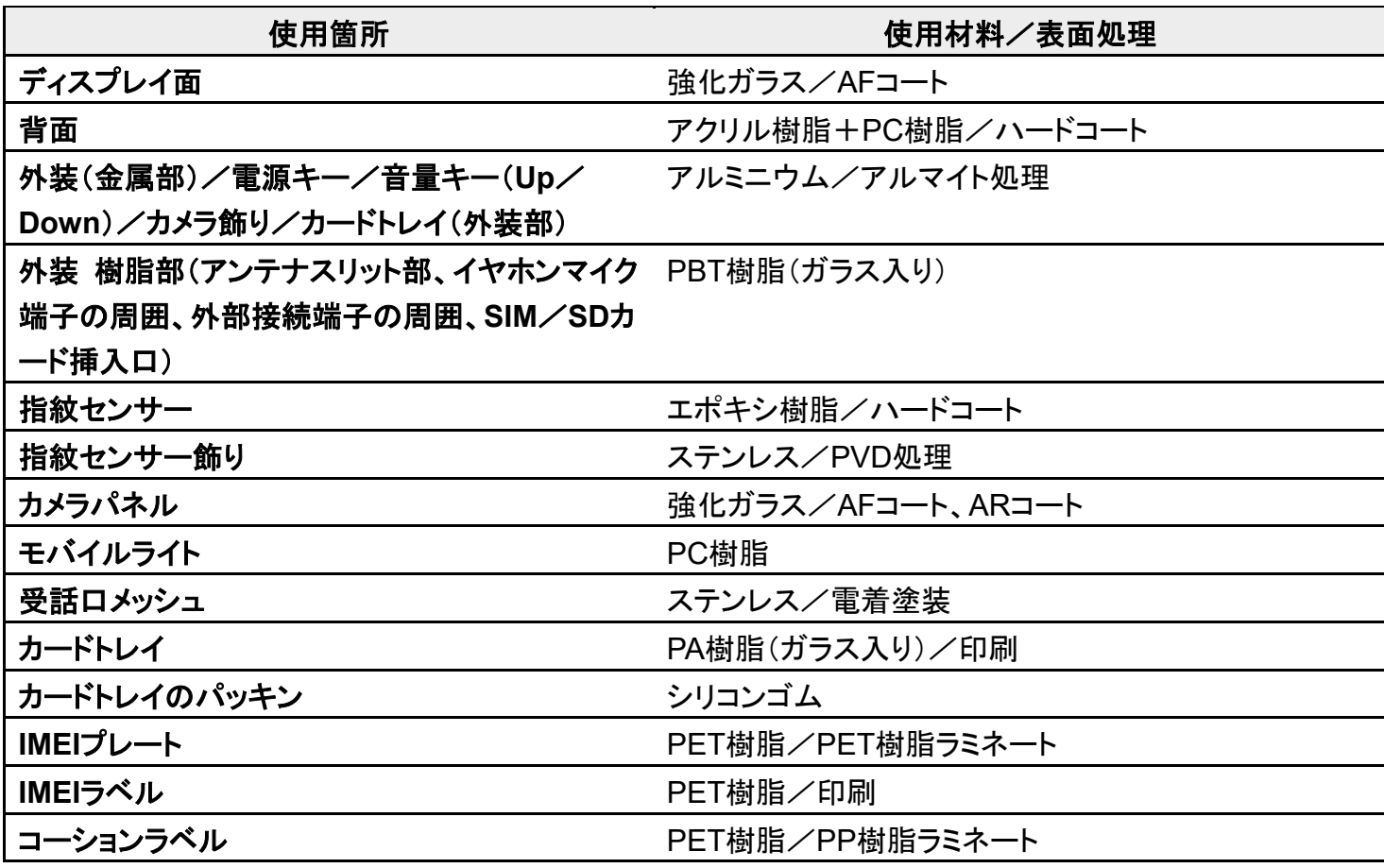

# 本製品の比吸収率(**SAR**)について

#### 本項目における【803SH】とは、本機【AQUOS R2 compact】を示しています。

本製品の比吸収率(SAR)について

↓ 欧州における電波ばく露の影響に関する情報

米国連邦通信委員会(FCC)の電波ばく露の影響に関する情報

#### 本製品の比吸収率(**SAR**)について

この機種【803SH】の携帯電話機は、国が定めた電波の人体吸収に関する技術基準および国際ガイドライ ンに適合しています。

電波の人体吸収に関する国の技術基準※1は、人体の近くで使用する携帯電話機などの無線機器から送 出される電波が人間の健康に影響を及ぼさないよう、科学的根拠に基づいて定められたものであり、人体 に吸収される電波の平均エネルギー量を表す比吸収率(SAR:Specific Absorption Rate)について、 2W/kgの許容値を超えないこととしています。この許容値は、使用者の年齢や身体の大きさに関係なく十 分に安全な値として設定されており、世界保健機関(WHO)と協力関係にある国際非電離放射線防護委 員会(ICNIRP)が示した国際的なガイドラインにおける値と同じ値です。

本携帯電話機【803SH】の頭部におけるSARの最大値は1.121W/kg※2であり、また下記の方法※3により身 体に装着した場合のSARの最大値は0.718W/kg※2です。これらは、国が定めた方法に従い、携帯電話機 の送信電力を最大にして測定された最大の値です。個々の製品によってSARに多少の差異が生じることも ありますが、いずれも許容値を満たしています。また、携帯電話機は、携帯電話基地局との通信に必要な 最低限の送信電力になるよう設計されているため、実際に通信等を行っている状態では、通常SARはより 小さい値となります。

頭部以外の位置におけるご使用方法※3

この携帯電話機は、頭部以外の位置でも使用可能です。キャリングケース等のアクセサリをご使用になる などして、身体から1.5センチ以上離し、かつその間に金属(部分)が含まれないようにすることで、この携 帯電話機は電波の人体吸収に関する国の技術基準および電波防護の国際ガイドラインに適合します。

※1 技術基準については、電波法関連省令(無線設備規則第14条の2)に規定されています。 ※2 <携帯電話サービス>と同時に使用可能な無線機能を含みます。

世界保健機関は、『携帯電話が潜在的な健康リスクをもたらすかどうかを評価するために、これまで20年 以上にわたって多数の研究が行われてきました。今日まで、携帯電話使用によって生じるとされる、いかな る健康影響も確立されていません。』と表明しています。

#### 5/18

保証/仕様/お問い合わせ先

また、SARについて、さらに詳しい情報をお知りになりたい場合は、下記のウェブサイトをご参照ください。 総務省のウェブサイト

http://www.tele.soumu.go.jp/j/sys/ele/index.htm

一般社団法人電波産業会のウェブサイト

http://www.arib-emf.org/01denpa/denpa02-02.html

電波ばく露の影響に関する情報として、欧州における基準および米国連邦通信委員会(FCC)の基準を掲 載しています。詳細は「欧州における電波ばく露の影響に関する情報」、「米国連邦通信委員会(FCC)の 電波ばく露の影響に関する情報」をご参照ください。

#### 欧州における電波ばく露の影響に関する情報

本携帯電話機【803SH】は、国際的ガイドラインが定める電波の許容値を超えないことが確認されていま す。このガイドラインは、独立した科学機関である国際非電離放射線防護委員会(ICNIRP)が策定したも のであり、その許容値は、使用者の年齢や健康状態にかかわらず十分に安全な値となっています。携帯 電話機から送出される電波の人体に対する影響は、比吸収率(SAR:Specific Absorption Rate)という単 位を用いて測定します。携帯機器におけるSARの許容値は2W/kgで、本携帯電話機の側頭部における SARの最大値は0.62W/kg、アクセサリ等により人体より0.5センチ以上離して、その間に金属(部分)が含 まれないようにして使用する場合のSARの最大値は1.36W/kgです。

適合宣言書(簡易版)※<sup>1</sup>

本携帯電話機【803SH】は、EU指令2014/53/EUに適合しています。詳しくは下記メーカーウェブサイトをご 参照ください:

http://www.sharp.co.jp/k-tai/

※1 本適合宣言書は英語が正文です。日本語は参考のために記載しています。

## 米国連邦通信委員会(**FCC**)の電波ばく露の影響に関する情報

米国連邦通信委員会の指針は、独立した科学機関が定期的かつ周到に科学的研究を行った結果策定さ れた基準に基づいています。この許容値は、使用者の年齢や健康状態にかかわらず十分に安全な値とな っています。

携帯電話機から送出される電波の人体に対する影響は、比吸収率(SAR: Specific Absorption Rate)とい う単位を用いて測定します。FCCで定められているSARの許容値は、1.6W/kgとなっています。

測定試験は機種ごとにFCCが定めた位置で実施され、本携帯電話機の側頭部におけるSARの最大値は 0.63W/kg、下記のとおりに従って身体に装着した場合のSARの最大値は0.73W/kgです。

身体装着の場合:この携帯電話機【803SH】では、一般的な携帯電話の装着法として身体から1.0センチに

保証/仕様/お問い合わせ先
距離を保ち携帯電話機の背面を身体に向ける位置で測定試験を実施しています。FCCの電波ばく露要件 を満たすためには、身体から1.0センチの距離に携帯電話を固定できる装身具を使用し、ベルトクリップや ホルスターなどには金属部品の含まれていないものを選んでください。

上記の条件に該当しない装身具は、FCCの定めるSAR許容値を満たさない場合もあるので使用を避けて ください。

比吸収率(SAR)に関するさらに詳しい情報をお知りになりたい場合は下記のウェブサイトを参照してくださ い。

FCC Radio Frequency Safety(英文のみ)

https://www.fcc.gov/general/radio-frequency-safety-0

世界保健機関は、携帯機器の使用に関して、現在の科学情報では人体への悪影響は確認されていないと 表明しています。また、電波の影響を抑えたい場合には、通話時間を短くすること、または携帯電話機を頭 部や身体から離して使用することが出来るハンズフリー用機器の利用を推奨しています。さらに詳しい情 報をお知りになりたい場合には世界保健機関のウェブサイトをご参照ください。

世界保健機関(英文のみ)

https://www.who.int/news-room/fact-sheets/detail/electromagnetic-fields-and-public-health-mobilephones

SoftBank スマートフォン 各機種の電波比吸収率(SAR)一覧はこちら

https://www.softbank.jp/mobile/support/sar/

# **Radio Wave Exposure and Specific Absorption Rate (SAR) Information**

【803SH】 here refers to this mobile phone 【AQUOS R2 compact】.

Specific Absorption Rate (SAR) for This Product (for Japan)

European RF Exposure Information/FCC RF Exposure Information

# **Specific Absorption Rate (SAR) for This Product (for Japan)**

This mobile phone 【803SH】 meets the Japanese technical regulations\* and international guidelines for exposure to radio waves.

The Japanese technical regulations for exposure to radio frequency energy established permitted levels of radio frequency energy, based on standards developed by independent scientific organizations through periodic and thorough evaluation of scientific studies.

The regulation employs a unit of measurement known as the Specific Absorption Rate, or SAR. The SAR limit is 2 watts/kilogram (W/kg) averaged over ten grams of tissue.

The limit includes a substantial safety margin designed to assure the safety of all persons, regardless of age and health.

The value of the limit is equal to the value given in international guidelines recommended by ICNIRP\*\*, which is in collaboration with the World Health Organization (WHO).

The highest SAR value for this mobile phone is 1.121 W/kg\*\*\* when tested for use at the ear, and 0.718 W/kg\*\*\* when worn on the body in the below manner\*\*\*\*.

While there may be differences between the SAR levels of various phones and at various positions, all phones meet the Japanese technical regulations.

Although the SAR is determined at the highest certified power level, the actual SAR of the phone during operation can be well below the maximum value.

Use at positions other than at the ear\*\*\*\*

This mobile phone may be used at positions other than at the ear. By using an accessory such as a belt clip holster that maintains a 1.5 cm separation with no metal (parts) between the body and the mobile phone, this mobile phone will comply with international guidelines for radio wave protection.

\* The technical regulation is provided in Article 14-2 of the Ministry Ordinance Regulating Radio

Equipment.

- \*\* International Commission on Non-Ionizing Radiation Protection
- \*\*\* The value is under simultaneous transmission use conditions.

The World Health Organization has announced that "A large number of studies have been performed over the last two decades to assess whether mobile phones pose a potential health risk. To date, no adverse health effects have been established as being caused by mobile phone use."

For more information about SAR, see the following websites: Ministry of Internal Affairs and Communications (MIC) http://www.tele.soumu.go.jp/e/sys/ele/body/index.htm Association of Radio Industries and Businesses (ARIB) http://www.arib-emf.org/01denpa/denpa02-02.html (Japanese)

# **European RF Exposure Information/FCC RF Exposure Information**

This mobile phone 【803SH】 is confirmed to comply with guidelines relating to effects of radio wave exposure as set forth by the Council of Europe (CE) and the Federal Communications Commission (FCC). Refer to the following.

### ■European RF Exposure Information

Your mobile device is a radio transmitter and receiver. It is designed not to exceed the limits for exposure to radio waves recommended by international guidelines. These guidelines were developed by the independent scientific organization ICNIRP and include safety margins designed to assure the protection of all persons, regardless of age and health. The guidelines use a unit of measurement known as the Specific Absorption Rate, or SAR. The SAR limit for mobile devices is 2.0 W/kg and the highest SAR value for this device when tested at the ear is 0.62 W/kg\*. As mobile devices offer a range of functions, they can be used in other positions, such as on the body. In this case, the highest tested SAR value is 1.36 W/kg\* at the separation distance of 0.5 cm from the body. For electronic safety, maintain the separation distance with accessories containing no metal, that position handset a minimum of the above distance. Use of other accessories may not ensure compliance with RF exposure guidelines.

\* The tests are carried out in accordance with international guidelines for testing.

Simplified Declaration of Conformity for 【803SH】 Hereby, SHARP CORPORATION declares that the radio equipment type 【803SH】 is in compliance with Directive 2014/53/EU. The full text of the EU declaration of conformity is available at the following internet address:http://www.sharp.co.jp/k-tai/.

#### ■FCC RF Exposure Information

Your handset is a radio transmitter and receiver. It is designed and manufactured not to exceed the emission limits for exposure to radio frequency (RF) energy set by the Federal Communications Commission of the U.S. Government.

The guidelines are based on standards that were developed by independent scientific organization through periodic and thorough evaluation of scientific studies. The standards include a substantial safety margin designed to assure the safety of all persons, regardless of age and health.

The exposure standard for wireless handsets employs a unit of measurement known as the Specific Absorption Rate, or SAR.

The SAR limit set by the FCC is 1.6 W/kg. The tests are performed in positions and locations (e.g. at the ear and worn on the body) as required by the FCC for each model.

The highest SAR value for this model handset as reported to the FCC when tested for use at the ear is 0.63 W/kg, and when worn on the body in a holder or carry case, is 0.73 W/kg.

Body-worn Operation; This device was tested for typical body-worn operations with the handset kept 1.0 cm from the body. To maintain compliance with FCC RF exposure requirements, use accessories that maintain a 1.0 cm separation distance between the user's body and the handset. The use of beltclips, holsters and similar accessories should not contain metallic components in its assembly.

The use of accessories that do not satisfy these requirements may not comply with FCC RF exposure requirements, and should be avoided. The FCC has granted an Equipment Authorization for this model handset with all reported SAR levels evaluated as in compliance with the FCC RF emission guidelines. SAR information on this model handset is on file with the FCC and can be found under the Display Grant section of http://www.fcc.gov/oet/ea/ after searching on FCC ID APYHRO00264.

Additional information on Specific Absorption Rates (SAR) can be found on the FCC website at https://www.fcc.gov/general/radio-frequency-safety-0.

### FCC ID Location

The device is electronically labeled and the FCC ID can be displayed from Home Screen as follows: Drag the Favorites tray to the top of the Display  $\bigcirc$  (Settings) System Advanced  $\bigcirc$ Authentication.

The World Health Organization has stated that present scientific information does not indicate the need for any special precautions for the use of mobile devices. They note that if you want to reduce your exposure then you can do so by limiting the length of calls or using a hands-free device to keep the mobile phone away from the head and body.

World Health Organization

https://www.who.int/news-room/fact-sheets/detail/electromagnetic-fields-and-public-health-mobilephones

List of Specific Absorption Rates (SAR) for radio waves by smartphone/3G model

https://www.softbank.jp/mobile/support/sar/ (Japanese)

# **CE/FCC Notice**

"803SH" here refers to this mobile phone "AQUOS R2 compact."

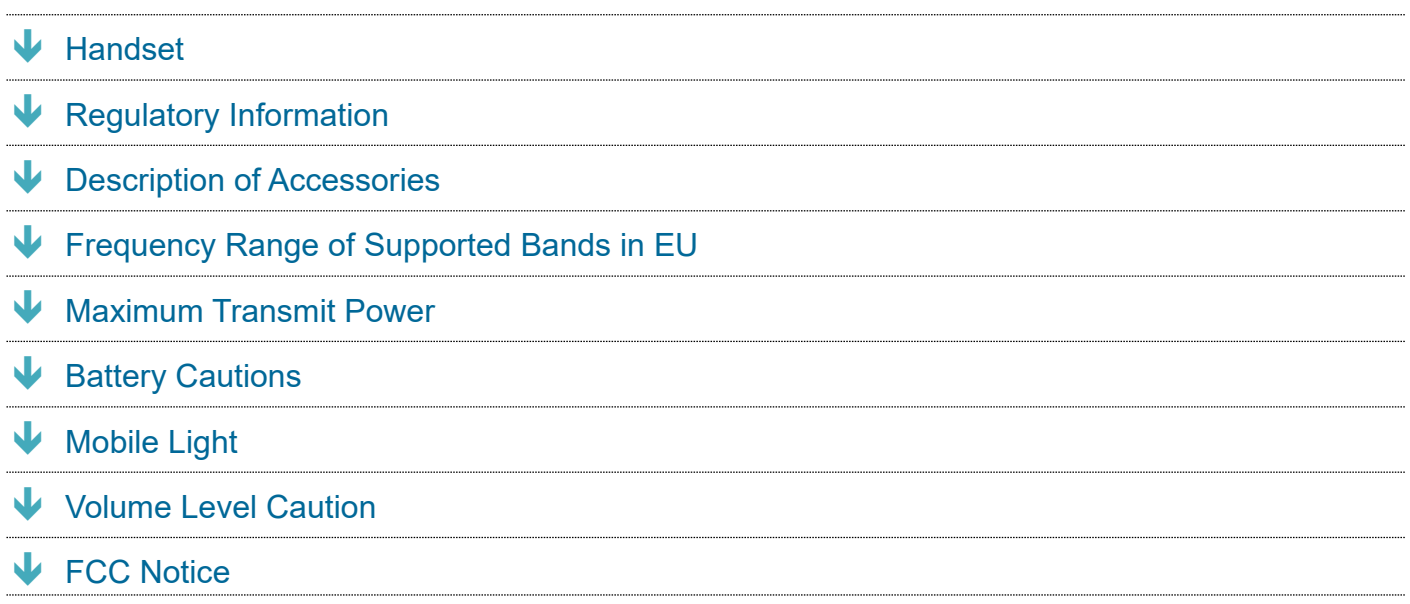

## **Handset**

Do not disassemble or modify handset.

## **Regulatory Information**

In some countries/regions including Europe<sup>\*1</sup>, there are restrictions on the use of 5GHz WLAN that may limit the use to indoors only.

Please check the local laws and regulations beforehand.

\*1 Belgium [BE], Bulgaria [BG], Czech Republic [CZ], Denmark [DK], Germany [DE], Estonia [EE], Ireland [IE], Greece [EL], Spain [ES], France [FR], Croatia [HR], Italy [IT], Cyprus [CY], Latvia [LV], Lithuania [LT], Luxembourg [LU], Hungary [HU], Malta [MT], Netherlands [NL], Austria [AT], Poland [PL], Portugal [PT], Romania [RO], Slovenia [SI], Slovakia [SK], Finland [FI], Sweden [SE] and United Kingdom (Northern Ireland) [UK(NI)], Switzerland [CH], Liechtenstein [LI], Iceland [IS], Norway [NO].

Norway:Use of this radio equipment is not allowed in the geographical area within a radius of 20 km from the centre of Ny-Alesund, Svalbard.

Hereby, SHARP CORPORATION declares that the radio equipment type 803SH is in compliance with Directive 2014/53/EU. The full text of the EU declaration of conformity is available at the following internet address: http://www.sharp.co.jp/k-tai/

Manufacturer's Address: SHARP CORPORATION, 1 Takumi-cho, Sakai-ku, Sakai-shi, Osaka 590-8522, Japan

## **Description of Accessories**

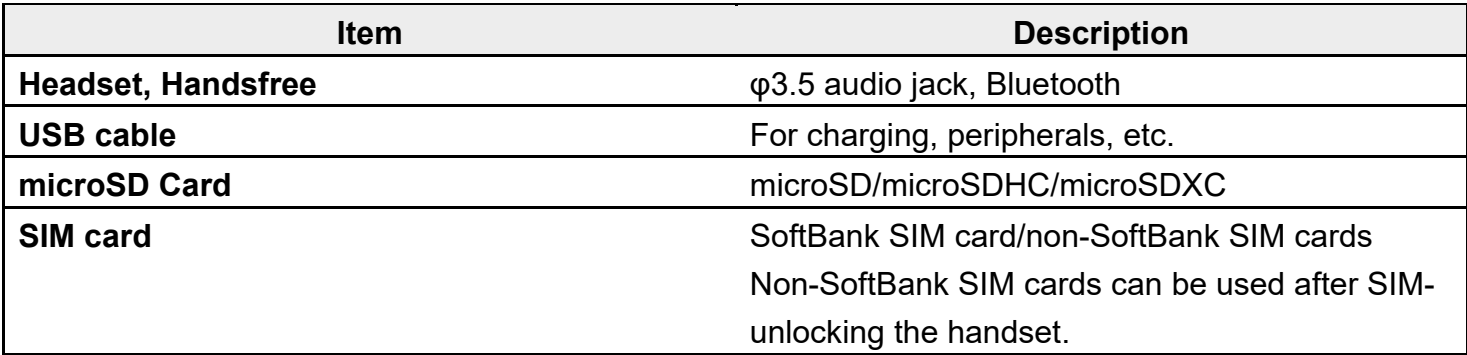

## **Frequency Range of Supported Bands in EU**

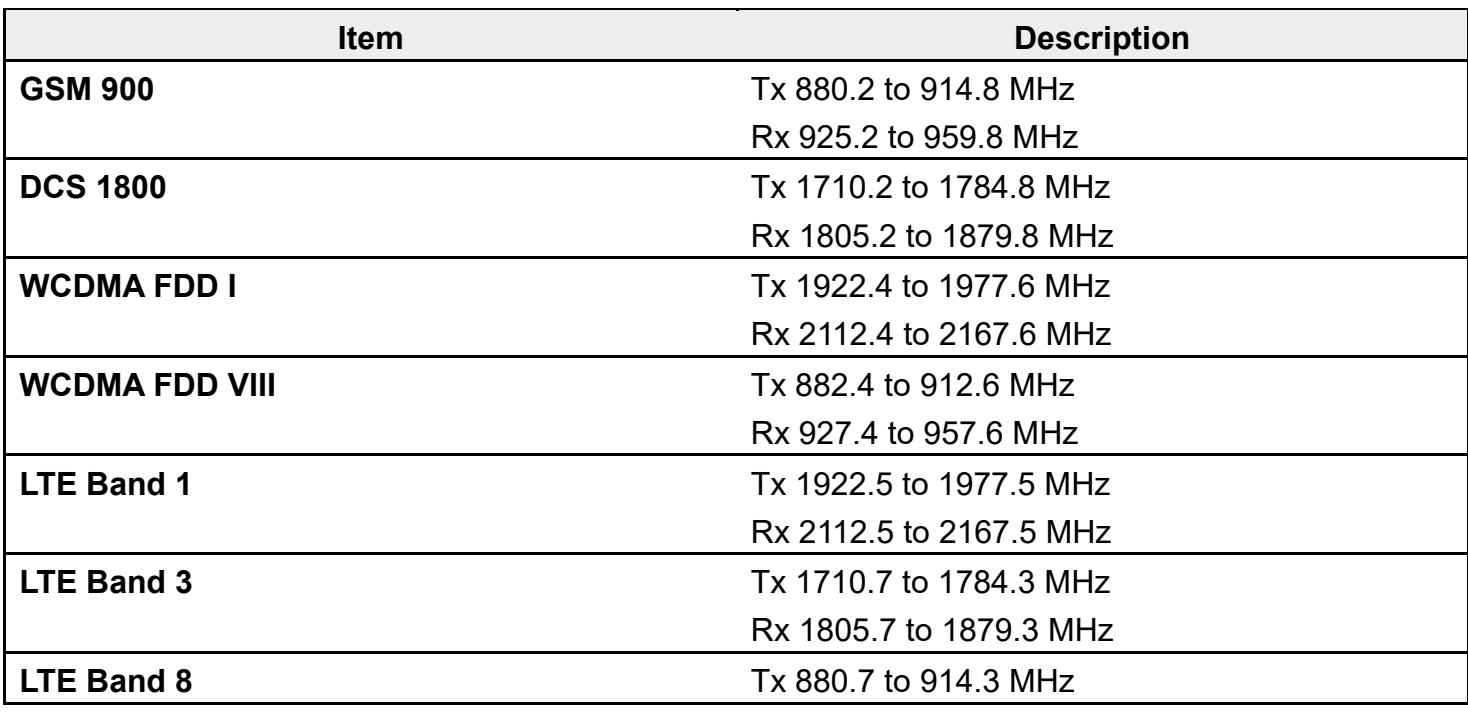

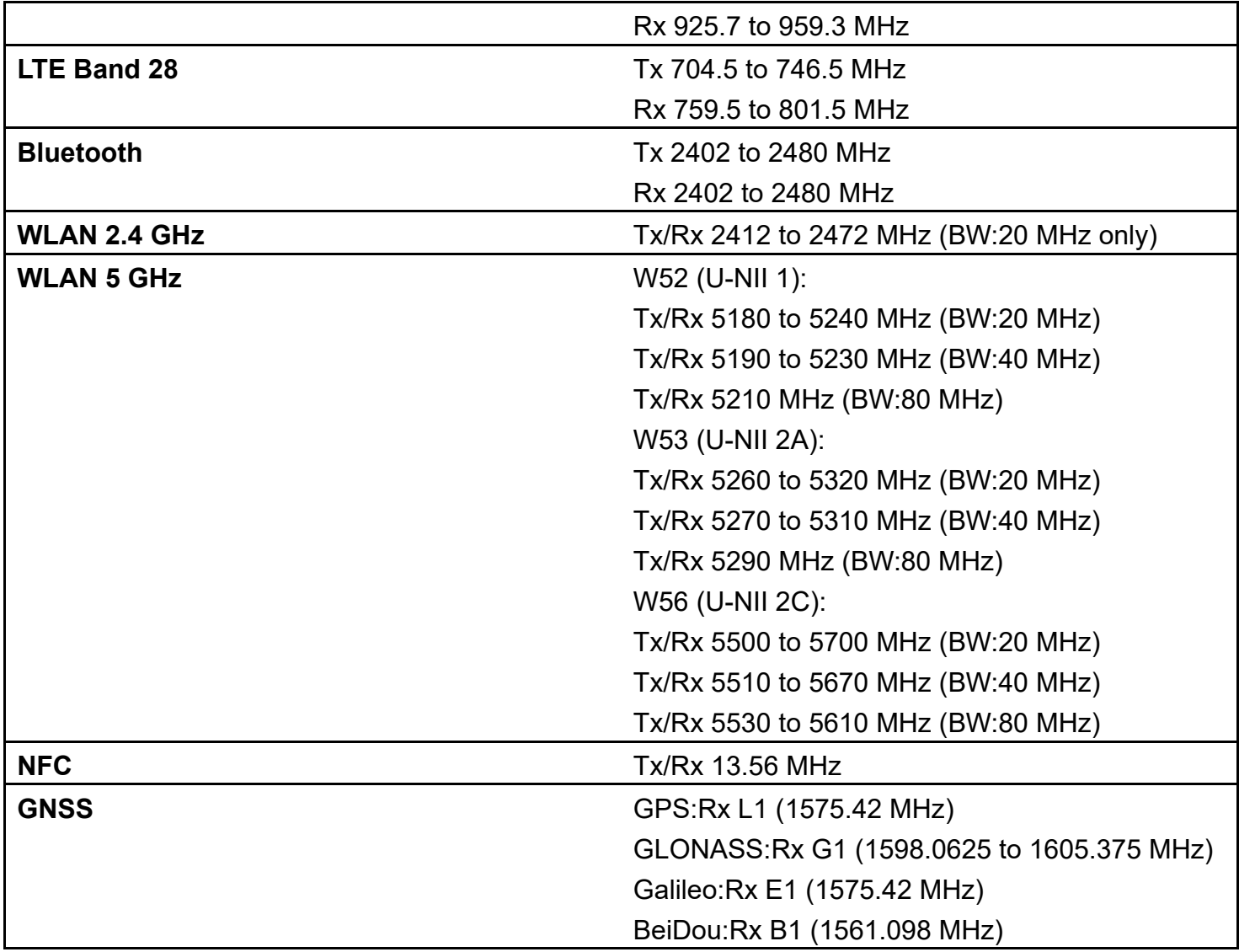

# **Maximum Transmit Power**

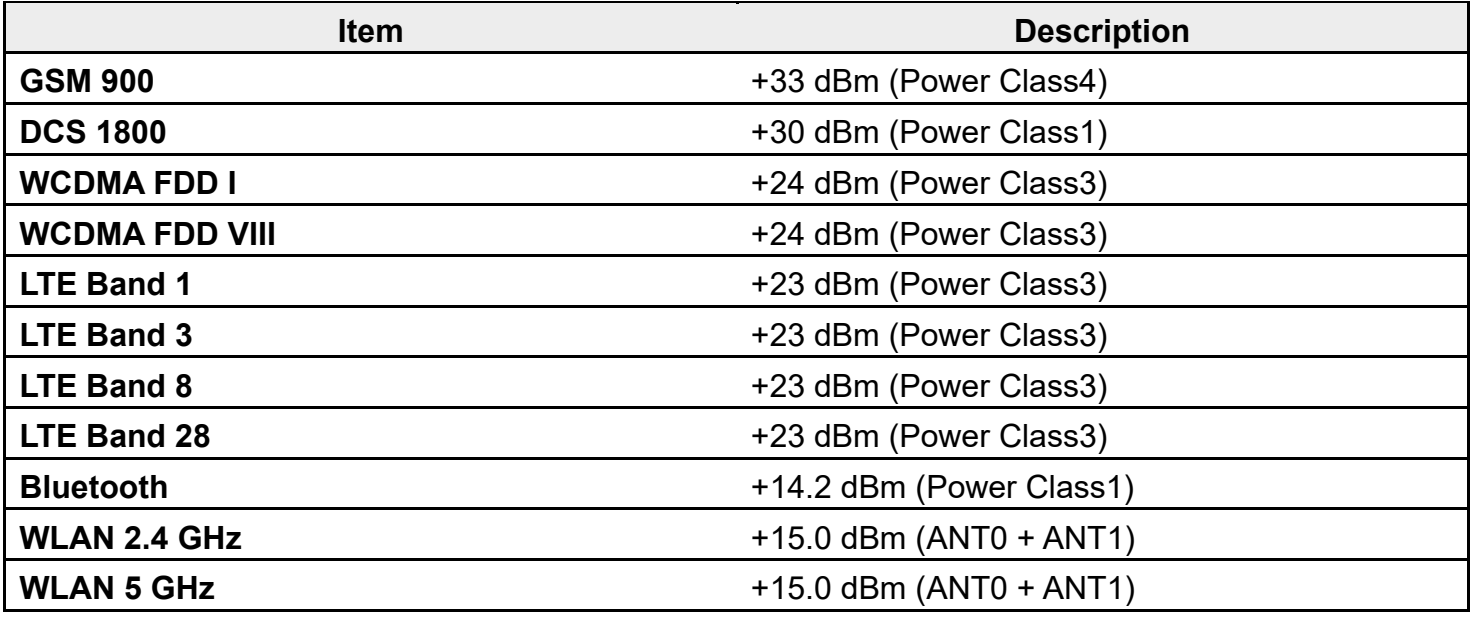

#### **NFC** 0 dBµA/m at 10 m

## **Battery Cautions**

Use specified Charger only.

Non-specified equipment use may cause Internal Battery to leak, overheat, burst or ignite, and may cause Charger to overheat, ignite, malfunction, etc.

Battery is built into handset. Do not dispose of handset with ordinary refuse; take it to a SoftBank Shop for appropriate disposal.

Charge handset in ambient temperature  $5^{\circ}$ C -  $35^{\circ}$ C; Internal Battery may leak/overheat and performance may deteriorate outside this range.

## **Mobile Light**

Do not shine Mobile Light in eyes. May temporarily affect eyesight or startle, leading to accidents.

### **Volume Level Caution**

To prevent possible hearing damage, do not listen at high volume levels for long periods.

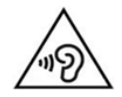

■Headphone Signal Level

The maximum output voltage for Music Player function, measured in accordance with EN 50332-2, is 120.0 mV.

## **FCC Notice**

This device complies with part 15 of the FCC Rules. Operation is subject to the following two conditions:

(1) This device may not cause harmful interference, and (2) this device must accept any interference received, including interference that may cause undesired operation.

Changes or modifications not expressly approved by the manufacturer responsible for compliance could void the user's authority to operate the equipment.

#### ■FCC Information to User

This equipment has been tested and found to comply with the limits of a Class B digital device, pursuant to Part 15 of the FCC Rules.

These limits are designed to provide reasonable protection against harmful interference in a residential installation. This equipment generates, uses and can radiate radio frequency energy and, if not installed and used in accordance with the instructions, may cause harmful interference to radio communications.

However, there is no guarantee that interference will not occur in a particular installation; if this equipment does cause harmful interference to radio or television reception, which can be determined by turning the equipment off and on, the user is encouraged to try to correct the interference by one or more of the following measures:

- 1. Reorient/relocate the receiving antenna.
- 2. Increase the separation between the equipment and receiver.
- 3. Connect the equipment into an outlet on a circuit different from that to which the receiver is connected.

4. Consult the dealer or an experienced radio/TV technician for help.

# お問い合わせ先

お困りのときや、ご不明な点などございましたら、お気軽に下記お問い合わせ窓口までご連 絡ください。

- 各種お手続き(My SoftBank)
- カスタマーサポート

### 各種お手続き(**My SoftBank**)

待ち時間0分で、いつでも簡単手続き可能です。利用料金/データ量の確認・プラン等各種変更ができま す。

https://u.softbank.jp/2HHEHkw

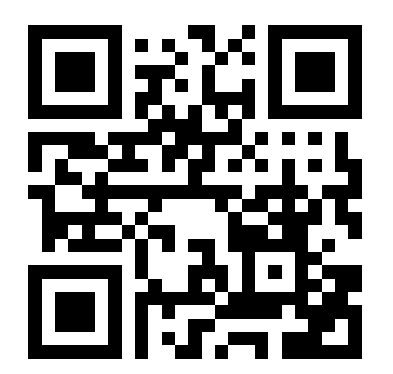

カスタマーサポート

機種の操作やサービス内容などのお困りごと・お問合せ内容に応じて、最適な解決方法をご案内します。 https://u.softbank.jp/3i5JjAB

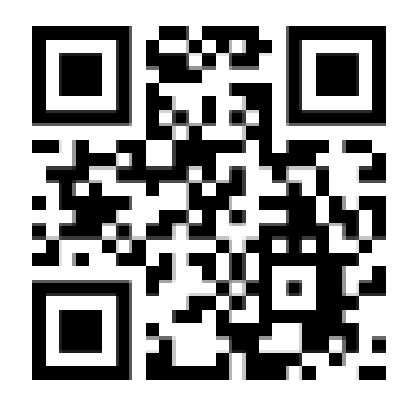

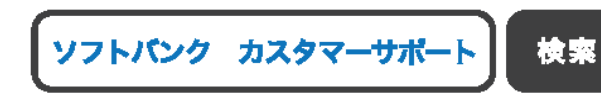

 $\epsilon$ 

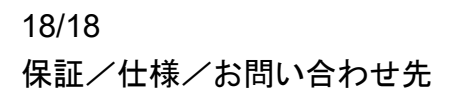